# **CA ARCserve® Backup for Windows**

# 管理者ガイド

r16.5 SP1

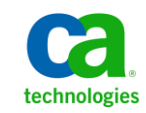

このドキュメント(組み込みヘルプ システムおよび電子的に配布される資料を含む、以下「本ドキュメント」)は、 お客様への情報提供のみを目的としたもので、日本 CA 株式会社(以下「CA」)により随時、変更または撤回される ことがあります。

CA の事前の書面による承諾を受けずに本ドキュメントの全部または一部を複写、譲渡、開示、変更、複本することは できません。 本ドキュメントは、CA が知的財産権を有する機密情報です。ユーザは本ドキュメントを開示したり、 (i)本ドキュメントが関係する CA ソフトウェアの使用について CA とユーザとの間で別途締結される契約または (ii) CA とユーザとの間で別途締結される機密保持契約により許可された目的以外に、本ドキュメントを使用することはで きません。

上記にかかわらず、本ドキュメントで言及されている CA ソフトウェア製品のライセンスを受けたユーザは、社内で ユーザおよび従業員が使用する場合に限り、当該ソフトウェアに関連する本ドキュメントのコピーを妥当な部数だけ 作成できます。ただし CA のすべての著作権表示およびその説明を当該複製に添付することを条件とします。

本ドキュメントを印刷するまたはコピーを作成する上記の権利は、当該ソフトウェアのライセンスが完全に有効と なっている期間内に限定されます。いかなる理由であれ、上記のライセンスが終了した場合には、お客様は本ドキュ メントの全部または一部と、それらを複製したコピーのすべてを破棄したことを、CA に文書で証明する責任を負いま す。

準拠法により認められる限り、CA は本ドキュメントを現状有姿のまま提供し、商品性、特定の使用目的に対する適合 性、他者の権利に対して侵害のないことについて、黙示の保証も含めいかなる保証もしません。 また、本ドキュメン トの使用に起因して、逸失利益、投資損失、業務の中断、営業権の喪失、情報の喪失等、いかなる損害(直接損害か 間接損害かを問いません)が発生しても、CA はお客様または第三者に対し責任を負いません。CA がかかる損害の発 生の可能性について事前に明示に通告されていた場合も同様とします。

本ドキュメントで参照されているすべてのソフトウェア製品の使用には、該当するライセンス契約が適用され、当該 ライセンス契約はこの通知の条件によっていかなる変更も行われません。

本ドキュメントの制作者は CA です。

「制限された権利」のもとでの提供:アメリカ合衆国政府が使用、複製、開示する場合は、FAR Sections 12.212、52.227-14 及び 52.227-19(c)(1)及び(2)、ならびに DFARS Section252.227-7014(b)(3) または、これらの後継の条項に規定される該当 する制限に従うものとします。

Copyright © 2014 CA. All rights reserved. 本書に記載された全ての製品名、サービス名、商号およびロゴは各社のそれぞ れの商標またはサービスマークです。

# CA Technologies 製品リファレンス

このマニュアルが参照している CA Technologies 製品は以下のとおりです。

- BrightStor<sup>®</sup> Enterprise Backup
- **CA Antivirus**
- CA ARCserve® Assured Recovery™
- CA ARCserve® Backup Agent for Advantage™ Ingres®
- CA ARCserve® Backup Agent for Novell Open Enterprise Server for Linux
- CA ARCserve® Backup Agent for Open Files on Windows
- CA ARCserve® Backup Client Agent for FreeBSD
- CA ARCserve<sup>®</sup> Backup Client Agent for Linux
- CA ARCserve® Backup Client Agent for Mainframe Linux
- CA ARCserve<sup>®</sup> Backup Client Agent for UNIX
- CA ARCserve® Backup Client Agent for Windows
- CA ARCserve® Backup Enterprise Option for AS/400
- CA ARCserve<sup>®</sup> Backup Enterprise Option for Open VMS
- CA ARCserve<sup>®</sup> Backup for Linux Enterprise Option for SAP R/3 for Oracle
- CA ARCserve® Backup for Microsoft Windows Essential Business Server
- CA ARCserve® Backup for UNIX Enterprise Option for SAP R/3 for Oracle
- CA ARCserve<sup>®</sup> Backup for Windows
- CA ARCserve<sup>®</sup> Backup for Windows Agent for IBM Informix
- CA ARCserve® Backup for Windows Agent for Lotus Domino
- CA ARCserve® Backup for Windows Agent for Microsoft Exchange Server
- CA ARCserve® Backup for Windows Agent for Microsoft SharePoint Server
- CA ARCserve® Backup for Windows Agent for Microsoft SQL Server
- CA ARCserve® Backup for Windows Agent for Oracle
- CA ARCserve® Backup for Windows Agent for Sybase
- CA ARCserve® Backup for Windows Agent for Virtual Machines
- CA ARCserve® Backup for Windows Disaster Recovery Option
- CA ARCserve® Backup for Windows Enterprise Module
- CA ARCserve® Backup for Windows Enterprise Option for IBM 3494
- CA ARCserve® Backup for Windows Enterprise Option for SAP R/3 for Oracle
- CA ARCserve® Backup for Windows Enterprise Option for StorageTek ACSLS
- CA ARCserve® Backup for Windows Image Option
- CA ARCserve® Backup for Windows Microsoft Volume Shadow Copy Service
- CA ARCserve® Backup for Windows NDMP NAS Option
- CA ARCserve® Backup for Windows Storage Area Network (SAN) Option
- CA ARCserve® Backup for Windows Tape Library Option
- CA ARCserve® Backup Patch Manager
- CA ARCserve® Backup UNIX/Linux Data Mover
- CA ARCserve® Central Host-Based VM Backup
- CA ARCserve® Central Protection Manager
- CA ARCserve® Central Reporting
- CA ARCserve® Central Virtual Standby
- CA ARCserve<sup>®</sup> D2D
- CA ARCserve<sup>®</sup> D2D On Demand
- CA ARCserve<sup>®</sup> High Availability
- CA ARCserve<sup>®</sup> Replication
- CA VM:Tape for z/VM
- CA  $1^{\circ}$  Tape Management
- Common Services™
- eTrust<sup>®</sup> Firewall
- Unicenter<sup>®</sup> Network and Systems Management
- Unicenter<sup>®</sup> Software Delivery
- Unicenter<sup>®</sup> VM:Operator<sup>®</sup>

# CA への連絡先

テクニカル サポートの詳細については、弊社テクニカル サポートの Web サイト (<http://www.ca.com/jp/support/>) をご覧ください。

#### マニュアルの変更点

本マニュアルでは、前回のリリース以降に、以下の点を更新しています。

■ 製品およびドキュメント自体の利便性と理解の向上に役立つことを目 的として、ユーザのフィードバック、拡張機能、修正、その他小規模 な変更を反映するために更新されました。

#### 16.5 SP1 の変更点は以下のとおりです。

- 「CA ARCserve D2D [データのバックアップと回復](#page-1042-0) (P. 1043)」を更新し ました。このトピックは、CA ARCserve D2D および arcserve Unified Data Protection (UDP)のマイグレーションのために更新され、CA ARCserve D2D が D2D/UDP に変更されました。
- 「arcserve UDP [復旧ポイント](#page-1070-0) サーバ からの arcserve UDP ノードのバッ [クアップおよび回復](#page-1070-0) (P. 1071)」を追加しました。この新しいトピック では、arcserve UDP 復旧ポイント サーバ から arcserve UDP ノードを バックアップおよび回復する方法を説明します。
- 以下のトピックが新機能(このリリースで導入されるダブルテープ コ ピー)に対応するために更新されました。ダブル テープ コピーでは、 ディスク ステージング デバイスから 2 つのデスティネーションに データを同時にマイグレートできます。
	- バックアップ [マネージャのデスティネーション](#page-185-0) オプション (P. 186)
	- [Backup to Disk to Tape](#page-259-0) の動作 (P. 260)
	- テープ [ステージングを使用したバックアップ](#page-262-0) データの管理方法 (P. 263)
	- ディスク [ステージングを使用して実行できるタスク](#page-267-0) (P. 268)
	- ディスク ステージング [バックアップを実行するように](#page-272-0) CA [ARCserve Backup](#page-272-0) を設定する方法 (P. 273)
	- ディスク [ステージングを使用したデータのバックアップ](#page-293-0) (P. 294)
	- 保留データ [マイグレーション](#page-432-0) ジョブの変更 (P. 433)
- [管理者権限を必要とする](#page-716-0) CA ARCserve Backup サービス、コンポーネン [ト、およびアプリケーション](#page-716-0) (P. 717)が更新されました。 以下のコン ポーネントがこのトピックから削除されました。
	- AMSSigUpdater.exe。CA ARCserve Backup がアンチウイルス スキャン エンジンのシグネチャを更新できるようにします。
- ScanEngInst.exe。eTrust Threat Management Agent のインストールに 使用されるユーティリティですが、CA ARCserve Backup サービス、 コンポーネント、およびアプリケーション テーブルから削除され ました。
- UpdaterX64.exe。AMSSigUpdater.exe の x64 バージョンです。
- 管理者ガイドから以下のセクションを削除しました。
	- 「グローバル バックアップ オプション」> 「バックアップ マネー ジャのウイルス オプション」
	- 「グローバル リストア オプション」> 「リストア マネージャのウ イルス オプション」
	- 「アーカイブ用のグローバル オプション」 > 「アーカイブ マネー ジャのウイルス オプション」
	- 「CA ARCserve Backup エンジンの動作」> 「**CA Antivirus** のメンテナ ンス」
- 以下のトピックからアラート オプション「ウイルスが検出されたと き]を削除しました。
	- [ディスクおよびテープ](#page-286-0) ステージング バックアップの Alert オプ [ションの指定](#page-286-0) (P. 287)
	- リストア [マネージャの警告オプション](#page-370-0) (P.371)
	- アーカイブ [マネージャの](#page-497-0) Alert オプション (P. 498)
- 「raw [バックアップおよびリストア処理の実行に対する制限事項](#page-1032-0) (P. 1033)」が更新されました。「CA ARCserve Backup は、バックアップ デー タのウイルス スキャンをサポートしていません。」は、制限でなくな り、このリストから削除されました。

16.5 Update 2 の変更点は以下のとおりです。

- 「[Agent for Virtual Machines](#page-232-0) オプション (P. 233)」が更新されました。 このトピックに、トランスポート モード オプションの説明が追加され ました。
- [「リストアするファイルの検索方法](#page-345-0) (P. 346)」が更新されました。 こ のトピックに、トランスポート モードの指定によって仮想マシンを復 旧する方法が追加されました。

16.5 の変更点は以下のとおりです。

- 「ローカル バックアップ [オプションの指定](#page-165-0) (P.166)」が更新されまし た。 このトピックには、Windows Server 2012 NTFS データ デデュプリ ケーション機能をローカル バックアップに対して有効化するための 説明が追加されました。
- 「[Point-in-Time](#page-200-0) リストア オプション (P. 201) | が更新されました。 こ のトピックには、このオプションを有効化する方法を示す相互参照が 含まれるようになりました。
- 「NTFS データ [デデュプリケーション](#page-199-0) (P. 200) | が追加されました。こ の新しいトピックでは、データ デデュプリケーション有効なボリュー ムで、最適化されたフル バックアップを行う方法について説明します。 この新しいオプションは、 [グローバル バックアップ オプション] ダイアログ ボックスの[詳細設定]タブにあります。
- 「NTFS データ [デデュプリケーションの動作](#page-341-0) (P. 342)」が追加されまし た。 この新しいトピックでは、Windows Server 2012 の NTFS データ デ デュプリケーション機能を CA ARCserve Backup でどのように実装する かについて説明します。
- 「Backup to Disk to Tape の動作」および「[Backup to Tape to Tape](#page-305-0) の動作 (P. 306)」が更新されました。これらのトピックには、ディスク ステー ジングおよびテープ ステージングを使用してバックアップを保護す る方法に関するトピックへのリンクが追加されました。
- 「ベストプラクティス [Disaster Recovery Option](#page-384-0) を使用せずに CA ARCserve Backup [サーバを惨事から復旧する方法](#page-384-0) (P. 385)」が更新され ました。このトピックには、システム予約済みボリュームに十分な容 量を確保することについての注意点、および、推奨されるボリューム サイズに関する内容が含まれます。
- [「論理ブロック保護の実装](#page-596-0) (P. 597)」が追加されました。 この新しい トピックでは、スタンドアロンのテープ ドライブに論理ブロック保護 を実装する方法について説明します。
- [「クラウド接続の設定](#page-648-0) (P. 649)」が更新されました。 このトピックで は、ピリオドで終わる一意のバケット名を作成できないことについて 説明しています。またこのトピックでは、新しい「プロキシ設定]ボ タンおよび[プロキシを使用しない]オプションについて説明します。
- 「CA ARCserve Backup で、SMB [共有上にあるデータを含む](#page-1192-0) Hyper-V バッ クアップ [ジョブを実行できない](#page-1192-0) (P. 1193)」が追加されました。 この トラブルシューティング トピックは、SMB 共有上にあるディスク、環 境設定ファイルまたはその両方を含む Hyper-V バックアップ ジョブの 失敗を解決するのに役立ちます。
- 「CA ARCserve Backup で、SMB [共有上にあるデータを含む](#page-1192-1) Hyper-V Writer または SQL VSS Writer バックアップ [ジョブを実行できない](#page-1192-1) (P. 1193)」が追加されました。このトラブルシューティング トピックは、 SMB 共有上のデータを含む Hyper-V Writer または SQL Server VSS Writer バックアップ ジョブの失敗を解決するのに役立ちます。
- 「ca\_jobsecmgr [を使用したパスワードの更新が成功しない](#page-1177-0) (P. 1178)」 が追加されました。この新しいトラブルシューティング トピックでは、 ca\_jobsecmgr コマンドを使用したパスワード更新での問題を解決する 方法について説明します。
- [「データベースのパージ後にローテーション](#page-1222-0) バックアップのすべて のジョブ [ログを表示できない](#page-1222-0) (P. 1223)」が追加されました。 この新 しいトラブルシューティング トピックでは、繰り返しジョブおよび ローテーション ジョブに関連付けられたすべてのジョブ ログを保持 するようにデータベース廃棄ジョブを設定する方法について説明しま す。

# 目次

### 第1章: CA ARCserve Backup の概要

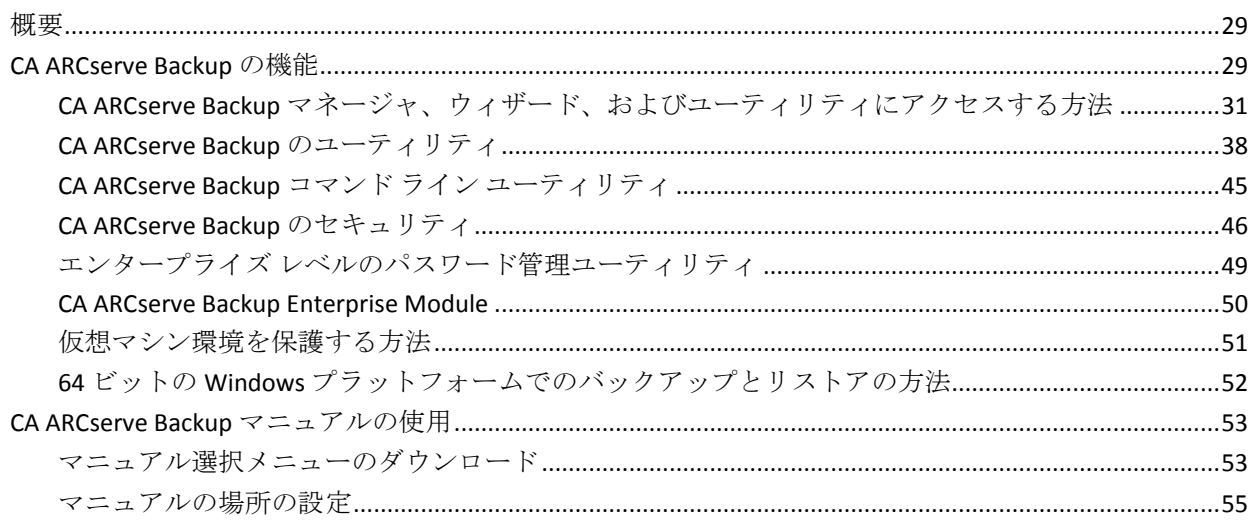

### 第 2 章: CA ARCserve Backup を使用したデータの保護

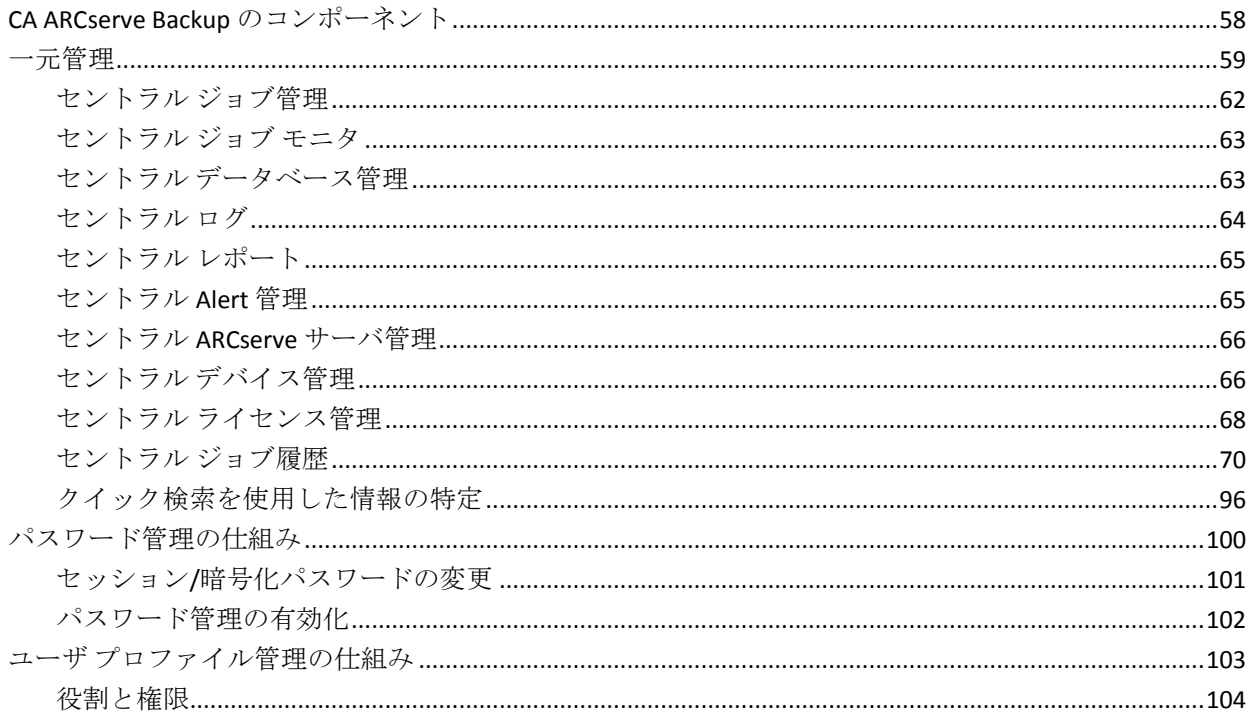

29

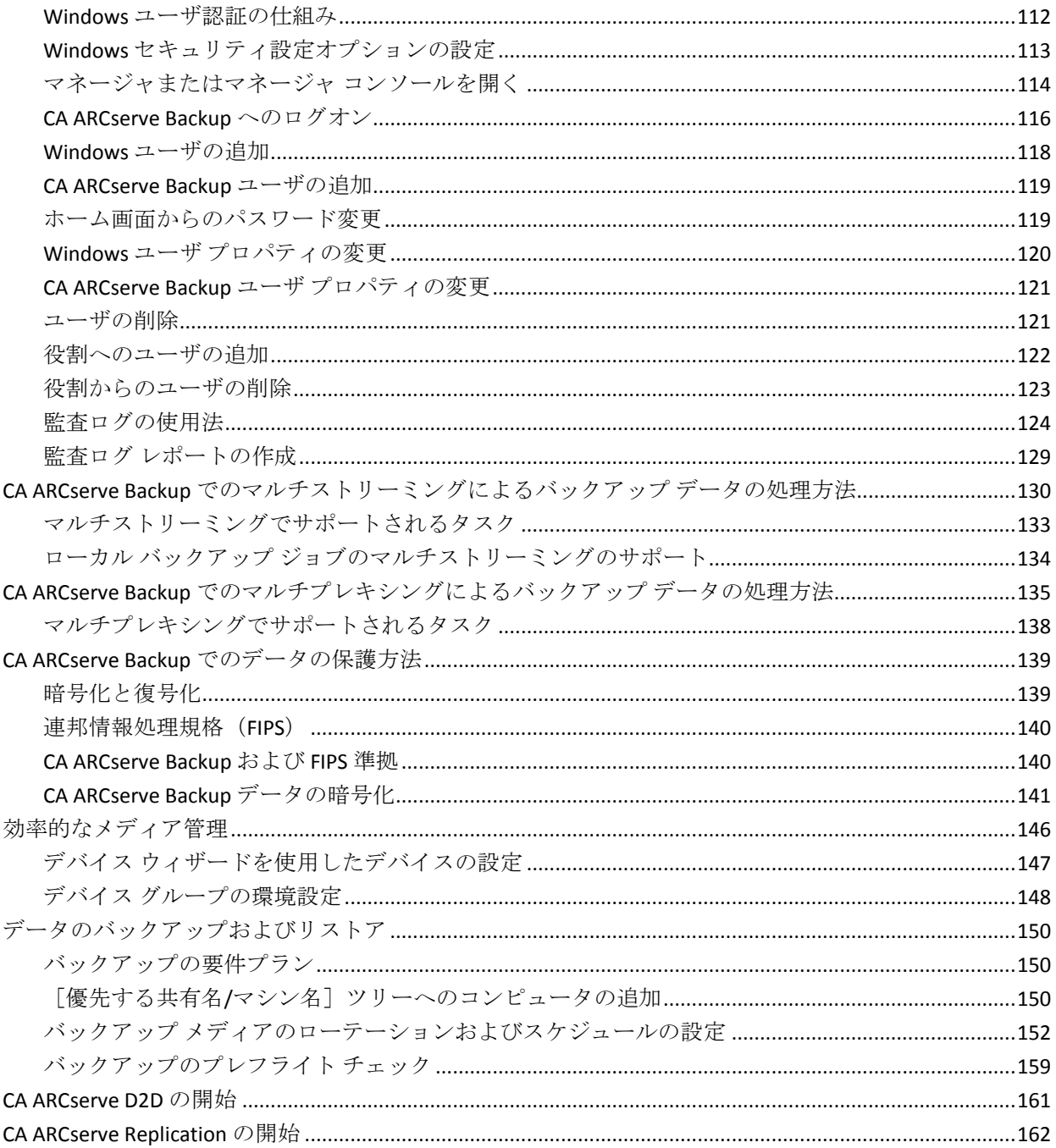

# 第3章: データのバックアップ

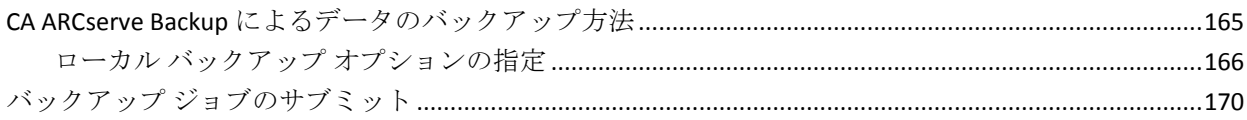

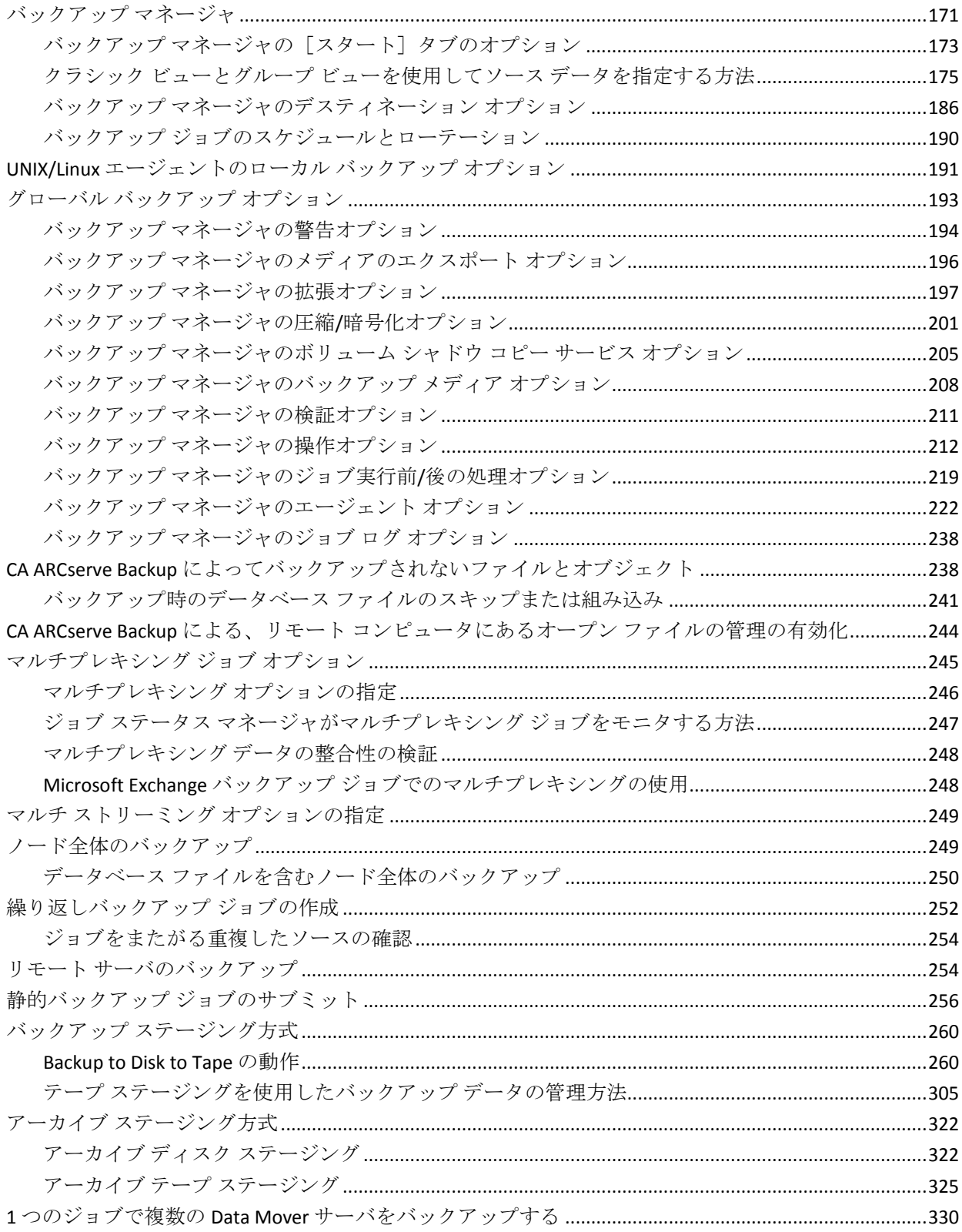

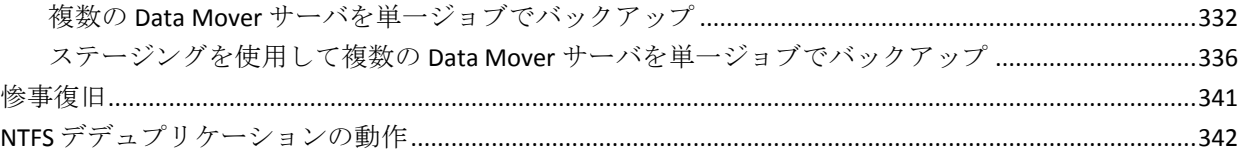

## 第4章: データのリストア

#### 345

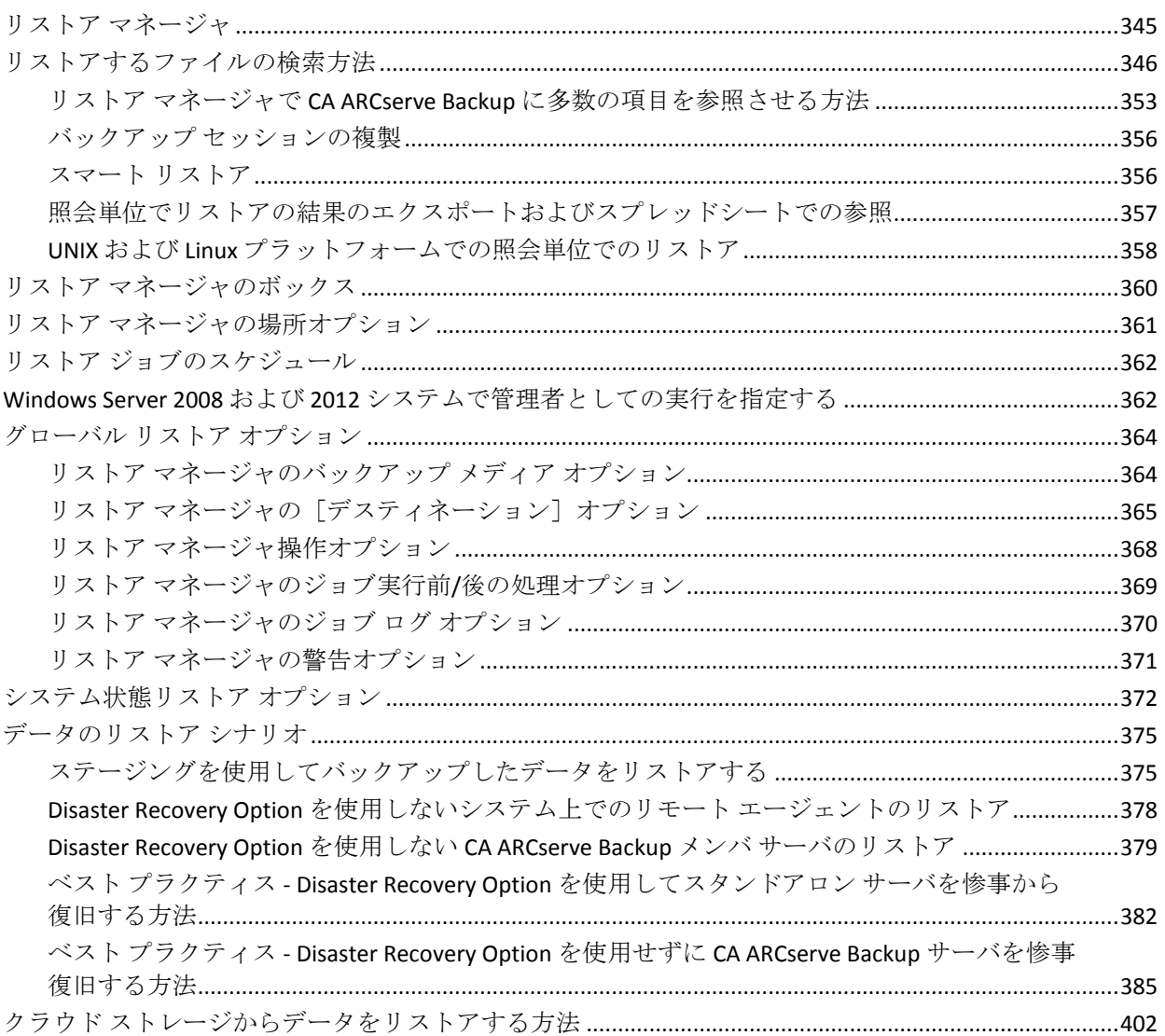

# 第5章: ジョブのカスタマイズ

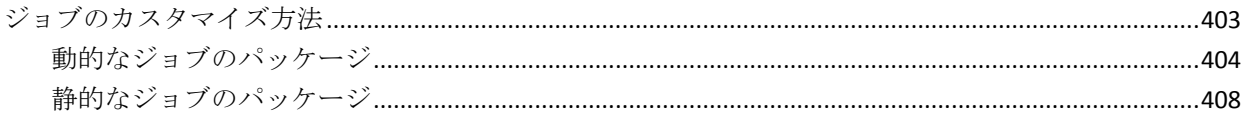

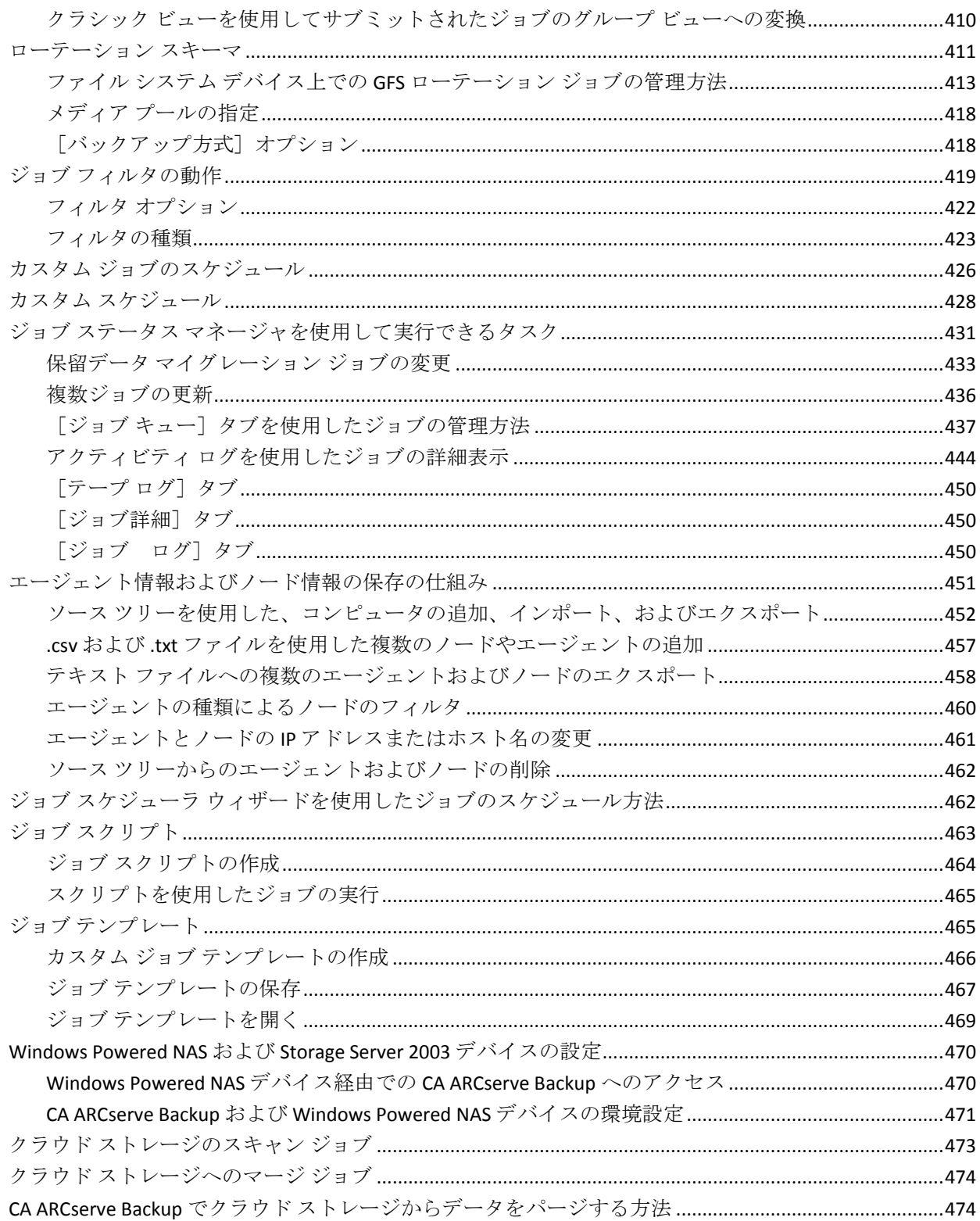

### 第6章: データのアーカイブ

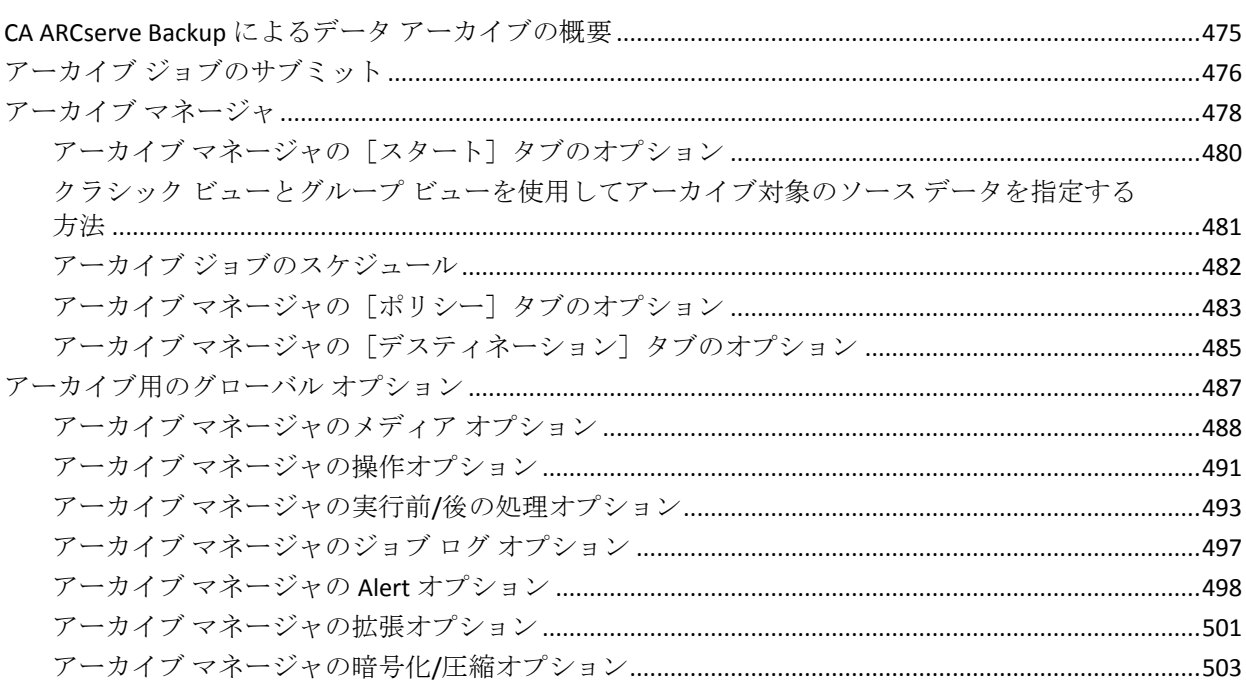

## 第7章:デバイスとメディアの管理

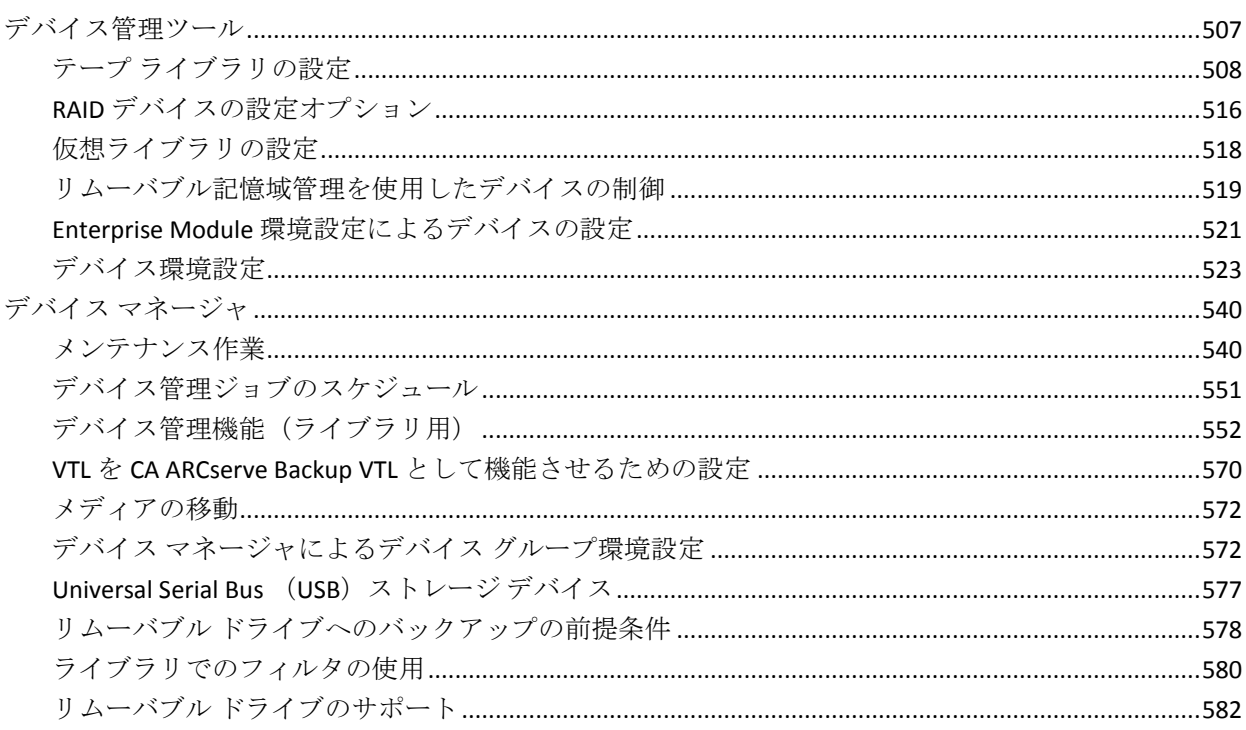

# 507

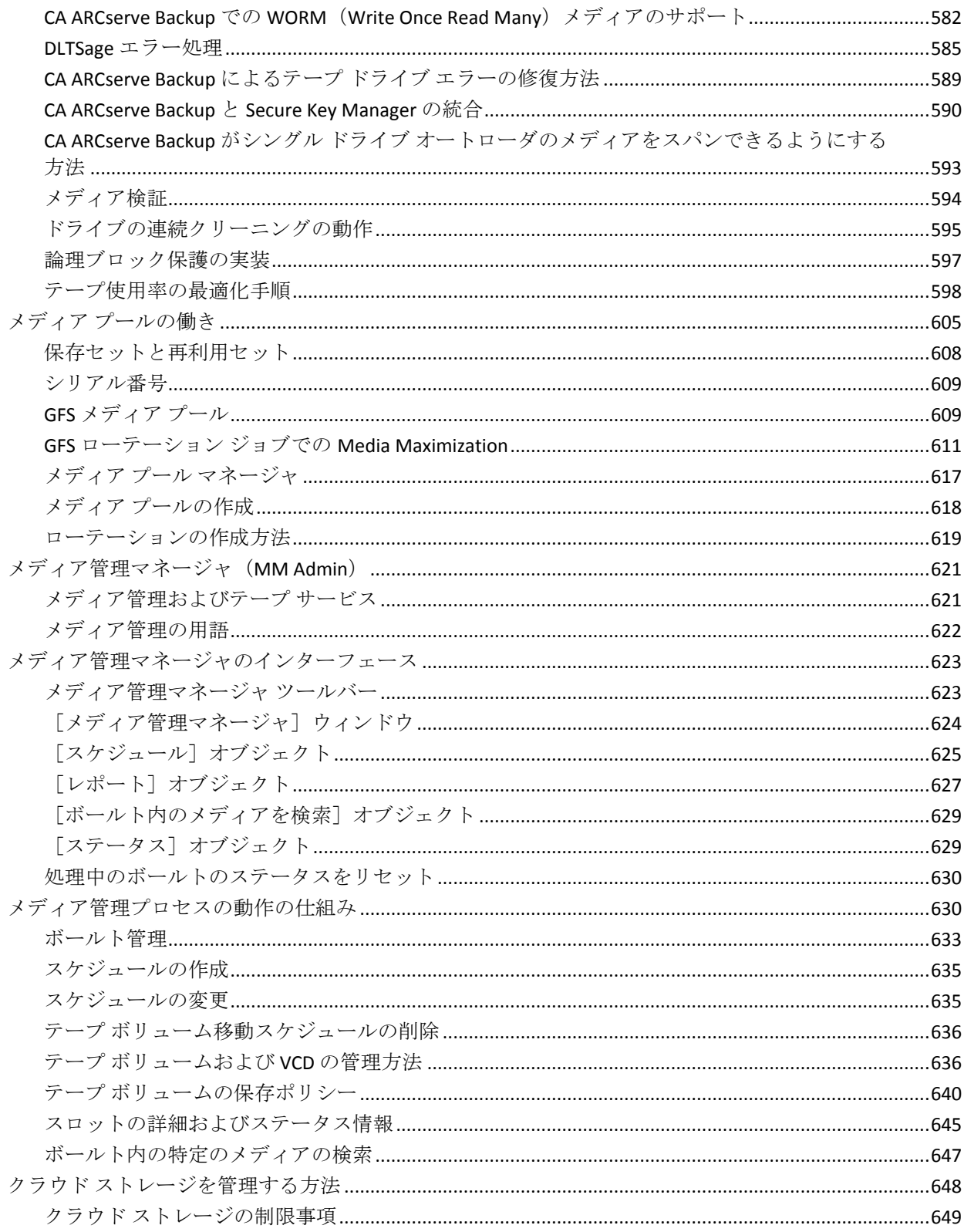

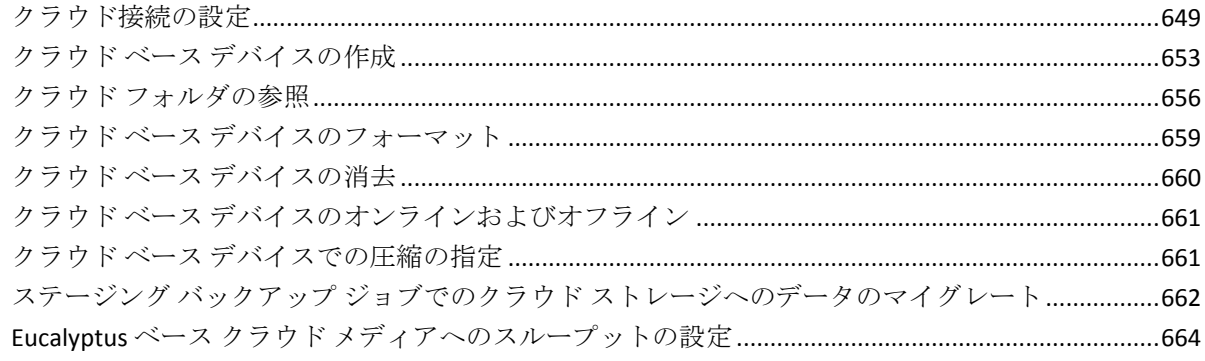

# 第8章: バックアップ サーバの管理

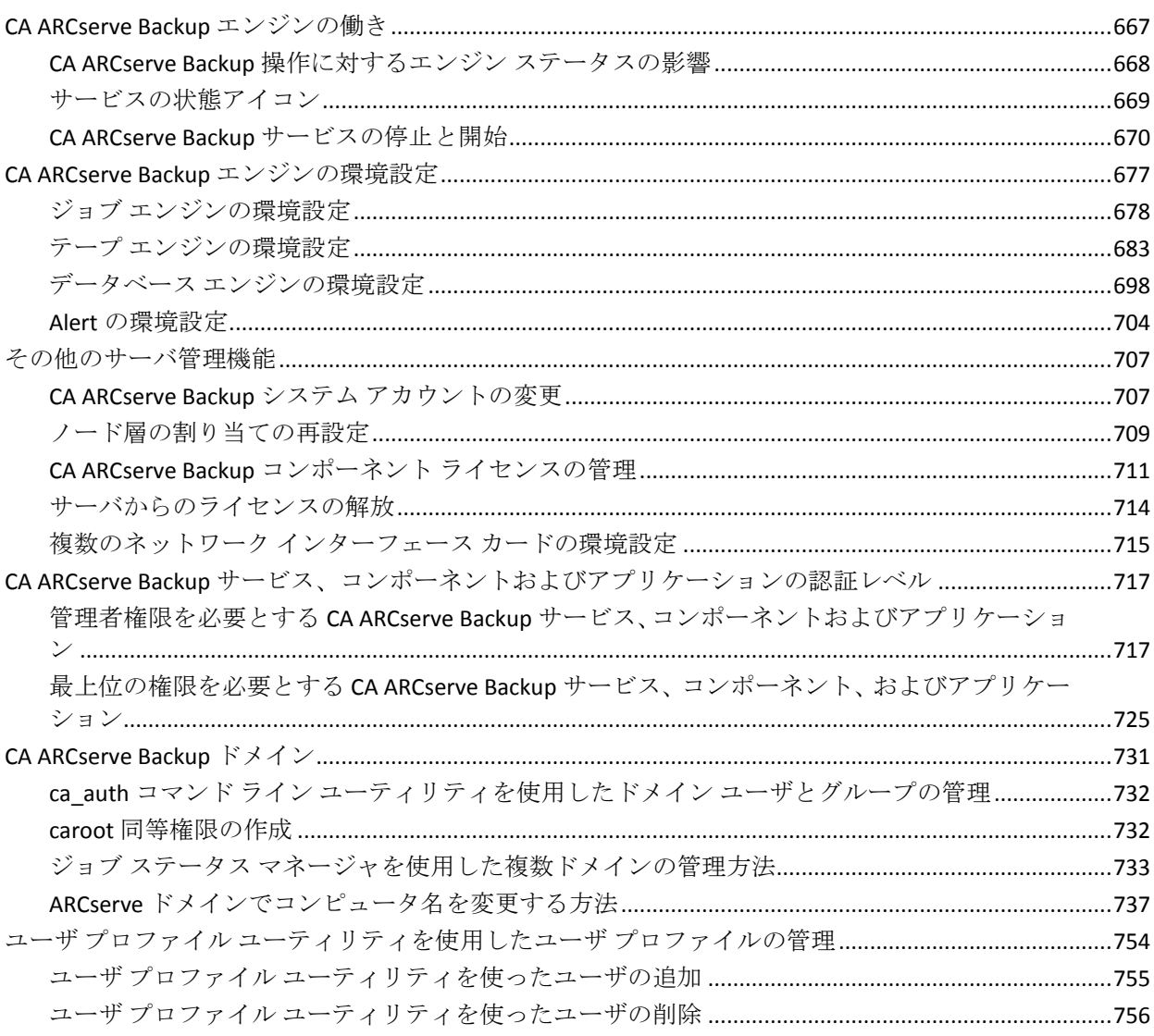

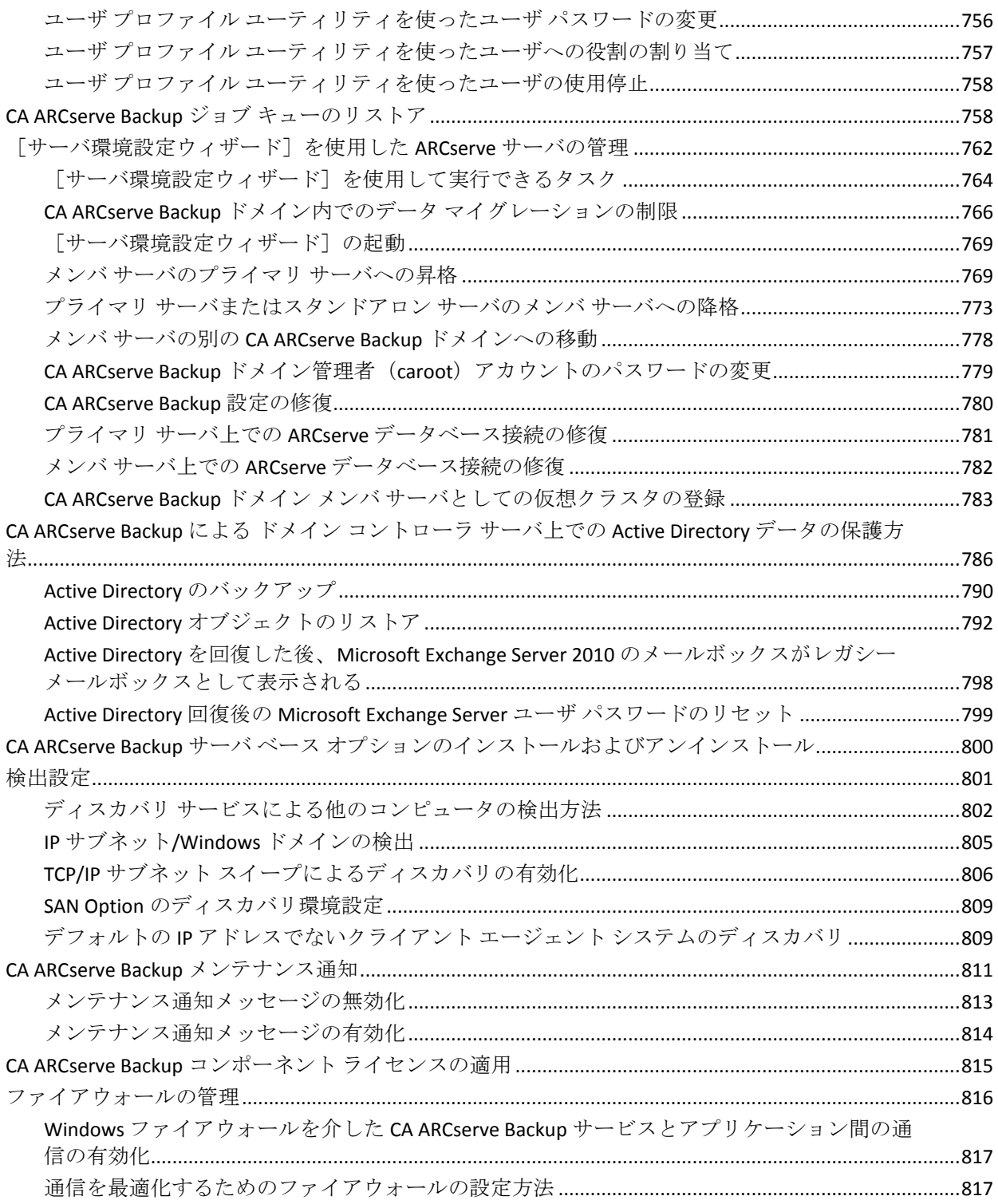

## 第9章: データベースの管理とレポート

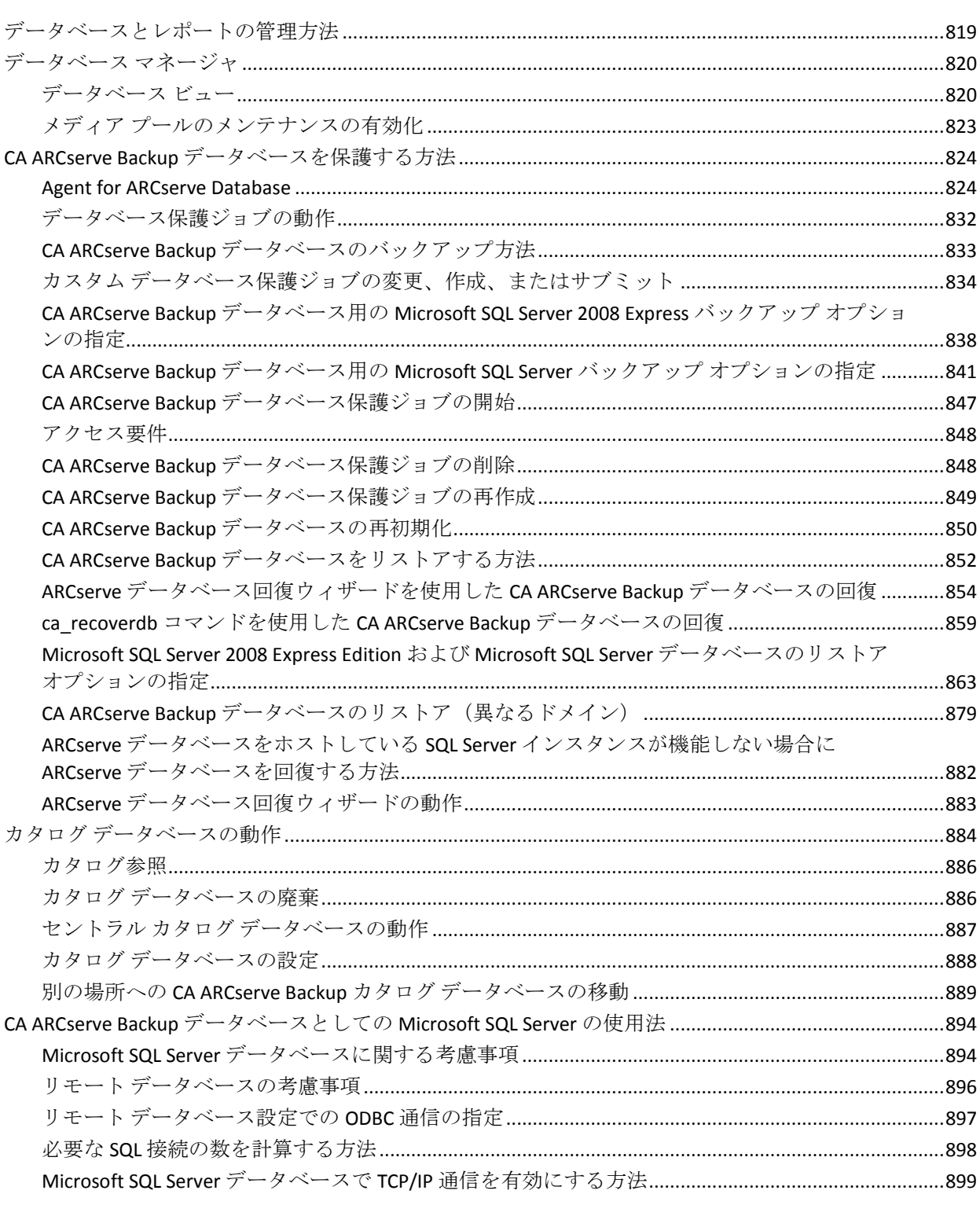

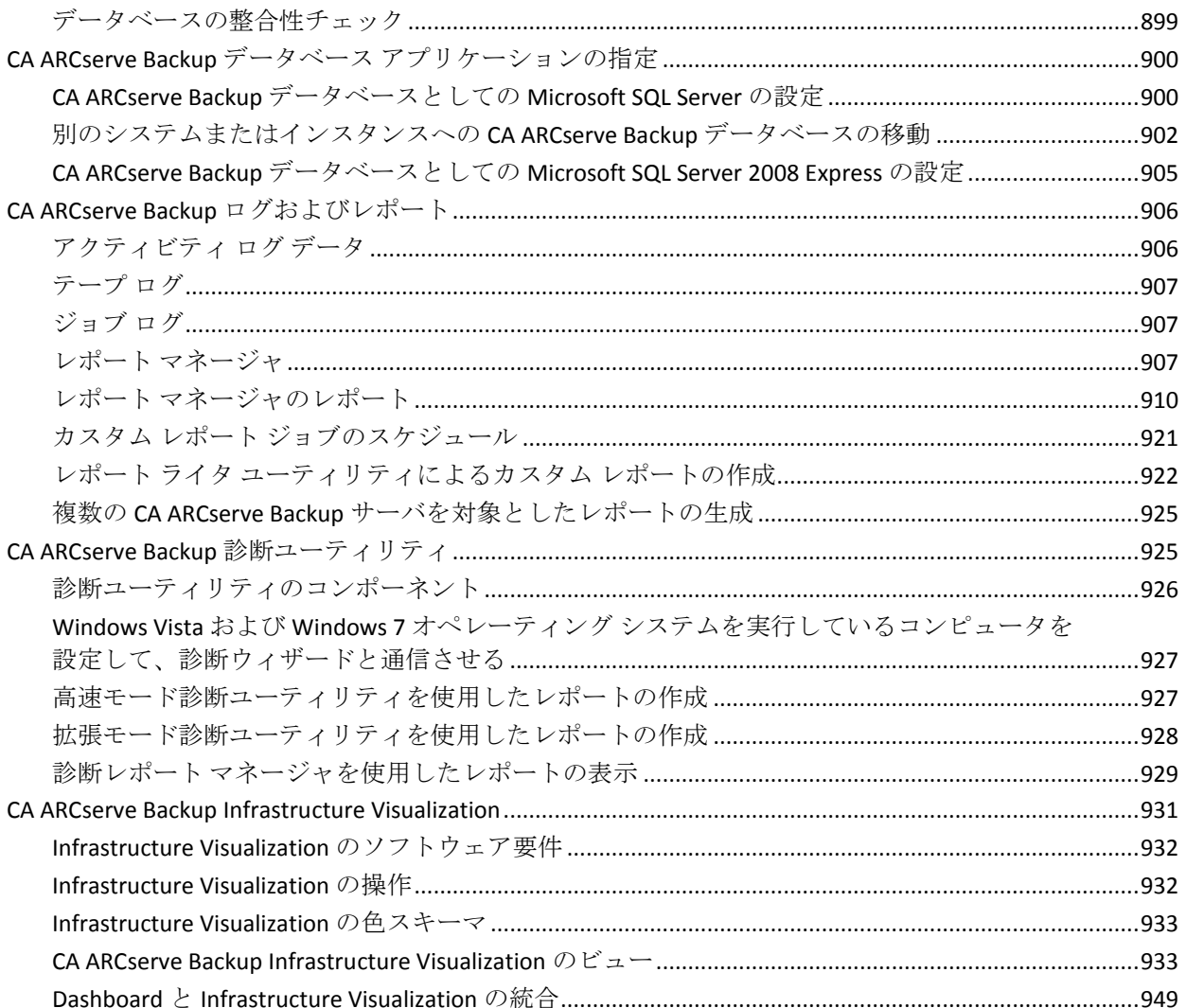

# 第 10 章: Alert マネージャの使い方

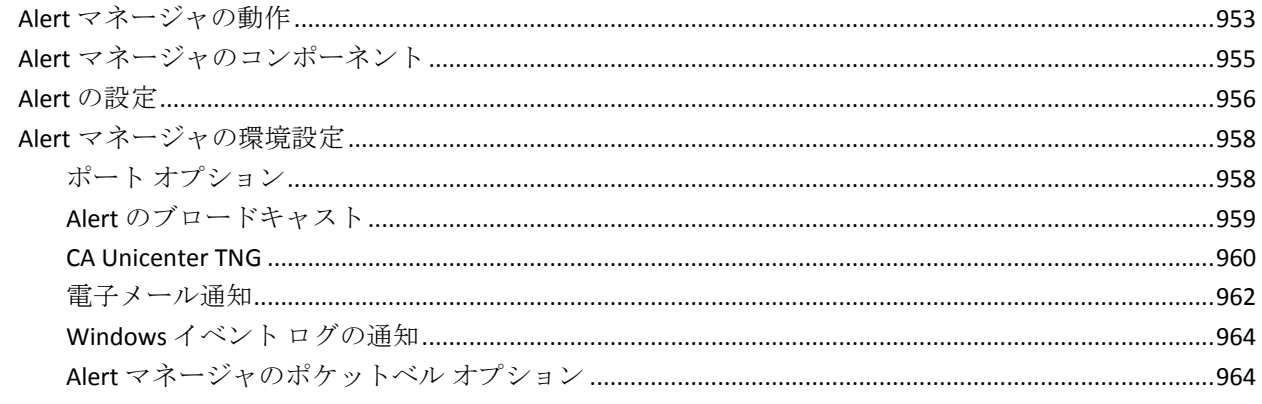

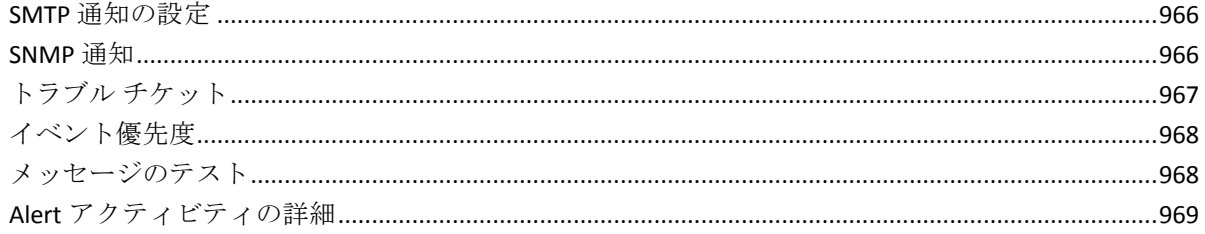

### 第11章: セントラル エージェント管理を使用したエージェントの管理 971

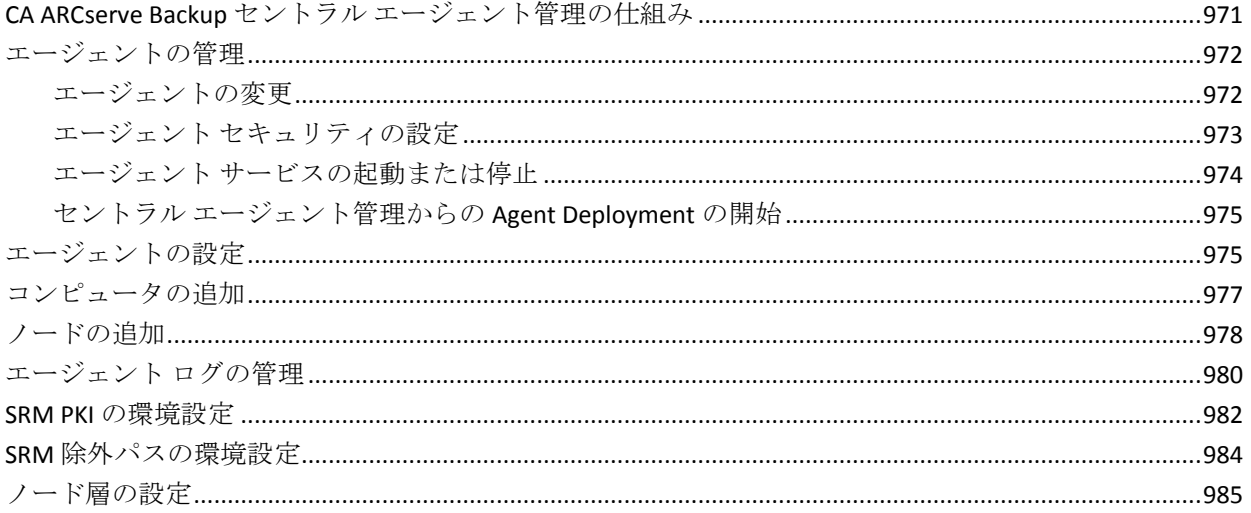

989

## 第12章: デデュプリケーションの使用

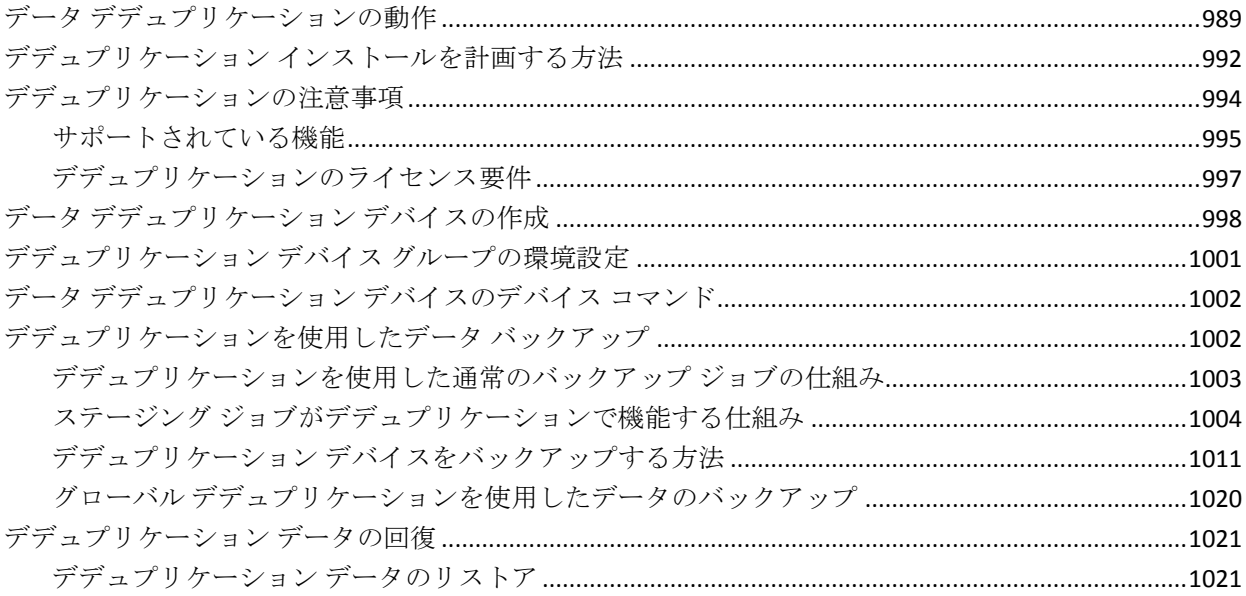

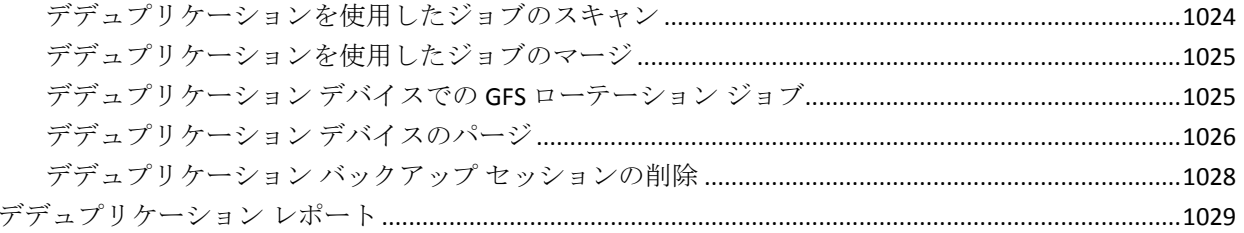

### 第13章: 物理ディスク/ボリュームの raw バックアップおよびリストア 1031

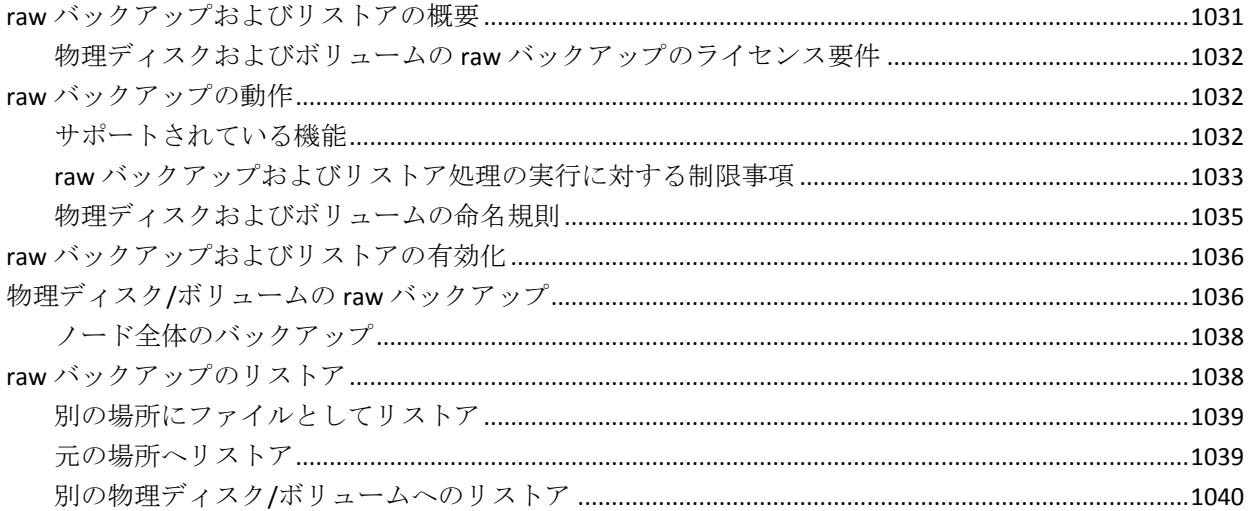

### 第 14 章: D2D/UDP データのバックアップと回復

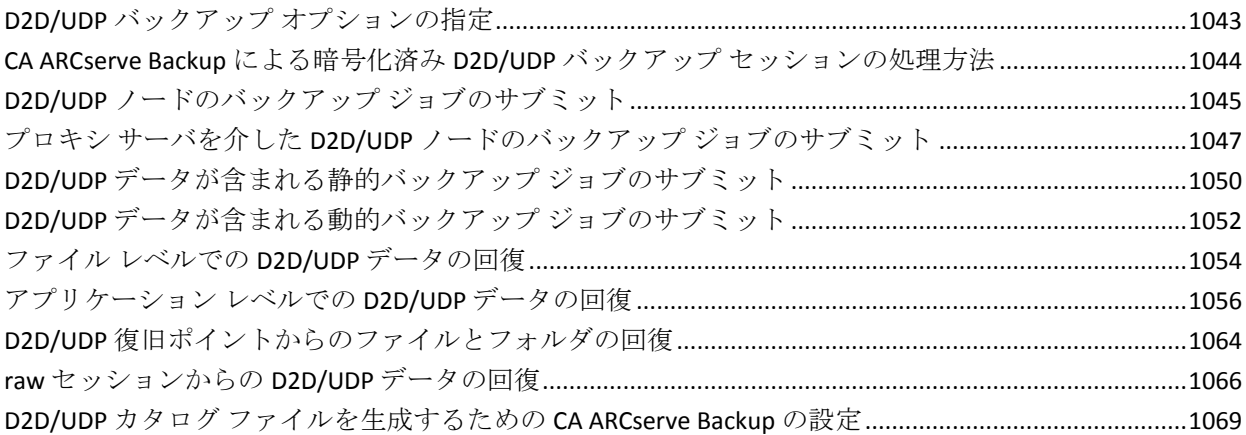

#### 第15章: arcserve UDP 復旧ポイント サーバ からの arcserve UDP ノードの バックアップおよび回復 1071

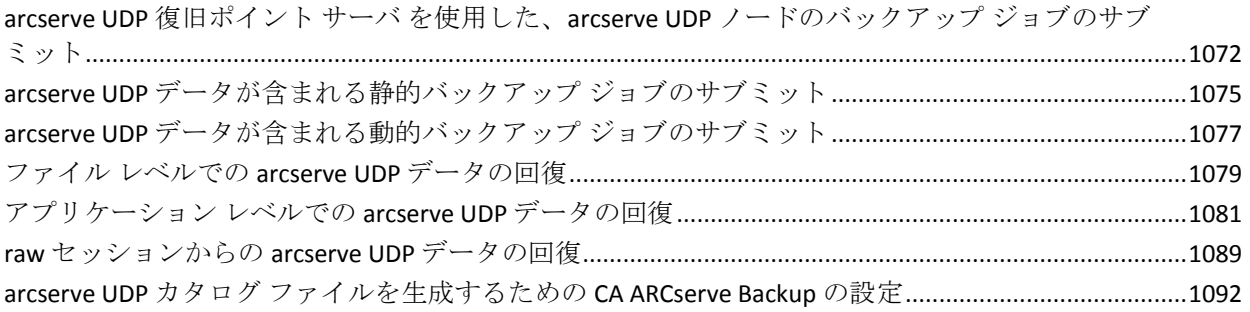

1095

#### 第16章: 合成フル バックアップの使用

#### ローテーション スキーマを使用した D2D2T 合成フル バックアップ ジョブのサブミット ......................1105 カスタム スケジュールを使用した D2D2T 合成フル バックアップ ジョブのサブミット ...........................1122 合成フル バックアップでパージ ポリシーとデータベース廃棄ジョブが機能する仕組み ........................132

#### 第17章: Storage Area Network での CA ARCserve Backup の使用 1143

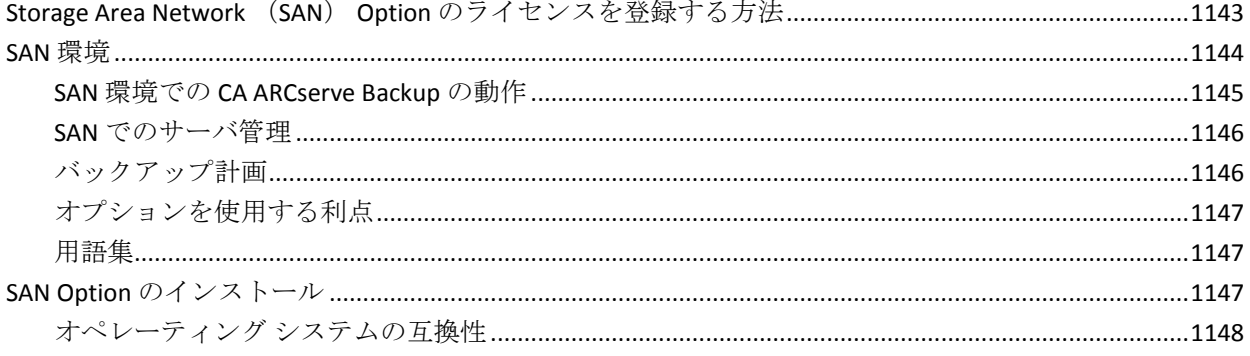

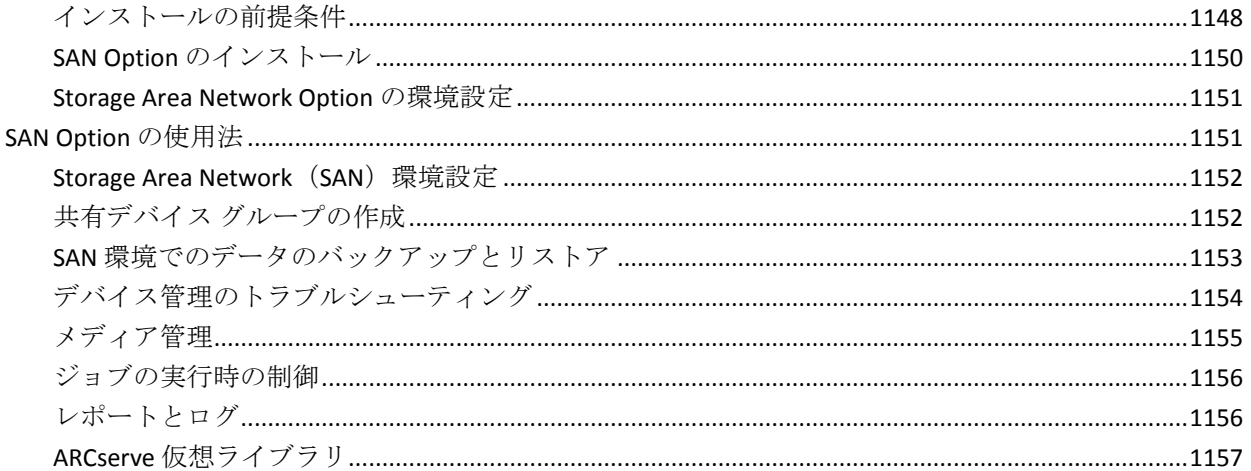

# 付録 A: トラブルシューティング

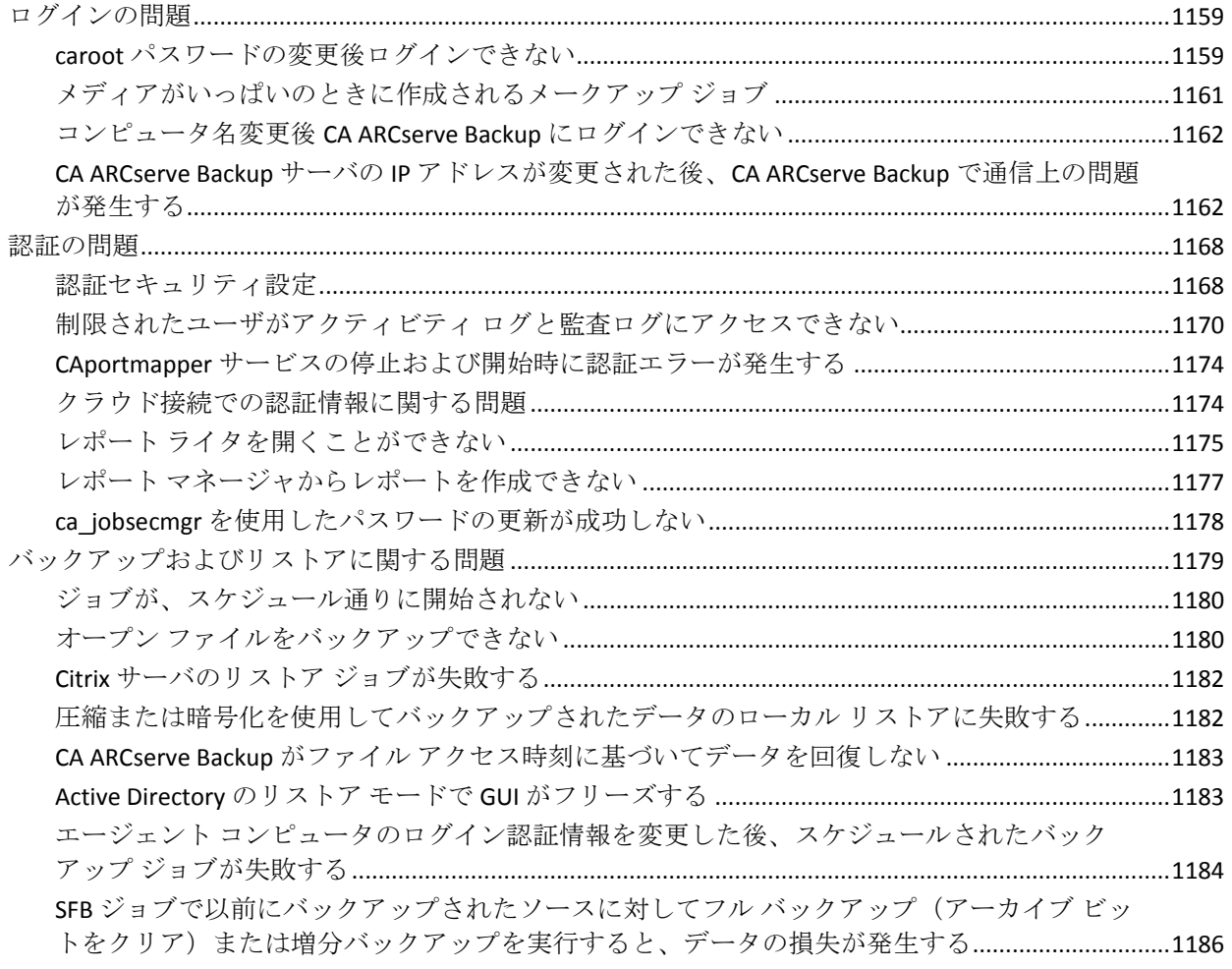

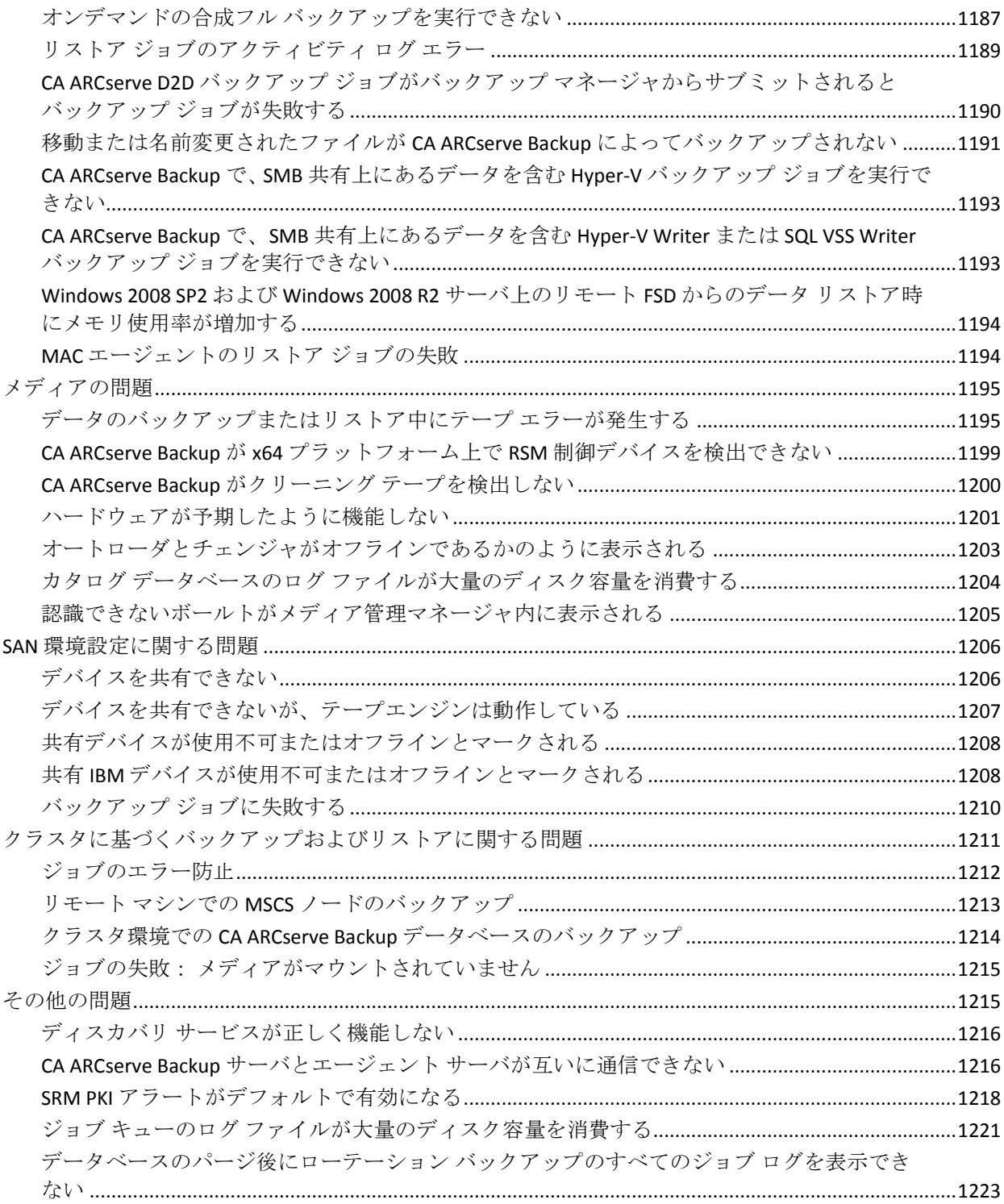

#### 付録 B: クラスタ対応環境での CA ARCserve Backup の使用 1225

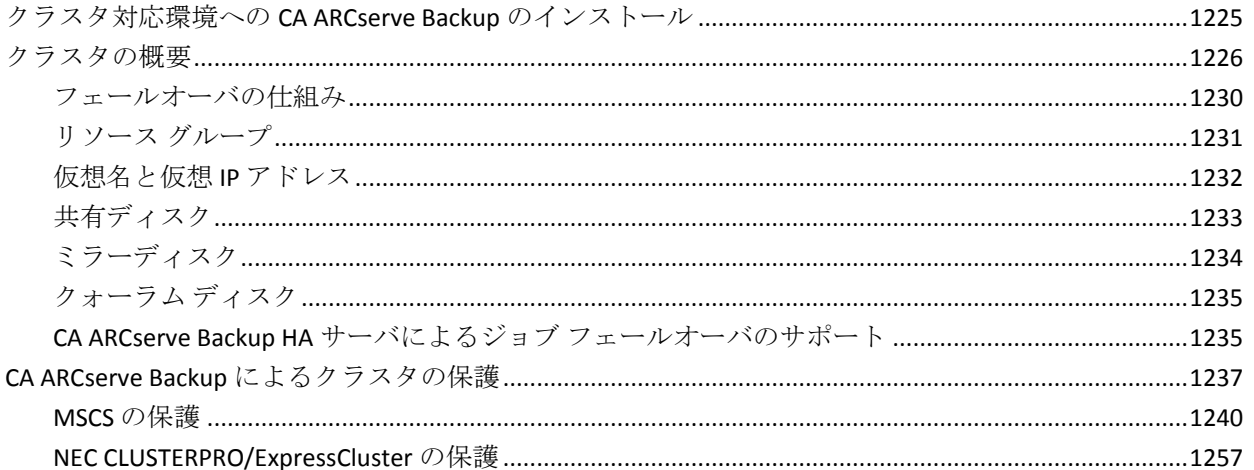

### 付録 C: CA ARCserve Backup での JIS2004 Unicode 文字の使用

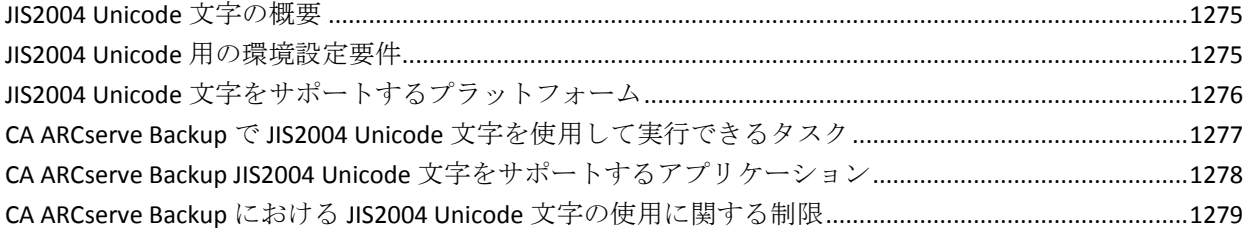

#### 付録 D: Hyper-V VSS Writer を使用した Hyper-V システムの保護 1285

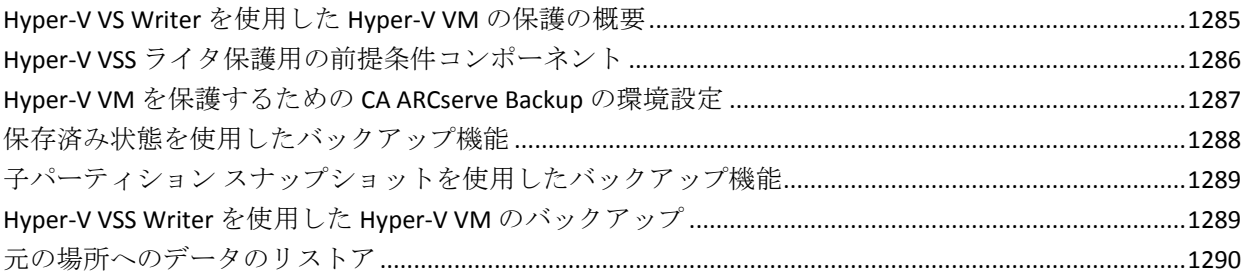

#### 用語集

1293

# <span id="page-28-0"></span>第 1 章: CA ARCserve Backup の概要

このセクションには、以下のトピックが含まれています。

[概要](#page-28-1) (P. 29) [CA ARCserve Backup](#page-28-2) の機能 (P. 29) [CA ARCserve Backup](#page-52-0) マニュアルの使用 (P. 53)

#### <span id="page-28-1"></span>概要

CA ARCserve Backup は、分散環境およびマルチ プラットフォーム環境用の 包括的かつ分散的なストレージ管理ソリューションです。 このアプリ ケーションは、オプションのクライアント エージェントを使用して、 Windows、UNIX、および Linux が稼働しているマシンを含め、ネットワー ク上のすべてのマシンのデータをバックアップおよびリストアできます。 CA ARCserve Backup はまた、メディアおよびデバイス管理ユーティリティ も提供しています。

CA ARCserve Backup では、1 つの管理コンソールから制御することができ ます。さまざまなプラットフォームおよび構成にまたがって、1 台または 複数のマシンで構成された小規模および大規模の企業環境をサポートす ることができます。

### <span id="page-28-2"></span>CA ARCserve Backup の機能

CA ARCserve Backup は、ネットワーク マネージャがネットワーク上のデー タのバックアップと管理に使用するコンポーネント、機能、およびユー ティリティを備えています。

CA ARCserve Backup マネージャを起動するには、プログラム グループから [マネージャ]アイコンを選択します。マネージャを初めて起動すると、 [チュートリアル]ウィンドウが表示されます。次回からは CA ARCserve Backup ホーム画面が表示されますが、[ヘルプ]メニューからチュートリ アルにアクセスできます。 ホーム画面から、以下のナビゲーション機能 を使用して CA ARCserve Backup のすべての機能にアクセスできます。

- **ホーム画面 --** 使用しているコンピュータの問題解決支援ツールにリン クするニュースおよびサポートへのリンクが表示されます。また、ク イック スタート、環境設定、ウィザード、およびユーティリティへの リンクも表示されます。
- **ナビゲーション バー --** マネージャ、ウィザード、ユーティリティ、最 後に使用した画面、CA サポート、Get Satisfaction に別々にアクセスで きます。 これはページの左端にあります。 内容、履歴、サポートと フィードバックのボタンから構成されています。 [履歴]の内容は、 セッションごとに保存されます。ナビゲーション バーは、無効に設定 しないかぎり、すべてのマネージャで表示されます。 CA ARCserve Backup ホーム画面の「表示]メニューから「ナビゲーション バー]を 選択することによって、ナビゲーション バーを簡単に表示または非表 示にすることができます。 この機能を無効にするには、[表示]を選 択して、[ナビゲーション バー]を選択解除します。ナビゲーション バーは固定することができます。 また、固定されていない場合は、自 動的に非表示にすることもできます。
- クイックスタート -- CA ARCserve Backup マネージャの各機能にアクセ スできます。
- **環境設定 --** サーバおよび SAN 設定上のバックアップ デバイスをすば やく設定できるデバイス環境設定にアクセスできます。

[環境設定]メニューから、[デバイス グループの環境設定]にアク セスし、デバイスのグループやステージング グループを設定すること もできます。

- ウィザード -- CA ARCserve Backup の主要な機能を簡略化します。 デバ イス ウィザード、ブートキット ウィザード、ジョブ スケジューラ ウィ ザード、および診断ウィザードにアクセスできます。
- **ユーティリティ --** データベースおよびメディアを管理するための各種 ユーティリティが用意されています。ユーティリティとして、マージ、 スキャン、比較、カウント、コピー、パージ、ユーザ プロファイル、 およびレポート ライタがあります。

#### <span id="page-30-0"></span>CA ARCserve Backup マネージャ、ウィザード、およびユーティリティにアクセスする 方法

CA ARCserve Backup のマネージャ、ウィザード、およびユーティリティは、 データ保護に必要なすべての機能の実行に使用するフロントエンド イン ターフェースを提供します。 これらのコンポーネントにはマネージャ コ ンソールのナビゲーション バーからアクセスできます。

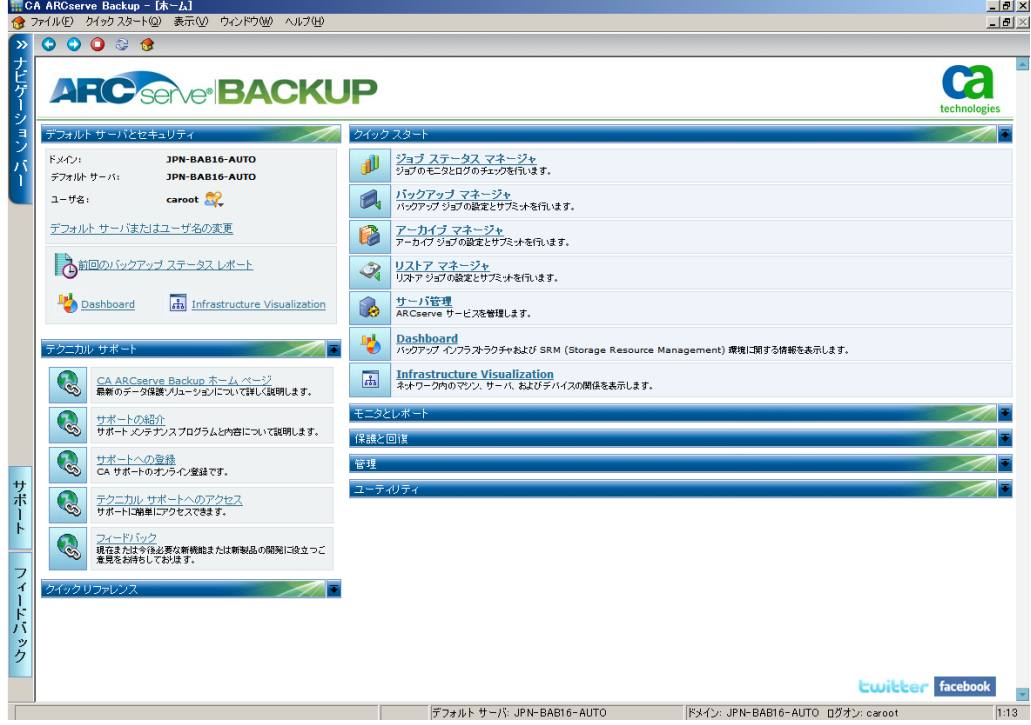

コンポーネント、コンポーネントにアクセスできるメニュー、および実行 される機能を以下に示します。

[クイック スタート]メニュー

■ ジョブ ステータス マネージャ -- このウィンドウから、ホールド、完了、 実行中のジョブをモニタします。 ホールドまたは完了ジョブのスケ ジュール、新規ジョブのサブミット、ジョブの削除、および実行中の ジョブの停止を実行できます。ログ情報は、完了したジョブごとに提 供されます。

- バックアップマネージャ -- データをメディアにバックアップします。 コンピュータおよびサーバのバックアップのスケジュール設定および 環境設定を行うことができます。 ファイルへのパス、ファイル名、使 用するメディアなど、それぞれのバックアップ ジョブについての情報 は、CA ARCserve Backup データベースに記録されます。バックアップ マ ネージャでは、以下の操作を行うことができます。
	- バックアップ ジョブのソース (バック アップ元のデータ) および デスティネーション(メディア)を指定します。
	- UNIX、Linux、Windows などの他のオペレーティング システムを実 行しているコンピュータ上のデータをバックアップするバック アップ ジョブを定義します。
	- サーバ上で実行されているデータベース エージェントを使用しま す。
- リストア マネージャ **--** CA ARCserve Backup でバックアップされたデー タをリストアします。リストア マネージャでは、以下の操作を行うこ とができます。
	- バックアップされたファイルのすべてのバージョンを検索します。
	- リストア ジョブのソースおよびデスティネーションを指定します。
	- バックアップ方法を定義し、バックアップのスケジュールを指定 します。
	- データの全体または一部のリストアを実行します。
- サーバ管理 -- CA ARCserve Backup システム アカウントの変更と、ジョ ブ エンジン、テープ エンジン、データベース エンジンなどの CA ARCserve Backup のコア サービスの管理を行うことができます。 [環 境設定]アイコンを使用すると、Alert の生成やメッセージ ログの定義 といったサービスの環境設定が行えます。 [データベース エンジン] タブでは、データベースの廃棄ジョブを設定できます。
- **Dashboard --** バックアップ インフラストラクチャと SRM (Storage Resource Management)環境のスナップショット概要を提供します。詳 細については、「*Dashboard* ユーザ ガイド」を参照してください。
- **Infrastructure Visualization--** CA ARCserve Backup 環境が視覚的に表現さ れ、バックアップ ステータスや、サーバ、ノード、デバイス間の関係 をすばやく確認できます。

[モニタとレポート]メニュー

- ジョブ ステータス マネージャ -- このウィンドウから、ホールド、完了、 実行中のジョブをモニタします。 ホールドまたは完了ジョブのスケ ジュール、新規ジョブのサブミット、ジョブの削除、および実行中の ジョブの停止を実行できます。ログ情報は、完了したジョブごとに提 供されます。
- レポート マネージャ **--** CA ARCserve Backup データベースのデータから レポートを生成します。バックアップ スケジュール、メディア エラー、 バックアップ デバイス、メディア プール、メディア ステータス、メ ディア ポリシーなどに関する情報のレポートを生成することができ ます。
- レポート ライタ -- カスタム レポートの作成、または指定された期間の バックアップ アクティビティに基づく事前定義されたレポートの生 成を行います。
- **Dashboard --** バックアップ インフラストラクチャと SRM (Storage Resource Management)環境のスナップショット概要を提供します。詳 細については、「*Dashboard* ユーザ ガイド」を参照してください。
- **Infrastructure Visualization** -- ご使用の CA ARCserve Backup 環境を視覚 的に表現する機能を提供します。Infrastructure Visualization では、組織 図に似た階層形式で各 CA ARCserve Backup サーバが表示されます。 ミ ニマップ機能は、現在のビューの縮小版として機能し、ユーザがズー ム、パン、部分的な強調表示などを行うことができます。

#### [保護と回復]メニュー

- バックアップマネージャ -- データをメディアにバックアップします。 コンピュータおよびサーバのバックアップのスケジュール設定および 環境設定を行うことができます。 ファイルへのパス、ファイル名、使 用するメディアなど、それぞれのバックアップ ジョブについての情報 は、CA ARCserve Backup データベースに記録されます。
- アーカイブマネージャ -- 選択された Windows、UNIX、Linux および MAC ファイル システム データ用のアーカイブ スケジュールおよびポリ シーを指定します。
- リストア マネージャ **--** CA ARCserve Backup でバックアップされたデー タをリストアします。
- **CA arcserve Replication -- C**A arcserve Replication は、非同期リアルタイ ム レプリケーションを使用して、惨事復旧機能を提供するデータ保護 ソリューションです。 このリンクは、CA arcserve Replication をインス トールするとアクティブになります。

■ CA ARCserve D2D--CA ARCserve D2D は、別売の軽量ソリューションで、 ローカル コンピュータ上の変更をブロック レベルでトラッキングし、 変更されたブロックのみを増分バックアップ方式でバックアップしま す。 これにより、CA ARCserve D2D を使用して、バックアップの実行 頻度を増やす(15分ごと)ことができ、増分バックアップのサイズが 削減されるため、これまでよりも最新のバックアップを利用できるよ うになります。 また、CA ARCserve D2D を使用して、ファイル/フォル ダやアプリケーションのリストア、および単一のバックアップからの ベア メタル復旧を実行することもできます。 このリンクは、CA ARCserve D2D をインストールするとアクティブになります。

#### [管理]メニュー

- サーバ管理 **--** CA ARCserve Backup システム アカウントの変更と、ジョ ブ エンジン、テープ エンジン、データベース エンジンなどの CA ARCserve Backup のコア サービスの管理を行うことができます。 [環 境設定]アイコンを使用すると、Alert の生成やメッセージ ログの定義 といったサービスの環境設定が行えます。 [データベース エンジン] タブでは、データベースの廃棄ジョブを設定できます。
- **デバイス管理マネージャ --** ストレージ デバイスとメディアに関する 情報を表示します。 また、ドライブの圧縮モードを変更し、メディア 保守機能(圧縮、フォーマット、消去、イジェクト、リテンションな ど)を実行できます。 CA ARCserve Backup は、広範な種類のメディア のフォーマット(4 mm、8 mm、DLT、QIC、Iomega Zip および Jazz メディ ア、PD、MO、WORM など)をサポートしています。
- デバイス環境設定 **--** テープ ライブラリ、RAID デバイス、仮想ライブラ リ、ディスク ベースのデバイス(ファイル システム デバイスなど)、 デデュプリケーション デバイス(DDD)などのバックアップ デバイス を簡単に設定できるツールです。またここでは、リムーバブル記憶域 マネージャ(RSM)を有効または無効にしたり、プライマリ サーバで UNIX/Linux Data Mover サーバを登録または登録解除したりすることが できます。
	- サポートされているデバイスの最大数:255(物理デバイス、FSD、 DDD を含む)
	- サポートされている **FSD** および **DDD** の最大数: 255(接続された 物理デバイスが 0 の場合)
- **デバイス ウィザード --** プライマリまたはスタンドアロン サーバに設 置されているデバイスを表示して、ストレージ メディアを簡単に フォーマット、消去、圧縮、およびイジェクトできます。
- デバイス グループ環境設定 **--** CA ARCserve Backup 環境でデバイスのグ ループを簡単に設定し、データのステージング用に使用するグループ を選択できるツールです。
	- サポートされているデバイス グループの最大数: 128
- メ**ディア プール マネージャ --** バックアップを簡単に識別できるよう に、メディアの論理グループを作成して管理します。メディア プール マネージャを使用すると、メディアの管理および再利用を効率的にス ケジュールすることができます。 また、管理者は、特定の環境に適し たメディア ローテーション スキーマを作成することができます。
- メ**ディア管理マネージャ --** オフサイトの保管場所へのテープの移動の 管理、およびメディア リソースを保護、制御、管理する上で必要なツー ルを提供します。

注: メディア管理マネージャを使用するには、Enterprise Module をイン ストールする必要があります。

- データベース マネージャ -- CA ARCserve Backup で処理されたジョブ、 CA ARCserve Backup で使用したメディア、CA ARCserve Backup で使用中 のデバイスなど、CA ARCserve Backup データベースからの情報を表示 します。
- **Alert マネージャ --** さまざまな通信媒体を使用して、CA ARCserve Backup の動作中に発生したイベントに関するメッセージを組織内の 特定のユーザに送信できます。
- ユーザ プロファイル マネージャ **--** CA ARCserve Backup ユーザ アカウ ントに役割権限を割り当てることができます。
- **Agent Deployment--** 複数のリモート ホストに CA ARCserve Backup エー ジェントの集合を同時にインストールおよびアップグレードできます。
- セントラル エージェント管理 -- エージェント ログおよびイベント ロ グの表示、エージェント オプションおよびセキュリティ情報の設定、 エージェント レジストリ値のデバッグ レベルの指定、ノード層の設定、 Agent Deployment の実行が可能です。
- [ユーティリティ]メニュー
- ジョブ スケジューラ ウィザード -- 通常はコマンド プロンプト ウィン ドウからサブミットするジョブを、すばやく簡単にパッケージ化して サブミットできます。 このウィザードは CA ARCserve Backup に関連付 けられたコマンドに加えて、ほぼすべての実行ファイルに使用できま す。

**■ ブートキット ウィザード --** 惨事が発生した場合のデータ回復を可能 にする、そのマシン専用のブートキットを作成して保守できます。

注: ブートキット ウィザードは、システムに CA ARCserve Backup Disaster Recovery Option がインストールされている場合にのみ使用で きます。CA ARCserve Backup Disaster Recovery Option は、別途ライセン スが必要となります。

■ 診断ウィザード -- CA ARCserve Backup のさまざまなシステム ログを収 集しパッケージ化します。これはトラブルシューティングで使用され る場合があります。

注: 診断ウィザードは、診断ユーティリティをインストールした場合 にのみ表示されます。

- マージ ユーティリティ --1つ以上のバックアップ セッションを含む メディアを指定して、そのメディアの情報を CA ARCserve Backup デー タベースにマージできます。
- メディア検証とスキャン ユーティリティ **--** メディア バックアップ セッションについての情報を収集し、メディア上のセッションがリス トア可能かどうかを確認するのに役立ちます。
- 比較ユーティリティ -- メディア セッションの内容をコンピュータ上 のファイルと比較できます。
- **カウント ユーティリティ --** コンピュータ上のファイルおよびディレ クトリの数をカウントできます。
- コピー ユーティリティ -- あるロケーションから別のロケーションへ ファイルをコピーできます
- **パージ ユーティリティ --** コンピュータからファイルやディレクトリ を削除できます。

テクニカル サポート

- CA ARCserve Backup Web ページ -- 製品情報のある Web サイトへ直接 アクセスできます。
- サポートの紹介 --CA サポートにアクセスし、利用可能なサポート プロ グラムに関する情報を入手することができます。
- サポートへの登録 --CA サポートの登録フォームに直接アクセスしま す。
■ テクニカル サポートへのアクセス -- リリース固有の情報にアクセス できます。ここでは、ソフトウェアをダウンロードしたり、最新のマ ニュアルを入手したり、サポート対象の製品マトリクスを参照したり することができます。

注: ナビゲーション バーの [サポート]ボタンからもここにアクセス できます。

■ フィードバック -- Get Satisfaction サイトにアクセスし、製品に関する アイデアやコメントのサブミット、質問の投稿、他のユーザとの意見 交換、問題点または気に入った点の報告などを行うことができます。

注: ナビゲーション バーの[フィードバック]ボタンは、Get Satisfaction の「ARCserve フィードバック]ダイアログ ボックスにもリンクしてい ます。

クイック リファレンス

- **Readme -- マニュアルおよびヘルプに関する更新と補足が含まれてい** ます。
- リリース サマリ -- 新機能と製品の拡張機能に関するサマリが含まれ ています。

製品ニュースおよび情報

最新の製品ニュースおよび情報については、ホーム ページの下にある Twitter または Facebook のリンクをクリックし、表示される CA ARCserve Backup オンラインに従います。

#### **RSS**

画面の下部の RSS では、最新の CA ARCserve Backup ニュースがスクロール できます。見出しをクリックして、ARCserve.com に直接アクセスすると、 すべての情報を参照することができます。

RSS ニュースを表示するには、インターネットに接続している必要があり ます。CA ARCserve Backup ドメインアカウントを使用してログオンしな かった場合、認証情報を手動で提供できます。RSS バーの右隅にある[更 新]ボタンをクリックし、認証情報のダイアログボックスにアクセスし、 ニュース フィードを更新します。

注: CA ARCserve Backup のインストール後、RSS バーは ARCserve.com と通 信します(デフォルト)。RSS バーが ARCserve.com と通信しないようにす るには、RSS バーを閉じます。RSS バーを閉じるには、任意の CA ARCserve Backup マネージャで「表示]メニューをクリックして、「ニュース バー] をクリックします。

#### CA ARCserve Backup のユーティリティ

CA ARCserve Backup には、ファイルを管理するための各種のユーティリ ティが用意されています。 これらのユーティリティには、ホーム画面の ナビゲーション バーからアクセスできます。 これらのユーティリティに ついては、以降の各セクションで説明します。

### マージ ユーティリティ

バックアップの作成に使用しなかった CA ARCserve Backup サーバにファ イルをリストアする必要がある場合、または CA ARCserve Backup データ ベースから削除した情報が後になって必要になった場合は、マージ オプ ションを使用します。

マージ ユーティリティでは、1 つ以上のバックアップ セッションを含むメ ディアを指定して、そのメディアの情報を CA ARCserve Backup データベー スにマージできます。 このとき、メディアに収められているデータベー ス情報は既存のデータベースに追加 されます。

バックアップ ジョブを実行するたびに、バックアップしたコンピュータ、 ディレクトリ、ファイルの情報およびそのジョブに使用したメディアに関 する情報が CA ARCserve Backup データベースに記録されます。これにより、 ファイルをリストアする必要があるときに、簡単にそのファイルの場所を 特定できます。このデータベース情報は、CA ARCserve Backup ホーム ディ レクトリをバックアップするたびにバックアップされます。

メディアに収められたバックアップ セッションが CA ARCserve Backup データベースに記録されていない場合(たとえば CA ARCserve Backup を使 用して別のバックアップ サーバで実行したバックアップなど)、[メディ アのマージ]オプションを使用してそのメディアの情報を CA ARCserve Backup のホーム ディレクトリにあるデータベースにマージできます。

#### マージ ユーティリティの使用法

バックアップに使用したサーバとは異なる CA ARCserve Backup サーバに ファイルをリストアする場合に、マージ ユーティリティを使用できます。 また、CA ARCserve Backup データベースから削除した情報が再度必要に なった場合にもマージ ユーティリティが使用できます。

#### マージ ユーティリティ オプション

マージ ユーティリティを使用して、メディアの情報をデータベースに マージすることができます。

マージ ユーティリティでは、以下をマージすることができます。

- すべてのセッション
- 単一ヤッション
- 以下のいずれかの範囲のタイプを使用した、セッション範囲。
	- 特定の開始セッションから特定の終了セッションまで
	- 特定の開始セッションからメディアの終わりまで

#### マージ オプション

すべてのセッションをマージするように選択した場合、この操作が正常終 了するにはシーケンス番号 1 を含むテープが必要です。

シーケンス番号1を含むテープがない場合、メディアが見つからなかった とのメッセージが表示され、適切なテープを挿入して操作を続行するか、 操作をキャンセルするかが確認されます。

シーケンス番号 1 を含むテープとは異なるテープからセッションをマー ジする場合、マージを正常に行うには、すべてのセッションをマージする オプションを選択しないで、その代わりに含めるセッション番号または セッション番号の範囲を指定します。

複数のテープにまたがるセッションをマージする場合、セッション ヘッ ダ情報が存在するテープが必要です。

#### マージ ユーティリティ用のグローバル オプション

CA ARCserve Backup には、いくつかのグローバル マージ オプションが用意 されています。詳細なセッション情報を CA ARCserve Backup データベース にリストアする際は、マージ ユーティリティ オプションを使用します。

たとえば、別のサーバで CA ARCserve Backup を使用してバックアップを作 成した場合、このユーティリティを使用すると、メディア情報を CA ARCserve Backup ホーム ディレクトリ内のデータベースに追加することが できます。 これにより、バックアップされているメディアを、別のサー バからファイル レベルでリストアできるようになります。 これは、詳細 情報がデータベースからすでに削除されている場合に便利です。 デフォ ルトでは、ジョブの詳細情報は、データベース容量を節約するためにバッ クアップの 30 日後に削除されるように設定されています。 この設定は サーバ管理マネージャで変更できます。

注: デフォルトでは、新しくマージされたセッション詳細は、CA ARCserve Backup データベースに 1 週間(7 日間)保存されます。これは、新しくマー ジされたセッション詳細がデータベース保存期間より古い場合でも同様 です。

利用可能なグローバル マージ オプションは以下のとおりです。

- バックアップ メディア -- メディアのタイムアウト時間など、ジョブの メディア オプションを指定します。
- 実行前/後の処理 -- ジョブの実行前または実行後に、コマンドまたは バッチ ファイルを実行できます。
- ジョブ ログ -- ジョブ キュー ログに記録する情報の詳細レベルを設定 します。
- データベース -- ジョブに関する詳細情報を記録するか、ジョブやセッ ション レベルの詳細のみを記録するかを指定します。
- **Alert --** 操作中のイベントに関するメッセージを通知します。

## マージ ユーティリティ - データベース グーロバル オプション

マージ ユーティリティの「グローバル オプション]ダイアログ ボックス にある「データベース]タブを使用すると、マージする詳細のレベルを指 定できます。

- [詳細情報をマージする] **--** ジョブおよびセッションの情報を含む、 すべての詳細をマージできます。
- [セッション ヘッダのみマージする] **--** ジョブおよびセッションの データなど、ヘッダ情報のみをマージできます。

#### メディア検証とスキャン ユーティリティ

メディア検証とスキャン ユーティリティを使用すると、メディア バック アップ セッションに関する情報を収集できます。 バックアップするよう に指定したソースは、メディア上にソースごとに個別のセッションとして 保存されています。メディア検証とスキャン ユーティリティを使用して、 以下のタイプのセッションをスキャンできます。

- セッション単位またはメディア全体。
- 以下のような、特定の範囲のセッション。
	- 特定の開始セッションから特定の終了セッションまで
	- 特定の開始セッションからメディアの終わりまで

スキャン ジョブの結果は、ジョブ キューに表示されます。ジョブ キュー の表示は、CA ARCserve Backup サーバを復旧する際に、CA ARCserve Backup データベースの最新のバックアップを探し出してリストアする必要があ る場合に役立ちます。

スキャン ジョブでメディア内容の詳細なリストを生成するには、スキャ ン オプション タブの[全アクティビティ]機能を使用します。過去にバッ クアップされたファイルのリストが必要な場合にも、このメディア検証と スキャン ユーティリティを使用できます。

CA ARCserve Backup では、以下のような高度なスキャン オプションが用意 されています。

- バックアップ メディア -- ジョブのメディア オプションを指定します。
- 操作 -- CRC 検証によるファイルのスキャンやデータベースの記録機能 の有効化など、ジョブ用の一般的なオプションを指定します。
- 実行前/後の処理 -- ジョブの実行前または実行後にコマンドまたは バッチ ファイルを実行します。
- ジョブログ-- ジョブキューログに記録する情報の詳細レベルを設定 します。
- **Alert** -- 操作中のイベントに関するメッセージを通知します。

#### 比較ユーティリティ

メディアの内容とマシン上のファイルを比較します。 比較ジョブの結果 は、ジョブ キューに表示できます。 バックアップ終了後にこのユーティ リティを使用すると、すべてのファイルがエラーなくメディアにコピーさ れたかどうかを検証できます。

CA ARCserve Backup では、以下のような高度な比較オプションが用意され ています。

- **バックアップ メディア --** ジョブのメディア オプションを指定します。
- **操作 --** データベースの記録を有効にするかどうかを指定します。
- 実行前/後の処理 -- ジョブの実行前または実行後に実行するコマンド またはバッチ ファイルを指定します。
- ジョブ ログ -- ジョブ キュー ログに記録する情報の詳細レベルを設定 します。
- **アラート--操作中のイベントに関するメッセージを通知します。**

#### カウント ユーティリティ

カウント ユーティリティは、マシン上のファイルおよびディレクトリの 数をカウントします。 カウント ジョブの結果を、ジョブ キューに表示で きます。コピー ジョブ後、このオプションを使用して、コピー機能によっ てファイルがすべて正常にコピーされたかどうかを確認できます。

CA ARCserve Backup では、以下のような高度なカウント オプションが用意 されています。

- **操作 --** データベースの記録を有効にするかどうかを指定します。
- 実行前**/**後の処理 **--** ジョブの実行前または実行後に実行するコマンド またはバッチ ファイルを指定します。
- ログ -- ジョブ キュー ログに記録する情報の詳細レベルを設定します。
- **ウイルス スキャン --** ファイルをカウントする前に、ファイルをスキャ ンしてウイルスに感染していないかを確認します。
- **警告 --** 操作中のイベントに関するメッセージを通知します。

#### コピー ユーティリティ

コピー ユーティリティを使用すると、ローカルまたはリモートのマシン にファイルをコピーできます。 たとえば、メディアへのバックアップを 行う別のマシンにファイルおよびディレクトリを保存するために、ローカ ル マシンでコピー ジョブを実行することができます。

以下の各コピー オプションによって、コピー中またはコピー終了後に発 生する関連アクションが決まります。

- 再**試行 --** オープン ファイルに対する再試行およびファイル共有のオ プションを指定します。
- 操作-- 操作オプションを指定し、データベースの記録機能を有効にす るかどうかを指定します。
- デスティネーション -- ディレクトリ構造、同名のファイルに対する処 理、および VMS ファイル バージョンに関するオプションを指定します。
- 実行前/後の処理 -- ジョブの実行前または実行後に実行するコマンド またはバッチ ファイルを指定します。
- **ログ --** ジョブ キュー ログに記録する情報の詳細レベルを設定します。
- **ウイルス --** ファイルをカウントする前に、ファイルをスキャンしてウ イルスに感染していないかを確認します。
- **アラート--** 操作中のイベントに関するメッセージを通知します。

#### パージ ユーティリティ

パージ ユーティリティを使用すると、マシンからファイルやディレクト リを削除できます。 結果は、ジョブ キューから表示できます。

CA ARCserve Backup では、以下のような高度なパージ オプションが用意さ れています。

- **操作 --** ディレクトリの削除やデータベースの記録機能の有効化など、 一般的なオプションを指定します。
- 実行前/後の処理 -- ジョブの実行前または実行後に実行するコマンド またはバッチ ファイルを指定します。
- **ログ --** ジョブ キュー ログに記録する情報の詳細レベルを設定します。
- **Alert --** 操作中のイベントに関するメッセージを通知します。

#### レポート ライタ ユーティリティ

カスタム レポート、または指定された期間のバックアップ アクティビ ティに基づく定義済みのレポートが作成されます。 レポート データには レポート クエリまたは選択基準を指定できます。生成されたレポートは、 プレビュー、印刷、および指定したファイルの種類 (XML または CSV)で の保存が可能です。

#### cabatch コマンドを使用してジョブを管理する方法

cabatch ユーティリティは、以下のようなタスクを実行するためのジョブ 管理ツールです。

- コマンドラインから、ローカルまたはリモートの CA ARCserve Backup ジョブ キュー内のジョブのサブミットや削除を行います。
- ジョブキュー内のジョブの実行時間を変更します。
- CA ARCserve Backup マネージャで作成したジョブ スクリプト、または CA ARCserve Backup のホーム ディレクトリにある cabatch ジョブ情報 テンプレートを利用して作成したテキスト ファイルのジョブ スクリ プトを使用します。

cabatch ユーティリティの詳細については、「コマンド ライン リファレン ス ガイド」を参照してください。

#### ユーザ プロファイル ユーティリティ

ユーザ プロファイル ユーティリティを使用すると、管理者がユーザ プロ ファイルを管理し、CA ARCserve Backup へのアクセスを提供できるように なります。

CA ARCserve Backup をインストールすると、caroot ユーザ プロファイルが 設定され、デフォルトで管理者グループに割り当てられます。 管理者グ ループは、特定の CA ARCserve Backup ドメインで実行されるすべての CA ARCserve Backup の機能を制御します。

ユーザ プロファイル ユーティリティを使用すると、CA ARCserve Backup サーバ管理者は以下のことを実行できます。

- ユーザの追加
- ユーザの削除
- ユーザ パスワードの変更
- ユーザのグループへの割り当て

#### CA ARCserve Backup コマンド ライン ユーティリティ

CA ARCserve Backup には、コマンド ライン ユーティリティが用意されてお り、CA ARCserve Backup サーバで実行できるほぼすべてのオペレーション をコマンド プロンプトを通じて直接制御することができます。 コマンド ライン ユーティリティは、CA ARCserve Backup マネージャから実行できる ほとんどのオペレーションを実行するもう 1 つの方法です。

コマンド ライン ユーティリティの詳細については、「コマンド ライン リ ファレンス ガイド」を参照してください。

# CA ARCserve Backup のセキュリティ

以下のセクションでは、CA ARCserve Backup のセキュリティ機能について 説明します。

このセクションには、以下のトピックが含まれます。

CA ARCserve Backup [の管理者プロファイル](#page-45-0) (P. 46) CA ARCserve Backup [と同等の権限を持つ方法](#page-46-0) (P. 47) システム [アカウント](#page-47-0) (P. 48) [同等の権限およびシステム](#page-47-1) アカウント (P. 48)

#### <span id="page-45-0"></span>CA ARCserve Backup の管理者プロファイル

CA ARCserve Backup には、CA ARCserve Backup の機能をすべて制御できる root レベルのスーパー ユーザ プロファイルが用意されています。

このプロファイルは「caroot」と呼ばれ、CA ARCserve Backup を初めてイ ンストールするときに設定されます。caroot のパスワードはインストール 時に設定できますが、後から ca\_auth および authsetup のコマンド ライン ユーティリティを使用して設定することもできます。 これらのユーティ リティの詳細については、「コマンド ライン リファレンス ガイド」を参 照してください。

caroot パスワードは、任意の英数字と特殊文字を組み合わせて指定できま すが、15 バイトを超えないようにしてください。 合計 15 バイトのパス ワードは、およそ 7 ~ 15 文字に相当します。

重要: caroot のパスワードは、空のままにしないでください。

caroot ユーザ プロファイルは、バックアップ、リストアなどの、CA ARCserve Backup マネージャ コンソールおよびバックアップ関連の機能に 対するアクセス権のみを制御します。

#### <span id="page-46-0"></span>CA ARCserve Backup と同等の権限を持つ方法

ユーザ プロファイル マネージャでは、caroot アカウントの同等の権限を 任意の Windows アカウントに対して作成することができます。 この機能 を使用すると、Windows アカウントを持ったユーザには、CA ARCserve Backup にログインし、CA ARCserve Backup マネージャとユーティリティに アクセスする権限が与えられます。 ただし、Windows アカウントを持っ たユーザが CA ARCserve Backup コマンドライン ユーティリテイ(たとえば ca\_backup や ca\_restore)を実行するのを許可するためには、ca\_auth コマ ンド ライン ユーティリティを使用して、その Windows アカウント用に caroot と同等の権限を作成する必要があります。

注: ca\_auth コマンド ライン ユーティリティを使用して、caroot と同等の 権限を付与されたユーザは、すべてのコマンドライン ユーティリテイを 実行できますが、CA ARCserve Backup マネージャ コンソールにログインす ることはできません。

同等の権限を作成すると、以下の利点があります。

- コマンドライン使用の簡易化 -- Windows ユーザに対して同等の権限 を作成すると、コマンド ライン機能で認証が必要な場合、同等の権限 によりログイン ユーザの代わりに暗黙的なログインが行われます。そ のため、コマンドをサブミットするたびにユーザにユーザ名およびパ スワードの入力を要求することなく、コマンド ライン ユーティリティ が実行されます。
- アクセス制限 -- caroot と同等の権限を持つ Windows ユーザ アカウン トは、すべての CA ARCserve Backup コマンドライン ユーティリテイを 実行できますが、Windows ユーザ アカウントが CA ARCserve Backup マ ネージャ コンソールおよびドメインにログインすることはできませ ん。 ただし、ユーザ プロファイル マネージャを使用して、Windows ユーザが Windows ユーザ アカウントのログイン情報で CA ARCserve Backup マネージャ コンソールおよびドメインにログインできるよう にすることができます。

注: ユーザ プロファイル マネージャ以外にも、ca\_auth コマンド ライ ン ユーティリティを使用して、CA ARCserve Backup ユーザ アカウント を追加できます。 ca\_auth utility ユーティリティの詳細については、 「コマンド ライン リファレンス ガイド」を参照してください。

### <span id="page-47-0"></span>システム アカウント

CA ARCserve Backup サービスには、ローカル マシンでの管理者権限および バックアップ オペレータ権限を持つ、有効な Windows システム アカウン トが必要です。サービスはこのアカウントを使用して、ハード ディスク ド ライブやローカル ネットワークなどのローカル リソースにアクセスしま す。

CA ARCserve Backup を初めてインストールするときに、Windows システム アカウントを入力するオプションがあります。 インストール時に Windows アカウントを入力すると、CA ARCserve Backup によって、このア カウントに対して管理者権限とバックアップ オペレータ権限が自動的に 付与されます。 インストール時にアカウントの入力をスキップした場合 は、CA ARCserve Backup 管理者を使用して有効な Windows システム アカウ ントを入力し、必要な権限を手動で付与する必要があります。

注: バックアップ オペレータ グループに属するユーザには、CA ARCserve Backup データベースにアクセスする権限がありません。 そのため、バッ クアップ マネージャでメンバ サーバはユーザに表示されません。

システム アカウント情報は、CA ARCserve Backup サーバ管理またはサーバ 環境設定ウィザードを使用していつでも変更できます。

#### <span id="page-47-1"></span>同等の権限およびシステム アカウント

caroot ユーザ プロファイルと CA ARCserve Backup システム アカウントを 混同しないでください。caroot ユーザ プロファイルは、CA ARCserve Backup マネージャおよびその関連バックアップ機能へのアクセスを制御するた めに使用し、システム アカウントは、CA ARCserve Backup サービスがロー カル マシンに対して操作を行う際に必要なセキュリティ権限を付与する ために使用します。

システム アカウントおよび caroot ユーザ プロファイルの役割は異なりま すが、CA ARCserve Backup がジョブをすべて正常に実行するには、システ ム アカウントと同等の権限を caroot に与える必要があります。たとえば、 システム アカウントの名前が「BackupAdmin」で、ローカル マシン名が 「BAB01」である場合、以下の ca\_auth コマンドを使用してこのアカウン トに caroot と同等の権限を与えます。

■ ローカル システム アカウント

ca\_auth -equiv add BAB01¥BackupAdmin BAB01 caroot caroot caroot\_password

■ ドメイン システム アカウント

ca\_auth -equiv add DomainName¥BackupAdmin BAB01 caroot caroot caroot\_password

注:caroot パスワードは、任意の英数字と特殊文字を組み合わせて指定で きますが、15 バイトを超えないようにしてください。合計 15 バイトのパ スワードは、およそ 7 ~ 15 文字に相当します。

セキュリティの詳細については、「バックアップ サーバの管理」または 「コマンド ライン リファレンス ガイド」を参照してください。

# エンタープライズ レベルのパスワード管理ユーティリティ

ユーザのパスワードが変わった場合、ジョブ キュー内のすべてのジョブ にその変更を反映する必要があります。ca\_jobsecmgr ユーティリティを使 用すると、ジョブ キュー内のすべてのジョブに対してグローバルにユー ザ パスワードを変更できます。デフォルトでは、CA ARCserve Backup ロー カル サーバが対象となります。

■ 構文

ca\_jobsecmgr [server arguments] <current security> <new security>

■ オプション

このコマンドのオプションの詳細については、「コマンド ライン リファ レンス ガイド」を参照してください。

# CA ARCserve Backup Enterprise Module

CA ARCserve Backup Enterprise Module は単体でインストールするコンポー ネントで、以下の機能を含む、さまざまな拡張機能を活用できます。

- マルチ [ストリーミング](#page-129-0) (P.130)。
- マルチ ストリーミングおよび3つ以上の(最大32 まで)バックアッ プ データ ストリームの送信が可能なディスク ステージング バック アップおよびテープ ステージング バックアップ。

注: Enterprise Module のライセンスを取得していない場合、ディスク ステージングおよびテープ ステージング バックアップ ジョブでは 2 ストリームでのバックアップ データの転送が可能です。詳細について は、「Backup to Disk to Tape の動作」、および「テープ [ステージング](#page-305-0) バッ [クアップの仕組み](#page-305-0) (P. 306)」を参照してください。

- [メディア管理機能](#page-620-0) (P.621)。
- raw ディスク [バックアップ](#page-1030-0)/リストア (P. 1031)。
- CA ARCserve Backup for Windows Enterprise Option for VSS Hardware Snap-Shot

注: 詳細については、「*Microsoft Volume Shadow Copy Service* ユーザ ガ イド」を参照してください。

以下の CA ARCserve Backup オプションを使用するには、CA ARCserve Backup Enterprise Module のインストールが前提条件となります。

- Enterprise Option for IBM 3494
- Enterprise Option for StorageTek ACSLS
- Image Option

注: 上記のオプションの詳細については、「*Enterprise Module* ユーザ ガイ ド」を参照してください。

# 仮想マシン環境を保護する方法

CA ARCserve Backup を使用して仮想マシン環境を保護するには、以下の方 法を使用します。

■ **CA ARCserve Backup Agent for Virtual Machines --** Agent for Virtual Machines を使用すると、Windows Server Hyper-V システム、VMware ESX/ESXi ホスト システム、および VMware vCenter Server システムに常 駐する仮想マシン(VM)に依存している環境を保護できます。

VMware ベースのシステムの場合、VMware が提供する Virtual Disk Development Kit (VDDK)と呼ばれるメカニズムによって、VMware ESX ホスト システムおよび VMware vCenter Server システム内の VM に保 存されているファイルとデータを保護できます。 CA ARCserve Backup を VMware VDDK および Windows Server Hyper-V システムと統合する には、Agent for Virtual Machines をインストールして、ライセンスを設 定します。

注: システム要件およびサポートされるプラットフォームの詳細につ いては、Readme ファイルを参照してください。 エージェントのイン ストールおよび設定の詳細については、「*Agent for Virtual Machines*  ユーザ ガイド」を参照してください。

■ **VMware ESX/ESXi** ホスト システム用のスクリプト ソリューション **--** VM および Vmware ESX ホスト システムを保護するには、Agent for Virtual Machines をインストールするのが最善の方法です。一方、スク リプト ソリューションを使用して、Agent for Virtual Machines をインス トールすることなく CA ARCserve Backup を VMware ESX/ESXi と統合す ることもできます。 スクリプト ソリューションを使用すれば、VM お よび Vmware ESX ホスト システムを環境内のほかのサーバと同じよう に安全に保護できます。

注: スクリプト ソリューションを使用するには、CA ARCserve Backup Client Agent for Windows をインストールして、ライセンスを設定する 必要があります。

スクリプト ソリューションを使用して VMware ESX/ESXi ホスト シス テムを保護する方法の詳細については、「*Best Practices Guide for VMware ESX Server Backup* (*VMware ESX Server* バックアップ実践ガイ ド)」(CA テクニカル サポート Web サイト

[http://www.ca.com/jp/support](http://www.ca.com/jp/support/))を参照してください。 このマニュアル には、VM 上のデータをバックアップするために使用できる一般的な 方法と、それぞれの方法に関連した考慮事項が説明されています。

■ **VM** に **CA ARCserve Backup** エージェントをインストールする **--** VM 内 にあるデータをバックアップおよびリストアするには、VM で動作し ているゲスト オペレーティング システムおよびアプリケーションに 対応する CA ARCserve Backup エージェントをインストールすることも できます。

# 64 ビットの Windows プラットフォームでのバックアップとリストアの方法

64 ビットと 32 ビット Windows プラットフォームのアーキテクチャの違 いにより、64 ビット オペレーティング システムのエレメントは、32 ビッ ト アプリケーションからはアクセスできないものがあります。 これらの エレメントには、Windows システム レジストリ、システム状態バックアッ プに含まれるシステム設定ファイル、ボリューム シャドウ コピー サービ ス ライタが含まれます。

これらの制約を克服し、CA ARCserve Backup サーバが Windows の 64 ビッ ト バージョンで実行されている場合でもバックアップおよびリストア操 作を成功させるには、CA ARCserve Backup サーバに、64 ビット バージョン の CA ARCserve Backup Client Agent をインストールする必要があります。

この設定により、64 ビットの Client Agent がローカルの CA ARCserve Backup サーバ上でネイティブ プロセスとして動作するようになり、ロー カル ファイル システム、システム状態、システム レジストリ、ボリュー ム シャドウ コピー サービス ライタ上での参照、バックアップ、リストア 処理を、32 ビットの Client Agent for Windows を使用したリモートの参照、 バックアップ、リストアと同じ方法で実行する機能が提供されるようにな ります。

64 ビットの Windows プラットフォームでサポートされる CA ARCserve Backup のエージェントとオプションの詳細については、Readme ファイル を参照してください。

# CA ARCserve Backup マニュアルの使用

CA ARCserve Backup のこのリリースにはオンライン マニュアル選択メ ニューが含まれます。これは、インターネットを通じてアクセスするヘル プ システムおよび PDF ファイルから構成されます。 Web ベースのオンラ イン ヘルプでは、CA ARCserve Backup 製品の更新をインストールしなくて も、CA ARCserve Backup のマニュアルの最新バージョンにアクセスできま す。 マニュアル選択メニューは、オンライン バージョンがデフォルトで す。

しかし、ローカル ソースのヘルプを使用するように[マニュアル環境設 定]ダイアログ ボックスで設定を行うことで、マニュアル選択メニュー をダウンロードしてインストールし、オンライン ヘルプと PDF ファイル をローカル デスティネーションから参照するようにすることもできます。

# マニュアル選択メニューのダウンロード

デフォルトでは、マニュアル選択メニューは CA サポート サイトからオン ラインでアクセスされます。 しかし、CA ARCserve Backup マニュアル選択 メニューの最新版をローカルにダウンロード/インストールすることもで きます。

#### マニュアル選択メニューをローカルにインストールする方法

1. [スタート]-[プログラム]-[CA]-[ARCserve Backup]-[マニュ アル]を選択して CA Support Online マニュアル選択メニューを開きま す。

マニュアル選択メニューが開きます。

2. 「このマニュアル選択メニューをダウンロード」リンクをクリックし て CA ARCserve Backup サーバにマニュアル選択メニューをダウンロー ドします。

注: [マニュアル環境設定]ダイアログ ボックスで「ヘルプのダウン ロード」リンクをクリックしてダウンロードすることもできます。

[ファイルのダウンロード]ダイアログ ボックスが表示されます。

#### 例: CA ARCserve Backup r16.5-JPN.zip

3. 「保存] をクリックします。

[名前を付けて保存]ダイアログ ボックスが表示されます。

- 4. 以下のフィールドを指定または確認し、[保存] をクリックします。
	- 保存する場所 -- zip ファイルを保存するフォルダを入力します。
	- ファイル名 -- 保存するファイル名が正しいことを確認します。

例: CA ARCserve Backup r16.5-JPN.zip

■ 保存する形式 -- 種類が WinZip ファイルまたは CA Zip であることを 確認します。

ダウンロードの完了を示すダイアログ ボックスが表示され、zip ファ イルが保存されます。

- 5. 「開く」、「フォルダを開く」、または「閉じる」をクリックします。 選択に応じて、zip ファイルが開くか、zip ファイルを含むフォルダが 開くか、またはダイアログ ボックスが閉じます。
- 6. zip ファイルの内容を、先ほど指定した zip ファイルの保存先に抽出し ます。

注: 抽出ユーティリティに既存ファイルを上書きするオプションが含 まれる場合は、そのオプションを有効にします。 ただし、抽出先ディ レクトリにあるファイルを上書きするかどうか確認するメッセージが 表示された場合は、すべて上書きするオプションを選択してください。

マニュアル選択メニューがダウンロードされ、ローカル ディレクトリ にインストールされて、最新バージョンに更新されました。

7. マニュアル選択メニューをローカルで参照したい場合は、ローカルの ヘルプがソースとして使用されるように、「マニュアル環境設定]ダ イアログ ボックスでマニュアルの設定を行う必要があります。詳細に ついては、[「マニュアルの場所の設定](#page-54-0) (P. 55)」を参照してください。

# <span id="page-54-0"></span>マニュアルの場所の設定

マニュアルについては、オンライン ヘルプおよび PDF をオンラインで参 照するかローカル マシンで参照するかを設定することができます。 デ フォルトでは、マニュアルはオンラインでアクセスされます。

#### マニュアルの場所を設定する方法

1. [スタート]-[プログラム]-[CA]-[ARCserve Backup]-[マニュ アル環境設定]を順にクリックします。

[マニュアル環境設定]ダイアログ ボックスが表示されます。

- 2. 以下のオプションから 1 つを選択します。
	- オンライン ヘルプをソースとして使用する -- CA サポートからマ ニュアルにアクセスし、最新のマニュアル更新情報を受信するに は、このオプションを選択します。
	- ローカルヘルプをソースとして使用する -- ダウンロードしたマ ニュアルのローカル バージョンを使用する場合、またはインター ネットに接続されていない場合は、このオプションを選択します。

重要: このオプションを選択するには、先にローカル ディレクト リにマニュアル選択メニューをダウンロードする必要があります。 その後、有効なヘルプの場所を入力するか、「参照]をクリック して[ヘルプの場所]フィールドで有効な場所を選択します。 こ の場所にはファイル Bookshelf.html が含まれている必要がありま す。

3. 「ヘルプを開く]をクリックして、ヘルプの場所をテストします。 [オンライン ヘルプをソースとして使用する]オプションを選択して いる場合は、CA サポートのマニュアル選択メニューが開きます。

[ローカル ヘルプをソースとして使用する]オプションを選択してい る場合は、指定したローカル ヘルプの場所からマニュアル選択メ ニューが開きます。

4. [OK]をクリックします。

マニュアルの場所の設定は、これで完了です。

# 第 2 章: CA ARCserve Backup を使用した データの保護

このセクションには、以下のトピックが含まれています。

[CA ARCserve Backup](#page-57-0) のコンポーネント (P. 58) [一元管理](#page-58-0) (P. 59) [パスワード管理の仕組み](#page-99-0) (P. 100) ユーザ [プロファイル管理の仕組み](#page-102-0) (P. 103) CA ARCserve Backup [でのマルチストリーミングによるバックアップ](#page-129-0) デー [タの処理方法](#page-129-0) (P. 130) CA ARCserve Backup [でのマルチプレキシングによるバックアップ](#page-134-0) データ [の処理方法](#page-134-0) (P. 135) CA ARCserve Backup [でのデータの保護方法](#page-138-0) (P. 139) [効率的なメディア管理](#page-145-0) (P. 146) [データのバックアップおよびリストア](#page-149-0) (P. 150) [CA ARCserve D2D](#page-160-0) の開始 (P. 161) [CA ARCserve Replication](#page-161-0) の開始 (P. 162)

# <span id="page-57-0"></span>CA ARCserve Backup のコンポーネント

CA ARCserve Backup は、環境全体を容易に管理および保護できるよう、柔 軟に設計されています。 また、強力な各コンポーネントが連携して動作 することで、重要な管理作業がシームレスに処理されます。

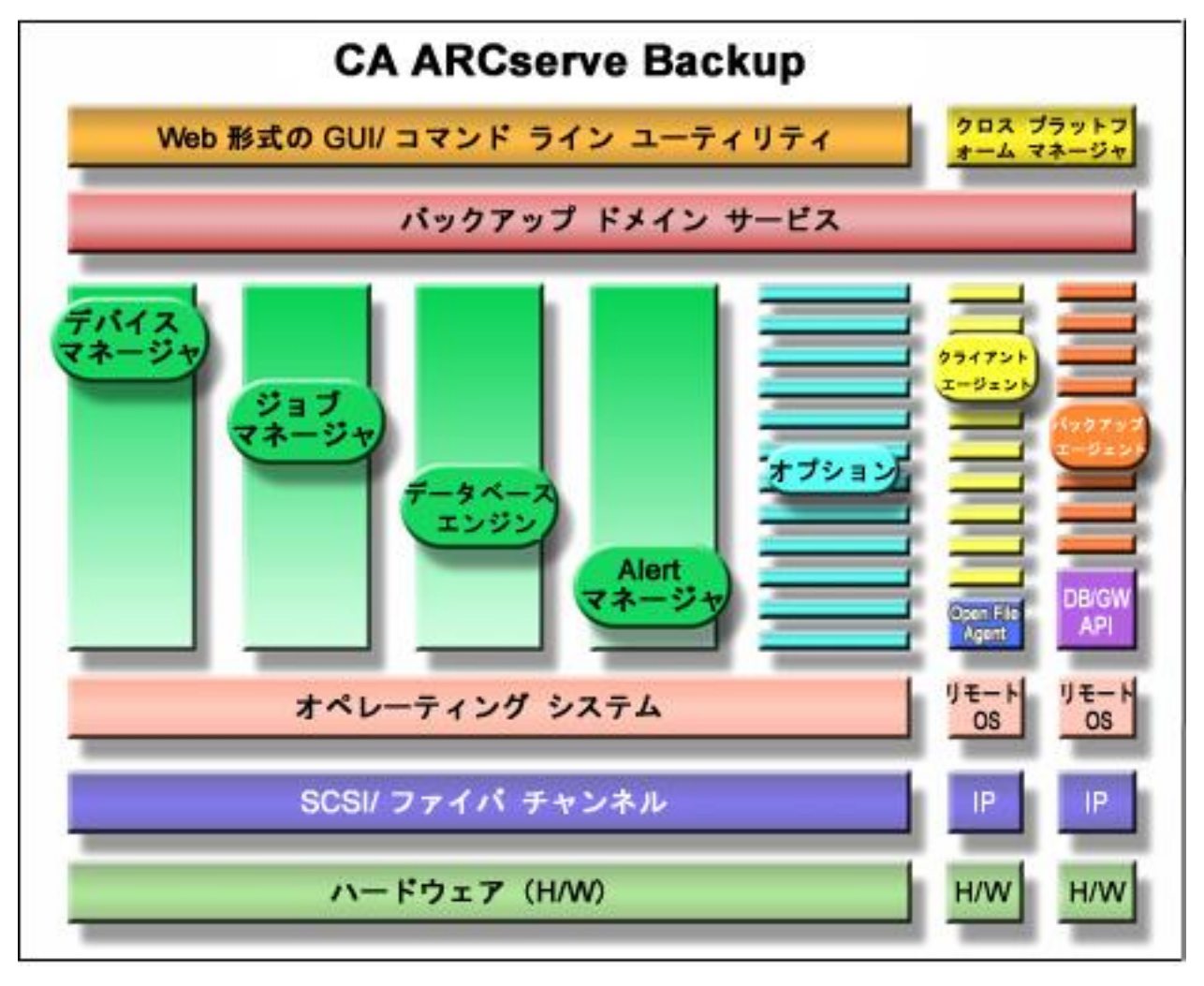

# <span id="page-58-0"></span>一元管理

Central Management Option を使用すると、同一の中央管理システムを介し て複数の ARCserve サーバを管理できます。 ARCserve ドメイン内では、こ の中央管理システムはプライマリ サーバと呼ばれ、その他の(従属)サー バはメンバ サーバと呼ばれます。

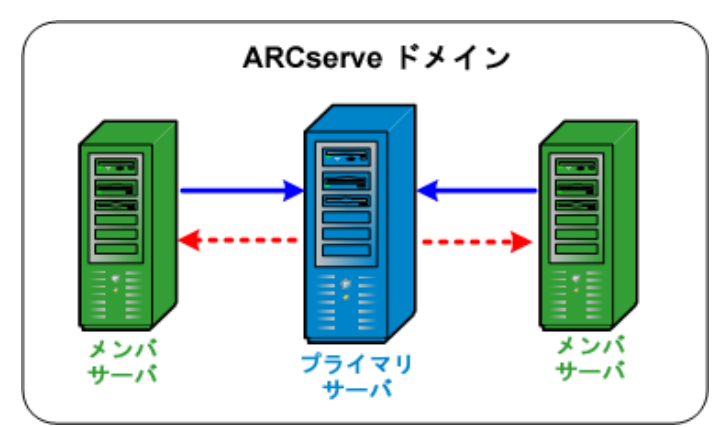

#### プライマリ サーバ

プライマリ サーバには、ARCserve ドメインでプラマリ サーバおよび 1 つ以上のメンバ サーバを管理するための、シングル ポイントが用意さ れています。 プライマリ サーバから、そのプライマリ サーバでロー カルに実行されるジョブ、およびそのドメイン内の 1 つ以上のメンバ サーバでリモートに実行されるジョブを一元的に管理、モニタするこ とができます。ARCserve ドメイン内にはプライマリ サーバは 1 つのみ 存在できます。

注: プライマリ サーバとして、任意の CA ARCserve Backup サーバを指 定できます。 ただし、プライマリ サーバは共有のメンバ サーバを管 理および初期化する役目を担っているため、最も信頼性の高いサーバ をプライマリ サーバとして使用する必要があります。

#### メンバ サーバ

メンバ サーバは、プライマリ サーバから割り当てられるジョブを実行 します。ARCserve ドメイン内では、メンバ サーバは 1 つのプライマリ サーバにのみ属することができます。

#### ARCserve ドメイン

ARCserve ドメインは、プライマリ サーバおよび 1 つ以上のメンバ サー バの論理的なグループで、CA ARCserve Backup サーバとユーザをより 簡単にモニタおよび管理できます。 ARCserve ドメイン内には、1 つの プライマリ サーバのみが存在します。プライマリ サーバによって制御 されるメンバ サーバは複数存在する場合があります。ARCserve ドメイ ンを使用すると、ドメインを管理して、ドメイン内から任意のサーバ を選択して CA ARCserve Backup タスクを実行することができます。そ の際、各サーバに別々にログインする必要がありません。

ARCserve データベース (ASDB) はプライマリ サーバまたは環境内のあ らゆるリモート システムにインストールできます。 リモート システ ムに ASDB をインストールするには、Microsoft SQL Server を使用して ASDB インスタンスをホストする必要がある点に注意してください。

プライマリ サーバおよびメンバ サーバには、Storage Area Network (SAN)経由で接続できる場合とできない場合があります。 メンバ サーバが SAN 上にある場合は、プライマリ サーバも SAN 上にある必要 があります。

注: ARCserve ドメイン内の SAN 環境は、複数の ARCserve サーバが 1 つ 以上のデバイス(例えばテープ ライブラリ)を共有できる環境です。

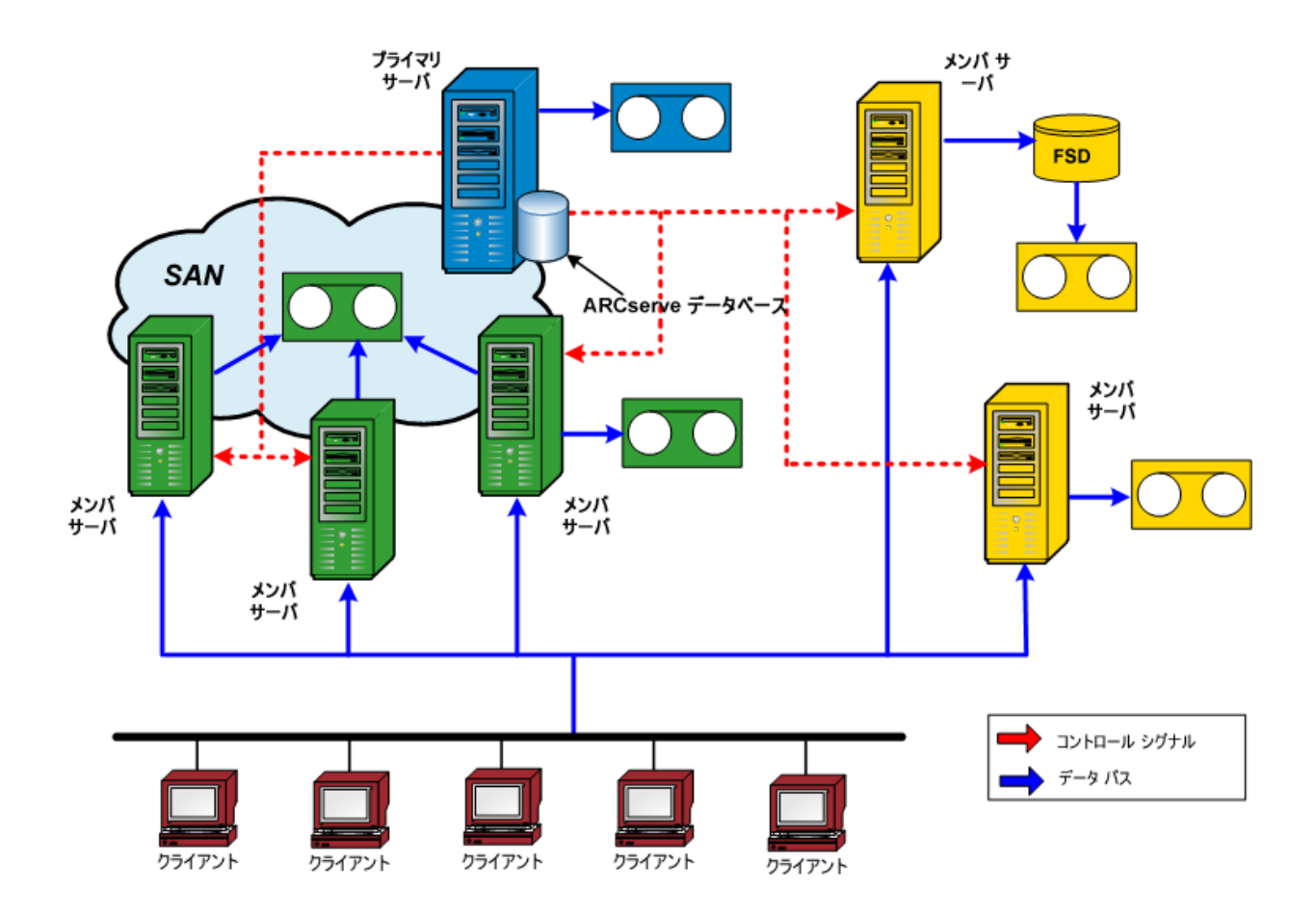

# セントラル ジョブ管理

セントラル ジョブ管理によって、1 つのセントラル ロケーションから CA ARCserve Backup ジョブを作成、管理、およびモニタすることが可能です。 ジョブは常にプライマリ サーバでサブミットされ、プライマリ サーバ上 でローカルで実行されるか、または関連する任意のメンバ サーバ上でリ モートで実行されます。 セントラル ジョブ管理では、プライマリ サーバ からすべての ARCserve サーバに対して、ジョブ管理操作(たとえば、バッ クアップ、リストア、マージ、スキャン、データ マイグレーション、テー プ コピー、比較、コピー、カウントなど)を実行できます。

ドメイン内の任意の ARCserve サーバで実行するようにスケジュールされ ているすべてのジョブは、セントラル ジョブ キューにサブミットされま す。 これにより、プライマリ サーバから、ドメイン内のすべてのジョブ のジョブ ステータスをモニタできます。

プライマリ サーバから実行中のジョブを表示するには、プライマリ サー バを選択します。 メンバ サーバまたは Data Mover サーバから実行中の ジョブを表示するには、メンバ サーバまたは Data Mover サーバを選択し ます。

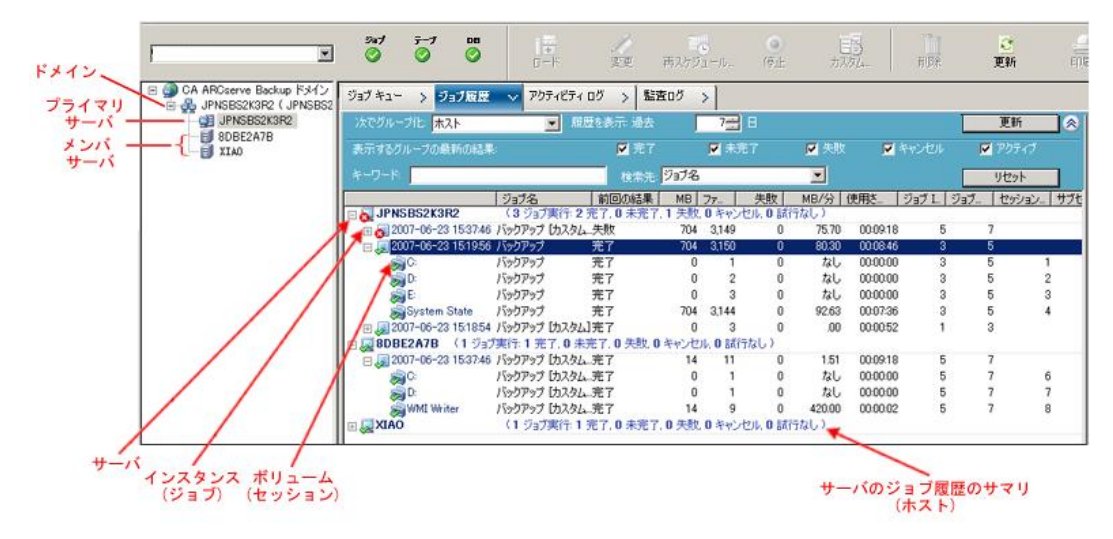

# セントラル ジョブ モニタ

セントラル ジョブ モニタにより、ドメイン内の任意の ARCserve サーバで 実行されているすべてのジョブの進捗を、プライマリ サーバからモニタ できます。 プライマリ サーバのジョブ キューから、ドメイン内の有効な ジョブのリアルタイムのステータスを表示できます。

注: ジョブのモニタは、ドメイン内の有効な(実行中の)ジョブに対して のみ利用可能です。ジョブが完了したら、ドメインで実行した任意のジョ ブの最終ステータスは、ジョブ ステータス マネージャに表示されます。

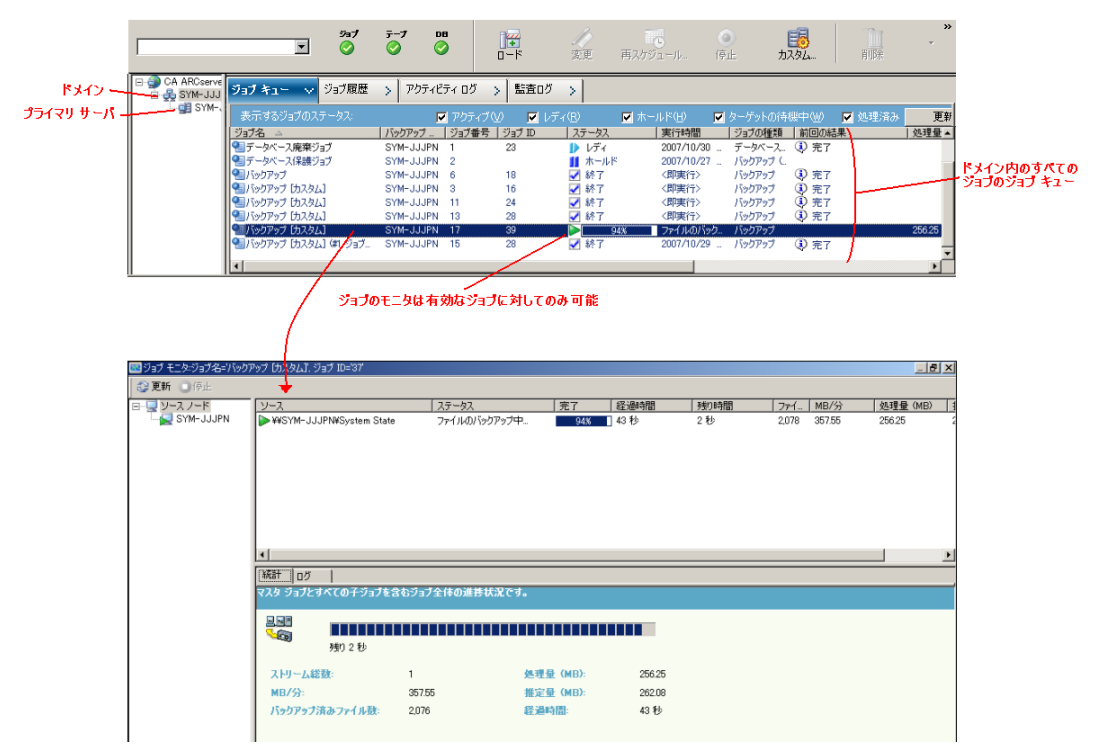

# セントラル データベース管理

ドメイン内のすべての CA ARCserve Backup サーバからの情報は、プライマ リ サーバで管理可能な単一のセントラル データベースに保存されます。 セントラル データベースはプライマリ サーバから設定され、関連するメ ンバ サーバはセントラル データベースに関連情報を書き込みます。

CA ARCserve Backup がバックアップを実行する時はいつでも、CA ARCserve Backup サーバからのすべてのジョブ、セッション、およびメディア情報が セントラル データベースに保存されます。 データベースに加え、各セッ ションの説明を含むセントラル カタログ ファイルも作成されます。セン トラル カタログ ファイルがあれば、データベースを照会せずに、リスト アする特定のファイルやディレクトリを選択できます。 カタログ ファイ ルは再構成されるため、これらをデータベースにマージして、効率的に検 索できるようにする必要はありません。 データをリストアする必要があ る場合、CA ARCserve Backup は、単一のセントラル ロケーションからカタ ログ ファイルの各セッションの内容を素早く参照し、情報を検索するこ とができます。

#### セントラル ログ

セントラル ログにより、ドメイン内のすべての CA ARCserve Backup サーバ (プライマリおよびメンバ)用のアクティビティ ログとジョブ ログは、 セントラル データベースに保存されるため、1 つのセントラル ロケーショ ンですべてのログを参照できます。

セントラル ログは、トラブルシューティングの実行にも役立ちます。 さ まざまなフィルタ(キーワード、ジョブ ID、ジョブ ステータス、メッセー ジ タイプなど)を使用して、ログ情報を特定し、ある条件下で発生する すべての項目を表示することができます。 たとえば、失敗したジョブの ログだけを表示するよう指定したり、メッセージまたはジョブ名に特定の キーワードを含むログのみ、または特定のジョブ名のログのみを表示する よう指定することもできます。セントラル ログを使用すると、1 つのセン トラル ロケーションから、ドメイン内のすべての CA ARCserve Backup サー バに対してこれらの機能を実行できるようになります。

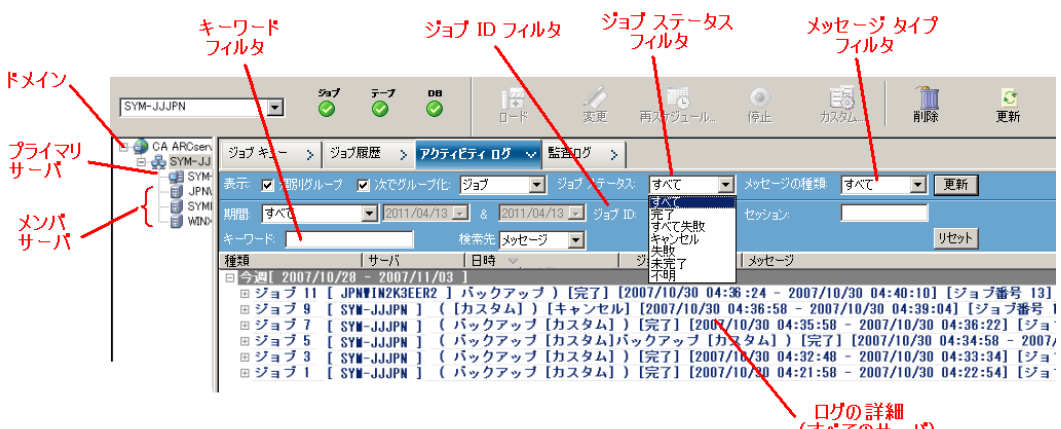

,ログの詳細<br>(すべてのサーバ)

# セントラル レポート

セントラル レポートでは、ドメインのすべての CA ARCserve Backup サーバ について、プライマリ サーバからスケジュールされたレポートを起動お よび作成できます。CA ARCserve Backup データベースに保存されたバック アップ アクティビティに基づいて、異なるレポートが生成されます。 セ ントラル レポートには、レポートのプレビューまたは印刷、電子メール の送信、およびプライマリ サーバからドメイン内の全サーバのレポート を生成するタイミングのスケジューリングを行う機能が用意されていま す。

たとえば、プライマリ サーバから、連続して失敗した回数が最も多かっ たエージェント、バックアップの失敗回数が最も多かったエージェント、 または部分バックアップの回数が最も多かったエージェントを特定する レポートを作成できます。 完了、未完了、または失敗したバックアップ 試行の割合を確認することができます。 各エージェントのバックアップ ジョブに対して生成されたエラーと警告の回数も確認でき、エラー回数が 最も多いエージェントを特定するのに役立ちます。

#### セントラル Alert 管理

セントラル Alert では、ドメインのすべての CA ARCserve Backup サーバか らプライマリ サーバに Alert が通知されます。 ジョブ レベルの Alert は、 プライマリ サーバで設定され、プライマリ サーバ、またはドメイン内の 任意の関連メンバ サーバのいずれかで実行されるすべてのジョブに適用 されます。

#### セントラル Alert

CA ARCserve Backup は Alert サービスと統合され、電子メール、ブロード キャスト、イベント、ポケットベル、およびプリンタ経由で Alert を配信 します。 これは、セントラル Alert 機能によって実行されます。 セントラ ル Alert は、ドメインのすべてのサーバからすべての Alert を収集するメカ ニズムです。

ドメインの任意のサーバでジョブを実行する場合、イベントは ARCserve データベースに記録されます。ジョブ レベルの Alert は、プライマリ サー バの Alert サービスに転送されます。その後、Alert サービスは以前確立し た設定に応じて、システム全体の Alert を生成します。サービス アカウン ト環境設定の確立の詳細については、「Alert [マネージャの環境設定](#page-957-0) (P. 958)」を参照してください。

## セントラル ARCserve サーバ管理

ドメインのすべての CA ARCserve Backup サーバ向けのサーバ管理タスク は、プライマリ サーバから一元的に実行されます。 プライマリ サーバか ら、ドメイン内のすべての CA ARCserve Backup サーバの CA ARCserve Backup エンジン(ジョブ エンジン、テープ エンジン、およびデータベー ス エンジン)の状態をモニタできます。さらに、個々のサーバを選択し、 そのサーバのエンジンおよびサービスの状態をモニタして管理すること ができます。

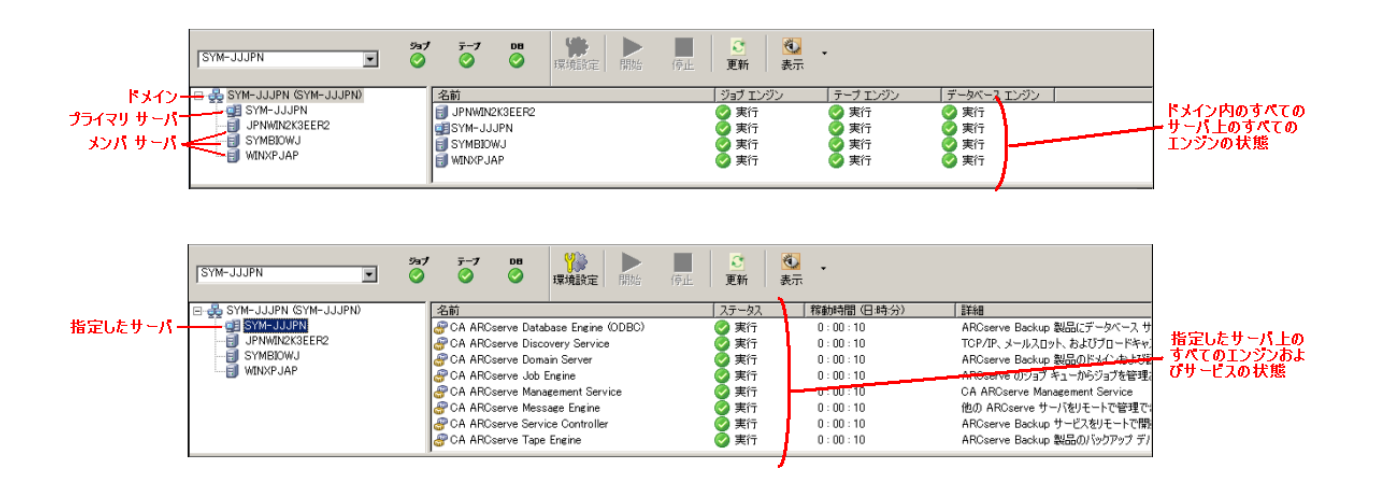

# セントラル デバイス管理

セントラル デバイス管理では、デバイス マネージャを使用して、プライ マリ サーバからドメインのすべての CA ARCserve Backup サーバ向けのデ バイスを管理できます。 デバイス管理マネージャは、サーバに接続され ているストレージ デバイス、それらのデバイスのメディア、および各デ バイスのステータスの情報を提供します。 さらに、デバイス管理マネー ジャでは、メディアのフォーマット、消去、インベントリ、インポート、 およびエクスポートも可能です。 セントラル デバイス管理により、プラ イマリ サーバまたは任意の関連メンバ サーバに接続されているデバイス に対し、これらすべての機能をプライマリ サーバから実行できます。

#### テープ ライブラリ自動環境設定

CA ARCserve Backup は、テープ ライブラリの有無を自動的に検出して 設定するようになりました。したがって、Tape Library Option セット アップ ユーティリティを別々に実行する必要も、不良ドライブの交換 または新しいドライブ追加後にライブラリを再設定する必要もありま せん。 さらに、テープのクリーニング、またはクリーニング設定の指 定などのタスクのために、テープ エンジンを停止する必要はなく、す ぐにライブラリ設定を変更できます。

#### SAN 自動環境設定

SAN 環境設定は、CA ARCserve Backup のドメイン環境設定に関連付けら れ、SAN 環境設定を実行する必要がなくなりました。 ライブラリは、 CA ARCserve Backup ドメイン プライマリ サーバですぐに「共有」とし て自動的に検出されます。 ドメイン プライマリ サーバは、SAN と非 SAN の双方のドメイン メンバ サーバを持つことができます。

#### FSD 自動環境設定

プライマリ サーバのセントラル ロケーションから、テープ エンジン の停止および開始を行う必要なく、任意のメンバ サーバで FSD を作成 できます。

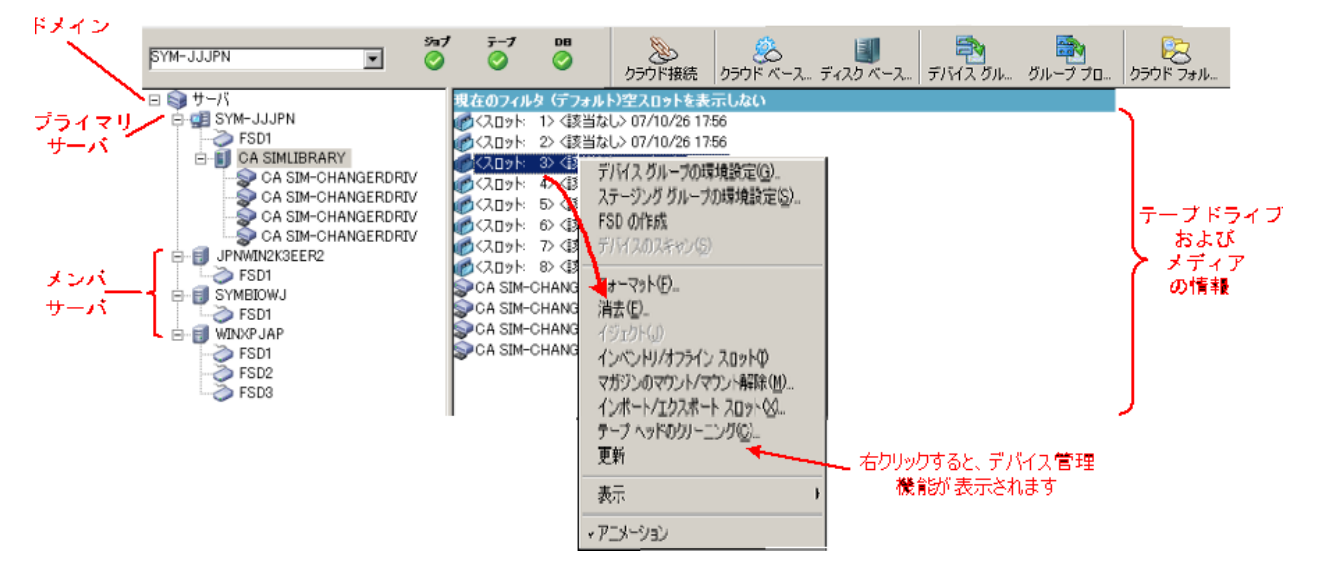

# セントラル ライセンス管理

CA ARCserve Backup のライセンスはカウントベースで管理され、ドメイン 内のほとんどの ARCserve サーバのライセンスはプライマリ サーバにまと めて適用されます。カウントベースのライセンス管理では、1 つの包括的 なライセンスが付与され、ライセンス プール内でアクティブなライセン ス権限の数が事前に定義されます。

アプリケーション(メンバ サーバ)の各新規ユーザには、使用可能なラ イセンス数の上限に達するまで、先着順にプールからアクティブ ライセ ンスが供与されます。すべてのアクティブ ライセンスが適用された後で、 ライセンスを別のメンバ サーバに追加する必要がある場合は、いずれか のメンバ サーバから手動でライセンスを削除してカウントを減らし、新 しいメンバ サーバにそのライセンス(カウント)を適用します。

セントラル ライセンス管理では、サーバ ベースでライセンスが割り当て られます。 つまり、ライセンスがサーバに割り当てられると、セントラ ル ライセンス管理ではこの割り当てが記録されます。このライセンスは、 そのサーバで排他的に使用されます。 その後、同じサーバからのライセ ンス要求は受け入れられ、他のサーバからライセンス要求があった場合は、 新しいライセンスがそのサーバに割り当てられます。 使用可能なライセ ンスがすべて割り当てられると、ライセンス確認機能により、ARCserve メ ンバ サーバから実行しているジョブがホールド状態になり、ARCserve エージェントを実行しているサーバに割り当てらたジョブは失敗します。 いずれの場合でも、使用可能なライセンスがなくなると、アクティビティ ログ メッセージが表示され、ライセンス不足の問題が発生していること を警告します。

セントラル ライセンス管理では、他のメンバ サーバがライセンス権限を 取得する必要がある場合、現在のライセンス権限の割り当てを簡単に削除 できます。 プライマリサーバのサーバ管理マネージャ画面から、[ライ センス管理]ダイアログ ボックスにアクセスして、各コンポーネントの アクティブ ライセンス カウントを表示し、どのライセンスがどのサーバ に適用されているかを管理できます。

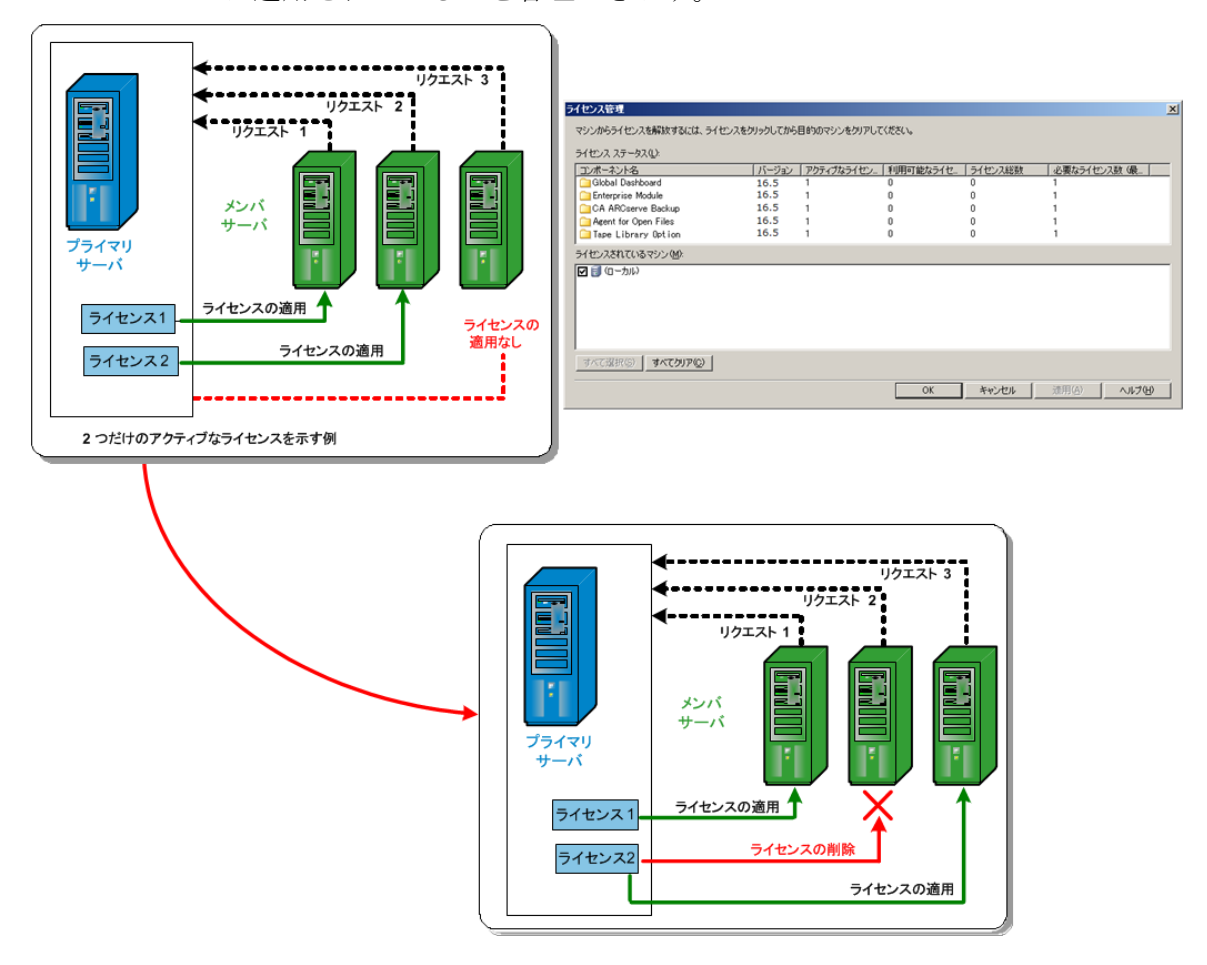

CA ARCserve Backup ライセンスは、CA ARCserve Backup プライマリ サーバ で、一括でインストールおよび確認されます。 ただし、以下のエージェ ントには、そのエージェントをインストールしたサーバでライセンスが供 与される必要があります。

- CA ARCserve Backup for Windows Agent for Sybase
- CA ARCserve Backup for Windows Agent for Informix
- CA ARCserve Backup for Windows Enterprise Option for SAP R/3 for Oracle

詳細情報:

[CA ARCserve Backup](#page-710-0) コンポーネント ライセンスの管理 (P. 711) [サーバからのライセンスの解放](#page-713-0) (P. 714)

# セントラル ジョブ履歴

セントラル ジョブ履歴では、ドメイン内のすべての CA ARCserve Backup サーバのバックアップ ジョブ履歴をプライマリ サーバから参照できます。 該当するホスト、ソース グループ、またはジョブ自体のいずれかに基づ いて、履歴を表示します。

セントラル ジョブ履歴では、バックアップされた CA ARCserve Backup サー バのステータス、各サーバのインスタンス(またはジョブ)、および各イ ンスタンスのボリューム(またはセッション)を検索してレビューできま す。

バックアップ ジョブのために使用されたデバイスおよびメディアの情報 も表示することができます。 さらに、セントラル ジョブ履歴はトラブル シューティングにも役立ちます。任意のサーバ(プライマリまたはメンバ) の各ジョブが行われている間に生成されたエラーや警告はすべて 1 つの セントラル ロケーションから参照できます。

注: 「ジョブ履歴] タブの「MB/分] フィールドには、ジョブ全体の値(1 分あたりの MB)が表示されます。 ジョブには、ソース領域からデスティ ネーション ストレージ エリアへのデータ転送のほか、メディア管理アク ティビティ、実行前/実行後スクリプト、などがあります。その結果、[MB/ 分]フィールドに表示される値が、実際のスループットと異なることがあ ります。ジョブの実際のスループットを表示するには、[アクティビティ ログ]タブをクリックし、そのジョブを探します。次に[マスタ ジョブ のログ]を展開して、「平均スループット]のログ エントリを参照しま す。

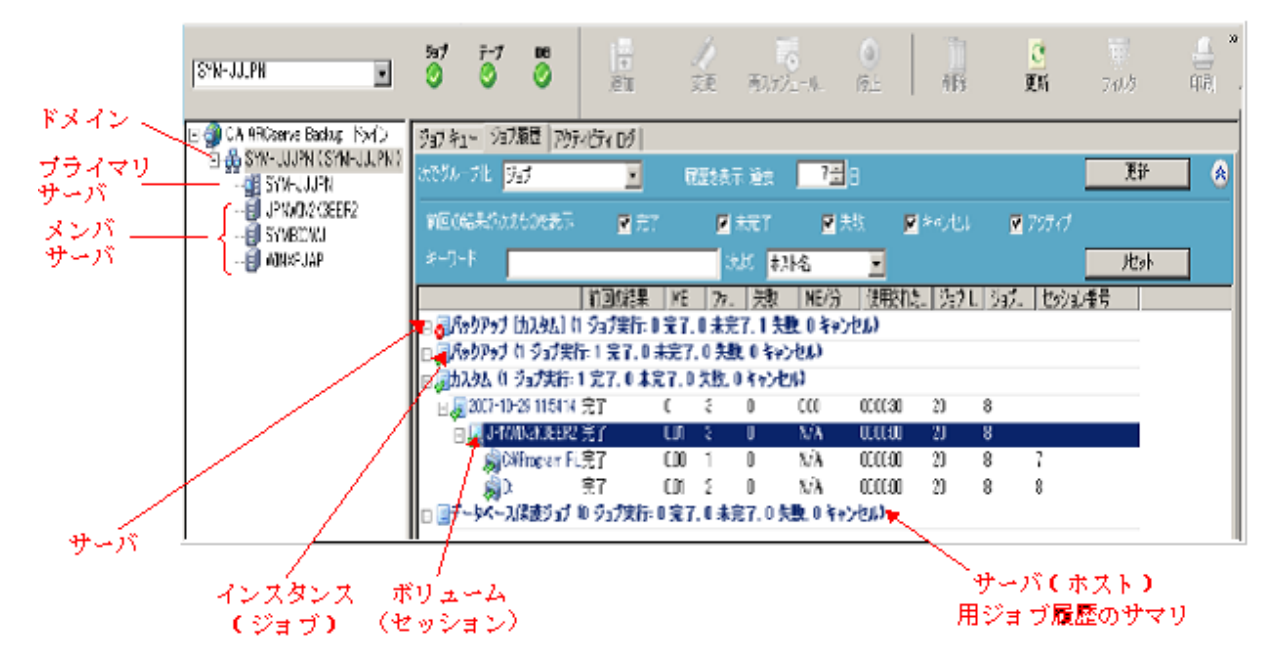

#### ジョブの表示

[ジョブの表示]では、ジョブのすべての実行が表示されます。 それぞ れの実行では、バックアップされたホストをすべて表示します。 ホスト 上でドリルダウンすることも、バックアップされたセッションを参照する こともできます。

各ジョブのエントリでは、以下のようなサマリ情報を参照できます。

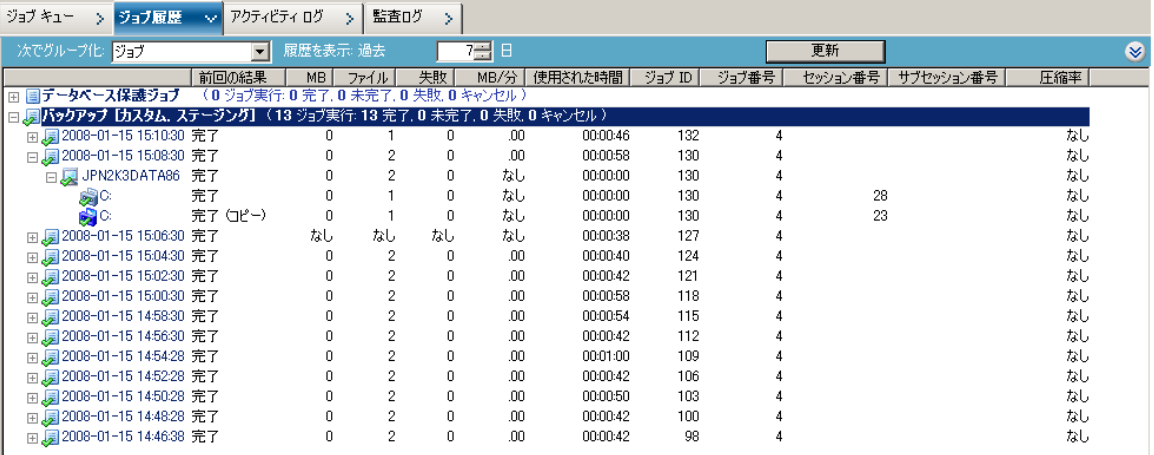

- ジョブ実行の回数 -- ジョブによりホストがバックアップされた、 またはバックアップされているべき回数が示されます。
- 終了したジョブ数 -- ホストのバックアップが成功した回数。
- 未完了のジョブ数 -- ホストが完全にバックアップされなかった回 数。
- 失敗したジョブ数 -- ホストのバックアップが失敗した回数。
- キャンセルされたジョブ数 -- ホストのバックアップがキャンセル された回数。
# 選択したジョブのバックアップ実行の詳細

### 特定のジョブ実行を選択すると、以下の情報が表示されます。

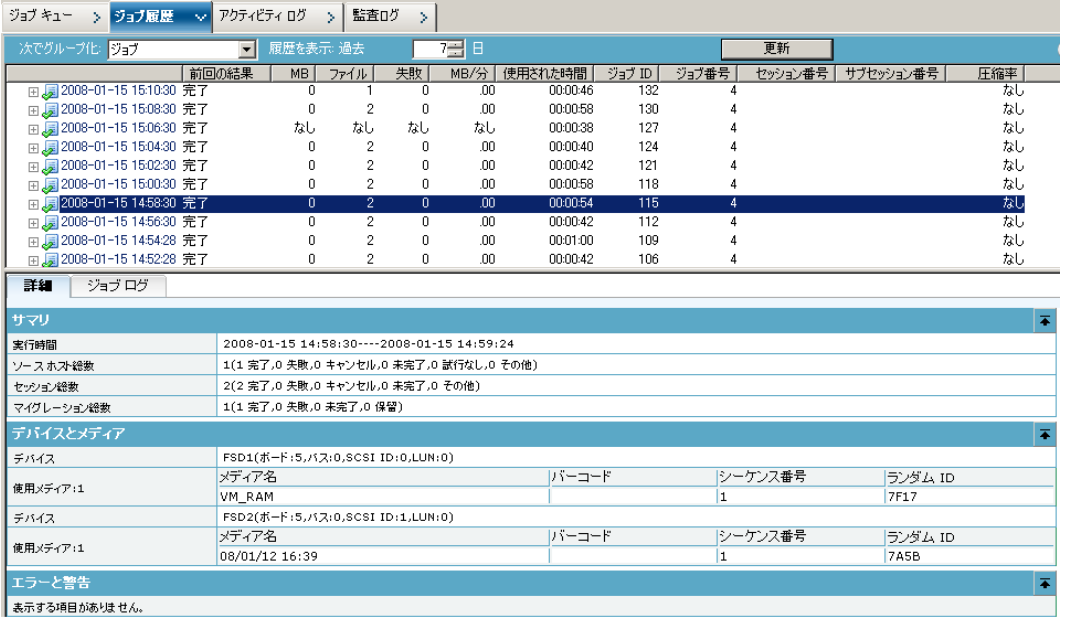

一番上のペインに、以下の情報が表示されます。

### ジョブの実行時刻

ジョブが開始した時刻

### ジョブ名

ジョブの名前

注: CA ARCserve Backup の本リリースでは、ジョブ ステータス マネー ジャには空のジョブ名は表示されません。以前の ARCserve リリースか らアップグレードして、ジョブ履歴データのマイグレーションを行い、 ジョブに空のジョブ名が含まれていた場合、ジョブ ステータス マネー ジャの「ジョブ名]フィールドには、以下の形式でジョブ名が表示さ れます。

[<<マシン名>>] <<ジョブ番号>>

#### 最終結果

最終結果は以下を基準にして決定されます。

- ジョブのセッションのいずれかが失敗するとステータスは失敗と してマークされます。
- セッションのいずれかが未完了である場合、一部が成功しても、 ステータスは未完了としてマークされます。
- すべてのセッションが成功した場合のみ、ステータスは成功とし てマークされます。

#### MB

ジョブでバックアップされたデータ量

#### ファイル

ジョブでバックアップされたファイル数

#### 失敗

バックアップ中に失ったファイル数

注: CA ARCserve Backup Agent for Open Files を使用して、バックアップ 中にファイルを失わないようにオープンファイルをバックアップしま す。

#### MB/分

- ジョブ レベルでは、「MB/分]は、ジョブ全体に対するメガ バイ トと経過時間との比率を表します。これには、実行前後のスクリ プト(存在する場合)やメディア管理操作などが含まれます。 平 均的なマスタ ジョブのスループットに関しては、アクティビティ ログを参照してください。
- ホストレベルでは、 [MB/分] は、単一のホストに関して、ジョ ブ全体に対するメガ バイトと経過時間との比率を表します。これ には、実行前後のスクリプト(存在する場合)やメディア管理操 作などが含まれます。
- セッション レベルでは、 [MB/分] は、単一のセッションを構成 する特定のボリュームおよびそのフォルダに対する、メガ バイト と経過時間との比率を表します。

注: バックアップ ジョブによってバックアップされるデータがない場 合またはわずかである場合、N/A という値が [MB/分] フィールドに 表示されます。

### 使用された時間

- ジョブレベルでは、[使用された時間]は、ジョブ全体に関する 経過時間を表します。これには、実行前後のスクリプト(存在す る場合)やメディア管理操作などが含まれます。
- ホストレベルでは、「使用された時間]は、単一のホストに関し て、ジョブ全体に関する経過時間を表します。これには、実行前 後のスクリプト(存在する場合)やメディア管理操作などが含ま れます。
- セッション レベルでは、 [使用された時間]は、単一のセッショ ンを構成する特定のボリュームおよびそのフォルダのバックアッ プに関する経過時間を表します。

### ジョブ ID

ジョブの固有の実行を識別します。

#### ジョブ番号

ジョブを識別します。

### セッション番号

バックアップ データを含むセッションのセッション番号を識別しま す。

### サブセッション番号

バックアップ データを含むセッションのサブセッション番号を識別 します。

#### 圧縮率

保存対象の実際のデータ量を、デデュプリケーション後に保存された データ量で割った結果を比率またはパーセントで表したものです。

一番下のペインに、以下の情報が表示されます。

サマリ

#### 実行時間

選択したジョブの開始時刻と終了時刻

### 合計ソース ホスト

ジョブがバックアップしようとしたホストの総数

#### セッション総数

選択したジョブ実行によってバックアップされたセッション数

### マイグレーション総数

ディスクまたはテープ ステージング ジョブでマイグレーション されたセッション数

### デバイスとメディア

デバイス

バックアップ中に使用されたテープ ドライブまたはファイル シ ステム デバイス。複数のテープ ドライブは、ジョブがマルチ スト リーミング ジョブである場合、単一のジョブ実行の同じホストに 対して使用することもできます。

### 使用されたメディア

ホストのバックアップ中に使用されたメディア 複数のメディアは、 ジョブがマルチ ストリーミング ジョブである場合、単一のジョブ 実行の同じホストに対して使用することもできます。

### エラーと警告

ホストのバックアップ中に生成されるエラーと警告が表示されます。

# 選択したジョブのノード レベルの詳細

### 実行したジョブのノードを選択すると、以下の情報が表示されます。

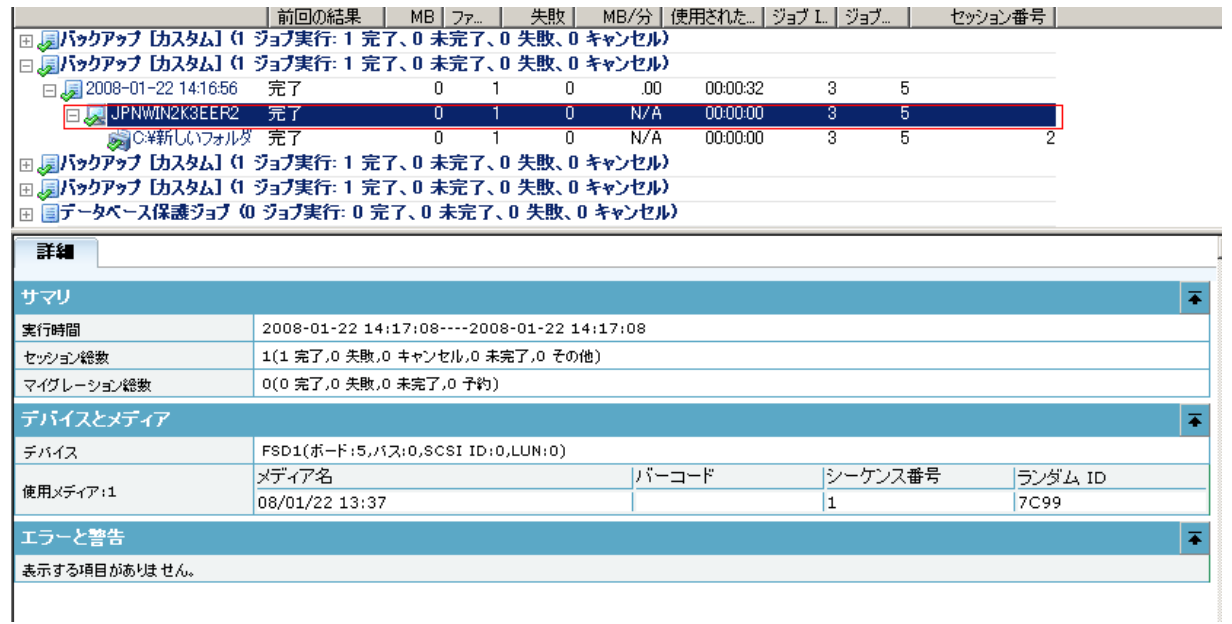

サマリ

```
実行時間
```
選択したノードの開始時刻と終了時刻

### セッション総数

ホスト用にバックアップされたセッション数

### マイグレーション総数

ディスクまたはテープ ステージング ジョブでマイグレーション されたセッション数

### デバイスとメディア

### デバイス

バックアップジョブ中に使用されたテープ ドライブまたはファイ ル システム デバイス 複数のテープ ドライブは、ジョブがマルチ ストリーミング ジョブである場合、単一のジョブ実行の同じホス トに対して使用することもできます。

### 使用されたメディア

ホストのバックアップ中に使用されたメディア 複数のメディアは、 ジョブがマルチ ストリーミング ジョブである場合、単一のジョブ 実行の同じホストに対して使用することもできます。

### エラーと警告

ホストのバックアップ中に生成されるエラーと警告が表示されま す。

# 選択したノードのセッション レベルの詳細

セッション選択時にさらにドリルダウンすると、以下のようなセッション の詳細が表示されます。

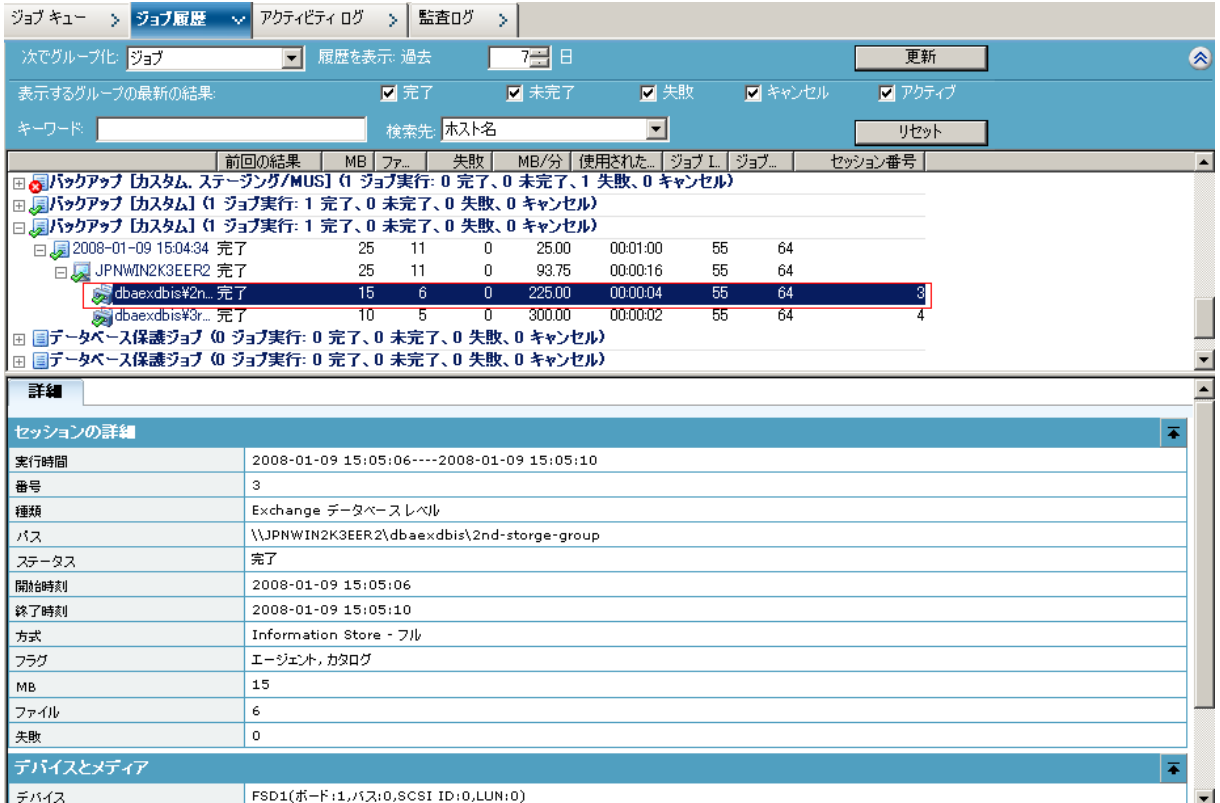

セッション詳細

#### 実行時間

選択したセッションの開始時刻と終了時刻を示します。

### 番号

セッション番号を示します。

### 種類

バックアップされるセッションの種類を示します。

# パス

セッションのルート パスを示します。

### ステータス

バックアップ セッションの結果を示します。

### 開始時刻

セッションの開始時刻を示します。

#### 終了時刻

セッションの終了時刻を示します。

#### メソッド

セッションで使用されたバックアップ方法の種類を示します。

#### フラグ

セッションを識別するために CA ARCserve Backup が作成した内部 フラグを示します。

#### MB

セッションでバックアップされたデータ量を示します。

### ファイル

セッションでバックアップされたファイル数を示します。

#### 失敗

セッションでバックアップされなかったファイル数を示します。

### デバイスとメディア

### デバイス

セッションのバックアップ中に使用されたテープ ドライブまたは ファイル システム デバイスを示します。

#### 使用されたメディア

セッションのバックアップ中に使用されたメディアを示します。

#### エラーと警告

セッションのバックアップ中に生成されるエラーと警告が表示されま す。

### ホストの表示

[ホストの表示]では、バックアップされたすべてのホスト、およびジョ ブがホストをバックアップした時のそれぞれのステータスを表示します。 ホスト上でドリルダウンすることも、バックアップされたセッションを参 照することもできます。 各ホストのエントリでは、以下のようなサマリ 情報を参照できます。

### ジョブ実行の回数

ホストがバックアップを試みられた、またはジョブによりバックアッ プされた回数が示されます。

### 終了したジョブ数

ホストのバックアップが成功した回数

### 未完了のジョブ数

ホストが完全にバックアップされなかった回数

注: バックアップが未完了にならないようにするには、CA ARCserve Backup Agent for Open Files を使用して、オープン ファイルをバック アップします。

### 失敗したジョブ数

ホストのバックアップが失敗した回数

#### キャンセルされたジョブ数

ホストのバックアップがキャンセルされた回数

# 選択したホストのバックアップ実行の詳細

### 特定のジョブ実行を選択すると、以下の情報が表示されます。

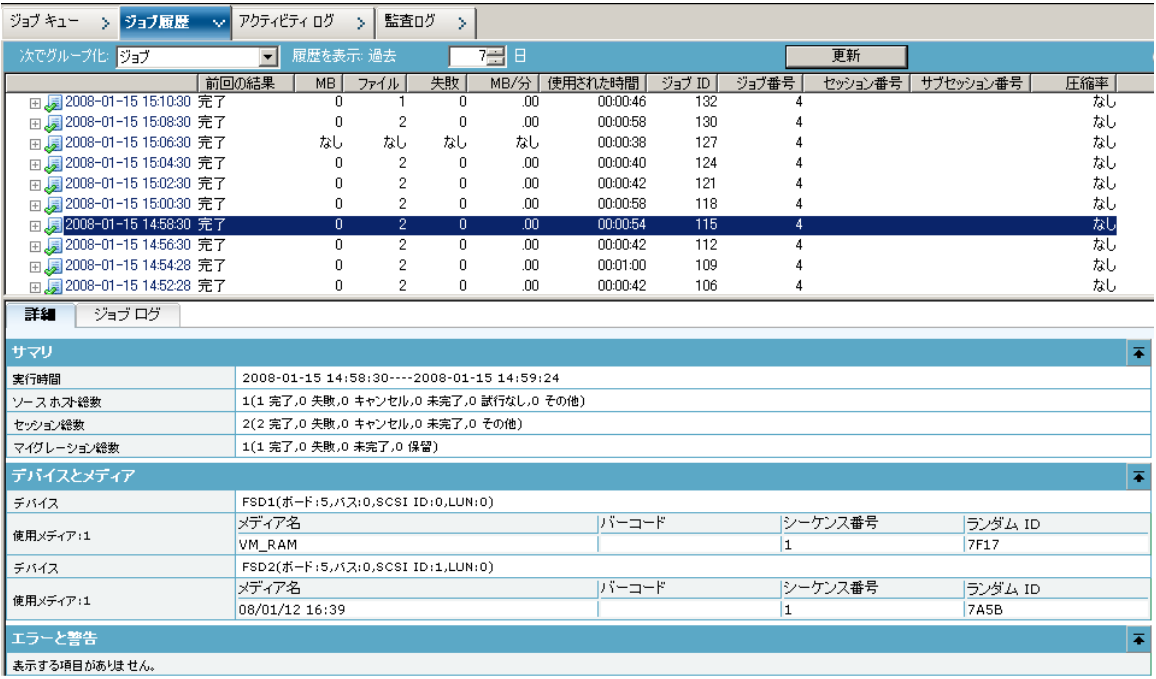

一番上のペインに、以下の情報が表示されます。

### ジョブ名

ホストをバックアップしたジョブ名

注: CA ARCserve Backup の本リリースでは、ジョブ ステータス マネー ジャには空のジョブ名は表示されません。以前の ARCserve リリースか らアップグレードして、ジョブ履歴データのマイグレーションを行い、 ジョブに空のジョブ名が含まれていた場合、ジョブ ステータス マネー ジャの「ジョブ名]フィールドには、以下の形式でジョブ名が表示さ れます。

[<<マシン名>>] <<ジョブ番号>>

### 最終結果

最終結果は以下を基準にして決定されます。

- ホストのセッションのいずれかが失敗するとステータスは失敗と してマークされます。
- セッションのいずれかが未完了である場合、一部が成功しても、 ステータスは未完了としてマークされます。
- すべてのセッションが成功した場合のみ、ステータスは成功とし てマークされます。

#### MB

ホストでバックアップされたデータ量

### ファイル

ホストでバックアップされたファイル数

### 失敗

バックアップ ジョブ中に失ったファイル数

注: CA ARCserve Backup Agent for Open Files を使用して、バックアップ ジョブ中にファイルを失わないようにします。

### MB/分

- ジョブ レベルでは、「MB/分]は、ジョブ全体に対するメガ バイ トと経過時間との比率を表します。これには、実行前後のスクリ プト(存在する場合)やメディア管理操作などが含まれます。 平 均的なマスタ ジョブのスループットに関しては、アクティビティ ログを参照してください。
- セッション レベルでは、「MB/分]は、単一のセッションを構成 する特定のボリュームおよびそのフォルダに対する、メガ バイト と経過時間との比率を表します。

### 使用された時間

- ジョブ レベルでは、「使用された時間]は、ジョブ全体に関する 経過時間を表します。これには、実行前後のスクリプト(存在す る場合)やメディア管理操作などが含まれます。
- セッション レベルでは、「使用された時間]は、単一のセッショ ンを構成する特定のボリュームおよびそのフォルダのバックアッ プに関する経過時間を表します。

ジョブ ID

ジョブの固有の実行を識別します。

### ジョブ番号

ジョブを識別します。

#### セッション番号

メディア上のセッションのシリアル番号を識別します。 たとえば、 セッション番号が 4 なら、これはメディア上の 4 番目のセッションで す。

バックアップ データを含むセッションのセッション番号を識別しま す。

### サブセッション番号

仮想マシン (VM) が Agent for Virtual Machines によってバックアップ された場合の、物理セッション内の論理セッションのシリアル番号を 識別します。CA ARCserve Backup が Agent for Virtual Machines を使用し て VM をバックアップする場合、CA ARCserve Backup はすべてのボ リュームおよびコンポーネントを単一のセッションにバックアップし ます。 各ボリュームまたはコンポーネントは、1 つの論理セッション にバックアップされます。この論理セッションにはシリアル番号が含 まれ、それがサブセッション番号です。

### 圧縮率

保存対象の実際のデータ量を、デデュプリケーション後に保存された データ量で割った結果を比率またはパーセントで表したものです。

一番下のペインに、以下の情報が表示されます。

#### サマリ

#### セッション総数

ホスト用にバックアップされたセッション数

#### マイグレーション総数

ディスクまたはテープ ステージング ジョブでマイグレーション されたセッション数

### デバイスとメディア

### デバイス

バックアップジョブ中に使用されたテープ ドライブまたはファイ ル システム デバイス 複数のテープ ドライブは、ジョブがマルチ ストリーミング ジョブである場合、単一のジョブ実行の同じホス トに対して使用することもできます。

### 使用されたメディア

ホストのバックアップ中に使用されたメディア 複数のメディアは、 ジョブがマルチ ストリーミング ジョブである場合、単一のジョブ 実行の同じホストに対して使用することもできます。

### エラーと警告

ホストのバックアップ中に生成されるエラーと警告が表示されます。

## 選択したホストのセッションレベルの詳細

セッション選択時にさらにドリルダウンすると、以下のようなセッション の詳細が表示されます。

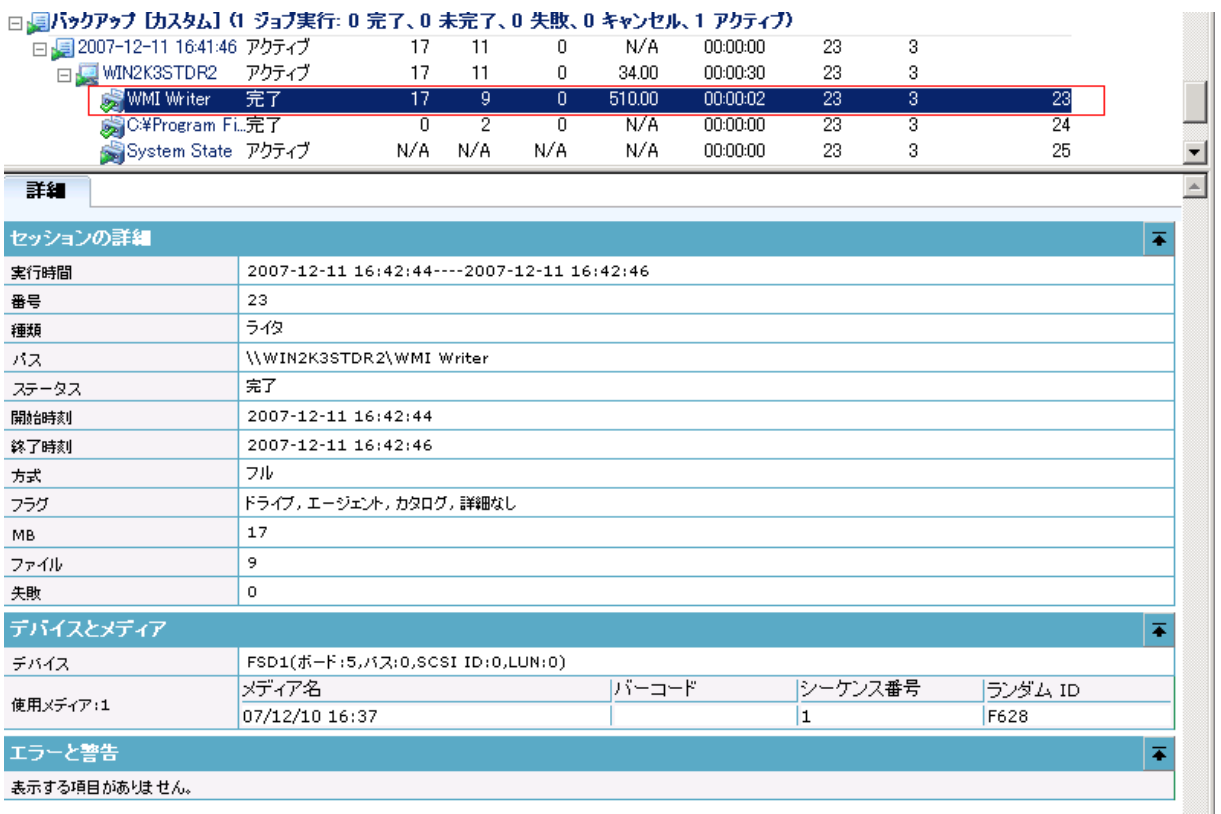

セッション詳細

### 実行時間

選択したセッションの開始時刻と終了時刻を示します。

### 番号

セッション番号を示します。

### 種類

バックアップされるセッションの種類を示します。

### パス

セッションのルート パスを示します。

#### ステータス

バックアップ セッションの結果を示します。

### 開始時刻

セッションの開始時刻を示します。

#### 終了時刻

セッションの終了時刻を示します。

#### メソッド

セッションで使用されたバックアップ方法の種類を示します。

### フラグ

セッションを識別するために CA ARCserve Backup が作成した内部 フラグを示します。

### MB

セッションでバックアップされたデータ量を示します。

### ファイル

セッションでバックアップされたファイル数を示します。

#### 失敗

セッションでバックアップされなかったファイル数を示します。

### デバイスとメディア

### デバイス

セッションのバックアップ中に使用されたテープ ドライブまたは ファイル システム デバイスを示します。

#### 使用されたメディア

セッションのバックアップ中に使用されたメディアを示します。

### エラーと警告

セッションのバックアップ中に生成されるエラーと警告が表示されま す。

## ソース グループ ビュー

ソース グループ ビューでは、アプリケーション グループとカスタマイズ されたソース グループの両方の実行が表示されます。 各実行では、バッ クアップされたソース グループに含まれるすべてのサーバが表示されま す。 サーバ上でのドリルダウンおよびバックアップされたセッションの 詳細が可能です。

各ソース グループでは、以下のようなサマリ情報を参照できます。

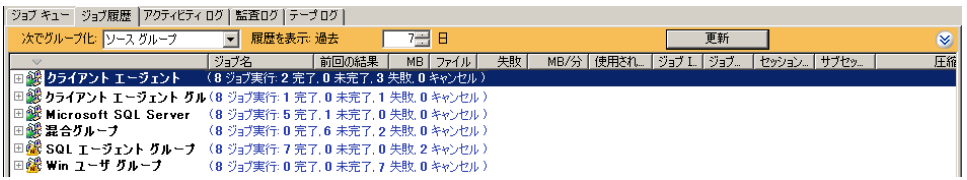

#### ジョブ実行の回数

ソース グループがバックアップされたとみなされている、またはジョ ブによりバックアップされた回数が示されます。

#### 終了したジョブ数

ソース グループのバックアップが成功した回数が示されます。

### 未完了のジョブ数

ソース グループが完全にバックアップされなかった回数が示されま す。

### 失敗したジョブ数

ソース グループのバックアップが失敗した回数が示されます。

#### キャンセルされたジョブ数

ソース グループのバックアップがキャンセルされた回数が示されま す。

### アクティブなジョブ数

まだ実行中のバックアップ ジョブの数が示されます。

### 試行されていないジョブ数

まだ実行されていないバックアップ ジョブの数が示されます。

# 選択したホストのジョブ レベルの詳細

特定のジョブを選択すると、以下の詳細が表示されます。

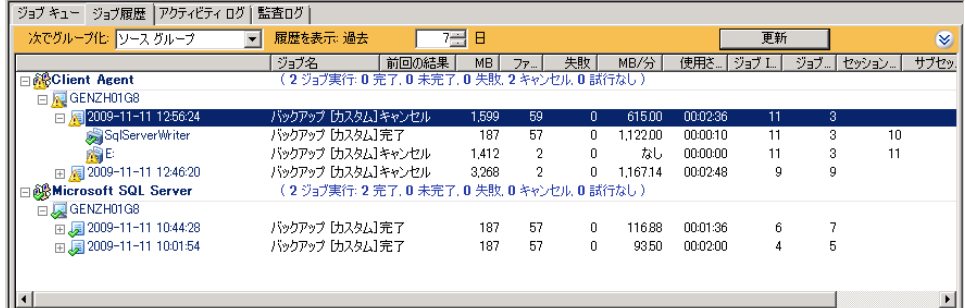

上部ペインに以下の情報が表示されます。

### ジョブの実行時刻

ジョブの実行が開始された時刻を示します。

### ジョブ名

ジョブの名前を示します。

#### 最終結果

最終結果は以下を基準にして決定されます。

- ジョブのセッションのいずれかが失敗するとステータスは失敗と してマークされます。
- セッションのいずれかが未完了である場合、一部が成功しても、 ステータスは未完了としてマークされます。
- すべてのセッションが成功した場合のみ、ステータスは成功とし てマークされます。

#### MB

ジョブでバックアップされたデータ量を示します。

### ファイル

ジョブでバックアップされたファイル数を示します。

#### 失敗

バックアップ中に失われたファイル数を示します。

注: CA ARCserve Backup Agent for Open Files を使用して、バックアップ 中にファイルを失わないようにオープン ファイルをバックアップし ます。

MB/分

- ジョブ レベルでは、「MB/分]は、ジョブ全体に対するメガ バイ トと経過時間との比率を表します。これには、実行前後のスクリ プト(存在する場合)やメディア管理操作などが含まれます。 平 均的なマスタ ジョブのスループットに関しては、アクティビティ ログを参照してください。
- ホスト レベルでは、 [MB/分] は、単一のホストに関して、ジョ ブ全体に対するメガ バイトと経過時間との比率を表します。これ には、実行前後のスクリプト(存在する場合)やメディア管理操 作などが含まれます。
- セッション レベルでは、 [MB/分] は、単一のセッションを構成 する特定のボリュームおよびそのフォルダに対する、メガ バイト と経過時間との比率を表します。

注: バックアップ ジョブによってバックアップされるデータがない場 合またはわずかである場合、N/A という値が [MB/分] フィールドに 表示されます。

### 使用された時間

- ジョブ レベルでは、「使用された時間]は、ジョブ全体に関する 経過時間を表します。これには、実行前後のスクリプト(存在す る場合)やメディア管理操作などが含まれます。
- ホスト レベルでは、[使用された時間]は、単一のホストに関し て、ジョブ全体に関する経過時間を表します。これには、実行前 後のスクリプト(存在する場合)やメディア管理操作などが含ま れます。
- セッション レベルでは、「使用された時間]は、単一のセッショ ンを構成する特定のボリュームおよびそのフォルダのバックアッ プに関する経過時間を表します。

#### ジョブ ID

ジョブの固有の実行を識別します。

#### ジョブ番号

ジョブを識別します。

#### 圧縮率

保存対象の実際のデータ量を、デデュプリケーション後に保存された データ量で割った結果を比率またはパーセントで表したものです。

一番下のペインに、以下の情報が表示されます。

サマリ

#### セッション総数

選択したジョブによってバックアップされたセッション数を示し ます。

### マイグレーション総数

ディスクまたはテープ ステージング ジョブでマイグレーション されたセッション数を示します。

### デバイスとメディア

### デバイス

バックアップ中に使用されたテープ ドライブまたはファイル シ ステム デバイスを示します。複数のテープ ドライブは、ジョブが マルチ ストリーミング ジョブである場合、単一のジョブ実行で同 じホストに対して使用することもできます。

### 使用されたメディア

ホストのバックアップ中に使用されたメディアを示します。 複数 のメディアは、ジョブがマルチ ストリーミング ジョブである場合、 単一のジョブ実行の同じホストに対して使用することもできます。

### エラーと警告

ホストのバックアップ中に生成されるエラーと警告が表示されます。

# 選択したグループのセッション レベルの詳細

### 特定のセッションを選択すると、以下の詳細が表示されます。

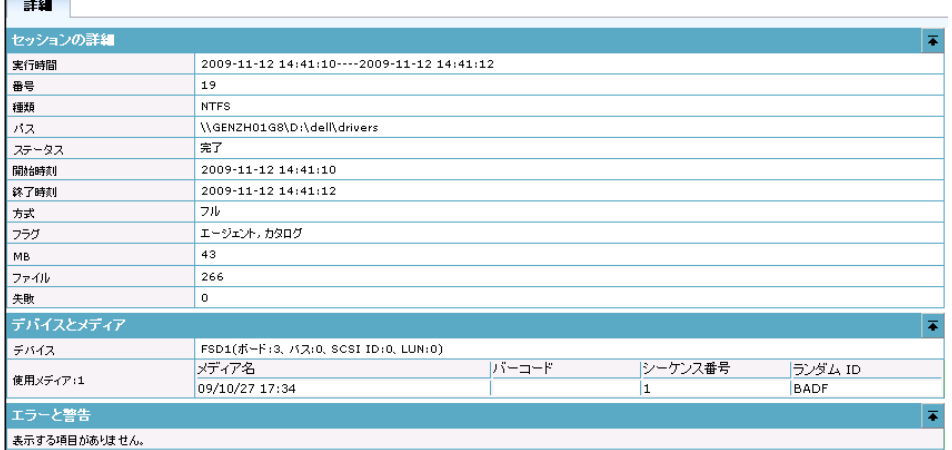

#### セッション詳細

### 実行時間

選択したセッションの開始時刻と終了時刻を示します。

#### 番号

セッション番号を示します。

#### 種類

バックアップされるセッションの種類を識別します。

### パス

セッションのルート パスを示します。

#### ステータス

バックアップ セッションの結果を示します。

#### 開始時刻

セッションの開始時刻を示します。

### 終了時刻

セッションの終了時刻を示します。

#### メソッド

セッションで使用されたバックアップ方法を示します。

#### フラグ

セッションを識別するために CA ARCserve Backup が作成した内部 フラグを示します。

#### MB

セッションでバックアップされたデータ量を示します。

### ファイル

セッションでバックアップされたファイル数を示します。

### 失敗

セッションでバックアップされなかったファイル数を示します。

### デバイスとメディア

デバイス

セッションのバックアップ中に使用されたテープ ドライブまたは ファイル システム デバイスを示します。

#### 使用されたメディア

セッションのバックアップ中に使用されたメディアを示します。

#### エラーと警告

セッションのバックアップ中に生成されるエラーと警告が表示されま す。

### ジョブ キューのフィルタ

フィルタ オプションを使用して、ジョブ キューの検索内容を絞り込むこ とができます。

### ジョブ キューをフィルタする方法

1. ジョブ ステータス マネージャを表示します。

[ジョブ キュー]タブを選択します。

■をクリックして、ヘッダ バーを展開します。

一元管理

以下のフィルタ オプションから選択します。

- **表示するジョブのステータス --** ジョブ ステータスに基づいてジョ ブをフィルタします。
- 表示する処理済みジョブの結果 -- ジョブの結果に基づいて処理済 みジョブをフィルタします。
- **キーワード --** 指定したキーワードを含むジョブをフィルタします。
- 検索先 -- キーワードと組み合わせて使用します。指定したキー ワードがバックアップ サーバ名に含まれるかジョブ名に含まれる かを指定します。
- 他のユーザのジョブを表示 -- すべてのジョブを表示するか自分の ジョブのみを表示するか指定します。
- 選択した種類のジョブを表示 -- 選択したジョブの種類に基づいて ジョブを表示します。バックアップ ジョブ、リストア ジョブ、マ イグレーション ジョブなどを選択できます。 表示するジョブの種 類を指定するには、 [種類の選択] をクリックします。
- 2. [更新]をクリックします。

フィルタ オプションが適用されます。

### ジョブ履歴のフィルタリング

フィルタ オプションを使用して、ジョブ履歴検索を絞り込むことができ ます。

#### ジョブ履歴をフィルタリングする方法

- 1. ジョブ ステータス マネージャを表示します。 [ジョブ履歴]タブを選択します。
	- ■をクリックしてヘッダ バーを展開します。

以下のフィルタ オプションから選択します。

- 次でグループ化 -- グループの種類を指定して順番に並べ替えます。 オプションには、ジョブ、ホスト、またはソース グループがあり ます。
- 履歴を表示: 過去 -- 必要とするジョブ履歴の日数を指定します。 1 ~ 100 日の範囲で選択できます。
- 表示するグループの最新の結果 -- 表示する結果履歴の種類を指定 します。 オプションの1つ、すべて、またはあらゆる組合せを指 定できます。オプションには、アクティブ、完了、未完了、失敗、 およびキャンセルがあります。

注: 参照する結果履歴の種類に対して変更した場合、ヘッダ バー は黄色になり、詳細までフィルタリングされていることが示され ます。

■ キーワード -- ジョブ名またはホスト名によってジョブ履歴の並べ 替えをする際に使用するキーワードを指定します。

注: キーワードが指定された場合、ヘッダ バーは黄色になり、詳 細までフィルタリングされていることが示されます。

- 検索先 -- ジョブ名またはホスト名を指定します。 キーワードを使 用して、選択したカテゴリでジョブを特定します。
- 2. [更新]をクリックします。

フィルタ オプションが適用されます。

### ジョブ履歴の参照

[ジョブ履歴]ダイアログ ボックスを使用して、繰り返し発生するエラー のパターンまたは領域を特定します。

### ジョブ履歴を表示する方法

1. ジョブ ステータス マネージャを表示します。

- 2. [ジョブ履歴]タブを選択します。
- 3. 「次でグループ化]ドロップダウンリストで、以下のいずれかを選択 します。
	- Host
	- ジョブ
	- ソース グループ

選択に応じて、ジョブ履歴がホスト ビューまたはジョブ ビューに表示 されます。

4. [更新]をクリックします。 「プロパティ]パネルにジョブ履歴が表示されます。

# クイック検索を使用した情報の特定

システム内のジョブ、ノード、テープなどの数が多い場合には、ユーザ イ ンターフェース上で情報をひとつひとつ確認することは、時間がかかり、 面倒になることがあります。 クイック検索機能を使用すると、ユーザ イ ンターフェース上で必要な情報をすばやく簡単に見つけることができま す。 クイック検索は、CA ARCserve Backup マネージャ内の任意のツリーま たはリスト上の項目を見つける機能です。 たとえば、クイック検索を使 用して、以下の種類の情報を特定できます。

- アクティビティ ログ内のジョブまたはログ
- ジョブ履歴内のジョブ
- ツリー単位のリストアを使用している場合のノード
- セッション単位のリストアを使用している場合のテープまたはセッ ション
- メディア プール マネージャからのメディア プール

重要: クイック検索はユーザ インターフェース上に表示される項目のみ を検索します。 テープ上に保管されている特定のデータを検索すること はありません。

注: クイック検索のパフォーマンスを向上させるために、検索を実行する 前に、アクティビティ ログをフィルタリングし、表示および照会される 項目の数を減らすことができます。 アクティビティ ログのフィルタリン グの詳細については[、「アクティビティ](#page-447-0) ログ クエリの設定」 (P. 448)を参 照してください。

### クイック検索機能を使用して情報を特定する方法

1. CA ARCserve Backup ユーザ インターフェース上のツリー ビューまたは リスト ビューのいずれかで Ctrl + F キーを押して、[クイック検索]ダ イアログ ボックスを開きます。

ユーザ インターフェースから **Ctrl + F** キーを使用してクイック検索機 能にアクセスすることができる場所とその方法の一覧、および検索で きる項目の種類の例については[、「クイック検索の使用法」](#page-97-0) (P. 98)を 参照してください。

注: クイック検索は、ツリーまたはリスト表示で右クリックし、コン テキスト メニューから[クイック検索]を選択することによって開始 することもできます。

2. 検索するキーワードを入力するか、ドロップダウン リストから選択し ます。

検索するキーワードを入力する場合、入力時にキーワード履歴に基づ くヒントが表示され、入力をサポートします。たとえば、以前に「Job 1943」および「Job 2048」を入力したことがあった場合、「job」と入 力すると、入力している領域の下のテキスト ボックスに「Job 1943」 および「Job 2048」の両方が表示されます。

注: 検索では、ワイルドカード文字はサポートされていません。

ドロップダウンの矢印をクリックすると、キーワード履歴が表示され ます。 デフォルトでは記憶されるキーワードの最大数は 50 ですが、 この限度はローカル レジストリに設定できます。

3. (オプション)プラス記号のアイコンをクリックし、検索オプション のフィールドを展開し、該当するオプションを選択します。

#### 大文字と小文字を区別

大文字と小文字を区別して検索します。

#### 単語単位で探す

単語の一部ではなく、単語全体を使用して検索します。

4. Enter キーを押すか、[検索]ボタンをクリックします。

検索結果一覧に、一致したすべての項目、見つかった項目の数、およ び検索された項目の総数が表示されます。

重要: クイック検索機能は展開されたレベルの項目のみを検索します。 折りたたまれたノードの下の項目は検索されません。したがって、項 目がユーザ インターフェース上で表示されているか、スクロールして 表示できる場合、クイック検索はそれを見つけることができます。

注: この検索機能はバックグラウンドで動作するため、検索時間が長 い場合でもダイアログ ボックスを閉じずに作業を続行できます。任意 の時点で検索を中止するには、「検索]ボタンをクリックします。

5. (オプション)検索結果の一覧から項目を選択またはダブルクリック します。

検索がまだアクティブな場合は停止し、ユーザ インターフェースの バックグラウンドで、ツリーまたはリスト上の項目が選択されます。

6. (オプション)結果から別の項目をダブルクリックします。

[クイック検索] ダイアログ ボックスは表示されたままです。

注: 必要な項目が見つからなかった場合、キーワードを調整して、別 の検索を実行できます。

7. [クイック検索]ダイアログ ボックスを閉じるには、Esc キーを押す か、[X]ボタンをクリックします。

### <span id="page-97-0"></span>クイック検索の使用法

以下では、ユーザ インターフェースから **Ctrl + F** キーを使用してクイック 検索機能にアクセスすることができる場所とその方法、および検索できる 項目の種類の例を説明します。

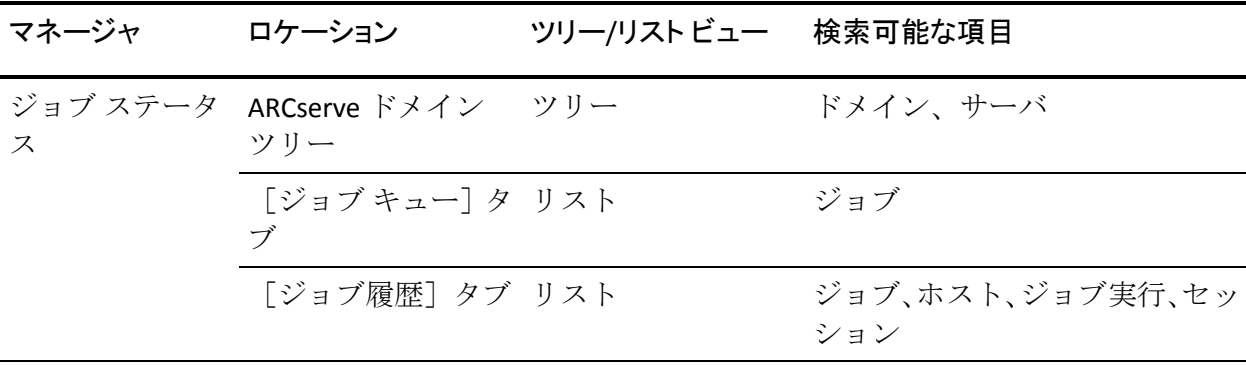

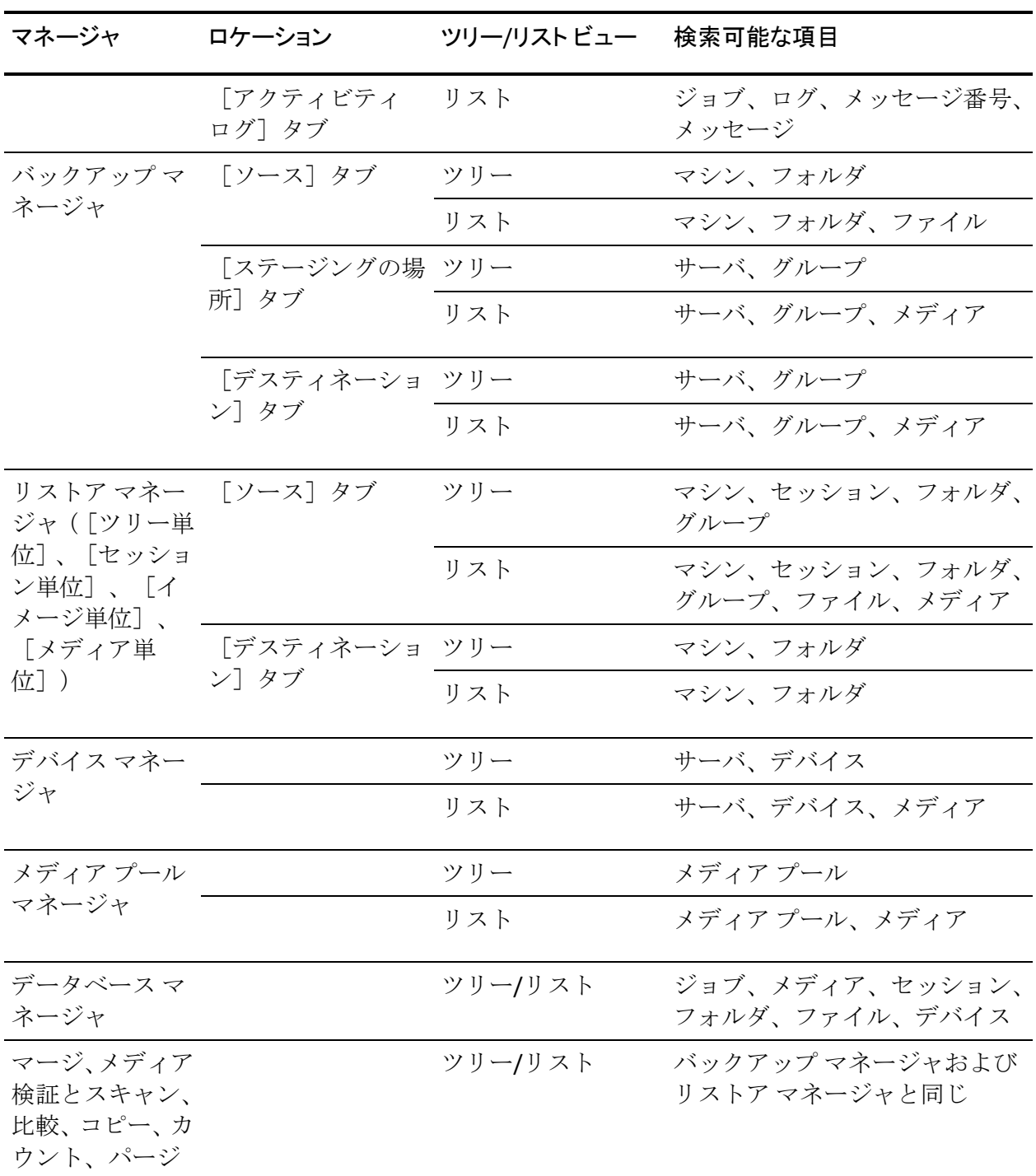

# パスワード管理の仕組み

パスワード管理には、バックアップ中にセッション パスワードを暗号化 するオプションが用意されており、繰り返しパスワードを入力する必要が ありません。 この機能によって、CA ARCserve Backup データベースにセッ ション パスワードを格納できます。 バックアップ ジョブのサブミット時 に、パスワードは暗号化された形式で格納され、リストア時に自動的に使 用されます。 パスワードを変更する時期に関する情報もセッション パス ワードと共に格納されます。 セッション パスワードの変更を忘れた場合 は、アクティビティ ログを介してリマインダが表示されます。

また、機能強化の一環として、暗号化パスワードを必要とせずに暗号化さ れたテープをオンサイトでリストアできるようになっています。 この機 能によって、他のオペレータはパスワードを入力せずに複数のタスクを実 行できます。

注: CA ARCserve Backup の以前のバージョンまたは別の CA ARCserve Backup ドメインの暗号化されたテープで作成されたセッションのリスト ア、マージ、または比較のジョブを実行する場合、またはバックアップ ジョブで[パスワード管理]を有効にしていなかった場合は、セッション /暗号化のパスワードを手動で指定する必要があります。

バックアップ セッションが送信されるとき、ランダム キーを使用して セッション暗号化パスワードが暗号化された形式で CA ARCserve Backup データベースに保存され、GUID (Globally Unique Identifier) がバイナリ値 として保存されます。 リストア セッションでは、暗号化されたパスワー ドが CA ARCserve Backup データベースから抽出されて復号化されます。暗 号化されたパスワードを抽出するには、セッション GUID を把握しておく 必要があります。セッション GUID を識別するには以下の 2 つの方法があ り、サーバ側暗号化またはエージェント側暗号化のどちらのデータ暗号化 を使用するかによって異なります。

#### サーバ側暗号化の場合

リストア セッションはテープ エンジンからダミー セッション ヘッダ を読み取り、サーバ側暗号化が使用されている場合は、CA ARCserve Backup データベースからセッション GUID を抽出します。

### エージェント側暗号化の場合

リストア セッションはテープ エンジンからセッション ヘッダを読み 取り、CA ARCserve Backup データベースからセッション GUID を抽出し ます。

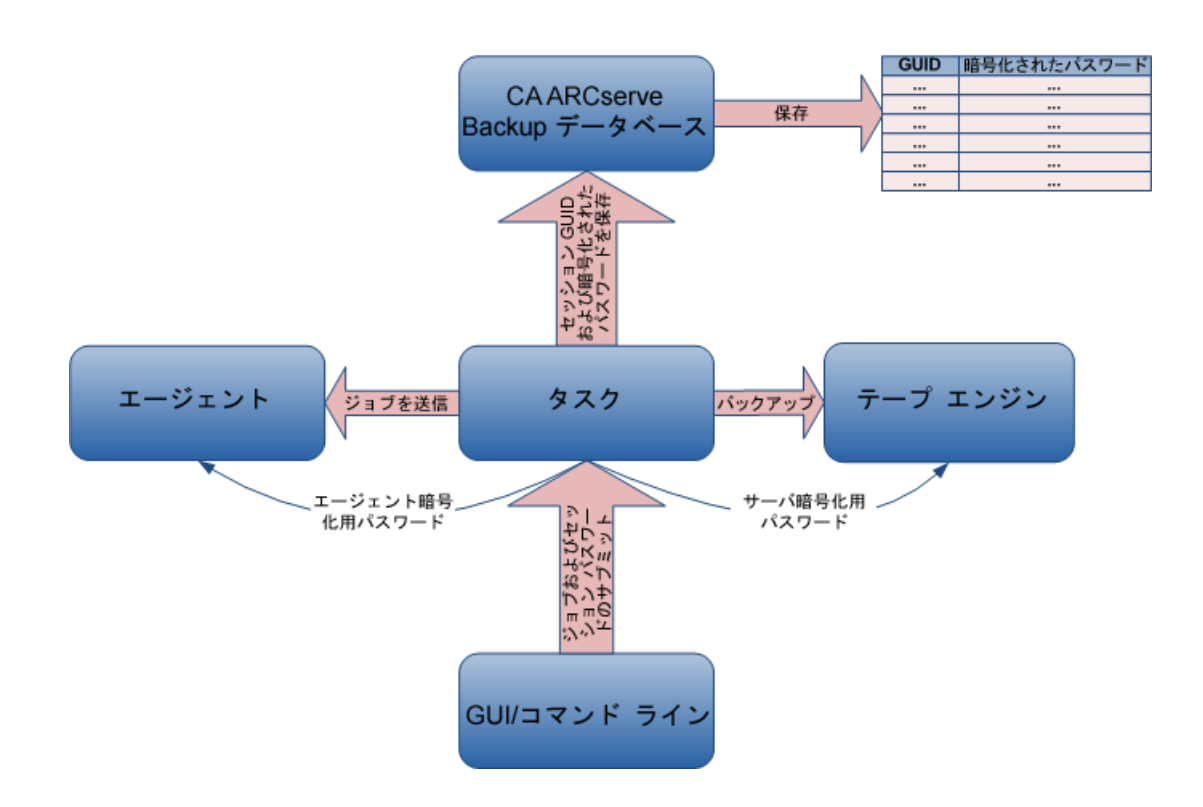

# セッション/暗号化パスワードの変更

ジョブ セッション パスワードの有効期限が切れる 7 日前に、アクティビ ティ ログ警告メッセージが生成されます。

注: この手順を使用すれば、グローバル オプションのパスワードのみを変 更できます。

### セッション/暗号化パスワードの変更方法

- 1. ジョブ ステータス マネージャを開いて [ジョブ キュー] タブを選択 します。
- 2. ジョブを選択して右クリックします。

3. 右クリックで表示されるメニューから、[暗号化パスワードの変更] を選択します。

[暗号化] ダイアログ ボックスが表示されます。

- 4. セッション/暗号化パスワードを入力します。
- 5. [セッション**/**暗号化パスワードを保存する]オプションを選択します。
- 6. (オプション)次にパスワードの変更が必要になるまでの経過日数を 入力します。

# パスワード管理の有効化

バックアップ ジョブをサブミットする際、セッション暗号化パスワード 設定のためのオプションを選択することができます。

### パスワード管理を有効化する方法

1. バックアップマネージャで、ツールバーの [オプション] ボタンをク リックします。

「グローバル オプション]ダイアログ ボックスが表示されます。

- 2. [暗号化/圧縮] タブで、セッション暗号化/圧縮パスワードを入力し ます。
- 3. [セッション暗号化パスワードをデータベースに保存する]オプショ ンを選択します。
- 4. (オプション)次にパスワードの変更が必要になるまでの経過日数を 入力します。
- 5. ツールバーの[サブミット]ボタンをクリックして、バックアップ ジョ ブをサブミットし、セッション暗号化パスワードを CA ARCserve Backup データベースに保存します。

# ユーザ プロファイル管理の仕組み

ユーザ プロファイル管理では、異なるユーザが異なる権限で CA ARCserve Backup にアクセスできるようにすることができます。 ユーザ プロファイ ル マネージャを使用して、個々のユーザに対し、固有の権限を付与した ロールを複数割り当てることができます。たとえば、3 人のユーザに対し て、1 人には Administrator ロールを、もう 1 人には Backup Operator ロール を、最後の 1 人には Restore Operator ロールを割り当てることができます。 ロールに基づいた権限を割り当てる機能により、権限のないユーザが CA ARCserve Backup ドメインにアクセスする可能性を減らすことができます。

CA ARCserve Backup をインストールすると、caroot ユーザ プロファイルが 設定され、デフォルトで管理者グループが割り当てられます。 管理者グ ループは、特定の CA ARCserve Backup ドメインで実行されるすべての CA ARCserve Backup の機能を制御します。

ユーザ プロファイル マネージャを使用すると、CA ARCserve Backup でユー ザと役割に以下の管理機能を実行できます。

- ユーザの追加
- ユーザの削除
- ユーザ パスワードの変更
- ユーザの役割への割り当て
- 役割からのユーザの削除
- ユーザへの役割の割り当て
- ユーザからの役割の削除

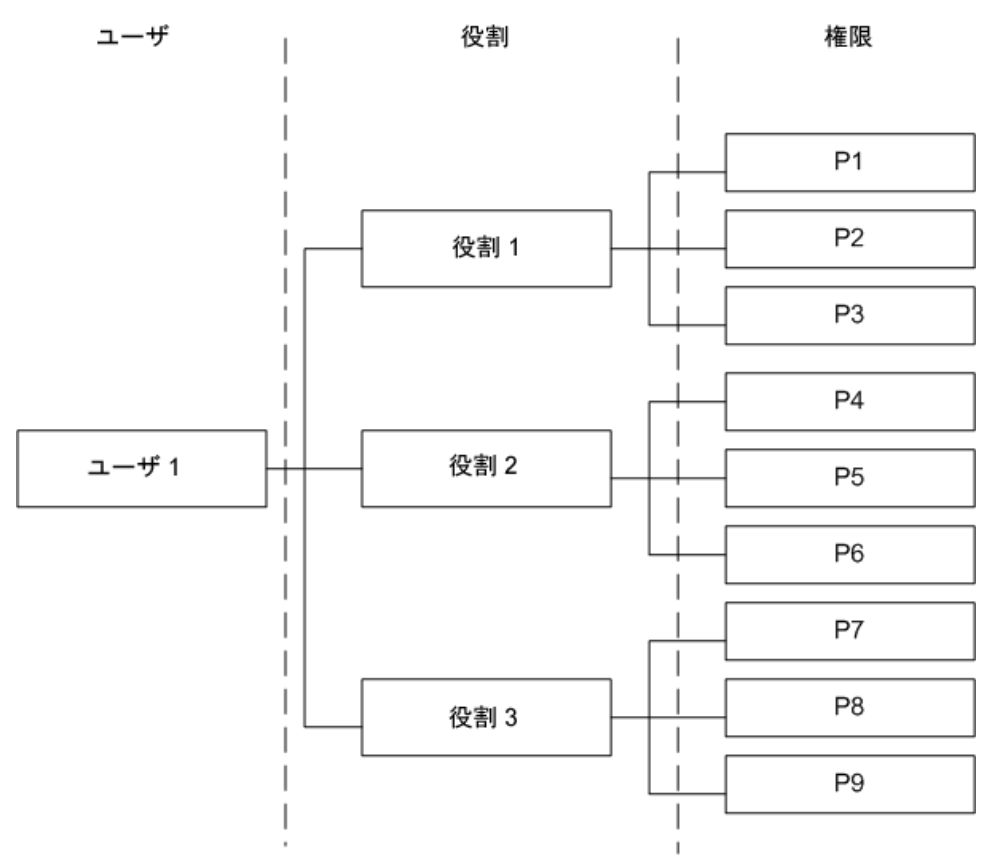

ユーザに複数の役割を割り当てて、ユーザに各種の権限を付与できます。 以下の図に、複数の役割が割り当てられたユーザを示します。

# 役割と権限

ユーザには複数の役割を割り当てることができ、各役割は特定の権限セッ トから構成されます。すべてのユーザに少なくとも役割が1つ割り当てら れている必要があります。権限が非常に限られている役割もあります。た とえば、Report Operator はレポートの表示と作成しかできませんが、CA ARCserve Backup Administrator はすべての操作を実行できます。

注: ユーザを追加および削除する権限があるのは Administrator の役割の みです。

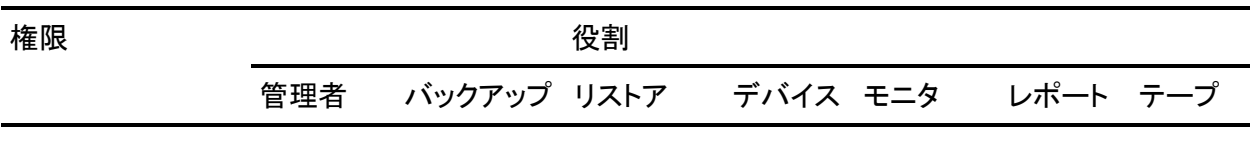

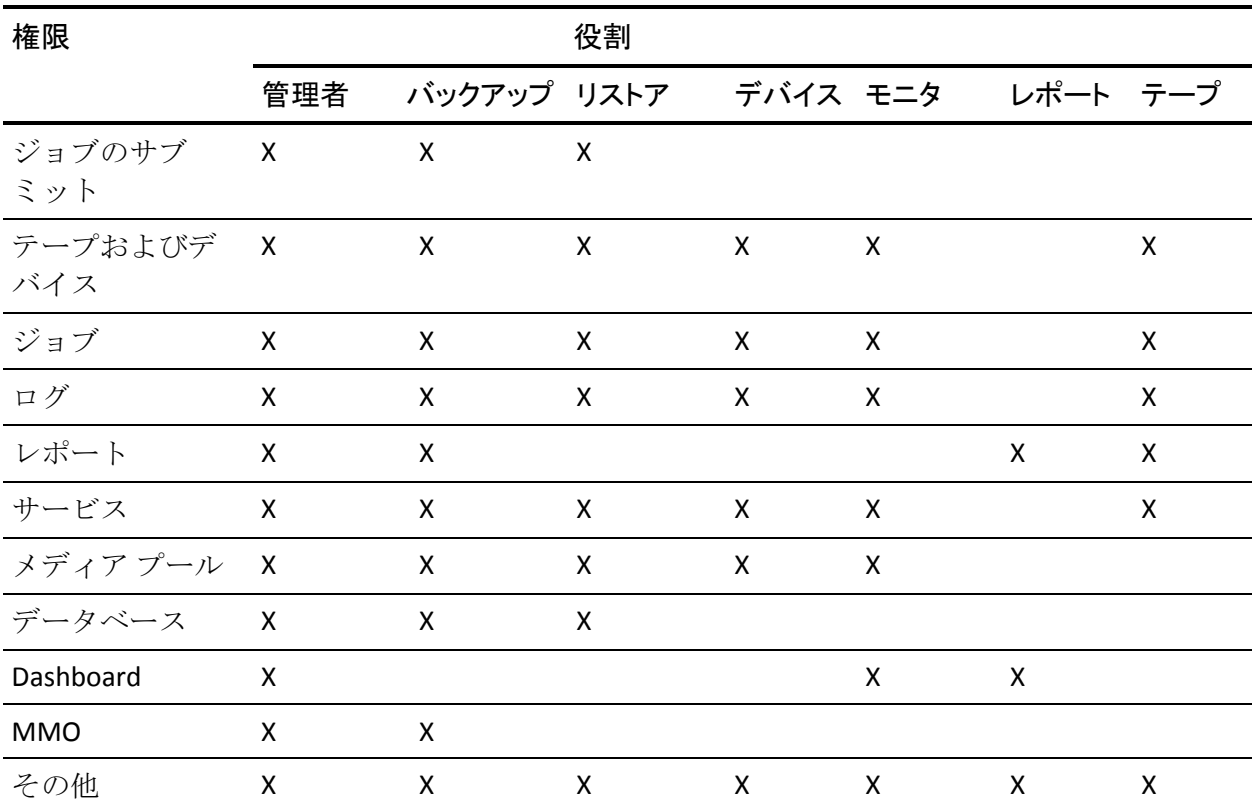

# ジョブのサブミット オプションの権限の詳細

以下の表は、ジョブのサブミット オプションの権限の詳細を示し、対応 する役割を特定したものです。

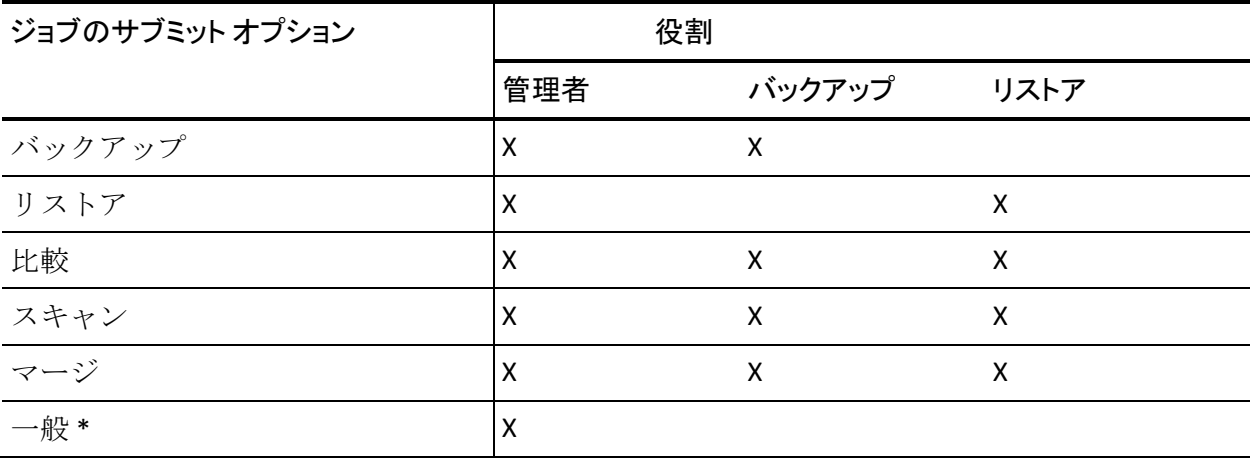

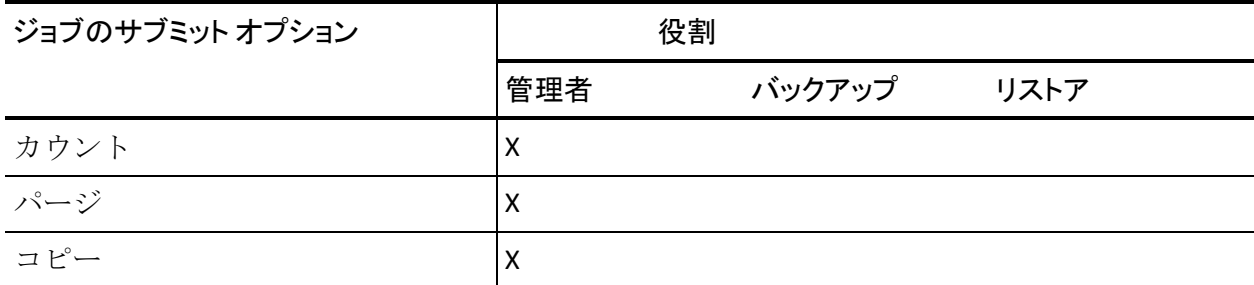

\* 注: これは、ジョブ スケジューラ ウィザードを使用して作成されたジョ ブです。

# テープおよびデバイスの操作の権限の詳細

以下の表は、テープおよびデバイスの操作の権限の詳細を示し、対応する 役割を特定したものです。

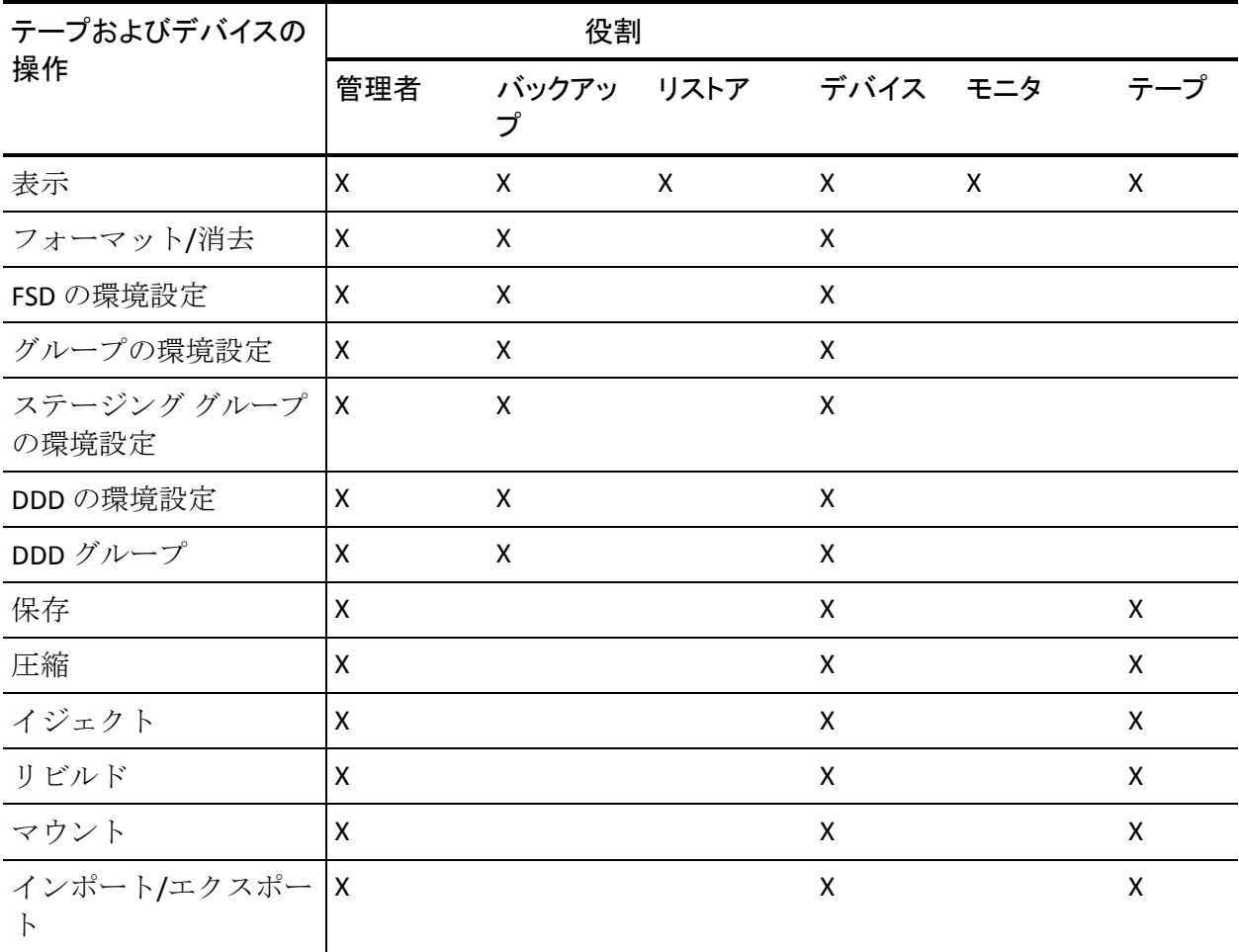

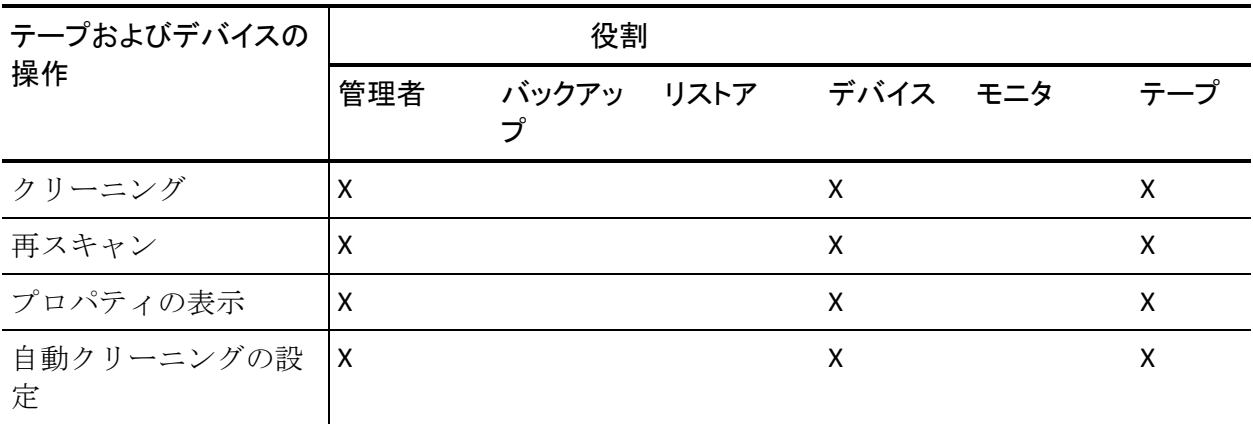

### ジョブ操作の権限の詳細

以下の表は、ジョブ操作の権限の詳細を示し、対応する役割を特定したも のです。

注: Backup Operator (バックアップ)および Restore Operator (リストア) は、自分がサブミットしたジョブのみ、変更、再スケジュール、実行、停 止、削除を行うことができます。[所有者確認の除外権限]がオンになっ ている場合、Backup Operator および Restore Operator は、どのオペレータ によってサブミットされたジョブも操作できます。

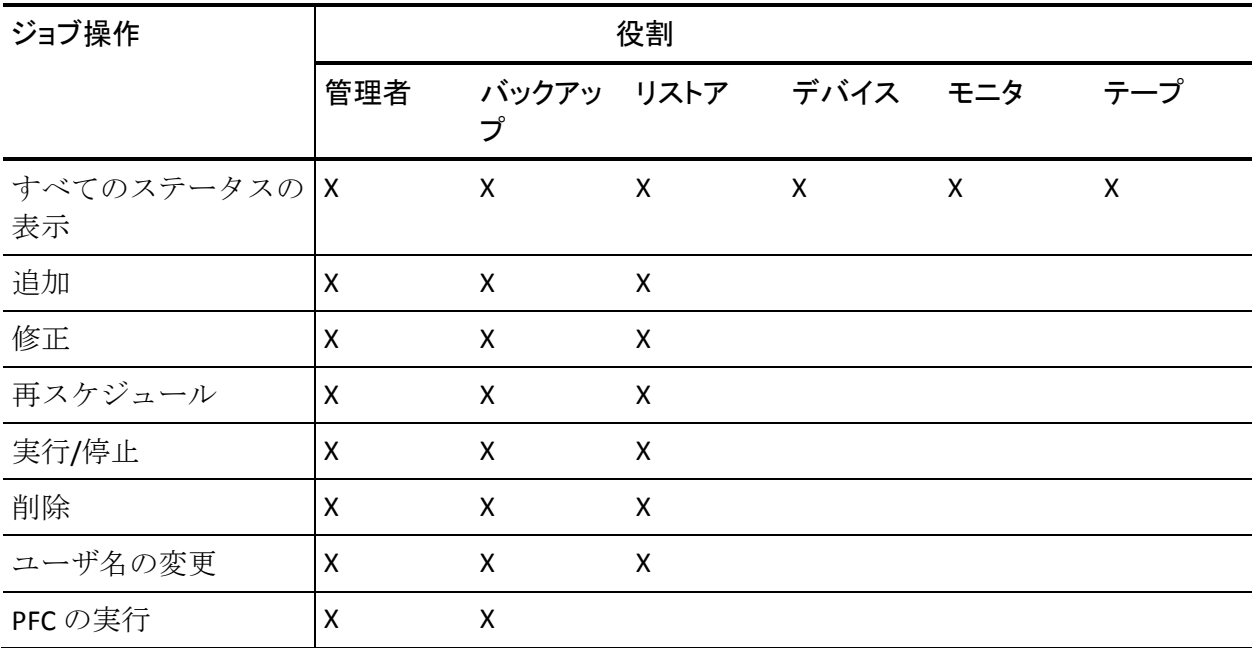

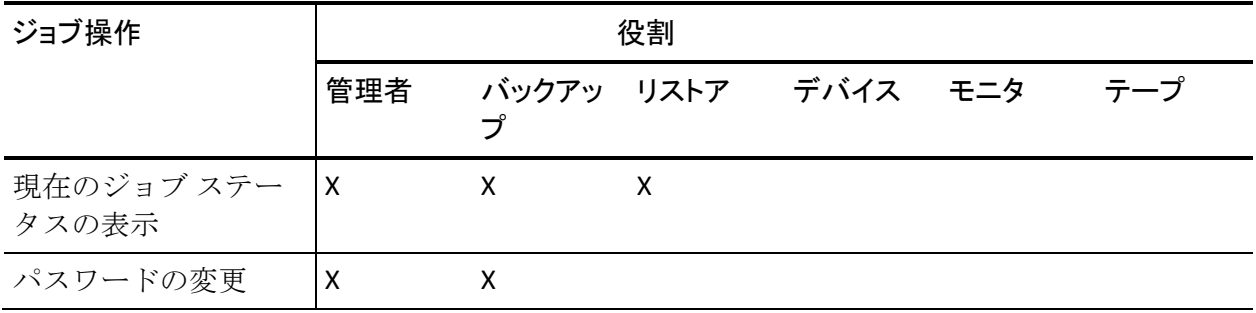

# ログ操作の権限の詳細

以下の表は、ログ操作の権限の詳細を示し、対応する役割を特定したもの です。

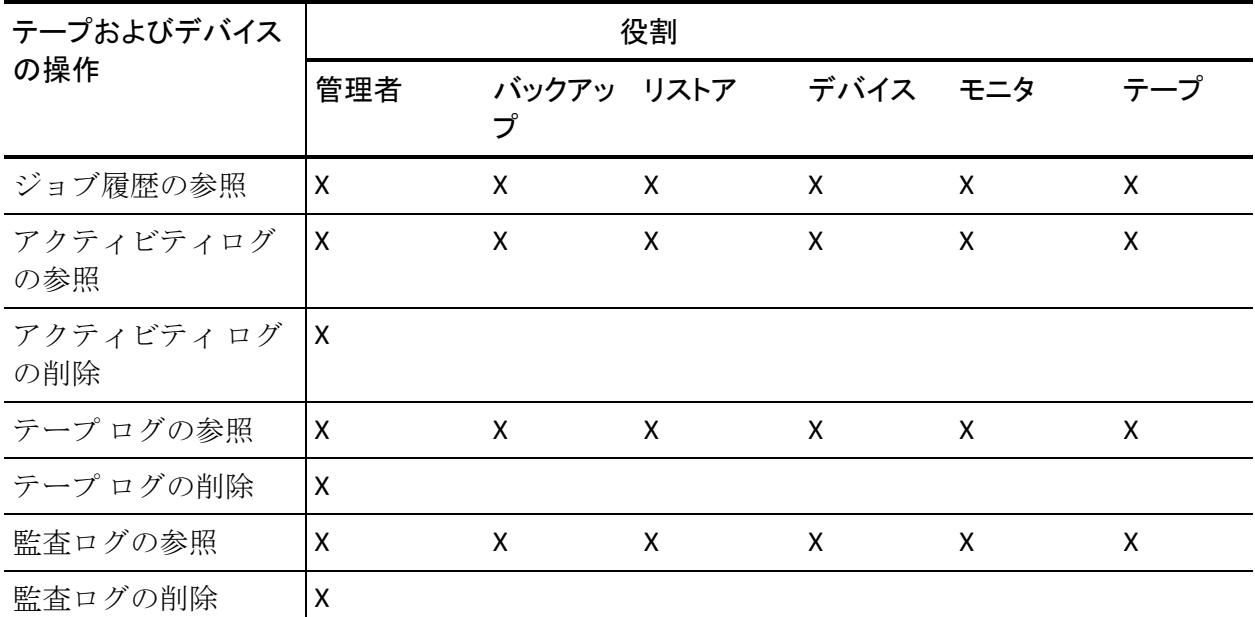

# レポート操作の権限の詳細

以下の表は、役割操作の権限の詳細を示し、対応する役割を特定したもの です。

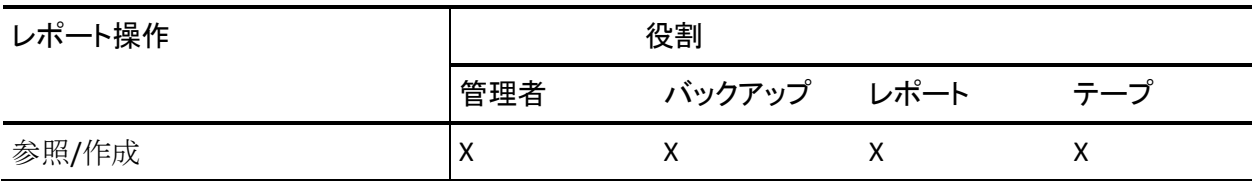
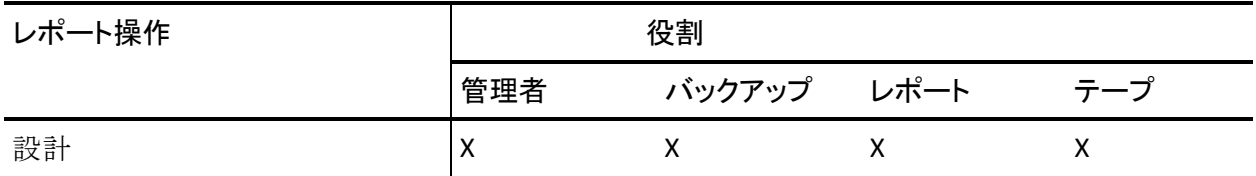

# サービス操作の権限の詳細

以下の表は、サービス操作の権限の詳細を示し、対応する役割を特定した ものです。

| サービス操作                                  | 役割                        |                 |   |              |     |     |
|-----------------------------------------|---------------------------|-----------------|---|--------------|-----|-----|
|                                         | 管理者                       | バックアッ リストア<br>プ |   | デバイス         | モニタ | テープ |
| サービス ステータス<br>の参照                       | $\mathsf{X}$              | X               | X | $\mathsf{X}$ | X   | X   |
| 自動起動の設定                                 | X                         |                 |   |              |     |     |
| CA ARCserve Backup シ<br>ステムアカウントの<br>調整 | X                         |                 |   |              |     |     |
| システム エンジンの<br>環境設定                      | X                         |                 |   |              |     |     |
| すべてのサービスの開<br>始/停止                      | $\boldsymbol{\mathsf{X}}$ |                 |   |              |     |     |
| 指定したサービスの開<br>始/停止                      | $\boldsymbol{\mathsf{X}}$ |                 |   |              |     |     |
| ドメイン内のすべての<br>サービスの開始/停止                | $\mathsf{x}$              |                 |   |              |     |     |
| ライセンスの追加/参<br>照                         | X                         |                 |   |              |     |     |
| ライセンスの管理                                | $\pmb{\mathsf{X}}$        |                 |   |              |     |     |
| サービス ステータス<br>の参照                       | X                         |                 |   |              |     |     |

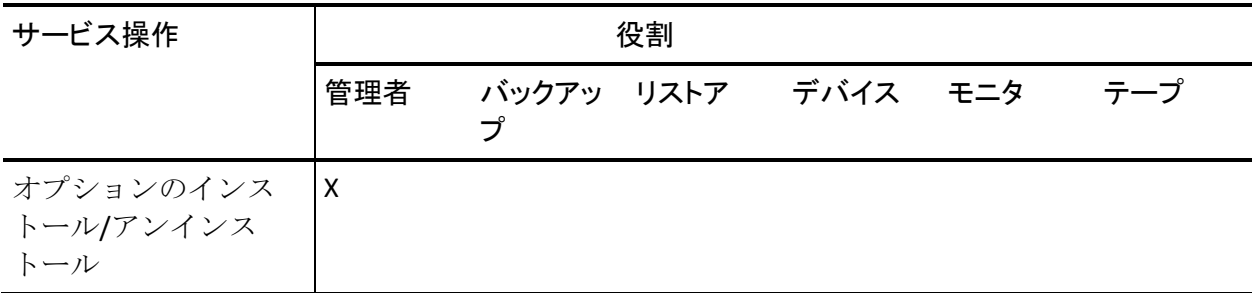

# メディア プール操作の権限の詳細

以下の表は、メディア プール操作の権限の詳細を示し、対応する役割を 特定したものです。

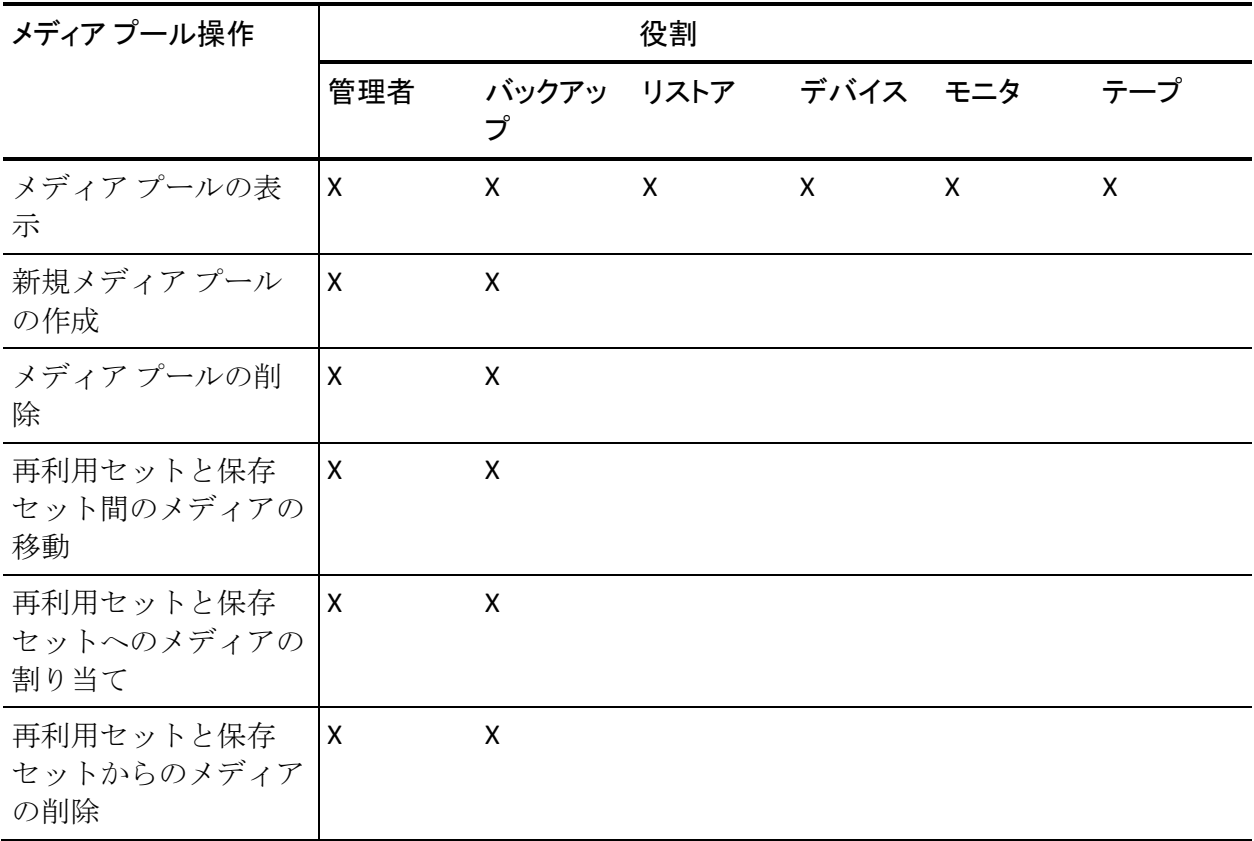

# データベース操作の権限の詳細

以下の表は、データベース操作の権限の詳細を示し、対応する役割を特定 したものです。

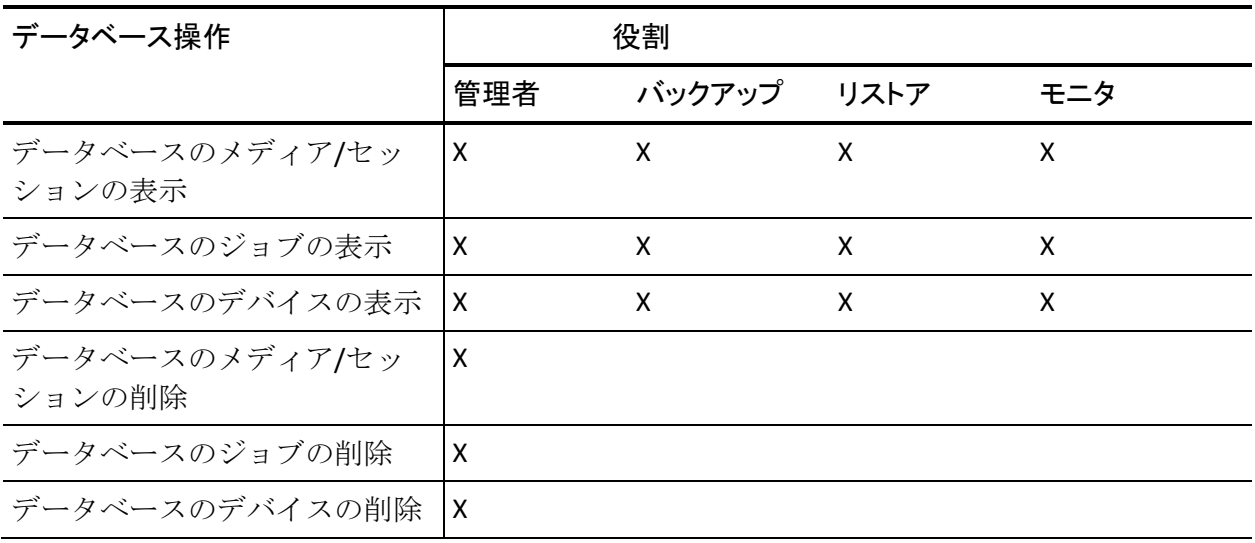

#### MMO 操作の権限の詳細

以下の表は、MMO 操作の権限の詳細を示し、対応する役割を特定したも のです。

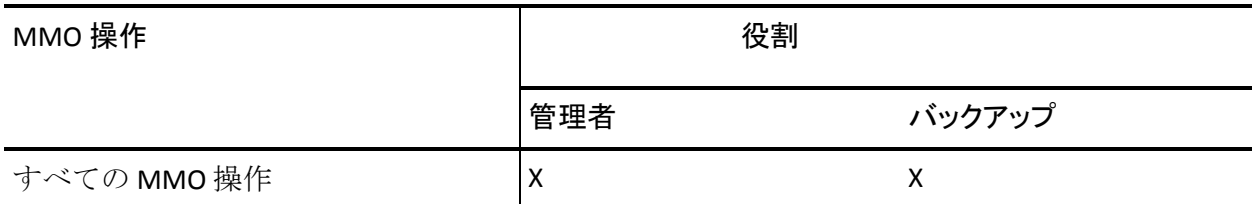

#### その他操作の権限の詳細

以下の表は、その他操作の権限の詳細を示し、対応する役割を特定したも のです。

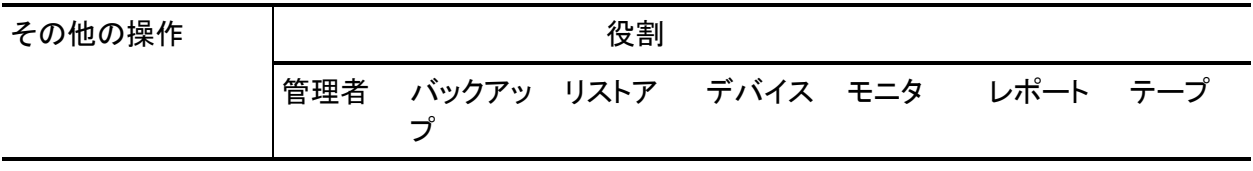

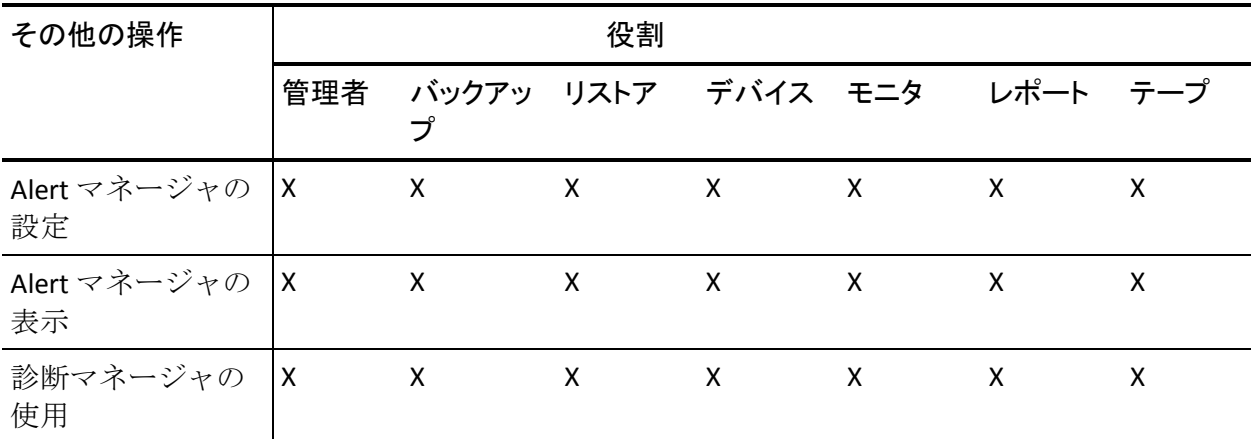

### 拡張権限

ユーザ プロファイル マネージャには、以下の拡張権限が含まれています。

- **セキュリティ管理者 --** セキュリティ管理者の権限は、CA ARCserve Backup 管理者の役割を選択した場合にのみ選択できます。ユーザ管理 タスクを実行するには、セキュリティ管理者が選択されている必要が あります。
- 所有者確認の除外権限 -- 所有者確認の除外権限は、Backup Operator ま たは Restore Operator の役割がユーザに割り当てられている場合にの み選択可能です。[所有者確認の除外権限]がオンになっている場合、 Backup Operator および Restore Operator は、どのオペレータによって サブミットされたジョブも操作できます。

# Windows ユーザ認証の仕組み

CA ARCserve Backup Windows ユーザ認証により CA ARCserve Backup での ユーザ管理が簡略化されます。 これにより、Windows ユーザは Windows ユーザ アカウントのログイン情報で CA ARCserve Backup ドメインにログ インできます。

CA ARCserve Backup 管理者がユーザを CA ARCserve Backup データベースに 追加すると、そのユーザは CA ARCserve Backup にログインできるようにな ります。 有効な Windows ユーザであれば、ユーザ プロファイル マネー ジャからユーザとして追加できます。

Window ユーザ認証には、2 段階の処理があります。 処理は、以下のとお りです。

- Windows ドメインでユーザが認証される。
- CA ARCserve Backup データベースでユーザが認証される。

注: 空のパスワードを設定している Windows ユーザ アカウントで CA ARCserve Backup に確実にログインできるようにするには、[Windows](#page-112-0) セ [キュリティ設定オプション](#page-112-0) (P. 113)を設定する必要があります。

CA ARCserve Backup の管理者権限がある Windows ユーザ アカウントで CA ARCserve Backup にログインしているユーザが、データベース関連アク ティビティ(アクティビティ ログや監査ログの表示、ジョブのモニタな ど)に確実にアクセスできるようにするには、Windows ユーザ アカウン トを以下のように設定する必要があります。

- Windows ユーザ アカウントで Microsoft SQL Server または Microsoft SQL Server Express のデータベースにログインできる。
- Windows ユーザ アカウントに Microsoft SQL Server または Microsoft SQL Server Express の SysAdmin ロールが割り当てられている。

# <span id="page-112-0"></span>Windows セキュリティ設定オプションの設定

空のパスワードを設定している Windows ユーザが CA ARCserve Backup に ログインできないようにするには、Windows セキュリティ設定オプション を設定する必要があります。

#### Windows セキュリティ設定オプションの設定方法

- 1. [スタート] メニューから、 [コントロール パネル] を選択します。 [コントロール パネル]が表示されます。
- 2. [管理ツール]を選択します。 [管理ツール]のダイアログ ボックスが表示されます。
- 3. [ローカル セキュリティ ポリシー]を選択します。 [ローカル セキュリティ ポリシー]ダイアログ ボックスが表示され ます。
- 4. [アカウント: ローカル アカウントの空のパスワードの使用をコン ソール ログオンのみに制限する]をダブルクリックします。
- 5. [無効]を選択し、[OK]ボタンをクリックします。

Windows セキュリティ設定オプションが、空のパスワードを受け入れ るように設定されます。

# マネージャまたはマネージャ コンソールを開く

マネージャ コンソールは、ご使用の環境におけるバックアップ管理、お よびオペレーションのリストアを可能にするインターフェースです。 マ ネージャ コンソールを使用すると、ローカルとリモートの CA ARCserve Backup サーバとドメインへのログイン、および管理が可能です。

この CA ARCserve Backup のリリースには、再設計されたマネージャ コン ソールが用意されています。 ご使用の環境で古いリリースの CA ARCserve Backup を起動している場合、前のバージョンのマネージャを使用して、旧 リリースを起動中のシステムにログインする必要があります。

#### マネージャまたはマネージャ コンソールを開く方法

- 1. 以下のいずれかを行います。
	- このリリースの CA ARCserve Backup を実行中のサーバにアクセス するには、Windows の[スタート]ボタンから[プログラム]-[CA] -[ARCserve Backup]を選択し、[マネージャ]をクリックします。
	- 前のリリースを実行中の ARCserve サーバにアクセスするには、次 のファイルを参照します。

C:¥Programs Files¥CA¥ARCserve Backup¥ARCserveMgr.exe

ARCserveMgr.exe をダブルクリックします。

■ CA ARCserve Backup の以前のリリースがデフォルトのインストー ル ディレクトリにインストールしてあり、インストールのプロセ スを使用して CA ARCserve Backup をアップグレードした場合は、 Windows の[スタート]ボタンから[プログラム]-[CA]-[ARCserve Backup]を選択し、[マネージャ]をクリックすると、マネージャ を開くことができます。

「デフォルト サーバ情報]が表示されます。

2. デフォルト サーバを変更したり、別のサーバを指定したりするには、 CA ARCserve Backup プライマリ サーバのリストからサーバを選択しま す。目的のサーバがドロップダウン リストに表示されない場合は、CA ARCserve Backup プライマリ サーバのリストでサーバのホスト名や IP アドレスを直接入力することができます。

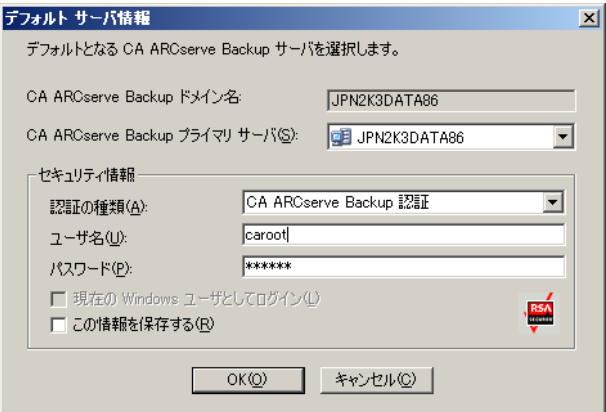

3. ユーザを変更するには、CA ARCserve Backup 認証または Windows 認証 を選択し、ユーザ名とパスワードを指定します。

デフォルトでは、CA ARCserve Backup にセキュリティ情報は保存され ません。このサーバ用に入力したユーザ名およびパスワード情報を保 存する場合は、明示的に[この情報を保存する]を選択する必要があ ります。この情報を保存しない場合は、マネージャやウィザードなど を最初に開くときに CA ARCserve Backup セキュリティ認証情報の入力 を促すプロンプトが表示され、CA ARCserve Backup のユーザ名とパス ワードを入力する必要があります。

4. [ユーザ名]フィールドに「caroot」、[パスワード]フィールドに パスワードを入力し、[OK]ボタンをクリックします。

CA ARCserve Backup に初めてログインすると、チュートリアルが表示 されます。このチュートリアルでは、画面の指示に従って操作を進め ることで、基本的なデータのバックアップおよびリストア方法を習得 できます。このチュートリアルは、初回ログイン時のみ表示されます が、[ヘルプ]メニューから[チュートリアル]にアクセスすること もできます。

# CA ARCserve Backup へのログオン

CA ARCserve Backup マネージャ コンソールを開く際、CA ARCserve Backup にログインする必要があります。CA ARCserve Backup に初めてログインす るときは、管理者権限を持つ caroot としてログインし、パスワード フィー ルドに適切なパスワードを入力する必要があります。または、CA ARCserve Backup をインストールしたときに指定した Windows アカウントを使用し て CA ARCserve Backup にログインする方法、あるいはログインするコン ピュータに関連付けられた Windows 管理者アカウントを使用してログイ ンする方法があります。

ログインした後は、caroot ユーザのパスワードを変更し、新しいユーザを 追加できます。 コマンド ライン ユーティリティ ca\_auth.exe を使用して、 新しいユーザを追加することもできます。ca\_auth.exe の詳細については、 「コマンド ライン リファレンス ガイド」を参照してください。

注:caroot パスワードは、任意の英数字と特殊文字を組み合わせて指定で きますが、15 バイトを超えないようにしてください。合計 15 バイトのパ スワードは、およそ7~15文字に相当します。

#### CA ARCserve Backup にログオンする方法

1. CA ARCserve Backup マネージャ コンソールを開きます。

マネージャ コンソールを開くには、ツールバーの[スタート]-[プロ グラム]-[CA]-[ARCserve Backup]-[マネージャ]の順に選択しま す。

「デフォルト サーバ情報]が表示されます。

2. デフォルト サーバを変更したり、別のサーバを指定したりするには、 CA ARCserve Backup プライマリ サーバのリストからサーバを選択しま す。目的のサーバがドロップダウン リストに表示されない場合は、CA ARCserve Backup プライマリ サーバのリストでサーバのホスト名や IP アドレスを直接入力することができます。

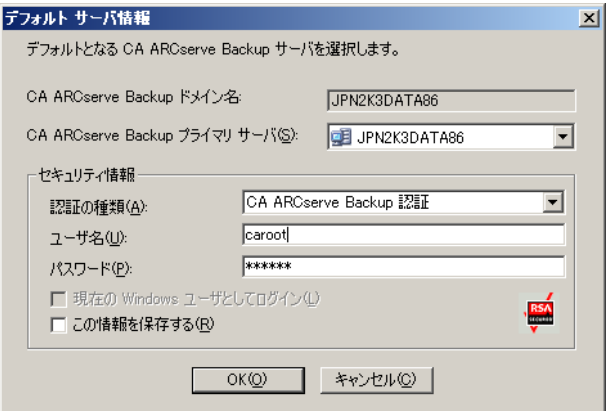

3. ユーザを変更するには、CA ARCserve Backup 認証または Windows 認証 を選択し、ユーザ名とパスワードを指定します。

デフォルトでは、CA ARCserve Backup にセキュリティ情報は保存され ません。このサーバ用に入力したユーザ名およびパスワード情報を保 存する場合は、明示的に[この情報を保存する]を選択する必要があ ります。この情報を保存しない場合は、マネージャやウィザードなど を最初に開くときに CA ARCserve Backup セキュリティ認証情報の入力 を促すプロンプトが表示され、CA ARCserve Backup のユーザ名とパス ワードを入力する必要があります。

4. [ユーザ名]フィールドに「caroot」、[パスワード]フィールドに パスワードを入力し、「OKI ボタンをクリックします。

CA ARCserve Backup に初めてログインすると、チュートリアルが表示され ます。 このチュートリアルでは、画面の指示に従って操作を進めること で、基本的なデータのバックアップおよびリストア方法を習得できます。 このチュートリアルは、初回ログイン時のみ表示されますが、 [ヘルプ] メニューから[チュートリアル]にアクセスすることもできます。

### Windows ユーザの追加

ユーザに役割を割り当てる前に、そのユーザを CA ARCserve Backup データ ベースに追加する必要があります。 Windows ユーザは標準の Windows ロ グインを使用してログインできます。

#### Windows ユーザを追加する方法

1. CA ARCserve Backup マネージャから、[管理]-[ユーザ プロファイル] を選択します。

ユーザ プロファイル マネージャが開きます。

2. ツールバーの「ユーザの追加]ボタンをクリックします。

「ユーザの追加]ダイアログ ボックスが開きます。

- 3. [一般] タブで、 [Windows 認証] を選択し、以下の情報を入力しま す。
	- **ユーザ名 --** 新しいユーザ名を「ドメイン¥ユーザ名」という形式で 入力します。または、「検索]ボタンをクリックして有効なユー ザのリストを表示します。
	- **詳細 --** (オプション)「詳細]ボックスにユーザ アカウントにつ いての情報を入力します。
- 4. [役割]タブを選択し、ユーザの役割を割り当てます。 注: ユーザの作成時に役割を尐なくとも 1 つ割り当てる必要がありま す。
- 5. [OK]をクリックします。

CA ARCserve Backup データベースに Windows ユーザが追加されます。

以下の点に注意してください。

- 有効な Windows ユーザであれば誰でもユーザ プロファイル マネー ジャから CA ARCserve Backup に追加できます。
- ユーザを追加できるのは、セキュリティ管理者役割を持つ CA ARCserve Backup 管理者のみです。
- 注: 空のパスワードを設定している Windows ユーザが CA ARCserve Backup にログインできないようにするには、Windows [セキュリティ設](#page-112-0) [定オプション](#page-112-0) (P. 113)を設定する必要があります。

#### CA ARCserve Backup ユーザの追加

ユーザに役割を割り当てる前に、そのユーザを CA ARCserve Backup データ ベースに追加する必要があります。

CA ARCserve Backup ユーザを追加する方法

1. CA ARCserve Backup マネージャから、[管理]-[ユーザ プロファイル] を選択します。

ユーザ プロファイル マネージャが開きます。

2. ツールバーの「ユーザの追加]ボタンをクリックします。

「ユーザの追加]ダイアログ ボックスが開きます。

- 3. [一般]タブで、[CA ARCserve Backup 認証]を選択し、以下の情報 を入力します。
	- ユーザ名 -- 新しいユーザ名を入力します。「¥」は使用できません。
	- **パスワード**-パスワードを入力し、確認する必要があります。
	- **詳細 --** (オプション)「詳細]ボックスにユーザ アカウントにつ いての情報を入力します。
- 4. 「役割]タブを選択し、ユーザの役割を割り当てます。 注: ユーザの作成時に役割を少なくとも1つ割り当てる必要がありま す。
- 5. [OK]をクリックします。

CA ARCserve Backup データベースに Windows ユーザが追加されます。

以下の点に注意してください。

- 有効な Windows ユーザであれば誰でもユーザ プロファイル マネー ジャから CA ARCserve Backup に追加できます。
- ユーザを追加できるのは、セキュリティ管理者役割を持つ CA ARCserve Backup 管理者のみです。

### ホーム画面からのパスワード変更

すべてのユーザは、CA ARCserve Backup ホーム画面またはユーザ プロファ イル マネージャからパスワードを変更できます。

ホーム画面からのパスワードの変更方法

- 1. CA ARCserve Backup マネージャを開きます。 CA ARCserve Backup ホーム画面が表示されます。
- 2. メニューから、[ファイル]-[パスワードの変更]を選択します。 「ユーザ パスワードの変更]ダイアログ ボックスが表示されます。
- 3. 表示されているフィールドにパスワードを入力し、「OK<sup>]</sup>ボタンをク リックします。

パスワード認証情報が一致したら、パスワードは正常に変更され、メッ セージ ダイアログ ボックスが表示されます。

4. メッセージ ダイアログ ボックス上の[OK]ボタンをクリックし、サー バに接続しているすべての CA ARCserve Backup マネージャを再起動し ます。

# Windows ユーザ プロパティの変更

必要に応じて、ユーザに割り当てられた役割の変更、およびユーザ アカ ウントの停止や有効化を実行できます。

#### Windows ユーザ プロパティの変更方法

1. CA ARCserve Backup マネージャから、[管理]-[ユーザ プロファイル] を選択します。

ユーザ プロファイル マネージャが開きます。

2. ツールバーの「プロパティ]ボタンをクリックします。

[ユーザプロパティ]ダイアログ ボックスが表示されます。

- 3. [一般] タブで、以下のプロパティの中からいずれかを選択します。
	- **詳細 --** [詳細] フィールドにユーザに関する情報を入力します。
	- ステータス -- ユーザ アカウントをアクティブにするか停止するか を選択します。
- 4. 「役割]タブで、ユーザに割り当てた役割を追加または削除します。

#### CA ARCserve Backup ユーザ プロパティの変更

必要に応じて、ユーザに割り当てられた役割の変更、およびユーザ アカ ウントの停止や有効化を実行できます。

CA ARCserve Backup ユーザ プロパティの変更方法

1. CA ARCserve Backup マネージャから、[管理]-[ユーザ プロファイル] を選択します。

ユーザ プロファイル マネージャが開きます。

2. ツールバーの「プロパティ]ボタンをクリックします。

「ユーザ プロパティ]ダイアログ ボックスが表示されます。

- 3. [一般] タブで、以下のプロパティの中からいずれかを選択します。
	- **詳細 --** [詳細] フィールドにユーザに関する情報を入力します。
	- ステータス -- ユーザ アカウントをアクティブにするか停止するか を選択します。
	- **パスワード --** 新しいパスワードを指定します。
	- **パスワードの確認 --** 新しいパスワードを再度入力します。
- 4. 「役割]タブで、ユーザに割り当てた役割を追加または削除します。

#### ユーザの削除

CA ARCserve Backup からユーザを削除するときは、以下の手順に従います。

- ユーザを削除する方法
- 1. CA ARCserve Backup マネージャから、[管理]-[ユーザ プロファイル] を選択します。

ユーザ プロファイル マネージャが開きます。

2. 削除するユーザを選択し、ツールバーの「削除]ボタンをクリックし ます。

削除を確認するボックスが表示されます。

3. [はい]をクリックします。 ユーザが削除されます。

以下の点に注意してください。

- ユーザを削除できるのは、セキュリティ管理者役割を持つ CA ARCserve Backup 管理者のみです。
- CA ARCserve Backup ユーザ caroot は削除できません。
- 現在のユーザは削除できません。

# 役割へのユーザの追加

ユーザを特定の役割に追加できます。

注: ユーザをロールに割り当てる前に、そのユーザを CA ARCserve Backup ドメインに追加する必要があります。

#### 役割へのユーザの追加方法

1. CA ARCserve Backup マネージャから、[管理]-[ユーザ プロファイル] を選択します。

ユーザ プロファイル マネージャが開きます。

- 2. 「セキュリティ]ツリーから、「役割]を選択します。
- 3. 役割を選択して、ツールバーの [プロパティ]ボタンをクリックしま す。

「役割プロパティ]ダイアログ ボックスが表示されます。

- 4. [ユーザ]タブを選択して[追加]をクリックします。 「ユーザの選択]ダイアログ ボックスが表示されます。
- 5. ユーザを選択し、 [OK] をクリックします。または、ユーザをダブル クリックします。

[役割プロパティ] ダイアログ ボックスが再び表示されます。

6. [OK]をクリックします。 ユーザが役割に追加されます。

# 役割からのユーザの削除

ユーザを特定の役割から削除できます。

役割からのユーザの削除方法

1. CA ARCserve Backup マネージャから、[管理]-[ユーザ プロファイル] を選択します。

ユーザ プロファイル マネージャが開きます。

- 2. [セキュリティ]ツリーから、[役割]を選択します。
- 3. 役割を選択して、ツールバーの [プロパティ]ボタンをクリックしま す。

[役割プロパティ]ダイアログ ボックスが表示されます。

- 4. [ユーザ]タブを選択します。 [ユーザの選択] ダイアログ ボックスが表示されます。
- 5. ユーザを選択し、「削除]をクリックします。
- 6. [OK]をクリックします。

ユーザが役割から削除されます。

以下の点に注意してください。

- 割り当てられた役割が1つしかないユーザを削除することはできませ  $h_{\circ}$
- caroot ユーザをユーザー覧から削除することはできません。

# 監査ログの使用法

監査ログは、重要な CA ARCserve Backup 操作のログを保守します。たとえ ば、ユーザのログインとログアウトの情報、ジョブの追加、削除などです。

このセクションには、以下のトピックが含まれます。

[監査ログのフィルタ](#page-123-0) (P. 124) [監査ログの表示](#page-124-0) (P. 125) 監査ログ [レコードの表示](#page-125-0) (P. 126) [監査ログのコピー](#page-125-1) (P. 126) [監査ログのエクスポート](#page-126-0) (P. 127) [監査ログの印刷](#page-126-1) (P. 127) [監査ログの削除](#page-127-0) (P. 128) システム イベント [ログの設定](#page-127-1) (P. 128)

#### <span id="page-123-0"></span>監査ログのフィルタ

CA ARCserve Backup では、フィルタ オプションを使用して、監査ログの検 索を絞り込みます。

#### 監査ログのフィルタ方法

1. ジョブ ステータス マネージャを表示します。

[監査ログ]タブを選択します。

■をクリックして、ヘッダバーを展開します。

以下のフィルタ オプションから選択します。

- イ**ベントの種類 --** イベントの種類を指定して順番に並べ替えます。 選択できるオプションは、「監査成功」および「監査失敗」です。
- **ソース マシン --** 監査するマシンを指定します。 デフォルトでは 「すべて」になっています。
- **イベント--** 表示するイベントを指定します。特定のユーザのタス クまたはすべてのユーザのタスクを選択します。

注: 表示するイベントの種類を変更すると、ヘッダ バーが黄色に なり、高度なフィルタが使用されたことを示します。

**■ ユーザ --** 表示する監査ログを持つユーザを指定します。 デフォル トでは「すべて」になっています。 注: 特定のユーザを指定すると、ヘッダ バーが黄色になり、高度

なフィルタが使用されたことを示します。

- ソースプロセス -- 特定の CA ARCserve Backup プロセスを指定しま す。 デフォルトでは「すべて」になっています。
- **開始日時 --** イベントの開始日時を指定します。 選択できるオプ ションは、「最初のイベント」および「イベント実行日時」です。
- 終了日時 -- イベントの終了日時を指定します。 選択できるオプ ションは、「最初のイベント」および「イベント実行日時」です。
- 2. [更新]をクリックします。 フィルタ結果が、[プロパティ]パネルに表示されます。

#### <span id="page-124-0"></span>監査ログの表示

CA ARCserve Backup では、監査ログを使用して、繰り返し行われるタスク のパターンまたは領域を特定できます。

#### 監査ログの表示方法

- 1. ジョブ ステータス マネージャを表示します。
- 2. [監査ログ]タブを選択します。 「プロパティ]パネルに監査ログが表示されます。

#### <span id="page-125-0"></span>監査ログ レコードの表示

CA ARCserve Backup では、特定の監査ログの詳細を表示できます。

#### 監査ログ レコードの表示方法

- 1. ジョブ ステータス マネージャを表示します。
- 2. [監査ログ]タブを選択します。
- 3. 表示する監査レコードを選択します。
- 4. 右クリックして、[プロパティ]を選択します。 または、レコードを ダブル クリックします。

[監査レコードプロパティ]ダイアログボックスが表示されます。

- 5. [監査レコード プロパティ]ダイアログ ボックスで、以下のオプショ ンを選択できます。
	- 前へ戻る -- 前の監査レコードに移動します。
	- 次へ--次の監査レコードに移動します。
	- コピー **--** すべての監査レコード プロパティをクリップボードにコ ピーします。
- 6. [OK]をクリックします。 「監査レコードプロパティ]ダイアログ ボックスが閉じます。

#### <span id="page-125-1"></span>監査ログのコピー

CA ARCserve Backup では、監査ログ レコードをリスト形式でクリップボー ドにコピーできます。

#### 監査ログのコピー方法

- 1. ジョブ ステータス マネージャを表示します。
- 2. [監査ログ]タブを選択します。

「プロパティ」パネルに監査ログが表示されます。

- 3. コピー元の監査ログ レコードを選択します。
- 4. Ctrl + C を押して、レコードをクリップボードにコピーします。
- 5. テキスト編集アプリケーションを起動して、クリップボードのレコー ドを貼り付けます。

#### <span id="page-126-0"></span>監査ログのエクスポート

CA ARCserve Backup では、監査レコードのすべてまたは一部をテキスト ファイルへエクスポートできます。

#### 監査ログのエクスポート方法

- 1. ジョブ ステータス マネージャを表示します。
- 2. ドメイン ディレクトリ ツリーから、エクスポートする監査ログが含ま れる CA ARCserve Backup プライマリ サーバをクリックします。

[ジョブ キュー]、[ジョブ履歴]、[アクティビティ ログ]および [監査ログ]タブが表示されます。

- 3. [監査ログ]タブを選択します。 [プロパティ] パネルに監査ログが表示されます。
- 4. エクスポートする監査ログ レコードを選択します。

エクスポートする監査ログを右クリックし、コンテキスト メニューの [ファイルにエクスポート]をクリックします。

[名前を付けて保存]ダイアログ ボックスが開きます。

5. 「名前を付けて保存]ダイアログ ボックスで、ファイルの場所と名前 を指定します。

[保存]ボタンをクリックします。

監査ログがテキスト ファイルとしてエクスポートされます。

#### <span id="page-126-1"></span>監査ログの印刷

CA ARCserve Backup では、監査ログをローカル プリンタで印刷できます。

#### 監査ログの印刷方法

- 1. ジョブ ステータス マネージャを表示します。
- 2. ドメイン ディレクトリ ツリーから、印刷する監査ログが含まれる CA ARCserve Backup プライマリ サーバをクリックします。

[ジョブ キュー]、[ジョブ履歴]、[アクティビティ ログ]および [監査ログ]タブが表示されます。

3. [監査ログ]タブを選択します。 [プロパティ] パネルに監査ログが表示されます。

- 4. 印刷する監査ログを選択します。 印刷する監査ログを右クリックし、コンテキスト メニューの「印刷] をクリックします。 [印刷]ダイアログ ボックスが表示されます。
- 5. [OK]をクリックします。 監査ログが印刷されます。

### <span id="page-127-0"></span>監査ログの削除

CA ARCserve Backup では、監査ログを削除できます。

#### 監査ログの削除方法

- 1. ジョブ ステータス マネージャを表示します。
- 2. [監査ログ]タブを選択します。 「プロパティ]パネルに監査ログが表示されます。
- 3. ツールバーの「削除]ボタンをクリックします。 [監査ログの削除]ダイアログ ボックスが表示されます。
- 4. 削除オプションを選択します。

以下の削除オプションから選択します。

- **全ログテーブル --** 監査ログ内のすべてのレコードを削除します。
- **ログの一部 --** 指定した期間内のレコードを削除します。
- 次の期間よりも古い **--** 次の基準に基づいて、指定期間を入力しま す: 日数 1~ 365、週数 1 ~54、年数 1~ 10。
- 5. [OK]をクリックします。 監査ログ レコードが削除されます。

#### <span id="page-127-1"></span>システム イベント ログの設定

CA ARCserve Backup では、システム イベント ログに監査ログ情報を追加で きます。

システム イベント ログの設定方法

1. サーバ管理で、ツールバーの「環境設定]ボタンをクリックします。 [環境設定]ダイアログ ボックスが表示されます。

- 2. [ログ]タブを選択します。
- 3. [Windows イベント ログでメッセージ ログを有効にする] チェック ボックスをオンにします。

監査ログ情報が Windows イベント ログに含まれるようになります。

#### 詳細情報:

イベント [ログの環境設定\(](#page-689-0)Windows サーバ) (P. 690)

# 監査ログ レポートの作成

CA ARCserve Backup では、レポート マネージャから、監査ログ レポートを 生成できます。

#### 詳細情報:

レポート [マネージャを使用したレポートの生成](#page-907-0) (P. 908)

# CA ARCserve Backup でのマルチストリーミングによるバックアッ プ データの処理方法

注: マルチ ストリーミングを使用して 2 つ以上のバックアップ データ ス トリームを処理するには、CA ARCserve Backup Enterprise Module のライセ ンスを取得する必要があります。

マルチ ストリーミングは、同時に実行する複数のサブジョブ(ストリー ム)にバックアップ ジョブを分割し、デスティネーション メディア(テー プデバイスまたはファイル システム デバイス)にデータを送信するプロ セスです。 マルチ ストリーミングを使用して、バックアップとリカバリ の操作中に、クライアント マシンを最大限に効果的に利用できるように します。マルチ ストリーミングは、複数のジョブを複数のバックアップ デ バイス間で分割することがより効率的であるため、大規模なバックアップ ジョブを実行する場合に役に立ちます。

マルチストリーミングでは、利用可能なすべてのテープ デバイスを使用 してバックアップ ジョブを複数のジョブに分割することにより、システ ムで利用可能なすべてのテープ デバイスを使用できるようにします。 そ の結果、順番に処理したときと比較して、バックアップ全体のスループッ トが向上します。

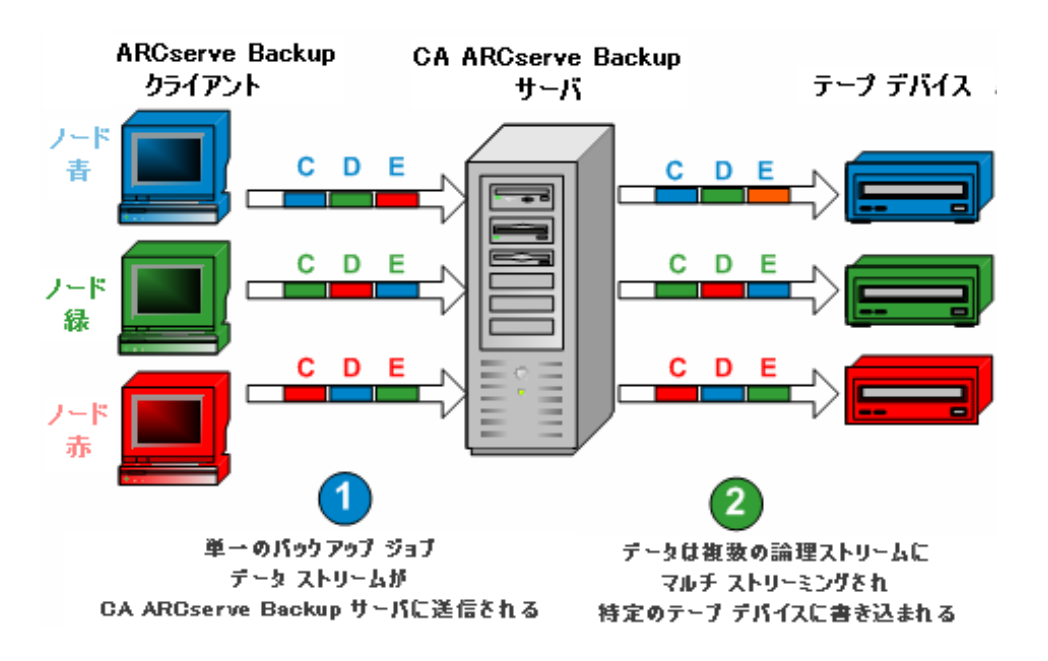

デバイスはすべて使用することも、単一のグループを指定することもでき ます。CA ARCserve Backup Tape Library Option がインストールされ、ライブ ラリのあるグループが選択されている場合、マルチ ストリーミングでは すべてのライブラリ デバイスを使用します。 CA ARCserve Backup Tape Library Option がインストールされていない場合は、デバイスを別のグルー プに配置できます。 チェンジャでは、作成される合計ストリーム数(子 のジョブ)はテープデバイスの数によって異なります。 単一テープドラ イブのデバイスでは、合計ストリーム数はデバイス グループの数によっ て異なります。

マルチ ストリーミングは、通常のファイルに対してはボリューム レベル で実行され、ローカル データベース サーバに対してはデータベース レベ ルで実行されます。ボリューム レベルで実行する場合、2 つのデバイスを 使用して 2 つのボリュームを同時に処理できます。 マルチ ストリーミン グは、優先共有フォルダ、リモート データベース サーバ、および Windows Client Agent 向けに、ノード レベルで実行されます。

同時に実行できるジョブ数の上限は、システム上のデバイスまたはグルー プ数と同じです。マルチ ストリーミングでは、1 つの親ジョブが作成され ると、その親ジョブにより、ボリュームと同じ数の子ジョブがトリガされ ます。1 つのデバイスでジョブが完了すると、実行するジョブがなくなる まで、他のジョブがデバイスで実行されます。

マルチ ストリーミングの特性および要件の一部は以下のとおりです。

- 各クライアント マシンは、バックアップするエージェントの数によっ て、複数のソース ストリームを持つことができます。
- エージェントごとに、別々のストリームを持つことができます (エー ジェントごとに 1 ストリーム)。
- マルチ ストリーミングでは、テープが上書きされないようにメディア プールを選択する必要があります。
- 複数のテープ デバイスは、通常のドライブとして別々のグループに設 定する必要があります。ただし、チェンジャの場合は、同一のグルー プに設定できます。
- 親のジョブをキャンセルすると、すべての子ジョブが取り消されます。 Windows では、パフォーマンスの観点から、ジョブごとにキャンセル とモニタリングがチェックされます。
- ジョブが子ジョブを生成した場合、生成された子ジョブの数は、その ジョブに対して指定されたストリームの数を超えることはありません。 ただし、ジョブが子ジョブを生成し、使用するストリームの数が指定 されていない場合、連続した 1 つのストリームで子ジョブが作成され バックアップされます。
- ジョブ ステータス マネージャでは、それぞれの子ジョブについて、デ フォルトのジョブの説明が以下の形式で表示されています。

JOB[ID][Servername](Multistream subjob [SID])[Status][Start time - End time][JOB No.]

注: SID はサブ ジョブ(子) ID を示します。

■ 選択したグループにデバイスが1つしかない場合、または1つのオブ ジェクト(ボリューム、データベース、またはリモート ノード)のみ のバックアップがサブミットされた場合は、マルチ ストリーミング オ プションは無視されます。

以下の点に注意してください。

- マルチ ストリーミングを使用したデータ デデュプリケーション デバ イスへのデータ バックアップは、テープ エンジンのパフォーマンスに 悪影響をおよぼす場合があります。 この問題の解決方法については、 「テープ [エンジンのパフォーマンス向上のための仮想メモリ割り当](#page-695-0) [ての増加](#page-695-0) (P. 696)」を参照してください。
- マルチ ストリーミング ジョブでは、同じ種類のテープ デバイスを使 用する必要があります。 マルチ ストリーミング ジョブを最大転送速 度でアーカイブするには、マルチ プロセッサでプロセッサあたり 256 MB 以上の RAM を搭載したハイエンドのサーバ マシンを使用する必 要があります。

# マルチストリーミングでサポートされるタスク

以下の表は、マルチストリーミングでサポートされているタスクとされて いないタスクを示しています。

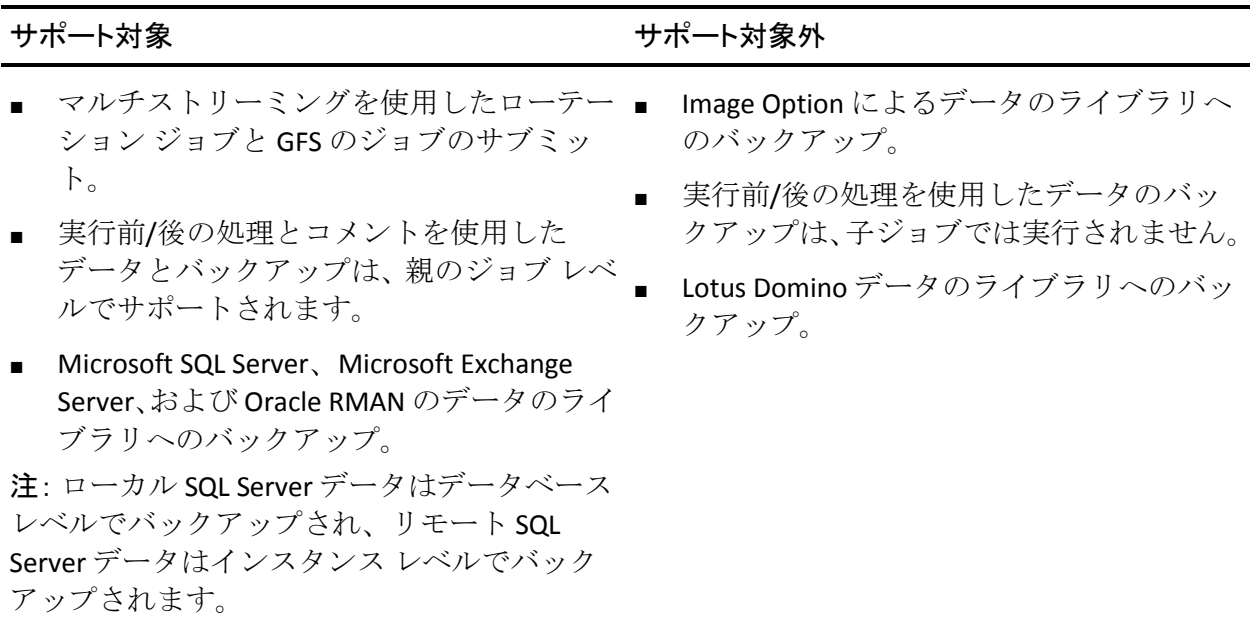

# ローカル バックアップ ジョブのマルチストリーミングのサポート

ローカル バックアップ ジョブのマルチストリーミングのサポートには、 以下の注意事項が適用されます。

- ローカル バックアップに VSS ライタが含まれていない場合、そのジョ ブはマルチストリーミング ジョブになる可能性があります。
- ローカル バックアップに VSS ライタが含まれていて、以下の両方のグ ローバル オプションが選択されていない場合、そのジョブはマルチス トリーミング ジョブになる可能性があります。
	- [ライタおよびコンポーネント]-[ライタに組み込まれたファイ ルを、ファイル システム バックアップで除外する]
	- [ライタおよびコンポーネント]-[ライタで除外されたファイル を、ファイル システム バックアップで除外する]
- ローカル バックアップに VSS ライタが含まれていて、以下のグローバ ルオプションのいずれかが選択されている場合、そのジョブはマルチ ストリーミング ジョブにすることはできません。
	- [ライタおよびコンポーネント]-[ライタに組み込まれたファイ ルを、ファイル システム バックアップで除外する]
	- [ライタおよびコンポーネント]-[ライタで除外されたファイル を、ファイル システム バックアップで除外する]。また、次のメッ セージがアクティビティ ログに表示されている:「ローカル ノー ドに VSS ライタが含まれています、ディスク レベル マルチスト リーミングは無効になります。」

ローカル VSS バックアップでマルチストリーミングを有効にする には、[ライタおよびコンポーネント]のデフォルト グローバル オプションをオフにします。

■ ローカル バックアップに VSS ライタが含まれていて、 レジストリ キー HKEY\_LOCAL\_MACHINE¥SOFTWARE¥ComputerAssociates¥CA ARCServe Backup¥Base¥Task¥Backup¥ForciblyMUSForLocalVSSBackup が 1 に設定さ れている場合、[ライタおよびコンポーネント]のグローバル オプ ションは無視されます。そのジョブはマルチストリーミング ジョブに なる可能性があります。

# CA ARCserve Backup でのマルチプレキシングによるバックアップ データの処理方法

マルチプレキシングとは、複数のソースからのデータが、同じメディア (テープ)に同時に書き込まれるプロセスのことです。 マルチプレキシ ングは、バックアップとリカバリの操作中に、テープ ドライブおよびラ イブラリを最大限効果的に利用できるように使用され、テープ ドライブ がバックアップ ソースよりも速い時に役に立ちます。 マルチプレキシン グは、バックアップ処理全体でバックアップ ハードウェアが最大の処理 能力で起動するよう維持します。 マルチプレキシング バックアップに含 まれるセッションに、マルチプレキシングされるほかのセッションが悪影 響を与えないようにする必要があります。 バックアップ セッションの速 度を制限できる要因は、ハードウェア デバイスの速度のみです。

マルチプレキシング可能な最大ジョブ数は、使用可能なメモリの量により 制限されます。マルチプレキシング可能なデフォルトのジョブ数は 4、最 小は 2、最大は 32 です。

複数のソースが指定されたジョブを、マルチプレキシング オプションを 有効にした状態でサブミットした場合、このジョブは複数の子ジョブに分 割されます(各ソースにつき 1 つの子ジョブ)。これらの子ジョブにより、 データが同じメディアに同時に書き込まれます。 生成された子ジョブの 数は、最大で、マルチプレキシングに対して指定されたストリーム数に等 しくなります。ただし、1 つのジョブによって複数の子ジョブが生成され、 マルチプレキシングの最大ストリーム数のオプションで指定された値が 1の場合、子ジョブは連続した1つのストリームで作成およびバックアッ プされます(デフォルトの最大ストリーム数は 4)。

(最小: 2 最大: 32)

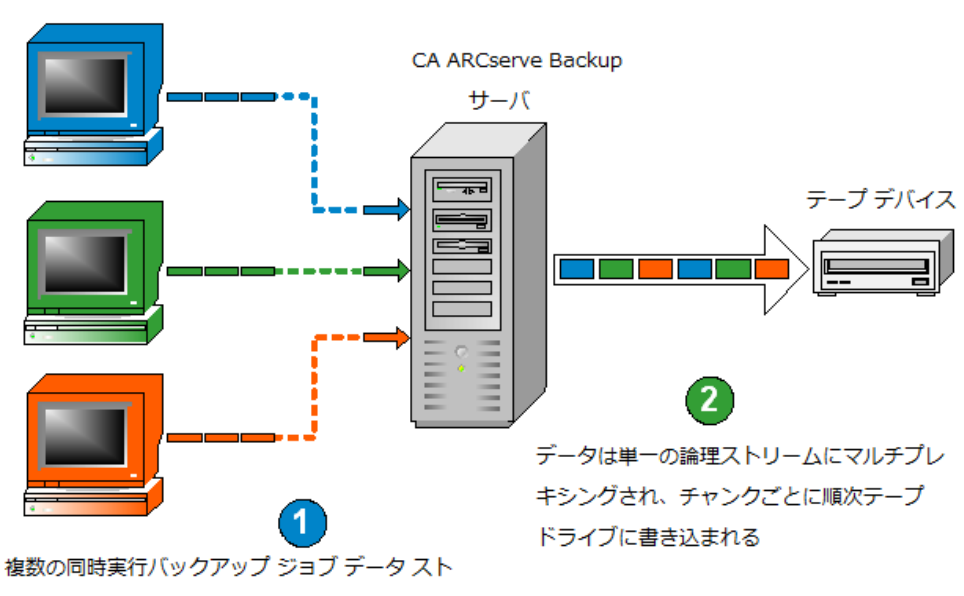

リームを CA ARCserve Backup サーバに送信

注: マルチプレキシングを使用する場合は、テープに同時に書き込み可能 な最大ストリーム数を選択することができます。 詳細については、[「マ](#page-245-0) [ルチプレキシング](#page-245-0) オプションの指定 (P. 246)」を参照してください。

CA ARCserve Backup クライアント

マルチプレキシングは、データをソースから取り出せる速度より、テープ ドライブのスループットの方が高速である場合に便利です。以下に、バッ クアップのスループットを左右する可能性のある要因を示します。

- バックアップ対象データの種類。たとえば、小さいファイルを大量に バックアップする場合は、ファイル システムの操作(ファイルのオー プンおよびクローズ)が何度も繰り返されるため、バックアップス ループットが低下します。
- 一部のデータベースからのデータ取り出しは、本質的に低速である場 合があります。
- バックアップ対象のサーバのネットワーク スループット。
- データが格納されているディスクのパフォーマンス。
- CPU 速度、メモリ サイズ、ページ ファイル サイズ、ネットワーク カー ドなどのサーバ リソース、およびサーバ上の他のアクティビティの量。
- 何百台ものサーバを対象にしたネットワーク バックアップ。

データをネットワーク経由で複数のソースからバックアップする場合は、 上記のほとんどの要因が含まれるため、スループットが低下し、バック アップの所要時間が増大します。 また、テープ ドライブが一貫してスト リーム化されていない場合は、「靴磨き」現象によりテープ ドライブの 寿命が大幅に短縮されます。つまり、データが断続的に書き込まれると、 そのつどドライブは停止する必要があり、再び書き込みを開始する場所へ と位置を調整するために、メディア上を行き来することになります。 マ ルチプレキシング機能を使用した場合は、データは連続的に書き込まれ、 テープ ドライブは絶え間なくストリーミングされます。これにより、バッ クアップの所要時間が短縮されると共に、ハードウェアの耐用年数が増加 します。

マルチプレキシングは、通常のファイルに対してはボリューム レベルで 実行されます。2 つのボリュームは 2 つの別々の子ジョブとして同時に実 行でき、ローカル データベース サーバに対してはデータベース レベルで 実行されます。マルチプレキシングは、優先共有フォルダ、リモート デー タベース サーバ、および Windows Client Agent に対しては、ノード レベル で実行されます。

ジョブ ステータス マネージャでは、それぞれの子ジョブについて、デフォ ルトのジョブの説明が以下の形式で表示されています。

JOB[ID][ServerName](Multiplexing subjob [SID])[Status][Start time - End time][JOB No.]

注: SID はサブ ジョブ (子) ID を示します。

# マルチプレキシングでサポートされるタスク

以下の表は、マルチプレキシングでサポートされているタスクとサポート されていないタスクを示しています。

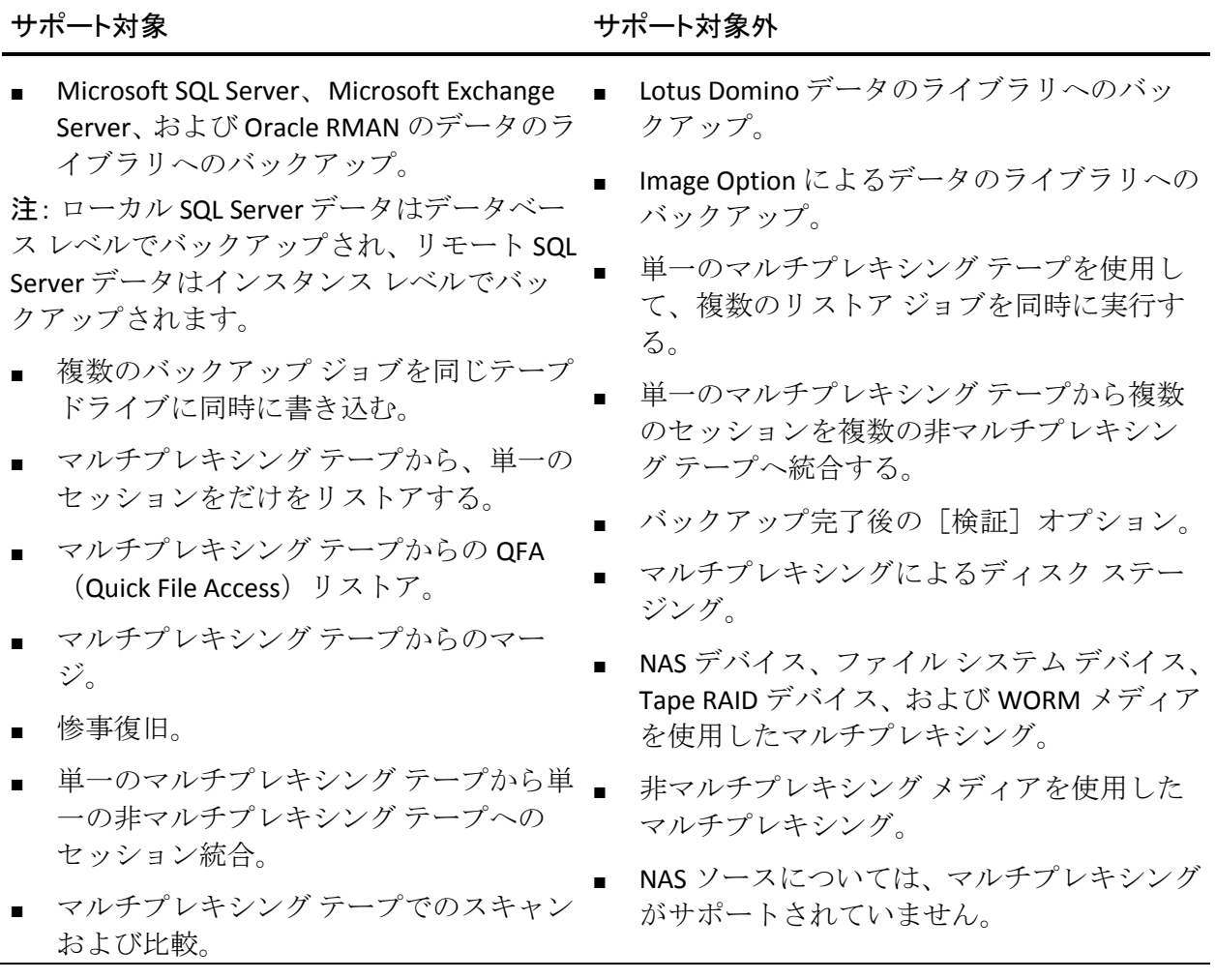

# CA ARCserve Backup でのデータの保護方法

データ セキュリティは、不正アクセスまたは不正使用から機密情報を保 護するためのプロセスです。 データ セキュリティを使用すると、プライ バシーを確保して個人データを保護できます。 CA ARCserve Backup では、 コンピュータまたはリムーバブル メディアに保存されているすべての機 密データが正式な権限のない個人によって読み取られたり、危険にさらさ れることのないように保護します。

これらのリムーバブル メディアには、機密情報が含まれていて、それら は会社のデータ センターからオフサイトのストレージ ボールト サービス 設備に移動させる間に喪失する場合があります。 これらのメディアにあ るデータは、移動中であっても安全が保持される必要があります。

# 暗号化と復号化

多くのセキュリティ手段では、データの暗号化とパスワードが必要です。 データの暗号化とは、解読メカニズムがなければ理解できない形式にデー タを変換することです。 復号化とは、暗号化されたデータをプレーン テ キストに解読または変換して、暗号化処理を逆行することです。

CA ARCserve Backup データ保護ソリューションでは、さまざまなコンポー ネントに、業界標準の安全な暗号化アルゴリズムを使用し、最高レベルの セキュリティとプライバシーで顧客データを保護します。 CA ARCserve Backup r12 をはじめとして、Windows クライアント エージェントは、すべ ての暗号化において、RSA BSAFE 暗号化ライブラリで提供された 256 ビッ ト AES アルゴリズムを使用します。CA ARCserve Backup エージェントの初 期のバージョンで収集されたデータは、168 ビット 3DES または独自の CA 暗号化アルゴリズムのいずれかを使用します。 さらに、Windows ベース 製品も同じ 256 ビット AES アルゴリズムを使用して機密情報を CA ARCserve Backup サーバに保存します。

AES (Advanced Encryption Standard) 機能は、DES (Data Encryption Standard) の後継として開発され、DES よりも安全に設計されています。AES は、FIPS 認定暗号化アルゴリズムで、これを使用すると、電子データを保護するこ とができます。AES アルゴリズムは情報を暗号化および復号化できる対称 のブロック暗号です。

注: 暗号化および圧縮は、デデュプリケーション デバイス上ではサポート されていません。

### 連邦情報処理規格(FIPS)

連邦情報処理規格(FIPS)は、文書の処理について説明した一連の規格で、 検索用の標準アルゴリズムを提供し、また、政府機関内で使用するその他 の情報処理規格を提供します。国立標準技術研究所(NIST)では、米国連 邦政府の部局が利用するハードウェアおよびソフトウェア両方のコン ポーネントが含まれた暗号モジュールの要件および標準を規定した 140 パブリケーション シリーズを発行しています。

暗号化モジュールのセキュリティ要件(FIPS 140-2)では、コンピュータ および通信システム内で分類されていない機密情報を保護するセキュリ ティ システムに使用する暗号化モジュールに十分なセキュリティ要件を 指定します。

#### CA ARCserve Backup および FIPS 準拠

CA ARCserve Backup では、ユーザ名やパスワード認証情報などの機密情報 をバックアップおよびリストアするのに FIPS 準拠のアルゴリズムを使用 します。

- バックアップ中にデータをディスクまたはテープに暗号化するように 選択した場合、このデータを暗号化するために使用したアルゴリズム は FIPS 準拠となります。
- バックアップ中に、ユーザ名とパスワードは CA ARCserve Backup サー バ エージェントに送信されます(サーバでの実行が保護されるよう に)。このユーザ名とパスワードは FIPS 準拠のアルゴリズムを使用し て暗号化され、エージェントに転送されます。
- また、CA ARCserve Backup では、FIPS 準拠のハードウェア暗号化を提供 するテープ ドライブ(外部のサードパーティ ベンダからの)もサポー トします。これは、CA ARCserve Backup ソフトウェアが提供する FIPS 準 拠のテープまたはディスクの暗号化に加えてサポートされます。
- CA ARCserve Backup では、ほかのエージェントおよびオプションでも、 FIPS 準拠のアルゴリズムを使用してデータの暗号化をサポートしてい ます。 これらのエージェントとオプションには、Agent for Microsoft Exchange Server、Agent for Microsoft SQL Server、Agent for Microsoft SharePoint Server および CA arcserve Replication が含まれます。

#### 現在の暗号化アルゴリズムの変更

現在 CA ARCserve Backup に使用されている暗号化アルゴリズム (AES256) は、CryptoConfig.cfg ファイルを書き換えることで変更できます。このファ イルには、ご使用のマシンにインストールされている CA ARCserve Backup 製品用でサポートされるすべての暗号化アルゴリズムの一覧が含まれま す。 現在の暗号化アルゴリズムは、一覧に含まれるほかのアルゴリズム に変更することが可能です。 この変更は、そのマシンにインストールさ れているすべての CA ARCserve Backup 製品(ベース、エージェント、オプ ション)に影響します。

#### 現在の暗号化アルゴリズムを変更する方法

1. 変更を行う前に、cstop.bat スクリプトを実行してすべてのサービスを 停止します。

ProgramFiles¥CA¥ARCserve Backup¥cstop.bat

2. 現在の暗号化アルゴリズムの値を別の値に変更します。

ProgramFiles¥CA¥SharedComponents¥ARCserve Backup¥CryptoConfig.cfg

3. Configencr.exe を実行し、暗号化されたリポジトリを転送して新しい暗 号化アルゴリズムを使用可能にします。

ProgramFiles¥CA¥ARCserve Backup¥Configencr.exe

4. 変更後に、cstart.bat スクリプトを実行してすべてのサービスを開始し ます。

ProgramFiles¥CA¥ARCserve Backup¥cstart.bat

# CA ARCserve Backup データの暗号化

CA ARCserve Backup では柔軟に暗号化を使用して、バックアップ処理のさ まざまな段階で機密データを保護します。 一般的に、バックアップ処理 中にデータが早く暗号化されるほど、情報の安全性が高まります。 しか しながら、速度、パフォーマンス、およびスケジュールの制限も、データ を安全に保護するための最適なアプローチを選択する場合に考慮すべき 要素です。

バックアップ ジョブでデータを暗号化するための 3 つの異なる方法を以 下に示します。

- バックアップ処理の前にエージェント サーバ (またはソース)で暗号 化する
- バックアップ処理中に CA ARCserve Backup サーバで暗号化する
- マイグレーション処理中に CA ARCserve Backup サーバで暗号化する (ステージング ジョブ用)

これらの暗号化オプションは、バックアップ マネージャの[グローバル オ プション]ダイアログ ボックスにある「暗号化/圧縮]タブからアクセス できます。 このダイアログ ボックスから、エージェント、バックアップ サーバ(バックアップ中)、またはバックアップ サーバ(マイグレーショ ン中)でデータを暗号化するように選択できます。

CA ARCserve Backup データベースに保存されるセッション暗号化パスワー ドを作成することもできます。 このパスワードは、セッション データを 暗号化する際に使用します。 パスワードの詳細については[、「パスワー](#page-99-0) [ド管理の仕組み」](#page-99-0) (P. 100)を参照してください。

注: CA ARCserve Backup では、暗号化されていないデータのみを暗号化し ます。 処理のどの段階でも、データがすでに暗号化されていることが CA ARCserve Backup によって検出されると、再度暗号化することはありませ ん。また、データ デデュプリケーションは暗号化されたフォームのため、 デデュプリケーション デバイスに保存されたデータは暗号化できません。

また、データの暗号化にはハードウェア暗号化とソフトウェア暗号化の 2 つの基本的な方法があります。ハードウェア暗号化の利点は、速度と CPU のパフォーマンスが向上することです。 ソフトウェアを使用する暗号化 では、ハードウェアを使用する暗号化よりも遅いため、結果としてバック アップに必要な時間枠が大きくなります。 ハードウェア暗号化を使用す ることによって、エージェント サーバまたはバックアップ サーバのいず れかで不要な CPU サイクルを回避することも可能です。また、 ドライブ で暗号化の前にデータを圧縮することができます。

バックアップまたはマイグレーションの処理中にデータを暗号化するよ うに選択した場合、CA ARCserve Backup には、最終的なデスティネーショ ン メディア(テープ)でハードウェア暗号化が可能かどうかを検出でき る機能があり、可能な場合はデフォルトで自動的にそのハードウェア方法 を選択します。

### CA ARCserve Backup でのエージェント サーバにおけるデータの暗号化方法

実際のバックアップ処理の前に、データを CA ARCserve Backup エージェン トサーバ (エージェントサーバ)で暗号化することができます。 この方 法の利点は、暗号化されていないデータが決して別の場所に転送されない ことです。ただし、この方法では、データの暗号化用に CPU サイクルが エージェント サーバに追加されます。

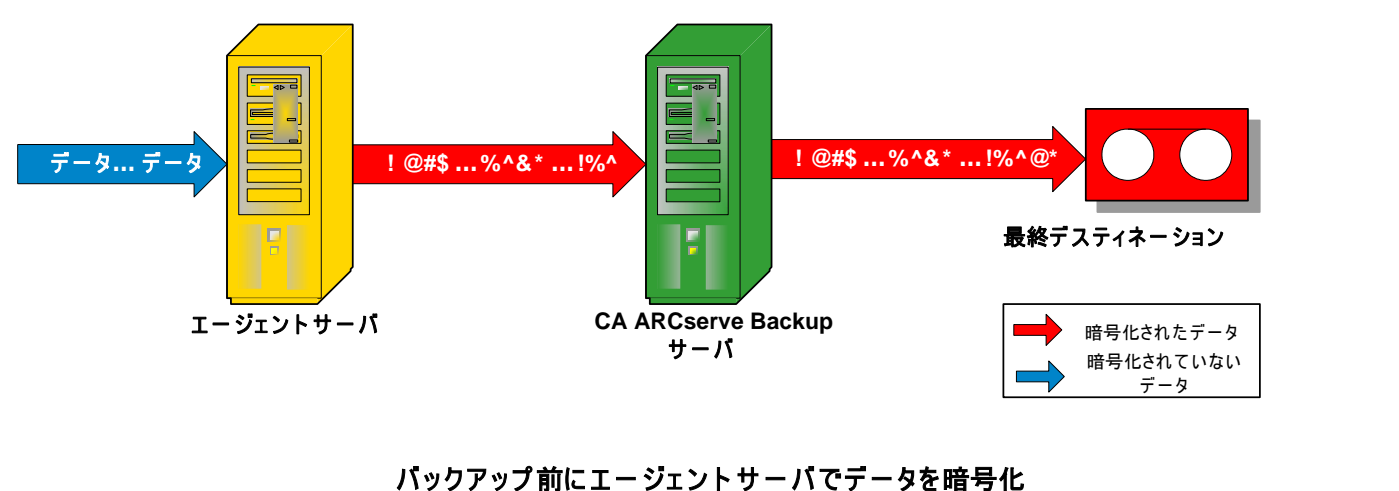

注: すべての CA ARCserve Backup エージェントが CA ARCserve Backup サー バに転送する前にデータを暗号化できるわけではありません。

以下の CA ARCserve Backup エージェントは、エージェント サーバでのデー タ暗号化をサポートしています。

- すべての CA ARCserve Backup ファイル システム エージェント
- CA ARCserve Backup Agent for Microsoft Exchange Server
- CA ARCserve Backup Agent for Microsoft SQL Server

以下の CA ARCserve Backup エージェントは、エージェント サーバでのデー タ暗号化をサポートしません。

- CA ARCserve Backup Agent for IBM Informix
- CA ARCserve Backup Agent for Lotus Domino
- CA ARCserve Backup Agent for Microsoft SharePoint Server
- CA ARCserve Backup Agent for Oracle
- CA ARCserve Backup Agent for SAP R3 for Oracle

#### CA ARCserve Backup でのバックアップ中のデータの暗号化方法

データは、バックアップ処理中に CA ARCserve Backup サーバで暗号化する ことができます。この方法を使用して、暗号化されていないデータはエー ジェント サーバから CA ARCserve Backup サーバに転送されます。 CA ARCserve Backup は次に、最終的なデスティネーション メディアでハード ウェア暗号化が可能かどうかを検出します。 ハードウェア暗号化が可能 である場合、暗号化されていないデータは最終的なデスティネーション メディアに転送され、そこで暗号化されます。 これが優先されるデフォ ルトの方法で、より早く暗号化できてバックアップ時間を妨げません。

最終的なデスティネーション メディアでハードウェア暗号化が不可能な ことを CA ARCserve Backup が検出した場合は、最終的なデスティネーショ ン メディアに転送する前にソフトウェア暗号化を利用してデータを暗号 化します。

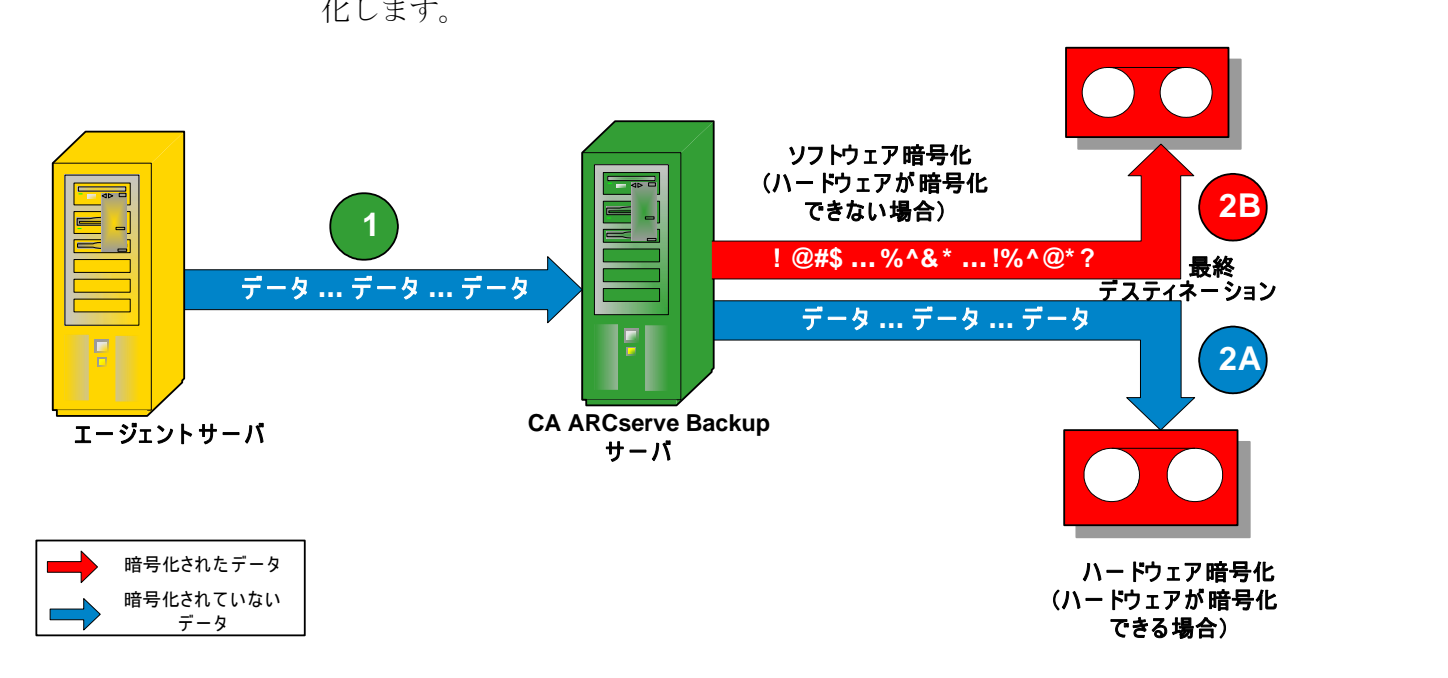

ARCserve におけるバックアップ中のデータ暗号化
#### CA ARCserve Backup によるデータ マイグレーション中のデータの暗号化方法

ステージングジョブのマイグレーション処理の間にデータを CA ARCserve Backup サーバで暗号化することができます。

この方法を使用して、暗号化されていないデータは、ステージング ジョ ブのバックアップ処理中にエージェント サーバから CA ARCserve Backup サーバを介してステージング デバイスに転送されます。 ステージング デ バイスは、ディスク、テープ、または仮想テープ ライブラリ (VTL) のい ずれかにできます。 データをマイグレーション処理する準備ができると、 CA ARCserve Backup は最終的なデスティネーション メディアでハード ウェア暗号化が可能であるかどうかを検出します。 ハードウェア暗号化 が可能である場合、暗号化されていないデータはステージング デバイス から最終的なデスティネーション メディアに転送され、そこで暗号化さ れます。 これが優先されるデフォルトの方法で、より早く暗号化できて マイグレーション時間を妨げません。

最終的なデスティネーション メディアでハードウェア暗号化が不可能な ことを CA ARCserve Backup が検出した場合は、最終的なデスティネーショ ン メディアにマイグレーションする前にデータのソフトウェア暗号化を 実行します。

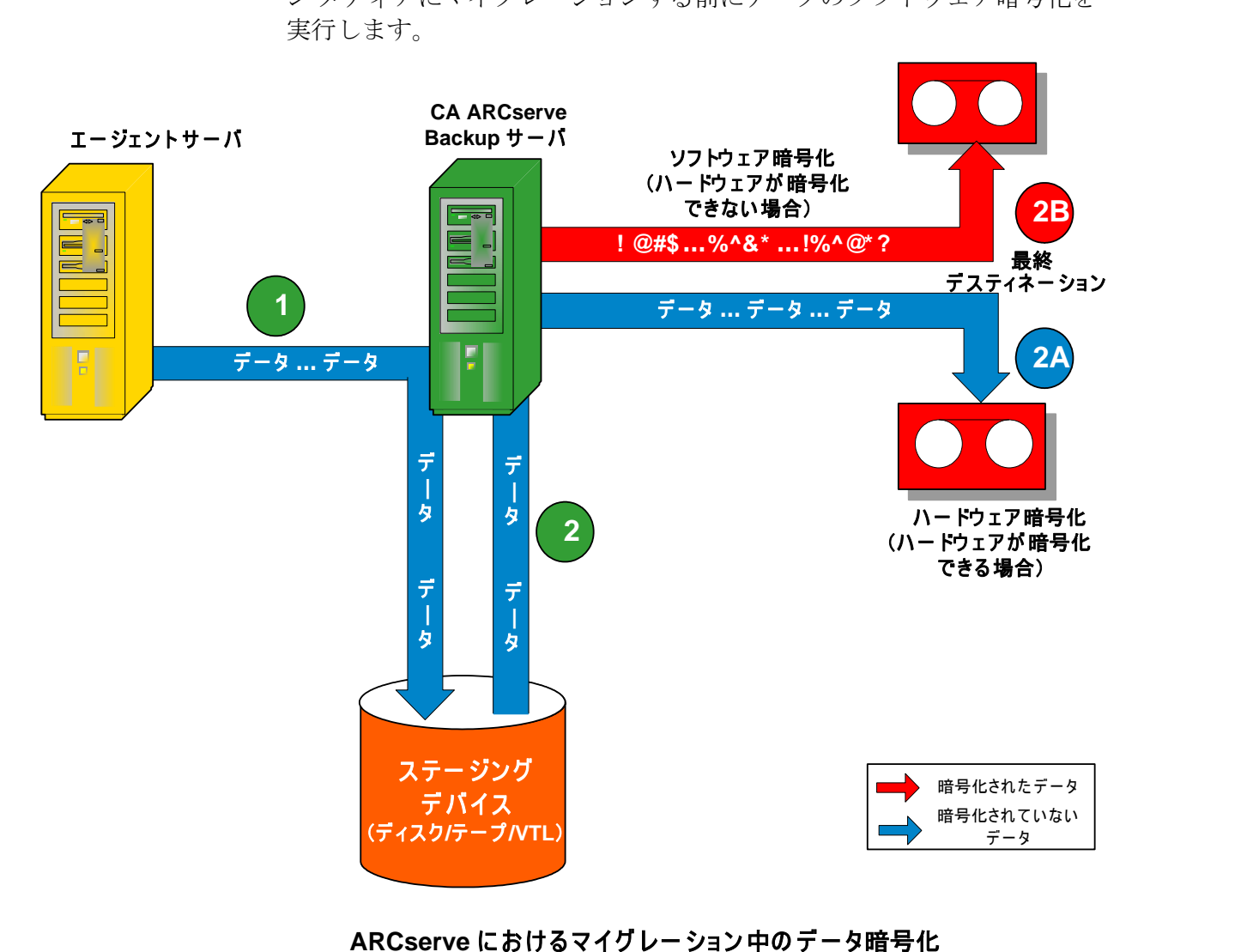

# 効率的なメディア管理

バックアップとリカバリの信頼性とパフォーマンスを高めるためには、効 率的なメディア管理が不可欠です。メディアには、SCSI 接続またはファイ バ チャネル接続の、ほとんどのタイプのリムーバブル メディアを使用で きます。

特定のファイルがどのストレージ メディアに保存されているのかをト ラッキングできる処理は、日常業務を遂行するうえで非常に重要となりま す。そのため、メディアを効率的に管理するためには、磁気テープなど、 すべてのリムーバブル メディアの内容と保管場所を把握しておく必要が あります。CA ARCserve Backup では、デバイス ウィザードとデバイス管理 マネージャを使用してメディアをトラッキングできます。 デバイス管理 マネージャおよびデバイス ウィザードでは、メディアを簡単に管理およ びトラッキングできます。

## デバイス ウィザードを使用したデバイスの設定

デバイス ウィザードは「ウィザード]メニューから起動できます。 デバ イス ウィザードを使用すると、マシンに接続されているすべてのデバイ スを確認できます。

#### デバイス ウィザードを使用してデバイスを設定する方法

1. ホーム画面にあるナビゲーション バーの[管理]メニューから、[デ バイス ウィザード]をクリックします。

[デバイス ウィザードへようこそ]画面が表示されます。

2. 「次へ] をクリックします。

[ログイン]ダイアログ ボックスが表示されます。

- 3. デバイスが接続されているサーバ名を入力または選択し、ユーザ名と パスワードを入力して「次へ」ボタンをクリックします。
- 4. 使用するデバイスを選択します。「デバイス/メディア情報]をクリッ クし、デバイスの詳細情報を表示します。
- 5. [OK]をクリックして[次へ]をクリックします。
- 6. デバイスの操作を選択し、[次へ]ボタンをクリックします。

例: フォーマットを選択します。

7. CA ARCserve Backup がフォーマットしようとしているメディア の新し いメディア名と有効期限を入力し、[次へ]ボタンをクリックします。

8. スケジュール画面が表示されます。この画面で、デバイス コマンドを 今すぐ実行するか、または日時を設定して後で実行するかを選択でき ます。 ジョブを今すぐ実行する場合は[即実行]を選択し、[次へ] ボタンをクリックします。

ジョブをスケジュールして後で実行する場合は、「スケジュール]オ プションを選択し、ジョブを実行する日時を入力します。

- 9. [完了]ボタンをクリックしてジョブを実行します。
- 10. 操作を続行するかどうかを確認するメッセージが表示されます。[OK] ボタンをクリックするとデバイスの操作が開始され、そのステータス が表示されます。
- 11. CA ARCserve Backup でデバイスの操作が完了したことを通知するメッ セージが表示されます。続けて別のデバイスを操作する場合は[次へ] ボタンをクリックし、デバイス ウィザードを閉じる場合は [終了] を クリックします。

## デバイス グループの環境設定

デバイス マネージャでは、ウィンドウの右部分に、スタンドアロンのテー プ ドライブに関する情報が表示されます。

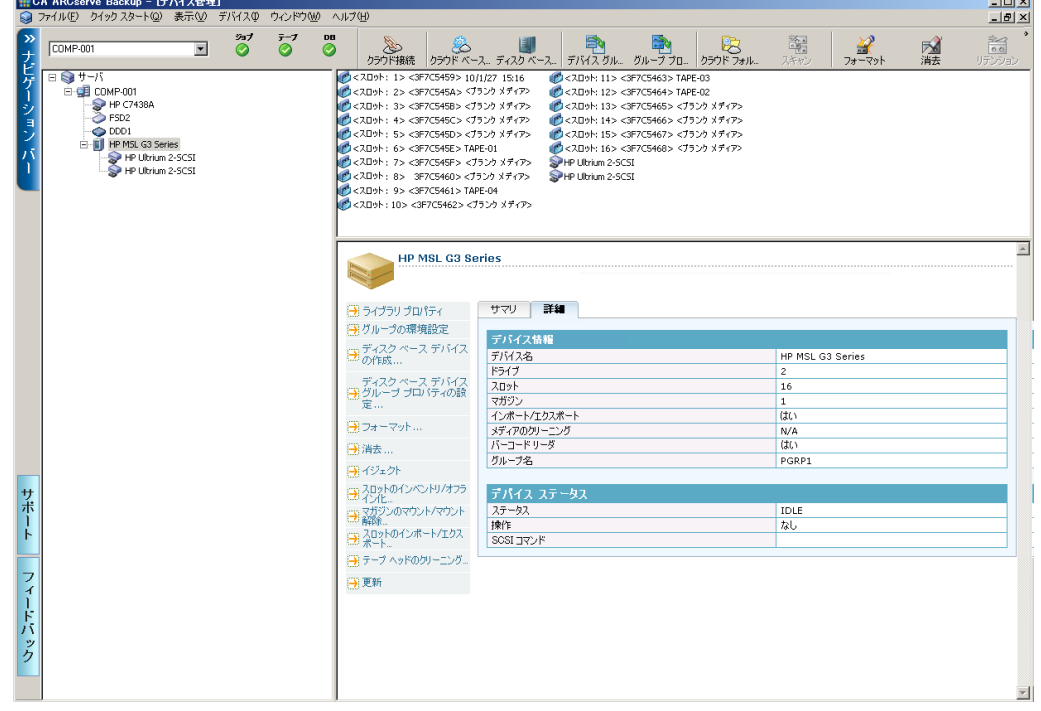

マシンに複数のストレージ デバイスを接続している場合は、CA ARCserve Backup でデバイスをグループ化できます。 これにより、あるグループに 対してバックアップを実行しつつ、別のグループに対してリストアを実行 することができます。これを、マルチ ストリーミングと呼びます。

1 つのグループに複数のデバイスが含まれていて、ジョブが複数のメディ アにスパンする(またがる)場合は、デバイス管理マネージャによってメ ディアを自動的にスパンできます。 そして、大規模なバックアップ ジョ ブを CA ARCserve Backup にサブミットし、ジョブが完了するまで自動的に 複数のメディアにスパンさせることができます。

たとえば、GROUP1 (ストレージデバイスが1台)と GROUP2 (ストレー ジデバイスが2台)という2つのメディアグループがあると仮定します。 この状態で、複数のメディアを必要とする大きなバックアップ ジョブを 実行する場合には、GROUP2の各ドライブにブランクメディア(フォー マット済み)をセットしておくと、CA ARCserve Backup で自動的にメディ ア スパンが実行されます。 メディア スパンを実行しない場合は、手動で メディアを変更する必要があります。

注: デデュプリケーションの場合、デバイス グループには、デデュプリ ケーション デバイスを 1 つしか含むことができません。

#### デバイス グループの設定方法

- 1. デバイス管理マネージャで[グループ設定]ボタンをクリックし、[デ バイス グループ環境設定] ダイアログ ボックスを表示します。
- 2. デバイスを新しいグループに割り当てるには、目的のデバイスを選択 して「削除]をクリックします。
- 3. [新規]をクリックして新しいグループを作成します。
- 4. 新しいグループの名前を入力し、[OK]ボタンをクリックします。新 しいグループが[グループ]リストに表示されます。
- 5. デバイスと新しいグループの両方を選択し、「割り当て]をクリック して新しいグループにデバイスを割り当てます。
- 6. [OK]をクリックします。

# データのバックアップおよびリストア

ビジネスの成功には、データのバックアップおよびリストアが不可欠です。 CA ARCserve Backup は、ファイルの保護と回復を効率的で信頼性の高い方 法で行うことで、ビジネスにおいて最も価値のある資産であるデータを確 実に保護します。

このセクションでは、CA ARCserve Backup の中核となるデータのバック アップおよびリストアの機能について説明します。

## バックアップの要件プラン

CA ARCserve Backup を初めて使用する場合は、あらかじめバックアップに 関する計画を立案することをお勧めします。 以下の点を考慮する必要が あります。

- バックアップが必要なデータの量。
	- 現在の総ディスク容量。
	- 来年度に見込まれているサーバとデータの増加量。
- バックアップに使用するメディアの管理方法。
- データの保存方法。磁気テープを使用するか、信頼性の高い WORM メ ディアを使用するか。

## [優先する共有名/マシン名]ツリーへのコンピュータの追加

[優先する共有名]ツリーは、ユーザ指定のバックアップ共有のグループ から構成されています。 共有は、共有ドライブ、ディレクトリ、または システム全体です。 個々の共有ポイントを優先する共有名ツリーに手動 で追加することができます。共有ポイントは記憶され、ネットワーク接続 のステータスにかかわらず表示されます。 これにより、マシン上で日常 的に使用する共有に対するクイック アクセスが可能になります。 また、 優先するマシンの設定も行うことができます。これにより、単一のマシン のすべての共有ドライブに対して参照、バックアップ、リストアを行うこ とができます。

バックアップ ジョブを設定する際には、ジョブをサブミットしたいシス テムにログインし、有効な認証情報を入力する必要があります。

注: CA ARCserve Backup では、23 文字を超えるパスワードでのシステムへ のログインをサポートしていません。 ログインしようとしているシステ ムのパスワードが 23 文字を超える場合は、エージェント システムにおい てパスワードが 23 文字以下になるように修正すると、エージェント シス テムにログインできます。

ユーザ名の一部としてドメイン名を入力する必要があります。 入力しな い場合、認証情報が有効ではないため、以下のメッセージが表示され、優 先する共有ジョブが失敗する場合があります。

W3301 ディレクトリが見つかりません。 (DIR = ディレクトリ、EC = ログ オンに失敗しました。ユーザ名またはパスワードが不正です。)

#### [優先する共有名/マシン名]ツリーにコンピュータを追加する方法

1. 「バックアップ マネージャ]ウィンドウの「ソース]タブから、「優 先する共有名/マシン名]オブジェクトを右クリックし、ポップアップ メニューから[オブジェクトの追加]ダイアログ ボックスを選択しま す。

[オブジェクトの追加] ダイアログ ボックスが表示されます。

2. ネットワーク プロバイダを選択します。

共有名を UNC(Uniform Naming Convention)フォーマットで入力しま す。

#### 例: ¥¥MACHINE¥SHARE

注: CA ARCserve Backup サーバ名と CA ARCserve Backup ドメイン名は、 15 バイト以内である必要があります。合計 15 バイトの名前は、約 7 ~ 15 文字に相当します。

[追加]をクリックします。

- コンピュータが、[優先する共有名]ツリーに追加されます。
- 3. コンピュータをさらに追加するには、前の手順を繰り返します。
- 4. コンピュータの追加を終了したら、 [閉じる] をクリックします。

## バックアップ メディアのローテーションおよびスケジュールの設定

通常、バックアップをスケジュールする最適な時間帯は、バックアップ処 理によって貴重なネットワーク帯域幅に負荷を与える心配のない、営業時 間の終了後です。 CA ARCserve Backup には、バックアップを自動的に実行 するためのツールが用意されています。

CA ARCserve Backup では、バックアップのスケジュールを設定して、バッ クアップを一定間隔で自動的に繰り返すように設定することで、任意のタ イミングで定期的かつ確実にデータをバックアップできます。 バック アップ マネージャを使用すると、スケジュール オプションやローテー ション スキーマを使用して、自動バックアップの計画を立てることがで きます。

注: WORM メディアを使用している場合、ローテーション スキーマは使用 できません。 メディアの性質上、WORM メディアは上書き禁止なので、 ローテーション スキーマまたはメディア プールでは、WORM メディアを 再利用することはできません。

#### ローテーション スキーマの種類

CA ARCserve Backup に用意されている事前定義済みのローテーション ス キーマを使用するか、または独自のローテーション パラメータを指定し て、スケジュールをカスタマイズしたバックアップ ジョブを設定できま す。ローテーション スキーマでは、繰り返しの方法や、以下の 3 つのバッ クアップ方式を選択できます。

- フル バックアップ すべてのファイルをバックアップします。 この バックアップ方式は、増分バックアップまたは差分バックアップより も時間がかかります。ただし、すべてのデータをバックアップするた め、最後のバックアップ メディアだけでデータをリストアできます。
- 増分バックアップ 最後のフル バックアップまたは増分バックアップ 以後に変更があったファイルのみをバックアップします。この方法で は、新規または変更されたファイルのみをバックアップするため、短 時間で実行できます。 ただしこの方法では、惨事が発生した場合に データを完全にリストアするためには、フル バックアップ メディア セットと、すべての増分バックアップ セット(最新のセットを含む) が必要となります。

■ <del>差分バック</del>アップ - 最後のフル バックアップ以後に変更があったファ イルのみをバックアップします。最後のフル バックアップ以後に変更 された差分バックアップ ファイルを再びバックアップするため、差分 バックアップは増分バックアップよりも時間がかかります。ただしこ の方法では、2 つのメディア セット(フル バックアップ メディア セッ トと差分バックアップ メディア セット)だけで、データをリストアで きます。

注: どのローテーション スキーマでも、毎週少なくとも1回のフル バック アップが必要です。

#### メディア プールの仕組み

必要なデータを誤って上書きしてしまうのを防ぐため、CA ARCserve Backup は、メディア プール内のローテーション スキーマ用メディアを管 理します。 メディア プールは、書き換え可能なリムーバブル ストレージ メディアの論理的な集合であり、単一のユニットとして管理されます。

#### 重要: デデュプリケーション デバイスとクラウド デバイスは、メディア プールに割り当てできません。

メディア プールは、特定のジョブ用に設けられたバックアップおよび アーカイブ メディア(テープ)の集合体で、1 つのユニットとして管理さ れます。メディア プールは、論理的にグループ化された一式のテープで、 繰り返し実行される特定のバックアップおよびアーカイブ ジョブ専用に 使用されます。CA ARCserve Backup 内の各メディア プールは、再利用セッ トと保存セットに自動的に分割されます。 保存セットのどのメディアも、 ユーザが指定した特定の基準が満たされるまで、上書きできません。 こ れにより、適切なバックアップまたはアーカイブが保持される前に、不注 意でテープを上書きしてしまう可能性を防止できます。 ユーザが指定し た基準が満たされたら、保存セットは再利用セットとなり、再び使用(上 書き)されるようにリサイクルされます。

指定した基準(保存セット内の最小メディア数、および最小保存期間など) をメディアが超えた場合、そのメディアは再利用セットに移動されます。 保存期間とは、メディアがメディア プールの保存セットに保持される日 数です。 この期間が満了すると、メディアは保存セットから再利用セッ トに移動され、再利用できるようになります。

メディア プール マネージャにより、CA ARCserve Backup メディア プール の作成と保守が可能になります。 各メディア プールには名前が割り当て られ、シリアル番号に従って構成されます。 割り当てられているシリア ル番号は、半永久的なものです。 バーコード リーダー付きのデバイスを 使用している場合、メディアのシリアル番号用にバーコード ラベルが使 用されます。 メディア プールは、含まれるメディアのシリアル番号の範 囲別に構成されます。 選択されたバックアップまたはアーカイブのタイ プと方法に関係なく、すべてのメディアはメディア プールに割り当てら れます。

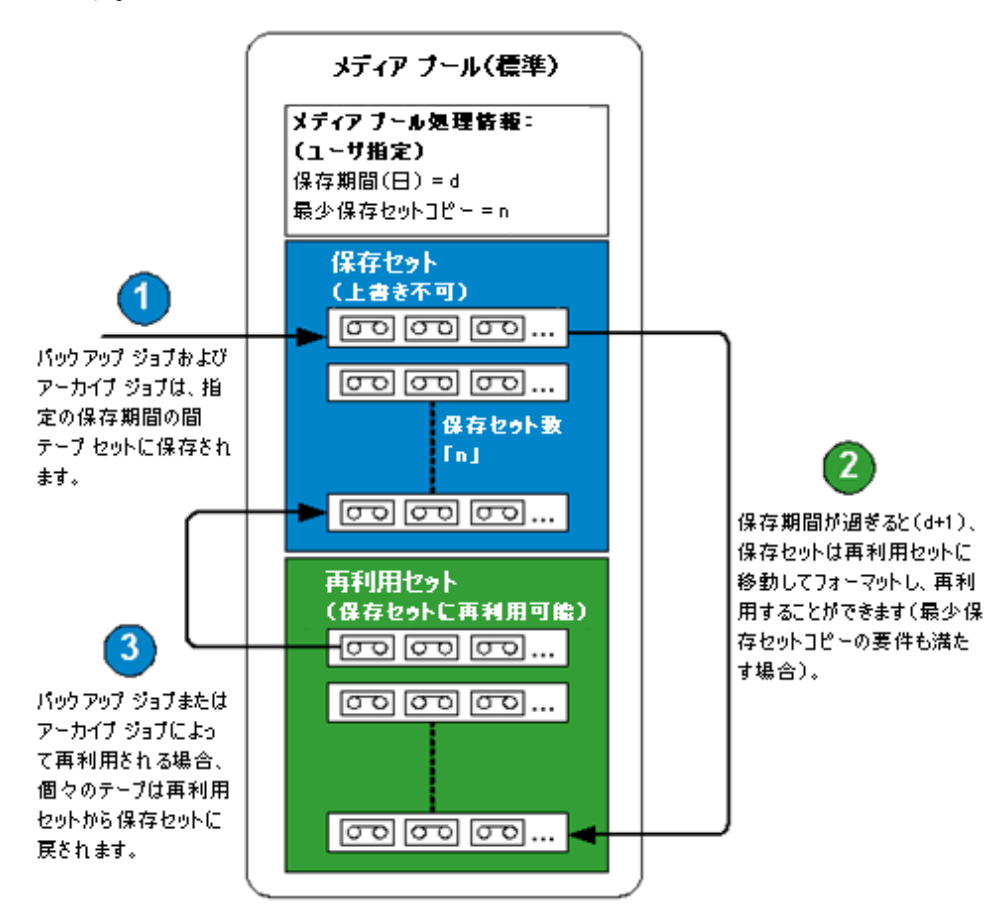

#### GFS ローテーションの使い方

GFS (Grandfather-Father-Son)ローテーションとは、あらかじめ設定され ているローテーションのサイクルに合わせて、日、週、月の単位でバック アップを実行する方法のことです。 GFS バックアップ スキーマは、任意 の曜日から開始する週 7 日単位のスケジュールを基準にしています。 GFS ローテーション スキーマの主な目的は、メディアのローテーションおよ び再利用が一貫した間隔で実行され、最低限の基準を維持できるようにす ることです。 このスキーマでは、常に最も古いメディアが最初に使用さ れます。

尐なくとも 1 週間に 1 回はフル バックアップを実行する必要があります。 しかしそれ以外の日は、フル バックアップや差分バックアップを実行し てもしなくてもかまいません。 GFS ローテーション スキーマを設定する 利点は、いったん GFS の環境設定を行うと、その後に必要となる作業は、 正しいメディアがドライブに入っているかどうかを確認するだけになる 点です。

その後は、使用するメディアの通知およびメディアの管理が、GFS によっ て行われます。

- 日単位のバックアップを「Son」メディアと呼びます。
- フル バックアップは最低でも週に1度実行されます。週の最後のフル バックアップを「Father」メディアと呼びます。
- その月の最後に実行されたフル バックアップが月単位のバックアッ プとなり、それを「Grandfather」メディアと呼びます。

注: 月単位のバックアップは、1 年間保存してください。また、このバッ クアップを保存したメディアは、惨事が発生した場合に備えて、別の安全 な場所に保管してください。 これらのメディアは、メディア管理マネー ジャを使用して追跡できます。

重要: GFS ローテーションでは、日単位、週単位、および月単位の 3 つの メディア プールを作成します。 GFS ローテーションは部分的にカスタマ イズ可能であり、メディア名は自動的に指定されます。カスタム ローテー ション スキーマでは、使用するプール、バックアップの日程などのプロ パティをユーザが設定できます。 デデュプリケーション デバイスは例外 です。デデュプリケーション デバイスは、メディア プールに割り当てで きません。ただし、GFS ローテーションをセット アップできます。 詳細 については、[「デデュプリケーション](#page-1024-0) デバイス上での GFS ローテーショ [ン](#page-1024-0) (P. 1025)」を参照してください。

#### GFS ローテーションの動作方法

通常使用されるメディア ローテーションのスケジュールは、GFS (Grandfather-Father-Son)ローテーションです。このスケジュールのポリ

シーでは、日次(Son)、週次(Father)、および月次(Grandfather)のバッ クアップ メディア セット(テープ)を使用します。GFS ローテーション ス ケジュールにより、年間のデータのバックアップを、最小限のメディア (テープ)を使用して実行できます。GFS ローテーションに使用するテー プの数は、バックアップ ポリシーに指定する稼働日数に基づきます。

GFS ローテーションの方法は以下のように機能します。

注: 混乱を避けるため、テープへの命名は明確かつ適切に行うことが重要 です。

■ データは各稼働日ごとに別々のテープにバックアップします。日次の バックアップには、毎日異なるテープを使用する必要があります。た とえば、バックアップの周期が週 5 日制に基づいている場合、週次の テープを使用する前に、4 つの「日次」用テープが必要です (日次の テープを、月曜、火曜、水曜、および木曜のように命名する、または 日次1から日次4、などのように命名することができます)。日次の バックアップには、フル、増分、または差分バックアップを実行でき ます。 第 4 日目以降は、最初に使用した日次のテープをリサイクルし て、次回にスケジュールされている日次のバックアップで上書きする ことができます。

日次のテープは週次/月次のテープよりも頻繁に使用されるため、これ らのテープは頻繁に交換する必要があります。

- 第5日目には、別の日次のテープを使用する代わりに、「週次」用テー プを使用します。週次のバックアップには、常にフル バックアップを 実行する必要があります。 また、月次のテープを使用する前に、5 つ の週次のテープを使用する必要があります (週次のテープは、第1週 から第 5 週と命名できます)。 第 5 週以降は、最初に使用した週次の テープをリサイクルして、次回にスケジュールされている週次のバッ クアップで上書きすることができます。
- 第3週の最後に、別の週次のテープを使用する代わりに、「月次」用 テープを使用します。月次のバックアップには、フル バックアップを 実行する必要もあります。年間のすべてのデータを安全にバックアッ プするには、12 の月次テープが必要になります(月次のテープは、1 月 から 12 月、または第 1 月 から第 12 月などのように命名できます)。 第 12 月以降は、最初に使用した月次のテープをリサイクルして、次回 の月次バックアップで上書きすることができます。

以下の図は、典型的な 5 日間の GFS ローテーション ポリシーの導入例を示 しています。これにより、最小限のバックアップ メディアを使用しなが ら、安全かつ信頼性の高い方法で年間のデータ バックアップを実行でき ます。

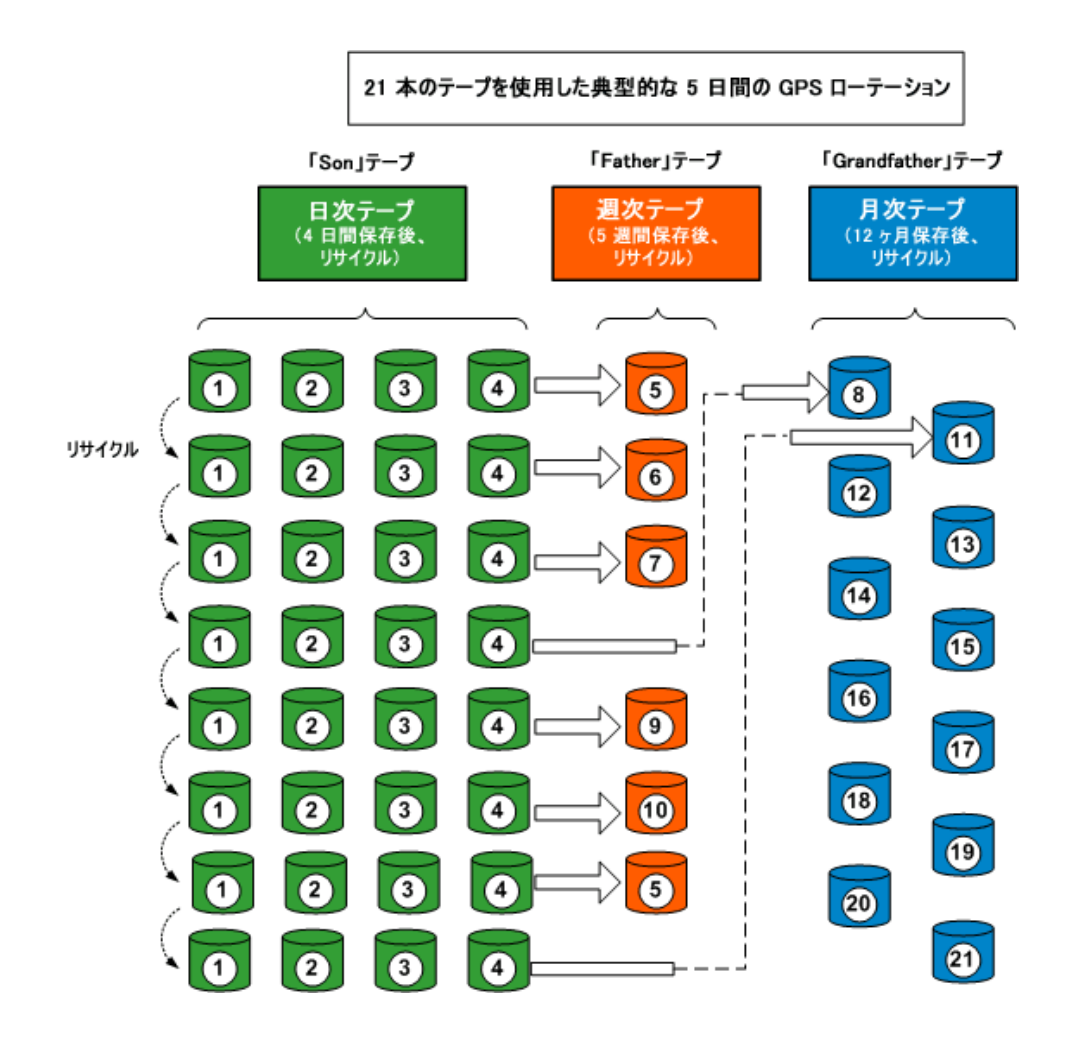

注: 5 日間の GFS ローテーション ポリシーには、年間で約 21 のテープが必 要ですが、7日間のポリシーには、年間で約23のテープが必要となります (2 つの日次テープを追加)。どちらのスケジュールの場合も、必要なメ ディアの量は、指定した保存基準、およびバックアップするデータの量に より異なります。 さらに、各スケジュールで必要なメディアの量は、マ ルチストリーミングを使用するかどうか、およびバックアップ セッショ ンをメディアに追加するかどうかによって変わります。

#### GFS ローテーション スキーマ メディアの例

GFS ローテーション スキーマに必要なメディア数を決定する方法の例を、 以下に示します。

会社の営業日が、月曜日から金曜日だと仮定します。 月曜日から木曜日 まで増分バックアップを毎日実行し、金曜日にフル バックアップを実行 します。 月単位のフル バックアップ データを再利用するまでの期間を半 年とし、月単位のバックアップ テープ 6 本以上を、メディア プールの保 存セットに保管するように指定します。また、週単位のバックアップ テー プ 4 本以上を、保存セットに保管するように指定します。

注: メディア プール、保存セット、および再利用セットの詳細については、 「デバイスとメディアの管理」を参照してください。

選択した GFS ローテーション スキーマでは、増分バックアップが「Son」、 週単位のフル バックアップが「Father」、月単位のフル バックアップが 「Grandfather」になります。

このローテーション スキーマでは、日単位の増分バックアップが週に 4 回 必要で、1 日に 1 本のテープを使用します。日単位のテープに保存される データは週単位のフル バックアップにも保存されるので、日単位のテー プは毎週再利用されます。このため、このスキーマには、日単位(「Son」) のテープが 4 本必要になります。

毎週金曜日に実行するバックアップは週単位のフル バックアップで、1 週 間に 1 本のテープが必要です。この週単位のテープは 1 か月間保管されて から再利用されます。そのため、メディア プールの保存セットに保管す るテープは最低で 4 本になります。 したがって、週単位のバックアップ (「Father」)用のテープが 5 本以上必要になります。

月の最後に実行したフル バックアップが、月単位のバックアップになり ます。 このテープは半年間保管するように指定し、メディア プールの保 存セットに保管するテープは 6 本になります。メディアを再利用する前に 最低限必要な月単位のバックアップのテープは 6 本です。そのため、月単 位のバックアップ(「Grandfather」)用のテープは 7 本必要になります。

結果として、このローテーション スキーマに必要なメディアは合計 16 本 になります。

## バックアップのプレフライト チェック

プレフライトチェック (PFC) ユーティリティを使用すると、CA ARCserve Backup サーバおよびエージェントの状態を確認し、バックアップ ジョブ が失敗する原因となる問題がないかどうかを確認できます。PFC で実行さ れるチェックは、以下のように分類できます。

- システム チェック サーバのシステム要件、データベースの空きディ スク容量、RPC サービス登録のチェックが含まれます。
- **CA ARCserve Backup チェック -- C**A ARCserve Backup のシステム アカウ ントとその権限、CA ARCserve Backup エンジンのステータス、SAN サー バの接続(CA ARCserve Backup SAN Option がインストールされている場 合)、サーバに接続されているテープ デバイスの状態のチェックが含 まれます。
- エージェント チェック ジョブに必要なすべてのクライアントおよび データベース エージェントに関する、接続とクレデンシャルのチェッ クが含まれます。

注: プレフライト チェック ユーティリティでは、以下のデータベース エージェントに対するログイン認証情報は検証しません。

- Agent for Informix
- Agent for Lotus Domino
- Agent for Microsoft SharePoint Server
- Agent for Microsoft Exchange Server
- Agent for Microsoft SQL Server
- Agent for Oracle
- Agent for Sybase
- Enterprise Option for SAP R/3 for Oracle
- メディア チェック -- 再利用セットのメディアの可用性 (メディア プー ルが指定されているジョブの場合)、メディアの有効期限、ファイル シ ステム デバイスのソースおよびデスティネーションの競合のチェッ クが含まれます。

このコマンドは、ジョブの予定時刻の数時間前に実行するのが最適です。 PFC レポートで問題が見つかった場合でも、修正に充分な時間をかけるこ とができます。PFC ユーティリティおよび関連オプションの詳細について は、「コマンド ライン リファレンス ガイド」を参照してください。

ジョブをサブミットする前に、 [ジョブのサブミット] ダイアログ ボッ クスの[プレフライトチェック]ボタンをクリックして、プレフライト チェックを実行できます。

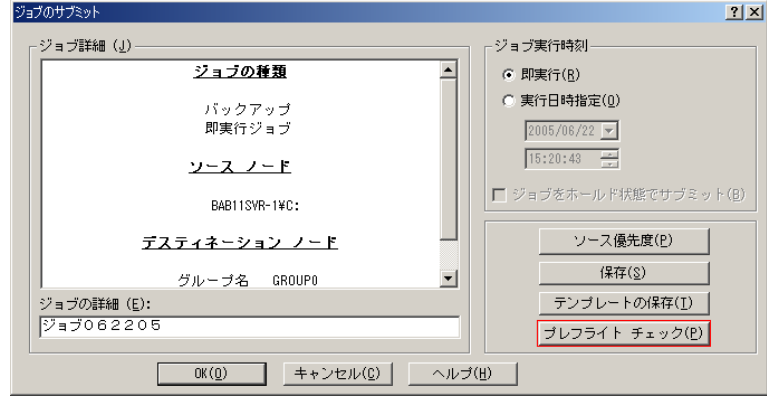

#### **PFC** ユーティリティの例

ジョブをサブミットし、PFC ユーティリティを実行します。バックアップ ジョブに使用するデバイスグループに割り当てられていないデバイスを 検出すると、PFC ユーティリティはジョブの失敗を報告します。問題を修 正するには、デバイスが割り当てられたデバイス グループを使用するか、 デバイスをジョブで使用するデバイス グループに割り当てます。 修正し ないと、ジョブは失敗します。

この機能は、PFC コマンド ライン ユーティリティを実行する場合もサポー トされます。 詳細については、「コマンド ライン リファレンス ガイド」 を参照してください。

## CA ARCserve D2D の開始

CA ARCserve D2D は、ブロック レベルのデータ変更を追跡し、変更された ブロックのみをバックアップするバックアップ ソリューションです。 CA ARCserve D2D では、増分バックアップを頻繁に実行できます。また、バッ クアップのサイズが削減され、バックアップ データを最新の状態に保つ ことができます。

ご使用のバックアップ環境で CA ARCserve D2D がローカルにインストール されている場合、CA ARCserve Backup マネージャ コンソールから CA ARCserve D2D を開始できます。

ご使用のバックアップ環境で CA ARCserve D2D がローカルにインストール されていない場合、サーバ名とポート番号を指定してリモートの CA ARCserve D2D サーバに接続できます。または、CA ARCserve D2D をダウン ロードした後、インストールできます。

#### CA ARCserve D2D を開始する方法

1. CA ARCserve Backup マネージャ コンソールを開きます。

CA ARCserve Backup マネージャ コンソール上の[クイック スタート] メニューから[保護と回復]を選択し、[CA ARCserve D2D]をクリッ クします。

次のいずれかが実行されます。

■ CA ARCserve D2D がバックアップ サーバにインストールされてい ない場合、CA ARCserve D2D サーバ情報ダイアログ ボックスが表示 されます。CA ARCserve D2D サーバ情報ダイアログ ボックスからリ モートの CA ARCserve D2D サーバにログインするか、または CA ARCserve D2D をダウンロードした後、インストールできます。

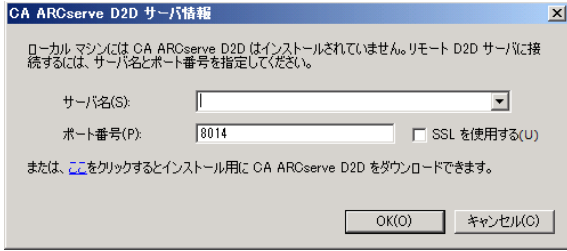

■ CA ARCserve D2D がバックアップ サーバにインストールされてい る場合、[CA ARCserve D2D へのログイン]画面が表示されます。

- 2. [CA ARCserve D2D へのログイン]画面で、以下のフィールドに情報を 入力します。
	- ■
	ドメイン -- CA ARCserve D2D ドメインの名前を指定します。
	- ユーザ名 -- CA ARCserve D2D ドメインへのログインに必要なユーザ 名を指定します。
	- パスワード: CA ARCserve D2D のユーザ名に対するパスワードを指 定します。

[ログイン]をクリックします。

CA ARCserve D2D が開きます。

注: CA ARCserve D2D の使用方法の詳細については、「CA ARCserve D2D オ ンライン ヘルプ」または「CA ARCserve D2D ユーザ ガイド」を参照してく ださい。

## CA ARCserve Replication の開始

CA ARCserve Replication は、非同期リアルタイム レプリケーションを使用 して惨事復旧機能を提供するデータ保護ソリューションです。 このホス トベースのソフトウェアは、継続的なデータ レプリケーションを提供し、 アプリケーション データへの変更を発生と同時に、ローカルまたは WAN (Wide Area Network, ワイド エリア ネットワーク)にあるスタンバイ レプ リカ サーバに転送します。

ご使用のバックアップ環境で CA ARCserve Replication がローカルにインス トールされている場合、CA ARCserve Backup マネージャ コンソールから CA ARCserve Replication を開始できます。

ご使用のバックアップ環境で CA ARCserve Replication がローカルにインス トールされていない場合、サーバ名とポート番号を指定してリモートの CA ARCserve Replication サーバに接続できます。または、CA ARCserve Replication をダウンロードした後、インストールできます。

CA ARCserve Replication を開始する方法

1. CA ARCserve Backup マネージャ コンソールを開きます。

CA ARCserve Backup マネージャ コンソール上の[クイック スタート] メニューから[保護と回復]を選択し、[CA ARCserve Replication]を クリックします。

次のいずれかが実行されます。

■ CA ARCserve Replication がバックアップ サーバにインストールされ ていない場合、CA ARCserve Replication サーバ情報ダイアログ ボッ クスが表示されます。 CA ARCserve Replication サーバ情報ダイアロ グ ボックスからリモートの CA ARCserve Replication サーバにログ インするか、または CA ARCserve Replication をダウンロードした後、 インストールできます。

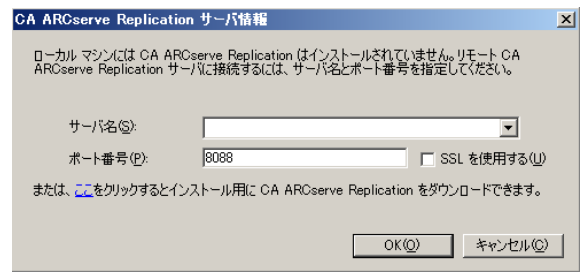

- CA ARCserve Replication がバックアップ サーバにインストールされ ている場合、[CA ARCserve Replication へのログイン]画面が表示 されます。
- 2. [CA ARCserve Replication へのログイン]画面で、以下のフィールドに 情報を入力します。
	- ドメイン -- CA ARCserve Replication ドメインの名前を指定します。
	- ユーザ名 -- CA ARCserve Replication ドメインへのログインに必要な ユーザ名を指定します。
	- パスワード -- CA ARCserve Replication のユーザ名に対するパスワー ドを指定します。

[ログイン]をクリックします。

CA ARCserve Replication が開きます。

注: CA ARCserve Replication の使用方法の詳細については、CA ARCserve Replication のマニュアルを参照してください。

# 第 3 章: データのバックアップ

このセクションには、以下のトピックが含まれています。

CA ARCserve Backup [によるデータのバックアップ方法](#page-164-0) (P. 165) バックアップ [ジョブのサブミット](#page-169-0) (P. 170) [バックアップ](#page-170-0) マネージャ (P. 171) UNIX/Linux [エージェントのローカル](#page-190-0) バックアップ オプション (P. 191) グローバル [バックアップ](#page-192-0) オプション (P. 193) CA ARCserve Backup [によってバックアップされないファイルとオブジェク](#page-237-0) [ト](#page-237-0) (P. 238) CA ARCserve Backup による、リモート [コンピュータにあるオープン](#page-243-0) ファイ [ルの管理の有効化](#page-243-0) (P. 244) [マルチプレキシング](#page-244-0) ジョブ オプション (P. 245) マルチ ストリーミング [オプションの指定](#page-248-0) (P. 249) [ノード全体のバックアップ](#page-248-1) (P. 249) [繰り返しバックアップ](#page-251-0) ジョブの作成 (P. 252) リモート [サーバのバックアップ](#page-253-0) (P. 254) 静的バックアップ [ジョブのサブミット](#page-255-0) (P. 256) バックアップ [ステージング方式](#page-259-0) (P. 260) アーカイブ [ステージング方式](#page-321-0) (P. 322) 1 つのジョブで複数の Data Mover [サーバをバックアップする](#page-329-0) (P. 330) [惨事復旧](#page-340-0) (P. 341) NTFS [デデュプリケーションの動作](#page-341-0) (P. 342)

# <span id="page-164-0"></span>CA ARCserve Backup によるデータのバックアップ方法

CA ARCserve Backup を使用すると、以下のソースのいずれかを使用して、 Windows ネットワークに接続されている大部分のマシンをバックアップ できます。

- 管理共有ドライブ
- ユーザ共有ファイル、ディレクトリ、およびドライブ

CA ARCserve Backup は、Windows マシンを、そのマシンが所属するドメイ ンまたはワークグループ別に分類して一覧表示するので、ドメイン名また はワークグループ名を選択するだけで、そのドメインまたはワークグルー プに所属するすべてのマシンを簡単にバックアップできます。

オプションの CA ARCserve Backup Client Agent を使用すると、さまざまな環 境のリモート ワークステーションと通信できます。 これによって、 Windows 以外のシステム(UNIXなど)のシステム情報も含めた、完全な システム バックアップが可能になります。

同様に、オプションのほかのバックアップ エージェントを使用すると、 CA ARCserve Backup でオンライン データベース(Microsoft Exchange、Lotus Domino、Microsoft SQL Server、Oracle、IBM Infomix など)のバックアップ およびリストアを行うことができます。

## ローカル バックアップ オプションの指定

CA ARCserve Backup では、バックアップするドライブのローカル オプショ ンを柔軟にカスタマイズできます。

#### ローカル バックアップ オプションを指定する方法

1. [バックアップ マネージャ]を開いて[ソース]タブを選択します。 ドライブ ディレクトリの隣にあるチェック ボックスをクリックしま す。

ドライブを右クリックし、ポップアップ メニューから[ローカル オプ ション]オプションを選択し、[ローカル オプション]ダイアログ ボッ クスを開きます。

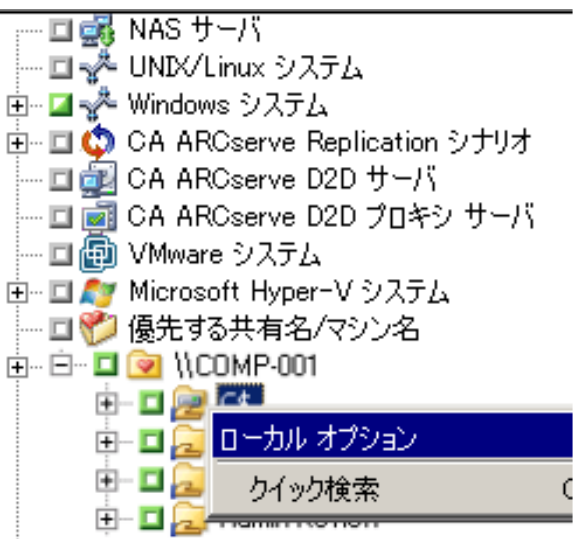

重要:ローカル オプションを設定するときは、サーバ全体をバック アップする場合でも、個々のドライブをソースとして選択する必要が あります。 サーバ名の横にある緑色のボックスをクリックしてから、 個々のドライブのローカル バックアップ オプションをカスタマイズ することはできません。

2. 適切なオプションを指定します。

#### バックアップの検証オプション

バックアップの検証オプションを使用すると、データがメディア に正しくバックアップされたか検証できます 以下のオプションを 選択できます。

- 「なし] -- このオプションを選択した場合、データのバック アップ時に検証は行われません。
- 「バックアップ メディア内容のスキャン] -- このオプションを 選択した場合、CA ARCserve Backup によってメディアがスキャ ンされ、バックアップする各ファイルのヘッダが正常に読み取 り可能かどうかがチェックされます。
- 「バックアップ メディアとディスクの比較] -- CA ARCserve Backup によってメディア上のデータとディスク上のファイル が 1 バイトずつ比較されます。

セッション/暗号化パスワード オプション

データを保護するためにパスワードを指定するには、このオプ ションを使用します。

■ 「セッション/暗号化パスワード]- バックアップ ジョブのパ スワードを入力します。

重要: 目的のセッションをリストアするには、セッション パス ワードを覚えておく必要があります。 このパスワードをリセット する方法はありません。

#### 圧縮と暗号化オプション

バックアップの前にファイルを圧縮または暗号化するかどうか指 定するには、以下のオプションを指定します。 これらのオプショ ンは、デデュプリケーション デバイスではサポートされていませ ん。デデュプリケーション デバイス グループをバックアップ デス ティネーションやステージング デスティネーションとして指定し た場合、検出時に圧縮と暗号化がスキップされます。

- 「ソフトウェアの圧縮を使用してバックアップ前にファイル を圧縮]-- バックアップ ジョブの実行前にファイルを圧縮でき ます。 このオプションを使用すると、CA ARCserve Backup で、 バックアップの前にソフトウェア圧縮アルゴリズムを使用し てファイルを圧縮するように指定されます。ほとんどのテープ デバイスはハードウェアベースの圧縮メカニズムを備えてい るため、ソフトウェアとハードウェアの両方の圧縮を使用する と、バックアップ ジョブの速度が低下し、優れた圧縮効果が得 られません。 そのため、このオプションは、テープ ドライブ にハードウェア圧縮メカニズムが備わっていない場合にのみ、 選択してください。
- [バックアップ前にファイルを暗号化]-- バックアップ ジョブ の実行前に、ファイルを暗号化できます。

重要: CA ARCserve Backup は、エージェント システム上でローカル の圧縮と暗号化を実行します。 ローカルの圧縮と暗号化および ARCserve サーバベースの圧縮と暗号化(グローバル オプション) を指定すると、CA ARCserve Backup はエージェント システムで圧縮 と暗号化を実行します。

注: ARCserve サーバ ベースの圧縮および暗号化に関する詳細につ いては、「バックアップ [マネージャのバックアップ](#page-207-0) メディア オプ [ション」](#page-207-0) (P. 208)を参照してください。

NTFS データ デデュプリケーション

このオプションでは、最適化されたフル バックアップを実行しま す。NTFS データ デデュプリケーションが有効なボリュームに対し てのみ行うことができます。 このオプションは、Windows Server 2012 オペレーティング システムを実行しているコンピュータで 使用できます。

### デフォルト値: 無効。

注: NTFS データ デデュプリケーションの詳細については、「[NTFS](#page-341-0)  [デデュプリケーションの動作](#page-341-0) (P. 342)」または [Microsoft Windows](http://msdn.microsoft.com/en-us/library/windows/desktop/hh769303%28v=vs.85%29.aspx)  [Development Center](http://msdn.microsoft.com/en-us/library/windows/desktop/hh769303%28v=vs.85%29.aspx) の Web サイトを参照してください。

3. [OK] をクリックし、指定したボリュームにローカル設定を適用しま す。

#### 詳細情報:

UNIX/Linux [エージェントのローカル](#page-190-0) バックアップ オプション (P. 191)

# <span id="page-169-0"></span>バックアップ ジョブのサブミット

このセクションでは、バックアップ ジョブのサブミット方法を説明しま す。

ディスクステージング (D2D2T) およびテープステージング (D2T2T) を 使用してバックアップ操作を管理する方法については、「ディスク経由の テープへのバックアップの仕組み」を参照してください。

#### バックアップ ジョブをサブミットする方法

1. バックアップ マネージャで、[\[スタート](#page-172-0) (P. 173)]、[\[ソース](#page-174-0) (P. 175)]、 [デスティネーション]、および [\[スケジュール](#page-189-0) (P.190)] タブを選 択し、ジョブに必要なオプションを指定します。

「オプション]ツールバー ボタンをクリックして、ジョブに必要なグ ローバル オプションを指定します。 詳細については、[「グローバル](#page-192-0) [バックアップ](#page-192-0) オプション (P. 193)」を参照してください。

[サブミット]ツールバー ボタンをクリックしてジョブをサブミット します。

[セキュリティおよびエージェント情報]ダイアログ ボックスが表示 されます。

- 2. [セキュリティおよびエージェント情報]ダイアログ ボックスで、 ジョブのセキュリティおよびエージェント情報を編集または確認して、 [OK]をクリックします。
- 3. 「ジョブのサブミット]ダイアログ ボックスが開きます。 [即実行] を選択して今すぐジョブを実行するか、[実行日時指定]を選択して ジョブを実行する日時を選択します。

注:「即実行]オプションの詳細については、「「ジョブキュー]タ ブ」を参照してください。

- 4. ジョブに対して、ジョブ名を入力します。
- 5. 複数のソースのバックアップを選択した場合に、ジョブ セッションの 開始順序を設定するには、[ソース優先度]をクリックします。 [一 番上へ]、[上へ]、[下へ]、[一番下へ]の各ボタンを使用して、 ジョブが処理される順序を変更します。 優先順位付けが終わったら、 [OK]をクリックします。
- 6. ジョブを CA ARCserve Backup ジョブ スクリプトとして保存するには、 「ジョブの保存」ボタンをクリックします。
- 7. ジョブ テンプレートを保存するには、[テンプレートの保存]ボタン をクリックします。
- 8. ジョブのプレフライト チェックを実行するには、[プレフライト チェック]ボタンをクリックします。プレフライト チェックが失敗し た場合は、[キャンセル]ボタンをクリックしてジョブの設定を変更 してください。
- 9. [ジョブのサブミット] ダイアログ ボックスで、[OK] をクリックし ます。

ジョグがサブミットされます。

詳細情報:

[ジョブ [キュー\]タブを使用したジョブの管理方法](#page-436-0) (P. 437)

<span id="page-170-0"></span>バックアップ マネージャ

バックアップ マネージャのフィルタ、オプション、およびスケジューリ ングを使用して、バックアップをカスタマイズできます。

バックアップ マネージャは、以下の目的で使用できます。

- バックアップ ソースのグループを作成します。
- さまざまなメディアにバックアップしたり、カスタマイズされたバッ クアップ スキーマを作成できます。
- フィルタ を使用して、バックアップ ジョブからディレクトリやファイ ルを選択して除外したり、あるいはバックアップ ジョブに組み込んだ りできます。
- Grandfather-Father-Son (GFS) ローテーション スキーマを使用して、バッ クアップを自動化します。
- フィルタをローカルのソース(ボリュームおよびノードなど)にのみ 適用したり、バックアップ ジョブ全体にグローバルに適用することが できます。また、その両方を同時に行うことも可能です。

CA ARCserve Backup では、Windows のシステム状態だけでなく Windows レ ジストリもバックアップできます。各バックアップ ジョブには、少なく とも 1 つのソースおよび 1 つのデスティネーション(バックアップ メディ ア)が必要です。[バックアップ マネージャ]画面には、バックアップ ジョ ブをカスタマイズするための以下の 4 つのタブが表示されます。

- **開始 --** バックアップのタイプを、標準、デデュプリケーション、また は UNIX/Linux Data Mover の中から指定します。また、各バックアップ タイプについてステージングを有効にすることができます。標準また はデデュプリケーションのバックアップについては、合成フル バック アップを有効にすることができます。
- ソース -- バックアップするデータを指定します。
- スケジュール -- ジョブのスケジュール、繰り返し方法、またはローテー ション スキーマを指定します。
- デスティネーション -- バックアップ データを保存する場所を指定し ます。

以下のトピックでは、各タブで使用可能なオプションについて詳細に説明 します。

このセクションには、以下のトピックが含まれます。

バックアップ マネージャの [スタート] タブのオプション (P. 173) クラシック ビューとグループ [ビューを使用してソース](#page-174-0) データを指定する [方法](#page-174-0) (P. 175) バックアップ [マネージャのデスティネーション](#page-185-0) オプション (P. 186) バックアップ [ジョブのスケジュールとローテーション](#page-189-0) (P. 190)

## <span id="page-172-0"></span>バックアップ マネージャの[スタート]タブのオプション

バックアップ マネージャの[スタート]タブでは、以下のバックアップ タ イプを選択できます。

■ 標準バックアップ -- 標準バックアップは、カスタム スケジュール、繰 り返し方法、またはローテーション スキーマを使用して、データ ソー スをデスティネーションにバックアップします。

注: 1 つの Data Mover サーバへバックアップ ジョブをサブミットする 場合は、標準バックアップを使用します。

- デデュプリケーション バックアップ -- デデュプリケーション バック アップは、一意のデータ チャンクのみをディスクに保存します。こう することで、より多くのバックアップ セッションをメディアに収める ことができ、バックアップを長期間保持し、データ回復の速度を速め ることが可能になります。 デデュプリケーション バックアップ ジョ ブのサブミットの詳細については、[「デデュプリケーションを使用し](#page-1001-0) [たデータのバックアップ](#page-1001-0) (P. 1002)」を参照してください。
- **UNIX/Linux Data Mover** バックアップ UNIX/Linux Data Mover バック アップは、1 つのライブラリを共有している複数の Data Mover を 1 つ のバックアップ ジョブに統合します。

選択した各バックアップタイプについて、[\[ソース](#page-174-0)(P.175)]、[\[スケ](#page-189-0) [ジュール](#page-189-0) (P. 190)]、[デスティネーション]タブをクリックして、バッ クアップ ジョブの設定を完了する必要があります。

また[、ステージングを有効化](#page-259-0) (P. 260)することもできます。 ステージング を有効にすると、データをステージング デバイスにバックアップしてか ら、バックアップしたデータを最終のデスティネーション(通常はテープ) にマイグレートすることができます。 標準、デデュプリケーション、ま たは Data Mover バックアップ ジョブに対してステージングの有効化を選 択できます。

また、[合成フル [バックアップ有効化](#page-1097-0) (P. 1098)]を選択することもできま す。 合成フル バックアップでは、以前のフル セッションとその後の増分 セッションを、1 つのフル セッションに合成できます。 ステージング オ プションを使った標準バックアップ、ステージング オプションを使った デデュプリケーション バックアップ、またはデデュプリケーション バッ クアップの各ジョブに対して、合成フル バックアップを有効にすること もできます。[ソース]、[スケジュール]、および[デスティネーショ ン]の各タブにバックアップ ジョブ情報を入力することに加えて、[ス テージングの場所]タブに情報を入力し、[スケジュール]タブで合成ス ケジュールを定義してください。

## <span id="page-174-0"></span>クラシック ビューとグループ ビューを使用してソース データを指定する方法

ソースは、バックアップするデータのパスです。バックアップ マネージャ ディレクトリを参照して、ユーザ共有ドライブおよびディレクトリを選択 し、バックアップするファイルを簡単に探すことができます。

CA ARCserve Backup で、以下のビューを使用して、ソース データを参照お よび指定します。

- クラシック ビュー 従来のソース ビューです。 マシンが最初にリス ト表示され、ユーザはマシンを展開して特定のデータ ソースを選択で きます。 クラシック ビューでは、CA ARCserve Backup は、コンピュー タで実行されているプラットフォームに基づいてソース コンピュー タを分類します。例: Windows システム、UNIX/Linux システムおよび Hyper-V システム
- グループビュー このビューでは、コンピュータにインストールされ ている CA ARCserve Backup エージェントに基づいてソース コンピュー タが分類されます。エージェントは、ソース ツリーのブランチとして リストされます。各ブランチ内には、指定されたエージェントを含む マシンがリストされます。

また、カスタマイズされたグループを作成し、独自の基準に基づいて マシンをグループ化することもできます。たとえば、多数のマシン上 に存在するデータベース ファイル(Microsoft SQL Server、Microsoft Exchange Server、Microsoft SharePoint Server データなど)をバックアッ プする場合、グループ ビューを使用してソースを指定すれば、マシン ごとに展開して各データベース ノードを選択する手間が省けます。

注: Agent for Microsoft Exchange Server 2010/2013 は Exchange の組織オ ブジェクトにのみ表示されます。 Agent for Microsoft Exchange Server 2010/2013 システムを Microsoft Exchange Server グループに追加するこ とはできません。

ソースを選択する際は、以下のバックアップ対象を選択できます。

- アプリケーション全体
- カスタマイズされたソース グループ
- サーバ全体
- 個別のドライブ、ディレクトリ、およびファイル
- 個々のドライブ、ディレクトリ、およびファイルを指定してバックアッ プするには、サーバ名を展開し、各ドライブ、ディレクトリ、および ファイルの横にある緑色のボックスをクリックします。

ソース グループ全体を選択するには、グループ名の横にある緑色のボッ クスをクリックします。 その場合、そのソース グループに含まれている すべてのサーバ、ノード、ボリューム、ドライブ、ディレクトリ、および ファイルが自動的に選択されます。

#### 以下の動作に注意してください。

■ ジョブをサブミットする場合に指定したビューは、変更できません。

たとえば、クラシック ビューを使用してジョブをサブミットし、その 後、そのジョブのソース選択を変更する場合に、 ジョブを変更して バックアップ マネージャの[ソース]タブをクリックすると、ビュー ドロップダウン メニューは無効になります。以下の画面でその例を示 します。

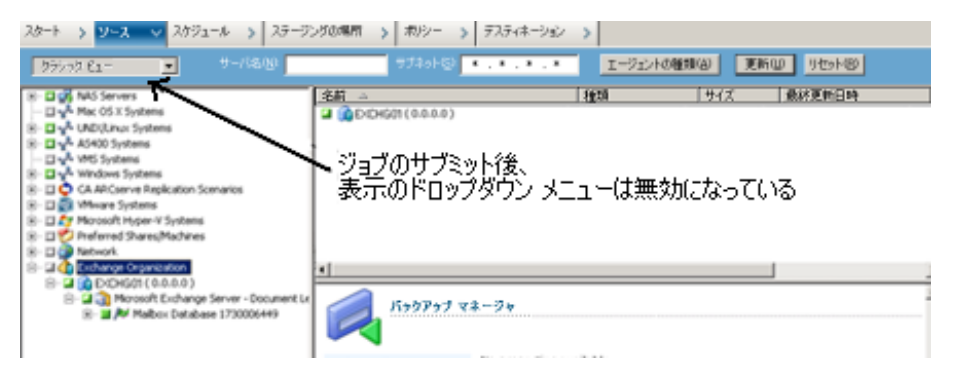

#### ローカル バックアップ オプションのカスタマイズ

個々のドライブを右クリックすると、ローカル バックアップ オプション をカスタマイズできます。 データベース エージェントがインストールさ れている場合、バックアップ対象を右クリックして、ローカル バックアッ プ エージェント オプションをカスタマイズすることもできます。 ローカ ル バックアップまたはエージェント オプションをカスタマイズする場合 は、ソースを個別に選択しておく必要があります。つまり、サーバ全体を バックアップする場合でも、ドライブ、ディレクトリ、ファイル、または データベース エージェントをそれぞれソースとして選択する必要があり ます。 サーバ名の横にある緑色のボックスをクリックしてから、個々の ドライブ、ディレクトリ、ファイル、またはデータベース エージェント のローカル バックアップ オプションをカスタマイズすることはできませ ん。 詳細については、[「動的なジョブのパッケージ](#page-403-0) (P. 404)」および[「静](#page-407-0) [的なジョブのパッケージ](#page-407-0) (P. 408)」を参照してください。

バックアップ マネージャのボックス

「バックアップマネージャ]ウィンドウに表示される各オブジェクトの 左には、緑色または灰色のボックスが表示されます。

- 緑色のボックス オブジェクトのバックアップ範囲を直接制御できま す。ボックスをクリックすると、バックアップ対象からオブジェクト を除外したり、バックアップ対象をオブジェクトの全体または一部に するかを指定できます。ボックスをクリックし、ボックス内の色を付 けたり消したりすることで、バックアップの範囲を指定します。
- 灰色のボックス 実在しないオブジェクトに関連付けられており、そ れらのオブジェクトはバックアップ/リストアできません。 通常、こ のような項目はプレースホルダとして存在し、この下に他のオブジェ クトがグループ化されて表示されます。灰色のボックスの下にある緑 色のボックスをクリックすると、バックアップの対象として選択した ファイルの割合に応じて、自動的に灰色のボックスが部分的または全 体的に塗りつぶされます。

ボックスの設定とそれに対応するバックアップ レベルを、以下の表に示 します。

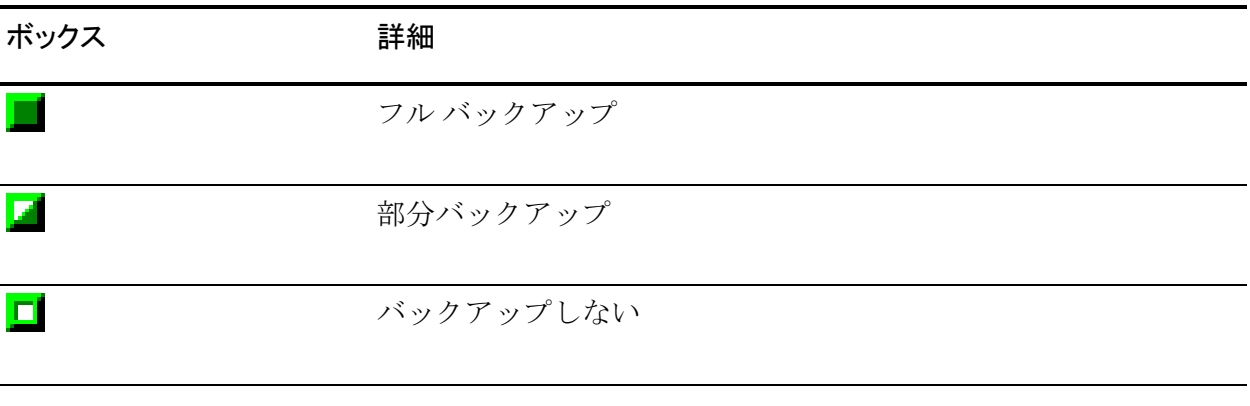

注 :灰色のボックスの設定は、緑色のボックスの設定と同じパターンに 従っており、バックアップ対象として選択したファイルの割合が反映され ます。

ディレクトリ ツリーで上位階層にあるボックスの塗りつぶしの割合は、 下位階層にあるオブジェクトのボックスの塗りつぶしの割合によって決 まります。

- 上位階層のボックスをクリックして完全に塗りつぶすと、すべての下 位階層のボックスも自動的に完全に塗りつぶされます。
- 下位階層のすべてのボックスをクリックして完全に塗りつぶすと、そ の上位階層のボックスも自動的に完全に塗りつぶされます。
- 下位階層のボックスに完全に塗りつぶされたものと部分的に塗りつぶ されたものが混じっている場合、上位階層のボックスは部分的に塗り つぶされた状態になります。

#### CA ARCserve Backup のバックアップ マネージャで多数の項目を参照する方法

CA ARCserve Backup では、多数のディレクトリやファイルなどを参照する 際、バックアップ マネージャに項目をロードするプロセスを一時停止で きます。以下の手順は、CA ARCserve Backup の[バックアップ マネージャ] ウィンドウで多数の項目を参照する方法について示します。

1. バックアップ マネージャのソース ツリーでディレクトリを選択する と、CA ARCserve Backup に「ロード中]ダイアログが表示され、多数 の項目を取得して「バックアップ マネージャ]ウィンドウにロードす る必要があることが通知されます。CA ARCserve Backup で[バックアッ プ マネージャ] ウィンドウに表示する項目のリストが取得されている 間は[キャンセル]をクリックできません。

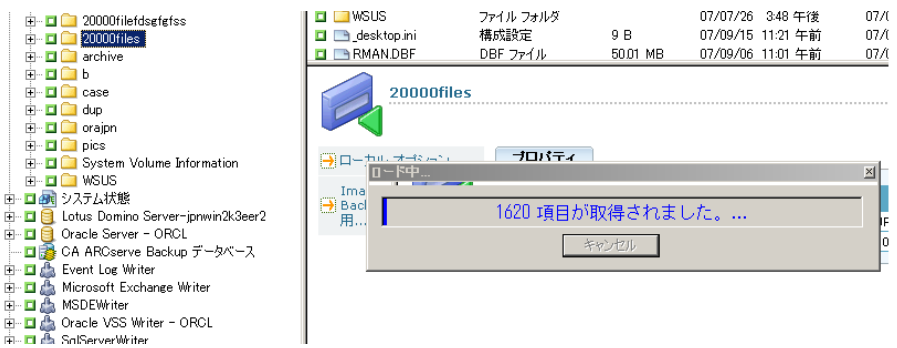

2. CA ARCserve Backup で [バックアップ マネージャ] ウィンドウに表示 する項目のリストが取得されると、バックアップ マネージャへの項目 のロード進捗状況が [ロード中] ダイアログに表示されます。 表示す る項目の数が多数ある場合は、[キャンセル]をクリックしてロード プロセスを一時停止できます。

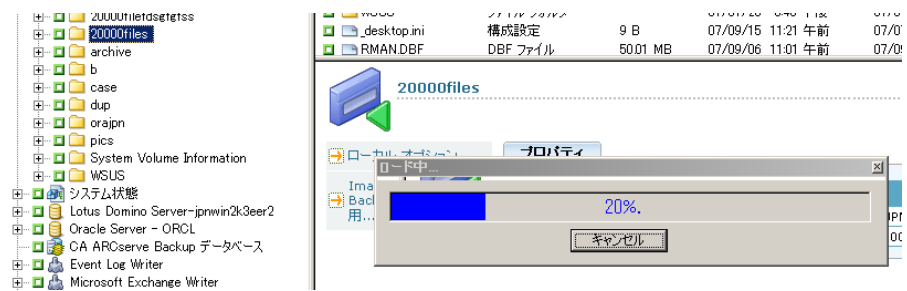

3. 一時停止したロード プロセスは、ターゲット ディレクトリを右クリッ クし、コンテキスト メニューから「さらに表示]を選択すると継続で きます。

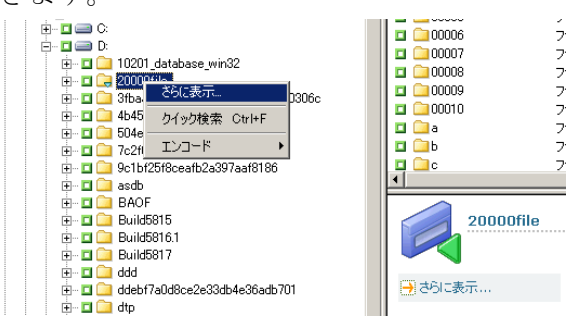

4. ロード プロセスを一時停止すると、ターゲット ディレクトリに以下の アイコンが表示されます。

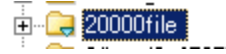

- 5. ロード プロセスは、必要に応じて一時停止と継続が可能です。さらに 項目をロードするには、コンテキスト メニューから 「さらに表示] を クリックします。
- 6. ロード プロセスが完了すると、ターゲット ディレクトリのアイコンは 以下のように表示されます。

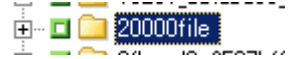

#### バックアップ マネージャでの多数のファイルの参照

バックアップ マネージャに多数の項目を含むディレクトリを参照する必 要がある場合は、以下の手順に従います。

注: バックアップ マネージャが表示できるファイル名パスの長さは 512 文字までです。 これにはドライブ文字、またはネットワーク サーバ名お よびネットワーク共有名も含まれます。 NTFS および FAT32 のファイル シ ステムでは、ファイル名の最大長は 255 文字に制限されます。

#### バックアップ マネージャでの多数の項目の参照方法

1. バックアップ マネージャを開いて、[ソース]ツリーからターゲット ディレクトリを指定します。

「ロード中]メッセージ ボックスが表示され、CA ARCserve Backup は 「バックアップ マネージャ]ウィンドウに表示する項目のリストを取 得し、次に CA ARCserve Backup が [バックアップ マネージャ] ウィン ドウにファイルをロードします。

2. 「ロード中] メッセージ ボックスから、 [キャンセル] をクリックし て、ロード プロセスを停止します。

CA ARCserve Backup がすべての項目をロードしなかった場合、警告 メッセージが表示されます。

注: このメッセージは、[ロード中]メッセージ ボックスで初めて [キャンセル] をクリックしたときにのみ表示されます。

3. 「ソース ツリーからターゲット ディレクトリを右クリックして、コ ンテキスト メニューから[さらに表示]をクリックします。

「ロード中]メッセージ ボックスが表示され、CA ARCserve Backup が 項目のロードを続けます。

4. CA ARCserve Backup がターゲット ディレクトリにすべての項目をロー ドするまで、必要に応じて何度でもロード プロセスを一時停止し、続 行することができます。

ロード プロセスを一時停止すると、ターゲット ディレクトリのアイコ ンが以下のように表示されます。

 $\frac{1}{\vert \mathbf{u} \vert}$  20000file

ロード プロセスが完了すると、ターゲット ディレクトリのアイコンが 以下のように表示されます。

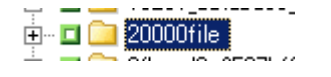
### エージェントの種類によるコンピュータの参照

デフォルトでは、バックアップ マネージャ ビューはバックアップソース をグループ ビューで表示します。 グループ ビューでは、コンピュータに インストールされている CA ARCserve Backup エージェントに基づいてコ ンピュータを参照することができます。 さらに必要に応じて、独自のグ ループを設定できます。

バックアップ マネージャを閉じると、次にバックアップ マネージャを開 くときに選択したビューが表示されます。 たとえば、クラシック ビュー を選択した後にバックアップ マネージャを閉じると、次にバックアップ マネージャを開いたときはクラシック ビューで表示されます。

コンピュータは複数のソース グループに属している可能性があるため、 同じバックアップソースを 2 回以上指定することがあります。 CA ARCserve Backup で複数のジョブで同じソースが指定されていることが検 出されると、警告メッセージが表示され、同じデータを複数回バックアッ プするかどうかを指定することができます。

#### エージェントの種類によりコンピュータを参照する方法

1. バックアップ マネージャを開きます。

[ソース]タブをクリックします。

グループ ビューに[ソース]ディレクトリ ツリーが表示されます。

注: コンピュータに複数のエージェント(たとえば Agent for Microsoft Exchange Server、Agent for Microsoft SharePoint Server)がインストール されている場合、コンピュータは複数のグループの下に表示されます。 2. ソース ツリーでコンピュータを展開します。メッセージが表示される 場合、必要なセキュリティ情報を指定する必要があります。

以下の図では、Client Agent for Windows のグループ ビューに使用可能 なコンピュータが表示されています。

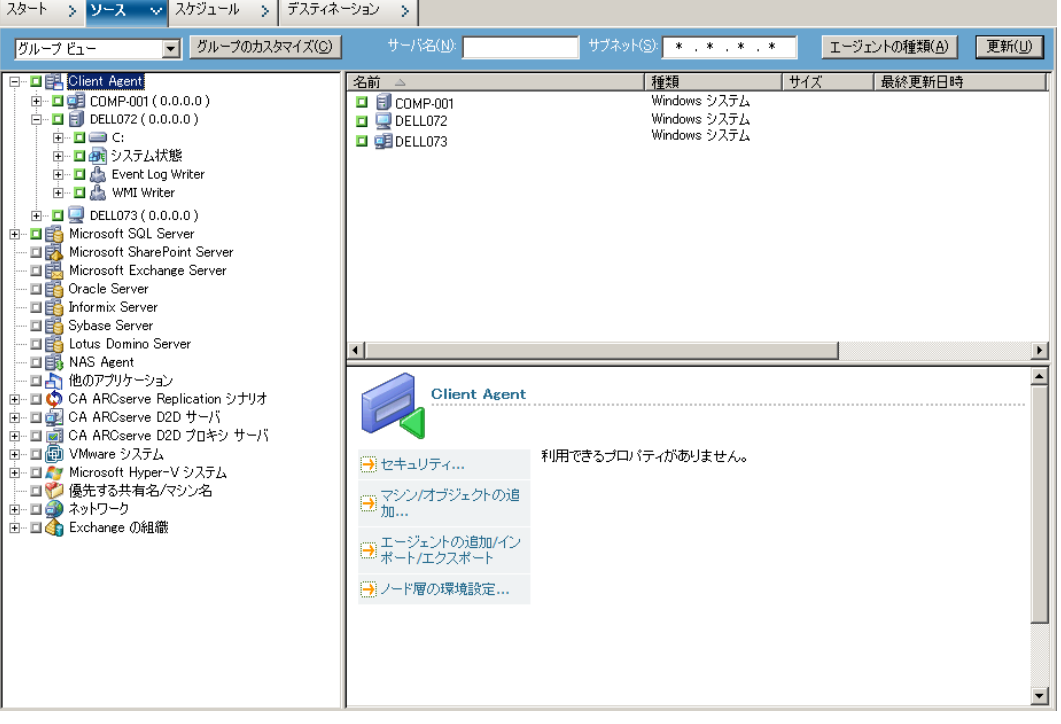

注: ソース ツリーに表示されるグループをカスタマイズする場合は、 [グループのカスタマイズ]をクリックします。詳細については、[「グ](#page-182-0) ループ [ビュー用カスタム](#page-182-0) グループの設定 (P. 183)」を参照してくださ い。

3. ソース ツリーで使用するエージェントの種類を検索した後、それを展 開してコンピュータのリストを表示します。

- 4. (オプション)グローバル フィルタを使用してコンピュータを検索し ます。グローバル フィルタは、バックアップ マネージャの終了時に保 存され、設定を変更するまで保持されます。
	- **サーバ名 --** 入力した文字列でソース コンピュータをフィルタしま す。
	- サブネット **--** IP アドレスでコンピュータをフィルタします。
	- **エージェントの種類 -- エージェントの種類でコンピュータをフィ** ルタします。 グループ ビューおよびクラシック ビューで[エー ジェントの種類]フィルタを使用すると、選択したエージェント に対応するエージェント グループのみを表示できます。 詳細につ いては、[「ノードのフィルタ](#page-459-0) (P. 460)」を参照してください。

また、[ジョブ履歴]ではソース グループで結果を表示できます。詳 細については、「グループ [ビューを使用したジョブの分析方法](#page-442-0) (P. 443)」を参照してください。

#### <span id="page-182-0"></span>グループ ビュー用カスタム グループの設定

規模の大きい環境を効率よく管理できるように、カスタム グループを作 成し、それらのグループに条件を指定してマシンを追加することができま す。

### 例: グループ ビューのカスタム グループ

営業部門で、100台のコンピュータに分散して配置された SQL データベー ス ファイルがあるとします。 バックアップ対象のセールス データを含む すべてのマシンを、「セールス データ」と名付けたカスタム グループに 追加することができます。 カスタム グループは、ソース ツリー上でメイ ンの階層として表示されます。これにより、バックアップ ジョブを指定 する際、グループを素早く見つけて選択できます。

#### グループ ビュー用カスタム グループの設定方法

1. バックアップ マネージャを開いて、[ソース]タブをクリックします。 バックアップ マネージャが、デフォルトのグループ ビューで開きます。 ソース ツリーに、CA ARCserve Backup エージェントがメインの階層と

して表示されます。ビューのドロップダウン リストの横に[グループ のカスタマイズ]ボタンが表示されます。

- 2. [グループのカスタマイズ]をクリックします。 [カスタム グループ環境設定]ダイアログ ボックスが表示されます。 [カスタム グループ環境設定]ダイアログ ボックス内の左側に、既存 グループが名前別に表示され、各グループに含まれるサーバが右側に 表示されます。
- 3. [新規]をクリックして新しいグループを作成します。
	- a. [名前]フィールドに、グループの名前を入力します。
	- b. 必要に応じて、グループを説明するコメントを入力します。 [OK]をクリックします。

新規グループが左側のグループのリストに追加されます。

- 4. 作成したグループが選択されていない場合は、選択します。
- 5. 右側に表示されているサーバのリストから、グループに追加するサー バをクリックし、[割り当て]をクリックします。 グループの下にサーバが表示されます。

グループにさらにサーバを追加する場合は、この手順を繰り返します。

6. [OK]をクリックして、設定を保存し、カスタム グループ環境設定を 終了します。

# カスタム グループの管理

CA ARCserve Backup では、必要に応じて、カスタム グループの名前変更、 削除、およびグループに含まれるサーバの変更が可能です。

#### カスタム グループの管理方法

してください。

1. バックアップ マネージャを開いて、[ソース]タブをクリックします。 バックアップ マネージャが、デフォルトのグループ ビューで開きます。 注: ソース ツリーがクラシック ビューで表示された場合は、ツリーの 上のドロップダウン リストをクリックし、[グループ ビュー]を選択

2. [カスタムグループ]をクリックします。

[カスタム グループ環境設定]ダイアログ ボックスが表示されます。

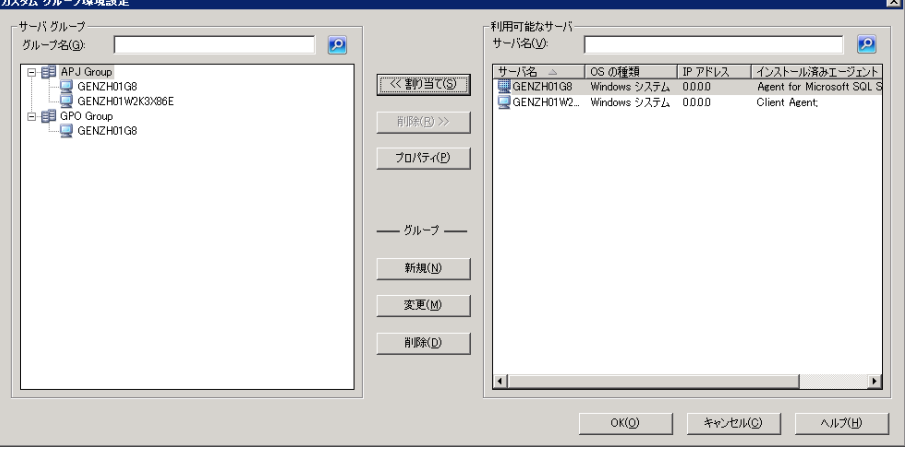

- 3. 以下のいずれかを行います。
	- グループを削除するには、グループを選択し、「削除]をクリッ クします。
	- グループの名前を変更するには、グループを選択し、「変更]を クリックします。

新しい名前を入力して [OK] をクリックします。

■ サーバの再割り当てを行うには、ダイアログ ボックスの左側で削 除するサーバを選択し、「削除]をクリックします。

サーバが、右側の利用可能なサーバのリストに追加されます。 利 用可能なサーバのリストから、追加するサーバを選択します。[割 り当て]ボタンをクリックします。 グループにサーバが追加され ます。

4. カスタム グループの管理が終了したら[OK]をクリックして、設定を 保存し、カスタム グループ環境設定を終了します。

# バックアップ マネージャのデスティネーション オプション

デスティネーションは、バックアップ メディア デバイスまたはディスク のことを指します。 バックアップ マネージャの「デスティネーション] タブを使用して、グループとデバイスを参照し、選択できます。

注: クラウド デバイスはバックアップ先として使用できません。

バックアップ マネージャの[デスティネーション]タブには、以下のバッ クアップ オプションがあります。

#### マルチプレキシング

以下のオプションは、CA ARCserve Backup がマルチプレキシングをどのよ うに処理するかを制御します。

■ 「最大ストリーム数] --1つのテープに同時に書き込み可能な最大ス トリーム数を設定します。 デフォルトのストリーム数は 4 であり、サ ポートされている範囲は 2 ~ 32 です。

注: マルチプレキシングは、UNIX/Linux Data Mover バックアップ ジョブで はサポートされていません。

#### マルチ ストリーミング

マルチ ストリーミング オプションでは、単一のバックアップ ジョブを複 数のジョブに分割して、システムにある使用可能なテープ デバイスをす べて利用しながらバックアップを完了できます。 詳細については、[「マ](#page-129-0) ルチ [ストリーミング](#page-129-0) (P. 130)」を参照してください。

#### [グループ]および[メディア]フィールド

[グループ]および [メディア] フィールドを使用して、バックアッ プ ジョブに使用するデバイス グループを指定します。

- [グループ]または [メディア] フィールドにアスタリスクを入 力すると、グループ内の使用可能な最初のドライブとメディアが 使用されます。
- 利用可能な任意のグループを使用する場合は、[任意のグループ を使用]オプションをオンにします。

### メディア プール

バックアップ ジョブに使用する具体的なメディア プールを指定する 場合に、このオプションを選択します。

以下の点に注意してください。

- メディア プールを選択すると、選択したデスティネーションおよ びバックアップ オプションでジョブの実行時に制限や競合が発生 しないかどうかが、CA ARCserve Backup によって自動的に確認され ます。CA ARCserve Backup で競合が検出された場合は、警告ダイア ログ ボックスが表示されます。
- クラウド デバイスはメディア プールに割り当てることができま せん。

#### サーバ

このフィールドには、CA ARCserve Backup ドメインにあるプライマリ サーバおよびメンバ サーバの名前が表示されます。

注: Central Management Option をインストールしなかった場合は、現 在のサーバの名前が表示されます。

「ステージング有効化]がオンになっている場合は以下のとおりです。

#### デデュプリケーション ポリシー

このボタンをクリックして、[デデュプリケーション パージ ポリ シー]ダイアログ ボックスを開きます。 このダイアログ ボックスを 使用して、フル バックアップおよび、差分/増分バックアップについ てのパージ ポリシーを設定できます。

#### インラインで複製を作成

このチェック ボックスをオンにして、[グループ]、[重複したメディ ア プレフィックス]、および[重複したメディア プール プレフィッ クス]フィールドを有効にします。 これらのフィールドを使用して、 ダブル テープ コピーを実行できます。ダブル テープ コピーでは、2 つ の最終的なデスティネーションにデータを同時にマイグレートできま す。デバイスの 1 つが使用不可能になってもマイグレーション ジョブ を続行できるように、タイムアウト値を設定して、追加のバックアッ プ メディアが別のデバイスでマイグレーション ジョブを続行できる ようにすることができます。タイムアウト値を設定しない場合、最初 のバックアップ メディア タイムアウトが完了すると、データ マイグ レーション ジョブは失敗します。タイムアウト値設定の詳細について は、「バックアップ [のバックアップ](#page-207-0) メディア オプション (P. 208)」を 参照してください。

注: ダブル テープ コピーを実行するには、ご使用の環境で、必ずディ スク ステージング デバイスを設定してください。

#### グループ

ドロップダウンからデバイス グループを選択して、重複の作成位置を 決めます。

注: 使用可能なデバイス グループは、テープ/チェンジャ グループおよ びファイル システム デバイス(FSD)グループのみです。 バックアッ プ ジョブがサブミットされ、同じデバイス グループが最終的なデス ティネーションおよび重複したデスティネーションの両方で選択され ると、アプリケーションは 2 つ以上のドライブがあることを確認しま す。

#### 重複したメディア プレフィックス

このフィールドでは、重複させるメディア名のプレフィックスを指定 できます。たとえば「CPY<メディア名>」と名付けることができます。

#### 重複したメディア プール プレフィックス

このフィールドでは、重複させるメディア プール名のプレフィックス を指定できます。 たとえば「TEST <メディア プール名>」と名付ける ことができます。

注: ディスク ステージングを使用してデータをバックアップするには、デ バイス環境設定とデバイス グループ環境設定を使用して、ステージング デバイスを設定します。 詳細については、[「バックアップ](#page-259-0) ステージング [方式](#page-259-0) (P. 260)」を参照してください。

詳細情報:

CA ARCserve Backup [でのマルチストリーミングによるバックアップ](#page-129-0) デー [タの処理方法](#page-129-0) (P. 130)

#### テープ ライブラリ グループでのワイルドカードの使用方法

「グループ]フィールドでは、ワイルドカード文字である「\*」と「?」が サポートされています。 ワイルドカード文字を使用してグループ名を指 定すると、グループ名が選択基準と一致し、使用可能なメディアが 1 つ以 上存在するグループが、ジョブに使用されます。 この場合、別のジョブ によって使用されていないメディアが使用されます(注: たとえば、メ ディア プールなどのジョブ スキーマによって適合性が決定されるメディ アには、特別な配慮は行われません)。 ワイルドカードを使用するジョ ブが複数あり、該当する選択基準に一致するグループが複数ある場合でも、 使用可能なメディアがある先頭のグループが、すべてのジョブに使用され ます。

[メディア]フィールドに名前を入力すると、指定した名前のメディアが 存在するグループのうち、ワイルドカードの選択基準を満たすグループが 使用されます。それは、目的のメディアが使用中の場合でも同じです。ま た、指定したメディアがどのグループにも存在しない場合は、ブランク メ ディアが指定した名前にフォーマットされて使用されます。 ブランク メ ディアが存在しない場合は、挿入するよう指示されます。

注: [メディア] フィールドでは、ワイルドカード文字はサポートされて いません。

メディア プールを指定した場合は、一致する先頭グループ内に利用可能 なメディアが存在していても、指定プール内のメディアが使用されます。 グループ内に該当するメディアがなくてもブランク メディアが存在して いると、そのブランク メディアが名前を変更され、指定プールに追加さ れます。 ブランク メディアが存在しない場合は、挿入するよう指示され ます。

# バックアップ ジョブのスケジュールとローテーション

バックアップ ジョブでカスタム スケジュール、合成スケジュール、また はローテーション スキーマが使用されるように設定するには、CA ARCserve Backup のテンプレート スキーマを使用するか、独自のローテー ション パラメータを指定します。繰り返し方式、または以下のバックアッ プ方式を指定して、バックアップを行うこともできます。

- [フル **-** アーカイブ ビットを維持] -- ジョブが繰り返されるたびにフ ル バックアップが実行され、アーカイブ ビットは維持されます。
- [フル **-** アーカイブ ビットをクリア] -- ジョブが繰り返されるたびに フル バックアップが実行され、アーカイブ ビットはクリアされます。
- 「増分]--最後のフル バックアップまたは増分バックアップの実行後 にアーカイブ ビットが設定されたファイルのみをバックアップしま す。各バックアップ後に、アーカイブ ビットは次の増分バックアップ ジョブ中にバックアップされないよう再設定されます。
- - 「**差分**]-- 最後のフル バックアップの実行後にアーカイブ ビットが設 定されたファイルのみをバックアップします。差分バックアップ ジョ ブはファイルのアーカイブ ビットをクリアしないので、前回の差分 ジョブにおいてバックアップされたファイルも再びバックアップされ ます。この方法を使用したバックアップ ジョブの処理には通常より時 間がかかります。 差分バックアップの場合、リストア時に必要なメ ディア セットは、差分バックアップ、フル メディア セットおよび最 新の差分メディア セットの 2 セットのメディアのみです。増分バック アップの場合、リストア時に必要なメディア セットは、フル メディア セットおよび最新セットまでのすべての増分セットです。 合成フル バックアップ ジョブの場合、エージェントが合成フル バックアップを サポートしていると、差分バックアップ ジョブは増分バックアップ ジョブに変換されます。

注: 上で説明したバックアップ方式は、Linux Client Agent では使用でき ません。

ジョブ スケジューリング機能の詳細については、「ジョブのカスタマイ ズ」を参照してください。

# <span id="page-190-0"></span>UNIX/Linux エージェントのローカル バックアップ オプション

Client Agent for UNIX または Client Agent for Linux を使用して、UNIX または Linux のコンピュータをバックアップする場合、以下のローカル オプショ ンが使用できます。

### 追加オプション

- [シンボリックリンクのトラバース] -- CA ARCserve Backup はシンボ リック リンクをたどり、リンク先のファイルをバックアップします。
- [**NFS** のトラバース]- NFS マウント ドライブをバックアップします。
- [FS をトラバース] -- ローカルにマウントされた UNIX ファイル シス テムがバックアップに自動的に含められます。
- [ファイルサイズを推定しない] バックアップ ジョブの初めに、 バックアップするファイル数とデータの容量が推定されますが、この 機能を無効にします。このオプションを選択すると、バックアップの 実行時間が短縮されます。
- [ファイルアクセス日時を保存する] -- 前回バックアップが行なわれ た時のアクセス時刻を保存します。

注: ファイルのアクセス時刻は、ファイルがアクセス(読み取りまた は書き込み)されると常にオペレーティング システムにより更新され ます。ただし、比較が実行されると、すべてのバックアップされたファ イルのアクセス時刻も更新されます。そのため、ファイルが実際に(比 較以外で) アクセスされたかどうかを追跡したい場合は、元のアクセ ス時刻を保存しておく必要があります。

- このオプションを選択する(チェック ボックスをオンにする)と、 バックアップが実行される前の時点における、バックアップされ るすべてのファイルの最後のファイル アクセス時刻が、オリジナ ルの値として保存されます(変更時刻は更新されます)。 これは デフォルトの設定です。
- このオプションを選択しない(チェック ボックスをオフにする) と、バックアップされるすべてのファイルの最終ファイル アクセ ス時刻は、バックアップ完了時の新しい値に更新されます(変更 時刻は更新されません)。

注: Windows ベースのエージェントの場合、このオプションをグロー バルに適用する必要があります。詳細については、「グローバル バッ クアップ オプション」を参照してください。

バックアップに使用するメディア フォーマット

- **CA ARCserve Backup** フォーマット これは CA ARCserve Backup 固有の テープ フォーマットです。 このフォーマットは、tar/cpio フォーマッ トの制限を克服し、CA ARCserve Backup の圧縮/暗号化などの他の機能 を活用するようデザインされています。たとえば、複数のテープにス パンされる可能性のある大きなサイズのファイルと大量のデータの バックアップの場合、tar/cpio では一定の制限があります。
- **Posix tar フォーマット** これは標準の Posix tar フォーマットです。 こ のオプションを選択すると、CA ARCserve Backup は Posix Tar フォー マットでバックアップ イメージを作成します。 CA ARCserve Backup ま たは tar ユーティリティを使って、このフォーマットで作成されたイ メージからデータをリストアできます。 CA ARCserve Backup フォー マットの使用を推奨します。
- **Posix cpio** フォーマット これは標準の Posix CPIO フォーマットです。 このオプションを選択すると、CA ARCserve Backup は Posix CPIO フォー マットでバックアップ イメージを作成します。 CA ARCserve Backup ま たは CPIO ユーティリティを使って、このフォーマットで作成されたイ メージからデータをリストアできます。 CA ARCserve Backup フォー マットの使用を推奨します。

詳細情報:

グローバル [バックアップ](#page-192-0) オプション (P. 193) ローカル バックアップ [オプションの指定](#page-165-0) (P. 166)

# <span id="page-192-0"></span>グローバル バックアップ オプション

ここでは、バックアップ ジョブをサブミットする際に選択することがで きるグローバル バックアップ オプションについて説明します。 グローバ ル オプションのダイアログ ボックスにアクセスするには、バックアップ マネージャで[オプション]ツールバー ボタンをクリックします。

グローバル オプション(ジョブ全体にわたるオプション)で定義する手 順とルールは、CA ARCserve Backup ですべてのノード(サーバ、ワークス テーション、およびアプリケーション)をバックアップする際に使用され ます。このオプションは特定のバックアップ ジョブ用に定義できます。1 つのバックアップ ジョブ用に定義するグローバル オプションは、他の バックアップ ジョブ用に定義するグローバル オプションには影響しませ  $h_n$ 

その他のバックアップ ジョブ オプションとフィルタ機能の詳細について は、[「ジョブのカスタマイズ](#page-402-0) (P. 403)」を参照してください。

このセクションには、以下のトピックが含まれます。

バックアップ [マネージャの警告オプション](#page-193-0) (P. 194) バックアップ [マネージャのメディアのエクスポート](#page-195-0) オプション (P. 196) バックアップ [マネージャの拡張オプション](#page-196-0) (P. 197) バックアップ [マネージャの圧縮](#page-200-0)/暗号化オプション (P. 201) バックアップ [マネージャのボリューム](#page-204-0) シャドウ コピー サービス オプ [ション](#page-204-0) (P. 205) バックアップ [マネージャのバックアップ](#page-207-0) メディア オプション (P. 208) バックアップ [マネージャの検証オプション](#page-210-0) (P. 211) バックアップ [マネージャの操作オプション](#page-211-0) (P. 212) バックアップ [マネージャのジョブ実行前](#page-218-0)/後の処理オプション (P. 219) バックアップ [マネージャのエージェント](#page-221-0) オプション (P. 222) バックアップ [マネージャのジョブ](#page-237-0) ログ オプション (P. 238)

# <span id="page-193-0"></span>バックアップ マネージャの警告オプション

Alert 通知システムを使用すると、バックアップ処理中にアクティビティ ログに表示されるイベントに関するメッセージを通知できます。 通知す るイベントを以下の中から 1 つ以上選択します。

- [ジョブが完了した時] -- すべてのノード、およびドライブ/共有リ ソースが処理されたとき。
- 「ジョブが未完了の時] -- 一部のノード、ドライブ、または共有リソー スが失われたとき。
- [ジョブがキャンセルされた時] -- ユーザがジョブをキャンセルした とき。
- [ジョブが失敗した時] -- ジョブを開始しても完了できなかったとき。
- [ウイルスが検出された時] **--** バックアップ対象のファイルの 1 つで ウイルスが検出されたとき。ウイルス オプション(バックアップ、コ ピー、カウント)を参照してください。
- [メディア使用不可] -- ジョブの実行中にメディアが使用できなかっ たとき。

注: バックアップ メディアはテープ メディアである必要があります。

- [ブランクテープのフォーマット] -- ジョブの実行中にテープが フォーマットされたとき。
- [カスタマイズされたイベント] -- カスタマイズされたイベントが発 生したとき。このイベントを指定する場合は、[イベント]ドロップ ダウン リストの下部にあるフィールドに、エラー/警告/通知コードを 入力します。

定義済みの Alert 環境設定を 1 つ以上選択します。 デフォルトの場合は、 Alert マネージャで設定した内容をすべて使用することになります。 [環 境設定]をクリックして、より詳細な環境設定を定義してください。 CA ARCserve Backup には、以下の定義済みの Alert 環境設定が用意されていま す。

- ブロードキャスト
- ポケットベル

注: ポケットベル オプションは、CA ARCserve Backup の日本語バージョ ンでサポートされていません。

- SMTP
- SNMP
- イベント
- プリンタ
- Microsoft Exchange
- Lotus Notes
- Unicenter TNG

その他オプションの指定

■ ジョブ ログを添付する -- Alert メッセージにジョブ ログ情報が含まれ るようになります。(このオプションは、トラブル チケットと電子メー ルにのみ適用されます)。

注: Alert オプションを使用して作成したリストは、 [環境設定] ボタ ンを使用して定義した環境設定およびジョブ スクリプトと一緒に保 存されます。

■ マスタ ジョブに対してのみ **Alert** メッセージを送信する -- CA ARCserve Backup によって送信される Alert メッセージに、マスタ ジョブ数のみ が参照されるようになります。 子ジョブおよびサブジョブの数は、 Alert メッセージで参照されません。このオプションは、マルチプレキ シングやマルチ ストリーミングを含むすべてのジョブに対して指定 することができます。

# <span id="page-195-0"></span>バックアップ マネージャのメディアのエクスポート オプション

バックアップ ジョブの完了時に、メディアをライブラリからエクスポー トして、エクスポートされたメディアを移動し、安全なオフサイトに保管 できます。 CA ARCserve Backup には、以下のようなメディアのエクスポー ト オプションが用意されています。

- [なし] -- バックアップ ジョブの最後にメディアのエクスポートは行 われません。
- [ジョブ終了後、**RAID1** で複製されたテープをエクスポートする] **--** ジョブが複数のメディアにスパン(継続)する場合、このジョブで使 用されるすべての複製メディアがエクスポートされます。

注: このオプションは、複数のドライブとメール スロットを備えてい るライブラリでのみサポートされます。

■ 「ジョブ終了後、すべてのテープをエクスポートする] -- CA ARCserve Backup により、関連するバックアップのすべてのメディアがエクス ポートされます。 ジョブが複数のメディアにスパン(継続)している 場合、このジョブに使用されているすべてのメディアがエクスポート されます。すべてのメディアをエクスポートするだけのメール スロッ トがない場合、エクスポートできないメディアは元のホーム スロット に戻されます。 シングル メール スロットのライブラリでは、CA ARCserve Backup は、次のメディアをメール スロットに移動するのに、 メール スロットが空白かどうかをチェックするために、数回再試行し ます。オペレータがメディアを移動しない場合、CA ARCserve Backup は この情報をアクティビティ ログに書き込みます。

注:このオプションは、複数のドライブとメール スロットを備えてい るライブラリでのみサポートされます。

#### メディア エクスポートの制限事項

次のメディアのエクスポートに関する制限事項に注意してください。

- ステージング バックアップ ジョブに関しては、メディアのエクスポー ト オプションはジョブのマイグレーション中のみ有効です。
- メディアのエクスポート オプションは、一般的なローテーションの ジョブ用にのみ有効であり、メディア ライブラリおよび Tape RAID で サポートされます。
- メディアのエクスポート オプションは、 テープ ステージング (B2T2T) バックアップを実行中で、ステージング デバイスまたは最終のデス ティネーション デバイスが RAID デバイスである場合、サポートされ ません。
- 検証オプションを設定した場合、エクスポートはジョブの最後に実行 されます。

# <span id="page-196-0"></span>バックアップ マネージャの拡張オプション

拡張オプションでは、バックアップ中に、CA ARCserve Backup がファイル システムの拡張を 処理する方法を決定します。

#### Windows システム オプション

Windows システム オプションは、Windows XP および Windows Server 2003 のオペレーティング システムでのみサポートされています。

以下の Windows システム オプションがあります。

■ [ディレクトリ ジャンクションおよびボリューム マウント ポイント をトラバースする] **--** このオプションを選択すると、バックアップ ジョブにボリュームを通過させる、または指定先のディレクトリをト ラバースさせて、バックアップすることができます。このセッション のリストア時には、参照先のボリュームやディレクトリに格納されて いるファイルやディレクトリをリストアできます。このオプションを 選択しなかった場合、バックアップ ジョブでは、ボリューム マウント ポイントが参照するボリュームまたはディレクトリ ジャンクション が参照するディレクトリがバックアップされません。そのため、リス トア時には、参照先のボリュームやディレクトリに格納されている ファイルやディレクトリはリストアできません。

- \_ [マウントされたボリュームの一部としてマウント ポイントをバッ クアップする]**--** このオプションを選択すると、ボリューム マウント ポイントが参照するボリュームを、ボリューム マウント ポイントと同 じセッションの一部としてバックアップできます。このオプションを 選択しない場合、ボリューム マウント ポイントが参照するボリューム を、別のセッションとしてバックアップできます。このオプションは、 前述の[ディレクトリ ジャンクションおよびボリューム マウント ポ イントをトラバースする]が選択されている場合にのみ使用可能です。
- [ファイルのハードリンクを保存する] -- このオプションを有効にす ると、CA ARCserve Backup はリストア時にハード リンクを保存します。

注: [ディレクトリ ジャンクションおよびボリューム マウント ポイント をトラバースする]および[マウントされたボリュームの一部としてマウ ント ポイントをバックアップする]オプションを、仮想ハードディスク (VHD)を含む、名前の指定されたマウント ボリュームに適用すると、CA ARCserve Backup は、VHD を含むマウント ボリューム用に別途バックアッ プ セッションを作成します。

### 例: **VHD** を含むマウント ボリューム

サーバの物理ディスク (C:¥) に仮想ディスク D:¥ および E:¥ が含まれてい ます。 VHD ファイル (D.vhd および E.vhd) は C:¥ ドライブにあり、D:¥ ド ライブおよび E:¥ ドライブとしてマウントされています。 また、D:¥ ドラ イブは C:¥MountD にマウントされ、E:¥ ドライブは C:¥MountE にマウント されています。

C:¥MountD のバックアップで[ディレクトリ ジャンクションおよびボ リューム マウント ポイントをトラバースする]オプションを有効にした 場合、[マウント ポイントがマウントされたボリュームの一部としてマ ウント ポイントをバックアップする]オプションが有効または無効のい ずれに指定されていても、CA ARCserve Backup は D:¥ ドライブおよび C:¥MountD に対して個別のバックアップ セッションを作成します。

惨事復旧のオプション

以下の惨事復旧オプションを使用できます。

- [一部が選択されたノードの **DR** 情報を作成する]**--** 惨事復旧情報は、 通常、マシンのフル バックアップの実行時に生成されます。 ただし、 マシンのフル バックアップを頻繁に実行できない環境(SAN 共有ディ スク環境など)でも、惨事復旧情報を最新の情報に更新する必要があ る特殊なケースもあります。このオプションを有効にすることで、マ シンにあるすべての情報をバックアップすることなく、マシンの惨事 復旧情報を作成または更新できます。
- 「リストアセッション情報の生成時にフィルタされたセッションを 含める]**--** CA ARCserve Backup サーバでは、惨事復旧情報の生成時に、 フィルタされていないマシン関連の最新バックアップ セッションの みが追跡されます。デフォルトの場合、フィルタを使用してマシンを バックアップすると、フィルタされたバックアップ セッションは、シ ステムの復旧時に、惨事復旧処理に使用されません。このオプション を有効にすると、デフォルトの動作が変更され、システムの復旧時に、 フィルタされたバックアップ セッションを惨事復旧処理に使用する ことができます。

重要: 特に、システム ボリュームの場合、このオプションを有効にす ることは非常に危険です。システム ファイルが失われ、完全には復旧 できなくなる可能性があります。

デフォルトでは、このチェック ボックスはオフになっています。この オプションを有効にすると、ジョブ単位でオプションが適用されます。 ジョブに複数のマシンのバックアップが含まれている場合、これらの オプションはすべてのマシンに適用されます。

## Microsoft SQL Server のバックアップ オプション

Microsoft SQL Server に対しては、CA ARCserve Backup は以下のグローバル オプションをサポートします。

- 「スケジュール ジョブ方式またはローテーション フェーズを **Microsoft SQL Server** データベースに適用しない]**--** バックアップ マ ネージャの[スケジュール]タブで指定されたバックアップ方式を除 外できます。このオプションを指定すると、CA ARCserve Backup によっ て以下の処理が行われます。
	- このジョブで指定されていたカスタム スケジュール、ローテー ション、および GFS ローテーション方式は無視されます。
	- データベース レベルのバックアップおよびグローバル バック アップ オプションのロジックが「スケジュール]タブで指定され たバックアップ方式を必要としている場合にのみ、[スケジュー ル]タブで指定されたバックアップ方式は[フル バックアップ] に変換されます。

注: Microsoft SQL Server データベースのバックアップとリストアの詳 細については、 「*Agent for Microsoft SQL Server* ユーザ ガイド」を参照 してください。

# NTFS データ デデュプリケーション

このオプションでは、最適化されたフル バックアップを実行します。NTFS データ デデュプリケーションが有効なボリュームに対してのみ行うこと ができます。 このオプションは、Windows Server 2012 を実行しているコ ンピュータでのみ使用できます。

#### デフォルト値: 有効

注: NTFS データ デデュプリケーションの詳細については、「NTFS [デデュ](#page-341-0) [プリケーションの動作](#page-341-0) (P. 342)」または Microsoft Windows Development Center の Web [サイトを](http://msdn.microsoft.com/en-us/library/windows/desktop/hh769303%28v=vs.85%29.aspx)参照してください。

#### Point-in-Time リストア オプション

CA ARCserve Backup では、合成バックアップ セッション内に保存される データからの Point-in-Time リストアを実行することができます。

注: このオプションを表示するには、「バックアップ マネージャ]の「開 始]タブで[合成フル バックアップ有効化]オプションを有効にします。 詳細については、「合成フル [バックアップの合成スケジュールの指定](#page-1103-0) (P. 1104)」を参照してください。

■ **Point-in-Time** リストア **(PIT** リストア**)** を有効にする **--** このオプション を指定すると、CA ARCserve Backup では、Point-in-Time 増分バックアッ プをすべての日単位バックアップにおいて実行しますが、フル バック アップがスケジュールされている日を除きます。 CA ARCserve Backup ファイル システム エージェントに適用されるすべてのスケジュール ジョブに対して Point-in-Time リストア オプションを指定できます。

このオプションが指定されたジョブについては、アクティビティ ログ の[バックアップ方式]、および[セッション単位]ウィンドウの[セッ ション方式]として、[Point-in-Time 増分]が表示されます。ただし、 [バックアップ マネージャ]ウィンドウでは、「バックアップ方式] が増分として表示されます。

重要:[Point-in-Time リストアを有効にする]オプションは合成フル バックアップ ジョブのみに適用されます。

# <span id="page-200-0"></span>バックアップ マネージャの圧縮/暗号化オプション

CA ARCserve Backup を使用すると、バックアップ データの暗号化、圧縮、 および暗号化して圧縮を実行できます。

以下の点に注意してください。

■ CA ARCserve Backup では、デデュプリケーション デバイス グループ上 でのデータの圧縮および暗号化をサポートしません。

注: 詳細については、[「デデュプリケーションによる圧縮および暗号](#page-1008-0) [化](#page-1008-0) (P. 1009)」を参照してください。

■ 圧縮および暗号化のオプションを指定した際に、バックアップ先が圧 縮をサポートしていないドライブの場合は、CA ARCserve Backup は バックアップ データを暗号化しますが、圧縮しません。

以下のオプションは、バックアップ ジョブおよびステージング バック アップ ジョブのマイグレーション フェーズ中に、CA ARCserve Backup が バックアップ データを処理する方法を定義します。

#### セッション パスワード

■ [セッション**/**暗号化パスワード]-- このデータをメディアからリスト アするためのセッション/暗号化パスワードを指定します。

セッション/暗号化パスワードを指定する場合、以下の操作を実行する ためのパスワードを指定する必要があります。

- 暗号化または圧縮のいずれか、あるいは両方が、エージェントま たはバックアップ サーバで行われた場合のリストア操作。
- 暗号化または圧縮のいずれか、あるいは両方が、エージェントま たはバックアップ サーバで行われた場合の比較処理。
- 暗号化または圧縮のいずれか、あるいは両方が、バックアップ サー バで行われた場合のマージおよびスキャン処理 (暗号化または圧 縮のいずれか、あるいは両方がエージェントで行われた場合、マー ジまたはスキャンするためのパスワードを指定する必要はありま せん)。

注: セッション/暗号化パスワードはセッション ヘッダのみをマー ジまたはスキャンする場合には必要ありません。

■ [セッション**/**暗号化パスワードを **CA ARCserve Backup** データベース に保存する] -- パスワードを CA ARCserve Backup データベースに保存 して、パスワード管理を有効にするには、このオプションを使用しま す。デフォルトでは、このオプションが選択されています。このオプ ションは、ローカル オプションのパスワードとグローバル オプション のパスワードの両方に使用できます。

注:[セッション/暗号化パスワード]ダイアログ ボックスでは、グロー バル オプション パスワードのみ変更可能です。ジョブ キューにある ジョブを右クリックして変更します。

■ [パスワードの変更を求める]、[日後(パスワードの指定から)] --パスワードの有効日数を指定します。指定した日数の 7 日前になると、 パスワードの変更を促すメッセージがアクティビティ ログに記録さ れます。

### 例:

1 月 1 日に n を 30 日に設定しました。1 月 24 日に「バックアップ ジョ ブのパスワードの有効期限が 7 日後に切れます。」というメッセージ がアクティビティ ログに表示されます。 1 月 31 日に「バックアップ ジョブのパスワードの有効期限が切れています。直ちに変更してくだ さい。」というメッセージがアクティビティ ログに表示されます。

#### 暗号化**/**圧縮方式

- [データの暗号化]-このオプションを使用してバックアップデータ を暗号化します。 以下のオプションのいずれかを指定できます。
	- [エージェントで処理]-- 実際のバックアップ処理の前にバック アップ データを暗号化します。 このオプションの詳細については、 「エージェント [サーバでのデータの暗号化](#page-142-0) (P. 143)」を参照してく ださい。
	- [バックアップ中にバックアップ サーバで処理] -- バックアップ 処理中にバックアップ サーバでバックアップ データを暗号化し ます。詳細については、[「バックアップ中のデータ暗号化](#page-143-0) (P. 144)」 を参照してください。
	- [マイグレーション中にバックアップ サーバで処理] -- ステージ ング バックアップ ジョブのマイグレーション フェーズ中にバッ クアップ データを暗号化します。 詳細については、[「マイグレー](#page-144-0) [ション中のデータ暗号化](#page-144-0) (P. 145)」を参照してください。

注: このオプションは、圧縮が有効であるかどうかにかかわらず、 クラウド デバイスへのマイグレーション ジョブをサブミットす るときに有効にすることができます。

バックアップ フェーズでデータを暗号化した場合、CA ARCserve Backup はステージング バックアップ処理のマイグレーション フェー ズでデータを再度暗号化しません。

- 「データの圧縮]-このオプションを使用してバックアップ データを 圧縮します。 以下のオプションのいずれかを指定できます。
	- [エージェントで処理] -- エージェントがインストールされ、実 行されているシステムでバックアップ データを圧縮します。

注: バックアップ ソースが UNIX、Oracle RMAN データから構成さ れている場合、CA ARCserve Backup はエージェント システムでデー タの圧縮をサポートしません。

– [バックアップ サーバで処理] -- バックアップ処理中に CA ARCserve Backup サーバでバックアップ データを圧縮します。この オプションを使用すると、バックアップの前にソフトウェア圧縮 アルゴリズムを使用してファイルを圧縮できます。

### 以下の動作に注意してください。

- バックアップ サーバ側での圧縮を有効にするには、「バック アップ中にバックアップ サーバで処理]か[マイグレーション 中にバックアップ サーバで処理]のいずれかを指定する必要が あります。
- 「データの圧縮] オプションおよび 「バックアップ サーバで処 理]オプションを指定し、[バックアップ中にバックアップ サーバで処理]オプションまたは[マイグレーション中にバッ クアップ サーバで処理]オプションを指定すると、CA ARCserve Backup ではバックアップ サーバでデータが暗号化される前に、 そのサーバでソフトウェア圧縮を使用してデータが圧縮され ます。
- ジョブと関連付けられたストレージ デバイスがハードウェア 圧縮をサポートしない場合、CA ARCserve Backup によって[デー タの圧縮]および[バックアップ サーバで処理]の設定が無視 されます。

クラウド デバイスへのジョブのマイグレートによる暗号化および圧縮オプションの指定

# クラウド ストレージにジョブをマイグレートして暗号化および圧縮オプ ションを指定する方法

- 1. バックアップ マネージャを開き、 [オプション]をクリックします。
- 2. [暗号化/圧縮]タブをクリックします。
	- a. セッション/暗号化パスワードを入力します。
	- b. [データの暗号化]をオンにし、[マイグレーション中にバック アップ サーバで処理]オプションを選択します。
	- c. 「データの圧縮]をオンにし、「バックアップサーバで処理]オ プションを選択します。

注: クラウド ベース デバイスに対して圧縮が無効になっていると き、[データの圧縮]オプションは無効になります。

3. [OK]をクリックします。

暗号化および圧縮オプションが適用されます。

# <span id="page-204-0"></span>バックアップ マネージャのボリューム シャドウ コピー サービス オプション

ボリューム シャドウ コピー サービス(VSS)を使用するためのグローバル オプションを指定することができます。これらのオプションは、VSS バッ クアップのすべてのライタに影響しますが、転送可能な VSS バックアップ には適用されません。

注: VSS の詳細については、「*Microsoft Volume Shadow Copy Service* ユーザ ガイド」を参照してください。

[ボリューム シャドウ コピー サービス]タブの[ファイル システム バッ クアップ]グループ ボックスでは、ファイル システム バックアップ時の CA ARCserve Backup によるオープン ファイル処理方法を指定します。これ らのオプションは、ライタにもコンポーネントにも適用されません。

■ [**VSS** を使用する]-- CA ARCserve Backup に、オープン ファイルのバッ クアップ処理で VSS を使用するよう指定します。

このチェック ボックスがオフの場合、オープン ファイルの処理には VSS サポートではなく、CA ARCserve Backup Agent for Open Files (使用 可能な場合)が使用されます。 CA ARCserve Backup Agent for Open Files が使用できずに[VSS を使用する]もオフの場合は、従来のバックアッ プが実行されます。ただし、バックアップできないオープン ファイル がある場合は、バックアップは完了しません。

■ [**VSS** 失敗時、標準バックアップに戻る] -- VSS バックアップの作成 に失敗した場合は、CA ARCserve Backup で通常のバックアップを実行 するよう指定します。

注: このオプションを使用するには、ソース コンピュータへの CA ARCserve Backup Agent for Open Files のインストールおよびライセンス 取得が必要です。

以下の動作に注意してください。

- ソース コンピュータに CA ARCserve Backup Agent for Open Files が インストールされ、ライセンス取得されている場合は、このオプ ションが指定されており、かつ VSS バックアップが失敗したときに、 このエージェントを使用してオープン ファイルが処理されます。
- ソース コンピュータに CA ARCserve Backup Agent for Open Files が インストールされていないか、ライセンスが取得されていない場 合は、このオプションが指定されているかどうかにかかわらず、 従来のバックアップ方式として VSS バックアップ処理を実行しま す。

[ライタおよびコンポーネント] グループ ボックスを使用すると、CA ARCserve Backup でのライタおよびコンポーネントの処理方法を指定でき ます。 ライタ固有のオプションが指定されている場合を除き、これらの グローバル オプションはすべてのライタに影響します。 ライタ固有オプ ションの設定の詳細については、「Microsoft Volume Shadow Copy Service ユーザ ガイド」を参照してください。

- \_ 「ライタに組み込まれたファイルを、ファイル システム バックアップ で除外する] -- コンポーネントに属しているファイルを、従来のファ イル システムのバックアップから除外します。このオプションには以 下の利点があります。
	- VSS によってすでにバックアップされているファイルのバック アップを回避できます。
	- 従来のバックアップから一部のファイルが除外されるため、従来 のバックアップで処理されるファイル数が減り、処理時間を短縮 できます。
	- グループとして処理するファイル(ライタまたはデータベース ア プリケーションと関連付けられたファイルなど)に関する問題が 発生しないので、バックアップの成功率が向上します。従来のバッ クアップには、ファイルをまとめて処理するメカニズムはありま せん。
- [ライタで除外されたファイルを、ファイル システム バックアップで 除外する] -- コンポーネントによるバックアップから除外したファイ ルを、従来のファイル システムによるバックアップからも除外します。

アプリケーションに関連付けられているファイルの中には、バック アップしてはならないファイルがあります(Windows ページ ファイル など)。 各ライタは、関連付けられているアプリケーションにこのよ うなファイルが存在するかどうかを認識しています。このオプション を選択すると、従来のバックアップを実行する際に、CA ARCserve Backup がこの情報を利用できるようになります。

■ 「コンポーネント ファイルのバックアップ失敗時、ライタ バックアッ プを中止する] -- いずれかのコンポーネントのバックアップが失敗し た場合は、ライタのバックアップをキャンセルします。コンポーネン トのバックアップは、そのコンポーネントに含まれるファイルが 1 つ でも正常にバックアップされなかった場合に失敗します。

このオプションを選択すると、バックアップの整合性が保たれ、ライ タに関連付けられているコンポーネントの数に関係なく、ライタに関 連付けられているすべてのファイルがバックアップされて初めてバッ クアップが成功したとみなされます。

# <span id="page-207-0"></span>バックアップ マネージャのバックアップ メディア オプション

ジョブの環境設定中に、バックアップ ジョブに使用するメディアの上書 き/追加ルールを指定できます。 このセクションでは、バックアップを実 行するにあたって最も目的に合った方法が選択できるよう、上書き/追加 ルールについて説明します。

CA ARCserve Backup は、テープ 1 本に 20,000 までのセッションをバック アップでき、一連のスパン テープに 101 までのシーケンスをバックアップ できます。 バックアップを計画する際にはこれらの制限を把握しておい てください。セッションが小さいと、すぐに 20000 セッションに到達して しまう可能性があります。 バックアップの対象となるデータが大量にあ ると、各テープの容量次第ではすぐに 101 シーケンスを超えてしまうこと もあります。[上書き - 同名のメディア、ブランク メディアのみ]オプショ ンまたは[上書き - 同名のメディア、ブランク メディア、その他のメディ ア]オプションを選択しておけば、シーケンス番号が最大値の制限に達し たとき、テープへのデータの追加が停止され、新しいテープ セットが開 始されます。

ファイル システム デバイス(FSD)の場合は、1 つの FSD に最大 4,294,967,295 セッションまでバックアップできます。

65,535 を超えるセッションを含む FSD に、古いバージョンの CA ARCserve Backup データベース エージェントやアプリケーション エージェントを バックアップすると、ジョブが失敗する可能性があります。したがって、 このようなデバイスでのジョブの失敗を回避するためには、古いバージョ ンの CA ARCserve Backup データベース エージェントや CA ARCserve Backup アプリケーション エージェントを本リリースにアップグレードする必要 があります。

# 最初のバックアップ メディア

最初のバックアップ メディアとは、バックアップ ジョブを開始したとき に使用するメディアのことです。 これらのオプションは、最初のメディ アに対する上書きルールを定めます。

注: 「スケジュール]タブで「ローテーション スキーマを使用]オプショ ンを選択すると、これらのオプションよりローテーションの規則が優先さ れます。

■ [メディアへの追加] - ジョブ セッションは、選択したメディアの末 尾に追加されます。

- [上書き 同名のメディア、ブランク メディアのみ] ドライブ内の メディアが、ジョブに使用するよう指定したテープである場合、また はブランク メディアである場合にのみ上書きします。どちらでもない 場合、CA ARCserve Backup は特定のメディア名を指定するよう要求し ます。
- [上書き **-** 同名のメディア、ブランク メディア、その他のメディア]- ドライブ内のどのメディアでも上書きします。このメディア オプショ ンを選択すると、CA ARCserve Backup により、ドライブ内のメディア がジョブ設定の際に指定したものであるかどうかが確認されます。指 定したメディアでない場合、CA ARCserve Backup によりブランク メ ディアであるかどうかが確認されます。ブランク メディアでもない場 合、CA ARCserve Backup は、デバイスにセットされているメディアを 再フォーマットし、そのメディアの先頭からファイルのバックアップ を開始します。
- [初回メディアのタイムアウト] CA ARCserve Backup が、ジョブを キャンセルまたは別のメディアを選択する前にメディアに書き込みを 試みる時間(分)です。

以下の点に注意してください。

- デデュプリケーションデバイスは同名のメディアへの上書きをサ ポートしません。 バックアップ ジョブは、[上書き **-** 同名メディア、 ブランク メディアのみ]または[上書き **-** 同名のメディア、ブランク メ ディア、その他のメディア]が選択されている場合でも、常にデデュ プリケーション デバイスに追加されます。
- デデュプリケーション デバイスをフォーマットする場合は、CA ARCserve Backup マネージャを使用して手動でフォーマットします。
- 日数の追加オプションがカスタム ジョブ オプションとして指定され ているとき、指定した「最初のバックアップメディア]オプションは 無視されます。詳細については、「繰り返し方法オプション」を参照 してください。

## 追加のバックアップ メディア

複数のメディアが必要なジョブに対して指定するオプションで、最初以降 のメディアに対する上書きルールを指定します。 ジョブが複数のメディ アにわたる場合は、CA ARCserve Backup が使用するメディアを指定する必 要があります。

注: 「スケジュール] タブで「ローテーション スキーマを使用] オプショ ンを選択すると、ローテーションの規則がこれらのオプションで上書きさ れます。

■ [上書き - 同名のメディア、ブランク メディアのみ] - デバイス内の メディアが同じメディア名である場合(ただしメディア ID は異なる)、 またはブランク メディアである場合のみ、上書きします。CA ARCserve Backup は、ジョブの最初のメディアの名前と ID を記憶しています。 ジョブに継続用のメディアが必要になると、CA ARCserve Backup は新 しいメディアが同じ名前(ただしメディア ID は異なる)か、またはブ ランク メディアであるかをチェックします。ID が異なる場合、メディ アは再フォーマットされ、最初のメディアと同じ名前と ID が付けられ ます。 シーケンス番号が変更されます。

注: 名前だけに基づいてメディアを上書きするには、[名前のみを使 用してメディアを識別する]オプションを選択します。

■ [上書き - 同名のメディア、ブランク メディア、その他のメディア**]**-デバイス内のどのメディアでも上書きします(ただし、メディア ID が 最初のメディアの ID と異なっている場合)。同じ名前のメディアでは なく、またブランクのメディアでもない場合、CA ARCserve Backup は ドライブにセットされているメディアを再フォーマットし、その先頭 からバックアップを開始します。これ以降のメディアは、すべて最初 のメディアと同じ名前と ID を使用して、再フォーマットされます。 シーケンス番号のみが変更されます。

注: 名前だけに基づいてメディアを上書きするには、[名前のみを使 用してメディアを識別する]オプションを選択します。

■ 「追加メディアのタイムアウト] -- CA ARCserve Backup は、ここで指 定した時間(分)、同じメディアまたは別のメディアへのバックアッ プ データの書き込みを試行、またはジョブのキャンセルを待機し、時 間に達すると処理を停止します。

#### 名前のみを使用してメディアを識別する

CA ARCserve Backup では、メディアの ID またはシーケンス番号に関係なく、 [デスティネーション]タブの [メディア] テキスト ボックスで名前を 指定した任意のメディアに書き込むことができます。 このオプションは、 特定のメディアで上書きジョブを繰り返し実行し、そのジョブについて毎 回同じメディアが使用されるようにする場合に役立ちます。

このオプションが有効でない場合、バックアップ ジョブが 2 回目に実行さ れたときに、一部の識別情報が変更されていて、 CA ARCserve Backup が元 のテープを見つけられない場合があります。 しかし、このオプションを 有効にすると、CA ARCserve Backup はメディアのその他の識別情報に関係 なく、単純に「メディア]テキスト ボックスに指定された名前を持つメ ディアを探して使用します。

注: テープ ライブラリ内の複数のメディアが同じ名前を持つ場合、CA ARCserve Backup は、指定された名前と一致するデバイス グループ内の最 初のメディアを使用します。そのため、1 回だけの上書きを実行するため にこのオプションを使用することはお勧めしません。

# <span id="page-210-0"></span>バックアップ マネージャの検証オプション

CA ARCserve Backup を使用すると、データがメディアに正確にバックアッ プされたことを検証できます。 データの検証は、バックアップ ジョブ全 体についても、バックアップ ジョブの選択したドライブについても行う ことができます。 (ジョブ全体に適用される) グローバル検証オプショ ンは、ドライブに対してオプションを選択すると無効になります。 CA ARCserve Backup では、検証のために以下のオプションを用意しています。

- [なし] -- バックアップは検証されません。
- [バックアップ メディア内容のスキャン]-- バックアップ メディア上 での各ファイルの固有の CA ARCserve Backup データ領域(ヘッダ)が チェックされます。 ヘッダが読み取り可能である場合、CA ARCserve Backup はデータを信頼できるものと見なします。ヘッダの読み取りが 不可能であれば、アクティビティ ログにこの情報が記録されます。最 も迅速な検証方法です。

「操作]タブの「CRC 値を計算してバックアップメディアに保存]を 選択すると、CA ARCserve Backup では自動的に CRC 検証が実行されま す。 この方法では、メディアにコピーしたデータに値を割り当て、そ の値とバックアップしたデータに割り当てられた値とを比較します。 この方法で、バックアップしたデータ パケットを個別に識別できます。 ■ 「バックアップ メディアとディスクの比較] -- バックアップ メディア からのデータは、ソース ファイルに対して 1 バイト単位で読み込みと 比較が行われます。 このオプションの実行には時間がかかりますが、 バックアップ メディア上のデータとディスク上のデータが一致して いることを厳密に確認できます。 CA ARCserve Backup により一致しな いデータが見つかった場合、エラーがアクティビティ ログに記録され ます。

# <span id="page-211-0"></span>バックアップ マネージャの操作オプション

バックアップの操作オプションは、バックアップの実行中または実行後に 行われる動作と、データベースに記録される情報のレベルを決定します。 CA ARCserve Backup では、以下のオプションを用意しています。

[ジョブ終了時に追加する **CA ARCserve Backup** のデータのバックアップ]

以下のオプションは、CA ARCserve Backup の基礎をなすデータベースにつ いて CA ARCserve Backup データベースに記録される情報のレベルを指定 します。

- [**CA ARCserve Backup** データベース] **--** このオプションでは、すべて のバックアップ ジョブで、バックアップ マネージャ、ソース ディレ クトリ ツリーから CA ARCserve Backup データベースまたはインスタン スを明示的に選択できます。
- [カタログファイル] -- このオプションでは、 バックアップ ジョブが 完了する時に、関連する CA ARCserve Backup データベース カタログ ファイルをバックアップできます。
- [ジョブ スクリプト] -- このオプションでは、バックアップ ジョブが 完了する時に、関連するジョブ スクリプトをバックアップできます。
- [**CA ARCserve Backup** データベース用 **SQL Server** 惨事復旧エレメン ト] **--** このオプションでは、SQL サーバ データベースの惨事復旧に必 要な要素が、ジョブが完了後にバックアップされることを保証します。

#### 操作オプション

以下のオプションは、バックアップ操作にのみ影響します。

「ファイル サイズを推定しない] -- デフォルトでは、ファイル サイズ の推定は無効化されています。ファイル サイズの推定を有効にするに は、このオプションを選択解除します。これによってファイルがメディ アにバックアップされる前に、CA ARCserve Backup によってジョブの 所要時間の推定が実行されます。

以下の点に注意してください。

- ファイルの推定処理がデフォルトで選択されることはなくなりま した。
- Novell サーバ環境で、「グローバル オプション]ダイアログ ボッ クスの[操作]タブから[ファイル サイズを推定しない]を選択 している場合は、バックエンドで表示した「ジョブモニタ]ウィ ンドウの下部にはステータス バーが表示されません。
- [**CRC** 値を計算してバックアップ メディアに保存]**--** CRC 値を計算し、 バックアップ メディアに保存することで、バックアップ ジョブの実行 中に CA ARCserve Backup は CRC 検証を実行できるようになります。 メ ディアに保存された CRC 値を使用するよう CA ARCserve Backup に指示 するには、[バックアップ] オプションの[検証]タブを参照してく ださい。
- [メディアへのバックアップ後にソース ファイルを削除 (使用には注 意が必要)]-この引数は、ファイル バックアップの完了後、ハード ディスクからファイルを削除します。 メディアへのバックアップ後、 ソース マシンからソース ファイルを削除する場合に、このオプション を選択します。このオプションでは、保護されていない指定フォルダ のファイルのみが削除されます。空のフォルダ自体は削除されません。

このオプションはディスクのグルーミングを実行するために使用しま す。たとえば、バックアップ ジョブにフィルタを設定して、ある一定 の期間アクセスのなかったファイルをバックアップした場合、その後 このオプションを使用してこれらのファイルをソース ディスクから 削除できます。

以下の点に注意してください。

- Windows マシンの場合、保護されているシステム ファイルおよび 他のフィルタによってバックアップから除外されているファイル は削除されません。 リモート バックアップ ジョブ、64 ビット オ ペレーティング システム ローカル バックアップ ジョブ、または Windows Server 2008 ローカル バックアップでは、Windows Client Agent がファイルをバックアップします。バックアップ後に、この オプションは指定の保護されていないフォルダのファイルのみを 削除します。 空のフォルダ自体は削除されません。 ただし、ブー ト ファイルは保護されていないので削除できます。
- UNIX/Linux および Mac マシンの場合、バックアップされるすべて のファイルが削除されますが、例外は /bin、/etc、および /lib など の保護されているディレクトリ内のファイルです。 保護される ディレクトリを追加指定するには、クライアント エージェント マ シンの groom.cntl ファイルに追加します。

注: 最善の方法としては、「メディアへのバックアップ後にソース ファイルを削除]を使用する場合は、[検証]オプションを指定しま す。 検証オプションを指定すると、CA ARCserve Backup によりソース ファイルとバックアップ データが比較されるので、バックアップ デー タがソース データに一致しているかどうかを確認できます。詳細につ いては、「バックアップ [マネージャの検証オプション](#page-210-0)(P.211)」を参照 してください。

■ [ファイル アクセス日時を保存する(**Windows** ファイル システムで のみ使用)] **--** このオプションは、バックアップ実行時に、ファイル への前回のアクセス時刻を保存するよう CA ARCserve Backup に指示し ます。

注:ファイルのアクセス時刻は、ファイルがアクセス(読み取りまた は書き込み)されると常にオペレーティング システムにより更新され ます。ただし、比較が実行されると、すべてのバックアップされたファ イルのアクセス時刻も更新されます。そのため、ファイルが実際に(比 較以外で)アクセスされたかどうかを追跡したい場合は、元のアクセ ス時刻を保存しておく必要があります。

- このオプションを選択しない(ボックスをオフにする)と、バッ クアップされるすべてのファイルで、前回のファイル アクセス時 刻がバックアップ完了時の新しい値に更新されます。 これはデ フォルトの設定です。
- このオプションを選択(ボックスをオン)すると、CA ARCserve Backup は、すべてのファイルで、バックアップが実行される前の ファイル アクセス時刻を元の値として保持します。

注: UNIX ベースのエージェントの場合、このオプションは、ローカル で適用する必要があります。 詳細については、「[UNIX Agent](#page-190-0) のローカ ル バックアップ [オプション」](#page-190-0) (P. 191)を参照してください。

■ 「デデュプリケーション デバイスへのバックアップ用にアーカイブ ビットをリセットする] -- このオプションを選択すると、最適化を有 効にしているカスタム バックアップ ジョブにおいて、ジョブに含まれ るすべてのファイルのアーカイブ ビットがジョブの完了後にリセッ トされます。最適化では、前回のバックアップ ジョブ以降に変更され たファイルのみを対象にデデュプリケーションが実行されます。アー カイブ ビットの値が 1 であればファイルが変更されていることを示 します。その後のバックアップ ジョブでも、最適化の有効時に、変更 されたファイルのみにデデュプリケーションが実行されるように、こ のアーカイブ ビットをリセットによって 0 に戻す必要があります。最 適化を有効にしたジョブでこのオプションを選択していない場合、前 回のバックアップ以降に変更されていないファイルがその後のジョブ に含まれてしまい、パフォーマンスの著しい低下を招くおそれがあり ます。

- [デデュプリケーション デバイス データをバックアップする]**--** この オプションは、デデュプリケーション デバイス ファイル(インデック スファイル、参照ファイル、データファイル)を強制的にバックアッ プ ジョブに含める場合に選択します。これらのファイルは、通常、ロー カル バックアップではスキップされます。このオプションを選択した 場合は、「VSS を使用する]オプションを有効にし、「VSS 失敗時、標 進バックアップに戻る]オプションを無効にする必要があります。両 方とも[ボリューム シャドウ コピー サービス]タブにあります。[VSS を使用する]オプションを有効にする操作、および「VSS 失敗時、標 準バックアップに戻る]オプションを無効にする操作を忘れて行わな くても、このオプションは、バックアップ ジョブの実行時にバック アップ ジョブにより自動的に有効になります。
- 「バックアップ終了後のメディアのイジェクト] -- 以下のいずれかの オプションを選択します。
	- [デバイスのデフォルト設定を使用する] **--** ライブラリの環境設 定で選択した設定を使用する場合に選択します。
	- [メディアをイジェクトする] **--** ジョブの終了後、ドライブから メディアをイジェクトする場合に選択します。 このオプションを 使用すると、他のジョブによってメディアの情報に上書きされる のを防ぐことができます。 このオプションは、ライブラリの環境 設定で選択した設定より優先されます。
	- [メディアをイジェクトしない] **--** ジョブの終了後、ドライブか らメディアをイジェクトしない場合に選択します。 このオプショ ンは、ライブラリの環境設定で選択した設定より優先されます。

注: ライブラリ設定の詳細については、「テープ クリーニングお よび設定の詳細の変更」を参照してください。
[失敗ターゲットの再試行]オプション

■ 「失敗ターゲットの再試行】 - バックアップ ジョブでバックアップに 失敗したワークステーション、ファイル システム、データベースなど のバックアップを再スケジュールします。

バックアップ ジョブに、以下のいずれかの再スケジュール オプション を指定できます。

「ジョブの終了後]

元のジョブが終了してからメークアップ ジョブを開始するまでの 間隔を分単位で指定します。

デフォルト: 5 分

最大: 1439 分

[時刻]

メークアップを実行する時刻を指定します。

■ 「最大数] - メークアップ ジョブを反復する最大回数を指定しま す。

デフォルト: 1 回

最大: 12 回

[失敗したターゲットの再試行]オプションに関して、以下の点 に注意してください。

- デフォルトでは、「失敗ターゲットの再試行]が有効で、「ジョ ブの終了後]が選択され、「最大数]の値が1に設定されてい ます。
- ファイル システムのバックアップ メークアップ ジョブを必 要とするバックアップ ジョブがファイル システムをバック アップするジョブであり、対象のファイル システムが、さまざ まなボリュームに配置されたディレクトリを含む場合、メーク アップ ジョブは、失敗したボリュームまたはディレクトリのみ をバックアップします。正常に終了したボリュームまたはディ レクトリのバックアップが含まれている場合、メークアップ ジョブでは、ファイル システム全体をバックアップしません。
- 予ジョブ 子メークアップ ジョブ (メークアップ ジョブのメー クアップ)は、[ジョブの終了後]で指定された値に基づいて 実行されます。
- **Microsoft SQL Server** バックアップ メークアップ ジョブを必 要とするバックアップ ジョブが Microsoft SQL Server インスタ ンスをバックアップするジョブである場合、メークアップ ジョ ブは、失敗したデータベースのみをバックアップします。正常 に終了したデータベース バックアップが含まれる場合、メーク アップ ジョブは、インスタンスの一部のみをバックアップしま す。
- Microsoft Exchange Server バックアップ メークアップ ジョブ を必要とするバックアップ ジョブが Microsoft Exchange Server のデータベース レベルのバックアップを行うジョブである場 合、メークアップ ジョブは、失敗したストレージ グループま たはメールボックス データベースのみをバックアップします。 正常に終了したストレージ グループ バックアップが含まれる 場合、メークアップ ジョブは、データベースの一部のみをバッ クアップします。 バックアップ ジョブが(Microsoft Exchange Server の)ドキュメント レベルのバックアップを行うジョブで ある場合、メークアップ ジョブは、失敗したメールボックス ス トアとデータベースのみをバックアップします。選択された項 目が、正常に終了したメールボックス ストアおよびデータベー ス バックアップを含む場合、メークアップ ジョブは、一部の 項目のみをバックアップします。
- エージェント ベースのバックアップ メークアップ ジョブを 必要とするバックアップ ジョブが、Sybase、Informix、Oracle な どのエージェント ベースのバックアップを行うジョブである 場合、メークアップ ジョブは、バックアップ対象として指定さ れたすべてのソース(インスタンス、データベース、テーブル など)のバックアップを試みます。試行の 1 つが失敗して、メー クアップ ジョブに失敗すると、CA ARCserve Backup は、元の ジョブ用に選択されたすべてのソースから構成される別の メークアップ ジョブを作成し、ステータスを [ホールド] とし てサブミットします。

詳細情報:

UNIX/Linux [エージェントのローカル](#page-190-0) バックアップ オプション (P. 191)

## バックアップ マネージャのジョブ実行前/後の処理オプション

これらのオプションを使用すると、ジョブの実行前または実行後にコマン ドを実行できます。

以下の一覧に、実行前/後の処理オプションを使用して実行できるコマン ドを挙げます。

- バックアップ対象のデータを保持しているアプリケーションを「ジョ ブの開始前に実行するコマンド]オプションを使用して停止し、バッ クアップの完了後に「ジョブの終了後に実行するコマンド]オプショ ンで、そのアプリケーションを再開できます。
- 「ジョブの開始前に実行するコマンド]オプションを使用して、バッ クアップ ジョブの開始前にディスクの最適化を実行できます。
- [ジョブの終了後に実行するコマンド]オプションを使用して、バッ クアップ ジョブの完了後にディスクからファイルを削除できます。

ジョブ実行前/後の処理オプションを使用する場合は、以下の動作に注意 してください。

- CA ARCserve Backup は、リモート システム上の実行可能ファイルに対 するコマンドの実行をサポートしていません。
- 「ジョブの開始前に実行するコマンド]オプションの使用時に、終了 コードを指定すると、[ジョブの開始前に実行するコマンド]オプショ ンの処理が終了するまで、バックアップ処理は開始されません。
- 「ジョブの開始前に実行するコマンド]オプションの使用時に、終了 コードおよび「ジョブの実行をスキップ]オプションを指定すると、 CA ARCserve Backup によるバックアップ処理はスキップされ、[ジョ ブの終了後に実行するコマンド]オプションを指定していた場合、そ の処理は開始されません。
- [ジョブの終了後に実行するコマンド]オプションは、以下の条件が 存在しない限り、開始されます。
	- 終了コードが指定され、[処理終了後のアプリケーションの実行 をスキップ]オプションがオンになっており、結果の終了コード が、指定した終了コードと一致していること。
	- バックアップ処理の結果が、[以下の場合は、コマンドを実行し ない]オプションで指定した値と一致していること。

■ 実行前/後の処理オプションがグローバル オプションとして指定され ている場合は、ジョブの開始前または終了後にコマンドを実行します。 実行前/後の処理オプションがノードレベル (ローカル)オプション として指定されている場合は、ノードのバックアップ前またはバック アップ後にコマンドを実行します。

たとえば、ノード A とノード B で構成されるバックアップ ジョブをサ ブミットするとします。「ジョブの開始前に実行するコマンド]オプ ションをグローバル オプションとして指定し、さらに「ジョブの開始 前に実行するコマンド]オプションをノード B に対して指定します。 この場合、ジョブの実行直前に、グローバル オプションとして指定し た[ジョブの開始前に実行するコマンド]オプションが実行されます。 ジョブの実行中に、ノード B に対して指定した[ジョブの開始前に実 行するコマンド]オプションがノード B のバックアップ前に実行され ます。

### [ジョブの開始前に実行するコマンド]オプション

ジョブを開始する前にマシン上で実行するファイルの名前およびパス を入力します。

- 「**終了コード] -- CA ARCserve Backup** は、他のプログラムの終了 コードを検出します。 特定の終了コードに対して以下のオプショ ンを指定できます。
	- [ジョブを即実行] **--** 指定した終了コードが返された場合、 ジョブが即実行されます。
	- [ジョブをスキップ] **--** 適切な終了コードが検出された場合、 ジョブを実行しません。
	- [処理終了後のアプリケーションの実行をスキップ]**--** 適切な コードが検出された場合、ジョブの後に実行するように指定さ れたコマンドをスキップします。
- [ジョブ開始までの待機時間] **--** 該当する終了コードが検出され たときに、CA ARCserve Backup がジョブを実行するまでに待機する 時間(分単位)を指定します。

### [ジョブの終了後に実行するコマンド]オプション

ジョブの実行後にローカル上で実行するファイルのパスと名前を入力 します。

### [以下の場合コマンドを実行しない]オプション

CA ARCserve Backup でジョブ実行の失敗、未完了、または完了が検出 された場合に、コマンドを実行しないよう指定します。

注: CA ARCserve Backup を使用して UNIX または Linux ベースのサーバ を管理している場合は、このオプションは使用できません。

### [前処理/後処理を実行するユーザ]オプション

ユーザ名とパスワードは選択したホスト サーバのシステムに対応し ます。サーバのシステム権限を有している必要があります。

これらのフィールドに入力したユーザ名とパスワードは、CA ARCserve Backup のユーザ名とパスワードとは混同しないでください。

### 例: 実行前**/**後の処理コマンドによるジョブのサブミット

ローカル ボリューム C をバックアップするジョブをサブミットするとし ます。ローカル ボリューム C をバックアップする前に、ローカル ボリュー ム C に対して chkdsk.exe を実行し、エラーをチェックして修正しようとし ています。ジョブの終了後には、CAAdvReports.exe を実行し、エラー レポー トを生成したいとします。

### ノードに対する実行前の処理コマンド:

以下のコマンドで、バックアップ ジョブの開始前に、ローカル ボ リューム C 上のエラーをチェックして修正します。

chkdsk.exe C: /F", On Exit Code = 0, ジョブを即実行

ジョブに対する実行後の処理コマンド:

以下のコマンドで、エラー レポートを生成して、指定の場所に保存し ます。

CAAdvReports.exe -reporttype 5 -maxSize 5 -Server DUVDO01 -outfile "C:¥Program Files (x86)¥CA¥ARCserve Backup¥Reports¥Backup Error Report\_data.xml" -PastDays 1 -AutoName

## バックアップ マネージャのエージェント オプション

バックアップ オプションについて、データベースごとに設定するか、バッ クアップ ジョブ内のすべてのデータベースにデフォルト オプションの セットを定義するかを選択できるようになりました。 エージェントは、 各データベースに対してオプションを適切に適用します。

- エージェント オプション**/**データベース レベル オプション **--** エー ジェント バックアップ オプションで、選択したデータベースにのみ適 用されます。 グローバル エージェント オプションを拡張したり、そ れに優先して使用されます。 データベース レベル オプションにアク セスするには、データベース オブジェクトを右クリックして表示され るショートカット メニューで[エージェント オプション]を選択しま す。
- グローバル オプション/エージェント オプション -- これらのオプショ ンを使用すると、選択したエージェント タイプのオブジェクトすべて に対してデフォルトのジョブ オプションを指定できます。グローバル エージェント オプションは、r12.5 より以前のリリースのエージェント ではサポートされていません。 グローバル エージェント オプション にアクセスするには、[グローバル オプション]ダイアログ ボックス の「エージェント オプション]タブを選択します。

グローバル レベルで適用されるグローバル エージェント オプションでは、 選択したエージェントのすべてのデータベースに対してデフォルトの ジョブ オプションを指定できます。 データベース レベルで特定のオブ ジェクトに対して選択されたオプションは、グローバル エージェント オ プションとして指定した内容を拡張したり、それに優先することになりま す。 一般に、グローバル レベルで適用されたオプションは、[ジョブ ス ケジューラ]タブで指定したオプションを拡張したり、それに優先するこ とになります。

1つの 「エージェント オプション] ダイアログのみからしか利用できない オプションもあります。このようなオプションについては、その旨が明記 されています。

注: エージェントは、特定のデータベースにデータベース レベルで指定し たオプションと、適切なグローバル エージェント オプションを組み合わ せます。

以下の CA ARCserve Backup コンポーネントに対して、グローバル エージェ ント オプションを指定できます。

- [Agent for Microsoft SQL Server](#page-223-0) (P. 224) -- CA ARCserve Backup Agent for Microsoft SQL Server r12.5 以降でサポートされる Agent for CA ARCserve Backup Database を含みます。
- Agent for Virtual Machines -- CA ARCserve Backup Agent for Virtual Machines r12.5 以降でサポートされます。
- [Agent for Microsoft Exchange Server](#page-235-0) (P. 236) -- Microsoft Exchange Server のデータベース レベルおよびドキュメント レベルのオプションを含 みます。

上記のエージェントを使用してジョブをパッケージングする場合、以下の 動作を考慮してください。

■ CA ARCserve Backup r12.5 より前のリリースの上記エージェントでは、 グローバル エージェント オプションはサポートされていません。また、 上記以外のエージェントを使用して Microsoft SQL Server または Microsoft Exchange Server データベースをバックアップした場合にも、 グローバル エージェント オプションは無効です。

- 古いリリースのエージェントを CA ARCserve Backup r12.5 以降にアッ プグレードした場合、アップグレードしたエージェントは既存のロー カル オプションと、適合するすべてのグローバル オプションの両方に 対して有効になり、データベースレベル(ローカル)オプションとは 競合しません。
- 古いエージェントを使用してジョブをパッケージングした場合、ロー カル オプションはそのまま保持されます。

<span id="page-223-0"></span>Agent for Microsoft SOL Server オプション

このセクションで説明するオプションは、Microsoft SQL Server データベー スと CA ARCserve Backup データベースを含んでいるすべてのバックアッ プにジョブ レベルで影響します。

注: データベース レベルのエージェント オプションは、[グローバル エージェント オプション7タブで設定した内容よりも優先されます。

## [バックアップ方式]オプション

「エージェントオプション](データベースレベル)ダイアログ ボック スおよび「エージェント オプション](グローバル オプション)ダイア ログ ボックスの両方で以下のバックアップ方式が提供されます。

■ [グローバルまたはローテーション オプションを使用する] -- [グ ローバルまたはローテーション オプションを使用する]はデフォルト の設定です。

CA ARCserve Backup は、Microsoft SQL Server データベースのバックアッ プ時に、ジョブ スケジューラから増分および差分グローバル バック アップ方式を適用できます。これにより、ローテーション スキーマを 使用して、Microsoft SQL Server データベースの差分バックアップとト ランザクション ログのバックアップを実行し、各データベースの制限 に基づいて動的に調整することができます。

CA ARCserve Backup r12 より前のリリースのエージェントでは、ジョブ スケジューラからグローバル バックアップ方式またはローテーショ ン スキーマ オプションを選択すると、ローカル データベース オプ ションより優先して適用されます。本リリースでは、グローバル バッ クアップ方式またはローテーション スキーマが適用されるのは、デー タベースのデータベース レベル オプションおよび SQL Server のグ ローバル エージェント オプションで[グローバルまたはローテーショ ン オプションを使用する]を選択した場合のみです。

このオプションを使用すると、選択したデータベースが、ジョブ スケ ジュールのバックアップ方式に従ってバックアップされます。ジョブ 方式は、以下の論理を使用して分類されます。

- フル ジョブ方式は、データベースのフル バックアップになります。
- 差分ジョブ方式は、このデータベースでフル バックアップを行っ ていない限り、データベースの差分バックアップになります。
- 増分ジョブ方式は、データベースがまだフル バックアップされて いない場合を除き、完全または一括ログ復旧モデルを使用してい るデータベースではトランザクション ログ バックアップ (切り捨 てあり)を、単純復旧モデルを使用しているデータベースでは差 分バックアップを実行します。
- 3 つのメイン システム データベース(master、model、または msdb) は、グローバル エージェント オプションのジョブ方式およびバッ クアップ方式の対象としては除外されます。このオプションを上 記のデータベースに対して選択すると、フル バックアップが実行 されます。
- 「フル]-フル バックアップが実行されます。選択したデータベース サブセットに含まれているファイルはすべて、ファイル全体がバック アップされます。
- 「差分】-- 前回のフル バックアップ以降に変更されたデータのみを バックアップします。 たとえば、日曜日の夜にデータベース全体の バックアップを行った場合、月曜日の夜に差分バックアップを行い、 月曜日に変更されたデータのみをバックアップします。

注: グローバル エージェント オプションで選択した場合、このオプ ションはシステム データベースでは無視されます。 これまでにフル バックアップされたことがないデータベースでは、[フル]に戻りま す。

■ 「データベースの後にトランザクション ログをバックアップする] --トランザクション ログのみをバックアップします。このオプションは、 フルおよび一括ログ復旧モデルを使用したデータベースのみで使用で きます。単純復旧モデルを使用したデータベースの場合は、[グロー バル オプション]の[エージェント オプション]タブで[トランザク ションログ]を選択すると、CA ARCserve Backup は差分バックアップ を実行します。

注: このオプションをグローバル エージェント オプションで選択し た場合、システム データベースでは無視されます。 これまでにフル バックアップされたことがないデータベースでは、[フル]に戻りま す。

[グローバル オプション] の [エージェント オプション] タブで選択し たバックアップ方式は、ジョブ スケジューラでジョブに設定したグロー バル バックアップ方式またはローテーション フェーズの選択より優先さ れます。 [グローバル オプション]の[エージェント オプション]タブ を使用してバックアップ方式を選択する場合は、以下の点に注意してくだ さい。

- 3 つのシステム データベース(master、model、および msdb)は、グ ローバル エージェント オプションのバックアップ方式からは除外さ れます。
- これまでにフル バックアップされたことがないデータベースの場合、 CA ARCserve Backup はグローバル エージェント オプションで設定され たバックアップ方式を無視し、デフォルトでフル バックアップを実行 します。
- 単純復旧モデルを使用したデータベースの場合、グローバル エージェ ント オプションで[トランザクション ログ]を選択すると、CA ARCserve Backup は差分バックアップを実行します。

データベースに対して[グローバルまたはローテーション オプションを 使用する]以外を選択した場合、それは[グローバル オプション]の[エー ジェント オプション]タブで選択した内容よりも優先されるため、デー タベースの [エージェント バックアップ オプション] (データベース レ ベル) ダイアログ ボックスの「グローバル オプションより優先させる] オプションの設定によってバックアップ方式が影響を受けることはあり ません。

### データベース サブセット

データベース サブセット オプションを使用すると、バックアップする データベース コンポーネントの種類を定義できます。 このオプションを 使用して、データベース全体のバックアップまたはデータベース内に含ま れる一部のファイルやファイル グループのバックアップを選択します。 データベースのサイズやパフォーマンスの制約により、データベース全体 をバックアップできない場合は、特定のファイルやファイル グループの みを選択できます。

[データベースサブセット]オプションは、データベースの [バックアッ プ方式]で[トランザクション ログ]が選択されている場合は無効にな ります。

重要: 以下のデータベース サブセット オプションのうち、[グローバル オプション]ダイアログ ボックスの[エージェント オプション]タブで 利用できるのは、[データベースの後にトランザクション ログをバック アップする]オプションのみです。

- **「データベース全体] --** データベース全体をバックアップします。
- [ファイルとファイル グループ]**--** 選択したファイルをデータベース にバックアップします。データベースのサイズやパフォーマンス要件 によっては、データベースのフル バックアップを行うのが現実的でな い場合があります。このような場合は、このオプションでファイルま たはファイル グループを選択し、バックアップを行います。このオプ ションは、フルおよび一括ログ復旧モデルを使用したデータベースの みで使用できます。

注: Microsoft SQL Server 7.0 データベースの場合、[グローバル オプ ション]の[エージェント オプション]タブで、データベース サブセッ トを[ファイルとファイル グループ]に、バックアップ方式を[差分] に設定すると、CA ARCserve Backup はファイルとファイル グループの フル バックアップを実行します。

**■ 「データベースの一部]--** プライマリ ファイル グループ、およびその 他の任意の読み取り/書き込みファイル グループがバックアップされ ます。読み取り専用データベースの場合、プライマリ ファイル グルー プのみがバックアップされます。このオプションを使用するには、SQL Server 2005 以降のバージョンが必要です。

「データベースの後にトランザクション ログをバックアップする] --データベース、データベースの一部、または選択した一連のデータ ファイルがバックアップされた後で、トランザクション ログがバック アップされます。 これにより、同じジョブで、フルまたは差分バック アップ、およびトランザクション ログ バックアップを実行できます。 このオプションは、フルおよび一括ログ復旧モデルを使用するデータ ベースに対してのみ利用できます。グローバル エージェント オプショ ンで設定されても単純復旧モデルを使用するデータベースでは無視さ れます。

以下の動作に注意してください。

- 「グローバル オプション] の「エージェント オプション] タブで このオプションを選択し、ジョブ スケジューラを使用して増分 バックアップを指定した場合、CA ARCserve Backup は、データベー スでトランザクション ログのバックアップを 1 回だけ実行します。 このとき、増分バックアップのデフォルトの動作(トランザクショ ン ログを切り捨て)ではなく、グローバル エージェント オプショ ンで選択された[ログ切り捨てオプション]が使用されます。
- データベース レベルのエージェント オプションでこのオプショ ンを選択し、データベース レベルのバックアップ方式を[グロー バルまたはローテーション オプションを使用する]に指定し、グ ローバル エージェント オプションのバックアップ方式を「トラン ザクション ログ]に設定した場合、CA ARCserve Backup は、データ ベースでトランザクション ログ バックアップを 1 回だけ実行しま す。このとき、データベースレベルで設定された「ログ切り捨て オプション]を使用します。
- 「グローバル オプション]の「エージェント オプション]タブで このオプションを選択し、データベース レベル オプションで「ト ランザクション ログ]を選択した場合、データベースでは、この オプションおよび付随する「ログ切り捨てオプション]のグロー バル設定は無視されます。

### ログ切り捨てオプション

[ログ切り捨てオプション]は、[データベース レベル]ダイアログ ボッ クスの[エージェント オプション]タブおよび[グローバル オプション] ダイアログ ボックスの[エージェント オプション]タブで使用できます。

- [バックアップ後に、アクティブでないエントリをトランザクション ログから削除する]**--**(切り捨て)トランザクション ログ ファイルを 切り捨て、バックアップに含まれるエントリを削除し、ファイルのス ペースを再利用します。デフォルトでは、このオプションが選択され ています。
- \_ [バックアップ後に、アクティブでないエントリをトランザクション ログから削除しない]**--**(切り捨てなし)バックアップ後、バックアッ プしたログ エントリをそのまま維持します。これらのエントリは、次 回のトランザクション ログのバックアップに含まれます。
- 「ログの末尾をバックアップし、データベースは復元中の状態にする] **--** (回復なし)ログがバックアップされ、データベースは復元中のま まになります。このオプションは Microsoft SQL Server 2000 またはそれ 以降でのみ利用できます。 リストアまたは回復に先立って、前回の バックアップ以降のアクティビティをキャプチャし、データベースを オフラインにするには、このオプションを使用します。

ログ切り捨てオプションは、バックアップ方式として「トランザクショ ンログ を選択している場合、または「データベースの後にトランザ クション ログをバックアップする]をオンにしている場合にのみ利用 できます。

重要: ARCserve データベースのバックアップの際に、ログ切り捨てオ プションの[ログの末尾をバックアップし、データベースは復元中の 状態にする]を使用しないでください。 このオプションを使用して バックアップを実行すると、データベースがオフラインの状態になり、 リストアを行い、データベースをオンラインに戻すための ARCserve データベースのバックアップを検索できなくなります。このオプショ ンを使用して、ARCserve データベースのバックアップを実行する場合、 ARCserve データベース回復ウィザードを使用して CA ARCserve Backup データベースを回復し、オンラインに戻すことができます。

[ログ切り捨てオプション]は、[データベース レベル]ダイアログ ボッ クスの[エージェント オプション]タブの[グローバル オプションより 優先させる]設定の影響を受けません。 [トランザクション ログ]また は「データベースの後にトランザクション ログをバックアップする]が 選択されているデータベースでは、データベースの[ログ切り捨てオプ ション]が使用されます。

### データベースの整合性チェック(DBCC)オプション

データベースの整合性チェック(DBCC)では、データベースの物理的お よび論理的な整合性がテストされます。 DBCC には、以下のオプションが あります。

- 「**バックアップ前**】-- データベースのバックアップ前に DBCC を行い ます。
- 「バックアップ後] -- データベースのバックアップ後に DBCC を行い ます。
- [**DBCC** が失敗した場合もバックアップを続行する]**--** バックアップ前 の DBCC でエラーが報告されても、データベースのバックアップを実 行します。
- 「インデックスをチェックしない<sup>」</sup> -- ユーザ定義のテーブル用イン デックスをチェックせずに、DBCC を行います。

注: システム テーブルのインデックスは、このオプションの選択に関 係なくチェックされます。

■ 「データベースの物理的な整合性のみをチェックする**]--**破損ページ および一般的なハードウェア障害を検出しますが、データベース ス キーマの規則に違反するデータの検証は行いません。ただし、ページ とレコード ヘッダの物理構造の整合性、およびページのオブジェクト ID とインデックス ID 間の整合性のチェックは行われます。 このオプ ションは Microsoft SQL Server 2000 またはそれ以降でのみ利用できま す。SQL Server 7.0 のデータベースでは、このオプションを[グローバ ル エージェント オプション]タブから選択した場合は無視されます。

DBCC 中に生成されたすべてのエラー メッセージは、Agent for Microsoft SQL Server のログ ファイル sqlpagw.log に記録されます。 このログ ファイ ルはバックアップ エージェントのディレクトリに格納されています。

### 例: **DBCC** オプションの仕組み

以下の例は、DBCC オプションが[エージェント バックアップ オプション] ダイアログ ボックスの [グローバル オプションより優先させる]との組 み合わせで、どのように動作するのかを示しています。

- 「グローバル オプションより優先させる]を指定した場合、データ ベース レベルで選択する DBCC オプションが、適用される唯一の DBCC オプションになります。
- 「グローバル オプションより優先させる〕を指定しなかった場合、 データベースに対して指定したすべての DBCC オプションとグローバ ル オプションで選択したすべての DBCC オプションが共に適用されま す。

[グローバル オプション]ダイアログ ボックスの[エージェント オプショ ン]タブで、以下のデータベースの整合性チェック オプションを指定し ます。

- バックアップ後
- インデックスをチェックしない

[エージェント バックアップ オプション]ダイアログ ボックスで、[グ ローバル オプションより優先させる]を選択せず、以下のデータベース の整合性チェック オプションを指定します。

- バックアップ前
- DBCC が失敗した場合もバックアップを続行する

注: [エージェント バックアップ オプション」ダイアログ ボックスを開 くには、バックアップ マネージャを開いて[ソース]タブをクリックし、 CA ARCserve Backup サーバを参照して展開します。CA ARCserve Backup デー タベースを右クリックして、コンテキスト メニューから[エージェント オ プション]を選択します。

バックアップ ジョブをサブミットすると、指定した DBCC オプションが論 理的な順序で適用されます。つまり、バックアップを開始する前に、DBCC を実行します。 DBCC が失敗した場合でも、バックアップを実行します。 バックアップの完了後は、インデックスをチェックしません。

## その他のオプション

[グローバル オプション]の [エージェント オプション] タブでは、以 下の追加オプションを指定できます。

- [**SQL Server** によって生成されたチェックサムを含める] Microsoft SQL Server からのエラー確認情報を含めます。この情報を使用して、 バックアップされたデータの整合性をリストアの際に検証できます。 このオプションは、SQL Server 2005 またはそれ以降で利用でき、SQL Server 7.0 または 2000 のデータベースの「グローバル オプション]の [エージェント オプション]タブで設定した場合は無視されます。
- [SQL Server によるバックアップ圧縮] -- このオプションは SQL Server 2008 (Enterprise)以降のバージョンにのみ適用します。このオプショ ンを有効にすると、SQL Server データベース バックアップ圧縮設定が 使用され、より尐ないセッション数での速いバックアップが可能にな ります。

ローカルの[エージェント オプション]ダイアログ ボックスから、[グ ローバル オプションより優先させる]を選択できます。 この設定では、 このジョブで選択したデータベースにのみ適用されるバックアップ方式 とデータベースの整合性チェックを選択できます。

### Agent for Virtual Machines オプション

以下のオプションは、お使いの環境にある VM のすべてのバックアップに ジョブ レベルで影響を与えます。

### バックアップ モード オプション

以下のオプションによって、バックアップに使用するバックアップ方 式を決定します。

- ファイル モード -- ファイルとディレクトリを個別に保護します。 ファイル モード バックアップを使用すると、以下のタスクを実行 できます。
	- VM に含まれるファイル レベルの単位でファイルとディレク トリをバックアップする。
	- フル バックアップ、増分バックアップ、および差分バックアッ プを実行する。
	- ファイル レベルの単位でデータをリストアする。
	- マルチ ストリーミング オプションを使用して複数のデータ ス トリームを同時に処理する。
	- [フィルタ]オプションを使用してデータをフィルタする。

注: フル VM のファイル レベルのバックアップを実行するのに必 要な時間は、同じボリュームの raw (フル VM)レベルのバックアッ プに必要な時間よりも長くなります。

- **raw モード --** 惨事復旧に備えてシステム全体を保護します。 raw モード バックアップを使用すると、以下のタスクを実行できます。
	- フル VM イメージのみのフル バックアップを実行する。
	- マルチ ストリーミング オプションを使用して複数のデータ ス トリームを同時に処理する。

注: raw モードでは、ファイル レベルの単位でリストアすること、 または raw (フル VM) データをフィルタすることはできません。 raw モード(フル VM)に適用されているフィルタは実行時に無視 されます。

- **混在モード --** 混在モードはデフォルトのバックアップ モードです。 混在モードを使用すると、以下のタスクを実行できます。
	- フル VM (raw) モードでの週単位のフル バックアップとファ イル モードでの日単位の増分および差分バックアップで構成 される GFS およびローテーション バックアップ ジョブを 1 つ のバックアップ ジョブとして実行する。

注: ローテーションおよび GFS ローテーション ジョブは、1 つの バックアップ ジョブでありながら、日単位の保護(ファイル レベ ルのバックアップ)と惨事復旧保護(raw、フル VM バックアップ) を提供するバックアップ データが含まれている点で便利です。

■ ファイル レベル リストアを許可する -- raw モードの効率性でデー タをバックアップし、ファイル レベルの単位でデータをリストア します。raw (フル VM) バックアップから細かいファイルレベル リストアを実行するには、VM 上で CA ARCserve Backup サーバ名を 指定する必要があります。詳細については、「CA ARCserve Backup サーバ名の指定」を参照してください。

[ファイル レベル リストアを許可する]を使用すると、以下のタ スクを実行できます。

- raw モード (フル VM) のバックアップ データを、ファイル レ ベルの単位でリストアする。
- 混在モードのバックアップ データを、ファイル レベルの単位 でリストアする。

「ファイルレベルリストアを許可する」オプションを使用すると、 CA ARCserve Backup は以下のような動作をします。

[ファイル レベル リストアを許可する]オプションは、カスタム バッ クアップ、ローテーション バックアップ、GFS ローテーション(フル、 増分、および差分バックアップから構成される)など、すべての種類 のバックアップで使用できます。フル バックアップは raw (フル VM) モードで取り込まれ、増分および差分バックアップはファイルレベル のバックアップ モードで取り込まれます。 [ファイル レベル リスト アを許可する]を指定しなかった場合は、ファイル レベルのモードで 取り込まれた増分および差分バックアップのみがリストアされます。 raw モードで取得されたフル バックアップは、ここでのリストアには 含められません。

VMware VM のトランスポート モード オプション

以下のオプションによって、VMware 仮想マシンのバックアップに使 用するトランスポート方式を決定します。

- 動的 -- (デフォルト) このオプションでは、使用可能なトランス ポート モードが VMware Virtual Disk Development Kit(VDDK)によっ て選択されます。
- **SAN** -- (Storage Area Network) このオプションでは、ファイバ チャ ネル通信を使用して、SAN に接続されたプロキシ システムからス トレージ デバイスにバックアップ データを転送できます。
- **HOTADD-** このオプションでは、SCSI ディスクで設定された仮想マ シンをバックアップできます。
- **NBDSSL** -- (Network Block Device Secure Sockets Layer) このオプショ ンでは、通信に NFC (Network File Copy)プロトコルを使用します。 NBDSSL は TCP/IP 通信ネットワークを使用して、暗号化されたデー タを転送します。
- **NBD** -- (Network Block Device。別名、LAN トランスポート モード) このオプションでは、通信に NFC (Network File Copy) プロトコル を使用します。 各種の VDDK および VCB 操作は、NBD を使用する ときに、各 ESX/ESXi Server ホストでアクセスする仮想ディスクごと に 1 つの接続を使用します。

注: 指定されたトランスポート モードが使用可能でない場合、トラン スポート モードはデフォルトの「動的]オプションに戻ります。

VMware VM の増分/差分バックアップ オプション

CA ARCserve Backup が VMware VM の増分および差分バックアップ データをバックアップ プロキシ システムに転送するときに使用する 通信方式を指定できます。

■ **VDDK** を使用する **--** CA ARCserve Backup は、VMware Virtual Disk Development Kit を使用して、増分および差分バックアップ データ をバックアップ プロキシ システムに転送します。ネットワークの 負荷を軽減する場合に、このオプションを使用します。

注: [VDDKを使用する]はデフォルト設定です。

■ **Client Agent for Windows を使用する -- CA ARCserve Backup は、Client** Agent for Windows 通信を使用して、増分および差分バックアップ データをバックアップ プロキシ システムに転送します。このオプ ションを指定すると、CA ARCserve Backup はご使用のネットワーク 経由でデータを転送します。

<span id="page-235-0"></span>Agent for Microsoft Exchange Server オプション

グローバル エージェント オプションは、データベース レベルおよびド キュメント レベルで使用可能です。

データベース レベル オプション

- [グローバル スケジュールされた、カスタムまたはローテーション バックアップ方式を使用する] - このオプションはデフォルトで有効 になっています。 [バックアップ方式] オプションをアクティブにす る場合は、このオプションをオフにします。このオプションを有効に した場合、ジョブの設定時に、バックアップ マネージャの[スケジュー ル]タブでバックアップ方式を指定する必要があります。これは、バッ クアップ対象として選択されたすべてのデータベースに適用されます。
- [フルバックアップ] このオプションはデータベース全体をバック アップします。
- | [コピー バックアップ] このオプションもデータベース全体をバッ クアップしますが、ログ ファイルはパージしません。
- [増分バックアップ] このオプションは、バックアップ方式にかか わらず、前回のバックアップ後に発生した変更のみをバックアップし ます。
- 「差分バックアップ] このオプションは、前回のフル バックアップ 後に発生した変更のみをバックアップします。
- **Exchange Server 2010/2013** オプション:

Exchange Server 2010/2013 データベース バックアップでは、レプリカ またはアクティブなデータベースからバックアップできます。このレ プリカは、Exchange Server データベースのコピー優先順位に基づいて 選択されます。

– [レプリカからバックアップする] - これはデフォルトの設定で、 「データベース可用性グループ オプション]がアクティブになり ます。 レプリカからのバックアップを選択した場合、[利用可能 な正常なレプリカがない場合、アクティブ データベースからバッ クアップする]オプションを有効にできます。

### – [データベース可用性グループ オプション]

- 最初を優先する
- 最後を優先する
- アクティブ データベースからバックアップする

ドキュメント レベル オプション

- [グローバル スケジュールされた、カスタムまたはローテーション バックアップ方式を使用する] - このオプションはデフォルトで有効 になっています。 [バックアップ方式] オプションをアクティブにす る場合は、このオプションをオフにします。このオプションを有効に した場合、ジョブの設定時に、バックアップ マネージャの[スケジュー ル]タブでバックアップ方式を指定する必要があります。これは、バッ クアップ対象として選択されたすべてのデータベースに適用されます。
- [フルバックアップ] このオプションはデータベース全体をバック アップします。
- - 「増分バックアップ】 このオプションは、バックアップ方式にかか わらず、前回のバックアップ後に発生した変更のみをバックアップし ます。
- [差分バックアップ] このオプションは、前回のフル バックアップ 後に発生した変更のみをバックアップします。
- 「日付単位のバックアップ」- 指定した日付より前または指定した日 付以降のメールボックスの内容をバックアップしたり、ジョブが実行 される何日間前のデータをバックアップするかを指定できます。また [バックアップ後にドキュメントをパージする] オプションを有効に すると、ドキュメントがバックアップ後に削除されます。

バックアップ マネージャのジョブ ログ オプション

ログ オプションでは、アクティビティ ログに記録される情報の詳細レベ ルを指定できます。ログ オプションは、[バックアップ]、[リストア]、 [比較]、[メディア検証とスキャン]、[コピー]、[カウント]、[パー ジ]ウィンドウで設定できます。CA ARCserve Backup では、以下のログ オ プションが用意されています。

■ 「**全アクティビティ**] -- ジョブの実行中に発生するすべてのアクティ ビティがジョブ ログに記録されます。

注: [全アクティビティ]を指定すると、JobLog\_<Job ID>\_<Job Name>.Log という名のログ ファイルが作成されます。このログ ファイ ルに、ジョブに関する詳細なログ情報が表示されます。 CA ARCserve Backup では、以下のディレクトリにログ ファイルが保存されます。

C¥Program Files¥CA¥ARCserve Backup¥LOG

- 「**サマリのみ**] -- ジョブのサマリ情報 (ソース、デスティネーション、 セッション番号、ファイルの総数など)およびエラーが記録されます。
- **「ログ停止**] -- このジョブに関する情報をジョブ ログに記録しません。

# CA ARCserve Backup によってバックアップされないファイルとオ ブジェクト

CA ARCserve Backup は、バックアップ ジョブの処理時に、以下のファイル をバックアップしません。

- DOS システムファイル
- 以下の Windows ファイル:
	- 386SPART.PAR
	- 386SPART.TMP
	- SPART.PAR
	- WIN386.SWP
- DoubleSpace ファイル (あらゆる拡張子の DBLSPACE)
- DriveSpace ファイル (あらゆる拡張子の DriveSpace)
- Stacker ファイル (STACVOL.DSK)
- BTrieve delta ファイル
- 以下の Win32System ファイル
	- PAGEFILE.SYS
	- NETLOGON.CHG
	- NTUSER.DAT.LOG
	- CPL.CFG
	- EA DATA.SF
- 以下の CA ARCserve Backup ファイル
	- RDS.BAK
	- RDS.LOG

■ 以下のレジストリ キー

¥¥HKEY\_LOCAL\_MACHINE¥SYSTEM¥CLONE ¥¥HKEY\_LOCAL\_MACHINE¥HARDWARE ¥¥HKEY\_LOCAL\_MACHINE¥SYSTEM¥CurrentControlSet¥Control¥BackupRestore¥FilesNotT oBackup(および指定されているすべてのファイル)

上記のレジストリ キーは、CA ARCserve Universal Agent によって管理さ れます。CA ARCserve Universal Agent サービスは、ローカル システム ア カウントで実行されます。 その結果、CA ARCserve Backup は FilesNotToBackup で指定されたファイルを Windows の Administrator ア カウントでバックアップします。Windows の Administrator アカウント で指定したファイルをバックアップしない場合は、それらのファイル を上記のレジストリ キーで明示的に除外する必要があります。または、 CA ARCserve Universal Agent サービスを特定の Windows の

Administrator アカウントとして実行するように変更することもできま す。 CA ARCserve Universal Agent サービスを特定の Windows

Administrator アカウントで実行できるようにするには、以下の手順を 実行します。

- 1. 「コントロール パネル]の [管理ツール] [サービス] を選択 します。
- 2. [サービス]リストで CA ARCserve Universal Agent サービスをク リックします。
- 3. [操作]-[停止]をクリックして稼働中のサービスを停止します。
- 4. CA ARCserve Universal Agent サービスを右クリックして、[プロパ ティ] を選択します。
- 5. 「プロパティ]ダイアログ ボックスの「ログオン]タブで「アカ ウント]をクリックし、適切な認証情報を入力します。
- 6. [OK]をクリックします。
- 7. CA ARCserve Universal Agent サービスを再起動します。
- \*.ALT および \*.LOG の拡張子を持つファイルが以下のレジストリ キー にリストされているパスに存在します。

HKEY\_LOCAL\_MACHINE¥SYSTEM¥CurrentControlSet¥Control¥hivelist

- クラスタ インストール ディレクトリ ファイル (普通は WINNT¥cluster フォルダ)、拡張子のないファイル、拡張子が \*.LOG のファイル
- ¥RECYCLER フォルダ
- ¥Document and Settings¥Administrator¥Local Settings¥Temp フォルダ
- %systemroot%¥Temp (フォルダ内のすべてのファイルおよびサブフォ ルダ)
- ファイル システム デバイスのフォルダ
- データベース エージェントがインストールされている場合、エージェ ントでバックアップされたすべてのファイルはスキップされます。
- CA ARCserve Backup ホーム ディレクトリ内のデータベース フォルダは、 通常のファイル バックアップ処理中はスキップされます。

## バックアップ時のデータベース ファイルのスキップまたは組み込み

CA ARCserve Backup r12 から、特定のデータベース ファイルをバックアッ プ ジョブの実行時に組み込んだりスキップしたりするのに使用するレジ ストリ キーが 2 つになりました。 これらのキーの使用は、利用している データベース エージェントの種類によって決まります。

### **SkipDSAFiles** レジストリ キー

以下のエージェントが SkipDSAFiles レジストリ キーを使用します。

- Agent for Oracle、Agent for SAP R/3 (r12.1 および前のバージョン)
	- \*.dbf
	- Control\*.\*
	- Red\*.log
	- Arc\*.001
- Agent for Domino
	- \*.nsf
	- \*.ntf
	- Mail.box
- Agent for Sybase
	- マスタ デバイスの物理ファイル
	- マスタ デバイス以外の物理ファイル
	- ミラー デバイスの物理ファイル
- Agent for Informix
	- \*.000

SkipDSAFiles レジストリ キーを使用する方法

- 1. エージェント バックアップを実行する場合:
	- HKEY\_LOCAL\_MACHINE¥SOFTWARE¥ComputerAssociates¥CA ARCserve Backup¥ClientAgent¥Parameters
- 2. レジストリ キーを次のように設定します。値の名前: SkipDSAFiles 種類: DWORD

値: バックアップする場合は「0」、スキップする場合は「1」

### **BackupDBFiles** レジストリ キー

以下のエージェントが BackupDBFiles レジストリ キーを使用します。

■ Agent for Microsoft SQL Server

オンライン データベースの一部であるデータおよびトランザクショ ン ログ ファイルのリストは、ファイル バックアップの開始時に Microsoft SQL Server から取得されます。 通常は以下のファイルが含ま れますが、他のファイルも含まれる場合があります。

- \*.ldf
- \*.mdf
- \*.ndf

distmdl.mdf、distmdl.ldf、mssqlsystemresource.mdf、

mssqlsystemresource.ldf は除きます。これらのファイルはスキップでき ません。また、SQL Server インスタンスがシャットダウンされた場合 は、データベース ファイルはスキップされません。

- Exchange データベース レベル エージェント/Exchange ドキュメント レベル エージェント
	- \*.chk
	- \*.log
	- Res1.log
	- Res2.log
	- \*.edb
	- \*.stm
- Agent for Oracle (r12.5 以降)
	- \*.dbf
	- Control\*.\*
	- Red\*.log
	- Arc\*.001

BackupDBFiles レジストリ キーを使用する方法

1. エージェント バックアップを実行する場合:

HKEY\_LOCAL\_MACHINE¥SOFTWARE¥ComputerAssociates¥CA ARCserveBackup¥ClientAgent¥Parameters

2. レジストリ キーを次のように設定します。値の名前: BackupDBFiles 種類: DWORD

値: スキップする場合は「0」(デフォルト)、バックアップする場 合は「1」

# CA ARCserve Backup による、リモート コンピュータにあるオープ ン ファイルの管理の有効化

ご使用のコンピュータのいずれかに CA ARCserve Backup Agent for Open Files をインストールすると、バックアップ マネージャから BAOF エンジン を直接管理できます。

### CA ARCserve Backup でリモート コンピュータにあるオープン ファイルを管理でき るようにする方法

- 1. [バックアップ マネージャ]を開いて[ソース]タブを選択します。
- 2. [ソース]ディレクトリ ツリーから、リモート管理するシステムを選 択します。
- 3. このサーバに BAOF エンジンがインストールされている場合は、コン ピュータを右クリックして以下のメニュー項目を選択するか、ウィン ドウの右下隅にある[追加情報]ペインで各項目をクリックします。
	- [**Open File Agent** の設定]- BAOF 環境設定画面が表示されます。こ こから、選択したコンピュータに BAOF のさまざまな設定ができま す。

注: 「一般」、「ファイル/グループ」、および「クライアント] オプションの詳細については、「Agent for Open Files ユーザ ガイ ド」を参照してください。

- [**Open File Agent** ステータスの表示] -- Agent for Open Files の[ス テータス]画面が表示されます。ここでは、BAOF が選択したコン ピュータ上で現在処理中の、ファイルおよびファイル グループを 表示します。
- [**Open File Agent** ログ ファイルの表示]--[ログ ファイル ビュー ア]画面が表示されます。 ここでは、選択したコンピュータのロ グ ファイルを表示します。
- 4. [OK]をクリックします。

オープン ファイルの設定が正常に適用されます。

# マルチプレキシング ジョブ オプション

マルチプレキシング ジョブをサブミットするには、バックアップ マネー ジャの[デスティネーション]タブで、マルチプレキシング機能を有効に する必要があります。 また、以下の任意の項目を選択できます。

- マルチプレキシング メディア (マルチプレキシング メディアは、 横に 青丸の付いた「M」という文字で表示されます)
- ブランク メディア
- メディアプール

注:WORM メディアが含まれたテープ ライブラリにマルチプレキシング ジョブをサブミットするには、仮想ライブラリ オプションを使用して、 このテープ ライブラリを WORM メディアが含まれるグループと含まれな いグループに分割する必要があります。 これにより、WORM メディアが 含まれない方のグループにマルチプレキシング ジョブをサブミットでき るようになります。 仮想ライブラリ オプションの詳細については、「仮 想ライブラリの設定」を参照してください。

### 詳細情報

[仮想ライブラリの設定](#page-517-0) (P. 518)

## マルチプレキシング オプションの指定

CA ARCserve Backup では、マルチプレキシングを使用してバックアップ データを処理できます。詳細については、「[CA ARCserve Backup](#page-134-0) でのマル [チストリーミングによるバックアップ](#page-134-0) データの処理方法 (P. 135)」を参照 してください。

以下の動作に注意してください。

マルチプレキシングを持つバックアップ ジョブが子ジョブを生成した場 合、生成された実際のストリーム数がジョブに指定したストリーム数を超 えることはありません。ただし、1 つのジョブが複数の子ジョブを生成し、 マルチプレキシングの最大ストリーム数のオプションで指定された値が 1 の場合は、子ジョブは、1 つの継続ストリームで作成およびバックアッ プされます(デフォルトの最大ストリーム数は 4)。

### マルチプレキシング オプションを指定する方法

1. 「バックアップ マネージャ]ウィンドウを開き、「デスティネーショ ン]タブを選択します。

注: ジョブがステージング バックアップである場合は、[ステージン グの場所]タブをクリックします。

- 2. マルチプレキシングを使用するには、[マルチプレキシング]チェッ ク ボックスをオンにします。
- 3. ストリームの最大数を指定します。

「ストリームの最大数]オプションは、1つのメディアに同時に書き 込めるストリームの最大数を定義します。

### デフォルト: 4

### 範囲:  $1 \sim 32$

## ジョブ ステータス マネージャがマルチプレキシング ジョブをモニタする方法

マルチプレキシング ジョブをサブミットした後で、ジョブ ステータス マ ネージャを使用して、ジョブをモニタすることができます。ジョブ キュー では、マルチプレキシング ジョブは親ジョブに関連する子ジョブのス テータスがわかるように階層別で表示されます。

子ジョブを参照するには、ジョブ ステータス マネージャを開き、[ジョ ブ キュー]タブを選択して、以下の画面のように親ジョブをダブルクリッ クします。

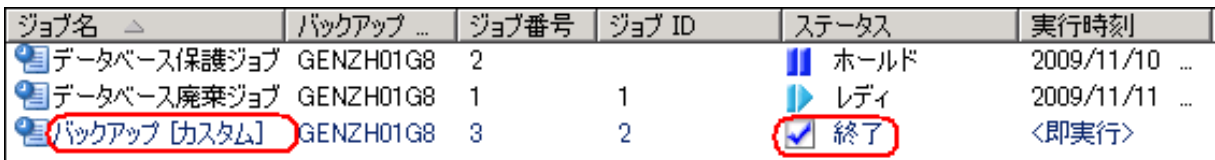

親ジョブをダブルクリックすると、以下の画面に示されているように [ジョブ モニタ]画面に子ジョブが表示されます。

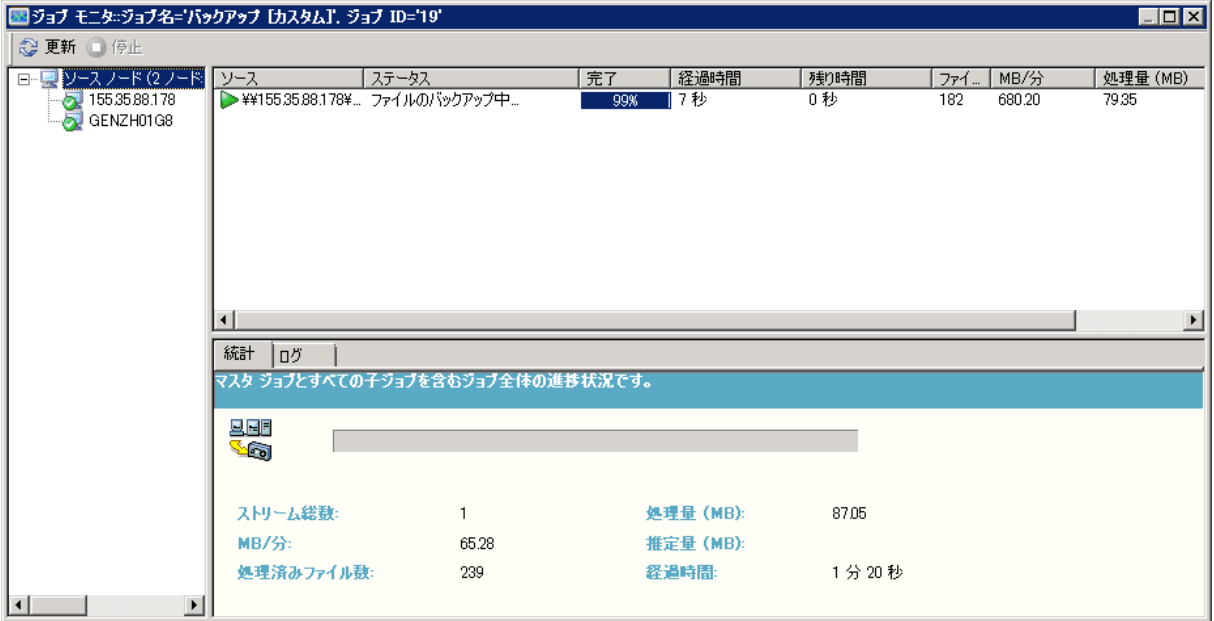

また、親ジョブのステータスは、最も重大度の高い子ジョブのステータス となります。たとえば、子ジョブ1が正常に実行され、子ジョブ2が未完 了であり、子ジョブ 3 が失敗した場合、親ジョブのステータスは失敗のス テータスを示します。

## マルチプレキシング データの整合性の検証

マルチプレキシング ジョブの完了後にデータの整合性を検証する場合は、 メディア検証とスキャン ユーティリティを使用して、CRC 検証付きのファ イルのスキャン グローバル オプションを有効にして、スキャン メディア ジョブを実行します。

詳細については、[「メディア検証とスキャン](#page-40-0) ユーティリティ (P. 41)」を参 照してください。

## Microsoft Exchange バックアップ ジョブでのマルチプレキシングの使用

マルチプレキシングを使用する場合に CA ARCserve Backup が Exchange データをバックアップする方法を制御するには、以下のレジストリ キー を使用します。 同じサーバ上の Exchange ストレージ グループまたはメー ルボックス データベースは、1 つのサブジョブを使用して順次バックアッ プするか、または同時にバックアップすることができます。 このレジス トリ値は、マルチプレキシング ジョブを実行するバックアップ サーバ上 に設定する必要があります。

注: CA ARCserve Backup の前のバージョンでは、マルチプレキシングが有 効な場合、同じサーバ上のストレージ グループはすべて同時にバック アップされました。

レジストリ キー

SingleStreamExchangeAgent

ロケーション

HKEY LOCAL MACHINE¥Software¥Computer Associates¥CA ARCserve Backup¥Base¥task¥backup

#### 値

- 0 (デフォルト) : CA ARCserve Backup のストレージ グループ レ ベルでマルチプレキシング ジョブが実行されます。
- 1: CA ARCserve Backup の Exchange サーバ レベルでマルチプレキシ ング ジョブが実行されます。その場合、すべてのストレージ グ ループが 1 つのサブジョブで順次バックアップされます。

# マルチ ストリーミング オプションの指定

CA ARCserve Backup では、マルチストリーミングを使用してバックアップ ジョブを処理できます。 詳細については、[「マルチストリーミング](#page-129-0) プロ [セスによるデータのバック](#page-129-0) アップ方法 (P. 130)」を参照してください。

### マルチ ストリーミング オプションを指定する方法

- 1. 「バックアップ マネージャ]ウィンドウを開き、「デスティネーショ ン]タブを選択します。
- 2. 「マルチストリーミング]チェック ボックスをオンにします。

使用する最大ストリーム数を指定します。デフォルトのストリーム数 は 4 です。 Enterprise Module をインストールしていれば、サポートさ れる範囲は 2~32 です。

注: マルチ ストリーミングを持つバックアップ ジョブが子ジョブを生成 した場合、生成された実際のストリーム数は、ジョブに指定したストリー ム数を超えることがありません。 ただし、ジョブが子ジョブを生成し、 使用するストリームの数が指定されていない場合、連続した 1 つのスト リームで子ジョブが作成されバックアップされます。

## ノード全体のバックアップ

CA ARCserve Backup では、指定したノードのすべてのファイル システムと データベースをバックアップできるため、ノード全体をバックアップする ことが可能です。 ノード全体をバックアップする利点は、以下のとおり です。

- CA ARCserve Backup では、バックアップ マネージャのディレクトリ ツ リーで 1 回クリックするだけで、選択したノードとそのすべての内容 をバックアップすることができます。ノードを指定した場合は、その ディレクトリ ツリーに含まれるすべてのファイル システム、データ ベース、およびドライブがバックアップされます。
- ノード全体に対して、単一のバックアップ ジョブを作成することがで きます。単一のノードで、いくつかの、または多くのバックアップ ジョ ブをトラッキングすることは、困難で、時間のかかるタスクとなる場 合があります。

■ あらかじめ設定したバックアップ ジョブを変更することなく、ノード を変更することができます。たとえば、ドライブをノードに追加した 場合にバックアップ ジョブを実行すると、CA ARCserve Backup によっ て新しいドライブが自動的に検出され、ノード全体がバックアップさ れます。

注: この機能は、一元化されたクロス プラットフォーム管理をサポートし ます。

## データベース ファイルを含むノード全体のバックアップ

データベース ファイルを含むノードをバックアップする場合、バック アップ ジョブの作成時に、すべてのデータベースにアクセスできる適切 な認証を入力する必要があります。 適切な認証情報には、該当するデー タベースのユーザ名とパスワードが含まれます。 バックアップ ジョブを 実行するときは、この認証情報を指定する必要はありません。

データベース認証を簡略化するため、ノード全体のバックアップ ジョブ を作成するときには「セキュリティおよびエージェント情報]ダイアログ ボックスが表示されます。「セキュリティおよびエージェント情報]ダ イアログ ボックスは、ツールバーの[サブミット]ボタンをクリックす るか、バックアップ マネージャ ウィンドウの[ファイル]メニューで[保 存]または[名前を付けて保存]を選択すると表示されます。

[セキュリティおよびエージェント情報]ダイアログ ボックスは、以下 の2つの目的で使用されます。

- ノードにあるすべてのデータベース ファイルのリストを表示する。
- [セキュリティおよびエージェント情報]ダイアログ ボックスで選択 したデータベース項目のユーザ名およびパスワードを設定または変更 する。

### データベース ファイルを含むノード全体のバックアップ方法

1. 「バックアップ マネージャ]を開いて「ソース]タブを選択します。

2. [ソース]ディレクトリ ツリーから、バックアップするノードを選択 し、ツールバーの「サブミット]ボタンをクリックしてジョブをサブ ミットします。

ノードにデータベース ファイルが含まれる場合は、[セキュリティお よびエージェント情報]ダイアログ ボックスが開き、そのノードに含 まれるすべてのデータベース、ユーザ名、およびパスワードのリスト が表示されます。

重要: クライアント エージェントのパスワード セキュリティは、 Agent for Open Files、VSS Writer などの Client Agent for Windows でのみ 使用できます。パスワード セキュリティが有効に設定されていて、ク ライアント エージェントと同じマシンにデータベース エージェント、 アプリケーション エージェント、またはメッセージング エージェント がインストールされている場合、ノード全体のバックアップはできま せん。 システム セキュリティがデフォルトの設定です。 プライマリ サーバまたはスタンドアロン サーバのパスワード セキュリティを有 効にしている場合、ジョブ キューおよびカタログ データベースに対し て自動作成されたデータベース保護ジョブは失敗します。データベー ス、アプリケーション、またはメッセージング エージェントを実行し ているマシン上では、ジョブをサブミットする前にエージェントの環 境設定においてパスワード セキュリティを有効にしないでください。

3. ユーザ名またはパスワードを必要に応じて設定/変更する場合は、「セ キュリティ]ボタンをクリックします。

適切なユーザ名とパスワードを入力し、[OK]ボタンをクリックしま す。

[セキュリティ]ダイアログ ボックスには、該当するマシンのバック アップ権限を持つユーザ名とパスワードを指定する必要があります。 たとえば、Administrator または root などです。

注: CA ARCserve Backup では、23 文字を超えるパスワードでのシステム へのログインをサポートしていません。ログインしようとしているシ ステムのパスワードが 23 文字を超える場合は、エージェント システ ムにおいてパスワードが 23 文字以下になるように修正すると、エー ジェント システムにログインできます。

4. [OK]をクリックします。

[サブミット]ダイアログ ボックスが開きます。

5. ジョブに必要なフィールドに入力して、[OK]をクリックします。 ノード全体を対象とするバックアップ ジョブがサブミットされます。 詳細情報:

バックアップ [ジョブのサブミット](#page-169-0) (P. 170)

## 繰り返しバックアップ ジョブの作成

繰り返しバックアップ ジョブによって、ご使用の環境でシステムを保護 する処理を自動化できます。CA ARCserve Backup では、CA ARCserve Backup ローテーション スキーマを使用するか、カスタム ローテーション スキー マを作成して、繰り返しバックアップ ジョブを作成できます。

フル、合成フル、増分、差分、および GFS (Grandfather-Father-Son)バッ クアップを実行できます。

以下の手順は、標準バックアップのスケジュールを設定する方法を示して います。これには、1 つの Data Mover サーバへのバックアップが含まれま す。 ステージング バックアップの実行については、「ディスク ステージ ングを使用したデータのバックアップ」および「テープ [ステージングを](#page-315-0) [使用したデータのバックアップ](#page-315-0) (P. 316)」を参照してください。

### 繰り返しバックアップ ジョブを作成する方法

1. [クイック スタート]メニューから[バックアップ]を選択して、バッ クアップ マネージャを開きます。

[バックアップ マネージャ]ウィンドウが開き、[スタート]、[ソー ス]、[スケジュール]、[デスティネーション]の各タブが表示さ れます。

- 2. [スタート]タブが選択されていない場合は、クリックします。 バックアップ ジョブの種類として[標準]を選択します。
- 3. 「ソース]タブをクリックします。 バックアップ ソース ディレクトリ ツリーが表示されます。
- 4. [ソース]タブで、バックアップするファイルを参照して選択します。
- 5. 「スケジュール]タブをクリックします。 スケジュール オプションが表示されます。
- 6. 事前定義済みのバックアップ スキーマを使用する場合は [ローテー ション スキーマ]を選択します。
	- 増分、差分、またはフル バックアップの5日または1週間のスケ ジュールを選択することができます。
	- ローテーション スキーマを変更するには、変更する曜日を選択し てから「変更]ボタンをクリックします。

たとえば、土曜日にフル バックアップを実行するようにスケ ジュールを変更します。

必要なスケジュール変更を行い、[OK]ボタンをクリックします。

- カレンダを使用して、選択したバックアップ計画を確認します。 [カレンダ表示] タブをクリックして、ローテーション スキーマ のカレンダ表示を参照します。
- また、[例外] タブをクリックして、スケジュールの変更および 変更の確認を行うことができます。 さらに別の例外をスケジュー ルに設定するには、[追加]ボタンをクリックして[例外]ダイ アログ ボックスを表示します。[日付]ドロップダウン リストを クリックしてカレンダを表示し、変更する日付を選択します。

必要に応じて、[開始日]と[実行時間]を選択します。

(オプション) GFS (Grandfather-Father-Son) バックアップを実行する 場合は、「GFS を有効化]をクリックします。

注: 詳細については、「GFS [ローテーションの使い方](#page-154-0) (P. 155)」を参照 してください。

(オプション)[日単位バックアップ方式]を指定します。 このオプ ションでは、日次のバックアップとして、フル、増分、または差分バッ クアップを指定できます。

(オプション)データを WORM (Write Once Read Many) バックアッ プ メディアにバックアップする場合は、[WORM メディアを使用]を 指定します。

注: 詳細については、「CA ARCserve Backup での (582P. )WORM(Write Once Read Many)メディアのサポート」を参照してください。

7. 「デスティネーション]タブをクリックします。

デスティネーション オプションがディレクトリ ツリーに表示されま す。

8. [デスティネーション]タブで、データのバックアップに使用する(メ ディア)グループを指定します。

(オプション)[使用メディア プール]フィールドに、ローテーショ ンに使用するメディア プールの名前を入力します。

9. 終了したら、ツールバーの「サブミット]ボタンをクリックし、ジョ ブをサブミットします。

# ジョブをまたがる重複したソースの確認

GFS バックアップ ジョブの繰り返しまたはローテーションをサブミット した場合、CA ARCserve Backup は、既存の繰り返しバックアップ ジョブの 一部であるソースがないか確認します。 重複したソースが見つかった場 合、そのまま処理を続行するかどうかを確認するメッセージが表示されま す。 [はい]をクリックすると、ジョブがサブミットされ、CA ARCserve Backup は重複したソースを複数回バックアップします。 [いいえ] をク リックすると、バックアップ ジョブはサブミットされず、重複したソー スを削除して再度ジョブをサブミットできます。

たとえば、すべての地域の営業部門のサーバと、特定地域のすべてのサー バ用に2つのカスタム ソース グループを作成したとします。 また、毎週 金曜にすべての営業部門のサーバをバックアップするジョブと、毎週金曜 に特定地域のすべてのサーバをバックアップする 2 つの繰り返しバック アップ ジョブを作成したとします。 営業部門のサーバの一部は両方の バックアップ ジョブに含まれます。 2 番目のジョブをサブミットする際、 営業部門のサーバは 2 つのバックアップ ジョブに含まれ、2 番目のジョブ を作成するかどうかを尋ねるメッセージが CA ARCserve Backup によって 表示されます。「はい]をクリックすると、営業部門のサーバは2回バッ クアップされます。[いいえ]をクリックすると、ジョブはサブミットさ れず、[ソース]タブが表示され、2 番目のジョブから営業部門のサーバ を除外し、再度サブミットすることができます。

# リモート サーバのバックアップ

リモート マシンをバックアップする前に、使用しているサーバ上に CA ARCserve Backup をインストールして起動しておく必要があります。また、 適切なエージェント(この場合は Client Agent for Windows)を、対象とな るリモート マシンにインストールする必要があります。

リモート サーバをバックアップする方法

注: 以下のシナリオでは、Windows Server 2003 が動作しているサーバ のバックアップ方法を説明します。

1. バックアップ マネージャで Windows システム オブジェクトを選択し ます。 右クリックし、コンテキスト メニューから[マシン/オブジェ クトの追加]を選択します。

「エージェントの追加]ダイアログ ボックスが開きます。

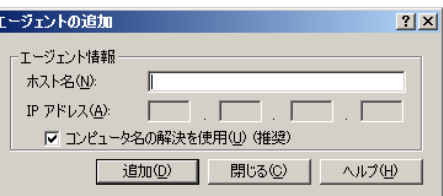

注:または、「ノードの追加/インポート/エクスポート」方式を使用し てサーバを追加できます。詳細については、「ユーザ [インターフェー](#page-451-0) [スを使用したノードの追加、インポート、エクスポート](#page-451-0) (P. 452)」を参 照してください。

2. [ホスト名]フィールドにリモート サーバのホスト名を入力します。

注: CA ARCserve Backup サーバ名と CA ARCserve Backup ドメイン名は、 15 バイト以内である必要があります。合計 15 バイトの名前は、約 7 ~ 15 文字に相当します。

[コンピュータ名の解決を使用]チェック ボックスをオンにするか、 コンピュータの IP アドレスを指定します。[追加]ボタンをクリック してバックアップするリモート サーバを追加し、 [閉じる] をクリッ クします。

注: CA ARCserve Backup では、複数のサーバのバックアップを 1 つの ジョブとして処理できます。この場合、CA ARCserve Backup によって、 各サーバのバックアップ ジョブが 1 つのジョブとしてジョブ キュー に自動的にサブミットされ、複数のサーバが連続してバックアップさ れます。 または、[スケジュール]タブを選択し、各ジョブを実行す る時間を指定して、各マシンのバックアップが個別のジョブとして実 行されるようにすることも可能です。

3. リモート マシンを選択し、マシンの左の + をクリックしてツリーを展 開します。「セキュリティ]ダイアログ ボックスが表示され、セキュ リティ情報の入力が要求されます。

ユーザ名とパスワードを入力します。これらの情報は、マシンのブラ ウズやバックアップを実行する権限があることを証明するために入力 する必要があります。 [OK] をクリックします。

注: CA ARCserve Backup では、23 文字を超えるパスワードでのシステム へのログインをサポートしていません。ログインしようとしているシ ステムのパスワードが 23 文字を超える場合は、エージェント システ ムにおいてパスワードが 23 文字以下になるように修正すると、エー ジェント システムにログインできます。

- 4. 追加する各マシンに対して、手順 1 ~ 3 を繰り返します。
- 5. バックアップの対象となる各マシンのソースとデスティネーションを 選択します。

[サブミット]ボタンをクリックしてバックアップ ジョブをサブミッ トする前に Alert を設定すると、ジョブ実行後に通知を受信できます。

# 静的バックアップ ジョブのサブミット

[静的バックアップを有効にする]オプションを使用すると、ソース グ ループおよびコンピュータのスケジュールされたバックアップをサブ ミットし、ソース ボリュームの静的なセットを保持することができます。 静的バックアップでは、フル 、増分、差分の各バックアップから構成さ れるステージングとデデュプリケーションのバックアップをサブミット できます。

静的バックアップは、ジョブをサブミットしたときに指定されたソース グループまたはコンピュータの直下にあるオブジェクトのみに影響しま す。 これ以降のバックアップには、バックアップをサブミットした後に ソース グループまたはコンピュータに追加されたオブジェクトおよびボ リュームは含まれません。CA ARCserve Backup では、オリジナル ソース ボ リュームを動的にバックアップします。 これ以降に実行するジョブには、 オリジナル ソース ボリューム内に含まれているファイルおよびフォルダ への変更が含まれます。

注: 詳細については、[「静的なジョブのパッケージ](#page-407-0) (P. 408)」および[「動的](#page-403-0) [なジョブのパッケージ](#page-403-0) (P. 404)」を参照してください。

静的バックアップ ジョブをサブミットする方法

1. [バックアップ マネージャ]を開き、[スタート]タブをクリックし ます。

バックアップ タイプが表示されます。

2. 標準バックアップを選択します。

[ソース]タブをクリックします。

ソース ディレクトリ ツリーが表示されます。

- 3. ドロップダウン リストから[クラシック ビュー]を選択します。 バックアップするコンピュータを参照します。
	- a. コンピュータ名の横のチェック ボックスをクリックします。
	- b. コンピュータを右クリックし、コンテキスト メニューで[静的バッ クアップを有効にする]をクリックします。

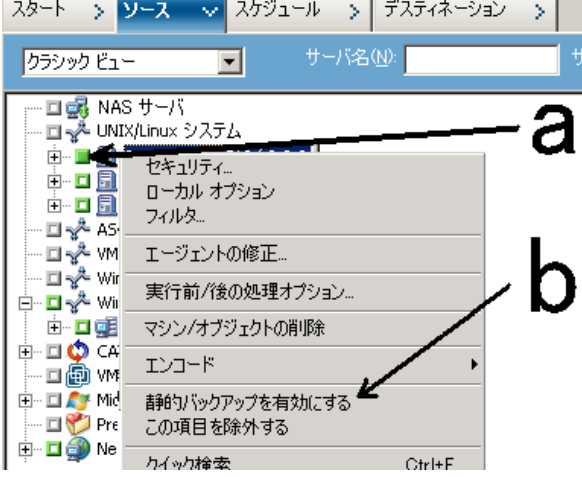

以下に示すように、静的バックアップ オプションがコンピュータに適 用されます。

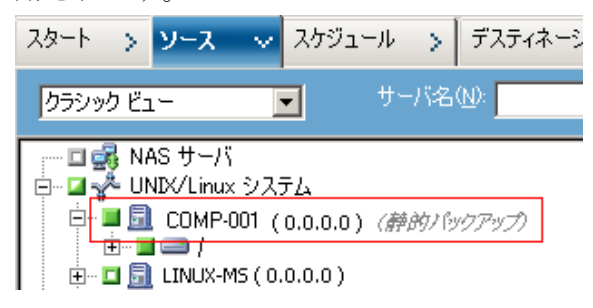

注: このオプションを無効にするまで、静的バックアップ オプション は指定したコンピュータに継続して適用されます。静的バックアップ を無効にするには、この手順を繰り返します。

4. 「スケジュール]タブをクリックして、バックアップ ジョブに使用す るスケジュールを指定します。

注: 詳細については、[「ローテーション](#page-410-0) スキーム (P. 411)」および[「カ](#page-427-0) スタム [スケジュール](#page-427-0) (P. 428)」を参照してください。

5. [デスティネーション]タブをクリックします。 [デスティネーション]グループ ディレクトリ ツリーが表示されます。

- 6. バックアップ データの保存に使用するグループを指定します。 ストレージ グループが適用されます。
- 7. ツールバーの「オプション]ボタンをクリックします。 [オプション] ダイアログ ボックスが開きます。
- 8. ジョブに必要なオプションを指定します。 注: 詳細については、「グローバル [バックアップ](#page-192-0) オプション (P. 193)」 を参照してください。

[OK]をクリックします。

バックアップ オプションが適用されます。

9. (オプション) コンピュータのコンテンツを展開します。 コンピュータに含まれるドライブまたはボリュームを選択します。 指定のドライブまたはボリュームにオプションを適用するには、前の 2 つの手順を繰り返します。

(オプション)コンピュータのすべてのドライブまたはボリュームに 対して、この手順を繰り返します。

10. ツールバーの「サブミット]をクリックします。

[ジョブのサブミット]ダイアログ ボックスが開きます。

11. [ジョブのサブミット]ダイアログ ボックスで入力必須フィールドに 入力して、 [OK] をクリックします。

ジョグがサブミットされます。

# バックアップ ステージング方式

CA ARCserve Backup では、ステージング領域へデータをバックアップし、 そのデータを最終的なデスティネーション(通常はテープ)へマイグレー ト(またはコピー)する方法を 2 つ提供します。

- ディスクステージング方式は、ディスクをステージング領域として使 用し、一般的に「Backup to Disk to Tape」(D2D2T)と呼ばれます。
- テープ ステージング方式は、テープ ライブラリまたは仮想テープ ラ イブラリをステージング領域として使用し、一般的に「Backup to Tape to Tape」(D2T2T)と呼ばれます。

それぞれのステージング方式には、バックアップ プロセス時に CA ARCserve Backup の動作を制御する特定のオプションが含まれています。

#### Backup to Disk to Tape の動作

Backup to Disk to Tape とは、データを一時記憶場所(ステージング エリア) にバックアップし、その後、選択したポリシー オプションに基づいて、 最終コピー先(テープまたはディスク)にマイグレート(コピー)するか、 指定時間経過した後にステージング エリアからパージしてデータを保護 する方式です。 必要な場合、CA ARCserve Backup ではステージング領域か らデータを直接リストアできます。

Backup to Disk to Tape (B2D2T)は2段階のバックアップ処理です。

- バックアッププロセス -- CA ARCserve Backup によって、ソースからス テージング場所にデータがバックアップされます。ステージング場所 とは、ファイル システム デバイス(FSD)です。
- コピープロセス -- CA ARCserve Backup によって、 バックアップ データ がステージング場所から最終デスティネーション メディアにコピー またはマイグレートされます。最終デスティネーションは、一般的に はテープ メディアですが、別の FSD を指定することもできます。

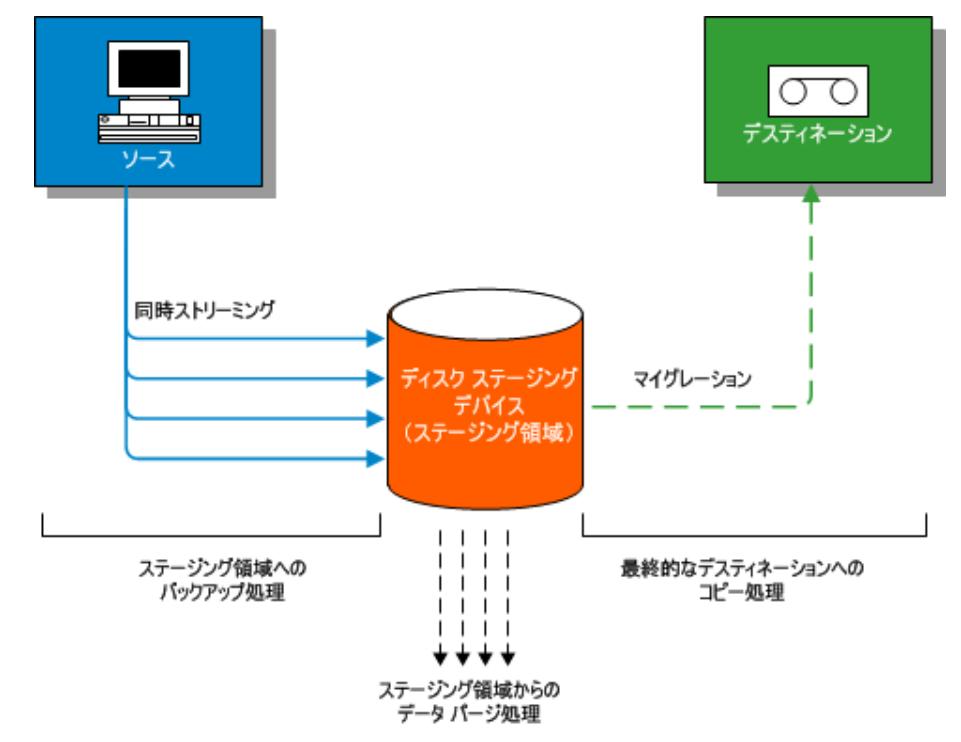

注: ディスク ステージング場所から最終的なデスティネーションに データをバックアップする際に、ダブル テープ コピーを実行できます。 ダブル テープ コピーでは、2 つのデスティネーションにデータを同時 にマイグレート(コピー)できます。この機能を使用すると、デスティ ネーションへの書き込みが並行して行われるため時間が節約されます。

デバイスの 1 つが使用不可能になってもマイグレーション ジョブを 続行できるように、タイムアウト値を設定して、追加のバックアップ メディアが別のデバイスでマイグレーション ジョブを続行できるよ うにすることができます。タイムアウト値を設定しない場合、最初の バックアップ メディア タイムアウトが完了すると、データ マイグ レーション ジョブは失敗します。タイムアウト値設定の詳細について は、「バックアップ [のバックアップ](#page-207-0) メディア オプション (P. 208)」を 参照してください。

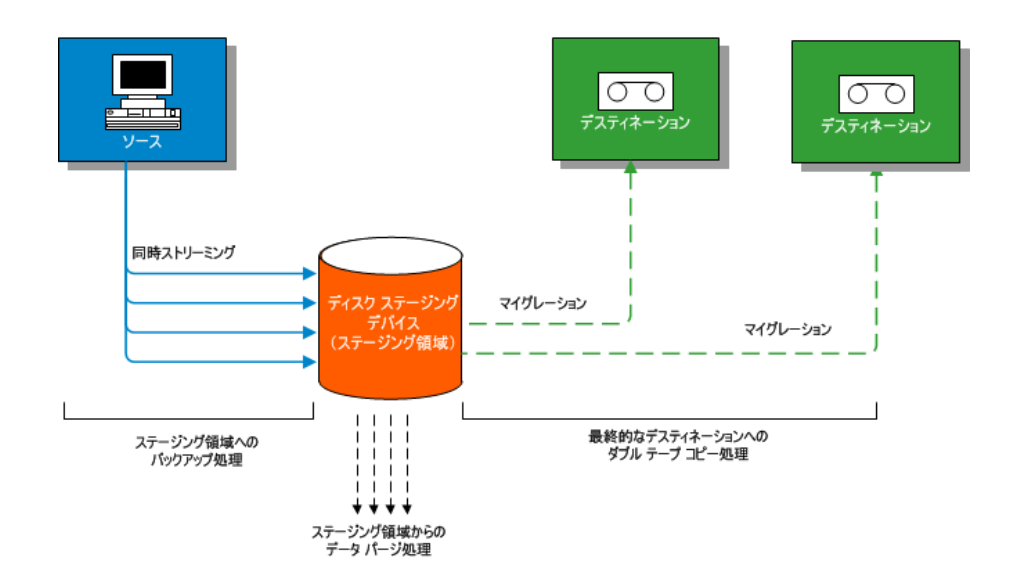

注: CA ARCserve Backup では、マルチ ストリーミングを使用して、最大 32 個のデータ ストリームを転送することができます。 複数のストリームを 使用してデータをバックアップし、3 つ以上のバックアップ データ スト リームを転送するには、[CA ARCserve Backup Enterprise Module](#page-49-0) (P. 50) のラ イセンスを登録する必要があります。

#### テープ ステージングを使用したバックアップ データの管理方法

以下のリストでは、ステージングを使用したバックアップ データの管理 方法について説明します。

- ディスクステージングを使用すると、一時ステージング領域として使 用するファイル システム デバイス (FSD) にデータをバックアップで きます。 ステージング ジョブでは、バックアップ ジョブを、同時に 実行される複数のサブジョブに分割できます。ディスク ステージング では、同時ストリーミングを使用して複数のデータ ストリームを FSD に送信できます。複数の異なるストリームにデータが分割されるので、 同時ストリーミングを使用したバックアップ ジョブは通常のバック アップ ジョブよりもかなり短い時間で完了できます。
- その後、FSD から最終ストレージ メディア(ディスクまたはテープ) にデータをマイグレート(コピー)できます。 この結果、靴磨き効果 (テープの開始、停止、入れ替え)を最小限に抑え、テープ ドライブ の寿命と効率を引き上げることで、テープ ドライブのストリーミング を維持できます。 バックアップ イメージが FSD 上にある場合、FSD か ら直接データをリストアできます。一般に、ディスクからデータをリ ストアするのはテープからリストアするより速いため、リストア時間 は大幅に短縮されました(テープ ロードおよび検索待ち時間による遅 延はありません)。

注: ディスク ステージング場所から最終的なデスティネーションに データをバックアップする際に、ダブル テープ コピーを実行できます。 ダブル テープ コピーでは、2 つのデスティネーションにデータを同時 にマイグレート(コピー)できます。この機能では、デスティネーショ ンへの書き込みが並行して行われるため時間が節約されます。この機 能を使用するには、ご使用の環境でディスク ステージング デバイスを 設定する必要があります。 詳細については、[「デバイス環境設定](#page-522-0) (P. 523)」を参照してください。

デバイスの 1 つが使用不可能になってもマイグレーション ジョブを 続行できるように、タイムアウト値を設定して、追加のバックアップ メディアが別のデバイスでマイグレーション ジョブを続行できるよ うにすることができます。タイムアウト値を設定しない場合、最初の バックアップ メディア タイムアウトが完了すると、データ マイグ レーション ジョブは失敗します。タイムアウト値設定の詳細について は、「バックアップ [のバックアップ](#page-207-0) メディア オプション (P. 208)」を 参照してください。

■ FSD へのバックアップ プロセスを実行中、FSD がいっぱいになったり、 指定した最大しきい値に達した場合、CA ARCserve Backup でメーク アップ ジョブを作成できます。メークアップジョブでは、ステージン グ バックアップ ジョブが失敗した後、データを直接最終デスティネー ションにバックアップします。これにより、バックアップの成功率が 向上します。また、最終デスティネーションへのコピー プロセス中に エラーが発生した場合、CA ARCserve Backup でメークアップ ジョブを 作成することができます。

注: ディスクがいっぱいになった状態では、テープにデータをバック アップするために作成されるメークアップ ジョブは、常にブランク テープまたは再利用セットからのメディアを使おうとします。既存メ ディアへの追加が試みられることはありません。

- バックアップ イメージは、指定されたパージ ポリシーに設定された保 存期限が切れるまで FSD に保存されます。 その場合、CA ARCserve Backup は FSD からデータを自動的にパージし、バックアップを続行す るために必要なディスク空き容量を取得します。
- ローテーション ジョブまたは GFS ローテーション ジョブの場合、CA ARCserve Backup で特定の日にステージングを無効にするポリシーを 指定することができます。 この機能は、FSD がいっぱいの場合や、メ ンテナンスがスケジュールされている場合、または、問題がある場合 に役に立ちます。

詳細情報:

テープ[ステージングを使用してバックアップ処理を管理する方法](#page-308-0) (P. 309)

### ディスク ステージング機能

バックアップ データを保存するためにディスク ステージングを使用する と、以下の機能が使用できます。

- ファイル システム デバイスの容量を管理する -- CA ARCserve Backup では、ファイル システム デバイスの最小容量および最大容量のしきい 値を指定することができます。最大しきい値は、ボリュームの絶対値 またはその容量の割合として表現できます。
- CA ARCserve Backup がディスクの全容量を使用しないようにする-- 合 計ディスク容量が最大しきい値を超えた場合、バックアップ ジョブが ファイル システム デバイスへの書き込みを行うと、そのジョブは失敗 します。

重要: ステージング グループの一部であるファイル システム デバイ ス (FSD) は、デバイス マネージャ ウィンドウから該当するユーティ リティを使用して、消去またはフォーマットすることはできません。 ステージングされたデータを最終デスティネーション メディアにマ イグレートする前に誤って FSD を消去またはフォーマットしてしまわ ないように、 [デバイスマネージャ] ウィンドウの [消去] および [フォーマット]ツールバー ボタンは無効になっています。FSD を消 去またはフォーマットしたいときは、コマンドライン ca\_devmgr) を使 用するか、選択した FSD のステージング オプションを無効にします。

- 全体のバックアップ成功率を上げる -- ステージング ポリシーを定義 することによって、最大しきい値を超過した場合にテープに直接バッ クアップするメークアップ ジョブを作成したり、データのマイグレー ションに失敗した場合に保留状態のメークアップ ジョブを作成した りできます。
- データマイグレーションを一時停止する -- CA ARCserve Backup では、 [データ マイグレーションを一時停止する]オプションを有効にする ことにより、FSD から最終デスティネーション(テープ)へのデータ マ イグレーションを一時停止することができます。テープ ライブラリの メンテナンスがスケジュールされている場合、またはハードウェアに 問題がある場合、FSD へのバックアップは継続しますが、FSD から最終 デスティネーションへのマイグレーションを停止することができます。
- - 同時ストリーミング -- 同時ストリーミングとは、バックアップ ジョブ を、同時に実行される複数のサブジョブに分割する処理のことです。 ディスク ステージングを使用すると、同時ストリーミング機能を使用 し、複数のデータ ストリームを一時ステージング デバイス (FSD) に 同時に送信することができます。 複数の異なるストリーム(FSD への 同時書き込み)に処理が分割されるので、同時ストリーミングを使用 したバックアップ ジョブは通常のバックアップ ジョブよりもかなり 短い時間で完了できます。同時ストリーミングを使用すると、バック アップ ジョブを実行しながらデータのリストアができます。
- **SnapLock のサポート -- SnapLock™ は Network Appliance 社の技術で、消** 去および再書き込み不可である WORM(Write Once Read Many)デー タ保護を提供します。 CA ARCserve Backup では、バックアップ操作で SnapLock 保護を使用することができます。SnapLock 保護を有効にして データをバックアップすると、指定された保存期間を過ぎるまで、バッ クアップされたデータのパージまたは上書きができません。このこと で、FSD 上のデータがユーザによって削除されることを防ぎ、保存期 間を過ぎるまでディスクにおける WORM サポートが可能になります。 SnapLock 保護が有効となる保存期間は、ステージング パージ ポリシー に指定された設定によって決まります。

注: デバイスは SnapLock 技術をサポートしている必要があります。 SnapLock WORM 保護をサポートしないデバイス上で SnapLock を有効 にした場合、データの書き込みは保護されますが、データの削除は保 護されません。

- コピーイメージの追跡 -- CA ARCserve Backup は、異なるメディア上に コピーされたイメージを追跡できます。この結果、カタログのマージ は 1 度で済み、それぞれがお互いのコピーであるセッションはすべて、 同じカタログを指すことになります。
- 柔軟なリストア オプション -- バックアップ データが最終コピー先メ ディア(テープ)と FSD (パージ前)の両方に存在する間、CA ARCserve Backup ではデータをリストアするソースを選択することができます。 バックアップ イメージが FSD および最終デスティネーションの両方 に存在する場合、リストア元を選択することができます。
- スマートリストア -- CA ARCserve Backup では、透過的なスマート リス トア機能を使用し、複数の場所からバックアップ データをリストアで きます。FSD または最終デスティネーションからリストア プロセスを 実行中にメディアまたはドライブのエラーが発生した場合、CA ARCserve Backup は内部で別のメディアを探して、その代替メディアか らデータのリストアを開始します。 スマート リストアを使用すると、 ジョブの実行中にハードウェアに問題が発生した場合でも、リストア の成功率を高めることができます。
- リストアの最適化オプション -- テープ メディアに 1 つのセッション が存在し、FSD に別のセッションが存在する場合など CA ARCserve Backup で複数のバックアップ セッションが検出された場合、[リスト アの最適化]オプションを使用すると FSD に存在するセッションから データをリストアできます。
- コマンドラインのサポート -- CA ARCserve Backup を使用すると、グラ フィック ユーザ インターフェース(GUI)またはコマンド ライン ユー ティリティのいずれかを使用して、FSD にバックアップを作成できま す。テープへのコピー操作が失敗した場合、照会ツールを使用して FSD 上のファイルおよびセッション内容を分析できます。FSDs からのセッ ションをパージする必要がある場合は、パージ ツールを使用して、 データを削除し、FSDs で空き容量を増やすことができます。
- ディスク ステージングのレポート -- CA ARCserve Backup では、ディス ク ステージング バックアップ専用のレポートを生成することができ ます。このレポートを使用すると、バックアップ セッションのステー タスがわかります。たとえば、セッションがコピーされたかどうか、 いつどこにコピーされたか、SnapLock されているか、いつ FSD からパー ジされるかなどの重要な情報がわかります。

# ステージングを使用したバックアップ データの管理方法

以下のセクションでは、ディスク ステージング (B2D2T) およびテープ ス テージング(B2T2T)操作でデータを保護する方法について説明します。

#### 詳細情報:

テープ [ステージングを使用したバックアップ](#page-304-0) データの管理方法 (P. 305)

# ディスク ステージングを使用して実行できるタスク

ステージングに関連付けられている操作およびタスクには、以下がありま す。

- ファイル システム デバイス、テープ ライブラリ、および仮想テープ ラ イブラリを指定および設定します。
- デバイスをステージング グループとして設定し、ステージング グルー プ ポリシーを指定します。
- バックアップ ジョブをステージング グループにサブミットします。
- バックアップ、データ マイグレーション、データ セキュリティ、デー タ パージ、アラート メッセージ、および実行後スクリプト処理の管理 ポリシーを定義します。
- ステージング グループのデバイスへの同時バックアップ操作を実行 します。
- 指定された曜日において、ローテーションおよび GFS ローテーション によるバックアップ ジョブのステージングを無効にします。
- ジョブ ステータス マネージャで、マスター ジョブおよび子ジョブの ステータスを表示します。 ジョブ ステータス マネージャには、バッ クアップおよび移行操作のすべてのマスター ジョブおよびその対応 する子ジョブが、ツリー ビューで表示されます。
- すべての子ジョブとマイグレーションジョブの記録を示すアクティビ ティ ログ(Windows)と、マスタ ジョブのパージ アクティビティを示 すツリーを表示します。
- ステージングデバイスからデータをリストアします。 バックアップ ジョブのデータが 2 つの場所に存在する場合(ファイル システム デバ イスと最終的デスティネーション メディア)、データのリストア元と してどちらの場所でも指定できます。
- ステージング グループ内の FSD 上に格納されているデータの分析お よびパージが可能なコマンド ライン ツールを実行します。
- レポートマネージャを使用してレポートにアクセスし、FSD のパージ とマイグレーションに関する情報を取得します。
- ディスク ステージング場所から2つの最終デスティネーションに同 時にダブル テープ コピー マイグレーション ジョブを実行します。

デバイスの 1 つが使用不可能になってもマイグレーション ジョブを 続行できるように、タイムアウト値を設定して、追加のバックアップ メディアが別のデバイスでマイグレーション ジョブを続行できるよ うにすることができます。タイムアウト値を設定しない場合、最初の バックアップ メディア タイムアウトが完了すると、データ マイグ レーション ジョブは失敗します。タイムアウト値設定の詳細について は、「バックアップ [のバックアップ](#page-207-0) メディア オプション (P. 208)」を 参照してください。

#### ストリームの最大数オプションのバックアップとリストア処理への影響

CA ARCserve Backup では、複数のジョブを同時に FSD にストリーミングす ることができます。 同時ストリーミングとは、バックアップ ジョブを、 同時に実行される複数のサブジョブに分割する処理のことです。 CA ARCserve Backup では、同時ストリーミングを使用し、複数のデータ スト リームをステージング グループのデバイスに同時に送信することができ ます。データは複数の異なるストリームに分割されるので、同時ストリー ミングを使用したバックアップ ジョブは通常のバックアップ ジョブより も短い時間で完了できます。

ディスク ステージングを使用してデータをバックアップする場合、バッ クアップ ジョブは子ジョブを生成します。各子ジョブは、1 つのデータ ス トリームを持っています。 実際に親ジョブが生成できる子ジョブの数は、 バックアップ ジョブがノード レベルであるかボリューム レベルであるか によって異なります。 ただし、子ジョブの数が、ステージングに指定さ れているストリーム数を超えることはありません。

注: ジョブが子ジョブを生成し、使用するストリームの数が指定されてい ない場合は、連続した 1 つのストリームで子ジョブが生成されバックアッ プされます。

ノード レベルのバックアップ ジョブの場合、作成される子ジョブの数は、 バックアップ ジョブに指定されているエージェントの数に基づいて決ま ります。 同様に、ボリューム レベルのバックアップ ジョブでは、バック アップ ジョブで指定されるボリュームの数によって、生成される子ジョ ブの数が異なります。

#### 例:複数のストリームを使用したステージング バックアップ ジョブ

バックアップ ジョブが 4 つのノードからなり、バックアップ レベルが ノード レベルの場合、親ジョブから尐なくとも 4 つの子ジョブが生成され ます。 この場合、3 つのストリームを指定すると、マスタ ジョブが 3 つ の子ジョブを同時に送信でき、4 番目の子ジョブは先に実行された子ジョ ブの 1 つが終了した時点で開始されます。 すべての子ジョブが完了して 初めて、親ジョブが完了済みと見なされます。

#### [ステージングの場所]タブ

[ステージングの場所]タブの情報およびオプションにアクセスするには、 バックアップ マネージャを起動し、[ステージングの場所]タブを選択 します。

[ステージングの場所]タブには、以下のオプションおよび情報フィール ドが含まれています。

#### [グループ]フィールド

このジョブに対して選択されたグループの名前を表示します。

注: ステージング グループは、ステージング ジョブから選択する必要 があります。 ステージングにおいては、「\*」グループを指定するこ とはできません。

ストリームの最大数

ステージング グループ内の FSD への書き込み時に、ジョブで使用が許 可されるデータ ストリームの最大数を指定します。 たとえば、スト リームの最大数が 4 に指定されている場合、このステージング ジョブ はどの時点においても、同時に FSD に書き込みを行う子ジョブを 5 以 上持つことはできない、ということになります。 3 つ以上のストリー ムを指定するには、[Enterprise Module](#page-49-0) (P. 50) のライセンスを取得する 必要があります。

#### ステージング グループのディレクトリ ツリー

ステージング グループとして設定されているグループの名前を表示 します。

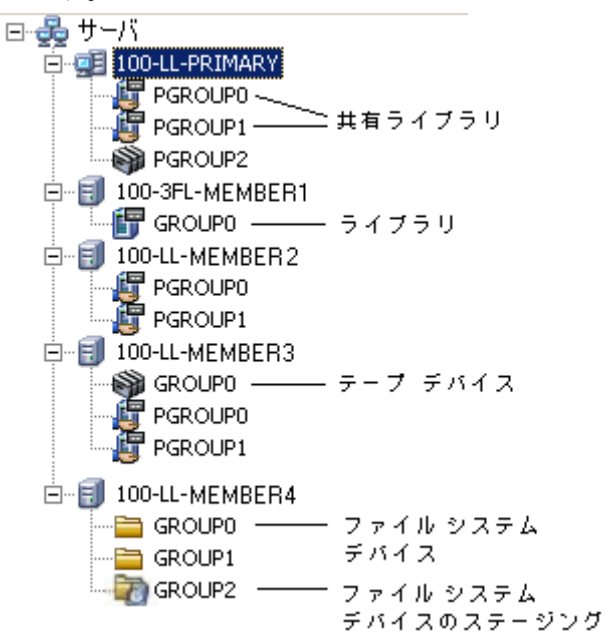

プロパティ ビュー

バックアップ マネージャのプロパティビューから、以下の作業を実行 できます。

- ディスク ベースデバイスの作成 -- Windows ファイル システムデ バイスおよびデデュプリケーション デバイスを設定できるように、 ディスク ベース デバイス環境設定を開きます。
- デバイス グループの環境設定 -- デバイス グループを設定できる ように、デバイス グループ環境設定を開きます。
- ディスク ベース デバイス グループ プロパティの設定 -- ステージ ング グループ プロパティを設定できるように、ファイル システム のデバイス グループ環境設定を開きます。

#### ディスク ステージング バックアップを実行するように CA ARCserve Backup を設定する方法

ディスクにデータをバックアップすることを計画している場合、ファイル システム デバイス(FSD)にデータをバックアップするのではなく、ディ スク ステージングを使用することをお勧めします。 ディスク ステージン グでは、以下の操作が可能です。

■ ディスクにバックアップして、2つの最終的なデスティネーションに データを同時にコピーします(ダブル テープ コピー)。次に、ステー ジング グループを作成して、ステージング デバイスのデータを削除し ます。

デバイスの 1 つが使用不可能になってもマイグレーション ジョブを 続行できるように、タイムアウト値を設定して、追加のバックアップ メディアが別のデバイスでマイグレーション ジョブを続行できるよ うにすることができます。タイムアウト値を設定しない場合、最初の バックアップ メディア タイムアウトが完了すると、データ マイグ レーション ジョブは失敗します。タイムアウト値設定の詳細について は、「バックアップ [のバックアップ](#page-207-0) メディア オプション (P. 208)」を 参照してください。

- データをコピーおよび削除する条件を決める柔軟なポリシーを作成し ます。
- ディスクステージング領域に書き込むときに、1つのジョブを複数の 同時ストリームに分割すると、バックアップ ウィンドウを縮小できま す。 同時ストリーム数は、ディスク ネットワーク スループットに応 じて制御できます。

ディスク ステージングを使用してデータをバックアップする前に、以下 のタスクを実行する必要があります。

■ ステージングデバイスを作成します。最初に、ステージング処理に使 用するデバイスを指定します。

重要: ステージング バックアップ操作では、FSD 上の空きディスク容 量が大量に使用されることがあります。FAT 16 および FAT 32 ファイル システムには最大ファイル サイズの制限があるため、ステージング操 作を行う FSD 上ではこれらのファイル システムは使用しないでくだ さい。

■ ステージンググループを設定します。デバイスを指定した後、そのデ バイス グループをステージング グループとして設定する必要があり ます。

■ ステージング ポリシーを設定します。 ステージングを使用してバック アップ動作を行うには、CA ARCserve Backup が、ステージング デバイ ス上に保存されたデータの管理に使用するコピーおよびパージ ポリ シーを定義する必要があります。

以下のセクションでは、ステージング バックアップを実行するための CA ARCserve Backup の設定方法について説明します。

#### 詳細情報:

[ステージングを使用するデバイス](#page-273-0) グループの設定 (P. 274) ステージング [グループ設定を変更する方法](#page-276-0) (P. 277) ディスク ステージング [バックアップのコピーおよびパージ](#page-278-0) ポリシーの指 [定](#page-278-0) (P. 279) ディスクおよびテープ ステージング [バックアップの実行後スクリプト](#page-291-0) オ [プションの指定](#page-291-0) (P. 292) ディスク ステージング [バックアップのその他オプションの指定](#page-283-0) (P. 284)

# <span id="page-273-0"></span>ステージングを使用するデバイス グループの設定

このセクションでは、ステージングを使用するデバイス グループを設定 する方法について説明します。

注: デバイス グループを設定するには、ステージング処理に使用するデバ イスを指定する必要があります。詳細については、[「ファイル](#page-525-0) システム デ [バイスを作成する方法](#page-525-0) (P. 526)」を参照してください。

#### ステージングを使用するデバイス グループを設定する方法

1. CA ARCserve Backup マネージャ コンソールのナビゲーション バーにあ る「管理]メニューから「デバイスグループの環境設定]を選択しま す。

[デバイス グループ環境設定]が開きます。

- 2. [次へ]をクリックします。 ログイン ダイアログ ボックスが表示されます。
- 3. ログイン ダイアログ ボックスで必要なフィールドに入力して、[次 へ]をクリックします。

「オプション]ダイアログ ボックスが開きます。

- 4. [オプション]ダイアログ ボックスで、設定するサーバを選択し、 [ディスク ベース グループの環境設定]を選択し、[次へ]をクリッ クします。
- 5. [グループ]リストから、設定したいグループを選択します。 選択さ れたグループのステージングを有効にするには、[ステージングを有 効にする]オプションをオンにし、必要に応じて以下のオプションを 変更します。
	- [最大しきい値]**--** CA ARCserve Backup でステージング バックアッ プに使用するディスク使用容量の最大値を指定します。 ディスク の使用容量が「最大しきい値]を超えたことが CA ARCserve Backup によって検出されると、バックアップ ジョブが一時停止され、マ イグレート済みの最も古いセッションは FSD からパージされます。 これは、ディスクの使用容量が、「パージしきい値]以下になる まで行われます。

デフォルト値: % が指定された場合は 80%、GB が指定された場合 は 8 GB、MB が指定された場合は 4000 MB。

[最大しきい値]は、使用されている MB または GB の合計として、 または FSD で使用されている総容量のパーセンテージとして表さ れます。「最大しきい値]の値がFSDの容量のパーセンテージに 設定されている場合は、[最大しきい値]の値は100%以下で、 「パージしきい値]の値は 0% 以上である必要があります。

注: [最大しきい値]は、[パージしきい値] より大きい数字であ る必要があります。 絶対値(たとえば、MB または GB)を指定す る場合は、この値は 1 MB 以上である必要があります。

■ [使用ディスク容量が最大しきい値を超えたらデータをパージす る] **--** ディスクの使用容量が[最大しきい値]を超えた場合に、 マイグレートされたセッションを CA ARCserve Backup によって FSD からパージします。

注: パージ処理を適切なタイミングで開始するには、最大しきい値 を 100 MB 以上、合計ディスク容量未満に指定してください。

■ [パージしきい値]**--** CA ARCserve Backup が、最も古いマイグレー ト済みセッションのディスクからのパージを 停止する、ディスク の使用容量を指定します。

デフォルト値: % が指定された場合は 60%、GB が指定された場合 は 6 GB、MB が指定された場合は 3000 MB。

最大しきい値の指定単位は、CA ARCserve Backup によって自動的に 指定されます(たとえば、%、MB または GB)。 [パージしきい 値]の値は、[最大しきい値]の値より小さくする必要がありま す。 絶対値(たとえば、MB または GB)を指定する場合は、この 値は 1 MB 以上である必要があります。

例: FSD の容量は 100 GB です。 使用されているディスク容量は 75%(75 GB)です。[最大しきい値]は 80%(80 GB)であり、[パー ジしきい値]は 50% (50 GB)です。 管理者は合計 10 GB のジョブ をサブミットします。CA ARCserve Backup では、ジョブの完了時に、 「最大しきい値]より大きくなることが検出されます。 ディスク の使用容量が [パージしきい値] (この例では、50% または 50 GB) 以下になるまでジョブは一時停止され、マイグレート済みの最も 古いセッションは FSD からパージされます。 その後、バックアッ プ ジョブが続行されます。

注: マイグレート済みのすべてのセッションが CA ARCserve Backup によってディスクからパージされた後も、使用容量が「パージし きい値]を超え続ける場合、CA ARCserve Backup はジョブを再起動 し、使用可能なディスク容量を使用してジョブの完了を試みます。

■ [最大ストリーム数] **--** 選択したファイル システム デバイス グ ループに対する最大同時ストリーム数を指定します。 Enterprise Module のランセンスを取得している場合、最大 32 ストリームまで 指定できます。取得していない場合、2 ストリームまで指定できま す。

注: ジョブが子ジョブを生成する場合、生成される子ジョブの数が、 そのジョブに対して指定されたストリームの数を超えることはあ りません。ただし、ジョブが子ジョブを生成し、使用するストリー ムの数が指定されていない場合、連続した 1 つのストリームで子 ジョブが作成されバックアップされます。

■ [このグループの **SnapLock** を有効にする]**--** ファイル システム デ バイスの SnapLock WORM 保護を有効にします。

注: このオプションは、ライブラリでは使用できません。 このオ プションを使用するには、ファイル システム デバイスで SnapLock 技術がサポートされている必要があります。 SnapLock WORM 保護 をサポートしないデバイス上で SnapLock を有効にした場合、デー タの書き込みは保護されますが、データの削除は保護されません。

- [データ マイグレーションを一時停止する] -- データのマイグ レーション処理を一時的に停止します。
- 6. 必要な回数だけこの手順を繰り返して、他のグループを設定します。
- 7. 「次へ]をクリックし、「完了]をクリックします。 このオプションは、ジョブに適用されます。

#### <span id="page-276-0"></span>ステージング グループ設定を変更する方法

以下の手順に従い、ステージング グループ設定を変更します。

#### ステージング グループ設定を変更する方法

- 1. 「バックアップ マネージャ]ウィンドウで、「ステージングの場所] タブをクリックします。
- 2. グループ リストから、グループを右クリックして、コンテキスト メ ニューから「ディスク ベース デバイス グループ プロパティの設定] を選択します。

[ディスク ベース グループ プロパティの環境設定]ダイアログ ボッ クスが表示されます。

- 3. 設定するグループを選択し、 [ステージングを有効にする]をクリッ クします。
- 4. [最大しきい値]フィールドで、最大ファイル システム デバイスしき い値を指定します。ドロップダウン リストから、MB、GB、または % を 選択します。

5. ディスクの使用容量が[最大しきい値]より大きい場合に、マイグレー トされたセッションを CA ARCserve Backup によって FSD から自動的に マージするには、[使用ディスク容量が最大しきい値を超えたらデー タをパージする]オプションをオンにします。

[パージしきい値]フィールドには、CA ARCserve Backup でマイグレー ト済みの最も古いセッションをディスクからパージするのを停止する ときの、ディスクの使用容量を指定します。

- 6. ディスクのステージングを有効にすると、デフォルトで複数ストリー ミングが有効になります。 たとえば、以下が可能になります。
	- Enterprise Module のライセンスを取得していない場合は、同時スト リームを最大 2 個指定できます。
	- Enterprise Module のライセンスを取得すると、32個までのスト リームを同時に指定できます。
- 7. ファイル システムが SnapLock 対応で、バックアップ データを WORM 保護したい場合は、[このグループの SnapLock を有効にする]オプ ションをオンにします。
- 8. [OK]をクリックします。

これらの手順を完了した後、新しく作成されたファイル システム デバイ ス グループが[ステージングの場所]タブの[グループ]ディレクトリ ツ リーに表示されます。

注: ステージング デバイス グループとして識別されるデバイス グループ は、バックアップ マネージャの [デスティネーション] タブには表示さ れません。

詳細情報:

[ステージングを使用するデバイス](#page-273-0) グループの設定 (P. 274)

#### <span id="page-278-0"></span>ディスク ステージング バックアップのコピーおよびパージ ポリシーの指定

CA ARCserve Backup では、ディスク ステージング バックアップのコピー (マイグレーション)およびパージ ポリシーを指定できます。 コピー ポ リシーでは、CA ARCserve Backup でディスク ステージング デバイスへの バックアップを完了した後、いつバックアップ データを最終デスティ ネーション メディアにマイグレートするかを定義できます。 パージ ポリ シーでは、デバイスがディスク容量を再利用するために、バックアップ セッションを削除するタイミングを定義します。

以下では、ファイル システム デバイスまたはデデュプリケーション デバ イスへのフルおよび差分/増分バックアップ(B2D2T)のポリシーを定義す る方法について説明します。 ライブラリまたは仮想ライブラリへのフル および増分/差分バックアップ ポリシーの設定方法については、[「テープ](#page-310-0) ステージング [バックアップを実行するように](#page-310-0) CA ARCserve Backup を設定 [する方法](#page-310-0) (P. 311)」を参照してください。

注: ディスク ステージング バックアップに指定したコピーおよびパージ ポリシーは、ファイル システム デバイスおよびデデュプリケーション デ バイスに適用されます。

# ディスク ステージング バックアップのコピーおよびパージ ポリシーを指定する 方法

1. バックアップ マネージャを開いて「スタート]タブを選択します。

[スタート] タブで、 [標準バックアップ] および [ステージング有 効化]をクリックします。

バックアップ マネージャに[ステージングの場所]タブと[ポリシー] タブが表示されます。

2. [ポリシー]タブをクリックします。 コピーとパージのオプションが表示されます。

- 3. 必要に応じて、ジョブに以下のコピー ポリシーを指定します。
	- [フル バックアップ]をクリックしてフル バックアップ ジョブの ポリシーを指定し、[差分/増分バックアップ]を選択して差分お よび増分バックアップ ジョブのポリシーを指定します。
	- **データをコピーしない --** バックアップ セッションを最終デスティ ネーション メディアにマイグレートしない場合に、このオプショ ンを選択します。 たとえば、増分および差分バックアップ処理を 実行すると仮定します。 この種類の処理は、保存期間が短く、全 体的サイズも小さくなる傾向にあります。 最終デスティネーショ ン メディアに増分/差分バックアップをコピーしない場合、テープ にバックアップを保管する必要性が低下します。
	- 指定日より後 -- 指定した時間が経過した後にマイグレーション ジョブを開始します。

注: 物理ディスクと物理ボリュームが差分および増分バックアッ プをサポートしていないことに注意してください。 そのため、CA ARCserve Backup は物理ディスクと物理ボリュームの差分および増 分バックアップにフル バックアップ ポリシーを適用します。唯一 例外的な動作として、コピーが実行されます。 ステージング バッ クアップでは、CA ARCserve Backup は物理ディスクと物理ボリュー ムの差分および増分バックアップを、差分および増分バックアッ プのコピー ポリシーに基づいて最終デスティネーション メディ アにコピーします。

最終デスティネーション メディアへのコピー処理は、以下のいず れかのイベントの発生を基準として開始されます。

- ジョブの開始後 **--** ディスクへのバックアップ処理の開始後、あ る特定の時点でマイグレーション処理を開始します。
- ジョブの終了後 **--** ディスクへのバックアップ処理の終了後、マ イグレーション処理を開始します。

各バックアップ ジョブの全体的なサイズやディスクへのバッ クアップの所要時間が異なるため、ディスク ステージング デ バイスの読み取りと書き込み処理が同時に行われる場合があ ります。 このオプションを選択すると、ディスク ステージン グ デバイスの読み取りと書き込み処理が同時に実行されなく なります。

■ 各セッ**ションの終了後 --** 各セッションのディスクへのバック アップ処理の終了直後にメディアへのコピー処理を開始する 場合に、このオプションを選択します。

通常のバックアップ ジョブは複数のセッションから構成され ます。 このオプションを指定すると、CA ARCserve Backup で、 バックアップ ジョブの終了直後に、最終的なデスティネーショ ンにバックアップ セッションをコピーするよう指定できます。 このオプションでは、バックアップとコピーの同時処理が実行 されます。バックアップとコピーを同時に行うことで、全体的 なバックアップ時間とコピー時間を短縮できます。

このオプションは、FSD 上での読み取りと書き込みの同時処理 を許可するため、大量の読み取りと書き込みを同時に処理でき る高速デバイスを使用している場合に限って選択してくださ い。

注:「指定日より後]のどのオプションを指定した場合でも、CA ARCserve Backup は各セッションのバックアップ ジョブが完了す るまでは、最終的なデスティネーション メディアへのセッション のマイグレーションは実行しません。 これは、バックアップ処理 の完了前にコピーの保存期間が終了してしまう場合も対象としま す。

- **時刻 --** 指定した時刻にマイグレーション処理を開始します。 この オプションを使用すると、毎日一定の時刻に CA ARCserve Backup が マイグレーション プロセスを開始するよう指定できます。
	- ディスクへのバックアップ処理が、最終デスティネーションへ のコピー処理の指定の開始時刻の後に終了することが予測さ れる場合は、[またはその後のジョブの終了後]オプションを 選択してください。このオプションにより、CA ARCserve Backup で、バックアップ処理の実行中にディスクからテープにセッ ションがコピーされることがなくなります。

**■ 指定されたバックアップのデータのみをコピーする --** ローテー ション ジョブに関連する月単位または週単位のバックアップのみ をマイグレートします。

注:「指定されたバックアップのデータのみをコピーする]オプ ションは、増分バックアップまたは差分バックアップには適用さ れません。

#### デフォルト値: 無効

このオプションを有効にすると、以下のマイグレーション オプ ションのいずれかを指定できます。

– 月単位バックアップのデータのみをコピーする **--** 月単位のフ ル バックアップ セッションのみをマイグレートします。ロー テーション ジョブに関連する週単位のフル バックアップ ジョ ブはマイグレートしません。

注: このオプションは GFS ローテーション ジョブにのみ適用 できます。

– 週単位バックアップのデータをコピーする **--** 週単位のフル バックアップ セッションのみをマイグレートします。ローテー ション ジョブに関連する日単位のフル バックアップ セッショ ンはマイグレートしません。

**7** 日単位のローテーション -- 以下のシナリオでデータをマイグ レートできます。7 日単位の週のフル バックアップでは、CA ARCserve Backup は土曜日の(フル) バックアップ セッション をマイグレートします。 7 日単位の週の増分/差分バックアッ プでは、日曜日にフル バックアップを行い、CA ARCserve Backup は日曜日の(フル)バックアップセッションをマイグレートし ます。

**5** 日単位のローテーション -- CA ARCserve Backup は金曜日の (フル)バックアップ セッションのみをマイグレートします。

注: このオプションはローテーション ジョブおよび GFS ロー テーション ジョブにのみ適用できます。 詳細については、 [「ローテーション](#page-410-0) スキーム (P. 411)」を参照してください。

- 4. 必要に応じて、ジョブに以下のパージ ポリシーを指定します。
	- 指定期間後 **--** 指定した時間が経過した後にパージ処理を開始しま す。 パージ処理は、以下のいずれかのイベントの発生を基準とし て開始されます。
		- ジョブの開始後 **--** ステージング デバイスへのバックアップ処 理の開始後、指定した時間が経過した後にパージ処理を開始し ます。
		- ジョブの終了後 **--** ステージング デバイスへのバックアップ処 理の終了後、指定した時間が経過した後にパージ処理を開始し ます。
	- 時刻 -- 指定した時刻にパージ処理を開始します。 スピン ボックス を使用して、コピーを開始する時刻を指定します。
- 5. SnapLock 保護を有効にする場合は、[SnapLock を有効にする]チェッ ク ボックスをオンにします。

注: デバイスで SnapLock 保護がサポートされている必要があります。 SnapLock WORM 保護がサポートされていないデバイス上で SnapLock を有効に設定した場合、データの書き込みは保護されますが、データ の削除は保護されません。

# <span id="page-283-0"></span>ディスク ステージング バックアップのその他オプションの指定

ディスク ステージング(B2D2T)バックアップを実行する際は、CA ARCserve Backup によるバックアップ データの処理方法を制御するためのポリシー を任意で指定できます。

注: ディスク ステージング バックアップに指定したその他オプションは、 ファイル システム デバイスおよびデデュプリケーション デバイスに適用 されます。

#### ディスク ステージング バックアップのその他のオプションを指定する方法

1. バックアップ マネージャを開いて[ポリシー]タブを選択します。 ポリシー リストで [その他]をクリックします。

ジョブに必要なオプションを選択します。

■ キャンセルされたセッションをディスクからパージ -- このオプ ションでは、ステージング デバイスへのバックアップがキャンセ ルされた場合に、CA ARCserve Backup ですぐにセッションをステー ジング デバイスから削除するよう指定します。

このオプションを使うと、ステージング デバイスの空きディスク 容量を速やかに再利用できます。

■ 失敗したセッションをディスクからパージ -- このオプションでは、 ステージング デバイスへのバックアップに失敗した場合、CA ARCserve Backup ですぐにセッションをディスクから削除するよう 指定します。

このオプションを使うと、ステージング デバイスの空きディスク 容量を速やかに再利用できます。

■ [ディスクがいっぱいの場合、メークアップ ジョブを作成して、 最終的なバックアップ先にデータを直接バックアップ] **--** このオ プションでは、ステージング グループ内のファイル システム デバ イスに十分な空き容量がない場合に、CA ARCserve Backup でデータ を直接最終的なデスティネーション メディアにバックアップする よう指定します。

ステージング デバイス上のディスク領域が不足している場合、 バックアップ操作は失敗します。このような状況に対処するため、 CA ARCserve Backup では、バックアップ先を、ステージング グルー プのファイル システム デバイスから、直接最終的なデスティネー ション メディアへと切り替えることができます。 メークアップ ジョブは、空のメディアおよび再利用セット内のメディアを検索 します。 そのため、このオプションを指定することで、「ディス クが一杯」の状態になった場合の、バックアップ処理の全体的成 功率を高めることができます。

■ データマイグレーションに失敗した場合、ホールド状態のメーク アップ ジョブを作成 - このオプションは、データのマイグレー ション(テープへのコピー)ジョブが失敗したとき、CA ARCserve Backup に保留状態のメークアップ ジョブを作成させる場合に使用 します。

テープへのコピー中にメディアまたはテープ ドライブのエラーが 発生した場合、データ マイグレーション ジョブは失敗する場合が あります。このオプションを使用して、ホールド状態のメークアッ プ ジョブを作成しておくと、エラーが修正された後で、このジョ ブをレディ状態に変更できます。 エラーが発生している場合、こ のオプションにより、テープ コピー ジョブを作成する必要性が最 小限に抑えられます。

#### [コピー中にジョブをまたがるデータを統合する]オプション

マイグレーション処理中にバックアップ データを統合できます。

- [コピー方法] -- 統合処理に使用するコピー方法(「追加]また は[上書き])を指定します。 指定する方法は、統合するすべて のジョブで同一である必要があります。
	- 複数のジョブのデータを統合して日単位でテープを送る必要 がある場合は、「上書き]オプションを選択してください。
	- 複数のジョブの 1 週間分のデータ(日単位バックアップ)を単 一テープに統合して週単位でテープを送る必要がある場合は、 「追加]オプションを選択してください。
- 制限事項および考慮事項
	- 対象バックアップがローテーション バックアップまたは GFS バックアップの場合、統合に使用するターゲット メディアのプ レフィックスおよびメディア プールのプレフィックスを[デス ティネーション]タブで入力する必要があります。

デデュブリケーション ニ マルチ ストリーミング(T) 最大ストリーム数 →<br>→ グループ(3) ト<br>- イーディア (土意のグループを使用 メディア プール(2):

注: 統合オプションおよび例の詳細については[、「マイグレーション](#page-599-0) [時の統合」](#page-599-0) (P. 600)を参照してください。

# ディスクおよびテープ ステージング バックアップの Alert オプションの指定

CA ARCserve Backup では、アラート通知システムを使用して、ステージン グ処理時に発生するマイグレーション イベントについてのメッセージを 送信できます。アラートのセットアップの詳細については、「Alert マネー ジャの使用」を参照してください。

注: ディスク ステージング バックアップに指定した Alert オプションは、 ファイル システム デバイスおよびデデュプリケーション デバイスに適用 されます。

#### ディスクおよびテープのステージング バックアップに対して Alert オプションを指 定する方法

1. 「バックアップ マネージャ]を開き、 [スタート] タブをクリックし ます。

[スタート]タブから、[標準バックアップ]または[デデュプリケー ション バックアップ]をクリックした後、 [ステージング有効化]を クリックします。

バックアップ マネージャに[ステージングの場所]タブと[ポリシー] タブが表示されます。

2. [ポリシー]タブをクリックします。

コピーのオプションが表示されます。

3. ポリシーリストの [Alert] をクリックします。

Alert オプションが表示されます。

- 4. 「イベント]リストから、アラート通知の送信対象として以下のいず れかのマイグレーション ジョブを選択します。
	- ジョブが完了した時 -- マイグレーション ジョブが正常に完了しま した。
	- ジョブが未完了の時 -- マイグレーション ジョブは正常に完了しま せんでした。
	- ジョブがユーザによってキャンセルされた時 -- マイグレーション ジョブはユーザによってキャンセルされました。
	- ジョブが失敗した時 -- マイグレーション ジョブが失敗しました。

■ メディア使用不可 -- マイグレーション ジョブの実行中にメディア が利用できませんでした。

注: マイグレーション メディア(最終デスティネーション メディ ア)はテープ メディアである必要があります。

■ ブランクテープのフォーマット -- マイグレーション ジョブの実 行中にテープがフォーマットされました。
■ カスタム イベント -- マイグレーション ジョブの実行中にエラー メッセージ、警告メッセージおよびクリティカル エラー メッセー ジのようなユーザ定義イベントが発生しました。また、メッセー ジがアクティビティ ログに表示されました。

### イベント コード:

注: カスタム イベント選択する場合のみ、イベント コードを指定 できます。

- **E\*** -- エラーが発生しました。また、エラー メッセージがアク ティビティ ログに表示されました。
- **W\*** -- 警告が発生しました。また、警告メッセージがアクティ ビティ ログに表示されました。
- **N\*** -- 通知メッセージが発生しました。また、通知メッセージが アクティビティ ログに表示されました。
- **C\*** -- クリティカル メッセージが発生しました。また、クリティ カル メッセージがアクティビティ ログに表示されました。
- **AE\*** -- エージェント エラー メッセージが発生しました。また、 エージェント エラー メッセージがアクティビティ ログに表示 されました。
- **AW\*** -- エージェント警告メッセージが発生しました。また、 エージェント警告メッセージがアクティビティ ログに表示さ れました。

### 例:

- [イベント コード]フィールドに AE\* を指定しました。 エー ジェント エラー メッセージが発生し、そのエージェント エ ラー メッセージがアクティビティ ログに表示された場合にア ラートが送信されます。
- [イベント コード]フィールドに AE0006 を指定しました。 AE0006 が発生し、エラー メッセージがアクティビティ ログに 表示された場合にのみ、アラートが送信されます。
- [イベント コード]フィールドに E\*;AE0006 を指定しました。 何らかのエラーが発生してエラーメッセージがアクティビ ティ ログに表示された場合、また AE0006 が発生してエラー メッセージがアクティビティ ログに表示された場合、またはそ の両方が発生した場合にアラートが送信されます。
- 注: イベント コードはセミコロン「;」で区切る必要があります。

5. [受信方式と受信者]フィールドから、デフォルト オプションを使用 するか、イベントのカスタム アラートを作成できます。<デフォルト> 環境設定では、Alert マネージャを使用して設定されたアラート オプ ションを使用することになります。

カスタム アラートを作成するには、[環境設定]ボタンをクリックし ます。

[受信者環境設定]ダイアログ ボックスが表示されます。定義済みの アラート設定を 1 つまたは複数指定できます。CA ARCserve Backup では、 以下の定義済みアラート設定が提供されています。

- ブロードキャスト
- ポケットベル

注: ポケットベル オプションは、CA ARCserve Backup の日本語バー ジョンでサポートされていません。

- SMTP
- SNMP
- イベント
- プリンタ
- 電子メール
- Lotus Notes
- Unicenter NSM
- 6. 新しい受信方式と受信者の環境設定を追加するには、[新規]ボタン をクリックします。

「環境設定名]ダイアログボックスが開きます。環境設定の名前を指 定し、[OK]をクリックします。

新しい環境設定ツリーが、ダイアログ ボックスの左にあるブラウザに 表示されます。新しい環境設定ツリーには、利用可能なすべての通知 方法を含むブランチが 1 つあります。 この時点で、ツリーの各ブラン チに受信者を追加する必要があります。 たとえば、[プリンタ]通知 方法を使用する場合、利用可能なプリンタをツリーに追加する必要が あります。

7. 受信者を環境設定に追加するには、環境設定ツリーから方式(たとえ ば[ブロードキャスト])を選択して、[追加]ボタンをクリックす る必要があります。

選択した受信者に対応する[受信者の追加]ダイアログ ボックスが表 示されます。このダイアログ ボックスで新しい受信者の環境設定を行 います。 上記以外の受信者ダイアログ ボックスの詳細については、 「ヘルプ」ボタンをクリックしてください。

新しい受信者の環境設定が済むと、受信者がツリーに追加されます。

注: Unicenter TNG アラートに受信者を追加することはできません。 [変更]ボタンをクリックすると、[Unicenter TNG イベント マップ] ダイアログ ボックスが表示されます。これにより、アラートが生成さ れるときに、Unicenter コンソール、またはワールド ビュー リポジト リにメッセージを送信することができます。

8. 受信方式と受信者環境設定を変更するには、[環境設定]ドロップダ ウン リストから環境設定を選択します。

選択した環境設定ツリーがブラウザに表示されます。[追加]、[変 更]、または[削除]ボタンをクリックすることで、環境設定ツリー から受信者を追加、変更、または削除できます。

環境設定を削除するには、[環境設定]ドロップダウン リストから該 当する設定を選択して、[削除]ボタンをクリックします。

環境設定の名前を変更するには、[環境設定]ドロップダウン リスト から該当する設定を選択して、[名前の変更]ボタンをクリックしま す。

# <span id="page-291-0"></span>ディスクおよびテープ ステージング バックアップの実行後スクリプト オプションの指定

CA ARCserve Backup では、ステージング処理中に発生する特定のマイグ レーション イベントに基づいて実行する実行後スクリプトを指定できま す。

スクリプトとは、ユーザ定義ファイルに保存される命令セットで、.bat や .exe などの任意のフォーマットで作成できます。 スクリプトは、イベ ントの発生前または発生後に実行できます。 実行後スクリプトとは、マ イグレーション イベントなど、イベントの発生後に実行できる命令セッ トのことです。 実行後スクリプトは、CA ARCserve Backup ベースのスクリ プトに限定されません。

注: ディスク ステージング バックアップに指定した実行後スクリプト オ プションは、ファイル システム デバイスおよびデデュプリケーション デ バイスに適用されます。

# ディスクおよびテープ ステージング バックアップに対して実行後スクリプト オプ ションを指定する方法

1. [バックアップ マネージャ]を開き、[スタート]タブをクリックし ます。

[スタート]タブから、[標準バックアップ]または[デデュプリケー ション バックアップ]をクリックした後、 [ステージング有効化]を クリックします。

バックアップ マネージャに[ステージングの場所]タブと[ポリシー] タブが表示されます。

2. [ポリシー]タブをクリックします。

コピーのオプションが表示されます。

3. ポリシーリストで [実行後スクリプト]をクリックします。 ジョブに必要なオプションを選択します。

- 4. 「イベント]リストから、実行後スクリプトを実行する以下のいずれ かのマイグレーション イベントを選択します。
	- マイグレーション ジョブが完了した -- 現在のマイグレーション ジョブのすべてのセッションが正常にマイグレートされました。

例:

バックアップ ジョブは、1 つまたは複数のマイグレーション ジョ ブで構成できます。 このイベントは、個々のマイグレーション ジョブが完了すると発生します。

- マイグレーション ジョブが未完了になった -- マイグレーション ジョブの1つ以上のセッションが正常に完了しませんでした。 た とえば、マイグレーション ジョブ中にセッションがスキップされ ました。
- マイグレーション ジョブがキャンセルされた -- マイグレーション ジョブが、アクティブ、レディ、またはホールド 状態のときに、 ユーザによりキャンセルされました。 メークアップ ジョブは作成 されませんでした。
- マイグレーション ジョブが失敗した -- マイグレーション ジョブ の1つ以上のセッションが失敗しました。
- マイグレーションのメークアップ ジョブが作成された -- マイグ レーション ジョブが失敗し、CA ARCserve Backup はメークアップ ジョブを作成しました。
- すべてのセッションがマイグレートされた -- ステージング ジョブ に対応するすべてのセッションが正常にマイグレートされました。

### 例:

バックアップ ジョブは、複数のマイグレーション ジョブで構成で きます。 マイグレーション ジョブは、それぞれいくつかのセッ ションで構成されます。 このイベントは、バックアップ ジョブを 構成するすべてのマイグレーション ジョブのすべてのセッション が正常にマイグレートされたときに発生します。

- 5. 選択したイベントに隣接する[実行後スクリプト]フィールドをクリッ クして、以下のいずれかを選択します。
	- イベント発生後に実行するスクリプトへのパスを入力します。
	- 省略記号ボタン をクリックして、イベント発生後に実行するス クリプトを参照します。

注: マイグレーション イベントごとに指定できる実行後スクリプトは 1 つです。

- 6. 「実行ユーザ]セクションの以下のフィールドに入力します。
	- ユーザ名
	- Password
	- パスワードの確認

注: 実行後スクリプトを実行するには、Windows 認証情報を提供する 必要があります。

7. 他のマイグレーション イベントに対して、手順 3、4、および 5 を繰り 返して実行後スクリプトを指定します。

# ディスク ステージングを使用したデータのバックアップ

テープ ステージング(B2D2T)を使用してバックアップを実行する前に、 そのステージング グループをあらかじめ設定しておく必要があります。 ディスク ステージングを使用するように CA ARCserve Backup を設定して いない場合、「ディスク ステージング バックアップを実行するように CA ARCserve Backup を設定する方法」を参照してください。

CA ARCserve Backup では、バックアップ マネージャまたはコマンド ライン ユーティリティを使用してバックアップ ジョブをサブミットできます。 ここでは、バックアップ マネージャを使用してディスク ステージング バックアップ ジョブを実行する方法について説明しています。 コマンド ラインを使用してステージング バックアップ ジョブをサブミットする方 法の詳細については、「コマンド ライン リファレンス ガイド」を参照し てください。

注: ディスク ステージングを使用してデータをバックアップするには、す べての事前設定タスクを完了し、ライセンス要件を満たしている必要があ ります。 詳細については、「ステージング バックアップのライセンスの 要件」を参照してください。

### ディスク ステージングを使用したデータのバックアップ

1. バックアップ マネージャを開きます。

[スタート]タブをクリックし、[標準]、[デデュプリケーション] または [UNIX/Linux Data Mover] を選択し、次に、 [ステージング有 効化]チェック ボックスをクリックします。

[ステージングの場所] タブと「ポリシー] タブが表示されます。

- 2. [ソース]タブをクリックし、バックアップするソース オブジェクト を参照して選択します。
- 3. 「スケジュール]タブをクリックして、バックアップ ジョブに使用す るスケジュールを指定します。

注:詳細については、[「ローテーション](#page-410-0)スキーム(P.411)」および[「カ](#page-427-0) スタム [スケジュール](#page-427-0) (P. 428)」を参照してください。

4. [ステージングの場所]タブをクリックして、ステージング サーバ オ ブジェクトを展開します。

バックアップ ジョブに使用するステージング グループを参照および 選択します。「スタート]タブで「デデュプリケーション]を選択し た場合は、[ステージングの場所]タブでデデュプリケーション デバ イス グループを選択します。

- 5. [ポリシー]タブをクリックします。ジョブに必要な以下のステージ ング ポリシーを指定します。
	- [フル バックアップ] -- ジョブに必要なフル バックアップのコ ピーおよびパージ ポリシーを指定します。

(オプション) -- [SnapLock を有効にする]をクリックします。

■ [増分**/**差分バックアップ]-- ジョブに必要な増分/差分バックアッ プのコピーおよびパージ ポリシーを指定します。

(オプション) -- 「SnapLock を有効にする]をクリックします。 注: 詳細については、「ディスク ステージング [バックアップのコ](#page-278-0) [ピーおよびパージ](#page-278-0) ポリシーの指定 (P. 279)」を参照してください。

■ [その他] -- バックアップ ジョブに必要なその他のポリシーを指 定します。

注: 詳細については、「ディスク ステージング [バックアップのそ](#page-283-0) [の他オプションの指定](#page-283-0) (P. 284)」を参照してください。

■ [Alert] -- バックアップ ジョブに必要な Alert ポリシーを指定しま す。

注: 詳細については、「ディスクおよびテープ ステージング バッ クアップの Alert オプションの指定」を参照してください。

■ 「実行後スクリプト】 -- ジョブに必要な実行後スクリプト ポリ シーを指定します。

注: 詳細については、[「ディスクおよびテープ](#page-291-0) ステージング バッ [クアップの実行後スクリプト](#page-291-0) オプションの指定 (P. 292)」を参照し <sup>T</sup> てください。

6. [デスティネーション]タブをクリックして、サーバ オブジェクトを 展開します。

マイグレーション ジョブに使用するデスティネーション デバイスを 参照して選択します。場合によっては、ステージング グループとして 選択したデデュプリケーション デバイス グループと異なるのであれ ば、デデュプリケーション デバイス グループを最終的なデスティネー ションとして選択することもできます。

注: また、ダブル テープ コピーを実行することもできます。 ダブル テープ コピーでは、2 つのデスティネーションにデータを同時にマイ グレート(コピー)できます。 この機能を使用すると、デスティネー ションへの書き込みが並行して行われるため時間が節約されます。そ のためには、[デスティネーション]タブの[インラインで複製を作 成]チェック ボックスをオンにします。詳細については、[「バックアッ](#page-185-0) プ [マネージャのデスティネーション](#page-185-0) オプション (P. 186)」を参照して ください。

7. ツールバーの「オプション]ボタンをクリックします。

[オプション] ダイアログ ボックスが開きます。

- 8. [暗号化/圧縮]タブを選択して、バックアップ ジョブ用に以下の フィールドを指定します。ただし、デデュプリケーション デバイスを 使用している場合は指定できません。
	- [セッション**/**暗号化パスワード]-- このデータをメディアからリ ストアするためのセッション/暗号化パスワードを指定します。
		- 重要: セッション/暗号化パスワードを指定する場合、セッション をリストアするときにこのパスワードを提供する必要があります。
	- [データの暗号化] -- このオプションを使用してバックアップ データを暗号化します。 以下のオプションのいずれかを指定でき ます。
		- [エージェントで処理] -- 実際のバックアップ処理の前にバッ クアップ データを暗号化します。 このオプションの詳細につ いては、「エージェント [サーバでのデータの暗号化](#page-142-0) (P. 143)」 を参照してください。
		- 「バックアップ中にバックアップサーバで処理] -- バック アップ処理中にバックアップ サーバでバックアップ データを 暗号化します。詳細については、[「バックアップ中のデータ暗](#page-143-0) [号化](#page-143-0) (P. 144)」を参照してください。
		- [マイグレーション中にバックアップ サーバで処理] -- ス テージング バックアップ ジョブのマイグレーション フェーズ 中にバックアップ データを暗号化します。 詳細については、 [「マイグレーション中のデータ暗号化](#page-144-0) (P. 145)」を参照してく ださい。
	- 「**データの圧縮**] -- このオプションを使用してバックアップ デー タを圧縮します。 以下のオプションのいずれかを指定できます。
		- [エージェントで処理] -- エージェントがインストールされ、 実行されているシステムでバックアップ データを圧縮します。
		- 「バックアップ サーバで処理] -- バックアップ処理中に CA ARCserve Backup サーバでバックアップ データを圧縮します。 このオプションを使用すると、CA ARCserve Backup で、バック アップの前にソフトウェア圧縮アルゴリズムを使用してファ イルを圧縮するように指定されます。

注: データ暗号化の前にバックアップ サーバでデータ圧縮を 使用する場合、ステージング デバイスにデータを保存するため に必要な容量が、ソースファイルのサイズの2倍になります。 そのため、ディスクにバックアップする場合、暗号化の前に圧 縮を使用することはお勧めできません。

暗号化と圧縮に関して、以下の考慮点に注意してください。

- マイグレーション ジョブに影響するその他のオプションを適用す る場合は、この時点で実行してください。 たとえば、マイグレー ション ジョブ完了後にテープをライブラリからイジェクトするに は、「グローバル オプション]ダイアログ ボックスの「操作]タ ブをクリックして、「メディアのイジェクト]オプションを選択 します。
- 圧縮/暗号化オプションを指定しても、バックアップ先が圧縮をサ ポートしていないドライブであるか、FSD (File System Device、ファ イル システム デバイス)である場合は、CA ARCserve Backup はバッ クアップ データを暗号化しますが、圧縮は行いません。
- 暗号化と圧縮は、デデュプリケーション デバイス上ではサポート されていません。 ただし、ステージング デスティネーションまた は最終的なデスティネーション用に通常の FSD を選択した場合は、 必要に応じて、暗号化または圧縮を有効にできます。 詳細につい ては、[「デデュプリケーションによる圧縮および暗号化](#page-1008-0) (P. 1009)」 を参照してください。
- 9. ツールバーの「サブミット]ボタンをクリックし、バックアップジョ ブをサブミットします。

「ジョブのサブミット]ダイアログ ボックスが表示されます。

10. [ジョブのサブミット]ダイアログ ボックスで入力必須フィールドに 入力して、 [OK] をクリックします。

ジョブがサブミットされます。

#### 詳細情報:

バックアップ [ジョブのサブミット](#page-169-0) (P. 170)

### ステージング ローテーション スキーマの変更

ローテーションまたは GFS ローテーションのディスク ステージング ジョ ブを使用する場合、CA ARCserve Backup では、曜日を指定してステージン グを無効にすることができます。

ローテーション スキーマを使用している場合にステージングを変更する方法。

- 1. バックアップ マネージャを開いて[スケジュール]タブを選択します。
- 2. [ローテーション スキーマ]オプションを選択し、[スキーマ名]ド ロップダウン リストからスキーマの名前を選択します。
- 3. 「ローテーション ルール]タブをクリックします。

「ステージング]列には、ローテーション スキーマに適用されている ステージングの現在の状態が表示されています。

4. ステージングを変更する曜日を選択し、「変更]ボタンをクリックし ます。

[環境設定]ダイアログ ボックスが表示されます。

- 5. 「ステージング]ドロップダウンリストから、「有効]または「無効] のいずれかを選択します。
- 6. [OK]をクリックします。

注: 任意のステージング グループに対するステージングを無効にするに は、[「ステージングの無効化](#page-301-0) (P. 302)」を参照してください。

データ マイグレーションの一時停止

データ マイグレーションの一時停止オプションでは、FSD から最終的なデ スティネーション メディアへのデータ マイグレーションのプロセスを一 時的に停止できます。

### 例: データ マイグレーションの一時停止が必要となる場合

ライブラリでメンテナンスを実行するには、テープ ライブラリをオフ ラインにする必要があります。 データ マイグレーション プロセスを 一時停止して、メンテナンス タスクを完了します。次に、ライブラリ をオンラインにして、マイグレーション プロセスを再開します。

データ マイグレーションを一時停止する方法

- 1. 「ステージングの場所]タブの「ステージング グループ]ツリーで、 一時停止したいグループを選択します。
- 2. グループ名を右クリックし、ポップアップ メニューで[ディスク ベー スグループの環境設定]を選択します。 [ディスク ベース グループ プロパティの環境設定] ダイアログ ボッ クスが表示されます。
- 3. グループ リストでグループを選択します。

[データマイグレーションを一時停止する]をクリックします。

[OK]をクリックします。

CA ARCserve Backup がマイグレーションを一時停止します。

注: データ マイグレーションの処理を再開するには、上記の手順を繰り返 し、[データ マイグレーションを一時停止する]をオフにします。

### ディスク ステージング ローテーションの無効化

標準または GFS のローテーション ルールを使用してバックアップを実行 する際は、CA ARCserve Backup で指定した曜日にバックアップ ジョブのス テージングを保留または無効にする機能が提供され、FSD をバイパスして、 データを直接最終的なデスティネーション メディアにバックアップする ことができます。

# 例**:** ステージング バックアップ ジョブを無効にする必要がある場合

たとえば、ステージング グループの FSD がストレージ容量のしきい値を超 えそうである、または超えてしまい、バックアップ ジョブが失敗しそう であることがわかったとします。 そのとき、ステージング ジョブを変更 してその日のステージングを無効にすることで、データを直接最終デス ティネーションにバックアップすることができます。。

ローテーションまたは GFS ローテーションのステージングが有効、無効の どちらに設定されているかを確認するには、バックアップ マネージャを 開き、「スケジュール]タブを選択して「ローテーション ルール]タブ を選択します。ローテーション ルールのスケジュールの[ステージング] 列に、すべてのローテーションと GFS ローテーションの現在のステータス が表示されます。 ローテーションを変更するには、スケジュールの下の [変更] ボタンをクリックします。

# <span id="page-301-0"></span>ステージングの無効化

CA ARCserve Backup では、FSD へのバックアップを無効に(バイパス)す ることができます。このオプションを使用した場合、データは FSD にバッ クアップされず、最終的なデスティネーション メディアに直接バック アップされます。

この作業の実行には、2 通りの方法があります。

- バックアップ マネージャの [スケジュール] タブ上の「ローテーショ ンルール]タブを使用する。
- ファイル システムのデバイス グループ環境設定ダイアログ ボックス を使用する。

### バックアップ マネージャ - [スケジュール]タブ

バックアップ マネージャからステージング デバイスへのバックアップ操 作を無効にするには、以下の手順に従います。

- 1. 「バックアップ マネージャ]ウィンドウを開き、「スケジュール]タ ブを選択します。
- 2. [スキーマ名]ドロップダウン リストからスキーマを選択します。
- 3. 「ローテーション ルール]タブをクリックし、無効にするローテー ションを選択します。
- 4. 「変更]ボタンをクリックします。

[環境設定]ダイアログ ボックスが表示されます。

- 5. 「環境設定]ダイアログ ボックスの「ステージング]ドロップダウン リストから、[無効]を選択します。
- 6. [OK]をクリックします。

### ファイル システムのデバイス グループ環境設定ダイアログ ボックス

[デバイス グループ環境設定]を使用して、標準のデバイス グループ操 作のアックアップを無効にするには、以下の手順に従います。

- 1. [バックアップ マネージャ]ウィンドウを開き、[ステージングの場 所]タブを選択します。
- 2. 無効にするグループを右クリックし、[ディスク ベース デバイス グ ループ プロパティの設定]を選択します。

ファイル システムの「デバイス グループ環境設定]ダイアログ ボッ クスが開いて、ご使用の環境内でファイル システム デバイス グルー プとして指定されているすべてのグループが表示されます。

注: ステージングが有効になっているグループは、対応する濃紺のフ ラグと共に表示されます。ステージングが有効にされたグループの横 には水色のフラグが表示されます。

- 3. 無効にするグループを選択します。
- 4. [ステージングを有効化にする]チェック ボックスをオフにします。
- 5. [OK]をクリックします。

# データベースの障害時のステージングされたデータの管理方法

ディスク ステージングを使用してデータをバックアップすると、バック アップ ジョブ、セッション、ステージング ポリシーなどに関する情報は CA ARCserve Backup データベースに保管されます。データベースに障害が 発生し、CA ARCserve Backup データベースを回復する必要がある場合、ス テージング デバイス(ファイル システム デバイスまたはライブラリなど) 上のデータに関するステージング ポリシーは使用できなくなります。こ のポリシーには、最終的なデスティネーション メディアにいつデータを コピーするか、またはファイル システム デバイス(FSD)の場合はステー ジング デバイスからデータをいつパージするかが指定されています。

そのような場合、以下のような状況が生じます。

- CA ARCserve Backup で、ステージングデバイス上のデータを最終的な デスティネーション メディアにコピー(マイグレート)できなくなり ます。
- CA ARCserve Backup で、ファイル システム デバイス(FSD)からデータ をパージして、ディスク容量を再利用できなくなります。 その結果、 ステージング デバイス上の空き容量の不足が原因となり、その後の バックアップ ジョブは正常に実行できなくなります。

このような状況に対処し、ステージング デバイスに保存されるすべての バックアップ データを保持するには、tapecopy コマンド ライン ユーティ リティを使用して、ステージング デバイスから最終的なデスティネー ション メディアにすべてのバックアップ データをコピーします (この方 法を使用する場合、金曜日または月曜日のテープなどのメディア ロー テーション ルールは忠実には守られないことがあります)。次に、デバ イス マネージャ コマンドライン ユーティリティ(ca\_devmgr)の -purge オ プションを使用して FSD からデータを削除し、ディスク空き容量を解放で きます。

# ディスク容量を再利用する方法

このセクションでは、「時刻]および「指定日より後]オプションを使用 して、ディスク容量を素早く再利用する方法について説明します。

### 例 **1**

空きディスク容量が制限された高性能ディスクを使用しているとします。 「指定日より後]オプションに短い時間を指定し、「ジョブの開始後]オ プションを選択することで、ディスク容量を素早く再利用できます。 こ の場合、最終的なデスティネーション メディアへのコピー処理の開始直 後にパージ処理が開始されるため、コピー処理の終了後にパージ処理が開 始される[ジョブの終了後]を指定した場合よりも、短時間でディスク容 量が解放されます。

### 例 **2**

毎日同じ時刻に開始されるバックアップ ジョブのローテーションまたは GFS ローテーションのスキーマが設定されていて、高性能ディスクは限ら れた大きさの空き容量を維持しているとします。 [時刻]オプションを 使用することで、次のバックアップ処理の開始前にパージ処理が開始され るようにスケジュールを設定できます。 それにより、十分な空き容量を 解放することができ、容量不足でバックアップ ジョブに失敗するような 状況を回避できます。

重要: データが最終的なデスティネーション メディアにコピーされるよ うに指定すると、CA ARCserve Backup は、最終的なデスティネーション メ ディアへのコピー処理が終了するまで、パージ処理を開始しません。

# テープ ステージングを使用したバックアップ データの管理方法

以下のセクションでは、テープ経由のテープへのバックアップ操作を使用 してデータを保護する方法について説明します。

#### 詳細情報

[ステージングを使用したバックアップ](#page-266-0) データの管理方法 (P. 267)

# テープ ステージング バックアップの仕組み

Backup to Tape to Tape とは、テープ ライブラリまたは仮想テープ ライブ ラリへのデータをバックアップし、別のテープ ライブラリまたは他の種 類のデバイスにデータをコピーできるデータ保護ソリューションです。 マイグレーションとも呼ばれるコピー処理は、ユーザが指定したコピー ポリシーにより制御されます。

Backup to Tape to Tape (B2T2T)は 2段階のバックアップ処理です。

- バックアッププロセス -- CA ARCserve Backup によって、ソースからス テージング場所にデータがバックアップされます。ステージング場所 は、テープ ライブラリまたは仮想テープ ライブラリ (VTL) です。
- コピープロセス -- CA ARCserve Backup によって、 バックアップ データ がステージング場所から最終デスティネーション メディアにコピー またはマイグレートされます。 最終デスティネーションはテープ メ ディアです。

以下の図は、ソースから最初の段階であるテープ ライブラリ(または仮 想テープ ライブラリ)および最終デスティネーションへのデータの流れ を示します。

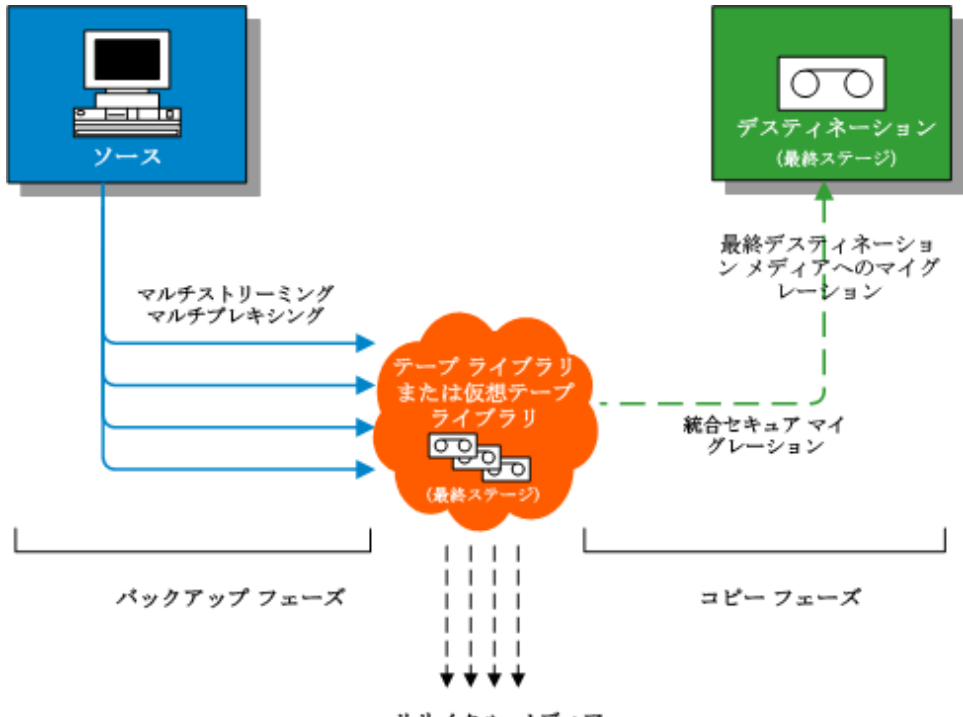

リサイクル メディア

注: CA ARCserve Backup では、マルチ ストリーミングを使用して、最大 32 個のデータ ストリームを転送することができます。 複数のストリームを 使用してデータをバックアップし、3 つ以上のバックアップ データ スト リームを転送するには、[CA ARCserve Backup Enterprise Module](#page-49-0) (P. 50) のラ イセンスを登録する必要があります。

Backup to Tape to Tape (B2T2T) を使用してデータを保護する場合、テー プ経由のテープへのバックアップ処理は以下の 2 つのフェーズで構成さ れます。

バックアップ フェーズ

CA ARCserve Backup では、ユーザが指定したポリシーに基づいて、最初の 段階でデータをソースからテープにバックアップします。

- バックアップ ジョブには、 フル バックアップ、 増分バックアップ、 差 分バックアップがあります。
- バックアップ ジョブ中、グローバル オプション、メディア選択のルー ル、メディア プールの使用効率、ローテーション ルール、GFS ローテー ション ルール、アラート メッセージ、エクスポート オプションなど は、テープに直接バックアップする手順と同一です。

注: さまざまなグローバル バックアップ オプションは、バックアップ フェーズ操作には適用しません。

■ マルチプレキシングおよびマルチ ストリーミングを使用してデータ を最初の段階のメディアに転送して保存することができます。

注:「マルチプレキング]オプションは、ファイル システム デバイス を除く、すべてのテープ デバイスへのバックアップ処理に使用できま す。 [マルチプレキング] オプションは、複数のドライブを含むテー プ ライブラリへのバックアップ処理に使用できます。

コピー フェーズ

CA ARCserve Backup は、ユーザが指定したポリシーに基づいて、最初の段 階から最終デスティネーションにデータをコピーします。

- CA ARCserve Backup では、1度に1つのセッションのデータを最初の段 階のメディアから最終デスディネーション メディアにコピーします。 複数のセッションを同時に 1 つのテープにコピーすることはできませ  $h_n$
- データを複数の最初の段階のメディアから1つの最終デスティネー ション メディアにコピーする必要がある場合は、CA ARCserve Backup はすべてのセッションが最終デスティネーション メディアにコピー されるまで各セッションを連続してコピーします。
- 別々のジョブに関連付けられている CA ARCserve Backup セッションは、 マイグレーション中に統合することができます。この機能を有効にす るには、統合オプションを使用します。
- データを最終デスティネーションにコピーする処理中にハードウェア エラーが発生した場合は、ジョブが停止して CA ARCserve Backup は ホールド状態のメークアップ ジョブを作成します。ハードウェアのエ ラーを修正した後で、ジョブのステータスをレディにすると、ジョブ が再開されます。

詳細情報:

テープ [ステージングを使用してバックアップ処理を管理する方法](#page-308-0) (P. 309) テープ ステージング バックアップ [ジョブをサブミットする方法](#page-314-0) (P. 315) テープ ステージング [バックアップを実行するように](#page-310-0) CA ARCserve Backup [を設定する方法](#page-310-0) (P. 311)

### <span id="page-308-0"></span>テープ ステージングを使用してバックアップ処理を管理する方法

Backup to Tape to Tape (B2T2T) を使用してバックアップ操作を管理する 方法について、以下に一般的な手順を示します。

■ オンサイトおよびオフサイトのストレージの場所にバックアップ データのコピーを 2 つ保存する必要がある場合、B2T2T を使用すると、 データを直接テープにバックアップできます。バックアップ ジョブが 完了したら、CA ARCserve Backup コピー ユーティリティを使用して バックアップ テープのコピーを自動化して作成し、それらのテープを オフサイトのストレージの場所に送ることができます。

- B2T2T を使用すると、最終デスティネーション メディアにデータをコ ピーするときにバックアップ データを暗号化することができます。こ の機能は、仮想テープ ライブラリまたは暗号化をサポートしないライ ブラリから暗号化をサポートするライブラリにデータをコピーする場 合に役立ちます。 この機能では、バックアップを最速で実行し、オフ サイト ストレージの場所に発送するテープを確実に暗号化します。
- バックアップ処理の進行中に、多数のジョブが別々のテープにバック アップする場合があります。その結果、メディアの全容量が使用され ない場合があります。 B2T2T では、バックアップを統合することによ り、最終デスティネーションにデータをコピーする際にメディアの容 量が確実に最大限使用されるようにすることができます。この機能に よって最終デスティネーション メディア、オフサイト ストレージ、ま たはその両方で使用するテープが尐なくなるため、メディアのコスト を削減することができます。
- データをバックアップしてそのデータをステージング領域から最終デ スティネーションにコピーするのに必要な時間を減らす必要がある場 合は、仮想テープ ライブラリ(VTL)を使用してバックアップ操作を 管理することができます。

VTL は、ディスク ドライブのような一時的なストレージ場所で、ライ ブラリと同じように動作するように設定されています。 ほとんどの バックアップ データはネットワーク経由で転送されるため、CA ARCserve Backup ではマルチプレキシングを使用することによって バックアップに必要な時間枠が削減されます。 VTL を使用してバック アップ データを保存すると、操作でテープの位置付けによるオーバー ヘッドが発生しないため、VTL のマルチプレキシングにフォーマット されたデータからデータを瞬時に読み取ることができます。その結果、 VTL へのデータのバックアップ、VTL (ディスク)からの読み取り、お よび最終デスティネーション メディアにデータをコピーする処理が 速くなります。CA ARCserve Backup では、VTL を使用してバックアップ データをステージングする場合に最終デスティネーション メディア へのコピー処理を自動化することができます。

# <span id="page-310-0"></span>テープ ステージング バックアップを実行するように CA ARCserve Backup を設定する方法

テープ ステージングを使用してデータをバックアップする前に、以下の タスクを実行する必要があります。

■ ステージングデバイスを作成します。

仮想ライブラリの使用を計画している場合は、デバイス マネージャを 開いて、ライブラリが適切に設定されていることを確認します。テー プ エンジンを停止して再起動すると、CA ARCserve Backup が自動的に ライブラリを設定します。ライブラリが適切に設定されていない場合 は、デバイス環境設定を実行して、ライブラリと仮想ライブラリをス テージング操作用に手動でセットアップできます。

注: デバイス環境設定を使用したライブラリおよび仮想ライブラリの 設定の詳細については、「テープ [ライブラリの設定](#page-507-0) (P. 508)」を参照し てください。

- デバイス グループをステージング グループとして指定します。
- ステージング ポリシーを設定します。

注: ステージングを使用してバックアップ動作を行うには、CA ARCserve Backup が、ステージング デバイス上に保存されたデータを管 理するのに使用するマイグレーション ポリシーを定義する必要があ ります。詳細については、「テープ [ステージングを使用したデータの](#page-315-0) [バックアップ](#page-315-0) (P. 316)」を参照してください。

#### 詳細情報:

テープ ステージング [バックアップのその他オプションの指定](#page-313-0) (P. 314) ディスクおよびテープ ステージング [バックアップの実行後スクリプト](#page-291-0) オ [プションの指定](#page-291-0) (P. 292) テープ ステージング [バックアップのマイグレーション](#page-310-1) オプションの指定 (P. 311)

# <span id="page-310-1"></span>テープ ステージング バックアップのマイグレーション オプションの指定

CA ARCserve Backup では、テープ ステージング バックアップのマイグレー ション(コピー)ポリシーを指定できます。 マイグレーションを使用す ると、CA ARCserve Backup によるテープ ステージング デバイス(たとえば、 ライブラリ、仮想ライブラリ、テープ ドライブ、FSD など)へのバックアッ プ処理の完了後に、そのバックアップ データを最終的なデスティネー ション メディアにいつマイグレートするかを定義できます。

テープ ステージング バックアップのマイグレーション オプションを指定する方法

1. バックアップ マネージャを開いて[スタート]タブを選択します。

[スタート] タブで、 [標準バックアップ] および [ステージング有 効化]をクリックします。

バックアップ マネージャに[ステージングの場所]タブと[ポリシー] タブが表示されます。

2. [ポリシー]タブをクリックします。

コピーのオプションが表示されます。

- 3. 必要に応じて、ジョブに以下のコピー ポリシーを指定します。
	- 注: 「フル バックアップ]をクリックしてフル バックアップ ジョ ブのポリシーを指定し、[差分/増分バックアップ]をクリックし て差分および増分バックアップ ジョブのポリシーを指定します。
	- **データをコピーしない --** バックアップ セッションを最終デスティ ネーション メディアにマイグレートしない場合に、このオプショ ンを選択します。 たとえば、増分および差分バックアップ処理を 実行すると仮定します。 この種類の処理は、保存期間が短く、全 体的サイズも小さくなる傾向にあります。 最終デスティネーショ ン メディアに増分/差分バックアップをコピーしない場合、テープ にバックアップを保管する必要性が低下します。

以下の動作に注意してください。

– 物理ディスクと物理ボリュームでは、差分および増分バック アップがサポートされないことに注意してください。そのため、 CA ARCserve Backup は物理ディスクと物理ボリュームの差分お よび増分バックアップにフル バックアップ ポリシーを適用し ます。 唯一例外的な動作として、コピーが実行されます。 ス テージング バックアップでは、CA ARCserve Backup は物理ディ スクと物理ボリュームの差分および増分バックアップを、差分 および増分バックアップのコピー ポリシーに基づいて最終デ スティネーション メディアにコピーします。

**■ 指定されたバックアップのデータのみをコピーする --** ローテー ション ジョブに関連する月単位または週単位のバックアップのみ をマイグレートします。

注:「指定されたバックアップのデータのみをコピーする]オプ ションは、増分バックアップまたは差分バックアップには適用さ れません。

### デフォルト値: 無効

このオプションを有効にすると、以下のマイグレーション オプ ションのいずれかを指定できます。

– 月単位バックアップのデータのみをコピーする **--** 月単位のフ ル バックアップ セッションのみをマイグレートします。ロー テーション ジョブに関連する週単位のフル バックアップ ジョ ブはマイグレートしません。

注: このオプションは GFS ローテーション ジョブにのみ適用 できます。

– 週単位バックアップのデータをコピーする **--** 週単位のフル バックアップ セッションのみをマイグレートします。ローテー ション ジョブに関連する日単位のフル バックアップ セッショ ンはマイグレートしません。

**7** 日単位のローテーション -- 以下のシナリオでデータをマイグ レートできます。7 日単位の週のフル バックアップでは、CA ARCserve Backup は土曜日の(フル) バックアップ セッション をマイグレートします。 7 日単位の週の増分/差分バックアッ プでは、日曜日にフル バックアップを行い、CA ARCserve Backup は日曜日の(フル)バックアップ セッションをマイグレートし ます。

**5** 日単位のローテーション -- CA ARCserve Backup は金曜日の (フル)バックアップ セッションのみをマイグレートします。

注: このオプションはローテーション ジョブおよび GFS ロー テーション ジョブにのみ適用できます。 詳細については、 [「ローテーション](#page-410-0) スキーム (P. 411)」を参照してください。

# <span id="page-313-0"></span>テープ ステージング バックアップのその他オプションの指定

テープ ステージング バックアップを実行するには、必要に応じて CA ARCserve Backup がバックアップ ジョブ データを処理する方法を制御する ポリシーを指定できます。

### テープ ステージング バックアップのその他オプションの指定方法

1. バックアップ マネージャを開いて「ポリシー]タブを選択します。 ポリシー リストで [その他] をクリックします。

ジョブに必要なオプションを選択します。

■ 「データ マイグレーション ジョブに失敗した場合、ホールド状態 のメークアップ ジョブを作成]- このオプションでは、データのマ イグレーション (テープへのコピー) ジョブが失敗したとき、CA ARCserve Backup がホールド状態のメークアップ ジョブを作成す るように指定します。

テープへのコピー中にメディアまたはテープ ドライブのエラーが 発生した場合、データ マイグレーション ジョブは失敗する場合が あります。このオプションを使用して、ホールド状態のメークアッ プ ジョブを作成しておくと、エラーが修正された後で、このジョ ブをレディ状態に変更できます。 エラー条件がある場合、このオ プションによって、テープ コピー ジョブを作成する必要性を最小 限にします。

■ \_ [ソース グループまたはテープが使用できないのが原因でデータ マイグレーション ジョブが続行できない場合、メークアップ ジョ ブをスケジュールする] -- このオプションでは、ソース グループ またはテープが利用できない場合、CA ARCserve Backup がメーク アップ ジョブをスケジュールするように指定できます。

さまざまな理由から、ソースを利用できない場合があります。 た とえば、ジョブのバックアップ フェーズが終了していない、テー プ ライブラリまたは仮想テープ ライブラリにハードウェアの問 題が発生している場合などです。

– [指定時間後に再スケジュールする]**--** メークアップが再スケ ジュールされるまでの経過時間(分)を指定します。

2. マイグレーション処理でバックアップ データを統合するには、[コ ピー中にジョブをまたがるデータを統合する]オプションをオンにし て以下のフィールドに入力します。

注: 複数のジョブ間でデータを同じテープに統合するには、バック アップ ジョブが同じマシン上で実行される必要があります。

- [コピー方法] -- 統合処理に使用するコピー方法(「追加]また は「上書き])を指定します。 指定する方法は、統合するすべてのジョブで同一である必要があ ります。
	- 複数のジョブのデータを統合して日単位でテープを送る必要 がある場合は、[上書き]オプションを選択する必要がありま す。
	- 複数のジョブの一週間分のデータ(日単位でバックアップ)を 単一テープに統合して週単位でテープを送る必要がある場合 は、[追加]オプションを選択する必要があります。

注: 統合オプションおよび例の詳細については[、「マイグレーショ](#page-599-0) [ン時の統合」](#page-599-0) (P. 600)を参照してください。

# <span id="page-314-0"></span>テープ ステージング バックアップ ジョブをサブミットする方法

以下のセクションでは、テープ ステージング バックアップ ジョブのサブ ミット方法について説明します。

# テープ ステージング バックアップのライセンスの要件

Backup to Tape to Tape (B2T2T)のバックアップを正常に実行するには、以 下のライセンスの要件を満たしていることを確認します。

- 複数のストリームを使用してデータをバックアップし、バックアップ データの 3 つ以上のストリームを転送するには、[CA ARCserve Backup](#page-49-0)  [Enterprise Module](#page-49-0) (P. 50) のライセンスを登録する必要があります。
- 複数のテープドライブを含むテープ ライブラリにデータをバック アップするには、CA ARCserve Backup Tape Library Option のライセンス を登録する必要があります。

# <span id="page-315-0"></span>テープ ステージングを使用したデータのバックアップ

テープ ステージング(B2T2T)を使用してバックアップを実行する前に、 そのステージング グループをあらかじめ設定しておく必要があります。 詳細については、「テープ ステージング [バックアップを実行するように](#page-310-0) [CA ARCserve Backup](#page-310-0) を設定する方法 (P. 311)」を参照してください。

CA ARCserve Backup では、バックアップ マネージャまたはコマンド ライン ユーティリティを使用してバックアップ ジョブをサブミットできます。 ここでは、バックアップ マネージャを使用してテープ ステージング バッ クアップ ジョブを実行する方法について説明しています。 コマンド ライ ンを使用してステージング バックアップ ジョブをサブミットする方法の 詳細については、「コマンド ライン リファレンス ガイド」を参照してく ださい。

注: テープ ステージングを使用してデータをバックアップするには、すべ ての事前環境設定タスクを完了し、ライセンス要件を満たしている必要が あります。 詳細については、「ステージング バックアップのライセンス の要件」を参照してください。

### テープ ステージングを使用してデータをバックアップする方法

1. バックアップ マネージャを開きます。

[スタート]タブをクリックして、[ステージングを有効にする] チェック ボックスをオンにします。

[ステージングの場所]タブと[ポリシー]タブが表示されます。

- 2. [ソース]タブをクリックし、バックアップするソース オブジェクト を参照して選択します。
- 3. [スケジュール] タブをクリックして、バックアップ ジョブに使用す るスケジュールを指定します。

注: 詳細については、[「ローテーション](#page-410-0) スキーム (P. 411)」および[「カ](#page-427-0) スタム [スケジュール](#page-427-0) (P. 428)」を参照してください。

4. [ステージングの場所]タブをクリックして、ステージング サーバ オ ブジェクトを展開します。

バックアップ ジョブに使用するステージング グループを参照および 選択します。デデュプリケーションを有効にするには、[ステージン グの場所]タブからデデュプリケーション デバイス グループを選択し ます。

- 5. [ポリシー]タブをクリックします。 ジョブに必要な以下のマイグ レーション ポリシーを指定します。
	- [フル バックアップ]および [差分/増分バックアップ] タブ -- フ ル バックアップ、および増分/差分バックアップのために必要なマ イグレーション ポリシーを指定します。

注: 詳細については、「テープ ステージング [バックアップのマイ](#page-310-1) グレーション [オプションの指定](#page-310-1) (P. 311)」を参照してください。

■ 「その他】 -- バックアップ ジョブに必要なその他のポリシーを指 定します。

注: 詳細については、「テープ ステージング [バックアップのその](#page-313-0) [他オプションの指定](#page-313-0) (P. 314)」を参照してください。

■ [Alert] -- バックアップ ジョブに必要な Alert ポリシーを指定しま す。

注: 詳細については、「ディスクおよびテープ ステージング バッ クアップの Alert オプションの指定」を参照してください。

■ [実行後スクリプト] -- ジョブに必要な実行後スクリプト ポリ シーを指定します。

注: 詳細については、[「ディスクおよびテープ](#page-291-0) ステージング バッ [クアップの実行後スクリプト](#page-291-0) オプションの指定 (P. 292)」を参照し <sup>T</sup> てください。

6. 「デスティネーション]タブをクリックして、サーバ オブジェクトを 展開します。

以下のいずれかを実行して、ジョブの最終的なデスティネーション デ バイス グループを指定します。

■ ステージング デバイスに複数のドライブが含まれている場合、 [デスティネーション]タブで任意のデバイス グループを選択で きます。

例:バックアップ データを仮想テープ ライブラリに保存して、最 終メディアをオフサイト ストレージ ファシリティに送るとしま す。 このタイプのバックアップを管理するには、[ステージング の場所] タブで仮想ライブラリに対応するグループを指定し、[デ スティネーション] タブでテープ ライブラリに対応するグループ を指定できます。

- 最終的なデスティネーション デバイスに含まれるドライブが1つ の場合(たとえば、FSD やシングル ドライブ ライブラリ)、 「ス テージングの場所]タブで指定されているデバイス グループとは 異なるデバイス グループを「デスティネーション]タブで選択す る必要があります。
- 7. ツールバーの「オプション]ボタンをクリックします。

[オプション] ダイアログ ボックスが開きます。

- 8. [暗号化/圧縮]タブを選択し、必要に応じてバックアップ ジョブの 以下のフィールドに入力します。
	- 「セッション/暗号化パスワード]-このデータをメディアからリ ストアするためのセッション/暗号化パスワードを指定します。

重要: セッション/暗号化パスワードを指定する場合、セッション をリストアするときにこのパスワードを提供する必要があります。

- 「データの暗号化] -- このオプションを使用してバックアップ データを暗号化します。 以下のオプションのいずれかを指定でき ます。
	- [エージェントで処理]-- 実際のバックアップ処理の前にバッ クアップ データを暗号化します。 このオプションの詳細につ いては、「エージェント [サーバでのデータの暗号化](#page-142-0) (P. 143)」 を参照してください。
	- [バックアップ中にバックアップ サーバで処理] -- バック アップ処理中にバックアップ サーバでバックアップ データを 暗号化します。詳細については、[「バックアップ中のデータ暗](#page-143-0) [号化](#page-143-0) (P. 144)」を参照してください。
	- [マイグレーション中にバックアップ サーバで処理] -- ス テージング バックアップ ジョブのマイグレーション フェーズ 中にバックアップ データを暗号化します。 詳細については、 [「マイグレーション中のデータ暗号化](#page-144-0) (P. 145)」を参照してく ださい。
- 「データの圧縮] -- このオプションを使用してバックアップ デー タを圧縮します。 以下のオプションのいずれかを指定できます。
	- [エージェントで処理] -- エージェントがインストールされ、 実行されているシステムでバックアップ データを圧縮します。
	- [バックアップ サーバで処理] -- バックアップ処理中に CA ARCserve Backup サーバでバックアップ データを圧縮します。 このオプションを使用すると、CA ARCserve Backup で、バック アップの前にソフトウェア圧縮アルゴリズムを使用してファ イルを圧縮するように指定されます。

注: 「データの圧縮]オプションは UNIX/Linux の Data Mover サー バへのバックアップには適用されません。

[OK]をクリックします。

「オプション]ダイアログ ボックスが閉じ、指定した暗号化および圧 縮オプションが適用されます。

以下の点に注意してください。

- マイグレーション ジョブに影響するその他のオプションを適用す る場合は、この時点で実行してください。 たとえば、マイグレー ション ジョブ完了後にテープをライブラリからイジェクトするに は、「グローバル オプション]ダイアログ ボックスの「操作]タ ブをクリックして、「メディアのイジェクト]オプションを選択 します。
- 圧縮/暗号化オプションを指定しても、バックアップ先が圧縮をサ ポートしていないドライブであるか、FSD (File System Device、ファ イル システム デバイス)である場合は、CA ARCserve Backup はバッ クアップ データを暗号化しますが、圧縮は行いません。
- 9. ツールバーの「サブミット]ボタンをクリックし、バックアップジョ ブをサブミットします。

[ジョブのサブミット]ダイアログ ボックスが開きます。

10. [ジョブのサブミット]ダイアログ ボックスで入力必須フィールドに 入力して、[OK]をクリックします。

ジョグがサブミットされます。

詳細情報:

バックアップ [ジョブのサブミット](#page-169-0) (P. 170)

### ローテーション スキーマを使用したテープ ステージング バックアップ ジョブのサブミット

このセクションでは、ローテーションまたは GFS ローテーション スキー マを使用して、テープ ステージング(D2T2T)バックアップ ジョブを設定 する方法について説明します。 ローテーション スキーマを使用すると、 バックアップのタイプ(フル、差分、増分)、バックアップ ジョブを実 行する時間、およびバックアップ データを保存する場所 (メディア) を 指定できます。

# ローテーション スキーマを使用してテープ ステージング バックアップ ジョブをサ ブミットする方法

1. バックアップ マネージャを開きます。

[スタート]タブをクリックして、[ステージングを有効にする] チェック ボックスをオンにします。

[ステージングの場所]タブと[ポリシー]タブが表示されます。

- 2. [ソース]タブをクリックし、バックアップするソース オブジェクト を参照して選択します。
- 3. 「ステージングの場所] タブおよび「デスティネーション] タブをク リックして、メディア プールとグループを設定します。

以下のフィールドで、バックアップ ジョブをサブミットするのに必要 な値を指定します。

■ メディア プールまたはメディア プール プレフィックス

注: このフィールドで指定するメディア プール名またはメディア プール プレフィックス名は、テープ ステージング ジョブで使用す るメディア プールの名前(またはプレフィックス)です。

- グループ
- 4. [スケジュール]タブを選択し、[ローテーション スキーマ]オプショ ンを選択します。

使用可能なスキーマのリストは、[スキーマ名]ドロップダウン リス トに表示されます。

- 5. [スキーマ名]ドロップダウン リストで、バックアップに必要なス キーマを選択します。
- 6. ツールバーの [サブミット]をクリックします。 [ジョブのサブミット]ダイアログ ボックスが開きます。
- 7. [ジョブのサブミット]ダイアログ ボックスで入力必須フィールドに 入力して、[OK]をクリックします。

# アーカイブ ステージング方式

CA ARCserve Backup では、ステージング領域へデータをアーカイブし、そ のデータを最終的なデスティネーション(通常はテープ)へマイグレート (またはコピー)する方法を 2 つ提供します。

- ディスク ステージング方式は、ディスクをステージング領域として使 用し、一般的に「Archive to Disk to Tape」と呼ばれます。
- テープ ステージング方式は、テープ ライブラリまたは仮想テープ ラ イブラリをステージング領域として使用し、一般的に「Archive to Tape to Tape」と呼ばれます。

それぞれのステージング方式には、アーカイブ プロセス時に CA ARCserve Backup の動作を制御する特定のオプションが含まれています。

注: アーカイブ ステージング方式の動作はバックアップ ステージング方 式と同様です。 詳細については、「バックアップ [ステージング方式](#page-259-0) (P. 260)」を参照してください。

# アーカイブ ディスク ステージング

アーカイブ ディスク ステージング方式は、ディスクをステージング領域 として使用し、一般的に「Archive to Disk to Tape」と呼ばれます。

このセクションには、以下のトピックが含まれます。

- Archive to Disk to Tape の動作
- ディスク ステージングを使用したアーカイブ データの管理方法

### Archive to Disk to Tape の動作

Archive to Disk to Tape とは、データを一時記憶場所(ステージング領域) にアーカイブし、その後、選択したポリシー オプションに基づいて、最 終コピー先(テープまたはディスク)にマイグレート(コピー)するか、 指定時間経過した後にステージング エリアからパージしてデータを保護 する方式です。 必要な場合、CA ARCserve Backup ではステージング領域か らデータを直接リストアできます。

Archive to Disk to Tape は 2 段階のアーカイブ処理です。

- アーカイブプロセス -- CA ARCserve Backup によって、ソースからス テージングの場所にデータがアーカイブされます。ステージングの場 所はディスク ステージング デバイスです。
- コピープロセス -- CA ARCserve Backup によって、バックアップデータ がステージングの場所から最終デスティネーション メディアにコ ピーまたはマイグレートされます。最終デスティネーションは、一般 的にはテープ メディアですが、別のディスク ステージング デバイス を指定することもできます。

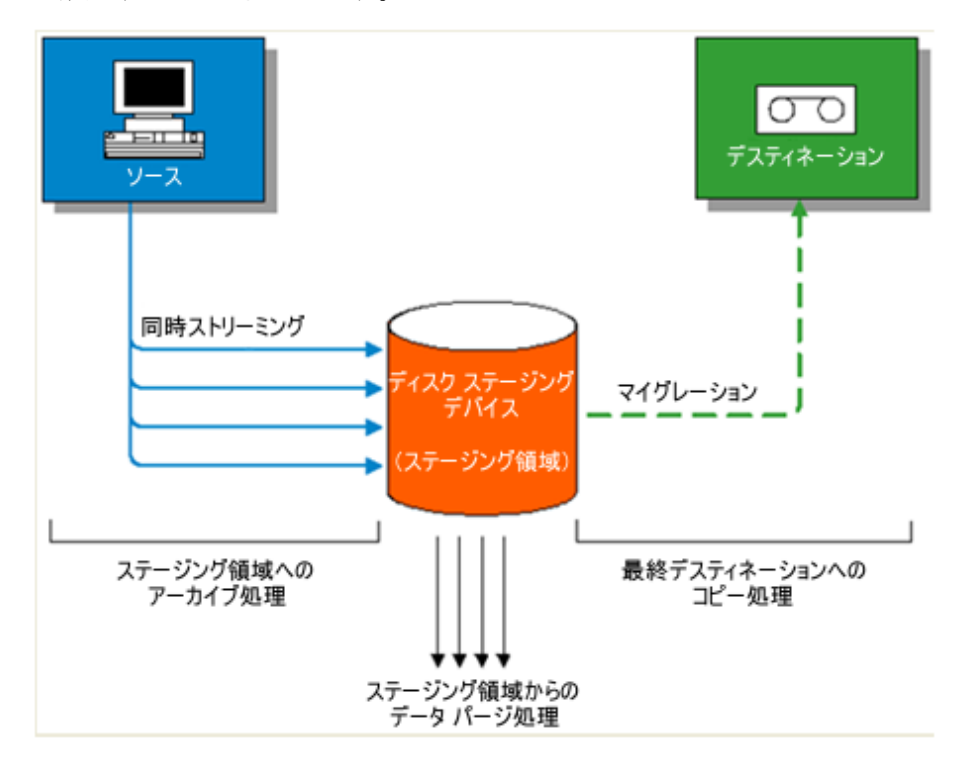

注: CA ARCserve Backup では、マルチ ストリーミングを使用して、最大 32 個のデータ ストリームを転送することができます。 複数のストリームを 使用してデータをアーカイブし、3 つ以上のアーカイブ データ ストリーム を転送するには、[CA ARCserve Backup Enterprise Module](#page-49-0) (P. 50) のライセン スを登録する必要があります。

# ディスク ステージングを使用したアーカイブ データの管理方法

以下のリストでは、ステージングを使用したアーカイブ データの管理方 法について説明します。

- ディスクステージングを使用すると、一時ステージング領域として使 用するディスク ステージング デバイスにデータをアーカイブできま す。 ステージング ジョブでは、アーカイブ ジョブを、同時に実行さ れる複数のサブジョブに分割できます。 ディスク ステージングでは、 同時ストリーミングを使用して複数のデータ ストリームをディスク ステージング デバイスに送信できます。 複数の異なるストリームに データが分割されるので、同時ストリーミングを使用したアーカイブ ジョブは通常のアーカイブ ジョブよりもかなり短い時間で完了でき ます。
- その後、ディスク ステージング デバイスから最終ストレージ メディ ア(ディスクまたはテープ)にデータをマイグレート(コピー)でき ます。 この結果、靴磨き効果(テープの開始、停止、入れ替え)を最 小限に抑え、テープ ドライブの寿命と効率を引き上げることで、テー プ ドライブのストリーミングを維持できます。 アーカイブ イメージ がディスク ステージング デバイスにある間は、ディスク ステージン グ デバイスからデータを直接リストアできます。一般に、ディスクか らデータをリストアするのはテープからリストアするより速いため、 リストア時間は大幅に短縮されました(テープ ロードおよび検索待ち 時間による遅延はありません)。
■ ディスク ステージング デバイスへのアーカイブ プロセスを実行中、 ディスク ステージング デバイスがいっぱいになったり、指定した最大 しきい値に達した場合、CA ARCserve Backup でメークアップ ジョブを 作成できます。メークアップジョブでは、ステージング アーカイブ ジョブが失敗した後、データを直接最終デスティネーションにアーカ イブします。 これにより、アーカイブの成功率が向上します。 また、 最終デスティネーションへのコピー プロセス中にエラーが発生した 場合、CA ARCserve Backup でメークアップ ジョブを作成することがで きます。

注: ディスクがいっぱいになった状態では、テープにデータをアーカ イブするために作成されるメークアップ ジョブは、常にブランク テー プまたは再利用セットからのメディアを使おうとします。既存メディ アへの追加が試みられることはありません。

■ アーカイブ イメージは、指定されたパージ ポリシーに設定された保存 期限が切れるまでディスク ステージング デバイスに保存されます。 その際 CA ARCserve Backup では、アーカイブを続行できるように、ディ スク ステージング デバイスからデータを自動的にパージしてディス ク領域を再利用します。

# アーカイブ テープ ステージング

アーカイブ テープ ステージング方式は、テープ ライブラリまたは仮想 テープ ライブラリをステージング領域として使用し、一般的に「Archive to Tape to Tape」と呼ばれます。

このセクションには、以下のトピックが含まれます。

- Archive to Tape to Tape の動作
- テープステージングを使用したアーカイブ操作の管理方法

### Archive to Tape to Tape の動作

Archive to Tape to Tape とは、テープ ライブラリまたは仮想テープ ライブ ラリへデータをアーカイブし、別のテープ ライブラリまたは他の種類の デバイスにデータをコピーできるデータ保護ソリューションです。 マイ グレーションとも呼ばれるコピー処理は、ユーザが指定したコピー ポリ シーにより制御されます。

Archive to Tape to Tape は 2 段階のアーカイブ処理です。

- アーカイブプロセス -- CA ARCserve Backup によって、ソースからス テージングの場所にデータがアーカイブされます。ステージング場所 は、テープ ライブラリまたは仮想テープ ライブラリ (VTL) です。
- コピープロセス -- CA ARCserve Backup によって、 バックアップ データ がステージングの場所から最終デスティネーション メディアにコ ピーまたはマイグレートされます。最終デスティネーションはテープ メディアです。

以下の図は、ソースから最初の段階であるテープ ライブラリ(または仮 想テープ ライブラリ)および最終デスティネーションへのデータの流れ を示します。

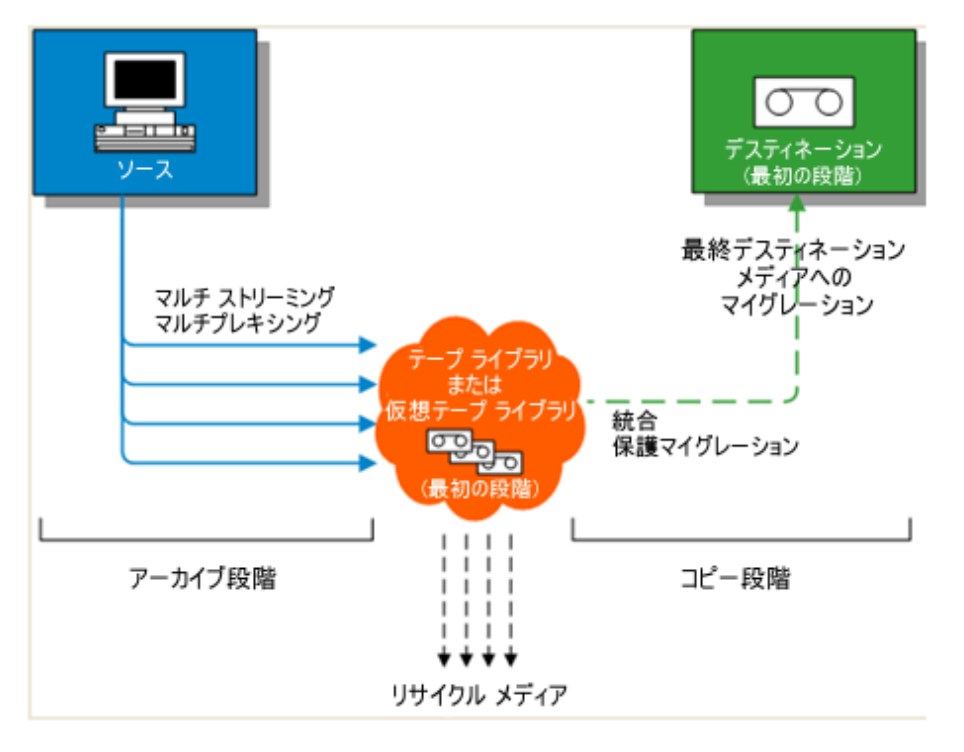

注: CA ARCserve Backup では、マルチ ストリーミングを使用して、最大 32 個のデータ ストリームを転送することができます。 複数のストリームを 使用してデータをアーカイブし、3 つ以上のアーカイブ データ ストリーム を転送するには、[CA ARCserve Backup Enterprise Module](#page-49-0) (P. 50) のライセン スを登録する必要があります。

Archive to Tape to Tape を使用してデータを保護する場合、テープ経由の テープへのアーカイブ処理は以下の 2 つのフェーズで構成されます。

### アーカイブ フェーズ

CA ARCserve Backup では、ユーザが指定したポリシーに基づいて、最初の 段階でデータをソースからテープにアーカイブします。

- アーカイブ ジョブには、フル バックアップ方式のみが含まれます。
- アーカイブ ジョブ中、グローバル オプション、メディア選択のルール、 メディア プールの使用効率、ローテーション ルール、 GFS ローテー ション ルール、アラート メッセージ、エクスポート オプションなど は、テープに直接アーカイブする手順と同一です。

注: さまざまなグローバル アーカイブ オプションは、アーカイブ フェーズ操作には適用されません。

■ マルチプレキシングおよびマルチ ストリーミングを使用してデータ を最初の段階のメディアに転送して保存することができます。

注:「マルチプレキング]オプションは、ファイル システム デバイス を除く、すべてのテープ デバイスへのアーカイブ処理に使用できます。 [マルチプレキング] オプションは、複数のドライブを含むテープ ラ イブラリへのアーカイブ処理に使用できます。

コピー フェーズ

CA ARCserve Backup は、ユーザが指定したポリシーに基づいて、最初の段 階から最終デスティネーションにデータをコピーします。

- CA ARCserve Backup では、1度に1つのセッションのデータを最初の段 階のメディアから最終デスディネーション メディアにコピーします。 複数のセッションを同時に 1 つのテープにコピーすることはできませ  $h_n$
- データを複数の最初の段階のメディアから1つの最終デスティネー ション メディアにコピーする必要がある場合は、CA ARCserve Backup はすべてのセッションが最終デスティネーション メディアにコピー されるまで各セッションを連続してコピーします。
- 別々のジョブに関連付けられている CA ARCserve Backup セッションは、 マイグレーション中に統合することができます。この機能を有効にす るには、統合オプションを使用します。
- データを最終デスティネーションにコピーする処理中にハードウェア エラーが発生した場合は、ジョブが停止して CA ARCserve Backup は ホールド状態のメークアップ ジョブを作成します。ハードウェアのエ ラーを修正した後で、ジョブのステータスをレディにすると、ジョブ が再開されます。

## テープ ステージングを使用したアーカイブ操作の管理方法

Archive to Tape to Tape を使用してアーカイブ操作を管理する方法につい て、以下に一般的な手順を示します。

■ オンサイトおよびオフサイトのストレージの場所にアーカイブ デー タのコピーを 2 つ保存する必要がある場合、Archive to Tape to Tape を 使用すると、データを直接テープにバックアップできます。アーカイ ブ ジョブが完了したら、CA ARCserve Backup コピー ユーティリティを 使用してアーカイブ テープのコピーを自動化して作成し、それらの テープをオフサイトのストレージの場所に送ることができます。

- Archive to Tape to Tape では、データを最終のデスティネーション メ ディアにコピーする際、アーカイブ データを暗号化することができま す。この機能は、仮想テープ ライブラリまたは暗号化をサポートしな いライブラリから暗号化をサポートするライブラリにデータをコピー する場合に役立ちます。 この機能では、アーカイブを最速で実行し、 オフサイト ストレージの場所に発送するテープを確実に暗号化しま す。
- アーカイブ処理の進行中に、複数のジョブが複数のテープにデータを アーカイブしている場合があります。その結果、メディアの全容量が 使用されない場合があります。 Archive to Tape to Tape では、アーカイ ブを統合することにより、最終デスティネーションにデータをコピー する際にメディアの容量が確実に最大限使用されるようにすることが できます。この機能によって最終デスティネーション メディア、オフ サイトストレージ、またはその両方で使用するテープが少なくなるた め、メディアのコストを削減することができます。
- データをアーカイブしてそのデータをステージング領域から最終デス ティネーションにコピーするのに必要な時間を減らす必要がある場合 は、仮想テープライブラリ (VTL) を使用してアーカイブ操作を管理 することができます。

VTL は、ディスク ドライブのような一時的なストレージ場所で、ライ ブラリと同じように動作するように設定されています。 ほとんどの アーカイブ データはネットワーク経由で転送されるため、CA ARCserve Backup ではマルチプレキシングを使用することによってアーカイブ に必要な時間枠が削減されます。VTL を使用してアーカイブ データを 保存すると、操作でテープの位置付けによるオーバーヘッドが発生し ないため、VTL のマルチプレキシングにフォーマットされたデータか らデータを瞬時に読み取ることができます。 その結果、VTL へのデー タのアーカイブ、VTL からの読み取り、および最終デスティネーショ ン メディアにデータをコピーする処理が速くなります。 CA ARCserve Backup では、VTL を使用してアーカイブ データをステージングする場 合に最終デスティネーション メディアへのコピー処理を自動化する ことができます。

# 1 つのジョブで複数の Data Mover サーバをバックアップする

CA ARCserve Backup では、共通テープ ライブラリへの複数の Data Mover サーバから構成されるバックアップを 1 つのジョブでサブミットするこ とができます。 この機能では、バックアップの管理を容易にし、バック アップ データの保存に使用するメディアの使用量を最小に抑えることが できます。

- サポートされるバックアップの種類 -- CA ARCserve Backup では、通常 の UNIX/Linux Data Mover バックアップおよびテープ ステージングの UNIX/Linux Data Mover バックアップをサブミットすることができます。
- サポートされるストレージ デバイス -- CA ARCserve Backup では、1 つ のジョブにある複数の UNIX/Linux Data Mover サーバ バックアップを 共有テープ ライブラリにサブミットすることができます。
- ライセンス要件 -- CA ARCserve Backup では、以下のライセンスを使用 する場合、UNIX/Linux Data Mover バックアップをサブミットできます。

CA ARCserve Backup UNIX/Linux Data Mover を Data Mover サーバにイン ストールする必要があります。 UNIX/Linux Data Mover のライセンスを プライマリ サーバに登録する必要があります。

注: UNIX/Linux Data Mover のライセンス要件の詳細については、 「UNIX/Linux Data Mover ユーザ ガイド」を参照してください。

- バックアップの考慮事項 -- UNIX/Linux Data Mover バックアップでは、 以下の CA ARCserve Backup 機能はサポートされません。
	- CA ARCserve Backup データ デデュプリケーション デバイス、ファ イル システム デバイスおよび CA ARCserve BackupTape RAID デバ イスへのデータのバックアップ。
	- マルチプレキシング、CA ARCserve Backup サーバ側暗号化、CA ARCserve Backup サーバ側圧縮、および LTO 暗号化を使用したデー タのバックアップ。
	- Oracle のオブジェクト レベル単位での Oracle データベースデータ の保護。

注: UNIX/Linux Data Mover のインストールするおよび使用方法の詳細につ いては、「UNIX/Linux Data Mover ユーザ ガイド」を参照してください。

このセクションには、以下のトピックが含まれます。

複数の Data Mover [サーバを単一ジョブでバックアップ](#page-331-0) (P. 332) [ステージングを使用して複数の](#page-335-0) Data Mover サーバを単一ジョブでバック [アップ](#page-335-0) (P. 336)

# <span id="page-331-0"></span>複数の Data Mover サーバを単一ジョブでバックアップ

CA ARCserve Backup では、単一ジョブをサブミットして複数の Data Mover サーバからなるバックアップを共有テープ ライブラリに行うことができ ます。

以下の図は、CA ARCserve Backup が単一ジョブで Data Mover サーバのバッ クアップを処理する様子を説明します。 この種のジョブは、テープのス テージング処理を使用しないことに注意してください。

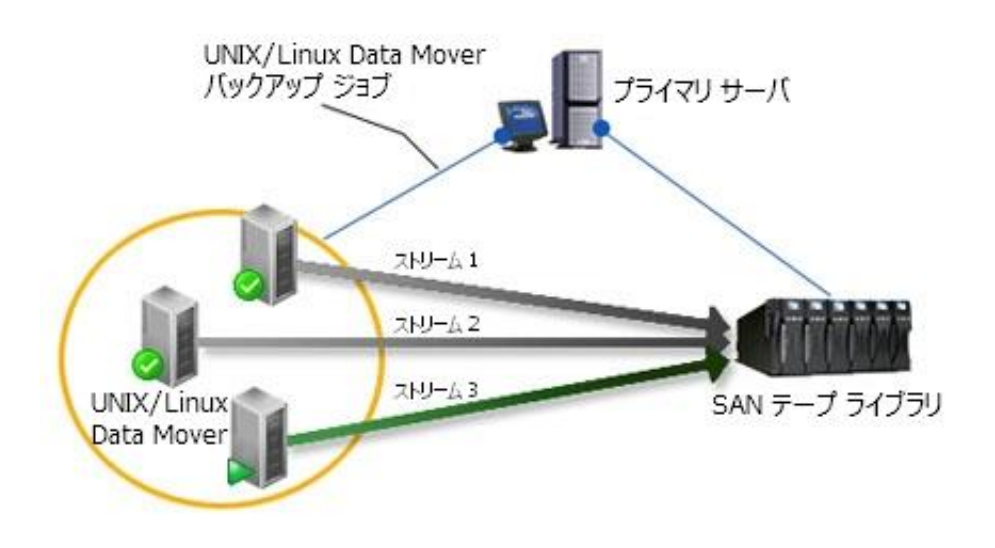

### 必須タスク

■ 少なくともライブラリを1つ設定してください。ライブラリを設定す る方法の詳細については、[「ライブラリの設定](#page-508-0) (P. 509)」を参照して ください。

### 単一ジョブで複数の Data Mover サーバをバックアップする方法

1. CA ARCserve Backup マネージャ コンソールを開きます。 [クイック スタート]メニューから、[バックアップ]を選択します。

バックアップ マネージャが開き、[スタート]タブが表示されます。

2. [スタート]タブから、 [UNIX/Linux Data Mover バックアップ]をク リックします。

このバックアップの種類がジョブに適用されます。

重要: UNIX/Linux Data Mover バックアップ用のステージング デバイス として、ファイル システム デバイスを指定することはできません。 Data Mover バックアップ用のステージング デバイスとしてファイル システム デバイスを使用するには、標準バックアップを指定してくだ さい。

3. [ソース]タブをクリックします。

バックアップ ソース ディレクトリ ツリーが表示されます。

4. UNIX/Linux Data Movers オブジェクトを展開します。

Data Mover サーバが表示されます。

5. 以下の画面が示すように、バックアップするソースを指定します。

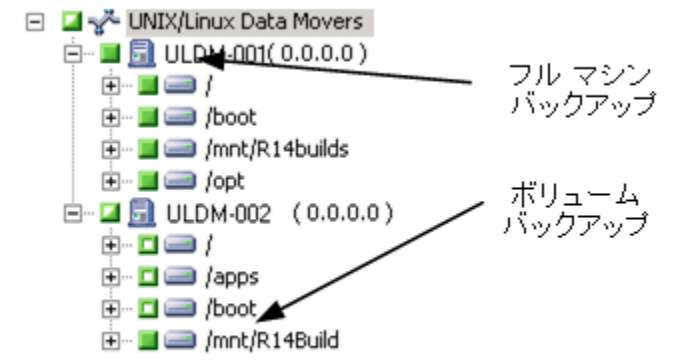

[スケジュール]タブをクリックします。

スケジュール オプションが表示されます。

6. ジョブに必要なスケジュール オプションを指定します。

注: ジョブのスケジュールの詳細については、[「ジョブのカスタマイ](#page-402-0) [ズ方法](#page-402-0) (P. 403)」を参照してください。

[デスティネーション] タブをクリックします。

デスティネーション グループのディレクトリ ツリーが表示されます。

7. SAN オブジェクトおよび共有グループ オブジェクトを展開します。 バックアップ データを保存するデバイス グループを指定します。

注: 以下の画面が示すように、グループに関連付けられたライブラリ を確認するには、デバイス グループをクリックします。

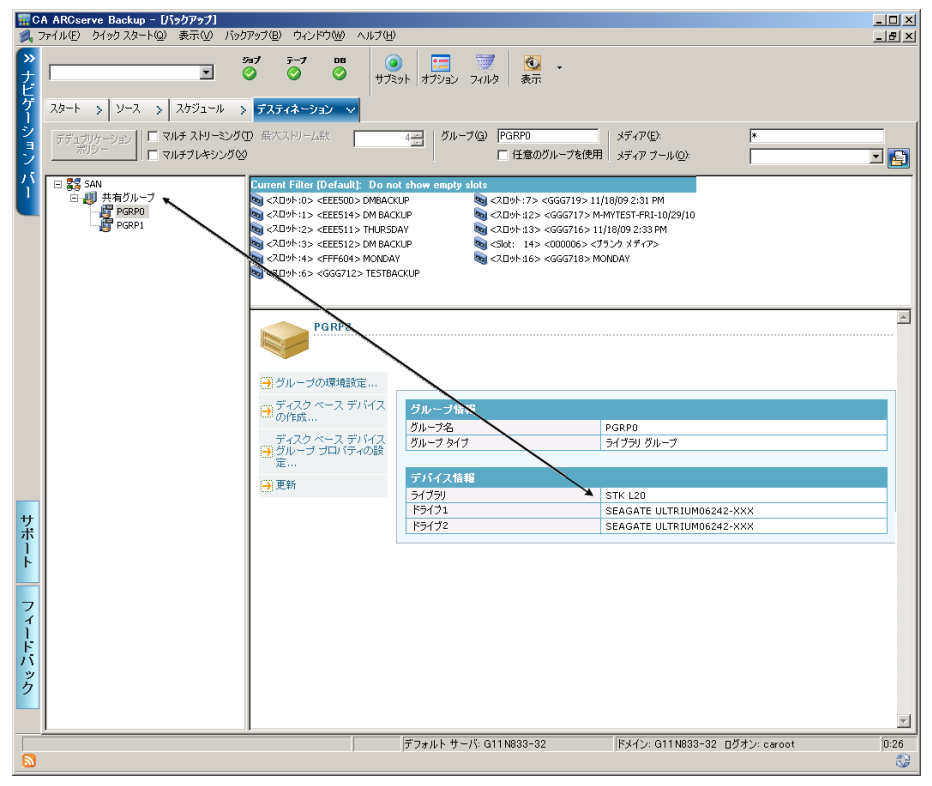

重要: CA ARCserve Backup は、[ソース]タブ上で指定された Data Mover サーバが「デスティネーション]タブで指定されたデバイスグ ループを共有しない場合は、バックアップ ジョブをサブミットできな いようにします。

8. (オプション) [デスティネーション] タブ上で [マルチ ストリーミ ング]チェック ボックスをオンにすると、ユーザのデータがマルチ ス トリーミングを使用してバックアップされます。マルチ ストリーミン グを使用しないと、CA ARCserve Backup はバックアップ セッションを 順次処理します。 マルチ ストリーミングを使用すると、CA ARCserve Backup は複数のストリームにバックアップ セッションを振り分けま す。これにより、バックアップを完了するのに必要な全体的な時間の 長さを短縮できます。

注: 詳細については、「CA ARCserve Backup [でのマルチストリーミング](#page-129-0) [によるバックアップ](#page-129-0) データの処理方法 (P. 130)」を参照してください。 9. (オプション)ツールバーの [オプション] をクリックし、バックアッ プに必要な追加のオプションを指定します。

注: バックアップ ジョブ オプションの詳細については、[「グローバル](#page-192-0) [バックアップ](#page-192-0) オプション (P. 193)」を参照してください。

10. ツールバーの[サブミット] ボタンをクリックし、ジョブをサブミッ トします。

[セキュリティおよびエージェント情報]ダイアログ ボックスが表示 されます。

11. [セキュリティおよびエージェント情報]ダイアログ ボックスで、 ジョブのセキュリティおよびエージェント情報を編集または確認して、 [OK]をクリックします。

[ジョブのサブミット]ダイアログ ボックスが開きます。

12. [ジョブのサブミット]ダイアログ ボックスで入力必須フィールドに 入力して、[OK]をクリックします。

ジョグがサブミットされます。

# <span id="page-335-0"></span>ステージングを使用して複数の Data Mover サーバを単一ジョブでバックアップ

CA ARCserve Backup では、ステージング(D2T2T)を使用し、単一ジョブを サブミットして複数の Data Mover サーバからなるバックアップを共有 テープ ライブラリに行うことができます。

以下の図は、CA ARCserve Backup がステージングを使用して、単一ジョブ で Data Mover サーバのバックアップを処理する様子を説明します。

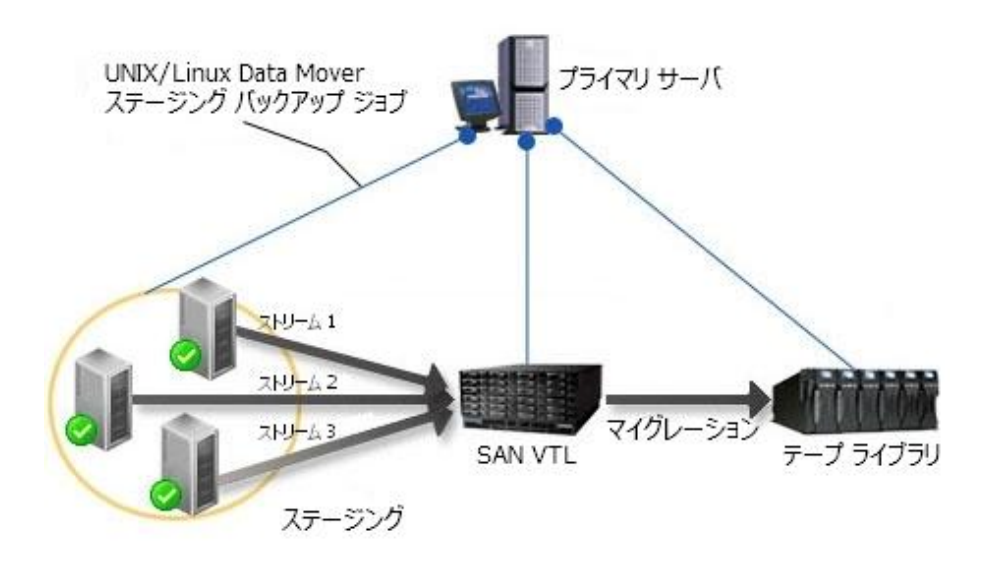

#### 必須タスク

■ 少なくともライブラリを1つ設定してください。ライブラリを設定す る方法の詳細については、[「ライブラリの設定](#page-508-0) (P. 509)」を参照して ください。

### ステージングを使用して複数の Data Mover サーバを単一ジョブでバックアップ する方法

1. CA ARCserve Backup マネージャ コンソールを開きます。

[クイック スタート]メニューから、[バックアップ]を選択します。

- 2. バックアップ マネージャが開き、「スタート]タブが表示されます。 「スタート]タブから、以下をクリックします。
	- UNIX/Linux Data Mover バックアップ
	- ステージングを有効にする

このバックアップの種類がジョブに適用されます。

重要: UNIX/Linux Data Mover バックアップ用のステージング デバイス として、ファイル システム デバイスを指定することはできません。 Data Mover バックアップ用のステージング デバイスとしてファイル システム デバイスを使用するには、標準バックアップを指定してくだ さい。

- 3. [ソース]タブをクリックします。 バックアップ ソース ディレクトリ ツリーが表示されます。
- 4. UNIX/Linux Data Movers オブジェクトを展開します。

Data Mover サーバが表示されます。

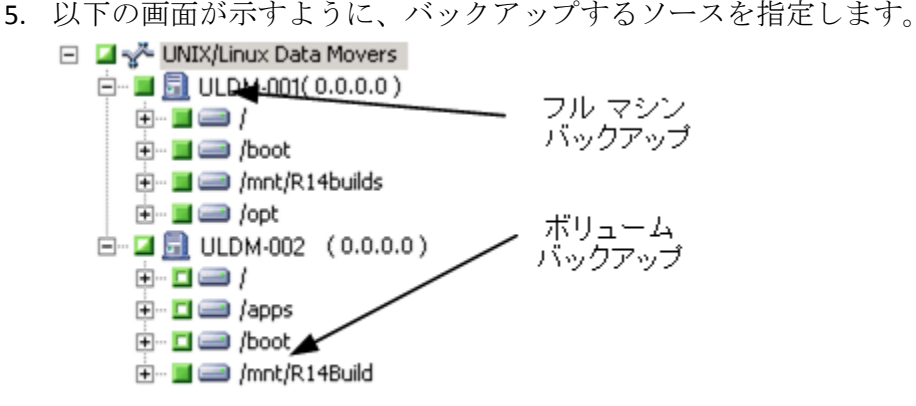

[スケジュール]タブをクリックします。

スケジュール オプションが表示されます。

6. ジョブに必要なスケジュール オプションを指定します。

注: ジョブのスケジュールの詳細については、[「ジョブのカスタマイ](#page-402-0) [ズ方法](#page-402-0) (P. 403)」を参照してください。

[ステージングの場所]タブをクリックします。

ステージングの場所とグループのディレクトリ ツリーが表示されま す。

7. SAN オブジェクトおよび共有グループ オブジェクトを展開します。

バックアップ データをステージングするデバイス グループを指定し ます。

注: 以下の画面が示すように、グループに関連付けられたライブラリ を確認するには、デバイス グループをクリックします。

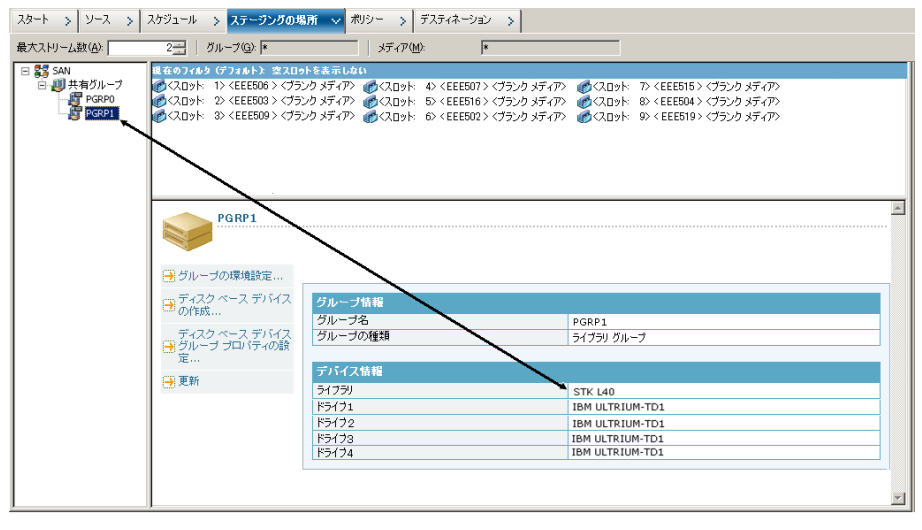

重要: CA ARCserve Backup は、[ソース]タブ上で指定された Data Mover サーバが [ステージングの場所] タブで指定されたデバイスグ ループを共有しない場合は、バックアップ ジョブをサブミットできな いようにします。

8. (オプション) [ステージングの場所] タブ上で [マルチ ストリーミ ング]チェック ボックスをオンにすると、ユーザのデータがマルチ ス トリーミングを使用してバックアップされます。マルチ ストリーミン グを使用しないと、CA ARCserve Backup はバックアップ セッションを 順次処理します。 マルチ ストリーミングを使用すると、CA ARCserve Backup は複数のストリームにバックアップ セッションを振り分けま す。これにより、バックアップを完了するのに必要な全体的な時間の 長さを短縮できます。

注: 詳細については、「CA ARCserve Backup [でのマルチストリーミング](#page-129-0) [によるバックアップ](#page-129-0) データの処理方法 (P. 130)」を参照してください。

9. [ポリシー]タブをクリックします。 マイグレーション ポリシーのオプションが表示されます。

- 10. ジョブに必要な以下のマイグレーション ポリシーを指定します。
	- 「フル バックアップ]および「差分/増分バックアップ]タブ -- フ ル バックアップ、および増分/差分バックアップのために必要なマ イグレーション ポリシーを指定します。

注: 詳細については、「テープ ステージング [バックアップのマイ](#page-310-0) グレーション [オプションの指定](#page-310-0) (P. 311)」を参照してください。

■ [その他] -- バックアップ ジョブに必要なその他のポリシーを指 定します。

注: 詳細については、「テープ ステージング [バックアップのその](#page-313-0) [他オプションの指定](#page-313-0) (P. 314)」を参照してください。

■ [**Alert**]-- バックアップ ジョブに必要な Alert ポリシーを指定しま す。

注: 詳細については、「ディスクおよびテープ ステージング バッ クアップの Alert オプションの指定」を参照してください。

■ 「実行後スクリプト] -- ジョブに必要な実行後スクリプト ポリ シーを指定します。

注: 詳細については、[「ディスクおよびテープ](#page-291-0) ステージング バッ [クアップの実行後スクリプト](#page-291-0) オプションの指定 (P. 292)」を参照し てください。

[デスティネーション] タブをクリックします。

デスティネーション ディレクトリ ツリーが表示されます。

11. [デスティネーション]タブ上でサーバ オブジェクトを展開します。 データを保存するデバイス グループを指定します。

注: CA ARCserve Backup では、プライマリ サーバまたは Data Mover サーバを介してマイグレーション ジョブを実行することができます。 以下の画面が示すように、マイグレーション ジョブは、最終バック アップ先メディアの指定方法に従い、プライマリ サーバまたは Data Mover サーバから実行されます。

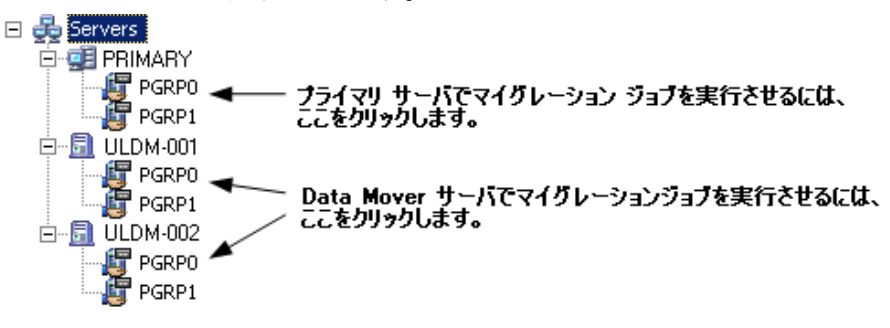

12. (オプション) ツールバーの「オプション]をクリックし、ジョブに 必要なオプションを指定します。

この時点で、マイグレーション ジョブに影響する他のオプションを適 用することを推奨します。たとえば、マイグレーション ジョブ完了後 にテープをライブラリからイジェクトするには、[グローバル オプ ション]ダイアログ ボックスの[操作]タブをクリックして、[メディ アのイジェクト]オプションを選択します。

注: バックアップ オプションの詳細については、[「グローバル](#page-192-0) バック アップ [オプション](#page-192-0) (P. 193)」を参照してください。

13. ツールバーの[サブミット] ボタンをクリックし、ジョブをサブミッ トします。

[セキュリティおよびエージェント情報]ダイアログ ボックスが表示 されます。

14. [セキュリティおよびエージェント情報]ダイアログ ボックスで、 ジョブのセキュリティおよびエージェント情報を編集または確認して、 [OK]をクリックします。

[ジョブのサブミット]ダイアログ ボックスが開きます。

15. 「ジョブのサブミット]ダイアログ ボックスで入力必須フィールドに 入力して、[OK]をクリックします。

ジョグがサブミットされます。

# 惨事復旧

データの損失を防ぐには、すべてのサーバおよびワークステーションの バックアップ ファイルを常に最新にしておく必要があります。 バック アップしたデータが最新でない場合、CA ARCserve Backup で回復できる データが制限されることになります。 スケジューリング ジョブの設定や メディア ローテーション スキーマを使用して、バックアップを常に最新 の状態に保つようにします。

デフォルトでは、CA ARCserve Backup サーバは、CA ARCserve Backup Disaster Recovery Option がインストールされていなくても、すべてのフル バック アップ システムに対して常に惨事復旧情報の生成または更新を行います。 これにより、後から CA ARCserve Backup Disaster Recovery Option をインス トールした場合でも、常に最新のバックアップ情報を利用できます。

注: CA ARCserve Backup サーバで惨事復旧情報を生成および更新しない場 合は、CA ARCserve Backup サーバ マシンで以下のレジストリ キー値を作成 して **1** に設定します。

HKEY LOCAL MACHINE¥SOFTWARE¥ComputerAssociates¥CA ARCserve Backup¥Base¥Task¥backup¥SkipDRSession

詳細については、「*Disaster Recovery Option* ユーザ ガイド」を参照してく ださい。

# NTFS デデュプリケーションの動作

NTFS データ デデュプリケーションは Windows Server 2012 オペレーティ ング システムに実装されている機能です。 NTFS データ デデュプリケー ションは、重複したデータをボリュームから削除します。これにより、ボ リューム上により多くのデータを保存することができます。

NTFS データ デデュプリケーションと CA ARCserve Backup データ デデュプ リケーションとを混同しないようにしてください。 NTFS データ デデュプ リケーションは、ボリューム上のデータを扱う、Windows に実装されてい る機能です。 CA ARCserve Backup によって、NTFS データ デデュプリケー ションが有効化されたボリューム上のデータをバックアップおよびリス トアできます。CA ARCserve Backup データ デデュプリケーションは、バッ クアップ データのストレージ メディアへの保存方法に関する機能です。 CA ARCserve Backup のデータ デデュプリケーション機能の詳細について は、「デデュプリケーションの使用」を参照してください。NTFS データ デ デュプリケーションの詳細については、[Microsoft Windows Development](http://msdn.microsoft.com/en-us/library/windows/desktop/hh769303%28v=vs.85%29.aspx)  Center の Web [サイトを](http://msdn.microsoft.com/en-us/library/windows/desktop/hh769303%28v=vs.85%29.aspx)参照してください。

NTFS データ デデュプリケーションは、ローカル [バックアップ](#page-165-0) オプション (P. 166)またはグローバル [バックアップ](#page-199-0) オプション (P. 200)のいずれかと して定義します。

NTFS データ デデュプリケーション データをバックアップするプロセス は、ディスクまたはテープ メディアへの他の標準的なバックアップのプ ロセスと同じです。 また、これは、NTFS データ デデュプリケーションに よって最適化されたデータのリストアにも該当します。 ただし、最適化 された NTFS データ デデュプリケーションを使用してバックアップした データをリストアする場合、デスティネーション ボリューム上に、リス トアするファイルの論理サイズ以上の十分なディスク空き容量が必要で す。

例: ファイル A は 100 MB、ファイル B も 100 MB です。 両方のファイル にはまったく同じデータが含まれます。最適化された NTFS データ デデュ プリケーション バックアップに必要なストレージ容量は 100 MB です。た だし、両方のファイルを復旧する場合、デスティネーション ボリューム 上には、200 MB のディスク空き容量が必要となります。

注: この例は、CA ARCserve Backup 惨事復旧処理を使用してデータを回復 する場合は該当しません。

バックアップ対象のボリューム上で NTFS データ デデュプリケーション が有効な場合、NTFS データ デデュプリケーションを使用して、最適化さ れたバックアップおよび最適化されていないバックアップを行うことが できます。 最適化されたバックアップでは、CA ARCserve Backup は、最適 化されたファイル、最適化されていないファイル、およびチャンク スト アをバックアップします。 NTFS データ デデュプリケーションがボリュー ム上で有効ではない状態で、最適化された NTFS データ デデュプリケー ション バックアップを実行しようとすると、CA ARCserve Backup は最適化 されたバックアップを実行します。

NTFS データ デデュプリケーション バックアップには、以下の制限事項が あります。

■ 最適化された NTFS データ デデュプリケーション オプションは、デ フォルトでは、グローバル バックアップ オプションとしては有効に、 ローカル バックアップ オプションとしては無効に設定されています。 この環境設定で CA ARCserve Backup は、NTFS デデュプリケーションが 有効化されたすべてのボリューム上で、最適化されたバックアップを 実行します。

特定のボリュームのバックアップ ジョブに対してこのオプションを 有効化または無効化するには、グローバル バックアップ オプションと してこのオプションを無効にし、次に、ローカル バックアップ オプ ションとしてこれを適宜有効または無効にします。

■ CA ARCserve Backup による、最適化されたバックアップ セッションか らのデータ復旧は、Windows Server 2012 を実行しているコンピュータ に対してのみ可能です。

- NTFS データ デデュプリケーション バックアップを使用する場合、CA ARCserve Backup はデータ デデュプリケーション設定のみをバック アップします。たとえば、データ デデュプリケーションの有効化、指 定した日数よりも古いファイルに対するデデュプリケーションの実行、 除外するファイル拡張子オプション、などがこれに該当します。他の すべてのオプション(デデュプリケーション スケジュールの設定な ど)の設定は、ARCserve のフル ボリューム リストアでリストアできな いため、フル ボリューム バックアップの対象には含まれません。 デ デュプリケーション設定をすべて復旧する場合は、コンピュータ全体 を復旧するか、またはコンピュータの惨事復旧を実行する必要があり ます。
- CA ARCserve Backup は、NTFS データ デデュプリケーション (最適化) オプションを使用して、バックアップされたデータに対して比較ジョ ブを実行することはできません。このようなジョブをサブミットする と、ジョブは失敗し、比較ジョブがサポートされていないことを示す 内容のエラーがアクティビティ ログに表示されます。
- 最適化された NTFS データ デデュプリケーション バックアップを実行 し、[バックアップ メディアとディスクの比較] オプションを指定す ると、CA ARCserve Backup はボリューム全体ではなく、リパースされ たファイルのみを比較します。

# 第 4 章: データのリストア

CA ARCserve Backup には、データのリストアに使用できる様々なツールや オプションが提供されています。 このセクションでは、データを安全か つ効率的にリストアするための方法について説明します。

このセクションには、以下のトピックが含まれています。

リストア [マネージャ](#page-344-0) (P. 345) [リストアするファイルの検索方法](#page-345-0) (P. 346) リストア [マネージャのボックス](#page-359-0) (P. 360) リストア [マネージャの場所オプション](#page-360-0) (P. 361) リストア [ジョブのスケジュール](#page-361-0) (P. 362) Windows Server 2008 および 2012 [システムで管理者としての実行を指定す](#page-361-1) [る](#page-361-1) (P. 362) グローバル リストア [オプション](#page-363-0) (P. 364) [システム状態リストア](#page-371-0) オプション (P. 372) [データのリストア](#page-374-0) シナリオ (P. 375) クラウド [ストレージからデータをリストアする方法](#page-401-0) (P. 402)

# <span id="page-344-0"></span>リストア マネージャ

リストア ジョブを正しく実行するには、必要なデータを迅速に識別し、 適切なバックアップおよびアーカイブ メディアからそのデータを取り出 すことが重要なポイントとなります。

CA ARCserve Backup では、ネットワークに接続されているコンピュータに データをリストアできます。 リストア ジョブではソースとデスティネー ションを指定する必要があります。 ソースは、CA ARCserve Backup によっ て作成されたメディアにバックアップまたはアーカイブされているファ イルである必要があり、デスティネーションはハード ディスク ドライブ である必要があります。 リストア マネージャには、リストア ジョブをカ スタマイズするために、以下の 3 つのタブが用意されています。

- ソース
- デスティネーション
- スケジュール

オプションの CA ARCserve Backup クライアント エージェントを使用する と、さまざまな環境のリモート ワークステーションと通信し、Windows 以 外のシステム (UNIXなど)にデータをリストアできます。

同様に、オプションのほかのバックアップ エージェントを使用すると、 CA ARCserve Backup でオンライン データベースおよびアプリケーション (Microsoft Exchange、Microsoft SharePoint、Microsoft SQL Server、Lotus Domino、Oracle、IBM Informix など)をリストアできます。

# <span id="page-345-0"></span>リストアするファイルの検索方法

CA ARCserve Backup を使用すると、リストアするファイルを簡単に検索で きます。要件および環境がさまざまであるため、CA ARCserve Backup には、 リストアするデータ(つまりソース)を選択する以下の方法が用意されて います。

■ ツリー単位 -- この方式では、CA ARCserve Backup でバックアップまた はアーカイブした表示されているディレクトリおよびファイル、特定 のディレクトリまたはドライブをリストアできます。必要なデータが どのメディアに入っているかわからないが、どのコンピュータからそ のデータがバックアップまたはアーカイブされたかがわかっている場 合は、この方法を使用します。

[ツリー単位]では、バックアップまたはアーカイブの最後のインス タンスのみが表示されます。それ以外のインスタンスをすべて表示し、 アクセスするには、リストアするオブジェクトを選択して[復旧ポイ ント]ボタンをクリックします。 同じドライブの部分バックアップ/ アーカイブが複数回行われた場合、[ツリー単位]では、最後のバッ クアップ/アーカイブのみが表示されます。ただし、ドライブのフル ボ リューム バックアップ/アーカイブがある場合は、最後の部分バック アップ/アーカイブではなく、最後のフル バックアップ/アーカイブが 表示されます。

[マシン名]フィールドでは、名前の一部でフィルタした検索が可能 です。名前の任意の一部を入力すると、関連する項目の一覧が表示さ れます。 たとえば、名前が「BB」を含むマシンが複数ある場合、[マ シン名]フィールドに「BB」と入力し、[更新]ボタンをクリックし ます。関連するマシンが表示されます。[マシン名]フィールドでは、 完全一致検索およびワイルドカード検索もサポートされています。

注: リストア マネージャは、512 バイトを超えるパスを表示できませ ん。これにはドライブ文字、またはネットワーク サーバ名およびネッ トワーク共有名も含まれます。1 バイト言語では、これはおよそ 500 文 字に相当します。 1 バイト文字、マルチバイト文字、およびそれらの 組み合わせを含むマルチバイト言語では、512 バイトは 250 ~ 500 文 字に相当します。マルチバイト文字のみを含むマルチバイト言語では、 512 バイトはおよそ 250 文字に相当します。ファイル パスが 512 バイ トを超える場合、切り捨てが発生します。切り捨てが行われたディレ クトリからデータをリストアするには、名前が切り捨てられていない パスの最後のディレクトリからリストア ジョブをサブミットする必 要があります。

注: CA ARCserve Backup では、[リストアマネージャ]ツリーからテキ スト ファイルに結果をエクスポートできます。セッション、メディア、 ディレクトリ、またはサーバ ノードを右クリックし、[データのエク スポート]をクリックします。ローカルドライブにファイルを保存し ます。

■ 検索 -- [検索] ボタンをクリックして、特定のファイルまたは似たよ うな名前を持つファイルのグループのバックアップまたはアーカイブ を検索します。CA ARCserve Backup では、[検索]フィールドに、ファ イル拡張子を含め最大 255 文字のファイル名を指定できます。完全な ファイル名がわからない場合、ワイルドカード文字「\*」や「?」を[検 索]フィールドに指定して、検索の結果を簡単にすることができます。

注: この検索を利用したリストア方式は、データベース エンジンが停 止している場合は機能しません。

### 例:

- 1. ドライブ D:¥ には、1 週間単位でバックアップ/アーカイブされる 2 つのディレクトリ、D:¥Temp および D:¥Documents が含まれます。 D:¥Temp と D:¥Documents は両方とも、4 月 21 日と 4 月 28 日に バックアップ/アーカイブされました。ドライブ D:¥ のフル バック アップ/アーカイブは 4 月 1 日に実行されました。
- 2. リストア マネージャには、4 月 1 日に実行されたドライブ D:¥ のフ ル バックアップ/アーカイブに関連するインスタンスが表示され ます。
- 3. D:¥Documents の 4 月 28 日のインスタンスをリストアするには、 「ツリー単位]のリストアで D:¥Documents ディレクトリを選択し、 [復旧ポイント]をクリックします。 [復旧ポイント]ダイアロ グ ボックスで、4月28日のインスタンスを選択し、「選択]ボタ ンをクリックします。
- セッション単位 -- セッションを選択し、リストアするファイルとディ レクトリを選択できます。メディアの名前はわかっているが、リスト アしたいセッションが不明な場合は、この方法を使用します。

このリストア方式は、データベース エンジンが停止している場合は機 能しません。

デデュプリケーション デバイスはセッション単位をサポートします が、多くの場合、数千のセッションが含まれます。 ボリュームを管理 するための表示方法を指定するよう求められます。

[メディア名]フィールドでは、名前の一部でフィルタした検索が可 能です。名前の任意の一部を入力すると、関連する項目の一覧が表示 されます。たとえば、名前が「BB」を含むセッションが複数ある場合、 [メディア名]フィールドに「BB」と入力し、[更新]ボタンをクリッ クします。関連するセッションが表示されます。[メディア名]フィー ルドは、完全一致検索およびワイルドカード検索もサポートしていま す。

注: リストア マネージャは、512 バイトを超えるパスを表示できませ ん。 1 バイト言語では、これはおよそ 500 文字に相当します。 1 バイ ト文字、マルチバイト文字、およびそれらの組み合わせを含むマルチ バイト言語では、512 バイトは 250 ~ 500 文字に相当します。 マルチ バイト文字のみを含むマルチバイト言語では、512 バイトはおよそ 250 文字に相当します。ファイル パスが 512 バイトを超える場合、切り捨 てが発生します。切り捨てが行われたディレクトリからデータをリス トアするには、名前が切り捨てられていないパスの最後のディレクト リからリストア ジョブをサブミットする必要があります。

注: CA ARCserve Backup では、「リストアマネージャ]ツリーからテキ スト ファイルに結果をエクスポートできます。セッション、メディア、 ディレクトリ、またはサーバ ノードを右クリックし、[データのエク スポート]をクリックします。ローカルドライブにファイルを保存し ます。

■ 照会単位 -- ファイルまたはディレクトリの名前を見つけ出すための検 索パターンに基づいて、ファイルをリストアします。リストアするた めの照会の種類(たとえば、[すべて](デフォルト)、[バックアッ プ セッション]、または[アーカイブ])を指定できます。リストア するファイルまたはディレクトリの名前はわかっているが、バック アップまたはアーカイブ元のコンピュータ、あるいはバックアップま たはアーカイブ先のメディアがわからない場合は、この方法を使用し ます。

照会単位のリストア処理では、大文字と小文字は区別されません。

CA ARCserve Backup では、[ファイル名]フィールドに、ファイル拡 張子を含め最大 255 文字のファイル名を指定できます。完全なファイ ル名がわからない場合、ワイルドカード文字「\*」や「?」を[ファイ ル名]フィールドに指定して、照会結果を簡単にすることができます。

注: このリストア方式は、データベース エンジンが停止している場合 は機能しません。

■ メディア単位 -- ストレージ デバイス内の指定メディアから、バック アップ セッション一式をリストアします。 リストア ジョブにフィル タが追加されていない限り、セッション内のすべてのファイルをデス ティネーションにリストアします。 CA ARCserve Backup の別のバー ジョンで作成されたメディアである場合、またはデータベースがメ ディアを認識できない場合は、この方法を使用します。

重要: リストアする項目が見つからない場合は、対応するレコードが データベースから廃棄された可能性があります。 マージ ユーティリ ティを実行して、リストア ソースの選択を再設定できます。 マージ ユーティリティの詳細については、「マージ ユーティリティ」を参照 してください。

- 仮想マシンの復旧 -- 仮想マシンを復旧するためのオプションが2つあ ります。
	- VM ホスト名または VM タイプで仮想マシンを検索 -- VM 名または VM タイプで仮想マシンを復旧できます。VM タイプで検索する場 合、プロキシに VMware Converter 3.0.2 がインストールされている 必要があります。そうしなければ、復旧ジョブは失敗します。 こ のリストア方式を使用すると、「グローバル オプション]の「操 作]タブで追加のオプションが有効になります。
	- VMware VM のトランスポート モード -- 特定のトランスポート方 式を選択することにより仮想マシンを復旧します。
		- 動的 -- (デフォルト) このオプションでは、使用可能なトラン スポート モードが VMware Virtual Disk Development Kit (VDDK) によって選択されます。
		- **SAN --** (Storage Area Network) このオプションでは、ファイバ チャネル通信を使用して、SAN に接続されたプロキシ システム からストレージ デバイスにバックアップ データを転送できま す。
		- **HOTADD**-- このオプションでは、SCSI ディスクで設定された仮 想マシンをバックアップできます。
		- **NBDSSL** -- (Network Block Device Secure Sockets Laver)このオプ ションでは、通信に NFC (Network File Copy) プロトコルを使 用します。 NBDSSL は TCP/IP 通信ネットワークを使用して、暗 号化されたデータを転送します。

■ **NBD** -- (Network Block Device。別名、LAN トランスポート モー ド)このオプションでは、通信に NFC (Network File Copy) プ ロトコルを使用します。 各種の VDDK および VCB 操作は、NBD を使用するときに、各 ESX/ESXi Server ホストでアクセスする仮 想ディスクごとに 1 つの接続を使用します。

注: 指定されたトランスポート モードが使用可能でない場合、ト ランスポート モードはデフォルトの「動的]オプションに戻りま す。

[仮想マシンの復旧]を使用すると、回復ジョブの実行中、指定 した VM を使用できなくなります。

CA ARCserve Backup Enterprise Module をインストールしている場合、[イ メージ単位でリストア]も使用できます。ファイル システムを介さずに、 ブロック単位で高速にデータを読み取ってリストアする必要がある場合 には、この方法を選択してください。

# リストア マネージャで CA ARCserve Backup に多数の項目を参照させる方法

CA ARCserve Backup では、多数のディレクトリやファイルなどを参照する 際、リストアマネージャに項目をロードするプロセスを一時停止できま す。 [デスティネーション]タブをクリックし、[ファイルを元の場所 にリストア]オプションをオフにし、「デスティネーション]タブで項目 を参照すると、ロード プロセスを一時停止することができます。

以下の手順は、CA ARCserve Backup の「リストア マネージャ]ウィンドウ で多数の項目を参照する方法について示します。

1. [デスティネーション]タブでリストア マネージャのディレクトリ ツ リーから項目を選択すると、CA ARCserve Backup で「ロード中]ダイ アログ ボックスが表示され、多数の項目を取得して[リストア マネー ジャ]ウィンドウにロードする必要があることが通知されます。 CA ARCserve Backup で [リストア マネージャ] ウィンドウに表示する項目 のリストが取得されている間は[キャンセル]をクリックできません。

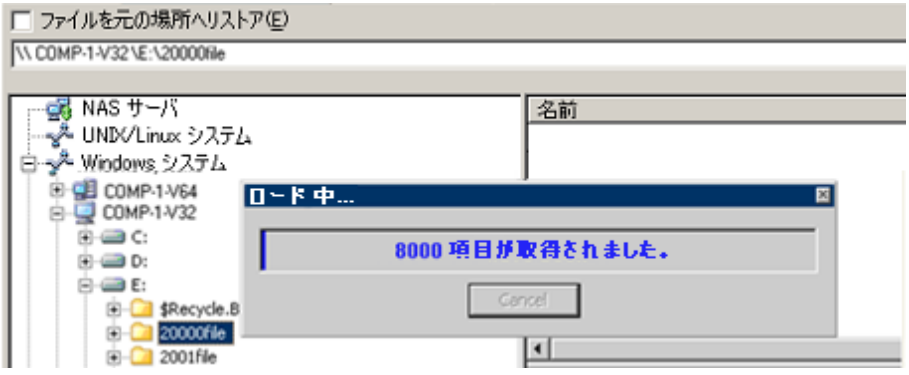

2. CA ARCserve Backup で [リストア マネージャ] ウィンドウに表示する 項目のリストが取得されると、リストア マネージャへの項目のロード 進捗状況が [ロード中] ダイアログに表示されます。 [キャンセル] をクリックすると、操作を一時停止することができます。

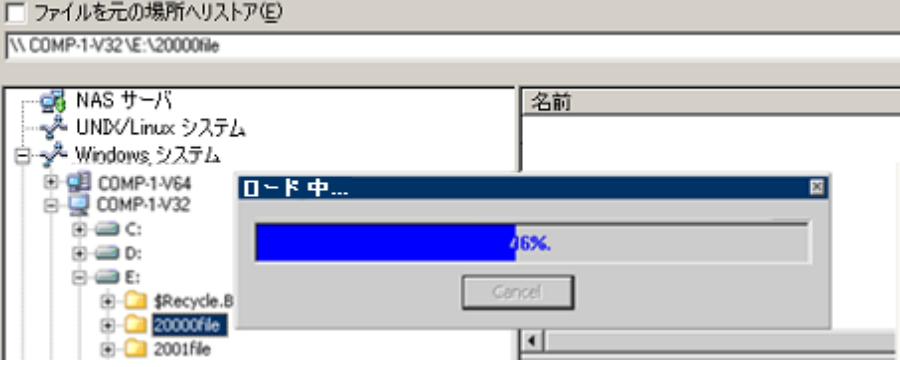

3. ロード操作を一時停止した後で、ターゲット ディレクトリを右クリッ クし、コンテキスト メニューから[さらに表示]を選択することによっ て、ロード操作を続行できます。

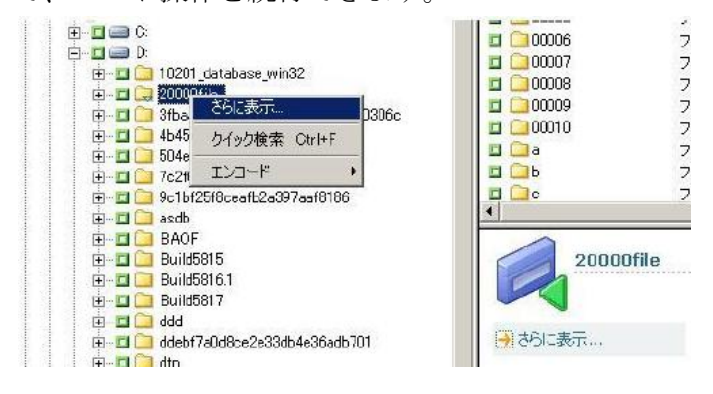

4. ロード プロセスを一時停止すると、ターゲット ディレクトリのアイコ ンが以下のように表示されます。

由 20000file

- 5. ロード プロセスは、必要に応じて一時停止と継続が可能です。さらに 項目をロードするには、コンテキスト メニューから [さらに表示] を クリックします。
- 6. ロード プロセスが完了すると、ターゲット ディレクトリのアイコンが 以下のように表示されます。

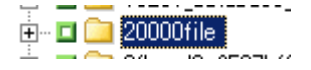

#### リストア マネージャでの多数のファイルの参照

リストア マネージャに多数の項目を含むディレクトリを参照する必要が ある場合は、以下の手順に従います。

注: リストア マネージャが表示できるファイル名パスの長さは 512 文字 までです。 これにはドライブ文字、またはネットワーク サーバ名および ネットワーク共有名も含まれます。 NTFS および FAT32 のファイル システ ムでは、ファイル名の最大長は 255 文字に制限されます。

#### リストア マネージャで多数のファイルを参照する方法

1. リストア マネージャを開いて「デスティネーション]タブをクリック します。 「デスティネーション]タブで「ファイルを元の場所にリストア]オ プションをオフにし、次にディレクトリ ツリーからターゲット ディレ

クトリを参照して、指定します。

[ロード中]メッセージ ボックスが表示されます。

2. [ロード中] メッセージ ボックスから、 [キャンセル] をクリックし て、ロード プロセスを停止します。

CA ARCserve Backup がすべての項目をロードしなかった場合、警告 メッセージが表示されます。

注: このメッセージは、[ロード中]メッセージ ボックスで初めて [キャンセル]をクリックしたときにのみ表示されます。

3. ディレクトリツリーからターゲットディレクトリを右クリックし、コ ンテキスト メニューから[さらに表示]をクリックします。

「ロード中]メッセージ ボックスが表示され、CA ARCserve Backup が 項目のロードを続けます。

4. CA ARCserve Backup がターゲット ディレクトリにすべての項目をロー ドするまで、必要に応じて何度でもロード プロセスを一時停止し、続 行することができます。

ロード プロセスを一時停止すると、ターゲット ディレクトリのアイコ ンが以下のように表示されます。

 $E = 20000$ file

ロード プロセスが完了すると、ターゲット ディレクトリのアイコンが 以下のように表示されます。

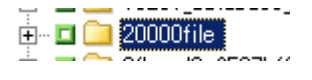

# バックアップ セッションの複製

ディスク ステージングを使用してデータをバックアップしたり、tapecopy コマンド ライン ユーティリティを使用してメディアをコピーする場合、 バックアップ セッションの複製を複数のロケーションに存在させること ができます。 たとえば、ステージング コピーとパージのポリシーを定義 して、最終的なデスティネーション メディアへのコピー操作が行われた 後、バックアップ セッションがステージングに使用されたファイル シス テム デバイスに一定期間残るようにすることができます。 バックアップ セッションがファイル システム デバイスからパージされていない場合は、 データはファイル システム デバイスと最終的なデスティネーション メ ディアの両方にあることになります。 このような場合、ファイル システ ム デバイスにあるデータを使って、セッションをリストアすることがで きます。

メディアをコピーすれば、複製されたバックアップ セクションは複数の メディア上に存在することになります。 1 つのメディアがサイトに残り、 他のメディアがボールトされた場合は、サイト上のメディアを使用して、 リストア処理をしやすくすることができます。

# スマート リストア

CA ARCserve Backup は、リストア動作の全体的な成功率を向上させる透過 的なスマート リストア機能を提供します。 リストア ジョブの実行中にメ ディアの読み取りエラーやハードウェア エラーが生じると、CA ARCserve Backup がリストア ジョブを完了するために使用する代替メディアを探し ます。

### 例: スマート リストア

リストア ジョブの実行中にソース メディアが動かなくなり、ライブラリ が使えなくなったとします。CA ARCserve Backup はそのバックアップ セッ ションの重複を検索します。 セッションの重複が存在する場合は、その 場所がファイル システム デバイスかそれ以外のメディアかということと は無関係に、ユーザの操作を介さずにリストアを継続します。

注: リストア ジョブの実行中に再びメディア エラーが発生した場合は、そ のジョブは失敗します。

# 照会単位でリストアの結果のエクスポートおよびスプレッドシートでの参照

CA ARCserve Backup では、CA ARCserve Backup データベースに照会した結果 をテキスト ファイルにエクスポートできます。CA ARCserve Backup は、値 をタブ区切り形式でエクスポートします。 タブ区切り形式を使用すると、 データをスプレッドシート アプリケーション(Microsoft Excel など)にイ ンポートして結果を分析できます。

### 例: 照会単位でリストアの結果のエクスポートおよびスプレッドシートでの参照

複数のユーザから、環境内の異なるコンピュータに存在する複数のファイ ルをリストアして欲しいとの依頼がありました。 依頼してきたユーザは、 正確なファイル名を知りません。 これらのコンピュータには、対象ファ イルによく似た名前のファイルが存在します。 このような場合、ワイル ドカードを使用して CA ARCserve Backup データベースに照会し、ホスト名、 ファイル パス、ファイル名、およびファイル変更日時を取得できます。次 に、Excel スプレッドシートを使用して結果をソートして、ユーザに対し て、リストアが必要なファイルを知らせて欲しいと依頼できます。

#### 照会単位でリストアの結果をエクスポートしてスプレッドシートで参照する方法

- 1. CA ARCserve Backup ホーム画面の「クイックスタート]メニューから [リストア]をクリックします。 [リストア マネージャ]ウィンドウが開きます。
- 2. ドロップダウン リストから、「照会単位]をクリックします。 照会オプション フィールドが表示されます。
- 3. 必要な値を指定して、「照会]をクリックします。 照会の結果が照会フィールドの下に表示されます。
- 4. 「照会結果のエクスポート]をクリックします。

CA ARCserve Backup によって照会結果が収集され、[名前を付けて保 存]ダイアログ ボックスが開きます。

- 5. 保存場所とファイル名を指定して、[保存]をクリックします。 照会結果がテキスト ファイルに保存されます。
- 6. スプレッドシート アプリケーションを開きます。

作成したテキスト ファイルをインポートします。

注: テキスト ファイルをインポートする方法の詳細については、ご使 用のスプレッドシート アプリケーションのマニュアルを参照してく ださい。

照会の結果が照会フィールドに表示されます。

# UNIX および Linux プラットフォームでの照会単位でのリストア

データを照会単位でリストアする方法では、バックアップ データに保存 されているファイルまたはディレクトリの名前を検索する条件に基づい てファイルを検索およびリストアできます。UNIX と Linux プラットフォー ムでは、[ディレクトリ名](ファイルの場所)のオプションに基づく ARCserve データベースの照会に使用する構文は、Windows プラットフォー ムのそれとは異なります。 以下の手順では、UNIX および Linux プラット フォーム上で照会単位でリストアするために使用する構文について説明 します。

### UNIX および Linux プラットフォームでデータを照会単位でリストアする方法

1. リストア マネージャから、ソース表示のドロップダウン リストから [照会単位] を選択します。

[照会単位]フィールドが表示されます。

- 2. 検索条件を指定するには、以下のすべてのフィールドに入力します。
	- 「コンピュータ名] 検索するコンピュータの名前を指定します。 特定のコンピュータ名を指定するか、ドロップダウン リストから <<ANY>> を選択して ARCserve 環境のすべてのコンピュータを検索 します。
	- 「ファイル名】-ワイルドカードまたは特定のファイル名の検索 を指定します。 UNIX プラットフォームと Linux プラットフォーム では、標準的な 8.3 ファイル命名規則が使用されます。 たとえば、 \*.txt を指定すると、.txt ファイル拡張子が付いたファイルがすべて 照会結果に表示されます。

注: このフィールドでは前後にスペースを入れることはできませ  $h_{\circ}$ 

■ [ディレクトリ参照] - 検索するディレクトリを指定します。 こ のフィールドでは、ドライブ文字から開始して正確に一致するパ スを入力する必要があります。

UNIX および Linux プラットフォームでは、バックスラッシュ(¥) は区切り文字とみなされます。たとえば、¥root¥dir1¥text.txt です。

### 例: ディレクトリ名

マウント ポイントが「/」の場合は、次の検索文字列を使用してく ださい。

#### /¥root¥dir1¥text1

マウント ポイントが「/root」の場合は、次の検索文字列を使用し てください。

#### ¥/root¥dir1¥text1

注: このフィールドでは前後にスペースを入れることはできませ  $\lambda$ <sub> $\sim$ </sub>

- [サブディレクトリを含める] [ディレクトリ名] フィールドに 指定したディレクトリのサブディレクトリを検索できます。
- 3. 「照会] をクリックします。

CA ARCserve Backup によってデータベースが照会され、検索条件を満 たすファイルが返されます。

4. リストアするファイルまたはディレクトリの名前をダブルクリックし て選択します。

ファイルやディレクトリを選択すると、緑色のライトが点灯します。

# <span id="page-359-0"></span>リストア マネージャのボックス

「リストアマネージャ]ウィンドウに表示される各オブジェクトの左に は、緑色または灰色のボックスが表示されます。

- 緑色のボックス オブジェクトのリストア範囲を直接制御できます。 ボックスをクリックすると、リストア対象からオブジェクトを除外し たり、リストア対象をオブジェクトの全体または一部にするかを指定 できます。ボックスをクリックし、ボックス内の色を付けたり消した りすることで、リストアの範囲を指定します。
- 灰色のボックス 実在しないオブジェクトに関連付けられており、そ れらのオブジェクトはリストアできません。通常、このような項目は プレースホルダとして存在し、この下に他のオブジェクトがグループ 化されて表示されます。灰色のボックスの下にある緑色のボックスを クリックすると、リストアの対象として選択したファイルの割合に応 じて、自動的に灰色のボックスが部分的にまたは全体的に塗りつぶさ れます。

ボックスの設定とそれに対応するリストア レベルを、以下の表に示しま す。

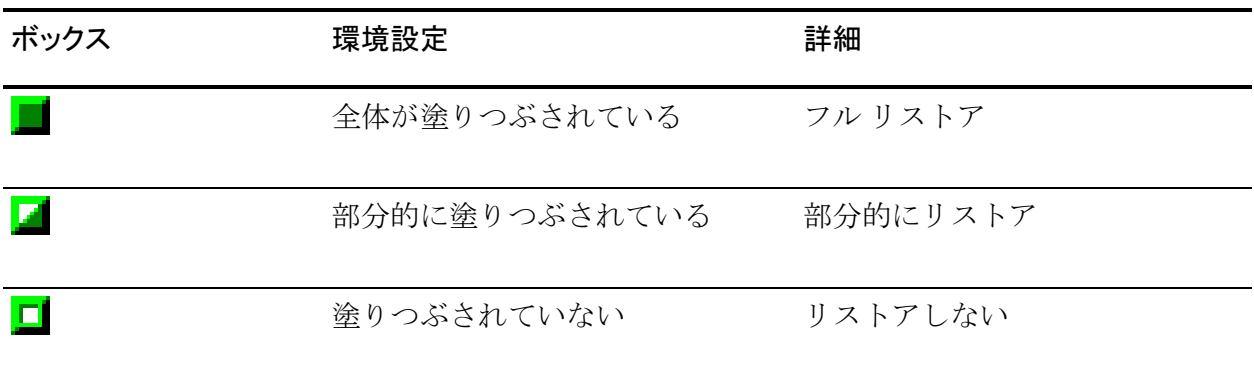

注: 灰色のボックスの設定は、緑色のボックスの設定と同じパターンに 従っており、リストア対象として選択したファイルの割合が反映されます。
ディレクトリ ツリーで上位階層にあるボックスの塗りつぶしの割合は、 下位階層にあるオブジェクトのボックスの塗りつぶしの割合によって決 まります。

- 上位階層のボックスをクリックして完全に塗りつぶすと、すべての下 位階層のボックスも自動的に完全に塗りつぶされます。
- 下位階層のすべてのボックスをクリックして完全に塗りつぶすと、そ の上位階層のボックスも自動的に完全に塗りつぶされます。
- 下位階層のボックスに完全に塗りつぶされたものと部分的に塗りつぶ されたものが混じっている場合、上位階層のボックスは部分的に塗り つぶされた状態になります。

# リストア マネージャの場所オプション

CA ARCserve Backup には、データのリストア先である場所を選択する方法 として、以下の 2 つがあります。

- ファイルを元の場所にリストア
- ユーザ共有ディレクトリおよびドライブにリストア

注: デフォルトでは、「ファイルを元の場所にリストア] チェック ボック スがオンになっています。 [ファイルを元の場所にリストア] チェック ボックスをオフにした場合、CA ARCserve Backup では、マシン、ディレク トリ、ファイルのリストが表示され、ユーザがデータのリストア先を指定 できます。

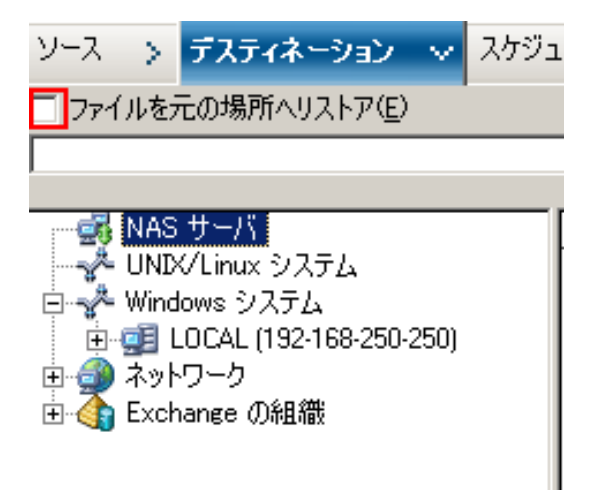

# リストア ジョブのスケジュール

ジョブをサブミットし、以下の方式でジョブを繰り返すことができます。

- [**1** 度だけ]-- このジョブを 1 度だけ実行して繰り返し実行しません。
- [一定間隔] -- 指定した間隔(分、時間、日、週、または月)でジョ ブを繰り返します。
- [曜日] -- 指定した1つまたは複数の曜日にジョブを繰り返します。
- 「週] --指定した1つまたは複数の週の指定した曜日にジョブを繰り 返します。
- 「日] -- 毎月、指定した日にジョブを繰り返します。
- [カスタム] -- 指定した月、日、時間、または分に、指定した曜日を 除外したジョブを繰り返します。

注: ストレージ デバイスが使用中であるときに[ジョブの即実行]でサブ ミットすると、ストレージ デバイスが使用中であるためジョブはジョブ キューにサブミットされないと通知されます。 その場合、現在の日付と 時刻を指定して、ジョブのスケジューリングを行います。 これにより、 ストレージ デバイスが使用中の場合、ドライブが使用可能になるまで ジョブが自動的に再試行されます。

ジョブ スケジューリング機能の詳細については、「ジョブのカスタマイ ズ」を参照してください。

# Windows Server 2008 および 2012 システムで管理者としての実 行を指定する

Windows Vista、Windows Server 2008、および Windows Server 2012 オペレー ティング システムでは、セキュリティ機能として、実行可能ファイルま たはアプリケーションを起動するたびに、管理者認証情報(ユーザ名およ びパスワード)を入力するか確認するように求められます。このメッセー ジが毎回表示されないようにするためには、実行可能ファイルまたはアプ リケーションを管理者として実行するように指定します。

たとえば、Windows のコマンド プロンプトを実行する場合、[コマンド プ ロンプト]アイコンを表示し(「スタート]メニューから)、右クリック して表示されるコンテキスト メニューの[管理者として実行]を選択し ます。 コマンド プロンプト コンソールに対して管理者権限が確立される と、コマンド プロンプト コンソールを閉じるまで、それ以降のコマンド プ ロンプトの呼び出しでさらにプロンプトが表示されることはありません。

注: このタスクはすべての CA ARCserve Backup 実行可能ファイルとアプリ ケーションに対して実行する必要があります。 たとえば、ca\_auth、 ca\_backup、ca\_restore、cabatch などがあります。

### 次の手順に従ってください:

1. Windows エクスプローラで、[管理者として実行]を指定する実行可 能ファイルまたはアプリケーションを表示します。

実行可能ファイルまたはアプリケーションを右クリックし、コンテキ スト メニューから「管理者として実行]を選択します。

Windows プロンプトが表示され、管理者認証情報(ユーザ名およびパ スワード)の入力が求められます。

- 2. 管理者認証情報の入力を求められたら、以下のいずれかを行います。
	- 管理者としてログインしていない場合は、管理者ユーザ名および パスワードを入力します。
	- 管理者としてログインしている場合は、[続行]をクリックしま す。
- 3. プロンプトに従い、必要なフィールドを入力してこのタスクを完了し ます。

### 詳細情報:

CA ARCserve Backup [サービス、コンポーネントおよびアプリケーションの](#page-716-0) [認証レベル](#page-716-0) (P. 717)

# グローバル リストア オプション

ここでは、リストア ジョブをサブミットする際に選択することができる グローバル リストア オプションについて説明します。[グローバル オプ ション]ダイアログ ボックスにアクセスするには、リストア マネージャ で[オプション]ボタンをクリックします。

グローバル オプション(ジョブ全体にわたるオプション)で定義する手 順とルールは、CA ARCserve Backup ですべてのノード(サーバ、ワークス テーション、およびアプリケーション)をリストアする際に使用されます。 このオプションは特定のリストアジョブ用に定義できます。1つのリスト ア ジョブ用に定義するグローバル オプションは、他のリストア ジョブ用 に定義するグローバル オプションには影響しません。

利用できるオプションは以下のとおりです。

- [バックアップ](#page-363-0) メディア オプション (P. 364)
- [デスティネーション](#page-364-0) オプション (P. 365)
- 操作オプション
- ジョブ実行前/[後の処理オプション](#page-368-0) (P.369)
- ジョブ ログ [オプション](#page-369-0) (P.370)
- ウイルス オプション
- Alert オプション

## <span id="page-363-0"></span>リストア マネージャのバックアップ メディア オプション

リストア マネージャは、以下のバックアップ メディア オプションをサ ポートしています。

- タイムアウトオプション -- データのリストアに必要なメディアを準 備するまでに、CA ARCserve Backup が待機するタイムアウト時間を指 定できます。 使用可能なメディア オプションは、以下のとおりです。
	- [最初のバックアップ メディアのタイムアウト]-リストアジョ ブに必要な最初のメディアが挿入されるまで、CA ARCserve Backup が待機する時間。 時間切れになると、ジョブの実行は中止されま す。
	- 「追加バックアップ メディアのタイムアウト] -- 追加メディアが 使用可能になるまで、CA ARCserve Backup が待機する時間。

■ リストアの最適化オプション -- リストア処理中に CA ARCserve Backup で重複するバックアップ セッションが検出され、1 つのセッションが テープ メディア上にあり、もう 1 つのセッションがファイル システム デバイス上にある場合、リストアの最適化オプションでは CA ARCserve Backup に対し、ファイル システム デバイス上のセッションからデー タをリストアするよう指示を出します。

「リストアの最適化]オプションはすべてのリストア操作に適用され るグローバル設定で、デフォルトで有効になっています。

ほとんどの場合、ファイル システム デバイスからデータをリストアす る方が、テープ メディアからリストアするより高速です。しかし、高 速読み取りが可能なテープ メディアやライブラリを使用している場 合や、ファイル システム デバイスに既知の問題がある場合などは、 「リストアの最適化]オプションを無効にした方がいい場合もありま す。

「リストアの最適化]オプションを無効にするには、「リストアの最 適化]チェック ボックスのチェックを外します。

## <span id="page-364-0"></span>リストア マネージャの[デスティネーション]オプション

デスティネーション オプションでは、ファイルをコピーまたはリストア するときのデスティネーションでのディレクトリ構造を決定できます。 また、(もしあれば)どのファイルを上書き可能にするかを決定できます。

### ディレクトリ構造オプション

デスティネーション上にディレクトリを作成するために CA ARCserve Backup で使用する方法を以下から選択します。

- 「ベース ディレクトリを作成しない]--(デフォルト)デスティネー ション パスにベース ディレクトリを作成せず、ソース ベース ディ レクトリの下のすべてのサブディレクトリを作成します。 ベース ディレクトリとは、ソース パス内で選択されている最初のディレ クトリのことです。
- 「ベースからディレクトリを作成する] -ベース ディレクトリから 始まるデスティネーション パスを作成します。
- [ルートから全体のパスを作成する] --ソース パス全体 (ルートの ドライブとボリューム名を除く)をデスティネーション上に作成 します。親ディレクトリ上のどのファイルもリストアされません。 ベース ディレクトリまでのディレクトリ パスのみがデスティ ネーション上に作成されます。

### 同名のファイルに対する処理オプション

ソースからコピーするファイルと同名のファイルがデスティネーショ ン ディスクに存在する場合に、CA ARCserve Backup が使用する方法を 選択します。 デフォルトでは [すべてのファイルを上書きする] が 選択されています。

- [すべてのファイルを上書きする]--ファイル名の重複に関係なく、 すべてのソース ファイルをデスティネーションにリストアします。 同じ名前のファイルがある場合、ソースからコピーされるファイ ルでデスティネーション上の既存ファイルは上書きされます。
- 「ファイル名を変更する]-ソースファイルの拡張子を変更して、 デスティネーションにコピーします。 拡張子の名前変更形式は、 ターゲット パーティションにあるファイル システムにより異な ります。
	- ファイル名の長さが 251 文字を超える場合、ファイル名は 251 文字に切り詰められ、最初のリストア後にファイル名に! 0' が追加されます。後続のすべてのリストアの場合、'.\_\_1'、'.\_\_2' (以下同様)、がファイル名に追加されます。
	- ファイル名の長さが 251 文字以下でファイル拡張子がある場 合、CA ARCserve Backup により、ファイル拡張子の最後の文字 が 1 に置き換えられます(例:filename.tx1)。後続のリストア の場合、ファイル拡張子の最後の文字が 2、3、などに置き換え ます。 10 番目のリストア後、ファイル拡張子の最後の 2 文字 が 10、11、12 などに置き換えられます(例:filename.t10)。100 番目のリストア後、ファイル拡張子の最後の 3 文字が 100、101、 102 などに置き換えられます(例:filename.100)。999 番目以 降のリストアでは、ファイル拡張子の名前を変更することがで きないので、リストアが失敗します。ファイル名の長さが 251 文字未満でファイル拡張子がない場合は、ファイル名の最後に '. 0' が追加されます。最初のリストア後にファイル名に '. 0' が追加された場合は、10 番目のリストア後に名前の変更処理に よってファイル名に 2 文字が追加され(例:filename.\_10)、100 番目のリストア後に名前の変更処理によってファイル名に 3 文字が追加されます(例:filename.100)。 999 番目以降のリ ストアでは、ファイル名を変更することができないので、リス トアが失敗します。
- [既存ファイルをスキップする] --デスティネーションに同名の ファイルが存在する場合、ソース ファイルをリストアしません。
- [新しいファイルのみ上書きする] --デスティネーション上の同名 ファイルより修正日が新しいソース ファイルだけがリストアされ ます。 デスティネーションのファイルより修正日が古いソース ファイルは上書きされません。

### VMS ファイル バージョン オプション

以下のオプションは、ターゲット リストア ディレクトリ内のファイル と同じ名前およびバージョン番号を持つ VMS ファイルをリストアす るときに、CA ARCserve Backup がどのように動作するかを指定します。

- 「新しいファイル バージョンを作成する] -- CA ARCserve Backup は、 すべてのファイルを元のファイルの新しいバージョンとしてリス トアします。 ターゲット ディレクトリ内のファイルは影響を受け ません。
- 「現在のファイル バージョンを置き換える]-ターゲット ディレ クトリ内のファイルがリストア データ内のファイルと同じ名前お よびバージョン番号を持つ場合、CA ARCserve Backup はファイルを 上書きします。
- 「ファイル バージョンをリストアする] -ターゲット ディレクトリ内 のファイルがリストア データ内のファイルと同じ名前およびバー ジョン番号を持つ場合、CA ARCserve Backup はファイルをリストアし ません。その他のすべてのファイルは、元の名前およびバージョン番 号でリストアされます。

## リストア マネージャ操作オプション

操作オプションを使用して、ジョブの処理中または実行後に実行するアク ション、および CA ARCserve Backup データベースに記録する情報のレベル を決定します。

以下のオプションが、CA ARCserve Backup データベースに影響します。

- 「ジョブ情報のみ記録する] -- ジョブ情報を記録します。
- 「データベースに記録しない] -- ジョブ情報を記録しません。
- 「ディレクトリの属性とセキュリティ情報をリストア] -- 既存のディ レクトリ属性(読み取り専用、アーカイブ、隠しファイルなど)およ びセキュリティ情報をマシンにリストアします。
- 「ファイルの属性とセキュリティ情報をリストア] -- 既存のファイル 属性(読み取り専用、アーカイブ、隠しファイルなど)属性とセキュ リティ データをマシンにリストアします。
- [レジストリ ファイルおよびイベント ログをリストア] -- リストア対 象に選択されたセッションがレジストリ ファイルおよびイベント ロ グ ファイルを持つ場合は、レジストリ ファイルとイベント ログをリ ストア ターゲット マシンにリストアします。

以下のオプションは、仮想マシンのリストアにのみ適用されます。 これ らのオプションは、リストア マネージャで指定されている復旧方式が[VM の復旧]である場合にのみ、[操作]タブに表示されます。

■ [リストア後に **VMware** または **Hyper-V VM** の電源をオンにする] -- リストア ジョブが完了した後に VM の電源がオンになります。

デフォルト値: 有効

■ 存在する場合、VMware VM を上書きする -- VM が存在する場合、VM を 上書きします。

VMware VM をリストアする際に、CA ARCserve Backup によってホスト システムに存在する VM が検出されます。ホスト システムに VM が存 在する場合は、このオプションを有効にしていれば、VM の既存の UUID を使用して VM が上書きされます。

#### デフォルト値: 無効。

注: Hyper-V の VM の場合、Hyper-V ホストに VM が存在すればエージェ ントによって常に上書きされます。

以下のオプションは、CA arcserve Replication シナリオに影響します。

■ [シナリオを停止できない場合でもリストアジョブを継続する] **--** シ ナリオのバックアップ中に CA arcserve Replication シナリオをリストア します。

シナリオのバックアップ中に CA arcserve Replication シナリオをリスト アしようとすると、デフォルトでは、リストア ジョブは失敗します。 このオプションを設定すれば、CA ARCserve Backup によって、バック アップが実行中でもリストア ジョブを完了することができます。

注: このオプションは、CA ARCserve Backup を CA arcserve Replication と 統合している場合に限り、「グローバル オプション] ダイアログ ボッ クスに表示されます。

## <span id="page-368-0"></span>リストア マネージャのジョブ実行前/後の処理オプション

実行前/後の処理オプションを使用して、ジョブの実行の前後に、システ ム上でコマンドを実行させることができます。

たとえば、バックアップしようとしているデータを保持しているアプリ ケーションを「ジョブの開始前に実行するコマンド]オプションを使用し て停止し、バックアップの完了後に[ジョブの終了後に実行するコマンド] オプションで、そのアプリケーションを再始動することができます。

注: リモート システム上の実行モジュールに対するコマンド発行はサ ポートされていません。

- [ジョブの開始前に実行するコマンド] -- 以下のオプションを選択し て、ジョブの開始前にマシンでコマンドを実行します。
	- ジョブを開始する前に、マシン上で実行するファイルのパスと名 前を入力します。
	- 「終了コード] -- CA ARCserve Backup は、他のプログラムの終了 コードを検出します。 特定の終了コードに対して、ジョブをただ ちに実行するか、ジョブの実行をスキップするか、または [ジョ ブの終了後に実行するコマンド]をスキップするように指定でき ます。
	- [ジョブ開始までの待機時間] -- 指定した終了コードが検出され た場合にバックアップ ジョブが開始されるまでの待ち時間を分単 位で入力します。
- 「ジョブの終了後に実行するコマンド] ジョブの完了後に、マシン 上で実行するファイルへのパスと名前を入力します。
- [以下の場合は、コマンドを実行しない] -- CA ARCserve Backup が以 下のようなイベントの発生を検出した場合に、コマンドを実行しない ように指定します。
	- [ジョブが失敗] -- ジョブが失敗した場合、コマンドを実行しま せん。
	- 「ジョブが未完了] -- ジョブが未完了の場合、コマンドを実行し ません。
	- [ジョブが完了] -- ジョブが完了した場合、コマンドを実行しま す。
- [前処理**/**後処理を実行するユーザ] -- 選択したローカル ホスト サー バでのユーザ名とパスワードに該当する値を指定します。これは、そ のサーバでのシステム権限を確認するために必要です。 これらの フィールドに入力したユーザ名とパスワードは、CA ARCserve Backup のユーザ名とパスワードとは混同しないでください。

# <span id="page-369-0"></span>リストア マネージャのジョブ ログ オプション

このオプションでは、ログ レポートに含まれる情報の詳細レベルを指定 します。 ログ レポートは、[ジョブ キュー]ウィンドウまたは[データ ベース マネージャ]ウィンドウ([ジョブログ])に表示されます。 以 下のログ オプションがあります。

■ [全アクティビティ] **--** ジョブの実行中に発生するすべてのアクティ ビティがジョブ ログに記録されます。

注: [全アクティビティ]を指定すると、JobLog\_<Job ID>\_<Job Name>.Log という名のログ ファイルが作成されます。このログ ファイ ルに、ジョブに関する詳細なログ情報が表示されます。 CA ARCserve Backup では、以下のディレクトリにログ ファイルが保存されます。

C¥Program Files¥CA¥ARCserve Backup¥LOG

- **[サマリのみ]-**ジョブのサマリ情報(ソース、デスティネーション、 セッション番号、ファイルの総数など)およびエラーが記録されます。
- [ログ停止]**--** このジョブに関する情報をジョブ ログに記録しません。

# リストア マネージャの警告オプション

Alert システムを使用すると、リストア処理中にアクティビティ ログに表 示されるイベントに関するメッセージを通知できます。 通知するイベン トを以下の中から 1 つ以上選択します。

- [ジョブが完了した時] -- すべてのノード、およびドライブ/共有リ ソースが処理されたとき。
- 「ジョブが未完了の時]--一部のノード、ドライブ、または共有リソー スが失われたとき。
- [ジョブがキャンセルされた時] -- ユーザがジョブをキャンセルした とき。
- [ジョブが失敗した時] -- ジョブを開始しても完了できなかったとき。
- [カスタマイズされたイベント] -- カスタマイズされたイベントが発 生したとき。このイベントを指定する場合は、[イベント]ドロップ ダウン リストの下部にあるフィールドに、エラー/警告/通知コードを 入力します。

定義済みの Alert 環境設定を 1 つ以上選択します。 デフォルトの場合は、 Alert マネージャで設定した内容をすべて使用することになります。 [環 境設定]をクリックして、より詳細な環境設定を定義してください。 CA ARCserve Backup には、以下の定義済みの Alert 環境設定が用意されていま す。

- ブロードキャスト
- ポケットベル
- SMTP
- SNMP
- イベント
- プリンタ
- Microsoft Exchange
- Lotus Notes
- Unicenter TNG

「ジョブログを添付する]オプションを選択すると、Alert メッセージに ジョブ ログ情報が含まれるようになります。 (このオプションは、トラ ブル チケットと電子メールにのみ適用されます)。

注: Alert オプションを使用して作成したリストは、「環境設定]ボタンを 使用して定義した環境設定およびジョブ スクリプトと一緒に保存されま す。

# システム状態リストア オプション

システム状態セッションを右クリックし、システム状態リストア オプ ションのコンテキスト メニューを表示します。 以下のオプションを選択 できます。

■ [**Active Directory** のリストアを **Authoritative** モードで実行する] - リ ストアしたコピーがシステム上で強制的に Active Directory の「権限付 き」バージョンになります。つまり、リストアされるレプリカ セット が現在のレプリカより古い場合でも、古いデータがすべてのレプリ ケーション パートナーにレプリケートされます。権限付きのリストア は、通常、以前の既知の状態にシステムをリストアするために使用さ れます。

注: Windows Server 2008、Windows Server 2008 R2、または Windows Server 2012 を実行するサーバは、Active Directory の Authoritative モー ドでの使用をサポートしていません。

■ [レプリケートされたデータ セットのリストア時に、すべてのレプリ カのプライマリ データとしてマークする]- File Replication サービスの リストア データが、強制的にほかのサーバにレプリケートされるよう にします。このオプションが有効になっていない場合、レプリケート されるデータ セットは、ほかのサーバにレプリケートできない場合が あります。これは、リストアされるデータがほかのサーバにあるデー タよりも古いと思われるからです。

- 「クラスタ データベースのリストアに必要な場合はクラスタを停止 する]- クラスタ データベースをリストアするためにクラスタ サービ スを停止する権限を付与します。これは、クラスタ マシンに対しての み適用されます。 このオプションが有効になっておらず、クラスタ サービスが実行中である場合、CA ARCserve Backup は、クラスタ デー タベース ファイルを %SYSTEMROOT%¥clusbkup フォルダにダンプし、 これらをロードしません。 CA ARCserve Backup には、都合の良いとき にクラスタ データベース ファイルをロードできる、caclurst.exe という ユーティリティ プログラムがあります。
- 「クォーラム ロケーションが変更された場合にクォーラム ドライブ の選択を有効にする(**Windows Server 2008** クラスタより以前)] - ク ラスタが現在使用しているクォーラム リソースのドライブを設定で きるようにします。最後にシステム状態をバックアップした後で、別 のクォーラム ドライブを使用するように、クラスタ システムの設定を 変更した場合、このオプションを使用して、新しいクォーラム ドライ ブを指定します。それ以外の場合、クォーラム ドライブのバックアプ コピーが使用され、クラスタ データベースのリストアは失敗します。
	- [このバックアップ以降にクォーラム ロケーションが変更された 場合、ドライブ文字を選択する]- バックアップの実行後にクォー ラムの場所が変更された場合、データをリストアする先のドライ ブ文字を指定できるようにします。

■ [**Authoritative Restore** クラスタ データベース(**Windows Server 2008**  クラスタ以降)]**-** Windows Server 2008 以降のクラスタで Authoritative Restore を実行できます。 権限付きリストアでは、すべてのノード間 でクラスタ データベースをリストアできます。 クラスタ設定を前の バージョンにロールバックする場合は、このオプションを有効にする 必要があります。

以下のガイドラインを使用して、Authoritative Restore または Non-authoritative Restore をいつ処理するか決定します。

- **Authoritative Restore** -- Authoritative Restore では、ノードを回復す るために現在のクラスタ ノード環境設定ではなくバックアップ データ内に保存されるクラスタ環境設定を使用することができま す。 Authoritative Restore では、リストアされた環境設定を最新の 環境設定としてクラスタに使用させることができます。 Authoritative Restore を使用してノードを回復する場合、現在のク ラスタ環境設定はクラスタ内のすべてのノードにレプリケートさ れます。
- Non-Authoritative Restore -- Non-Authoritative Restore では、無効な ノードを回復するためにバックアップ データを使用することがで きます。 Non-Authoritative Restore では、回復したノードが有効に なってクラスタに加わると、最新のクラスタ環境設定がそのノー ドにレプリケートされます。

以下の動作および考慮事項に注意してください。

- [Authoritative Restore クラスタ データベース(Windows Server 2008 クラスタ以降)]オプションは、ノード レベルで適用できま す。
- リストアするノードが破損していたり、無効な場合、Authoritative Restore を実行する前にノードのリストアを実行する必要がありま す。 ノードのリストアを実行する場合は、このオプションを有効 にしないでください。
- Authoritative Restore または Non-Authoritative Restore を実行したら、 ノードを再起動する必要があります。

注: クラスタの惨事復旧の詳細については、「*Disaster Recovery Option*  コーザ ガイド」の「クラスタの復旧」を参照してください。

**■ [WWW サービスを停止しない]** - 認証サーバのリストア中でも、www サービスを継続して使用できるようにします。 IIS 発行サービスでは、 認証サーバのリストア時に証明書サービスのダイナミック ファイル が使用中である場合があります。 したがって、デフォルトでは、認証 サーバのリストア時に WWW サービスが停止されます。停止しないよ うにする場合は、このオプションを使用してください。

# データのリストア シナリオ

以下のセクションでは、特定のシナリオでデータをリストアする方法につ いて説明します。

- [ステージングを使用した、バックアップされたデータのリストア](#page-374-0)(P. 375)
- Disaster Recovery Option [を使用しないシステム上でのリモート](#page-377-0)エー [ジェントのリストア](#page-377-0) (P. 378)
- [Disaster Recovery Option](#page-378-0) を使用しない CA ARCserve Backup メンバ サー [バのリストア](#page-378-0) (P. 379)
- ベストプラクティス [Disaster Recovery Option](#page-381-0) を使用してスタンドア ロン [サーバを惨事から復旧する方法](#page-381-0) (P. 382)
- ベストプラクティス [Disaster Recovery Option](#page-384-0) を使用せずに CA ARCserve Backup [サーバを惨事から復旧する方法](#page-384-0) (P. 385)

## <span id="page-374-0"></span>ステージングを使用してバックアップしたデータをリストアする

ステージングを使用してバックアップされたデータのリストア手順は、他 のタイプのストレージ メディアにバックアップされたデータのリストア 手順と同じです。 ステージングによって、ユーザのニーズにもっとも適 した場所からデータをリストアするオプションが提供されます。

ステージングを使用してバックアップ操作を実行した後、バックアップし たデータが最終的なデスティネーション メディアにコピーされた場合、 データを 2 つの場所(ステージング デバイスと最終デスティネーション メディア)に置くことができます。リストア操作を実行する必要があり、 データが 2 つの場所に存在する場合、データをステージング デバイスから 直接リストアすることができます。 一般に、ステージング デバイスから のリストア操作は、テープを使用したリストアより迅速です。

次の手順に従ってください:

- 1. リストアマネージャを開き、 [ツリー単位]を選択します。
- 2. リストア マネージャの左ペインで、リストアするボリューム、ドライ ブ、ディレクトリ、またはファイルを選択します。

CA ARCserve Backup でデータベースが検索され、このファイル、ディ レクトリ、ドライブ、またはボリュームの全バックアップ バージョン のリストが取得されます。

注: ディスクまたはテープのステージングを使用する際は、ステージ ング テープがオフラインでなく、ステージング テープをフォーマット または消去していないことを確認します。これによって、デスティ ネーション (マイグレーション)テープからセッション詳細を表示で きます。

3. 復旧ポイント ドロップダウン リストをクリックして、リストア ジョ ブに使用する復旧ポイントの日付を指定します。

次に、以下の例に従って、リストア ジョブに使用する正確な復旧ポイ ントを指定します。

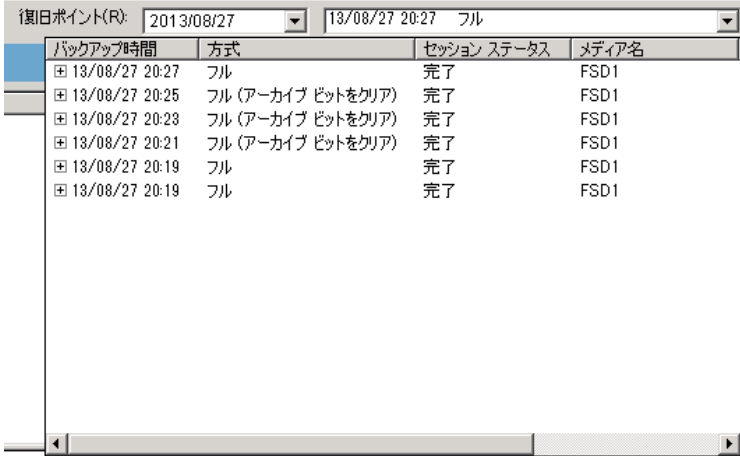

- 4. このリストから、リストアするバージョンを選択することができます。
	- 注: ステージング バックアップ ジョブまたはテープのコピーのため、 セッションのクローンが複数のメディア上に存在する場合、重複する バックアップ セッションが存在することがあります。 メディア名が ファイル システム デバイス(FSD)またはデータ デデュプリケーショ ンデバイス(DDD)の場合、データをディスクからリストアする方が テープからリストアするより一般的に高速です。ディスクからデータ をリストアした場合、テープのロードとシークによる遅延はありませ ん。 2 箇所(ディスクおよびテープ)にあるデータをリストアする場 合、テープからではなく、ディスクから直接リストアすることで時間 を節約できます。
- 5. 「デスティネーション]タブをクリックして、データをリストアする 場所を指定します。
- 6. [スケジュール] タブをクリックして、ジョブのスケジュールを指定 します。
- 7. (オプション)ツールバーの [オプション]をクリックし、ジョブに 適用するその他のオプションを指定します。
- 8. ツールバーの [サブミット]ボタンをクリックし、ジョブをサブミッ トします。

「サブミット]ダイアログ ボックスで必要なフィールドに入力し、 [OK]をクリックしてリストア プロセスを開始します。

# <span id="page-377-0"></span>Disaster Recovery Option を使用しないシステム上でのリモート エージェントのリス トア

このセクションでは、CA ARCserve Backup Disaster Recovery Option を使用し ないシステム上でリモート エージェントをリストアする方法を説明しま す。

手順を実行する前に、以下の必須タスクが完了していることを確認します。

- リモート エージェント マシンのフルバック アップが1つ存在し、そ のバックアップ メディアが利用可能であることを確認します。
- システム稼働時のディスク パーティション/ボリューム環境設定を記 録します。これには、すべてのボリュームのドライブ文字およびマウ ント ポイントが含まれます。
- システム稼動時のネットワーク環境設定を記録します。
- オペレーティング システムの CD、デバイス ドライバ、および CA ARCserve Backup インストール メディアが利用できることを確認しま す。

Disaster Recovery Option を使用しないシステム上でリモート エージェントをリス トアする方法

- 1. Windows オペレーティング システムの CD を使用して、復元するコン ピュータを起動します。
- 2. オペレーティング システムをインストールするのに必要なパーティ ションを作成します。 その他のディスク パーティション/ボリューム は、オペレーティング システムのインストール後に手動でリストアで きます。 ダイナミック ディスクの環境設定は、オペレーティング シ ステムのインストール後にリストアする必要があります。
- 3. オペレーティング システムをインストールし、ホスト名が元のシステ ムと同じことを確認します。
- 4. 残りのディスク/ボリュームの環境設定、ディスク パーティション レ イアウト、ダイナミック ディスク ボリュームなどをリストアします。 注: ボリュームのドライブ文字は、元のシステムと同じである必要が あります。
- 5. オペレーティング システムの CD に含まれていないデバイス ドライバ をインストールします。 これには、SCSI/RAID/FC ドライバおよびネッ トワーク アダプタ ドライバが含まれます。
- 6. ネットワークを設定し、すべての環境設定が元のシステムと同じであ ることを確認します。
- 7. オペレーティング システムのパッチを適用します。システムがネット ワークに接続されるためにパッチの適用は必須となります。
- 8. バックアップ時と同じアンチウイルス ソフトウェアをインストール し、最新のパッチに更新します。システムがネットワークに接続され るためにパッチの適用は必須となります。
- 9. CA ARCserve Backup Client Agent のインストール
- 10. このマシンが既存のノード リストに含まれていない場合は、ARCserve Backup サーバのソース ノード リストに追加します。
- 11. CA ARCserve Backup リストア マネージャで [ツリー単位] を選択し、 リストア ジョブをサブミットします。

## <span id="page-378-0"></span>Disaster Recovery Option を使用しない CA ARCserve Backup メンバ サーバのリスト ア

このセクションでは、Disaster Recovery Option を使用しないで CA ARCserve Backup メンバ システムをリストアする方法を説明します。

重要: この手順は、CA ARCserve Backup プライマリ サーバおよびスタンド アロン サーバのリストアには適用されません。

#### 必須タスク

手順を実行する前に、以下の必須タスクが完了していることを確認し ます。

- システムのフル バックアップが 1 つ以上あり、バックアップ メ ディアが使用できることを事前に確認してください。
- システム稼働時のディスク パーティション/ボリューム環境設定 を記録します。これには、すべてのボリュームのドライブ文字お よびマウント ポイントが含まれます。
- システム稼動時のネットワーク環境設定を記録します。
- オペレーティング システムの CD、デバイス ドライバ、および CA ARCserve Backup インストール メディアが利用できることを確認 してください。

Disaster Recovery Option を使用しないで、CA ARCserve Backup メンバ サーバ をリストアする方法

- 1. Windows オペレーティング システムの CD を使用して、復元するコン ピュータを起動します。
- 2. オペレーティング システムをインストールするために必要なパー ティションを作成します。 その他のディスク パーティション/ボ リュームは、オペレーティング システムのインストール後に手動でリ ストアできます。ダイナミック ディスクの環境設定は、オペレーティ ング システムのインストール後にリストアする必要があります。
- 3. オペレーティング システムをインストールし、ホスト名が元のシステ ムと同じことを確認します。
- 4. 残りのディスク/ボリュームの環境設定、ディスク パーティション レ イアウト、ダイナミック ディスク ボリュームなどをリストアします。 注: ボリュームのドライブ文字は、元のシステムと同じである必要が あります。
- 5. オペレーティング システムの CD に含まれていないデバイス ドライバ をインストールします。 これには、SCSI/RAID/FC ドライバおよびネッ トワーク アダプタ ドライバが含まれます。
- 6. ネットワークを設定し、すべての環境設定が元のシステムと同じであ ることを確認します。
- 7. オペレーティング システムのパッチを適用します。

注: システムがネットワークに接続されるためにパッチの適用は必須 となります。

8. 前回のバックアップが完了した際に実行されていたアンチウイルス ソフトウェアと同じものをインストールし、最新パッチを適用します。

注: システムがネットワークに接続されるためにパッチの適用は必須 となります。

- 9. 元のシステムと同様のアプリケーションをすべてインストールします。
- 10. CA ARCserve Backup、エージェント、およびオプションを、元のインス トール場所と同じディレクトリにインストールします。
- 11. リストア マネージャを開き、「オプション]ツールバー ボタンをク リックします。

[オプション]ダイアログ ボックスが開きます。

[操作]タブをクリックし、[レジストリ ファイルおよびイベント ロ グをリストア]オプションを選択して [OK]をクリックします。

リストア オプションが適用されます。

12. リストア マネージャから、ツリー単位のリストア メソッドを指定し、 リストア ジョブをサブミットしてシステムをリストアします。

リストア ジョブの完了後、システムを再起動します。

システムがドメイン コントローラでない場合は、手順 17 に進みます。

- 13. システムを再起動するとき、F8 キーを押して Windows Server 2003 の拡 張オプション メニューを起動します。
- 14. プロンプトで「ディレクトリ サービス復元モード」を選択し、リスト ア モードでシステムを開始します。
- 15. 以下の方法でシステム状態をリストアします。
	- 「システム状態」をソースに選択します。
	- ARCserve サーバからグローバル オプションを指定してデータをリ ストアします(手順 10 を参照)。

16. システムをリストアします。

17. ジョブの完了後、システムを再起動します。

- 18. システムの再起動後、以下のいずれかの方法で、システムが正常にリ ストアされたことを確認します。
	- バックアップされたレジストリ情報に現在使用中のハード ディス ク デバイスが反映されていないことがオペレーティング システ ムによって検出された場合は、ドライブ文字の割り当てを変更す る必要がある可能性があります。 この場合、適切なドライブ文字 を割り当て直してください。
	- システム ドライブに加え、システムにファイルが必要である場合、 ドライブ文字の再割り当て後にシステムを再起動する必要がある 可能性があります。 他のドライブがデータのみの場合、システム の再起動は不要です。 他のドライブにあるデータのタイプが不明 である場合は、ドライブ文字の再割り当て後にシステムを再起動 してください。

# <span id="page-381-0"></span>ベスト プラクティス - Disaster Recovery Option を使用してスタンドアロン サーバを 惨事から復旧する方法

以下のシナリオでは、Disaster Recovery Option を利用して、SQL Server デー タベースをホストしている CA ARCserve Backup サーバを保護する方法に ついて説明します。

### サーバの仕様

CA ARCserve Backup サーバは以下のように設定されます。

- ARCserve スタンドアロン サーバのインストール オプションが サーバにインストールされます。
- ARCserve データベースは Microsoft SQL Server 2008 Express Edition を使用してホストされます。
- スタンドアロン サーバはさまざまな Microsoft SQL Server データ ベースをホストしています。

### ソフトウェアの仕様

CA ARCserve Backup サーバには以下のアプリケーションがインストー ルされます。

- Microsoft Windows Server
- Microsoft SQL Server
- CA ARCserve Backup データベースとしての Microsoft SQL Server 2008 Express Edition
- CA ARCserve Backup for Windows
- CA ARCserve Backup Client Agent for Windows
- CA ARCserve Backup Agent for Microsoft SQL Server
- CA ARCserve Backup Disaster Recovery Option

注: Microsoft SQL Server および Microsoft SQL Server 2008 Express は 同じノードに存在します。Microsoft SQL Server 2008 Express アプリ ケーションは、CA ARCserve Backup インストール ルーチンがインス トールしました。

## 以下のガイドラインに従って、SQL Server データベースをホストしている CA ARCserve Backup サーバを惨事から復旧させます。

- 1. バックアップ操作時には、SQL Server インスタンスおよび SQL Server 2008 Express インスタンスのステータスをオフラインにしないでくだ さい。
- 2. マシンのフル バックアップを実行します。バックアップが正常に完了 します。
- 3. Disaster Recovery ブートキットを作成します。

注: Disaster Recovery ブートキットの作成の詳細については、「*Disaster Recovery Option* ユーザ ガイド」を参照してください。

4. Disaster Recovery リストアを実行します。 リストアが正常に完了しま す。

リストア操作時に、Disaster Recovery Option は CA ARCserve Backup デー タベース(Microsoft SQL 2008 Express)のマスタ データベースおよびモ デル データベースを回復させます。

5. プロンプトが表示されたら、CA ARCserve Backup サーバを再起動しま す。

CA ARCserve Backup サーバの再起動後、惨事復旧処理は CA ARCserve Backup データベースの回復を続行します。 CA ARCserve Backup データ ベースの回復後、CA ARCserve Backup を通常どおり起動できます。

6. SQL Server データベース インスタンスの惨事復旧エレメント セッショ ンをリストアさせます。

注: 詳細については、「*Agent for Microsoft SQL Server* ユーザ ガイド」 を参照してください。

- 7. SQL インスタンスを再起動します。
- 8. データを各 SQL インスタンスにリストアします。

# <span id="page-384-0"></span>ベスト プラクティス - Disaster Recovery Option を使用せずに CA ARCserve Backup サーバを惨事復旧する方法

CA ARCserve Backup では、Disaster Recovery Option をインストールせずに CA ARCserve Backup サーバに対して完全な惨事復旧を実行できます。この 機能を有効にするには、後述の「CA ARCserve Backup サーバの復旧」に記 載されている手順を完了する必要があります。 復旧する CA ARCserve Backup サーバがプライマリ サーバまたはスタンドアロン サーバである場 合は、後述の「CA ARCserve Backup データベースの回復」の手順も完了す る必要があります。

この手順は、以下の作業から構成されます。

- 1. CA ARCserve Backup サーバのフル バックアップとリストアの実行
- 2. CA ARCserve Backup サーバの復旧
- 3. CA ARCserve Backup データベースの回復
- 4. 既存の CA ARCserve Backup データベースの再アクティブ化(オプショ  $\mathcal{V}$
- 5. ジョブ キュー セッションの回復

重要: ジョブ キューは、ARCserve のプライマリ サーバまたはスタンド アロン サーバにリストアする必要があります。ARCserve ドメインに含 まれるメンバ サーバへ、ジョブ キューをリストアしないでください。

6. Active Directory の回復

注: このタスクは、ドメイン コントローラとして機能する CA ARCserve Backup サーバにのみ適用されます。

7. CA ARCserve Backup ライセンスの確認(必要な場合)

## 以下の動作に注意してください。

- 復旧中または復旧後に、システム ログおよび CA ARCserve Backup ログ にエラー メッセージが書き込まれます。これらのメッセージは、復旧 の際に通常発生するもので、データの損失や機能上の問題を示すもの ではありません。
- Disaster Recovery Option を使用せずに CA ARCserve Backup サーバを同 じサーバ上にリストアする場合は、システム予約済みボリューム上に 十分な空き容量があることを確認します。システム予約済みボリュー ムは、Windows Server 2012 のインストール時に、350 MB のデフォルト サイズで割り当てられます。 このデフォルト サイズを約 490 MB に変 更することをお勧めします(500 MB 未満を維持するようにしてくださ い)。 システム予約済みボリュームを増やすことができない場合は、 Disaster Recovery Option を使用して CA ARCserve Backup サーバを復旧 するか、またはシステム予約済みボリュームを新しく作成します。

システム予約済みボリュームを新しく作成するときは、MBR (マスタ ブート レコード)ディスクのプライマリ パーティションにのみ、シス テム予約済みボリュームを作成できることに注意してください。シス テム ボリュームとブート ボリュームを組み合わせると、BitLocker 機能 を使用してコンピュータ上のボリュームを暗号化することはできませ ん。

### 以下の手順に従います。

- 1. 新規ボリュームを作成します。 たとえば、ブート パーティション を含むディスク上に約 490 MB のサイズで F: を作成します(ボ リュームのサイズが 500 MB 未満であることを確認します)。
- 2. Windows Server 2012 が C:¥ ドライブにインストールされている場 合は、DOS コマンド プロンプトを開いて(管理者として実行)、 以下のコマンドを入力します。

bcdboot.exe C:¥Windows /s F:

- 3. DISKPART と入力します。
- 4. DISKPART コマンド プロンプトから、以下を入力します。

DISKPART> select volume F

DISKPART > active

5. マシンを再起動すると、新しいシステム予約済みボリュームが F: に作成されます。

注: 以前の設定に戻すには、元のシステム ボリュームを使用してこれ らと同じ手順を繰り返して、ドライブ文字(たとえば D:)を割り当て ます。

CA ARCserve Backup サーバを復旧する方法

重要: CA ARCserve Backup サーバを復旧する前に、CA ARCserve Backup サー バのフル バックアップを最低 1 回は実行しておく必要があります。

1. CA ARCserve Backup サーバ上にオペレーティング システムを再インス トールします。

ハードディスクのパーティション、ハードウェア、およびオペレーティ ング システム(バージョン、エディション、およびサービスパック) の構成が、バックアップした構成と同一であることを確認します。

- 2. CA ARCserve Backup、エージェント、およびオプションを、元のインス トール場所と同じディレクトリに再インストールします。
- 3. CA ARCserve Backup のインストール後、マージ ユーティリティを開き、 最後のフル バックアップに使用したメディアをマージします。
- 4. マージの完了後、リストア マネージャを開き、[ファイルを元の場所 にリストア]オプションがオンになっていることを確認します。

フル バックアップ セッションを指定します。

マシンのバックアップ セッションを選択します。その際、以下の CA ARCserve Backup 固有のセッションはすべて除外します。

- 惨事復旧セッション
- ARCserve ジョブ キュー セッション
- ARCserve データベース セッション
- SQL Server 惨事復旧エレメント セッション

注: リストアの際に CA ARCserve Backup カタログ データベース セッションを選択した場合、リストア ジョブをサブミットした後 に、CA ARCserve Backup マネージャ コンソールを閉じる必要があり ます(CA ARCserve Backup では、デフォルトでカタログ データベー スが有効です)。 これにより、リストア プロセスによってカタロ グ データベースを上書きできるようになります。ジョブ ステータ ス マネージャまたはジョブ モニタを再度開いてジョブ ステータ スを監視することはできますが、ジョブが完了するまで、リスト ア マネージャまたはデータベース マネージャを開かないでくだ さい。

5. ツールバーの「オプション]ボタンをクリックします。

リストア マネージャのオプション ダイアログ ボックスが表示されま す。

[操作]タブをクリックし、[レジストリ ファイルおよびイベント ロ グをリストア]オプションをクリックして [OK]をクリックします。

「オプション]ダイアログ ボックスが閉じます。

6. ツールバーの「サブミット」ボタンをクリックし、ジョブをサブミッ トします。

[セッション ユーザ名およびパスワード]ダイアログ ボックスが開き ます。

- 7. [セッション ユーザ名およびパスワード]ダイアログ ボックスで、必 要に応じて以下のフィールドに入力し、「OK]をクリックします。
	- [**ユーザ名]--** ターゲット CA ARCserve Backup サーバのユーザ名を 指定します。

注: Windows Server 2003 64 ビット、Windows Server 2008、および Windows Server 2012 システムでは、このフィールドに入力する必 要があります。

■ [パスワード]**--** ターゲット CA ARCserve Backup サーバのパスワー ドを指定します。

注: Windows Server 2003 64 ビット、Windows Server 2008、および Windows Server 2012 システムでは、このフィールドに入力する必 要があります。

- 「セ**ッション パスワード**] -- 暗号化されたバックアップ セッショ ンのパスワードを指定します。
- [**IP** アドレス]**--** ターゲット CA ARCserve Backup サーバの IP アドレ スを指定します。

[セッション ユーザ名およびパスワード]ダイアログ ボックスで、 [編集]をクリックし、選択したセッションのユーザ名、パスワード、 および IP アドレスを変更します。

「ユーザ情報]ダイアログ ボックスが開きます。

8. [ユーザ情報]ダイアログ ボックスで、CA ARCserve Backup サーバの ユーザ名とパスワードを指定します。さらに、そのユーザ名とパスワー ドをすべてのセッションに適用するために[ユーザ名とパスワードを すべてのセッションに適用する]チェック ボックスをクリックします。

注: IP アドレスとパスワードを編集するときは、個々の IP アドレスと 個々のセッションのセッション パスワードを編集する必要がありま す。

[OK]をクリックします。

「ユーザ情報]ダイアログ ボックスが閉じます。

9. [OK]ボタンをクリックして[セッション ユーザ名およびパスワード] ダイアログ ボックスを閉じます。

注: [OK] をクリックした後で、CA ARCserve Backup というメッセージ ボックスが開く場合があります。このメッセージ ボックスに表示され るメッセージにより、リストア ジョブのサブミットに認証を必要とす るセッションに対して IP アドレスを指定するよう指示されます。 CA ARCserve Backup ダイアログ ボックスが開いた場合は、すべてのセッ ションがジョブをサブミットするようにすべての IP アドレスを指定 し、[OK]をクリックします。

リストア ジョブがサブミットされます。

- 10. リストア ジョブの完了後、コンピュータを再起動します。 以下の動作に注意してください。
	- Windows Server 2012 システムを再起動した後、スタートアップメ ニューにマウス カーソルを置いたときに、スタートアップ メ ニューが表示されない場合があります。この動作が発生した場合、 スタートアップ メニューを表示するには、いったんコンピュータ をログオフしてからログインしてください。
	- オペレーティング システムにログインすると、エラー メッセージ が表示され、コンピュータの予期しないシャットダウンの理由が 表示される場合があります。 これは、システム状態の回復を行う と通常発生するものです。 必要に応じて、ドロップダウン リスト から適切な答えを選択して続行してください。
	- また、次のようなメッセージが表示される場合もあります。「1 つ 以上のサービスまたはドライバがシステム起動時にエラーになり ました。詳しくはイベント ビューアを使用してイベント ログを確 認してください。」また、SQL Server (ARCSERVE\_DB) が開始でき ないため、エラーになります。 この段階では SQL Server サービス は復旧していないため、このエラーが発生しても問題ありません。 「CA ARCserve Backup データベースの回復」セクションに記載され ている手順を完了すれば、サービスのエラーは解決します。

11. コンピュータ再起動後に、以下のいずれかを実行します。

- SQL Server サービスが開始し、CA ARCserve Backup データベースが Microsoft SQL Server 2008 でない場合は、次のタスクに「**CA ARCserve Backup** データベースを回復する方法」に進みます。
- SQL Server サービスが開始し、CA ARCserve Backup データベースが Microsoft SQL Server 2008 である場合は、以下を実行します。
	- a. Windows サービス マネージャを開きます。

CA ARCserve Database Engine サービスおよび SQL Server サービ スを停止します。

- b. sqlservr.exe -m を使用して、シングル ユーザ モードで SQL Server サービスを開始します。
- c. SQL Server Management Studio を使用して、ローカルの SQL Server にログインします。

「オブジェクト エクスプローラペイン]で、<ホスト名>-[セ キュリティ]-[ログイン]とドリルダウンします。

元の Windows アカウントを削除します。

例: <ホスト名>¥Administrator

注: このアカウントの削除に関して警告メッセージが表示され た場合は、警告メッセージを無視して問題ありません。

SQL Server へのログインに使用する Windows アカウントを追 加します。

例: <ホスト名>¥Administrator

データベースのデフォルトの言語を指定します。

このアカウントの [public] および [sysadmin] 権限を指定します。

- d. SQL Server サービスのシングル ユーザ モードを停止します。
- e. Windows サービス マネージャを開き、SQL Server サービスを開 始します。
- f. 次のタスク「**CA ARCserve Backup** データベースを回復する方法」 に進みます。
- SQL Server サービスが開始されなかった場合は、次の手順に進みま す。

12. Data フォルダを右クリックし、コンテキスト メニューから[プロパ ティ]を選択します。

「プロパティ]ダイアログ ボックスが開きます。

13. [セキュリティ]タブをクリックし、[詳細設定]をクリックします。 [Data のセキュリティの詳細設定]ダイアログ ボックスが開きます。

注: Windows Server 2008 システムでは、[Data のセキュリティの詳細 設定]画面の[詳細]をクリックします。

14. [アクセス許可]タブをクリックし、[子オブジェクトすべてのアク セス許可エントリを、ここに表示されているエントリで子オブジェク トに適用するもので置換する]オプションをオンにして、 [OK] をク リックします。

注: Windows Server 2008 システムでは、[すべての子孫の既存の継承 可能なアクセス許可を、このオブジェクトからの継承可能なアクセス 許可で置き換える]オプションをクリックします。

CA ARCserve Backup データベースがデータベース データ ファイルを別 のディレクトリに格納するように設定されている場合は、このフォル ダに対して手順 12、13、および 14 を繰り返してセキュリティ属性を 変更します。

- 15. Windows サービス マネージャを開き、SQL Server サービス (ARCSERVE\_DB)を開始します。
- 16. 以下のいずれかを行います。
	- SQL Server サービスが開始されたら、次のタスク「CA ARCserve **Backup** データベースを回復する方法」へ進みます。
	- SQL Server サービスが開始されず、SQL Server サービスを開始でき ない場合は、次の手順に進みます。
- 17. Windows の[コンピュータの管理]ダイアログ ボックスを開き、[ロー カルユーザー]、[グループ]の順にクリックします。

次のグループ名が表示されます。

#### SQLServer2008MSSQLUser\$MACHINENAME\$ARCSERVE\_DB

注: MACHINENAME の値は、使用しているコンピュータ名である必要が あります。

18. このグループ名を控えておきます。

Data フォルダに戻ります (手順 12 を参照)。

Data フォルダを右クリックし、コンテキスト メニューから [プロパ ティ]を選択します。

[プロパティ]ダイアログ ボックスが開きます。

- 19. [セキュリティ]タブをクリックし、[追加]をクリックします。 [ユーザ、コンピュータ、またはグループの選択]ダイアログ ボック スが開きます。
- 20. [場所]、[ローカル コンピュータ]の順にクリックします。 手順 14 で控えたグループを追加し、「OK]をクリックします。 [ユーザ、コンピュータ、またはグループの選択]ダイアログ ボック スが閉じます。
- 21. [詳細設定]タブ、[アクセス許可]タブの順にクリックします。 「子オブジェクトすべてのアクセス許可エントリを、ここに表示され ているエントリで子オブジェクトに適用するもので置換する]オプ ションをオンにして、[OK]をクリックします。

注: CA ARCserve Backup データベースの設定で、データベース データ ファイルが別のディレクトリに格納するよう指定されている場合、こ のフォルダに対しても手順 12 ~ 21 を繰り返してセキュリティ属性を 変更します。

22. Windows サービス マネージャを開き、SQL Server サービス (ARCSERVE\_DB)を開始します。

CA ARCserve Backup データベースを回復する方法

重要: CA ARCserve Backup は、データベースを回復するまで使用できませ ん。 エラー メッセージが CA ARCserve Backup アクティビティ ログに示さ れることがありますが、無視してかまいません。

1. Windows サービス マネージャを開き、CA ARCserve Database Engine サービスを開始します。

2. リストア マネージャを開きます。

[リストア方式]ドロップ ダウン リストから、「セッション単位]を 選択します。

リストア ソースとして CA ARCserve Backup データベース セッション を選択します。

「デスティネーション]タブをクリックし、「ファイルを元の場所に リストア]オプションが選択されていることを確認します。

注: 回復する CA ARCserve Backup データベースが、ローカルの SQL Server インスタンスに格納されている場合、CA ARCserve Backup (asdb) をリストアする前に、マスタ(master)データベースをリストアする 必要があります。

3. ツールバーの [オプション] をクリックして、リストア オプションを 開きます。

「操作] タブをクリックし、「データベースに記録しない]オプショ ンを選択して、[OK]をクリックします。

[オプション]ダイアログ ボックスが閉じます。

- 4. ARCserve データベース セッションを右クリックし、コンテキスト メ ニューから「エージェント オプション]を選択します。
- 5. [リストア オプション]タブをクリックし、[リストアで強制的に既 存ファイルまたはデータベースに上書きする]オプションを選択して、 [OK]をクリックします。

注: このオプションを選択しないと、リストア ジョブに失敗する可能 性があり、その場合はデータベース エンジンを起動できません。トラ ブルシューティングの詳細については、「既存の CA ARCserve Backup データベースを再度アクティブ化する方法」の手順を参照してくださ い。

6. ツールバーの [サブミット] ボタンをクリックし、ジョブをサブミッ トします。

注: ツールバーの [サブミット] ボタンをクリックしてリストアジョ ブをサブミットした後で、[セッション ユーザ名およびパスワード] ダイアログ ボックスの[DBAgent]タブでユーザ名とパスワードを指 定する必要があります。

リストア処理の間は、データベース エンジン サービスが停止または一 時停止し、マネージャ コンソールの反応も遅くなる可能性があります。 回復が行われている間はデータベース エンジンが使用できないので、 クライアントはエンジンに接続することができません。そのため、ア クティビティ ログに、エラー E1516 [Staging]「データベースを照会 できません(Error=4294967293)」が書き込まれることがあります。 データベースの回復において、これは正常な動作です。

リストア ジョブが正常に完了したら、データベース エンジンが自動的 に再開され、CA ARCserve Backup も通常のパフォーマンスに戻ります。

#### 既存の CA ARCserve Backup データベースを再度アクティブ化する方法

このタスクは省略可能です。 これまでの手順で正しいオプションが選択 されなかった等の理由でリストア ジョブに失敗した場合、リストア ジョ ブの実行中にデータベースがオフライン状態に設定されている可能性が あります。その結果、データベース エンジンがリストア時に CA ARCserve Backup データベースにアクセスできなくなることがあります。 その場合 は、以下の手順を実行して、既存の CA ARCserve Backup データベースを再 度アクティブにします。

- 1. CA ARCserve Backup ホーム ディレクトリを開き、asdbe\_start.bat を選択 します。
- 2. asdbe start.bat を実行します。

注: このスクリプトは Microsoft SQL CLI ユーティリティである 「sqlcmd」を使用し、一連のコマンドを実行して CA ARCserve Backup データベースをオンラインに戻します。

スクリプトの実行後、データベース エンジン サービスは再開します。

3. 「CA ARCserve Backup データベースの回復」のセクションに示す手順 を繰り返します。

注: ジョブを開始する前に、「データベースに記録しない]および「リ ストアで強制的に既存ファイルまたはデータベースに上書きする]オ プションが選択されていることを必ず確認してください。

ジョブ キュー セッションを回復する方法

1. CA ARCserve Backup サーバの開始後、リストア マネージャを開き、ジョ ブ キュー セッションを選択します。

注: ジョブ キュー セッションを選択すると、CA ARCserve Backup では、 ジョブ キュー セッションのマージが必要になる場合があります。

[はい]をクリックして、ジョブ キュー セッションの回復を続行しま す。

- 2. [デスティネーション]タブで、ジョブ キュー セッションをリストア する別の場所を指定します。
- 3. ツールバーの「サブミット]ボタンをクリックしてジョブをサブミッ トし、ジョブ キュー セッションを別の場所にリストアします。 注: リストア先に指定した別の場所は空であることを確認してくださ い。
- 4. ジョブ キュー セッションを別の場所にリストアした後、サーバ管理を 開き、以下の手順を実行します。
	- a. CA ARCserve Backup プライマリ サーバまたはスタンドアロン サー バを選択します。
	- b. CA ARCserve Backup サーバを右クリックし、コンテキスト メニュー から[すべてのサービスを停止]を選択します。

すべての CA ARCserve Backup サービスが停止します。

5. 別の場所にアクセスし、フォルダ内にあるリストアしたすべてのジョ ブ キュー ファイルを次のフォルダにコピーします: ARCSERVE\_HOME¥00000001.qsd
- 6. サーバ管理から、以下の手順により、すべての CA ARCserve Backup サー ビスを再起動します。
	- a. CA ARCserve Backup プライマリ サーバまたはスタンドアロン サー バを選択します。
	- b. CA ARCserve Backup サーバを右クリックし、コンテキスト メニュー から[すべてのサービスを開始]を選択します。

すべての CA ARCserve Backup サービスが開始します。

注: リストアに使用したバックアップ ジョブの状態は、「クラッシュ」 になります。ジョブ キューがバックアップされると、そのジョブの状 態は「アクティブ」ですが、対応するプロセスはこの時点で実行され ていません。 そのため、ジョブの状態が「クラッシュ」になります。 これにより、エラー メッセージ E1311 「ジョブはクラッシュしていま す」がアクティブ ログに書き込まれます。 これはジョブ キュー セッ ションの回復において珍しいエラーではありません。

7. CA ARCserve Backup がドメイン コントローラでない場合は、「**CA ARCserve Backup** 製品ライセンスの確認」に進んでください。 CA ARCserve Backup がドメイン コントローラである場合は、「**Active Directory の回復」に進んでください。** 

#### Active Directory の回復

1. システムを再起動します。

システムの再起動後、F8 キーを押します。

[詳細オプション]メニューが表示されます。

2. 「ディレクトリ サービス復元モード」を選択し、リストア モードでシ ステムを開始します。

CA ARCserve Backup を起動します。

以下に示すエラー メッセージ E3073 が表示されます。

```
「ユーザとしてログオンできません。(ユーザ=Administrator, エラー=LOGON FAILURE)」また
は「W3073 ユーザとしてログオンできません。(ユーザ=Administrator, エラー=LOGON 
FAILURE)」
```
3. リストア マネージャを開いて[ソース]タブを選択します。

[リストア方式]ドロップ ダウン リストから、「セッション単位]を 選択します。

「システム状態」セッションを検索し、選択します。

以下のいずれかのオプションを実行します。

#### **Windows Server 2003** システムの場合

- **Non-authoritative Restore** を実行するには、手順5に進みます。
- **Authoritative Restore** を実行するには、「システム状態] セッショ ンを右クリックし、コンテキスト メニューで[ローカル オプショ ン]を選択します。

「システム状態リストア オプション]ダイアログ ボックスが表示 されます。下図のようにオプションを選択し、クォーラム ドライ ブのドライブ文字を明示します。

手順 4 に進みます。

#### **Windows Server 2008** 以降のシステムの場合

- 手順5に進みます。
- 4. [システム状態リストア オプション]ダイアログ ボックスで、[Active Directory のリストアを Authoritative モードで実行する]をクリックし、 [OK]をクリックします。
- 5. ツールバーの「オプション]ボタンをクリックします。

[グローバル オプション]ダイアログ ボックスが表示されます。

6. [操作]タブをクリックします。

[レジストリ ファイルおよびイベント ログをリストア]をクリックし、 [OK]をクリックします。

[グローバル オプション]が適用されます。

- 7. 以下のいずれかのオプションを実行します。
	- Windows Server 2003 システム -- ツールバーの「サブミット]をク リックしてリストア ジョブをサブミットします。リストア ジョブ の完了後、システムを再起動します。

注: 権限付きモードで Active Directory をリストアするために、CA ARCserve Backup は CA ARCserve Backup サーバ上で NTDSUTIL.exe を 実行します。 ただし、NTDSUTIL.exe はリストア ジョブと非同期に 実行されるので、リストア ジョブと同時に完了しない場合があり ます。 同時に完了しなかった場合は、NTDSUTIL.exe の完了後にシ ステムを再起動してください。 NTDSUTIL.exe が正常に完了してい るか確認するには、Windows タスク マネージャを開き、[プロセ ス]をクリックし、NTDSUTIL.exe を検索します。Windows タスク マ ネージャに TDSUTIL.exe が表示されなければ、NTDSUTIL.exe は完了 していることになるので、システムを再起動できます。

■ **Windows Server 2008 システム以降 --** 「[Active Directory](#page-791-0) オブジェク [トのリストア](#page-791-0) (P. 792)」に説明されている手順を完了します。

Windows Server 2008 以降のシステムの Authoritative Active Directory を回復するには、以下の手順に従います。

- a. [システム状態] リストア ジョブの完了後に、ディレクトリ サービス復元モードで Active Directory サーバを再起動します。
- b. コマンド ライン ウィンドウを開き、以下のコマンドを実行し ます: ntdsutil
- c. "activate instance ntds" を実行します。
- d. "authoritative restore" を実行します。
- e. "restore subtree dc=Domain\_Name, dc=xxx" を実行します。

Active Directory がリストアされます。

リストア ジョブの完了後、システムを再起動します。

#### CA ARCserve Backup 製品ライセンスの確認

フル リストアの完了後、製品ライセンスを確認する必要があります。 現 在の CA ARCserve Backup ライセンスは、フル バックアップを実行した際の 状態にリストアされています。 フル バックアップ後に新規ライセンスを 適用している場合、または他のサーバに動的にライセンスを割り当ててい る場合、ライセンス エラーが発生する可能性があります。 その場合は、 製品ライセンスを登録または調整してください。

エラー メッセージ

CA ARCserve Backup サーバを復旧した場合、システム構成に応じて、以下 のようなエラー、警告、失敗の監査のメッセージがシステム イベント ロ グに記録される場合があります。 これらのメッセージは、復旧の過程で 発生するもので、CA ARCserve Backup サービスおよび SQL Server サービス の開始順序に関連しています。

復旧中に以下のエラーが、CA ARCserve Backup から報告されることがあり ます。

エラー 8355

このエラー メッセージは、復旧された MSDB で「サービス ブローカ」 が無効に設定されているために発生します。 これは SQL Server 2008 Express Edition に限定されたシステム データベースの回復におけるデ フォルトの動作で、このエラーは無視できます。 SQL Server 2000 およ び SQL Server 2005 では、この現象は見られません。

このエラーは、以下を行うことにより回避できます。

- 1. Windows コマンド プロンプトを開きます。
- 2. 以下の sqlcmd を実行して、CA ARCserve Backup データベース (ARCSERVE\_DB)に接続します。

SQLcmd -S <マシン名>¥<インスタンス名>

例:

C:¥Users¥Administrator>sqlcmd -S localhost¥ARCSERVE\_DB

3. msdb の service\_broker の値が 0 であることを確認します。

select name,is\_broker\_enabled from sys.databases go

4. 以下の引数を使用してコマンドを実行します。

alter database msdb set enable broker go

5. msdb の service broker の値が 1 であることを確認します。

select name,is\_broker\_enabled from sys.databases go Quit

コマンド プロンプトを閉じます。

CA ARCserve Backup は、復旧処理の終了後に以下のエラー状態の修正を行 います。

エラー 615

このエラー メッセージは、SQL Server が単一の CA ARCserve Backup データベースを構成している場合、CA ARCserve Backup Disaster Recovery Option を使用せずに master のリストアが実行されると発生 します。 SQL Server 2008 Express Edition が CA ARCserve Backup データ ベースをホストする場合は発生しない可能性があります。

CA ARCserve Backup Agent for Microsoft SQL Server では、インスタンス全 体が選択された場合でも、tempdb データベースはバックアップされま せん。CA ARCserve Backup サーバおよび File System Agent の通常のファ イル システム バックアップでも tempdb は除外されます。 しかし、 tempdb は SQL Server マスタ データベースの既存データベースとして 記録されています。そのため、マスタがリストアされると、SQL Server サービスで tempdb が見つからないというエラーが報告されます。

#### エラー 15466

このエラー メッセージは、CA ARCserve Backup Disaster Recovery Option を使用しないでシステム状態のリストアが実行された場合、復旧処理 の間に発生します。SQL Server 2008 Express Edition または SQL Server を 使用して CA ARCserve Backup データベースをホストすることもできま す。

Disaster Recovery Option を使用しないで CA ARCserve Backup サーバを 復旧すると、Windows オペレーティング システムおよび SQL Server が 再インストールされ、SQL Server のサービス マスタ キー (SMK) が作 成されます。 サービス マスタ キー (SMK) は、すべてのデータベース マスタ キーおよびサーバ レベルの機密データ(認証情報または接続先 サーバのログイン パスワードなど)を暗号化するために使用されます。

このキーは 128 ビットの 3DES キーです。 SMK は DPAPI およびサービ ス アカウント認証情報を使用して暗号化されます。システム状態がリ ストアされ、SQL Server セッションがまだリストアされていない場合、 システム状態はリストア処理によって上書きされます。 一方、SQL Server インスタンスはまだ上書きされていません。 SMK はシステム状 態にあるため、元のキーに回復されます。これにより、SQL Server イ ンスタンスとの間で不一致が生じます。この時点で、復旧処理ではオ ペレーティング システムの再起動が必要になります。

再起動の際、SQL Server では SMK を読み取り、SQL データベースと照 合します。 SMK と SQL Server データベースが一致しないため、エラー が発生します。

エラー 17113

このエラー メッセージは、ファイルまたはファイルが含まれるフォル ダに対するユーザのアクセス権限が正しく設定されていないために発 生します。このトピックに示す手順を使用して、このアクセス権限の 設定を調整します。アクセス権限を調整すれば、このエラーは発生し なくなります。

### 復旧プロセスに関係のないエラー

CA ARCserve Backup サービスおよび SQL Server サービスが適切な順序 で開始しない場合、システム ログに SQL Server エラー メッセージが表 示されることがあります。 これは既知の問題です。 詳細については、 Readme ファイルを参照してください。

# クラウド ストレージからデータをリストアする方法

CA ARCserve Backup では、クラウド デバイスのデータを、Windows ネット ワークに接続されているほとんどのコンピュータにリストアできます。

クラウド デバイスのデータをリストアするには、以下のリストア方式を 使用します。

- セッション単位でリストア このビュー内では、選択したセッションを手動で削除できます。
- ツリー単位でリストア
- メディア単位

注: データのリストアの詳細については、「データのリストア」を参照し てください。

# 第 5 章: ジョブのカスタマイズ

このセクションには、以下のトピックが含まれています。

[ジョブのカスタマイズ方法](#page-402-0) (P. 403) [ローテーション](#page-410-0) スキーマ (P. 411) ジョブ [フィルタの動作](#page-418-0) (P. 419) カスタム [ジョブのスケジュール](#page-425-0) (P. 426) カスタム [スケジュール](#page-427-0) (P. 428) ジョブ ステータス [マネージャを使用して実行できるタスク](#page-430-0) (P. 431) [エージェント情報およびノード情報の保存の仕組み](#page-450-0) (P. 451) ジョブ スケジューラ [ウィザードを使用したジョブのスケジュール方法](#page-461-0) (P. 462) ジョブ [スクリプト](#page-462-0) (P. 463) ジョブ [テンプレート](#page-464-0) (P. 465) [Windows Powered NAS](#page-469-0) および Storage Server 2003 デバイスの設定 (P. 470) クラウド [ストレージのスキャン](#page-472-0) ジョブ (P. 473) クラウド [ストレージへのマージ](#page-473-0) ジョブ (P. 474) CA ARCserve Backup でクラウド [ストレージからデータをパージする方法](#page-473-1) (P. 474)

# <span id="page-402-0"></span>ジョブのカスタマイズ方法

CA ARCserve Backup には、ニーズに合わせてジョブをカスタマイズするさ まざまな方法が用意されています。 このセクションでは、以下のカスタ マイズ方法について詳しく説明します。

- ローテーション スケジュールを使用すると、標準的で一貫性のある、 バックアップ メディアのローテーションおよび有効期限を定義でき ます。
- フィルタを使用すると、さまざまな条件に基づいて、バックアップ ジョブおよびリストア ジョブの対象または対象外となるファイルお よびディレクトリを選択できます。
- スケジュール オプションには、ジョブを即時、後で、または定期的に 実行するようにスケジュールする機能があります。
- ジョブ スケジューラ ウィザードは、コマンド ラインで入力可能な ジョブを簡単にスケジュールおよび実行できる強力なツールです。
- ジョブ ステータス マネージャは、全社的に CA ARCserve Backup サーバ を集中管理するために役立つグラフィカルなツールです。
- ジョブ スクリプトを使用すると、ジョブで定義したオプション、フィ ルタ、およびスケジュール情報をファイルとして保存できるため、こ れらの設定を再利用したり、コピーしたり、ジョブを効率的に再サブ ミットできます。
- ジョブテンプレートを使用すると、各ジョブのタスクの詳細を繰り返 し設定する必要なく、CA ARCserve Backup を実行している任意のマシ ン上で構成済みの設定を使用してジョブを実行できます。ジョブ テン プレートでは、構成済みのバックアップ スケジュール設定がコピーさ れるため、任意のマシン上でこの設定を繰り返し使用できます。

### <span id="page-403-0"></span>動的なジョブのパッケージ

アイテムの横にあるボックスをクリックし、ボックス全体が緑色になった ら、そのアイテムは動的にパッケージされています。 「アイテムが動的 にパッケージされる」とは、選択内容がジョブの実行時に決定されるとい う意味です。 たとえば、ソース グループまたはサーバのバックアップを 選択し、そのソース グループまたはサーバにリストされているノードま たはボリュームが、ジョブをスケジュールして実際にジョブを実行するま での間に変更された場合、ジョブ実行時の、変更後のノードおよびボ リュームがバックアップされます。

親アイテムを動的に選択すると、関連する(子)アイテムもすべて動的に バックアップされます。

### 動的にパッケージされるジョブからのオブジェクトの除外

データのバックアップ ジョブを動的にパッケージする場合、バックアッ プしたくないノードまたはディスクを除外できます。 たとえば、カスタ マイズされたソース グループを動的にバックアップすることを選択した 場合、あるサーバがカスタマイズされた別のソース グループの一部であ るときには、カスタマイズされたソース グループのいずれかで、サーバ をバックアップから除外できます。

「この項目を除外する]オプションでは、マシンとディスクだけを除外で きます。動的にパッケージされるジョブから個々のフォルダを選択して除 外することはできません。

動的にパッケージにされるジョブからマシンまたはディスクを除外した 場合、CA ARCserve Backup は、除外されたオブジェクト上に存在するデー タをバックアップしません。 ただし、除外されたオブジェクトを惨事か ら復旧するために必要な情報はキャプチャします。

「この項目を除外する]オプションは、ソース ツリーに表示されるすべ てのサーバ オブジェクトに適用できます。 たとえば、以下の画面に示す ように、VMware システム オブジェクトや CA ARCserve D2D サーバ オブ ジェクトなどの下に表示されるサーバのオブジェクトを除外できます。

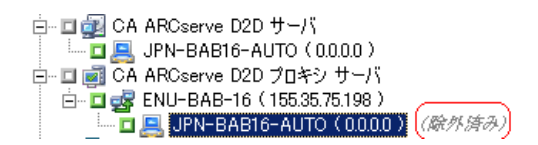

注: 詳細については、[「動的なジョブのパッケージ](#page-403-0) (P. 404)」を参照してく ださい。

#### 動的にパッケージされるジョブから項目を除外する方法

1. バックアップ マネージャを開き、バックアップ ジョブを動的にパッ ケージします。 例:

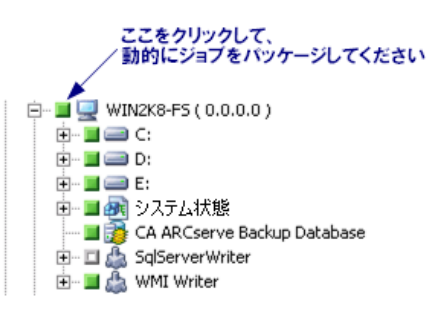

2. バックアップの対象としないマシンまたはディスクを右クリックし、 コンテキスト メニューの「この項目を除外する]をクリックします。

マシンまたはディスク名の隣に「(除外済み)」と表示されます。

3. 他のタブに移動して、バックアップ ジョブの作成を完了します。

バックアップ ジョブの実行時に、CA ARCserve Backup はマークされた 項目をバックアップしません。

### バックアップ ジョブからの CA ARCserve Backup データベースの除外

プライマリ サーバまたはスタンドアロン サーバのフル ノード バック アップをサブミットする場合、CA ARCserve Backup は CA ARCserve Backup データベースをバックアップします。 このデフォルトの動作により、プ ライマリ サーバまたはスタンドアロン サーバをバックアップするときに CA ARCserve Backup データベース内の最新データが保護されます。必要に 応じて、以下の手順に従ってバックアップ ジョブから CA ARCserve Backup データベースを除外することができます。

### バックアップ ジョブから CA ARCserve Backup データベースを除外する方法

- 1. バックアップ マネージャを開きます。
- 2. 「スタート]タブをクリックして、ジョブで必要なバックアップタイ プを選択します。
- 3. 「ソース」タブをクリックします。 表示のドロップダウン リストから、[グループ ビュー]を選択します。 バックアップ マネージャは、CA ARCserve Backup 環境内にインストー ルされているエージェントをグループ化します。
- 4. Microsoft SQL Server オブジェクトを展開します。

プライマリ サーバまたはスタンドアロン サーバを見つけます。

プライマリ サーバまたはスタンドアロン サーバの隣のチェック ボッ クスをクリックします。

バックアップ マネージャは、バックアップ サーバ内のすべてのコンテ ンツを選択します。

- 5. 以下のいずれかを行います。
	- **Microsoft SQL Server Express Edition** データベース **--** CA ARCserve Backup データベースの隣のチェック ボックスをオフにします。

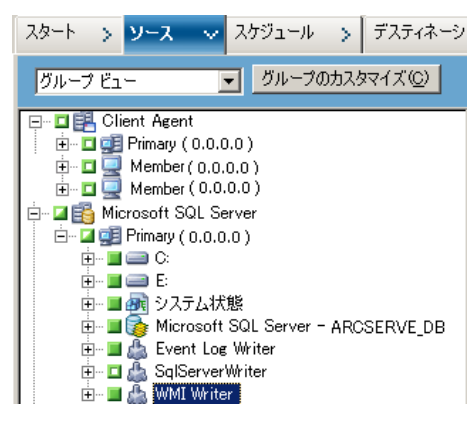

■ **Microsoft SQL Server データベース -- ASDB** の隣のチェック ボック

スをオフにします。

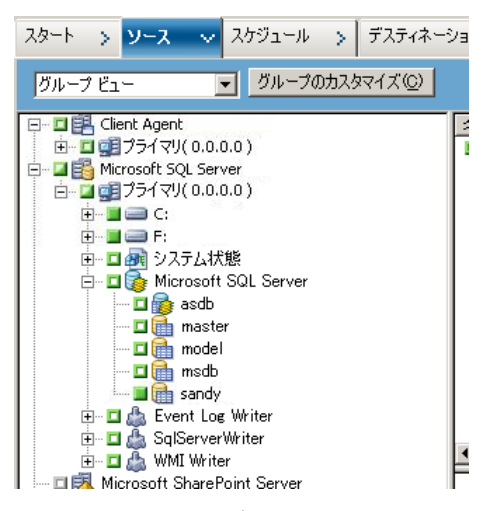

CA ARCserve Backup データベースがバックアップ ジョブのソースから 除外されます。

- 6. 「スケジュール]タブをクリックし、ジョブで必要なスケジュールを 定義します。
- 7. [デスティネーション]タブをクリックし、バックアップ データの保 存先を定義します。
- 8. ツールバーの[オプション]をクリックし、ジョブで必要なその他の オプションを指定します。
- 9. ツールバーの [サブミット]をクリックし、ジョブをサブミットしま す。

CA ARCserve Backup はバックアップ サーバ全体ををバックアップし、CA ARCserve Backup データベースをバックアップしません。

### 静的なジョブのパッケージ

子アイテムの横にあるボックスをクリックし、親アイテムの半分が緑色に 変わると、親アイテムが静的にパッケージされています。 「静的なジョ ブのパッケージ」とは、親オブジェクト内で、特定の子アイテムのみをジョ ブに含めるという意味です。それによって、ジョブの実行時ではなくジョ ブのスケジュール時に、パッケージされる親アイテムの内容が決定されま す。

親アイテムの明示的な選択は、その子アイテム(直下のレベルのアイテム) にのみ継承されます。 子アイテムで行った選択(たとえば、子アイテム 内の特定のファイルのみをバックアップする指定など)は適用されません。

### 例: 静的バックアップの仕組み

ジョブをサブミットしたときに、コンピュータにはドライブ c:¥ およびド ライブ d:¥ が含まれています。

- ジョブが完了した後、ドライブ e:¥ がコンピュータに追加されました。 次回のジョブの実行時、CA ARCserve Backup はドライブ c:¥ およびドラ イブ d:¥ をバックアップします。 ドライブ e:¥ はバックアップされま せん。
- ジョブが完了した後、ドライブ c:¥ にディレクトリ c:¥documents 追加 されました。 次回のジョブの実行時、CA ARCserve Backup は c:¥documents を含むドライブ c:¥ およびドライブ d:¥ をすべてバック アップします。
- ジョブが完了した後、ドライブ d:¥ がコンピュータから削除されまし た。次回のジョブの実行時、CA ARCserve Backup はドライブ c:¥ をバッ クアップし、ドライブ d:¥ のバックアップが失敗したことをレポート します。

ジョブをサブミットしたときに、ソース グループにはコンピュータ A、B、 C および D が含まれています。 コンピュータ A にはドライブ c:¥ が含まれ ています。

- ジョブが完了した後、コンピュータ E がソース グループに追加されま した。次回のジョブの実行時、CA ARCserve Backup はコンピュータ A、 B、C および D をバックアップします。 オリジナル ソースグループに 含まれていなかったため、CA ARCserve Backup はコンピュータ E をバッ クアップしません。
- ジョブが完了した後、ドライブ d:¥ がコンピュータ A に追加されまし た。次回のジョブの実行時、CA ARCserve Backup はコンピュータ A、B、 C、D およびコンピュータ A にあるドライブ d:¥ をバックアップします。 コンピュータ A がオリジナル バックアップ ソース グループに含まれ ていたので、CA ARCserve Backup はこのように動作します。また、CA ARCserve Backup は、ソース グループのボリュームを動的にバックアッ プします。

注: 詳細については、「静的バックアップ [ジョブのサブミット](#page-255-0) (P. 256)」 を参照してください。

### 静的バックアップ ジョブの作成

静的バックアップ ジョブでは、ジョブの作成時に選択したソース グルー プまたはサーバ内のノード、ボリューム、またはサーバのみがバックアッ プされます。 静的バックアップ ジョブの作成後にソース グループにサー バを、またはサーバにノードまたはボリュームを追加した場合、それらは ジョブを実行してもバックアップされません。

#### 静的バックアップ ジョブを作成する方法

- 1. バックアップ マネージャを開いて[ソース]タブを選択します。
- 2. 静的にバックアップするソース グループまたはサーバを右クリック し、コンテキスト メニューの [静的バックアップを有効にする]をク リックします。

グループまたはマシン名の隣りに「(静的バックアップ)」と表示さ れます。

3. 他のタブに移動して、バックアップ ジョブの作成を完了します。

ジョブを実行すると、そのジョブの作成時に選択したノードおよびボ リュームのみがバックアップされます。

### クラシック ビューを使用してサブミットされたジョブのグループ ビューへの変換

CA ARCserve Backup では、ソース データの参照やジョブのサブミットを 2 つのビュー形式で実行できます。

- クラシック ビュー -- ソース コンピュータで実行されているオペレー ティング システムに基づいて、ソース データの参照やジョブのサブ ミットを実行します。 たとえば Windows、UNIX/Linux などです。
- グループ ビュー -- ソース コンピュータで実行されている CA ARCserve Backup エージェントに基づいて、ソース データの参照やジョブのサブ ミットを実行します。たとえば Agent for Microsoft Exchange、Agent for Microsoft SQL Server などです。

ジョブをサブミットする際、グループ ビューを使用してジョブをサブ ミットする方法を使用すると便利です。グループ ビューでは、特定のエー ジェントを含むバックアップ ジョブをサブミットすることができます。 ただし、ジョブをサブミットした後、ジョブのサブミット時に指定した ビューを変更することはできません(クラシック ビューからグループ ビューへの変更、およびその逆の変更)。

このリリースにアップグレードした場合、以前のリリースを使用してサブ ミットしたジョブはすべてクラシック ビューにパッケージされます。 以 下の手順では、クラシック ビューを使用してサブミットしたジョブをグ ループ ビューを使用してサブミットしたジョブに変換する方法について 説明します。

### クラシック ビューを使用してサブミットしたジョブをグループ ビューに変換する 方法

1. ジョブ ステータス マネージャを開き、[ジョブ キュー]タブをクリッ クします。

ジョブがジョブ キューに表示されます。

2. 変換するジョブを特定します。

ジョブを右クリックし、ポップアップ メニューで[グループ ビューへ のジョブの変換]をクリックします。

[グループ ビューへのジョブの変換]ダイアログ ボックスが表示され ます。

- 3. 以下のいずれかを行います。
	- (推奨) [グループ名]フィールドで、表示されるデフォルト名 を使用するか、新しいグループ名を指定します。

[OK]をクリックします。

■ 「グループ名]ドロップダウン リストからグループの名前を選択 し、[OK]をクリックします。

以下の状況が両方とも発生する場合のみ、[重複したソースの通 知] ダイアログ ボックスが表示されます。

- 変換対象のジョブにある 1 つまたは複数のノードが、スケ ジュール ジョブ、繰り返しジョブまたは GFS ローテーション ジョブとして設定されたフル バックアップ ジョブに含まれて いる場合。
- 指定したグループ名が既存のグループ名であり、スケジュール ジョブ、繰り返しジョブまたは GFS ローテーション ジョブとし て設定されたフル バックアップ ジョブに含まれている場合。

指定したグループ名を使用する場合は、[はい]をクリックしま す。

ジョブが変換されます。

# <span id="page-410-0"></span>ローテーション スキーマ

ここでは、CA ARCserve Backup のデフォルトの方式を使用する場合、また は独自のローテーション パラメータを指定する場合の、バックアップ ジョブ ローテーション スキーマの設定方法について説明します。 ロー テーション スキーマを設定するためのパラメータにアクセスするには、 CA ARCserve Backup マネージャで[スケジュール]タブを選択します。 使 用できるパラメータの詳細については、後のセクションで説明します。

- [スキーマ名]- 5 日または 7 日のローテーション スキーマと、増分、 差分、またはフル バックアップのいずれかを選択します。これらの標 準スキーマの詳細については、ローテーション スキーマをカスタマイ ズする場合[の\[カレンダ表示\]タブ](#page-416-0) (P. 417)を参照してください。
- [開始日] バックアップを開始する日
- 「実行時刻] バックアップを開始する時間

■ [**GFS** を有効化] - CA ARCserve Backup では、日単位の増分ジョブまた は差分ジョブと、週単位のフル バックアップ ジョブを組み合わせた、 事前定義済みの GFS (Grandfather-Father-Son) ローテーション スキー マの中からスキーマを選択できます。 GFS スキーマは、日、週、月の 単位でバックアップを管理する方法です。

GFS ローテーション スキーマの主な目的は、メディアのローテーショ ンと有効期限を、メディアをローテーションおよびリタイアするため の標準的で一貫性のある最小の間隔で指定することです。毎日のバッ クアップが「Son」になります。その週に行った最新のフル バックアッ プ(週単位のバックアップ)が「Father」です。 その月に行った最新 のフル バックアップ (月単位のバックアップ) が「Grandfather」にな ります。GFS ローテーション スキーマにより、年間のサーバのバック アップを、最小限のメディアで実行できます。

GFS ローテーション スキーマは、任意の曜日から始まる週単位(5日 または7日単位)のスケジュールを基準にしています。 フル バック アップは最低でも週に 1 度実行されます。その他の日は、フル バック アップか部分バックアップのいずれかを実行するか、またはバック アップを実行しません。毎週のフル バックアップに毎日の増分バック アップまたは差分バックアップを組み合わせた GFS ローテーションを 使用すると、いつのデータでも信頼性の高いリストアを実行できます。

注: 週 5 日単位の GFS ローテーション スキーマでは年間で 21 のメ ディアが必要になります。週 7 日単位の GFS ローテーション スキーマ では年間で 23 のメディアが必要になります。

GFS ローテーション スキーマが事前に定義されていても、管理者は 個々の必要に応じてこれらのスキーマを変更できます。 標準のロー テーション スキーマから例外的なバックアップ ジョブを実行するこ ともできます(たとえば、通常のバックアップ曜日である水曜日が休 日にあたる場合に、ジョブ実行日を変更したいとき)。

[メディアへ追加] - [GFS を有効化] オプションを指定すると、 CA ARCserve Backup でデータを GFS ローテーションからメディア 上の既存のジョブに追加できるようになります。

- 「日単位バックアップ方式] このオプションでは、日単位のバック アップ ジョブの方法として、以下のいずれかを指定できます。
	- [フル] すべてのソース ファイルがバックアップされます。 こ のバックアップ方式では、アーカイブ ビットはクリアされます。
	- 「増分] 前回バックアップ以降に変更されたファイルのみがバッ クアップされます。 このバックアップ方式では、アーカイブ ビッ トはクリアされます。
	- [差分 **-** アーカイブ ビット] 前回のフル バックアップ以降に変 更されたファイルのみがバックアップされます。 このバックアッ プでは、アーカイブ ビットは変更されません。
- [**WORM** メディアを使用]- このオプションでは、CA ARCserve Backup ですべてのローテーション ルールに対して WORM メディアを使用す るよう指定できます。このオプションを有効にすると、WORM メディ アを毎日、毎週、毎月の GFS バックアップジョブで使用できるように なります。

重要: CA ARCserve Backup は、マルチプレキシングおよびマルチ スト リーミングのバックアップ ジョブにおいて WORM メディアの使用を サポートしていません。このため、バックアップ マネージャの[デス ティネーション]タブで[マルチプレキシング]または[マルチ スト リーミング]を有効にすると、 [WORM メディアを使用] オプション が無効になります。

詳細情報:

[\[カレンダ表示\]タブ](#page-416-0) (P. 417)

### ファイル システム デバイス上での GFS ローテーション ジョブの管理方法

CA ARCserve Backup では、ファイル システム デバイス上での GFS ローテー ション スキーマの使用がサポートされています。 GFS ローテーション ス キーマで使用するメディアの保存日数は、ローテーションが 1 週間(7 日) の場合、以下のデフォルトの保存サイクルを見るとわかります。

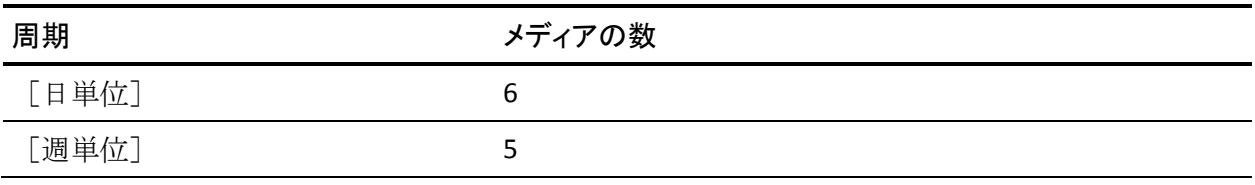

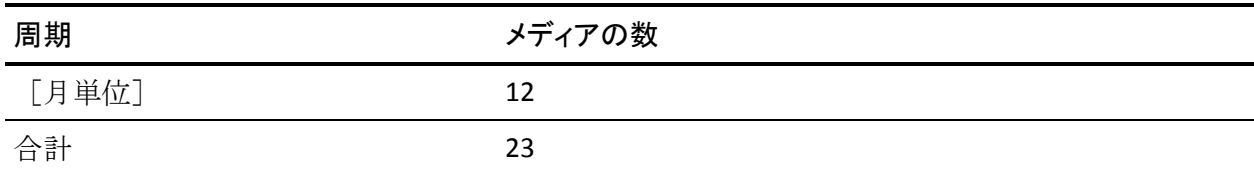

上記のようにローテーション ジョブを 1 年以上実行する場合、GFS ロー テーション スキーマではファイル システム デバイスを 23 個作成する必 要があります。これらの設定値は、ニーズに合わせて変更できます。GFS ローテーションのデフォルト値を変更すると、必要なファイル システム デバイスの個数が変わる場合があります。

注: 以前は、ローカル ディスクのみがファイル システム デバイスと考え られていました。 このリリースでは、UNC(Universal Naming Convention) パスを使用し、ネットワーク共有を介してファイル システム デバイスを 作成できるようになりました。

GFS ローテーション ジョブがローカルのディスク ドライブおよびドライ ブ アレイを使用している場合があるため、ユーザはまず、バックアップ 対象の全データのバックアップ データを保存日数の全体に渡って格納で きるような充分な空き領域がファイル システムにあることを確認する必 要があります。ファイル システム デバイスは、ブート パーティションに 作成しないでください。ブートディスクの空き領域が少なくなると、オ ペレーティング システムの動作が不安定になる場合があります。

注: すべてのファイル システム デバイスを同一のデバイス グループに割 り当てる必要があります。

設定が完了した GFS ローテーション ジョブは、指定した時刻に日単位で 実行できます。CA ARCserve Backup では、物理テープに似たファイル シス テム デバイスが利用されます。必要に応じ、CA ARCserve Backup は、日単 位でメディア プール内の保存セットと再利用セット間で一連のテープを 移動したり、ブランク メディアをフォーマットしたりします。また、有 効期限切れになったメディアに対する上書きやデータベース内の全処理 のトラッキングも実行します。

ファイル システム デバイスに格納されているバックアップ データを、物 理テープ メディアに複製できます。ジョブ スケジューラ ウィザードおよ び Tapecopy ユーティリティを使用して、複製イメージを自動作成できま す。

以下のセクションでは、ローテーション ジョブをカスタマイズする際に 使用するタブについて説明します。

### GFS ローテーション スキーマのセットアップ

このセクションでは、バックアップ マネージャを使用して、GFS ローテー ション スキーマをセットアップする方法を説明します。 バックアップ マ ネージャを使用して実行できる機能、オプション、およびタスクの詳細に ついては、「データのバックアップ」を参照してください。

#### GFS ローテーション スキーマをセットアップする方法

- 1. バックアップ マネージャでソースとデスティネーションを選択し、 [スケジュール]タブをクリックします。
- 2. 「ローテーション スキーマ]オプションを有効にします。「スキーマ 名]ドロップダウン リストで、いずれかのバックアップ スキーマを選 択します。

注: GFS スキーマを選択すると、「GFS を有効化]が自動的にオンにな ります。

- 3. 増分バックアップまたは差分バックアップ セッションのデータを、前 回のバックアップに使用したメディアに追加するには、[メディアへ 追加]オプションをオンにします。
- 4. [メディア プール名プレフィックス]フィールドに、すべてのメディ ア名のプレフィックスを入力します。

CA ARCserve Backup では、指定したメディア プール名プレフィックス を使用して、バックアップ メディアが自動的に作成され、名前が付け られます。

注: CA ARCserve Backup では、メディア プール名の指定に、アンダース コア()とハイフン(-)は使用できません。

- 5. 必要に応じて、[開始日]と[実行時間]を選択します。
- 6. [サブミット]をクリックして、ジョブをサブミットします。

これで、指定したとおりにバックアップ ジョブが実行され、メディア が再利用されます。

### [ローテーション ルール]タブ

曜日ごとにバックアップ方法または実行時刻を修正できます。

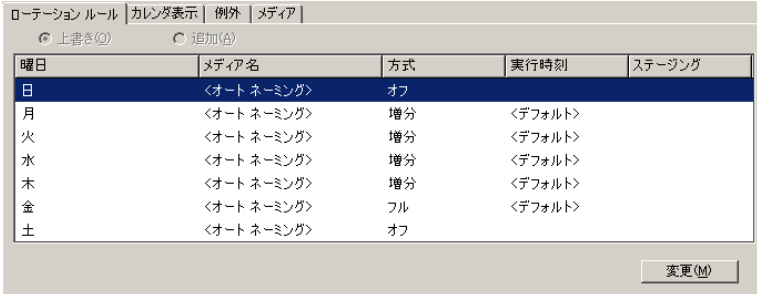

### <span id="page-416-0"></span>[カレンダ表示]タブ

個々の日をカスタマイズできます。GFS ローテーションが有効でも無効で も、カレンダ表示機能を使用するとカレンダに従って特定の曜日または特 定の日に指定したバックアップ タイプが実行されるように、ローテー ション スキーマをカスタマイズできます。

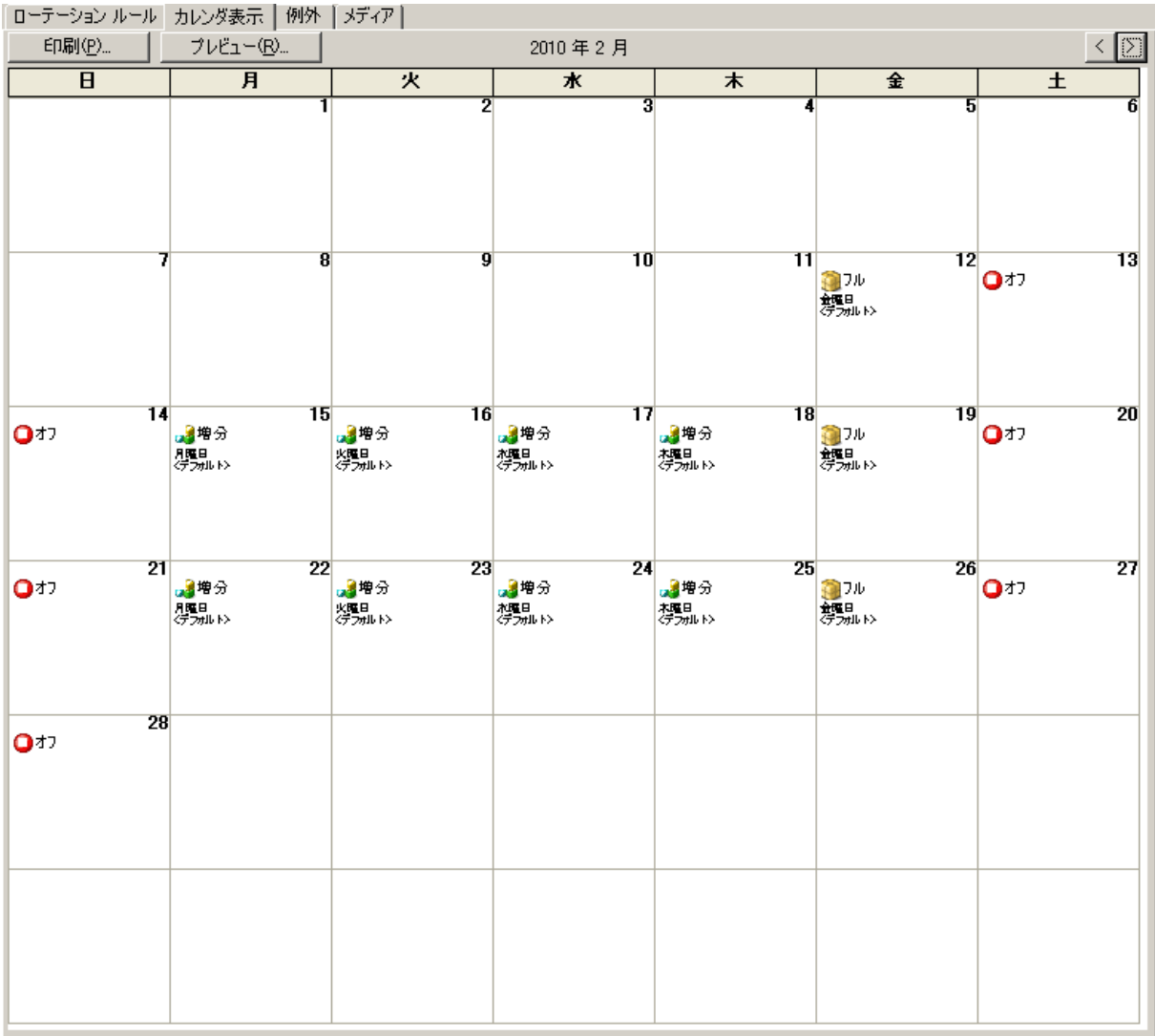

注: この機能により、使用中の標準ローテーション スキーマに、例外にす る日を指定できます。

### [例外]タブ

バックアップ方式、実行時刻、または曜日が既存のスキーマとは異なる場 合があれば、その日を定義します。

### [メディア]タブ

プール名、基本シリアル番号、次のシリアル番号、シリアル番号の範囲、 必須メディア数、保存日数、データベース保存期間、廃棄までの保存期間 などを含む、ユーザによって選択されたメディア プールの情報を表示し ます。 [日単位]、[週単位]、または [月単位] をクリックして、1年 間に必要なメディア数を変更することもできます。

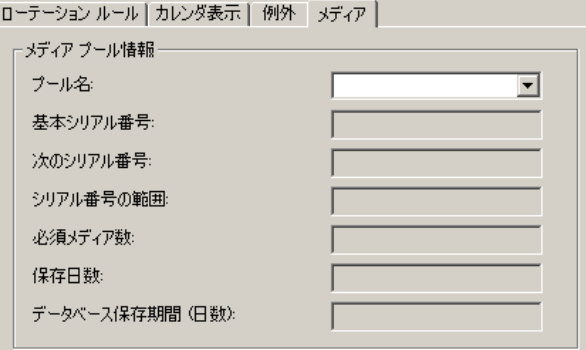

# メディア プールの指定

ローテーション スキーマに対するメディアプール (非共有)を指定しま す。 必要である場合、メディアにデータを追加してからメディア名を変 更できます。

### [バックアップ方式]オプション

フル バックアップ、差分バックアップ、および増分バックアップの 3 種類 のバックアップ方式を組み合わせて使用できます。 これらの方式の詳細 については、「カスタム [スケジュール](#page-427-0) (P. 428)」を参照してください。

# <span id="page-418-0"></span>ジョブ フィルタの動作

フィルタ機能を使用すると、ファイルおよびディレクトリをバックアップ /リストア ジョブの実行対象に組み込んだり、あるいは実行対象から除外 できます。コピー、カウント、およびパージなどの各ユーティリティの場 合も、同様の設定が可能です。

バックアップ ジョブでは、ノードごとにフィルタリングを実行できます。 そのため、あるノードのディレクトリを組み込んだり、別のノードで同じ ディレクトリを除外したりすることができます。また、バックアップ ジョ ブには、同じジョブに対して、ノード レベル (ローカル)フィルタおよ びジョブ レベル(グローバル)フィルタを設定できます。 ノード レベル フィルタは、ジョブ全体ではなく特定のノードに適用されます。 ジョブ 全体に適用するフィルタを追加する場合は、ジョブ レベル フィルタ、つ まり、グローバル フィルタを使用してください。 バックアップ ジョブに 対しローカル(ノードレベル)フィルタとグローバル(ジョブレベル)フィ ルタを指定すると、CA ARCserve Backup では、ローカル フィルタが適用さ れ、グローバル フィルタは無視されます。

以下の基準に基づいて、ファイルを組み込んだり、除外したりできます。

- 特定のファイル名、パターン、属性およびサイズ
- 特定のディレクトリ名またはディレクトリ パターン
- 特定の日付の前または後、あるいは特定の期間内にアクセス、変更、 作製されたファイル

絶対パスが指定されていることが検出された場合を除き、ワイルドカード または代用文字が使用されます。 絶対パスが指定されている場合は、正 規表現の場合のように複数のディレクトリが除外される(または組み込ま れる)のではなく、指定されている絶対パスが除外される(または組み込 まれる)だけです。

ファイル名またはディレクトリ名に基づいてジョブ フィルタでサポート されているワイルドカード文字を以下に示します。

- "\*"-- アスタリスクは、ファイル名またはディレクトリ名の0個以上の 文字を表します。
- "?"-- 疑問符は、ファイル名またはディレクトリ名の1個の文字を表し ます。

重要: バックアップまたはリストア操作用のフィルタを指定する場合、十 分に注意してください。 フィルタの適用を間違えると、必要なデータが バックアップまたはリストアされず、データが失われ、時間を無駄にする 可能性があります。

### 例: ワイルドカードを使用したデータのバックアップ

以下の表では、ワイルドカードをフィルタと共に使用してデータをバック アップする方法について説明します。

注: 以下の例では、ソース データがドライブ C:¥ にあると仮定します。

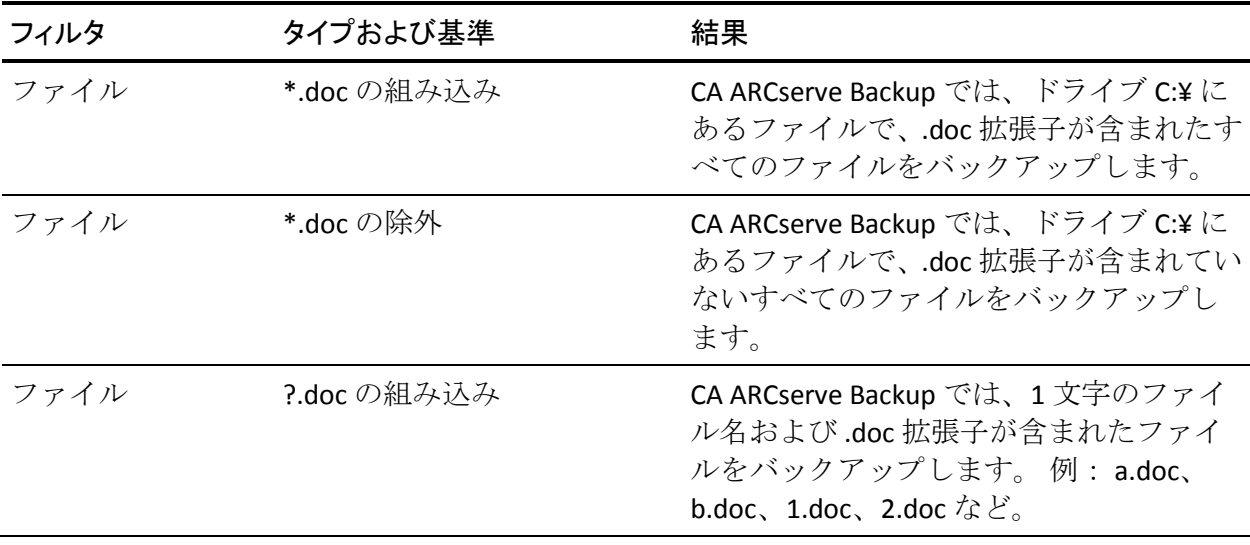

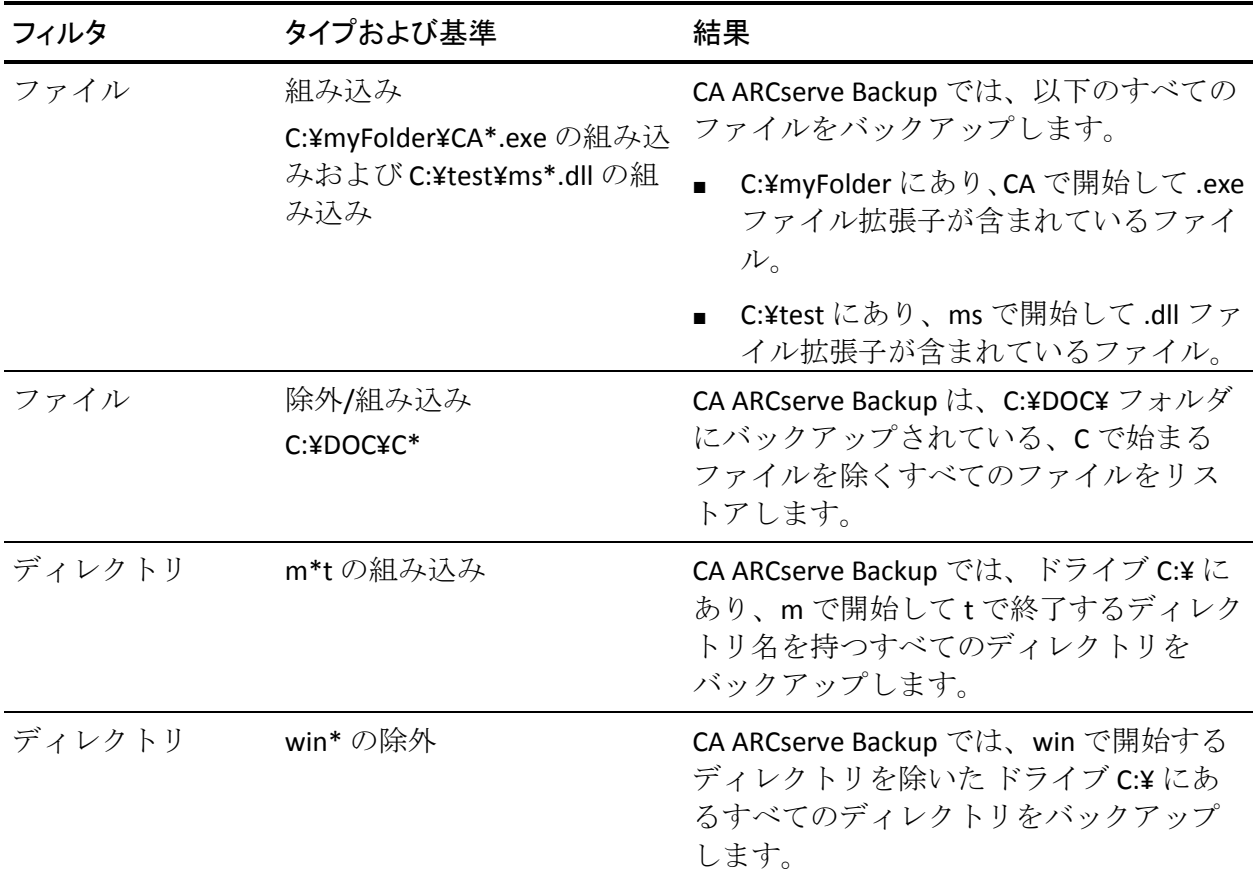

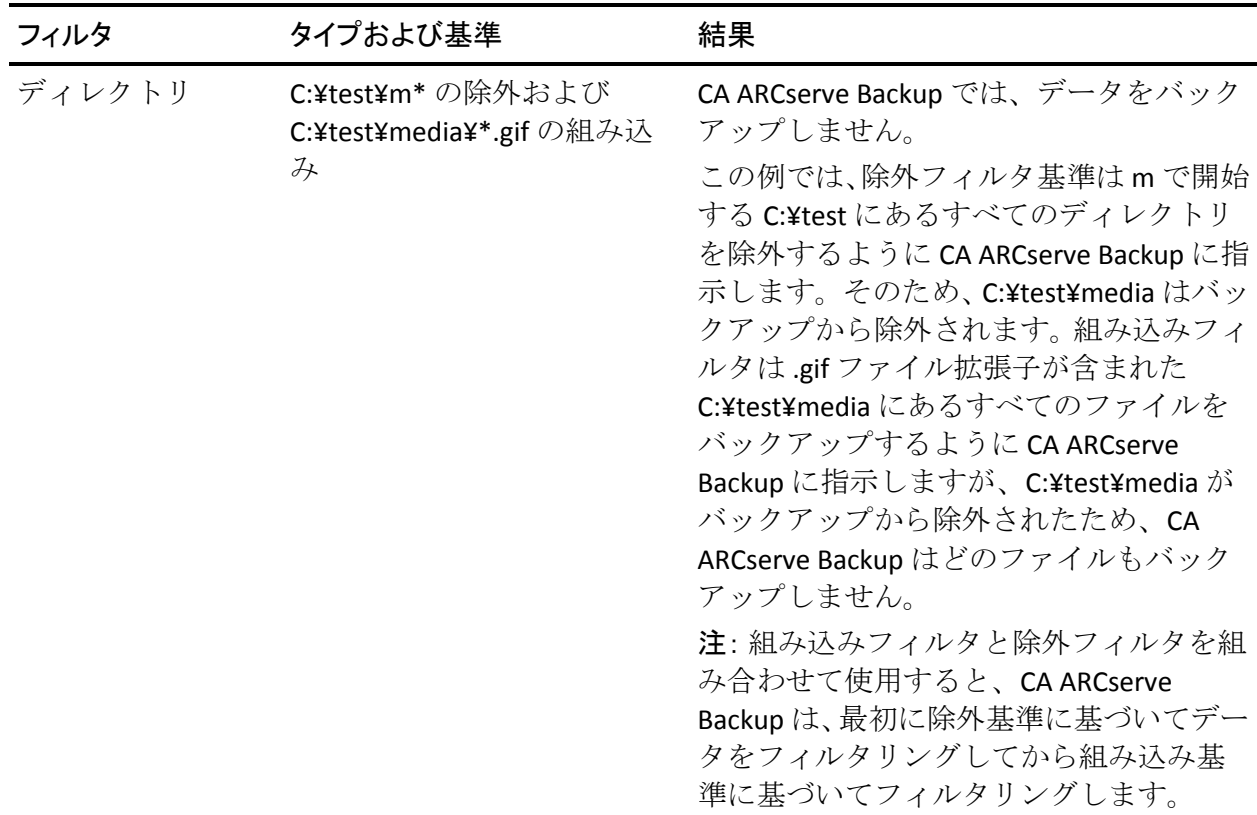

## フィルタ オプション

[フィルタ]オプションへのアクセスは、バックアップマネージャ、リ ストア マネージャ、コピー、カウント、スキャン、比較、およびパージ ユー ティリティの各ウィンドウから行います。

■ 「除外]フィルタ -- 除外するフィルタは、組み込みフィルタより常に 優先されます。たとえば、フィルタを追加して、拡張子が.EXE のファ イルだけをジョブの対象として組み込み、さらにもう 1 つフィルタを 追加して、¥SYSTEM ディレクトリを対象から除外するよう設定すると、 ¥SYSTEM ディレクトリに保存されている拡張子.EXE のファイルは、す べてジョブの実行対象から除外されます。

■ 5組み込み]フィルタ -- 結果には、フィルタの条件に一致するファイ ルだけが含まれます。 たとえば、ローカル ハード ディスク ドライブ 全体のバックアップを選択して、¥SYSTEM ディレクトリ内のファイル を組み込むようフィルタを設定した場合を考えてみます。 この場合、 ¥SYSTEM ディレクトリ内のファイルのみが CA ARCserve Backup によっ てバックアップされます。それ以外のディレクトリにあるファイルは バックアップされません。

### フィルタの種類

フィルタを使用すると、ニーズに合わせてファイルを含めたり除外したり できます。以下のリストでは、データのフィルタリングに使用できるフィ ルタの種類について説明します。

■ ファイル パターン フィルタ - ファイル パターン フィルタを使用して、 ファイルをジョブの対象に含めたり、除外したりします。ファイル パ ターンを指定するために、ファイル名を指定することもできますが、 ワイルドカードを使用することもできます。

注: ワイルドカードの「\*」(アスタリスク)および「?」(疑問符) をファイル パターン フィルタで使用できます。

■ ディレクトリ パターン フィルタ - 特定のディレクトリをジョブの対 象として組み込んだり、除外したりする場合に使用します。ディレク トリ名全体を入力するか、ワイルドカードを使用して、ディレクトリ パターンを指定することができます。

注: ワイルドカードの「\*」(アスタリスク)および「?」(疑問符) をファイル パターン フィルタで使用できます。

- ファイル属性フィルタ ファイル属性フィルタを使用して、特定のタ イプのファイルをジョブの対象に含めたり、除外したりします。選択 できるファイル属性は、以下のとおりです。
	- 「隠しファイル]-ディレクトリの一覧に表示されないファイル。 たとえば、IO.SYS は隠しファイルです。
	- [システム] -- 使用しているマシンに固有のファイル。
	- [アーカイブ] アーカイブ ビットが設定されたファイル。
	- 「読み取り専用] 変更不可能なファイル。
- ファイル更新日フィルタ -- ファイルの最終更新日の属性を使用して、 ファイルが最後に変更された日付を基準に、ファイルをジョブの対象 に含めたり除外したりします。フィルタリング処理には以下の4つの 基準があります。
	- 指定日以前に更新されたファイル -- 指定された日付以前に更新さ れたファイルを組み込むか、除外します(指定日を含む)。
	- 指定日以降に更新されたファイル -- 指定された日付以降に更新さ れたファイルを組み込むか、除外します(指定日を含む)。
	- 指定の期間内にアクセスされたファイル--2 つの日付で指定され た範囲内の日付を持つファイルがジョブに組み込まれるか、ジョ ブから除外されます。 このオプションを選択する場合、2 つの日 付を指定する必要があります。
	- 過去の指定期間内にアクセスされたファイル -- 過去の指定期間内 の日付を持つファイルがジョブに組み込まれるか、ジョブから除 外されます。日数、月数、年数を指定する必要があります。
- ファイル作成日フィルタ--ファイルの最終作成日の属性を使用して、 ファイルが作成された日付を基準に、ファイルをジョブの対象に含め たり除外したりします。フィルタリング処理には以下の 4 つの基準が あります。
	- 指定日以前にアクセスされたファイル -- 指定された日付以前にア クセスされたファイルを組み込むか、除外します(指定日を含む)。
	- 指定日以降にアクセスされたファイル -- 指定された日付以降にア クセスされたファイルを組み込むか、除外します(指定日を含む)。
	- 指定の期間内にアクセスされたファイル -- 2 つの日付で指定され た範囲内の日付を持つファイルがジョブに組み込まれるか、ジョ ブから除外されます。 このオプションを選択する場合、2 つの日 付を指定する必要があります。
	- 過去の指定期間内にアクセスされたファイル -- 過去の指定期間内 の日付を持つファイルがジョブに組み込まれるか、ジョブから除 外されます。 日数、月数、年数を指定する必要があります。
- ファイルアクセス フィルタ -- ファイルの最終アクセス日の属性を使 用して、ファイルが最後にアクセスされた日付を基準に、ファイルを ジョブの対象に含めたり除外したりします。フィルタリング処理には 以下の 4 つの基準があります。
	- 指定日以前にアクセスされたファイル -- 指定された日付以前にア クセスされたファイルを組み込むか、除外します(指定日を含む)。
	- 指定日以降にアクセスされたファイル -- 指定された日付以降にア クセスされたファイルを組み込むか、除外します(指定日を含む)。
	- 指定の期間内にアクセスされたファイル -- 2 つの日付で指定され た範囲内の日付を持つファイルがジョブに組み込まれるか、ジョ ブから除外されます。 このオプションを選択する場合、2 つの日 付を指定する必要があります。
	- 過去の指定期間内にアクセスされたファイル -- 過去の指定期間内 の日付を持つファイルがジョブに組み込まれるか、ジョブから除 外されます。 日数、月数、年数を指定する必要があります。
- ファイル サイズ フィルタ -- ファイルのサイズ属性を使用して、ファイ ルの具体的なサイズを基準に、ファイルをジョブの対象に含めたり除 外したりします。サイズは 0~99999999999(単位はバイト、KB、MB、 または GB)の範囲で指定できます。フィルタリング処理には以下の4 つの基準があります。
	- 「サイズ (等しい) ] -- 範囲に一致するサイズのファイルが、ジョ ブに組み込まれるか、除外されます。
	- [サイズ (大きい)] -- 範囲以上のサイズのファイルが、ジョブ に組み込まれるか、除外されます。
	- [サイズ (小さい)] -- 範囲以下のサイズのファイルが、ジョブ に組み込まれるか、除外されます。
	- 「サイズ (指定内) ] --2 つのサイズの範囲内にあるファイルが、 ジョブに組み込まれるか、除外されます。

本リリースから、以下の 2 つの新しいフィルタ タイプが追加されました。

- ノード名パターン -- 指定したパターンに名前が一致するノードのみが バックアップに含まれます。ワイルドカードを使用して、検索文字列 のすべてまたは一部を指定できます。
- ノードサブネット パターン -- 指定したサブネットに IP アドレスが含 まれるノードのみがバックアップされます。

# <span id="page-425-0"></span>カスタム ジョブのスケジュール

ジョブはすべて、各マネージャのスケジュール オプションを使用してス ケジューリングできます。 ジョブは繰り返し方法を指定してサブミット できます。繰り返し方法の詳細については、[「ローテーション](#page-410-0) スキーマ (P. 411)」または「カスタム [スケジュール](#page-427-0) (P. 428)」を参照してください。

ストレージ デバイスが使用中であるときに[ジョブを即実行]でサブミッ トすると、ストレージ デバイスが使用中であるためジョブはジョブ キューにサブミットされないと通知されます。 その場合、現在の日付と 時刻を指定して、ジョブのスケジューリングを行います。 これにより、 ストレージ デバイスが使用中の場合、ドライブが使用可能になるまで ジョブが自動的に再試行されます。

以下の場合に、[即実行]オプションを選択します。

- サブミットするジョブが、すぐ実行したい1回だけのジョブである場 合。
- ジョブを実行しながらモニタする場合

以下の場合は、ジョブをスケジューリングします。

- サブミットするジョブが1回だけのジョブだが、指定した時間に実行 したい場合。
- サブミットするジョブが1回だけのジョブだが、すぐには実行する必 要がない場合。サブミットするジョブがホールド中であり、後で手動 でジョブを開始したい場合。
- 定期的に実行するジョブをサブミットする場合。ネットワーク バック アップ用のメディア ローテーション スキーマを設定すると特に便利 です。
- サブミットするジョブが、比較的少ないボリュームの毎日のフル バッ クアップである場合。 カスタム スケジュールの場合、CA ARCserve Backup では「追加]日数オプションを指定できます。「追加]日数オ プションを使用すると、1 つのジョブに関連して、テープに保存する データの量を最大化し、保管する必要のあるテープの数を最小限に抑 えるのに役立ちます。
- ストレージデバイスは使用中であるが、ドライブが使用可能になり次 第すぐにジョブを実行したい場合。これを実行するには、現在の日付 と時刻を指定して、バックアップ ジョブのスケジューリングをします。

重要: CA ARCserve Backup のジョブのすべての時刻は、CA ARCserve Backup サーバの所在地のタイム ゾーンに基づいてスケジュール設定されます。 エージェント マシンが CA ARCserve Backup サーバとは異なるタイム ゾー ンにある場合、ジョブを開始する現地時間を計算する必要があります。

# <span id="page-427-0"></span>カスタム スケジュール

バックアップ マネージャの[スケジュール]タブでカスタム スケジュー ルを選択できます。 [カスタム スケジュール]では、バックアップ ジョ ブを 1 回だけ実行するか、繰り返し実行するかを指定できます。 以下の パラメータを、バックアップ ジョブとリストア ジョブに指定できます。

- 繰り返し方法 -- 各マネージャにある「スケジュール]オプションを使 用してすべてのジョブをスケジュールできます。以下の繰り返し方法 を使用してジョブをサブミットできます。
	- [**1** 度だけ]-- このジョブを 1 度だけ実行して繰り返し実行しませ  $\mathcal{L}_{\circ}$

注: このオプションは合成フル バックアップ ジョブには使用でき ません。

– [一定間隔] -- 指定した間隔(分、時間、日、週、または月)で ジョブを繰り返します。

注: このオプションは合成フル バックアップ ジョブには使用でき ません。

- [曜日] -- 指定した 1 つまたは複数の曜日にジョブを繰り返しま す。
- [週] -- 指定した 1 つまたは複数の週の指定した曜日にジョブを 繰り返します。

注: この方式は合成フル バックアップ ジョブには使用できません。

- [日] -- 毎月、指定した日にジョブを繰り返します。 注: この方式は合成フル バックアップ ジョブには使用できません。
- [カスタム] -- チェックされた曜日を除いて、指定した間隔で繰 り返します。

注: この方式は合成フル バックアップ ジョブには使用できません。

- 日**数の追加オプション** 日数の追加オプションを使用すると、指定し た日数分のバックアップを 1 つのテープに追加できます。 このオプ ションは、テープに保存するデータの量を最大にし、1 つのジョブに 関して保存する必要があるテープの数を最小限に抑えるのに役立ちま す。ベストプラクティスとして、比較的少量の日単位フルバックアッ プを実行するときにこのオプションを使用することをお勧めします。 しかし、[1 度だけ実行]バックアップ ジョブと grandfather-father-son ローテーション ジョブを除くすべてのカスタム バックアップ スケ ジュールにこのオプションを適用できます。
	- デフォルト値:6 日間
	- $-$  範囲:  $1 \sim 3650$  日間

注: デスティネーション デバイスがデータ デデュプリケーション デ バイスまたはクラウド デバイスの場合、日数の追加オプションをジョ ブに適用することはできません。また、日数の追加オプションをバッ クアップに適用している場合、CA ARCserve Backup では、ジョブに適 用された [最初のバックアップ メディア] (グローバル オプション) を無視します。 [最初のバックアップ メディア] オプションの詳細に ついては、「バックアップ [マネージャのバックアップ](#page-207-0) メディア オプ [ション](#page-207-0) (P. 208)」を参照してください。

以下のパラメータをバックアップ ジョブに指定できます。

- バックアップ方式 -- バックアップ データを指定します。 以下のバック アップ方式でジョブをサブミットできます。
	- [フル **-** アーカイブ ビットを維持] -- ジョブが繰り返されるたび にフル バックアップが実行され、アーカイブ ビットは維持されま す。
	- [フル **-** アーカイブ ビットをクリア] -- ジョブが繰り返されるた びにフル バックアップが実行され、アーカイブ ビットはクリアさ れます。
	- [増分] -- 最後のフル バックアップまたは増分バックアップの実 行後にアーカイブ ビットが設定されたファイルのみをバックアッ プします。 各バックアップ後に、アーカイブ ビットは次の増分 バックアップ ジョブ中にバックアップされないよう再設定されま す。
	- [差分]-- 最後のフル バックアップの実行後にアーカイブ ビット が設定されたファイルのみをバックアップします。 差分バック アップ ジョブはファイルのアーカイブ ビットをクリアしないの で、前回の差分ジョブにおいてバックアップされたファイルも再 びバックアップされます。このバックアップ方式を使用した場合、 増分バックアップよりもバックアップの処理に多くの時間がかか ります。 しかし、マシンをリストアするために必要なメディアの 数が尐なくてすむため、サーバやワークステーションをリストア するにはこちらの方が適しています。

注: 合成フル バックアップ ジョブの場合、エージェントが合成フ ル バックアップをサポートしていると、差分バックアップ ジョブ は増分バックアップ ジョブに変換されます。

■ WORM メディアを使用 -- バックアップ ジョブを実行する際に、CA ARCserve Backup で WORM メディアを使用するように指定します。

# <span id="page-430-0"></span>ジョブ ステータス マネージャを使用して実行できるタスク

ジョブ ステータス マネージャは、企業全体にわたる CA ARCserve Backup サーバを一元管理するためのグラフィカルなツールです。

ジョブ ステータス マネージャでは、以下の操作を実行できます。

- 利用可能なすべての CA ARCserve Backup サーバ、ジョブ履歴、ジョブ キュー、アクティビティ ログを表示する。
- ジョブの管理 ジョブを停止、追加、実行、削除、変更、再スケジュー ルしたり、ジョブ ステータスをホールドにする。
- CA ARCserve Backup プライマリ サーバおよびメンバ サーバ上で実行さ れているアクティブ ジョブの進捗状況をモニタする。キューにあるア クティブ ジョブのリアルタイム ステータスを表示することができま す。
- 実行が完了したすべてのジョブの、ジョブ詳細とジョブ ログ情報を表 示する。
- アクティビティ ログおよびテープ ログを表示する。
- アクティブなジョブを停止する。
- ジョブに関連付けられているユーザ名とパスワードを変更する。
- ジョブのプレフライトチェックを実行する。

ポップアップ メニューから、ジョブ ステータス マネージャのさまざまな 操作を実行できます。 これらのメニューは、左側のパネル(サーバブラ ウザ)と右側のパネル(ジョブ キュー)の両方に表示されます。メニュー にアクセスするには、選択した項目を右クリックします。 ブラウザのコ ンテキスト メニューにアクセスする場合、ポインタは選択したグループ、 サーバ、オブジェクトのいずれかに置く必要があります。 ジョブ キュー にあるコンテキスト メニューを表示する場合は、ジョブが選択されてい る必要があります。

注: 子ジョブを生成したジョブをサブミットすると、「ジョブ キュー]タ ブにはマスタ ジョブの詳細のみが表示されます。[アクティビティ ログ] タブにはマスタ ジョブと子ジョブの詳細が表示されます。 [アクティビ ティ ログ]には、ジョブの詳細についても表示されます。

重要: マルチ ストリーミング、マルチプレキシング、またはディスク ス テージング ジョブを実行する場合、マスタ ジョブに関連付けられた子 ジョブの数がジョブに指定されたストリームの数を超えることはありま せん。ただし、1 つのジョブによって複数の子ジョブが生成され、マルチ プレキシングの最大ストリーム数のオプションで指定された値が 1 の場 合、子ジョブは連続した 1 つのストリームで作成およびバックアップされ ます(デフォルトの最大ストリーム数は4)。

詳細情報:

[バックアップのプレフライト](#page-158-0) チェック (P. 159)
## 保留データ マイグレーション ジョブの変更

マイグレーションは、バックアップ データを一時的ステージング場所(デ バイスまたはメディア)から最終的なデスティネーション メディアに移 動させる処理です。

注: ディスク ステージング デバイスをステージングの場所として使用し て、ダブル テープ コピーを実行できます。ダブル テープ コピーでは、2 つ の最終デスティネーションにデータを同時にマイグレートできます。 詳 細については、「バックアップ [マネージャのデスティネーション](#page-185-0) オプ [ション](#page-185-0) (P. 186)」を参照してください。

マイグレーション ジョブは、ステージング場所から最終的なデスティ ネーション メディアへのデータのマイグレーション(コピー)に関連す る CA ARCserve Backup のタスクです。 スケジュール、コピー ポリシーな どのマイグレーション ジョブ用パラメータは、ジョブをサブミットする 際に指定するステージング ポリシーによって定義されます。

保留のマイグレーション ジョブを管理しやすくするために、CA ARCserve Backup には、[マイグレーション ジョブ ステータス]ダイアログ ボック スというツールが用意されています。 [マイグレーション ジョブ ステー タス]ダイアログ ボックスには、ジョブ キュー内でデータ マイグレーショ ンを保留しているジョブのバックアップ セッションがすべて一覧表示さ れます。 マイグレーション ジョブ ステータスのツールを使用して、マイ グレーション ジョブやパージ ジョブの再スケジュール、マイグレーショ ン ジョブのキャンセル、および最終的なデスティネーション メディアが 含まれるデバイス グループの変更を行うことができます。

#### 保留データ マイグレーション ジョブの変更方法

1. ジョブステータスマネージャを開いて [ジョブキュー] タブを選択 します。

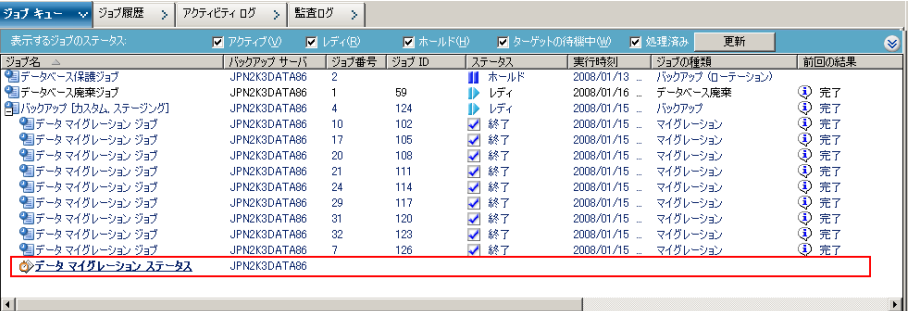

保留のデータ マイグレーション ジョブのあるジョブを見つけ、[デー タ マイグレーション ステータス]をクリックします。

#### ◎テータ マイグレーション ステータス

以下に示す画面例のような「マイグレーション ジョブ ステータス < バックアップ サーバ名> ダイアログ ボックスが表示されます。

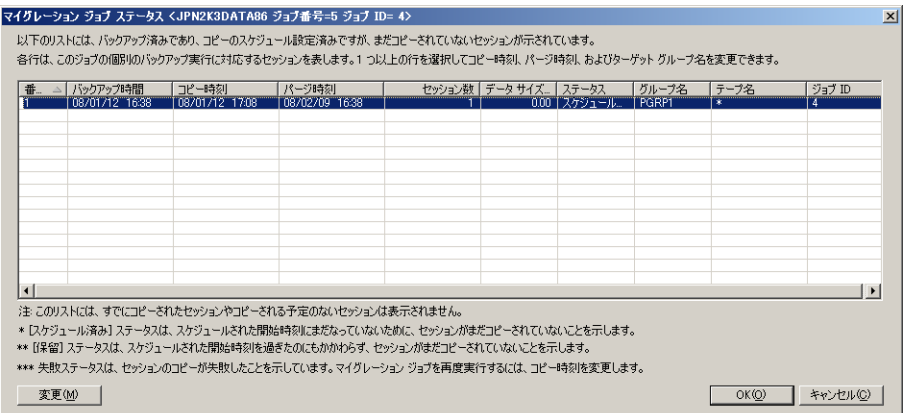

2. 変更するセッションを見つけてクリックし、[変更]ボタンをクリッ クします。

[マイグレーション ジョブ環境設定]ダイアログ ボックスが表示され ます。

- 3. 以下のオプションを指定します。
	- コピー時刻 -- マイグレーション ジョブを開始する日時を指定しま す。

注: バックアップ データを最終的なデスティネーション メディア にマイグレートしない場合には、「データをコピーしない]の横 のチェック ボックスをオンにします。

- パー**ジ時刻 --** ステージング デバイスからバックアップ データを パージする日時を指定します。
- ターゲット -- 最終的なデスティネーション メディアを含むグルー プを指定します。
- **選択された行に適用する --** 「マイグレーション ジョブ ステータ ス]ダイアログ ボックスで複数のセッションを選択している場合、 このオプションを使用すると、指定した「コピー時刻]、「パー ジ時刻]および「ターゲット]オプションは、「マイグレーショ ン ジョブ ステータス]ダイアログ ボックスで選択したセッション すべてに適用されます。
- 4. [OK]をクリックします。

注: また、以下の手順に従うことで、ステージングの場所に関連付けられ た保留中のマイグレーション ジョブを表示させることができます。

- 1. バックアップ マネージャを開いて「スタート]タブで「ステージング 有効化]を選択します。
- 2. [ステージングの場所]タブを選択します。
- 3. デデュプリケーション グループまたはデバイス、あるいは、ディスク ステージング グループまたはデバイスを右クリックします。
- 4. コンテキスト メニュー上の[データ マイグレーション ステータス] をクリックして、[マイグレーション ジョブ ステータス]ダイアログ ボックスを開きます。

ダイアログ ボックスには、選択されたステージング グループまたはデバ イスに関連付けられたすべての保留のマイグレーション ジョブがリスト 表示されます。 たとえば、選択されたステージング グループまたはデバ イスからデータをマイグレートする保留のマイグレーション ジョブがリ スト表示されます。

#### 詳細情報:

[ディスク容量を再利用する方法](#page-304-0) (P. 305) テープ [ステージングを使用したデータのバックアップ](#page-315-0) (P. 316)

## 複数ジョブの更新

CA ARCserve Backup 環境では、複数のジョブをジョブ キューに表示できま す。 複数ジョブでステータスを「レディ」から「ホールド」に変える必 要が生じた場合、複数ジョブを同時に更新できます。 同時に実行できる 更新には、「ホールド」から「レディ」、および「レディ」から「ホール ド」へのジョブ ステータスの変更とジョブの削除があります。

注: 子ジョブを持つジョブを選択した場合は、CA ARCserve Backup は更新 を親ジョブとすべての子ジョブに適用します。

#### 複数ジョブを更新するには

- 1. ジョブ ステータス マネージャを開いて [ジョブ キュー] タブを選択 します。
- 2. 更新するジョブを選択します。
	- 複数の連続ジョブを選択するには、Shift キーを押しながらその範 囲の最初と最後のジョブを選択します。
	- 複数の非連続ジョブを選択するには、Ctrl キーを押しながらジョブ を選択します。
- 3. 選択したジョブを右クリックします。
- 4. 表示されるポップアップ メニューで、[ホールド]、[レディ]、ま たは[ジョブの削除]を選択します。

## [ジョブ キュー]タブを使用したジョブの管理方法

右ペインの[ジョブ キュー]タブには、すべてのジョブの情報が表示さ れます。CA ARCserve Backup マネージャでジョブを実行またはスケジュー ルするたびに、ジョブ キューにジョブをサブミットします。 CA ARCserve Backup は、実行待ちのジョブのためにジョブ キューを常時スキャンしま す。 ジョブを選択して右クリックすると、以下のオプションが表示され ます。

- [レディ**/**ホールド]**--** ジョブのステータスを[ホールド]または[レ ディ]に変更します(現在[ホールド]である場合)。 [ホールド] は、ジョブの実行スケジュールに入っていないことを表します。[レ ディ]は、ジョブが実行待ちであることを表します。
- **「ジョブの追加]--** あらかじめ保存されているスクリプトを使用して、 ジョブをただちにキューにサブミットできます。(スクリプトは、ファ イルに保存済みのジョブです。 スクリプトには、ジョブで使用する ソース、デスティネーション、オプション、およびスケジュール情報 が含まれます)。
- [ジョブの修正] -- ジョブを修正します。新しいジョブを作成せずに、 既存のジョブにオプションや別のソースを追加できます。
- [ジョブの再スケジュール] -- ジョブの実行日、時間、またはステー タスをただちに変更します。また、ジョブ キューにとどまっている終 了ジョブを再サブミットすることもできます。これは、ジョブの実行 に失敗した場合に行うことをお勧めします。
- [即実行] -- [レディ]または「終了]のステータスにあるジョブに のみ使用できます。 このオプションは以下の場合に便利です。
	- ジョブをスケジュール済みの実行時刻以前に実行する場合
	- ハードウェアの問題により実行されなかったスケジュール ジョブ を、問題の解決後にすぐに実行する場合

デバイス グループが使用可能な場合に、ジョブが即座に実行されます。 [即実行]を選択したときにデバイス グループが使用できない場合、 ジョブはキューに入ったままとなり、デバイス グループが使用可能に なるまで待機します。

繰り返しジョブ、ローテーション ジョブ、または GFS ローテーション ジョブに対して「即実行]オプションを選択した場合は、以下の条件 が適用されます。

- ジョブは即座に実行されますが、通常、既存のスケジュールには 影響しません。ただし、ジョブの実行に要する時間が次にスケ ジュールされている実行と重複する場合は、影響します。 この場 合、その日にスケジュールされている実行はスキップされます。た とえば、月曜日~金曜日の午後 9:00 に実行するようスケジュール されているジョブがあるとします。このとき、午後 6:00 に[即実 行]を選択し、午後 10:00 までジョブが完了しなかった場合、その 日の午後 9:00 にスケジュールされていたジョブの実行がスキップ されます。
- 対象ジョブで使用されるバックアップ方式は、その日にスケ ジュールされている実行で使用されるバックアップ方式と同じで す。 たとえば、午後 9:00 にスケジュールされている増分バック アップ ジョブがある場合に、午後 6:00 に[即実行]を選択すると、 午後 6:00 に実行されたそのジョブは増分バックアップになります。 スケジュールされている実行がない日に「即実行」を選択した場 合は、次にスケジュールされているジョブのバックアップ方式が 使用されます。 たとえば、月曜日に実行するようスケジュールさ れている増分バックアップがある場合、土曜日に[即実行]を選 択すると、土曜日に実行されたそのジョブは増分バックアップに なります。
- [ジョブの停止] -- CA ARCserve Backup のキューからアクティブ ジョ ブを取り消し、次回の通常の間隔に合わせて再スケジュールします。 注: ジョブを停止すると、[前回の結果]フィールドに「キャンセル」 と表示されます。

■ [ジョブの削除]**--** ジョブをキャンセルし、CA ARCserve Backup の キューからそのジョブを完全に削除します。

アクティブなジョブに対して、「ジョブの削除]オプションを実行す ることはできません。一定の繰り返し間隔で実行する(ジョブ作成時 に設定) アクティブ ジョブを削除する場合は、「ジョブの停止]オプ ションを使用します。[ジョブの削除]を選択すると、ジョブが中断 されて、キューから完全に削除されます。再スケジュールされること はありません。そのため、ジョブをスクリプト ファイルに保存してい ない場合は、ジョブを再度作成する必要があります。

注: CA ARCserve Backup では、CA ARCserve Backup データベース保護 ジョブおよびデータベース廃棄ジョブが意図的に、または誤って削除 された場合でもそれらを再作成できます。 詳細については、「[CA](#page-848-0)  ARCserve Backup [データベース保護ジョブの再作成](#page-848-0) (P. 849)」および「[CA](#page-442-0)  ARCserve Backup [データベース廃棄ジョブの再作成](#page-442-0) (P. 443)」を参照し てください。

- 「**ユーザ名の変更**】 -- サーバとソースの各ノードのユーザ名とパス ワードを変更します。
- [暗号化パスワードの変更] **--** 以前ジョブに指定された暗号化パス ワードを変更します。
- [プレフライト チェック]-- CA ARCserve Backup サーバおよびエー ジェントに対して重要なチェックを事前に実行することで、バック アップ ジョブが失敗する原因となる問題を検出します。
- [並べ替え順] **--** キュー内のジョブは、実行時刻順に表示されます。 このオプションは、キュー内でのジョブの表示順序を変更します。 ジョブの表示順序変更は、表示上だけのものです。ジョブが処理され る順序には影響しません。次のいずれかのフィールドをクリックする と、ジョブの表示順序が変更されます。[ステータス]、[実行時刻]、 [ジョブの種類]、[サーバ]、[前回の結果]、[所有者]、[ファ イル総数]、または「詳細]。

注: マウスでドラッグ アンド ドロップの操作をするだけで、これらの 欄の表示サイズを変更できます。欄と欄との境界線にカーソルを合わ せ、マウスの右ボタンをクリックしたまま左ボタンをクリックしてマ ウスを動かすと、どの方向にもどの大きさにも、欄の表示サイズを変 更できます。

■ 「プロパティ<sup>1</sup>-ダブルクリックすると、ジョブの実行時に[ジョブプ ロパティ]ダイアログ ボックスが呼び出されます。

#### ジョブ ステータスの種類

CA ARCserve Backup キュー内にジョブがあると、ステータスも一緒に表示 されます。 表示されるステータスは、以下のいずれかです。

- 終了 -- 実行と完了が成功した繰り返しジョブのない状態。
- レディ -- 実行待ちの新しい1回限りのジョブ、または繰り返しジョブ (たとえば、毎週金曜日に実行するバックアップ ジョブ)。
- アクティブ -- 現在実行中のジョブ。
- ホールド -- キューに入っており、ホールドのステータスにあるジョブ。 注: ステータスがホールドであるジョブは、ホールド ステータスを削 除するまで、実行しません。
- ターゲットの待機中 -- 実行準備ができていて、ターゲット デバイスか ターゲット メディア、またはその両方が使用可能になるのを待機して いるジョブ。デバイスやメディアは、ほかのジョブによって使用され ている場合などには、使用可能でなくなります。ジョブがデバイスを 待機している具体的な理由を特定するには、[ターゲットの待機中] ハイバーリンクをクリックし、[ターゲット グループ ステータス]ダ イアログ ボックスを開きます。

[ターゲット グループ ステータス]ダイアログ ボックスではスト リームベースのバックアップまたはデバイスベースのバックアップが 示されます。

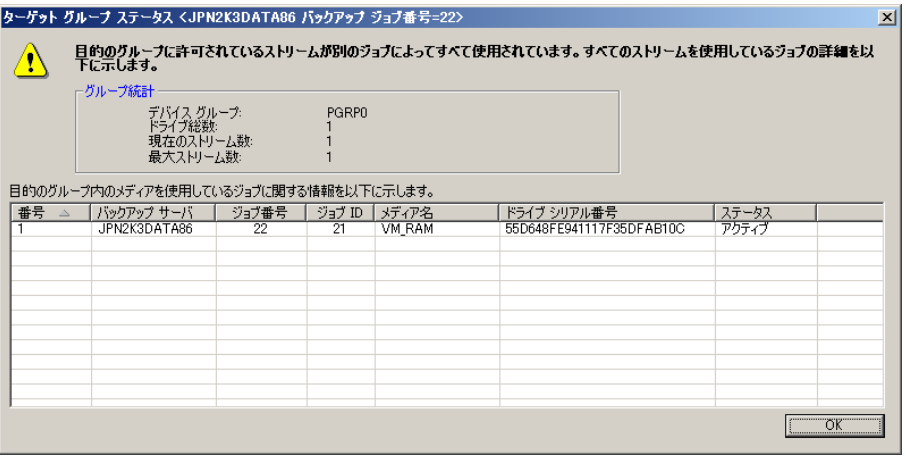

[ターゲット グループ ステータス] ダイアログ ボックスには、以下 の情報が表示されます。

- タイトル バー **--** ジョブ ステータス マネージャで選択したジョブ のバックアップ サーバ名、ジョブ番号、およびジョブ ID が表示さ れます。
- ジョブが(デバイスまたはメディアを)待機している理由
- バックアップ サーバ **--** 選択されたデバイスを使用するバックアッ プ サーバの名前。
- ジョブ番号 **--** 選択されたデバイスを使用するジョブの番号(存在 する場合)。
- ジョブ **ID --** 選択されたデバイスを使用するジョブの ID (存在する 場合)。
- メディア名 **--** 選択されたデバイスにあるメディアの名前(存在す る場合)。
- ドライブ シリアル番号 **--** 選択されたデバイスのシリアル番号。
- ステータス **--** 選択されたデバイスを使用しているジョブのステー タス。
- **ソース グループの待機 --** マイグレーション ジョブは、ソース グルー プが利用可能になるのを待機中です。
- **ソース テープの待機--**マイグレーション ジョブは、 ソース テープが利 用可能になるのを待機中です。
- ターゲットテープの待機 -- ターゲット デバイスまたはメディアを待 機中であるため、本来アクティブであるべきジョブがアクティブに なっていません。
- ソース テープの位置決め -- マイグレーション ジョブは、ソース テー プがドライブに位置決めされるのを待機中です。
- ターゲットテープの位置決め -- マイグレーション ジョブは、ターゲッ ト テープがドライブに位置決めされるのを待機中です。
- **コピー --** マイグレーション ジョブ (最終デスティネーションのメディ アへのコピー)が進行中です。

注: 終了したジョブは、指定した期間にわたってジョブ キュー内に表示さ れ続けます。 この期間は、CA ARCserve Backup サーバ管理機能を使用して 設定します。 詳細については、「ジョブ [エンジンの環境設定」](#page-677-0) (P. 678)を 参照してください。

[前回の結果]フィールドを使用したジョブの分析方法

[ジョブ履歴]タブの[前回の結果]フィールドには、実行したジョブが 成功したかどうかが表示されます。 正常に完了しなかった場合、この フィールド内の情報を参照して原因を確認できます。 [前回の結果] フィールドのステータスは、以下のいずれかになる場合があります。

- 「**完了**】-- すべてのノード、ドライブ、および共有の処理が完了した ことを示します。
- 「未完了] 一部のジョブを完了できませんでした。 アクティビティ ログ情報から、ジョブが正常に終了しなかった原因を確認します。
- [キャンセル] -- ジョブは強制終了されました。以下の処理が行われ た可能性があります。
	- ユーザがジョブ キューからジョブをキャンセルした。
	- コンソール プロンプトに [いいえ] または [キャンセル] と応答 したユーザがいる。
	- ジョブに対し「OK<sup>T</sup>ボタンのクリックによる確認を行わなかった か、タイムアウトになる前にメディアを挿入しなかった (タイム アウトの時間設定は、「バックアップ マネージャ]のグローバル オプションの[バックアップ メディア]タブで行います)。
- [失敗]**--** ジョブは指定されたタスクの実行に失敗しました。これは 通常、CA ARCserve Backup がジョブのいずれかのソース ノードをバッ クアップできなかった場合(たとえば、エージェントがロードされな い、または無効なパスワードが入力された場合)、またはハードウェ ア エラーが発生した場合に起こります。ジョブを開始したが、マネー ジャがジョブを完了できなかった場合、「実行失敗」ステータスが返 されます。 アクティビティ ログ情報から、ジョブが正常に終了しな かった原因を確認します。
- [実行失敗] **--** ジョブは開始されたが、ジョブを実行するためのメモ リが十分にない、または DLL ファイルが見つからなかったために、ジョ ブを実行するプログラムが失敗したことを示します。
- [クラッシュ] **--** ジョブは開始されたものの、CA ARCserve Backup ま たはオペレーティング システムがシャットダウンするようなメモリ 違反など、CA ARCserve Backup のタスクの完了を妨げるようなシステ ム エラーが発生しました。ジョブのステータスが[クラッシュ]の場 合、ジョブ エンジンの再起動後、ジョブを再試行できます。 これは、 [ジョブ エンジン環境設定]タブの CA ARCserve Backup サーバ管理か ら設定できます。

#### グループ ビューを使用したジョブの分析方法

「ジョブ履歴]タブでは、ソース グループ別に結果をグループ化できま す。「ソースグループ」ビューでは、グループビュー機能を使用して、 ジョブのバックアップ結果を表示できます。

デフォルト ビュー: ジョブ ビュー

ソース グループ別にジョブを表示するには、ジョブ マネージャを開いて [ジョブ履歴]タブをクリックし、[次でグループ化]ドロップダウン リ ストで[ソース グループ]を選択します。 [更新]ボタンをクリックし て、表示を更新します。

結果がグループ別に表示され、グループ内の特定のマシン、デバイス、お よびセッション詳細の結果を展開できます。

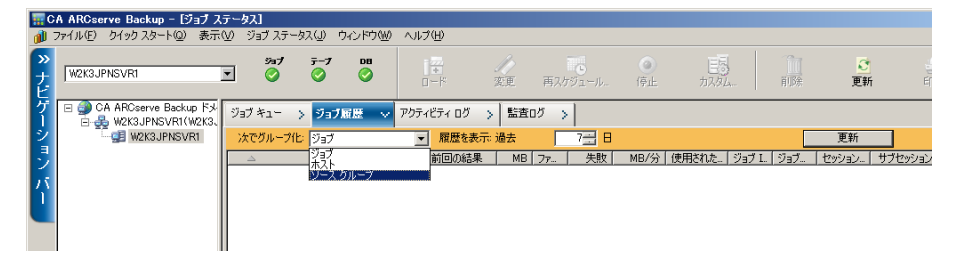

<span id="page-442-0"></span>データベース廃棄ジョブの再作成

CA ARCserve Backup では、意図的に、または誤って削除された CA ARCserve Backup データベース廃棄ジョブを再作成できます。

CA ARCserve Backup データベース廃棄ジョブを再作成する方法

1. CA ARCserve Backup サーバ管理を起動して、ツールバーの[環境設定] ボタンをクリックします。

[環境設定]ダイアログ ボックスが表示されます。

- 2. 「データベース エンジン]タブを選択します。
- 3. 「廃棄ジョブのサブミット]オプションを選択します

注:[廃棄ジョブのサブミット]オプションは、データベース廃棄ジョ ブが削除された場合のみアクティブになります。

4. [OK]をクリックします。

データベース廃棄ジョブはジョブ キューにサブミットされ、指定した 時間に実行します。

## アクティビティ ログを使用したジョブの詳細表示

右ペインの[アクティビティ ログ]タブには、CA ARCserve Backup によっ て実行されるすべての操作についての総合的な情報が含まれます。

このログは、実行されたすべてのジョブの監査記録になります。 このロ グには、それぞれのジョブについて、以下の情報が含まれます。

- ジョブの開始日時と終了日時
- ジョブの種類
- データの平均スループット
- 処理された (つまりバックアップ、リストア、またはコピーされた) ディレクトリとファイルの総数
- ジョブのセッション番号とジョブ ID
- ジョブの結果
- ジョブの実行中に発生したエラーと警告

Central Management Option をインストールすると、現状どおりドメイン プ ライマリ サーバ、ドメイン メンバ サーバ、またはその両方に関係するア クティビティ ログ データを表示できます。

以下の図は、Central Management Option のインストール、ドメイン メンバ サーバ MEMBER01 の選択、および MEMBER01 のアクティビティ ログ詳細 の表示について説明しています。

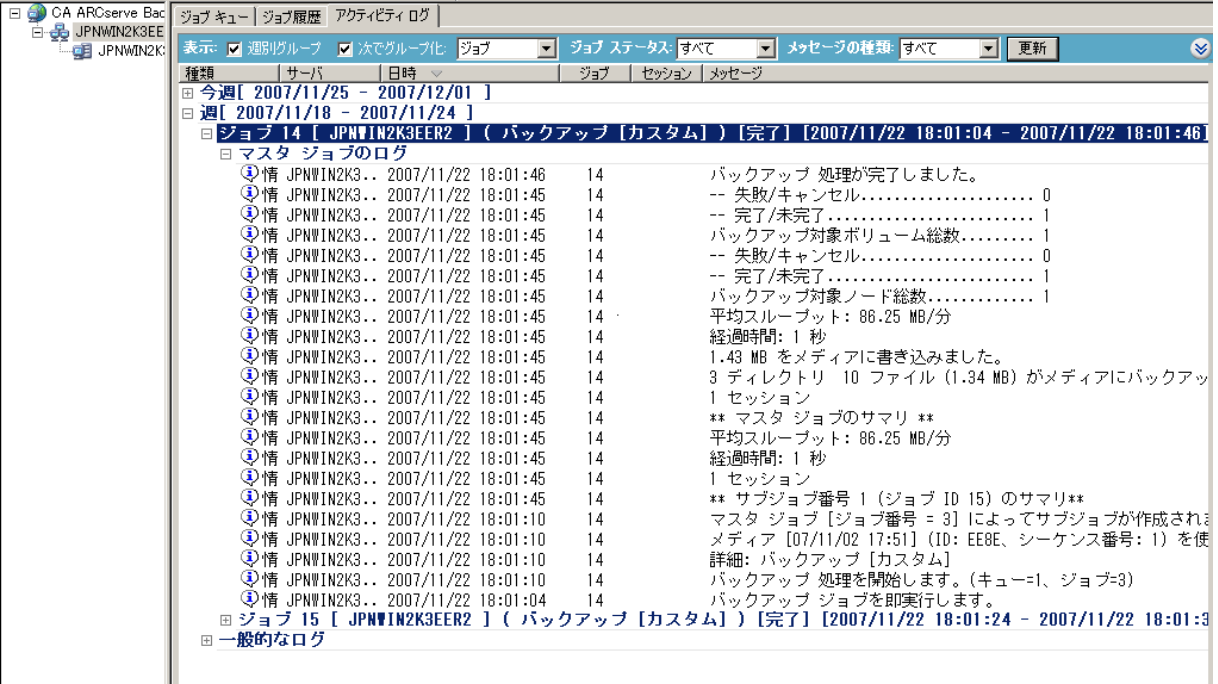

週別グループ(チェックされている場合)は、常に最初のレベル グルー プです。データは、オペレーティング システムの設定から取得されます。

週ノードのフォーマットは以下のとおりです。

Week[start date - end date]

ジョブ ノードのフォーマットは以下のとおりです。

JobID [Server Name](Job Name)[Job Status][Start time - End time][Job No.]

一般的なログは、マスタ ジョブ リストの最後に表示されます。 どのジョ ブにも属していないログが含まれています。

注: Central Management Option をインストールしない場合は、アクティビ ティ ログには、現在ログインしている CA ARCserve Backup サーバに関係の あるデータが表示されます。

このログを毎日チェックして、エラーが発生したかどうかを調べることが できます。 また、ある特定のセッションをリストアする必要がある場合 は、このログでセッションの番号を調べることもできます。 アクティビ ティ ログの表示の構成を変えたり、ファイルに出力したりすることもで きます。

#### アクティビティ ログ ファイルの削除

ファイル容量を節約するには、すべてのアクティビティ ログ ファイル、 または指定した期限を過ぎて不要になったログ レコードを削除します。

#### アクティビティ ログでファイルを削除する方法

1. ジョブ ステータス マネージャを開いて「アクティビティ ログ]タブ を選択します。 [削除]ツールバー ボタンをクリックします。

「削除」ダイアログ ボックスが開きます。

- 2. 「削除]ダイアログ ボックスで、適用する基準を選択します。以下の オプションから 1 つを選択します。
	- ログ全体 ログ ファイルのレコードをすべて削除します。
	- **一部 -** 時間に基づいて特定のログを選択できます。 以下の基準か ら選択できます。
		- 日数: 1~365の範囲
		- 週数: 1~54の範囲
		- 月数: 1~12の範囲
		- 年数: 1~10の範囲
- 3. [OK]をクリックします。 注意のダイアログ ボックスが表示されます。
- 4. [OK]をクリックします。

アクティビティ ログ ファイルが削除されます。

また、コマンド ライン インターフェースを使用してアクティビティ ログ からジョブ ファイル(またはその他のログ ファイル)を削除することも できます。 ログ ファイルから、指定した期限を過ぎているログを削除す るには、ca\_log -purge コマンドを使用します。 また、期限を指定せずに、 ログファイルからログデータをすべて削除する場合は、ca\_log -clear コマ ンドを使用します。

注: ca\_log コマンドの詳細については「コマンド ライン リファレンス ガ イド」を参照してください。

#### アクティビティ ログの破棄

ファイルの容量を制御するには、ログを破棄するようスケジュールできま す。

詳細情報:

データベース [エンジンの環境設定](#page-697-0) (P. 698)

#### アクティビティ ログ クエリの設定

CA ARCserve Backup では、アクティビティ ログに表示される情報のタイプ と、その表示方法をカスタマイズする機能が適用されます。

デフォルトのアクティビティ ログ クエリの値を以下に示します。

- 表示: 週別グループおよびジョブ別グループ
- ジョブ ステータス: すべてのメッセージ
- タイプ: すべて
- 日付: すべて
- ジョブ ID: ブランク
- セッション:ブランク
- キーワード: メッセージ

注:「リセット]をクリックすると、いつでもデフォルトの設定に戻るこ とができます。

#### アクティビティ ログ クエリを設定する方法

- 1. ジョブ ステータス マネージャを開いて [アクティビティ ログ] タブ を選択します。
- 2. [Log Query Bar] を展開します。 デフォルトでは [Log Query Bar] は 折りたたまれています。

[Log Query Bar] が開きます。

- 3. 適切なオプションを指定します。
	- **表示 --** アクティビティ ログ メッセージをグループ化する方法を 指定します。 週、種類、およびジョブ別にグループ化することが できます。
		- [週別グループ]を使用すると、アクティビティ ログ メッセー ジを週別にグループ化(デフォルト)することができます。
		- 「ジョブ別グループ]オプションを使用すると、アクティビ ティ ログで親ジョブとそのすべての子ジョブをまとめて表示 できます。アクティビティ ログには、各親ジョブとその子ジョ ブに対する、ジョブの詳細も表示されます(デフォルト)。
		- 「種類別グループ]オプションを使用すると、エラーメッセー ジ、警告メッセージ、情報メッセージをグループ化できます。
	- **ジョブ ステータス --** アクティビティ ログに表示するジョブの種 類を指定します。[すべて]、[完了]、[すべて失敗]、[キャ ンセル]、[失敗]、[未完了]、[クラッシュ]、および[不 明]を表示できます。
	- メッ**セージの種類 --** アクティビティ ログに表示するメッセージの 種類を指定します。

[すべて]、[エラー]、[警告]、[エラーと警告]、[情報]、 [エラーと情報]、および[警告と情報]を表示できます。

**■ 期間 --** アクティビティ ログに表示するメッセージの日付または期 間を指定します。

すべてのメッセージを表示する、指定した日付以前または以降の メッセージのみを表示する、または特定の期間のメッセージを表 示することができます。

- ジョブ ID -- 既知のジョブ ID を指定します。
- **セッション --** 既知のセッションを指定します。
- **キーワード --** アクティビティ ログをキーワードで並べ替えます。 ジョブ名またはメッセージを指定することができます。
- 4. [更新]をクリックします。 指定したクエリに応じてアクティビティ ログに結果が表示されます。 注: 既存のフィルタを使用して最新のジョブを表示するには、ツール バーの[更新]または F5 キーをクリックします。

## [テープ ログ]タブ

テープ エンジンの設定で[ジョブ ステータス マネージャにテープ ログを 表示する]オプションを有効にすると、ジョブ ステータス マネージャに [テープ ログ]タブが表示されます。 詳細については、「テープ エンジ ンの環境設定」を参照してください。

注:「ジョブ ステータス マネージャにテープ ログを表示する] オプション を有効にした後、ジョブ ステータス マネージャに変更を反映させるには、 [更新]をクリックします。

## [ジョブ詳細]タブ

右下のパネルの[ジョブ詳細]タブには、キュー内のジョブに関する詳細 (ソース ターゲット、デスティネーション ターゲット、およびジョブの スケジュールなど)が表示されます。実行前/後のバックアップ要求など のカスタマイズ オプションを選択した場合も、ここに情報が表示されま す。 ジョブが開始されると、ジョブの順番とセッション番号が表示され ます。

## [ジョブ ログ]タブ

右下ペインの[ジョブ ログ]タブには、すでに実行された特定のジョブ に関する情報が表示されます。ジョブ ログは、CA ARCserve Backup の実行 するジョブごとに生成されます。 ジョブをサブミットする前にログ オプ ションを選択すると、ログの詳細レベルを指定できます。

CA ARCserve Backup では、以下のログ オプションが用意されています。

■ [全アクティビティ] **--** ジョブの実行中に発生するすべてのアクティ ビティがジョブ ログに記録されます。

注: [全アクティビティ]を指定すると、JobLog\_<Job ID>\_<Job Name>.Log という名のログ ファイルが作成されます。このログ ファイ ルに、ジョブに関する詳細なログ情報が表示されます。 CA ARCserve Backup では、以下のディレクトリにログ ファイルが保存されます。

C¥Program Files¥CA¥ARCserve Backup¥LOG

- [サマリのみ] (デフォルト) -- ジョブのサマリ情報(ソース、デス ティネーション、セッション番号、ファイルの総数など)およびエラー が記録されます。
- 「ログ停止] -- このジョブの情報を記録しません。

## エージェント情報およびノード情報の保存の仕組み

CA ARCserve Backup データベースにエージェントまたはノードを保存する と、同じドメインのすべてのユーザがアクセスできるようになります。CA ARCserve Backup では、プライマリ サーバ、メンバ サーバ、およびドメイ ンのすべてのエージェントをノードとして表示します。

エージェント/ノード情報の保存機能によって、以下のタスクを実行でき ます。

- CA ARCserve Backup データベースに新しいノードを保存する
- ユーザアカウント情報を CA ARCserve Backup データベースに保存する
- エージェントの種類によってノードをフィルタする
- エージェントの種類によってエージェントをグループ化する

## ソース ツリーを使用した、コンピュータの追加、インポート、およびエクスポート

追加/インポート/エクスポート機能を使用すると、コンピュータがバック アップされるかどうかにかかわらず、複数のコンピュータ(ノード、エー ジェント、CA ARCserve D2D サーバなど)をバックアップ マネージャ ソー ス ツリーに追加できます。

この機能は、多数のコンピュータが含まれるバックアップ環境で役立ちま す。 バックアップ マネージャでは、クラシック ビューおよびグループ ビューから、コンピュータの追加、インポート、およびエクスポートを実 行できます。

#### ソース ツリーを使用して、コンピュータを追加、インポート、およびエクスポート する方法

- 1. [バックアップ マネージャ]を開いて[ソース]タブを選択します。 ビューのドロップダウン リストから、以下のいずれかを選択します。
	- グループ ビュー 注: デフォルトのビューはグループ ビューです。
	- クラシック ビュー

選択したビュー オプションが適用されます。

- 2. 指定したビュー オプションに基づいて、以下のいずれかを実行します。
	- グループ ビュー -- ブラウザでグループ オブジェクトの1つ(たと えば Microsoft SQL Server、Microsoft Exchange Server、Oracle サーバ のオブジェクト)を右クリックし、コンテキスト メニューから [エージェントの追加/インポート/エクスポート]を選択します。

注: 指定したグループが CA ARCserve D2D サーバである場合は、コ ンテキスト メニューの[D2D サーバの追加/インポート/エクス ポート]をクリックします。

■ クラシック ビュー -- ブラウザでクラシック オブジェクトの1つ (たとえば Windows システム オブジェクト)を右クリックし、コ ンテキスト メニューから[ノードの追加/インポート/エクスポー ト]を選択します。

注: 指定したクラシック オブジェクトが CA ARCserve D2D サーバ である場合は、コンテキスト メニューの[D2D サーバの追加/イン ポート/エクスポート]をクリックします。

「追加/インポート/エクスポート]ダイアログ ボックスが表示されま す。右側のペインに表示される、ソース ツリーに追加するコンピュー タのリストでは、既存の任意のコンピュータを選択します。

- 3. 右側のペインのリストにコンピュータを追加します。これらはソース ツリーに追加されます。 この処理は以下の方法で実行できます。
	- 追加するコンピュータのホスト名またはホスト名 (IP アドレス) をテキスト ボックスに指定し、[追加]をクリックします。

ターゲット システムのホスト名と IP アドレスの両方を指定する ことをお勧めします。 両方を指定することで、ターゲットシステ ムが IP アドレスに基づいて正確に検出され、Windows システム オ ブジェクトの下に表示されるようになります。

注: ホスト名のみを入力した場合、IP アドレス値は 0.0.0.0 に設定 されます。

■ 左側のペインに表示される、オートディスカバリで見つかったコ ンピュータのリストから選択し、[追加]または[すべて追加] をクリックします。

Ctrl キーを押しながらクリックまたは Shift キーを押しながらク リックのキーボード ショートカットを使用すると、複数のコン ピュータとエージェントを選択できます。

注: 右側のペインのリストに追加されたコンピュータは、左側のペ インのリストから削除されます。

■ [インポート]をクリックし、.csv ファイルまたは .txt ファイルを 使用してコンピュータのリストを追加します。

例: **.txt** ファイル

Hostname1(IP) Hostname2(IP) Hostname3(IP) Hostname4(IP)

#### 例: **.csv** ファイル

Hostname1(IP), Hostname2(IP), Hostname3(IP), Hostname4(IP), ...

注: 詳細については、「.csv および.txt [ファイルを使用した複数の](#page-456-0) [ノードやエージェントの追加](#page-456-0) (P. 457)」を参照してください。

バックアップ マネージャ ソース ツリーに追加されるコンピュータは、 右側のペインのリストに表示されます。

4. (オプション)必要があれば、「削除]または [すべて削除]をクリッ クし、右側のペインのリストから項目を削除します。

[削除]ボタンと[すべて削除]ボタンは、右側のペインのリストで 1 つまたは複数のノードを選択した場合のみ有効になります。テキスト ボックスに直接入力したコンピュータや .csv ファイルまたは .txt ファ イルからインポートしたコンピュータの場合、[削除]ボタンをクリッ クすると、右側のペインのリストから削除されます。オートディスカ バリで検出されたコンピュータの場合、「削除]をクリックすると、 左側のペインにあるオートディスカバリで検出されたコンピュータの リストに表示されます。

5. 右側のペインのリストで、ユーザ名とパスワードを入力するコン ピュータを選択し、[セキュリティ]をクリックします。

(オプション)[ソース]ディレクトリ ツリーに追加されるコン ピュータのリストで、ターゲットシステムのホスト名またはアドレス 値をダブルクリックします。

[セキュリティ]ダイアログ ボックスが開き、一度に複数のノードや エージェントのユーザ名とパスワードを追加できます。 [セキュリ ティ]ダイアログ ボックスに表示されているノードやエージェントは、 [追加/インポート/エクスポート]ダイアログ ボックスの右側のペイ ンのリストから選択されたものです。

6. ユーザ名とパスワードを入力して [OK] ボタンをクリックします。

[追加/インポート/エクスポート]ダイアログ ボックスに戻ります。 ユーザ名とパスワードが右側のペインのリストに追加されます。

7. (オプション) 左側のペインのリストでノードまたはエージェントを 選択し、「プロパティ]をクリックします。

[サーバのプロパティ]ダイアログ ボックスが開き、ドメイン名、サー バ名、IP アドレス、最終応答時間、およびインストール済み製品が表 示されます。 これらのプロパティは、オート ディスカバリ サービス によって検出されるものであるため、 [プロパティ] ボタンは、左側 のペインのリストでノードやエージェントを選択して「プロパティ] をクリックした場合にのみ有効です。

8. [OK]をクリックします。

新しく追加したコンピュータに CA ARCserve Backup がアクセスできな い場合は、[エージェント追加の結果]ダイアログ ボックスが表示さ れます。

以下の点に注意してください。

- ノードまたは CA ARCserve D2D サーバを追加するときは、「Add Nodes Result]または「D2D サーバ追加の結果]ダイアログ ボック スが開きます。
- 結果ダイアログ ボックスには、CA ARCserve Backup がアクセスでき ないコンピュータのリストと、各コンピュータに対応する理由(ス テータス)が表示されます。 失敗した理由がセキュリティ認証情 報に関係している場合、結果ダイアログ ボックスでは、コンピュー タにログインする際 CA ARCserve Backup によって要求されるユー ザ名およびパスワードを変更することができます。 結果ダイアロ グ ボックスの画面上の指示に従ってコンピュータを追加したら、 [OK]をクリックします。

コンピュータがバックアップ マネージャ ソース ツリーに追加されま す。既存のコンピュータを削除した場合は、バックアップ マネージャ ソース ツリーから削除されます。コンピュータ名が重複している場合 は、この名前が重複していることと、コンピュータがソース ツリーに 追加されないことを示す警告メッセージが表示されます。 また、CA ARCserve Backup では、同じ IP アドレスを持つ複数のホスト名を追加で きます。

## <span id="page-456-0"></span>.csv および .txt ファイルを使用した複数のノードやエージェントの追加

インポート機能では、CA ARCserve Backup ユーザ インターフェースで .csv ファイルまたは .txt ファイルからインポートすることにより、複数のコン ピュータ(ノード、エージェント、CA ARCserve D2D など)を追加できま す。

注: .csv ファイルは、カンマ区切り形式のファイルです。

.csv および .txt ファイルを使用してコンピュータを追加する方法

- 1. 「バックアップ マネージャ]を開いて「ソース]タブを選択します。 ビューのドロップダウン リストから、以下のいずれかを選択します。
	- グループ ビュー 注: デフォルトのビューはグループ ビューです。
	- クラシック ビュー

選択したビュー オプションが適用されます。

- 2. 指定されたビュー オプションに基づいて、以下のいずれかを実行しま す。
	- グループ ビュー -- ブラウザでグループ オブジェクトの1つ(たと えば Microsoft SQL Server、Microsoft Exchange Server、Oracle サーバ のオブジェクト)を右クリックし、コンテキスト メニューから [エージェントの追加/インポート/エクスポート]を選択します。

注: 指定したグループ オブジェクトが CA ARCserve D2D サーバで ある場合は、コンテキスト メニューの[D2D サーバの追加/イン ポート/エクスポート]をクリックします。

■ クラシック ビュー -- ブラウザでクラシック オブジェクトの1つ (たとえば Windows システム オブジェクト) を右クリックし、コ ンテキスト メニューから[ノードの追加/インポート/エクスポー ト]を選択します。

注: 指定したクラシック オブジェクトが CA ARCserve D2D サーバ である場合は、コンテキスト メニューの[D2D サーバの追加/イン ポート/エクスポート]をクリックします。

[追加/インポート/エクスポート]ダイアログ ボックスが表示されま す。

3. 「インポート]をクリックします。

Windows の [開く] ダイアログ ボックスが開きます。

4. インポートするコンピュータのリストが含まれるファイルを参照し、 [開く]をクリックします。

[追加/インポート/エクスポート]ダイアログ ボックスの右側のペイ ンのリストにコンピュータが追加されます。

5. 右側のペインのリストで、ユーザ名とパスワードを指定するコン ピュータを選択し、「セキュリティ]をクリックします。

[セキュリティ]ダイアログ ボックスが開きます。 [セキュリティ] ダイアログ ボックスでは、コンピュータのユーザ名とパスワードを一 度に追加できます。「セキュリティ]ダイアログ ボックスに表示され ているコンピュータは、[追加/インポート/エクスポート]ダイアロ グ ボックスの右側のペインのリストから選択されたものです。

6. [OK]をクリックします。 コンピュータがバックアップ マネージャ ソース ツリーに追加されま す。

### テキスト ファイルへの複数のエージェントおよびノードのエクスポート

バックアップ マネージャの[ソース]タブにすでに入力されているノー ドおよびエージェントは、.txt ファイルにエクスポートできるため、ノー ドやエージェントのリストを別の CA ARCserve Backup サーバに簡単にイ ンポートすることができます。

#### テキスト ファイルに複数のエージェントおよびノードをエクスポートする方法

- 1. 「バックアップ マネージャ]を開いて「ソース]タブを選択します。 ビューのドロップダウン リストから、以下のいずれかを選択します。
	- グループ ビュー 注: デフォルトのビューはグループ ビューです。
	- クラシック ビュー 選択したビュー オプションが適用されます。
- 2. 指定されたビュー オプションに基づいて、以下のいずれかを実行しま す。
	- グループ ビュー -- ブラウザでグループ オブジェクトの1つ(たと えば Microsoft SQL Server、Microsoft Exchange Server、Oracle サーバ のオブジェクト)を右クリックし、コンテキスト メニューから [エージェントの追加/インポート/エクスポート]を選択します。 [エージェントの追加/インポート/エクスポート]ダイアログが表 示されます。
	- クラシック ビュー -- ブラウザでクラシック オブジェクトの1つ (たとえば Windows システム オブジェクト) を右クリックし、コ ンテキスト メニューから[ノードの追加/インポート/エクスポー ト]を選択します。

[ノードの追加/インポート/エクスポート]ダイアログ ボックス が表示されます。

3. [エクスポート]をクリックします。

[エクスポート] ダイアログ ボックスが表示されます。

4. テキスト ファイルにエクスポートするエージェントまたはノードを 選択します。

注: デフォルトでは、すべてのノードとエージェントが選択されてい ます。

- 5. (オプション)「すべて選択]または「すべてクリア]をクリックし、 エクスポートするリスト内のノードおよびエージェントをすべて選択 またはクリアします。
- 6. [OK]をクリックします。

Windows の [名前を付けて保存] ダイアログ ボックスが開きます。

7. ファイルが作成および保存されるパスを選択します。 選択されたエージェントまたはノードが .txt ファイルにエクスポート されます。

注: ユーザ名とパスワードはエクスポートされません。

## エージェントの種類によるノードのフィルタ

ドメイン内のどのコンピュータに同一エージェントがインストールされ ているかを特定できます。CA ARCserve Backup では、バックアップ マネー ジャのソース ツリー、リストア マネージャのソース ツリーおよびデス ティネーション ツリーからノードをフィルタすることができます。

注: クラシック ビューでは、Windows システム オブジェクトおよび UNIX/Linux システム オブジェクトのみをフィルタできます。

エージェントの種類によってノードをフィルタする方法

- 1. [バックアップ マネージャ]を開いて[ソース]タブを選択します。 ビューのドロップダウン リストから、以下のいずれかを選択します。
	- グループ ビュー 注: デフォルトのビューはグループ ビューです。
	- クラシック ビュー

選択したビュー オプションが適用されます。

- 2. 「ソース]ツールバーの「エージェントの種類]をクリックします。 [エージェントの種類別フィルタ] ダイアログ ボックスが表示されま す。 デフォルトの値は、「すべてのノードを表示する」です。
- 3. [エージェントの種類別にフィルタする]をクリックします。

CA ARCserve Backup エージェントのリストから、ソース ツリーに表示 するエージェントを指定します。

[OK]をクリックします。

ノードがフィルタされ、指定したエージェントを含むノードのみが表 示されます。

注: すべてのノードを表示するためにフィルタを解除するには、ソー スツールバーで [リセット]をクリックします。

## エージェントとノードの IP アドレスまたはホスト名の変更

CA ARCserve Backup では、エージェントおよびノードの IP アドレス、ホス ト名、またはその両方を変更できます。

エージェントとノードの IP アドレスまたはホスト名を変更する方法

1. 「バックアップ マネージャ]を開いて「ソース]タブを選択します。 ビューのドロップダウン リストから、[クラシック ビュー]を選択し ます。

選択したビュー オプションが適用されます。

2. 変更するエージェントまたはノードを見つけます。 変更するエージェントを選択して右クリックします。 コンテキスト メニューから、「エージェントの修正]をクリックしま す。

[エージェント オプション] ダイアログ ボックスが開きます。

3. [エージェント オプション]ダイアログ ボックスで、[コンピュータ 名の解決を使用]チェック ボックスをオフにします。

ホスト名と IP アドレスを入力します。

[OK]をクリックします。

新しい IP アドレス、ホスト名、またはその両方がエージェントまたは ノードに適用されます。

## ソース ツリーからのエージェントおよびノードの削除

CA ARCserve Backup では、バックアップ マネージャのソース ツリーから エージェントとノードを削除することができます。 エージェントとノー ドの情報、エージェントとノードに関連付けられたすべてのアカウントが CA ARCserve Backup データベースから削除されます。

ソース ツリーからエージェントとノードを削除する方法

- 1. 「バックアップ マネージャ]を開いて「ソース]タブを選択します。 ビューのドロップダウン リストから、以下のいずれかを選択します。
	- グループ ビュー 注: デフォルトのビューはグループ ビューです。
	- クラシック ビュー

選択したビュー オプションが適用されます。

- 2. 削除するエージェントまたはノードを見つけます。 指定したビューに基づいて、以下のいずれかを実行します。
	- グループ ビュー -- 削除するエージェントを選択して右クリックし ます。
	- クラシック ビュー -- 削除するノードを選択して右クリックします。 コンテキスト メニューの「マシン/オブジェクトの削除]をクリック します。

削除確認のダイアログ ボックスが開きます。

3. [はい]をクリックします。 エージェントまたはノードが削除されます。

# ジョブ スケジューラ ウィザードを使用したジョブのスケジュール 方法

CA ARCserve Backup のコマンド ラインでは、CA ARCserve Backup サーバで 実行可能なすべての操作を直接制御できます。 コマンド プロンプトに ジョブ スケジューリング コマンドを入力する代わりに、ジョブ スケ ジューラ ウィザードを使用できます。

コマンド ラインではなくウィザードを使用する場合の利点は以下のとお りです。

- ジョブをスケジュールして繰り返し実行することができる。
- ジョブが、ジョブ キューおよびアクティビティ ログに表示される。
- ジョブ キューからジョブを停止できる。
- 入力可能なコマンドが、CA ARCserve Backup のコマンドに限定されな い。このウィザードは、Notepad.exe など、ほぼすべての実行可能ファ イルに使用できます。
- ジョブを簡単にパッケージ化してサブミットできる。

重要: CA ARCserve Backup のジョブのすべての時刻は、CA ARCserve Backup サーバの所在地のタイム ゾーンに基づいてスケジュール設定されます。 エージェント マシンが CA ARCserve Backup サーバとは異なるタイム ゾー ンにある場合、ジョブを実行する現地時間を計算する必要があります。

ジョブ スケジューラ ウィザードを使用してジョブをサブミットすると、 ジョブ キューおよびアクティビティ ログにおいて、一般ジョブというラ ベルが付きます。 一般ジョブは、ジョブ キューで変更できますが、再ス ケジュールおよび停止のみが可能です。

注: ジョブ スケジューラ ウィザードを使用してジョブをサブミットする には、ローカルの Windows マシンで管理者権限を持っている必要があり ます。

## ジョブ スクリプト

スクリプト ファイルとは、ファイルとして保存されたジョブのことです。 スクリプトには、ジョブで使用するソース、デスティネーション、オプショ ン、およびスケジュール情報が格納されています。 また、ファイルおよ びディレクトリを組み込んだり除外するために作成したフィルタも含ま れます。

スクリプトを作成すると、以下のような利点があります。

- 同じ設定を後で再利用できます。
- CA ARCserve Backup を実行している別の Windows マシンに、設定をコ ピーできます。
- ジョブがなんらかの事情で削除されてしまった後に、定期的に実行さ れるジョブを迅速に再サブミットできます。

## ジョブ スクリプトの作成

すべての種類のジョブはスクリプトとして保存できます。 スクリプトは、 ジョブを実行するための CA ARCserve Backup の指示セットです。

#### ジョブ スクリプトを作成する方法

1. ジョブを作成し、ツールバーの「サブミット]ボタンをクリックしま す。

[ジョブのサブミット] ダイアログ ボックスが開きます。

2. [保存]ボタンをクリックして、スクリプトにジョブの条件を保存し ます。

[ジョブスクリプトの保存]ダイアログ ボックスが表示されます。

- 3. スクリプトの名前を入力し、「保存]をクリックします。 ジョブ スクリプトが保存されます。
- 4. [OK]をクリックして、ジョブをキューにサブミットします。 ジョブがサブミットされ、ジョブ スクリプトが 1 つ作成されます。

## スクリプトを使用したジョブの実行

スクリプトを使用して、ほぼすべての種類のジョブを実行できます。 ス クリプトは、ジョブを実行するための CA ARCserve Backup の指示セットで す。

#### スクリプトを使用してジョブを実行する方法

1. ジョブ ステータス マネージャを開いて「ジョブ キュー]タブを選択 します。

ツールバーの[ロード]をクリックします。

[ジョブの追加] ダイアログ ボックスが表示されます。

2. 実行するジョブのスクリプトを参照して選択します。

[開く]をクリックします。

「サーバの選択]ダイアログ ボックスが開きます。

3. ドロップダウン リストから、ジョブを実行するサーバを選択します。 「ジョブをホールド状態でサブミット]オプションをクリックして、 ジョブをホールド状態でサブミットします。

注: [ジョブをホールド状態でサブミット]オプションはデフォルト で選択された状態になっています。

[OK]をクリックします。

過去に保存したスクリプトのジョブ情報が、新しいジョブとしてジョ ブ キューに表示されます。

## ジョブ テンプレート

ジョブ テンプレートには、ジョブのデスティネーション、オプション、 スケジュール情報をはじめとする一連の設定が保持されています。 テン プレートには、ジョブ スクリプトと同様に、ファイルやディレクトリの 組み込みや除外を行うために作成したフィルタを含めることができます。 ただし、ジョブ テンプレートは、ジョブ スクリプトとは異なり、カスタ ム バックアップ スケジュール設定を他の CA ARCserve Backup マシンで繰 り返し使用できるという柔軟性を備えています。 また、ジョブ スクリプ トではバックアップ ソース情報が保持されますが、ジョブ テンプレート では保持しないため、テンプレート ファイルを CA ARCserve Backup が実行 されている任意の新しいサーバ ソースにコピーして適用できます。一方、 ジョブ スクリプトは、新しいサーバ ソースに合わせて変更することがで きません。

7 種類のデフォルト ジョブ テンプレートからジョブ テンプレートを選択 したり、バックアップ要件を満足するようにカスタム テンプレートを作 成することもできます。デフォルト ジョブ テンプレートは、ローテーショ ン スキーマ、バックアップ方式、GFS オプションなどの特定のバックアッ プ タスクに合わせて作成されています。デフォルト ジョブ テンプレート を開くには、[ファイル]メニューから[テンプレートから開く]を選択 します。

## カスタム ジョブ テンプレートの作成

カスタム ジョブ テンプレートを作成し、保存して、後で任意の CA ARCserve Backup システムでジョブを実行するときに使用できます。

#### ジョブ テンプレートを作成する方法

1. CA ARCserve Backup マネージャ ウィンドウで、[クイック スタート] メニューから[バックアップ]を選択します。

バックアップ マネージャ ウィンドウが開きます。

2. [スタート]、[ソース]、[デスティネーション]、[スケジュー ル]の各タブで、バックアップ ジョブに関する各種事項を選択します。 ツールバーの[サブミット]ボタンをクリックし、ジョブをサブミッ トします。

[ジョブのサブミット] ダイアログ ボックスが開きます。

- 3. [テンプレートの保存]をクリックします。 「ジョブ テンプレートの保存]ダイアログ ボックスが開きます。
- 4. [ファイル名] フィールドに、ジョブ テンプレートの名前を指定し、 「保存」をクリックします。

ファイル名拡張子が .ast であるジョブ テンプレートとして、ジョブが 保存されます。

注: デフォルトのジョブ テンプレートは、CA ARCserve Backup ディレクト リの Templates/Jobs フォルダに保存されていますが、作成したテンプレー トは任意のディレクトリに保存できます。 カスタム ジョブ テンプレート をローカル マシンまたはリモート サーバから開くには、[ファイル]メ ニューから[テンプレートから開く]を選択します。 ジョブ テンプレー トを開いた後、ソース データを指定します。その後、ジョブをサブミッ トできます。

## ジョブ テンプレートの保存

カスタム ジョブ テンプレートを作成し、任意の CA ARCserve Backup マシ ンで後ほど実行するジョブのために保存できます。 [ジョブ テンプレー トの保存]ダイアログ ボックスを使用して、カスタム ジョブ テンプレー トに「.ast」というファイル拡張子を付けて保存します。

#### ジョブ テンプレートを保存する方法

1. 「クイックスタート]メニューから「バックアップマネージャ]を選 択して、バックアップ マネージャを開きます。

バックアップ マネージャ ウィンドウが開きます。

- 2. [ソース]、「デスティネーション]、および「スケジュール]タブ にアクセスして、バックアップ ジョブの設定を行います。
- 3. [サブミット]ボタンをクリックしてジョブをサブミットします。 [セキュリティおよびエージェント情報]ダイアログ ボックスが表示 されます。
- 4. ジョブについてのセキュリティおよびエージェント情報を編集または 確認して、[OK]をクリックします。

[ジョブのサブミット]ダイアログ ボックスが開きます。

5. [ジョブのサブミット]ダイアログ ボックスで、[テンプレートの保 存]をクリックし、新しいジョブ テンプレートに.ast ファイル拡張子 を指定して保存します。

[ジョブテンプレートの保存]ダイアログ ボックスが開きます。

- 6. 以下のフィールドに入力して、[保存]をクリックします。
	- [保存する場所] -- ジョブ テンプレート ファイルのパスを指定し ます。 デフォルトのジョブ テンプレートは、CA ARCserve Backup ディレクトリの Templates¥¥Jobs ディレクトリに保存されていま すが、作成したテンプレートは任意のディレクトリに保存できま す。
	- 「ファイル名]-- ジョブ テンプレートの名前を入力します。デフォ ルトでは、「.ast」という拡張子を付けて保存されます。
	- 「保存する形式] -- ジョブ テンプレートを別のフォーマットで保 存する場合は、ファイル フォーマットを選択します。
	- [ジョブ情報] -- ジョブの簡単な説明を入力します。

ジョブ テンプレートが保存されます。
### ジョブ テンプレートを開く

「ジョブ スクリプトを開く]ダイアログ ボックスを使用して、以前に保 存した既存のジョブ テンプレートを開いたり、デフォルトのジョブ テン プレートから選択したりすることができます。

#### ジョブ テンプレートを開く方法

1. メイン メニューから[ファイル]-[テンプレートから開く]を選択し ます。

[ジョブ テンプレートを開く]ダイアログ ボックスが開きます。

- 2. 以下のフィールドに入力し、 [開く]をクリックします。
	- 「探す場所]-- ジョブ テンプレート ファイルのパスを指定します。 デフォルトのジョブ テンプレートは、CA ARCserve Backup ディレク トリの Templates¥¥Jobs ディレクトリに保存されていますが、作成 したテンプレートは任意のディレクトリに保存できます。
	- [ファイル名] -- 開きたいジョブ テンプレートの名前を入力しま す。
	- 「ファイルの形式]-- ジョブ テンプレートを別のフォーマットで 保存している場合は、開きたいファイル フォーマットを選択しま す。デフォルトでは、ジョブ テンプレートは「.ast」という拡張子 を付けて保存されています。

ジョブ テンプレートを開いた後に、ジョブをサブミットすることがで きます。

注: 7 種類のデフォルト ジョブ テンプレートからジョブ テンプレー トを選択したり、個々のバックアップ要件を満たすようにカスタム テ ンプレートを作成することもできます。 デフォルト ジョブ テンプ レートは、ローテーション スキーマ、バックアップ方式、GFS オプショ ンなどの特定のバックアップ タスクに合わせて作成されています。デ フォルト ジョブ テンプレートを開くには、[ファイル]メニューから [テンプレートから開く]を選択します。

# Windows Powered NAS および Storage Server 2003 デバイスの設 定

CA ARCserve Backup では、Windows Powered NAS と Storage Server 2003 デバ イス (Windows Powered NAS と呼びます)のバックアップとリストアがサ ポートされています。

Windows Powered NAS に CA ARCserve Backup をインストールすると、デバ イスの Web 管理ユーザ インターフェースに、新しい CA ARCserve Backup タブが表示されます。このタブから直接、CA ARCserve Backup コンポーネ ントに接続できます。

### Windows Powered NAS デバイス経由での CA ARCserve Backup へのアクセス

Web 管理インターフェースを使用すると、Windows Powered NAS デバイス のバックアップやリストア ジョブだけでなく、エージェント管理も行う ことができます。 Windows Powered NAS の Web 管理インターフェースで は、シームレスに統合された CA ARCserve Backup ホーム画面に簡単にアク セスできます。

Windows Powered NAS のメニュー オプションには、[CA ARCserve Backup マネージャ]、[デバイス環境設定]、[Client Agent 管理]などへのリン クが表示されます。使用可能なオプションは、Windows Powered NAS にイ ンストールされているオプションによって異なります。

インストールした CA ARCserve Backup コンポーネントに応じて、Windows Powered NAS の Web 管理インターフェースでどのオプションが使用可能 になるのかについては、以下の表を参照してください。

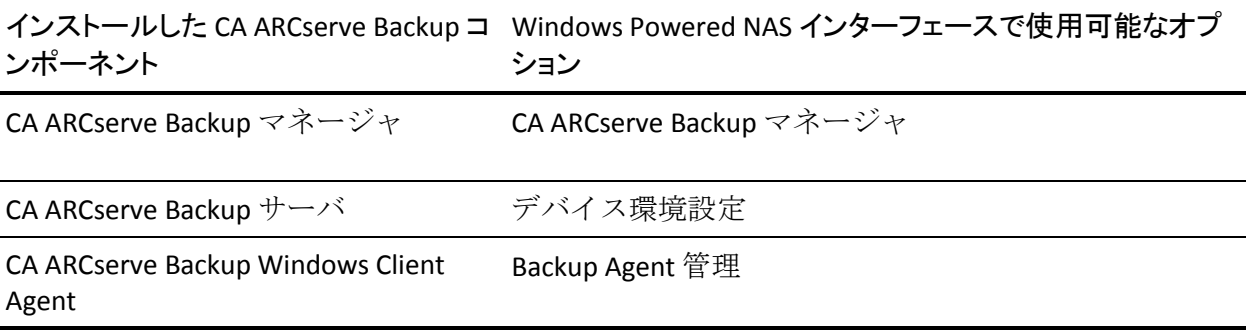

# CA ARCserve Backup および Windows Powered NAS デバイスの環境設定

ここでは、CA ARCserve Backup でサポートされている、基本的な Windows Powered NAS 環境設定について説明します。

このセクションには、以下のトピックが含まれています。

- Windows Powered NAS [デバイスに直接接続されるバックアップ](#page-470-0) デバイ [ス](#page-470-0) (P. 471)
- CA ARCserve Backup [サーバに接続されたデバイスのバックアップ方法](#page-470-1)  $(P. 471)$
- CA ARCserve Backup と Windows Powered NAS [で共有されているデバイ](#page-471-0) [スのバックアップ方法](#page-471-0) (P. 472)

### <span id="page-470-0"></span>Windows Powered NAS デバイスに直接接続されているバックアップ デバイス

以下の図のように、Windows Powered NAS に直接 CA ARCserve Backup を設 定して配置できます。

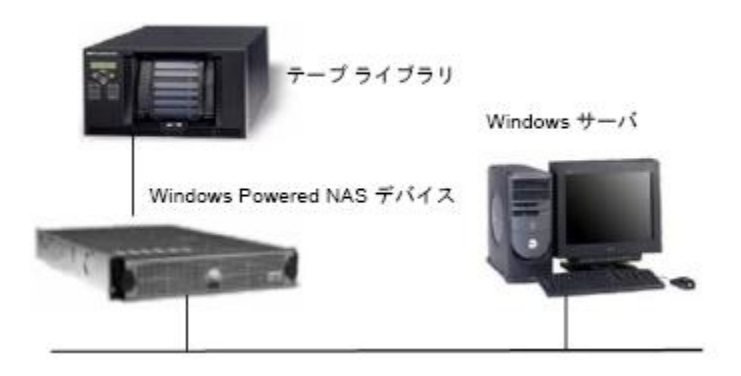

CA ARCserve Backup の提供する、リモート サーバでの Web インターフェー ス統合機能を使用すると、バックアップやリストアなどの作業を実行する だけでなく、このインストール用にスケジュールされたジョブをモニタで きるようになります。

### <span id="page-470-1"></span>CA ARCserve Backup サーバに接続されたデバイスのバックアップ方法

Windows Powered NAS デバイスに CA ARCserve Backup Windows Client Agent を設定できます。エージェントの管理には CA ARCserve Backup に用意され ている統合 Web 管理インターフェースを使用します。

以下の図のように、別の Windows Powered NAS デバイスで実行されている 可能性があるリモートの CA ARCserve Backup サーバから、エージェント経 由でバックアップを実行できます。

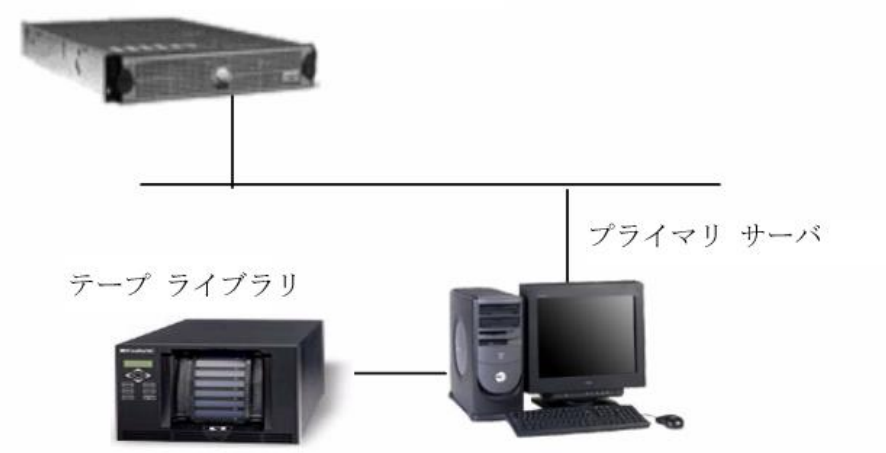

Windows Powered NAS デバイス

<span id="page-471-0"></span>CA ARCserve Backup と Windows Powered NAS で共有されているデバイスのバックアップ方法

Windows Powered NAS デバイスで、CA ARCserve Backup サーバ、マネージャ、 および SAN Option を設定し、SAN Option を使用してセカンダリ リモート CA ARCserve Backup サーバを作成します。 以下の図のように、どちらのマ シンもファイバ スイッチ経由でテープ ライブラリなどの共有バックアッ プ デバイスに接続できます。

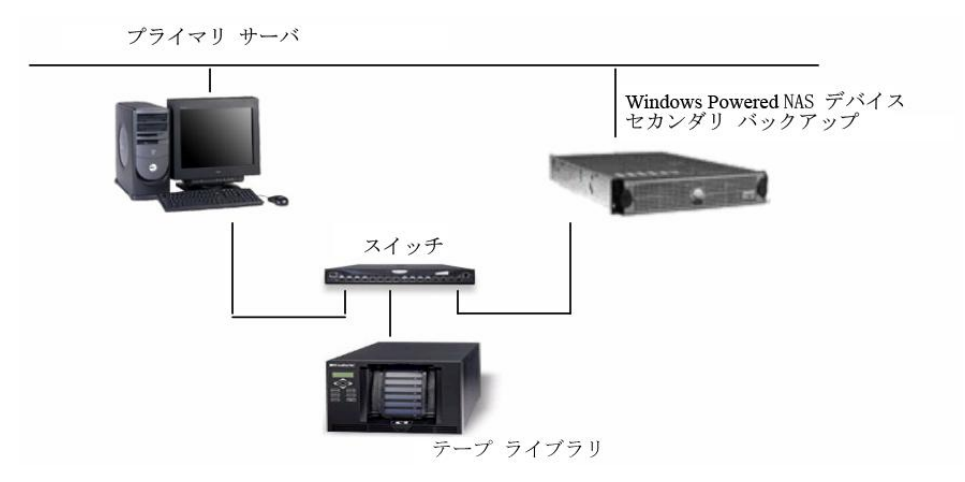

# クラウド ストレージのスキャン ジョブ

クラウド ストレージに対するスキャン ジョブの実行プロセスは、通常の スキャンジョブと同じです。必要に応じて、[メディア検証]ボタンを クリックして「メディア検証オプション]にアクセスし、「メディア検証 を有効にする]オプションをクリックして選択します。

メディア検証オプションは、あらゆる種類のメディアで機能します。 ク ラウド ストレージの場合、メディア検証では、データを回復できるよう に、基準を満たす大量のセッションをランダムにサンプリングする必要が あります。 また、クラウド ストレージへのアクセス速度は遅くなる可能 性があります。 そのため、クラウド ストレージに関連付けられたスキャ ン ジョブは、完了までに時間がかかる場合があります。

特定のセッションまたはクラウド ストレージ全体のスキャンと同時に、 フィルタ オプションの設定もできます。 1 つのノードを指定することも、 複数のノードを指定することもできます。複数のノードを指定する場合は、 所定のフィールドでカンマを使用して名前を区切ります。 クラウド スト レージのメディア検証スキャン ジョブでは、\* グループを指定することは できませんが、特定のグループの \* テープを指定したり、特定のテープを 選択したりすることはできます。 このジョブは、選択基準を満たすセッ ションをスキャンし、削除されるまで定期的に繰り返します。

注: メディア検証は、1 つのグループのみのスキャンをサポートしており、 同じメディアを対象とする他のジョブによって中断されます。 中断され ると、「E3708 グループ <グループ名> を <分> 分内に予約できません。」 というエラー メッセージが表示されます。

詳細情報:

[メディア検証とスキャン](#page-40-0) ユーティリティ (P. 41)

# クラウド ストレージへのマージ ジョブ

クラウド ストレージに関連付けられたマージ ジョブの実行プロセスは、 通常のマージ ジョブと同じです。 たとえば、特定セッションの詳細やク ラウド デバイス全体をデータベースにマージできます。詳細については、 「マージ [ユーティリティ](#page-37-0) (P. 38)」を参照してください。

注: クラウド ストレージへのアクセス速度は遅くなる可能性があります。 そのため、クラウド ストレージに関連付けられたマージ ジョブは、完了 までに時間がかかる場合があります。

# CA ARCserve Backup でクラウド ストレージからデータをパージす る方法

クラウド セッションをパージする方法はいくつかあります。

- バックアップ マネージャ コンソールの[デスティネーション]タブで、 マイグレーション ジョブをサブミットするときのクラウド パージ ポ リシーを通して保持期間を設定します。パージ ポリシーが期限切れに なると、領域を解放し、コストを抑えるため、クラウド セッションは 削除されます。
- デバイス マネージャ コンソールで、ツールバーの「クラウド フォル ダの参照]をクリックし、フォルダを選択し、右クリックして削除し ます。
- リストア マネージャ コンソールの場合
	- 1. 「ソース] タブで「セッション単位]方式を選択します。
	- 2. 削除するクラウド セッションを「セッション]ディレクトリツ リーで選択します。
	- 3. セッションを右クリックし、「選択したセッションの削除]をク リックします。

クラウド ストレージからセッションがただちに削除されます。

# 第 6 章: データのアーカイブ

CA ARCserve Backup を使用すると、Windows、UNIX/Linux、および MAC ファ イル システム上で、スケジュールとポリシーを設定し、ソースとデスティ ネーションを選択して、ファイルをアーカイブできます。

このセクションには、以下のトピックが含まれています。

[CA ARCserve Backup](#page-474-0) によるデータ アーカイブの概要 (P. 475) アーカイブ [ジョブのサブミット](#page-475-0) (P. 476) [アーカイブ](#page-477-0) マネージャ (P. 478) [アーカイブ用のグローバル](#page-486-0) オプション (P. 487)

# <span id="page-474-0"></span>CA ARCserve Backup によるデータ アーカイブの概要

CA ARCserve Backup では、Windows、UNIX/Linux および MAC ファイル シス テムに存在するデータを、テープ メディアまたはクラウド ストレージ デ バイスにアーカイブすることができます。CA ARCserve Backup でデータを アーカイブするには[、アーカイブ](#page-477-0) マネージャ (P. 478)を使用します。 CA ARCserve Backup ホーム画面からアーカイブ マネージャを開きます。 古い ファイルは、事前定義された期間だけ保持できるメディアにアーカイブで きます。アーカイブされたファイルは、リストア [マネージャ](#page-344-0) (P. 345)を使っ ていつでも取得できます。

また CA ARCserve Backup では、スケジュールとポリシーを設定し、ファイ ルのソースとデスティネーションを選択して、アーカイブ [ジョブをサブ](#page-475-0) [ミット](#page-475-0) (P. 476)できます。

# <span id="page-475-0"></span>アーカイブ ジョブのサブミット

このセクションでは、アーカイブ ジョブをサブミットする方法について 説明します。

アーカイブ ジョブをサブミットする方法

- 1. アーカイブ マネージャで、[\[ソース](#page-480-0) (P. 481)]、[\[スケジュール](#page-481-0) (P. 482)]、[\[ポリシー](#page-482-0) (P. 483)]、および[\[デスティネーション](#page-484-0) (P. 485)] の各タブを選択し、ジョブに必要なオプションを指定します。
- 2. 「オプション]ツールバー ボタンをクリックして、ジョブに必要なグ ローバル オプションを指定します。詳細については、[「アーカイブ用](#page-486-0) [のグローバル](#page-486-0) オプション (P. 487)」を参照してください。
- 3. [サブミット]ツールバー ボタンをクリックしてジョブをサブミット します。

[セキュリティおよびエージェント情報]ダイアログ ボックスが表示 されます。

- 4. [セキュリティおよびエージェント情報]ダイアログ ボックスで、 ジョブのセキュリティおよびエージェント情報を編集または確認して、 [OK]をクリックします。
- 5. 「ジョブのサブミット]ダイアログ ボックスが開きます。「即実行] を選択して今すぐジョブを実行するか、[実行日時指定]を選択して ジョブを実行する日時を選択します。

注: [即実行] オプションの詳細については、「[ジョブキュー] タ [ブ](#page-92-0) (P. 93)」を参照してください。

- 6. ジョブの説明を入力します。
- 7. 複数のソースのアーカイブを選択した場合に、ジョブ セッションの開 始順序を設定するには、[ソース優先度]をクリックします。[一番 上へ]、[上へ]、[下へ]、[一番下へ]の各ボタンを使用して、 ジョブが処理される順序を変更します。 優先順位付けが終わったら、 [OK]をクリックします。
- 8. ジョブを CA ARCserve Backup ジョブ スクリプトとして保存するには、 [ジョブの保存]ボタンをクリックします。
- 9. ジョブ テンプレートを保存するには、 [テンプレートの保存] ボタン をクリックします。
- 10. ジョブのプレフライト チェックを実行するには、[プレフライト チェック]ボタンをクリックします。プレフライト チェックが失敗し た場合は、[キャンセル]ボタンをクリックしてジョブの設定を変更 してください。
- 11. [ジョブのサブミット] ダイアログ ボックスで、 [OK] をクリックし ます。

ジョグがサブミットされます。

アーカイブ ジョブの[ステータス](#page-430-0)を表示する場合は、ジョブステータスマ [ネージャ](#page-430-0) (P. 431)にアクセスします。

詳細情報:

[ジョブ[キュー\]タブを使用したジョブの管理方法](#page-436-0) (P. 437)

# <span id="page-477-0"></span>アーカイブ マネージャ

アーカイブ マネージャでは、フィルタを使用し、オプションを指定し、 スケジュールを設定して、アーカイブ ジョブをカスタマイズできます。

アーカイブ マネージャは、以下の目的で使用できます。

- 選択した Windows、UNIX/Linux、および MAC ファイル システム データ に対して、アーカイブのスケジュールとポリシーを設定する。
- アーカイブ ジョブをサブミットする。
- アーカイブおよびバックアップの対象となるデータを探し、アーカイ ブ データを元の場所からただちに削除する。
- フィルタを使用して、アーカイブ ジョブで使用するディレクトリや ファイルを選択して追加または除外する。
- アーカイブ ジョブのファイル サイズとファイル年数を指定する。
- アーカイブ データのアーカイブ メディアへの保持期間を設定する。
- リストア ジョブでアーカイブ メディアからアーカイブ データを取得 する。
- Dashboard レポートを通してアーカイブ ステータスを表示する。 レ ポートの詳細については、「*Dashboard* ユーザ ガイド」を参照してく ださい。
- アーカイブされたファイルのリストを表示する。 CA ARCserve Backup では、ファイルのリストを CSV ファイル形式で記録し、その CSV ファ イルを以下のディレクトリに保存します。

BAB\_HOME¥Archived Files

- CSV ファイルは CA ARCserve Backup 「データベース保護ジョブ]に バックアップされます。
- CSV ファイルは、ジョブのグローバル オプションで指定されたよ うに、カタログ データベースを含むバックアップ ジョブでバック アップされます。
- CSV ファイルは、NTFS ファイル システムでは圧縮されます。

アーカイブ マネージャの以下のタブを使用すると、アーカイブ ジョブを カスタマイズできます。

- スタート-- アーカイブの種類を、通常、デデュプリケーション、また はクラウドから指定します。 また、各アーカイブ タイプについてス テージングを有効にすることができます。「クラウド アーカイブ]オ プションについては、「ステージングを有効にする]オプションが自 動的に選択されています。
- ソース-- アーカイブするデータを指定します。
- スケジュール -- ジョブの繰り返し方法を指定します。
- ポリシー -- ファイルの種類、ファイル サイズ、ファイルが最後にアク セス/変更/作成された時間、およびデータ検証を指定します。
- デスティネーション -- アーカイブ ファイルの保存場所を指定します。

以下のトピックでは、各タブで使用可能なオプションについて詳細に説明 します。

このセクションには、以下のトピックが含まれます。

アーカイブ [マネージャの\[スタート\]タブのオプション](#page-479-0) (P. 480) クラシック ビューとグループ [ビューを使用してアーカイブ対象のソース](#page-480-0) [データを指定する方法](#page-480-0) (P. 481) アーカイブ [ジョブのスケジュール](#page-481-0) (P. 482) アーカイブ [マネージャの\[ポリシー\]タブのオプション](#page-482-0) (P. 483) アーカイブ [マネージャの\[デスティネーション\]タブのオプション](#page-484-0) (P. 485)

# <span id="page-479-0"></span>アーカイブ マネージャの[スタート]タブのオプション

アーカイブ マネージャの「スタート]タブでは、以下に示すアーカイブ の種類のうち、いずれか 1 つを選択できます。

- 標準アーカイブ -- 繰り返し方法のスケジュールを使用して、データ ソースをターゲット デスティネーションにアーカイブできます。
- デデュプリケーション アーカイブ -- デデュプリケーション アーカイ ブは、一意のデータ チャンクのみをディスクに保存します。こうする ことで、より多くのアーカイブ データをメディアに収めることができ、 ファイルを長期間保持することが可能になります。
- クラウドアーカイブ -- クラウドアーカイブでは、クラウドデバイス デスティネーションのみへデータをアーカイブすることができます。 注:このオプションを選択すると、[ステージング有効化]が自動的 に選択されます。

各種類のアーカイブでは、[\[ソース](#page-480-0) (P. 481)]、[\[スケジュール](#page-481-0) (P. 482)]、 [\[ポリシー](#page-482-0) (P. 483)]、および [\[デスティネーション](#page-484-0) (P. 485)] の各タブを クリックして、アーカイブ ジョブの設定を完了する必要があります。

また、ステージングを有効化することもできます。 ステージングを有効 にすると、データをステージング デバイスにアーカイブしてから、アー カイブしたデータを最終的なデスティネーション(通常はテープ)にマイ グレートすることができます。 ステージングの有効化は、標準アーカイ ブまたはデデュプリケーション アーカイブのジョブに対して選択できま す。

# <span id="page-480-0"></span>クラシック ビューとグループ ビューを使用してアーカイブ対象のソース データを 指定する方法

ソースは、アーカイブするデータのパスです。アーカイブ マネージャ ディ レクトリを参照してユーザ共有ドライブおよびディレクトリを選択する ことで、アーカイブするファイルを簡単に探すことができます。

CA ARCserve Backup で、以下のビューを使用して、ソース データを参照お よび指定します。

- クラシック ビュー -- 従来のソース ビューです。 マシンが最初にリス ト表示され、ユーザはマシンを展開して特定のデータ ソースを選択で きます。 クラシック ビューでは、CA ARCserve Backup は、コンピュー タで実行されているプラットフォームに基づいてソース コンピュー タを分類します。たとえば Windows システムや UNIX/Linux システムで す。
- グループ ビュー -- このビューでは、コンピュータにインストールされ ている CA ARCserve Backup エージェントに基づいてソース コンピュー タが分類されます。エージェントは、ソース ツリーのブランチとして リストされます。各ブランチ内には、指定されたエージェントを含む マシンがリストされます。

また、カスタマイズされたグループを作成し、独自の基準に基づいて マシンをグループ化することもできます。たとえば、グループ ビュー を使用すると、特定のファイル サーバ用のグループを作成するときに ソースを効率良く指定できます。

ソースを選択するときは、個々のドライブ、ディレクトリ、およびファイ ルをアーカイブ対象として選択できます。

個々のドライブ、ディレクトリ、およびファイルを指定してアーカイブす るには、サーバ名を展開し、各ドライブ、ディレクトリ、およびファイル の横にある緑色のボックスをクリックします。

ソース グループ全体を選択するには、グループ名の横にある緑色のボッ クスをクリックします。 その場合、そのソース グループに含まれている すべてのサーバ、ノード、ボリューム、ドライブ、ディレクトリ、および ファイルが自動的に選択されます。

#### 以下の動作に注意してください。

ジョブをサブミットする場合に指定したビューは、変更できません。

たとえば、クラシック ビューを使用してジョブをサブミットし、その後、 そのジョブのソース選択を変更する場合に、 ジョブを変更してアーカイ ブ マネージャの[ソース]タブをクリックすると、ビュー ドロップダウ ン メニューが無効になります。

#### <span id="page-481-0"></span>アーカイブ ジョブのスケジュール

アーカイブ マネージャの「スケジュール]タブにある「繰り返し方法] を使用すると、アーカイブ ジョブのスケジュールを設定できます。 スケ ジュールによって、アーカイブ ジョブを繰り返し実行できます。 以下の パラメータをアーカイブ ジョブに指定できます。

- 繰り返し方法 -- 各マネージャにある「スケジュール]オプションを使 用してすべてのジョブをスケジュールできます。以下の繰り返し方法 を使用してジョブをサブミットできます。
	- [曜日] -- 指定した 1 つまたは複数の曜日にジョブを繰り返しま す。 (デフォルト)

金曜日はデフォルトの曜日です。

- [週] -- 指定した 1 つまたは複数の週にジョブを繰り返します。
- [日] -- 毎月、指定した日にジョブを繰り返します。
- [カスタム] -- チェックされた曜日を除いて、指定した間隔で繰 り返します。
- [追加]-- スケジュールされたアーカイブ ジョブに日数を追加するに は、このオプションを選択します。
- **[WORM メディアを使用] --** バックアップ ジョブの実行時に WORM (Write Once Read Many) メディアにデータをバックアップする場合 は、このオプションを選択します。

### <span id="page-482-0"></span>アーカイブ マネージャの[ポリシー]タブのオプション

アーカイブマネージャの「ポリシー]タブを使用すると、選択した Windows、UNIX/Linux、および MAC ファイル システム データのアーカイ ブ ポリシーを設定できます。 アーカイブ マネージャの [ポリシー] タブ には、以下のフィルタが含まれます。

■ ファイル フィルタ -- ファイル フィルタのオプションを使用すると、 アーカイブ ジョブに対し、ファイル、ディレクトリ、あるいはその両 方を追加または除外できます。

このセクションで紹介するフィルタの種類は以下のとおりです。

– ファイル パターン -- ジョブに対してファイルを追加または除外す るときに使用します。 ファイル パターンを指定するために、ファ イル名を指定することもできますが、ワイルドカードを使用する こともできます。

注: ワイルドカードの「\*」(アスタリスク)および「?」(疑問符) をファイル パターン フィルタで使用できます。

– ディレクトリ パターン -- ジョブに対して特定のディレクトリを追 加または除外するときに使用します。 ディレクトリ名全体を入力 するか、ワイルドカードを使用して、ディレクトリ パターンを指 定することができます。

注: ワイルドカードの「\*」(アスタリスク)および「?」(疑問符) をファイル パターン フィルタで使用できます。

- ファイル属性 -- ジョブに対して特定の種類のファイルを追加また は除外するときに使用します。 選択できるファイル属性は、以下 のとおりです。
	- [アーカイブ] アーカイブ ビットが設定されたファイル。
	- [読み取り専用] -変更不可能なファイル。
- ホスト名パターン -- ジョブに対して特定のコンピュータ システム を追加または除外するときに使用します。
- ファイル サイズ -- ファイル サイズのオプションを使用すると、ファイ ルを追加するためのファイル サイズ属性を指定できます。 サイズは0 ~999999(単位はバイト、KB、MB、または GB)の範囲で指定できま す。 指定できるファイル サイズ オプションには 3 つあります。
	- 次より大きい-- ここで指定する範囲以上のサイズを持つファイル を、ジョブに対して追加または除外します。
	- 次より小さい -- ここで指定する範囲以下のサイズを持つファイル を、ジョブに対して追加または除外します。
	- 指定の範囲内 -- ここで指定する範囲内のサイズを持つファイルを、 ジョブに対して追加または除外します。
- 経過期間 -- ファイル年数のオプションでは、ファイル年数属性を使用 して、ファイルが最後にアクセス、変更、または作成された日付(日、 月、年で指定)を基準にファイルを除外します。

注: CA ARCserve Backup では、ファイルの最終アクセス時刻が保存され ます。

- 検証 -- 検証のオプションを使用すると、データが正しくアーカイブさ れたかどうかを検証できます。 以下のオプションを選択できます。
	- なし -- バックアップするデータの検証を行いません。
	- アーカイブ メディア内容のスキャン -- CA ARCserve Backup によっ てメディアがスキャンされ、アーカイブする各ファイルのヘッダ が読み取り可能であることが確認されます。
	- (デフォルト)アーカイブメディアをディスクと比較する--CA ARCserve Backup によってメディア上のデータとディスク上のファ イルが 1 バイトずつ比較されます。

注: このオプションを指定すると、ジョブのスループットが遅くな る場合があります。

# <span id="page-484-0"></span>アーカイブ マネージャの[デスティネーション]タブのオプション

標準アーカイブ ジョブのデスティネーションには、ファイル システム デ バイス (FSD) やテープ (スタンドアロン、テープ ライブラリ、仮想テー プライブラリなど)があります。

デデュプリケーション アーカイブ ジョブのデスティネーションは、デ デュプリケーション デバイスだけです。

アーカイブ マネージャの[デスティネーション]タブを使用すると、グ ループとデバイスを参照して選択できます。アーカイブ マネージャの[デ スティネーション]タブには、以下のアーカイブ オプションがあります。

#### マルチプレキシング

以下のオプションは、CA ARCserve Backup がマルチプレキシングをどのよ うに処理するかを制御します。

■ 「最大ストリーム数] --1つのテープに同時に書き込み可能な最大ス トリーム数を設定します。 デフォルトのストリーム数は 4 であり、サ ポートされている範囲は 2 ~ 32 です。

#### マルチ ストリーミング

マルチ ストリーミング オプションでは、単一のアーカイブ ジョブを 複数のジョブに分割して、システムにある使用可能なテープ デバイス をすべて利用しながらアーカイブを完了できます。

#### [グループ]および[メディア]フィールド

アーカイブ ジョブに使用するデバイス グループを指定します。

- [グループ]または [メディア] フィールドにアスタリスクを入 力すると、グループ内の使用可能な最初のドライブとメディアが 使用されます。
- 利用可能な任意のグループを使用する場合は、[任意のグループ を使用]オプションをオンにします。

#### メディア プール

アーカイブ ジョブ用のメディア プールを指定する必要があります。 メディア プールが必要なのは、テープ メディアまたはグループ メ ディアを指定できるようにするためです。

#### 以下の点に注意してください。

- メディア プール マネージャを使用して作成されたアクティブで ないメディア プールをアーカイブ ジョブ用に使用することはで きません。 この種類のメディア プールを使用する場合は、メディ ア プール マネージャを使用してメディア プールを削除し、次に、 削除されたメディア プールの名前を使用してアーカイブ ジョブ をサブミットします。
- メディア プールを指定するとき、選択したデスティネーションお よびアーカイブ オプションでジョブの実行時に制限や競合が発生 しないかどうかが自動的に確認されます。CA ARCserve Backup で競 合が検出された場合は、警告ダイアログ ボックスが表示されます。 メディア プールの詳細については、「メディア [プールの仕組み](#page-152-0) (P. 153)」を参照してください。
- 最終デスティネーションがデデュプリケーション デバイスまたは デデュプリケーション デバイス グループである場合に限り、メ ディア プールを指定する必要がありません。

#### 保存期間

このボタンをクリックして、アーカイブ メディアを再利用セット (テープ メディア)に移動する前またはパージする前(デデュプリ ケーション デバイスからクラウド デバイスへのバックアップ)の、 アーカイブ メディアを使用しない時間の長さを定義します。

例:

デバイスがライブラリで、保持期間が 30 日の場合: メディアは 30 日 の期間内に使用されている限り、保存セット内に保持されます。 メ ディアが 30 日間にわたって使用されなかった場合は、保存セットから 再利用セットに移動されます。

デバイスがデデュプリケーション デバイスで、保持期間が 30 日の場 合: 30 日の保持期間が終了すると、デデュプリケーション デバイス からデータがパージされます。

#### サーバ

このフィールドには、CA ARCserve Backup ドメインにあるプライマリ サーバおよびメンバ サーバの名前が表示されます。

注: Central Management Option がインストールされていない場合は、 現在のバックアップ サーバの名前が表示されます。

詳細情報:

CA ARCserve Backup [でのマルチストリーミングによるバックアップ](#page-129-0) デー [タの処理方法](#page-129-0) (P. 130)

# <span id="page-486-0"></span>アーカイブ用のグローバル オプション

このセクションでは、アーカイブ ジョブをサブミットする際のアーカイ ブ用のグローバル オプションについて説明します。 その他のジョブ オプ ションとフィルタ機能の詳細については、[「ジョブのカスタマイズ](#page-402-0) (P. 403)」を参照してください。

グローバル オプションのダイアログ ボックスにアクセスするには、アー カイブ マネージャの[オプション]ツールバー ボタンをクリックします。

このセクションには、以下のトピックが含まれます。

アーカイブ [マネージャのメディア](#page-487-0) オプション (P. 488) アーカイブ [マネージャの操作オプション](#page-490-0) (P. 491) アーカイブ マネージャの実行前/[後の処理オプション](#page-492-0) (P. 493) アーカイブ [マネージャのジョブ](#page-496-0) ログ オプション (P. 497) アーカイブ [マネージャの](#page-497-0) Alert オプション (P. 498) アーカイブ [マネージャの拡張オプション](#page-500-0) (P. 501) アーカイブ [マネージャの暗号化](#page-502-0)/圧縮オプション (P. 503)

# <span id="page-487-0"></span>アーカイブ マネージャのメディア オプション

アーカイブ ジョブの設定時、ジョブに使用するメディアの上書き/追加 ルールを指定できます。 このセクションでは、バックアップを実行する にあたって最も目的に合った方法が選択できるよう、上書き/追加ルール について説明します。

CA ARCserve Backup は、テープ 1 本に 20,000 までのセッションをバック アップでき、一連のスパン テープに 101 までのシーケンスをバックアップ できます。 アーカイブを計画する際にはこれらの制限を把握しておいて ください。セッションが小さいと、すぐに 20,000 セッションに到達して しまう可能性があります。 アーカイブの対象となるデータが大量にある と、各テープの容量次第ではすぐに 101 シーケンスを超えてしまうことも あります。 [上書き - 同名のメディア、ブランク メディアのみ] オプショ ンまたは[上書き - 同名のメディア、ブランク メディア、その他のメディ ア]オプションを選択しておけば、シーケンス番号が最大値の制限に達し たとき、テープへのデータの追加が停止され、新しいテープ セットが開 始されます。

#### 最初のアーカイブ メディア

最初のアーカイブ メディアとは、アーカイブ ジョブを開始するときに使 用するメディアのことです。 これらのオプションは、アーカイブ ジョブ に使用する最初のメディアに対する上書きルールを定めます。

■ [メディアへの追加] - ジョブ セッションは、選択したメディアの末 尾に追加されます。

- [上書き 同名のメディア、ブランク メディアのみ] ドライブ内の メディアが、ジョブに使用するよう指定したテープである場合、また はブランク メディアである場合にのみ上書きします。どちらでもない 場合、CA ARCserve Backup は特定のメディア名を指定するよう要求し ます。
- [上書き **-** 同名のメディア、ブランク メディア、その他のメディア]- ドライブ内のどのメディアでも上書きします。このメディア オプショ ンを選択すると、CA ARCserve Backup により、ドライブ内のメディア がジョブ設定の際に指定したものであるかどうかが確認されます。指 定したメディアでない場合、CA ARCserve Backup によりブランク メ ディアであるかどうかが確認されます。ブランク メディアでもない場 合、CA ARCserve Backup は、デバイスにセットされているメディアを 再フォーマットし、そのメディアの先頭からファイルのアーカイブを 開始します。
- [初回メディアのタイムアウト] CA ARCserve Backup が、ジョブを キャンセルまたは別のメディアを選択する前にメディアに書き込みを 試みる時間(分)です。

以下の点に注意してください。

- デデュプリケーション デバイスは、同名のメディアの上書きオプショ ンをサポートしていません。アーカイブ ジョブは、[上書き **-** 同名の メディア、ブランク メディアのみ]または[上書き **-** 同名のメディア、 ブランクメディア、その他のメディア]が選択されている場合でも、 常にデデュプリケーション デバイスに追加されます。
- デデュプリケーション デバイスをフォーマットする場合は、CA ARCserve Backup マネージャを使用して手動でフォーマットします。

#### 追加のアーカイブ メディア

「追加のアーカイブ メディア] オプションは、複数のメディアが必要な ジョブに対して適用され、最初以降のメディアに対する上書きルールを指 定します。 ジョブが複数のメディアにわたる場合は、CA ARCserve Backup が使用するメディアを指定する必要があります。

■ [上書き **-** 同名のメディア、ブランク メディアのみ] - デバイス内の メディアが同じメディア名である場合(ただしメディア ID は異なる)、 またはブランク メディアである場合のみ、上書きします。CA ARCserve Backup は、ジョブの最初のメディアの名前と ID を記憶しています。 ジョブに継続用のメディアが必要になると、CA ARCserve Backup は新 しいメディアが同じ名前(ただしメディアIDは異なる)か、またはブ ランク メディアであるかをチェックします。ID が異なる場合、メディ アは再フォーマットされ、最初のメディアと同じ名前と ID が付けられ ます。 シーケンス番号が変更されます。

注: 名前だけに基づいてメディアを上書きするには、[名前のみを使 用してメディアを識別する]オプションを選択します。

■ [上書き - 同名のメディア、ブランク メディア、その他のメディア] -デバイス内のどのメディアでも上書きします(ただし、メディア ID が 最初のメディアの ID と異なっている場合)。同じ名前のメディアでは なく、またブランクのメディアでもない場合は、ドライブにセットさ れているメディアが再フォーマットされ、その先頭からアーカイブが 開始されます。これ以降のメディアは、すべて最初のメディアと同じ 名前と ID を使用して、再フォーマットされます。シーケンス番号のみ が変更されます。

注: 名前だけに基づいてメディアを上書きするには、[名前のみを使 用してメディアを識別する]オプションを選択します。

■ [追加メディアのタイムアウト] -- CA ARCserve Backup が同じメディ アへのアーカイブ データの書き込み、別のメディアへのアーカイブ データの書き込み、またはジョブのキャンセルを試みる前に、一時停 止する時間(分単位)です。

#### 名前のみを使用してメディアを識別する

CA ARCserve Backup では、メディアの ID またはシーケンス番号に関係なく、 [デスティネーション] タブの「メディア] テキスト ボックスで名前を 指定した任意のメディアに書き込むことができます。 このオプションは、 特定のメディアで上書きジョブを繰り返し実行し、そのジョブについて毎 回同じメディアが使用されるようにする場合に役立ちます。

このオプションが有効でない場合、アーカイブ ジョブが 2 回目に実行され たときに、一部の識別情報が変更されていて、CA ARCserve Backup が元の テープを見つけられない場合があります。 しかし、このオプションを有 効にすると、CA ARCserve Backup はメディアのその他の識別情報に関係な く、単純に[メディア]テキスト ボックスに指定された名前を持つメディ アを探して使用します。

注: テープ ライブラリ内の複数のメディアが同じ名前を持つ場合、CA ARCserve Backup は、指定された名前と一致するデバイス グループ内の最 初のメディアを使用します。そのため、1 回だけの上書きを実行するため にこのオプションを使用することはお勧めしません。

### <span id="page-490-0"></span>アーカイブ マネージャの操作オプション

アーカイブ用の操作オプションは、アーカイブの実行中または実行後に行 われる動作と、データベースに記録される情報のレベルを決定します。CA ARCserve Backup では、以下のオプションを用意しています。

#### 操作オプション

以下のオプションは、アーカイブ操作にのみ影響します。

■ [ファイル サイズを推定しない]-- デフォルトでは、ファイル サイズ の推定は無効化されています。ファイル サイズの推定を有効にするに は、このオプションを選択解除します。これによってファイルがメディ アにアーカイブされる前に、ジョブの所要時間の推定が実行されます。

以下の考慮事項に注意してください。

- ファイルの推定処理がデフォルトで選択されることはなくなりま した。
- [**CRC** 値を計算してアーカイブ メディアに保存] -- CRC 値を計算し、 アーカイブ メディアに保存することで、CA ARCserve Backup はアーカ イブ ジョブの実行中に CRC 検証を実行できるようになります。メディ アに保存された CRC 値を使用するよう CA ARCserve Backup に指示する 方法については、[ポリシー]タブの[\[検証](#page-482-0) (P. 483)] セクションを 参照してください。
- [アーカイブ終了後のメディアのイジェクト] -- 以下のいずれかのオ プションを選択します。
	- [デバイスのデフォルト設定を使用する] **--** ライブラリの環境設 定で選択した設定を使用する場合に選択します。
	- [メディアをイジェクトする] **--** ジョブの終了後、ドライブから メディアをイジェクトする場合に選択します。 このオプションを 使用すると、他のジョブによってメディアの情報に上書きされる のを防ぐことができます。 このオプションは、ライブラリの環境 設定で選択した設定より優先されます。
	- [メディアをイジェクトしない] **--** ジョブの終了後、ドライブか らメディアをイジェクトしない場合に選択します。 このオプショ ンは、ライブラリの環境設定で選択した設定より優先されます。

注: ライブラリの環境設定の詳細については、「デバイスとメディ アの管理」を参照してください。

■ 失敗したターゲットの再試行 -- アーカイブ ジョブでアーカイブに失 敗したワークステーション、ファイル システム、データベースなどの アーカイブを再スケジュールします。

アーカイブ ジョブには、以下のいずれかの再スケジュール オプション を指定できます。

「ジョブの終了後]

元のジョブが終了してからメークアップ ジョブを開始するまでの 間隔を分単位で指定します。

デフォルト: 5 分

最大: 1439 分(24\*60 分より短い時間です)

[時刻]

メークアップを実行する時刻を指定します。

■ [最大数] - メークアップ ジョブを反復する最大回数を指定しま す。

デフォルト: 1 回

最大: 12 回

以下の点に注意してください。

- デフォルトでは、「失敗ターゲットの再試行]が有効で、「ジョ ブの終了後]が選択され、[最大数]の値が1に設定されていま す。
- ファイル システムのアーカイブ -- メークアップ ジョブを必要と するアーカイブ ジョブがファイル システムをアーカイブする ジョブであり、対象のファイル システムが、さまざまなボリュー ムに配置されたディレクトリを含む場合、メークアップ ジョブは、 失敗したボリュームまたはディレクトリのみをアーカイブします。 正常に終了したボリュームまたはディレクトリのアーカイブが含 まれている場合、メークアップ ジョブでは、ファイル システム全 体をアーカイブしません。
- 予ジョブ 子メークアップ ジョブ(メークアップ ジョブのメーク アップ)は、[ジョブの終了後]で指定された値に基づいて実行 されます。
- エージェント ベースのアーカイブ -- メークアップ ジョブを必要 とするアーカイブ ジョブが、エージェント ベースのアーカイブを 行うジョブである場合、メークアップ ジョブはアーカイブ対象と して選択されたすべてのソースのアーカイブを試みます。 試行の 1 つが失敗して、メークアップ ジョブに失敗すると、CA ARCserve Backup は、元のジョブ用に選択されたすべてのソースから構成さ れる別のメークアップ ジョブを作成し、ステータスを[ホールド] としてサブミットします。

詳細情報:

UNIX/Linux [エージェントのローカル](#page-190-0) バックアップ オプション (P. 191)

### <span id="page-492-0"></span>アーカイブ マネージャの実行前/後の処理オプション

これらのオプションを使用すると、ジョブの実行前または実行後にコマン ドを実行できます。

以下では、実行前/後の処理オプションを使用して実行できるコマンドに ついて説明します。

■ 実行前の処理オプションを使用すると、アーカイブ ジョブの開始前に ディスクを最適化できます。

ジョブ実行前/後の処理オプションを使用する場合は、以下の動作に注意 してください。

- CA ARCserve Backup は、リモートシステム上の実行可能ファイルに対 するコマンドの実行をサポートしていません。
- 実行前の処理オプションの使用時に、終了コードを指定すると、実行 前の処理オプションの処理が終了するまで、アーカイブ処理は開始さ れません。
- 実行前の処理オプションの使用時に、終了コードおよび [ジョブをス キップ]オプションを指定すると、アーカイブ処理はスキップされ、 実行後の処理オプションを指定していた場合、その処理は開始されま せん。
- 「ジョブの終了後に実行するコマンド]オプションは、以下の条件が 存在しない限り、開始されます。
	- 終了コードが指定され、[処理終了後のアプリケーションの実行 をスキップ]オプションがオンになっており、結果の終了コード が、指定した終了コードと一致していること。
	- アーカイブ処理の結果が、[以下の場合コマンドを実行しない] オプションで指定した値と一致していること。
- 実行前/後の処理オプションがグローバル オプションとして指定され ている場合は、ジョブの開始前または終了後にコマンドを実行します。 実行前/後の処理オプションがノードレベル (ローカル) オプション として指定されている場合は、ノードのアーカイブ前またはアーカイ ブ後にコマンドを実行します。

たとえば、ノード A とノード B で構成されるアーカイブ ジョブをサブ ミットするとします。[ジョブの開始前に実行するコマンド]オプショ ンをグローバル オプションとして指定し、さらに[ジョブの開始前に 実行するコマンド]オプションをノードB に対して指定します。この 場合、ジョブの実行直前に、グローバル オプションとして指定した 「ジョブの開始前に実行するコマンド]オプションが実行されます。 ジョブの実行中に、ノード B に対して指定した実行前の処理オプショ ンがノード B のアーカイブ前に実行されます。

[ジョブの開始前に実行するコマンド]オプション

ジョブを開始する前に、マシン上で実行するファイルの名前を入力し ます。

- [終了コード] -- CA ARCserve Backup は、他のプログラムの終了 コードを検出します。 特定の終了コードに対して以下のオプショ ンを指定できます。
	- [ジョブを即実行]**-** 指定した終了コードが返された場合、ジョ ブが即実行されます。
	- [ジョブをスキップ] **--** 適切な終了コードが検出された場合、 ジョブを実行しません。
	- [処理終了後のアプリケーションの実行をスキップ]**--** 適切な コードが検出された場合、ジョブの後に実行するように指定さ れたコマンドをスキップします。
- [ジョブ開始までの待機時間] **--** 該当する終了コードが検出され たときに、CA ARCserve Backup がジョブを実行するまでに待機する 時間(分単位)を指定します。
- [ジョブの終了後に実行するコマンド]オプション

ジョブを終了した後に実行するファイルの名前を入力します。

[以下の場合コマンドを実行しない]オプション

CA ARCserve Backup でジョブ実行の失敗、未完了、または完了が検出 された場合に、コマンドを実行しないよう指定します。

注: CA ARCserve Backup を使用して UNIX または Linux ベースのサーバ を管理している場合は、このオプションは使用できません。

#### [前処理/後処理を実行するユーザ]オプション

ユーザ名とパスワードは選択したホスト サーバのシステムに対応し ます。サーバのシステム権限を有している必要があります。

これらのフィールドに入力したユーザ名とパスワードは、CA ARCserve Backup のユーザ名とパスワードとは混同しないでください。

#### 例: 実行前**/**後の処理コマンドによるジョブのサブミット

ローカル ボリューム D をアーカイブするジョブをサブミットするとしま す。 ローカル ボリューム D をアーカイブする前に、ローカル ボリューム D に対して chkdsk.exe を実行し、エラーをチェックして修正しようとして います。ジョブの終了後には、CAAdvReports.exe を実行し、エラー レポー トを生成したいとします。

ノードに対する実行前の処理コマンド:

以下のコマンドで、アーカイブ ジョブの開始前に、ローカル ボリュー ム D 上のエラーをチェックして修正します。

chkdsk.exe D: /F", On Exit Code =  $0$ , Run operation immediately

#### ジョブに対する実行後の処理コマンド:

以下のコマンドで、エラー レポートを生成して、指定の場所に保存し ます。

CAAdvReports.exe -reporttype 5 -maxSize 5 -Server DUVDO01 -outfile "C:¥Program Files (x86)¥CA¥ARCserve Backup¥Reports¥Backup Error Report\_data.xml" -PastDays 1 -AutoName

# <span id="page-496-0"></span>アーカイブ マネージャのジョブ ログ オプション

ログ オプションでは、アクティビティ ログに記録される情報の詳細レベ ルを指定できます。ログ オプションは、以下の CA ARCserve Backup マネー ジャ内で設定できます。

- バックアップ
- アーカイブ
- リストア
- 比較
- メディア検証とスキャン
- コピー
- カウント
- パージ

CA ARCserve Backup では、以下のログ オプションが用意されています。

■ [全アクティビティ] -- ジョブの実行中に発生するすべてのアクティ ビティがジョブ ログに記録されます。

注: [全アクティビティ]を指定すると、JobLog\_<Job ID>\_<Job Name>.Log という名のログ ファイルが作成されます。このログ ファイ ルに、ジョブに関する詳細なログ情報が表示されます。 CA ARCserve Backup では、以下のディレクトリにログ ファイルが保存されます。

C¥Program Files¥CA¥ARCserve Backup¥LOG

- 「**サマリのみ**】-- ジョブのサマリ情報(ソース、デスティネーション、 セッション番号、ファイルの総数など)およびエラーが記録されます。
- [ログ停止] -- このジョブに関する情報をジョブ ログに記録しません。

# <span id="page-497-0"></span>アーカイブ マネージャの Alert オプション

Alert 通知システムを使用すると、アーカイブ処理中にアクティビティ ロ グに表示されるイベントに関するメッセージを送信できます。 通知され るイベントを以下の中から 1 つ以上選択できます。

- [ジョブが完了した時] -- すべてのノード、およびドライブ/共有リ ソースが処理されたとき。
- [ジョブが未完了の時] -- 一部のノード、ドライブ、または共有リソー スが失われたとき。
- [ジョブがキャンセルされた時] -- ユーザがジョブをキャンセルした とき。
- **「ジョブが失敗した時]--** ジョブを開始しても完了できなかったとき。
- [メディア使用不可] -- ジョブの実行中にメディアが使用できなかっ たとき。

注: アーカイブ メディアはテープ メディアである必要があります。

- [ブランクテープのフォーマット] -- ジョブの実行中にテープが フォーマットされたとき。
- 「カスタマイズされたイベント<sup>1</sup> -- カスタマイズされたイベントが発 生したとき。このイベントを指定する場合は、[イベント]ドロップ ダウン リストの下部にあるフィールドに、エラー/警告/通知コードを 入力します。

定義済みの Alert 環境設定を 1 つ以上選択します。 デフォルトの環境設定 は、Alert マネージャで設定されたものをすべて使用することを意味します。 [環境設定]をクリックして、より詳細な環境設定を定義してください。 CA ARCserve Backup には、以下の定義済みの Alert 環境設定が用意されてい ます。

- ブロードキャスト
- ポケットベル

注: ポケットベル オプションは、CA ARCserve Backup の日本語バージョ ンでサポートされていません。

- SMTP
- SNMP
- イベント
- プリンタ
- Microsoft Exchange
- Lotus Notes
- Unicenter TNG

その他オプションの指定

■ ジョブ ログを添付する -- Alert メッセージにジョブ ログ情報が含まれ るようになります。(このオプションは、トラブル チケットと電子メー ルにのみ適用されます)。

注: Alert オプションを使用して作成したリストは、「環境設定]ボタ ンを使用して定義した環境設定およびジョブ スクリプトと一緒に保 存されます。

■ 添付ファイルとして CSV を送信する -- CSV ファイルにアーカイブ ファイル名を保存し、それが Alert メッセージで送信されます。

CSV ファイルには以下のフィールドが含まれます。

- ArchiveDate (アーカイブ日付)
- HostName (ホスト名)
- TapeName (テープ名)
- TapeId (テープ ID)
- TapeSerialNo (テープのシリアル番号)
- SessionNumber (セッション番号)
- PathName (パス名)
- FileName (ファイル名)
- FileModifiedTime (ファイルの更新時刻)
- FileSize (ファイル サイズ)
- マスタ ジョブに対してのみ Alert メッセージを送信する -- CA ARCserve Backup によって送信される Alert メッセージに、マスタ ジョブ数のみ が参照されるようになります。 子ジョブおよびサブジョブの数は、 Alert メッセージで参照されません。このオプションは、マルチプレキ シングやマルチ ストリーミングを含むすべてのジョブに対して指定 することができます。

# <span id="page-500-0"></span>アーカイブ マネージャの拡張オプション

アーカイブ用の拡張オプションによって、アーカイブ ジョブの実行中に CA ARCserve Backup がファイル システムの拡張機能をどのように処理す るかが決まります。

以下の Windows システム オプションがあります。

注: 以下のオプションは、Windows XP より古い Windows オペレーティン グ システム上ではサポートされていません。

■ ディレクトリ ジャンクションおよびボリューム マウント ポイントを トラバースする -- このオプションを選択すると、アーカイブ ジョブに ボリュームをトラバースさせる、または指定先のディレクトリを通過 させて、アーカイブすることができます。このセッションのリストア 時には、参照先のボリュームやディレクトリに格納されているファイ ルやディレクトリをリストアできます。 このオプションを選択しな かった場合、そのアーカイブ ジョブでは、ボリューム マウント ポイ ントやディレクトリ ジャンクションがそれぞれ参照先とするボ リュームもディレクトリもアーカイブされません。そのため、リスト ア時には、参照先のボリュームやディレクトリに格納されているファ イルやディレクトリはリストアできません。

■ マウント ポイントがマウントされたボリュームの一部としてマウン ト ポイントをアーカイブする -- このオプションを選択すると、ボ リューム マウント ポイントが参照するボリュームを、ボリューム マ ウント ポイントと同じセッションの一部としてアーカイブできます。 このオプションを選択しない場合、ボリューム マウント ポイントが参 照するボリュームは別のセッションとしてアーカイブされます。この オプションは、前述の[ディレクトリ ジャンクションおよびボリュー ム マウント ポイントをトラバースする]が選択されている場合にのみ 使用可能です。

注: [ディレクトリ ジャンクションおよびボリューム マウント ポイント をトラバースする]および[マウント ポイントがマウントされたボリュー ムの一部としてマウント ポイントをアーカイブする]オプションを、仮 想ハードディスク (VHD) を含む、名前の指定されたマウント ボリューム に適用すると、VHD を含むマウント ボリューム用に別途アーカイブ セッ ションが作成されます。

#### 例: **VHD** を含むマウント ボリューム

サーバの物理ディスク(C:¥)に仮想ディスク D:¥ および E:¥ が含まれてい ます。 VHD ファイル(D.vhd および E.vhd)は C:¥ ドライブにあり、D:¥ ド ライブおよび E:¥ ドライブとしてマウントされています。 また、D:¥ ドラ イブは C:¥MountD にマウントされ、E:¥ ドライブは C:¥MountE にマウント されています。

C:¥MountD のアーカイブで[ディレクトリ ジャンクションおよびボリュー ム マウント ポイントをトラバースする]オプションを有効にした場合、 [マウント ポイントがマウントされたボリュームの一部としてマウント ポイントをアーカイブする]オプションが有効または無効のいずれに指定 されていても、D:¥ ドライブおよび C:¥MountD に対して個別のアーカイブ セッションが作成されます。

### <span id="page-502-0"></span>アーカイブ マネージャの暗号化/圧縮オプション

CA ARCserve Backup では、アーカイブ データの暗号化、圧縮、またはその 両方を実行できます。

以下の点に注意してください。

■ CA ARCserve Backup では、デデュプリケーション デバイス グループ上 でのデータの圧縮および暗号化をサポートしません。

注: 詳細については、[「デデュプリケーションによる圧縮および暗号](#page-1008-0) [化](#page-1008-0) (P. 1009)」を参照してください。

■ 暗号化および圧縮のオプションを指定する際に、アーカイブ先が圧縮 をサポートしていないドライブの場合、アーカイブ データは暗号化さ れますが、圧縮されません。

以下のオプションは、CA ARCserve Backup がアーカイブ ジョブ中にアーカ イブ データをどのように処理するかを定義します。

#### セッション パスワード

■ セッション/暗号化パスワード -- このデータをメディアからリストア するためのセッション/暗号化パスワードを指定します。

セッション/暗号化パスワードを指定する場合、以下の操作を実行する ためのパスワードを指定する必要があります。

- 暗号化または圧縮のいずれか、あるいは両方が、エージェントま たはアーカイブ サーバで行われた場合のリストア処理。
- 暗号化または圧縮のいずれか、あるいは両方が、エージェントま たはアーカイブ サーバで行われた場合の比較処理。
- 暗号化または圧縮のいずれか、あるいは両方が、アーカイブ サー バで行われた場合のマージおよびスキャン処理 (暗号化または圧 縮のいずれか、あるいは両方がエージェントで行われた場合、マー ジまたはスキャンするためのパスワードを指定する必要はありま せん)。

注: セッション/暗号化パスワードはセッション ヘッダのみをマー ジまたはスキャンする場合には必要ありません。

■ セッション**/**暗号化パスワードを **CA ARCserve Backup** データベースに 保存する -- パスワードを CA ARCserve Backup データベースに保存して、 パスワード管理を有効にするには、このオプションを使用します。デ フォルトでは、このオプションが選択されています。このオプション は、ローカル オプションのパスワードとグローバル オプションのパス ワードの両方に使用できます。

注:[セッション/暗号化パスワード]ダイアログ ボックスでは、グロー バル オプション パスワードのみ変更可能です。ジョブ キューにある ジョブを右クリックして変更します。

■ パスワードの変更を求める、n 日後 (パスワードの指定から) -- パス ワードの有効日数を指定します。指定した日数の 7 日前になると、パ スワードの変更を促すメッセージがアクティビティ ログに記録され ます。

#### 例:

1 月 1 日に n を 30 日に設定しました。 1 月 24 日に「アーカイブ ジョ ブのパスワードの有効期限が 7 日後に切れます。」というメッセージ がアクティビティ ログに表示されます。1 月 31 日に「アーカイブ ジョ ブのパスワードの有効期限が切れています。ただちに変更してくださ い。」というメッセージがアクティビティ ログに表示されます。

#### 暗号化**/**圧縮方式

- データの暗号化 -- このオプションを使用してアーカイブ データを暗 号化します。 以下のオプションのいずれかを指定できます。
	- エージェントで処理 -- 実際のアーカイブ処理の前にアーカイブ データを暗号化します。このオプションの詳細については、[「エー](#page-142-0) ジェント [サーバでのデータの暗号化](#page-142-0) (P. 143)」を参照してください。
	- アーカイブ中にバックアップ サーバで処理 -- アーカイブ処理中に バックアップ サーバでアーカイブ データを暗号化します。
- データの圧縮 -- このオプションを使用してアーカイブ データを圧縮 します。 以下のオプションのいずれかを指定できます。
	- エージェントで処理 -- エージェントがインストールされ、実行さ れているシステムでアーカイブ データを圧縮します。

注: アーカイブ ソースが UNIX で構成されている場合、エージェン ト システムでのデータの圧縮はサポートされません。

- バックアップサーバで処理 -- アーカイブ処理中に CA ARCserve Backup サーバでアーカイブ データを圧縮します。このオプション を使用すると、アーカイブの前にソフトウェア圧縮アルゴリズム を使用してファイルを圧縮できます。

#### 以下の動作に注意してください。

- バックアップ サーバ側での圧縮を有効にするには、[データの 暗号化] セクションの「アーカイブ中にバックアップ サーバで 処理する]を指定する必要があります。
- 「データの圧縮]セクションの「バックアップ サーバで処理] オプションおよび[データの暗号化]セクションの[アーカイ ブ中にバックアップ サーバで処理する]オプションを指定する と、データが暗号化される前に、バックアップ サーバでソフト ウェア圧縮を使用してデータが圧縮されます。
- ジョブに関連付けられたストレージ デバイスがハードウェア 圧縮をサポートしていない場合、「データの圧縮]セクション で選択された[バックアップ サーバで処理]オプションは無視 されます。

# 第 7 章: デバイスとメディアの管理

このセクションには、以下のトピックが含まれています。

[デバイス管理ツール](#page-506-0) (P. 507) デバイス [マネージャ](#page-539-0) (P. 540) メディア [プールの働き](#page-604-0) (P. 605) [メディア管理マネージャ\(](#page-620-0)MM Admin) (P. 621) [メディア管理マネージャのインターフェース](#page-622-0) (P. 623) [メディア管理プロセスの動作の仕組み](#page-629-0) (P. 630) クラウド [ストレージを管理する方法](#page-647-0) (P. 648)

# <span id="page-506-0"></span>デバイス管理ツール

CA ARCserve Backup には、デバイスおよびメディアの管理、モニタ、およ びメンテナンスのための管理ツール群が用意されています。

- デバイス マネージャには、システムに接続されているデバイス、それ らのデバイス内のメディア、それらのデバイスのステータスなど、ス トレージ デバイスに関する情報が表示されます。 デバイス マネー ジャは、メディアおよびデバイスのモニタリングおよびメンテナンス 操作の出発点となります。
- メディア プール マネージャを使用して、メディア プール (メディア の編成および保護を容易にするために 1 つの単位として管理される、 メディアの集合体)の作成、変更、削除、および管理を行うことがで きます。
- メディア管理マネージャ (MMO)には、メディアリソースの保護、制 御、および管理に必要なツールがあります。

# テープ ライブラリの設定

テープ ライブラリの設定オプションを使用すると、Windows 環境内でシ ングル ドライブのテープ ライブラリを設定することができます。

以下のセクションでは、ライブラリを完全に設定するために実行できるタ スクについて説明します。

注: 複数ドライブのテープ ライブラリおよびテープ RAID ライブラリを操 作、設定する方法の詳細については、「Tape Library Option ユーザ ガイド」 を参照してください。

#### 詳細情報:

デバイス [ウィザードを使用したデバイスの設定](#page-146-0) (P. 147)

#### デバイスの割り当て

ドライブをライブラリに割り当てることにより、CA ARCserve Backup がラ イブラリ内のドライブを適切に認識できるようになります。

通常は、メーカーの設定により、最初のライブラリ ドライブに最も小さ い SCSI ID、最後のライブラリ ドライブに最も大きい SCSI ID がそれぞれ割 り当てられています。

注: しかし、例外もあるので注意してください。ライブラリのドライブ構 成については、ライブラリに付属するマニュアルやヘルプを参照してくだ さい。

ドライブを手動でライブラリに割り当てるには、割り当てるドライブを [利用可能なデバイス]リストで強調表示して、ドライブが存在するライ ブラリを「ライブラリ デバイス]リストで強調表示し、「割り当て]ボ タンをクリックしてドライブをライブラリに移動します。 ドライブのラ イブラリへの割り当てを解除するには、[ライブラリ デバイス]リスト でそのドライブを選択し、[削除]ボタンをクリックします。

注: CA ARCserve Backup がテープ ドライブの設定を完了するには、すべて のテープ ドライブが空になっている必要があります。 この処理は、ライ ブラリのドライブ数によっては数分かかることがあります。

#### ライブラリの設定

CA ARCserve Backup はテープ エンジンの起動時にライブラリを自動的に 検出して設定します。CA ARCserve Backup がライブラリを検出できるよう にするのに、ウィザードや他の外部アプリケーションを実行する必要はあ りません。

注: CA ARCserve Backup によって自動的にライブラリの設定が実行されな い場合は、デバイス環境設定を使用して、手動でライブラリを設定します。

ライブラリを設定するには、以下の必須タスクが完了していることを確認 します。

- 1. CA ARCserve Backup ベース製品をインストールします。
- 2. ご使用の環境に必要な CA ARCserve Backup Tape Library Option のライ センスをインストールします。
- 3. テープ エンジンを開始します。

CA ARCserve Backup が自動的にライブラリを検出し、設定します。

- 4. CA ARCserve Backup がテープ上のデータを読み取るようにしたい場合 は、以下を実行します。
	- a. CA ARCserve Backup デバイス マネージャを起動します。
	- b. ライブラリを参照して選択します。
	- c. ツールバーの[インベントリ]をクリックします。

CA ARCserve Backup がテープの内容を読み込みます。

#### ライブラリを設定する方法

1. [デバイス マネージャ]ウィンドウを開いて、ライブラリを参照しま す。

ライブラリを右クリックし、コンテキスト メニューから[ライブラリ プロパティ]を選択します。

[ライブラリプロパティ]ダイアログ ボックスが開きます。

2. [一般] タブをクリックします。

次の一般的なオプションを、ライブラリに合うように変更します。

- バーコードリーダ搭載済み -- ライブラリがバーコードリーダを 備えている場合、このオプションを選択すると、デバイスのバー コード リーダを使用して、ライブラリ内のテープのインベントリ を実行できます。
	- 不明なバーコード メディアは初期化中にインベントリ処理を 実行しないように設定 **--** このオプションを有効にするには、 [バーコード リーダ搭載済み]オプションを選択する必要があ ります。

このオプションを選択すると、CA ARCserve Backup は、CA ARCserve Backup データベースに記録されていないバーコード があるメディアを「インベントリ未実行」として指定すること により、高速で初期化できます。このオプションは、テープ エ ンジン起動時に、CA ARCserve Backup が「インベントリ未実行」 のインベントリを実行しないようにします。インベントリ未実 行として指定されているメディアは、必要になるまで、スロッ ト内に残すことができます。「インベントリ未実行」として指 定されるメディアを使用するには、[デバイス マネージャ] ウィンドウから「手動インベントリ]オプションを使用してメ ディアのインベントリを実行する必要があります。

- **バーコードリーダ非搭載 --** ライブラリにバーコード リーダが含 まれない場合は、このオプションを指定します。
	- ライブラリのクイック初期化 **--** このオプションを有効にする には、[バーコード リーダ非搭載]オプションを選択する必要 があります。

このオプションは、バーコードの読み取りができないライブラ リのために用意されています。このオプションを有効にすると、 CA ARCserve Backup では、CA ARCserve Backup データベース内の ライブラリのスロットに関する情報を保持します。 その結果、 テープ エンジンが再起動されても、CA ARCserve Backup はイン ベントリ処理を繰り返さないようになります。 バーコード リーダを備えたライブラリでは、このオプションは無視されま す。

注: ライブラリがバーコードをサポートしておらず、このオプ ションが無効になっている場合、CA ARCserve Backup は、起動 時にライブラリ全体のインベントリを実行します。

このオプションを選択すると、テープ エンジン起動時に、ス ロットのインベントリ プロセスをバイパスすることにより、

CA ARCserve Backup が高速に初期化できるようになります。 こ のオプションを使用するとき、CA ARCserve Backup は、スロッ ト内のメディアが、最後のシャットダウン以降、追加、削除、 移動、または交換されていないと仮定します。メディアを追加、 削除、移動、または交換した場合、手動で、ライブラリ全体の インベントリを実行するか、変更されたスロットのインベント リを実行する必要があります。

注: CA ARCserve Backup はライブラリの設定後、ライブラリの インベントリを実行する必要があります。クイック初期化オプ ションは、ライブラリの最初のフル インベントリ完了後に、有 効になります。

■ バックアップ ジョブの完了時にメディアをイジェクト **--** このオプ ションを選択すると、CA ARCserve Backup は、バックアップ ジョブ 完了後に、ドライブ内にテープを残さずに元のスロットに戻しま す。

注: バックアップ マネージャのグローバル オプションで[メディ アをイジェクトしない]を選択すると、[バックアップ ジョブの 完了時にメディアをイジェクト]オプションをジョブ単位で無効 にできます。また、「バックアップジョブの完了時にメディアを イジェクト]チェックボックスをオフにした状態で、特定のバッ クアップ ジョブの完了後にメディアをイジェクトしたい場合は、 バックアップ マネージャのグローバル オプションで[メディアを イジェクトする]を選択します。

■ ライブラリは VTL である -- このオプションを使用すると、ライブ ラリを設定して仮想テープ ライブラリ(VTL)として機能させるこ とができます。

以下の動作に注意してください。

- このオプションを選択すると、CA ARCserve Backup はメディア の有効期限を無視します。
- ライブラリを VTL として識別すると、読み取りのパフォーマン スが向上します。 この機能を使用すると、CA ARCserve Backup で、ドライブ効率および VTL バックアップおよびデータ マイグ レーションの全体的なパフォーマンスを最大化できます。
- 物理ライブラリを VTL として指定しないでください。物理ライ ブラリを VTL として指定すると、ライブラリのバックアップお よびデータ マイグレーションのパフォーマンスに悪影響が出 る可能性があります。
- **ブランク テープのモニタ --** ライブラリで利用できるブランク テープの数が指定の値未満であるときに、アクティビティ ログに 警告メッセージを記録できます。 このオプションは単一または複 数のドライブ ライブラリに適用できます。

#### デフォルト値 **--** 1

#### 範囲 **--** 1 ~ 65535

- 3. [クリーニング] タブをクリックします。 以下のクリーニング オプションを、ライブラリに合うように変更しま す。
	- クリーニング (スロット) -- 特定のスロットをクリーニング スロッ トとして指定することができます。 1 つまたは複数のクリーニン グ スロットを指定できます。連続した番号のものである必要はあ りません。

■ クリーニング(バーコード) **--** 特定のバー コード、またはプレ フィックスとワイルドカード文字を使用したバー コードの範囲に 基づいてライブラリのクリーニング スロットを指定できます。 [クリーニング対象バーコードのプレフィックス]フィールドに、 バーコード化されたクリーニング テープのプレフィックスを入力 します。

[クリーニング対象バーコードのプレフィックス]フィールドに、 バーコード プレフィックスを指定します。

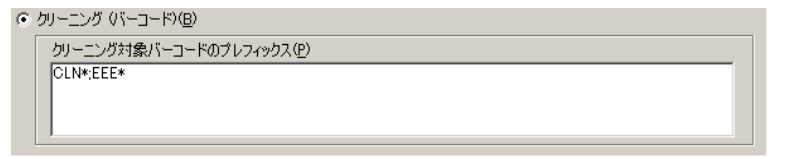

注: アスタリスクはワイルドカード文字です。

[OK]をクリックします。

クリーニング スロットはそれぞれのバーコード プレフィックス に基づいて設定されます。

例:

- クリーニング テープ上のバーコードは CLN123 です。「クリー ニング対象バーコードのプレフィックス]フィールドに CLN123 と入力します。
- ライブラリには複数のクリーニング対象テープがあります。ク リーニング テープのバーコードのプレフィックスは ABC です。 [クリーニング対象バーコードのプレフィックス]フィールド に ABC\* と入力します。
- ライブラリには複数のクリーニング対象テープがあります。ク リーニングテープのバーコードのプレフィックスは ABC、CLN1、 および MX です。[クリーニング対象バーコードのプレフィッ クス]フィールドに ABC\*; CLN1\*; MX\* と入力します。
- 自動テープ クリーニング **--** 自動的にテープ クリーニング タスク を管理するように CA ARCserve Backup に指示できます。 このオプ ションを有効にする場合は、クリーニング タスクの実行間隔を指 定する必要があります。
- 4. [OK]をクリックします。 ライブラリの環境設定は、これで完了です。

#### テープ ドライブへのバックアップ用のブロック サイズの指定

CA ARCserve Backup では、テープ バックアップ用のブロック サイズを指定 することができます。この機能により、CA ARCserve Backup がデバイスに 転送できるブロックごとのデータ量を増加させることができます。 テー プのより大きなブロック サイズを指定する前に、以下を考慮してくださ い。

■ CA ARCserve Backup が転送できる最大のデフォルト テープ ブロックは 64 KB です。 バックアップ環境内テープ ドライブがより大きなテープ ブロックをサポートしている場合は、テープのブロック サイズを 256 KB または 512 KB に増加させることができます。

注: デバイスがより大きなデータ転送をサポートするかどうかについ ては、デバイスおよびホスト バス アダプタ(HBA)のメーカのドキュ メントを参照してください。

- 大きなブロックのバックアップには、大きな転送サイズをサポートす る HBA が必要です。 CA ARCserve Backup によって、より大きなブロッ ク サイズに必要なデータ転送サイズが HBA でサポートされないこと が検出された場合、CA ARCserve Backup では、より大きなブロック サ イズを無効にし、テープ エンジン ログ ファイルにエラー メッセージ を記録します。
- CA ARCserve Backup では、テープが上書きされるか、またはブランク テープが使用されるとき、新しく定義されたテープ ブロック サイズを 使用してメディアがフォーマットされます。
- CA ARCserve Backup がメディアにデータを追加するとき、CA ARCserve Backup では、そのメディアに元々適用されていたテープのブロック サ イズを使用してデータを書き込みます。
- SAN 接続のライブラリについて、すべての SAN メンバ サーバ用の HBA がテープのブロック サイズに必要な転送サイズをサポートしている ことを確認します。 SAN プライマリ サーバ上のテープのブロック サ イズを増加させた場合、SAN メンバ サーバがより大きな転送サイズを サポートしていないと、より大きなテープのブロック サイズに設定さ れたドライブへの SAN メンバ サーバ バックアップは失敗します。

#### テープ ドライブ用のテープのブロック サイズを指定する方法

- 1. 設定するバックアップ サーバ上の CA ARCserve Backup テープ エンジ ン サービスを停止します。
- 2. Windows レジストリ エディタ を開き、以下を探します。
	- **x86** プラットフォーム:

HKEY LOCAL MACHINE¥SOFTWARE¥ComputerAssociates¥CA ARCServe Backup¥Base¥TapeEngine

■ **x64** プラットフォーム:

HKEY\_LOCAL\_MACHINE¥SOFTWARE¥Wow6432Node¥ComputerAssociates¥CA ARCServe Backup¥Base¥TapeEngine

設定するテープ ドライブ用の DEVICE# キーを見つけます。

3. DEVICE# キーの下に、ForceBlockSize という名前の DWord レジストリ キーを作成します。

以下のいずれかの DWORD 値を指定します。

- 0x100 (256 KB)
- $\blacksquare$  0x200 (512 KB)

[DWORD 値の編集]ダイアログ ボックスを閉じ、Windows レジスト リ エディタを閉じます。

4. CA ARCserve Backup テープ エンジン サービスを再起動します。

テープのブロック サイズがテープ ドライブに適用されます。

#### RAID デバイスの設定オプション

RAID デバイスの設定オプションを使えば、Windows 環境内の RAID デバイ スを設定することができます。

RAID デバイスを設定するには、テープ エンジンを停止しておく必要があ ります。テープ エンジンが実行中のときは、表示されるポップアップ ウィ ンドウでエンジンを停止できます。

以下のセクションでは、RAID デバイスを設定する手順について説明しま す。

注: テープ RAID デバイスを設定する方法の詳細については、「*Tape Library Option* ユーザ ガイド」を参照してください。

#### 詳細情報

デバイス [ウィザードを使用したデバイスの設定](#page-146-0) (P. 147)

RAID 設定のレベル

[デバイス環境設定] ダイアログ ボックスで [RAID デバイス] を選択し ます。

[次へ]をクリックすると、 [Tape RAID Option] ダイアログ ボックスが 開きます。ここでは、以下のことができます。

- 新しい RAID デバイスの作成
- RAID レベルの割り当て
- 既存の RAID の削除
- RAID レベルの変更

各 RAID レベルの属性、RAID レベルの選択、および RAID デバイスへのドラ イブの割り当ての詳細については、「Tape Library Option ユーザ ガイド」 を参照してください。

#### RAID グループの環境設定

RAID デバイスを使用してバックアップ、リストア、およびコピーを行うに は、デバイス管理マネージャでデバイス グループに RAID デバイスを割り 当てる必要があります。 ジョブの実行時に、デバイス グループに割り当 てられていない RAID デバイスがあると、CA ARCserve Backup によって自動 的にグループに割り当てられます。

RAID デバイスを手動で RAID グループに割り当てる方法については、 「Tape Library Option ユーザ ガイド」を参照してください。

# 仮想ライブラリの設定

仮想ライブラリの設定オプションを使用すれば、Windows 環境内の仮想ラ イブラリの設定、および設定の変更を行うことができます。

仮想ライブラリを設定するには、テープ エンジンを停止しておく必要が あります。 テープ エンジンが実行中のときは、表示されるポップアップ ウィンドウでエンジンを停止できます。

「仮想ライブラリ]オプションを使用すると、すべての仮想ライブラリの 設定ができます。 このオプションで、仮想ライブラリとそのパラメータ (スロット数、ライブラリ用のドライブなど)を定義します。 スロット およびドライブ共に尐なくとも 1 つを、仮想ライブラリに関連づけて設定 する必要があります。

仮想ライブラリ機能は、既存の設定済みのライブラリで動作するため、仮 想ライブラリを設定する前に、CA ARCserve Backup Tape Library Option をイ ンストールし、物理ライブラリを設定しておいてください。

注: 同じライブラリ内にある WORM (Write Once Read Many)メディアと それ以外のメディアは、仮想ライブラリ環境設定オプションを使って分離 しておく必要があります。 WORM メディアと通常のメディアを分けない と、ジョブ マネージャはすべてのメディアを WORM メディアとして扱い ます。 ただし、デバイス管理マネージャはこれらのメディアを正しく管 理できます。

詳細については、「ライブラリが VTL [として機能するように設定する方法](#page-569-0) (P. 570)」を参照してください。

詳細情報:

デバイス [ウィザードを使用したデバイスの設定](#page-146-0) (P. 147)

# リムーバブル記憶域管理を使用したデバイスの制御

[デバイスの有効/無効(RSM 対応)]設定オプションを使用して、Windows Server 2003 環境で、リムーバブル記憶域の管理 (RSM)対応のデバイスを 有効または無効にすることができます。

以下の考慮事項および予想される動作に注意してください。

- デバイスの RSM を有効または無効にするには、テープ エンジンを停 止しておく必要があります。テープ エンジンが実行中の場合、ポップ アップ ウィンドウが表示されて、エンジンを停止するよう促されます。
- リムーバブル記憶域サービスが有効になっている場合、Windows Server 2003 では接続されているすべてのデバイスが管理されます。こ のサービスでは、リムーバブル メディア、ドライブ、およびライブラ リを管理します。 これらのデバイスを管理するには、CA ARCserve Backup がそれらのデバイスに対し排他的にアクセスできる必要があ ります。

■ デフォルトでは、RSMは、すべてのデバイスを排他的に制御します。 テープ エンジンが開始されると、CA ARCserve Backup は RSM が制御す るすべてのデバイスを検出し、RSM 内のデバイスを無効化することに よって、デバイスの排他制御を取得するように試みます。ただし、CA ARCserve Backup が RSM から 排他制御を取得できるのは、デバイスが 他のアプリケーションによって使用されていない場合に限ります。 テープ エンジンの開始時に RSM が実行されていない場合、CA ARCserve Backup はデバイスを検出することはできますが、デバイスの RSM の制御を無効にすることはできません。 その結果、次に RSM が 開始した時に、RSM は、デバイスの排他制御を取得します。CA ARCserve Backup が排他制御または RSM デバイスを確実に取得できるようにす るために、「デバイスの有効/無効 (RSM 対応)]オプションを指定し て、デバイスを無効にする必要があります。 [デバイスの有効/無効 (RSM 対応)]オプションは、デバイス環境設定からアクセスできま す。以下の画面を参照してください。

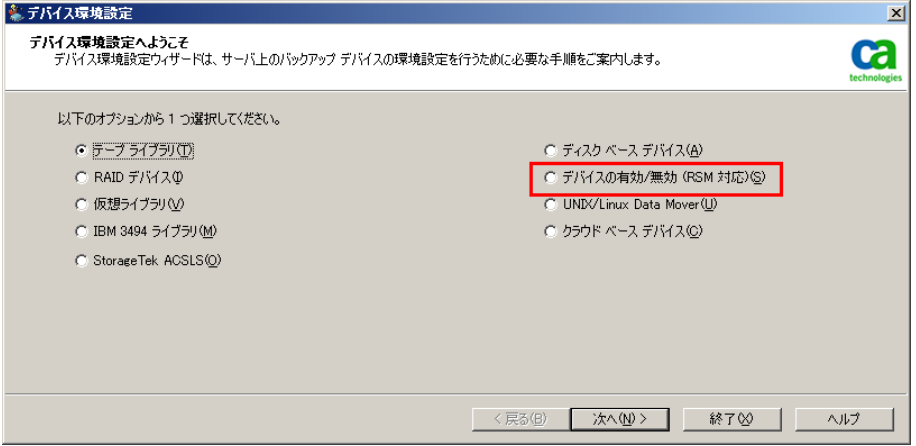

■ RSM によってデバイスが排他制御されている場合、CA ARCserve Backup は SCSI コマンドをデバイスへ直接送信できません。 しかし、CA ARCserve Backup によってデバイスが排他制御されている場合、CA ARCserve Backup からデバイスへの (入出力コマンドの) 通信は直接行 われます。

- [デバイスの有効/無効(RSM 対応)]を選択すると、システムで現在 使用可能なすべてのデバイスのリストが表示されます。 CA ARCserve Backup は、現在選択されているデバイスを管理します。 他のアプリ ケーションからデバイスを管理するには、そのデバイスの選択を解除 します。
- デバイスドライバが CA ARCserve Backup サーバにインストールされて いない場合は、RSM でデバイスを無効にする必要はありません。これ は、デバイス ドライバがない場合、RSM ではデバイスが検出されない ためです。 デバイス ドライバがない場合でも、CA ARCserve Backup に よってデバイスが検出されます。

詳細情報:

デバイス [ウィザードを使用したデバイスの設定](#page-146-0) (P. 147)

### Enterprise Module 環境設定によるデバイスの設定

Enterprise Module 環境設定は、ウィザード形式のアプリケーションで、以 下のデバイスを設定することができます。

■ **StorageTek ACSLS --** StorageTek ACSLS 環境設定オプションを使用して、 StorageTek ACSLS ライブラリの環境設定の設定および変更ができます。 このオプションを使用すると、CA ARCserve Backup サーバは StorageTek ACSLS ライブラリとやり取りして、バックアップ操作とリストア操作、 テープ ボリュームの移動、テープ ボリュームの編成を管理できます。

StorageTek ACSLS ライブラリの環境設定を行うには、Enterprise Module 環境設定を開始する前に、ライブラリが適切にインストールされてお り実行されていることを確認してください。

CA ARCserve Backup での StorageTek ACSLS ライブラリの使用方法につ いては、「*Enterprise Module* ユーザ ガイド」を参照してください。

■ **IBM 3494 -- IBM 3**494 環境設定オプションを使用して、IBM 3494 ライブ ラリの環境設定の設定および変更ができます。このオプションを使用 すると、CA ARCserve Backup の機能を完全に活用して、IBM® TotalStorage® Enterprise Automated Tape Library 3494 の大規模なテープ ボリューム容量を使用できます。

IBM 3494 ライブラリの設定を行うには、Enterprise Module 環境設定を 開始する前に、以下の設定が完了していることを確認してください。

- すべてのライブラリが適切にネットワークに接続されている。
- IBM 3494 Automated Tape Library ソフトウェアが、プライマリ サー バにインストールされている。

CA ARCserve Backup での IBM 3494 ライブラリの使用方法については、 「*Enterprise Module* ユーザ ガイド」を参照してください。

■ **Image Option --** Image Option 環境設定オプションを使用して、ターゲッ ト システムにドライバをインストールし、Image Option 機能を有効に することができます。このオプションを使用すると、ファイル システ ムを介さず、ドライブのスナップショット イメージを作成し、ディス クからデータ ブロックを読み取ることにより、高速にバックアップを 行うことができます。

Image Option を使用したデータのバックアップとリストアの詳細につ いては、「*Enterprise Module* ユーザ ガイド」を参照してください。

#### Enterprise Module 環境設定を使用してデバイスを設定する方法

1. Windows で[スタート]-[プログラム](または[すべてのプログラ ム]) - [CA] - [ARCserve Backup] - [Enterprise Module 環境設定] を 選択します。

[Enterprise Module 環境設定]のオプション ダイアログ ボックスが表 示されます。

2. 設定するデバイスのボタンをクリックし、以降のダイアログ ボックス に表示されるメッセージに従って、すべての必要な情報を入力します。

# デバイス環境設定

デバイス環境設定では、ウィザード アプリケーションを使用してファイ ル システム デバイス、Data Mover ファイル システム デバイス、およびデ デュプリケーション デバイスを作成したり、Windows 環境内の既存のデ バイスの設定を変更したりすることができます。 デバイスは、特定の共 有ドライブ上のフォルダに設定されます。 デバイスをバックアップ先と して指定すると、各セッションはフォルダ内に個別ファイルとして保管さ れます。

CA ARCserve Backup では、テープ エンジンを停止せずにディスク ベース デバイスを設定することができます。デバイスを設定する際、リモート ア クセスに使用されるデバイスの認証情報を変更するには、ディスク ベー スデバイスの環境設定 ダイアログ ボックスで [セキュリティ]をクリッ クします。

[デバイス環境設定]では、1 つ以上のデバイスを追加できます。[次へ] をクリックすると、CA ARCserve Backup では、すべてのデバイスに対して 指定された情報の有効性を検証し、結果をツール チップとして表示しま す。マウスで[デバイス名]列のアイコンを指してください。デバイス ス テータスはアイコンで示されます。説明は以下の表をご覧ください。

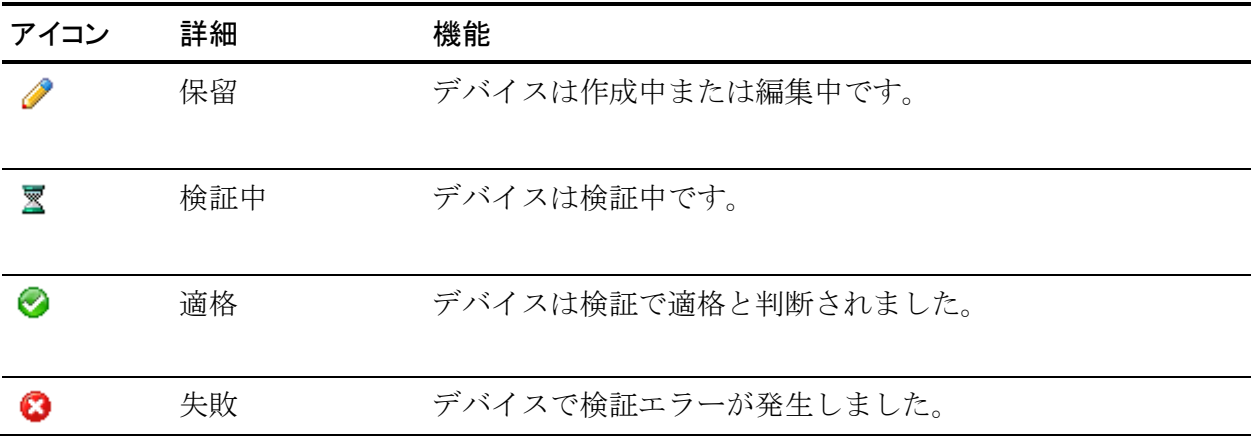

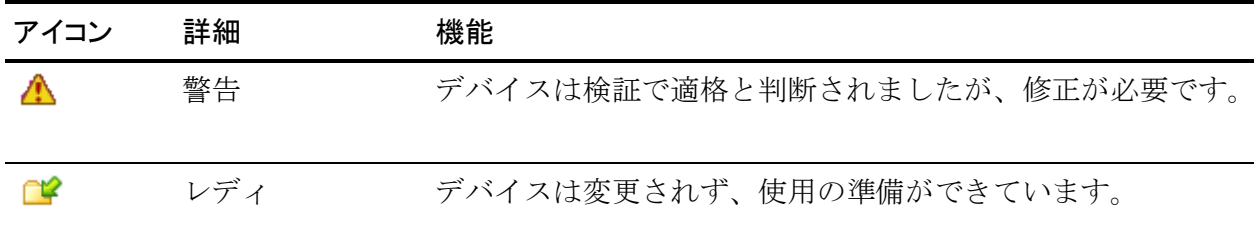

表示されたステータスが[失敗]である場合、以下の確認を行います。

- [場所]に指定されているパスが各デバイスに固有のパスであること を確認します。
- セキュリティ認証情報が正確であることを確認します。
- ボリュームが共有されていることを確認します。
- [場所]に指定されているパスが有効であることを確認します。

バックアップのステージング処理では、ファイル システム デバイス上の 空きディスク容量が大量に使用されることがあります。FAT 16 および FAT 32 ファイル システムには最大ファイル サイズの制限があるため、ステー ジング動作を行うファイル システム デバイス上ではこれらのファイル シ ステムは使用しないでください。

FSD の場所は、以下のいずれかの方法で指定できます。

■ ローカル フォルダへのパスを指定するには、 以下のフォーマットを使 用します。

c:¥fs\_drive

■ マップされたドライブ上のフォルダへのパスを指定するには、以下の フォーマットを使用します。

k:¥fs\_drive

CA ARCserve Backup ではパスを変換し、編集を終了するときに認証情 報の入力を促すメッセージが表示されます。

■ ネットワーク上の共有フォルダをファイル システム デバイスとして 使用するには、そのフォルダの UNC パス (例: ¥SERVER¥FS\_drive)を 指定します。 UNC パスについては、正しい認証情報をセキュリティ ウィンドウに常に入力しておくことをお勧めします。認証情報が正し くないと、Windows 2008、Windows Vista を含むいくつかのプラット フォーム上で、予期しない結果を生じる場合があります。

マップしたドライブを FSD として使用する場合

- CA ARCserve Backup はマップしたドライブを使用できますが、マップ したドライブにあらかじめログオンしておく必要があります。
- FSDに対してマップしたドライブを使用すると、CA ARCserve Backup で は、マップしたドライブが UNC (Universal Naming Convention) パスに 変換され、「終了]をクリックすると、ログイン認証情報を提供する よう促されます。
	- このログイン認証情報は、マップしたドライブにフル アクセスで きる必要があります。
	- デフォルトでは、CA ARCserve Backup は CA ARCserve Backup システ ム アカウントを使用して各リモート FSD にアクセスします。 [セ キュリティ]を使用して、選択したファイル システム デバイスに 使用する認証情報を変更できます。
	- ローカル ディスクを使用して FSD を作成する場合は、認証情報を 提供する必要はありません。

重要: CA ARCserve Backup は、複数の CA ARCserve Backup サーバとの FSD の 共有をサポートしません。 FSD を共有する場合、FSD を使用する ARCserve サーバは、他のサーバのバックアップ データを上書きできます。

注: CA ARCserve Backup では、総計 255 の FSD および DDD の設定をサポー トします(接続された物理デバイスが0の場合)。

#### <span id="page-525-0"></span>ファイル システム デバイスの作成

ファイル システム デバイス (FSD) は、通常のジョブまたはステージング ジョブにおけるバックアップ先として使用できます。 デデュプリケー ション デバイスを作成する場合は、[「デデュプリケーション](#page-527-0) デバイスの [作成](#page-527-0) (P. 528)」を参照してください。

注: NTFS 圧縮が有効にされた NTFS ボリューム上に FSD を作成する場合、 FSD フォルダに対する圧縮はオフになります。 CA ARCserve Backup はこの ように動作によって、NTFS 圧縮に関する問題や、データのバックアップ 時に作成される大規模なファイルに関する問題を回避しやすくしていま す。

#### ファイル システム デバイスを作成する方法

1. CA ARCserve Backup マネージャ コンソールを開きます。

ナビゲーション バーから、[管理]を展開し、[デバイス環境設定] をクリックします。

[デバイス環境設定]が開きます。

- 2. 「デバイスグループ環境設定へようこそ]ダイアログボックスで、 [ディスク ベース デバイス] オプションを選択し、 [次へ] をクリッ クします。
- 3. [ログオンサーバ] ダイアログ ボックスで、プライマリサーバに必 要なセキュリティ認証情報を入力し、[次へ] をクリックします。
- 4. 2番目の「ログオン サーバ]ダイアログ ボックスで、該当するサーバ を選択し、[次へ] をクリックします。

ディスク ベース デバイスの環境設定 ダイアログ ボックスが開き、ツ リーに Windows ファイル システム デバイスとデデュプリケーション デバイスが別々のブランチとして表示されます。

- 5. 作成するデバイスのタイプ(たとえば、Windows ファイル システム デ バイス)のブランチをクリックし、[追加]をクリックします。
	- 新しい空のデバイスが、ツリーの該当ブランチに追加されます。

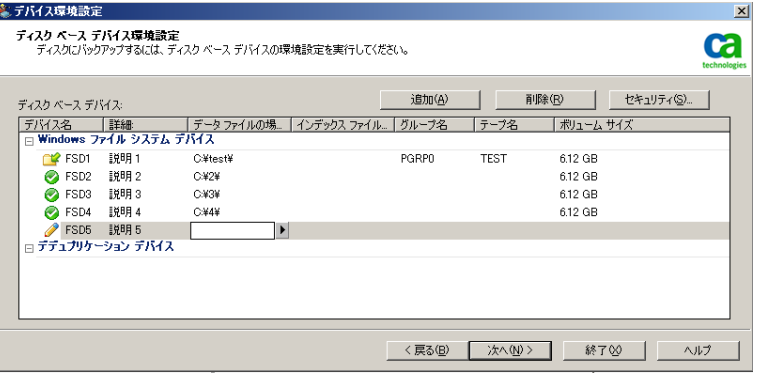

- 6. 以下の操作を実行して、デバイス環境設定を完了します。
	- a. [デバイス名]フィールドに、名前を入力するか、デフォルト のままにします。
	- b. [説明]フィールドに、説明を入力するか、デフォルトのまま にします。
	- c. [データ ファイルの場所]フィールドに、場所を入力するか、 [参照] ボタンをクリックして場所を選択します。
	- d. 「グループ名]フィールドに名前を入力します。

注:[インデックス ファイルの場所]フィールドはデデュプリケーショ ン デバイスにのみ該当し、FSD を作成する場合は使用できません。 [テープ名] フィールドおよび「ボリューム サイズ] フィールドは、 検証が正常に完了すると自動入力されます。

#### 複数のファイル システム デバイスのグループへの追加

複数のファイル システム デバイスを同じデバイス グループに追加するに は、ファイル システム デバイス環境設定で指定するファイル システム デ バイスのタイプが、グループに含めるすべてのデバイスについて同一であ る必要があります。 また、ファイル システム デバイスの作成後、[デバ イス グループ環境設定]を使用して複数のファイル システム デバイスを 同じグループに追加することもできます。

注: デデュプリケーション デバイス グループには 1 つのデデュプリケー ション デバイスしか追加できません。

#### ファイル システム デバイスのデバイス コマンド

ファイル システム デバイスに対して、以下のデバイス コマンドを使用で きます。

- [フ**ォーマット] --** フォルダからすべてのセッションを削除します。
- [消去]**--** フォルダからセッションを削除し、空のヘッダ ファイルを 書き込みます。

ファイル システム デバイスに対して、以下のデバイス コマンドは使用で きません。

- リテンション
- 圧縮
- イジェクト
- ロング消去

#### <span id="page-527-0"></span>デデュプリケーション デバイスを作成する方法

デデュプリケーション デバイス(DDD)は、通常のジョブまたはステージ ング ジョブにおけるバックアップ先として使用できます。 詳細について は、[「デデュプリケーション](#page-997-0) デバイスの作成 (P. 998)」を参照してくださ い。

注: ファイル システム デバイスを作成する場合は、[「ファイル](#page-525-0) システム [デバイスの作成](#page-525-0) (P. 526)」を参照してください。

#### <span id="page-527-1"></span>ディスク ベース デバイスの削除

ファイル システム デバイスまたはデデュプリケーション デバイスが故障 したり、デバイスを使用しなくなった場合には、デバイスを CA ARCserve Backup から削除できます。

注: 以下の手順は、ファイル システムおよびデデュプリケーション デバイ スに適用されます。

#### ディスク ベース デバイスを削除する方法

- 1. [デバイス環境設定]を起動し、[ディスク ベース デバイス]を選択 します。
- 2. [次へ]をクリックします。 [ログオンサーバ]画面が表示されます。

3. ドメイン名、プライマリ サーバ名、および認証の種類を指定します。 ユーザ名とパスワードを入力し、[次へ]ボタンをクリックします。 ディスク ベース デバイスを削除するサーバを指定し、[次へ]ボタン をクリックします。

ディスク ベース デバイスの環境設定画面が表示されます。

4. ツリーで、削除対象(ファイル システムまたはデデュプリケーション デバイス)をクリックします。

「削除]ボタンをクリックします。

選択したデバイスに、削除用のフラグが付けられます。 もしここで、 デバイスの削除をやめて保持することにした場合は、[削除のキャン セル]をクリックしてください。

- 5. [次へ]をクリックし、結果を確認します。削除したデバイスは、レ ポート列に [削除 - 成功] と表示されます。
- 6. さらにデバイスを削除する場合は[次へ]、デバイス環境設定を終了 する場合は[終了]をクリックします。

これで、ディスク ベースのデバイスは削除されました。

#### <span id="page-528-0"></span>ディスク ベース デバイスの変更

CA ARCserve Backup では、ディスク ベース デバイスの名前、説明、データ またはインデックス ファイルの場所(デデュプリケーション デバイスの み)を変更することができます。 ただし以下では、デバイスのグループ やテープ名は変更できません。

注: 以下の手順は、ファイル システムおよびデデュプリケーション デバイ スに適用されます。

#### ディスク ベース デバイスを変更する方法

1. CA ARCserve Backup マネージャ コンソールからデバイス環境設定を起 動します。

[デバイス環境設定]画面が表示されます。

2. 「ディスク ベース デバイス]を選択し、「次へ]をクリックします。 [ログオン サーバ]画面が表示されます。

3. ドメイン名、プライマリ サーバ名、および認証の種類を指定します。 ユーザ名とパスワードを入力し、[次へ]ボタンをクリックします。 変更するディスク ベース デバイスが接続されているサーバを指定し、 「次へ」をクリックします。

ディスク ベース デバイスの環境設定画面が表示されます。

4. ツリーの該当ブランチで、変更するデバイスをクリックします。

ファイル システム デバイスについては、[デバイス名]、[説明]、 [データ ファイルの場所]を変更できます。

デデュプリケーション デバイスについては、[デバイス名]、[説明]、 [データ ファイルの場所]または[インデックス ファイルの場所]を 変更できます。

注:「グループ名]および「テープ名]の値をこの画面で変更するこ とはできません。「グループ名]は「デバイス グループ環境設定]を 使用して変更します。

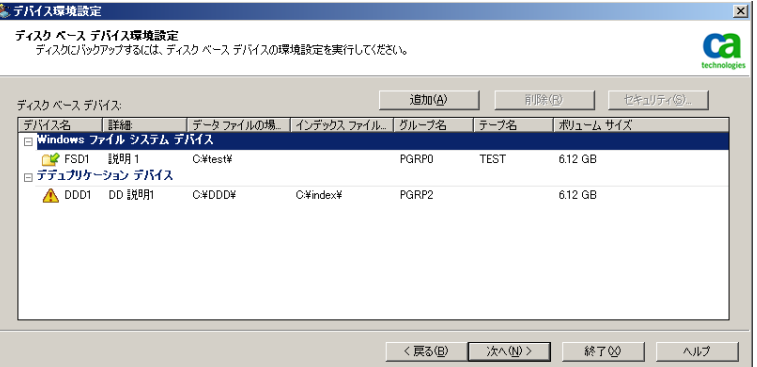

- 5. 新しいセキュリティ設定を指定します。 [データファイルの場所]ま たは[インデックス ファイルの場所]のリモートの場所を変更した場 合は、[セキュリティ]をクリックし、必要な[ユーザ名]、[ドメ イン]、[パスワード]を入力します。 確認のために、同じパスワー ドを再度入力します。
- 6. [次へ]をクリックします。
- 7. デバイスの変更が完了したら、[終了]をクリックしてデバイス環境 設定を終了します。

#### デバイス グループの環境設定

グループ環境設定は、グループの作成/名前変更/削除、グループに対する デバイスの割り当て/削除、ステージング ジョブまたはデデュプリケー ション ジョブなどに必要なグループのプロパティの設定を可能にする ユーティリティです。

デバイス グループ環境設定ウィザードには 2 つのオプションがあります。

- [グループの環境設定](#page-530-0) -- (P.531) このオプションは、グループの作成/名 前変更/削除、グループに対するデバイスの割り当て/削除に使用しま す。
- デバイスグループ [プロパティを設定する](#page-534-0) (P.535) -- このオプション を使用して、デデュプリケーション グループまたはステージング グ ループのプロパティを設定します。

#### <span id="page-530-0"></span>グループの環境設定

デバイス グループ環境設定ウィザードの[グループの環境設定]オプショ ンを使用すると、グループの作成/名前変更/削除、グループに対するデバ イスの割り当て/削除が可能です。

ディスク ベース デバイスが作成されると、それらは自動的にグループに 追加されます。 しかし、ハードウェアのメンテナンスや入れ替えなどの ためにデバイスの再割り当てが必要な場合は、新しい(空の)グループを 追加して、後からそのグループにデバイスを割り当てるか、または既存グ ループ同士でデバイスを交換することができます。

#### 新しい(空の)ディスク ベース デバイス グループの追加

新しい通常グループを作成し、それにディスク ベース デバイスを割り当 て、通常グループをデデュプリケーション デバイス グループまたはファ イル システム デバイス グループにすることができます。既存のデバイス が使用中であったり破損しているにも関わらず、そのグループが複数の バックアップ ジョブで指定されているような場合、そのデバイスを特定 のグループから削除して、代わりに新しいデバイスを割り当てることがで きます。

注: 複数のファイル システム デバイスを 1 つのグループに割り当てるこ とはできますが、デデュプリケーション デバイスは 1 つのグループに対し て1つしか割り当てることができません。

新しい空のグループの追加方法

1. CA ARCserve Backup マネージャ コンソールからデバイス グループ環境 設定を起動します。

「デバイスグループ環境設定]が表示されます。

- 2. [次へ]をクリックします。
- 3. ログイン ページで、認証情報を入力して、[次へ]をクリックします。
- 4. 「オプション]ダイアログ ボックスで以下を実行します。
	- a. 設定するサーバを選択します。
	- b. [グループの設定]を選択します。
	- c. [次へ]をクリックします。
- 5. 「デバイス グループ環境設定]で、「新規] をクリックします。 「新しいグループ」ダイアログ ボックスが表示されます。
- 6. [新規グループ]ダイアログ ボックスで以下を実行します。
	- a. 新規グループの [名前] を入力します。
	- b. [OK]をクリックします。

新しい通常グループが「空のグループ」一覧に表示されますが、まだ デバイスは何も含まれていません。 利用可能なディスク ベース デバ イスをこのグループに追加します。

#### ディスク ベース デバイスのグループへの割り当て

[デバイス グループ環境設定]を使用して、デバイスをグループに割り 当てることができます。 デデュプリケーション デバイスをグループに割 り当てる場合は、そのグループは空である必要があります。 グループに 割り当てることができるデデュプリケーション デバイスは 1 つだけです。

デバイス グループ環境設定がまだ実行されていない場合は、CA ARCserve Backup マネージャ コンソールから起動します。

ディスク ベース デバイスのグループへの割り当て方法

- 1. [デバイス グループ環境設定]の左ペインにある利用可能なグループ 一覧から、グループを選択します。
- 2. 右ペインの[利用可能なデバイス]一覧から、デバイスを選択します。

注: 選択できる利用可能なデバイスがない場合は、別のグループから デバイスを削除するか、既存のデバイス グループを削除します。削除 したグループのデバイスが、[利用可能なデバイス]一覧に移動され ます。

3. [割り当て]ボタンをクリックします。

デバイスが、選択したグループに追加されます。

- 4. デバイスの割り当てが終了したら、[完了]ボタンをクリックします。
- 5. [終了]をクリックして、デバイス グループの設定を終了します。

既存のファイル システム デバイス グループをデデュプリケーション グ ループに変換するには、FSD デバイスを削除してデデュプリケーション デ バイスを追加します。 同じようにして、デデュプリケーション グループ を通常の FSD グループに変換することも可能です。

#### ディスク ベース デバイスのグループからの削除

ファイル システム デバイスまたはデデュプリケーション デバイスをグ ループから削除して、別の場所に再割り当てすることができます。

#### ディスク ベース デバイスのグループからの削除方法

- 1. [デバイス グループ環境設定]の左ペインにある利用可能なグループ 一覧から、グループを選択します。
- 2. グループ内のデバイスを選択します。
- 3. 「削除]ボタンをクリックします。 デバイスがグループから削除され、[利用可能なデバイス]一覧に移 動されます。
- 4. デバイスの削除が終了したら、「OK]をクリックします。

削除したデバイスをほかのデバイス グループに際割り当てできます。

#### ディスク ベース デバイス グループの削除

ファイル システム デバイスまたはデデュプリケーション デバイスのグ ループを削除することができます。 削除されたグループに割り当てられ ていたデバイスは、再割り当て可能デバイスのリストに移動されます。

#### ディスク ベース デバイス グループの削除方法

1. デバイス グループ環境設定を起動します。

[デバイス グループ環境設定] が表示されます。

- 2. [次へ]をクリックします。
- 3. ログインページで、必要なフィールドに入力して、 [次へ] をクリッ クします。
- 4. [オプション]ダイアログ ボックスで、設定するサーバを選択し、[グ ループの設定]を選択して、[次へ]ボタンをクリックします。
- 5. 「デバイス グループ環境設定] ダイアログ ボックスの「グループ] 一 覧から、グループをクリックして選択します。
- 6. [削除]ボタンをクリックします。 確認メッセージが表示されます。
- 7. [OK] ボタンをクリックして次の手順に進みます。 選択したグループが削除されます。削除したグループに割り当てられ ていたデバイスは、[利用可能なデバイス]一覧に移動されます。
- 8. グループの削除が終了したら、[完了]ボタンをクリックします。
- 9. [終了]をクリックして、デバイス グループの設定を終了します。
- 10. 情報メッセージをクリアするには、 [はい]をクリックします。

#### ディスク ベース デバイス グループの名前変更

既存のファイル システム デバイス グループまたはデデュプリケーション デバイス グループの名前の変更は、「デバイス グループ環境設定]から 行います。

#### ディスク ベース デバイス グループの名前変更方法

- 1. デバイス グループ環境設定を起動します。 [デバイス グループ環境設定]が表示されます。
- 2. [次へ]をクリックします。
- 3. ログインページで、必要なフィールドに入力して、[次へ]をクリッ クします。
- 4. [オプション]ダイアログ ボックスで、設定するサーバを選択し、[グ ループの設定]を選択して、[次へ]ボタンをクリックします。
- 5. 「デバイス グループ環境設定] ダイアログ ボックスの「グループ] 一 覧から、グループをクリックして選択します。
- 6. [名前の変更]ボタンをクリックします。

[グループ名の変更]ダイアログ ボックスが表示されます。

7. [グループ名の変更]画面から、デバイス グループの新しい名前を指 定します。

[OK]ボタンをクリックします。

グループ名は変更されますが、グループに割り当てられているデバイ スは変わりません。

#### <span id="page-534-0"></span>デバイス グループ プロパティの設定

グループのプロパティを設定するには、[デバイス グループ プロパティ を設定する]オプションを使用します。 ファイル システム デバイスに対 してはステージング プロパティを、デデュプリケーション デバイスに対 してはデデュプリケーション プロパティを設定できます。

#### ディスク ベース グループのプロパティ設定方法

- 1. デバイス グループ環境設定を起動し、[次へ] をクリックします。
- 2. プライマリ サーバおよび認証の種類を指定し、必要なセキュリティ認 証情報を入力してから[次へ] をクリックします。
- 3. 「デバイス グループ プロパティを設定する]オプションを選択し、 「次へ」をクリックします。
- 4. ファイル システム デバイス グループの場合は、[ステージング有効 化]オプションをクリックしてステージング プロパティを設定します。 デデュプリケーション デバイス グループの場合は、デデュプリケー ション デバイス プロパティを設定します。
- 5. 「完了]ボタンをクリックします。

### <span id="page-535-0"></span>ディスク ベース デバイス グループのプロパティ

表示される [グループ]のリストから、設定するデバイス グループを選 択し、以下のフィールドに入力します。

選択したグループに応じて、設定できる複数の種類のプロパティがありま す。

#### デデュプリケーション グループのプロパティ

以下のオプションは、デデュプリケーション デバイスとして設定された デバイスに適用されます。

■ 最大しきい値 -- ジョブが失敗する前にディスク上で使用可能な最大 ディスク容量を指定します。 最大しきい値に達すると、CA ARCserve Backup でジョブが失敗します。

#### デフォルト値: 80%

最大しきい値は、ディスク上で使用される合計容量のパーセント、ま たは使用される GB 数または MB 数で表されます。

■ 最大ストリーム数 -- デバイスに対する同時ストリームの最大数を指定 します。

デフォルト値: 4

■ データマイグレーションを一時停止する -- CA ARCserve Backup にデー タ マイグレーション処理を停止するように指示が出されます。このオ プションは、ステージング処理で使用されるデデュプリケーション グ ループにのみ適用されます。

#### デフォルト設定: 無効

■ デデュプリケーション バックアップでの最適化を許可する -- CA ARCserve Backup で、最初にファイル ヘッダのパラメータを調べるよう 指定します。自然境界を特定してハッシュ計算を実行する処理は、前 回のバックアップからヘッダ詳細が変更されたファイルでのみ実行さ れるため、バックアップ スループットが大幅に向上します。

デフォルト値: 有効

注: ストリームベースのデータ (MS SOL や Oracle など)は最適化でき ません。最適化を使用する場合は、「グローバル オプション]の「操 作]タブで、[デデュプリケーション デバイスへのバックアップ時に アーカイブ ビットをリセットする]オプションが有効になっているこ とを確認してください。 バックアップ ジョブの実行後にアーカイブ ビットをリセットしなかった場合は、実際には変更が行われていなく ても、最適化処理ではすべてのファイルが変更されるものと認識され てしまいます。マシンで実行中のアプリケーションが、バックアップ 中にファイル アーカイブ ビットや変更時刻などのファイル属性をリ セットするというまれな状況では、最適化を無効にすることをお勧め します。

■ グローバル デデュプリケーションを有効にする -- 異なるマシンの C:¥ ドライブでデデュプリケーションを実行できるようにします。

注: CA ARCserve Backup では、Oracle RMAN セッションに対してグロー バル デデュプリケーション操作を実行することができます。

- 遅延ディスク再利用 -- デデュプリケーション プロセスによって作成 されたディスク容量を再利用できるようにします。遅延ディスクの再 利用により、ディスク断片化のリスクが軽減されます。
- 即時ディスク再利用 -- デデュプリケーションプロセスによって作成さ れたディスク容量をすぐに再利用できるようにします。即時ディスク 再利用によってディスク再利用のパフォーマンスは向上しますが、デ バイスにディスク断片化が生じる可能性があります。このオプション は、ディスク再利用のパフォーマンスを向上させるためにデフォルト で有効になっています。

#### ステージング デバイス グループ オプション

以下のオプションは、「ステージング有効化]オプションが選択されてい る場合に使用可能です。

■ 最大しきい値 -- ジョブが失敗する前にディスク上で使用可能な最大 ディスク容量を指定します。 最大しきい値に達すると、CA ARCserve Backup でジョブが失敗します。

デフォルト値: 80%

最大しきい値は、ディスク上で使用される合計容量のパーセント、ま たは使用される GB 数または MB 数で表されます。

- 使用ディスク容量が最大しきい値を超えたらデータをパージする --バックアップに使用するディスク容量が最大しきい値を超えた場合に、 CA ARCserve Backup は古いセッションを削除します。
- パージしきい値 -- 「使用ディスク容量が最大しきい値を超えたらデー タをパージする]オプションが有効になっている場合に使用可能です。
- 最大ストリーム数 -- デバイスに対する同時ストリームの最大数を指定 します。

デフォルト値: 2

- このグループの SnapLock を有効にする -- SnapLock テクノロジをサ ポートするデバイス上でのみ使用でき、指定した保存期間が経過する まで、データのパージや上書きを防ぎます。
- データマイグレーションを一時停止する -- CA ARCserve Backup にデー タ マイグレーション処理を停止するように指示が出されます。このオ プションは、ステージング処理で使用されるデデュプリケーション グ ループにのみ適用されます。

デフォルト値: 無効

クラウド グループのプロパティ

以下のオプションは、クラウド ベース デバイスに適用されます。

■ 最大ストリーム数 -- クラウドデバイスに対する同時ストリームの最 大数を指定します。

デフォルト値: 4

詳細情報:

グローバル [デデュプリケーションを使用したデータのバックアップ](#page-1019-0) (P. 1020)

#### デデュプリケーション デバイス管理

データ デデュプリケーション デバイスの作成、既存のデデュプリケー ション デバイスの削除、既存デバイスのプロパティの変更を行うには、 [デバイス環境設定]を使用します。 リモート サーバ上にデータ デデュ プリケーション デバイスを作成するには、適切なセキュリティ アクセス 権限が必要です。

注: デバイス マネージャからの「ディスクベース デバイスの作成]オプ ションを使用して、デデュプリケーション デバイスを作成することもで きます。

#### 詳細情報:

データ [デデュプリケーション](#page-997-0) デバイスの作成 (P. 998) ディスク ベース [デバイスの削除](#page-527-1) (P. 528) ディスク ベース [デバイスの変更](#page-528-0) (P. 529) ディスク ベース デバイス [グループのプロパティ](#page-535-0) (P. 536) CA arcserve Replication [によるデデュプリケーション](#page-538-0) デバイスの保護 (P. 539)

#### <span id="page-538-0"></span>CA arcserve Replication によるデデュプリケーション デバイスの保護

デデュプリケーション デバイスがローカルにインストールされている場 合、デデュプリケーション データ ファイルは CA ARCserve Backup ジョブ から除外されます。デデュプリケーション デバイス自体を保護するには、 CA arcserve Replication を使用します。

CA arcserve Replication を使用すると、デデュプリケーション デバイス用の インデックスとデータ ファイルのパスをレプリケートするシナリオを作 成できます。 詳細については、[「デデュプリケーション](#page-1013-0) デバイス用の CA [arcserve Replication](#page-1013-0) シナリオの作成 (P. 1014)」を参照してください。

# <span id="page-539-0"></span>デバイス マネージャ

デバイス管理マネージャは、システムに接続されているストレージ デバ イス、それらのデバイスにセットされているメディア、および各デバイス の状態に関する情報を提供します。ストレージ デバイス、またはストレー ジ デバイスに実装されているアダプタ カードを選択すると、アダプタ カードまたはストレージ デバイスに関するサマリ情報(メーカー名、モ デル名、ボード構成など)が表示されます。

マシンに複数のストレージ デバイスが接続されている場合、CA ARCserve Backup ではそれらをグループ化できます。デバイスのグループ化機能は、 CA ARCserve Backup の柔軟性と効率性に不可欠です。

デフォルトでは、CA ARCserve Backup がインストールされると、各ストレー ジ デバイスは各自のグループに割り当てられます。 同一のストレージ デ バイス(同一製造元、同一モデル)が検出されると、それらのデバイスは 自動的に同じグループ内にまとめられます。 [デバイス グループの環境 設定]を使用すると、以下の操作を行うことができます。

- 新しいデバイス グループの作成
- デバイス グループへのデバイスの割り当て (RAID グループを含む)
- デバイス グループからのストレージ デバイスの削除
- デバイスグループの名前の変更または削除
- RAID セットを1つのユニットとして使用

# メンテナンス作業

デバイス管理マネージャを使用すると、メディア上で以下のメンテナンス 作業を実行できます。

- [メディアのフォーマット](#page-540-0) (P.541)
- [データの消去](#page-542-0) (P.543)
- [テープのリテンション](#page-545-0) (P.546)
- [データの圧縮](#page-545-0) (P.546)
- [メディアのイジェクト](#page-546-0) (P.547)
- [ドライブのオンライン](#page-547-0)/オフライン設定 (P.548)
- [メディアのリビルド](#page-547-1) RAID Option のみ (P.548)
- [デバイスのスキャン](#page-548-0) USB ストレージデバイスのみ (P.549)

重要: これらのオプションを使用する前(特に、フォーマットまたは消去 オプションを使用する前)に、正しいメディアが選択されていることを確 認してください。

### メディアをフォーマット

CA ARCserve Backup ではバックアップ ジョブでブランク メディアを自動 的にフォーマットしますが、このオプションを使用してメディアを手動で フォーマットすることができます。 メディアをフォーマットすると、メ ディアの先頭に新しいラベルが書き込まれ、メディアに保存されている既 存のデータを簡単に消去できます。

注: このオプションは慎重に使用してください。メディアをフォーマット した後は、CA ARCserve Backup で、そのメディアのデータや関連するジョ ブ セッションをリストアすることはできなくなります。

大半のハード ドライブおよび一部のミニ カートリッジ デバイス ドライ ブで必要とされるロー レベルのフォーマットは、CA ARCserve Backup がサ ポートしているドライブでは必要ありません。

#### メディアをフォーマットする方法

1. [デバイス マネージャ]ウィンドウの[フォーマット]ツールバー ボ タンをクリックします。

[フォーマット]ダイアログ ボックスが開きます。 このダイアログ ボックスには、ライブラリ スロット内のメディアに関する詳細情報が 表示されます。 たとえば、未フォーマットのメディアは<ブランク メ ディア>として表示されます。また、クリーニング メディア用に予約 されているスロットは表示されません。

重要: ステージング グループの一部であるファイル システム デバイ ス (FSD) は、ツールバーの「フォーマット]ボタンを使用してフォー マットすることができません。データを最終的なデスティネーション メディアにマイグレートする前に誤って FSD をフォーマットしてしま わないように、[デバイス マネージャ]ウィンドウの[フォーマット] ツールバー ボタンは無効になっています。FSD をフォーマットする場 合は、コマンドラインを使用するか (ca\_devmgr) 選択された FSD の ステージング オプションを無効にします。

2. フォーマットするメディアを格納しているスロットを選択します。 フォーマットするメディアの新しいメディア名と有効期限を指定しま す。

注: 新しいメディア名をスロットに割り当てると、選択したスロット の横にあるアイコンが緑色になります。書き込み禁止のメディアがあ るスロットは赤で表示されます。これらのメディアはフォーマットで きません。新しいメディア名を指定してから、メディアをフォーマッ トする必要があります。

必要に応じて、この手順を繰り返して追加のメディアを指定します。

3. メディア プールにあるメディアを使用する場合は、アイコンが緑色の スロットを選択して、「ローテーションを使用]オプションをオンに します。 次に、[メディア プール]ドロップダウン リストから、新 しくフォーマットされたメディアを使用するメディア プールを選択 します。[シリアル番号]フィールドで、デフォルトのシリアル番号 を受け入れるか、ユーザ定義のシリアル番号を指定することができま す。(メディア プール名が定義されておらず、メディアにバーコード のシリアル番号が割り当てられている場合、そのシリアル番号は フォーマット処理中に上書きされません)。

注: メディア プール内のフォーマットされたすべてのメディアを使用 し、すべてのメディアを同じメディア プールに割り当てる場合は、 [すべてに適用]ボタンをクリックします。

- 4. フォーマットするメディアの名前と有効期限を指定します。新しいメ ディア名を指定してから、メディアをフォーマットする必要がありま す。 詳細については[、「有効期限の選択方法」](#page-552-0) (P. 553)を参照してく ださい。
- 5. [OK]をクリックします。

[フォーマット]ダイアログ ボックスが閉じ、以下のメッセージが表 示されます。

「フォーマットすると、メディアからすべてのデータが消去されます。 メディアをフォーマットし ますか?」

- 6. 以下のいずれかを行います。
	- フォーマット処理を開始するには、「OK]をクリックします。 CA ARCserve Backup によりメディアがフォーマットされます。
	- フォーマット処理をキャンセルするには、 [キャンセル] をクリッ クします。

CA ARCserve Backup はメディアをフォーマットしません。

#### メディアの消去

このオプションを使用して、単一または複数のメディアからすべてのデー タを消去できます。 さらに、CA ARCserve Backup は、このメディアの内容 を参照するデータもすべてデータベースから消去します。 このメディア を再フォーマットする場合は、物理的な履歴(読み取りパスと書き込みパ ス)が保持されます。

メディアを消去する前に、正しいメディアが選択されていることを確認す る必要があります。 いったん消去したデータは復元できません。 メディ アを消去する場合に選択できるオプションは、以下のとおりです。

- クイック消去 -- クイック消去を使えば、メディアを簡単に消去できま す。メディアのヘッダ情報のみを消去するので、場合によっては数時 間を要するロング消去と比較して、非常に短時間で終了します。 メ ディア履歴は残るため、CA ARCserve Backup はそれらをトラッキング の目的で使用できます。
- クイック消去プラス -- このオプションでは、クイック消去と同じ処理 が行われ、バーコードとシリアル番号も消去されます。バーコード ラ ベルとシリアル番号の詳細については、「[マウント/マウント解除] オプション」を参照してください。

注: 消去対象のメディアにシリアル番号またはバーコードが設定され ていない場合は、このオプションはクイック消去オプションと同様に 動作します。

クイック消去プラスで消去したメディアは、CA ARCserve Backup でト ラッキングできなくなり、有効期限などの情報も保持されません。

■ **ロング消去 --** ロング消去は、すべてのデータをメディアから完全に削 除します。クイック消去より時間がかかりますが、メディアはブラン クになります。セキュリティ上の理由から、メディアのデータを完全 に消去する必要がある場合は、ロング消去を使用します。

注: ロング消去では、クイック消去よりも長い時間がかかります。 こ の差は、容量の大きなライブラリを消去すると、顕著になります。 容 量の大きなライブラリでこのオプションを使用する場合には、注意を 払う必要があります。

■ クイック消去して WORM メディアに変換 -- このオプションは、すべて のデータをメディアから迅速に消去します。 さらに、CA ARCserve Backup により、メディアが WORM (Write Once - Read Many)メディア に変換されます。

このオプションを使用するには、CA ARCserve Backup により、ライブ ラリまたはスタンドアロン ドライブ内に DLTWORM 対応メディアが 検出される必要があります。

#### メディアを消去する方法

1. 「消去] ツールバー ボタンをクリックします。

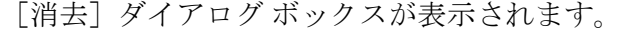

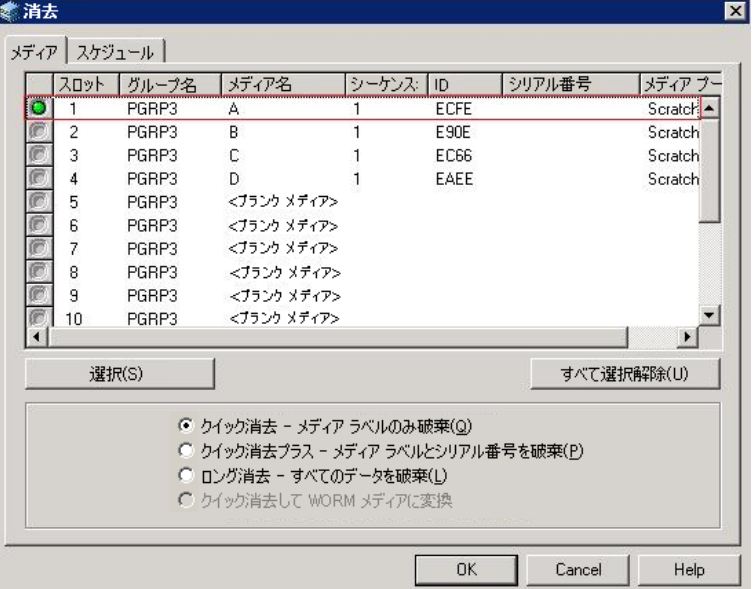

注: クリーニング メディア用に予約されているスロットは、[消去] ダイアログ ボックスに表示されません。

2. 消去するメディアを選択します。メディアを選択すると、メディアの 横にあるアイコンは緑色になります。

Shift キーを押して、連続した複数のメディアを選択することができま す。 Ctrl キーを押しながらクリックすると、隣接していない複数のメ ディアを選択できます。アイコンをクリックしてドラッグすることで、 隣接した複数のメディアを選択することもできます。

3. 消去方式を選択し、[OK]ボタンをクリックし、確認メッセージの[OK] ボタンをクリックして処理を実行します。

CA ARCserve Backup はメディアを消去します。

### テープのリテンション

[リテンション] オプションは、テープの正しいテンション(張力)を維 持し、エラー、詰まり、または切断を避けるのに役立ちます。 メディア への書き込みまたはメディアからの読み取りに問題がある場合は、この機 能を使用することをお勧めします。

注: リテンション機能を使用できるのは、QIC(クォータ インチ カートリッ ジ)テープだけです。

#### テープのリテンション方法

- 1. ストレージ デバイスにテープをセットします。
- 2. テープを選択します。

デバイス マネージャの左側のペインで、選択したテープが入っている ストレージ デバイスの下にあるツリーを展開します。

次に、テープを選択します。

ツールバーで[リテンション]をクリックします。

[OK]をクリックします。

CA ARCserve Backup はテープのリテンションを行います。

### <span id="page-545-0"></span>メディアの圧縮

CA ARCserve Backup では、メディアに保存されたバックアップ データを圧 縮できます。 [圧縮]オプションは、ストレージ デバイスでテープの圧 縮がサポートされている場合にのみ使用できます。 サポートされていな い場合、ツールバーの「圧縮]ボタンは無効です。

注: 圧縮がサポートされていない別のドライブのメディアを使用する場 合のみ、[圧縮]オプションをオフにしてください。 この場合、圧縮が サポートされていないドライブでは、メディア上の圧縮データを読み込む ことができません。

圧縮のオン/オフを切り替える方法

- 1. デバイス マネージャを開いて、設定するライブラリを参照します。
- 2. デバイス管理ツリーでデバイス ドライブを選択します。

デバイス ドライブで圧縮がサポートされていれば、CA ARCserve Backup の「圧縮]ツールバー ボタンが有効になります。 デバイスで 圧縮がサポートされているかどうかを確認するには、デバイスを選択 した状態で「詳細] タブを選択します。

- 3. ツールバーの「圧縮]をクリックします。
- 4. [OK] ボタンをクリックし、「圧縮モード]が「オン]になっている 場合は「オフ]に、「オフ]になっている場合は [オン]に切り替え ます。

### <span id="page-546-0"></span>メディアのイジェクト

このオプションを使用すると、メディアをライブラリ内のストレージ ド ライブからイジェクトし、ホーム スロットに戻すことができます(メディ アのホーム スロットとは、インベントリで関連付けられたスロットのこ とです)。

### ライブラリのすべてのドライブまたは単一のドライブからメディアをイジェクトす る方法

- 1. [デバイス マネージャ]ウィンドウを開きます。
- 2. 「デバイス マネージャ]のデバイス ディレクトリ ツリーから、以下 のいずれかの操作を実行します。
	- ライブラリのすべてのドライブからメディアをイジェクトするに は、ライブラリを選択します。
	- 単一のドライブからメディアをイジェクトするには、ドライブを 選択します。
- 3. メディアをイジェクトするには、以下の操作を実行します。
	- マウスの右ボタンでライブラリまたはドライブをクリックし、 ポップアップ メニューから「イジェクト]を選択します。
	- 「イジェクト]ツールバー ボタンをクリックします。
- 4. 確認のために [OK] ボタンをクリックします。

CA ARCserve Backup はメディアをイジェクトします。

### <span id="page-547-0"></span>ドライブのオンライン/オフライン設定

デバイス管理マネージャでライブラリ ドライブを右クリックして、その ドライブの現在の状態に応じて[オフライン]または[オンライン]を選 択することで、そのドライブをオフラインまたはオンライン状態にするこ とができます。

この機能を活用して、ライブラリ内の障害発生ドライブをオフラインに設 定すれば、障害発生ドライブが修復されてオンライン状態になるまで、CA ARCserve Backup で使用されないようにすることができます。

注: オンラインまたはオフラインとして設定するドライブ内にメディア が入っている場合は、ドライブをオフラインに設定する前にメディアを取 り出してください。 CA ARCserve Backup は、オフラインのドライブにある メディアにはアクセスできません。

### ドライブをオンラインまたはオフラインにする方法

- 1. デバイス マネージャを開き、オンラインまたはオフラインの状態にす るドライブを含むライブラリに接続しているサーバを参照します。
- 2. ライブラリを展開し、ドライブを右クリックして、コンテキスト メ ニューから「オンライン]を選択します。

ドライブの状態がオフラインまたはオンラインに変わります。

注: オフライン状態のドライブは無効モードで表示されます。

### <span id="page-547-1"></span>メディアのリビルド

CA ARCserve Backup では、RAID 5 環境で、バックアップ データを含んだ、 見つからないか使用できないテープを 1 本リビルドすることができます。 RAID 5 のアーキテクチャ(パリティ付きストライピング)のため、見つか らないテープや欠陥のあるテープが複数の場合には、リビルドすることは できません。

RAID テープ ドライブのリビルド方法

- 1. デバイス マネージャの「イジェクト]オプションを使用し、不完全な RAID セットのテープをイジェクトします(RAID を反転表示させて[イ ジェクト]を選択すると、RAID のすべてのテープがイジェクトされま す)。
- 2. テープが挿入されていないドライブにテープを挿入します。
- 3. デバイス マネージャで[消去]を選択します。

CA ARCserve Backup はテープを消去します。

4. 不完全な RAID セットを他のテープ ドライブに挿入し、[リビルド] ツールバー ボタンをクリックします。

CA ARCserve Backup はメディアをリビルドします。

#### RAID テープ ライブラリのリビルド方法

- 1. ライブラリにブランク テープがない場合は、テープを用意するか、ラ イブラリの不要なテープを消去します。
- 2. リビルドする RAID セットを選択して、「リビルド]ツールバー ボタ ンをクリックします。

CA ARCserve Backup はメディアをリビルドします。

### <span id="page-548-0"></span>デバイスのスキャン

デバイスのスキャン オプションを使用すると、CA ARCserve Backup サーバ に直接接続している USB ストレージ デバイスが表示されます。

注: このオプションは USB ストレージ デバイスにのみ適用されます。

デバイスのスキャン オプションを使用して USB ストレージ デバイスをスキャン する方法

- 1. デバイス マネージャを表示します。
- 2. USB ストレージ デバイスを CA ARCserve Backup サーバに接続します。
- 3. デバイスのディレクトリ ツリーから「USB コントローラ]アイコンを 選択し、[デバイスのスキャン]ツールバー ボタンをクリックします。 デバイスが検出され、[デバイス管理マネージャ]のディレクトリ ツ リーに表示されます。

重要: USB ストレージ デバイスのドライバがプラグ アンド プレイ(PnP) 互換でない場合、CA ARCserve Backup ではストレージ デバイスの検出およ び表示ができないことがあります。 このような場合は、テープ エンジン を停止して再起動し、USB ストレージ デバイスの環境設定を行う必要があ ります。

### テープ エンジンを停止して再起動し、USB ストレージ デバイスをスキャンする方 法

- 1. 以下の方法でテープ エンジンを停止します。
	- a. [クイック スタート]メニューから[サーバ管理]を選択します。 サーバ管理マネージャが開きます。
	- b. サーバ ツリーから、プライマリ サーバを見つけ、選択します。

ウィンドウの右側に CA ARCserve Backup サービスが表示されます。

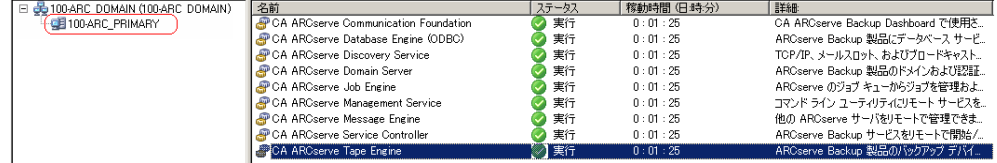

c. CA ARCserve Tape Engine を右クリックし、コンテキスト メニューか ら[停止]を選択します。

テープ エンジンが停止します。

注: サーバ管理マネージャは閉じないでください。

2. USB ストレージ デバイスを CA ARCserve Backup サーバに直接接続しま す。

- 3. 以下の方法でテープ エンジンを再起動します。
	- a. サーバ ツリーから、プライマリ サーバを見つけ、選択します。

ウィンドウの右側に CA ARCserve Backup サービスが表示されます。

b. CA ARCserve Tape Engine を右クリックし、コンテキスト メニューか ら[開始]を選択します。

テープ エンジンを起動します。

テープ エンジンの起動後、デバイスが検出され、[デバイス マネー ジャ]のデバイス ディレクトリ ツリーに表示されます。

詳細情報:

USB ストレージ [デバイスの環境設定](#page-577-0) (P. 578)

# デバイス管理ジョブのスケジュール

[デバイス管理]ウィンドウで、スケジュール済みのフォーマット ジョ ブや消去ジョブをサブミットできます。 [フォーマット]または [消去] ダイアログ ボックスで[今すぐ実行]を選択すると、デバイス コマンド がサブミットされ、ただちに実行されます。また、[スケジュール]を選 択すると、デバイス コマンド ジョブが CA ARCserve Backup のキューにサ ブミットされ、後ほど実行されます。 デバイス コマンドを実行する日付 と時刻を指定します。

「今すぐ実行]オプションの詳細については、「「ジョブ キュー]タブ を使用してジョブを管理する方法」を参照してください。

#### 詳細情報

「ジョブ[キュー\]タブを使用したジョブの管理方法](#page-436-0) (P. 437)

# デバイス管理機能(ライブラリ用)

[デバイス管理マネージャ]を使用すると、ライブラリ デバイス上で以 下のメンテナンス作業を実行できます。

- [スロットのインベントリ](#page-554-0)/オフライン (P.555)
- [マガジンのマウント](#page-556-0)/マウント解除 (P. 557)
- [メディアのインポート](#page-558-0)/エクスポート (P. 559)
- [メディアのクリーニング](#page-561-0) (P.562)
- リムーバブル [ドライブのオフライン](#page-565-0)/オンライン設定 (P.566)
- ライブラリ デバイス [グループの設定](#page-571-0) (P.572)

### CA ARCserve Backup によるメディアのバーコードまたはシリアル番号の設定方法

メディアにバーコード ラベルを付けると、ライブラリで各メディアを迅 速に識別できるようになります。 バーコード認識はライブラリに固有の 機能です。各メディアのカートリッジには、製造元によってバーコード ラ ベルが付けられています。 バーコード ラベルは、文字と数字による、事 前定義されたシリアル番号をバーコード化したものであり、バーコード リーダを備えているライブラリでのみ使用できます。

メディア プールを選択した際に、メディアにバーコード ラベルのシリア ル番号が割り当てられていた場合は、そのシリアル番号が保持され、メ ディア プール範囲は無視されます。

注: メディア上にシリアル番号またはバーコードが存在しない場合、デバ イス マネージャのメディアの説明には「該当なし」と表示されます。

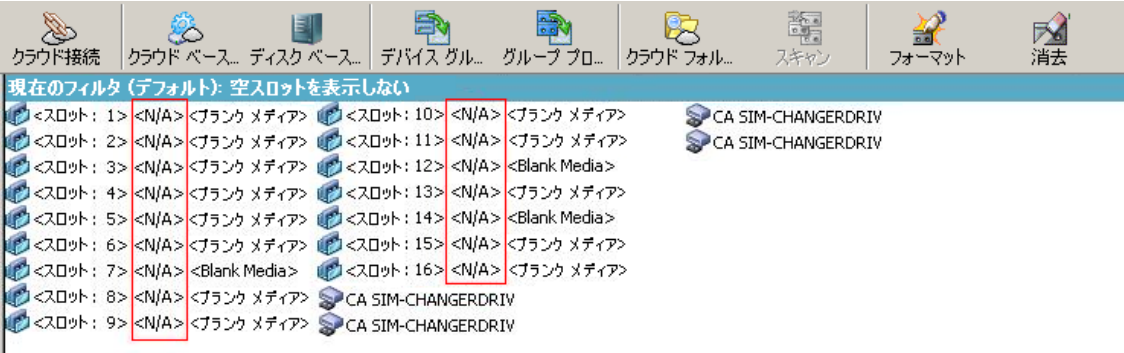

#### <span id="page-552-0"></span>有効期限の選択方法

有効期限を確認することによって、メディアの使用時間を判断することが できます。通常、メディアの寿命はパスの回数によって決まります。「パ ス」とは、ストレージ ドライブのヘッドがメディアの特定の位置を「パ ス(通過)」することを指します。 たとえば、検証なしのバックアップ ではパスが 1 回であり、検証を行う場合はパスが 2 回です。

一般的なテープの製造元では、テープの有効寿命を 500 ~ 1500 パスとし ています。 このパス数を超えたからといって、ただちにテープが使用不 可になるわけではありませんが、エラーの発生率が高くなる可能性があり ます。

有効期限は、テープの使用方法や使用計画に基づいて決定する必要があり ます。テープを頻繁に使用する場合(たとえば、週に2、3回)は、フォー マットの日付から 1 年以下を有効期限に設定してください。逆にテープの 使用頻度が低い場合(月に 1、2 回程度など)、有効期限はフォーマット 日の2~3年後に設定することをお勧めします。

メディアが有効期限に達すると、CA ARCserve Backup は、期限の切れたメ ディアに上書きができない旨を通知します。 この状況を改善するには、 以下を行って期限の切れたメディアにバックアップ データを追加するよ うに指定できます。

1. バックアップ マネージャを開き、ツールバーの [オプション] ボタン をクリックします。

「グローバル オプション]ダイアログ ボックスが表示されます。

2. [バックアップ メディア] タブを選択します。

[最初のバックアップ メディア]セクションでは、[追加]、[OK] の順にクリックし、ジョブを再サブミットします。

# バックアップ マネージャおよびデバイス マネージャでの期限切れメディアの表示

CA ARCserve Backup では期限切れメディアを検出できます。

期限切れメディアは、バックアップ マネージャの[デスティネーション] タブに以下のように表示されます。

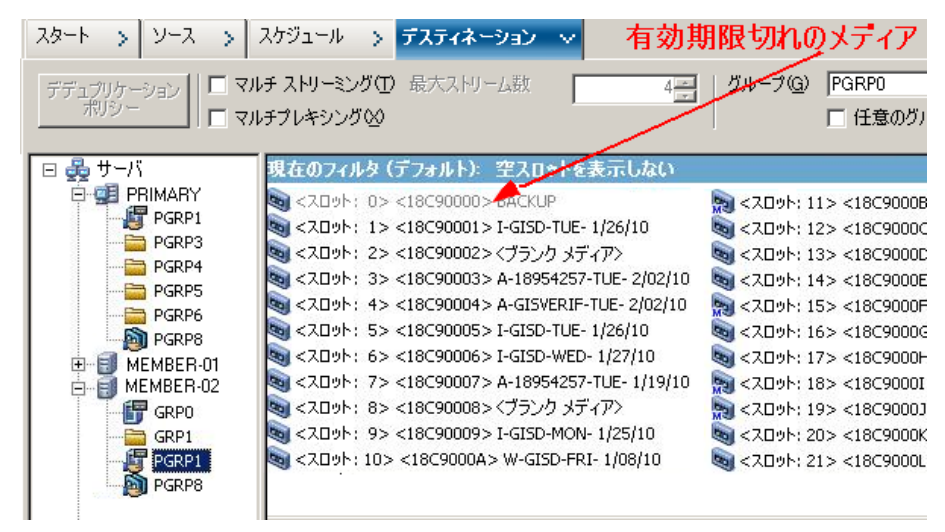

期限切れメディアは、デバイス マネージャに以下のように表示されます。

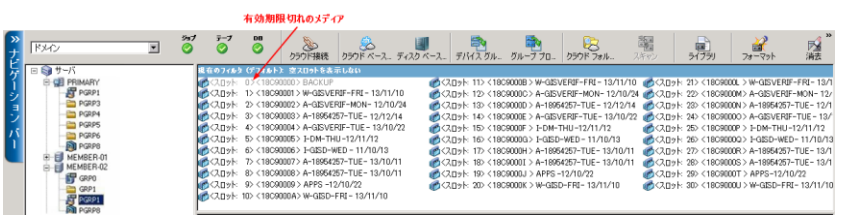

新しいメディアの有効期限

以下のガイドラインを使用して、CA ARCserve Backup はメディアをフォー マットします。

- 新しいブランク メディアをフォーマットすると、デフォルトの有効期 限は、現在の日付から 3 年後に設定されます。
- テープを再フォーマットする場合は、最初にテープをフォーマットし たときに指定した有効期限が表示されます。

### CA ARCserve Backup による有効期限が切れたメディアのログ方法

CA ARCserve Backup では、有効期限が切れたメディア、または一定の日数 後に有効期限が切れるメディアに関連するアクティビティ ログのメッ セージのログを記録します。

■ バックアップ ジョブがバックアップ データに有効期限が切れたメ ディアを追加すると、警告メッセージが以下に示すように表示されま す。

このジョブは有効期限が切れたメディアに追加されます。 (メディア=media\_name [S/N: serial number], ID=media id, シーケンス=sequence number)

■ バックアップ ジョブがメディアを上書きまたはバックアップ データ に追加するように選択した場合は、メディアの有効期限の Alert 期間を 確認して以下のメッセージを表示します。

このジョブは <日数> 後に有効期限が切れるメディアを使用しています (メディア =media\_name[S/N:serial\_number], ID=media\_id, シーケンス=sequence\_number)。

ここで、<日数>は特定の日数(3、5など)を示し、Media\_name はメ ディアの名前(テープ 1 など)を示し、Media\_id はメディア ID (3d3c など)を示し、Sequence\_number はシーケンス番号を示します。

注: この操作は最初のテープおよびスパン テープの両方に適用されま す。

■ メディアの有効期限のアラート期間はデフォルトで30日です。 これ を変更するには、DWORD AlertPeriodForTapeExpiration を以下のレジス トリキーに追加してアラート期間(日数)を設定します。

¥¥HKEY\_LOCAL\_MACHINE¥ComputerAssociates¥CA ARCserve Backup¥Base¥Task¥Backup¥AlertPeriodForTapeExpiration

注: この方法は、テープ メディアにのみ適用され、有効期限が切れた メディアを上書きすることはできません。

### <span id="page-554-0"></span>スロットのインベントリ

「スロットのインベントリ]オプションでは、ライブラリスロットが チェックされ、メディア ヘッダが読み取られます。 そしてそのメディア ヘッダを、そのメディアが見つかったスロットに関連付けます。このス ロットを、メディアのホーム スロットと呼びます。 これによって、テー プ エンジンがライブラリ内のメディアに加えられた変更 (メディアをマ ガジンに追加したり、メディアをマガジンから取り出したり、メディアを 別のスロットに移動するなど)を把握できるようになります。

スロットのインベントリ オプションを使用してメディアのインベントリ 処理を行う場合は以下の点に注意してください。

- ライブラリ内のストレージドライブにロードする各メディアに、一意 のシリアル バーコードが付けられている必要があります。
- メディアの追加や取り出しは、テープエンジンが実行された状態で行 う必要があります。これにより、スロットのインベントリをただちに 実行できます。
- ARCserve の以前のリリースで作成されたメディアの場合、このリリー スは、以前の ARCserve リリースのメディア プールでインベントリされ、 使用されていたメディアと同じ名前で、新しいメディア プールを自動 的に作成します。

### スロットのインベントリを行う方法

1. スロットを右クリックし、コンテキスト メニューから、[スロットの インベントリ/オフライン化]を選択します。

「スロットのインベントリ/オフライン化]ダイアログボックスが表示 されます。

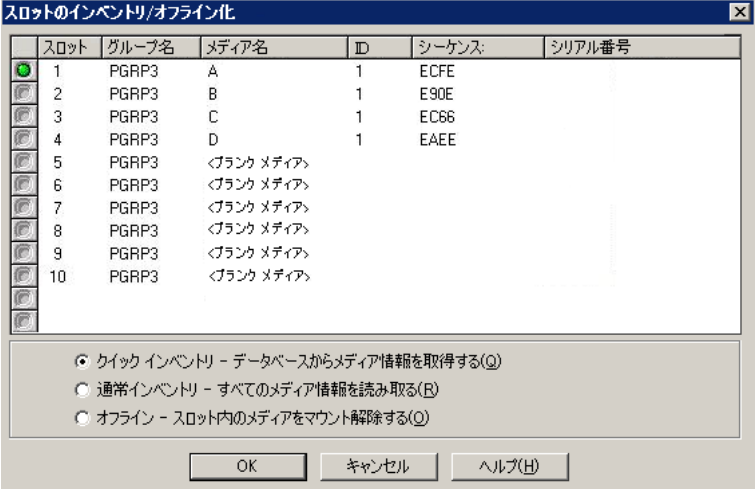

2. インベントリを実行するスロットを選択します。Shift キーを押しなが らクリックすると、隣接した複数のメディアを選択できます。Ctrl キー を押しながらクリックすると、隣接していない複数のメディアを選択 できます。 選択したメディアの横にあるアイコンは緑色になります。

注: アイコンをクリックしてドラッグすることで、隣接した複数のメ ディアを選択することもできます。

- 3. インベントリの方法を選択します。
	- [クイック インベントリ]**--** ライブラリがバーコードをサポート し、バーコード オプションが有効な場合、テープ エンジンはバー コード番号とメディアのシリアル番号を照合します。この方法は、 バーコード リーダ オプションを選択している場合にのみ使用で きます。
	- [通常インベントリ]**--** テープ エンジンはメディアからすべての メディア情報を読み取ります。

注: この方法は手動インベントリとも呼ばれます。

- [オフライン]**--** 選択したスロットのマウントを解除します。
- 4. [OK]をクリックします。

CA ARCserve Backup はスロットのインベントリを行います。

#### <span id="page-556-0"></span>マガジンのマウントとマウント解除

このオプションを使用して、マガジンをライブラリにマウント(ロード) したり、ライブラリからマウント解除(取り出し)したりします。 マガ ジンをマウントすると、そのマガジン内のスロットのインベントリが開始 されます。マガジンをマウント解除すると、すべてのメディアがホーム ス ロットに戻り、マガジンを取り出すことができるようになります。 この 処理に要する時間は、マウントまたはマウント解除するマガジン内のメ ディア数により異なります。 また、マウントまたはマウント解除に要す る時間は、ベンダーによっても異なります。

このオプションでは、ライブラリ スロットがチェックされ、メディア ヘッ ダが読み取られます。読み取られたメディア ヘッダは、検出されたスロッ ト(ホーム スロット)に関連付けられます。 これによりテープ エンジン は、ライブラリ内のメディアに関するすべての変更の記録(マガジンへの 追加、マガジンからの削除、別のスロットへの移動)を保持することがで きます。

バーコードを使用している場合は、ライブラリのストレージ ドライブに ロードするそれぞれのメディアに、一意のシリアル バーコード番号を付 ける必要があります。同一のシリアル番号を持つメディアを 2 つ購入した 場合は、一方のメディアを別のバックアップ セッションで使用する必要 があります。

メディアの追加や取り出しは、テープ エンジン サーバが実行された状態 で行う必要があります。これにより、スロットのインベントリをただちに 実行できます。

#### マガジンをマウントおよびマウント解除する方法

1. [マウント] ツールバー ボタンをクリックします。

[マガジンのマウント/マウント解除]ダイアログ ボックスが開きま す。

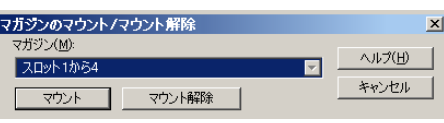

2. 「マガジン]ドロップダウンリストから、マウントまたはマウント解 除するマガジンを選択します。

実行する操作に応じて、以下のいずれかをクリックしてください。

- マウント
- マウント解除

CA ARCserve Backup はマガジンのマウントまたはマウント解除を行い ます。

## <span id="page-558-0"></span>メディアのインポート/エクスポート

CA ARCserve Backup では、メディアまたは CA ARCserve Backup データベー スからメディアをインポートし、メディア情報を取得できます。 また、 ライブラリ スロットで複数のメディアのインポートまたはエクスポート を行うこともできます。

ライブラリにメール スロットがある場合、CA ARCserve Backup を使用して テープをライブラリに挿入したり、ライブラリから取り出すことができま す。 可能な操作は以下のとおりです。

- 1つまたは複数のメディアをメール スロットからライブラリ スロッ トにインポートする
- 1つまたは複数のメディアをライブラリ スロットからメール スロッ トにエクスポートする

メディアのインポート時には、以下のいずれかの方法を選択できます。

■ [簡易モード]**--** CA ARCserve Backup でメディアがインポートされ、メ ディアのバーコード情報を使用して、CA ARCserve Backup データベー スから対応する情報を取得します。

注: この方法は、バーコード リーダ オプションを選択している場合に のみ使用できます。

■ [通常モード]**--** メディアからすべてのメディア情報を読み込みます。

#### メディアをライブラリにインポートする方法

- 1. デバイス マネージャを開いて、設定するライブラリを参照します。 デバイス管理ツリーでライブラリを選択します。
- 2. ツールバーの[スロットのインポート/エクスポート]リンクをクリッ クします。

[インポート/エクスポート]ダイアログ ボックスが開きます。

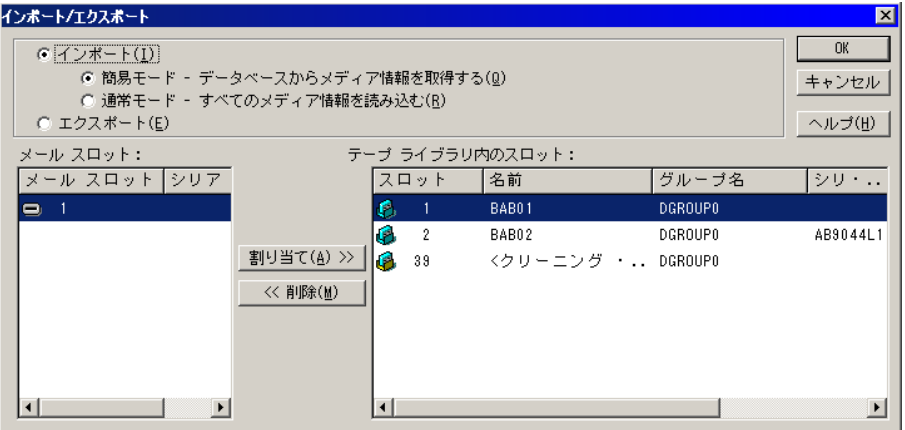

3. [インポート]を選択すると、ライブラリ内の使用可能な空のスロッ トがすべて表示されます。

注: ライブラリがバーコード リーダを備えている場合、「シリアル番 号]フィールドにテープのバーコード番号が表示されます。[シリア ル番号]フィールドは、特定のメール スロット内にあるテープを識別 する際に使用できます。

ライブラリに割り当てるメディアが挿入されているメール スロット を選択します。

メディアを割り当てる空のスロットを選択し、[割り当て]ボタンを クリックします。

CA ARCserve Backup はメディアをライブラリにインポートします。

注: クリーニング用のスロットとして割り当てているスロットにク リーニング テープをインポートするか、バーコードをクリーニング テープ プレフィックスとして設定することをお勧めします。 これは、 デバイス マネージャの[ライブラリ プロパティ]ウィンドウから実行 できます。別のスロットにインポートすると、メディアを認識できな いというエラーが発生する可能性があります。

- 4. インポートするメディアごとに、前の手順を繰り返します。
- 5. インポート方式を選択して、 [OK] をクリックします。 メディアがライブラリへインポートされます。

### ライブラリからメディアへエクスポートする方法

- 1. デバイス マネージャを開いて、設定するライブラリを参照します。
- 2. デバイス管理ツリーでライブラリを選択します。
- 3. ツールバーの[スロットのインポート/エクスポート]リンクをクリッ クします。

「インポート/エクスポート]ダイアログ ボックスが開きます。

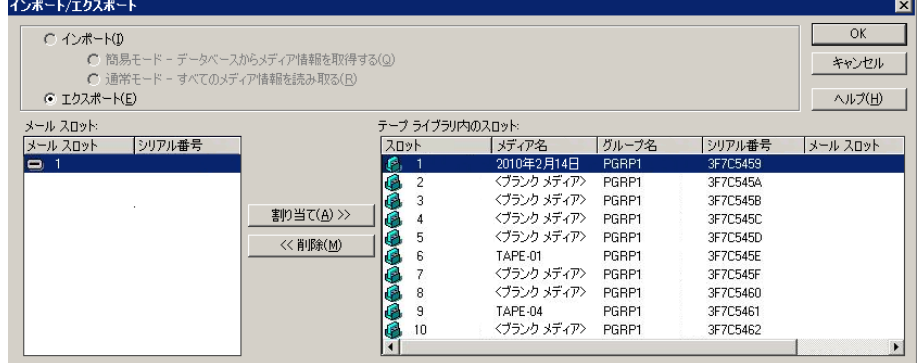

4. [エクスポート]オプションを選択して、ライブラリで使用されてい るスロットをすべて表示します。

エクスポートするメディアを選択します。

エクスポートするメール スロットを選択して、[割り当て]をクリッ クします。

CA ARCserve Backup はライブラリからメディアをエクスポートします。

- 5. エクスポートするメディアごとに、前の手順を繰り返します。
- 6. [OK]をクリックします。

ライブラリからメディアがエクスポートされます。

<span id="page-561-0"></span>メディアのクリーニング

このオプションは、ライブラリ内のメディア ドライブのテープ ヘッドを クリーニングするときに使用します。

注: このオプションを使用するには、ライブラリ内に少なくとも1本のク リーニング テープが設定されている必要があります。

### メディア(テープ ヘッド)のクリーニング方法

1. 「クリーニング」ツールバー ボタンをクリックします。

[テープヘッドクリーニング] ダイアログ ボックスが表示されます。

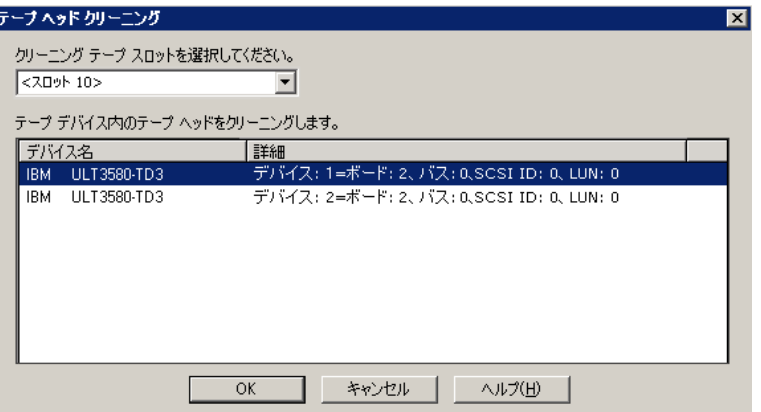

注: オフラインになっているドライブは、[デバイス名]および [詳 細]リストに表示されません。

2. [クリーニング テープ スロットを選択してください]ドロップダウン リストから、使用するクリーニング スロットを選択します。

[テープ デバイス内のテープ ヘッドをクリーニングします]リストか ら、ヘッドをクリーニングするドライブを選択します。

[OK]をクリックします。

CA ARCserve Backup はテープ ヘッドをクリーニングします。

詳細情報:

[ライブラリの設定](#page-508-0) (P. 509)

### <span id="page-562-1"></span>クリーニング スロットの設定方法

このセクションでは、複数のクリーニング スロットの設定方法について 説明します。

ライブラリがサポートしている場合には、CA ARCserve Backup を使用して、 複数のクリーニング スロットを指定することができます。 スロットは、 以下に基づいて指定できます。

- スロット番号 -- このオプションでは、特定のスロットをクリーニング スロットとして指定することができます。 1 つまたは複数のクリーニ ング スロットを指定できます。連続した番号のものである必要はあり ません。
- **バーコードのプレフィックス --** このオプションでは、バーコードのプ レフィックスに基づいてスロットを指定することができます。

例 **1**: クリーニング テープのバーコード番号が CLN123 の場合には、 バーコード プレフィックスとして「CLN\*」と指定します。

例 **2**: 複数のクリーニング テープを使用しており、それらのバーコー ドが ABC で始まっている場合には、バーコード プレフィックスとして、 「ABC\*」と指定します。

詳細情報:

[スロット番号に基づくクリーニング](#page-562-0) スロットの追加 (P. 563) [スロット番号に基づくクリーニング](#page-563-0) スロットの削除 (P. 564) バーコード [プレフィックスに基づくクリーニング](#page-564-0) スロットの設定 (P. 565)

### <span id="page-562-0"></span>スロット番号に基づくクリーニング スロットの追加

CA ARCserve Backup では、スロット番号に基づいて、クリーニング スロッ トを追加できます。

#### スロット番号に基づいてクリーニング スロットを追加する方法

- 1. デバイス マネージャを開いて、設定するライブラリを参照します。
- 2. ライブラリを右クリックし、コンテキスト メニューから[ライブラリ プロパティ]を選択します。

「ライブラリプロパティ]ダイアログ ボックスが開きます。

- 3. [クリーニング] タブを選択します。 クリーニング オプションが表示されます。
- 4. 「スロット別クリーニング]オプションを選択します。 [利用可能なスロット]リストから、クリーニング スロットとして指 定するスロットを選択し、[追加]ボタンをクリックします。 利用可能なスロットが「クリーニング対象スロット]リストに追加さ れます。
- 5. 他のクリーニング スロットを追加するには、前の手順を繰り返します。
- 6. [OK]をクリックします。
	- これで、スロット番号に基づいてクリーニング スロットが追加されま す。

詳細情報:

クリーニング [スロットの設定方法](#page-562-1) (P. 563)

### <span id="page-563-0"></span>スロット番号に基づくクリーニング スロットの削除

CA ARCserve Backup では、スロット番号に基づいて、クリーニング スロッ トを削除できます。

#### スロット番号に基づいてクリーニング スロットを削除する方法

- 1. デバイス マネージャを開いて、設定するライブラリを参照します。
- 2. ライブラリを右クリックし、コンテキスト メニューから[ライブラリ プロパティ]を選択します。

[ライブラリプロパティ]ダイアログ ボックスが開きます。

- 3. [クリーニング] タブを選択します。 クリーニング オプションが表示されます。
- 4. 「スロット別クリーニング]オプションを選択します。

[利用可能なスロット]リストから、削除するスロットを選択します。

[削除]ボタンをクリックして、スロットをクリーニング スロットか ら除外します。

選択したスロットが「クリーニング対象スロット]リストから削除さ れます。

- 5. 他のクリーニング スロットを設定するには、前の手順を繰り返します。
- 6. [OK]をクリックします。
	- クリーニング スロットはそれぞれのスロット番号に基づいて削除さ れます。

#### 詳細情報:

クリーニング [スロットの設定方法](#page-562-1) (P. 563)

### <span id="page-564-0"></span>バーコード プレフィックスに基づくクリーニング スロットの設定

[クリーニング(バーコード)]機能では、特定のバー コード、または プレフィックスとワイルドカード文字を使用したバー コードの範囲に基 づいてライブラリのクリーニング スロットを指定できます。

#### バーコード プレフィックスに基づいてクリーニング スロットを設定する方法

- 1. デバイス マネージャを開いて、設定するライブラリを参照します。
- 2. ライブラリを右クリックし、コンテキスト メニューから[ライブラリ プロパティ]を選択します。

[ライブラリプロパティ]ダイアログ ボックスが開きます。

- 3. [クリーニング] タブを選択します。 クリーニング オプションが表示されます。
- 4. [クリーニング (バーコード)] オプションを選択します。

[クリーニング対象バーコードのプレフィックス]フィールドに、バー コード プレフィックスを指定します。

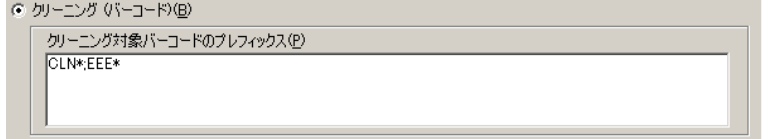

注: アスタリスクはワイルドカード文字です。

[OK]をクリックします。

クリーニング スロットはそれぞれのバーコード プレフィックスに基 づいて設定されます。

### 例: クリーニング対象バーコードのプレフィックス

クリーニング テープ上のバーコードは CLN123 です。[クリーニング対象 バーコードのプレフィックス]フィールドに CLN123 と入力します。

ライブラリには複数のクリーニング対象テープがあります。 クリーニン グ テープのバーコードのプレフィックスは ABC です。 [クリーニング対 象バーコードのプレフィックス]フィールドに ABC\* と入力します。

ライブラリには複数のクリーニング対象テープがあります。 クリーニン グテープのバーコードのプレフィックスは ABC、CLN1、および MX です。 [クリーニング対象バーコードのプレフィックス]フィールドに ABC\*; CLN1\*; MX\* と入力します。

#### 詳細情報:

クリーニング [スロットの設定方法](#page-562-1) (P. 563)

# <span id="page-565-0"></span>リムーバブル ドライブのオフライン/オンライン設定

CA ARCserve Backup は自動的に Universal Serial Bus(USB)または Serial Advanced Technology Attachment (SATA) 経由で CA ARCserve Backup プライ マリ サーバまたはメンバ サーバに接続しているリムーバブル ドライブを 検出します。リムーバブル ドライブにデータをバックアップする前に、1 回限りの設定を実行してからリムーバブル ドライブをオンラインにする 必要があります。

1 回限りの設定を実行した後で、リムーバブル ドライブをデバイス マネー ジャからオンラインまたはオフラインに指定することができます。それに は、ドライブを右クリックし、コンテキスト メニューからオンラインま たはオフラインを選択(ドライブの現在の状態に応じて)します。

注: オンラインまたはオフラインとして設定するドライブ内にメディア が入っている場合は、ドライブをオフラインに設定する前にメディアをイ ジェクトしてください。CA ARCserve Backup はオフライン状態にあるドラ イブ内のメディアにアクセスできません。

CA ARCserve Backup は、USB または SATA 経由で CA ARCserve Backup プライ マリ サーバまたはメンバ サーバに接続しているリムーバブル ドライブを 自動的に検出して設定します。 リムーバブル ドライブにデータをバック アップする前に、リムーバブル ドライブを設定してからリムーバブル ド ライブをオンラインにする必要があります。

#### リムーバブル ドライブをオンラインに指定する方法

- 1. リムーバブル ドライブが CA ARCserve Backup ドメイン プライマリま たはメンバ サーバに接続していることを確認します。
- 2. 「デバイス マネージャ] ウィンドウを開いて、「サーバ]オブジェク トを開きます。

リムーバブル ドライブが接続しているサーバを参照して選択します。 選択したサーバに接続しているデバイスのリストが表示されます。

3. サーバに接続しているデバイスのリストから、オンラインに設定する リムーバブル ドライブを右クリックします。

コンテキスト メニューから、 [オンライン] を選択します。

デバイスを設定するかどうかを確認するメッセージが表示されます。

注: このメッセージは、最初にリムーバブル ドライブをオンラインに 設定するときにのみ表示されます。

- 4. [OK]をクリックします。 デバイスをオンラインに設定するかどうかを確認するメッセージが表 示されます。
- 5. [OK]をクリックします。 リムーバブル ドライブは設定されてオンラインの状態になります。

メンテナンスを実行したり、修理、または CA ARCserve Backup 環境からド ライブを切断する場合には、オフライン のリムーバブル ドライブを使用 してください。 例:

- 一定の期間リムーバブル ドライブを使用しない場合、およびドライブ のメディアを上書きしない場合。
- CA ARCserve Backup サーバからリムーバブル ドライブを切断して同一 のリムーバブル ドライブに置き換える場合、または CA ARCserve Backup 環境から完全に削除する場合。

重要: リムーバブル ドライブがオフラインの場合、リムーバブル ドライブ に関連付けられているジョブは失敗する可能性があります。

#### リムーバブル ドライブをオフラインに指定する方法

- 1. [デバイス マネージャ]ウィンドウを開いてサーバ オブジェクトを展 開します。 リムーバブル ドライブが接続しているサーバを参照して選択します。 選択したサーバに接続しているデバイスのリストが表示されます。
- 2. サーバに接続しているデバイスのリストから、オフラインに設定する リムーバブル ドライブを右クリックします。 コンテキスト メニューから、 [オフライン]を選択します。

リムーバブル ドライブをオフラインに設定するかどうかを確認する メッセージが表示されます。

3. [OK] をクリックします。

リムーバブル ドライブは[デバイス マネージャ]ウィンドウでオフラ インの状態になります。

注: リムーバブル ドライブをオフラインとしてマークを付けると、[デバ イス マネージャ]ウィンドウに *<*オフライン*>* と表示されます。

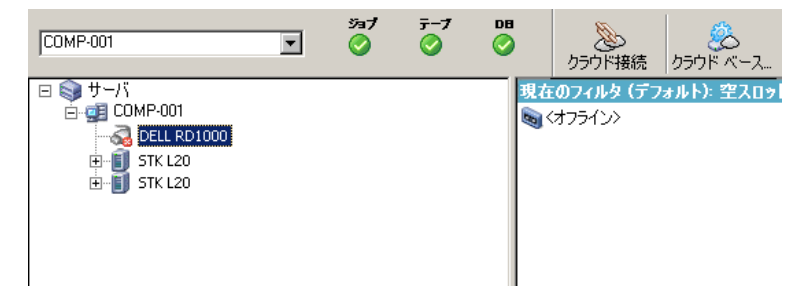

# デバイスの交換の働き

CA ARCserve Backup サーバに直接接続されたデバイス(単一ドライブ ライ ブラリ、テープ ドライブ、CD-ROM など)を修理または交換することが必 要になる場合があります。

デバイスを交換すると、CA ARCserve Backup は以下のような動作をします。

■ 元のデバイスとは異なるデバイスに交換して、テープエンジンを開始 すると、CA ARCserve Backup は、デバイスが新しいデバイスであると 想定して、そのデバイス用に新しいデバイス グループを作成します。 交換されたデバイスは元のデバイス グループとは関連付けられてい ないので、元のデバイス グループと関連付けられたジョブを実行して も失敗します。

失敗したジョブを回復するには、元のデバイス グループと関連付けら れているジョブを設定しなおして、ジョブを再度サブミットする必要 があります。

■ 元のデバイスと同じデバイスに交換して、テープエンジンを開始する と、CA ARCserve Backup は、そのデバイスを元のデバイスが割り当て られていたデバイス グループに割り当てます。

そのため、元のデバイス グループに関連付けられているジョブが失敗 することはありません。

#### 制限事項

- 交換するデバイスは、元のデバイスと同じメーカーの製品である 必要があります。
- 交換するデバイスは、元のデバイスと同じタイプ(単一ドライブ ラ イブラリ、テープ ドライブなど)のデバイスである必要がありま す。
- 交換するデバイスは、元のデバイスと同じアダプタおよびチャネ ルに接続する必要があります。
- 元のデバイスを、RAID デバイスグループに割り当てないでくださ い。
- 元のデバイスが接続されていた CA ARCserve Backup サーバは、SAN ドメインのメンバではない必要があります。

# VTL を CA ARCserve Backup VTL として機能させるための設定

仮想テープ ライブラリ (VTL)は、物理テープ ライブラリと同じように動 作するように設計されたディスク ベース デバイスです。 CA ARCserve Backup で VTL にデータをバックアップするためには、CA ARCserve Backup VTL として機能するように VTL を設定する必要があります。

重要: 標準的な物理ライブラリを CA ARCserve Backup VTL として機能する ように設定しないでください。VTL として設定すると、ライブラリのバッ クアップおよびデータ マイグレーションのパフォーマンスに悪影響を及 ぼす可能性があります。

#### 必須タスク

デバイスが VTL として機能するように設定する前に、以下の必要なタスク が完了していることを確認してください。

- Tape Library Option のライセンスを取得済みである。
- デバイス環境設定で VTL が適切に設定されている。
- CA ARCserve Backup によって VTL が検出される。

VTL が CA ARCserve Backup VTL として機能するように設定する方法

1. ホーム画面にあるナビゲーション バーの[管理]メニューから[デバ イス]をクリックします。

デバイス マネージャ ウィンドウが開きます。

2. サーバ ディレクトリ ツリーから、VTL を検索します。

VTL を右クリックし、コンテキスト メニューから[ライブラリ プロパ ティ]を選択します。

[ライブラリプロパティ] ダイアログ ボックスが開きます。

3. [一般]タブを選択します。

VTL (仮想テープ ライブラリ)セクションで、[ライブラリは VTL で ある]チェック ボックスをオンにし、[OK]をクリックします。 こ のオプションを選択すると、CA ARCserve Backup は指定されたメディ アの有効期限を無視します。

ライブラリは、バックアップマネージャの「デスティネーション]タ ブで VTL として識別されます。

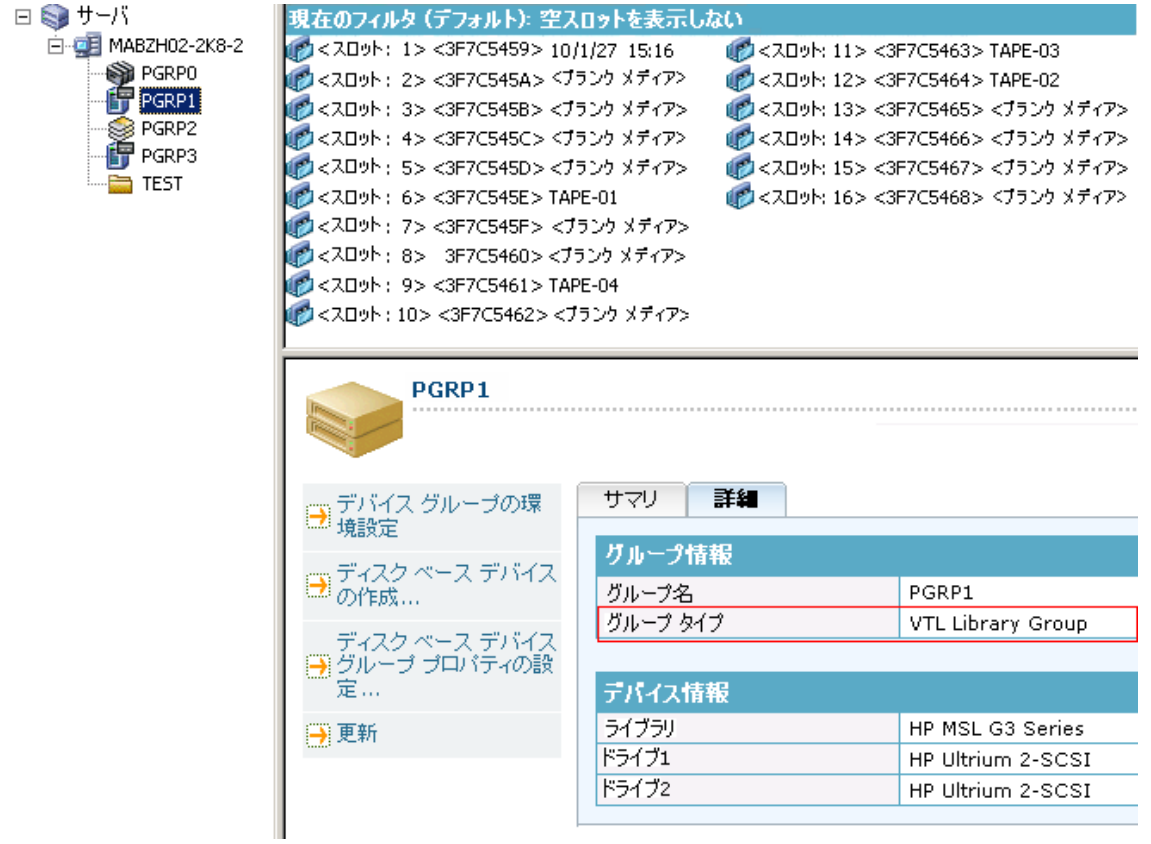

注: ライブラリを VTL として指定したくない場合は、上記の手順を繰 り返し、[ライブラリは VTL である]チェック ボックスをオフにしま す。

# メディアの移動

メディアをマガジン スロットに挿入したり、スロットから取り出したり するときは、対象となるスロットのインベントリを実行するか、マガジン の再マウントを行う必要があります。

重要: メディアをライブラリに手動で挿入する場合は、必ずスロットに挿 入するように注意してください。ライブラリ ドライブには決してメディ アを直接挿入しないでください。

# <span id="page-571-0"></span>デバイス マネージャによるデバイス グループ環境設定

CA ARCserve Backup では、ライブラリ内のスロットを複数のグループに分 割できます。 スロットをグループに分割すると、パラレル ストリーミン グ機能を使用できるようになります。 また、1 つのグループに複数のス ロットが割り当てられている場合、ライブラリ内の同一グループに属する メディアでスパン機能を使用できます。

デフォルトでは、テープ エンジンを初めて起動したとき、マシンに接続 されている各ライブラリ内のすべてのスロットが、自動的にそのグループ に割り当てられます。

CA ARCserve Backup を起動すると、デバイス管理マネージャを使用して以 下の操作を行うことができます。

- [新しいグループの作成](#page-572-0) (P. 573)
- [グループへのスロットの割り当て](#page-573-0) (P.574)
- [グループからのスロットの削除](#page-574-0) (P.575)
- [グループの削除](#page-575-0) (P.576)
- [グループ名を変更](#page-576-0) (P.577)

### 例: デバイス マネージャによるライブラリの設定

たとえば、マシンに 2 台のライブラリが接続されていると、2 つのグルー プが作成されます。1 台目のライブラリのスロットはすべて GROUP0 に割 り当てられ、2 台目のライブラリのスロットはすべて GROUP1 に割り当て られます。 これらのグループ名をそのまま使用することもできますが、 グループの分割方法を変更して各グループに別の名前を付けることもで きます。 ライブラリ内の各スロットは仮想ストレージ ドライブとして認 識されるので、各スロットを独自のグループに割り当てることもできます。

### <span id="page-572-0"></span>新しいライブラリ グループの作成

新しいライブラリ グループを作成するには、まず[デバイス グループ環 境設定]ダイアログ ボックスを表示します。以下の方法で、[デバイス グ ループ環境設定]ダイアログ ボックスを表示できます。

- デバイス マネージャで [デバイス] メニューをクリックして、 [デバ イス グループの管理]をクリックします。
- 「デバイス マネージャ]ウィンドウまたは「バックアップ マネージャ] ウィンドウの[ステージングの場所]タブで、デバイス プロパティの プレビュー ペインにある[デバイス グループの管理]オプションをク リックします。

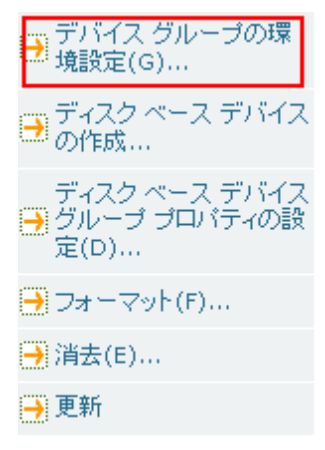

注: ウィザード形式のアプリケーションを使って「デバイス グループ 環境設定]ダイアログ ボックスにアクセスするには、任意のマネー ジャのウィンドウから、[環境設定]メニューをクリックし、[デバ イス グループ環境設定]を選択します。

#### 新しいライブラリ グループを作成する方法

1. デバイス マネージャで[デバイス]メニューをクリックして、[デバ イスグループの管理]を選択します。

[デバイス グループ環境設定]ダイアログ ボックスが表示されます。 既存のグループと、各グループに割り当てられたスロットのリストが 表示されます。 クリーニング メディア用に予約されたスロットはグ ループに割り当てることができないので、このダイアログ ボックスに は表示されません。

2. [新規] をクリックします。 「新しいグループ」ダイアログ ボックスが表示されます。 3. ライブラリ グループの名前を入力し、[OK]ボタンをクリックします。 新しいライブラリグループをアループ」フィールドに表示されます。 これで、新しいグループにスロットを割り当てることができます。

### <span id="page-573-0"></span>ライブラリ グループへのスロットの割り当て

CA ARCserve Backup では、ライブラリ グループに特定のスロットを割り当 てることができます。

#### ライブラリ グループへスロットを割り当てる方法

1. CA ARCserve Backup マネージャ コンソールのナビゲーション バーにあ る[管理]メニューから[デバイス グループの環境設定]を選択しま す。

[デバイス グループ環境設定へようこそ]ダイアログ ボックスが表示 されます。

2. [次へ]をクリックします。

ログイン ダイアログ ボックスが表示されます。

3. ログイン ダイアログ ボックスで必要なフィールドに入力して、[次 へ]をクリックします。

[オプション]ダイアログ ボックスが開きます。

4. 設定するサーバを選択し、[デバイスグループ環境設定]オプション をクリックしてから、[次へ]をクリックします。

「デバイス グループ環境設定]ダイアログ ボックスが表示されます。 ライブラリ デバイスと対応するスロット(割り当てに利用可能)は[利 用可能なデバイス]リストに表示されます。

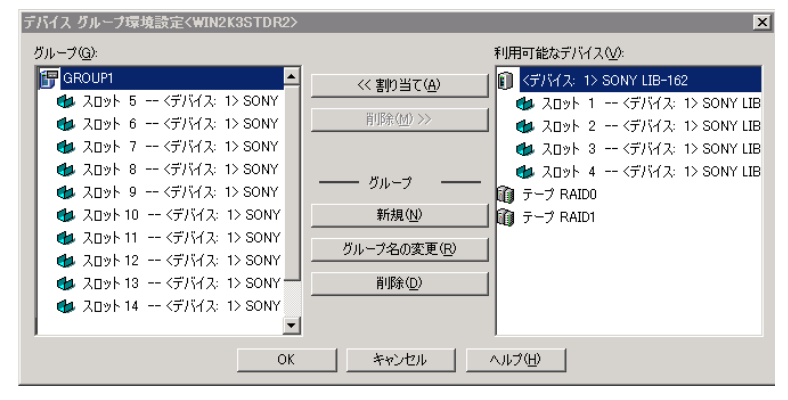

- 5. [利用可能なデバイス]リストから、グループに割り当てるスロット を選択します。利用可能なスロットは一度に 1 つ選択できます。また は、グループに利用可能なスロットのすべてを割り当てるライブラリ を選択できます。
- 6. 「グループ]リストから、スロットを割り当てるグループを選択しま す。
- 7. [割り当て]ボタンをクリックします。

CA ARCserve Backup により[利用可能なデバイス]リストからスロッ トが削除され、[グループ]リストの割り当てられたグループの下に 表示されます。

8. グループに他のスロットも割り当てる場合は、手順 5 ~ 7 の操作を繰 り返します。

注: 利用可能なスロットがない場合は、現在割り当てられているグ ループからスロットを削除することで、そのスロットが他のグループ によって利用可能になります。そのためには、他のグループにより利 用可能にするスロットを [グループ] リストから選択し、 [削除] を クリックします。そのスロットが、他のグループにより利用可能にな ります。 スロットを別のグループに割り当てるには、手順 5~7 を繰 り返します。

9. [完了]をクリックし、次に[終了]をクリックして[デバイス グルー プ環境設定]を閉じます。

スロットがライブラリ グループに割り当てられます。

### <span id="page-574-0"></span>ライブラリ グループからのスロットの削除

CA ARCserve Backup では、ライブラリ グループから特定のスロットを削除 (割り当て解除)することができます。

#### ライブラリ グループからスロットを削除する方法

1. デバイス マネージャで[デバイス]メニューをクリックして、[デバ イスグループの環境設定]を選択します。

[デバイス グループ環境設定]ダイアログ ボックスが表示されます。

2. 削除するスロットを選択します。[グループ]リストのグループ名の 下に、そのグループに割り当てられているスロットが表示されます。

- 3. [削除]ボタンをクリックします。 「グループ」リストのグループからスロットが削除され、「利用可能 なデバイス] リストに移動します。
- 4. グループから他のスロットも削除する場合は、手順 2 から 3 の操作を 繰り返します。
- 5. [OK]をクリックします。

スロットがライブラリ グループから削除されます。

### <span id="page-575-0"></span>ライブラリ グループの削除

CA ARCserve Backup では、必要でなくなったライブラリ グループを削除で きます。

### ライブラリ グループを削除する方法

1. [デバイス マネージャ]ウィンドウで、[デバイスグループの環境設 定](機能のリストから)をクリックするか、[グループ]ツールバー ボタンをクリックします。

[デバイス グループ環境設定]ダイアログ ボックスが表示されます。

- 2. 削除するグループを選択します。
- 3. 「削除]ボタンをクリックし、「OK]ボタンをクリックして確定しま す。

グループが[グループ]リストから削除されます。 削除したグループ に割り当てられていたスロットは、すべて [利用可能なデバイス]リ ストに表示されます。
# ライブラリ グループの名前の変更

CA ARCserve Backup では、ライブラリ グループの名前を変更できます。

#### ライブラリ グループの名前を変更する方法

1. 「デバイス マネージャ]ウィンドウで、「デバイスグループの環境設 定](機能のリストから)をクリックするか、[グループ]ツールバー ボタンをクリックします。

[デバイスグループ環境設定] ダイアログ ボックスが表示されます。

2. 名前を変更するグループを選択して、「グループ名の変更」をクリッ クします。

[グループ名の変更]ダイアログ ボックスが表示されます。

3. グループの新しい名前を指定して [OK] ボタンをクリックします。 新しいグループ名が「グループ」リストに表示されます。

# Universal Serial Bus (USB)ストレージ デバイス

CA ARCserve Backup では、CA ARCserve Backup サーバに接続されている以下 のタイプの Universal Serial Bus (USB)ストレージ デバイスを検出できま す。

- テープ ドライブ
- メディア チェンジャ
- USB リムーバブル ドライブ

CA ARCserve Backup サーバに USB ストレージ デバイスを接続したら、すべ てのバックアップおよびリストア操作に使用することができます。

注: USB デバイスを CA ARCserve Backup から接続解除し、その後テープ エ ンジンを再起動しなかった場合は、接続解除したデバイスを手動で新規グ ループに割り当てることができます。 この割り当ては、デバイスをサー バに再接続し、テープ エンジンを再起動すると有効になります。 USB デ バイスを CA ARCserve Backup サーバから接続解除した後にテープ エンジ ンを再起動した場合は、接続解除したデバイスを新規グループに手動で割 り当てることはできません。

### USB ストレージ デバイスの環境設定

USB ストレージ デバイスを検出して表示するために CA ARCserve Backup を有効にするには、デバイスのスキャン オプションを使用します。 [デ バイス管理マネージャ]ツールバーの [スキャン] ボタンをクリックする と、デバイスのスキャン オプションが起動します。

重要: CA ARCserve Backup がデバイスを検出したりデバイスと通信したり するためには、CA ARCserve Backup サーバに USB ストレージ デバイス ドラ イバがインストールされている必要があります。

注: USB ストレージ デバイスの設定方法の詳細については、「スキャン デ バイス オプション」を参照してください。

#### 詳細情報:

[デバイスのスキャン](#page-548-0) (P. 549)

# リムーバブル ドライブへのバックアップの前提条件

リムーバブル ドライブにデータをバックアップする前に以下のことを行 う必要があります。

■ メディアが NTFS または FAT32 ファイル システムにフォーマットされ ていることを確認する。

注: メディアをフォーマットまたは再フォーマットする必要がある場 合は、製造元のマニュアルでフォーマットのガイドラインを参照する か、または Windows ベースのアプリケーションを使用してメディアを フォーマットしてください。

- リムーバブル ドライブを CA ARCserve Backup ドメインまたはメンバ サーバに接続する。
- リムーバブル ドライブをオンラインの状態にする。

### リムーバブル メディアのフォーマット

CA ARCserve Backup によりドライブが検出されたら、リムーバブル スト レージ メディアを CA ARCserve Backup ストレージ メディアとしてフォー マットする必要があります。 CA ARCserve Backup のグラフィカル ユーザ インターフェースでは、リムーバブル メディアはテープ メディアとして 表示されますが、これはエラーではありません。CA ARCserve Backup では、 リムーバブル メディアがテープ メディアのように扱われます。

注: さまざまなメーカーが、使用前に手動でフォーマットする必要がある 未フォーマットのメディアを提供しています。 ご使用のドライブ用にメ ディアをフォーマットする方法についての詳細は、メーカーのマニュアル を参照してください。

#### リムーバブル メディアのフォーマット方法

- 1. 「デバイス マネージャ] ウィンドウを開いて、「サーバ]オブジェク トを開きます。
- 2. リムーバブル ドライブが接続されているサーバをブラウズします。
- 3. リムーバブル ドライブを選択し、右クリックします。
- 4. コンテキスト メニューから、[メディアをフォーマット]を選択しま す。

CA ARCserve Backup によりメディアがフォーマットされます。

リムーバブル デバイス グループの設定方法

デバイス管理機能によって、リムーバブル ドライブ グループを設定しま す。 この機能を使用して、以下のタスクを実行することができます。

- 新しいリムーバブル デバイス グループの作成または削除
- リムーバブル デバイス グループの名前の変更
- デバイス グループの個々のデバイスの割り当てまたは削除

注: メディア ドライブのグループにリムーバブル ドライブを割り当 てることはできません。 この場合は、リムーバブル デバイス用のグ ループを新規作成してください。

# ライブラリでのフィルタの使用

CA ARCserve Backup では、ライブラリ フィルタを使用して、必要な情報の みを表示するようにデバイス マネージャを設定できます。これにより、 データの管理が容易になり、アプリケーションのパフォーマンスを向上さ せることができます。

### ライブラリでフィルタを使用する方法

1. [デバイス マネージャ]ウィンドウを開き、[表示]メニューから[環 境設定]を選択します。

[環境設定]ダイアログ ボックスが開きます。

- 2. [ライブラリフィルタ]タブを選択し、必要に合わせて以下のフィル タ オプションを指定します。
	- [フォーマット/消去画面で、書き込み禁止メディアを表示] -- す べての「フォーマット]および「消去]ダイアログ ボックスで、 書き込み禁止メディアに関する情報を表示します。
	- [デバイス名をベンダ ID とシリアル番号で表示する] -- デバイス 名を、ベンダ ID とシリアル番号で表示します。
	- [空スロットを表示] **--** ライブラリ内の空のスロットを表示させ るには、このオプションを選択します。
	- [次の間のスロットを表示] **--** 現在のマネージャ内に表示するス ロットの範囲を指定します。 範囲を定義するには、許可されるス ロット値の最小値と最大値を入力します。
	- [ブランク メディアのみを表示する] **--** ライブラリ内のブランク メディアを表示するには、このオプションを選択します。
	- [メディア プール間のテープの表示]**--** 特定のメディア プール内 のテープを表示するには、このオプションを選択します。 メディ ア プールではワイルド カード(「\*」と「?」)の使用が可能です。
	- [任意のシリアル番号範囲のみを表示する] **--** 特定のシリアル番 号に合致するテープを表示するには、このオプションを選択しま す。 シリアル番号ではワイルド カード(「\*」と「?」)の使用が 可能です。

マネージャにフィルタが適用されている場合は、ステータスバーの 2 番目のパネルに「フィルタ」と表示され、右側のパネルに詳細が表示 されます。

注: [クリア]をクリックすると、すべてのフィールドの情報が削除 されて、すべてのライブラリ フィルタ基準が削除されます。

- 3. オプションとして、ライブラリ フィルタの基準を入力した後で「デ フォルトとして保存]ボタンをクリックすると、フィルタリングの基 準がすべてのデバイス マネージャ ビューに適用されます。
- 4. [適用]をクリックします。

フィルタリングの基準が現在のビューに適用されます。

注: フィルタリング オプションへの変更を破棄するには、「キャンセ ル]ボタンをクリックします。

# リムーバブル ドライブのサポート

CA ARCserve Backup では、SCSI および USB 接続のリムーバブル ドライブが サポートされています。これにより、データのバックアップやリストア、 セッションのスキャン、セッションのマージ、リムーバル デバイス上の リムーバブル メディアの管理などを実行できます。 バックアップ マネー ジャは、リムーバブル メディアをテープ メディアとして処理します。

注: 認定されたデバイスの最新のリストにアクセスするには、CA ARCserve Backup のホーム画面の [テクニカル サポート] リンクをクリックしてく ださい。

# CA ARCserve Backup での WORM(Write Once Read Many)メディアのサポート

CA ARCserve Backup では、書き換え可能なメディアだけでなく、WORM メ ディアにもデータをバックアップできます。 WORM メディアは磁気メ ディアよりもはるかに寿命が長いため、重要なデータを長期間保管するの に適しています。

CA ARCserve Backup を使用すると、WORM メディアと非 WORM メディアを ライブラリ内に混在させることができます。 デバイス管理マネージャか ら、赤い丸に「W」の文字が付いたアイコンにより、WORM メディアを識 別できます。さらに、CA ARCserve Backup を使用すると、カスタム バック アップ ジョブ用に WORM メディアを指定できます。

バックアップ マネージャには、GFS ローテーションを使用する場合に、日 単位、週単位、月単位の WORM メディア ローテーションという 3 つのオ プションが含まれています。これらのオプションは、[ローテーション ス キーマを使用]オプションを指定した場合に、バックアップ マネージャ の [スケジュール] タブで利用できます。

#### ■ サポートされている **WORM** メディア

CA ARCserve Backup は、以下の WORM メディアへのデータのバック アップをサポートしています。

- DLT WORM (DLTIce)
- STK Volsafe
- IBM 3592 WORM
- LTO3 WORM
- SAIT WORM

■ WORM メディアの考慮点

以下に、DLT WORM メディアと共に DLT WROM デバイスを使用した場 合に発生する可能性のある状態と、その場合の CA ARCserve Backup の 対処方法について説明します。

- バックアップ ジョブがテープにスパンされ、メディアが WORM メ ディアである場合は、ジョブを完了するためには、CA ARCserve Backup は WORM メディアを必要とします。
	- 空の WORM メディアが利用できず、空の DLT WORM 対応メ ディアが利用できる場合、CA ARCserve Backup は、自動的に空 の DLT メディアを DLT WORM メディアに変換し、バックアップ ジョブを完了させます。
	- WORM メディアが WORM ジョブの続行に利用できない場合で も、CA ARCserve Backup は、空でないメディアを WORM メディ アに変換することはありません。
- [WORM メディアを使用]を指定したバックアップ ジョブを実行 しているときに、利用できる WORM メディアがない場合は、CA ARCserve Backup はジョブの実行のために空の WORM 対応メディ アを WORM メディアに変換する場合があります。

注: このような場合、利用可能な WORM メディアは、DLT SDLT II 以 上である必要があります。

#### ■ WORM メディアの制限

WORM メディアを使用する場合は、メディアの性質上、CA ARCserve Backup の特定の機能(メディア プール、再フォーマット、メディアの 上書き/再利用などに関する機能)が無効になります。 たとえば、次 のような制限があります。

- WORM メディアを消去することはできません。
- WORM メディアに上書きジョブをサブミットすることはできませ  $h<sub>o</sub>$
- WORM メディアは、ブランクの場合にのみフォーマットできます。
- マルチプレキシング ジョブに WORM メディアを使用することは できません。
- CA ARCserve Backup は、WORM メディアをメディア プールの再利 用セットに自動的に割り当てることはありません。 WORM メディ アは、再利用できないため、常に、メディア プールの保存セット に割り当てられます。
- CA ARCserve Backup は、ファイルシステムデバイスおよび CA ARCserve Backup テープ RAID デバイスで WORM メディアを使用で きません。
- クロスプラットフォームの SAN 環境では、UNIX は WORM メディ アをサポートしません。

### DLTSage エラー処理

DLTSage は、Quantum が SuperDLT テープ ドライブ用に開発したエラー監 視、報告、および変更テクノロジです。 テープ ドライブのアラートを受 信するには、DLTSage ファームウェアと共に SuperDLT テープ ドライブを使 用する必要があります。

CA ARCserve Backup は、SuperDLT テープ ドライブのファームウェアとイン ターフェースして、各トラック、セグメント、Magneto Resistive (MR)チャ ネル、およびオプティカル バンドについて収集された重要なテープ ドラ イブおよびメディア パフォーマンス パラメータを分析します。 CA ARCserve Backup では、収集された情報を以下の目的で使用します。

- しきい値やテープドライブ履歴などの情報の診断
- 寿命に近づいている、または寿命に達したリスクの高いテープドライ ブおよびメディアの識別
- テープ ドライブのクリーニングの必要性の予測
- テープ ドライブの環境条件の分析
- メディアおよびハードウェア エラー メッセージの生成

注: 詳細については、「DLTSage [エラー処理の動作](#page-584-0) (P. 585)」を参照してく ださい。

#### **DLTSage** エラーの解決

DLTSage エラーの解決方法の詳細については、以下を参照してください。

- [Tape Library Option](#page-586-0) を使用した DLTSage エラーの解決 (P. 587)
- [Tape Library Option](#page-588-0) を使用しない DLTSage エラーの解決 (P. 589)

#### <span id="page-584-0"></span>DLTSage エラー処理の動作

CA ARCserve Backup は、SCSI 検証ログを使用して DLTSage に照会します。 バックアップ ジョブの開始時、実行中、または終了後に、ハードウェア やメディアのエラーが発生した場合、CA ARCserve Backup は、SCSI 検証ロ グから取得した情報を使用して、テープ ログおよびアクティビティ ログ に表示されるテープ ドライブ エラー メッセージを生成します。

エラー メッセージは、以下の場合に表示されます。

- テープドライブでテープからの読み取りやテープへの書き込みに間 題が発生している場合。
- テープドライブでテープの読み取り/書き込みができないか、メディ アのパフォーマンスが極端に低下している場合。
- メディアの寿命または想定された最大パス数を超えている場合。
- テープドライブのヘッドが詰まったか、クリーニングの必要がある場 合。
- テープドライブの冷却に問題がある場合。
- テープドライブにハードウェア障害の可能性がある場合。

エラー状態が検出された場合、CA ARCserve Backup では自動的に問題が修 正され、ジョブを完了します。 ただし、連続インライン クリーニング、 ドライブの均等使用、およびエラー防止ドライブ選択の機能を使用するに は、CA ARCserve Backup Tape Library Option をインストールする必要があり ます。エラーの自動解決の詳細については、「*Tape Library Option* ユーザ ガ イド」を参照してください。

CA ARCserve Backup Tape Library Option がインストールされていない場合 は、エラー状態または問題点を手動で修復する必要があります。 必要に 応じて、製造元のマニュアルを参照してください。

<span id="page-586-0"></span>Tape Library Option を使用した DLTSage エラーの解決

CA ARCserve Backup でテープ ドライブの問題が検出された場合、テープ ド ライブ エラーの修復には 3 つのメカニズムが使用されます。

#### ドライブのエラー防止

バックアップ ジョブの実行前、CA ARCserve Backup ではテープ ドライブの 状態が評価されます。DLTSage によってテープ ドライブの問題が検出され た場合、CA ARCserve Backup では以下の分析と処理が実行されます。

- 別のテープドライブが使用可能(空)である場合は、使用可能な次の テープ ドライブにテープを移動して、バックアップ ジョブを実行しま す。
- 使用可能なドライブがない場合は、ロックされていないテープ ドライ ブにテープを移動して、バックアップ ジョブを実行します。
- 他のドライブがすべてロックされている場合は、CA ARCserve Backup では現在のテープ ドライブでバックアップ ジョブを実行します。

#### ドライブの均等使用

CA ARCserve Backup では、ライブラリの全テープ ドライブ間でテープの使 用を均等にローテーションさせて、テープ ドライブの使用率を分散させ ます。CA ARCserve Backup はバックアップ ジョブの開始時に、最後に使用 したドライブを検出して、ライブラリの次に使用可能なドライブを使用し ます。

テープ ドライブ間でのテープの移動を最小限にするため、CA ARCserve Backup では以下の分析と処理が実行されます。

- ジョブのターゲットとなるメディアがロードされている場合、現在の ドライブにそのまま残し、バックアップ ジョブを実行します。
- ジョブのターゲットとなるメディアがロードされていない場合、最後 に使用されたドライブを識別し、次に使用可能な空のドライブにテー プをロードして、バックアップ ジョブを実行します。

#### ドライブの連続クリーニング

バックアップ ジョブの実行中にテープ ドライブの汚れが検出されること があります。 テープ ドライブのクリーニングにより、多数のテープ ドラ イブおよびメディア エラーを解決できます。

CA ARCserve Backup でドライブの連続クリーニングを行うには、セット アップ中に指定したテープ クリーニング スロットにクリーニング テープ を装填し、クリーニング スケジュールを指定しておく必要があります。ク リーニング スケジュールを指定しなかった場合は、デフォルトで、100 時 間ごとにテープ クリーニング処理を実行するようにスケジュールが設定 されます。

バックアップ ジョブ中に CA ARCserve Backup でテープ ドライブの汚れが 検出され、クリーニング スロットが設定されている場合は、以下の分析 と処理が自動的に実行されます。

- CA ARCserve Backup でバックアップ中に書き込みエラーが検出され、 テープ ドライブやメディアの汚れがその原因である場合は、テープ ド ライブへの書き込みが再度実行されます。
- 2回目の書き込みが失敗した場合、以下の1つ以上の条件に該当する ときは、そのテープ ドライブがクリーニングされます。
	- テープ ドライブが 1 度もクリーニングされたことがない場合。
	- DLTSage がテープ ドライブのクリーニングが必要であることを検 出し、ドライブの使用がスケジュールされたクリーニングの 4 分 の 1 を超えている場合。
	- テープ ドライブの使用が、クリーニングの 3 分の 1 を超えた場合。
	- ユーザがテープ ドライブの ForceClean を指定した場合。

CA ARCserve Backup で、ジョブを継続するためにテープ ドライブのクリー ニングが必要と判断された場合は、以下の処理が行われます。

- CA ARCserve Backup がジョブを停止します。
- ライブラリはテープをホーム スロットに戻し、テープ ドライブをロッ クします。
- CA ARCserve Backup からクリーニング処理が指示されます。
- ライブラリはテープをクリーニング済みのドライブに戻し、テープと バッファの位置を調整します。
- CA ARCserve Backup がジョブを再開します。

注: エラーが検出されると、これらのメカニズムが自動的に実行されます。 ユーザが操作する必要はありません。エラーが修復されると、バックアッ プ ジョブが継続されます。 エラーの自動解決の詳細については、「*Tape Library Option* ユーザ ガイド」を参照してください。

<span id="page-588-0"></span>Tape Library Option を使用しない DLTSage エラーの解決

DLTSage ファームウェアと共にスタンドアロンの Quantum SuperDLT テー プ ドライブを 1 台以上使用している場合、Tape Library Option がインス トールされていなくても、CA ARCserve Backup により、これらのデバイス について DLTSage から報告された読み取りエラーおよび書き込みエラー が診断されます。 ただし、このオプションがインストールされていない 場合、エラー状態や問題のある領域を手動で訂正する必要があります。マ ルチドライブ テープ ライブラリに関する DLTSage エラー報告を受け取る には、このオプションをインストールする必要があります。

エラー状態が発生すると、CA ARCserve Backup はジョブの完了を再度試行 します。 エラーが持続する場合は、CA ARCserve Backup はバックアップ ジョブを停止して、エラー状態に関する情報をテープ ドライブから CA ARCserve Backup に中継します。 アクティビティ ログでエラー状態の詳細 を表示できます。

エラー状態の原因を特定し、問題を解決した後で、ジョブを再サブミット する必要があります。

# CA ARCserve Backup によるテープ ドライブ エラーの修復方法

エラー状態が発生すると、CA ARCserve Backup はジョブの完了を再試行し ます。 エラーが解決されない場合は、CA ARCserve Backup によりバック アップ ジョブが停止されます。 テープ ドライブから CA ARCserve Backup にエラー状態に関する情報が中継されます。 アクティビティ ログでエ ラー状態の詳細を表示できます。

エラー状態の原因を特定し、問題を解決した後で、ジョブを再サブミット する必要があります。

# CA ARCserve Backup と Secure Key Manager の統合

Secure Key Manager (SKM)は、HP および Quantum などのハードウェア ベ ンダが、ストレージ デバイスに格納されたデータの安全を確保するため に使用できる暗号化テクノロジです。 これらのベンダによる暗号化キー 管理をサポートするために、CA ARCserve Backup は SKM テクノロジと統合 します。

SKM をサポートするデバイスにデータをバックアップしている場合、ベス トプラクティスとして、CA ARCserve Backup によって提供される暗号化機 能ではなく、そのデバイスによって提供される暗号化機能を使用すること を強くお勧めします。 これは、ハードウェア ベースの暗号化の方が、ソ フトウェア ベースの暗号化より高レベルのセキュリティを提供するため です。

SKM テクノロジとの統合により、CA ARCserve Backup はユーザに対して透 過的な方法で動作します。

一部のインスタンスでは、メディアが認識されないか、暗号化キーが使用 できないために、デバイスがメディアからデータを読み取れない場合があ ります。 そのような場合、そのデバイスは、オフラインであるか機能し ていないかのように表示されます。 デバイスがオフラインであるか機能 していないかのように表示された場合、CA ARCserve Backup は以下のよう に動作します。

注: 以下の動作は、シングルドライブ ライブラリおよびマルチドライブ ラ イブラリに適用されます。

#### デバイス マネージャ

SKM がデバイスにインストールされ、SKM アプリケーションがオフライン であるか機能していないことが CA ARCserve Backup で検出されると、デバ イス マネージャは以下のように動作します。

■ 暗号化の種類 -- SKM によって制御されるデバイスの場合、デバイス マ ネージャに「不明な暗号化」が表示されます。

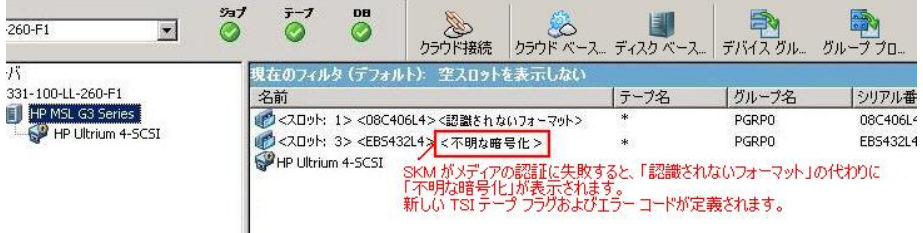

- $\bar{6}$ EN **A**  $260 - F1$ 80 80 50 11  $\overline{\phantom{a}}$ デバイスグル... グループプロ... 亓 空スロットを表示しない 331-100-LL-260-F1 グループ名 シリアル番 名前 テープ名 **D** HP MSL G3 Series ● <スロット: 1> <08C406L4> <ブランク メディア><br>● <スロット: 3> <EB5432L4> <ブランク メディア> **PGRPO** 08C406L4 HP Ultrium 4-SCSI **PGRPO** EBS432L4 HP Ultrium 4-SCSI SKMが原因でフォーマットおよび消去に失敗した場合、メディアは「ブランク メディア」<br>ではなく「不明な暗号化」と表示される。
- フォーマットおよび消去処理 -- SKM によって制御されるデバイスの 場合、デバイス マネージャに「不明な暗号化」が表示されます。

#### メッセージ

SKM がデバイスにインストールされ、SKM アプリケーションがオフライン であるか機能していないことが CA ARCserve Backup で検出されると、以下 のメッセージが表示されます。

■ 失敗したフォーマットおよび消去処理 -- SKM によって制御されるデ バイスに対してフォーマットおよび消去操作が失敗すると、以下の メッセージが表示されます。

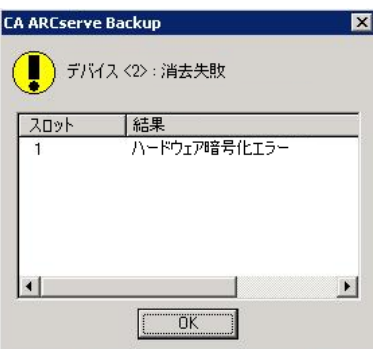

■ アクティビティ ログ メッセージ -- フォーマットおよび消去処理が失 敗した場合、CA ARCserve Backup は以下の画面に示すようなメッセー ジを生成します。

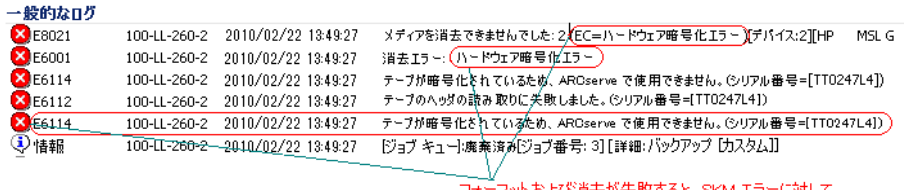

フォーマットおよび消去が失敗すると、 SKM エラーに対して<br>新しいエラー文字列が定義される。

SKM によって制御されるメディアで検出された暗号を CA ARCserve Backup が復号化できない場合、以下のアクティビティ ログ メッセー ジが表示されます。

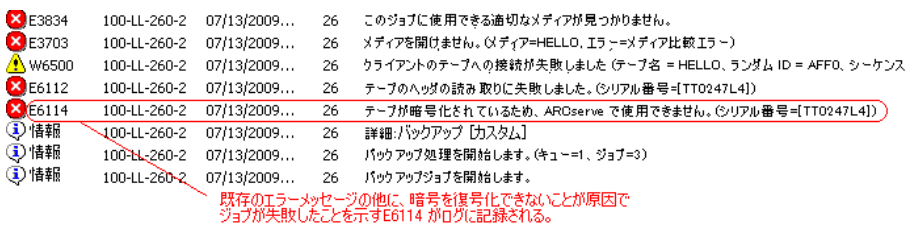

# CA ARCserve Backup がシングル ドライブ オートローダのメディアをスパンできるよ うにする方法

CA ARCserve Backup がデータをシングル ドライブ オートローダにバック アップし、スパン時にブランク メディアがないことを検出すると、CA ARCserve Backup はスパン時にジョブを一時停止してブランク テープをド ライブに挿入できるようにします。 この動作は、バックアップ データが メディアを適切にスパンできるようにすることを目的としています。

CA ARCserve Backup がメディアをスパンし、ブランク メディアを検出しな かったときは、以下のイベントが発生します。

1. CA ARCserve Backup はジョブを一時停止し、ブランク メディアをオー トローダに挿入するよう指示するメッセージが表示されます。

注: 空のスロットがない場合は、古いメディアをブランク メディアと 交換できます。ただし、最近スパンされたスロットからメディアを交 換したり取り出したりしないでください。テープをスパンする間、CA ARCserve Backup ではインベントリ処理中に影響を受けるスロットを ロックします。そのため、スパン テープを取り出すか交換すると、CA ARCserve Backup でスロット情報を適切に更新できなくなります。ブラ ンクではないメディアを挿入する場合は、デバイス マネージャを使用 して誤ってメディアからデータを消去してしまう可能性があります。

2. オートローダのドアを閉じると、CA ARCserve Backup はこのスロット のすべてのメディアのインベントリ処理を実行します。

インベントリ処理が自動的に開始されない場合は、デバイス マネー ジャを使用して手動でメディアのインベントリ処理を実行できます。

注: インベントリ処理が完了するまで、待つ必要があります。完了に は数分かかります。

インベントリ処理が完了すると、ブランク メディアを使用してバック アップ ジョブが再開されます。メッセージ ボックスにメディアを交換 するよう指示するメッセージが表示されたら、[OK]をクリックしま す。

CA ARCserve Backup がシングル ドライブ オートローダのメディアをスパンできる ようにする方法

1. 「デバイス マネージャ]を開いて、オートローダをブラウズします。 デバイスを右クリックし、コンテキスト メニューから[ライブラリ プ ロパティ]を選択します。

「ライブラリプロパティ]ダイアログ ボックスが開きます。

2. 「一般] タブをクリックします。

[不明なバーコード メディアは初期化中にインベントリ処理を実行 しないように設定]チェック ボックスをオフにします。

[OK]をクリックします。

CA ARCserve Backup は、スパンが要求されると、自動的にブランク メ ディアのインベントリ処理を実行します。

重要:これらの手順を実行しない場合は、デバイス マネージャを使用して 手動でメディアのインベントリを実行する必要があります。

## メディア検証

メディア検証とスキャン ユーティリティから [メディア検証] ボタンを クリックすると、[メディア検証オプション]ダイアログ ボックスが表 示されます。 このダイアログ ボックスでは、メディア検証操作を有効に できます。メディア検証を有効にすると、メディア上のセッションがリス トア可能であることを確認するのに役立ちます。 メディア検証ジョブは、 指定した基準に基づいてランダムにセッションをスキャンします。

メディア検証およびスキャン ジョブが完了したら、エラーがないかどう か、ジョブ ステータス マネージャのアクティビティ ログを確認します。 エラーの性質に基づいて、必要な修正を行ってエラーを解決します。

注: メディア検証機能は、CA ARCserve Backup データベースのセッション レコードに依存します。 したがって、データベースにメディアのレコー ドがない場合やこのメディアのセッション レコードが破棄されている場 合、メディア検証はどのセッションもスキャンしません。

**■ メディア検証を有効にする --** 一部のセッションを選択してランダムに スキャンするメディア検証スキャン ジョブを有効にするには、このオ プションをオンにします。オフにすると、通常のスキャン ジョブにな ります。

- **セッション内のすべてのデータをスキャンする --** すべてのセッショ ン詳細をスキャンするには、このオプションを選択します。
- 各セッションのセッション ヘッダのみをスキャンする -- セッション ヘッダのみをスキャンし、セッション詳細はスキャンしないようにす るには、このオプションを選択します。 これは、セッションのすべて のデータをスキャンするよりも高速ですが、問題を発見しにくくなる 場合もあります。
- 以下の条件に一致するセッションのみをスキャンします
	- 次の期間にバックアップされたセッション: 過去 **--** メディア検証 操作に含めるセッションがバックアップされた日数を指定します。 デフォルトは7日です。 その場合、過去7日間にバックアップさ れたすべてのセッションがスキャンされます。
	- **選択するセッションの上限 --** スキャン条件に該当するセッション 数が多すぎる場合に、スキャンするセッション数を制限します。デ フォルト値は 20% です。 パーセントまたは数値を選択できます。
	- セッションのスキャン対象ノードを指定してください(複数指定 する場合は、カンマ **','** を使用して区切ります) **--** 指定したノード でスキャンするセッションを示します。 これにはワイルドカード を使用できます。たとえば、ノード名 ARC\* を指定した場合、セッ ションはノード名 ARC001 およびノード名 ARC002 から選択されま す。 ノード名を指定しなかった場合は、すべてのノードのすべて のセッションが選択されます。 デフォルトでは、すべてのノード のすべてのセッションが選択されます。

# ドライブの連続クリーニングの動作

バックアップ ジョブの実行中にテープ ドライブの汚れが検出されること があります。 テープ ドライブのクリーニングにより、多数のテープ ドラ イブおよびメディア エラーを解決できます。

CA ARCserve Backup でドライブの連続クリーニングを行うには、セット アップ中に指定したテープ クリーニング スロットにクリーニング テープ を装填し、クリーニング スケジュールを指定しておく必要があります。ク リーニング スケジュールを指定しなかった場合は、デフォルトで、100 時 間ごとにテープ クリーニング処理を実行するようにスケジュールが設定 されます。

バックアップ ジョブ中に CA ARCserve Backup でテープ ドライブの汚れが 検出され、クリーニング スロットが設定されている場合は、以下の分析 と処理が自動的に実行されます。

- CA ARCserve Backup でバックアップ中に書き込みエラーが検出され、 テープ ドライブやメディアの汚れがその原因である場合は、テープ ド ライブへの書き込みが再度実行されます。
- 2回目の書き込みが失敗した場合、以下の1つ以上の条件に該当する ときは、そのテープ ドライブがクリーニングされます。
	- テープ ドライブが 1 度もクリーニングされたことがない場合。
	- DLTSage がテープ ドライブのクリーニングが必要であることを検 出し、ドライブの使用がスケジュールされたクリーニングの 4 分 の1を超えている場合。
	- テープ ドライブの使用が、クリーニングの 3 分の 1 を超えた場合。
	- ユーザがテープ ドライブの ForceClean を指定した場合。

CA ARCserve Backup で、ジョブを継続するためにテープ ドライブのクリー ニングが必要と判断された場合は、以下の処理が行われます。

- 1. CA ARCserve Backup がジョブを停止します。
- 2. ライブラリはテープをホーム スロットに戻し、テープ ドライブをロッ クします。
- 3. CA ARCserve Backup からクリーニング処理が指示されます。
- 4. ライブラリはテープをクリーニング済みのドライブに戻し、テープと バッファの位置を調整します。
- 5. CA ARCserve Backup がジョブを再開します。

# 論理ブロック保護の実装

論理ブロック保護 (LBP) は、IBM や HP などの、スタンドアロンのテープ ドライバの製造元が提供する機能です。CA ARCserve Backup はこの機能を 利用して、以下の状況で発生したドライブの読み取り/書き込みエラーを 検出できます。

- バックアップデータのメディアへの書き込み中にエラーが発生する。 たとえば、データが破損している場合など。
- ネットワークまたはストレージ エリア ネットワークでの転送中に バックアップ データが変更された。

エラーが発生すると、ドライブはテープ エンジン ログ ファイルに SCSI エ ラーをレポートし、バックアップは失敗します。

CA ARCserve Backup で LBP を実装した場合、以下のバックアップはサポー トされません。

- 読み取り処理での LBP
- ARCserve テープ RAID バックアップ
- NAS (Network Attached Storage) バックアップ
- CA ARCserve Backup UNIX/Linux Data Mover バックアップ
- ファイル システム デバイスのバックアップ

例: データ デデュプリケーションとステージング バックアップ

LBP を実装する場合、以下の手順でレジストリ キーを作成できます。スタ ンドアロン テープ ドライブのレジストリの DEVICE<#> キー下にレジスト リ エントリを作成できます。

次の手順に従ってください:

- 1. CA ARCserve Backup サーバにログインします。
- 2. 以下のレジストリ キーを開きます。

HKEY LOCAL MACHINE¥SOFTWARE¥ComputerAssociates¥CA ARCServe Backup¥Base¥TapeEngine¥DEVICE<#>

注: DEVICE# は、LBP を実装するデバイスの番号を示します。

3. 以下の DWORD を作成します。

LBP

- 4. LBP の DWORD 値を 1 に設定し、変更を保存します。
	- 注: LBP を無効にする場合は、LBP の DWORD 値を 0 に設定します。

# テープ使用率の最適化手順

たとえば、複数のディスク ステージング バックアップ ジョブまたは複数 の GFS ローテーション バックアップ ジョブを行うとすると、各ジョブで それぞれ、増分バックアップまたは差分バックアップ用にテープをフォー マットすることになります。 データの増分サイズまたは差分サイズが テープの容量よりも尐ない場合は、テープの使用率は最適化されずにテー プの容量は無駄になります。さらに、多数のテープを使用することによっ て、テープ ライブラリ内の必要なスロットの数が増加し、その結果、多 数のテープをオフサイトに送る必要が生じる場合もあります。

この問題を解決する方法には、Media Maximization [\(メディアの有効利用\)](#page-597-0) [機能](#page-597-0) (P. 598) [とマイグレーション中の統合](#page-599-0) (P. 600)の 2 つの方法がありま す。

#### <span id="page-597-0"></span>Media Maximization 機能

Media Maximization 機能は、GFS ジョブおよびローテーション ジョブで ディスクおよびテープの使用率を最適化するのに役立つ処理です。 GFS ジョブやローテーション ジョブでは、スケジュール ベースでデータが同 じメディア プールにバックアップされた場合、CA ARCserve Backup は、毎 回新しいテープをフォーマットする代わりに、一部入力済みのテープ上に 自動的に新しくバックアップしたデータを追加します。 Media Maximization 機能を使用して、テープの容量を最適化するだけでなく、GFS ローテーション ジョブ データの保存に必要なディスクやテープの数も削

減することができます。

Media Maximization 機能は、以下の種類のジョブに使用できます。

- GFS ジョブ
- ディスク ステージング GFS ジョブ
- ディスク ステージング ローテーション ジョブ
- メディア プールを使用してバックアップ データを追加するカスタム ディスク ステージング ジョブ

注: CA ARCserve Backup では、指定されたメディア プール プレフィックス が、Media Maximization 機能を使用する一連のジョブと同じである場合に のみ、GFS ローテーション ジョブに Media Maximization 機能を適用します。 たとえば、データをジョブ 1 からメディア プール A の同じテープにある ジョブ 2 に統合することも、データをジョブ 3 からメディア プール B の別 のテープにあるジョブ 4 に統合することもできます。

ただし、Media Maximization 処理では、CA ARCserve Backup は、アクティブ なバックアップ ジョブによってすでに使用されているメディアにはデー タをバックアップしません。 そのため、データのバックアップやマイグ レーションが連続するように、(ステージング ジョブ内の)バックアッ プ ジョブまたはマイグレーションのスケジュールが設定されていること を確認する必要があります。 CA ARCserve Backup で、メディアが現在使用 中であることを検出した場合は、1 番目のジョブが完了するまで待機せず に戻って、2 番目のジョブ用に新しいテープをフォーマットします。

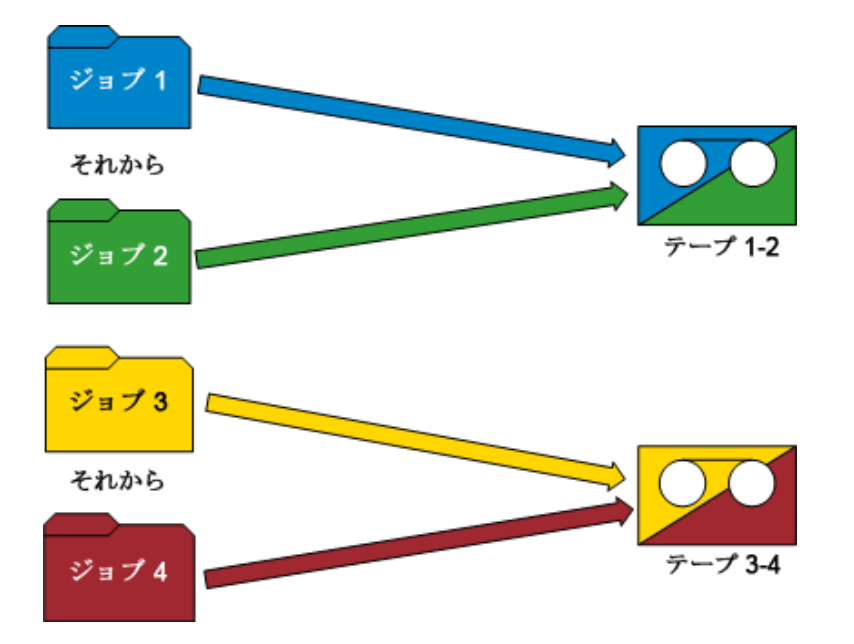

#### 例: **Media Maximization** 機能の動作

- **GFS ローテーション --** 複数のバックアップ サーバが GFS バックアッ プ ジョブを処理します。 すべてのジョブに同じメディア プール プレ フィックスを指定した場合のみ、CA ARCserve Backup はバックアップ データを同じメディアに保存します。
- ステージング バックアップ **--** 複数のバックアップ サーバ(サーバ A お よび サーバ B) がバックアップ ジョブまたはマイグレーション ジョブ を処理します。 サーバ A でジョブが進行している間に、サーバ B の ジョブが開始されます。 CA ARCserve Backup は、サーバ A のジョブと は別のテープにサーバ B のジョブのデータを書き込みます。 CA ARCserve Backup のこの動作は、複数のバックアップ サーバが同じメ ディアに同時にデータを書き込むことができないために発生します。 ただし、サーバ A のジョブが完了した後にサーバ B のジョブが開始さ れた場合は、CA ARCserve Backup は サーバ A が書き込んだテープに データを書き込みます。

注: 別のテープにバックアップ データが保存されないように、[初回 メディアのタイムアウト]の値を増やし、ジョブの待機時間を増やし てみることをお勧めします。詳細については[、「バックアップ](#page-207-0) マネー [ジャのバックアップ](#page-207-0) メディア オプション」 (P. 208)を参照してくださ い。

#### <span id="page-599-0"></span>マイグレーション中の統合

マイグレーション中の統合は、ステージング ジョブのテープ使用率を最 適化する場合に役立ちます。マイグレーション中の統合は、カスタム ジョ ブ、ローテーション ジョブ、または GFS ローテーション ジョブで使用す ることができます。

ステージング ジョブでは、データがステージング領域から同じメディア デスティネーション(同じメディア プール プレフィックス)にマイグレー ト(またはコピー)された場合に、マイグレーション中の統合オプション を使用すると、毎回新しいテープをフォーマットする代わりに、一部入力 済みのテープにマイグレートされたデータを追加することができます。 マイグレーション中の統合オプションを使用することによって、テープの 容量を最適化するだけでなく、マイグレーション データの保存に必要な テープの数も削減することができます。

マイグレーション中の統合オプションは、Media Maximization 機能と同様 で、データはアクティブなマイグレーション ジョブによって使用されて いるメディアにはマイグレートされません。 しかし、このオプションを 使用すると、次のマイグレーション ジョブを前のマイグレーション ジョ ブが完了するまで開始されないように、各ジョブをスケジューリングする 必要がなくなります。 このオプションを選択すると、CA ARCserve Backup はメディアが現在使用中であるかどうかを自動的に検出し、使用中である 場合は、現在のマイグレーション ジョブが完了するまで待機してから次 のマイグレーション ジョブを開始します。 マイグレーション中にデータ を統合するには、別のジョブに属しているデータを同じテープに統合でき るように、同一のターゲット メディア プレフィックスおよびターゲット メディア プール プレフィックスを指定する必要があります。

「コピー中にジョブをまたがるデータを統合する]オプション(「ポリ シー]タブに表示される「その他]のオプション)を使用すると、マイグ レーション中にさまざまなジョブのデータを単一のテープに統合するよ うに指定できます。

### 例: マイグレーション作業中のデータの統合方法

データをジョブ 1 から同じテープにあるジョブ 2 に統合することも、デー タをジョブ 3 から別のテープにあるジョブ 4 に統合することもできます。 このシナリオでは、以下を実行する必要があります。

- ジョブ1のバックアップをサブミットするときに、統合を選択します。 メディア プレフィックスを AAA、メディア プールを MP1 と指定しま す。
- ジョブ2のバックアップをサブミットするときに、統合を選択します。 メディア プレフィックスを AAA、メディア プールを MP1 と指定しま す。
- ジョブ3のバックアップをサブミットするときに、統合を選択します。 メディア プレフィックスを BBB、メディア プールを MP2 と指定しま す。
- ジョブ4のバックアップをサブミットするときに、統合を選択します。 メディア プレフィックスを BBB、メディア プールを MP2 と指定しま す。

ジョブ 1 と 2、およびジョブ 3 と 4 からのデータを統合する場合、サブミッ トされるジョブごとに同一のメディア プレフィックスとメディア プール を指定する必要があります。 統合は同じテープ セットに行う必要がある ので、ターゲット デスティネーション内の同じテープ ライブラリ グルー プを選択する必要もあります。 さらに、統合される予定のジョブは同じ バックアップ サーバ上で実行される必要があります。

重要: これらの 4 つのパラメータ(メディア プレフィックス、メディア プール、ターゲット デスティネーション、およびバックアップ サーバ) のうちのいずれかが異なる場合、データは同じテープ セットに統合され ません。

また、データをテープに上書きするか、既存のテープに追加するかのいず れかのコピー方法を指定することもできます。

■ 上書き -- 複数のジョブのデータを統合して日単位でテープを送る必要 がある場合は、[上書き]オプションを選択する必要があります。 こ れにより、確実にテープを日単位でフォーマットし、その日にバック アップしたすべてのデータを単一テープにマイグレートすることがで きます。

たとえば、ジョブ2つ(ジョブ1およびジョブ2)あり、日単位で テープをオフサイトに送る必要があるとします。 このシナリオでは、 [上書き]を選択します。月曜日のバックアップ ジョブが終了すると、 CA ARCserve Backup は月曜用の最終テープをフォーマットし、ジョブ 1 および 2 のデータをステージング テープから最終テープにコピーし ます。 そして、火曜日のバックアップ ジョブが終了すると、CA ARCserve Backup は火曜用の最終テープをフォーマットし、ジョブ 1 お よび 2 のデータをステージング テープから最終テープにコピーしま す。 このようにして、テープが毎日フォーマットされることで、日単 位でテープをオフサイトに送ることができます。

■ **追加 --** 複数のジョブの一週間分のデータ (日単位でバックアップ) を 単一テープに統合して週単位でテープを送る必要がある場合は、[追 加]オプションを選択する必要があります。これにより、たとえば 5 日 間の GFS ローテーション ジョブで、月曜日、火曜日、水曜日、および 木曜日にバックアップされたすべての増分データまたは差分データ (別々のジョブに属している)は 1 つのテープ セットに統合されます。 別のジョブで金曜日に行われたフル バックアップは別のテープ セッ トに統合されます。

たとえば、ジョブが2つ(ジョブ1およびジョブ2)あり、日単位で はテープをオフサイトに送らないとします。このシナリオでは、[追 加]を選択します。 月曜日のバックアップ ジョブが終了すると、CA ARCserve Backup は月曜用の最終テープをフォーマットし、ジョブ 1 お よび 2 のデータをステージング テープから最終テープにコピーしま す。そして、火曜日のバックアップ ジョブが終了すると、CA ARCserve Backup は、ジョブ 1 および 2 のデータをステージング テープからコ ピーし、月曜の最終テープに対して追加を行います。新しいテープが 毎日フォーマットされることはなく、日単位のバックアップ用に1週 間全体で1本のテープのみがフォーマットされます。 これにより、 テープをより効率的に利用できます。

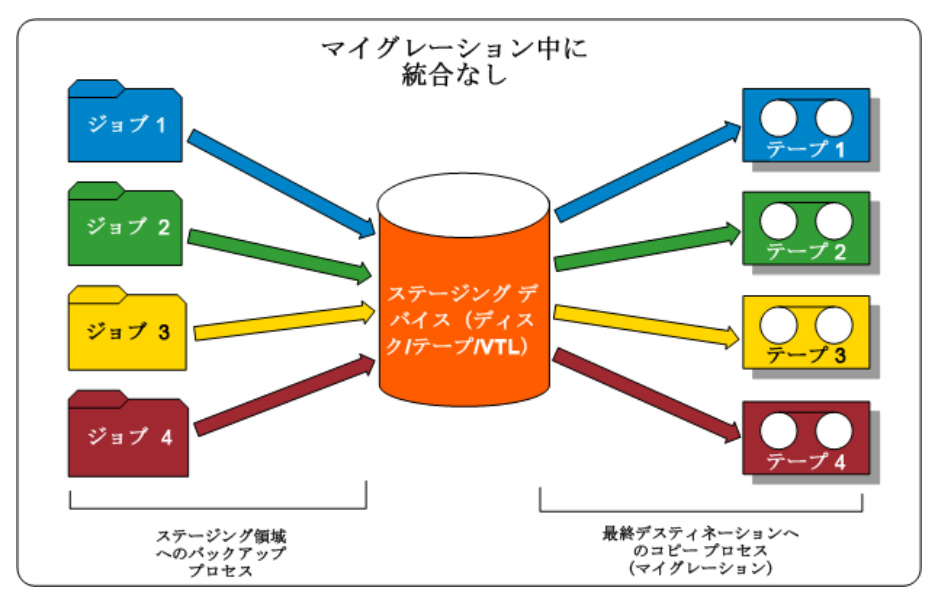

以下の図に、マイグレーション時に統合するオプションを有効にしなかっ た場合のテープの使用要件を示します。

以下の図に、マイグレーション時に統合するオプションを有効にした場合 のテープの使用要件を示します。

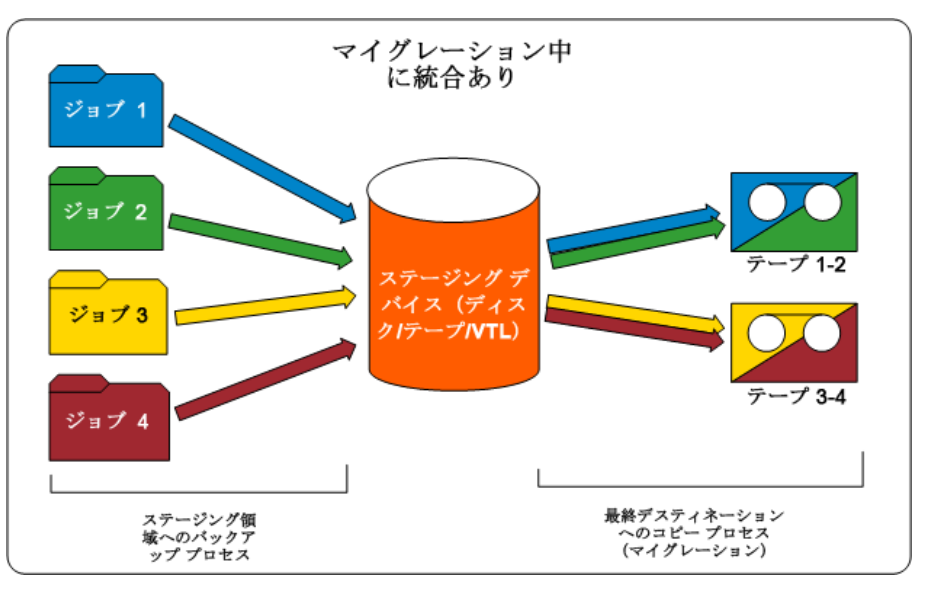

# メディア プールの働き

各メディア プールは、保存セットと再利用セットに分けられています。こ れらのセットは、指定した基準が満たされるまでテープ上のバックアップ データの保存を管理するために互いに組み合わせて使用されます。基準が 満たされると、これらのテープを再利用してリサイクルできます。 ユー ザが定義する保存基準は以下の 2 つです。

- 保存セットに保存する必要のある最小メディア数
- 保存期間(日数)

### ローテーションでのメディア プールの使用例

週 5 日の営業日のうち、月曜日、火曜日、水曜日、および木曜日に日単位 のバックアップが実行されます。 これらの日単位のバックアップごとに、 独自のバックアップ メディアのセット(日単位保存セット)があり、そ れらは 4 日間(ユーザ定義の保存期間)保存されます。 5 日目(金曜日) には、週単位保存セットが 1 つ作成され、前の月曜日の日単位保存セット が再利用セットに組み込まれて、再利用(上書き)できるようになります。 つまり、次の月曜日には、前の月曜日の日単位メディア プールが再利用 セットに組み込まれていることになり、その月曜日のバックアップに再利 用できます。 次の月曜日のバックアップが完了すると、その日の再利用 セットが「月曜日の保存セット」になり、その週の間保存されます。

以下の図は、一般的なメディア プールでのバックアップ ジョブの処理方 法およびメディア プール内での保存セットと再利用セットの動作を示し ています。

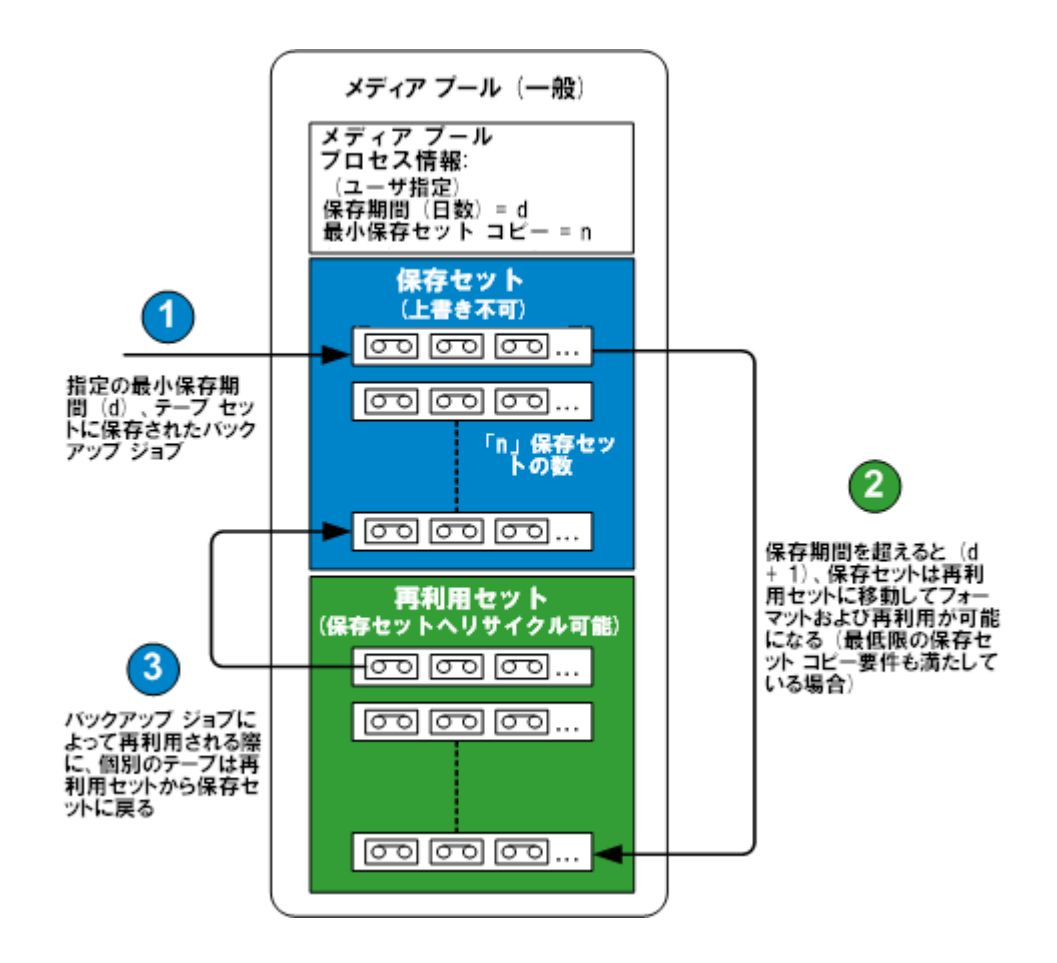

#### 保存セット

メディア プールの保存セットとは、メディア プールに指定した保存要件 が満たされるまで上書きできないメディア セットです。 カスタム バック アップ ジョブすべてについて、保存セット情報の変更、保存セットから 再利用セットへのメディアの移動、あるメディア プールの保存セットか ら別のメディア プールの保存セットへのメディアの移動が可能です。

保存セットに保存する必要のある最小メディア数と、メディアを保存して おく日数は定義できます。 これらの設定により、メディアが保持される 期間が決まります。 これらの基準が両方満たされると、保存セットにあ る最も古いメディアが再利用セットに解放され、リサイクルして再利用 (上書き)できるようになります。

- 保存セット内のメディアは、特定の期間使用 (書き込み) されないと 再利用セットに移されますが、その移動までの未使用期間を保存期間 といいます。 たとえば、保存期間を 14 日と指定した場合、メディア は、指定した日数の間は保存セット内に保持されます。 しかし、使用 されないまま 14 日間が経過すると、再利用セットに移されます。
- 保存セットに保存する最小メディア数は、最も古いメディアを再利用 セットにリサイクルする際、保存セットに残しておく必要のあるメ ディアの数です。これを指定しておくと、バックアップを長期間行わ なくても、データが失われるのを防ぐことができます。
- 注: 保存セットにあるメディアをフォーマットまたは消去しようとする と、警告が表示されます。

#### 再利用セット

メディア プールの再利用セットとは、指定した保存日数の基準を満たし た後に保存セットからリサイクルされたメディアのセットです。 保存 セット内のメディアで、指定の基準(保存する必須メディア数および保存 期間)を満たし、再利用または上書きが可能になったメディアは、再利用 セットに移されます。 再利用セットにある最も古いメディア、つまり使 用されていない期間がもっとも長いメディアから順に使用されます。

再利用セット内のメディアは、上書きされるたびに保存セットに移動され ます。 指定の保存日数を超過したメディアは、再び再利用セットに移動 します。 これらの保存基準が満たされた場合、CA ARCserve Backup はブラ ンク テープを要求するメッセージを表示するか、再利用セットからメ ディアを受け入れます。

CA ARCserve Backup では、ジョブの始めにメディア プールのメンテナンス が実行されます。2 つの保存基準が満たされない限り、保存セット内のメ ディアが再利用セットへ移動することはできません。 メディア プール マ ネージャの左パネルでメディア プールの再利用セットを選択すると、右 パネルにメディア プール名、セット名、所有者名、再利用セット作成日 が表示されます。

# 保存セットと再利用セット

上書きできない重要なデータが入っているメディアのセットを、保存セッ トと呼びます。 あるメディア プールの保存セットのメディアを別のメ ディア プールの保存セットに移動できます。 フォーマットされていない 期間が最も長いメディアが、最初に使用されます。

注:保存セットにあるメディアをフォーマットまたは消去しようとすると、 警告が表示されます。

保存セット内のメディアは一定の基準(保存セット内の必須メディア数や 保存期間)を満たすと、再利用セットに移されます。 再利用セット内の メディアに書き込みが行われるたびに、そのメディアは保存セットに移さ れます。 また、CA ARCserve Backup が再利用セットで空でないメディアを 検出すると、メディア プール マネージャは、データが格納されている WORM メディアが使用されないように、メディアの使用を制御します。

保存セット内のメディアは、特定の期間使用されないと再利用セットに移 されますが、その移動までの未使用期間を保存期間といいます。 たとえ ば、保存期間を 14 日と指定した場合、メディアは、指定した日数の間は 保存セット内に保持されます。 しかし、使用されないまま 14 日間が経過 すると、再利用セットに移されます。

保存セットの必須メディア数を指定します。 これは、古いメディアが再 利用セットに移される際に、保存セットに最低保持されている必要のある メディアの数です。 これを指定しておくと、バックアップを長期間行わ なくても、データが失われるのを防ぐことができます。

選択されたバックアップのタイプと方法に関係なく、すべてのメディアは メディア プールに割り当てられます。CA ARCserve Backup では、ジョブの 始めにメディア プールのメンテナンスが実行されます。以下の 2 つの基準 が満たされない限り、保存セット内のメディアが再利用セットへ移動する ことはできません。

- 保存セット内の最も古いテープが保存期間を超過している。
- 保存セット内にメディアが必須の数だけある。

これらの条件が満たされた場合、CA ARCserve Backup はブランク テープを 要求するメッセージを表示するか、再利用セットからメディアを受け入れ ます。

# シリアル番号

メディア プール内のメディアを分類する手段の 1 つにシリアル番号があ ります。 メディアのシリアル番号は変更できませんが、以下のいずれか の方法でメディアのシリアル番号を作成できます。

- **バーコード --** ラベルから読み取られた番号がシリアル番号になります。 バーコード リーダが付いているライブラリではこの方法を使用する 必要があります。この方法は、以前に定義済みのメディア プールの設 定よりも優先されます。
- 自動 -- プールの作成時に設定された「基本シリアル番号]および「シ リアル番号の範囲]に基づいて、CA ARCserve Backup によりメディア のシリアル番号が自動的に割り当てられます。
	- [基本シリアル番号]**--** 基本となるシリアル番号で、CA ARCserve Backup が自動的にシリアル番号を割り当てるときに使用します。 最初にフォーマットされるメディアには、この基本シリアル番号 と同じシリアル番号が割り当てられます。 それ以降、各メディア のシリアル番号は、1 ずつ増えます。
	- [シリアル番号の範囲]**--** メディア プールのシリアル番号を分類 する範囲(最大31桁)を指定できます。

# <span id="page-608-0"></span>GFS メディア プール

GFS(Grandfather-Father-Son)ローテーション メディア プールは、基本の メディア プールのアーキテクチャをベースにしています。

GFS ローテーション ジョブでは、日単位、週単位、および月単位の 3 種類 のメディア プールが使用されます。ジョブをサブミットするときに[メ ディア プール名プレフィックス]フィールドに入力された情報に基づい て名前が付けられます。

GFS ローテーション ジョブを実行すると、CA ARCserve Backup はメディア を自動的にフォーマットし、バックアップの種類、メディア プール、お よび日付に基づく以下の構文に従って名前を割り当てます。

(バックアップの種類)-(ユーザ定義のメディア プール プレフィックス)-(曜日)-(日付)

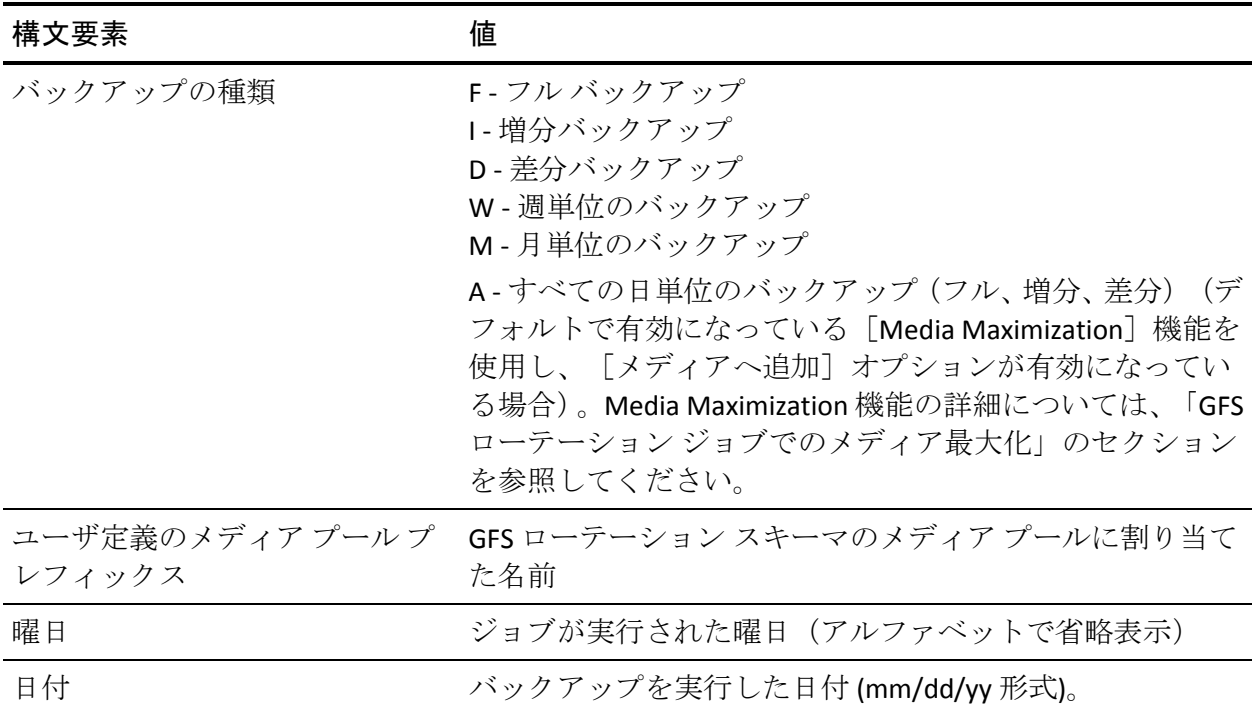

メディアの命名規則から、簡単にバックアップ メディアを見つけること ができます。たとえば、ローテーション スキーマが最初のフル バックアッ プに使用するメディアには、F TP MON 11/1/05 という名前が付けられます。

注: CA ARCserve Backup では、メディア プール名の指定に、アンダースコ ア(\_)とハイフン(-)は使用できません。

週 5 日のローテーション スキーマの場合、各メディア プールの保存期間 は以下のとおりです。

- [日単位] (\_DLY) --6 日間 (7 日のローテーション スキーマの保存 期間は8日)
- [週単位](**\_WLY**) **--**5 週間
- [月単位](**\_MLY**) **--**343 日間

保存セット内のメディア数と GFS メディア プールの保存期間は、以下の 式で算出されます。

- 日単位プール-- 日単位のバックアップ ジョブに使用するメディアを 保持します。 デフォルトの保存期間は 6 日です。保存セット内のメ ディア数は、GFS ローテーション内の日単位のメディア数から 1 を引 いた数(日単位のメディア数-1)です。
- **週単位プール --** このプールは、週単位のメディアを保持します。保存 期間は、週単位のメディア数に7を掛けて、1を引いた数(週単位メ ディア数 \* 7 - 1)です。保存メディア数は、GFS セットアップ内の週 単位のメディア数から1を引いたものに基づきます「週単位のメディ ア数 - 1]。
- 月単位プール -- このプールは、月単位のメディアを保持します。保存 期間は、月単位のメディア数に29を掛けて5を引いた数(月単位メディ ア数 \* 29- 5)です。 保存メディア数は、GFS セットアップ内の月単 位のメディア数から 1 を引いたものに基づきます(月単位のメディア 数 - 1)。

#### 詳細情報:

GFS ローテーション ジョブでの [Media Maximization](#page-610-0) (P. 611)

# <span id="page-610-0"></span>GFS ローテーション ジョブでの Media Maximization

CA ARCserve Backup では、Media Maximization 機能はデフォルトで有効に なっています。このオプションを使用すると、同じメディア プールを使 用して複数の GFS バックアップ ジョブをサブミットできます。 同じメ ディア プールを共有すると、ジョブごとに新しいテープ セットを作成す る代わりに、複数のジョブを同じテープ セットに追加することができま す。 これにより、GFS ローテーション ジョブの実行時に使用するメディ アの量が減尐します。

重要: CA ARCserve Backup が GFS ローテーション バックアップ データを 確実に同じテープに書き込むようにするため、「バックアップ マネー ジャ]画面では、指定されたジョブに対して同じメディア プール プレ フィックスを指定する必要があります。

注: Media Maximization 機能を無効にするには、NT レジストリの DWORD 値 EnableMediaMaximization を 0 に設定します。 このレジストリ キーは次 のとおりです。

HKEY\_LOCAL\_MACHINE¥SOFTWARE¥ComputerAssociates¥CA ARCserve Backup¥Base¥Task¥Backup

詳細情報:

GFS [メディア](#page-608-0) プール (P. 609)

#### メディアの使用率を最大化する方法

Media Maximization 機能を有効に活用するには、同じメディア プールを使 用する GFS バックアップ ジョブをサブミットする際に、以下のガイドラ インに従います。

- **同じローテーション スキーマを使用する --** 別々のローテーション ス キーマを使用した GFS ジョブでは、異なるテープ名が必要になる場合 があります。複数の GFS ジョブで同じメディアを共有するには、同じ ローテーション スキーマを使用します。
- 各 GFS ジョブを同じ日に開始する -- GFS ジョブの初日にはフル バッ クアップが実行されます。 異なる日付に開始されるジョブでは、第 1 週にメディアを共有できない場合があります。複数の GFS ジョブで第 1 週にメディアを確実に共有させるには、各 GFS ジョブを同じ日に開 始します。そうしない場合、メディアの共有は第 2 週以降に開始され ます。
- 複数の **GFS** バックアップ ジョブを変更して新しいメディア プールを 使用する場合は、同じ日に変更する **--** これにより、すべてのジョブで メディアがただちに共有されます。そうしない場合、メディアの共有 は第 2 週以降に開始されます。
- 既存の **GFS** ジョブを変更して、他の **GFS** ジョブと同じメディア プール を使用する **--** 同じローテーション スキーマを使用する複数の既存 GFS ジョブを変更した場合、メディアの共有はただちに開始されます。た だし、いずれかのジョブの実行期間が 1 週間未満の場合は、メディア の共有は第2 週に開始される場合があります。
### Media Maximization の方法

メディア使用量を最大化するには、2 種類の方法があります。使用する方 法は、GFS バックアップ ジョブのサブミット時に[メディアへ追加]機能 を有効にするかどうかによって異なります。 どちらの方法でも、必要な メディア量が大幅に削減されます。 以下に、各方法の詳細について説明 します。

### [メディアへの追加]オプションをオフにして GFS ローテーション ジョブをサブミットする

「メディアへの追加]オプションをオフにして GFS ローテーション ジョ ブをサブミットする場合は、同じメディア プールを使用して複数のジョ ブをサブミットすることで、メディアの使用率を最大化できます。

たとえば、同じメディア プールおよび 5 日間のローテーション スキーマ を使用している 3 つの GFS ローテーション ジョブをサブミットする場合、 これらのすべてのジョブは同じセットを共有します。 ローテーション ス キーマの各曜日に、この 3 つのジョブは同じテープに追加されます。

- 月曜日 = ジョブ 1(1 日目)、ジョブ 2(1 日目)、およびジョブ 3(1 日目)のフル バックアップを含む 1 本のテープ。
- 火曜日 = ジョブ1(2日目)、ジョブ2(2日目)、およびジョブ3(1 日目)の増分バックアップを含む 1 本のテープ。
- 水曜日 = ジョブ1(3日目)、ジョブ2(3日目)、およびジョブ3(3 日目)の増分バックアップを含む 1 本のテープ。
- 木曜日 = ジョブ1(4 日目)、ジョブ 2(4 日目)、およびジョブ 3(4 日目)の増分バックアップを含む 1 本のテープ。
- 金曜日 = ジョブ1(5日目)、ジョブ2(5日目)、およびジョブ3(5 日目)の週単位のバックアップを含む1本のテープ。

この場合、1 週間で 5 本のテープが必要です。

Media Maximization 機能を無効にする場合、各ジョブに専用のテープが必 要になります。

- 月曜日 = 3 本のフル バックアップ テープ。 ジョブ 1(1 日目)に 1 本 のテープ、ジョブ 2(1日目)に1本のテープ、およびジョブ 3(1日 目)に1本のテープ。
- 火曜日=3本の増分バックアップテープ。ジョブ1 (2日目)に1本 のテープ、ジョブ2 (2日目)に1本のテープ、およびジョブ3 (2日 目)に1本のテープ。
- 水曜日=3本の増分バックアップテープ。ジョブ1 (3日目)に1本 のテープ、ジョブ2 (3日目)に1本のテープ、およびジョブ3 (3日 目)に1本のテープ。
- 木曜日=3本の増分バックアップテープ。ジョブ1(4日目)に1本 のテープ、ジョブ 2 (4 日目) に 1 本のテープ、およびジョブ 3 (4 日 目)に1本のテープ。
- 金曜日=3本の週単位のバックアップテープ。ジョブ1(5日目)に1 本のテープ、ジョブ2 (5日目)に1本のテープ、およびジョブ3 (5 日目)に1本のテープ。

Media Maximization 機能を無効にする場合、1 週間で 15 本のテープが 必要です。

注:「メディアへの追加]を有効にせずに、同じメディアプールを使用し て複数の GFS ローテーション ジョブをサブミットする場合、同じバック アップ方式を使用している場合のみテープを共有することができます。 たとえば、フル バックアップ ジョブのデータが記録されているテープは、 別のフル バックアップ ジョブのデータ以外は記録できません。 増分、差 分、週単位、月単位のバックアップ ジョブのデータとは共有できません。

### [メディアへ追加]オプションを有効にして GFS ローテーション ジョブをサブミットする

[メディアへ追加] 機能を有効にせずに GFS ローテーション ジョブをサ ブミットする場合と同様に、[メディアへ追加]を有効にすると、同じメ ディア プールを使って複数のジョブをサブミットし、メディアを最大限 に使用できます。また、「メディアへ追加]オプションを有効にすると、 使用されているバックアップ方法に関係なく異なるジョブ間でテープを 共有することができるため、メディアの使用率を最大化できます (週単 位および月単位のバックアップ ジョブは例外です。 週単位および月単位 のバックアップ ジョブが、フル、増分、差分バックアップ ジョブとテー プを共有することはできません)。

たとえば、「メディアへ追加]オプションを無効にして、同じメディア プールを使用する複数の GFS ローテーション ジョブをサブミットする場 合、フル バックアップのデータを含むテープは、他のフル バックアップ ジョブのデータとのみ共有できます。 [メディアへ追加] オプションを 有効にすると、フル バックアップ データを含むテープは、フル、増分、 および差分データを共有できます。

異なるバックアップ方式を使用するジョブ間でテープを共有する際に、CA ARCserve Backup では同じ GFS ローテーション ネーミング構文が使用され ますが、「メディアへの追加]オプションが有効になっている場合は、バッ クアップの種類ごとに異なる命名規則が使用されます。

(バックアップの種類)-(ユーザ定義のメディア プール プレフィックス)-(曜日)-(日付)

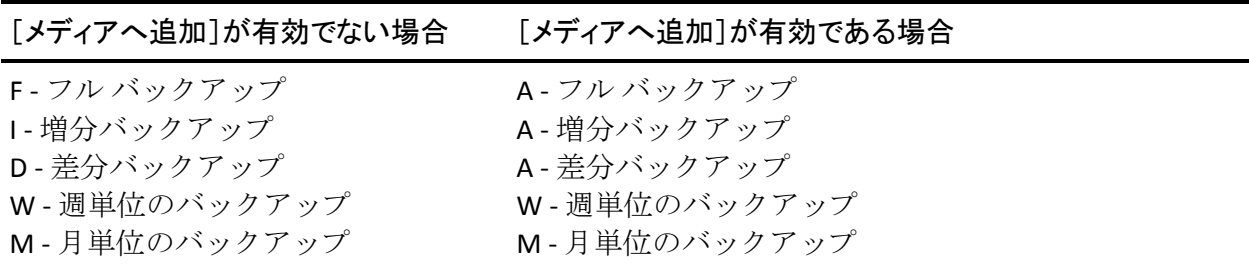

「メディアへ追加]オプションを有効にして GFS ローテーション ジョブ をサブミットすると、同じメディア プールを使用して複数のジョブをサ ブミットすることでメディアの使用率を最大化し、同じ週の前日のテープ を使用できます。

たとえば、同じメディア プールおよび 5 日間のローテーション スキーマ を使用している 3 つの GFS ローテーション ジョブをサブミットする場合、 これらのすべてのジョブは同じセットを共有します。 さらに、数日間に わたって同じテープを共有することもできるので、使用するテープの数を 大幅に減らすことができます。

- 月曜日、火曜日、水曜日、木曜日 = ジョブ1(1日目)、ジョブ2(1 日目)、およびジョブ 3(1日目)のフル バックアップとジョブ 1(2、 3、4日目)、ジョブ 2(2、3、4日目)、ジョブ 3(2、3、4日目)の 増分バックアップ データを含む 1 本のテープ。
- 金曜日 = ジョブ1(5日目)、ジョブ2(5日目)、およびジョブ3(5 日目)の週単位のバックアップを含む1本のテープ。

この場合、1週間で2本のテープが必要です。

Media Maximization 機能を無効にする場合は、ジョブごとに専用のセット が必要になります。 これらのテープのうち、同じバックアップ方法で保 存されたデータを含むテープだけが共有できます。

- 月曜日=3本のフル バックアップ テープ。 ジョブ1(1日目)に1本 のテープ、ジョブ 2 (1 日目) に 1 本のテープ、およびジョブ 3 (1 日 目)に1本のテープ。
- 火曜日、水曜日、木曜日=3本の増分バックアップテープ。ジョブ1 (2、3、4 日目)に 1 本のテープ、ジョブ 2(2、3、4 日目)に 1 本の テープ、およびジョブ 3 (2、3、4 日目) に 1 本のテープ。
- 金曜日=3本の週単位のバックアップテープ。ジョブ1(5日目)に1 本のテープ、ジョブ2(5日目)に1本のテープ、およびジョブ3(5 日目)に1本のテープ。

この場合、1週間で9本のテープが必要です。

注:[メディアの追加]オプションを有効にして GFS ローテーション ジョ ブをサブミットする際に、何らかの理由で前日のメディアを CA ARCserve Backup で使用できない場合、「[メディアの追加]オプションが有効であ る場合」の命名規則を使用して、再利用セットのメディアまたはブランク メディアをフォーマットします。 このような状況が発生する可能性を低 減する方法については、この章の「メディアの最大化ルール」を参照して ください。

### 重複メディアのルール

Media Maximization 機能を有効にすると、同じメディア プールを使用する 複数の GFS ジョブでテープを共有できるため、他の GFS ジョブでメディア が使用中であるという状況が発生する可能性があります。 [メディアへ の追加]を有効にしていない状態で GFS バックアップ ジョブをサブミッ トしたときにこの状況が発生した場合、ジョブは待機状態になり、テープ が使用可能になってからメディアへの追加が行われます。 デフォルトの 待機時間は 10 分です。10 分後も引き続きメディアが使用中の場合は、別 のテープが使用されます。

[メディアへの追加]を有効にした状態で GFS バックアップ ジョブをサ ブミットしたときにこの状況が発生した場合、CA ARCserve Backup は、過 去日付のメディアへの追加を試行します。 このメディアも使用中の場合 は、10 分間待機します。10 分後も引き続きメディアが使用中の場合、ジョ ブは現在の日付に基づいて別のメディアを生成し、このメディアの使用を 試行します。 この新しいメディアも使用中の場合は、ジョブは 10 分間待 機します。 このメディアが 10 分後も引き続き使用中の場合、ジョブは新 しい名前で別のメディアをフォーマットします。

注:レジストリ キーGFSwaittime に新しい値を入力することで、待機時間を 変更できます。 この値は以下のレジストリ キーの下にあります。

HKEY\_LOCAL\_MACHINE¥SOFTWARE¥ComputerAssociates¥CA ARCserve Backup¥Base¥Task¥Backup

## メディア プール マネージャ

メディア プール マネージャでは、メディア プールの作成およびメンテナ ンスを実行できます。CA ARCserve Backup はメディア上にカタログ ファイ ルを作成し、マージ ジョブとデータベース バックアップ ジョブのパ フォーマンスを向上させます。 メディア プール マネージャは、以下の作 業を実行する際に役立ちます。

- 新しいメディア プールの作成 -- メディアをメディア プールに割り当 てるには、最初にメディア プールを作成します。 メディア プールに 付ける名前は、15 バイト以内で入力します。
- 既存のメディア プールの削除 -- メディア プールを削除するには、まず 対象メディア プールに含まれるメディアを別のメディア プールに割 り当てる必要があります。
- プール内でのメディアの移動 -- セット間でメディアを移動できます。 また、「メディアの割り当て]または「メディアの削除]オプション を使用し、再利用セットから保存セット(またはその逆)への移動も 可能です。
- **ロケーション メンテナンスの実行 --** 新しいロケーション情報の入力、 既存のロケーション情報の修正、メディアの特定のロケーションへの 割り当てが可能です。
- メディア プールへのメディアの割り当て -- メディアをフォーマット する際、メディアをメディア プールに割り当てます。デバイス管理を 使用してメディアをフォーマットするときには、対象メディアに関連 付けられる特定のメディア プール情報を定義します。
- メディア プールからのメディアの削除 -- メディア プールからメディ アを削除できます。

注: WORM(Write Once Read Many)メディアは、メディアへの上書きオプ ションが設定されたジョブに使用したり、メディアを消去したり、メディ ア プールに追加することはできません。 これらの操作は、新機能である WORM メディアのサポートによる制限を受けます。

## メディア プールの作成

自動ローテーション スキーマを使用すると、バックアップ時に使用され るメディアを制御できます。 ただし、自動ローテーション スキーマを使 用しない場合でも、メディア プール マネージャは、メディアのメンテナ ンスおよび再利用を効率的にスケジュールするうえで不可欠のツールで す。メディア プール マネージャは、ローテーション スキーマで使用する メディアと同様に、メディアをメディア プールとして管理する場合に役 立ちます。 ローテーション スキーマの場合と同様に、メディア プールは 書き換え可能なストレージ メディアの集合であり、単一のユニットとし て管理されます。

注: WORM メディアを使用している場合、メディア プール オプションは 使用できません。 メディアの性質上、WORM メディアは上書き禁止なの で、ローテーション スキーマまたはメディア プールでは、WORM メディ アを再利用することはできません。

メディア プールの詳細については「デバイスとメディアの管理」を参照 してください。

#### メディア プールを作成する方法

1. ホーム画面のナビゲーション バーにある[管理]メニューから、[メ ディア プール]をクリックします。

メディア プール マネージャが開きます。

2. メディア プール マネージャで「新規]ボタンをクリックします。

[メディア プール環境設定]ダイアログ ボックスが表示されます。

注: CA ARCserve Backup は、フォーマットされて特定のメディア プール に配置されたメディアに対して、シリアル番号を検出して割り当てま す。

3. [プール名]フィールドにメディア プールの名前を入力します。その 他のフィールドにも、それぞれ適切な情報を入力します。

[保存セット内の必須メディア数]、[保存期間]、[データベース 保存期間]、[基本シリアル番号]、[シリアル番号の範囲]の各フィー ルドには、デフォルト値が含まれ、必要に応じて変更できます。

注: [次のシリアル番号]フィールドは設定できません。

4. 終了したら、[OK]をクリックします。

新しく作成したメディア プールがメディア プール マネージャに表示 されます。 その後、このメディア プールの保存セットおよび再利用 セットにメディアを割り当てることができます。

### ローテーションの作成方法

ローテーションを作成するには、[メディア管理マネージャ]ウィンドウ の左側ペインで [スケジュール] オブジェクトを選択してダブルクリック し、リストからスケジュールを選択します。スケジュールをダブルクリッ クすると、[ローテーション]オブジェクトが表示されます。[ローテー ション]オブジェクトを右クリックして、[作成]を選択します。 [ロー テーションの作成]ダイアログ ボックスが表示され、以下の設定を行い ます。

**■ 「シーケンス番号**] -- ローテーションのシーケンス番号が、メディア 管理マネージャで自動的に生成されるようにします。最も小さいシー ケンス番号からボールト サイクルが開始されます。新規ローテーショ ンのデフォルト値は 10 で、次の新規ローテーションは 20 になります。 特定のシーケンス番号を割り当てる場合は、 [シーケンス番号]オプ ションをオンにして番号を選択します。

- **「ボールト名]--** ボールト名は、ローテーションごとに指定する必要 があります。ボールトのドロップダウン リストからボールトの名前を 選択できます。
- [保持]セクションでは、以下のいずれかの条件を設定します。
	- [ホールド日数]**--** テープ ボリュームを保持する日数です。
	- [キープするサイクル数]**--** このローテーションでテープ ボ リュームが保持されるボールト サイクル数です。
	- [初回フォーマットからの経過日数]**--** テープ ボリュームが初め てフォーマットされた日を基準に、このローテーションでテープ ボリュームを保持する日数を入力します。
	- [日付]**--** テープ ボリュームは、ここに入力した日までこのロー テーションで保持されます。
	- [テープの有効期限]**--** テープ ボリュームは、テープの有効期限 が経過するまでこのローテーションに保持されます。
	- [パーマネント]**--** すべてのテープ ボリュームが、このローテー ションで永久に保持されます。

テープ ボリュームがこれらの条件のいずれかに一致する場合は、同じ ローテーションに残ります。 これらの条件に優先順位はないため、いず れかの条件が真であれば、条件が矛盾するように見える場合でも、メディ アはボールトに残ります。たとえば、[ホールド日数]フィールドで 60 を 選択し、[日付]フィールドに 30 日後の日付を入力した場合、テープ ボ リュームは 60 日間保持されます。

「追加]ボタンをクリックすると、新規ローテーションが保存され、[メ ディア管理マネージャ]ウィンドウの「ローテーション]階層に追加され ます。

テープ ボリュームの保存期間が経過すると、テープ ボリュームはアン ボールトされ、テープ サービスに戻り再利用されます。

# メディア管理マネージャ(MM Admin)

注: メディア管理マネージャを使用するには、Enterprise Module をインス トールする必要があります。

メディア管理マネージャでは、メディア リソースを保護、制御、および 管理することができます。 メディア管理マネージャを使用すると、テー プをオフサイトの保管場所に移動したり、テープが上書きされないように テープを保護するための保存ポリシーを定義することができます。また、 テープ内のファイルに安全にアクセスしたり、テープ ライブラリ リソー スの包括的なインベントリを保持することもできます。

メディア管理マネージャのアクティビティは、アクティビティ ログに記 録されます。 このログには、情報、警告、エラーが記録されます。 この 重要な機能により、メディア管理のすべての操作を集中トラッキングでき ます。

メディア管理マネージャを使用してメディアを管理するには、ボールトの 作成、スケジュールの作成、ボールト基準記述子の選択、およびローテー ションの定義を行う必要があります。 以下のセクションでは、これらの 作業、およびメディア管理マネージャを使用したメディア管理に関するす べてのトピックについて説明します。

## メディア管理およびテープ サービス

オフサイトの保管場所を持つデータ センタでは、テープ ボリュームは通 常セントラル テープ ライブラリから安全性の高いストレージ エリア (ボールト)にサイクルされ、セントラル ライブラリへと戻されます。メ ディア管理マネージャはテープ サービスと連携して、その他のメディア 制御、ローテーション、スロット番号の割り当て、ボールト内のテープ ボ リュームのレポート作成などの機能を提供します。必要に応じ、これらの テープ ボリュームをオフサイトの保管場所に移動したり、データ セン ターに戻したりする物理的な経路を設定できます。

ボールト基準は、メディア管理マネージャを使用して定義できます。テー プ ボリュームをボールトに保持する基準は、スケジュールおよびボール トごとに異なります。ボールト基準を満たしたテープ ボリュームは、テー プ サービスによってボールト コードがチェックされ、現在の位置および テープ ボリュームの移動先であるデスティネーションを示すレポートが 生成されます。

## メディア管理の用語

メディア管理に関連する重要な用語を以下に示します。

- ボールト -- ユーザが定義する識別可能なストレージ領域または場所。
- **スロット --** テープ ボリュームがボールトに保管されると、ボールト内 の仮想スロットが割り当てられます。1 つのテープ ボリュームの保存 に、1 つのスロットが使用されます。 デフォルトではボールト内のス ロットの数は 32000 ですが、ボールトの作成時に、異なる最大数を指 定できます。
- **スケジュール --** テープ ボリュームをいつボールトに保存し、 ボールト から削除するかを指定します。
- ローテーション -- テープ ボリュームをいつ移動するかを指定します。 スケジュールと関連付けられます。 ボールトごとに1つのローテー ションを定義します。
- ボールト基準(VCD) -- 選択したテープ ボリュームに使用する制御デー タ セットを定義します。制御データ セットは、メディア名またはファ イル名で選択できます。個々のメディアを制御データ セットとして選 択することもできます。
- ボールト サイクル テープ ボリュームの実際の移動を示します。 メ ディア管理機能でボールト基準(VCD)レコードを作成することで、 ボールト、テープ ボリューム、およびテープ ボリュームが移動するた めのルールを指定する必要があります。メディア管理機能では、この 指定情報を使用して、移動がスケジュールされているときにボールト サイクルが実行されます。
- レポート **--** ボールト サイクルまたは予測されるボールト サイクルを 実行するたびに、いくつかのレポートが生成され、その後別のボール ト サイクルが開始します。 [ボールト選択レポート]には、ボールト に移動するよう VCD によって選択されたテープ ボリュームのリスト が表示されます。 ボールト元レポートとボールト先レポートでは、 ボールト サイクルの結果と、テープ ボリュームの現在の場所で構成さ れる信頼性の高い記録が生成されます。

ボールト元内容レポートとボールト先内容レポートは、ボールト元レ ポートおよびボールト先レポートに含まれる情報に加え、セッション 番号、ソース パス、開始日、サイズ、ファイル数など、セッションの 基本的な詳細情報が含まれています。

インベントリ レポートも使用可能です。このレポートは、いつでも生 成できます。

# メディア管理マネージャのインターフェース

メディア管理マネージャのインターフェースは、ボールトの作成、スケ ジューリング、VCD の作成、ローテーション、レポートの生成を簡単に実 行できるように設計されています。 メディア管理マネージャのツールを 使用すると、完全なメディア管理に必要なボールト ポリシーを作成でき ます。

メディア管理マネージャのワークスペースには、メニュー バー、メイン のメディア管理マネージャ ツールバー、[メディア管理マネージャ]ウィ ンドウがあります。 [メディア管理マネージャ] ウィンドウの左側ペイ ンには、メディア管理プライマリ サーバがツリー構造で表示され、ナビ ゲーションしやすいようになっています。 右側ペインには、左側ペイン で選択したオブジェクトに関連する情報が表示されます。 また、メディ ア管理マネージャのセッション中に生成された出力メッセージおよびレ ポートが表示されます。

## メディア管理マネージャ ツールバー

以下の表で、メディア管理マネージャ(MM Admin)を使用して実行でき るタスクを説明します。 タスクを開始するには、対応するツールバー ボ タンをクリックします。

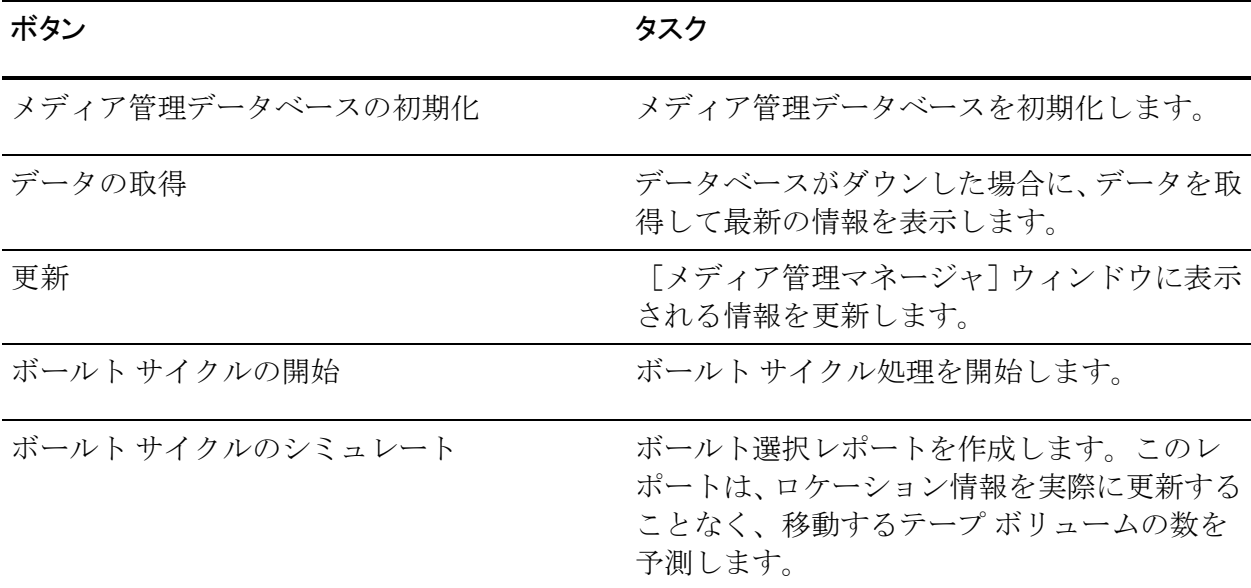

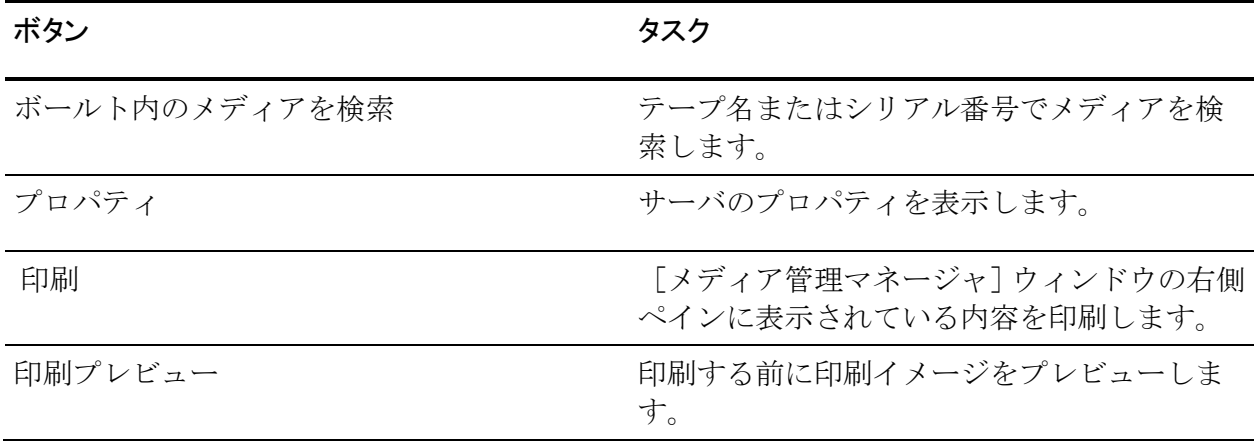

## [メディア管理マネージャ]ウィンドウ

[メディア管理マネージャ]ウィンドウの左側のペインにあるオブジェク トは、展開可能なツリー形式で表示されます。関連情報を表示するには、 対象のブランチをダブルクリックします。 階層にアクセスすると、ポッ プアップ メニューからツリーのオブジェクトを追加、修正、または削除 できます。 オブジェクトを右クリックすると、ポップアップ メニューが 表示されます。

[メディア管理マネージャ]を起動すると、ツリーの最上位にはメディア 管理プライマリ サーバが表示されます。 オブジェクトをダブルクリック して展開すると、以下のオブジェクトにアクセスできます。

- [現在のサーバ]**--** 現在使用しているサーバに関する情報が表示され ます。
- [ボールト]-- 以前に作成したボールトに関する情報が表示されます。
- [スケジュール] -- 以前に作成したスケジュールの名前が表示され、 「ボールト基準]および「ローテーション]オブジェクトにアクセス できます。
- [レポート]-7つの使用可能なレポートにアクセスできます。
- [ステータス] -- 直近の処理のステータスを表示できます。
- [ボールト内のメディアを検索]**--**[メディアの検索]ダイアログ ボッ クスにアクセスして、特定のメディアを検索できます。

## [スケジュール]オブジェクト

「スケジュール]オブジェクトでは、以前に定義したスケジュール情報の 表示、および新規スケジュールの作成を実行できます。 ボールト基準記 述子とローテーションを定義する前に、スケジュールを作成する必要があ ります。ボールト基準記述子とローテーションは、ボールトの選択および 保存のポリシーを指定します。

[スケジュール]オブジェクトを選択すると、[メディア管理マネージャ] ウィンドウの右側ペインに、以前定義したスケジュールの名前が表示され ます。これらのスケジュールは、左側ペインの [スケジュール] オブジェ クトの下にも表示されています。 新規のスケジュールを作成するには、 「スケジュール]オブジェクトを右クリックします。特定のスケジュー ルを削除するには、スケジュールを右クリックします。 スケジュールの 作成または削除の詳細については、「テープ ボリューム移動のスケ ジュール」のセクションを参照してください。

スケジュールに名前を付けて作成すると、[メディア管理マネージャ] ウィンドウの左側ペインに、「ボールト基準]および「ローテーション] オブジェクトが表示されます。

### <span id="page-624-0"></span>[ボールト基準]オブジェクト

ボールト基準記述子(VCD)を使用して、ボールトに割り当てるテープ ボ リュームを管理するソース情報を設定できます。 制御データ セットとし てメディア プール名またはファイル名を選択します。1 つのテープのみを 割り当てる場合は、制御データ セットとして[ユーザによる割り当て] オプションを選択します。 このオプションを使用する場合、コマンド ラ イン情報を入力する必要があります。 このデータ セットがボールト保管 されると、テープ ボリュームがボールトのスロットに割り当てられます。

[ボールト基準]オブジェクトを選択すると、[メディア管理マネージャ] ウィンドウの右側のペインに既存の VCD に関する以下の情報が表示され ます。

- [**VCD** 名]**--** ボールト基準の名前です。
- [**VCD** の種類]**--** 制御データセットが、メディア プール、ファイル名、 またはユーザ別のどれであるかを示します。
- [メディア プール]**--** 制御データ セットがメディア プールの場合、メ ディア プールの名前が表示されます。
- [ホスト名]**--** 制御データ セットがファイル名の場合、この列にはファ イルが保存されているホストが表示されます。
- [ファイル名] -- 制御データ セットがファイル名の場合、この列には 完全パスとファイル名が表示されます。
- 「作成日<sup>1</sup> --VCD の作成日です。

既存の VCD を更新または削除するには、「メディア管理マネージャ]ウィ ンドウの右側ペインで VCD を右クリックします。 新規の VCD を作成する には、左側ペインで「ボールト基準]オブジェクトを右クリックします。 VCD の作成、更新または削除の詳細については、「テープ ボリュームおよ び VCD を管理する方法」のセクションを参照してください。

### 詳細情報

テープ [ボリュームおよび](#page-635-0) VCD の管理方法 (P. 636)

### [ローテーション]オブジェクト

メディア管理は、ユーザ定義のローテーション ポリシーを使用して、テー プ ボリュームの移動先および移動日時を決定します。[ローテーション] オブジェクトを使用して、リテンション ポリシーを設定または更新しま す。このポリシーでは、テープを移動する日時、またはボールトからテー プ サービスにテープを戻す日時を指定します。

「ローテーション]オブジェクトを選択すると、「メディア管理マネー ジャ]インターフェースの右側ペインに、以前に定義されたローテーショ ンに関する以下の情報が表示されます。

- [ローテーション名] -- ローテーションの名前です。
- **[ボールト名]--** ローテーションが関連付けられているボールトの名 前です。
- [保存]**-**[ホールド日数]**--** テープ ボリュームをこのローテーション に保持する日数を、最終書き込み日(メディアが最後に書き込まれた 日)からの日数で示します。

注: 最終書き込み日を表示するには、「ボールト]オブジェクトを展 開し、右側ペインの上でメディア名を選択します。右側ペインの下に、 最終書き込み日が表示されます。

■ [保存]**-**[キープするサイクル数]**--** このローテーションで保持され るボールト サイクルおよびテープ ボリュームの数を示します。

- 「保存]-[初回フォーマットからの経過日数]--テープ ボリュームが、 最初のフォーマット日から指定された日数が経過するまでこのロー テーションに保持されることを示します。
- 「保存] 「パーマネント] -- テープ ボリュームがこのローテーション に永久に保持されることを示します。
- [保存] [テープの有効期限] -- テープ ボリュームが、テープの有効 期限までこのローテーションに残ることを示します。
- **「保存] -「日付] --** テープ ボリュームが指定された日付が経過するま でこのローテーションに残ることを示します。
- [作成日]**--** ローテーション の作成日です。
- **「詳細] --** ユーザが定義した、ローテーションの説明です。

[メディア管理マネージャ]ウィンドウの右側ペインの[ローテーション] オブジェクトの下に、既存のローテーションが表示されます。

- 既存のローテーションを更新するには、ローテーション名を右クリッ クし、ポップアップメニューから「更新]を選択します。
- 新規のローテーションを作成するには、 [ローテーション] オブジェ クトを右クリックして[作成]を選択します。

## [レポート]オブジェクト

ボールト サイクルを開始すると、データベース内のテープ ボリュームの 場所に関する情報は更新されますが、テープ ボリュームの実際の移動は 手動で行われます。 メディア管理マネージャで生成されるレポートには、 テープ ボリュームの現在の位置および移動先のデスティネーションが示 されるため、必要に応じて、テープ ボリュームを他のストレージ ロケー ションへ移動させたり、データ センタへ戻したりできます。

[レポート]オブジェクトでは、ボールト サイクル プロセスで生成され るレポート、およびいつでも生成可能なインベントリ レポートにアクセ スできます。 [メディア管理マネージャ]ウィンドウの左側のペインに ある「レポート]オブジェクトを展開して、以下のレポート タイプを表 示します。

- [ボールト選択レポート] -- ボールト基準 (VCD) によってボールト への移動対象として選択されたテープ ボリュームのリストが含まれ ます。
- 「ボールト元レポート] -- 各ボールトから取り出されるテープ ボ リュームのリストが含まれます。
- 「ボールト元内容レポート]-各ボールトから取り出されるテープボ リュームと各テープ ボリューム内のセッションのリストが含まれて います。
- [ボールト先レポート] ボールトに配布されるテープ ボリュームの リストが含まれます。
- 「ボールト先内容レポート] -- ボールトに配布されるテープ ボリュー ムおよび各テープ ボリューム内のセッションのリストが含まれます。
- 「ボールト別インベントリ レポート] -- テープ ボリュームが、保存先 のボールト別に一覧表示されます。
- [メディア別インベントリ レポート]-- テープ ボリュームがボールト 別に一覧表示されます。先頭にはメディア名が示されます。

「メディア管理マネージャ]ウィンドウの左側のペインでレポート タイ プを選択すると、右側のペインに使用可能なレポートが日付別に一覧表示 されます。 レポートをクリックすると、右下のペインにそのレポートが 表示されます。 「メディア管理マネージャ]ツールバーの「印刷]ボタ ンをクリックして、これらのレポートを印刷できます。 Alert 通知システ ムを Microsoft Exchange を使うように設定してある場合、レポートの作成 時に、電子メールでレポートを送信することもできます。 電子メールを 使ったレポート送信の詳細については、[「メディア管理プロセスの動作の](#page-629-0) [仕組み](#page-629-0) (P. 630)」を参照してください。 Alert の使用の詳細については、 「Alert マネージャの使い方」を参照してください。

インベントリ レポートは、スロット テーブルの情報に基づいており、い つでも生成できます。「ボールト元レポート]および「ボールト先レポー ト]は、ボールト サイクル中に生成される移動レコードに基づいており、 各ボールト サイクル処理の完了後に更新されます。

[ボールト サイクルの開始]コマンドを実行するたびに、ボールト選択 リストが生成されます。このリストには、処理された各 VCD ごとに、テー プ ボリューム セット内の最初のテープ ボリュームと制御データ セット が示されます。 ボールト サイクルに対して選択されたすべてのテープ ボ リューム セットについて、この情報が提供されます。

## [ボールト内のメディアを検索]オブジェクト

[ボールト内のメディアを検索]オブジェクトにより、たとえばリストア ジョブを実行するのに特定のメディアが必要な場合、ボールトから最も短 時間でそのメディアを検索できます。 メディアは、テープ名またはシリ アル番号で検索できます(大文字と小文字が区別されます)。

[ボールト内のメディアを検索]ダイアログ ボックスを開くには、[ボー ルト内のメディアを検索]オブジェクトを右クリックし、コンテキスト メ ニューから[検索]を選択します。このダイアログ ボックスを使用して、 メディア検索の基準を設定できます。

## [ステータス]オブジェクト

メディア管理マネージャで一度に実行できるボールト サイクルは 1 つだ けです。 ボールト サイクルの進行状況を監視する場合、または現在のオ ンライン ステータスを取得するには、メディア管理マネージャのイン ターフェースの左側のペインで [ステータス] オブジェクトをダブルク リックして、以下の情報を表示します。

- [現在のステータス] -- 現在の操作のステータスとして [アクティブ] または[終了]が表示されます。
- 「前回の**操作者**] -- 最後の操作を実行した所有者です。
- [前回の操作タイプ]**--** 操作のタイプは、[レディ]、[ボールト サ イクル]、[コミット]、[参照]、[更新]、および[リセット] です。
- [前回の操作の開始時点]**--** 前回の操作が開始した日付と時刻です。
- [前回の操作の終了時点]**--** 前回の操作が終了した日付と時刻です。

## 処理中のボールトのステータスをリセット

メディア管理マネージャを使用すると、ボールト サイクルの処理中にメ ディア管理データベースの破損などの障害が発生した場合、処理中のボー ルトのステータスを手動でリセットできます。

ca\_mmo コマンド ライン ユーティリティを使用して、ステータスをリセッ トできます。 ステータスをリセット後、別のボールト サイクルを再起動 できます。

注: ca\_mmo コマンド ライン ユーティリティの詳細については、「コマン ド ライン リファレンス ガイド」を参照してください。

# <span id="page-629-0"></span>メディア管理プロセスの動作の仕組み

メディア管理プロセスには、ボールト ポリシーの設定、テープ ボリュー ムの移動のスケジューリング、テープ ボリュームの選択、リテンション ポ リシーの定義、ボールト サイクルの実行、および適切なロケーションへ のメディアの移動が含まれます。

ボールト ポリシーおよびリテンション ポリシーを設定すると、ボールト ローテーション プロセスが開始されます。 バックアップ処理と同じ頻度 で、ボールト サイクルを実行してください。たとえば、データを毎日バッ クアップする場合、ボールト サイクルも毎日実行してください。 データ を 1 週間に 1 回バックアップする場合は、1 週間に 1 回、バックアップ操 作の後にボールト サイクルを実行します。

ボールト サイクル プロセスでは、テープ ボリューム セットのロケーショ ン情報が更新されます。この情報には、ボールトへの移動またはテープ サービスへの移動が示されています。 プロセスを開始するには、メディ ア管理マネージャのツールバーの[ボールト サイクル]メニューから[開 始]を選択します。 ボールト サイクルは、DOS プロンプトから ca\_mmo -start または -startAll コマンドを実行して開始することもできます。

注:

- メディア管理マネージャを使用する場合、ボールト サイクルはプライ マリ サーバとすべてのメンバ サーバのテープを処理します。
- メディアのメディア管理ロケーションの現在の情報を取得する場合は、 必ず「ボールト サイクルの開始]ボタンをクリックする必要がありま す。

テープ ボリュームの移動およびロケーション情報の詳細なレポートを生 成するには、「ボールト サイクルの開始]プロセスを実行します。 すで にテープ ボリュームが含まれているスロットと、ボールトされる新しい スロットが、共通のスケジュールで一緒のグループにまとめられます。ス ケジュールの最初のローテーションが開始すると、有効期限条件に基づい て、テープ ボリューム セットがボールトおよびスロットに割り当てられ ます。 この処理中にスロットは自動的に作成され、テープ ボリュームは 自動的にボールトされます。

最初のローテーションが完了すると、スケジュールの次のローテーション が処理され、すべてのローテーションが完了するまでスケジュール全体が 処理されます。 さらに、メディア管理で生成されるレポートには、テー プ ボリュームの現在の位置および移動先のデスティネーションが示され ます。これらのテープを手動で取り外したくない場合は、DOS プロンプト で ca\_mmo -export コマンドを実行して、自動的にエクスポートすることが できます。 メディア管理用のコマンド ライン ユーティリティの詳細につ いては、「デバイス [マネージャ](#page-539-0) (P. 540)」を参照してください。

[ボールト サイクルのシミュレート]コマンドを使用して、ボールト選 択レポートを生成できます。 このコマンドを使用すると、実際にロケー ション情報を更新せずに移動できるテープ ボリュームの数を常に予測で きます。 ボールト選択レポートを電子メールで送信する場合は、システ ムが Microsoft Exchange を使用して Alert を送信するように設定されている ことを確認して、[設定]メニューの [レポートをメールで送信する]オ プションを有効にします。 Alert の設定の詳細については、「Alert マネー ジャの使い方」を参照してください。

ボールト サイクルで生成されるボールト元/先レポートには、テープ ボ リューム セットの新/旧ロケーションが示されます。この情報を基にメ ディアの管理を行うことができます。 これらのレポートには、以下の情 報が含まれます。

- 「ボールト元レポート**]-** 手動で取り出すメディアおよびその送り先 が表示されます。
- [ボールト元内容レポート]**--** 各ボールトから取り出されるすべての テープ ボリューム、および各テープ ボリューム内のセッションが一覧 表示されます。
- 「ボールト先レポート]- **各ボールトに保管されるメディアが表示さ** れます。
- [ボールト先内容レポート]**--** ボールトに送られるすべてのテープ ボ リュームおよび各テープ ボリューム内のセッションが一覧表示され ます。

[ボールト元レポート]や[ボールト先レポート]を電子メールで送信す る場合は、システムが Microsoft Exchange を使用して Alert を送信するよう に設定されていることを確認して、[設定]メニューの[レポートをメー ルで送信する]オプションを有効にします。 Alert の設定の詳細について は、「Alert マネージャの使い方」を参照してください。

テープ ボリュームをメディア管理で管理している場合は、テープ サービ スによって、テープボリュームのロケーションステータスが OFF SITE に 更新されます。 メディア管理で管理中のテープ ボリュームが使用されな いように、テープ ボリュームは自動的にチェック アウトされ、それを反 映するために場所も更新されます。 ボールトされたすべてのテープ ボ リュームのステータスはチェックアウトになるため、テープ ボリューム を取得するには、テープ ボリュームを使用する前にテープ サービスに チェックインする必要があります。

### ボールト管理

ボールト ポリシーを設定するには、まずボールトを作成します。 メディ ア管理マネージャを使用して、ボールトを作成します。

このセクションには、以下のトピックが含まれています。

- [ボールトの作成](#page-632-0) (P.633)
- [ボールトの変更](#page-633-0) (P.634)
- [ボールトの削除](#page-633-1) (P.634)

### <span id="page-632-0"></span>ボールトの作成

ボールトを作成すると、ロケーション情報が自動的に更新され、CA ARCserve Backup のロケーション メンテナンス機能と統合されます。 CA ARCserve Backup でボールトされたテープを選択すると、ボールトのロ ケーション情報が表示されます。ロケーション情報は、メディア プール マ ネージャでも更新されます。 リストア用にボールト保管されたテープを 選択すると、テープのステータスが OFF SITE であることを示すメッセー ジが表示されます。

### ボールトを作成する方法

- 1. CA ARCserve Backup のホーム画面から、[メディア管理マネージャ] ウィンドウを開きます。
- 2. 「ボールト]オブジェクトを右クリックして、ポップアップメニュー から[作成]を選択します。

「ボールトの作成]ダイアログ ボックスが表示されます。

- 3. 新しいボールトの名前と説明を入力します。
- 4. このボールトを別のロケーションへ移動しない場合は、[ローカルで の使用]オプションをオンにします。このボールトのテープ ボリュー ムをオフサイトで管理する場合は、このオプションをオフにします。
- 5. 「追加]をクリックすると、「メディア管理マネージャ]ウィンドウ の [ボールト]階層にボールトが追加されます。

ボールトが作成されます。

### <span id="page-633-0"></span>ボールトの変更

ボールト名、ボールトの説明、または [ローカルで使用] オプションを変 更するには、以下の手順に従います。

#### ボールトを変更する方法

1. ホーム画面にあるナビゲーション バーの[管理]メニューから、[メ ディア管理マネージャ]をクリックします。

[メディア管理マネージャ]ウィンドウが開きます。

2. [メディア管理マネージャ]ウィンドウの左側ペインで、ボールトオ ブジェクトを参照してダブルクリックします。

既存のボールト コンテンツのリストが表示されます。

3. 変更するボールトをリストから選択して右クリックし、ポップアップ メニューから[変更]を選択します。

[ボールトの編集]ダイアログ ボックスが表示されます。

4. 変更を加えて[OK]をクリックします。 ボールトの設定の変更が保存されます。

### <span id="page-633-1"></span>ボールトの削除

メディア管理マネージャからボールトを削除するには、以下の手順に従い ます。

注: ボールトを削除する前に、ボールトからすべてのメディアを削除し、 ボールトに関連付けられているローテーションがないかどうかを確認し てください。

#### ボールトを削除する方法

- 1. メディア管理マネージャを開いて、削除するボールトを表示します。
- 2. ボールト名を右クリックして、コンテキスト メニューから「削除]を 選択します。

削除を確認するメッセージ ボックスが表示されます。

3. 削除するボールトが正しければ、「はい]をクリックします。 ボールトが削除されます。

## スケジュールの作成

メディア管理は、ユーザ定義のスケジュールを使用して、移動するテープ ボリューム、テープ ボリュームの移動先、および移動日時を決定します。 [スケジュール]オブジェクトを選択すると、[メディア管理マネージャ] ウィンドウの右側ペインに既存のスケジュールを表示したり、新規のロー テーション ポリシーおよびボールト基準を定義したりできます。

### スケジュールを作成する方法

1. メディア管理マネージャを開いて、「メディア管理マネージャ]ウィ ンドウの左側ペインで[スケジュール]オブジェクトを右クリックし、 コンテキスト メニューから[作成]を選択します。

「スケジュールの作成]ダイアログ ボックスが表示されます。

2. 「スケジュールの作成]ダイアログ ボックスで、スケジュールの名前 を入力し、[追加]ボタンをクリックします。

新しいスケジュールが保存され、「メディア管理マネージャ]ウィン ドウの[スケジュール]ブランチに追加されます。

スケジュールを作成すると、「メディア管理マネージャ]ウィンドウ の左側ペインに、[ボールト基準]および [ローテーション] オブジェ クトが表示されます。これらのオブジェクトを使用して、メディアお よびリテンション ポリシーを選択できます。

### スケジュールの変更

スケジュールが作成され、対応する VCD およびローテーションが設定され た後、これらの下位の各設定を変更することができます。 詳細について は、[「ボールト基準\(](#page-638-0)VCD)の変更 (P. 639)」および[「ローテーションの変](#page-643-0) [更](#page-643-0) (P. 644)」を参照してください。

## テープ ボリューム移動スケジュールの削除

スケジュールを削除するには、スケジュールの VCD およびローテーション がすべて削除されている必要があります。

#### スケジュールの削除方法

- 1. 「スケジュール]オブジェクトの下にあるスケジュール リストを展開 します。
- 2. 削除する「スケジュール]オブジェクトを右クリックし、ポップアッ プ メニューから[削除]を選択します。

確認ウィンドウが表示されます。

3. 削除するスケジュールを正しく選択していることを確認し、[はい] をクリックします。

スケジュールが削除されます。

## <span id="page-635-0"></span>テープ ボリュームおよび VCD の管理方法

メディアをボールトに割り当てるには、VCD およびローテーションを指定 する必要があります。メディア プール、ファイル名、または個々のメディ アを制御データ セットとして選択できます。 このデータ セットがボール トされると、テープ ボリューム セットがボールト内のスロットに配置さ れます。 定義したローテーション レコードに基づいて、スロット番号が 割り当てられます。

詳細情報

[\[ボールト基準\]オブジェクト](#page-624-0) (P. 625)

### ボールト基準記述子 (VCD) の作成

スケジュールを作成したら、ボールト基準(VCD)を作成することでメディ ア選択ルールを指定する必要があります。

### ボールト基準を作成する方法

1. ホーム画面にあるナビゲーション バーの[管理]メニューから、[メ ディア管理マネージャ]をクリックします。

[メディア管理マネージャ]ウィンドウが開きます。

2. [スケジュール]オブジェクトを展開し、スケジュールを展開します。 「ボールト基準]オブジェクトを右クリックし、コンテキストメ ニューから [作成] を選択します。

「ボールト基準の作成] ダイアログ ボックスが表示されます。

- 3. 以下のいずれかの方法を選択します。
	- 「メディア プール名] 制御データ セットとしてメディア プール 名を使用するには、メディア プール名を入力するか、ドロップダ ウン リストからメディア プール名を選択します。ボールト可能な のは、メディア プールの保存セットにあるメディアのみです。 再 利用セットのメディアはボールトできません。
	- 「ファイル名] 制御データ セットにファイル名を使用するには、 「ファイル名]オプションをオンにし、ホスト名およびバックアッ プからのフル パスとファイル名をフィールドに入力します(例: C:¥DOC¥Readme.txt)。 パスまたはファイルの情報は、データベー ス マネージャまたはリストア マネージャで参照して取得できま す。 メディア管理マネージャで、このディレクトリまたはファイ ルのバックアップに使用したすべてのテープが検索されます。
	- [ユーザによる割り当て] 個別のメディアを制御データ セット として使用する場合は、「ユーザによる割り当て]オプションを 選択します。 これは、特定のテープを使用する必要がある緊急時 に役に立ちます。 メディア管理マネージャでは、ローカル メディ アでのみボールト サイクルを開始できるため、ボールトされたメ ディアがローカル メディアではなく、リモート ホストの場合、メ ディア アイコンは黄色で表示されます。リモート メディアおよび メンバ サーバを使用してボールト サイクルを開始する場合は、 -startall 引数を指定して、ca\_mmo -startall コマンド ライン ユーティ リティを使用してください。

注: メディア管理のコマンド ライン ユーティリティの詳細につい ては、「コマンド ライン リファレンス ガイド」を参照してくださ い。

4. [追加]をクリックします。

VCD が追加され、「メディア管理マネージャ]ウィンドウの[ボール ト基準]ブランチに追加されます。

### <span id="page-638-0"></span>ボールト基準(VCD)の変更

ボールト基準(VCD)に関連する[メディア プール名]、[ファイル名]、 [ユーザによる割り当て]の各オプションを変更するには、以下の手順に 従います。

#### ボールト基準を変更する方法

1. メディア管理マネージャを開いて、 [スケジュール]オブジェクトに あるスケジュールの一覧を展開し、一覧からスケジュールを選択しま す。

スケジュールを展開して、[ボールト基準]オブジェクトと[ローテー ション]オブジェクトを表示します。

「ボールト基準]オブジェクトを右クリックし、コンテキストメ ニューから「変更]を選択します。

[ボールト基準の編集]ダイアログ ボックスが表示されます。

2. ボールト基準 (VCD) に関連付けた「メディア プール名]、「ファイ ル名]、[ユーザによる割り当て]のオプションを変更し、[OK]を クリックします。

変更した値が適用されます。

#### ボールト基準記述子 (VCD) の削除

スケジュールを削除するには、関連付けられているローテーションおよび ボールト基準(VCD)を削除しておく必要があります。

#### ボールト基準を削除する方法

- 1. 「スケジュール]オブジェクトの下で、ボールト基準の下のリストか ら削除する VCD を選択します。
- 2. 右クリックし、コンテキスト メニューから[削除]を選択します。
- 3. [OK]をクリックします。

## テープ ボリュームの保存ポリシー

スケジュールを作成したら、ボールトのボリューム保存を管理するポリ シーを設定します。 ポリシーを設定するには、「ローテーション]オブ ジェクトを使用します。

注:スケジュールを作成すると、「メディア管理マネージャ]ウィンドウ の左側ペインに「ローテーション]オブジェクトが表示されます。

### 特定のテープ ボリュームの移動

特殊な状況では、特定のテープ ボリュームを移動させる場合があります。 このような状況では、一時的チェックイン、手動チェックイン、手動チェッ クインおよび回収の 3 つのオプションのいずれかを使用します。ボリュー ムがテープ サービスに戻らないように、ボリュームを永久にボールトし ておくオプションもあります。 これらのオプションについて、以下のセ クションで説明します。

### 一時的チェックイン

リストア ジョブ用に一時的にテープ ボリュームをボールトから移動して、 ジョブが完了したらボールトから戻す場合、一時的チェックイン オプ ションを使用すると、メディアの移動を追跡するのに便利です。

ボールトされたすべてのテープ ボリュームのステータスは、チェックア ウトになります。 一時的チェックイン オプションを使用して、ボリュー ムのステータスをチェックインにすることで、リストア ジョブで一時的 に使用しているテープ ボリュームを追跡できます。 テープ ボリュームの 使用が完了すると、次のボールト サイクルでテープ ボリュームがボール トに戻され、ステータスがチェックアウトに変更されます。

注: 一時的チェックイン オプションは、ボールトから一時的に戻される テープの追跡にのみ使用し、実際にテープを移動させる場合には必要あり ません。このオプションを使用しなくても、手動でテープ ボリュームを ボールトから移動し、ジョブが完了したら戻すことができます。ただし、 このオプションを使用せずにテープ ボリュームを移動すると、メディア 管理マネージャに表示されるテープ ボリュームのステータスと実際の テープのロケーションとの間に矛盾が生じるため、必ずこのオプションを 使用してください。

一時的チェックイン オプションを使用するには、[メディア管理マネー ジャ]ウィンドウの左側ペインで[ボールト]オブジェクトをダブルクリッ クして、既存のボールトのリストを表示します。ボールトを選択すると、 右側ペインに情報が表示されます。 移動するメディアの名前を選択して 右クリックし、[一時的チェックイン]を選択します。

### 例: 一時的チェック イン

たとえば、ボールトの 1 つのテープ ボリュームを使用して緊急のリスト ア処理を実行するには、一時的チェックイン機能を使用して、テープ ボ リュームをテープ サービスに一時的にチェックインします。リストア処 理を実行した後、ボールト サイクルを実行してテープ ボリュームをボー ルトに戻します。

### テープ ボリュームの手動チェックイン

チェックインのスケジュールよりも前にテープ ボリュームをテープ サー ビスにチェックインする場合は、[手動チェックイン]オプションを使用 します。 テープ ボリュームをテープ サービスに手動でチェックインする と、ボールトには戻りません。

#### テープ ボリュームを手動でチェックインする方法

1. 「メディア管理マネージャ]ウィンドウの左側ペインで、ボールトオ ブジェクトをダブルクリックします。

既存のボールト コンテンツのリストが表示されます。

2. ボールトを選択すると、右側ペインに情報が表示されます。

移動するメディアの名前を選択して右クリックし、ポップアップ メ ニューから「手動チェック イン]を選択します。

テープ ボリュームがチェック インされます。

#### 手動チェックイン/回収

手動チェックイン/回収オプションを使用すると、チェックインされるス ケジュール前にテープ ボリュームをテープ サービスにチェックインして、 以後使用されないよう回収することができます。

手動チェックイン/回収オプションを使用するには、「メディア管理マ ネージャ] ウィンドウの左側ペインで [ボールト] オブジェクトをダブル クリックして、既存のボールトのリストを表示します。 ボールトを選択 すると、右側ペインに情報が表示されます。 移動するメディアの名前を 選択して右クリックし、[手動チェックインおよび回収]を選択します。

### 保存(パーマネント)

スロットおよびその中のテープ ボリュームを永久にボールトするには、 保存(パーマネント)オプションを使用します。 このオプションを使用 する場合は、テープ ボリュームがボールトされても、テープ ボリューム はテープ サービスに戻されません。 テープ ボリュームに戻すには、ボー ルト ステータスをデフォルトに戻す必要があります。

テープ ボリュームをテープ サービスから永久的にチェックアウトするに は、[ローテーションの作成]ダイアログ ボックスで[パーマネント] オプションをオンにします。

### ローテーションの作成

メディア管理では、ローテーション ポリシーによって、テープ ボリュー ムをいつ、どこに移動するかが決まります。ローテーション ポリシーは、 メディア管理マネージャのインターフェースを使用して定義できます。

ローテーションを定義する前に、スケジュールを作成する必要があります。 スケジュールが作成されていないと、「ローテーション]オブジェクトに アクセスできません。

ローテーションを作成するには、以下の手順に従います。

- 1. 「メディア管理マネージャ]ウィンドウで、「スケジュール]オブジェ クトをダブルクリックします。
- 2. リストからスケジュールを選択し、ダブルクリックします。
- 3. 「ローテーション]オブジェクトを右クリックします。
- 4. ポップアップメニューから「作成]を選択します。

[ローテーションの作成]ダイアログ ボックスが表示されます。

- 5. (オプション)シーケンス番号を入力します。
- 6. ローテーションのボールト名を入力します。リストからボールト名を 選択できます。
- 7. 保存条件を入力します。

テープ ボリュームがこれらの条件のいずれかに一致する場合は、同じ ローテーションに残ります。 以下の保存条件があります。

- [ホールドする日数]--テープ ボリュームを保持する日数です。
- [サイクル内でのリテンション期間] --このローテーションでテー プ ボリュームが保持されるボールト サイクル数です。
- [初回フォーマット日からの日数]--テープ ボリュームが初めて フォーマットされた日を基準に、このローテーションでテープ ボ リュームを保持する日数を入力します。
- 「日付] -- テープ ボリュームは、ここに入力した日までこのロー テーションで保持されます。
- **「テープの有効期限**】 -- テープ ボリュームは、テープの有効期限 が経過するまでこのローテーションに保持されます。
- 「パーマネント] --すべてのテープ ボリュームが、このローテー ションで永久に保持されます。

8. [追加]をクリックします。

新しいローテーションが保存され、「メディア管理マネージャ]ウィ ンドウの[ローテーション]ブランチに追加されます。

### <span id="page-643-0"></span>ローテーションの変更

スケジュールに関連付けられたテープ ボリュームの移動を変更するには、 以下の手順に従います。

#### ローテーションを変更する方法

- 1. [メディア管理マネージャ]ウィンドウの左側ペインで [スケジュー ル]オブジェクトを展開し、ツリーからスケジュールを選択します。
- 2. スケジュールをダブルクリックすると、 [ローテーション] オブジェ クトが表示されます。
- 3. [ローテーション]オブジェクトをダブルクリックし、右側ペインで ローテーションを選択します。
- 4. ローテーションを右クリックして「修正]を選択します。 [ローテーションの編集]ダイアログ ボックスが表示されます。
- 5. 変更を適用して [OK] をクリックします。 新しい設定が保存されます。

### ローテーションの削除

スケジュールを削除する前に、関連付けられたローテーションおよび VCD を削除しておく必要があります。

#### ローテーションを削除する方法

1. 「メディア管理マネージャ]ウィンドウの左側ペインで「スケジュー ル]オブジェクトを展開し、削除するローテーションのスケジュール を展開します。

「メディア管理マネージャ]ウィンドウの右側ペインにローテーショ ンが表示されます。

2. 「メディア管理マネージャ]ウィンドウの右側ペインでリストから ローテーションを選択します。

3. 削除するローテーションを右クリックし、ポップアップ メニューから [削除]を選択します。

確認メッセージが表示されます。

4. [はい]をクリックします。 ローテーションが削除されます。

### スロットの詳細およびステータス情報

テープ ボリュームがボールトのスロットに割り当てられると、メディア 管理マネージャでボールトのスロット情報が表示されます。 [メディア 管理マネージャ]ウィンドウの左側ペインで「ボールト]オブジェクトを 選択し、展開します。リストから特定のボールトを選択すると、[メディ ア管理マネージャ]ウィンドウの右側のペインにボールトおよびそのス ロットのビューが表示されます。

このビューには、以下の情報が表示されます。

- 「メディア名] -- メディア名、ID、シーケンス番号、シリアル番号が 表示されます。
- 「スロットステータス] -- 「アクティブ]、「ボールト解除]、「一 時的チェック イン]、[手動チェック イン]、または[手動チェック インおよび回収]のいずれかです。
	- [アクティブ]-- メディアはこのボールトに送信されました。
	- [ボールト解除]-- メディアはまだこのボールトに送信されていま せん。
	- [一時的チェック イン] -- このメディアは次のボールト サイクル 中に一時的にチェック インされます。
	- 「手動チェック イン]-- このメディアは次のボールト サイクル中 にチェック インされます。
	- [手動チェック インおよび回収]-- このメディアは次のボールト サイクル中にチェック インおよび回収されます。
- 「スロット名」-- ボールト名とスロット番号が表示されます。
- 「メディアのエクスポート ステータス] -- 「レディ]、「成功]、ま たは[失敗]です。
	- [レディ]-- デフォルトのステータスです。 メディアはボールト に割り当てられたが、まだテープ ライブラリからメール スロット にエクスポートされていません。
	- [成功]-- メディアがメール スロットに正しくエクスポートされ ました。
	- [失敗]-- メディア管理マネージャでメディアをメール スロット にエクスポートできなかった場合に表示されます。
- [ローカル]- [はい]または「いいえ]。「はい]の場合、メディ アはローカル マシンにあります。[いいえ]の場合、メディアはリモー ト マシンにあります。
- [作成日] -- スロットの作成日です。

メディア名を選択すると、ページの右下の[プロパティ]画面に詳細が表 示されます。 この情報には、メディア名、シリアル番号、ランダム ID、 ホスト名、スロット ステータス、スロット名、メディア エクスポート ス テータス、メディアの種類、メディア クラス、最終書き込み日、最終読 み込み日、およびスロットの作成日があります。メディア管理マネージャ では、ローカル メディアでのみボールト サイクルを開始できるため、ボー ルトされたメディアがローカル メディアではなく、リモート ホストの場 合、メディア アイコンは黄色で表示されます。 リモート メディアおよび メンバ サーバを使用してボールト サイクルを開始する場合は、ca\_mmo -startall コマンド ライン ユーティリティを使用してください。

注: メディア管理のコマンド ライン ユーティリティの詳細については、 「コマンド ライン リファレンス ガイド」を参照してください。

テープ ボリュームがボールトされるとスロットは自動的に作成されるの で、通常はスロット情報を更新する必要はありません。

## ボールト内の特定のメディアの検索

ボールト内のメディアを検索する場合は、メディア管理マネージャの [ボールト内のメディアを検索]機能を使用します。 検索するテープ ボ リュームのテープ名またはシリアル番号がわかっている場合は、この機能 を使用すると最も早く検索できます。この情報がわからない場合は、デー タベース マネージャを使用してメディアを検索します。

#### ボールト内の特定のメディアを検索する方法

1. ホーム画面にあるナビゲーション バーの[管理]メニューから、[メ ディア管理マネージャ]をクリックします。

[メディア管理マネージャ]ウィンドウが開きます。

2. 「メディア管理マネージャ]ウィンドウから、「ボールト内のメディ アを検索]オブジェクトを選択し、ポップアップ メニューから[検索] を選択します。

[ボールト内のメディアを検索]ダイアログ ボックスが表示されます。

- 3. 以下のメディア検索方法から 1 つを選択します。
	- [テ**ープ名で検索] -- CA ARCserve Backup** で検索するテープを識別 するためのテープ名、ランダム ID、およびシーケンス番号を入力 します。
	- [シリアル番号で検索]**--** 対象のメディアのシリアル番号を入力し ます。

[シリアル番号で検索]では、値の大文字と小文字が区別されま す。 たとえば、「ABC123」と「abc123」は異なるシリアル番号で す。

4. [検索] をクリックします。 検索が完了すると、[メディア管理マネージャ]ウィンドウの右側ペ インにボールトおよびスロットの情報が表示されます。

# クラウド ストレージを管理する方法

CA ARCserve Backup には、クラウド ストレージの管理に使用できるさまざ まなツールやオプションが用意されています。 このセクションでは、ク ラウド接続とクラウド デバイスの作成方法、およびクラウド ベース デバ イスの管理について説明します。

注: クラウド ストレージへのデータのバックアップに関するレポートに ついては、「Dashboard ユーザ ガイド」内の以下の *Dashboard* レポートを 参照してください。

- バックアップ データの場所レポート
- メディアのデータ分布レポート
- RPO (Recovery Point Objective、目標復旧ポイント) レポート

このセクションには、以下のトピックが含まれます。

クラウド [ストレージの制限事項](#page-648-0) (P. 649) [クラウド接続の設定](#page-648-1) (P. 649) クラウド ベース [デバイスの作成](#page-652-0) (P. 653) クラウド [フォルダの参照](#page-655-0) (P. 656) クラウド ベース [デバイスのフォーマット](#page-658-0) (P. 659) クラウド ベース [デバイスの消去](#page-659-0) (P. 660) クラウド ベース [デバイスのオンラインおよびオフライン](#page-660-0) (P. 661) クラウド ベース [デバイスでの圧縮の指定](#page-660-1) (P. 661) ステージング バックアップ ジョブでのクラウド [ストレージへのデータの](#page-661-0) [マイグレート](#page-661-0) (P. 662) Eucalyptus ベース クラウド [メディアへのスループットの設定](#page-663-0) (P. 664)
## クラウド ストレージの制限事項

クラウド ストレージにデータをバックアップするときは、以下の制限事 項を考慮してください。

- CA ARCserve Backup では、クラウドベースデバイスへの標準バック アップを行うことはできません。 現在、クラウド ベース デバイスへ のマイグレーションを行うことはできます。
- CA ARCserve Backup では、クラウドベースデバイス機能を使用して テープのコピーを行うことはできません。
- CA ARCserve Backup では、複数のクラウドベースデバイスが1つのク ラウド フォルダまたはグループを同時に参照することはできません。 データの破損を引き起こす場合があります。

## <span id="page-648-0"></span>クラウド接続の設定

クラウド接続は、指定されたクラウド ベンダと通信するために CA ARCserve Backup が使用する情報を含むユーザ定義の設定です。 クラウド 接続では、現在のサーバ上にあるアプリケーションを通して、クラウド ス トレージ サービスにアクセスできるようになります。 クラウド接続に よって、クラウド ベンダに作成したアカウントを使ってバックアップ データが保存されます。

たとえば、CA ARCserve Backup で 1 つのクラウド ベース デバイスを作成す るときは、クラウド接続名を指定するだけで済みます。 この情報を指定 することにより、すべてのクラウド関連項目が CA ARCserve Backup ユーザ にとって透過的になります。

注: クラウドへの接続時にクロック スキュー エラーが起こる可能性を排 除するには、コンピュータに正しいタイム ゾーンが設定されており、ク ロックがグローバル時間と同期されていることを確認します。 お使いの コンピュータの時間は常に GMT 時間と照合しておくことをお勧めします。 コンピュータの時間がグローバルクロック時間と同期(5分から10分以 内)されていない場合、クラウド接続は機能しません。 必要に応じて、 コンピュータの時間をリセットし、アーカイブ ジョブを再サブミットし ます。

#### 次の手順に従ってください:

1. CA ARCserve Backup マネージャ コンソールを開きます。 ナビゲーション バーから[管理]を展開し、[デバイス マネージャ] をクリックします。

デバイス マネージャ ウィンドウが開きます。

2. 「サーバ]ディレクトリツリーで、設定対象のサーバを特定します。 ツールバーの[クラウド接続の管理]を選択して、クラウド接続を設 定します。

注:「サーバ]ディレクトリ ツリーで特定のサーバを右クリックして [クラウド接続の管理]を選択するか、サーバの詳細セクション内の [クラウド接続の管理]リンクをクリックする方法もあります。

[クラウド接続環境設定]ダイアログ ボックスが表示されます。

- 3. 希望のクラウドベンダをクリックし、 [追加] をクリックします。 [接続の追加]ダイアログ ボックスが開きます。
- 4. [接続の追加] ダイアログ ボックスの必須フィールドに入力して、 [OK]をクリックします。

注:「接続の追加]ダイアログ ボックスに表示されるフィールドは、 使用するクラウド ベンダーによって異なります。

「接続の追加]ダイアログには、以下のフィールドがあります。

- 接続名 -- クラウド接続の名前を指定します。
- アクセスキーID または照会 ID -- クラウド接続用のアカウント名 を指定します。
- シークレットアクセス キーまたはシークレット キー -- クラウド 接続用のパスワードを指定します。
- ベンダ URL -- ベンダの URL を指定します。 通常、このフィールド のデフォルトは、選択したパブリック ベンダの URL になります。 プライベート ベンダが選択されている場合は、URL の入力が必要 になります。
- 説明
- プロキシを使用しない -- クラウドベンダ接続で「プロキシ設定] ダイアログ ボックスの設定を省略する場合は、このオプションを 選択します。CA ARCserve Backup で、プロキシを経由する代わりに 直接クラウド ベンダに接続します。
- 詳細
	- バケット名 -- データを保存するための一意のバケット名を指 定します。

注: バケット名の長さは3文字~63文字とする必要があり、 以下を含めることはできません。

-- アンダースコア。例:

-- 英語の大文字。例: AB

-- 連続するピリオド。例: ..

- -- ハイフンで終了するもの。例: name-
- -- 連続するハイフンとピリオド。例: my-.bucket.com
- -- 英語以外のすべての文字
- -- ピリオドで終了するもの。例: name.
- バケットの地域 -- バケットが存在する地域を指定します。
- 低冗長化ストレージを有効にする -- このオプションを選択す ると、クリティカルでない再生可能なデータを標準ストレージ より低いレベルの冗長性で保存することによりコストを削減 することができます。
- 5. [OK]をクリックして[接続の追加]ダイアログ ボックスを閉じます。 環境設定が保存され、[クラウド接続環境設定]ダイアログ ボックス に戻ります。
- 6. (オプション)[クラウド接続環境設定]ダイアログ ボックスで、[プ ロキシ設定]をクリックして、すべてのクラウド ベンダ接続用のプロ キシを設定します。 自動検出、スクリプトの自動設定、またはプロキ シ サーバの手動設定ができます。
- 7. [クラウド接続環境設定]ダイアログ ボックスで、さらにクラウド接 続を追加する場合は「追加]を、環境設定を適用する場合は「閉じる] をクリックします。

## <span id="page-652-0"></span>クラウド ベース デバイスの作成

クラウド ベース デバイスは、仮想の CA ARCserve Backup デバイスであり、 CA ARCserve Backup クラウド接続に関連して作成できます。クラウド ベー スデバイスを使用すると、CA ARCserve Backup は CA ARCserve Backup クラ ウド接続によって指定されるクラウド ベンダにデータを保存できます。

CA ARCserve Backup では、クラウド フォルダにリンクするクラウド ベース デバイスを作成できます。 クラウド ベース デバイスは、新規または既存 のクラウド フォルダにリンクさせることができます。 クラウド フォルダ にパスワード保護が設定されている場合は、パスワードを指定する必要が あります。パスワードを指定しないと、クラウド ベース デバイスをクラ ウド フォルダにリンクさせることができません。

注: クラウド フォルダは、クラウド アカウントまたはクラウド接続のルー ト パス下のサブディレクトリ内に配置する必要があります。 たとえば、 クラウド フォルダとして「directoryA」と入力できます。 「¥」文字が含 まれるクラウド フォルダを入力することはできません。

CA ARCserve Backup では、クラウド フォルダの作成時、以下の文字を使用 できません。

- アスタリスク (\*)
- クエスチョン マーク (?)
- スラッシュ(/)
- 円記号(バック スラッシュ)(¥)
- 小なり記号 (<)
- 大なり記号(>)
- 縦棒 (|)
- ヤミコロン(:)
- 空白スペース
- アンパサンド(&)
- 英語以外のすべての文字

重要: 複数のサーバの複数のクラウド ベース デバイスを 1 つのクラウド フォルダに同時にリンクさせることはできません。 データの破損を引き 起こす場合があります。

次の手順に従ってください:

- 1. CA ARCserve Backup マネージャ コンソールを開きます。 ナビゲーション バーから、[管理]を展開し、[デバイス環境設定] をクリックして[デバイス環境設定]を開きます。
- 2. [デバイス環境設定へようこそ]ダイアログ ボックスで、[クラウド ベースデバイス環境設定]オプションを選択し、「次へ]をクリック します。
- 3. 「ログオン サーバ ダイアログ ボックスで、プライマリ サーバに必 要なログイン認証情報を入力し、[次へ] をクリックします。
- 4. 次の [ログオン サーバ] ダイアログ ボックスで、ログインするサーバ を選択し、[次へ]をクリックして[クラウド ベース デバイス環境設 定]ダイアログ ボックスを開きます。 [クラウド ベース デバイス環 境設定]ダイアログ ボックスには、デバイスとそれぞれのデバイスに 対応するクラウド情報のリストが表示されます。

注: クラウド ベース デバイスを作成する前に、クラウド接続を作成し ます。詳細については、[「クラウド接続環境設定の作成](#page-648-0) (P. 649)」を参 照してください。

5. [追加]をクリックします。

新しいブランク デバイスが追加されます。

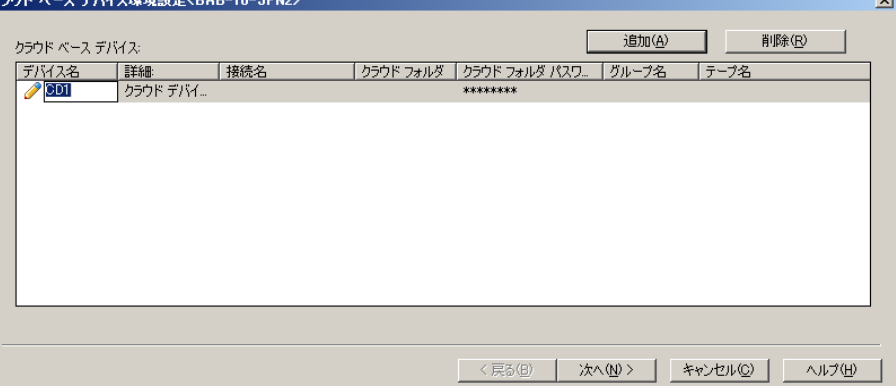

- 6. [クラウド ベース デバイス環境設定]ダイアログ ボックスの以下の フィールドに入力します。
	- デバイス名 -- デバイスの名前を入力するか、デフォルトのままに します。
	- 説明--デバイスの説明を入力するか、デフォルトのままにします。
	- 接続名 -- ドロップダウン リストからクラウドの接続名を選択しま す。
	- クラウドフォルダ -- クラウド ベース デバイスが配置されている フォルダの名前を入力するか、フィールドの横にある矢印ボタン をクリックして新しいウィンドウを開き、特定のクラウド ベース デバイスのクラウド フォルダを参照します。

注: [デバイス マネージャ]画面から既存のクラウド フォルダを 直接参照することもできます。 詳細については、[「クラウド](#page-655-0) フォ [ルダの参照](#page-655-0) (P. 656)」を参照してください。

- クラウドフォルダ パスワード -- (オプション)不正なアクセスか らクラウド フォルダを保護し、クラウド ベース デバイスを作成す るためのパスワードを入力します。
- グループ名 -- (オプション) グループの名前を入力します。
- 7. [次へ]をクリックして、デバイスを追加します。

環境設定が完了すると、クラウド ベース デバイスのリストがクラウド 接続のステータスと共に表示されます。

注: [クラウド ベース デバイス環境設定]ダイアログ ボックスは、デバ イス マネージャまたはデバイス環境設定から開くこともできます。

#### ■ デバイス マネージャ

ツールバーの[クラウド ベース デバイスの管理]ボタンをクリックし ます。

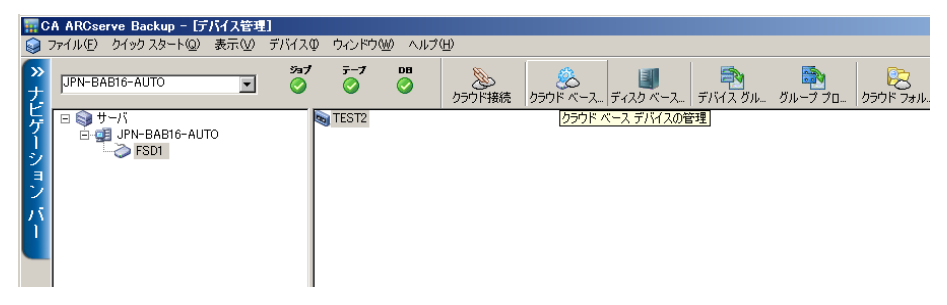

#### ■ デバイス環境設定

- 1. マネージャ コンソールから、「ナビゲーション バー]をクリック し、[管理]メニューを展開します。
- 2. 「デバイス環境設定]をクリックします。 デバイス環境設定の[ようこそ]画面が表示されます。
- 3. [クラウド ベース デバイスの環境設定]オプションを選択します。

## <span id="page-655-0"></span>クラウド フォルダの参照

CA ARCserve Backup では、 [デバイス マネージャ]ホーム画面から既存の クラウド フォルダを直接参照できます。

[クラウドフォルダの参照]をクリックすると、特定のクラウド接続の クラウド フォルダを参照するためのウィンドウが開きます。

#### クラウド フォルダを参照する方法

1. CA ARCserve Backup マネージャ コンソールを開きます。

ナビゲーション バーから[管理]を展開し、[デバイス マネージャ] をクリックします。

デバイス マネージャ ウィンドウが開きます。

- 2. デバイス マネージャでは、[クラウド フォルダの参照]機能を呼び出 す方法が 3 つあります。
	- [サーバ]ディレクトリ ツリーで特定のサーバを右クリックし、 [クラウド フォルダの参照]を選択します。
	- ツールバーの [クラウドフォルダの参照] ボタンをクリックしま す。

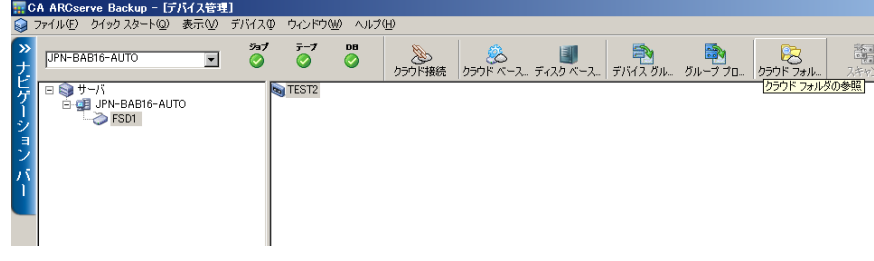

または

■ サーバの詳細セクションの [クラウドフォルダの参照] リンクを クリックします。

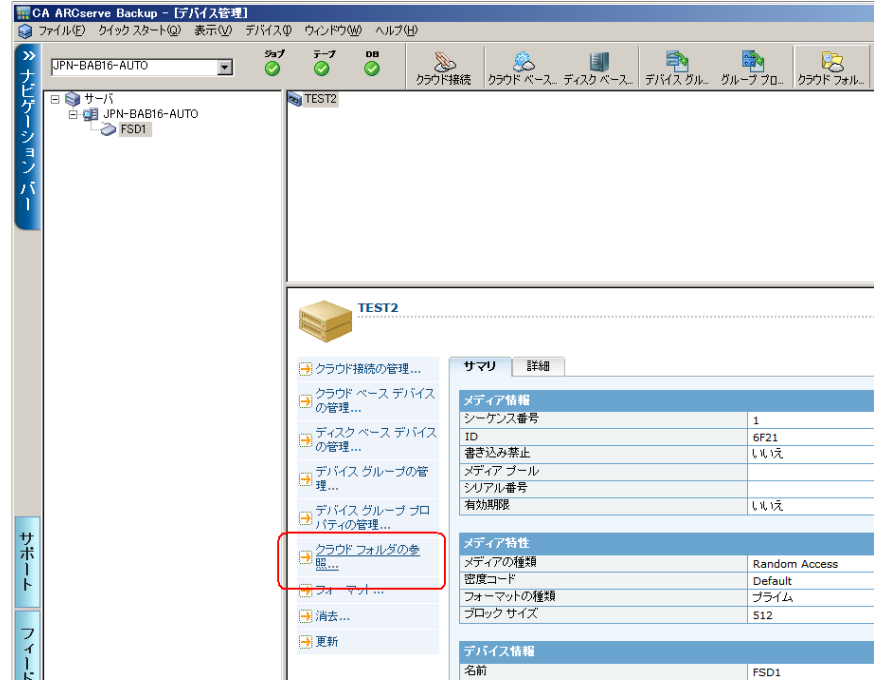

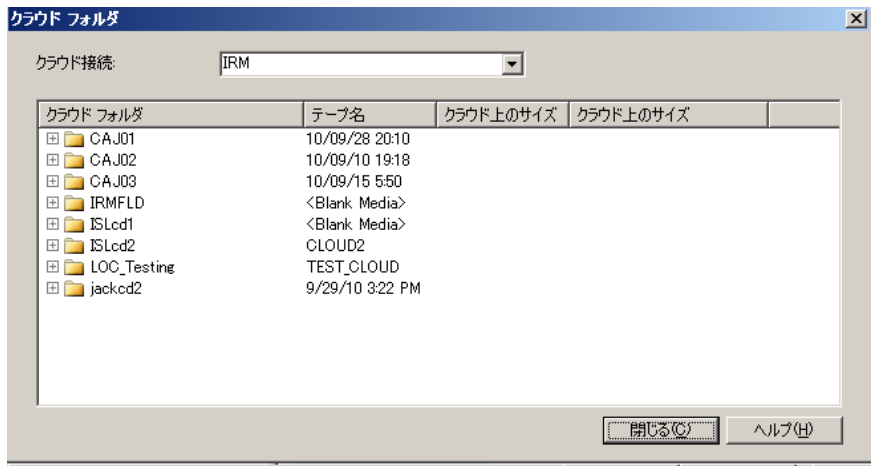

[クラウド フォルダの参照]ウィンドウが表示されます。

3. [クラウド接続名]を選択すると、クラウドベースデバイスが配置さ れているクラウド フォルダのリストが表示されます。

[クラウドフォルダ]には、クラウドベースデバイスのテープ名、 およびクラウド フォルダの圧縮サイズとファイル サイズが表示され ます。

以下の点に注意してください。

- クラウドベース デバイスを作成するときもクラウドフォルダを 参照できます。詳細については、「クラウド ベース [デバイスの作](#page-652-0) [成](#page-652-0) (P. 653)」を参照してください。
	- [クラウド ベース デバイス環境設定]画面では、クラウド ベー ス デバイスとしてマウントするクラウド フォルダを選択でき ます。選択したら、[OK]をクリックします。
- 削除するフォルダまたはファイルは右クリックできます。 これに より、クラウド内に作成された CA ARCserve Backup オブジェクトを 管理しやすくなります。

## クラウド ベース デバイスのフォーマット

CA ARCserve Backup ではマイグレーション ジョブの実行時にブランク デ バイスが自動的にフォーマットされますが、このオプションを使用すると、 クラウド ベース デバイスを手動でフォーマットすることができます。 ク ラウド ベース デバイスをフォーマットすると、デバイスの先頭に新しい ラベルが書き込まれ、デバイスに保存されている既存のすべてのデータを 簡単に破棄できます。

注: このオプションは慎重に使用してください。 クラウド ベース デバイ スをフォーマットした後は、デバイスに関連付けられているデータやジョ ブ セッションをリストアすることはできなくなります。

#### クラウド ベース デバイスをフォーマットする方法

- 1. デバイス マネージャを開き、[サーバ]ディレクトリ ツリーで特定の クラウド ベース デバイスを選択します。
- 2. クラウド ベース デバイスを右クリックしてコンテキスト メニューの [フォーマット]をクリックするか、ツールバーの[フォーマット] をクリックします。

「フォーマット]ダイアログ ボックスが開きます。

- 3. フォーマットするクラウド ベース デバイスに新しいメディア名を割 り当てます。
- 4. [OK]をクリックします。

[フォーマット]ダイアログ ボックスが閉じ、以下のメッセージが表 示されます。

「フォーマットすると、メディアからすべてのデータが消去されます。 メディアをフォーマットし ますか?」

- 5. 以下のいずれかを行います。
	- フォーマット処理を開始するには、「OK]をクリックします。 クラウド ベース デバイスがフォーマットされます。
	- フォーマット処理をキャンセルするには、「キャンセル]をクリッ クします。

クラウド ベース デバイスはフォーマットされません。

## クラウド ベース デバイスの消去

このオプションを使用すると、一度に 1 つのクラウド ベース デバイスを 消去できます。 また、消去するクラウド ベース デバイスの内容に対する 参照がある場合は、それもすべてデータベースから消去されます。 クラ ウド ベース デバイスを再フォーマットするとき、物理的な履歴(読み取 りパスと書き込みパス)は保持されます。

消去オプションを使用する前に、正しいクラウド ベース デバイスが選択 されていることを確認してください。 いったん消去したデータは復元で きません。 クラウド ベース デバイスを消去するときに選択できるオプ ションは、以下のとおりです。

- クイック消去 -- クラウドベース デバイスを簡単に消去します。 デバ イス ラベルを上書きすることで、場合によっては数時間を要するロン グ消去と比較して、非常に短時間で終了します。CA ARCserve Backup 内 に履歴は残るため、それらをトラッキングの目的で使用できます。
- クイック消去プラス -- このオプションでは、クイック消去と同じ処理 が行われ、バーコードとシリアル番号も消去されます。バーコード ラ ベルとシリアル番号の詳細については、「[マウント/マウント解除] オプション」を参照してください。

注: 消去対象のクラウド ベース デバイスにシリアル番号またはバー コードが設定されていない場合、このオプションは[クイック消去] オプションと同様に動作します。

「クイック消去プラス]オプションで消去したクラウドデバイスは、 CA ARCserve Backup でトラッキングできなくなり、有効期限などの情 報も保持されません。

クラウド ベース デバイスを消去する方法

- 1. デバイス マネージャを開き、[サーバ]ディレクトリ ツリーで特定の クラウド ベース デバイスを選択します。
- 2. クラウド ベース デバイスを右クリックしてコンテキスト メニューの [消去]をクリックするか、ツールバーの[消去]をクリックします。 [消去]ダイアログ ボックスが表示されます。
- 3. 消去方式を選択し、[OK]ボタンをクリックし、確認メッセージの[OK] ボタンをクリックして処理を実行します。

クラウド ベース デバイスが消去されます。

## クラウド ベース デバイスのオンラインおよびオフライン

デバイス マネージャからクラウド ベース デバイスをオフラインまたはオ ンラインに設定するには、デバイスを右クリックし、そのデバイスの現在 の状態に応じて、「オフライン]または「オンライン]を選択します。

この機能を活用して、障害が発生したデバイスをオフラインに設定すれば、 デバイスが修復されてオンライン状態になるまで使用を中止することが できます。

#### クラウド ベース デバイスをオンラインまたはオフラインにする方法

- 1. デバイス マネージャを開き、オンラインまたはオフラインにするクラ ウド ベース デバイスを含むライブラリに接続しているサーバを参照 します。
- 2. ライブラリを展開し、クラウド ベース デバイスを右クリックして、コ ンテキスト メニューの[オンライン]または[オフライン]を選択し ます。

デバイスのステータスがオフラインまたはオンラインに変わります。

注:[オフライン]が選択されると、無効の状態として表示されます。

## クラウド ベース デバイスでの圧縮の指定

CA ARCserve Backup では、クラウド ベース デバイスに保存されているバッ クアップ データを圧縮できます。

注: 以下の手順では、圧縮のオン/オフを切り替える方法について説明しま す。

#### クラウド ベース デバイスで圧縮を指定する方法

1. デバイス マネージャを開き、[サーバ]ディレクトリ ツリーで特定の クラウド ベース デバイスを選択します。

デバイスが圧縮をサポートしている場合、[圧縮]ツールバー ボタン が有効になります。デバイスで圧縮がサポートされているかどうかを 確認するには、デバイスを選択した状態で「詳細]タブを選択します。

- 2. クラウド ベース デバイスを右クリックしてコンテキスト メニューの [圧縮] をクリックするか、 ツールバーの [圧縮] をクリックします。
- 3. [OK] ボタンをクリックし、[圧縮モード] が [オン] になっている 場合は「オフ]に、「オフ]になっている場合は「オン]に切り替え ます。

# ステージング バックアップ ジョブでのクラウド ストレージへのデータのマイグレー ト

ステージング バックアップ ジョブをセットアップする過程では、ステー ジング デバイスにデータを保持する期間を指定できます。 CA ARCserve Backup では、セッションの保持期間が終了した後、ステージング デバイ スからデータをパージするか、最終的なデスティネーション デバイスに データをマイグレートできます。 最終的なデスティネーション デバイス にはクラウド ストレージを使用できます。

#### ステージング バックアップ ジョブでクラウド ストレージにデータをマイグレートす る方法

1. [バックアップマネージャ]を開き、 [スタート] タブをクリックし ます。

[スタート] タブで、 [標準バックアップ] および [ステージングを 有効にする]をクリックします。

バックアップ マネージャに[ステージングの場所]タブと[ポリシー] タブが表示されます。

- 2. [ソース]タブをクリックします。 「サーバ]ディレクトリ ツリーから、バックアップするデータを指定 します。
- 3. [ステージングの場所]タブをクリックして、ステージング サーバ オ ブジェクトを展開します。
	- a. このバックアップ ジョブのステージング グループとして選択す るグループをブラウスして選択します。 注: クラウド グループをステージング グループとして選択するこ とはできません。
	- b. [ポリシー]タブをクリックし、コピー ポリシーを指定します。
	- c. ジョブに必要なフル、差分、および増分バックアップのステージ ング ポリシーを指定します。
- 4. [デスティネーション]タブをクリックして、サーバ オブジェクトを 展開します。
	- a. このバックアップ ジョブの最終的なデスティネーションとして使 用するクラウド グループを参照して選択します。 注: クラウドベース デバイスの作成方法の詳細については、[「ク](#page-652-0) ラウド ベース [デバイスの作成](#page-652-0) (P. 653)」を参照してください。
	- b. [クラウド パージ ポリシー]をクリックして、[クラウド パージ ポリシー]ダイアログ ボックスを開きます。
	- c. ジョブに必要なバックアップ用のクラウド パージ ポリシーを指 定します。
	- d. [OK] をクリックします。
- 5. [スケジュール] タブをクリックして、バックアップ ジョブに使用す るスケジュールを指定します。

6. ツールバーの「オプション]ボタンをクリックします。

「グローバル オプション]ダイアログ ボックスが表示されます。

7. ジョブに適用するグローバル オプションを指定し、[OK]をクリック します。

注: グローバル オプションの詳細については、[「グローバル](#page-192-0) バック アップ [オプション](#page-192-0) (P. 193)」を参照してください。

8. ツールバーの[サブミット] ボタンをクリックし、ジョブをサブミッ トします。

[ジョブのサブミット]ダイアログ ボックスが開きます。

9. [ジョブのサブミット]ダイアログ ボックスの必須フィールドに入力 し、[OK]をクリックします。 ジョグがサブミットされます。

詳細情報:

グローバル [バックアップ](#page-192-0) オプション (P. 193) バックアップ [ジョブのサブミット](#page-169-0) (P. 170) ディスク ステージング [バックアップのコピーおよびパージ](#page-278-0) ポリシーの指 [定](#page-278-0) (P. 279)

## Eucalyptus ベース クラウド メディアへのスループットの設定

CA ARCserve Backup が Eucalyptus ベース クラウド ストレージ メディアに マイグレートするデータのブロック サイズを定義することができます。 この機能は、お使いのネットワーク機能に適したブロック サイズを定義 できる点で役に立ちます。たとえば、ネットワーク帯域幅が高いときは、 より大きいブロック サイズを定義します。 反対に、ネットワーク帯域幅 が低いときは、より小さいブロック サイズを定義します。 ソース サーバ と Eucalyptus ベース クラウド ストレージ メディアとの通信に障害が発生 した場合、通信が再開した後、CA ARCserve Backup は以前に転送されたデー タのチャンクを再転送するという点に注意が必要です。

デフォルト チャンク サイズは 10 MB です。チャンク サイズの値は、1 MB から 50 MB の間で定義できます。

次の手順に従ってください:

- 1. CA ARCserve Backup サーバ上で以下の .ini ファイルを開きます。 \$ARCSERVE\_HOME¥CCI¥Config¥CCIConfig.ini
- 2. CCIConfig.ini ファイル内で以下のセクションを探します。

[Eucalyptus\_Config] ChunkSize=1048576

3. 必要なチャンク サイズの値(バイト)を指定します。

例:

5 MB = 5242880 バイト

25 MB = 26214400 バイト

4. CCIConfig.ini ファイルを閉じます。

# 第 8 章: バックアップ サーバの管理

このセクションでは、CA ARCserve Backup サーバの運用、管理、保守にお いて使用できる情報を提供します。

このセクションには、以下のトピックが含まれています。

[CA ARCserve Backup](#page-666-0) エンジンの働き (P. 667) CA ARCserve Backup [エンジンの環境設定](#page-676-0) (P. 677) [その他のサーバ管理機能](#page-706-0) (P. 707) CA ARCserve Backup [サービス、コンポーネントおよびアプリケーションの](#page-716-0) [認証レベル](#page-716-0) (P. 717) [CA ARCserve Backup](#page-730-0) ドメイン (P. 731) ユーザ プロファイル [ユーティリティを使用したユーザ](#page-753-0) プロファイルの管 [理](#page-753-0) (P. 754) [CA ARCserve Backup](#page-757-0) ジョブ キューのリストア (P. 758) [\[サーバ環境設定ウィザード\]を使用した](#page-761-0) ARCserve サーバの管理 (P. 762) [CA ARCserve Backup](#page-785-0) による ドメイン コントローラ サーバ上での Active Directory [データの保護方法](#page-785-0) (P. 786) CA ARCserve Backup サーバ ベース [オプションのインストールおよびアン](#page-799-0) [インストール](#page-799-0) (P. 800) [検出設定](#page-800-0) (P. 801) [CA ARCserve Backup](#page-810-0) メンテナンス通知 (P. 811) [CA ARCserve Backup](#page-814-0) コンポーネント ライセンスの適用 (P. 815) [ファイアウォールの管理](#page-815-0) (P. 816)

# <span id="page-666-0"></span>CA ARCserve Backup エンジンの働き

CA ARCserve Backup サーバは、以下の 3 つのエンジンで構成されています。

- ジョブ エンジン -- 指定された日時にジョブを処理します。実行準備が 整ったジョブをジョブ キューからスキャンし、適切なハンドラに送信 します。
- テープエンジン -- ストレージデバイスと通信し、そのデバイスを制御 します。 テープ エンジンは、ジョブに必要なデバイスを選択します。
- データベース エンジン -- 以下の情報を記録します。
	- CA ARCserve Backup によって処理されたジョブに関する情報(ジョ ブ タイプ、処理結果、開始時間、終了時間、所有者、説明など)。
	- CA ARCserve Backup によって使用されたメディアに関する情報(種 類、名前、最初にフォーマットされた日付、有効期限、およびセッ ション情報など)。
	- CA ARCserve Backup によってバックアップ、リストア、またはコ ピーされたファイル、ディレクトリ、ドライブ、およびマシン。

これらの CA ARCserve Backup エンジンは、サーバ管理を使用して制御でき ます。個々のエンジンの情報を表示するには、ホーム画面のナビゲーショ ン バーにある「クイック スタート]メニューから「サーバ管理]を開き ます。ARCserve ドメイン ディレクトリ ツリーから、エンジン ステータス 情報を取得するプライマリ サーバ、メンバ サーバ、またはスタンドアロ ン サーバを選択します。

重要: CA ARCserve Backup エンジンを管理および設定するには、caroot のパ スワードまたは CA ARCserve Backup 管理者アカウントを使用して CA ARCserve Backup にログインする必要があります。

- [ジョブ エンジン] ステータスがアクティブ、レディ、ホールドお よび終了のジョブの数や、ジョブの総数など、サブミットされたジョ ブの情報を表示します。またスキャン中のキューや、そのキューに対 するスキャンの間隔も表示されます。
- 「テープ エンジン】 -- テープ エンジンを使用しているジョブの情報 (ジョブのタイプ、送信者など)を表示します。また、メディア グルー プの情報も表示します。
- ■
「データベース エンジン] -- ARCserve データベースに関連する廃棄処 理情報を表示します。

#### CA ARCserve Backup 操作に対するエンジン ステータスの影響

「停止しているエンジン」とは、「完全にオフラインになっているエンジ ン」と同義です。 エンジンはエラーで停止される場合、手動で停止され る場合、および新規インストール時の要件として停止される場合がありま す。 エンジンが停止されている場合、サービスを利用することはできま せん。

CA ARCserve Backup の各エンジンは、それぞれ独立して実行されるように 設計されています。 たとえばテープ エンジンを停止しても、データベー ス エンジンおよびジョブ エンジンは影響を受けず、 設定されたサービス の提供を継続します。データベース エンジンでは、CA ARCserve Backup に 関連する情報のデータベースへの記録が継続され、ジョブ エンジンでは、 ジョブ キューのスキャンが継続され、必要に応じてジョブが開始されま す。 ただし、ジョブがストレージ デバイスを必要とする場合、ジョブ エ ンジンによってジョブは開始されますが、テープ エンジンがストレージ デバイスと通信できないため、そのジョブは失敗します。 続いてデータ ベース エンジンがこの情報をログ出力します。

注: CA ARCserve Backup は、いずれかのエンジンが実行されていなくても 機能しますが、すべての機能を完全に動作させるには、3 つのエンジンす べてを同時に実行しておく必要があります。

## サービスの状態アイコン

CA ARCserve Backup マネージャの上部にあるツールバーには、各バックエ ンド サービス(ジョブ エンジン、テープ エンジン、およびデータベース エ ンジン)のアイコンが表示されます。

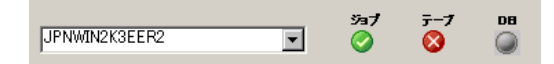

各アイコンの色は、以下の状態を示しています。

- **緑 -**+ サービスが実行中であることを示します。
- **赤 --** サービスが実行中でないことを示します。
- グレー-+ サービスに接続できないか、不明な状態であることを示しま す。
- **青 --** サービスが一時停止していることを示します。

## CA ARCserve Backup サービスの停止と開始

以下のセクションでは、プライマリ サーバ、スタンドアロン サーバ、お よびメンバ サーバの CA ARCserve Backup サービスを停止および開始する 方法を説明します。

このセクションには、以下のトピックが含まれます。

バッチ [ファイルを使用したすべての](#page-669-0) CA ARCserve Backup サービスの停止 [と開始](#page-669-0) (P. 670) コマンド [ラインを使用した個別サービスの停止と開始](#page-672-0) (P. 673) [サーバ管理を使用した](#page-674-0) CA ARCserve Backup サービスの停止と開始 (P. 675)

#### <span id="page-669-0"></span>バッチ ファイルを使用したすべての CA ARCserve Backup サービスの停止と開始

ジョブ エンジン、テープ エンジン、データベース エンジンなどの CA ARCserve Backup サービスを手動で停止および開始する方法は 2 つありま す。

1 つの方法は、サーバ管理を開いて、ドメイン ツリーからサーバ名を選択 し、停止または開始するサービスを個々に選択した後、[停止]または[開 始]ツールバー ボタンをクリックするというものです。 しかし、CA ARCserve Backup のサービスすべての停止が必要な状況が発生することも あります。 たとえば、CA サポートからリリースされたパッチまたは修正 を適用する必要がある場合です。

cstop および cstart コマンドを使用すると、他の CA ARCserve Backup サービ スに対する依存関係に応じて、CA ARCserve Backup の全サービスのシャッ トダウンおよび再起動を順に行うことができます。 この操作を行うこと によって、サービスのシャットダウン中のデータ損失を防ぐことができ、 また、システムの再起動時に CA ARCserve Backup の全サービスを正しく実 行できます。

単一コマンドを使用してすべての CA ARCserve Backup サービスを停止ま たは開始するには、CA ARCserve Backup のホーム ディレクトリにあるファ イル cstop.bat または cstart.bat を使用します。

cstop.bat

cstop.bat を実行すると、CA ARCserve Backup では以下の順序でサービ スを停止します。

- 1. CA ARCserve Communication Foundation (Global)
- 2. CA ARCserve Dashboard Sync Service
- 3. CA ARCserve Central Remoting Server
- 4. CA ARCserve Communication Foundation
- 5. CA ARCserve Management Service
- 6. CA ARCserve Tape Engine
- 7. CA ARCserve Job Engine
- 8. CA ARCserve Database Engine
- 9. CA ARCserve Message Engine
- 10. CA ARCserve Discovery Service
- 11. CA ARCserve Domain Server
- 12. CA ARCserve Service Controller
- 13. CA ARCserve PortMapper
- 14. Alert Notification Server
- 15. CA ARCserve Universal Agent

cstart.bat

cstop.bat を実行すると、CA ARCserve Backup では以下の順序でサービ スを開始します。

- 1. Alert Notification Server
- 2. CA ARCserve Discovery Service
- 3. CA ARCserve PortMapper
- 4. CA ARCserve Service Controller
- 5. CA ARCserve Domain Server
- 6. CA ARCserve Database Engine
- 7. CA ARCserve Message Engine
- 8. CA ARCserve Tape Engine
- 9. CA ARCserve Job Engine
- 10. CA ARCserve Management Service
- 11. CA ARCserve Universal Agent
- 12. CA ARCserve Communication Foundation
- 13. CA ARCserve Central Remoting Server
- 14. CA ARCserve Dashboard Sync Service
- 15. CA ARCserve Communication Foundation (Global)

以下の動作は、CA ARCserve BackupGlobal Dashboard サービスの停止および 開始に関係があるので注意が必要です。

- CA ARCserve Backup Global Dashboard は、セントラルプライマリサーバ 設定用に以下のサービスを必要とします。
	- CA ARCserve Communication Foundation (Global)
	- CA ARCserve Dashboard Sync Service
	- CA ARCserve Central Remoting Server
	- CA ARCserve Communication Foundation
- CA ARCserve Backup Global Dashboard は、ブランチプライマリ サーバ設 定用に以下のサービスを必要とします。
	- CA ARCserve Dashboard Sync Service
	- CA ARCserve Communication Foundation
- cstop.bat と cstart を実行する場合、CA ARCserve Backup はインストール したプライマリ サーバの種類(セントラル プライマリ サーバまたは ブランチ プライマリ サーバ)に対応するサービスを停止および開始し ます。

#### <span id="page-672-0"></span>コマンド ラインを使用した個別サービスの停止と開始

1 つまたは 2 つの CA ARCserve Backup サービスのみを停止/開始したい場 合があります。CA ARCserve Backup では、コマンド ラインを使用してサー ビスを個別に停止させることができます。

#### コマンド ラインを使用して CA ARCserve Backup サービスの停止と開始を行う方 法

- 1. Windows のコマンド ラインを起動します。
- 2. コマンド ラインが開いたら、以下のコマンドのいずれかを入力します。
	- NET START [エンジン名]
	- NET STOP [エンジン名]

[エンジン名]には以下の中から1つを代入してください。

- CA ARCserve Communication Foundation (Global) CA ARCserve Communication Foundation (Global)
- CA ARCserve Dashboard Sync Service CADashboardSync
- CA ARCserve Central Remoting Server CA\_ARCserve\_RemotingServer
- CA ARCserve Communication Foundation CA ARCserve Communication Foundation
- CA ARCserve Management Service

**CASMgmtSvc** 

■ CA ARCServe Tape Engine

CASTapeEngine

- CA ARCserve Job Engine CASJobEngine
- CA ARCserve Database Engine

CASDbEngine

- CA ARCserve Message Engine CASMessageEngine
- CA ARCserve Discovery Service CASDiscovery
- CA ARCserve Domain Server

CasUnivDomainSvr

■ CA ARCserve Service Controller

CasSvcControlSvr

■ CA ARCserve PortMapper

#### CASportmap

注: コマンドライン(または [コンピュータの管理]コンソール) を使用して CA Remote Procedure Call サービス (CASportmap) を手 動で停止および再起動する場合、サービスはその割り当てポート と正しく通信できません。 この場合、caroot と同等の権限を持つ ユーザ アカウントは CA ARCserve Backup ドメインにログインでき ません。CA ARCserve Backup ドメインにログインできるようにする には、cstop コマンドを実行してから、cstart コマンドを実行しま す。 これでサービスが正しく通信でき、caroot と同等の権限を持 つユーザ アカウントが CA ARCserve Backup ドメインにログインで きるようになります。

#### ■ Alert Notification Server

"Alert Notification Server"

注: このサービスについては、引用符を付ける必要があります。

■ CA ARCserve Universal Agent

#### CASUniversalAgent

注: この手順を繰り返して、各 CA ARCserve Backup サービスを開始およ び停止します。

#### <span id="page-674-0"></span>サーバ管理を使用した CA ARCserve Backup サービスの停止と開始

サーバ管理を使用すると、プライマリ、スタンドアロン、およびメンバ サーバ上で動作している個々の CA ARCserve Backup サービスを停止およ び開始できます。

短期間で 1 つまたは 2 つの CA ARCserve Backup サービスを停止する必要 がある場合は、この方法を使用してください。 たとえば、新しくインス トールされたライブラリを検出できるように、プライマリ サーバ上で テープ エンジンを停止および開始する必要がある場合などです。

すべての CA ARCserve Backup サービスを停止および開始する必要がある 場合は、cstop と cstart バッチファイルを使用する必要があります。 これ らのコマンドを使用すると、他の CA ARCserve Backup サービスとの依存関 係を考慮したうえで、すべての CA ARCserve Backup サービスを適切な順序 で停止および開始できます。 詳細については、「バッチ [ファイルを使用](#page-669-0) したすべての CA ARCserve Backup [サービスの停止と開始](#page-669-0) (P. 670)」を参照し てください。

すべての CA ARCserve Backup サービスを停止する場合は、以下の動作に注 意してください。

- サーバ管理を使用してすべてのサービスを停止した場合、サービスス テータスは「不明」と表示されます。
- 「すべてのサービスを停止]オプションを使用すると、CA ARCserve Service Controller サービス以外のすべての CA ARCserve Backup サービ スを停止できます。 これは、CA ARCserve Service Controller サービスが CA ARCserve Backup サービスの開始を制御しているためです。

#### サーバ管理を使用した CA ARCserve Backup サービスの停止および開始方法

1. ホーム画面のナビゲーション バーにある「クイック スタート]メ ニューから、[サーバ管理]をクリックします。

「サーバ管理]が開きます。

2. ドメイン ディレクトリ ツリーを展開し、CA ARCserve Backup サービス を停止または開始するサーバを選択します。

サーバ管理ウィンドウに、CA ARCserve Backup サービスの名前、ステー タス、稼働時間、および説明が表示されます。

- 3. 停止または開始するサービスを選択します。
	- ステータスが「実行]の場合は、ツールバーの「停止]をクリッ クします。
	- ステータスが「停止]の場合は、ツールバーの [開始]をクリッ クします。

これで、CA ARCserve Backup サービスが停止/開始します。

- 4. (オプション) CA ARCserve Backup サーバ上で実行されているすべて の CA ARCserve Backup サービスを停止するには、サーバを右クリック し、コンテキスト メニューから[すべてのサービスを停止]を選択し ます。 サーバ上のすべての CA ARCserve Backup サービスを再起動する には、サーバを右クリックし、コンテキスト メニューから[すべての サービスを開始]をクリックします。
- 5. (オプション) ドメイン内のすべての CA ARCserve Backup サーバ上で 実行されているすべての CA ARCserve Backup サービスを停止するには、 ドメインを右クリックし、コンテキスト メニューから[ドメイン内の すべてのサービスを停止]を選択します。(オプション)ドメイン内 のすべてのサーバ上のすべてのサービスを再起動するには、ドメイン を右クリックし、コンテキスト メニューから[ドメイン内のすべての サービスを開始]を選択します。

# <span id="page-676-0"></span>CA ARCserve Backup エンジンの環境設定

CA ARCserve Backup サーバ管理では、各エンジンの環境をユーザのニーズ に応じて設定できます。

重要: CA ARCserve Backup エンジンを管理および設定するには、caroot パス ワードまたは CA ARCserve Backup 管理者アカウントを使用して CA ARCserve Backup にログインする必要があります。

#### CA ARCserve Backup エンジンを環境設定する方法

1. 「クイックスタート]メニューの[サーバ管理]をクリックして、[CA ARCserve Backup サーバ管理]を開きます。

[サーバ管理]ウィンドウが表示されます。

2. ツールバーの [環境設定] をクリックします。

サーバ管理の環境設定ダイアログ ボックスが表示されます。

3. 目的のエンジンのタブを選択し、必要に応じた設定を指定します。

#### 詳細情報:

Alert [の環境設定](#page-703-0) (P. 704) ジョブ [エンジンの環境設定](#page-677-0) (P. 678) テープ [エンジンの環境設定](#page-682-0) (P. 683) データベース [エンジンの環境設定](#page-697-0) (P. 698)

## <span id="page-677-0"></span>ジョブ エンジンの環境設定

CA ARCserve Backup ジョブ エンジンは、ジョブ キュー内のジョブの実行日 時を制御します。 定期的にジョブ キューをスキャンし、実行日時になっ たジョブを開始します。CA ARCserve Backup には、以下のテープ エンジン オプションが用意されています。

- [**ジョブ キューのスキャン間隔(秒)] --** ジョブ エンジンは、常に、 実行するジョブのジョブ キューをスキャンします。 デフォルトでは、 10 秒に 1 回スキャンされます。間隔を変更するには、1~9999 の数値 を指定します。
- [終了ジョブの保持期間(時間)] -- このフィールドに指定された時 間のジョブ キューに、最終ステータスが「終了」になっているジョブ が残ります。 デフォルトでは、CA ARCserve Backup が終了ジョブを 24 時間保持した後に、キューからそれらのジョブを削除します。時間を 変更するには、0~999 の数値を指定します。

注: ジョブのマイグレーション フェーズが完了し、このオプションの ために指定した時間が経過したら、1 度のみ発生するステージング ジョブ (disk to disk to tape と disk to tape to tape) は、ジョブ キューか ら削除されます。

■ 「データベース ポーリング間隔(分)] -- ジョブ エンジンは定期的に CA ARCserve Backup データベースをポーリングして、ステージング対 応デバイス上のコピーおよびパージされたセッションを検知します。 このフィールドで指定した値によって、ポーリング間隔が決まります。 このフィールドのデフォルト値は 5 分で、最小値は 1 分です。

■ [アクティビティ ログのメッセージの種類]**--** アクティビティ ログに は、CA ARCserve Backup の全アクティビティの情報が含まれています。 デフォルトで、CA ARCserve Backup の起動中に発生する注意、警告、 およびエラーは、アクティビティ ログに表示されます。メッセージの 種類を変更するには、以下のいずれかのオプションを選択します。

なし

メッセージを表示しません。

#### エラー

CA ARCserve Backup を起動中に発生するエラーのみが表示されま す。

#### 警告、エラー

CA ARCserve Backup の実行中に発生した警告とエラーを表示しま す。

#### 注意、警告、エラー(デフォルト)

CA ARCserve Backup の実行中に発生する注意、警告、およびエラー がすべて含まれます。

#### デバッグ

デバッグ情報、および CA ARCserve Backup の実行中に発生するすべ ての注意、警告、およびエラーがすべて含まれます。

■ [ネットワーク共有] --デフォルトで、CA ARCserve Backup はブラウザ で[すべての共有を使用]を開きます。 これにより、デフォルト共有 およびユーザ共有を、ジョブのソースまたはデスティネーションとし て選択できます。ブラウザに表示する共有の種類を変更するには、以 下のいずれかを選択します。

#### [デフォルト共有のみを使用]

管理共有のみを使用できます。

#### [ユーザ共有のみを使用]

ユーザが具体的に設定した共有のみが表示されます。

■ [バッファサイズ (KB) ] -- CA ARCserve Backup で使用されるバッファ サイズを定義します。

#### デフォルト値: 256 KB

コンピュータによって動作は異なります。動作に影響する要因として、 バックアップ サーバのハードウェア、バックアップ ジョブの総サイズ、 バックアップ ジョブが生成する子ジョブの数などに関連したものが あります。バッファのサイズを増加または減尐させて、バックアップ 実行中のシステムのパフォーマンスを最適化できます。

バッファ サイズを増減しても、バックアップおよびリストアのパ フォーマンスを向上できるとは限りません。たとえば、大量のメモリ、 高速ネットワークへのアクセス、高速ディスク I/O などの豊富なシス テム リソースがバックアップ サーバにあれば、バッファ サイズが増 えるため、システムのバックアップおよびリストアのパフォーマンス が向上する場合があります。反対に、バックアップ サーバのシステム リソースが限られている場合に、バッファ サイズを減らすとシステム のバックアップおよびリストアのパフォーマンスが向上する場合があ ります。

注: 典型的なサーバにおける最善策は、バッファ サイズのデフォルト 値を適用することです。

■ [**バックアップ**] -- バックアップ ジョブで以下のように追加のオプ ションをカスタマイズできます。

NTFS ボリュームのハード リンクを記録する

ハード リンク ファイルをバックアップする場合、デフォルトでは この情報を格納し、保存します。

デフォルト値: オン

#### メディアの上書きを確認する

メディアを上書きする場合は常に、CA ARCserve Backup によって上 書きの実行を確認するプロンプトを表示します。デフォルトでは、 この機能はオフになっています。 このチェック ボックスをオンに すると、確認メッセージが表示されます。5 分以内に確認メッセー ジに応答しないと、ジョブがキャンセルされます。

デフォルト値: オフ

マシン全体が選択されたら、レジストリ キーの詳細をバックアップする

このチェック ボックスがオンになっていると、ターゲット マシン のレジストリ キーの詳細がバックアップされます。

#### デフォルト値: オフ

Media Maximization 機能を有効にする

GFS ジョブおよびローテーション ジョブでディスクおよびテープ の使用率を最適化します。 詳細については、「[Media Maximization](#page-597-0)  [機能」](#page-597-0) (P. 598)を参照してください。

この値をメンバ サーバから変更することはできません。 メンバ サーバは、このオプションに指定された値を CA ARCserve Backup プ ライマリ サーバから継承します。

デフォルト値: オン

- [ジョブ エンジンの再起動後、クラッシュ ジョブを再試行する]**--** こ のオプションは、チェックポイントのメカニズムです。このチェック ボックスをオンにすると、CA ARCserve Backup はクラッシュしたジョ ブの再起動を試みます。クラスタ環境でフェールオーバを設定した場 合にのみ、このチェック ボックスをオンにします。
- [ホールドでメークアップ ジョブをサブミットする]**--** このオプショ ンを使用すると、ジョブのステータスがレディではなくホールドにな ります。
- 「データ マイグレーション ジョブの完了時にポップアップを表示し ない]**--** ステージング マイグレーション ジョブが終了すると、ポップ アップ メッセージが表示され、ジョブの成功、失敗などを通知します。 マイグレーション ジョブが終了した後のポップアップ メッセージを 表示したくない場合は、このオプションを指定します。
- [ジョブの完了時にポップアップを表示しない] -- ジョブが終了する と、ポップアップ メッセージが表示され、ジョブの成功、失敗などを 通知します。ジョブが終了した後のポップアップ メッセージを表示し たくない場合は、このオプションを指定します。
- [アーカイブ **CSV** ファイルを有効にする] -- このオプションをオンに して、アーカイブ済みファイル用の CSV ファイルを作成します。 デ フォルトでは、この機能はオフになっています。
- 「アーカイブ CSV ファイルのフォルダ<sup>」</sup> -- このフィールドでは、アー カイブ CSV ファイルを保存するフォルダを指定することができます。 デフォルトでは、CA ARCserve Backup では BAB\_HOME¥Archived files に アーカイブ CSV ファイルが保存されます。

#### 以下の点に注意してください。

- 「アーカイブ CSV ファイルを有効にする]オプションが指定され ている場合のみ、[アーカイブ CSV ファイルのフォルダ]フィー ルドが有効になります。
- 指定するフォルダは CA ARCserve Backup サーバ上にあることが必 要です。
- CA ARCserve Backup には、CA ARCserve Backup データベース保護 ジョブを含む CSV ファイルのフォルダが含まれます。
- CA ARCserve Backup では、グローバル バックアップ オプションと して指定された場合に、CA ARCserve Backup カタログ データベース が含まれるあらゆるバックアップ ジョブで CSV ファイルのフォル ダをバックアップします。 詳細については、[「バックアップ](#page-211-0) マ [ネージャの操作オプション](#page-211-0) (P. 212)」を参照してください。
- CA ARCserve Backup は、NTFS プラットフォームでは CSV ファイルを 圧縮します。

#### 詳細情報:

ジョブ [ステータスの種類](#page-439-0) (P. 440)

## <span id="page-682-0"></span>テープ エンジンの環境設定

CA ARCserve Backup テープ エンジンは、システムに接続されているすべて のバックアップ デバイスを識別します。 また、たとえばハードウェアや テープ エンジン固有の問題をトラブルシューティングする場合に、テー プエンジンのログ(テープログ)のデフォルト設定を変更できます。

以下のセクションで説明するオプション、設定、パラメータを変更するに は、CA ARCserve Backup サーバ管理を起動し、「テープ エンジン]タブを 選択します。

## テープ エンジンのメッセージ ログ オプション

テープ エンジン メッセージ ログ オプションの説明は、以下のとおりです。

- 「メッセージレベル] -- デフォルト (「サマリ])のままにしておく 場合は、他のオプションを指定する必要はありません。指定できる値 は以下のとおりです。
	- 「なし]--情報をログに記録しません。テープのログ記録は中止さ れ、テープ エンジン ログはジョブ ステータス マネージャには表示 されません。
	- 「サマリ]--重要なメッセージのみをログに記録して不要な情報を 除外することで、テープ ログのサイズを抑えます(デフォルト)。 このオプションをオンにすると、テープ ログはジョブ ステータス マネージャに表示されます。デフォルトでは、Tape.log ファイルが CA ARCserve Backup¥Log フォルダに生成され、保存されます。ログ のパスを変更する必要がある場合は、レジストリ ファイルに別の ログ パス エントリを作成します。 別のログ パス エントリの作成 の詳細については、「テープ エンジン [ログの代替パス](#page-690-0) (P. 691)」を 参照してください。

■ 「詳細]-- 接続したバックアップ デバイスに対して CA ARCserve Backup から送信されたコマンドが、すべてログに記録されます。た だし、読み取り/書き込みコマンドおよびテスト装置レディ コマン ドは除きます。 ログに記録される情報にはテープ エンジン特有の 情報も含まれます。これらの情報は、CA のサポートがバックアッ プやリストアの問題を解決する際に使用します。デフォルトでは、 Tape.log ファイルが CA ARCserve Backup¥Log フォルダに生成され、 保存されます。 ログのパスを変更する必要がある場合は、レジス トリ ファイルに別のログ パス エントリを作成します。

このオプションの Tape.log ファイルは、「テープ ログ]タブを使 用してジョブ ステータス マネージャに表示できます。

■ [詳細(読み取り/書き込み)]-- 接続されたバックアップ デバイ スに対して CA ARCserve Backup から送信されたコマンドが、すべて ログに記録されます。[詳細]オプションと異なり、このオプショ ンを選択すると Read/Write および Test Unit Ready コマンドもログ に記録されます。 ログに記録される情報にはテープ エンジン特有 の情報も含まれます。これらの情報は、CA のサポートがバックアッ プやリストアの問題を解決する際に使用します。デフォルトでは、 Tape.log ファイルが CA ARCserve Backup¥Log フォルダに生成され、 保存されます。 ログのパスを変更する必要がある場合は、レジス トリ ファイルに別のログ パス エントリを作成します。

別のログ パス エントリの作成の詳細については、[「テープ](#page-690-0) エンジ ン [ログの代替パス](#page-690-0) (P. 691)」を参照してください。このオプション の Tape.log ファイルは、 [テープ ログ] タブを使用してジョブス テータス マネージャに表示できます。

注:「詳細(読み込み/書き込み)]レベルに設定した場合、ログファ イルのサイズが大きくなる可能性があります。 そのため、 Read/Write のログの記録によってマシンへの負荷が増加し、パ フォーマンスが低下する場合があります。
- [メッセージ出力先] -- [サマリ]、[詳細]、または [詳細(読み 取り/書き込み)]のいずれかを指定した場合は、メッセージの出力先 を定義できます。 以下のいずれかを指定します。
	- [画面およびファイル]-メッセージを [DOS] ボックス ([テー プ エンジン メッセージ ウィンドウ])だけでなく、テープ エンジ ン ログにも記録します。
	- 「画面のみ] --メッセージを「テープ エンジン メッセージ ウィン ドウ]のみに出力します。
	- 「ファイルのみ] -- (デフォルト) メッセージをテープ エンジン ロ グのみに記録します。ジョブ ステータス マネージャでテープ エン ジン ログを表示できます。

重要: [画面とファイルの両方] と [画面のみ] のいずれかのオプション を選択すると、 CA ARCserve テープ エンジン サービスを、デスクトッ プでインタラクトし、テープ ログの内容を DOS ウィンドウに表示する ように設定する必要があります。 詳細については[、「デスクトップと](#page-694-0) [の対話の有効化」](#page-694-0) (P. 695)を参照してください。

### テープ エンジンのログ オプションの指定

サーバ管理の環境設定ダイアログ ボックスの「テープ エンジン]タブに ある[ログ サイズ制限]セクションでは、テープ エンジンのログ ファイ ルを CA ARCserve Backup で制御する方法を指定できます。

#### テープ エンジンのログ オプションを指定する方法

1. CA ARCserve Backup マネージャ インターフェースから、ホーム画面の ナビゲーション バーにある[クイック スタート]メニューから[サー バ管理]を選択します。

[サーバ管理]ウィンドウが表示されます。

2. ドメイン/サーバ ディレクトリ ツリーから、環境設定するサーバを選 択します。

[環境設定]ツールバー ボタンをクリックします。

選択したサーバの環境設定ダイアログ ボックスが表示されます。

3. 「テープ エンジン]タブを選択します。

[ログサイズ制限]セクションに、要件に応じて、以下のオプション を指定します。

「最大ログ サイズ]-- [最大ログ サイズ] チェック ボックスをオ ンにして、循環ログを有効にします。 [最大ログ サイズ]フィー ルドに、分割されたすべての TAPE.LOG ファイルの最大合計サイズ として指定したい値を入力します。

[最大ログ サイズ]の値を[最大ログ ファイル数]の値で割った 値が、分割されたすべてのログ ファイルの最大サイズです。 たと えば、[最大ログ サイズ]の値として 100 MB、[最大ログ ファイ ル数]の値として 10 を指定した場合、CA ARCserve Backup は 10 MB (100/10 = 10) に達したとき TAPE.LOG をチャンクします。

「最大ログ サイズ]オプションのデフォルト値は 100 MB で、指定 できる値の範囲は 1~2000 MB です。

循環ログを無効にするには、「最大ログサイズ]チェック ボック スをオフにします。

■ 「古いログの廃棄間隔]-- CA ARCserve Backup がログファイルを廃 棄するまでの経過日数を指定します。

「古いログの廃棄間隔]オプションのデフォルト値は100日で、 指定できる値の範囲は 1~365 日です。

- [ログファイルの分割基準]-- このセクションのオプションは、CA ARCserve Backup がどのようにログ ファイルを分割するかを定義 します。
	- [最大ログ ファイル数]-- CA ARCserve Backup で保持するチャ ンク ログ ファイルの数を指定します。

「最大ログファイル数]のデフォルト値は10で、指定できる 値の範囲は 3~32 です。

注:この設定は「ログサイズ制限]オプションが指定されてい るときにのみ変更できます。

■ [1つのログ ファイルの最大サイズ] -- このオプションは [古 いログの廃棄間隔]オプションとともに使用します。「1つの ログ ファイルのサイズ]と「古いログの廃棄間隔]オプション を指定すると、CA ARCserve Backup は、TAPE.LOG が最大サイズ に達したら循環ログ機能に切り替えて、エイジが「古いログの 廃棄間隔]オプションで指定した値を超えたらチャンクログ ファイル削除します。

[1つのログファイルの最大サイズ] オプションのデフォルト 値は 10000 KB で、指定できる値の範囲は 1~100000 KB です。

注:この設定は「古いログの廃棄間隔]オプションが指定され ているときにのみ変更できます。

4. [OK]をクリックして、テープ エンジン ログのオプションを適用し ます。

テープ エンジンのログ オプションが適用されます。

注: 変更を破棄する場合は、 [キャンセル] をクリックします。

### テープ エンジンの全般オプション

CA ARCserve Backup では以下の一般オプションを指定できます。

■ [グローバル再利用セットを使用する] **--** グローバル再利用セットを 使用します。 このオプションはデフォルトで有効になっています。

グローバル再利用セットでは、すべてのメディア プールにあるすべて の再利用可能なメディアが、1 つの大きな再利用セットとして処理さ れます。これにより、該当するメディア プール内で再利用テープが使 用できなくても、バックアップ ジョブに失敗することはなくなります。

このオプションを有効にすると、メディア プール マネージャでそれぞ れのメディア プールの保存セットだけが表示される(再利用セットは 表示されない)ようになりますが、「グローバル再利用セット」と呼 ばれるオブジェクトが追加されます。このオブジェクトは、使用中の 全メディア プールの再利用セットで使用可能なメディアすべてが含 まれます。グローバル再利用セットを右クリックして[メディアの割 り当て]を選択すると、メディア プールに割り当てられていないメ ディアを、グローバル再利用セットに移動できます。

グローバル再利用セットでメディアを選択すると、右上のペインの列 見出しと右下のペインにある [プロパティ] タブ内に、 [メディア タ イプ]および「メディア プール]という2つのプロパティが追加で表 示されます。右上のペインの列見出しをクリックすると、その列を基 準にしてリストを並べ替えることができます。グローバル再利用セッ トで選択したメディアがオフサイト ロケーションに保管されている 場合、メディアは別の色で表示されます。これは、このメディアがア クティブでないことを表します。

注: グローバル再利用セットを有効にし、特定のメディア プールを使 用してバックアップ ジョブをサブミットすると、CA ARCserve Backup では、指定したメディア プールのグローバル再利用セットにあるメ ディアが最初に検索されます。使用可能なメディアがない場合は、グ ローバル再利用セットのメディアが使用されます。またメディア プー ルを使用して、複数のテープにスパンするバックアップ ジョブをサブ ミットすると、グローバル再利用セットにあるメディアが使用されま す。

■ 「ジョブ ステータス マネージャにテープ ログを表示する] -- ジョブ ステータス マネージャにテープ ログを表示するには、このオプション を選択します。このオプションを有効にしたときにアクティビティ ロ グを開いていた場合は、「更新]をクリックしてマネージャを更新す る必要があります。

注: このオプションは Windows コンピュータでのみ利用できます。

- [**Tape Alert** を使用する]**--** このオプションを有効にして、テープ ド ライブおよびライブラリからアサートされる TapeAlert フラグの検出 およびレポート作成を行います。TapeAlert 関連のメッセージが表示さ れないようにするには、このオプションを無効にします。
	- このオプションを有効にすると、CA ARCserve Backup は、CA ARCserve Backup に接続されているすべてのデバイスに対して 1 分 間隔で TapeAlert フラグを照会します。 CA ARCserve Backup は TapeAlert フラグを検出すると、フラグのリアルタイム詳細をアク ティビティ ログと Tape.log ファイルで報告します。
	- このオプションを無効にすると、CA ARCserve Backup では、 TapeAlert フラグの検出と報告のためのスレッド照会メカニズムを 個別に管理しません。その結果、CA ARCserve Backup は、ジョブが 実行されて SCSI エラーが発生するまでは TapeAlert フラグを照会 しません。 CA ARCserve Backup はジョブの実行中に TapeAlert フラ グを検出すると、フラグの詳細をアクティビティ ログと Tape.log ファイルで報告します。

<span id="page-689-0"></span>イベント ログの環境設定(Windows サーバ)

[ログ]タブを使用して、イベント ログに書き込むメッセージを指定す ることができます。デフォルトでは、すべてのメッセージが書き込まれる 設定になっています。特定のメッセージを書き込まないようにするには、 以下に示すフィールドを選択してください。

- 「イベント ログでメッセージ ログを有効にする] デフォルトでは、 メッセージはすべて CA ARCserve Backup のアクティビティ ログのみに 記録されます。 このチェック ボックスをオンにすると、以下のオプ ションが選択できるようになります。
- [ログからメッセージ タイプを除外]チェック ボックス イベント ログから除外するメッセージ タイプを選択するには、これらのチェッ ク ボックスを使用します。
- 「メッセージログを除外]チェック ボックス 特定の CA ARCserve Backup モジュールからすべてのメッセージを除外するには、これらの チェック ボックスを使用します。

#### CA ARCserve Backup が Windows イベント ビューアでイベントを記録する方法

イベント ビューアは、アプリケーション、セキュリティ、およびシステ ム ログに関連するイベントを監視するための Windows の管理ツールです。 イベント ビューアに格納される情報は、環境におけるコンピュータの役 割およびコンピュータ上で実行されているアプリケーションによって異 なります。

注:イベント ビューアを開くには、Windows ツール バーから「スタート] -[プログラム]-[管理ツール]-[イベント ビューア]を選択します。

サーバ管理によって、イベント ビューアに記録する CA ARCserve Backup の イベント情報の種類を指定できます。 詳細については、[「イベント](#page-689-0) ログ [の環境設定](#page-689-0) (P. 690)」を参照してください。

以下に、Windows イベント ビューアに表示される CA ARCserve Backup 情報、 警告、およびエラー イベントのイベント コードを示します。

- **500--**ほとんどの情報イベントおよびエージェント情報イベント
- **600--Agent** 警告イベント
- **700--**Agent エラー イベント
- 900-- 監査イベント
- 固有イベント コード**--**メッセージのリソース ID

| 種類             | 日付         | 時刻       | ソース                 | 分類   | イベント       | フーザー | コンピュータ          | $\blacktriangle$ |
|----------------|------------|----------|---------------------|------|------------|------|-----------------|------------------|
| <b>4</b>       | 2007/12/02 | 17:31:47 | CA ARCserve Backup  | (55) | 500        | N/A  | JPN2K3DATA86    |                  |
| ①情報            | 2007/12/02 | 17:31:47 | CA ARCserve Backup  | (55) | 500        | N/A  | JPN2K3DATA86    |                  |
| <b>4</b> 情報    | 2007/11/30 | 15:30:38 | CA ARCserve Backup  | (55) | 500        | N/A  | JPN2K3DATA86    |                  |
| <b>3</b> 情報    | 2008/10/13 | 11:37:19 | CA ARCserve Backup  | (55) | 500        | N/A  | JPN2K3DATA86    |                  |
| ①情報            | 2007/12/06 | 14:45:28 | CA ARCserve Backup  | (55) | 500        | N/A  | JPN2K3DATA86    |                  |
| ①情報            | 2007/12/02 | 17:42:28 | CA ARCserve Backup  | (55) | 500        | N/A  | JPN2K3DATA86    |                  |
| ①情報            | 2007/11/30 | 15:46:15 | CA ARCserve Backup  | (55) | 500        | N/A  | JPN2K3DATA86    |                  |
| ①情報            | 2007/11/30 | 15:33:59 | CA ARCserve Backup  | (55) | 1406       | N/A  | JPN2K3DATA86    |                  |
| ⚠警告            | 2008/10/13 | 15:54:33 | CA ARCserve Backup  | (50) | 600        | N/A  | JPN2K3DATA86    |                  |
| ⚠警告            | 2007/12/06 | 14:46:26 | CA ARCserve Backup  | (30) | 600        | N/A  | JPN2K3DATA86    |                  |
| <b>4</b>       | 2007/12/02 | 17:43:14 | CA ARCserve Backup  | (55) | 500        | N/A  | JPN2K3DATA86    |                  |
| <b>4</b>       | 2007/12/02 | 17:35:59 | CA ARCserve Backup  | (25) | 500        | N/A  | JPN2K3DATA86    |                  |
| <b>815-</b>    | 2007/11/30 | 15:33:59 | CA ARCserve Backup  | (20) | 700        | N/A  | JPN2K3DATA86    |                  |
| <b>315-</b>    | 2007/12/06 | 14:49:21 | CA ARCserve Backup  | (55) | 700        | .N/A | JPN2K3DATA86    |                  |
| 3 情報           | 2007/12/02 | 17:45:54 | CA ARCserve Backup  | (52) | 7101       | W/A  | JPN2K3DATA86    |                  |
| <b>OIF-</b>    | 2007/11/30 | 15:20:19 | CA ARCserve Backup  | (55) | 1303       | N/A  | JPN2K3DATA86    |                  |
| <b>O</b> I5-   | 2008/10/13 | 11:34:20 | CA ARCserve Backup  | (55) | 1301       | ۱MA  | JPN2K3DATA86    |                  |
| ③情報            | 2007/12/06 | 14:47:21 | CA ARCserve Backup  | (55) | <b>900</b> | NЖ   | JPN2K3DATA86    |                  |
| <b>4</b>       | 2007/12/06 | 14:45:24 | CA ARCserve Backup, | (55) | 900        | N/À  | JPN2K3DATA86    |                  |
| <b>4</b>       | 2007/12/06 | 14:45:24 | CA ARCserve Backup  | œ.   | 900        | N/A  | JPN2K3DATA86    |                  |
|                |            |          |                     |      |            |      |                 |                  |
|                | 固有イベント コード |          |                     |      |            |      | ほとんどの情報イベント コード |                  |
|                |            |          |                     |      |            |      |                 |                  |
| Agent イベント コード |            |          |                     |      |            |      |                 |                  |
| 監査イベント コード     |            |          |                     |      |            |      |                 |                  |
|                |            |          |                     |      |            |      |                 |                  |
|                |            |          |                     |      |            |      |                 |                  |
|                |            |          |                     |      |            |      |                 |                  |
|                |            |          |                     |      |            |      |                 |                  |
|                |            |          |                     |      |            |      |                 |                  |
|                |            |          |                     |      |            |      |                 |                  |

以下の図に、Windows イベント ビューアの CA ARCserve Backup イベントを 示します。

#### 詳細情報

イベント [ログの環境設定\(](#page-689-0)Windows サーバ) (P. 690)

### テープ エンジン ログの代替パス

大きな空き領域を持つボリュームにログを移動する場合などは、デフォル トのテープ ログのパスを変更できます。 代替パスを作成するには、 Windows レジストリの設定を変更します。 以下のキーの下に「LogPath」 という名前の文字列値を作成します。

#### HKEY\_LOCAL\_MACHINE¥SOFTWARE¥ComputerAssociates¥CA ARCserve Backup¥Base¥TapeEngine¥Debug

この値に、新しいログ ファイルの場所として使用するローカル ドライブ のパス(D:¥temp¥log など)を指定します。設定したログ パスは、テープ エンジンを再起動するか、前述したいずれかのログ オプションを変更す ると有効になります。 テープ ログのパスをデフォルトに戻すには、 「LogPath」の値を削除して、テープ エンジンを再起動します。

注: マップされたドライブにはログをリダイレクトできないため、代替パ スとして指定できるのはローカル ドライブのパスのみです。

#### 循環ログ記録

循環ログ記録により、テープ エンジン ログ ファイルのサイズと動作を制 御できます。 この機能を使用すると、ログ ファイルがユーザ指定のサイ ズ上限を超えた場合に、CA ARCserve Backup がそのログ ファイルを小さな サイズのファイル チャンクに分割するためのサイズの制限を設定できま す。また、ログ ファイルの保持期間や合計数を指定することもできます。 保存期間を超えると、CA ARCserve Backup はチャンク ログ ファイルを削除 します。

テープ エンジンのログ ファイルは、TAPE.LOG という名前で テープ エンジ ンのログ ファイルは、CA¥ARCserve Backup¥LOG ディレクトリにあります。

循環ログを設定して使用するには、CA ARCserve Backup ホーム画面の[ク イック スタート]メニューから[サーバ管理]を起動します。 詳細につ いては[、「循環ログ設定の指定」](#page-692-0) (P. 693)を参照してください。

#### ログ ファイル名

循環ログ記録設定を指定しない場合は、デフォルトのファイル名である TAPE.LOG が使用されます。循環ログ記録設定を指定する場合も、TAPE.LOG は生成されますが、サイズの小さな複数のファイルに分けられます。これ らのファイルには次の形式の名前が付けられます。

#### TAPE.LOG.####

ここで、#### は特定の日に作成された連続ログ番号を表します。

#### ログ ファイル名の例

たとえば、ある日、テープ エンジンが 100 MB というファイル サイズの上 限に基づいて3つのログファイルを生成したとします。この場合、ログ ファイルの名前は、以下のようになります。

TAPE.LOG TAPE.LOG.0001 TAPE.LOG.0002

#### CA ARCserve Backup によるログ ファイルのラベルづけ

CA ARCserve Backup は以下のロジックを使用してログ ファイルを管理し ます。

- 1. TAPE.LOG が指定した値に達すると、TAPE.LOG は TAPE.LOG.0001 に名前 変更され、新しい TAPE.LOG ファイルが作成されます。
- 2. TAPE.LOG が 2 度目に指定した値に達すると、TAPE.LOG.0001 は TAPE.LOG.0002 に、そして TAPE.LOG は TAPE.LOG.0001 に名前が変更さ れ、新しい TAPE.LOG ファイルが作成されます。
- 3. TAPE.LOG が指定した値に 3 度目に達すると、TAPE.LOG.0002 は TAPE.LOG.0003 に、TAPE.LOG.0001 は TAPE.LOG.0002 に、そして TAPE.LOG は TAPE.LOG.0001 に名前変更され、新しい TAPE.LOG ファイルが作成さ れます。

このプロセスが循環的に繰り返されます。 CA ARCserve Backup では、最新 の3つのログファイルが常に保持されます。

重要: CA ARCserve Backup では、[最大ログサイズ]オプションと[ログ ファイル数]オプションで指定した値に基づいて、新しいログファイル の作成に使用される値が計算されます。たとえば、500 MB というログ サ イズ制限と 10 というログ ファイル数を指定した場合、現在のログ サイズ が 50 MB (500 を 10 で割った値)を超えると、新しいログファイルが作 成されます。

### <span id="page-692-0"></span>循環ログ記録設定の指定

循環ログ記録機能を使用すると、テープ エンジンによって生成されるロ グ ファイルの特徴をカスタマイズできます。

#### 循環ログ記録の設定を指定する方法

1. CA ARCserve Backup ホーム画面で、「クイックスタート]メニューか ら[サーバ管理]を選択します。

[CA ARCserve Backup サーバ管理]ダイアログ ボックスが表示されま す。

2. 「管理]メニューの「環境設定]を選択します。

[環境設定]ダイアログ ボックスが表示されます。

- 3. 「テープ エンジン]タブを選択します。
- 4. 循環ログを有効にするには、ダイアログ ボックスの[ログ サイズ制限] セクションの [最大ログサイズ] オプションをクリックし、最大サイ ズを MB で指定します。この値は、すべてのログ ファイルを合計した 最大サイズを表します。
- 5. 「ログファイル数]フィールドで、CA ARCserve Backup で保持するロ グファイルの数を選択します。この値は、CA ARCserve Backupによっ て保持される TAPE.LOG ファイルの最大数を表します。
- 6. [OK]ボタンをクリックして、設定を適用します。

注: ログ ファイル数]オプションを使用して指 定した数を超えると、最も古いログ ファイルが削除されます。

#### ログ ファイルの廃棄

ログ ファイルの廃棄だけを指定する方法

- 1. 「最大ログ サイズ]オプションを無効にします。
- 2. [古いログの廃棄間隔]オプションをクリックして、ログ ファイルの 廃棄を実行する間隔を日数で指定します。
- 3. (オプション) [1つのログ ファイルのサイズ] フィールドに、ログ ファイル 1 つあたりのサイズ制限を KB 単位で入力します。[1 つのロ グ ファイルのサイズ フィールドに値を指定しなかった場合は、デ フォルト値である 10,000 KB が各ログ ファイルのサイズ制限として使 用されます。
- 4. [OK]ボタンをクリックして、設定を適用します。

重要:[ログ サイズ制限]の両方のオプション([最大ログ サイズ]と[古 いログの廃棄間隔]) を有効にした場合は、ログ ファイルの総数が「ロ グファイル数]の値を超えるか、ログファイルの保持期間が「古いログ の廃棄間隔]オプションで指定した日数を超えた場合に、ログファイル が廃棄されます。 [1つのログ ファイルのサイズ] は指定できません。CA ARCserve Backup では、ログ サイズの合計サイズをログ ファイルの総数で 割って、各ログ ファイルのサイズ設定が計算されます。

### <span id="page-694-0"></span>デスクトップとの対話の有効化

このセクションでは、CA ARCserve Backup テープ エンジンでのデスクトッ プとの対話を有効にする方法を説明します。 ただし、これらの手順は、 CA ARCserve Backup のいずれかのサービスまたはエンジンを、デスクトッ プと対話できるようにする場合にのみ使用できます。

#### デスクトップとの対話を有効にするには、以下の手順に従います。

- 1. Windows で[スタート]-[プログラム](または[すべてのプログラ ム])-[管理ツール]-[コンポーネント サービス]を選択します。 「コンポーネント サービス]ダイアログ ボックスが表示されます。
- 2. オブジェクトツリーから、 [サービス (ローカル)] オブジェクトを 選択します。

サービスのリストで、たとえば CA ARCserve Tape Engine を右クリック し、コンテキスト メニューから[プロパティ]を選択します。

[ (ローカル コンピュータ) CA ARCserve Tape Engine のプロパティ] ダイアログ ボックスが表示されます。

3. 「ログオン]タブを選択します。

[ローカルシステム アカウント]の「デスクトップとの対話をサービ スに許可]チェックボックスを選択して「適用]をクリックします。

[OK]をクリックして[(ローカル コンピュータ) CA ARCserve Tape Engine のプロパティ]ダイアログ ボックスを閉じます。

- 4. CA ARCserve テープ エンジン サービスを停止して再起動します。 テープ エンジンが、デスクトップと対話できるようになりました。
- 5. Windows の「コンポーネントサービス]ダイアログボックスを閉じま す。

### テープ エンジンのパフォーマンス向上のための仮想メモリ割り当ての増加

テープ エンジンは、データのバックアップ、リストア、回復に関するす べてのジョブを制御する CA ARCserve Backup コンポーネントです。大規模 なバックアップ環境では、以下のような条件においてテープ エンジンの パフォーマンスに悪影響がある場合があります。

- 同時実行されているバックアップ ジョブが多数ある。
- デデュプリケーションを使用するバックアップ ジョブが多数ある(同 時実行の場合もそうでない場合も)。
- 多数のストリームが指定されたマルチ ストリーミング ジョブ、マルチ プレキシング ジョブ、またはその両方が同時実行されている。

テープ エンジンのパフォーマンス低下は、オペレーティング システムに よってアプリケーションに割り当てられている仮想メモリの量が原因で ある場合があります。 デフォルトでは、Windows 32 ビット オペレーティ ング システムは、アプリケーション用に 2GB の仮想メモリを割り当てま す。32 ビット オペレーティング システムでのこのデフォルト割り当てで は、3 GB 以上の RAM を持つコンピュータがすべての RAM を使用できない 可能性があります。

注: Windows 64 ビット オペレーティング システムでは、仮想メモリを 4GB まで割り当てることができます。

Windows オペレーティング システムでは、アプリケーションに割り当て る仮想メモリの量を増加させることができます。 大規模なバックアップ 環境で、お使いのバックアップ サーバのパフォーマンスが低い場合、ア プリケーションに利用できる仮想メモリの量を増加させてテープ エンジ ンのパフォーマンスを向上させることができます。

注: 仮想メモリを増加させるのは、Windows 32 ビット オペレーティング システムがインストールされ、2.5 GB 以上の RAM を持つバックアップ サーバのみにしてください。

以下のセクションでは、Windows Server 2003 と Windows Server 2008 の 32 ビット版を実行するコンピュータで仮想メモリの割り当てを増加させる 方法について説明します。

#### 32 ビット Windows Server 2003 システムで仮想メモリの割り当てを増加させる 方法

1. デスクトップから[マイ コンピュータ]を右クリックして、ポップアッ プ メニューの「プロパティ]を選択します。

「システムのプロパティ]ダイアログ ボックスが表示されます。

2. 「システムのプロパティ]ダイアログ ボックスの「詳細設定]タブを クリックします。

詳細設定のプロパティが表示されます。

- 3. 「起動と回復]の「設定]をクリックします。 「起動と回復]ダイアログ ボックスが表示されます。
- 4. [起動と回復] ダイアログ ボックスで、[起動システム]の[編集] をクリックします。

Windows の boot.ini ファイルがメモ帳で開きます。

5. 以下のように、[operating systems]の起動文字列の最後に「/3GB」を 追加します。

[operating systems] multi(0)disk(0)rdisk(0)partition(1)\WINDOWS="Windows Server 2003, Enterprise" /noexecute=optout /fastdetect switch: /3GB

6. メモ帳を閉じます。

変更を保存するかどうか尋ねられたら、[はい]をクリックします。

7. 開いているダイアログ ボックスをすべて閉じて、コンピュータを再起 動します。

#### 32 ビット Windows Server 2008 システムで仮想メモリの割り当てを増加させる 方法

- 1. コマンド プロンプトを開きます。
- 2. コマンド プロンプトで以下のコマンドを実行します。

#### BCDEDIT /Set IncreaseUserVa 3072

3. コマンドの実行後、コンピュータを再起動します。

# データベース エンジンの環境設定

CA ARCserve Backup データベース エンジンには、処理されたすべてのジョ ブに関する以下の種類の統計情報が保存されます。

- バックアップ、コピー、およびリストアされたファイルとディレクト リ
- CA ARCserve Backup が処理したジョブ
- CA ARCserve Backup の処理で使用したストレージデバイスとメディア

CA ARCserve Backup には、以下のデータベース エンジン オプションが用意 されています。

- [自動廃棄処理を有効にする]**--** データベースの廃棄が有効になると、 セッションでバックアップまたはコピーされたファイルとディレクト リの情報が削除されます。デフォルトでは、データベース ファイルの 容量を抑えるために、オンに設定されています。このオプションをオ フにして詳細な情報を記録すると、リストア作業時には便利ですが、 廃棄処理を行わないとデータベースのサイズが非常に大きくなる可能 性があります。
	- [廃棄処理の実行時刻] **--** このフィールドは、[自動廃棄処理を 有効にする]オプションがオンになっているときにのみ有効です。 データベース レコードを廃棄する時刻を指定できます。

デフォルト値:有効な場合、処理は正午 12 時に実行されます。

– [古いデータベース レコード廃棄間隔]**--** このフィールドは、[自 動廃棄処理を有効にする]オプションがオンの場合にのみ有効で す。このオプションでは、CA ARCserve Backup によってジョブのレ コードが廃棄される前に、データベースでそれらのレコードを保 持する期間を指定できます。

デフォルト値:破棄が有効の場合は、180 日間になっています。

範囲:1 ~ 999 日間

– [その他の古いデータベース レコード廃棄間隔] **--** このフィール ドは、[自動廃棄処理を有効にする]オプションがオンの場合に のみ有効です。このオプションでは、CA ARCserve Backup によって その他のレコード(たとえばセッション詳細レコード)が廃棄さ れる前に、データベースでそれらのレコードを保持する期間を指 定できます。

デフォルト値:破棄が有効の場合は、30 日間になっています。

範囲:1 ~ 999 日間

- [再フォーマットまたは消去されたメディア関連データベース レ コードを廃棄処理時に削除する] **-** メディアの再フォーマット時また は消去時に、CA ARCserve Backup は、そのメディアに関連するデータ ベース内でレコードも削除します。ただし、この余分な処理の実行に は時間がかかります。これらのレコードの削除を、廃棄処理の実行時 まで延期するには、このオプションを選択します。
- [古いアクティビティログ廃棄間隔] -- CA ARCserve Backup がアク ティビティ ログを削除するまで、データベースに保持する期間を指定 します。

デフォルト値:14 日間

範囲:1 ~ 999 日間

■ [古いカタログ ファイル廃棄間隔] -- CA ARCserve Backup がカタログ ファイルを削除するまで、データベースに保持する期間を指定します。

デフォルト値:60 日間

範囲:1 ~ 9999 日間

**■ 「データベースのメンテナンス処理] --** 以下のオプションは、CA ARCserve Backup データベースで実行できるメンテナンス処理に適用 されます。

以下のオプションを有効にすると、CA ARCserve Backup は、データベー ス廃棄ジョブが次回実行する際に、指定したタスクを行います。デー タベース廃棄ジョブが毎日実行するようにスケジュールされている場 合、指定した処理は、廃棄ジョブの実行時に行われます。 データベー ス廃棄ジョブとは関係なくデータベース メンテナンス処理の実行を スケジュールするには、[ジョブ スケジューラ ウィザード]を使用し て、ca\_dbmgr コマンド ライン ユーティリティを使用してデータベー ス メンテナンス処理を支援する個々のジョブを作成できます。

注: 詳細については、「ジョブ スケジューラ [ウィザードを使用した](#page-461-0) [ジョブのスケジュール方法](#page-461-0) (P. 462)」または「コマンド ライン リファ レンス ガイド」を参照してください。

– [統計を更新する]**--** このオプションにより、CA ARCserve Backup は、 テーブルおよびインデックスの統計情報を更新します。 正確かつ 最新の統計情報により、SQL Server および SQL Server 2008 Express は照会のための最善の実行計画を決定できるため、これにより照 会パフォーマンスが改善されます。

統計情報は、毎日更新する必要があります。

– [インデックスをリビルドする]**--** このオプションでは、CA ARCserve Backup が断片化を削除し(指定された、または既存の調 整要素の設定に基づいたページの圧縮による)、連続したページ でインデックスの行の順序を入れ替えます。その結果、CA ARCserve Backup では照会のパフォーマンスが改善され、ディスク容量を再 利用できるようになります。

インデックスは、週次に再構築する必要があります。

– [**DB** の整合性をチェックする] **--** このオプションにより、CA ARCserve Backup は、割り当て、および ARCserve データベースのす べてのオブジェクトの構造上の論理的な整合性をチェックします。

データベースの整合性は週次にチェックし、このタスクの実行に 十分な時間を割り当てる必要があります。

– [**DB** サイズを低減する] **--** このオプションにより、CA ARCserve Backup は ARCserve データベース内のデータ ファイルのサイズを 低減して、システムのディスク容量を再利用します。

必要に応じてデータベースのサイズを軽減する必要があります。

- [廃棄ジョブのサブミット] このオプションを選択すると、廃棄ジョ ブが直ちにサブミットされます。
- [ARCserve データベース保護ジョブのサブミット] -- このオプション により、オリジナルのジョブが削除されたために、CA ARCserve Backup データベース保護ジョブを再作成できます。詳細については 「CA ARCserve Backup [データベース保護ジョブの再作成」](#page-848-0) (P. 849)を参照し てください。
- カタログデータベース
	- [カタログ データベース フォルダ] **--** このオプションでは、CA ARCserve Backup カタログ データベース フォルダの場所を指定で きます。 省略記号ボタンをクリックして参照し、異なる場所を選 択してカタログ データベース フォルダを検索します。

デフォルトで、カタログ データベース フォルダは、次のプライマ リ サーバの場所にあります。

C:¥Program Files¥CA¥ARCserve Backup¥CATALOG.DB¥

– [以下のメンバ サーバからの転送前にカタログ ファイルを圧縮 する] **--** このオプションでは、データがメンバ サーバからプライ マリ サーバへ転送されると、 CA ARCserve Backup はカタログ情報 を圧縮できます。

プライマリ サーバに、関連するメンバ サーバがある場合は、[以 下のメンバ サーバからの転送前にカタログ ファイルを圧縮する] フィールドが有効になり、メンバ サーバの名前を表示します。

デフォルトでは、この機能はオフになっています。 このオプショ ンを無効にすると、CA ARCserve Backup は、メンバ サーバからプラ イマリ サーバへ転送されるカタログ情報を圧縮しなくなります。

– [最小ディスク空き容量しきい値] **--** このオプションでは、CA ARCserve Backup がカタログ ファイルを検出する時に、空きディス ク容量の最小のパーセントを指定できます。

#### デフォルト値:10 %

#### 範囲:  $1 \sim 99\%$

注: CA ARCserve Backup は定期的に、カタログ データベース フォル ダがある場所のボリュームの、空きディスク容量のパーセントを チェックします。 検出される空き容量が指定したパーセントより 尐ない場合は、警告メッセージがアクティビティ ログに送信され、 検出される空き容量のパーセントがしきい値の設定より大きくな るまで、自動的にディスクから、カタログ データベース ファイル (最短が 7 日間で最も古いものから開始)の削除を開始します。

例:検出される空き容量が 10 % より尐ない場合は、警告メッセー ジがアクティビティ ログに送信され、検出される空き容量のパー セントが 10 % より大きくなるまで、自動的にディスクから、カタ ログデータベースファイル(最短が7日間で最古のものから開始) の削除を開始します。

- [メディア プールのメンテナンスを有効にする]**--** このオプションを 選択すると、メディア プールの保存セットから再利用セットに移動す るようにスケジュールされたすべてのメディアが、廃棄ジョブの実行 時にいつでも自動的に移動されます。
- 「最大データベース サーバ メモリ] これは Microsoft SQL Express の みに適用されます。Microsoft SQL Express のメモリ使用量のサイズはこ の制限以下となります。

デフォルト値: 1024 MB

範囲: 256 MB  $\sim$  1024 MB

詳細情報:

カタログ [データベースの動作](#page-883-0) (P. 884) CA ARCserve Backup [データベースを保護する方法](#page-823-0) (P. 824)

### Alert の環境設定

Alert は、さまざまな通信媒体を使用して組織内の人員にメッセージを送信 する、通知システムです。 Alert 自体はメッセージを生成しません。 送信 する情報と送信先を Alert で指定する必要があります。

サーバ管理から Alert の環境設定を行うと、テープ エンジンの開始や停止 など、ジョブに関連しないイベントの Alert 通知を生成できるようになり ます。 そのためには、必要なメッセージを入力して [追加] をクリック します。このメッセージは、ここで入力したとおりの形式で、そのままア クティビティ ログから抽出されます。

また、アクティビティ ログ メッセージをすべて送信する場合は、アスタ リスク(\*)を入力して [追加]をクリックします。 Alert により生成され た通知メッセージが、設定された受信者に送信されます。 Alert 通知の受 信者の選択および送信方法の設定の詳細については、「Alert マネージャの 使い方」を参照してください。

#### Alert 通知の追加と削除

サーバ管理マネージャを使用して、ジョブに関連しないイベント(たとえ ば、テープ エンジンの開始と停止や、操作の正常な完了)の Alert 通知を 設定できます。

以下の手順は、ジョブ以外のイベントに関連する Alert 通知を追加する方 法を示したものです。

#### **Alert** 通知を追加する方法

1. CA ARCserve Backup サーバ管理マネージャを開きます。

ディレクトリ ツリーの CA ARCserve Backup プライマリ サーバまたは スタンドアロン サーバをクリックし、ツールバーの [環境設定] ボタ ンをクリックします。

「環境設定]ダイアログ ボックスが表示されます。

2. [Alert]タブをクリックします。

[Alert]一覧フィールドに、Alert 通知を受信する対象のイベントのテ キストを入力します。

語句全体でも一部分のみ(1つのキーワードも使用可能)でも入力で きます。Alert エンジンにより、指定したキーワードまたは語句と一致 するイベント テキストが検索されます。 ただし、不要な Alert が通知 されないように、条件は可能な限り詳しく指定します。

#### 例:

- テープ エンジンが開始したときに Alert 通知を受信するには、 [Alert]一覧に「エンジン」と入力すれば、Alert によってこのイ ベントが検出されます。 ただし、この場合、「エンジン」を含む 他のイベント(たとえば「データベースエンジンを起動しました。」 など)も通知を受信します。
- すべてのアクティビティのログ メッセージに関する Alert 通知を 受け取るには、「\*」と入力します。
- 監査ログイベントに関する Alert 通知を受け取るには、「Alert] 一 覧フィールドに以下を入力します。
	- [Auditlog]-- すべての監査ログ イベントに関する Alert 通知を送 信します。
	- [Auditlog][Success]-- 成功した監査ログ イベントに関する Alert 通知を送信します。
	- [Auditlog][Failure]-- 失敗した監査ログ イベントに関する Alert 通知を送信します。

注: 監査ログ イベント用のキーワードは、必ず、大文字と小文字 を区別し、角かっこを付けます。

- 3. 「追加] ボタンをクリックして検索文字列を登録します。
- 4. [OK]ボタンをクリックします。

イベントのテキストが入力したキーワードのうちのいずれかと一致す ると、Alert エンジンにより Alert 通知が生成され、前もって Alert マ ネージャで設定された受信者全員に通知が送られます。

以下の手順は、Alert 通知を削除する方法を示したものです。

#### **Alert** 通知を削除する方法

1. CA ARCserve Backup サーバ管理マネージャを開きます。

ディレクトリ ツリーの CA ARCserve Backup プライマリ サーバまたは スタンドアロン サーバをクリックし、ツールバーの「環境設定]ボタ ンをクリックします。

「環境設定]ダイアログ ボックスが表示されます。

2. [Alert]タブをクリックします。

[Alert]一覧から、受信する必要のなくなった Alert 通知のイベントを クリックし、「削除]ボタンをクリックします。

Alert 通知が削除されます。

注: [Alert]一覧からすべての Alert 通知を削除する場合は、[すべて 削除]ボタンをクリックします。

3. [OK]をクリックして [環境設定] ダイアログ ボックスを閉じます。

# その他のサーバ管理機能

サーバ管理を使用して、以下の機能を実行できます。

- システムアカウントの変更
- マルチネットワーク カードの設定
- ライセンスの一元管理

### CA ARCserve Backup システム アカウントの変更

CA ARCserve Backup サーバでは、ホスト Windows マシンの有効なシステム アカウントが必要になります(インストール時に最初に入力したもの)。 システム アカウントのログイン認証情報は、サーバ管理を使用していつ でも変更できます。

CA ARCserve Backup サーバのシステム アカウントの認証情報として Windows ドメイン ユーザ アカウントを使用している場合は、Windows ド メイン パスワードを変更したときに、CA ARCserve Backup を新しいパス ワードで更新する必要があります。

CA ARCserve Backup システム アカウントを変更する方法

1. CA ARCserve Backup ホーム画面で、[クイックスタート]メニューか ら[サーバ管理]を選択して、[サーバ管理]を開きます。

[CA ARCserve Backup サーバ管理]ウィンドウが表示されます。

2. [管理] メニューから [CA ARCserve Backup システム アカウント]を 選択します。

「CA ARCserve Backup システム アカウント]ダイアログ ボックスが表 示されます。

- 3. 必要に応じて、以下のフィールドに入力します。
	- サーバ
	- ユーザ名
	- パスワード
	- ドメイン
- 4. [OK]をクリックします。

注: CA ARCserve Backup データベースをホストするために Microsoft SQL Server のリモート展開を使用し、CA ARCserve Backup システム アカ ウントのログイン認証情報(ユーザ名とパスワード)がリモート SQL Server アカウントのログイン認証情報と同一の場合、メッセージが表 示され、システム アカウントのログイン認証情報を変更すると、リ モート SQL Server アカウントのログイン認証情報も変更されることが 通知されます。 リモート SQL Server アカウントのログイン認証情報を 変更しても問題ない場合は、[OK]をクリックします。

CA ARCserve Backup システム アカウントのログイン認証情報が変更さ れます。

### ノード層の割り当ての再設定

CA ARCserve Backup サーバ管理またはセントラル エージェント管理を使 用して、CA ARCserve Backup ノードに割り当てられた優先度の分類を変更 できます。 これらの層を使用して、CA ARCserve Backup Dashboard に表示 される情報が、監視されるノードの優先度レベルによってフィルタされま す。

[ノード層の設定]ダイアログ ボックスには 3 つの優先度カテゴリ(高優 先度、中優先度、低優先度)が含まれ、ノードがシステムに追加されたと きや参照されたときに自動的に挿入されます。 デフォルトでは、高優先 度層はすべての CA ARCserve Backup サーバ (プライマリおよびメンバ)お よび CA ARCserve Backup アプリケーション エージェントがインストール されているすべてのノード(Oracle、Microsoft Exchange Server、Microsoft SQL Server、Microsoft Sharepoint Server など)が含まれるように設定され、低 優先度層は他のすべてのノード(ファイル システム エージェントがイン ストールされている)が含まれるように設定されます。 中優先度層はど のノードも含まれないように設定され、カスタマイズの用途に利用できま す。

各層に対するノード割り当ては、個別のニーズを満たすように再構成やカ スタマイズが可能です。それには[ノード層の環境設定]ダイアログ ボッ クス(CA ARCserve Backup サーバ管理からアクセス可能)、バックアップ マ ネージャ([ソース]タブの Windows システム上で右クリック)、セン トラル エージェント管理 (Windows システムを右クリック)のいずれか を使用します。

#### ノード層の割り当てを再設定する方法

1. ホーム画面の[クイック スタート]メニューで[サーバ管理]をクリッ クして、[CA ARCserve Backup サーバ管理]を開きます。

[サーバ管理]ウィンドウが表示されます。

2. ドメイン ディレクトリ ツリーを展開し、ノード層の割り当てを表示ま たは再設定するサーバを選択します。

3. [管理]メニューから [ノード層の設定]オプションを選択します。

[ノード層の環境設定]ダイアログ ボックスが開き、各層カテゴリ(高 優先度、中優先度、低優先度)に割り当てられたノードが表示されま す。

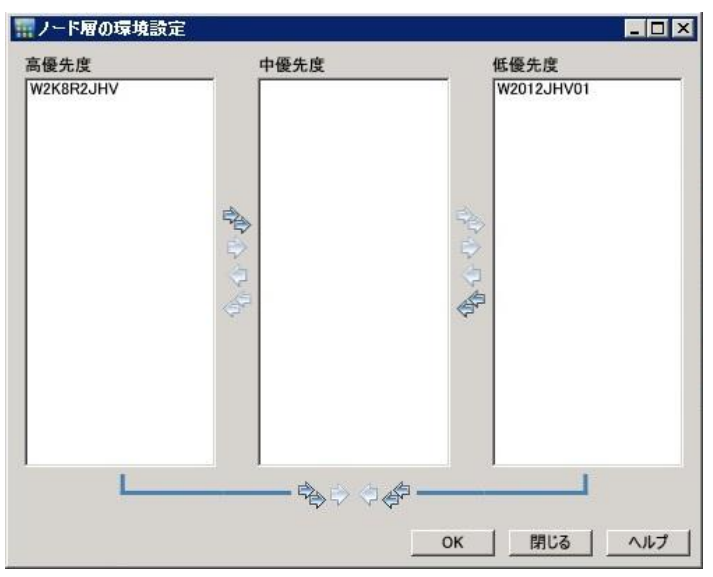

4. 別の層カテゴリに再割り当てするノードを 1 つ以上選択し、対応する 矢印アイコンをクリックすると、選択したノードが別の層カテゴリに 移動します。

注: 層の割り当てでノードを複数選択するには、Ctrl キーまたは Shift キーの組み合わせを使用します。

- 選択したノードのみを移動するには、単一矢印のアイコンをク リックします。
- 層にあるノードをすべて移動するには、二重矢印のアイコンをク リックします。
- 5. 終了したら、 [OK] ボタンをクリックします。

ニーズにあわせてノード層の割り当てが変更されました。

### CA ARCserve Backup コンポーネント ライセンスの管理

CA ARCserve Backup サーバ管理を使用すると、以下のライセンス管理タス クを実行できます。

- CA ARCserve Backup ドメイン内のプライマリ サーバ、スタンドアロン サーバ、メンバ サーバ、およびエージェント サーバにインストールさ れている CA ARCserve Backup 製品を表示する。
- CA ARCserve Backup ドメイン内の各コンポーネントに適用されている ライセンスの総数、およびアクティブなライセンス数を特定する。
- CA ARCserve Backup ドメイン内のコンポーネント ライセンスを使用し ているサーバの名前を表示する。
- サーバからライセンスを解放して、ドメイン内のほかのサーバがライ センスを利用できるようにする。

注: サーバからのライセンスの解放については、[「サーバからのライ](#page-713-0) [センスの解放](#page-713-0) (P. 714)」を参照してください。

#### CA ARCserve Backup コンポーネント ライセンスを管理する方法

1. CA ARCserve Backup マネージャ コンソールで、[クイック スタート] メニューから[サーバ管理]をクリックして開きます。

[サーバ管理] が開きます。

CA ARCserve Backup プライマリ サーバおよびそのメンバ サーバは、以 下のようにディレクトリ ツリー構造で表示されます。

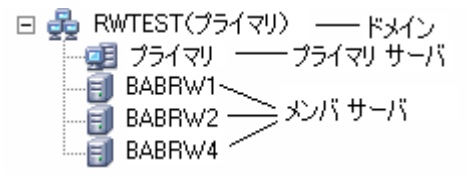

2. プライマリ サーバおよびメンバ サーバにインストールされている CA ARCserve Backup 製品を表示するには、ディレクトリ ツリーでサーバを 選択します。

選択したサーバのコンポーネントおよびライセンスが、以下のように プロパティ ビューで表示されます。

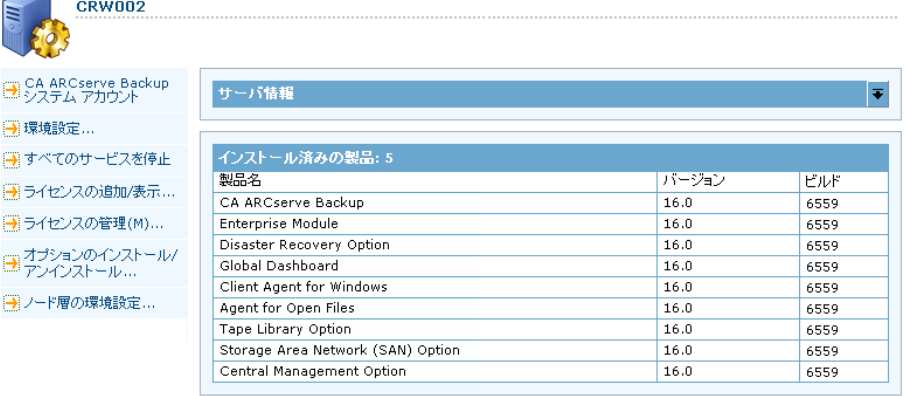

3. CA ARCserve Backup ドメインのコンポーネントおよびライセンス関係 を表示するには、プライマリ サーバを右クリックして、コンテキスト メニューから[ライセンスの管理]を選択します。

[ライセンス管理] ダイアログ ボックスが表示されます。

[ライセンス管理]ダイアログ ボックスには、以下の情報が表示され ます。

- バージョン -- 選択したコンポーネントのライセンスのリリース番 号を指定します。
- アクティブなライセンス数 -- 選択したコンポーネント用に現在ア クティブな数ライセンスを指定します。 合計には購入済みライセ ンスと試用ライセンスが含まれます。
- 利用可能なライセンス数 -- 選択したコンポーネントを使用するた めに利用可能なライセンスの数を指定します。 合計には購入済み ライセンスのみが含まれます。
- ライセンス総数 -- 選択したコンポーネント用に購入されたライセ ンスの総数を指定します。
- 必要なライセンス数 -- 選択したコンポーネントを使用するために 必要とする追加のライセンスの数を指定します。

#### 例:

- あるコンポーネントの購入済みライセンスと試用ライセンス を 1 件ずつ使用しているとします。 この場合、CA ARCserve Backup は、選択したコンポーネントの使用が中断されないよう にするため、試用ライセンスを購入済みライセンスで置き換え ることを推奨します。
- Client Agent for Windows を使用して、6 つの Windows コン ピュータを保護しています。Client Agent for Windows のライセ ンスは 4 件購入済みです。これまでに、ライセンスの数が不足 しているためにバックアップが完全に実行されなかった可能 性があります。 CA ARCserve Backup は Client Agent for Windows の使用が中断されないようにするため、2 件のライセンスの追 加購入を推奨します。

■ ライセンスされているマシン -- 選択したコンポーネントのアク ティブなライセンスを使用しているコンピュータの名前を指定し ます。

例:

- 以下のダイアログ ボックスには、Tape Library Option のアク ティブなライセンスが 10 件あり、使用可能なライセンスは 0 件であることが示されています。[ライセンスされているマシ ン]フィールドには、Tape Library Option ライセンスを使用して いるコンピュータのホスト名が表示されています。

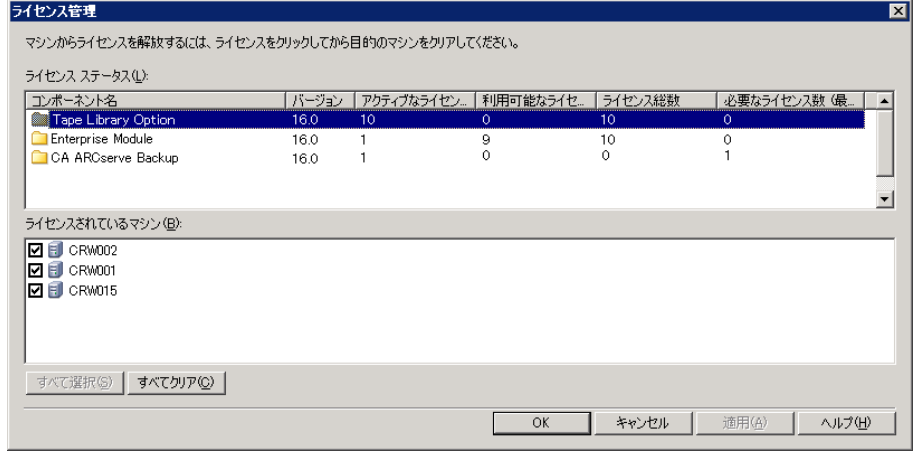

詳細情報:

セントラル [ライセンス管理](#page-67-0) (P. 68)

### <span id="page-713-0"></span>サーバからのライセンスの解放

CA ARCserve Backup のライセンスはカウントベース方式で機能します。カ ウントベースのライセンス管理では、1 つの包括的なライセンスが付与さ れ、ライセンス プール内でアクティブなライセンス権限の数が事前に定 義されます。 ライセンスを使用するサーバは、使用可能なライセンス数 の上限に達するまで、先着順にプールからアクティブ ライセンスが供与 されます。 すべてのアクティブ ライセンスが適用された後で、ライセン スを別のメンバ サーバに追加する必要がある場合は、いずれかのメンバ サーバからライセンス権限を削除してカウントを減らし、別のメンバ サーバがそのライセンスを使用できるようにする必要があります。

サーバからライセンスを解放する方法

1. CA ARCserve Backup マネージャ コンソールで、[クイック スタート] メニューから[サーバ管理]をクリックして開きます。

「サーバ管理]が開きます。

- 2. サーバ ディレクトリ ツリーから、プライマリ サーバを右クリックし て、コンテキスト メニューから[ライセンスの管理]を選択します。 「ライセンス管理]ダイアログ ボックスが表示されます。
- 3. 「ライセンス ステータス]セクションから、解放するライセンスを含 むコンポーネントを選択します。

ライセンスを使用するマシンが[ライセンスされているマシン]フィー ルドに表示されます。

4. 解放するライセンスを持つマシンの名前の隣にあるチェック ボック スをオフにし、「適用]をクリックします。

選択したサーバからアクティブ ライセンスが解放されます。 これで、 ご使用の ARCserve ドメイン内で CA ARCserve Backup 製品を実行して いる他のサーバがライセンスを利用できるようになります。

注: [適用]ボタンをクリックすると、選択したマシンは[ライセン スされているマシン]フィールドに表示されなくなります。

### 複数のネットワーク インターフェース カードの環境設定

CA ARCserve Backup サーバで複数のネットワーク接続が行われている場合、 特定のネットワーク インターフェース カード (NIC) を使用してバック アップとリストアを実行するように、CA ARCserve Backup を環境設定でき ます。このように CA ARCserve Backup を環境設定すると、システムに接続 されている他の NIC からの干渉を防ぐことができます。

一式の NIC を使用するよう CA ARCserve Backup を環境設定できます。CA ARCserve Backup では、これらの NIC を効率的に使用してバックアップを実 行します。 また、クライアント エージェントへの接続時に、セット化さ れた NIC の中から適切なカードを使用するように設定することもできま す。

#### 複数のネットワーク インターフェース カードを環境設定する方法

1. CA ARCserve Backup ホーム画面で、[クイックスタート]メニューか ら[サーバ管理]を選択して、[サーバ管理]を開きます。

[CA ARCserve Backup サーバ管理] ウィンドウが表示されます。

2. [サーバ管理]メニューから、[複数のネットワーク カード]を選択 します。

[複数のネットワーク カードの設定]ダイアログ ボックスが表示され ます。

- 3. 以下のオプションから 1 つを選択します。
	- 使用するネットワーク カードの選択を OS に任せる(デフォルト) **--** 使用するネットワーク インターフェース カードの選択をオペ レーティング システムに任せることができます。
	- 使用するネットワーク カードの指定 -- 使用するネットワーク イ ンターフェース カードをリストから指定することができます。 こ の方法で設定した場合、CA ARCserve Backup が実行するすべての ジョブで、最初に設定されたネットワーク インターフェース カー ドがデフォルトとして使用されます。 マルチ ストリーミングの使 用中、複数のプロセスが作成されると、後続する各プロセスで、 順次設定されているネットワーク インターフェース カードが使 用されます。
- 4. [OK]をクリックします。

ネットワーク カードの設定が適用されます。

# CA ARCserve Backup サービス、コンポーネントおよびアプリケー ションの認証レベル

さまざまな CA ARCserve Backup サービス、コンポーネント、およびアプリ ケーションを実行するには、管理者アカウントまたは最高レベルの権限を 持つアカウントを使用して Windows Vista、Windows Server 2008、および Windows Server 2012 システムにログインする必要があります。 これらの サービス、コンポーネントおよびアプリケーションに関係しているバイナ リは CA ARCserve Backup 固有の機能を含み、基本ユーザ アカウントには利 用が許可されていません。 このため、Windows はパスワードの指定また は管理者権限を持つアカウントの使用を促し、権限を確認した後で作業を 完了します。

このセクションには、以下のトピックが含まれます。

管理者権限を必要とする CA ARCserve Backup [サービス、コンポーネントお](#page-716-0) [よびアプリケーション](#page-716-0) (P. 717) 最上位の権限を必要とする CA ARCserve Backup [サービス、コンポーネント、](#page-724-0) [およびアプリケーション](#page-724-0) (P. 725)

# <span id="page-716-0"></span>管理者権限を必要とする CA ARCserve Backup サービス、コンポーネントおよびア プリケーション

管理者プロファイルまたは管理者権限を持つアカウントは、すべての Windows リソースおよびシステム リソースに対する読み取り権限、書き 込み権限および実行権限を付与されています。

以下の表は、管理者権限を必要とする CA ARCserve Backup サービス、コン ポーネントおよびアプリケーションを示したものです。

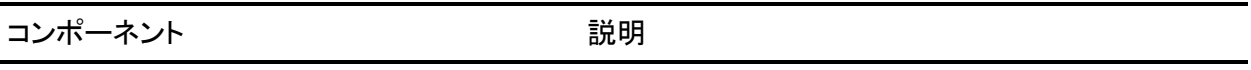

\_HTMSETUP.EXE セットアップ中に html ページを表示します。

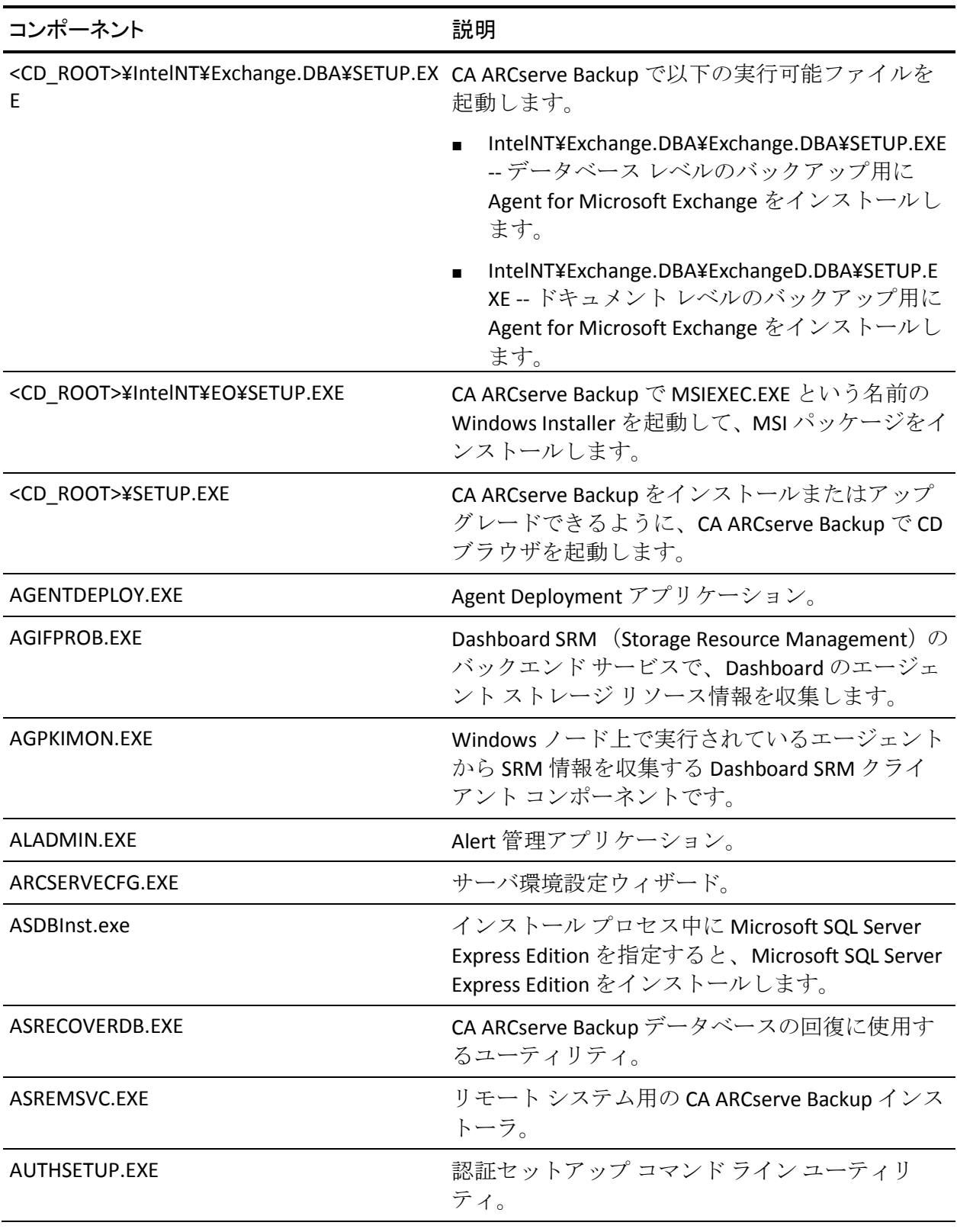

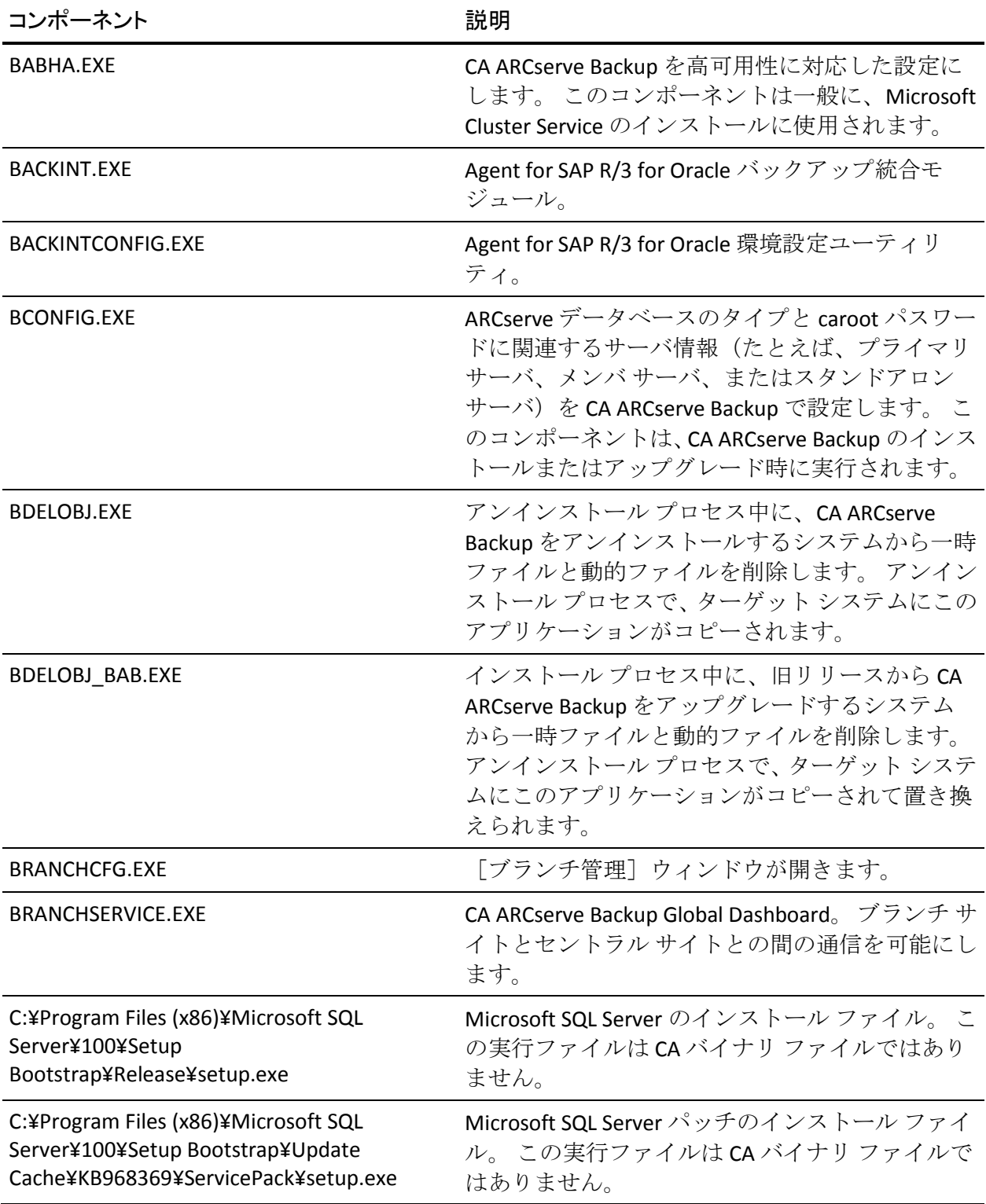

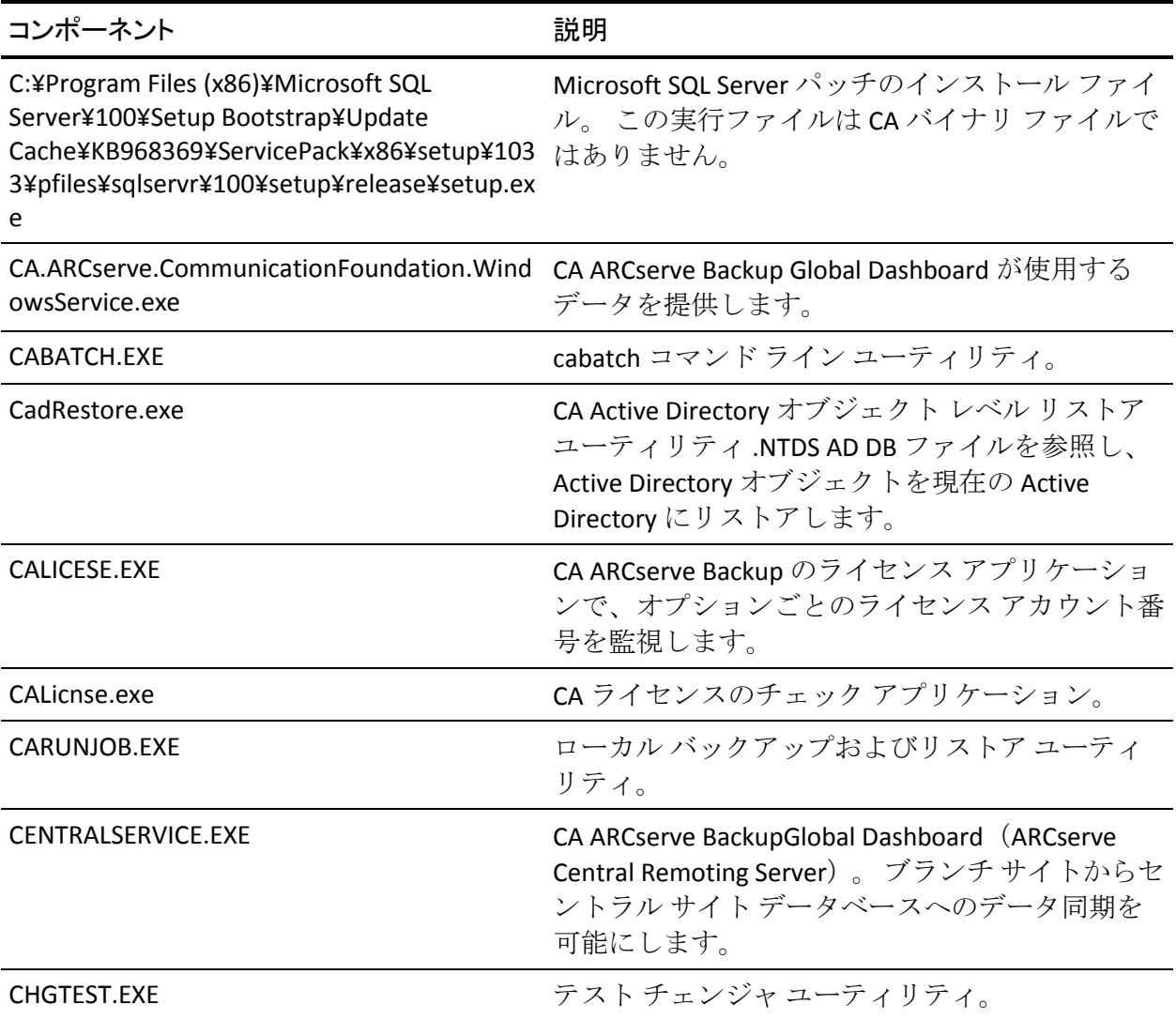
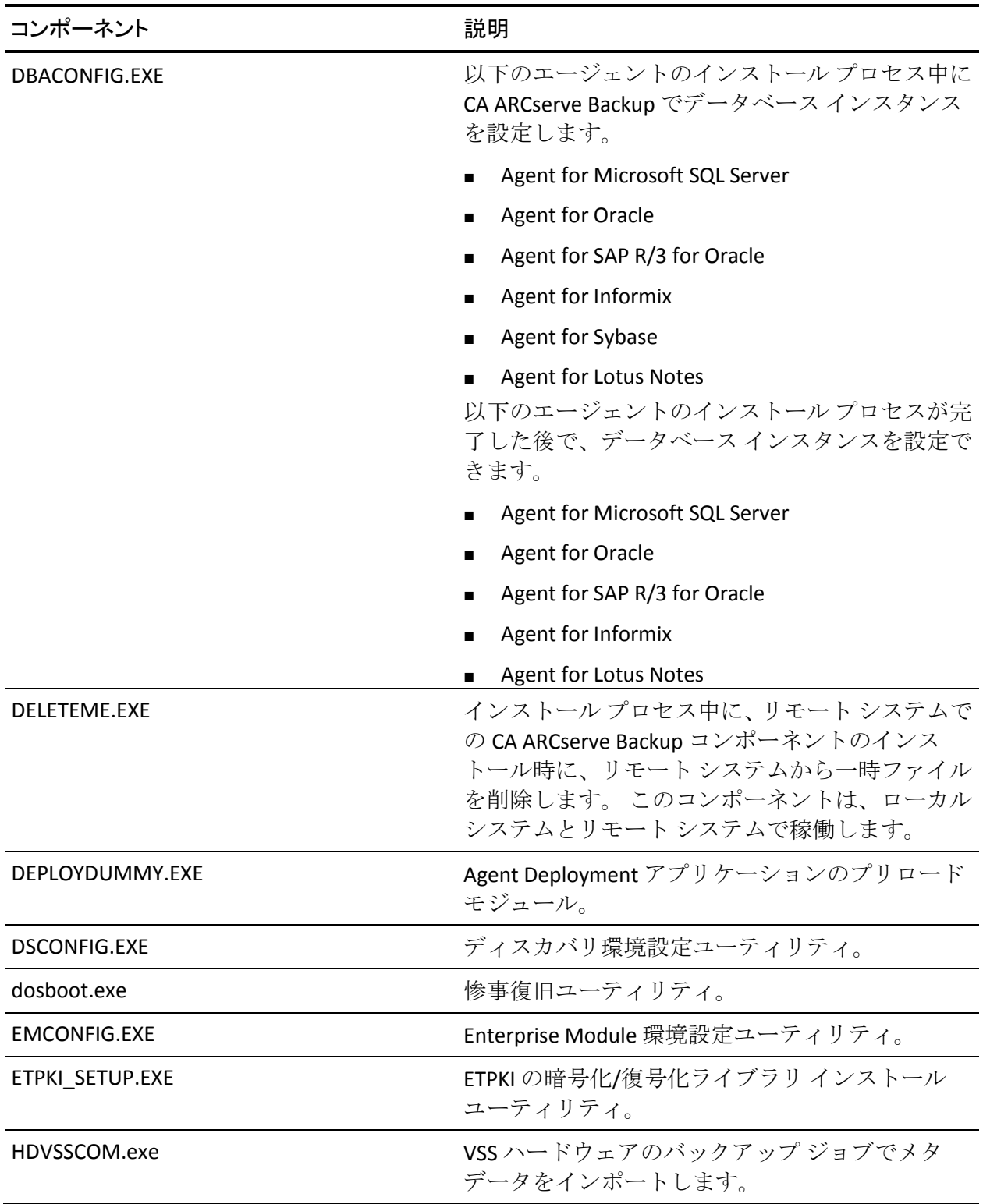

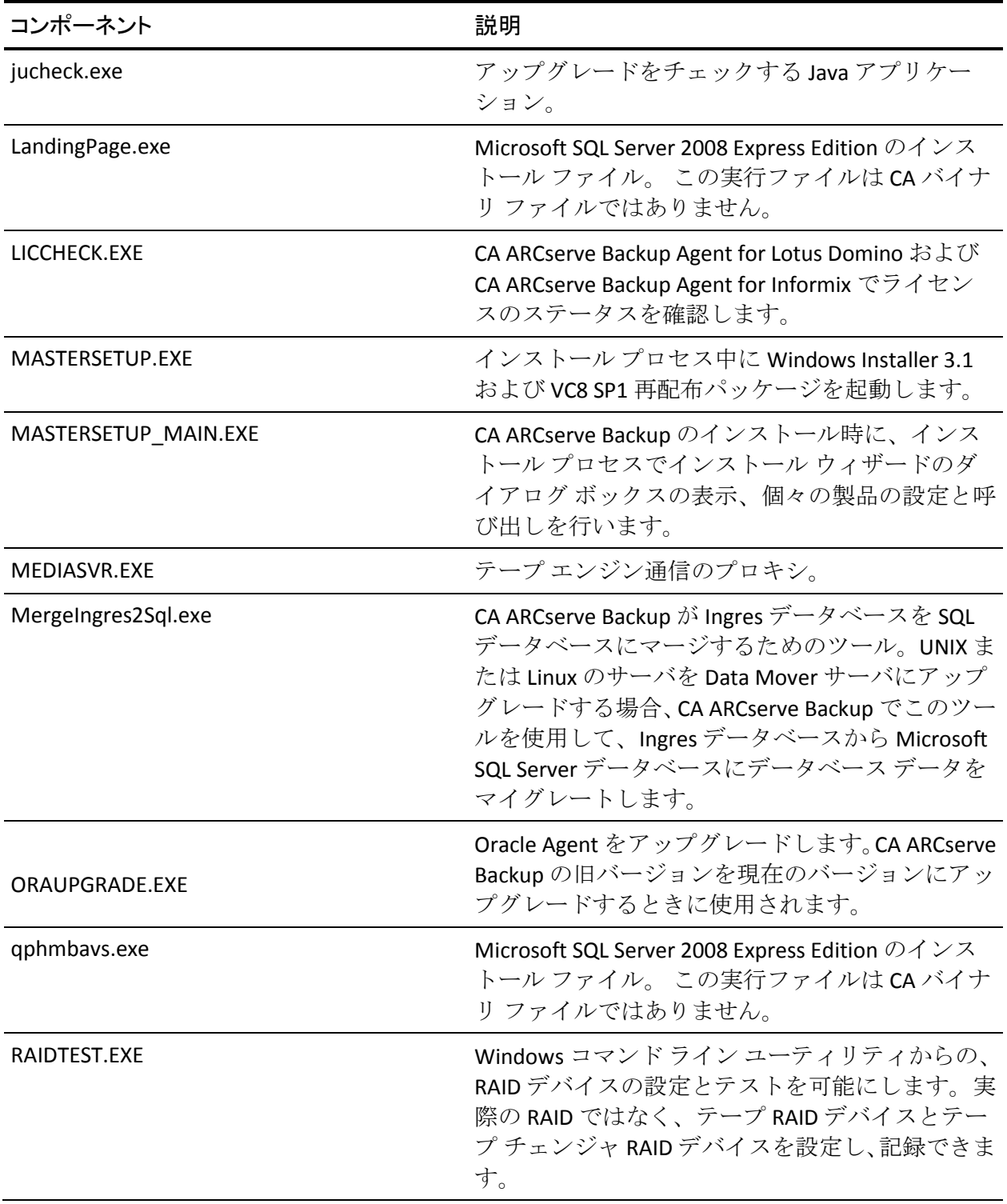

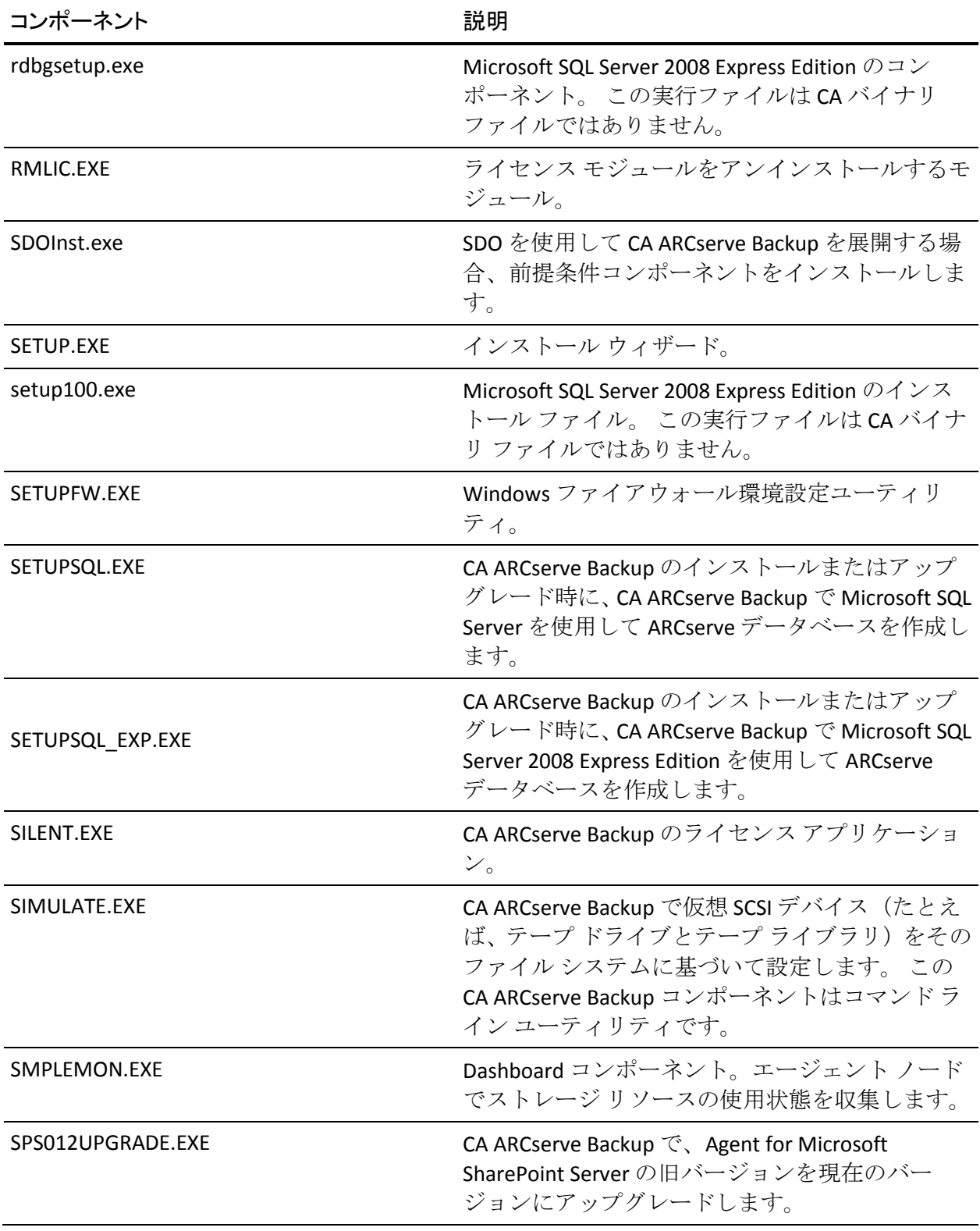

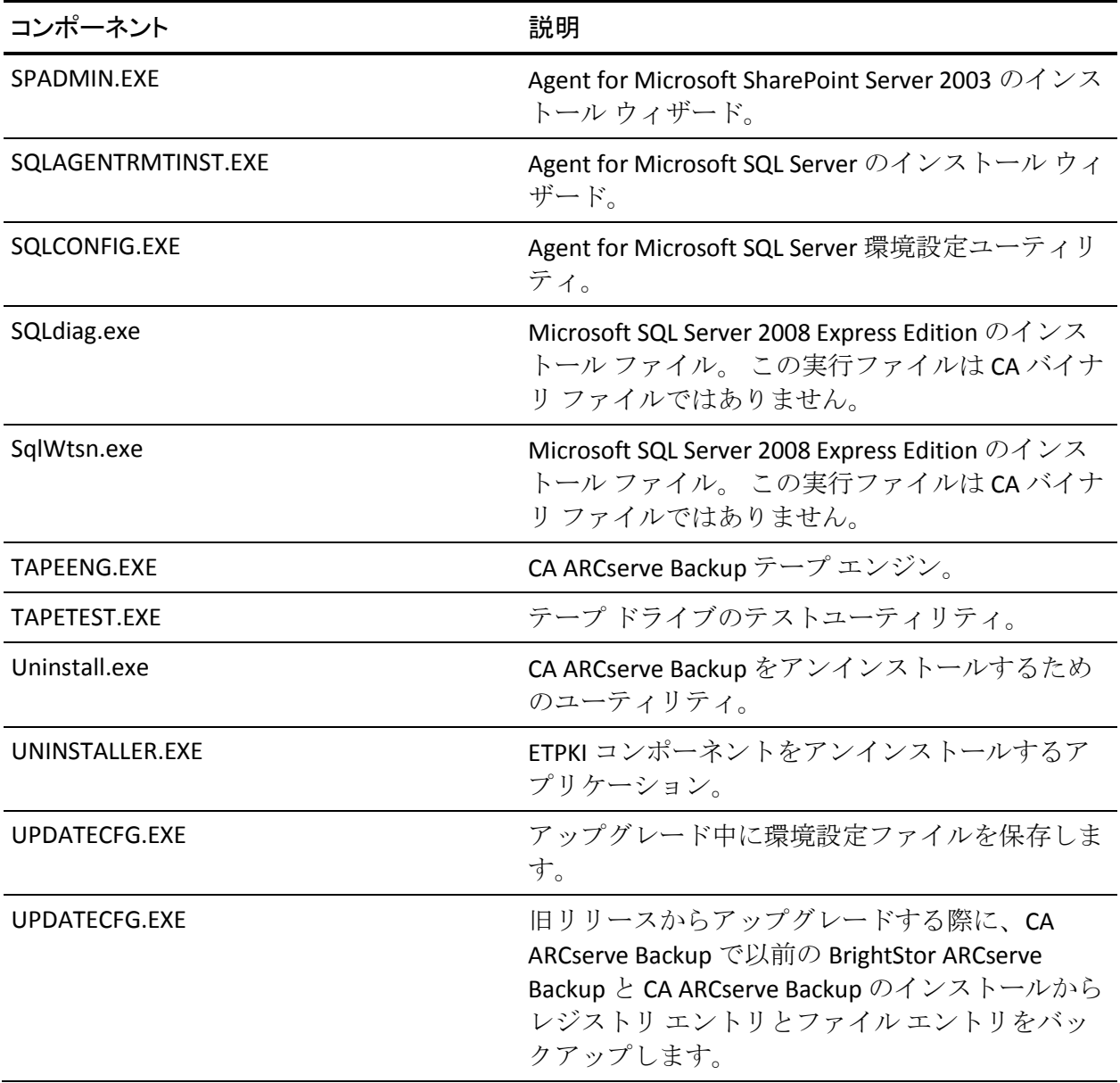

# 最上位の権限を必要とする CA ARCserve Backup サービス、コンポーネント、およ びアプリケーション

システムで最上位の権限を持つアカウントパワーユーザは、管理者として の実行権限を持つ基本ユーザ アカウントとパワーユーザです。

以下の表は、最も高い権限のアカウントが必要な CA ARCserve Backup サー ビス、コンポーネント、およびアプリケーションを示したものです。

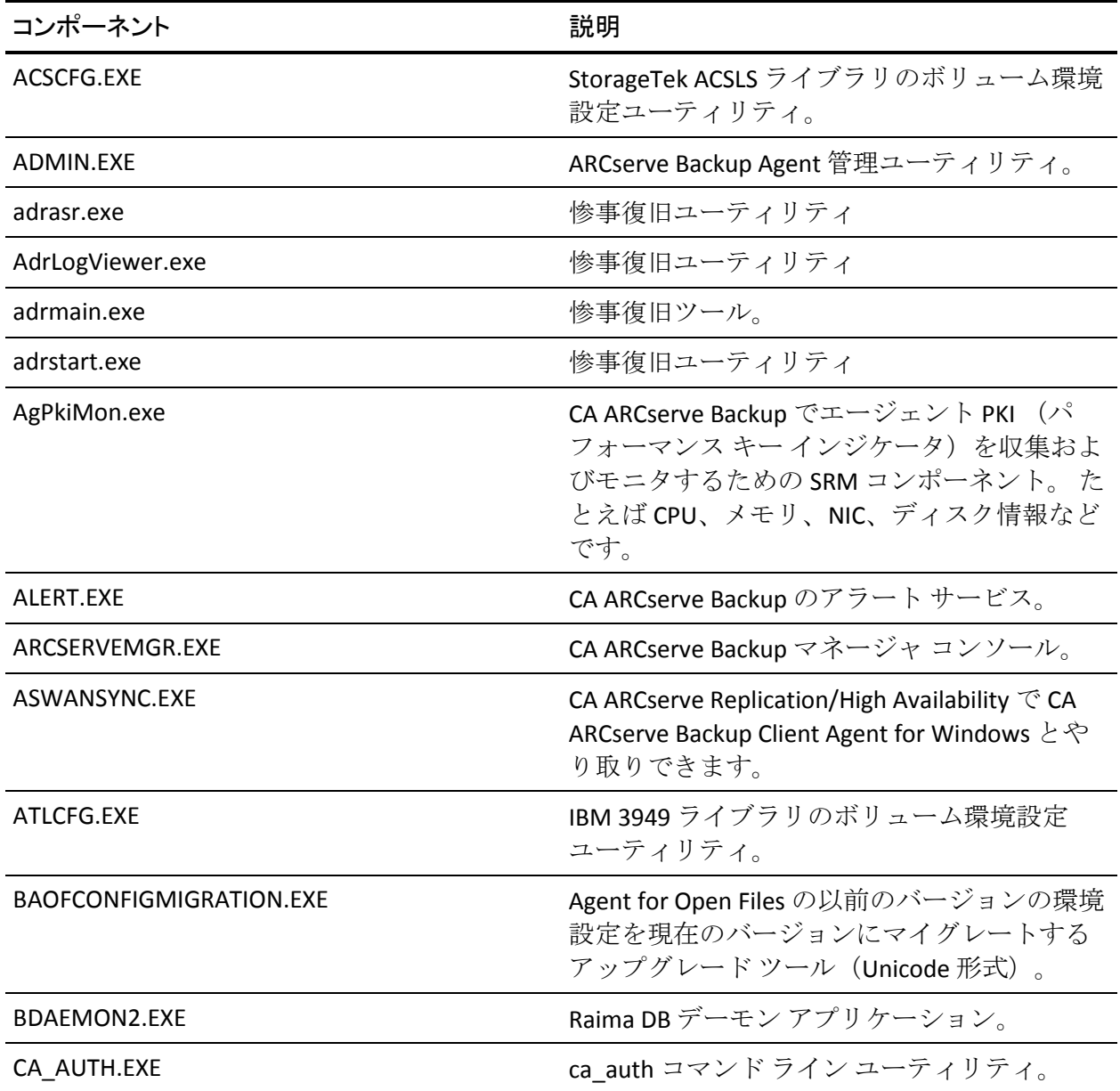

第 8 章: バックアップ サーバの管理 725

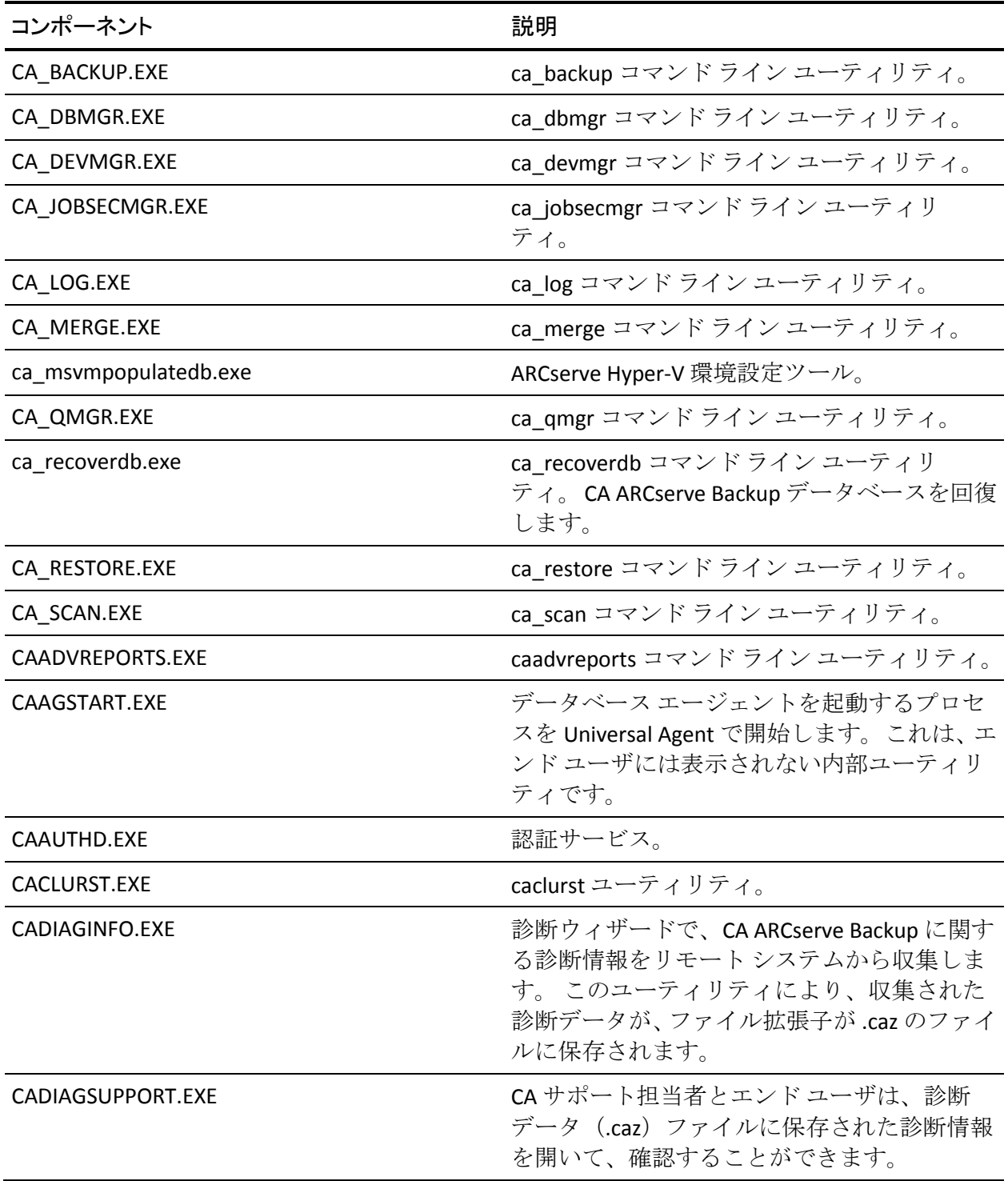

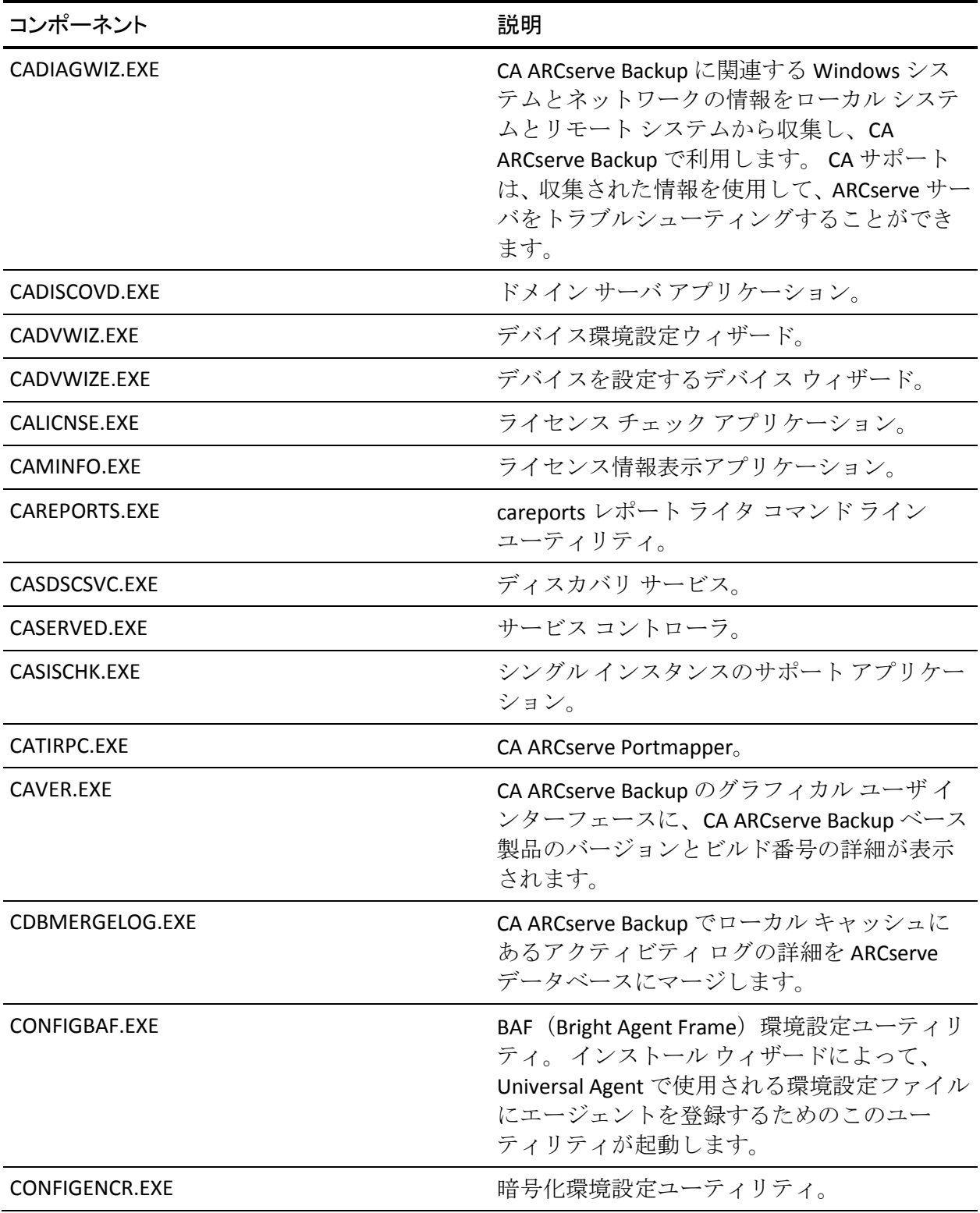

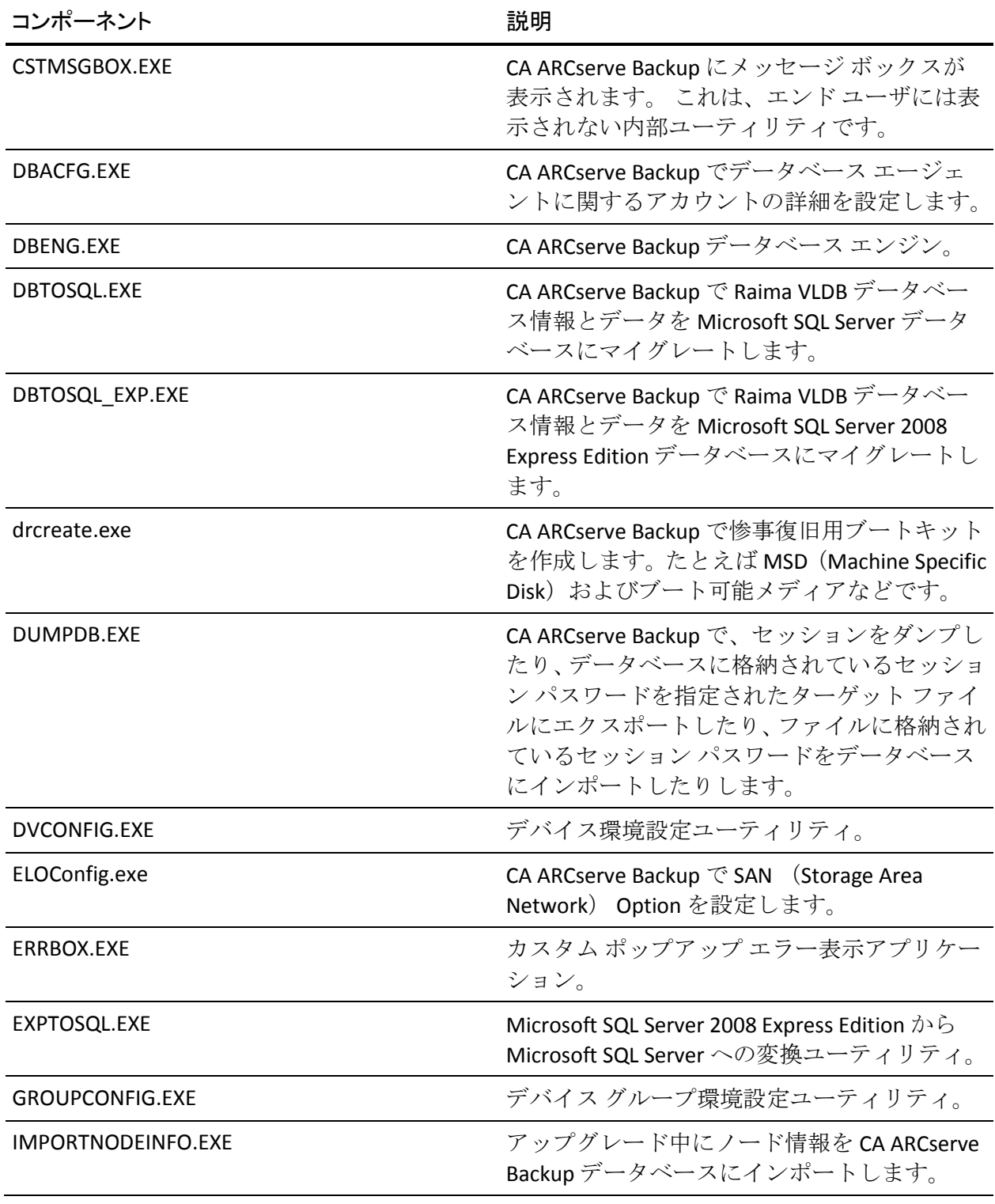

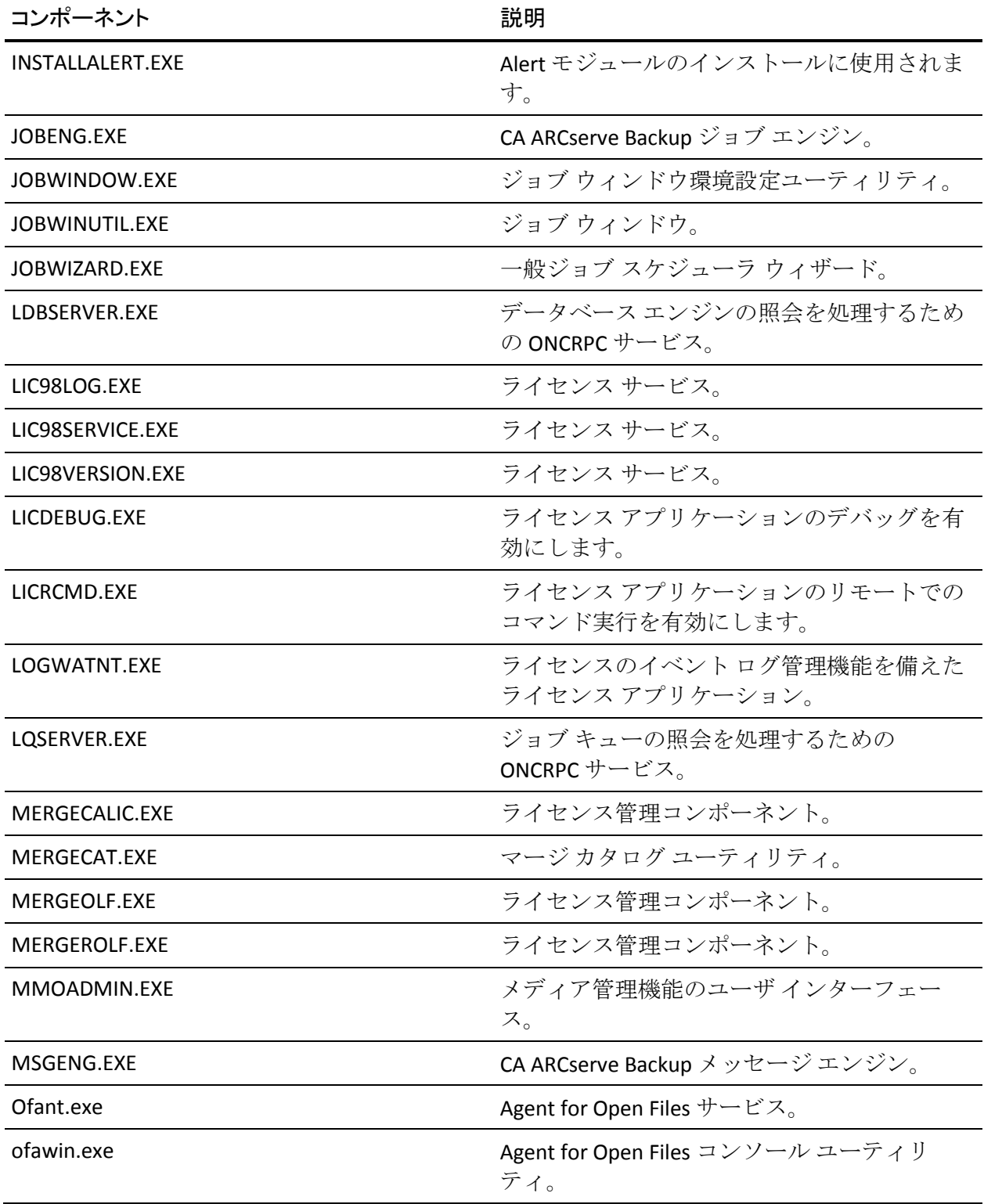

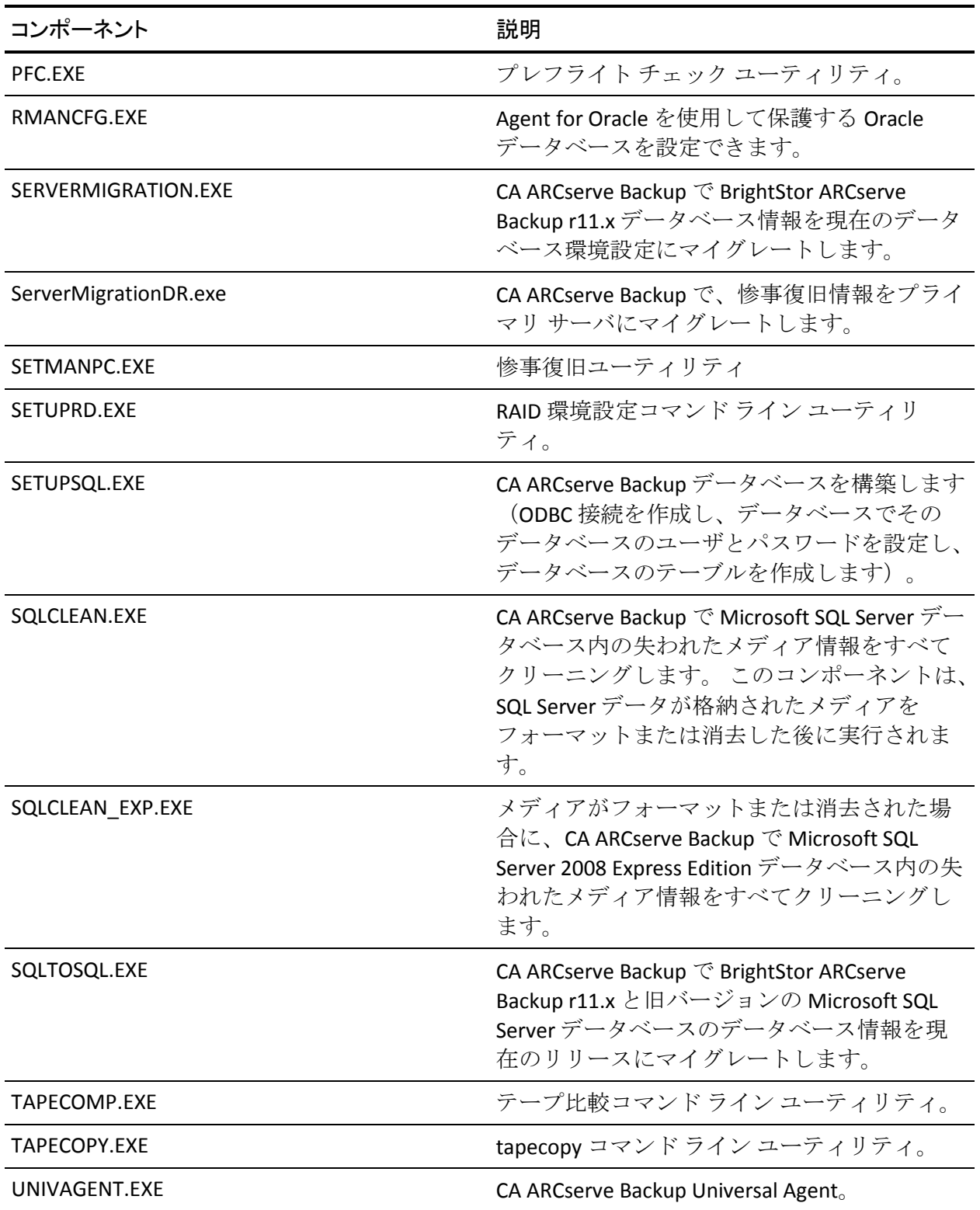

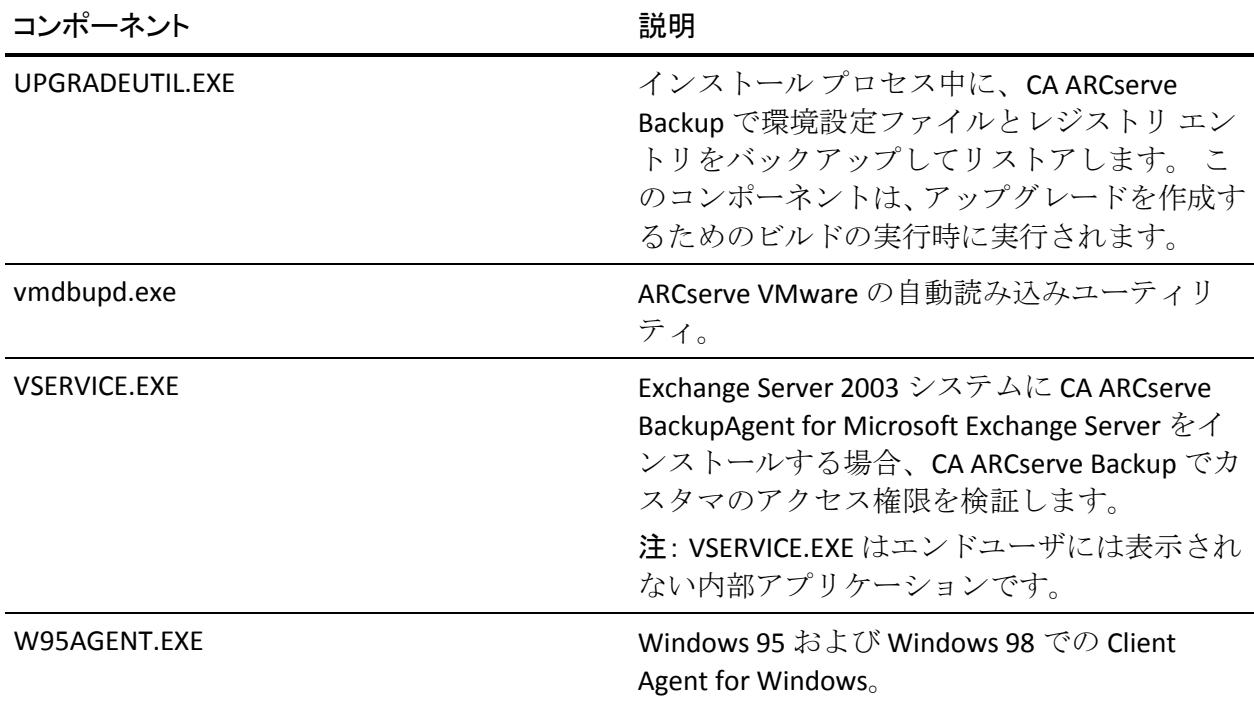

# CA ARCserve Backup ドメイン

CA ARCserve Backup ドメインは、CA ARCserve Backup ドメイン プライマリ サーバとメンバ サーバの論理的なグループで、CA ARCserve Backup のサー バおよびユーザの管理を容易にすることができます。 複数の CA ARCserve Backup サーバにシングル サインオンできるほか、同一ユーザがすべての サーバで同じアクセス レベル(権限)を持つようにできます。

CA ARCserve Backup ドメインは、1 つのプライマリ サーバおよび 1 つまた は複数のメンバ サーバの集合で、名前を 1 つ持ちます。 このため、CA ARCserve Backup の各サーバにそのつどログインしなくても、CA ARCserve Backup ドメインを通じてすべてのサーバを管理し、データベースの管理、 テープとデバイスの管理、バックアップ ポリシーとスケジュールの管理 などを実行できます。

プライマリ サーバは、ジョブやタスクに関する手順を CA ARCserve Backup ドメインのメンバ サーバにディスパッチします。 プライマリ サーバが、 一定の期間無効になるまたは利用できなくなると、メンバ サーバ上での スケジュールされたジョブの実行やライセンスの認証などは、正しく機能 しなくなります。

各ドメインは、1 つの名前、プライマリ サーバ 1 台(必須)、および 1 台 以上のメンバ サーバ (任意) を持ちます。 プライマリ サーバからは、CA ARCserve Backup ドメインに属する任意のメンバ サーバ上で CA ARCserve Backup サービスを開始および停止できます。

ドメインにプライマリ サーバおよびメンバ サーバを設定する場合、ドメ イン上のすべてコンピュータで同じ CA ARCserve Backup ドメイン名を使 用する必要があります。 CA ARCserve Backup ドメイン名は、プライマリ サーバのインストール時に定義する必要があります。 サーバ環境設定 ウィザードを使用してドメイン メンバシップを変更して、ドメイン名を 再設定することもできます。 このウィザードでは、すべてのドメインに 対して CA ARCserve Backup ドメイン名が設定されます。

注: CA ARCserve Backup サーバ名と CA ARCserve Backup ドメイン名は、15 バイト以内である必要があります。合計 15 バイトの名前は、約 7 ~ 15 文 字に相当します。

# ca\_auth コマンド ライン ユーティリティを使用したドメイン ユーザとグループの管 理

CA ARCserve Backup では、ca\_auth というコマンド ライン ユーティリティ を使用して、ドメイン ユーザとグループを管理します。

ドメイン ユーザの管理の詳細については、コマンド プロンプトで 「ca\_auth」と入力するか、「コマンド ライン リファレンス ガイド」を参 照してください。

## caroot 同等権限の作成

デフォルトの場合、CA ARCserve Backup では、セットアップ中に、プライ マリ ドメイン サーバ、すべてのメンバ ドメイン サーバの管理者に caroot と同等の権限が与えられます。 ただし、メンバ ドメイン サーバの管理者 以外のユーザと、その他のドメイン メンバのユーザには、caroot と同等の 権限は与えられません。 したがって、CA ARCserve Backup ドメインでコマ ンド ライン ユーティリティを使用するには、あらかじめ caroot と同等の 権限を設定しておく必要があります。

caroot パスワードは、任意の英数字と特殊文字を組み合わせて指定できま すが、15 バイトを超えないようにしてください。 合計 15 バイトのパス ワードは、およそ 7 ~ 15 文字に相当します。

同等アクセス権のリストが作成されることで、ユーザにドメインへのログ オンを要求することなく、全クライアントが CA ARCserve Backup を使用で きるようになります。 CA ARCserve Backup は、現在のユーザがドメインに 対して同等のアクセス権を持つかどうかを検証できます。 オペレーティ ング システムに対するアクセス権によって、CA ARCserve Backup ドメイン に対する特定のアクセス レベルが保証されます。

同等権限の作成の詳細については、「コマンド ライン リファレンス ガイ ド」にある ca\_auth についてのセクションを参照してください。

## 詳細情報:

CA ARCserve Backup [と同等の権限を持つ方法](#page-46-0) (P. 47) [同等の権限およびシステム](#page-47-0) アカウント (P. 48)

# ジョブ ステータス マネージャを使用した複数ドメインの管理方法

CA ARCserve Backup では、ジョブ ステータス マネージャを使用して、1 つ 以上の CA ARCserve Backup を管理できます。これにより、企業内のすべて の CA ARCserve Backup ドメインに関連するジョブ キューを監視および管 理できます。

CA ARCserve Backup ドメインは次の環境設定から構成されます。

- 1つ以上のメンバ サーバに接続されているプライマリ バックアップ サーバ。
- 単一のスタンドアロン バックアップ サーバ。

ジョブ ステータス マネージャを最初に開いた場合、以下の画面に示すよ うに、現在ログインしている CA ARCserve Backup ドメインがドメインの ディレクトリ ツリーに表示されます。

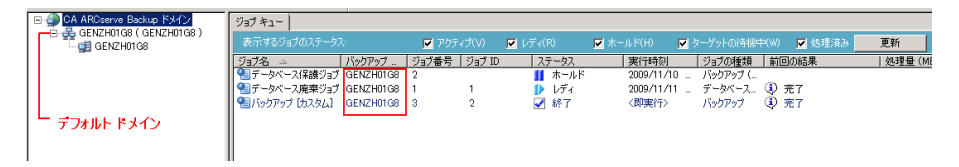

それ以外の場合は、ジョブ ステータス マネージャでドメインを追加およ び削除できます。

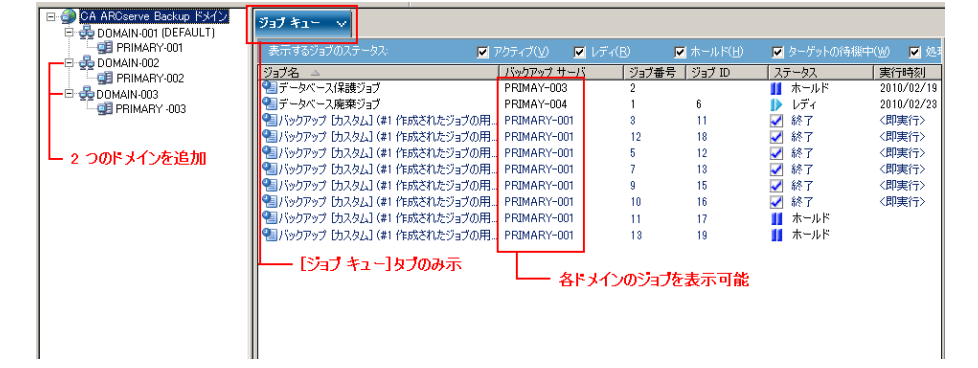

ジョブ ステータス マネージャでドメインを追加した後、以下のタスクを 実行できます。

- ジョブ ステータスの管理 -- [レディ]、[ホールド]、[即実行]、 [ジョブの停止] などのジョブのステータスを変更し、ジョブのデー タを更新します。
- ジョブ保護の管理 -- ジョブのユーザ名および暗号化パスワードを変更 します。
- ジョブ メンテナンスの管理 -- ジョブに関してスケジュールの変更、追 加、削除、プレフライト チェック、クイック検索、ログの生成、ジョ ブ情報の印刷を行います。

これらのタスクの実行は、指定したドメイン内でアカウントに割り当てら れた役割により制限を受けます。

## 例: 役割の割り当て

現在の CA ARCserve Backup ドメインはドメイン A です。ユーザ「ARCserve ユーザ」が、ドメイン B およびドメイン C という 2 つの CA ARCserve Backup ドメインを追加します。 各ドメインのロールは以下のとおりです。

- ドメイン A: caroot ユーザ
- ドメイン B: Backup Operator
- ドメイン C: Monitor Operator

ARCserve ユーザは、各 CA ARCserve Backup ドメインで以下のタスクを実行 できます。

- ドメイン A: ドメイン内のすべてのジョブの変更、削除、停止。
- ドメイン B:ARCserve ユーザ アカウントを使用してサブミットされた ジョブの制御。
- ドメイン C: このドメイン内のジョブのジョブ情報の表示。

# ジョブ ステータス マネージャへのドメインの追加

CA ARCserve Backup では、ジョブ ステータス マネージャに CA ARCserve Backup ドメインを追加できます。

ジョブ ステータス マネージャへのドメインの追加方法

1. CA ARCserve Backup マネージャ コンソールを開きます。

ナビゲーション バーで[クイック スタート]を展開し、[ジョブ ス テータス]をクリックします。

ジョブ ステータス マネージャが表示されます。

2. CA ARCserve Backup ドメインを右クリックし、コンテキスト メニュー から「ドメインの追加]を選択します。

「デフォルトサーバ情報」ダイアログ ボックスが開きます。

3. CA ARCserve Backup プライマリ サーバ ドロップダウンから、追加する CA ARCserve Backup ドメインを選択します。

以下を指定します。

- 認証の種類 -- ドロップダウン リストで、 [CA ARCserve Backup 認 証]または [Windows 認証]を選択します。
- ユーザ -- CA ARCserve Backup サーバへのログインに必要なアカウ ントを指定します。
- **パスワード --** ユーザ アカウントのパスワードを指定します。
- (オプション)この情報を保存する -- CA ARCserve Backup にユーザ 名とパスワードを記憶させます。
- 4. [OK]をクリックします。

指定した CA ARCserve Backup ドメインは、ジョブ ステータス マネー ジャで CA ARCserve Backup ドメインの下に表示されます。

## ジョブ ステータス マネージャからのドメインの削除

CA ARCserve Backup では、ジョブ ステータス マネージャから CA ARCserve Backup ドメインを削除できます。

ジョブ ステータス マネージャからのドメインの削除方法

1. CA ARCserve Backup マネージャ コンソールを開きます。

ナビゲーション バーで[クイック スタート]を展開し、[ジョブ ス テータス]をクリックします。

ジョブ ステータス マネージャが表示されます。

2. ドメイン ディレクトリ ツリーで CA ARCserve Backup ドメインを展開 し、削除するドメインを見つけます。

そのドメインを右クリックし、コンテキスト メニューから[ドメイン の削除]を選択します。

CA ARCserve Backup ドメインはジョブ ステータス マネージャから削除 されます。

# ARCserve ドメインでコンピュータ名を変更する方法

コンピュータ名は、ネットワークまたはドメインで自分自身を特定するた めにコンピュータが使用する名前です。 一元化された管理環境では、 ARCserve ドメインはプライマリ サーバと 1 つ以上のメンバ サーバ、また はスタンドアロンのサーバから構成されています。CA ARCserve Backup の インストール時に、ARCserve ドメインの名前、プライマリ サーバのコン ピュータ名、およびメンバ サーバのコンピュータ名を確立します。

CA ARCserve Backup はプライマリ サーバおよびメンバサーバのコン ピュータ名を使用し、サーバ間の通信を確立します。 CA ARCserve Backup は、Discovery.cfg 環境設定ファイルでプライマリ サーバのコンピュータ名 を指定します。Discovery.cfg 環境設定ファイルは、プライマリ サーバおよ びメンバ サーバ上にあります。

注: ARCserve ドメイン名およびプライマリ サーバのコンピュータ名は、そ れぞれ異なる名前を指定できます。 ただし、両方の名前が 15 バイトを超 えないようにしてください。合計 15 バイトの名前は、約 7 ~ 15 文字に相 当します。

プライマリ サーバまたはメンバ サーバのコンピュータ名を変更すると、 ARCserve ドメイン内で互いに通信できなくなります。

ARCserve ドメインで、ARCserve サーバのコンピュータ名を変更する場合は、 以下の手順が使用できます。

■ ARCserve ドメインのプライマリ サーバのコンピュータ名が変更され た場合

プライマリ サーバとメンバ サーバが通信できるようにするには、[「プ](#page-738-0) ライマリ サーバでのプライマリ [サーバのコンピュータ名の変更](#page-738-0) (P. 739)」および「メンバ サーバでのプライマリ [サーバのコンピュータ名](#page-745-0) [の変更](#page-745-0) (P. 746)」を参照してください。

■ ARCserve ドメインのメンバ サーバのコンピュータ名が変更された場 合

メンバ サーバが ARCserve ドメインで通信できるようにするには、[「メ](#page-748-0) ンバ [サーバでのコンピュータ名の変更](#page-748-0) (P. 749)」を参照してください。

■ スタンドアロン サーバのコンピュータ名が変更された場合

スタンドアロン サーバが ARCserve ドメインで通信できるようにする には、「スタンドアロン [サーバでのコンピュータ名の変更](#page-753-0) (P. 754)」を 参照してください。

■ マネージャ コンソールを実行しているサーバのコンピュータ名が変 更された場合

マネージャ コンソールを実行しているサーバが ARCserve ドメインで 通信できるようにするには、「マネージャ [コンソールを実行している](#page-753-1) [サーバでのコンピュータ名の変更](#page-753-1) (P. 754)」を参照してください。

#### 詳細情報

Discovery.cfg [環境設定ファイル](#page-747-0) (P. 748)

## <span id="page-738-0"></span>プライマリ サーバでのプライマリ サーバのコンピュータ名の変更

プライマリ サーバのコンピュータ名を変更した後で、ARCserve ドメイン 内のプライマリ サーバとメンバ サーバが通信できるようにするには、以 下の手順を実行します。

これらの手順を完了する前に、プライマリ サーバのコンピュータ名を変 更する必要があります。

注: この手順は、スタンドアロン サーバのコンピュータ名を変更するとき に使用できます。

CA ARCserve Backup で Microsoft SQL Server 2008 Express のみを使用し、他の SQL インスタンスをインストールしていない場合は、以下の手順も実行す る必要があります。

- Microsoft SQL Server Management Studio Express (SSMSE)が同じマシン にインストールされていない場合は、インストールします。SSMSE は、 SQL Server 2008 Express Edition を管理するグラフィック ツールで、SQL Server 2005 のいずれかのバージョンで作成された SQL Server Database Engine も管理します。 詳細については、Microsoft ダウンロード セン ター Web サイトの 「Microsoft SQL Server Management Studio Express」 を参照してください。
- コマンドプロンプトから Transact-SQL 文、システム手順、スクリプト ファイルを入力するのに使用される sqlcmd ユーティリティについて よく理解しておく必要があります。 詳細については、Microsoft Developer Network Web サイトの 「Sqlcmd ユーティリティ」を参照し てください。

Microsoft SQL Server データベースをホストするシステムの名前変更の詳 細については、Microsoft Developer Network Web サイトの以下のトピック を参照してください。

- SQL Server 2005 スタンドアロン インスタンスをホストするコン ピュータの名前を変更する方法
- SQL Server 2005 仮想サーバの名前を変更する方法
- SQL Server のインストール (SQL Server 2000)
- サーバーの名前の変更

次の手順に従ってください:

- 1. ターゲット システムを再起動して、Windows コンピュータ名の変更処 理を完了します。
- 2. プライマリ サーバにログインします。

注: マネージャ コンソールを開いたり、CA ARCserve Backup にログイン しないでください。

3. Windows コマンド ラインを開き、ディレクトリを以下のディレクトリ に変更します。

%ARCSERVE\_HOME%

以下のコマンドを実行して、すべての ARCserve サービスを停止します。

cstop

すべての ARCserve サービスが停止します。

注: Windows コマンド ラインは閉じないでください。

4. メモ張などのテキスト編集アプリケーションを使用して、プライマリ サーバの以下のディレクトリにある discovery.cfg 環境設定ファイルを 開きます。

%ARCSERVE\_HOME%¥config¥discovery.cfg

PRIMARY フィールドで、環境に応じて、プライマリ サーバの名前を変 更します。

重要: discovery.cfg 設定ファイル内の ARCserve ドメイン名を変更しな いでください。 discovery.cfg 設定ファイル内の ARCserve ドメイン名を 変更すると、caroot アカウントのパスワードは削除されます。 discovery.cfg 設定ファイルは、プライマリ サーバ、メンバ サーバ、お よびスタンドアロン サーバのホスト名を変更する場合のみ使用して ください。

ファイルを閉じ、変更内容を保存します。

詳細については、「Discovery.cfg [環境設定ファイル](#page-747-0) (P. 748)」を参照し てください。

5. すでに開いている Windows コマンド ラインから、以下のコマンドを実 行して、すべての ARCserve サービスを開始します。

cstart

すべての ARCserve サービスが開始します。

注: Windows コマンド ラインは閉じないでください。

6. Windows の[スタート]-[すべてのプログラム]-[CA]-[ARCserve Backup] -[サーバ環境設定ウィザード]の順に選択します。

[サーバ環境設定ウィザード]が開き、[オプションの選択]ダイア ログ ボックスが表示されます。

7. [オプションの選択]ダイアログ ボックスから、[データベースの選 択]オプションをクリックして、[次へ]をクリックします。

[carootの確認] ダイアログ ボックスが開きます。

8. [次へ]をクリックします。

重要: このタスクを完了するには、caroot のパスワードを指定する必 要があります。

[システムアカウント]ダイアログボックスが表示されます。

- 9. [システム アカウント]ダイアログ ボックスで以下のフィールドに入 力して、[次へ]をクリックします。
	- 「ユーザ名]-- プライマリ サーバへのログインに必要な Windows ユーザ名を指定します。
	- [ドメイン] -- 新しいプライマリ サーバの Windows ドメイン名ま たはホスト名を指定します。
	- [パスワード] プライマリ サーバへのログインに必要な Windows ユーザ名のパスワードを指定します。

10. [データベース オプションの選択]ダイアログ ボックスからフィール ドに入力して、現在のデータベース インストールに必要な場合、プロ ンプトに従い、[次へ]をクリックします。

次に表示されるダイアログ ボックスについては、ご使用の環境で Microsoft SQL Server、Microsoft SQL Server 2008 Express のどちらを実行 しているかによって異なります。

注:「データベースの選択]オプションで、サーバが Global Dashboard ドメインのセントラル プライマリ サーバで、新たに選択するデータ ベースが、(Global Dashboard のセントラル プライマリ サーバとして はサポートされていない)Microsoft SQL Server Express または Microsoft SQL Server 2000 である場合、データベースの変更前に、Global Dashboard の情報をエクスポートして保持できます。 データベースの 選択操作が完了した後は、サーバはセントラル プライマリ サーバとし て機能していないため、Global Dashboard の情報は失われます。グルー プ化環境設定情報とブランチ情報を保持する場合、データベースの選 択操作を行う前に、これらの Global Dashboard 情報を一時的な場所に エクスポートする必要があります。 Global Dashboard 情報のエクス ポートおよびインポートの詳細については、「*Dashboard* ユーザ ガイ ド」を参照してください。

重要:「サーバ環境設定ウィザード】により、既存の ARCserve\_DB イ ンスタンスの上書きメッセージが表示されます。このオプションは、 デフォルトでは有効です。ジョブ履歴、アクティビティ ログなど以前 のデータを保持するには、「既存の ""ARCserve\_DB"" を上書きします] オプションのチェック マークを外します。

- 11. [サーバ環境設定ウィザード]が更新を完了したら、[完了]をクリッ クします。
- 12. すでに開いている Windows コマンド ラインから、以下のコマンドを実 行して、すべての ARCserve サービスを停止および再開します。

cstop

cstart

すべての ARCserve サービスを停止および再開します。 プライマリ サーバは、新しいコンピュータ名を使用して機能します。

注: Windows コマンド ラインは閉じないでください。

13. ここで、caroot ユーザ アカウントと同等の権限を作成する必要があり ます。

Windows コマンド ラインから、以下の構文を使用して、ca\_auth コマ ンドを実行します。

注: 山かっこ <> は引数に含めないでください。

ca\_auth -cahost <新しいプライマリ サーバのホスト名> -equiv add <ユーザ名> <新しいプラ イマリ サーバのホスト名> caroot caroot <パスワード>

同等の権限が、caroot ユーザ アカウントに適用されます。

- 14. ARCserve ドメインがメンバ サーバで構成されている場合、[「メンバ](#page-745-0) サーバでのプライマリ [サーバのコンピュータ名の変更](#page-745-0) (P. 746)」の手 順を完了します。
- 15. CA ARCserve Backup データベースとして Microsoft SQL Server 2008 Express を実行している場合は、SQL Express が名前付きインスタンスと してインストールされていることに注意してください。Microsoft のド キュメント MS143799 に記述されているように、SSMSE で以下のコマ ンドを実行して、名前付きインスタンスを新しいコンピュータ名にリ ンクさせます。

sp\_dropserver <old\_name¥instancename> GO sp\_addserver <new\_name¥instancename>,local GO SQL Server インスタンスを再起動します。

- 16. 以下のいずれかの条件が満たされる場合は、Microsoft SQL Agent アカウ ント環境設定ユーティリティを使用して ODBC 通信設定を更新します。
	- サーバがプライマリ サーバであり、CA ARCserve Backup データベー スがローカルにインストールされている。
	- サーバがスタンドアロン サーバであり、CA ARCserve Backup データ ベースがローカルにインストールされている。
	- サーバがプライマリ サーバ、スタンドアロン サーバ、またはメン バ サーバであり、かつ、CA ARCserve Backup データベースまたは Agent for Microsoft SQL Server が同じマシンにインストールされて いる。

Microsoft SQL Agent アカウント環境設定ユーティリティを起動するに は、Windows タスクバーの[スタート]メニューから[すべてのプロ グラム] - [CA] - [ARCserve Backup] - [Microsoft SQL Agent アカウ ント環境設定]の順に選択します。

ユーティリティを起動したら、プロンプトに従い、すべてデフォルト の設定を選択します。

17. 名前の変更を確認します。

名前の変更が正常に行われたかどうかを確認するには、 @@servername または sys.servers からの情報を選択します。 @@servername は新しい名前を返し、sys.servers では表に新しい名前が 表示されます。

注: コンピュータ名を変更した後、以前のコンピュータ名を使用して いた接続は、変更後の名前を使用して接続するようにする必要があり ます。

18. 以前のプライマリ サーバに登録されていたすべての CA ARCserve Backup ライセンスを解放します。

注: 詳細については[、「サーバからのライセンスの解放」](#page-713-0) (P. 714)を参 照してください。

19. CA ARCserve Backup システム アカウントを更新します。そのためには、 CA ARCserve Backup マネージャ コンソールを開き、サーバ管理マネー ジャを開きます。

CA ARCserve Backup サーバを選択し、以下のように[CA ARCserve Backup システム アカウント]をクリックします。

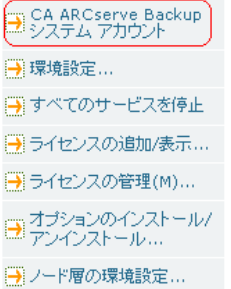

[CA ARCserve Backup システム アカウント]ダイアログ ボックスが表 示されます。

- 20. 以下のフィールドに入力します。
	- Microsoft Windows ユーザ アカウント
	- パスワード
	- Microsoft Windows ドメイン

[OK]をクリックします。

- 21. ジョブ ステータス マネージャを起動し、以下の手順を実行します。
	- データベース廃棄ジョブを削除し、再作成します。

注: 詳細については「CA ARCserve Backup [データベース保護ジョブ](#page-442-0) [の再作成](#page-442-0) (P. 443)」を参照してください。

■ 名前を変更したサーバで実行するように設定されているデータ ベース保護ジョブと他のバックアップ ジョブをすべて変更し、ス テージングおよびデスティネーションの場所を更新します。

注:詳細については、「カスタム[データベース保護ジョブの変更](#page-833-0) [または作成」](#page-833-0) (P. 834)を参照してください。

22. CA ARCserve Backup データベースのフル バックアップを実行します。

#### 詳細情報:

「サーバ環境設定ウィザード]を使用した ARCserve サーバの管理 (P. 762)

### <span id="page-745-0"></span>メンバ サーバでのプライマリ サーバのコンピュータ名の変更

プライマリ サーバのコンピュータ名を変更した後で、ARCserve ドメイン のプライマリ サーバおよびメンバ サーバが通信できるようにするには、 以下の手順を実行します。

以下の点に注意してください。

■ この作業を完了する前に、プライマリサーバのコンピュータ名を変更 する必要があります。

注:詳細については、「プライマリ [サーバでのプライマリ](#page-738-0) サーバのコ [ンピュータ名の変更](#page-738-0) (P. 739)」を参照してください。

- この作業は ARCserve ドメイン内のすべてのメンバ サーバ上で完了す る必要があります。
- この作業を完了するときに、サーバ環境設定ウィザードにより、以下 のメッセージが表示されることがあります。
	- CA ARCserve Backup が以前のプライマリサーバに接続できないと いう警告。 [続行] をクリックして、このメッセージを消去でき ます。
	- CA ARCserve Backup がメンバ サーバを登録解除できないという警 告。 [はい]をクリックして、このメッセージを消去できます。

#### メンバ サーバでプライマリ サーバのコンピュータ名を変更する方法

- 1. メンバ サーバにログインします。
	- 注: この作業を完了するために CA ARCserve Backup を起動する必要は ありません。
- 2. メンバサーバ上の Windows の [スタート]から、 [すべてのプログラ ム] - [CA] - [ARCserve Backup] - [サーバ環境設定ウィザード]の順 に選択します。

[サーバ環境設定ウィザード]が開きます。

3. 「オプションの選択]ダイアログ ボックスで「このサーバを他の CA ARCserve Backup ドメインに移動する]をクリックし、[次へ]をクリッ クします。

[caroot の確認] ダイアログ ボックスが開きます。

- 4. caroot アカウントのパスワードを指定して、 [次へ] をクリックしま す。
- 5. [別の CA ARCserve Backup ドメインに追加する] ダイアログ ボックス で、プライマリ サーバの新しいホスト名を指定し、caroot アカウント のパスワードを指定して、[次へ]をクリックします。

「システムアカウント]ダイアログボックスが表示されます。

- 6. [システムアカウント]ダイアログ ボックスで、以下のフィールドを 入力します。
	- [ユーザ名] -- プライマリ サーバへのログインに必要な Windows ユーザ名を指定できます。
	- 「ドメイン**」-- 新しいプライマリ サーバの Windows ドメイン名ま** たはホスト名を指定できます。
	- [パスワード] **--** プライマリ サーバへのログインに必要な Windows ユーザ名のパスワードを指定できます。

[次へ]をクリックして、画面の指示に従い、設定を完了します。

7. ARCserve ドメイン内のすべてのメンバ サーバについて、手順 1 ~ 6 を 繰り返します。

## <span id="page-747-0"></span>Discovery.cfg 環境設定ファイル

discovery.cfg 環境設定ファイルは、以下の例で示されているように、 ARCserve ドメインの名前、およびプライマリ サーバのコンピュータ名を 指定します。

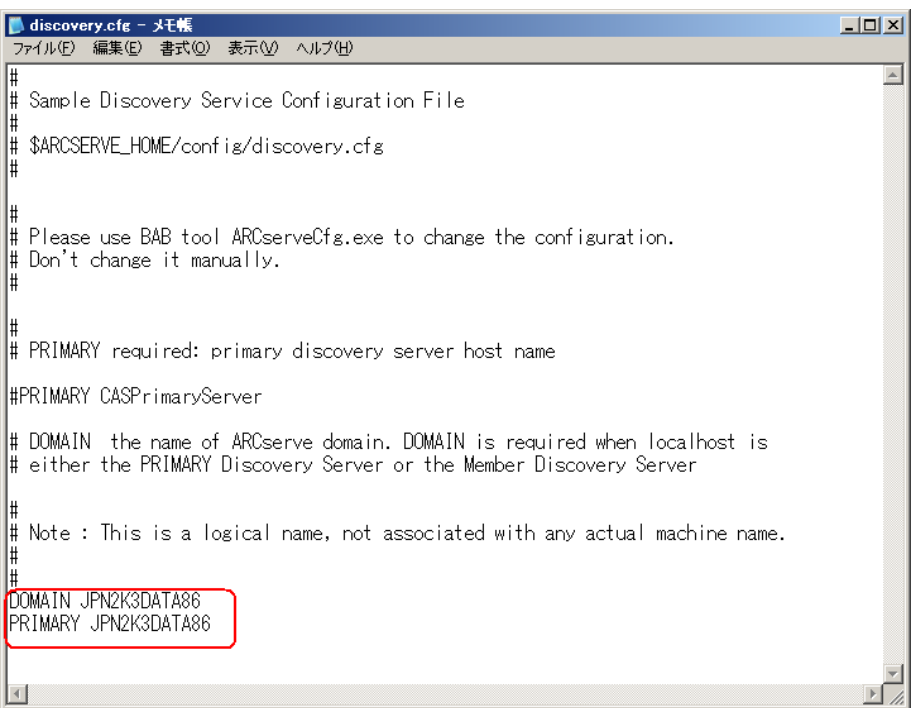

discovery.cfg 環境設定ファイルは、プライマリおよびメンバ サーバの以下 のディレクトリにあります。

%ARCSERVE\_HOME%¥config¥discovery.cfg

重要: discovery.cfg 設定ファイル内の ARCserve ドメイン名を変更しないで ください。discovery.cfg 設定ファイル内の ARCserve ドメイン名を変更する と、caroot アカウントのパスワードは削除されます。discovery.cfg 設定ファ イルは、プライマリ サーバ、メンバ サーバ、およびスタンドアロン サー バのホスト名を変更する場合のみ使用してください。

## <span id="page-748-0"></span>メンバ サーバでのコンピュータ名の変更

メンバ サーバのコンピュータ名を変更した後で、CA ARCserve Backup ドメ イン内のメンバ サーバがプライマリ サーバと通信できるようにするには、 以下の手順を実行します。

以下の手順を完了する前に、メンバ サーバのコンピュータ名を変更する 必要があります。

#### メンバ サーバのコンピュータ名の変更する方法

1. メンバ サーバにログインします。

注: マネージャ コンソールを開いたり、CA ARCserve Backup にログイン しないでください。

2. Windows コマンド ラインを開き、ディレクトリを以下のディレクトリ に変更します。

#### %ARCSERVE\_HOME%

以下のコマンドを実行し、すべての ARCserve サービスを停止して再開 します。

cstop

cstart

すべての ARCserve サービスを停止および再開します。

注: cstart コマンドが完了した後、さまざまな CA ARCserve Backup サー ビスが開始されません。これは、この手順に悪影響を及ぼさないため に予期された動作です。

Windows コマンド ラインは閉じないでください。

3. Windows の「スタート]-「すべてのプログラム]-「CA]-「ARCserve Backup] -[サーバ環境設定ウィザード]の順に選択します。

[サーバ環境設定ウィザード]が開き、[オプションの選択]ダイア ログ ボックスが表示されます。

4. [このサーバを他の CA ARCserve Backup ドメインに移動する]オプ ションを選択して、「次へ」をクリックします。

「別の CA ARCserve Backup ドメインに追加する]ダイアログ ボックス が開きます。

- 5. [別の CA ARCserve Backup ドメインに追加する]ダイアログ ボックス で、以下のフィールドに入力して、[次へ]をクリックします。
	- 「プライマリ サーバ名] -- プライマリ サーバの名前を指定します。
	- [パスワード] -- caroot ユーザ アカウントのパスワードを指定し ます。

「システムアカウント]ダイアログボックスが表示されます。

- 6. [システム アカウント]ダイアログ ボックスで、以下のフィールドに 入力します。
	- [ユーザ名] -- メンバ サーバへのログインに必要な Windows ユー ザ名を指定します。
	- 「ドメイン]-- 新しいメンバ サーバの Windows のドメイン名また はホスト名を指定します。
	- 「パスワード]-- メンバ サーバへのログインに必要な Windows ユーザ名のパスワードを指定します。

[次へ]をクリックします。

注: この時点で、ポップアップ メッセージが表示され、さまざまな CA ARCserve Backup サービスが開始しないことが通知される場合があり ます。これは、この手順に悪影響を及ぼさないために予期された動作 です。

7. [OK]をクリックします。

[CA ARCserve Backup データ マイグレーション]ダイアログ ボックス が開きます。

8. [CA ARCserve Backup データ マイグレーション] ダイアログ ボックス で、[次へ]をクリックします。

[サーバ データのマイグレーション]ダイアログ ボックスが開きます。

- 9. [サーバ データのマイグレーション]ダイアログ ボックスで、[開始] をクリックします。 データ マイグレーション プロセスが開始して完了すると、[完了]ダ イアログ ボックスが開きます。
- 10. [完了]ダイアログ ボックスで[完了]をクリックします。

注: この時点で、ジョブは新しいメンバ サーバに転送されません。 新 しいメンバ サーバにジョブを転送するには、次の手順に進みます。

11. ジョブ ステータス マネージャを表示します。

古いメンバ サーバに関連付けられたジョブを見つけます。

ジョブを右クリックし、コンテキスト メニューから[ジョブの修正] を選択します。

[バックアップ マネージャ]で、[デスティネーション]タブをクリッ クします。

ジョブのデスティネーションとして新しいメンバ サーバを指定しま す。

ホールド ステータスでジョブをサブミットします。

バックアップ マネージャを閉じます。

注: ジョブのソース データが、古いメンバ サーバ上に存在する場合、 ジョブの変更および転送はできません。 その場合、この環境設定の ジョブを削除し、新しいメンバ サーバ上で再作成する必要があります。

- 12. メンバ サーバ名の変更が完了すると、古い(無効な)メンバ サーバ名 は CA ARCserve BackupManager 内に残ります。Manager から無効なメン バ サーバ名を削除するには、以下の手順に従います。
	- a. コマンド ライン ウィンドウを開けて、CA ARCserve Backup インス トール ディレクトリを参照します。
	- b. 以下のコマンドを実行します。

bab -cahost <プライマリ サーバ> -removehost <無効なメンバ サーバ>

例: 以下の構文は、A という名のプライマリ サーバおよび B とい う名の無効なメンバ サーバを表わしています。

bab -cahost A -removehost B

注: 使用している CA ARCserve Backup の実装に 2 つ以上の無効な メンバ サーバが含まれる場合は、この手順(b)を各メンバ サー バに対して繰り返します。

c. プライマリ サーバ、または CA ARCserve Backup データベースをホ ストするサーバにログインし、CA ARCserve Backup データベースの ステータスを確認します。

(オプション) Microsoft SQL Server Management Studio を開き、 Windows 認証を使用して CA ARCserve Backup データベース インス タンスにアクセスします。

たとえば、Microsoft SQL Server Express Edition データベースへのパ スは以下のとおりです。

<サーバ名>¥ARCServe\_DB

■ Windows 認証が必要な場合 -- Windows 認証を使用して、CA ARCserve Backup データベースにログインする必要がある場合 は、以下のコマンドを実行します(Microsoft SQL Server と Microsoft SQL Server Express Edition データベースに適用)。

osql -S <サーバ名[¥インスタンス名]> -E -d asdb -Q "delete from ashost where rhostname = '<メンバ サーバ名>'"

例:以下の構文は、asdb という名の CA ARCserve Backup データ ベースを表わし、このデータベースには Windows 認証が必要で す。

osql -S A -E -d asdb -Q "delete from ashost where rhostname = 'B' "

■ Windows 認証が必要でない場合 -- CA ARCserve Backup データ ベースにログインするのに Windows 認証が必要ない場合は、以 下のコマンドを実行します(Microsoft SQL Server データベース にのみ適用)。

osql -S <サーバ名[¥インスタンス名]> -U <ログイン ユーザ> -d asdb -Q "delete from ashost where rhostname = '<メンバ サーバ名>'"

例:以下の構文は、asdb という名の CA ARCserve Backup データ ベース、B という名の無効なメンバ サーバ、Microsoft SQL Server ユーザ名 sa およびパスワード 123 を表します。

osql -S A -U sa -d asdb -Q "delete from ashost where rhostname = 'B' " password: 123

注: 実装されている CA ARCserve Backup に、複数の無効なメン バサーバが含まれている場合、この手順(c)を各メンバサー バに対して繰り返します。

インスタンスの詳細を表示できる場合、データベースは正常に機 能しています。 Microsoft SQL Server Management Studio を閉じて、 次の手順に進みます。

Microsoft SQL Server Management Studio でポップアップ メッセー ジが表示された場合、データベース インスタンスは正常に機能し ていません。 ポップアップ メッセージで示された問題を解決して から、CA ARCserve Backup データベースのステータスを確認する必 要があります

上記のコマンドが正常に完了した場合、以下のメッセージが表示され ます。

n 行処理されました

上記のコマンドが正常に完了しなかった場合は、サーバ名、CA ARCserve Backup にログインするユーザ名、およびデータベース名が正 しいことを確認し、この手順を繰り返します。

13. 変更を確認するには、マネージャ コンソールを開き、バックアップ マ ネージャを開いて、[ソース]タブを選択します。

[ソース]ディレクトリ ツリーで Windows システム オブジェクトを 展開します。

メンバ サーバが、Windows システム オブジェクトの下に、新しいホス ト名で表示されます。

#### 詳細情報:

[\[サーバ環境設定ウィザード\]を使用した](#page-761-0) ARCserve サーバの管理 (P. 762)

## <span id="page-753-0"></span>スタンドアロン サーバのコンピュータ名の変更

スタンドアロン サーバとは、ARCserve ドメインにあり、メンバ サーバを 管理しない ARCserve サーバのことです。

スタンドアロン サーバのコンピュータ名を変更する手順は、プライマリ サーバのコンピュータ名を変更する手順と同じです。

注: 詳細については、「プライマリ [サーバでのプライマリ](#page-738-0) サーバのコン [ピュータ名の変更](#page-738-0) (P. 739)」を参照してください。

#### <span id="page-753-1"></span>マネージャ コンソールを実行しているサーバのコンピュータ名の変更

マネージャ コンソールを実行しているサーバのコンピュータ名を変更す る場合、プライマリ サーバ、スタンドアロン サーバ、メンバ サーバ、ま たはマネージャ コンソールを実行しているサーバに対して変更を行う必 要はありません。

# ユーザ プロファイル ユーティリティを使用したユーザ プロファイ ルの管理

CA ARCserve Backup ユーザ プロファイル ユーティリティを使用すると、CA ARCserve Backup 管理者が、CA ARCserve Backup へのユーザ アクセスを制御 できるようになります。

このセクションには、以下のトピックが含まれます。

ユーザ プロファイル [ユーティリティを使ったユーザの追加](#page-754-0) (P. 755) ユーザ プロファイル [ユーティリティを使ったユーザの削除](#page-755-0) (P. 756) ユーザ プロファイル [ユーティリティを使ったユーザ](#page-755-1) パスワードの変更 (P. 756) ユーザ プロファイル [ユーティリティを使ったユーザへの役割の割り当て](#page-756-0) (P. 757) ユーザ プロファイル [ユーティリティを使ったユーザの使用停止](#page-757-0) (P. 758)

# <span id="page-754-0"></span>ユーザ プロファイル ユーティリティを使ったユーザの追加

CA ARCserve Backup をインストールすると、デフォルト ユーザが作成され ます。 デフォルトのユーザ名は「caroot」です。

ユーザ プロファイル ユーティリティを使用してユーザを追加する方法

1. CA ARCserve Backup マネージャ コンソールを開きます。

[クイック スタート]-[管理]-[ユーザ プロファイル]の順に選択 します。

ユーザ プロファイル ユーティリティが開きます。

- 2. ツールバーで [追加] をクリックします。 「ユーザの追加]ダイアログ ボックスが開きます。
- 3. 「一般] タブをクリックします。
- 4. 「ユーザ名]フィールドにユーザの名前を入力します。 以下のオプションから 1 つを選択します。
	- Windows 認証 -- CA ARCserve Backup へのログインに使用する Windows ユーザ名を指定します。
	- CA ARCserve Backup 認証 -- CA ARCserve Backup へのログインに使用 する Windows 以外のユーザ名を指定します。

注: CA ARCserve Backup 認証を指定した場合、以下のフィールドに 情報を入力する必要があります。

- パスワード
- パスワードの確認

[OK]をクリックします。

ユーザが追加されます。

# <span id="page-755-0"></span>ユーザ プロファイル ユーティリティを使ったユーザの削除

ユーザ プロファイル ユーティリティでは、CA ARCserve Backup ユーザを削 除することができます。

注: デフォルトの CA ARCserve Backup ユーザ名(caroot)は削除できません。

ユーザ プロファイル ユーティリティを使用してユーザを削除する方法

1. CA ARCserve Backup マネージャ コンソールを開きます。

[クイック スタート]-[管理]-[ユーザ プロファイル]の順に選択 します。

ユーザ プロファイル ユーティリティが開きます。

2. 削除するユーザを選択し、ツールバーの [削除] ボタンをクリックし ます。

[OK]をクリックして、ユーザ プロファイルの削除を確定します。 ユーザが削除されます。

# <span id="page-755-1"></span>ユーザ プロファイル ユーティリティを使ったユーザ パスワードの変更

ユーザ プロファイル ユーティリティでは、CA ARCserve Backup ユーザのパ スワードを変更することができます。

ユーザ プロファイル ユーティリティを使用してユーザ パスワードを変更する方 法

1. CA ARCserve Backup マネージャ コンソールを開きます。

[クイック スタート]-[管理]-[ユーザ プロファイル]の順に選択 します。

ユーザ プロファイル ユーティリティが開きます。

2. 変更するユーザを選択し、ツールバーの[プロパティ]ボタンをクリッ クします。

[ユーザプロパティ] ダイアログ ボックスが表示されます。
- 3. [一般] タブをクリックします。 以下のフィールドに入力します。
	- パスワード
	- パスワードの確認

[OK]をクリックします。

ユーザのパスワードが変更されます。

# ユーザ プロファイル ユーティリティを使ったユーザへの役割の割り当て

ユーザ プロファイル ユーティリティでは、CA ARCserve Backup ユーザに CA ARCserve Backup の役割を割り当てることができます。

### ユーザ プロファイル ユーティリティを使用してユーザに役割を割り当てる方法

1. CA ARCserve Backup マネージャ コンソールを開きます。

[クイック スタート]-[管理]-[ユーザ プロファイル]の順に選択 します。

ユーザ プロファイル ユーティリティが開きます。

2. 変更するユーザを選択し、ツールバーの[プロパティ]ボタンをクリッ クします。

[ユーザプロパティ] ダイアログ ボックスが表示されます。

3. [役割]タブをクリックします。

ユーザに割り当てる CA ARCserve Backup の役割の横にあるチェック ボックスをオンにします。

注: 詳細については、[「役割と権限](#page-103-0) (P. 104)」を参照してください。

[OK]をクリックします。

役割がユーザに適用されます。

# ユーザ プロファイル ユーティリティを使ったユーザの使用停止

ユーザ プロファイル ユーティリティでは、ユーザが CA ARCserve Backup にログインしたり、使用するのを一時的に中止することができます。

ユーザ プロファイル ユーティリティを使用してユーザを使用停止にする方法

1. CA ARCserve Backup マネージャ コンソールを開きます。

[クイック スタート]-[管理]-[ユーザ プロファイル]の順に選択 します。

ユーザ プロファイル ユーティリティが開きます。

2. 変更するユーザを選択し、ツールバーの[プロパティ]ボタンをクリッ クします。

「ユーザ プロパティ]ダイアログ ボックスが表示されます。

3. 「一般] タブをクリックします。 [ステータス] フィールドで [使用停止] をクリックします。 [OK]をクリックします。 ユーザが使用停止になります。

注: ユーザを再度使用可能にするには、上記の手順を実行し、[ステータ ス]フィールドで[アクティブ]をクリックします。。

# CA ARCserve Backup ジョブ キューのリストア

ジョブ キューは、以下の方法でバックアップすることによって保護でき ます。

- データベース保護ジョブを使用してジョブ キューをバックアップす る。
- CA ARCserve Backup プライマリ サーバまたはスタンドアロン サーバを バックアップし、CA ARCserve Backup データベースを含むディレクト リをバックアップに含める。
- データをバックアップし、「グローバル オプション」ダイアログの「操 作] セクションの [ジョブ スクリプト] オプションを指定する。

これらの方法のすべてにおいて、ジョブ キューはジョブで最後にバック アップされる少数のオブジェクトの1つです。データベース保護ジョブを 使用した場合や CA ARCserve Backup データベースを同じバックアップ ジョブに含めた場合、CA ARCserve Backup データベースとジョブ キューは 同じバックアップ メディアに収まり、ジョブ キュー セッションは CA ARCserve Backup データベースの前の 1 ~ 6 のセッションになります。

CA ARCserve Backup ジョブ キューが破損したりジョブ キューを誤って削 除した場合は、次の手順に従ってジョブ キューを前回のバックアップま でリストアします。

#### CA ARCserve Backup ジョブ キューをリストアする方法

- 1. 対象となる CA ARCserve Backup ドメインのすべての対象 CA ARCserve Backup サーバでジョブが実行されていないことを確認します。
- 2. リストア マネージャを開き、[方式]ドロップダウン リストから[ツ リー単位]を選択します。

[Windows システム]オブジェクトを展開し、CA ARCserve Backup サー バ、または CA ARCserve Backup データベースのあるリモート サーバを 見つけます。

CA ARCserve Backup サーバを展開し、CA ARCserve Backup データベース を見つけてクリックします。

「リストアマネージャ]ウィンドウの[プロパティ]で、CA ARCserve Backup データベースのメディア名、ID、およびセッション番号を確認 します。

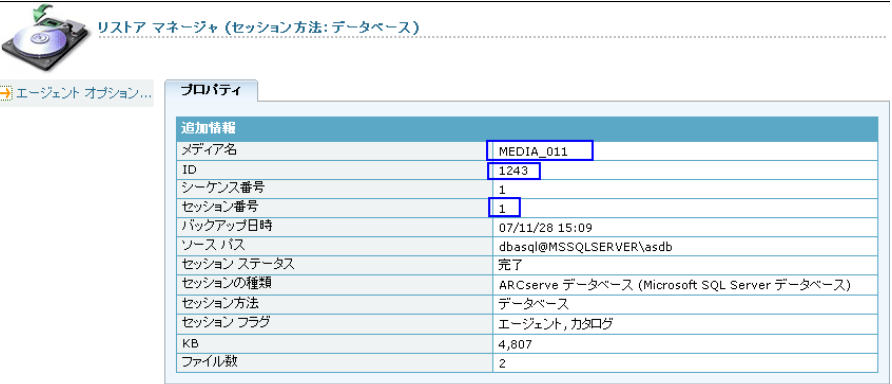

[方式]ドロップダウンリストから、[セッション単位]を選択しま す。

[セッション]ディレクトリ ツリーが開きます。

3. [セッション]ディレクトリ ツリーから、CA ARCserve Backup データ ベースのバックアップ データを含むバックアップ メディアを見つけ て展開します。

CA ARCserve Backup データベースを含むセッションを見つけ、そこか ら上方に検索を開始します。 ジョブ キューのバックアップ セッショ ンのセッション パスは 00000001.QSD で終わり、セッションの種類は ARCserve ジョブ キューです。 以下の図に示すような、ジョブ キュー のバックアップ セッションを含むセッションを見つけます。

由一回のセッション 0000000004: \\JPN2K3DATA86\C:\Program Files\CA\ARCserve Backup\00000001.QSD 由一口のセッション 0000000005: \\JPN2K3DATA86\C\\Program Files\CA\ARCserve Backup\CATALOG.DB 由 ログセッション 0000000006 : \V+JPN2K3DATA86\dbasql@MSSQLSERVER\master 由 2009年000000007: ¥¥JPN2K3DATA86¥dbasql@MSSQLSERVER¥asdb

ジョブ キューのバックアップ セッションを含むセッションの横にあ るチェック ボックスをオンにします。

- 4. 「デスティネーション]タブをクリックします。
- 5. [ファイルを元の場所へリストア]の横にあるチェック ボックスをオ フにし、ジョブ キューのバックアップ セッションをリストアする別の 場所を指定します。

注: Client Agent for Windows は、別のリストア先を含むシステムにイン ストールする必要があり、そのリストア先は空のディレクトリ (C:¥Temp など)である必要があります。 CA ARCserve Backup プライ マリ サーバまたはスタンドアロン サーバ上のディレクトリを指定す ることをお勧めします。

ジョブをサブミットします。

- 6. [リストアマネージャ]ウィンドウを閉じます。
- 7. リストア ジョブが完了したら、サーバ管理を開き、以下の方法ですべ ての CA ARCserve Backup サービスを停止します。
	- a. プライマリ サーバまたはスタンドアロン サーバを見つけ、選択し ます。
	- b. CA ARCserve Backup サーバを右クリックし、コンテキスト メニュー から[すべてのサービスを停止]を選択します。

プライマリ サーバまたはスタンドアロン サーバ上のすべてのサービ スが停止します。

8. ジョブ キューのバックアップ セッションをリストアしたディレクト リを参照します。

フォルダ内にあるすべてのジョブ キュー ファイルを以下のフォルダ にコピーします。

ARCSERVE\_HOME¥00000001.qsd

注: <ARCSERVE\_HOME> は、CA ARCserve Backup をインストールした ディレクトリを表します。 デフォルトでは、CA ARCserve Backup は以 下のディレクトリにインストールされます。

C:¥Program Files¥CA¥ARCserve Backup

- 9. サーバ管理を開き、以下の手順により、すべての CA ARCserve Backup サービスを再起動します。
	- a. プライマリ サーバまたはスタンドアロン サーバを見つけ、選択し ます。
	- b. CA ARCserve Backup サーバを右クリックし、コンテキスト メニュー から[すべてのサービスを開始]を選択します。

プライマリ サーバまたはスタンドアロン サーバ上のすべての CA ARCserve Backup サービスが再起動します。

ジョブ キュー マネージャを開くと、ジョブ キューが元の形にリストアさ れたことがわかります。CA ARCserve Backup ジョブ キューがリストアされ、 通常の操作を再開できます。

# [サーバ環境設定ウィザード]を使用した ARCserve サーバの管 理

「サーバ環境設定ウィザード]では、CA ARCserve Backup サーバの動作を 管理できます。 [サーバ環境設定ウィザード]を使用すると、以下のタ スクを実行できます。

- CA ARCserve Backup ドメイン内のサーバの役割を管理します。 たとえ ば、以下の操作を実行することができます。
	- CA ARCserve Backup メンバ サーバを CA ARCserve Backup プライマ リ サーバに昇格する。
	- CA ARCserve Backup プライマリ サーバを CA ARCserve Backup メン バ サーバに降格する。
	- メンバサーバを CA ARCserve Backup ドメインから分離して、別の CA ARCserve Backup ドメインに所属できるようにします。
- CA ARCserve Backup データベースの管理に使用するアプリケーション を選択します。

Microsoft SQL Server 2008 Express をインストールする場合、データベー スは、プライマリ サーバにインストールされている必要があります。 リモートデータベース通信が必要な場合は、Microsoft SQL Server を使 用して ARCserve データベースをホストする必要があります。

- CA ARCserve Backup データベースを他のシステムに移動するか、現在 の環境の別の SQL Server データベース インスタンスを使用します。
- プライマリサーバおよびメンバサーバへの ARCserve データベース接 続を修復します。

■ メンバ サーバを CA ARCserve Backup ドメイン プライマリ サーバに登 録します。

メンバ サーバをドメイン プライマリ サーバに登録するには、有効な 認証情報(たとえば、ユーザ名やパスワード)を提供する必要があり ます。CA ARCserve Backup が認証情報を認証すると、メンバ サーバは、 CA ARCserve Backup データベースに登録されます。

CA ARCserve Backup では、CA ARCserve Backup のインストール時に、メ ンバ サーバを CA ARCserve Backup プライマリ サーバに登録できます。 CA ARCserve Backup のインストール時に登録プロセスが失敗すると、 セットアップ中にエラーが発生したことを通知するメッセージが表示 されます。

- プライマリ サーバの CA ARCserve Backup ドメイン管理者(caroot)パ スワードを指定します。
- インストール問題を修正します。

CA ARCserve Backup をインストールする際に、以下のような状況では、 インストール処理に失敗する可能性があります。

- CA ARCserve Backup が CA ARCserve Backup データベースと通信でき ません、または適切に認証できません。
- CA ARCserve Backup が caroot アカウントまたはシステム アカウン トを認証できません。

データベース通信エラーまたはユーザ認証エラーが発生する場合は、 インストール ウィザードにエラー メッセージが表示されます。 この 問題を回避するには、「サーバ環境設定ウィザード]を実行します。

#### 詳細情報:

「サーバ環境設定ウィザード]を使用して実行できるタスク (P. 764) 「サーバ環境設定ウィザード]の起動 (P. 769)

# <span id="page-763-0"></span>[サーバ環境設定ウィザード]を使用して実行できるタスク

[サーバ環境設定ウィザード]を使用すると、以下のタスクを実行できま す。

### プライマリ サーバおよびスタンドアロン サーバのタスク

プライマリ サーバおよびスタンドアロン サーバでは以下のタスクを実行 できます。

■ CA ARCserve Backup ドメイン管理者 (caroot) アカウントのパスワード を変更します。

caroot アカウントのパスワードを使用すると、CA ARCserve Backup マ ネージャ コンソールにログインして管理タスクを実行できます。

■ CA ARCserve Backup データベースをホストするために使用するアプリ ケーションを指定します。

Microsoft SQL Server 2008 Express または Microsoft SQL Server を ARCserve データベース アプリケーションとして指定できます。 SQL Server 2008 Express は、CA ARCserve Backup プライマリ サーバのローカ ルにインストールされている必要があります。 SQL Server は、CA ARCserve Backup プライマリ サーバのリモートまたはローカルにイン ストールされている必要があります。

- CA ARCserve Backup データベースを異なるシステムまたはインスタン ス、あるいはこれら両方に移動します。
- メンバ サーバとのデータベース通信を修復します。
- CA ARCserve Backup データベースを再初期化します。
- SQL Server 照合順序を指定して、Unicode ベースの文字が含まれている バックアップ データを検索および並べ替えできるようにします。
- インストール問題を修正します。
- プライマリ サーバをメンバ サーバに降格します。

重要: CA ARCserve Backup では、複数の CA ARCserve Backup ドメインか ら単一の CA ARCserve Backup ドメインへの CA ARCserve Backup データ ベース情報のマイグレーションはサポートされていません。プライマ リ サーバを降格し、それを別の CA ARCserve Backup ドメインに所属さ せることはできますが、別のドメインに所属させると、降格したプラ イマリ サーバのバックアップ ジョブ履歴が失われ、降格したサーバの リストア マネージャでメディアおよびセッションの詳細を表示でき ません。

注: 詳細については、「ARCserve [ドメイン内でのデータ](#page-765-0) マイグレーショ [ンの制限」](#page-765-0) (P. 766)を参照してください。

#### メンバ サーバ タスク

メンバ サーバでは以下のタスクを実行できます。

- メンバサーバを異なる CA ARCserve Backup ドメインに割り当てます。
- メンバ サーバをプライマリ サーバまたはスタンドアロン サーバに昇 格します。

注: 昇格されたサーバ上で一元管理機能を有効にするには、昇格プロ セスの完了後に、Central Management Option を新しいプライマリ サー バにインストールする必要があります。

- データベース接続を修復します。
- インストール問題を修正します。
- 仮想クラスタを CA ARCserve Backup ドメイン メンバ サーバとして登 録します。

注: サーバ管理マネージャを使用して、プライマリ サーバおよびメンバ サーバ上の CA ARCserve Backup システム アカウントを変更します(ユーザ 名やパスワードなど)。 詳細については、「[CA ARCserve Backup](#page-706-0) システム [アカウントの変更または修正](#page-706-0) (P. 707)」を参照してください。

## <span id="page-765-0"></span>CA ARCserve Backup ドメイン内でのデータ マイグレーションの制限

サーバ環境設定ウィザードでは、ARCserve ドメインにおけるサーバの役割 を定義し、ARCserve データベース インスタンスをホストするために使用 するアプリケーションを指定できます。

CA ARCserve Backup では、以下のシナリオで説明するように、ARCserve デー タベース インスタンスのデータをマイグレートできます。

### シナリオ **1**:

ARCserve ドメイン内のプライマリ サーバおよびメンバ サーバのロールを 交換します。 以下の条件のもとでは、データを正常にマイグレートでき ます。

- 元のプライマリ サーバが Microsoft SQL Server 2008 Express Edition を使 用して ARCserve データベース インスタンスをホストしており、新しい プライマリ サーバも Microsoft SQL Server 2008 Express Edition を使用し て ARCserve データベース インスタンスをホストしている。
- 元のプライマリ サーバが Microsoft SQL Server を使用して ARCserve データベース インスタンスをホストしており、新しいプライマリ サー バも Microsoft SQL Server を使用して ARCserve データベース インスタ ンスをホストしている。

重要: 元のプライマリ サーバが Microsoft SQL Server を使用して ARCserve データベースをホストしており、新しいプライマリ サーバが Microsoft SQL Server 2008 Express Edition を使用して ARCserve データベースをホストし ている場合は、CA ARCserve Backup でデータのマイグレーションがサポー トされません。

データのマイグレーションを正常に完了するには、以下の手順に従います。

1. 降格するプライマリ サーバで、データベース保護ジョブを使用して ARCserve をバックアップします。

注: データベース保護ジョブが終了してから続行します。

- 2. メンバ サーバをプライマリ サーバに昇格します。
- 3. 元のプライマリ サーバを降格し、新しいプライマリ サーバのドメイン に追加できるようにします。
- 4.新しいプライマリ サーバの[リストア [オプション\]ダイアログ](#page-862-0) ボッ [クス](#page-862-0) (P. 863)で、以下のオプションを指定します。
	- 現在の ARCserve データベースを元の場所として使用する
	- 現在の ARCserve ドメイン メンバシップを残しておく
- 5. 元の ARCserve データベースを新しいプライマリ サーバにリストアす る

### シナリオ **2**:

ARCserve データベースをホストしているアプリケーションを Microsoft SQL Server 2008 Express Edition から Microsoft SQL Server へ変更します。

注: このシナリオは、ARCserve プライマリ サーバおよび ARCserve スタン ドアロン サーバのインストールに該当します。

データのマイグレーションを正常に完了するには、以下の手順に従います。

1. プライマリ サーバまたはスタンドアロン サーバ上[でサーバ環境設定](#page-768-0) [ウィザード](#page-768-0) (P.769)を実行し、 [データベースの選択] オプションを 指定します。

データベースのマイグレーションおよび環境設定のプロセスが完了す ると、サーバ環境設定ウィザードによって、古いデータベース インス タンスから新しいデータベース インスタンスへデータをマイグレー ションするように求められます。

- 2. Microsoft SQL Server 2008 Express Edition インスタンスから Microsoft SQL Server インスタンスへデータをマイグレーションします。
- 3. Agent for ARCserve Database をアンインストールします。
- 4. 以下の実行可能ファイルを使用して、Agent for ARCserve Database を再 インストールし、新しいデータベース インスタンスを作成します。

<ARCserve\_HOME>¥Packages¥ASDBSQLAgent¥SQLAgentRmtInst.exe

5. Microsoft SQL Server 2008 Express Edition の ARCSERVE\_DB インスタンス をアンインストールします。

### シナリオ **3**:

ARCserve ドメイン内のプライマリ サーバおよびメンバ サーバのロールを 交換します。 元のプライマリ サーバが Microsoft SQL Server 2008 Express Edition を使用して ARCserve データベースをホストしており、新しいプラ イマリ サーバは Microsoft SQL Server を使用して ARCserve データベース インスタンスをホストしています。

注: このシナリオでは、ARCserve データベース インスタンスをバックアッ プする前に、降格するプライマリ サーバ上で ARCserve データを Microsoft SQL Server 2008 Express Edition インスタンスから Microsoft SQL Server イン スタンスへ変換する必要があります。

データのマイグレーションを正常に完了するには、以下の手順に従います。

1. プライマリ サーバ上でサーバ環境設定ウィザードを実行し、[データ ベースの選択]オプションを指定します。

データベースのマイグレーションおよび環境設定のプロセスが完了す ると、サーバ環境設定ウィザードによって、古いデータベース インス タンスから新しいデータベース インスタンスへデータをマイグレー ションするように求められます。

- 2. Microsoft SQL Server 2008 Express Edition インスタンスから Microsoft SQL Server インスタンスへデータをマイグレーションします。
- 3. 降格するプライマリ サーバで、データベース保護ジョブを使用して ARCserve をバックアップします。

注: データベース保護ジョブが終了してから続行します。

- 4. メンバ サーバをプライマリ サーバに昇格します。
- 5. 元のプライマリ サーバを降格し、新しいプライマリ サーバのドメイン に追加できるようにします。
- 6. 新しいプライマリ サーバの「リストア [オプション\]ダイアログ](#page-862-0) ボッ [クス](#page-862-0) (P. 863)で、以下のオプションを指定します。
	- 現在の ARCserve データベースを元の場所として使用する
	- 現在の ARCserve ドメイン メンバシップを残しておく
- 7. 元の ARCserve データベースを新しいプライマリ サーバにリストアす る

# <span id="page-768-0"></span>[サーバ環境設定ウィザード]の起動

「サーバ環境設定ウィザード]では、CA ARCserve Backup サーバの動作を 管理できます。

[サーバ環境設定ウィザード]を起動する方法

1. Windows の「スタート]メニューから、「プログラム(または「すべ てのプログラム])] - [CA] - [ARCserve Backup] - [サーバ環境設 定ウィザード]の順に選択します。

[サーバ環境設定ウィザード]が開きます。

2. 実行するタスクを選択し、[次へ]をクリックして、画面の指示に従 い環境設定を完了します。

### メンバ サーバのプライマリ サーバへの昇格

[サーバ環境設定ウィザード]を使用すると、CA ARCserve Backup メンバ サーバを CA ARCserve Backup プライマリ サーバに昇格できます。

メンバ サーバをプライマリ サーバに昇格する前に、以下を確認します。

- アップグレード プロセスを開始する前に、メンバ サーバのすべての ジョブが停止している必要があります。 CA ARCserve Backup は、[レ ディ]状態のすべてのジョブを検出して、[ホールド]状態にします。 実行中のプロセスがある場合、CA ARCserve Backup はメッセージを表 示し、実行中のすべてのジョブが完了するまでアップグレード プロセ スは一時停止します。
- 昇格したプライマリ サーバを Global Dashboard ドメインのセントラル サーバとして設定し、旧セントラル サーバから収集したグループ環境 設定および登録ブランチ情報を引き続き使用する場合、プライマリ サーバへの昇格後にこれらのダッシュボード情報をインポートする必 要があります。 ダッシュボード情報のインポート方法については、 「*Dashboard* ユーザ ガイド」を参照してください。

■ アップグレードプロセス中、CA ARCserve Backup データベースアプリ ケーションを指定するプロンプトが表示されます。 Microsoft SQL Server 2008 Express Edition または Microsoft SQL Server を指定できます。

### **Microsoft SQL Server 2008 Express** インストール

■ データベースをプライマリサーバのローカルにインストールする 必要があります。

### **Microsoft SQL Server** インストール

- CA ARCserve Backup データベースをプライマリ サーバのローカル またはリモートにインストールできます。
- Microsoft SQL Server は、CA ARCserve Backup が NEC CLUSTERPRO 環 境にインストールされている場合、ローカル インストールをサ ポートしません。
- リモート Microsoft SQL Server データベース インストールの場合、 プライマリ サーバには、SQL Server で正しく認証され、アップグ レード プロセスの開始前に ODBC を介して通信するシステム アカ ウントが必要です。

ODBC 通信を指定するには、以下の手順に従います。

- 1. Windows の[コントロール パネル]を開き、[管理ツール]-[デー タ ソース(ODBC)]-[システム DSN]の順に選択します。
- 2. 以下のラベルのシステム データ ソースを追加します。

名前: ASNT サーバ: MachineName¥InstanceName

- 3. 画面の指示に従ってテストし、環境設定を完了します。
- 一元管理機能を有効にするには、昇格プロセスの完了後に、Central Management Option を新しいプライマリ サーバにインストールする必 要があります。
	- 注: 昇格プロセスが完了したら、サーバ管理を使用して、Central Management Option などの CA ARCserve Backup オプションを新し いプライマリ サーバにインストールします。 詳細については、 「CA ARCserve Backup サーバ ベース [オプションのインストールお](#page-799-0) [よびアンインストール](#page-799-0) (P. 800)」を参照してください。

メンバ サーバのプライマリ サーバへの昇格

1. Windows の [スタート]-[すべてのプログラム]-[CA]-[ARCserve Backup]-[サーバ環境設定ウィザード]の順に選択します。

[サーバ環境設定ウィザード]が開きます。

- 2. [このサーバをプライマリサーバに昇格する]オプションをクリック して、[次へ]をクリックします。
- 3. 画面の指示に従い、環境設定を完了します。

注: Unicode ベースの東アジア言語文字 (JIS2004 など) を含むデータ を保護する必要がある場合は、データ検索および並べ替えを可能にす るために SQL 照合順序を有効にする必要があります。 このためには、 [SQL Server Express インスタンス]ダイアログ ボックスで[言語サ ポートオプション]をクリックし、画面の指示に従って設定を完了し ます

(CA ARCserve Backup データベースを Microsoft SQL Server でホストし ている場合は、[データベースのインストール パスを選択してくださ い] ダイアログ ボックスで [言語サポート オプション] をクリックし ます)。

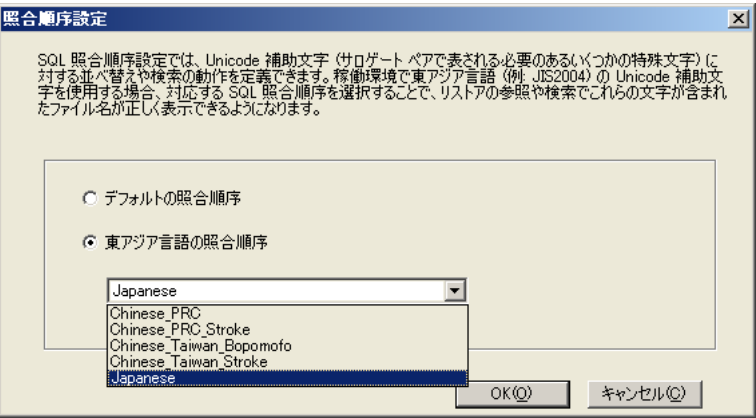

環境設定が完了したら、CA ARCserve Backup データベースをホストす るシステムに CA ARCserve Backup データベース保護エージェントをイ ンストールする必要があります。

- 4. ARCserve データベース保護エージェントをインストールするには、以 下のいずれかを実行します。
	- SQL Server データベースが CA ARCserve Backup プライマリ サーバ にインストールされている場合、Windows エクスプローラを開い て、以下のディレクトリを参照します。

C:¥Program Files¥CA¥ARCserve Backup¥Packages¥ASDBSQLAgent

■ SOL Server データベースが CA ARCserve Backup プライマリ サーバ にインストールされていない場合、Windows エクスプローラを開 いて、以下のディレクトリを参照します。

C:¥Program Files¥CA¥ARCserve Backup¥Packages¥ASDBSQLAgent

SQL Server データベース インストールをホストするシステムの任 意の場所に、ASDBSQLAgent ディレクトリの内容をコピーします。

5. ASDBSQLAgent ディレクトリで、以下のファイルをダブルクリックしま す。

SQLAgentRmtInst.exe

[**ARCserve Backup Agent for SQL** セットアップ]ダイアログ ボックスが 表示されます。

- 6. 現在のインストールに合うように、以下のフィールドに入力します。
	- SQL インスタンス名

保護する SQL インスタンスの名前を指定します。

■ 認証モード

エージェントが ARCserve データベースとの通信およびその保護に 使用する認証モードを指定します。

[SQL 認証]を認証モードに指定する場合、以下のフィールドに入 力します。

■ [SQL SA 名]

SQL システム アカウント名を指定します。

■ 「SQL SA パスワード]

SQL システム アカウント パスワードを指定します。

7. [インストール]をクリックして、画面の指示に従い、インストール を完了します。

# プライマリ サーバまたはスタンドアロン サーバのメンバ サーバへの降格

サーバ環境設定ウィザードを使用して、CA ARCserve Backup プライマリ サーバと CA ARCserve Backup スタンドアロン サーバを CA ARCserve Backup メンバ サーバに降格できます。

降格プロセスでは、プライマリ サーバと関連メンバ サーバおよび Data Mover サーバのジョブ、メディア、デバイスなどに関連するすべての CA ARCserve Backup データベース情報を別の CA ARCserve Backup ドメインに 転送できます。

プライマリ サーバをメンバ サーバに降格する前に、以下の考慮事項およ びベスト プラクティスを確認してください。

- 降格プロセスを開始する前に、プライマリ サーバのすべてのジョブが 停止している必要があります。 CA ARCserve Backup は、 [レディ]状 態のすべてのジョブを検出して、[ホールド]状態にします。 進行中 のプロセスがある場合、CA ARCserve Backup はメッセージを表示し、 進行中のすべてのジョブが完了するまで降格プロセスは一時停止しま す。
- 降格したプライマリ サーバを別のプライマリ サーバのドメインに追 加するには、CA ARCserve Backup 認証情報を指定する必要があります (例: *caroot* および CA ARCserve Backup パスワード)。メンバ サーバ を CA ARCserve Backup ドメインに追加できるようにする処理では、 Windows 認証が使用できません。
- 降格するプライマリ サーバにメンバ サーバの関係または Data Mover サーバの関係、またはその両方が含まれている場合、サーバ環境設定 ウィザードは、プライマリ サーバが管理しているサーバのリストと以 下のオプションを表示します。
	- プライマリ サーバを降格します。
	- プライマリ サーバを降格し、そのプライマリ サーバが管理してい るメンバ サーバおよび Data Mover サーバが新しいドメインに所 属できるようにします。

ベスト プラクティスとして、プライマリ サーバを降格する前に、メン バ サーバを別の CA ARCserve Backup ドメインに移動し、Data Mover サーバを別のプライマリ サーバに登録します。必要な場合は、メンバ サバをプライマリ サーバまたはスタンドアロン CA ARCserve Backup サーバに昇格できます。 同様に、メンバ サーバの昇格はプライマリ サーバを降格する前に行います。

- 降格するプライマリ サーバに Data Mover サーバ関係が含まれている 場合、プライマリ サーバを降格し、Data Mover サーバを別のプライマ リ サーバに登録した後に、Data Mover サーバのファイル システム デ バイス設定を再設定する必要があります。
- 降格するプライマリ サーバが Global Dashboard ドメインのセントラル Dashboard サーバとしても設定されており、このサーバのグループ環 境設定および登録ブランチ情報を保持する場合は、新しいセントラル Dashboard サーバを設定するまで、この Dashboard 情報を一時的な場所 にエクスポートする必要があります。 Dashboard 情報のエクスポート 方法については、「*Dashboard* ユーザ ガイド」を参照してください。
- 降格するプライマリ サーバが、Microsoft SOL Server データベースのリ モート インストールを実行している CA ARCserve Backup ドメインに所 属し、さらに Windows 認証を使用して SQL Server データベースと通信 している場合、降格プロセスを開始する前に、Windows 認証を使用し、 さらに ODBC を介して通信するシステム アカウントを新しいメンバ サーバに設定する必要があります。
- 登録されているすべてのライセンスは、降格したプライマリサーバか ら削除されます。
- 降格前に別の caroot ユーザ アカウントを使用してジョブを設定して いた場合、新しくメンバ サーバを追加するドメインのプライマリ サー バ上では、マイグレート済みジョブを管理する際に、すべてのマイグ レート済みジョブの所有者として元の caroot アカウントおよびパス ワードを使用する必要があります。
- 以下の表は、データベース マイグレーションの各シナリオに基づき、 降格したプライマリ サーバから、新しいメンバ サーバ(降格したプラ イマリサーバ)が加わるドメインに CA ARCserve Backup がマイグレー トするデータの種類を示しています。

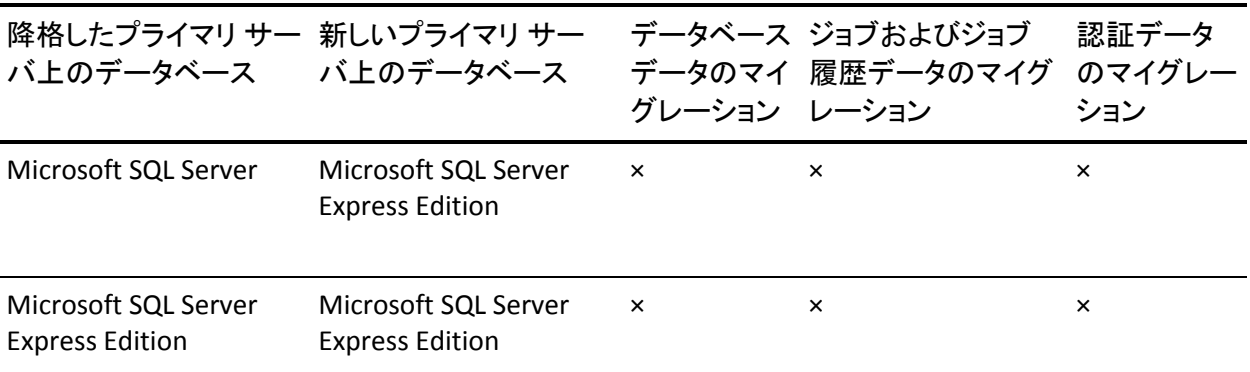

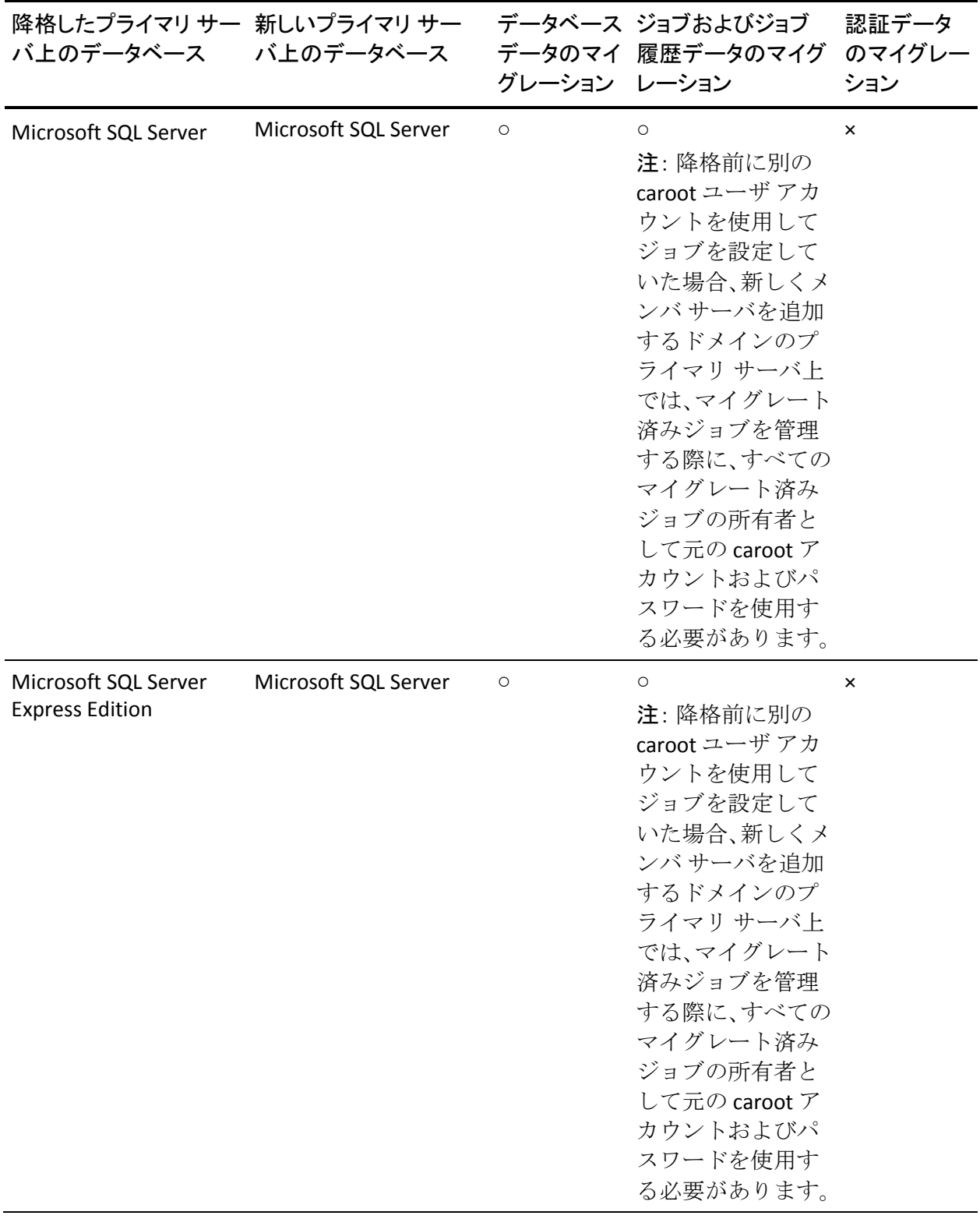

第 8 章: バックアップ サーバの管理 775

プライマリ サーバまたはスタンドアロン サーバをメンバ サーバに降格する方法

- 1. Windows の [スタート]-[すべてのプログラム]-[CA]-[ARCserve Backup]-[サーバ環境設定ウィザード]の順に選択します。 [サーバ環境設定ウィザード]が開きます。
- 2. [このサーバをメンバ サーバに降格する]をクリックして、[次へ] をクリックします。
- 3. 画面の指示に従い、環境設定を完了します。
- 4. (オプション)環境設定が完了したら、以下の手順を実行して、降格 したサーバから ARCserve データベース保護エージェントをアンイン ストールできます。
	- Windows の「コントロール パネル]から、「プログラムの追加と 削除]を開きます。
	- CA ARCserve Backup Agent for Microsoft SQL を参照および選択しま す。
	- 「削除]ボタンをクリックして、エージェントをアンインストー ルします。

[エージェントのアンインストール]メッセージ ボックスが表示され ます。

5. [Agent for ARCserve Database]オプションを選択して、[OK]をクリッ クします。

画面の指示に従い、アンインストールを完了します。

- 6. (オプション)降格したプライマリ サーバの CA ライセンスを別の CA ARCserve Backup プライマリ サーバに移動するには、以下の手順を実行 します。
	- a. 降格したプライマリ サーバで、以下のディレクトリにある ca.olf と いうラベルのファイルを探します。

c:¥program files¥ca¥SharedComponents¥ca\_lic

- b. ca.olf を ca.old という名前で保存します。
- c. 降格したプライマリ サーバから他のプライマリ サーバにある以 下のディレクトリに ca.old をコピーします。

c:¥program files¥ca¥SharedComponents¥ca\_lic

d. 他の CA ARCserve Backup プライマリ サーバで、コマンド ライン ウィンドウを開いて、以下のユーティリティを開きます。

c:¥program files¥ca¥SharedComponents¥ca\_lic¥mergeolf.exe

MergeOLF コマンドの使用の詳細については、「コマンドラインリ ファレンス ガイド」を参照してください。

7. 降格したプライマリ サーバから CA ARCserve Backup サーバ ベース オ プションをアンインストールします。

サーバ管理マネージャを使用すると、降格したプライマリ サーバから 以下のサーバ ベース オプションをアンインストールできます。

- Central Management Option
- Tape Library Option
- Storage Area Network (SAN) Option

注: 詳細については、「[CA ARCserve Backup](#page-799-0) サーバベース オプション [のインストールおよびアンインストール](#page-799-0) (P. 800)」を参照してください。

Windows の「プログラムの追加と削除]を使用して、降格したプライ マリ サーバのその他のオプション(Global Dashboard など)をすべて 削除する必要があります。

注: CA ARCserve Backup サーバにインストールできる CA ARCserve Backup サーバ ベース オプションの詳細については、実装ガイドの「CA ARCserve Backup サーバ インストールのタイプ」を参照してください。

8. メンバサーバ(プライマリサーバまたはスタンドアロンサーバから 降格)が加えられたドメインのプライマリ サーバを再起動します。こ の手順により、メンバ サーバのバックアップ データに関する正確な情 報がプライマリ サーバ上で維持されます。

# メンバ サーバの別の CA ARCserve Backup ドメインへの移動

[サーバ環境設定ウィザード]を使用して、メンバ サーバを別の CA ARCserve Backup ドメインに移動できます。

メンバ サーバを別の CA ARCserve Backup ドメインに移動する前に、以下を 確認します。

- 移動プロセスを開始する前に、メンバ サーバのすべてのジョブが停止 している必要があります。 CA ARCserve Backup は、「レディ]状態の すべてのジョブを検出して、[ホールド]状態にします。 進行中のプ ロセスがある場合、CA ARCserve Backup はメッセージを表示し、進行 中のすべてのジョブが完了するまで移動プロセスは一時停止します。
- メンバサーバが別の CA ARCserve Backup ドメインに所属すると、元の ドメインに関連するジョブは、新しいドメインにマイグレートされま す。 ただし、メンバ サーバに関連するすべてのデータベース情報は、 元のドメインに残ります。

### メンバ サーバを別の CA ARCserve Backup ドメインに移動する方法

1. Windows の [スタート]-[すべてのプログラム]-[CA]-[ARCserve Backup]-[サーバ環境設定ウィザード]の順に選択します。

[サーバ環境設定ウィザード]が開きます。

- 2. [このサーバを他の **CA ARCserve Backup** ドメインに移動する]オプ ションを選択して、[次へ]をクリックします。
- 3. 画面の指示に従い、環境設定を完了します。

# CA ARCserve Backup ドメイン管理者(caroot)アカウントのパスワードの変更

caroot パスワードは、任意の英数字と特殊文字を組み合わせて指定できま すが、15 バイトを超えないようにしてください。 合計 15 バイトのパス ワードは、およそ 7 ~ 15 文字に相当します。 [サーバ環境設定ウィザー ド]を使用して、CA ARCserve Backup ドメイン管理者 (caroot) アカウン トのパスワードを変更できます。 ドメイン管理者アカウントでは、CA ARCserve Backup マネージャ コンソールにログインして、管理タスクを実 行できます。

caroot パスワードは、任意の英数字と特殊文字を組み合わせて指定できま すが、15 バイトを超えないようにしてください。 合計 15 バイトのパス ワードは、およそ 7 ~ 15 文字に相当します。

CA ARCserve Backup システム アカウントのパスワードを変更するには、CA ARCserve Backup プライマリ サーバにログインする必要があります。

注:[サーバ管理]を使用して、メンバ サーバのシステム アカウントのパ スワードを変更してください。 詳細については、「[CA ARCserve Backup](#page-706-0) シ ステム [アカウントの変更または修正](#page-706-0) (P. 707)」を参照してください。

CA ARCserve Backup ドメイン管理者(caroot)アカウントのパスワードを変更する 方法

1. Windows の [スタート]-[すべてのプログラム]-[CA]-[ARCserve Backup]-[サーバ環境設定ウィザード]の順に選択します。

[サーバ環境設定ウィザード]が開きます。

- 2. [バックアップサーバのログオン/管理パスワード]オプションをク リックして、[次へ]をクリックします。
- 3. 画面の指示に従い、環境設定を完了します。

### CA ARCserve Backup 設定の修復

インストール エラーは、プライマリ サーバまたはメンバ サーバ上で、CA ARCserve Backup をインストールまたは以前のリリースからアップグレー ドする際に発生することがあります。 たとえば、インストールが不完全 であったとします。

インストール ウィザードがエラーを検出した場合は、[サーバ環境設定 ウィザード]によって、インストール エラーを修正するよう指示するメッ セージが表示されます。

以下の手順では、CA ARCserve Backup 設定の修正方法を説明します。

#### CA ARCserve Backup 設定を修復する方法

1. CA ARCserve Backup をインストール、または以前のリリースからアッ プグレードします。

インストール ウィザードがプライマリ サーバでインストール エラー を検出した場合は、以下の画面のような[CA ARCserve Backup 環境設 定修復モード]ダイアログ ボックスが表示されます。

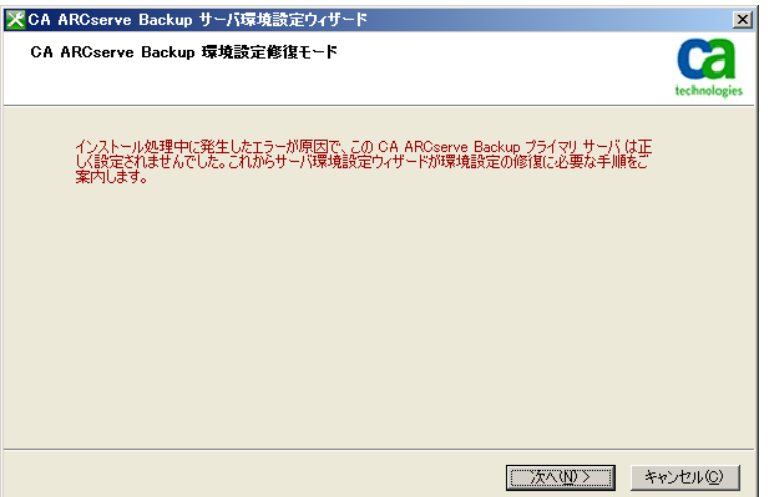

インストール ウィザードがメンバ サーバでインストール エラーを検 出した場合は、以下の画面のような [CA ARCserve Backup 環境設定修 復モード]ダイアログ ボックスが表示されます。

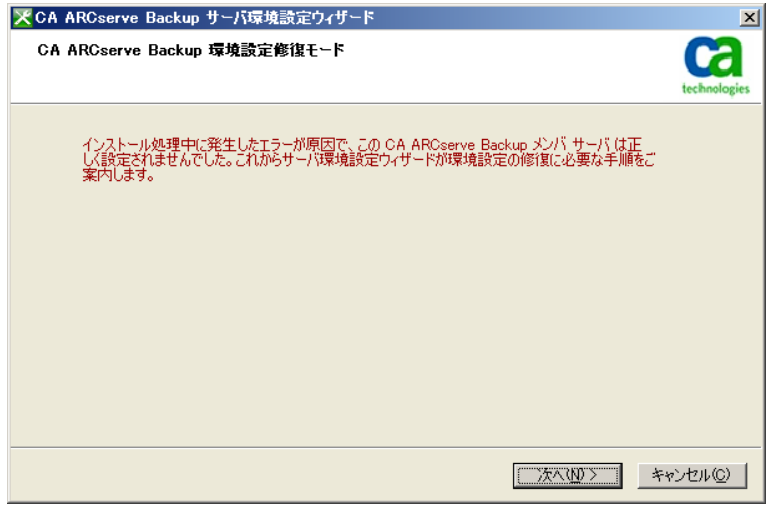

2. [次へ]をクリックします。

サーバ環境設定ウィザードが修復モードで開始します。

メッセージに従い、続いて表示されるダイアログ ボックスで必要な フィールドへの入力を完了し、CA ARCserve Backup 設定を修復します。

### プライマリ サーバ上での ARCserve データベース接続の修復

このタスクによって、プライマリ サーバと Microsoft SQL Server でホスト されている ARCserve データベース インスタンスの間の Open Database Connectivity (ODBC)通信を修復でき、メンバ サーバをプライマリ サーバ で登録できます。

「データベース接続を修復する]オプションは、スタンドアロンサーバ でのインストールの場合、または Microsoft SQL Server 2008 Express Edition を使用して ARCserve データベースをホストしている場合は無効です。

ODBC は、ネットワークを通じて通信する Microsoft SQL Server インスタン スとデータベース エンジンが通信する場合の最も効率的な方法です。 時 折、ネットワーク通信の問題、Microsoft SQL Server 通信設定の問題、また はその両方によって、データベース エンジンが、リモート プロシージャ コール(RPC)通信を使用して ARCserve データベース インスタンスと通信 することがあります。 その結果、RPC 通信は ARCserve データベースのパ フォーマンスに悪影響を与えます。

この問題を解決するには、SQL Server Configuration Manager を使用して通 信のトラブルシューティングと修復を行ってから、[サーバ環境設定ウィ ザード]を使用してデータベース エンジンと ARCserve データベース イン スタンスの間の ODBC 通信を修復します。

#### プライマリ サーバ上で ARCserve データベース通信を修復する方法

1. CA ARCserve Backup がインストールされているプライマリ サーバまた はスタンドアロン サーバにログインします。

注: マネージャ コンソールを開かないでください。

2. Windows の [スタート]-[すべてのプログラム]-[CA]-[ARCserve Backup]-[サーバ環境設定ウィザード]の順に選択します。

[サーバ環境設定ウィザード]が開きます。

- 3. 「メンバサーバのデータベース接続を修復する]オプションを選択し て、[次へ]をクリックします。
- 4. メッセージに従い、続いて表示されるダイアログ ボックスで必要な フィールドへの入力を完了し、データベース接続を修復します。

注: メンバ サーバを管理するプライマリ サーバ上でデータベース接 続を修復する場合、[サーバ環境設定ウィザード]では、ARCserve ド メインにあるすべてのメンバ サーバのデータベース接続の修復を試 みます。

# メンバ サーバ上での ARCserve データベース接続の修復

このタスクによって、メンバ サーバと Microsoft SQL Server でホストされ ている ARCserve データベース インスタンスの間の Open Database Connectivity (ODBC)通信を修復できます。

ODBC は、ネットワークを通じて通信する Microsoft SQL Server インスタン スとデータベース エンジンが通信する場合の最も効率的な方法です。 時 折、ネットワーク通信の問題、Microsoft SQL Server 通信設定の問題、また はその両方によって、データベース エンジンが、リモート プロシージャ コール(RPC)通信を使用して ARCserve データベース インスタンスと通信 することがあります。 その結果、RPC 通信は ARCserve データベースのパ フォーマンスに悪影響を与えます。

この問題を解決するには、SQL Server Configuration Manager を使用して通 信のトラブルシューティングと修復を行ってから、[サーバ環境設定ウィ ザード]を使用してデータベース エンジンと ARCserve データベース イン スタンスの間の ODBC 通信を修復します。

#### メンバ サーバ上で ARCserve データベース通信を修復する方法

1. CA ARCserve Backup がインストールされているメンバ サーバにログイ ンします。

注: マネージャ コンソールを開かないでください。

2. Windows の [スタート]-[すべてのプログラム]-[CA]-[ARCserve Backup]-[サーバ環境設定ウィザード]の順に選択します。

[サーバ環境設定ウィザード]が開きます。

- 3. 「データベース接続を修復する]オプションを選択し、「次へ]ボタ ンをクリックします。
- 4. メッセージに従い、続いて表示されるダイアログ ボックスで必要な フィールドへの入力を完了し、データベース接続を修復します。

### CA ARCserve Backup ドメイン メンバ サーバとしての仮想クラスタの登録

CA ARCserve Backup では、仮想クラスタをドメイン メンバ サーバとして CA ARCserve Backup プライマリ サーバに登録できます。バックアップとリ ストアの処理で以下の要件があるとき、仮想クラスタをドメイン メンバ サーバとして登録できます。

- Microsoft Cluster Server (MSCS) 環境で、クラスタに対応した仮想設定 をサポートするアプリケーションを保護する (Microsoft SQL Server な ど)。
- MSCS に登録されるサービスまたはアプリケーションの仮想名を使用 して、アプリケーション データ(バックアップ ジョブとリストア ジョ ブのサブミット)を保護する。
- バックアップ マネージャの「ソース]タブと「デスティネーション] タブに、サービスまたはアプリケーションの仮想名を追加する。
- ローカル エリア ネットワーク (LAN) ではなく、ストレージ エリア ネッ トワーク(SAN)で、バックアップ ジョブとリストア ジョブをサブミッ トする。

注: この種類のバックアップをサブミットするためには、MSCS クラス タ内の物理ノードが SAN と共有テープ ライブラリに接続されている 必要があります。

このタスクを実行するためには、仮想クラスタとメンバ サーバが同じ物 理マシンに配置されていなければなりません。 また、このタスクの実行 中、仮想クラスタとメンバ サーバがオンライン状態である必要がありま す。

このタスクは、以下のいずれかの Windows オペレーティング システムに MSCS がインストールされているクラスタ環境で実行できます。

- Windows Server 2003
- Windows Server 2008
- Windows Server 2008 R2
- Windows Server 2012

このタスクを実行する前に、前提条件となる以下のタスクが完了している ことを確認してください。

- プライマリ サーバに登録するノードに MSCS がインストールされてい る。
- CA ARCserve Backup メンバ サーバ コンポーネントおよびアプリケー ション エージェントが、クラスタ内のすべてのノードにインストール されている。
- プライマリサーバに登録する仮想クラスタに含まれている物理ノー ドが、SAN と共有ライブラリに接続されている。

#### 仮想クラスタを CA ARCserve Backup ドメイン メンバ サーバとして登録する方法

- 1. CA ARCserve Backup メンバ サーバにログインします。
- 2. Windows の[スタート]-[すべてのプログラム]-[CA]-[ARCserve Backup] -[サーバ環境設定ウィザード]の順に選択します。

サーバ環境設定ウィザードが開き、[オプションの選択]ダイアログ ボックスが表示されます。

3. [CA ARCserve Backup ドメイン メンバ サーバとして仮想クラスタを登 録]をクリックし、[次へ]をクリックします。

[caroot の確認] ダイアログ ボックスが開きます。

- 4. caroot パスワードを指定し、 [次へ] をクリックします。 [クラスタ ノードのチェック]ダイアログ ボックスが表示されます。
- 5. プライマリ サーバに登録する仮想名の横のチェック ボックスをオン にし、[次へ]をクリックします。
- 6. 登録が正常に完了すると、[完了]ダイアログ ボックスが表示されま す。

[完了]をクリックしてサーバ環境設定ウィザードを終了します。

注: 登録処理で 1 つ以上の仮想クラスタを登録できなかった場合、 ウィザードではプライマリ サーバに登録されなかったノードのリス トが表示されます。

7. バックアップ マネージャを開き、「デスティネーション]タブをク リックします。

注: このタスクの実行中にバックアップ マネージャが開いていた場合 は、CA ARCserve Backup マネージャ コンソールをいったん閉じ、もう 一度開いてください。

サーバ ディレクトリ ツリーが表示されます。

8. プライマリ サーバに登録したノードを右クリックし、コンテキスト メ ニューの[更新]をクリックします。

仮想ノードに正しいステータスが表示されます。

注: メンバ サーバにデータをバックアップできるように、十分な数の CA ARCserve Backup サーバ コンポーネント ライセンスを持っているかどうか 確認することをお勧めします。 メンバ サーバ (仮想クラスタ) にジョブ をサブミットするためには、メンバ サーバに CA ARCserve Backup サーバ コンポーネント ライセンスを適用する必要があります。ライセンス数は、 CA ARCserve Backup ドメイン内のメンバ サーバとして登録した仮想クラ スタの数に基づいて使用されます。

# CA ARCserve Backup による ドメイン コントローラ サーバ上での Active Directory データの保護方法

Active Directory は、ドメイン コントローラ サーバに保存されている階層的 なデータベースです。Active Directory には、コンピュータ ユーザ、グルー プ、プリンタ、コンピュータ ネットワーク環境設定データなどに関する 静的な情報が含まれています。

CA ARCserve Backup では、Windows Server 2003、Windows Server 2008、お よび Windows Server 2012 システム上で Active Directory 全体をバックアッ プおよびリストアできます。 Windows Server 2003、Windows Server 2008、 および Windows Server 2012 システムでは、オブジェクト レベルの単位で Active Directory をリストアできます。

Active Directory ファイル (\*.dit とログ ファイル)は、以下の条件を満たす すべてのドメイン コントローラ サーバにリストアできます。

- Client Agent for Windows がドメイン コントローラ サーバにインス トールされている。
- ドメイン コントローラ サーバが、バックアップを取得したサーバと同 じドメインに存在する。
- ドメイン コントローラ サーバトで動作するオペレーティング システ ムのバージョン、リリース、サービス パックが、バックアップを取得 したサーバと同じである。

CA ARCserve Backup では、以下の方法で Active Directory を保護できます。

■ システム状態を元の場所にリストア **--** CA ARCserve Backup では、Active Directory 内のすべてのオブジェクトを含むシステム状態を、バック アップしたサーバにリストアできます。この方法では、Active Directory 内のすべてのオブジェクトを上書きします。

Active Directory 全体を以前の状態にリストアする必要がある場合に、 この方法を使用します。

■ **Active Directory を別の場所にリストア -- CA ARCserve Backup では、** Active Directory を別の場所にリストアできます。 この方法では、 Windows Server 2003、Windows Server 2008、および Windows Server 2012 システム上の Active Directory データを、2 段階のプロセスでリストア します。この方法では、最初にリストア マネージャを使用して Active Directory を別の場所にリストアし、次に、CA Active Directory オブジェ クト レベル リストア ユーティリティを使用して Active Directory オブ ジェクトをリストアします。

リストア先となる場所は、ドメイン コントローラ サーバとして機能し ていないサーバ上に配置できます。 ただし、最善の方法は、Active Directory をバックアップ元のサーバ上にある別の場所にリストアする ことです。

注: CA ARCserve Backup では、読み取り専用ドメイン コントローラとし て機能する Windows Server 2008 および Windows Server 2012 システム 上の Active Directory オブジェクトを、オブジェクト レベルの単位でリ ストアすることはできません。

### 例: **Active Directory** をオブジェクト レベルの単位でリストアするケース

■ システム管理者が、ユーザのグループ、グループまたはオブジェクト を Active Directory から誤って削除してしまった。

注: Active Directory のデータを保護するために、ドメイン コントローラ サーバで CA ARCserve BackupClient Agent for Windows のライセンスを登録 しておく必要があります。

CA ARCserve Backup では、以下の CA ARCserve Backup リリースを使用して バックアップされた Active Directory データをリストアします。

- CA ARCserve Backup r12 General Availability (GA) リリースと最新のサー ビス パックがすべて含まれます。
- CA ARCserve Backup r12.5 General Availability (GA) リリースと最新の サービス パックがすべて含まれます。
- CA ARCserve Backup のこのリリース。

CA Active Directory Object Level Restore ユーティリティを使用して、以下の Active Directory オブジェクトをリストアします。

- 部門
- ユーザ
- グループ
- コンピュータ
- 連絡先
- 接続
- 共有フォルダ
- プリンタ
- サイト
- サイト コンテナ
- サイトリンク
- サイトリンクブリッジ
- サイト設定
- サブネット コンテナ
- 信頼ドメイン
- 環境設定クラス
- Lostandfound クラス
- Builtindomain クラス
- Dnszone クラス
- ドメイン クラス
- Domaindns クラス
- Dmd クラス
- 組織単位クラス
- Containerecifiers クラス

CA Active Directory Object Level Restore ユーティリティは以下の Active Directory オブジェクトをリストアできません。

- システム スキーマ
- グローバル ポリシー オブジェクト (GPO)

このセクションには、以下のトピックが含まれます。

Active Directory [のバックアップ](#page-789-0) (P. 790) Active Directory [オブジェクトのリストア](#page-791-0) (P. 792) Active Directory を回復した後、[Microsoft Exchange Server 2010](#page-797-0) のメールボッ クスがレガシー [メールボックスとして表示される](#page-797-0) (P. 798) Active Directory 回復後の [Microsoft Exchange Server](#page-798-0) ユーザ パスワードのリ [セット](#page-798-0) (P. 799)

# <span id="page-789-0"></span>Active Directory のバックアップ

コンピュータのシステム状態をバックアップするには、複数の方法があり ます。

- 他のバックアップ ジョブを作成するようにバックアップ ジョブを作 成し、ジョブのソース選択でコンピュータのシステム状態オブジェク トを含めます。
- コンピュータのシステム状態のみを含むバックアップ ジョブを作成 します。

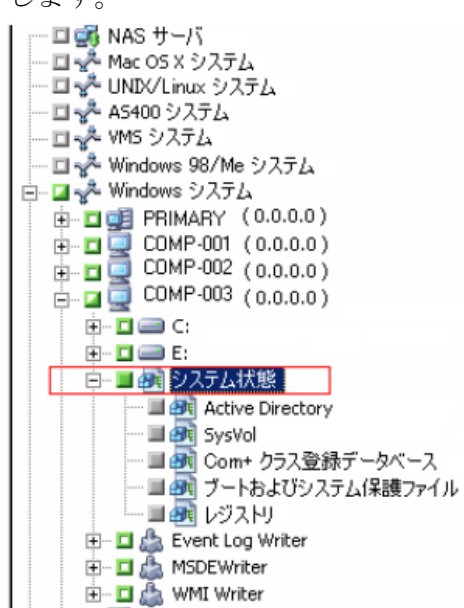

注: 以下の手順では、通常のバックアップ ジョブをサブミットする方法に ついて説明します。 ステージング バックアップとデデュプリケーション バックアップ ジョブのサブミットの詳細については、「データのバック アップ」を参照してください。

Active Directory のバックアップ方法

1. 「バックアップ マネージャ]ウィンドウを開き、「スタート]タブを 選択します。

バックアップ ジョブの種類が表示されます。

2. [標準バックアップ]をクリックして、通常のバックアップ ジョブを 指定します。

注: バックアップ ジョブの種類の詳細については、「データのバック アップ」を参照してください。

[ソース]タブをクリックします。

バックアップ ソースのディレクトリ ツリーが表示されます。

3. バックアップするコンピュータを参照します。

サーバに含まれるボリュームを展開し、システム状態オブジェクトを 表示します。

システム状態の隣のチェック ボックスをクリックします。

注: バックアップ マネージャでは、Active Directory のみを選択するこ とはできません。

- 4. 「スケジュール]タブをクリックし、システム状態をバックアップす るタイミングと頻度を指定します。 注: ジョブのスケジューリングの詳細については、「ジョブのカスタ マイズ」を参照してください。
- 5. [デスティネーション]タブをクリックします。 利用可能なデバイス グループがディレクトリ ツリーに表示されます。
- 6. バックアップ データを保存するデバイス グループを選択します。
- 7. ツールバーの[オプション]ボタンをクリックし、ジョブのバックアッ プ オプションを指定します。 注: バックアップ オプションの詳細については、「データのバック

アップ」を参照してください。

8. ツールバーの[サブミット] ボタンをクリックし、ジョブをサブミッ トします。

ジョグがサブミットされます。

# <span id="page-791-0"></span>Active Directory オブジェクトのリストア

CA ARCserve Backup では、オブジェクト レベルの単位で Active Directory を リストアできます。ただし、Active Directory オブジェクトをリストアする 前に、Active Directory をマシンのシステム状態の一部としてバックアップ しておく必要があります。

Active Directory オブジェクトの回復プロセスは 2 段階で構成されます。

- リストアマネージャを使用して、Active Directory バックアップデータ を別の場所にリストアします。リストア先の場所は、システム状態を バックアップしたサーバ上に配置する必要があります。
- CA Active Directory オブジェクト レベル リストア ユーティリティを使 用して、現在の Active Directory に Active Directory オブジェクトを回復 します。

Active Directory を元の場所にリストアすると、その Active Directory に含ま れているすべてのオブジェクトがリストアされます。Active Directory を元 の場所にリストアするプロセスは、ファイル、ディレクトリなどをリスト アするプロセスと同じです。 詳細については、「データのリストア」を 参照してください。

#### Active Directory オブジェクトのリストア方法

1. [リストア マネージャ]ウィンドウを開いて、[ソース]をクリック し、リストアする Active Directory を含むサーバおよびシステム状態を 展開します。

以下の画面が示すように、[Active Directory]の隣のチェック ボック スをクリックします。

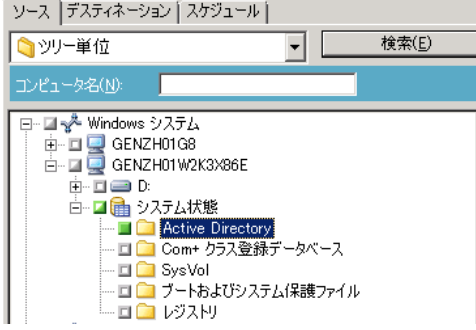
2. [デスティネーション]タブをクリックします。 「ファイルを元の場所へリストア]オプションをオフにします。 [場所]フィールドで、別の場所のパスを指定します。

例:

¥¥172.31.255.254¥E:¥Active Directory のリストア デスティネーション

ツールバーの[サブミット] ボタンをクリックし、ジョブをサブミッ トします。

「サブミット]ダイアログ ボックスで必要なフィールドに入力し、 [OK]をクリックします。

リストアが完了した後、回復されたデータが指定した別の場所に表示 されます。

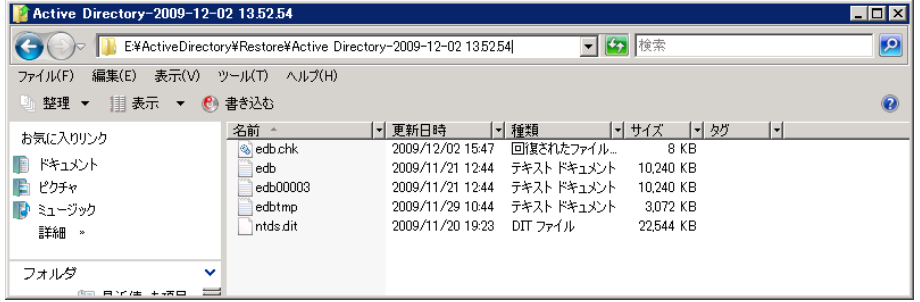

3. (オプション) Active Directory を代替サーバにリストアするために、 前の手順で指定したリストア デスティネーションから代替サーバに ファイルをコピーします。

注: Active Directory をリストアしているマシン上に代替ディレクトリ を指定することをお勧めします。 ただし、Active Directory を代替サー バにリストアする必要がある場合は、代替サーバからソース サーバ、 またはソース サーバと同じドメイン内にある他の任意のドメイン コ ントローラにリストアされた Active Directory ファイルをコピーできま す。 この機能に対する制限は以下のとおりです。

- Client Agent for Windows が代替サーバにインストールされている 必要があります。
- 代替サーバ上で動作するオペレーティング システムは、バック アップがとられたサーバのオペレーティング システムと同じバー ジョン、リリース、およびサービス パックである必要があります。

4. リストアまたはコピーされた Active Directory データを含むドメイン コントローラ サーバにログインします。

以下の手順に従い、ARCserve Backup Agent 管理を起動します。

Windows の [スタート]-[すべてのプログラム]-[CA]-[ARCserve Backup]-[ARCserve Backup Agent 管理]の順に選択します。

[ARCserve Backup Agent 管理]が開きます。

注: 「ARCserve Backup Agent 管理]が開くには、ドメイン管理者権限 があるアカウントを使用してサーバにログインしている必要がありま す。

5. [ARCserve Backup Agent 管理] ダイアログ ボックスの [オプション] メニューで、「AD オブジェクト レベル リストア ユーティリティ]を クリックします。

「CA Active Directory オブジェクト レベル リストア]ダイアログ ボッ クスが開きます。

6. 「AD オブジェクト レベル リストア ユーティリティ]の「開く]をク リックします。

[Active Directory ファイルを開く]ダイアログ ボックスが開きます。 Active Directory バックアップのリストア ポイントがリストア ポイン ト リストに表示されます。

(オプション) 他のリストア ポイントを参照するには、省略記号をク リックします。

リストア ポイントを選択し、 [OK] をクリックします。

以下のウィンドウで示すように、CA ARCserve Backup によって「CA Active Directory オブジェクト レベル リストア]ダイアログ ボックスに Active Directory オブジェクトが読み込まれます。

- 左ペイン -- 選択された Active Directory ntds.dit データベース ファ イル内に含まれたオブジェクトをすべて表示できます。
- 右ペイン -- 左ペイン中で選択された項目に関連する属性および子 オブジェクトを表示できます。

注: CA ARCserve Backup では、[CA Active Directory オブジェクト レベ ルリストア]ダイアログ ボックスに表示される Active Directory オブ ジェクトのみをリストアすることができます。CA ARCserve Backup は、 システム関連のオブジェクトをリストアできません。

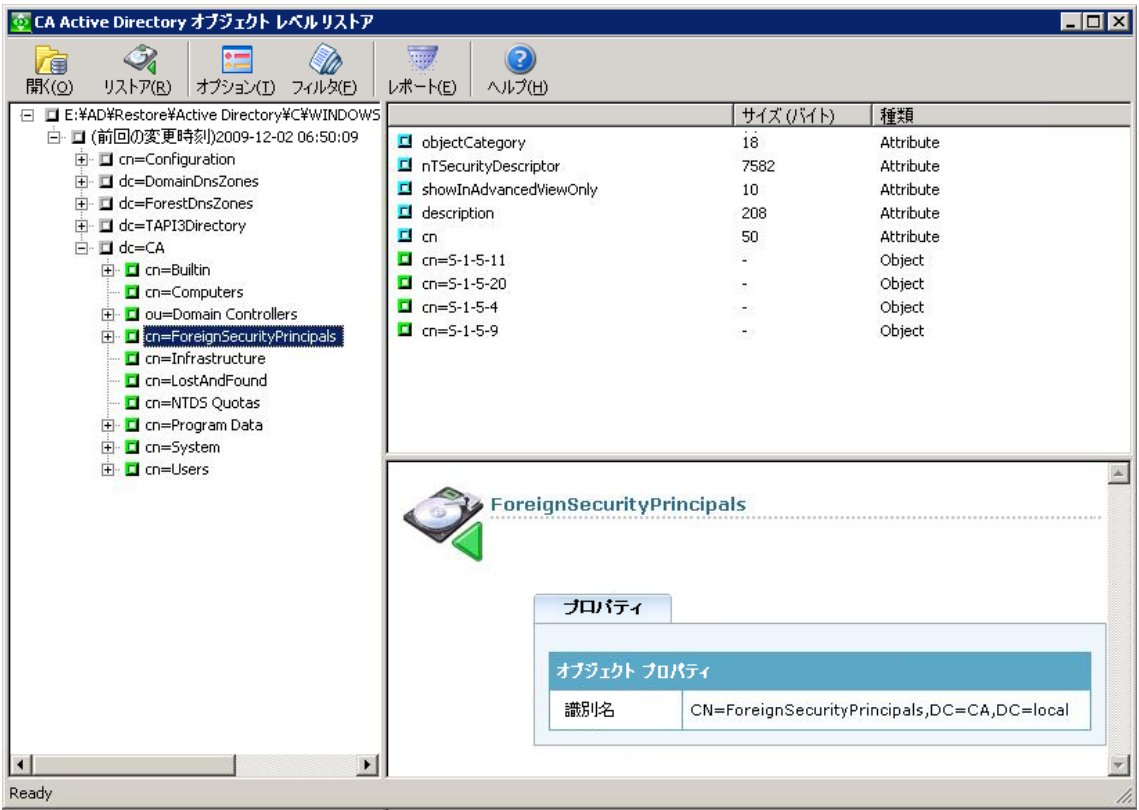

7. (オプション)[リストア オプション]ダイアログ ボックスを開くに は、ツールバーの[オプション]ボタンをクリックします。

CA ARCserve Backup では、リストアするアクティブなディレクトリ オ ブジェクトをフィルタし、リストア処理用のログ レベルを指定するこ とができます。

- a. 必要なリストア オプションを指定します。
	- **名前変更済みオブジェクトをリストアする --** 現在の Active Directory 内で名前を変更されたオブジェクトをリストアでき ます。
	- 移動済みオブジェクトをリストアする -- 別の場所に移動され たオブジェクトをリストアできます。
	- 完全に削除されたオブジェクトをリストアする-- 現在の Active Directory から完全に削除されたオブジェクトをリストア します。
- b. 必要なログ レベル オプションを指定します。
	- デバッグレベル -- デバッグ ログに必要な詳細レベルを指定し ます。

### デフォルト値: 0

### $m \cdot 0 \sim 3$

0 -- エラー メッセージをログ ファイルに出力します。

1 -- エラーおよび警告メッセージをログ ファイルに出力します。

2-エラー、警告、および情報メッセージをログファイルに出 力します。

3 -- エラー、警告、情報、およびデバッグ メッセージをログ ファ イルに出力します。

注: レベル 3 は最も詳細な情報をログに記録します。 Active Directory ファイルをリストアする際に問題が発生した場合、レ ベル 3 を指定してから、CA サポートにログ ファイルを送信す るようにしてください。

Active Directory リストア処理では、以下のログ ファイルが生成さ れます。

- adrestorew.log
- CadRestore.exe.trc

CA ARCserve Backup では、以下のディレクトリにログ ファイルが保 存されます。

C:¥Program Files¥CA¥ARCserve Backup Client Agent for Windows

[OK]をクリックして、[リストア オプション]ダイアログ ボック スを閉じます。

8. (オプション)[フィルタ設定]ダイアログ ボックスを開くには、ツー ルバーの[フィルタ]ボタンをクリックします。

注: 特定のオブジェクトを検索する際には、フィルタを使用すること を推奨します。

以下のいずれかのフィルタ設定を指定します。

■ すべての種類のオブジェクトを表示する -- [CA Active Directory オ ブジェクト レベル リストア]ダイアログ ボックスにすべてのオブ ジェクトを表示します。

(オプション)子ノードの数を制限するには、各親ノードの[ノー ドの最大総数]をクリックし、テキスト ボックスで制限を指定し ます。

- 以下の種類のオブジェクトのみを表示する -- [CA Active Directory オブジェクト レベル リストア]ダイアログ ボックスに特定の種類 のオブジェクトのみを表示します。
- 以下の名前のオブジェクトのみを表示する -- [CA Active Directory オブジェクト レベル リストア]ダイアログ ボックスに特定の名前 のオブジェクトのみを表示します。

注: マシンの Active Directory には大量のブジェクトが含まれてい る場合があります。最善の方法としては、[以下の名前のオブジェ クトのみを表示する]フィルタを使用してオブジェクトをフィル タし、リストアするオブジェクトの名前を指定することをお勧め します。

[OK]をクリックして[フィルタ設定]ダイアログ ボックスを閉じま す。

9. [CA Active Directory オブジェクト レベル リストア] ダイアログ ボッ クスで Active Directory ツリーを展開し、リストアするオブジェクトの 隣にあるチェック ボックスをクリックします。

ツールバーの [リストア] ボタンをクリックし、指定したオブジェク トをリストアします。

CA ARCserve Backup によって、Active Directory オブジェクトが現在の Active Directory にリストアされます。

リストアの完了後、[リストア ステータス]メッセージ ボックスが開 きます。

注: [リストア ステータス]メッセージ ボックスには、ジョブの結果 の説明が表示されます。

10. [OK] をクリックして、メッセージ ボックスを閉じます。

Active Directory オブジェクトがリストアされています。

11. (オプション)リストアのステータスを確認するためにツールバーの [レポート]をクリックします。

注: CA ARCserve Backup によってオブジェクトをリストアすることが できなかったことが報告された場合は、ジョブ レポートを確認してく ださい。

# Active Directory を回復した後、Microsoft Exchange Server 2010 のメールボックスが レガシー メールボックスとして表示される

Microsoft Exchange Server 2010 を実行中の Windows プラットフォームで有効

### 症状:

CA Active Directory オブジェクト レベル リストア ユーティリティを使用 して Active Directory を回復した後、Microsoft Exchange Server 2010 ユーザ アカウントの受信者の種類の属性が、「ユーザー メールボックス」では なく「レガシ メールボックス」と表示されます。 また、回復が完了した 後、回復したユーザ アカウントが無効になります。

### 解決方法:

この動作は、Microsoft Exchange Server 2010 ユーザ アカウントに CA Active Directory オブジェクト レベル リストア ユーティリティで回復できない受 信者の種類に関する属性が含まれているために発生します。 そのため、 受信者の種類が「ユーザー メールボックス」ではなく「レガシ メールボッ クス」と表示されます。

- この問題を解決するには、以下の手順に従います。
- 1. [CA Active Directory](#page-791-0) オブジェクト レベル リストア ユーティリティ (P. 792)を使用して、Active Directory を回復します。
- 2. Microsoft Exchange Server 2010 システムにログインします。
- 3. Windows PowerShell を開きます。
- 4. 以下のコマンドを実行します。

Set-Mailbox -id [ユーザ名またはメールボックスのエイリアス] -ApplyMandatoryProperties

### Active Directory 回復後の Microsoft Exchange Server ユーザ パスワードのリセット

CA ARCserve Backup では、ドメイン コントローラ サーバ上に Active Directory を回復することができます。 Active Directory には Windows ユー ザ アカウントに関連するデータが含まれますが、Windows では、ユーザ ア カウントのパスワードは Active Directory に保存されません。 そのため、 Active Directory 回復処理中にユーザのパスワードをリストアすることは できません。Active Directory を回復した後にユーザのパスワードをリセッ トするには、以下のガイドラインに従ってください。

- Active Directory を回復する前にユーザのアカウントが Active Directory に存在した場合、ユーザ アカウントのパスワードをリセットする必要 はありません。
- ユーザアカウントが Active Directory 存在しなかった場合(例:削除し た場合)、ユーザ アカウントのパスワードをリセットする必要があり ます。

# CA ARCserve Backup サーバ ベース オプションのインストールお よびアンインストール

プライマリおよびスタンドアロン CA ARCserve Backup サーバから、[サー バ管理]を使用して、以下の CA ARCserve Backup オプションをインストー ルおよびアンインストールできます。

- CA ARCserve Backup Central Management Option
- CA ARCserve Backup Tape Library Option
- CA ARCserve Backup Storage Area Network (SAN) Option

CA ARCserve Backup サーバ ベース オプションをインストールおよびアン インストールする前に、以下を確認します。

- オプションのインストールおよびアンインストールは、プライマリ サーバまたはスタンドアロン CA ARCserve Backup サーバでのみ実行で きます。
- 「オプションのインストール/アンインストール]ダイアログ ボック スに表示される CA ARCserve Backup オプションは、設定している CA ARCserve Backup サーバのタイプにより異なります。
- サーバベース オプションをインストールする場合、すべての外部デバ イス(ライブラリなど)が、環境内のプライマリサーバ、メンバサー バ、および SAN に接続されていることを確認してください。 CA ARCserve Backup は、サポートされているデバイスを自動的に検出し、 テープ エンジンの開始時にこれらが自動的に使用できるように設定 します。

CA ARCserve Backup が自動的に検出しないデバイスは手動で設定する 必要があります。

CA ARCserve Backup サーバ ベース オプションをインストールおよびアンインス トールする方法

1. ホーム画面のナビゲーション バーにある [クイックスタート] メ ニューから、 [サーバ管理] をクリックします。

「サーバ管理]が開きます。

2. ドメイン ディレクトリ ツリーを展開し、オプションをインストールま たはアンインストールするプライマリ サーバまたはスタンドアロン サーバをクリックします。

ドメイン ディレクトリ ツリーは、以下のように表示されます。

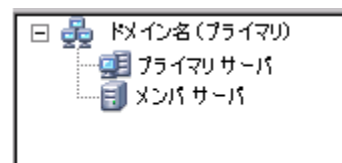

3. オプションをインストールまたはアンインストールするサーバを右ク リックし、ポップアップ メニューから[オプションのインストール/ アンインストール]を選択します。

「オプションのインストール/アンインストール]ダイアログ ボック スが開きます。

- 4. 「オプションのインストール/アンインストール]ダイアログボック スの[製品名]リストから、インストールするオプションの横にチェッ ク マークを付け、アンインストールするオプションの横のチェック マークを外します。
- 5. [OK]をクリックして、画面の指示に従い、インストールまたはアン インストール、あるいはこれらの両方を完了します。

# 検出設定

ディスカバリ環境設定サービスを使用して、ユーザのネットワーク環境に 新しく追加されたコンピュータやアップグレードされた CA ARCserve Backup ソフトウェアを定期的に検出できます。 ディスカバリ サーバは、 企業ネットワーク全体で CA 製品と一緒にインストールされている他のす べてのディスカバリ サーバから情報を収集するバックグラウンド プロセ スとして実行されます。

ディスカバリ環境設定を使用すると、検出したネットワーク ターゲット 情報をリモート サーバへ配信できます。 管理者はこの機能を使用して、 ディスカバリ サーバがWindowsのドメインや IP サブネット アドレスを検 索する際にネットワークに与える負荷を抑えることができます。

ディスカバリ環境設定を使用すると、以下の処理を実行できます。

- ディスカバリ サービスの起動または終了
- 検出されたネットワークターゲットが記録されたテーブルの配布
- ディスカバリ環境設定によって作成された 3 つのテーブル (IP サブ ネット、IP サブネット マスク、Windows ドメイン)内の情報の追加、 削除、または変更
- ディスカバリ環境設定パラメータの設定または変更

ディスカバリ環境設定は、コマンド ラインまたは Windows エクスプロー ラから開くことができます。

■ コマンドライン -- 以下のディレクトリから dsconfig.exe を起動します。

C:¥Program Files¥CA¥SharedComponents¥ARCserve Backup¥CADS

■ **Windows** エクスプローラ -- CA ARCserve Backup Shared Components ディレクトリにある dsconfig.exe をダブルクリックします。 例:

C:¥Program Files¥CA¥SharedComponents¥ARCserve Backup¥CADS

### ディスカバリ サービスによる他のコンピュータの検出方法

ディスカバリ サーバは、Windows のサービスとして実装されます。 ディ スカバリ サーバは、起動するとすぐに製品のリストを確認し、動作マス クを作成します。 このマスクに基づいて、ディスカバリ サーバは以下の 必要なコンポーネントを初期化します。

■ Listen/Serialize コンポーネントが最初に初期化され、特定のポート(ま たはメール スロット)に対する Listen を開始し、他のディスカバリ サーバからの受信パケット(メッセージ)を受信します。 メッセージ を受信すると、ディスカバリ サーバはデータ(存在する場合)をリポ ジトリ(レジストリなど)に書き込み、Query/Advertise コンポーネン トに通知します。

■ Query/Advertise コンポーネントは、Listen/Serialize コンポーネントから 受信したメッセージ(製品リストによって用意されます)を、データ の要求元であるディスカバリ サーバに直接送信します。ネットワーク ターゲット(IP サブネットまたは Windows ドメインのリスト)を手動 で初期化または実行した場合、コンポーネントは、それらのターゲッ トに対してメッセージをブロードキャスト メッセージとして送信す ることもできます。この処理は、ネットワーク全体で他のディスカバ リ サーバを照会し、自らが保有する CA ARCserve Backup 製品のリスト をアドバタイズするために行われます。

### ディスカバリ サービスの環境設定オプション

設定用のオプションをニーズに合わせて選択することで、照会をブロード キャストする際に使用する転送プロトコルを指定できます。 そのために は、ディスカバリ環境設定で[環境設定]ボタンをクリックします。

「ネットワーク]タブでは、検出するプロトコルを選択したり、TCP/IP サ ブネット スイープを定義したりできます。 ディスカバリ サービスから、 指定した間隔で照会を繰り返しブロードキャストさせるには、CA ARCserve Backup 製品のディスカバリを有効にします。

ディスカバリ サーバに、Windows の新規ドメインまたは IP サブネットの ディスカバリ プロセスを実行させるには、ネットワーク ディスカバリを 有効にします。 デフォルトでは、ディスカバリ サービスが再起動された 場合にのみ、ディスカバリ サーバによってこのプロセスが実行されます。 ネットワーク環境の状況や規模に応じて、実行間隔を調整できます。

注:このオプションを使用すると照会が継続的にブロードキャストされ、 ネットワーク トラフィックが増加する可能性があるので、このオプショ ンを常用することはお勧めしません。

ディスカバリ サービスの起動時に、ディスカバリ環境設定アプリケー ションのテーブルをクリーニングする指定ができます。 ディスカバリの テーブルには、CA ARCserve Backup 製品がインストールされたコンピュー タについての情報が保管されています。 このオプションを有効にすると、 ディスカバリ サービスはデータをテーブルからパージして、CA ARCserve Backup 製品がインストールされたコンピュータを検出し、テーブルを現在 の正確なデータに更新します。

重要:「起動時にディスカバリ テーブルをクリーンアップする]オプショ ンは、デフォルトで有効になっています。 このオプションを無効にして 使用環境の各システムから CA ARCserve Backup アプリケーションをアン インストールすると、ディスカバリ サービスの再起動時に、これらのコ ンピュータに関する情報がテーブルに残ったままになります。

### [ディスカバリ環境設定]ダイアログ ボックス

[ディスカバリ環境設定] ダイアログ ボックスを使用すると、以下のタ スクを実行できます。

- クエリーをブロードキャストするために使用されるトランスポート プロトコルを指定します。
- CA ARCserve Backup 製品のディスカバリを有効にすることにより、実 行間隔を指定して、ディスカバリ サービス (DS) で繰り返し照会をブ ロードキャストできるようになります。

この処理はネットワーク トラフィックに負担をかけることがあるた め、実行する際には注意が必要です。

■ \_ 「ネットワーク ディスカバリを有効にする] は、新しい Windows ドメ インおよび IP サブネットの検出処理をディスカバリ サービスに実行 させます。

デフォルトでは、ディスカバリ サービスが再起動されたときにのみ、 この処理を実行するよう設定されています。ネットワーク環境の状況 や規模に応じて、実行間隔を調整できます。

#### ネットワーク タブ

[ネットワーク]タブでは、以下のオプションを設定できます。

- 検出に使用するプロトコルの指定
- 返信に使用するプロトコルの指定
- CA ARCserve Backup 製品のディスカバリを有効にする
- TCP/IP サブネット スイープを使用したディスカバリを有効にする
- ネットワークディスカバリを有効にし、間隔を指定する
- ディスカバリ サービスの起動時にディスカバリ テーブルのクリーニ ングを実行するよう指定する

[アダプタ]タブ

■ ディスカバリを実行する IP アドレスを選択する

### IP サブネット/Windows ドメインの検出

ディスカバリ環境設定は、Query/Advertise を実行するために、ブロード キャストするネットワーク ターゲットのリストを必要とします。 たとえ ば、TCP/IP 対応ネットワーク上の単一の IP サブネットに存在する CA ARCserve Backup 製品か、物理的に国内に存在するサブネットのリストに 記載されている製品のディスカバリを実行する必要がある場合がありま す。

または、企業ネットワーク全体を調査し、使用しているサブネットすべて を検出してから、それらの一部をフィルタで除外する必要がある場合があ ります。 ディスカバリ プロセスはバックグラウンドで動作し、Windows ネットワークのリソースを調査します。 そして、メールスロット ブロー ドキャスト用の Windows ドメインのリストや、UDP ブロードキャスト用 の IP サブネットのリストが作成されます。

注: ユーザのネットワーク環境の規模によって、この処理にかかる時間が 異なります。 IP サブネット/Windows ドメインのディスカバリは、ネット ワークのトラフィックが尐ない時間帯に実行してください。

## TCP/IP サブネット スイープによるディスカバリの有効化

リモートまたはローカル サブネット スイープを使用するように設定する ことができます。 デフォルトの設定は、ローカル サブネットです。

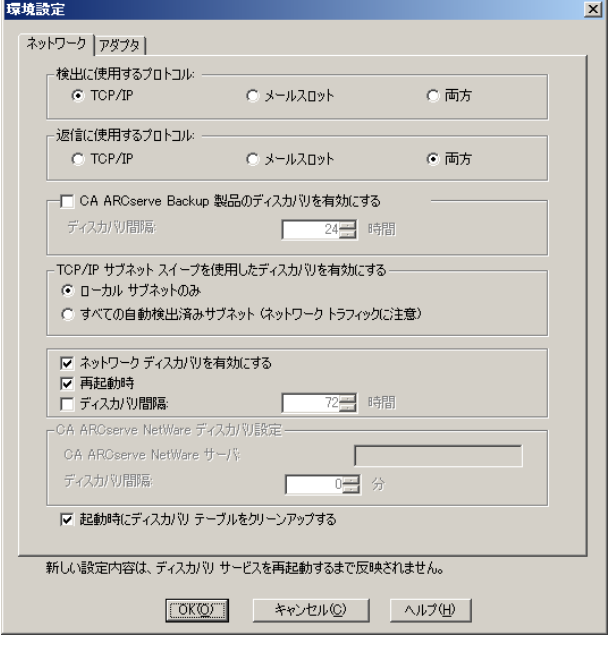

ディスカバリ サービスによってブロードキャストが実行され、ローカル のサブネット マシン、手動で定義されたサブネット、および手動で定義 されたマシンに関する情報をすべて取得します。

#### マシン名(IP アドレス)を手動で追加する方法

- 1. ディスカバリを開始し、 [Windows ドメイン] タブ上で [追加] ボタ ンをクリックします。
- 2. 該当するマシンの IP アドレスを入力し、 [OK] をクリックします。

ディスカバリ サービスにより、指定されたマシンを ping したり、その マシンに製品リストをパブリッシュしたり、そのマシンの製品リスト を取得することができます。

注: 自動検出マシンまたは Windows ドメインを無効にして検出範囲を 制限すると、ネットワーク トラフィックを抑えることができます。既 存のマシンまたは Windows ドメインの場合は、[無効]チェック ボッ クスをオンにします。

リモート サブネットを追加する方法

1. ディスカバリを開始し、「サブネット]タブ上で「追加]ボタンをク リックします。

[サブネットの追加] ダイアログ ボックスが開きます。

2. [サブネット]と [サブネット マスク] に値を入力して [OK] をクリッ クします。

すると、ディスカバリ サービスによってその製品リストが各マシンお よび特定のサブネットに発行され、該当するサブネット内の各マシン の製品情報が取得されます。

注: 自動検出マシンまたは Windows ドメインを無効にして検出範囲を 制限すると、ネットワーク トラフィックを抑えることができます。既 存のマシンまたは Windows ドメインの場合は、[無効]チェック ボッ クスをオンにします。

特定のサブネットで別のサブネット マスクを使用する場合は、ディス カバリを開始し、[サブネット マスク]タブで[追加]ボタンをクリッ クすることにより、サブネット マスクを手動で追加できます。以下の ような、[サブネット マスクの追加]ダイアログ ボックスが開きます。

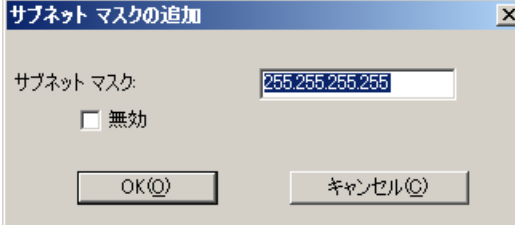

オート ディスカバリの実行を選択すると、ping、[ディスカバリ環境 設定]の[サブネット]タブに指定された各サブネット内の各マシン への製品リストのパブリッシュ、およびリモート マシンからの製品情 報の取得がディスカバリ サービスにより実行されるようになります。 3. そのためには、ディスカバリを開始し、[サマリ]タブで [設定]ボ タンをクリックします。以下のような[環境設定]ダイアログ ボック スが開きます。

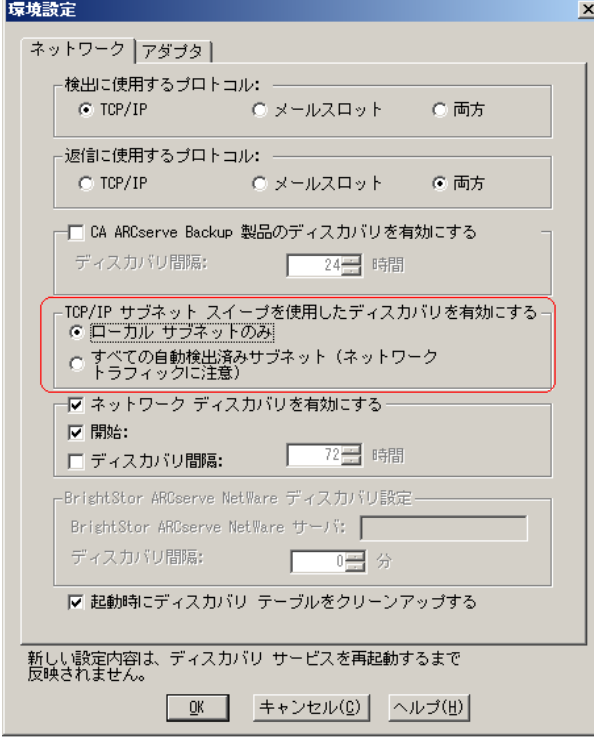

ディスカバリ サーバによって、リモート サブネットの IP アドレスの スイープが開始されます。その際、自動検出されたサブネット、サブ ネット マスク、マシン、またはドメインが、手動で設定されたサブネッ ト、サブネット マスク、マシン、または Windows ドメインと共に使用 されます。ネットワークの規模によっては、このオプションを選択す るとネットワーク トラフィックが増加し、オプションの実行に時間が かかる場合があります。このオプションは、ネットワーク トラフィッ クが尐ない時間帯に実行してください。

注: リモート サブネット内の CA ARCserve Backup 製品を検出する場合、 ディスカバリ サービスは UDP ブロードキャストを使用しないでリ モート インスタンスの場所を検出します。サブネットのサイズと、サ ブネット マスクを使用する IP アドレスの範囲に関する情報が必要に なります。

### SAN Option のディスカバリ環境設定

SAN 環境で使用するサーバのディスカバリ サービスの環境設定を行う場 合、すべてのサーバを検出できるようにするには、追加の設定変更が必要 になります。 確実にすべての SAN サーバでディスカバリを有効にするに は、以下のいずれかの方法があります。

- 「環境設定]ダイアログ ボックスの「TCP/IP サブネット スイープを使 用したディスカバリを有効にする]フィールドで、[すべての自動検 出済みサブネット(ネットワーク トラフィックが増加する可能性があ ります) ] オプションを選択します。
- [Windows ドメイン] タブで、別のリモートの SAN マシンの名前また は IP アドレスを追加します。

注:正確なディスカバリを行うには、リモートの SAN サーバの設定が互い に一貫している必要があります。1 つの SAN サーバのみを設定すると、他 のサーバのディスカバリが失敗する場合があります。

### デフォルトの IP アドレスでないクライアント エージェント システムのディスカバリ

クライアント エージェント ノードにデフォルト以外の IP アドレスを選択 した場合、ノードの追加/インポート/エクスポートを使用してマシンを追 加できるよう、以下の手順で IP アドレスを新しいアドレスに更新する必 要があります。

### デフォルトの IP アドレスでないクライアント エージェント システムを検出する方 法

- 1. エージェント マシンで、dsconfig.exe を使用してディスカバリ サービ スを再起動します。
- 2. ベース サーバのバックアップ マネージャから、古いマシン オブジェ クトを削除します。

3. [ノードの追加/インポート/エクスポート]をクリックして、必要な ノードを追加またはインポートします。

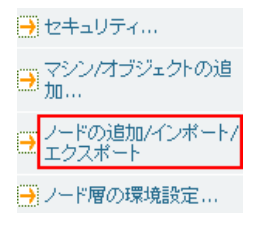

注:詳細については、「ユーザ[インターフェースを使用したノードの](#page-451-0) [追加、インポート、エクスポート」](#page-451-0) (P. 452)を参照してください。

4. スケジュールされたジョブがキューにある場合は、正しく機能するよ う、ジョブをいったん削除してから再度作成します。

# CA ARCserve Backup メンテナンス通知

CA ARCserve Backup では、Windows システム トレイの近くにメンテナンス 通知メッセージを表示します。このメッセージから CA ARCserve Backup の 最新のバージョンを実行していることを確認できます。 CA ARCserve Backup のインストールまたは更新を実行してから 9 月後に、メンテナンス 通知メッセージが表示されます。

以下の図で示すように、メンテナンス通知メッセージは、コンピュータの デスクトップの Windows システム トレイ領域の近くに表示されます。

■ Windows Server 2003 システム:

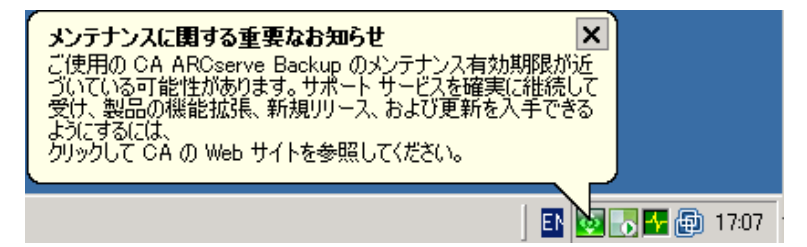

■ Windows Server 2008 システム:

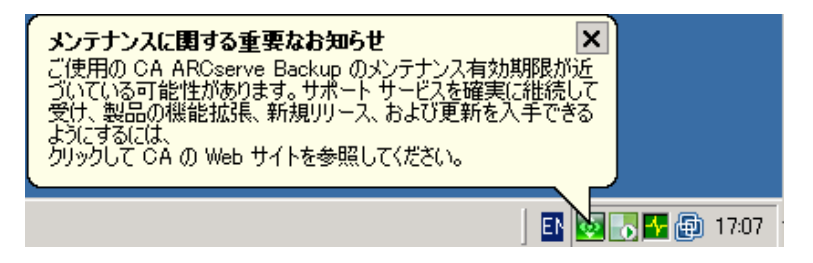

■ Windows Server 2012 システム:

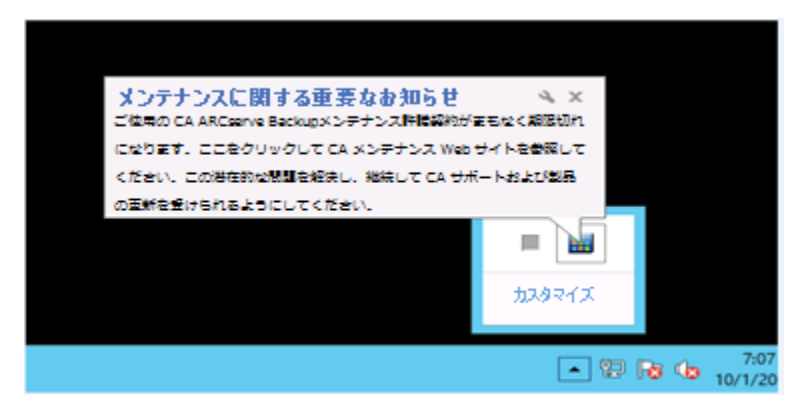

### メンテナンス オプション

■ **CA ARCserve Backup** メンテナンス契約を更新する -- CA ARCserve Backup を更新するには、メンテナンス通知メッセージをクリックしま す。

メンテナンス通知メッセージをクリックした後、CA ARCserve Backup、 CA メンテナンス プログラムの Web サイトが表示されます。CA メンテ ナンス プログラムの Web サイト サイトでは、製品の拡張機能や更新 を取得したり、CA ARCserve Backup の新しいリリースをインストール することができます。

CA ARCserve Backup をインストールしてから 9 か月経過すると、メンテ ナンス通知メッセージと ARCserve トレイ アイコンが CA ARCserve Backup メンテナンス契約を更新するまで 30 日間隔で表示されます。

注: CA ARCserve Backup をインストールしてから 12 か月経過すると、 メンテナンス メッセージは 6 か月間隔で表示されます。

■ CA ARCserve Backup メンテナンス契約を更新しない -- CA ARCserve Backup をこの時期に更新しない場合、メンテナンス通知メッセージの 上部左隅にある X をクリックすると、メッセージが閉じられます。 メッセージを表示しないようにする場合、メンテナンス通知メッセー ジ[を無効化](#page-812-0) (P. 813)する必要があります。

### **Alert** オプション

CA ARCserve Backup では、Windows システム トレイ内にある CA ARCserve Backup アイコンを使用すると、メンテナンス通知メッセージ[を無効化](#page-812-0) (P. 813)また[は有効化](#page-813-0) (P. 814)することができます。

### <span id="page-812-0"></span>メンテナンス通知メッセージの無効化

CA ARCserve Backup では、Window システム トレイの近くに表示されるメ ンテナンス通知メッセージを無効にすることができます。

メンテナンス通知メッセージを無効にする方法

1. Windows システム トレイで、CA ARCserve Backup アイコンを右クリッ クし、コンテキスト メニューの [アラートの無効化]を選択します。

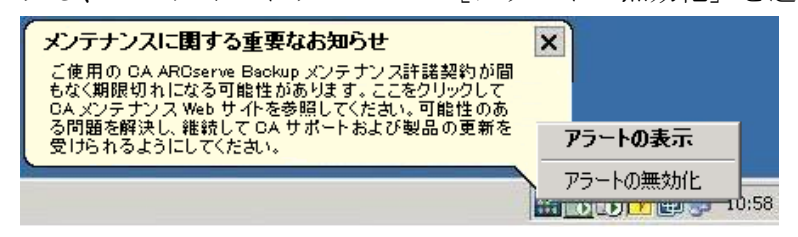

メンテナンス通知メッセージが無効になります。

# <span id="page-813-0"></span>メンテナンス通知メッセージの有効化

CA ARCserve Backup では、メンテナンス通知メッセージが無効に設定され ている場合、Window システム トレイの近くに表示されるメンテナンス通 知メッセージを有効にすることができます

### メンテナンス通知メッセージを有効にする方法

- 1. Windows レジストリ エディタ を開き、以下のレジストリ キーを探し ます。
	- **x86** プラットフォーム:

HKEY\_LOCAL\_MACHINE¥SOFTWARE¥ComputerAssociates¥CA ARCserve Backup¥Base¥Admin¥MessageEngine¥MonthsPassedInLastMaintenance

■ **x64** プラットフォーム:

HKEY\_LOCAL\_MACHINE¥SOFTWARE¥Wow6432Node¥ComputerAssociates¥CA\_ARCserve Backup¥Base¥Admin¥MessageEngine¥MonthsPassedInLastMaintenance

MonthsPassedInLastMaintenance を右クリックして、コンテキスト メ ニューの [変更] をクリックします。

[DWORD 値の編集]ダイアログ ボックスが表示されます。

2. [値のデータ]フィールドで、0 (ゼロ)を指定します。

[OK]をクリックします。

Windows レジストリ エディタを閉じます。

メンテナンス通知メッセージが有効になります。メンテナンスが推奨 される場合、CA ARCserve Backup メンテナンス通知アイコンが Windows システム トレイに表示されます。

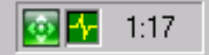

# CA ARCserve Backup コンポーネント ライセンスの適用

CA ARCserve Backup では、CA ARCserve Backup をインストールした後に、コ ンポーネント ライセンスを適用することができます。 以下の状況下で、 コンポーネント ライセンスを適用します。

- トライアル ライセンスを使用して CA ARCserve Backup コンポーネント をインストールし、そのコンポーネントにライセンス キーを適用する 場合。
- 追加のライセンスを取得して、バックアップ環境の拡大をサポートす る場合。

### CA ARCserve Backup コンポーネント ライセンスを適用する方法

1. CA ARCserve Backup マネージャ コンソールを開きます。

[ヘルプ]メニューから、CA ARCserve Backup の[バージョン情報] をクリックします。

CA ARCserve Backup の[バージョン情報]の画面が開きます。

2. [バージョン情報]の画面で、[ライセンスの追加/参照]をクリック します。

[ライセンスの確認] ダイアログ ボックスが表示されます。

重要: ライセンス キーを適用する際には必ず、[ライセンスの確認] ダイアログ ボックスを使用します。

[ライセンスの確認]ダイアログ ボックスのリスト ボックスに、[コ ンポーネント名]と「インストール タイプ]が表示されます。インス トールのタイプは、[トライアル(未登録)]または[ライセンス取 得済み]のいずれかになります。

3. コンポーネントのリストで、以下を実行します。

a. コンポーネントをクリックします。

- b. 「ライセンスキーを使用]をクリックします。
- c. 表示されるフィールドにライセンス キーを入力します。

[追加]をクリックします。

注: アップグレード ライセンス キーを CA ARCserve Backup の新しいコ ンポーネント インストールに適用する場合、アップグレードの確認ダ イアログ ボックスが開きます。 アップグレード ライセンス キーを適 用するには、以前のインストールのライセンス キーを入力する必要が あります。

(オプション)他の CA ARCserve Backup コンポーネントにライセンス キーを適用するには、この手順を繰り返します。

4. 作業が終了したら、「続行]をクリックします。

[ライセンスの確認]ダイアログ ボックスが閉じ、ライセンス キーが CA ARCserve Backup コンポーネントに適用されます。

# ファイアウォールの管理

このセクションには、以下のトピックが含まれます。

Windows [ファイアウォールを介した](#page-816-0) CA ARCserve Backup サービスとアプ [リケーション間の通信の有効化](#page-816-0) (P. 817) [通信を最適化するためのファイアウォールの設定方法](#page-816-1) (P. 817)

## <span id="page-816-0"></span>Windows ファイアウォールを介した CA ARCserve Backup サービスとアプリケーショ ン間の通信の有効化

インストールまたはアップグレードのプロセスで、インストール ウィ ザードは CA ARCserve Backup サービスおよびアプリケーションが適切に 通信できるように Windows ファイアウォールを設定します。 インストー ル ウィザードは、CA ARCserve Backup をインストールした際に Windows ファイアウォールがオンの状態だった場合のみ、設定タスクを実行します。

CA ARCserve Backup のインストール時に Windows ファイアウォールがオ フの状態であった場合、CA ARCserve Backup のインストール後に Windows ファイアウォールを オンにしても、ARCserve サービスおよびアプリケー ションは Windows ファイアウォールを介して通信できません。

以下の手順では、CA ARCserve Backup をインストールした際に Windows ファイアウォールがオフの状態であった場合に、CA ARCserve Backup サー ビスおよびアプリケーションが通信できるようにします。

CA ARCserve Backup サービスおよびアプリケーションが Windows ファイア ウォールを介して通信できるようにする方法

1. Windows コマンド ラインを開き、以下のディレクトリに移動します。

C:¥Program Files¥CA¥SharedComponents¥ARCserve Backup¥

2. 以下のコマンドを実行します。

setupfw.exe /INSTALL

CA ARCserve Backup サービスおよびアプリケーションが Windows ファ イアウォール例外リストに追加されます。これで、CA ARCserve Backup サービスおよびアプリケーションが Windows ファイアウォールを介 して通信できるようになりました。

### <span id="page-816-1"></span>通信を最適化するためのファイアウォールの設定方法

CA ARCserve Backup 通信を最適化するためのファイアウォールの設定方法 については、「実装ガイド」を参照してください。

# 第 9 章: データベースの管理とレポート

このセクションには、以下のトピックが含まれています。

[データベースとレポートの管理方法](#page-818-0) (P. 819) [データベース](#page-819-0) マネージャ (P. 820) CA ARCserve Backup [データベースを保護する方法](#page-823-0) (P. 824) カタログ [データベースの動作](#page-883-0) (P. 884) CA ARCserve Backup [データベースとしての](#page-893-0) Microsoft SQL Server の使用法 (P. 894) CA ARCserve Backup データベース [アプリケーションの指定](#page-899-0) (P. 900) CA ARCserve Backup [ログおよびレポート](#page-905-0) (P. 906) CA ARCserve Backup [診断ユーティリティ](#page-924-0) (P. 925) [CA ARCserve Backup Infrastructure Visualization](#page-930-0) (P. 931)

# <span id="page-818-0"></span>データベースとレポートの管理方法

システム上で実行されたジョブ、メディア、およびデバイスに関する情報 は、CA ARCserve Backup データベースにより管理されます。 CA ARCserve Backup では、以下の種類の情報がデータベースに保存されます。

- すべてのジョブに関する詳細情報
- すべてのバックアップ ジョブに関するセッション詳細
- すべてのバックアップ ジョブでの使用メディアに関する情報
- リストアを実行するときの、メディアにバックアップされた各ファイ ルやディレクトに関する詳細情報

特定のファイルをリストアする際、そのファイルが格納されているメ ディアをデータベースで確認できます。

■ メディアプールおよびメディアの場所に関する詳細情報

データベースの情報は、さまざまな種類のレポートを生成する際にも使用 されます。

# <span id="page-819-0"></span>データベース マネージャ

データベース マネージャを使用すると、以下のタスクを実行できます。

- メディアの保管場所を記録する
- バックアップのセッション番号を確認する
- メディアの交換が必要かどうかを判断する
- 実行したジョブに関するログ情報の表示
- データベースからの古いレコードの削除
- データベースのサイズとディスクの空き領域を視覚的に比較する

注: データベースに Microsoft SQL Server を使用している場合、CA ARCserve Backup のデータベース マネージャによってレポートされる データベースの総サイズは、データ デバイスのサイズです。Microsoft SQL Server Enterprise Manager をブラウズして、詳細情報を表示できま す。

### データベース ビュー

データベース マネージャを開くと、左側のペインに以下のオプションが 表示されます。

- サマリ-ハードディスク上のデータベースのサイズ、データベースの タイプ、およびその他の各種設定情報
- ジョブ レコード -- CA ARCserve Backup の処理したジョブ
- メディア レコード -- CA ARCserve Backup の使用したメディア
- デバイス レコード -- CA ARCserve Backup の使用したデバイス

#### 並べ替え順

[ジョブ レコード]、[メディア レコード]、[デバイス レコード]の レコードの順序を並べ替えるには、対象のフィールド名をクリックします。

### データベースの廃棄処理

古いレコードをデータベースから削除するように CA ARCserve Backup を 設定できます。 詳細については、「バックアップ サーバの管理」を参照 してください。

### SQL インデックスを再構築する必要がある場合

注: 以下の説明は、CA ARCserve Backup のデータベースとして Microsoft SQL Server を使用する場合にのみ適用されます。

SQL Server インデックスは、インデックスのサイズを適切に保ち、パフォー マンスを最適化するため、定期的に再構築する必要があります。月に 1 度 か 2 度の頻度で再構築するか、ARCserve データベースのパフォーマンスが 遅い場合に再構築することをお勧めします。

SQL Server インデックスのアップロード処理には時間がかかる場合があり ます。すべてのインデックスを更新する時間がない場合は、キー インデッ クス(IX\_astpdat\_1、IX\_astpdat\_2、X\_astpdat\_3、K\_pathname、および PK filename) を更新します。 これらのインデックスは特に重要で、リス トア マネージャおよびデータベース マネージャ内での検索速度に影響を 与えます。

SQL Server インデックスの再構築方法の詳細については、Microsoft SQL Server のマニュアルを参照してください。

### レポートされるエラーの種類

データベースには、以下のエラー情報が記録されます。

- 「メディアー】-- メディア内のデータが破損し、読み書きの操作 を正常に完了できないことを示します。
- 「ソフト読み取りエラー] -- メディアの読み取り中にエラーが発生し ました。CA ARCserve Backup によってリアルタイムに問題の修正が試 行されました。ソフト読み取りエラーが頻発する場合は、メディアの 障害が考えられます。この場合は、以後のバックアップを実行する前 にメディアを交換しておく必要があります。
- [ソフト書き込みエラー] -- バックアップ中に書き込みエラーが発生 しました。 CA ARCserve Backup によってリアルタイムでメディアの問 題を修正中です。 ソフト書き込みエラーが頻発する場合は、以後の バックアップを実行する前にメディアを交換しておく必要があります。 現在のバックアップ セッションが正常に完了した後で、ドライブの ヘッドが適切にクリーニングされているかどうかを確認してください。

### デバイス エラー レコード

デバイス レコードにエラー ログが記録された場合は、[デバイス レコー ド]には情報が記録され、ドライブで致命的なエラーが発生したことが示 されます。[エラー]タブに以下の情報が記録されます。

- [時刻] -- エラーが発生した時間
- 「センス] -- SCSI エラー コード
- [メディア] -- ジョブの実行中に発生したメディア エラーの数
- 「ソフト書き込みエラー] -- ソフトウェア書き込みエラーの数
- 「**ソフト読み込みエラー**] -- ジョブの間に発生したソフト読み込みエ ラーの数
- [メディア使用] -- ジョブの実行中にメディアが使用された時間数
- [書き込み (MB)] -- ジョブの処理中にメディアに書き込まれたデー タの量です。
- [フォーマット回数] -- メディアがフォーマットされた回数

#### 前回の CA ARCserve Backup データベース バックアップに関する情報

CA ARCserve Backup データベースが正常にバックアップされるたびに、 バックアップ メディア情報は ASDBBackups.txt および ASDBBackups.n.txt という一連のログ ファイルに保持されます。ログ ファイルは CA ARCserve Backup ホーム ディレクトリ内に格納されます。

これらのログ ファイルにはそれぞれ、CA ARCserve Backup データベースの 完了済みバックアップの履歴に関する詳細情報が含まれています。 たと えば、以下の項目について詳細情報が記録されます。

注: このリストがすべてを網羅しているわけではありません。

- テープ名、シリアル番号、およびシーケンス番号
- セッション GUID、セッション ID、セッション タイプ
- バックアップ方式(フル、増分、差分など)
- バックアップ日付
- データベースのタイプ
- インスタンスのパス

注: ログ ファイルは説明テキストまたはコメントを含みません。

CA ARCserve Backup データベースをリストアする必要がある場合、データ ベースは使用できない状態にあるか破損しているため、CA ARCserve Backup はログ ファイルを参照します。 CA ARCserve Backup Disaster Recovery Option および ARCserve データベース回復ウィザードは、 ARCserve.txt を参照して、最新の CA ARCserve Backup データベース バック アップ データを含むメディアを識別します。

CA ARCserve Backup は以下のロジックを使用してログ ファイルを管理し ます。

- 1. CA ARCserve Backup データベースの最新のフル、増分および差分バッ クアップに関する情報は常に ASDBBackups.txt という名前のファイル に格納されます。
- 2. CA ARCserve Backup データベースの 2 回目のフル バックアップが終了 した後で、ASDBBackups.txt の名前は ASDBBackups.1.txt に変更され、新 しい ASDBBackups.txt が作成されます。
- 3. 3 回目のフル バックアップが終了した後で、ASDBBackups.1.txt の名前 は ASDBBackups.2.txt に、ASDBBackups.txt の名前は ASDBBackups.1.txt に 変更されて、新しい ASDBBackups.txt が作成されます。
- 4. ログ ファイルの名前の変更と作成の処理は CA ARCserve Backup が ASDBBackups.10.txt という名前のログ ファイルを作成するまで続きま す。
- 5. フル バックアップが終了した後で ASDBBackups.10.txt という名前のロ グ ファイルが存在する場合、ASDBBackups.10.txt は削除され、古いロ グ ファイルの名前が変更されて、新しい ASDBBackups.txt ログ ファイ ルが作成されます。

ASDBBackups.txt が破損している場合、ASDBBackups.n.txt という名前のいず れかのファイルの名前を ASDBBackups.txt に変更し、名前変更したログ ファイルを使用して CA ARCserve Backup データベースを回復できます。

### メディア プールのメンテナンスの有効化

「メディア プールのメンテナンスを有効にする]オプションを使用する と、メディア プールのメンテナンスが日単位で実行されます。CA ARCserve Backup では、メディア プールのメンテナンスタスクは廃棄ジョブのスケ ジュールに従って行われます。

メディア プールのメンテナンスを有効化する方法

1. 「サーバ管理マネージャ]を開き、「環境設定]のツールバーのボタ ンをクリックします。

[環境設定]ダイアログ ボックスが表示されます。

2. 「データベース エンジン]タブを選択します。

「データベース エンジン] ダイアログ ボックスが表示され、 ダイアロ グ ボックスの下部に [メディア プール メンテナンス] オプションが 現われます。

3. 「メディア プールのメンテナンスの有効化] - [OK] をクリックしま す。

[メディア プールのメンテナンスが有効化されます。

# <span id="page-823-0"></span>CA ARCserve Backup データベースを保護する方法

以下のセクションでは、CA ARCserve Backup データベースをバックアップ およびリストアする方法を説明します。

### Agent for ARCserve Database

CA ARCserve Backup Agent for ARCserve Database は、CA ARCserve Backup Agent for Microsoft SQL Server の一種です。 このエージェントは、CA ARCserve Backup をインストールするときに自動的にインストールされる か、または CA ARCserve Backup データベースの場所が変更された後、また はクラスタの複数のノードにインストールする場合には、特別なユーティ リティを使用して手動でインストールされます。

SQLAgentRmtInst.exe という名前のこのユーティリティは、CA ARCserve Backup のインストール時に、CA ARCserve Backup ホーム ディレクトリの Packages サブフォルダ内にある「ASDBSQLAgent」というフォルダに格納さ れます。CA ARCserve Backup サーバでないコンピュータにこのエージェン トをインストールする場合は、エージェントをインストールするシステム に ASDBSQLAgent フォルダをコピーして、そのマシンでこのユーティリ ティを実行します。

Agent for ARCserve Database では、CA ARCserve Backup データベース自体を バックアップし、リストアできます。また、CA ARCserve Backup データベー スを含む Microsoft SQL Server インスタンスから、システム データベース や惨事復旧エレメントをバックアップし、リストアできます。 Agent for Microsoft SQL Server と共に Agent for ARCserve Database をインストールす ると、Agent for Microsoft SQL Server で CA ARCserve Backup データベースの 存在を認識できるようになります。さらに、CA ARCserve Backup と連携し て、CA ARCserve Backup データベースに適用できる特別な復旧方式が提供 されます。

CA ARCserve Backup を前のリリースからアップグレードする場合、Agent for ARCserve Database をアップグレードする必要があります。 これは、CA ARCserve Backup データベースの現在のバージョンが、エージェントの現 在のバージョンによって保護されることを保証するためです。 そのため、 「コンポーネント]ダイアログボックスの製品選択ツリーでは、Agent for Microsoft SQL Server の横のチェック ボックスをオフにすることはできま せん。

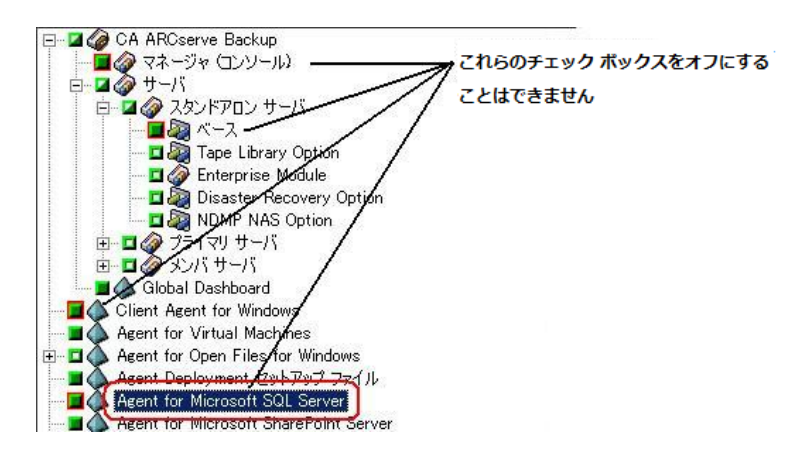

Agent for ARCserve Database は Agent for Microsoft SQL Server の一種なので、 システムにインストールされているプログラムのリストでは、CA ARCserve Backup Agent for Microsoft SQL Server として表示されます。 Agent for ARCserve Database と Agent for Microsoft SQL Server の両方が存在する場合、 1 つのエントリのみが表示されます。いずれか 1 つをアンインストールす る必要がある場合は、どちらを削除するか選択するメッセージが表示され ます。

以下のいずれかの状況では、Agent for ARCserve Database をインストールす るスタンドアロンのユーティリティを使用できます。

- CA ARCserve Backup データベースを移動した場合
- 誤ってエージェントを削除してしまったために、再インストールする 場合
- クラスタの追加ノードにエージェントをインストールする場合
- CA ARCserve Backup インストーラで直接リモート コンピュータにエー ジェントをインストールできない場合

### セントラル エージェント管理を使用した Agent for Microsoft SQL Server のバックアップおよびリス トアのパラメータの設定

セントラル エージェント管理を使用して、サポート対象バージョンの Microsoft SQL Server について、Agent for Microsoft SQL Server のバックアッ プおよびリストア用パラメータの設定を行います。 これらのパラメータ には、Microsoft VDI (Virtual Device Interface) オブジェクトの設定および リモート通信の設定などがあります。

### セントラル エージェント管理を使用した Agent for Microsoft SQL Server のバック アップおよびリストアのパラメータの設定方法

1. CA ARCserve Backup [クイック スタート] メニューから、[管理] - [セ ントラル エージェント管理] 選択します。

セントラル エージェント管理が開きます。

2. [Windows システム]ツリーで、エージェントがインストールされて いるサーバを展開し、Agent for Microsoft SQL Server を選択します。

ツールバーの [環境設定] をクリックします。

オプションの環境設定用ダイアログ ボックスが表示されます。

3. 左側のリストで Agent for Microsoft SQL Server をクリックします。 対応する SQL Server 設定が表示されます。

4. [エージェントログ設定]の下の「同期記録」を以下のように指定し ます。

同期記録 **--** このオプションを有効にすると、ログ メッセージが転送さ れるたびにアクティビティ ログに自動的に書き込まれます。このオプ ションを無効にすると、複数のメッセージを取得して、グループとし てまとめて書き込むことによって、負荷の高いシステムでのパフォー マンスを改善できます。

- 5. Agent for Microsoft SQL Server の設定を変更するインスタンス (ARCSERVE\_DB)またはインスタンス名を選択します。
- 6. [仮想デバイス環境設定]で、パラメータを以下のとおり設定します。
	- スト**ライプ数 --** バックアップに使用する CPU の数を指定します。 この値をデータベース サーバに搭載されている CPU の数にすると、 一般的には最高のバックアップ パフォーマンスが得られます。 デ フォルト設定は 1 で、最大値は 32 です。
	- **バッファ数 --** バックアップとリストアに使用する VDI バッファの 総数(最大転送サイズのもの)です。デフォルト設定は 1 です。こ の数は、ストライプの数未満にはできません。
	- データブロックサイズ (バイトデータ) -- すべてのデータ転送サ イズは、この値の倍数になります。値は、512 バイト以上 64 KB 以 下の値で、2のn乗である必要があります。デフォルト設定は 65536 (64 KB)です。
	- 最大転送サイズ -- Microsoft SQL Server からデバイスに送られる最 大入出力要求サイズです。これは、バッファのデータ部分です。こ のパラメータ値は、64 KB の倍数である必要があります。値の範囲 は 64 KB から 4 MB までです。 デフォルト設定は 2097152 (2 MB) です。
	- 最大 **VDI** 待機時間 **-** バックアップ(ミリ秒) **--** 仮想デバイス オブ ジェクトがバックアップ処理中に Microsoft SQL Server からの応答 を待つ時間をミリ秒単位で示します。 この設定はまた、一部のリ ストア処理などにおいて、並行処理が同期するのを待つ場合や バックグラウンド処理が完了するのを待つ場合に、エージェント によって使用されます。デフォルト設定は、600000 ミリ秒(10 分 間)です。
	- 最大 VDI 待機時間 リストア(ミリ秒) -- 仮想デバイス オブジェ クトがリストア中に Microsoft SQL Server からの応答を待つ時間を ミリ秒単位で示します。 リストアされるデータベースのデータ ベース ファイルが大容量の場合、この値を大きくします。 デフォ ルト設定は、9000000 ミリ秒(2.5 時間)です。
- 7. [名前付きパイプ環境設定]で、リモート接続に失敗した場合に、Agent for Microsoft SQL Server が名前付きパイプを閉じるまで待機する時間 (最大接続待機時間)をミリ秒単位で指定します。デフォルト設定は、 400 ミリ秒です。
- 8. 「リストア後の処理待機時間]のパラメータは、以下のとおり設定し ます。
	- **ポーリング間隔(秒)--** データベース ステータスの確認を行う間 の待ち時間です。 デフォルト設定は、60秒(1分間)です。
	- 最大タイムアウト待機時間(分) -- 待機プロセスを終了するまで の待ち時間です。 タイムアウト待機時間が経過しても、リストア するトランザクション ログ セッションがジョブにある場合、SQL Server の準備ができていないため、それらのセッションは失敗する 可能性があります。 デフォルト設定は、180分(3時間)です。

[複数への適用]をクリックすると、追加の SQL Servers を選択するダ イアログ ボックスが表示されます。 [OK] をクリックし、設定を適 用して環境設定に戻ります。

9. [OK] をクリックして環境設定を終了します。

## Backup Agent 管理を使用した Agent for Microsoft SQL Server のバックアップおよびリストアのパラ メータの設定

Backup Agent 管理を使用して、サポート対象バージョンの Microsoft SQL Server について、Agent for Microsoft SQL Server のバックアップおよびリス トア用パラメータの設定を行います。これらのパラメータには、Microsoft VDI (Virtual Device Interface) オブジェクトの設定およびリモート通信の設 定などがあります。

Backup Agent 管理を使用した Agent for Microsoft SQL Server のバックアップお よびリストアのパラメータの設定方法

1. Agent for Microsoft SQL Server がインストールされているコンピュータ にログインします。

Windows の「スタート]メニューから、「すべてのプログラム] - [CA] - [ARCserve Backup] - [Backup Agent 管理]を選択します。

[ARCserve Backup Agent 管理]ダイアログ ボックスが開きます。

2. ドロップダウン リストから Agent for Microsoft SQL Server を選択し、環 境設定アイコンをクリックします。

```
該当する環境設定ダイアログ ボックスが表示されます。
```
- 3. [共通設定] タブで、[エージェントログ設定]の下の「詳細レベル] と[同期記録]を以下のとおり指定します。
	- **詳細レベル -- エージェントのアクティビティ ログとデバッグ ロ** グに記録される詳細レベルを指定します。 アクティビティ ログの 設定では、詳細レベルに「通常(0)」を指定すると、エージェン ト アクティビティに関する基本情報がログに含まれます。 「詳細 (1)」を指定すると、エージェント アクティビティに関するより 詳細な情報が含まれます。「デバッグ(2)」の場合は、適度に詳 細なレベルでデバッグ ログに記録できます。 「トレース (3) 」 の場合は、非常に詳細なレベルでデバッグ ログに記録できます。 アクティビティ ログは、参照のためにローカライズされています。 デバッグ ログは、CA サポートが使用することを想定しているので、 複数の言語では使用できません。
	- 同期記録 -- このオプションを有効にすると、ログ メッセージが転 送されるたびにアクティビティ ログに自動的に書き込まれます。 このオプションを無効にすると、複数のメッセージを取得して、 グループとしてまとめて書き込むことによって、負荷の高いシス テムでのパフォーマンスを改善できます。
- 4. [適用]をクリックして共通設定を適用します。
- 5. [インスタンス設定]タブで、Agent for Microsoft SQL Server の設定を 変更するインスタンス (ARCSERVE DB) またはインスタンス名を選択 します。
- 6. [仮想デバイス環境設定]で、パラメータを以下のとおり設定します。
	- ストライプ数 -- バックアップに使用する CPU の数を指定します。 この値をデータベース サーバに搭載されている CPU の数にすると、 一般的には最高のバックアップ パフォーマンスが得られます。 デ フォルト設定は 1 で、最大値は 32 です。
	- **バッファ数 --** バックアップとリストアに使用する VDI バッファの 総数(最大転送サイズのもの)です。デフォルト設定は 1 です。こ の数は、ストライプの数未満にはできません。
	- データブロックサイズ (バイトデータ) -- すべてのデータ転送サ イズは、この値の倍数になります。値は、512 バイト以上 64 KB 以 下の値で、2のn乗である必要があります。デフォルト設定は 65536 (64 KB)です。
	- 最大転送サイズ -- Microsoft SQL Server からデバイスに送られる最 大入出力要求サイズです。これは、バッファのデータ部分です。こ のパラメータ値は、64 KB の倍数である必要があります。値の範囲 は 64 KB から 4 MB までです。 デフォルト設定は 2097152 (2 MB) です。
	- 最大 **VDI** 待機時間 **-** バックアップ(ミリ秒) **--** 仮想デバイス オブ ジェクトがバックアップ処理中に Microsoft SQL Server からの応答 を待つ時間をミリ秒単位で示します。 この設定はまた、一部のリ ストア処理などにおいて、並行処理が同期するのを待つ場合や バックグラウンド処理が完了するのを待つ場合に、エージェント によって使用されます。 デフォルト設定は、60000 ミリ秒 (10分 間)です。
	- 最大 **VDI** 待機時間 **-** リストア(ミリ秒) **--** 仮想デバイス オブジェ クトがリストア中に Microsoft SQL Server からの応答を待つ時間を ミリ秒単位で示します。 リストアされるデータベースのデータ ベース ファイルが大容量の場合、この値を大きくします。 デフォ ルト設定は、9000000 ミリ秒(2.5 時間)です。
- 7. [名前付きパイプ環境設定]で、リモート接続に失敗した場合に、Agent for Microsoft SQL Server が名前付きパイプを閉じるまで待機する時間 (最大接続待機時間)をミリ秒単位で指定します。デフォルト設定は 400 ミリ秒です。
- 8. 「リストア後の処理待機時間]のパラメータは、以下のとおり設定し ます。
	- ポーリング間隔(秒) -- データベース ステータスの確認を行う間 の待ち時間です。 デフォルト設定は、60秒(1分間)です。
	- 最大タイムアウト待機時間(分) -- 待機プロセスを終了するまで の待ち時間です。 タイムアウト待機時間が経過しても、リストア するトランザクション ログ セッションがジョブにある場合、SQL Server の準備ができていないため、それらのセッションは失敗する 可能性があります。 デフォルト設定は、180分(3 時間)です。

[適用]をクリックしてインスタンス設定を適用します。

9. [OK] をクリックして環境設定を終了します。

# データベース保護ジョブの動作

CA ARCserve Backup では、CA ARCserve Backup データベースに Microsoft SQL Server 2008 Express Edition または Microsoft SQL Server を使用できます。 Microsoft SQL Server 2008 Express Edition は、Microsoft SQL Server の無料の簡 易バージョンです。 これらのアプリケーションは、アーキテクチャおよ びスケーラビリティという点でそれぞれまったく異なりますが、CA ARCserve Backup のデフォルトの[データベース保護ジョブ]を使用して、 いずれかのバージョンを簡単に保護できます。

CA ARCserve Backup をインストールすると、[データベース保護ジョブ] のステータスはホールドのままになります。 CA ARCserve Backup データ ベースを保護するには、[データベース保護ジョブ]のステータスを[ホー ルド]から [レディ]に変更する必要があります。 詳細については「CA ARCserve Backup [データベース保護ジョブの開始](#page-846-0) (P. 847)」を参照してくだ さい。

デフォルトのデータベース保護ジョブを使用する場合、ジョブ スケ ジュールには以下の値が含まれます。

- [スケジュール名] -- 週5日: 増分バックアップ、金曜日にフル バック アップ
- [実行時間]-- 11:00AM
- 「ローテーション ルール]-メディアへ追加
- [使用メディア プール]-- ASDBPROTJOB

注: デフォルトの 6 日間の保存日数を使用すると、尐なくとも 1 週間 の復旧ポイントが確保されます。それ以上の復旧ポイントが必要な場 合、ASDBPROTJOB という名前のメディア プールの保存日数を手動で増 やすことができます。

重要: データベース保護ジョブを開始すると、テープ エンジンは検出され た最初のグループの空のメディアに接続し、ASDBPROJOB という名前のメ ディア プールを割り当てます。 テープ エンジンが、5 分以内に最初のグ ループの空のメディアに接続できない場合、テープ エンジンは、他のグ ループの空のメディアに接続を試みます。 テープ エンジンが、任意のグ ループの空のメディアに接続できない場合、ジョブは失敗します。

詳細情報:

カスタム [データベース保護ジョブの変更、作成、またはサブミット](#page-833-0) (P. 834)

## CA ARCserve Backup データベースのバックアップ方法

CA ARCserve Backup データベースをバックアップする方法は 2 種類ありま す。

■ 他のバックアップ ジョブを作成するようにバックアップ ジョブを作 成し、CA ARCserve Backup データベース オブジェクトにジョブのソー ス選択を含めます。

この方法では、ご使用の環境で SQL Server 2008 Express または SQL Server のどちらを実行中かを認識している必要があります。 各データ ベース タイプに必要なメタデータおよび関連項目をバックアップす るには、これを認識した上で、ジョブの新しいソース選択およびグロー バル バックアップ操作オプションを指定する必要があります。

この方法では、バックアップ ジョブの完了時に、影響を受けるデータ ベースまたはファイル、あるいは両方をバックアップできます。

■ 既存の CA ARCserve Backup データベース保護ジョブを変更します。

既存のデータベース保護ジョブを変更すると、CA ARCserve Backup に より、環境で実行しているデータベースのタイプが検出されます。

この方法では、各データベース タイプに必要なメタデータおよび関連 項目をバックアップするために、CA ARCserve Backup が正しいソース 選択を行い、必要なグローバル バックアップ操作オプションを指定し ます。

重要: ARCserve データベースを使用しているドメインに存在しない複数 のバックアップ サーバを使用して ARCserve データベースを保護しないよ うにしてください。

## <span id="page-833-0"></span>カスタム データベース保護ジョブの変更、作成、またはサブミット

このセクションでは、カスタム データベース保護ジョブを、既存のデー タベース保護ジョブから変更または作成する方法について説明します。 このタスクを行うことによって、CA ARCserve Backup データベースを確実 にバックアップおよび保護できるようになります。

#### 必須タスク

手順を実行する前に、以下の必須タスクが完了していることを確認します。

- テープ エンジンが、ご使用の環境で、少なくとも1つのデバイスを検 出できることを確認します。メディア プールの詳細については、「デ バイスとメディアの管理」を参照してください。
- デフォルトのデータベース保護ジョブが、ジョブ キューにあることを 確認します。データベース保護ジョブがジョブ キューにない場合、再 作成する必要があります。 詳細については 「[CA ARCserve Backup](#page-848-0) デー [タベース保護ジョブの再作成」](#page-848-0) (P. 849)を参照してください。

#### カスタム データベース保護ジョブを変更、作成、サブミットする方法

1. CA ARCserve Backup マネージャ コンソールを開きます。

CA ARCserve Backup ホーム画面の [クイックスタート] メニューから [ジョブステータス]をクリックします。

「ジョブ ステータス マネージャ]ウィンドウが表示されます。

2. [ジョブ キュー]タブをクリックします。

データベース保護ジョブを検索し、選択します。

注: データベース保護ジョブがない場合、再作成する必要があります。 詳細については 「CA ARCserve Backup [データベース保護ジョブの再作](#page-848-0) [成」](#page-848-0) (P. 849)を参照してください。

データベース保護ジョブを右クリックし、コンテキスト メニューから [変更]を選択します。

[バックアップ マネージャ]ウィンドウが開き、 [スタート]、 [デ スティネーション]、および[スケジュール]タブが表示されます。

注: データベース保護ジョブを変更すると、CA ARCserve Backup により、 環境(SQL Express 2008 または SQL Server)で実行しているデータベー スのタイプが検出され、データベースの保護に必要なデータベース オ ブジェクトが指定されます。

- 3. 以下のいずれかを行います。
	- 「デスティネーション]タブをクリックして、バックアップデー タを保存する場所またはメディア、あるいは両方を指定します。詳 細については、「バックアップ マネージャの「デスティネーショ ン]タブで指定できるオプション」を参照してください。
	- 「スタート]タブをクリックして、「ステージングを有効にする] チェック ボックスをオンにします。

[ステージングの場所]タブと[ポリシー]タブが表示されます。

[ステージングの場所]タブをクリックして、バックアップ デー タをステージングする場所を指定します。 ステージング ジョブの 使い方の詳細については、「バックアップ [ステージング方法」](#page-259-0) (P. 260)を参照してください。.

- 4. [スケジュール] タブをクリックして、ジョブのスケジュールを指定 します。 詳細については、[「ローテーション](#page-410-0) スキーム (P. 411)」を参 照してください。
- 5. ツールバーの「オプション」ボタンをクリックします。

[グローバル オプション] ダイアログ ボックスが表示されます。

6. [操作]タブをクリックします。

CA ARCserve Backup データベースに必須の[ジョブ終了時に追加する CA ARCserve Backup データのバックアップ]オプションを指定します。

■ **SQL Server 2008 Express Edition --** 必須オプション

SQL Server 2008 Express データベースでは、以下のオプションは必 須で、事前に選択されています。

- [CA ARCserve Backup データベース] -- このオプションを使用 すると、ジョブの完了後に、CA ARCserve Backup データベース がバックアップされます。
- [ジョブ スクリプト] -- このオプションを使用すると、ジョブ の完了後に、新しく更新されたジョブ スクリプトがバックアッ プされます。
- [**CA ARCserve Backup** データベース用 **SQL Sever** 惨事復旧エレ メント]-このオプションでは、ジョブの完了後に、惨事から の SQL サーバ データベースの回復が必要なエレメントがバッ クアップされます。
- **SQL Server 2008 Express Edition --** 任意オプション

SQL Server 2008 Express データベースでは、以下のオプションは任 意です。

- [カタログ ファイル]**--** このオプションを使用すると、バック アップ ジョブの完了後に、カタログ ファイルがバックアップ されます。
- **SQL Server --** 必須オプション

SQL Server データベースでは、以下のオプションは必須で、事前に 選択されています。

- [CA ARCserve Backup データベース] -- このオプションを使用 すると、ジョブの完了後に、CA ARCserve Backup データベース がバックアップされます。
- [ジョブ スクリプト]-- このオプションを使用すると、ジョブ の完了後に、新しく更新されたジョブ スクリプトがバックアッ プされます。
- **SQL Server --** 任意オプション

SQL Server データベースでは、以下のオプションは任意です。

- [CA ARCserve Backup データベース用 SQL Sever 惨事復旧エレ メント]-- このオプションでは、ジョブの完了後に、惨事から の SQL サーバ データベースの回復が必要なエレメントがバッ クアップされます。
- [カタログ ファイル]**--** このオプションを使用すると、バック アップ ジョブの完了後に、カタログ ファイルがバックアップ されます。

[OK]をクリックします。

[グローバル オプション]ダイアログ ボックスが閉じ、[操作]オプ ションが適用されます。

7. ツールバーの[サブミット] ボタンをクリックし、ジョブをサブミッ トします。

[ジョブのサブミット]ダイアログ ボックスが開きます。

8. [ジョブのサブミット]ダイアログ ボックスに、ジョブの説明を入力 し、[OK]をクリックします。

データベース保護ジョブがサブミットされます。

# CA ARCserve Backup データベース用の Microsoft SQL Server 2008 Express バックアッ プ オプションの指定

CA ARCserve Backup は、Microsoft SQL Server 2008 Express データベースの バックアップ時に、フルおよび差分バックアップ方式を使用できます。こ の機能を使用すると、CA ARCserve Backup データベースのバックアップ時 に、ローテーション スキームまたはスケジュールを使用できます。また、 CA ARCserve Backup では、バックアップ ジョブの開始前、またはバック アップ ジョブの完了後に、データベースの整合性をチェックできます。

### Microsoft SQL Server 2008 Express バックアップ オプションを指定する方法

- 1. 「バックアップ マネージャ]ウィンドウを開いて、「ソース]タブを 選択します。次に、Windows システム オブジェクトを展開して、CA ARCserve Backup プライマリ サーバを探します。
- 2. プライマリ サーバを展開し、CA ARCserve Backup データベース オブ ジェクトを右クリックして、コンテキスト メニューから[エージェン ト オプション]を選択します。

「エージェント バックアップ オプション]ダイアログ ボックスが開 きます。

- 3. [エージェント バックアップ オプション]ダイアログ ボックスから、 データベースの保護に必要なオプションを指定します。
	- 以下のいずれかのバックアップ方式を指定します。
		- [グローバルまたはローテーション オプションを使用]**--** グ ローバル ジョブ方式またはローテーション フェーズに基づい てフルまたは差分バックアップを実行するには、このオプショ ンを選択します。 増分ジョブ方式またはローテーション フェーズは、結果的に差分バックアップになります。

注: これは、デフォルトのバックアップ オプションです。

- [フル]-- ジョブが実行されるたびにフル バックアップを実行 するには、このオプションを選択します。 フル バックアップ を実行すると、CA ARCserve Backup によって 3 つのシステム データベースおよび 24 の ARCserve データベースのフル バッ クアップが実行され、同期化チェックポイントが記録されます。 CA ARCserve Backup では、2 つのバックアップ セッションが作 成されます。1 つは、惨事復旧エレメントを含むセッションで す。 もう 1 つは、CA ARCserve Backup データベースのリストア に必要なすべてのデータを含むセッションです。
- [差分]-- ジョブが実行されるたびに差分バックアップを実行 するには、このオプションを選択します。差分バックアップを 実行すると、CA ARCserve Backup によって 24 の ARCserve デー タベースの差分バックアップが実行され、同期化チェックポイ ントが記録されます。 CA ARCserve Backup は、CA ARCserve Backup データベースのリストアに必要なすべてのデータを含 む 1 つのバックアップ セッションを作成します。
- 必要な「データベースの整合性チェック] (DBCC) オプションを 指定します。DBCC オプションは、指定されたデータベース内の全 オプジェクトの割り当ておよび構造の整合性を確認します。
	- [バックアップ前]**--** バックアップの開始前にデータベースの 整合性をチェックするには、このオプションを選択します。
	- [バックアップ後]**--** バックアップの開始後にデータベースの 整合性をチェックするには、このオプションを選択します。
	- [**DBCC** が失敗した場合もバックアップを続行する] **--** バック アップ前のチェックが失敗してもバックアップを続行するに は、このオプションを選択します。
	- [インデックスをチェックしない]**--** システム テーブルのみを チェックするには、このオプションを選択します。

– [データベースの物理的な整合性をチェックする]-- 破損ペー ジおよび一般的なハードウェア障害を検出するには、このオプ ションを選択します。 また、ページとレコード ヘッダの物理 構造の整合性、およびページのオブジェクト ID とインデック ス ID 間の整合性もチェックします。

#### 例: **DBCC** オプションの仕組み

以下の例は、DBCC オプションが[エージェント バックアップ オプ ション] ダイアログ ボックスの「グローバル オプションより優先 させる]との組み合わせで、どのように動作するのかを示してい ます。

- [グローバルオプションより優先させる]を指定した場合、 データベース レベルで選択する DBCC オプションが、適用され る唯一の DBCC オプションになります。
- [グローバルオプションより優先させる]を指定しなかった場 合、データベースに対して指定したすべての DBCC オプション とグローバル オプションで選択したすべての DBCC オプショ ンが共に適用されます。

[グローバル オプション] ダイアログ ボックスの「エージェント オプション]タブで、以下の DBCC オプションを指定します。

- バックアップ後
- インデックスをチェックしない

[エージェント バックアップ オプション]ダイアログ ボックスで、 [グローバル オプションより優先させる]を選択せず、以下の DBCC オプションを指定します。

- バックアップ前
- DBCC が失敗した場合もバックアップを続行する

バックアップ ジョブをサブミットすると、指定した DBCC オプショ ンが論理的な順序で適用されます。つまり、バックアップを開始 する前に、DBCC を実行します。 DBCC が失敗した場合でも、バッ クアップを実行します。 バックアップの完了後は、インデックス をチェックしません。

■ 「グローバル オプションより優先させる]-- 指定したデータベー スのみ、[グローバル オプション]の[エージェント オプション] タブのチェック ボックスで指定されたオプションが、エージェン トによってすべて無視されます。

注: バックアップ方式は、個別に無視できるため、このオプション による影響を受けません。 このオプションは、データベース単位 でのみ利用できます。

4. [OK]をクリックします。

# CA ARCserve Backup データベース用の Microsoft SQL Server バックアップ オプション の指定

CA ARCserve Backup では、フル、増分、および差分バックアップ方式を使 用して CA ARCserve Backup データベースを保護できます。 この機能では、 ローテーション スキーマおよびスケジュールを使用してデータベースを 保護できます。 また CA ARCserve Backup では、トランザクション ログの みをバックアップし、バックアップ ジョブの開始前または完了後にデー タベースの整合性を確認できます。

注: CA ARCserve Backup データベースとして機能しない Microsoft SQL Server データベースを保護する方法の詳細については、「Agent for Microsoft SQL Server ユーザ ガイド」を参照してください。

次の手順に従ってください:

1. 「バックアップ マネージャ]ウィンドウを開いて「ソース]タブを選 択します。次に、Windows システム オブジェクトを展開して、CA ARCserve Backup データベースをホストするサーバを探します。

CA ARCserve Backup データベースをホストするサーバは、プライマリ サーバ、メンバ サーバ、またはリモート システムです。Microsoft SQL Server データベースをホストするサーバがバックアップ マネージャ ディレクトリに表示されていない場合、続行する前に、Windows シス テム オブジェクトの下のディレクトリ ツリーにサーバを追加する必 要があります。詳細については、「リモート [サーバのバックアップ](#page-253-0) (P. 254)」を参照してください。

注: SQL Server バックアップ オプションを指定するには、Windows ま たは SQL Server 認証情報を使用して認証する必要があります。

2. サーバを展開し、CA ARCserve Backup データベース オブジェクトを右 クリックして、コンテキスト メニューから[エージェント オプション] を選択します。

「エージェント バックアップ オプション]ダイアログ ボックスが開 きます。

3. [エージェント バックアップ オプション]ダイアログ ボックスから、 データベースの保護に必要なオプションを指定します。

以下のバックアップ方式が提供されています。

- 「グローバルまたはローテーション オプションを使用する] --ジョブのグローバルまたはローテーション フェーズのバックアッ プ方式を使用して、選択したデータベースをバックアップします。 グローバルまたはローテーション オプションは、以下のオプショ ンを提供します。
	- フル ジョブ方式は、データベースのフル バックアップになり ます。
	- 差分ジョブ方式は、このデータベースでフル バックアップを 行っていない限り、データベースの差分バックアップになりま す。
	- 増分ジョブ方式は、データベースがまだフル バックアップされ ていない場合を除き、完全または一括ログ復旧モデルを使用し ているデータベースではトランザクション ログ バックアップ (切り捨てあり)を、単純復旧モデルを使用しているデータ ベースでは差分バックアップを実行します。
	- 3 つのメイン システム データベースは、グローバルまたはロー テーション ジョブ方式から除外されます。データベース [master]、[model]、または[msdb]にこのオプションに 選択すると、フル バックアップになります。
- 「フル]-フル バックアップが実行されます。データベース サブ セットに含まれているファイルは、ファイル全体がバックアップ されます。
- 「差分]-- 前回のフル バックアップ以降に変更されたデータを バックアップします。 たとえば、日曜日の夜にデータベース全体 のバックアップを行った場合、月曜日の夜に差分バックアップを 行い、月曜日に変更されたデータのみをバックアップします。 こ のオプションは、[master]データベースでは使用できません。
- 「トランザクション ログ〕-- トランザクション ログのみをバック アップします。 このオプションは、フルおよび一括ログ復旧モデ ルを使用したデータベースのみで使用できます。

以下のデータベース サブセット オプションが提供されます。

データベース サブセットは、データベースで選択されたファイル をバックアップします。 データベースのサイズやパフォーマンス 要件により、データベースのフル バックアップを実行できない場 合は、このオプションでファイルまたはファイル グループをバッ クアップします。

注: データベース サブセット オプションは、[バックアップ方式] で「トランザクション ログ]が選択されている場合は無効になり ます。

- 「データベース全体] -- データベース全体をバックアップします。
- 「ファイルとファイルグループ」-- 選択したファイルをデータ ベースにバックアップします。 データベースのサイズやパフォー マンス要件によっては、データベースのフル バックアップを行う のが現実的でない場合があります。このような場合は、このオプ ションでファイルまたはファイル グループを選択し、バックアッ プを行います。 このオプションは、フルおよび一括ログ復旧モデ ルを使用したデータベースのみで使用できます。
- 「データベースの一部]-- プライマリ ファイル グループ、および その他の任意の読み取り/書き込みファイル グループがバック アップされます。 読み取り専用データベースの場合、プライマリ ファイル グループのみがバックアップされます。 このオプション を使用するには、SQL Server 2005 以降のバージョンが必要です。
- [データベースの後にトランザクション ログをバックアップす る] -- データベースがバックアップされた後で、トランザクショ ン ログがバックアップされます。 これにより、同じジョブで、フ ルまたは差分バックアップ、およびトランザクション ログ バック アップを実行できます。 このオプションは、フルおよび一括ログ 復旧モデルを使用したデータベースのみで使用できます。

以下のログ切り捨てオプションが提供されます。

- [バックアップ後に、アクティブでないエントリをトランザク ション ログから削除する] -- トランザクション ログからアクティ ブでないエントリを削除します。 デフォルトでは、このオプショ ンが選択されています。
- 「バックアップ後に、アクティブでないエントリをトランザク ション ログから削除しない]-アクティブでないログ エントリは バックアップ後も保持されます。 これらのエントリは、次回のト ランザクション ログのバックアップに含まれます。
- 「ログの末尾をバックアップし、データベースは復元中の状態に する] -- ログの末尾がバックアップされ、データベースは読み取 り専用およびスタンバイ モードのままになります。 このオプショ ンは Microsoft SQL Server 2000 またはそれ以降でのみ利用できます。 前回のバックアップ以降のアクティビティをバックアップして、 リストアのためにデータベースをオフラインにするには、このオ プションを使用します。

重要: ARCserve データベースのバックアップの際に、ログ切り捨て オプションの[ログの末尾をバックアップし、データベースは復 元中の状態にする]を使用しないでください。 このオプションを 使用してバックアップを実行すると、データベースがオフライン の状態になり、リストアを行い、データベースをオンラインに戻 すための ARCserve データベースのバックアップを検索できなくな ります。このオプションを使用して、ARCserve データベースのバッ クアップを実行する場合、ARCserve データベース回復ウィザード を使用して CA ARCserve Backup データベースを回復し、オンライン に戻すことができます。

以下のデータベース整合性オプションが提供されます。

DBCC では、データベースの物理的および論理的な整合性がテストされ ます。 DBCC には、以下のオプションがあります。

- 「バックアップ前]-- バックアップの開始前にデータベースの整 合性をチェックするには、このオプションを選択します。
- 「バックアップ後] -- バックアップの開始後にデータベースの整 合性をチェックするには、このオプションを選択します。
- [**DBCC** が失敗した場合もバックアップを続行する]-- バックアッ プ前のチェックが失敗してもバックアップを続行するには、この オプションを選択します。
- [リストア後] -- データベースのリストア後に DBCC を行います。
- [インデックスをチェックしない] -- ユーザ定義のテーブル用イ ンデックスをチェックせずにデータベースの整合性をチェックす るには、このオプションを選択します。

注: システム テーブルのインデックスは、このオプションの選択 に関係なくチェックされます。

■ 「データベースの物理的な整合性をチェックする] -- 破損ページ および一般的なハードウェア障害を検出するには、このオプショ ンを選択します。 また、ページとレコード ヘッダの物理構造の整 合性、およびページのオブジェクト ID とインデックス ID 間の整合 性もチェックします。

### 例: **DBCC** オプションの仕組み

以下の例は、DBCC オプションが[エージェント バックアップ オプ ション]ダイアログ ボックスの「グローバル オプションより優先 させる]との組み合わせで、どのように動作するのかを示してい ます。

- 「グローバル オプションより優先させる]を指定した場合、 データベース レベルで選択する DBCC オプションが、適用され る唯一の DBCC オプションになります。
- 「グローバル オプションより優先させる]を指定しなかった場 合、データベースに対して指定したすべての DBCC オプション とグローバル オプションで選択したすべての DBCC オプショ ンが共に適用されます。

[グローバル オプション]ダイアログ ボックスの[エージェント オプション]タブで、以下の DBCC オプションを指定します。

■ バックアップ後

■ インデックスをチェックしない

[エージェント バックアップ オプション]ダイアログ ボックスで、 [グローバル オプションより優先させる]を選択せず、以下の DBCC オプションを指定します。

- バックアップ前
- DBCC が失敗した場合もバックアップを続行する

バックアップ ジョブをサブミットすると、指定した DBCC オプショ ンが論理的な順序で適用されます。つまり、バックアップを開始 する前に、DBCC を実行します。 DBCC が失敗した場合でも、バッ クアップを実行します。 バックアップの完了後は、インデックス をチェックしません。

そのほかに、以下のオプションが提供されます。

■ [**SQL Server** によって生成されたチェックサムを含める] -- Microsoft SQL Server からのエラー確認情報を含めます。この情報を 使用して、バックアップされたデータの整合性をリストアの際に 検証できます。このオプションを使用するには、SQL Server 2005 以 降のバージョンが必要です。

DBCC 中に生成されたすべてのエラー メッセージは、Agent for Microsoft SQL Server のログ ファイル sqlpag.log に記録されます。こ のログ ファイルはバックアップ エージェントのディレクトリに 格納されています。

■ 「グローバル オプションより優先させる] -- このオプションを有 効にすると、選択したデータベースに関連するグローバル オプ ションの設定よりも優先されます。

注: [バックアップ方式]および「トランザクション ログ切り捨 てオプション]は、これとは別に優先されるため、このオプショ ンの影響を受けません。 このオプションは、データベース単位で のみ利用できます。

- 【**SQL Server によるバックアップ圧縮**】 -- このオプションは SQL Server 2008 (Enterprise)以降のバージョンにのみ適用します。 こ のオプションを有効にすると、CA ARCserve Backup によって SQL Server データベース バックアップ圧縮設定が使用され、より少な いセッション数での高速バックアップが可能になります。
- 4. [OK]をクリックします。 エージェント バックアップ オプションが適用されます。

## <span id="page-846-0"></span>CA ARCserve Backup データベース保護ジョブの開始

システム上で実行されたジョブ、メディア、およびデバイスに関する情報 は、CA ARCserve Backup データベースにより管理されます。 CA ARCserve Backup をインストールすると、「データベース保護ジョブ]のステータス はホールドのままになります。[データベース保護ジョブ]を使用して CA ARCserve Backup を保護するには、「データベース保護ジョブ]のステー タスを「ホールド〕から「レディ〕に変更する必要があります。

CA ARCserve Backup データベース保護ジョブの開始方法

1. CA ARCserve Backup マネージャ コンソールを開きます。

CA ARCserve Backup ホーム画面の「クイックスタート]メニューから [ジョブ ステータス]をクリックします。

「ジョブステータスマネージャ]ウィンドウが表示されます。

2. [ジョブ キュー]タブを選択して、[データベース保護ジョブ]を探 します。

注: データベース保護ジョブが削除された場合、「CA ARCserve Backup [データベース保護ジョブの再作成](#page-848-0) (P. 849)」の手順を使用してジョブを 再作成できます。

[データベース保護ジョブ]を右クリックし、ポップアップ メニュー から[レディ]を選択します。

[データベース保護ジョブ]のステータスを[ホールド]から[レディ] に変更します。データベースのフル バックアップは、指定された次の 実行時間に実行されます。

3. (オプション)「データベース保護ジョブ]を今すぐ開始するには、 [データベース保護ジョブ]を右クリックしてポップアップ メニュー から[即実行]を選択します。

データベース保護ジョブがすぐに開始されます。

重要: データベース保護ジョブを開始すると、テープ エンジンは検出 された最初のグループの空のメディアに接続し、ASDBPROJOB という 名前のメディア プールを割り当てます。テープ エンジンが、5 分以内 に最初のグループの空のメディアに接続できない場合、テープ エンジ ンは、他のグループの空のメディアに接続を試みます。テープ エンジ ンが、任意のグループの空のメディアに接続できない場合、ジョブは 失敗します。

## アクセス要件

リモートの Windows データベース サーバが含まれるジョブをサブミット する場合、CA ARCserve Backup によって、データベースが存在するシステ ムでのデフォルトのユーザ名とパスワードが要求されます。 CA ARCserve Backup では、このユーザ名とパスワードを使用してリモート サーバにア クセスします。

データベース サーバにアクセスするには、Microsoft SQL Server のネイティ ブ ユーザ名とパスワードも必要です。ユーザ ID とパスワードを要求され た場合は、Microsoft SQL Server のシステム管理者 (sa) 用のユーザ ID とパ スワード、または同等のアクセス権を持つユーザ ID とパスワードを入力 します。 セキュリティ設定によっては、このユーザは Windows ユーザの 場合もあります。

エージェントで使用できるデータ転送メカニズムは 2 種類あり、必要な権 限がそれぞれ異なるので注意してください。 名前付きパイプを使用した バックアップでは、バックアップされる特定のデータベースの Backup Operator 権限のみが必要で、データベースをバックアップするには、 Database Creator の役割が必要です。ただし、仮想デバイスを使用したバッ クアップでは、System Administrator の役割が必要です。

注: バックアップ オペレータ グループに属するユーザには、CA ARCserve Backup データベースにアクセスする権限がありません。 そのため、バッ クアップ マネージャでメンバ サーバはユーザに表示されません。

## CA ARCserve Backup データベース保護ジョブの削除

以下の手順を実行して、デフォルトの CA ARCserve Backup データベース保 護ジョブを削除します。

重要: CA ARCserve Backup データベースは常にバックアップしてください。 バックアップを行わない場合は、バックアップ データを回復できなくな ります。

CA ARCserve Backup データベース保護ジョブを削除する方法

1. CA ARCserve Backup マネージャ コンソールを開きます。

CA ARCserve Backup ホーム画面の[クイックスタート]メニューから [ジョブ ステータス]をクリックします。

ジョブ ステータス マネージャが表示されます。

2. [ジョブ キュー]タブを選択して、データベース保護ジョブを探しま す。

データベース保護ジョブを右クリックし、コンテキスト メニューから [削除]を選択します。

警告メッセージが表示されます。

3. データベース保護ジョブを削除する場合、 [OK] をクリックします。 データベース保護ジョブが削除されます。

注: CA ARCserve Backup データベース保護ジョブを再作成する方法につい ては、「CA ARCserve Backup [データベース保護ジョブの再作成](#page-848-0) (P. 849)」を 参照してください。

## <span id="page-848-0"></span>CA ARCserve Backup データベース保護ジョブの再作成

CA ARCserve Backup では、CA ARCserve Backup データベース保護ジョブが意 図的に、または誤って削除された場合でもそのジョブを再作成できます。

CA ARCserve Backup データベース廃棄ジョブを再作成する方法

1. CA ARCserve Backup マネージャ コンソールを開きます。

CA ARCserve Backup ホーム画面の[クイックスタート]メニューから [サーバ管理]をクリックします。

[サーバ管理]ウィンドウが表示されます。

2. [環境設定]ツールバー ボタンをクリックします。 [環境設定 - <*Server name>*]ダイアログ ボックスが開きます。

- 3. [データベースエンジン]タブを選択して、以下を実行します。
	- a. [ARCserve データベース保護ジョブのサブミット] チェック ボッ クスをオンにします。
	- b. [サーバ]フィールドで、データベース保護ジョブを実行する CA ARCserve Backup サーバの名前を指定します。 データベース保護 ジョブを再作成するドメインから、ARCserve プライマリ サーバま たは ARCserve メンバ サーバを指定できます。
	- c. 「グループ]フィールドで、データベース保護ジョブデータを保 存するデバイス グループの名前を指定します。

[OK]をクリックします。

CA ARCserve Backup により、データベース保護ジョブが再作成されま す。

4. CA ARCserve Backup データベース保護ジョブを開始します。

注: 詳細については「CA ARCserve Backup [データベース保護ジョブの開](#page-846-0) [始](#page-846-0) (P. 847)」を参照してください。

# CA ARCserve Backup データベースの再初期化

以下の手順では、CA ARCserve Backup データベースを再度初期化する方法 について説明します。 CA ARCserve Backup データベースは、以下のシナリ オでは初期化されないことがあります。

- ARCserve データベース回復ウィザードを使用して CA ARCserve Backup データベースを復旧できなかった場合
- さまざまな理由により CA ARCserve Backup データベースを起動できな かった場合

以下の手順を実行すると、サーバ環境設定ウィザードにより既存の CA ARCserve Backup データベース インスタンスが上書きされ、CA ARCserve Backup データベースを再度初期化できるようになります。

重要: 再初期化を行うと、CA ARCserve Backup データベースが上書きされ、 バックアップ データは失われます。 このタスクを実行する前に、CA ARCserve Backup データベースが破損していることを確認してください。

このタスクは Microsoft SQL Server データベースおよび Microsoft SQL Server 2008 Express Edition データベースで実行できます。

CA ARCserve Backup データベースを再初期化する方法

1. CA ARCserve Backup プライマリまたはスタンドアロン サーバから、 サーバ環境設定ウィザードを起動します。

注: サーバ環境設定ウィザードを起動するには、「スタート] - [すべ てのプログラム]-[CA]-[ARCserve Backup]-[サーバ環境設定ウィ ザード]の順にクリックします。

サーバ環境設定ウィザードが開き、「オプションの選択]ダイアログ ボックスが表示されます。

- 2. 「データベースの選択]を選択し、「次へ]をクリックします。 [caroot の確認] ダイアログ ボックスが開きます。
- 3. caroot パスワードを指定し、「次へ]をクリックします。 「システムアカウント]ダイアログ ボックスが表示されます。
- 4. システムアカウント情報を指定し、 [次へ] をクリックします。 「データベースの選択]ダイアログ ボックスが表示されます。
- 5. 「データベースの選択]ダイアログ ボックスで、デフォルトのオプ ションを受け入れ、[次へ]をクリックします。 マイグレーションされない情報があることを警告するメッセージが表 示されます。
- 6. [OK]をクリックし、メッセージをクリアします。
- 7. 以下のいずれかを行います。
	- CA ARCserve Backup データベースが Microsoft SQL Server 2008 Express Edition データベースの場合、次の手順に進みます。
	- CA ARCserve Backup データベースが Microsoft SQL Server データ ベースの場合、「SQL データベース システム アカウント]ダイア ログ ボックスが開きます。[SQL データベース システム アカウン ト] ダイアログ ボックスのデフォルトのオプションを受け入れ、 「次へ」をクリックします。

8. [データベースのインストール パスを選択してください]ダイアログ ボックスで、「データベースの上書き]オプションが有効になってい ることを確認します。

注: データベースの再初期化には、このオプションを有効にすること が不可欠です。

「次へ」をクリックします。

CA ARCserve Backup データベースが再初期化されます。

9. [完了]ボタンをクリックします。

注: 再初期化プロセスの完了後、ジョブ キュー内のすべてのスケ ジュール済みジョブ(ARCserve データベース廃棄ジョブ、ARCserve データベース保護ジョブなど)のステータスはホールドになります。 ジョブのスケジュールを再開するには、各ジョブのステータスをホー ルドからレディに変更する必要があります。ジョブ ステータスを変更 するには、ジョブ ステータス マネージャを開き、ジョブを右クリック してコンテキスト メニューの[レディ]をクリックします。

# CA ARCserve Backup データベースをリストアする方法

CA ARCserve Backup データベースのリストアに使用できる方式はいくつか あります。 以下のリストでは、これらの方式について説明し、方式に関 連する特別な考慮事項または制限についても説明します。

重要: Microsoft SQL Server データベース アーキテクチャおよび CA ARCserve Backup セッションは、Microsoft SQL Server 2008 Express のものと まったく異なります。 Microsoft SQL Server データを Microsoft SQL Server 2008 Express バックアップ セッションでリストアしようとした場合、また は逆に、Microsoft SQL Server 2008 Express を Microsoft SQL Server バック アップ セッションでリストアしようとした場合、惨事復旧処理により データが破壊されることがあります。

- 通常のリストア データベースを使用する CA ARCserve Backup ドメイ ンでのバックアップ **--** このリストア方式は、以下の状況で使用できま す。
	- CA ARCserve Backup データベースが、データベースを使用する CA ARCserve Backup ドメインでバックアップされた場合。
	- CA ARCserve Backup データベースがオンラインで、かつ正常に機能 している場合。
	- CA ARCserve Backup データベースを特定の時点の状態にリストア する場合。

注: CA ARCserve Backup データベースは、元の場所または別の場所 にリストアできます。

- 通常のリストア 別の CA ARCserve Backup ドメインでのバックアップ **--** このリストア方式は、以下の状況で使用できます。
	- データベースを使用する CA ARCserve Backup ドメインとは異なる CA ARCserve Backup ドメインに、データベースがバックアップされ た場合。
	- CA ARCserve Backup データベースがオンラインで、かつ正常に機能 している場合。
	- CA ARCserve Backup データベースを特定の時点の状態にリストア する場合。

注: SQL Server 2008 Express のインストールの場合は、CA ARCserve Backup データベースを元の場所にリストアする必要があります。 SQL Server のインストールの場合は、CA ARCserve Backup データ ベースを元の場所または別の場所にリストアすることができます。

# ARCserve データベース回復ウィザードを使用した CA ARCserve Backup データベー スの回復

ARCserve データベース回復ウィザードは自己プロテクト ユーティリティ であり、障害が発生した CA ARCserve Backup データベースが、そのデータ ベースを使用している CA ARCserve Backup ドメインによってバックアッ プされている場合にデータベースを回復できます。 ウィザードを使用し て、最近のフル バックアップまたは差分バックアップからデータベース を回復できます。また、バックアップ サーバに接続されたデバイスに保 存されているフル バックアップ セッションからデータベースを回復でき ます。

重要: ARCserve データベース回復ウィザードでは、別の CA ARCserve Backup ドメインの中でバックアップおよび使用されていた CA ARCserve Backup データベースは回復できません。

ARCserve データベース回復ウィザードを使用する場合は、お使いのシステ ムが以下の前提条件を満たしていることを確認してください。

- Agent for ARCserve Database が、CA ARCserve Backup データベースをホ ストしているコンピュータにインストールされている。
- ユーザが、CA ARCserve Backup データベースをホストしているコン ピュータに対して、(ローカル管理者または管理グループのユーザと して)管理者権限のある Windows アカウントを有している。
- プライマリ バックアップ サーバまたはスタンドアロン バックアップ サーバ上でこのウィザードを実行する。
- テープ エンジンが CA ARCserve Backup サーバ上で実行中である。
- CA ARCserve Backup マネージャ コンソールが CA ARCserve Backup サー バ上で実行中ではない。
- CA ARCserve Backup サーバ環境設定ウィザードが CA ARCserve Backup サーバ上で実行中ではない。

CA ARCserve Backup サーバをクラスタ対応に設定すると、すべての重要な CA ARCserve Backup ベース関連サービス(エージェント関連サービス以外) が適切なクラスタサービス (MSCS または NEC CLUSTERPRO)によって監視 されます。 CA ARCserve Backup ベース関連のサービスが失敗するか、また はシャットダウンする必要がある場合は、クラスタ サービスは自動的に その再起動を行い、再起動に失敗するとフェールオーバをトリガします。 このタスクを実行するには、CA ARCserve Backup サービスを停止する必要 があります。 ただし、クラスタ対応の環境では、まずはクラスタ サービ スを手動で停止して、サービスのモニタが続行されないようにし、自動再 起動またはフェールオーバが実行されないようにする必要があります。 クラスタ サービスによって HA サービスのモニタリングを停止する方法 については、「MSCS による HA サービス [モニタリングの停止](#page-1242-0) (P. 1243)」 または「[NEC ClusterPro/ExpressCluster](#page-1259-0) による HA サービス モニタリングの [停止](#page-1259-0) (P. 1260)」を参照してください。

### ARCserve データベース回復ウィザードを使用した CA ARCserve Backup データ ベースの回復方法

注: CA ARCserve Backup サーバがクラスタ対応に設定されていない場合は、 手順 4 から開始します。

- 1. CA ARCserve Backup サーバがクラスタ対応に設定されている場合は、 以下の CA ARCserve Backup リソースをオフラインにします。
	- ARCserve ASDB
	- ARCserve HA
	- ARCserve レジストリ
- 2. CA ARCserve Backup サーバがクラスタ対応に設定されている場合は、 SQL Server サービス(ARCSERVE\_DB)を開始します。
- 3. Windows の [スタート] メニューから、 [スタート] [プログラム] - [CA] - [ARCserve Backup] - [ARCserve データベース回復ウィザード] の順に選択します。

[認証]ダイアログ ボックスが開きます。

- 4. 以下のシナリオに従い、サーバへのログインに必要な認証情報を指定 します。
	- Microsoft SQL Server または Microsoft SQL Server Express Edition が CA ARCserve Backup と同じコンピュータにインストールされてい る -- CA ARCserve Backup サーバの Windows ドメイン アカウントお よびパスワードを指定します。
	- Microsoft SQL Server がリモート サーバにインストールされている -- Microsoft SQL Server データベースをホストしているサーバの Windows ドメイン アカウントおよびパスワードを指定します。
	- SOL Server 認証を使用している -- [SOL Server 認証]をクリックし、 SQL Server データベースへのログインに必要なログイン ID とパス ワードを指定します。

[次へ]をクリックします。

「リストアポイント」ダイアログボックスが表示されます。

注: [caroot認証] ダイアログ ボックスは、Windows アカウントを使 用して CA ARCserve Backup にログインし、ARCserve データベース回復 ウィザードを開始した場合にのみ開きます。 [caroot 認証] ダイアロ グボックスで、「caroot パスワード]フィールドにパスワードを入力 し、[OK]をクリックします。

5. [リストア ポイント]ダイアログ ボックスは、CA ARCserve Backup デー タベース バックアップ ログ ファイルから利用可能なバックアップ セッションに関する情報を取得します。

その他のバックアップ セッションを取得するには、[その他の復旧ポ イント]をクリックします。

「メディアのスキャン]ダイアログ ボックスが開きます。

[リストア ポイント]ダイアログ ボックスに現在表示されているセッ ションを使用して CA ARCserve Backup データベースを回復するには、 回復するセッションを選択し、「次へ」をクリックして手順 6 に進み ます。

- 6. [メディアのスキャン]ダイアログ ボックスで、以下を実行します。
	- a. バックアップ サーバを指定し、「接続]をクリックします。 指定したサーバに接続されたデバイスが、デバイス リストに表示 されます。
	- b. バックアップ デバイスを指定し、[スキャン]をクリックします。 指定したバックアップ デバイス上に保存された利用可能な復旧ポ イントが、リスト表示されます。
	- c. 復旧するセッションを指定し、[リストに追加]をクリックしま す。

指定した復旧ポイントが、選択された復旧ポイントのリストに表 示されます。

注: その他の復旧ポイントを取得するには、別のデバイスを選択し、 手順 b および c を繰り返します。

その他のオプション

- イジェクト -- デバイスから、テープおよびリムーバブル ハード ディスク(RDX)メディアをイジェクトします。 注: このオプションは、スタンドアロン テープ ドライブおよび RDX メディア デバイス上でのみ機能します。
- 更新 -- バックアップ デバイス リストを更新します。デバイスに新 しいテープまたは RDX メディアを挿入した後、[更新] をクリッ クする必要があります。

注: バックアップ セッションが複数のメディアにわたる場合、関連メ ディアを挿入するようにウィザードから要求されます。

[OK]をクリックします。

[リストア ポイント]ダイアログ ボックスが表示されます。

7. [リストア ポイント]ダイアログ ボックスで、リストアするセッショ ンを選択し、[次へ]をクリックします。

指定したセッションが暗号化されているか、パスワード保護されてい る場合、[セッション パスワード]ダイアログ ボックスが開きます。 8. [セッション パスワード]ダイアログ ボックスの[パスワード]フィー ルドにパスワードを入力し、[OK]をクリックします。

[ARCserve データベースの回復]ダイアログ ボックスが開き、回復処 理が開始されます。

重要: 正しいセッション パスワードを指定する機会は 3 回与えられま す。 正しいパスワードの入力に 3 回失敗すると、回復は失敗します。 その場合は、[戻る]をクリックして手順 5 を繰り返し、別の復旧ポ イントを指定します。

注:[ARCserve データベースの回復]ダイアログ ボックスの[メッセー ジ]フィールドには、回復の結果に関する重要な情報が含まれていま す。回復に関する詳細情報を表示するには、以下のログ ファイルを参 照します。

#### ARCSERVE\_HOME¥Log¥ASrecoveryDB.log

9. 回復が完了したら、「完了]ボタンをクリックします。

CA ARCserve Backup データベース回復ウィザードは CA ARCserve Backup データベースを回復し、必要な CA ARCserve Backup サービスお よびエンジンをすべて再起動します。

- 10. CA ARCserve Backup サーバがクラスタ対応に設定されている場合は、 以下の CA ARCserve Backup リソースをオンラインに戻します。
	- ARCserve ASDB
	- ARCserve HA
	- ARCserve レジストリ

## ca\_recoverdb コマンドを使用した CA ARCserve Backup データベースの回復

バックアップ ジョブを実行するたびに、バックアップされたマシン、ディ レクトリ、およびファイルの情報が CA ARCserve Backup データベースに記 録されます。また、そのジョブに使用されたメディアに関する情報も記録 されます。 これにより、ファイルをリストアする必要があるときに、簡 単にそのファイルの場所を特定できます。 データベース回復コマンド (ca\_recoverdb)は自己プロテクト機能であり、CA ARCserve Backup データ ベースが失われた場合、そのデータベースを使用している CA ARCserve Backup ドメインによってバックアップされている場合にデータベースを 回復できます。

ca\_recoverdb ユーティリティは、ca\_restore コマンドを起動して、データ ベース回復機能を実装します。 ca\_recoverdb ユーティリティは、CA ARCserve Backup データベースが SQL Server データベースか SQL Server 2008 Express Edition インスタンスかを自動的に判断し、ca\_restore コマンド に適切なパラメータを提供します。

以下の動作に注意してください。

- CA ARCserve Backup データベースを回復した後に実行する最初のジョ ブは、ジョブ ステータス マネージャ上に、その CA ARCserve Backup データベースのリストア ジョブと同じジョブ ID で表示されます。 CA ARCserve Backup のこの動作は、CA ARCserve Backup データベースがリ ストアされた後、その CA ARCserve Backup データベースのリストア ジョブに割り当てられたジョブ ID が失われるために発生します。
- ディスクステージング環境で CA ARCserve Backup データベースをリス トアする場合、CA ARCserve Backup では過去にステージングデバイス からパージされているデータをパージしようとする場合があります。 警告メッセージが表示されますが、パージ ジョブは正常に完了します。

注: ca\_recoverdb の構文およびオプションの詳細については、[「構文](#page-860-0) (P. 861)」および[「オプション](#page-860-1) (P. 861)」を参照してください。

#### クラスタ対応実装でのデータベースの回復

CA ARCserve Backup サーバをクラスタ対応に設定すると、すべての重要な CA ARCserve Backup ベース関連サービス(エージェント関連サービス以外) が適切なクラスタ サービス (MSCS または NEC CLUSTERPRO)によって監視 されます。 CA ARCserve Backup ベース関連のサービスが失敗するか、また はシャットダウンする必要がある場合は、クラスタ サービスは自動的に その再起動を行い、再起動に失敗するとフェールオーバをトリガします。 このタスクを実行するには、CA ARCserve Backup サービスを停止する必要 があります。 ただし、クラスタ対応の環境では、まずはクラスタ サービ スを手動で停止して、サービスのモニタが続行されないようにし、自動再 起動またはフェールオーバが実行されないようにする必要があります。 クラスタ サービスによって HA サービスのモニタリングを停止する方法 については、「MSCS による HA サービス [モニタリングの停止](#page-1242-0) (P. 1243)」 または「[NEC ClusterPro/ExpressCluster](#page-1259-0) による HA サービス モニタリングの [停止](#page-1259-0) (P. 1260)」を参照してください。

クラスタ対応環境内で ca\_recoverdb コマンドを使用して、CA ARCserve Backup データベースを回復するには、以下の手順に従います。

- 1. 以下の CA ARCserve Backup リソースをオフラインにします。
	- ARCserve ASDB
	- ARCserve HA
	- ARCserve レジストリ
- 2. SQL Server サービス (ARCSERVE DB) を開始します。
- 3. cstart.bat バッチ ファイルを使用して、すべての CA ARCserve Backup サービスを開始します。

注: cstart.bat バッチ ファイルは CA ARCserve Backup ホーム インス トール ディレクトリに保存されています。

4. ca\_recoverdb.exe を実行します。

注: 詳細については、[「構文](#page-860-0) (P. 861)」および[「オプション](#page-860-1) (P. 861)」を 参照してください。

- 5. 以下の CA ARCserve Backup リソースをオンラインに戻します。
	- ARCserve ASDB
	- ARCserve HA
	- ARCserve レジストリ

## <span id="page-860-0"></span>構文

ca\_recoverdb のコマンド ラインの構文は、以下のような形式です。

ca\_recoverdb [ -cahost <hostname> ]

 $[-i]$   $[n]$ ]

-username <username> [-password <password>]

[-dbusername <database username> [-dbpassword <database password> ] ]

[-sessionpassword [session password] -session password [session password]...] [-waitForjobstatus <polling interval>]

## <span id="page-860-1"></span>オプション

ca\_recoverdb は、消失した CA ARCserve Backup データベースを回復するた めのさまざまなオプションを提供します。

ca\_recoverdb コマンドには、以下のオプションが含まれます。

#### cahost <hostname>

デフォルトのホストを、バックアップ ログから cahost が指定するホス トへリダイレクトします。

例:

HostA - ca\_restore の中で使用される、バックアップ ログに存在するデ フォルト ホスト。

HostB - 指定するホスト。

この例では、cahost スイッチを指定しないと、ca\_recoverdb ユーティ リティによって起動された ca\_restore コマンドは以下のようになりま す。

ca\_restore -cahost HostA

パラメータ HostB を使用して cahost スイッチを指定すると、 ca\_recoverdb ユーティリティによって起動された ca\_restore コマンド は以下のようになります。

ca\_restore -cahost HostB

-i [n]

対話モードを使用するように指定します。 このスイッチを含めると、 ベースラインとして使用するバックアップを選択することで、CA ARCserve Backup のデータベース回復を実施する時点を指定できます。 対話モードが起動されると、ca\_recoverdb は、ログファイルを持つCA ARCserve Backup シーケンスのリストを表示します。 それぞれのログ ファイルは、まずフル データベース バックアップで始まり、リストア するフル バックアップに依存するその他のすべてのバックアップを 含みます(フル バックアップは、各セッションに対して「依存チェー ン」のルートとなります)。

パラメータ *n* を使用して、選択対象の最新のバックアップ ログ セット (依存チェーン)の数を指定します。 *n* の値の範囲は、1 ~ 99 で、デ フォルト値は 10 です。

フル バックアップ シーケンスを選択すると、リストア ポイントとし て、どのセッションを使用するかを選択するように求められます。 セッション選択後、ca\_recoverdb ユーティリティがそのシーケンスの 依存チェーンを判断し、ca\_restore を使用して各セッション向けにリス トア ジョブをサブミットします。

iスイッチを含めないと、ca\_recoverdb ユーティリティは最新のバック アップを指定した選択として自動的に使用し、そのセッション用に依 存チェーンを構築します。これは、バックアップの最新の状態に復旧 する場合に便利です。ただし、最新のバックアップが消失または破損 している場合、対話モードを使用して古いセッションからリストアし、 テープをマージして最新の情報を再統合することができます。

-username <username> [-password <password>]

実際のリカバリ ジョブを実行する、データベース エージェント用の認 証情報を指定します。password オプションを含めないと、デフォルト でパスワード不要に設定されます。

-dbusername <database username> [-dbpassword <database password>]

データベース用の認証情報を指定します。database username およびそ れに対応する database password を含めない場合、認証用にデフォルト で「dbusername」および「dbpassword」に設定されます。

[-sessionpassword [session password] -sessionpassword [session password] ...]

セッション用の認証情報を認証パスワードに設定するように指定しま す。

[-waitForJobStatus <polling interval>]

ca\_recoverdb がジョブの完了まで待機し終了するまでの時間間隔(秒 数)を指定します。その際、ジョブが正常に終了したのか、または失 敗したのかを表すコードが返されます。

<polling interval> の値は、ca\_recoverdb ユーティリティがキュー サービ スに対してジョブ ステータスをチェックする間隔(秒数)を定義しま す。 デフォルトのポーリング間隔は 60 秒です。

# Microsoft SQL Server 2008 Express Edition および Microsoft SQL Server データベース のリストア オプションの指定

[エージェント リストア オプション]ダイアログ ボックスを使用すると、 Microsoft SQL Server 2008 Express Edition および Microsoft SQL Server データ ベース インスタンスのリストア方法を指定できます。

Microsoft SQL Server 2008 Express Edition および Microsoft SQL Server データ ベースのリストア オプションの指定方法

1. ホーム画面のナビゲーション バーにある「クイック スタート]メ ニューから、[リストア]をクリックします。

[リストアマネージャ]ウィンドウが開きます。

2. [リストア方式]ドロップ ダウン リストから、[ツリー単位]を選択 します。

サーバ ツリーから、ARCserve データベース インスタンスをホストして いるシステムを見つけ展開します。

CA ARCserve Backup データベース オブジェクトを右クリックし、コン テキスト メニューから[エージェント オプション]を選択します。

「エージェント リストア オプション]ダイアログ ボックスが開きま す。

3. ARCserve データベース インスタンスに必要なフィールドに入力しま す。

### 詳細情報:

エージェント リストア オプション - [Microsoft SQL Server Express Edition -](#page-863-0) リストア [オプション](#page-863-0) (P. 864) エージェント リストア オプション - [Microsoft SQL Server Express Edition -](#page-865-0) データベース [ファイルのリストア](#page-865-0) オプション (P. 866) エージェント リストア オプション - [Microsoft SQL Server -](#page-866-0) リストア オプ [ション](#page-866-0) (P. 867) エージェント リストア オプション - [Microsoft SQL Server -](#page-876-0) データベース ファイル [オプション](#page-876-0) (P. 877)

### <span id="page-863-0"></span>エージェント リストア オプション - Microsoft SQL Server Express Edition - リストア オプション

CA ARCserve Backup では、Microsoft SQL Server Express Edition のリストア オ プションおよびリストア場所を指定することができます。

[リストア オプション]タブで、データベースの回復方法を選択できま す。 このタブには、以下のオプションがあります。

### CA ARCserve Backup セッションの自動選択

必要なすべてのセッションおよびオプションを自動的に選択できます。 デフォルトでは、すべてのリストア ジョブでこのオプションが有効に なっており、選択されたオプションを自動的に選択されたセッション に適用します。

#### その他

### リストアで強制的に既存ファイルまたはデータベースに上書き

このオプションを使用すると、リストアしているデータベースの 一部ではないと認識されたファイルが Microsoft SQL Server により 上書きされます。 「WITH REPLACE」オプションを使用することを 求めるメッセージが Microsoft SQL Server から表示された場合のみ、 このオプションを使用します。 このオプションは、リストア コマ ンドの「With Replace」パラメータを使用する場合と同じ機能を実 行します。

### 現在の ARCserve データベースを元の場所として使用する

現在の CA ARCserve Backup データベースを元の場所として使用す る場合は、このオプションを有効にします。
#### 回復完了状態

以下のオプションは、リストア ジョブが完了した時点でのデータベー スの状態を決定します。

### データベースを操作可能な状態にする

このオプションを選択すると、コミットされていないトランザク ションがリストア操作でロールバックされます。 データベースは 回復処理後に使用できます。

注:「セッションの自動選択]オプションを使用している場合は、 [回復完了状態]オプションを手動で選択する必要はありません。 CA ARCserve Backup により、セッションと必要なオプションが自動 的に選択されます。「セッションの自動選択]オプションを使用 しない場合は、Microsoft SQL Server のリストアの流れに関するルー ルに従う必要があります。 詳細については、Microsoft SQL Server のマニュアルを参照してください。

#### データベースをオフラインにし、差分をリストアできる状態にする

リストア処理で、コミットされていないトランザクションをロー ルバックしないようにします。また、データベースが別のファイ ルとファイルグループ、差分、またはトランザクション ログのリ ストアを受け入れられる状態にします。 これは通常、手動リスト アの実行時に選択されます。

### データベースの整合性チェック

リストア後

バックアップの完了後にデータベースの整合性をチェックするに は、このオプションを有効にします。 このオプションを選択する には、[データベースを操作可能な状態にする]も選択する必要 があります。 このオプションを選択すると、以下のオプションが 有効になります。

インデックスをチェックしない

このオプションを有効にすると、ユーザ定義のテーブル用イン デックスをチェックせずに、整合性をチェックします。

#### データベースの物理的な整合性をチェックする

このオプションを有効にすると、破損ページおよび一般的なハー ドウェア障害がないかどうかデータベースをチェックします。 ま た、ページとレコード ヘッダの物理構造の完全性、およびページ のオブジェクト ID とインデックス ID 間の整合性もチェックしま す。このオプションによって、標準のデータベースの整合性チェッ クで通常行われるデータ有効性のテストをバイパスし、物理的な 整合性に関連するテストのみを実行します。 インデックス チェッ クは、[インデックスをチェックしない]を選択して明示的に無 効にしない限り、物理的な整合性チェックの一部として行われま す。

## エージェント リストア オプション - Microsoft SQL Server Express Edition - データベース ファイルのリ ストア オプション

CA ARCserve Backup では、Microsoft SQL Server Express Edition のリストア オ プションおよびリストア場所を指定することができます。

[データベース ファイルのリストア方法]タブで、データベースを回復 する場所を指定できます。このタブには、以下のオプションがあります。

#### 元の場所へリストアする

データベースを元の場所にリストアし、現在のバージョンを上書きし ます。

### データベース移動ルール

データベースを新しいドライブまたはディレクトリに復旧します。

### エージェント リストア オプション - Microsoft SQL Server - リストア オプション

CA ARCserve Backup では、Microsoft SQL Server のリストア オプションおよ びリストア場所を指定することができます。

「リストアオプション]タブで、データベースの回復方法を選択できま す。 このタブには、以下のオプションがあります。

#### CA ARCserve Backup セッションの自動選択

必要なすべてのセッションおよびオプションを自動的に選択できます。 デフォルトでは、すべてのリストア ジョブでこのオプションが有効に なっており、選択されたオプションを自動的に選択されたセッションに適 用します。

リストア

#### データベース

データベース全体をリストアします。

#### ファイルとファイル グループ

データベースのサイズやパフォーマンスによっては、データベー ス全体のリストアを行うのが実質的に不可能なことがあります。 このような場合は、ファイルまたはファイル グループをリストア します。

### 部分的にリストア

注: このオプションは、Microsoft SQL Server 2000 および Microsoft SQL Server 2005 でのみ使用できます。

破損または消失したデータを元のデータベースにコピーできるよ うに、データベースの一部を別の場所にリストアします。 [部分 的にリストア]処理での処理の最小単位は、データベース ファイ ル グループです。プライマリ ファイルおよびファイル グループは、 ユーザが指定したファイルおよびそれらに対応するファイル グ ループ群とともに、毎回リストアされます。 結果としてそのデー タベースのサブセットが作成されます。 リストアされなかった ファイル グループは、オフラインとしてマークされアクセスでき ません。

### 破損ページ修正 - オンライン

データベース全体のリストアの実行を必要とせずに、データベー スを修正します。 この処理は、数ページのみが破損し、すぐに修 復することが急務の場合にお勧めします。

まず、データベースをオフラインにします。そのためには、ログ 末尾のオプションでトランザクション ログをバックアップします。 その際は、[データベースの整合性チェック]の[バックアップ 前]および「DBCCが失敗した場合もバックアップを続行する]オ プションをオンにすることをお勧めします。これにより、認識さ れていない破損ページを特定し、同じプロセスを繰り返さなけれ ばならない事態を未然に防ぎます。 このオプションは、Microsoft SQL Server 2005 のすべてのエディションで使用できます。次に、

[破損ページ修正]を、そのデータベースの最新のフル バックアッ プまたは差分バックアップ セッションに基づいて実行します。 自 動選択オプションが選択されていれば、ファイルとファイルグ ループのリストアの場合と同様に、連続するトランザクション ロ グ セッションのすべてが特定されます。 差分セッションが選択さ れた場合、対応するフル バックアップ セッションも自動的に選択 されます。 リストアが完了するまで、データベースはオフライン のままになります。

注: Microsoft は、緊急手段としてのみこの方法を推奨しています。 破損ページ修正は、緊急時において、破損したデータベースを使 用できる状態に戻すために使用できます。ただし、その後データ ベースをできるだけ早く新しいディスクにマイグレートして、さ らなるエラーを防ぐようにすることをお勧めします。

#### 破損ページ修正 - オフライン

このオプションでは、Microsoft SQL Server 2005 の Enterprise Edition が必要です。 [トランザクション ログのバックアップ]で[切り 捨てない]オプションを選択して、破損ページに適用する必要が ある最新のトランザクション情報を取得します。 これまで見つ かっていない破損ページがないかどうかを調べ、処理を繰り返す 必要性を防ぐためには、「データベース整合性チェック]の「バッ クアップ前]を選択し、「DBCCが失敗した場合もバックアップを 続行]オプションをオンにすることをお勧めします。 次に、破損 ページ修正を、そのデータベースの最新のフル バックアップまた は差分バックアップ セッションに基づいて実行します。 自動選択 オプションが選択されていれば、ファイルとファイルグループの リストアの場合と同様に、連続するトランザクション ログ セッ ションのすべてが特定されます。 差分セッションが選択された場 合、対応するフル バックアップ セッションも自動的に選択されま す。 データベースは、処理の最初から最後までオンラインのまま になり、破損ページによる影響を受けていないテーブルにアクセ スすることができます。

注: 場合によっては、トランザクション ログのバックアップを追 加で実行し([切り捨てない]オプションを使用)、自動選択オ プションを指定しないでそのバックアップをリストアして、修正 したテーブルを完全に復旧させることが必要になる場合がありま す。 これは通常、処理の開始時点でそのようなバックアップが行 われていなかった場合に必要になります。

破損ページ修正では、[回復完了状態]オプションで選択できる のは[データベースは操作可能状態]オプションのみになります。 [データベースの整合性チェック]の[リストア前]オプション は、[破損ページ修正 - オンライン]を使用する場合のみ有効にな ります。その場合のみ、データベースがリストア中にオンライン になるためです。 最後のトランザクション ログのバックアップ前 にデータベースの整合性チェックが実行されなかった場合、この オプションを指定して、Microsoft SQL Server で他にも破損ページが あるかどうか確認することができます。

注: Microsoft は、緊急手段としてのみこの方法を推奨しています。 破損ページ修正は、緊急時において、破損したデータベースを使 用できる状態に戻すために使用できます。ただし、その後データ ベースをできるだけ早く新しいディスクにマイグレートして、さ らなるエラーを防ぐようにすることをお勧めします。

#### その他

### リストアで強制的に既存ファイルまたはデータベースに上書き

このオプションを使用すると、リストアしているデータベースの 一部ではないと認識されたファイルが Microsoft SQL Server により 上書きされます。 「WITH REPLACE」オプションを使用することを 求めるメッセージが Microsoft SQL Server から表示された場合のみ、 このオプションを使用します。 このオプションは、リストア コマ ンドの「With Replace」パラメータを使用する場合と同じ機能を実 行します。

### リストア後、ユーザのアクセスを制限する

このオプションを選択すると、「元の場所へリストアする]オプ ションは、このセッションにバックアップされるデータベースで はなく、現在の ARCserve データベースを上書きします。 このオプ ションは、1 つの ARCserve ドメインから別のドメインへセッショ ンおよびログ情報をマイグレートする場合に使用します。

#### レプリケーションの設定を保持する

パブリッシュされたデータベースを、それが作成された場所では ないサーバにリストアする際に、レプリケーション設定を維持し ます。 その結果、Microsoft SQL Server では、データベースやログ のバックアップがウォーム スタンバイ サーバにリストアされて も、レプリケーションの設定がリセットされなくなります。 ログ 配布と共に動作するようレプリケーションを設定する場合に、 [レプリケーションの設定を保持する]オプションを使用します。

[データベースは操作不可状態。別のトランザクション ログのリ ストアは可能]オプションを指定してリストアする場合、このオ プションを選択することはできません。このオプションは、[デー タベースは操作可能状態。別のトランザクション ログのリストア は不可]]オプションと共に使用する必要があります。

#### 現在の ARCserve データベースを元の場所として使用する

このオプションを選択すると、 [元の場所へリストアする]オプ ションは、このセッションにバックアップされたデータベースで はなく、現在の ARCserve データベースを上書きします。 このオプ ションは、1 つの ARCserve ドメインから別のドメインへセッショ ンおよびログ情報をマイグレートする場合に使用します。

#### 現在の ARCserve ドメイン メンバシップを残しておく

このオプションを選択すると、ARCserve ドメインについての現在 の情報 (ARCserve ドメイン名、プライマリ サーバ ID、およびメン バ サーバ ID など) が、リストアの開始前にデスティネーション データベースから取得され、リストアの完了後に再度書き込まれ ます。これにより、これらの情報はリストア後も保持されます。 こ のオプションは、「自動選択」、「データベースを操作可能な状 態にする」、および「現在の ARCserve データベースを元の場所と して使用する」のオプションがすべて選択されている場合に有効 で、有効になっている場合にはデフォルトで選択されています。

CA ARCserve Backup の本リリースでは、CA ARCserve Backup データ ベース内の暗号化された情報が保持されます。 暗号化された情報 には、セッション パスワードおよびユーザ プロファイル情報を含 めることができます。これらはすべて CA ARCserve Backup ドメイン に関連付けられます。 このオプションを使用すると、上書きされ たデータベースで保持された CA ARCserve Backup ドメインとこの 情報を関連付けることができるかどうかが、エージェントによっ て判断されます。 リストアしたデータベースと上書きされたデー タベースに同じドメインが含まれている場合は、それに応じて関 連付けが再び確立されます。 リストアしたデータベースと上書き されたデータベースに同じドメインが含まれていない場合は、 エージェントによって以下の表に基づいた処理が行われます。 リ ストアされたドメインで、保持されたドメインのいずれにもマッ プできないものは、DumpDB ユーティリティを使用して、このデー タベースを使用している CA ARCserve Backup プライマリ サーバま たはスタンドアロン サーバでキーをエクスポートする必要があり ます。

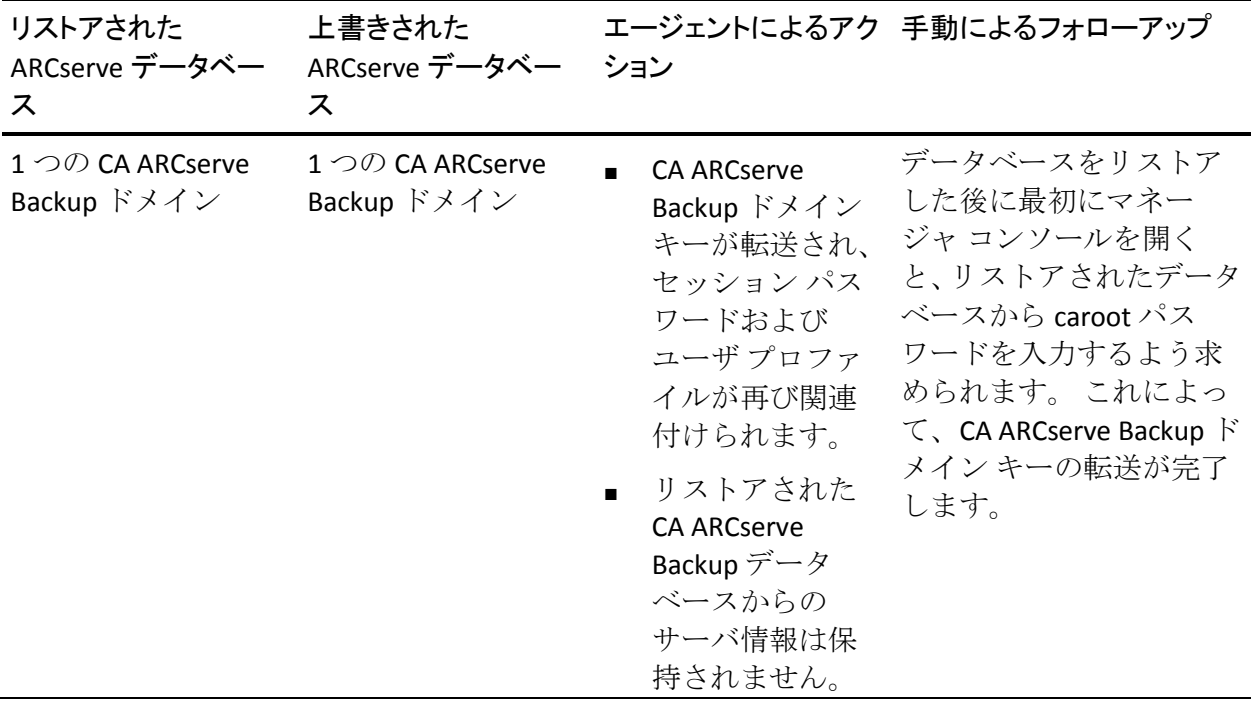

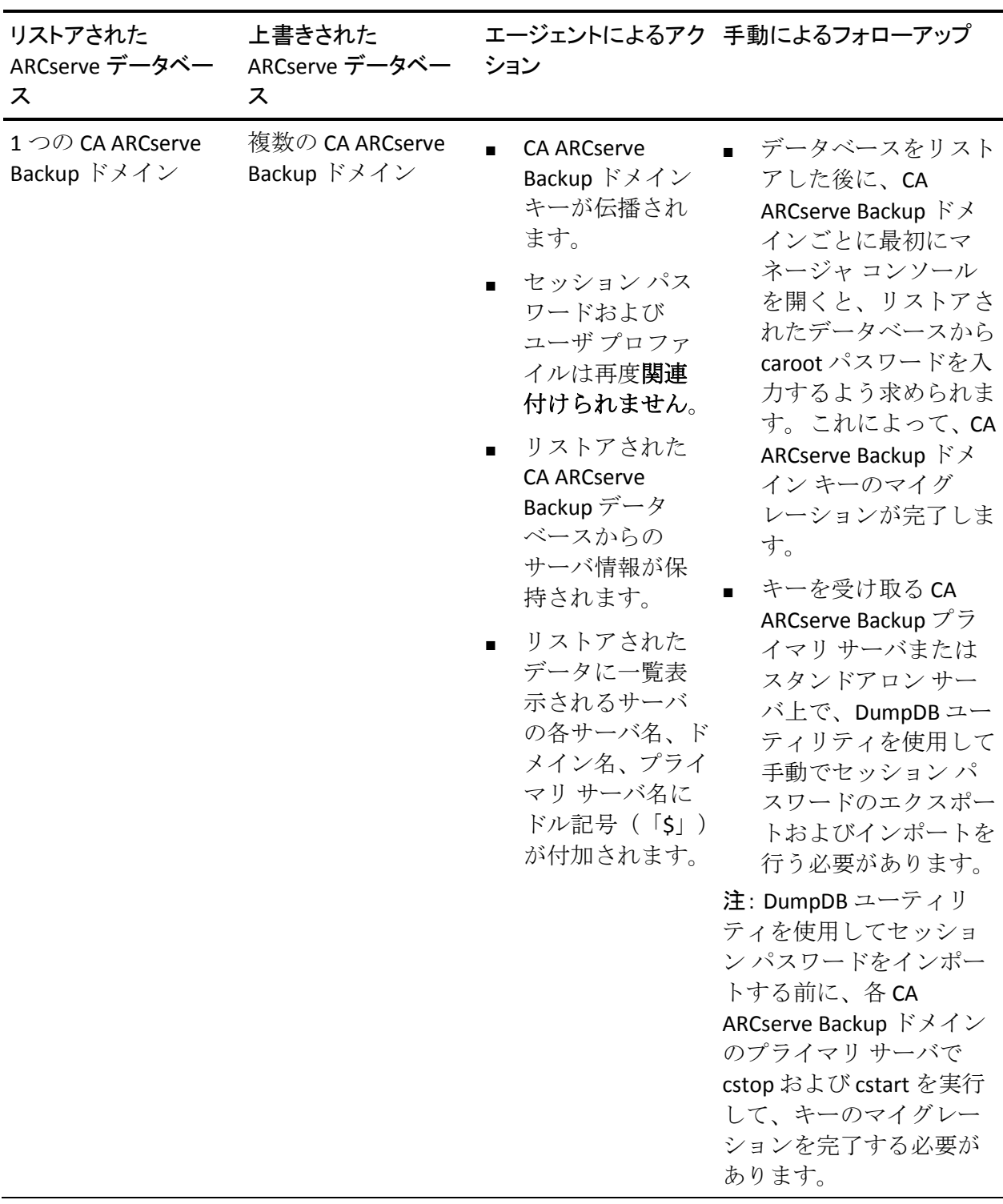

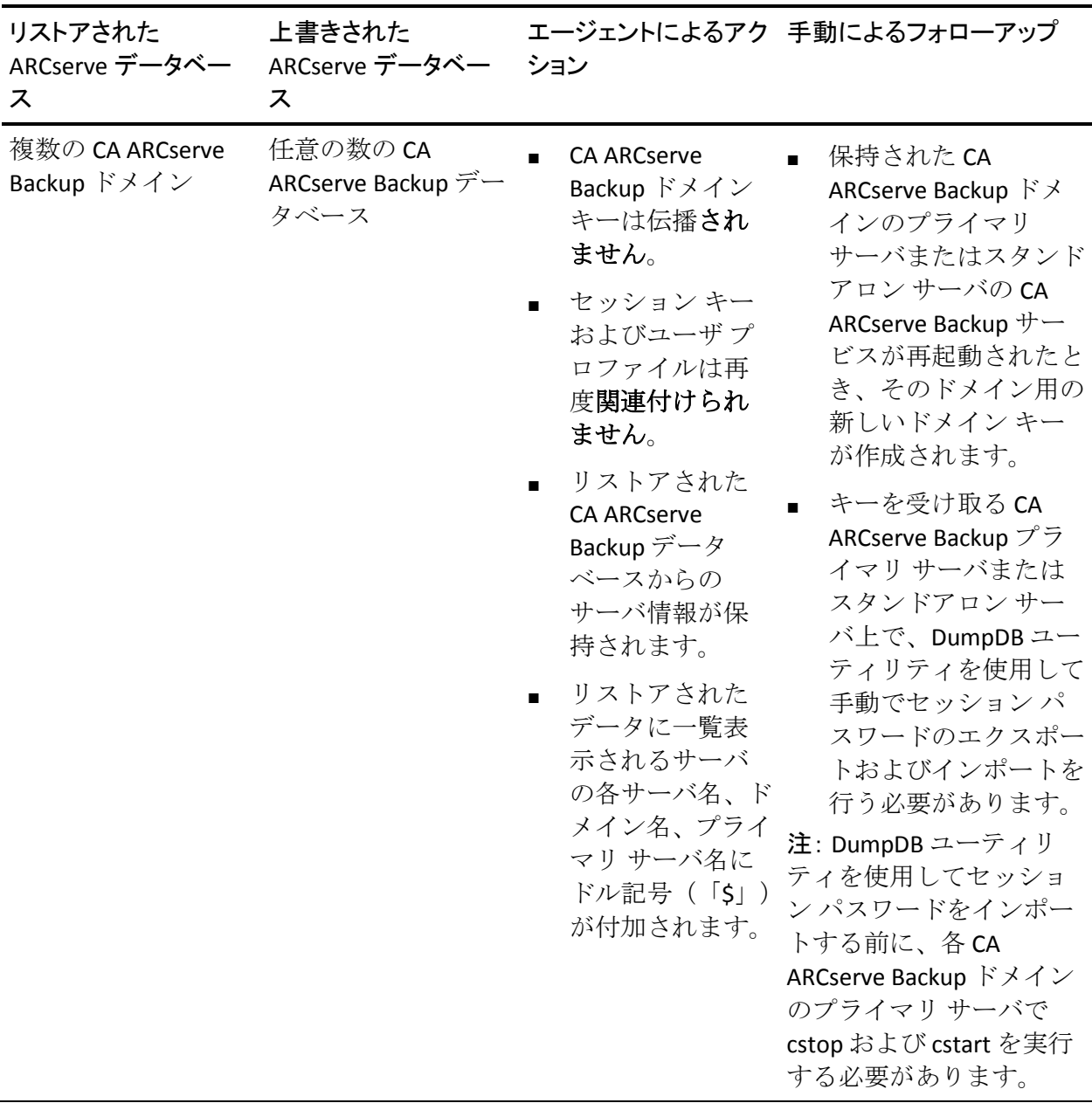

注: DumpDB ユーティリティを実行する前に、上書きされた CA ARCserve Backup データベースを使用する各ドメイン内のすべてのサーバで cstop および cstart を実行する必要があります。

DumpDB ユーティリティの使用の詳細については、「コマンド ライン リ ファレンス ガイド」を参照してください。

#### 時刻を指定してリストア

#### ログ マークの前で停止する

ユーザが特定の日時を指定できるフィールドがあります。 このオ プションでは、指定されたマークの状態までデータベースを復旧 しますが、そのマークを伴うトランザクションは復旧しません。 [指定した日時以降]チェック ボックスをオンにしていない場合 は、指定したマークを伴う最初のトランザクションの前で回復が 停止します。 [指定した日時以降]チェックボックスをオンにし ておくと、指定された日時以降にある、指定された名前の最初の マークで復旧が停止します。

注: このオプションは、Microsoft SQL Server 2000 および Microsoft SQL Server 2005 でのみ使用できます。

#### ログ マークで停止する

ユーザが特定の日時を指定できるフィールドがあります。 このオ プションでは、指定されたマークの状態までデータベースを復旧 し、さらにそのマークを伴うトランザクションも復旧します。[指 定した日時以降]チェック ボックスをオンにしていない場合は、 指定したマークを伴う最初のトランザクションの前で回復が停止 します。 [指定した日時以降]チェックボックスをオンにしてお くと、指定された日時以降にある、指定された名前の最初のマー クで復旧が停止します。

注: このオプションは、Microsoft SQL Server 2000 および Microsoft SQL Server 2005 でのみ使用できます。

#### 特定の日時で停止する

ユーザが特定の日時を指定できるフィールドがあります。 このオ プションは、指定された日時の状態までデータベースを復旧しま す。 デフォルトでは、このオプションが選択されています。

#### 回復完了状態

以下のオプションは、リストア ジョブが完了した時点でのデータベース の状態を決定します。

データベースを操作可能な状態にする

このオプションを選択すると、コミットされていないトランザク ションがリストア操作でロールバックされます。 データベースは 回復処理後に使用できます。

注:「セッションの自動選択]オプションを使用している場合は、 「回復完了状態]オプションを手動で選択する必要はありません。 CA ARCserve Backup により、セッションと必要なオプションが自動 的に選択されます。「セッションの自動選択]オプションを使用 しない場合は、Microsoft SQL Server のリストアの流れに関するルー ルに従う必要があります。 詳細については、Microsoft SQL Server のマニュアルを参照してください。

#### データベースをオフラインにし、差分をリストアできる状態にする

リストア処理で、コミットされていないトランザクションをロー ルバックしないようにします。また、データベースが別のファイ ルとファイルグループ、差分、またはトランザクション ログのリ ストアを受け入れられる状態にします。 これは通常、手動リスト アの実行時に選択されます。

#### データベースの整合性チェック

#### リストア後

バックアップの完了後にデータベースの整合性をチェックするに は、このオプションを有効にします。 このオプションを選択する には、[データベースを操作可能な状態にする]も選択する必要 があります。 このオプションを選択すると、以下のオプションが 有効になります。

#### インデックスをチェックしない

このオプションを有効にすると、ユーザ定義のテーブル用イン デックスをチェックせずに、整合性をチェックします。

#### データベースの物理的な整合性をチェックする

このオプションを有効にすると、破損ページおよび一般的なハー ドウェア障害がないかどうかデータベースをチェックします。 ま た、ページとレコード ヘッダの物理構造の完全性、およびページ のオブジェクト ID とインデックス ID 間の整合性もチェックしま す。このオプションによって、標準のデータベースの整合性チェッ クで通常行われるデータ有効性のテストをバイパスし、物理的な 整合性に関連するテストのみを実行します。 インデックス チェッ クは、[インデックスをチェックしない]を選択して明示的に無 効にしない限り、物理的な整合性チェックの一部として行われま す。

#### チェックサムでエラーが発生してもリストアを続行する

整合性チェックが失敗した場合でもリストアを続行します。

### エージェント リストア オプション - Microsoft SQL Server - データベース ファイル オプション

CA ARCserve Backup では、Microsoft SQL Server のリストア オプションおよ びリストア場所を指定することができます。

[データベース ファイル]オプション タブには、データベースをリスト アできる場所を制御するオプションがあります。

#### ファイルまたはファイル グループ

リストアするファイルまたはファイルグループをツリーから選択しま す。

### データベース ファイルのリストア方法

#### 元の場所へリストアする

データベースを元の場所にリストアします。 データベース レベル で適用可能です。 ドライブ文字、パス、およびファイル名への変 更をクリアします。 変更を有効にするには、このオプションを選 択後、[適用]ボタンをクリックする必要があります。

#### 元の場所へリストアする。ただし、以下を適用する

データベース、ファイル グループとトランザクション ログ、およ びファイル レベルで適用可能です。 バックアップが実行された時 のファイルの格納場所に基づいて、リクエストされた変更を、ド ライブ文字、パス、およびファイル名に適用します。

#### ドライブへ移動する

[ドライブへ移動する]チェック ボックスをオンにし、隣のフィー ルドに別のドライブ文字を入力します。

#### ディレクトリへ移動する

[ディレクトリへ移動する]チェック ボックスをオンにし、隣の フィールドに異なるディレクトリ パスを入力します。

### ファイル名パターンの変更

[ファイル名パターンの変更]チェック ボックスをオンにし、デー タベース全体、ファイル グループ、またはトランザクション ログ のファイル名を変更します。 名前を変更するファイル名に一致す るワイルドカードのパターンを以下のフィールドに入力し、変更 後の名前となるワイルドカードのパターンを[変更後]フィール ドに入力します。

たとえば、Group で始まるすべてのファイルを Member に変更する 場合は、フィールドに Group\* と入力し、[変更後]フィールドに Member\* と入力します。

注: ワイルドカードのパターンを使用してファイル名を変更する 場合で、元のファイル名のパターンが適用先のファイルの少なく とも 1 つに一致しない場合は、ダイアログ ボックスの最下部に黄 色のインジケータが表示されます。これは、ツリー内で、影響の 及ぶファイルおよびルールが適用されるオブジェクトの隣の横に も表示されます。

「ファイル名を変更する]チェック ボックスをオンにし、異なる ファイル名を入力して単一のファイルの名前を変更します。

[適用]をクリックして、変更を有効にします。

# CA ARCserve Backup データベースのリストア(異なるドメイン)

ここでは、CA ARCserve Backup データベースをリストアする方法と、異な る CA ARCserve Backup ドメインに存在する ARCserve サーバを使用して、ど のようにデータベースがバックアップされるかについて説明します。 以 下のシナリオで ARCserve データベースをリストアできます。

- ARCserve データベースが機能している
- ARCserve データベースは機能しないが、ARCserve データベースをホス トしているインスタンスは機能している

これらのシナリオでは、ARCserve データベースをバックアップしたシステ ム上でバックアップ マネージャを使用して ARCserve データベースをリス トアできます。

重要: 実行中のジョブがある場合には、ARCserve データベースをリストア できません。 リストアの進行中に、ARCserve データベースにアクセスを 試みたジョブは失敗します。

### 異なる CA ARCserve Backup ドメインでバックアップされた CA ARCserve Backup データベースをリストアする方法

1. cstop バッチ ファイルを使用して、ドメインのプライマリ サーバおよ びメンバ サーバで実行中のすべての CA ARCserve Backup サービスを停 止します。

注: 詳細については、「すべての [CA ARCserve Backup](#page-669-0) サービスの停止と [開始」](#page-669-0) (P. 670)を参照してください。

2. リストアするデータベースのバックアップ データを含む ARCserve ド メインにログインします。

[リストアマネージャ]ウィンドウを開き、 [ソース]タブをクリッ クして、[ツリー単位]方式を選択します。次に、Windows システム オ ブジェクトを展開し、リストアするデータベースに関連したプライマ リ サーバを参照します。

リストアするサーバを展開します。

ご使用の環境で実行しているデータベースの種類に基づいて、以下の データベース オブジェクトを選択します。

Microsoft SQL Server 2008 Express

サーバ オブジェクトを展開し、以下のオブジェクトを選択します。

- CA ARCserve Backup データベース オブジェクト
- Microsoft SQL Server の惨事復旧のエレメント

注: CA ARCserve Backup が、クラスタ対応の環境にインストールさ れている場合、リストア ジョブをサブミットする前に、Microsoft SQL Server 2008 Express サービスの状態をメンテナンス モードにす る必要があります。

Microsoft SQL Server

サーバ オブジェクト、Microsoft SQL Server オブジェクトの順に展 開し、以下のオブジェクト用に個別のリストア ジョブをサブミッ トします。

- システムデータベース: [master]、[msdb]、および [model]
- asdb データベース オブジェクト
- 3. 「オプション]ツールバー ボタンをクリックします。

「グローバル オプション]ダイアログ ボックスが表示されます。

4. [操作] タブを選択し、「データベースに記録しない]オプションを オンにして、[OK]をクリックします。

データベース リストア オプションが適用されます。

5. [デスティネーション]タブをクリックし、[ファイルを元の場所に リストア]オプションを選択します。

重要: CA ARCserve Backup データベースが Microsoft SQL Server 2008 Express インスタンスであり、CA ARCserve Backup がクラスタ対応の環 境にインストールされている場合、リストア ジョブをサブミットする 前に、SQL Server サービスをクラスタ メンテナンス モードにする必要 があります。

ツールバーの[サブミット]ボタンをクリックし、ジョブをサブミッ トします。

[ジョブのサブミット]ダイアログ ボックスが開きます。

注: 実行中のジョブがある場合、CA ARCserve Backup は ARCserve デー タベースを別の場所にリストアするようにメッセージを表示します。 ARCserve データベースを別の場所にリストアできない場合、すべての 実行中のジョブを完了させてから、ARCserve データベースをリストア します。

6. [ジョブのサブミット]ダイアログ ボックスでフィールドに入力して、 [OK]をクリックします。

リストア ジョブが完了したら、以下のタスクを行います。

a. cstart コマンドを使用して、ドメイン内のプライマリ サーバとメン バ サーバのすべてのサービスを開始します。

注: 詳細については、「すべての [CA ARCserve Backup](#page-669-0) サービスの停 [止と開始」](#page-669-0) (P. 670)を参照してください。

- b. マージ ユーティリティを使用して、すべてのバックアップ メディ アをマージします。
- c. ARCserve データベースのフル バックアップを実行します。

以下の動作に注意してください。

■ CA ARCserve Backup データベースのリストア後、データベース保護 ジョブのジョブ履歴はジョブが未完了であることを示し、アクティビ ティ ログは不明ステータスのジョブが実行中であることを示します。 この動作は、アクティビティ ログとデータベース保護ジョブのデータ が CA ARCserve Backup データベースに格納され、そのデータがバック アップの実行中に不完全だったために発生します。

さらに、データベース保護ジョブのステータス(完了)は、リストア ジョブをサブミットする前と同じになります。 この動作は、ジョブ キューがデータベース保護ジョブのステータスを CA ARCserve Backup データベースではなくジョブ スクリプトから取得するために発生し ます。

- CA ARCserve Backup データベースを回復した後に実行する最初のジョ ブは、ジョブ ステータス マネージャ上に、その CA ARCserve Backup データベースのリストア ジョブと同じジョブ ID で表示されます。 こ の動作は、CA ARCserve Backup データベースがリストアされた後、そ の CA ARCserve Backup データベースのリストア ジョブに割り当てられ たジョブ ID が失われるために発生します。
- ディスク ステージング環境で CA ARCserve Backup データベースをリス トアする場合は、ステージング デバイスからすでにパージされている データが CA ARCserve Backup によってパージされる場合があります。 警告メッセージが表示されますが、パージ ジョブは正常に完了します。

# ARCserve データベースをホストしている SQL Server インスタンスが機能しない場合 に ARCserve データベースを回復する方法

通常、惨事復旧は以下の手順で行います。

- 1. 必要に応じて、Windows OS を再インストールします。
- 2. 必要に応じて、CA ARCserve Backup を再インストールします。
- 3. 必要に応じて、Agent for Microsoft SQL Server および Client Agent for Windows を再インストールします (Microsoft SQL Server 惨事復旧エレ メントをリストアするには、Client Agent が必要です)。
- 4. 以下の手順のいずれかを実行します。
	- Microsoft SQL Server 惨事復旧エレメント セッションがある場合、 それをリストアします。
	- オフライン バックアップが存在する場合は、そのバックアップを リストアします。
	- オフライン バックアップまたは Disaster Recovery Elements セッ ションがない場合で、Microsoft SQL rebuildm.exe ユーティリティは ある場合は、そのユーティリティを使用して master および model データベースを再作成します。詳細については、Microsoft のマニュ アルを参照してください。
	- オフライン バックアップまたは惨事復旧エレメントバックアップ がない場合で、Microsoft SQL rebuildm.exe ユーティリティもない場 合は、Microsoft SQL Server または MSDE ベースのアプリケーション を再インストールします。
- 5. master データベースをリストアします。
- 6. Microsoft SQL Server を通常のマルチ ユーザ モードで再起動します。
- 7. msdb データベースをリストアします。
- 8. レプリケーション データベース以外の他のデータベースとトランザ クション ログをすべてリストアします。
- 9. レプリケーションが使用されている場合、レプリケーション データ ベースをリストアします。

### ARCserve データベース回復ウィザードの動作

バックアップ ジョブを実行するたびに、バックアップされたマシン、ディ レクトリ、およびファイルの情報が CA ARCserve Backup データベースに記 録されます。また、そのジョブに使用されたメディアに関する情報も記録 されます。 これにより、ファイルをリストアする必要があるときに、簡 単にそのファイルの場所を特定できます。 ARCserve データベース回復 ウィザードは自己プロテクト ユーティリティであり、障害が発生した CA ARCserve Backup データベースが、そのデータベースを使用している CA ARCserve Backup ドメインによってバックアップされている場合にデータ ベースを回復できます。

ARCserve データベース回復ウィザードは、CA ARCserve BackupAgent for Microsoft SQL Server を使用して、データベースを回復します。ウィザード を使用して、Microsoft SQL Server および Microsoft SQL Server Express Edition によってホストされる CA ARCserve Backup データベースを回復すること ができます。

ARCserve データベース回復ウィザードでは、以下のソースから CA ARCserve Backup データベースを回復できます。

- ASDBBackups ログ ファイルから取得したセッション。このソースから 取得したセッションは、フル バックアップ、増分バックアップおよび 差分バックアップから構成されている場合があります。
- バックアップ サーバに接続されているスキャン デバイスで取得した セッション。このソースから取得したセッションは、フル バックアッ プのみから構成されます。

注: ARCserve データベース回復ウィザードが作成するジョブは、ジョブ キューに表示されません。

# カタログ データベースの動作

作成する情報とデータ量が増大するにつれ、セキュリティを保証するため に使用するバックアップ ジョブもまた増大します。 その結果、この情報 を解析または分析するための時間が膨大になり、システムのパフォーマン スおよび拡張性にマイナス影響を及ぼす場合があります。

この問題を解決するため、CA ARCserve Backup では、バックアップ実行時 にすべてのジョブ、セッション、メディアの情報をデータベースにロード すると同時に、カタログデータベース フォルダの下にカタログ ファイル を別途作成します。このファイルには、各セッションを適切に説明した情 報のみが格納されます。 さらに、2 つの対応するカタログ インデックス ファイル (.abd と .abf) も生成され、カタログ ファイル内のディレクトリ とファイルのインデックス ツリー構造を表示します。 これらのカタログ インデックス ファイルは、ディスクに保持され、カタログ ファイルのセッ ションの内容をすばやく参照し、必要に応じて情報を検索するために使用 できます。

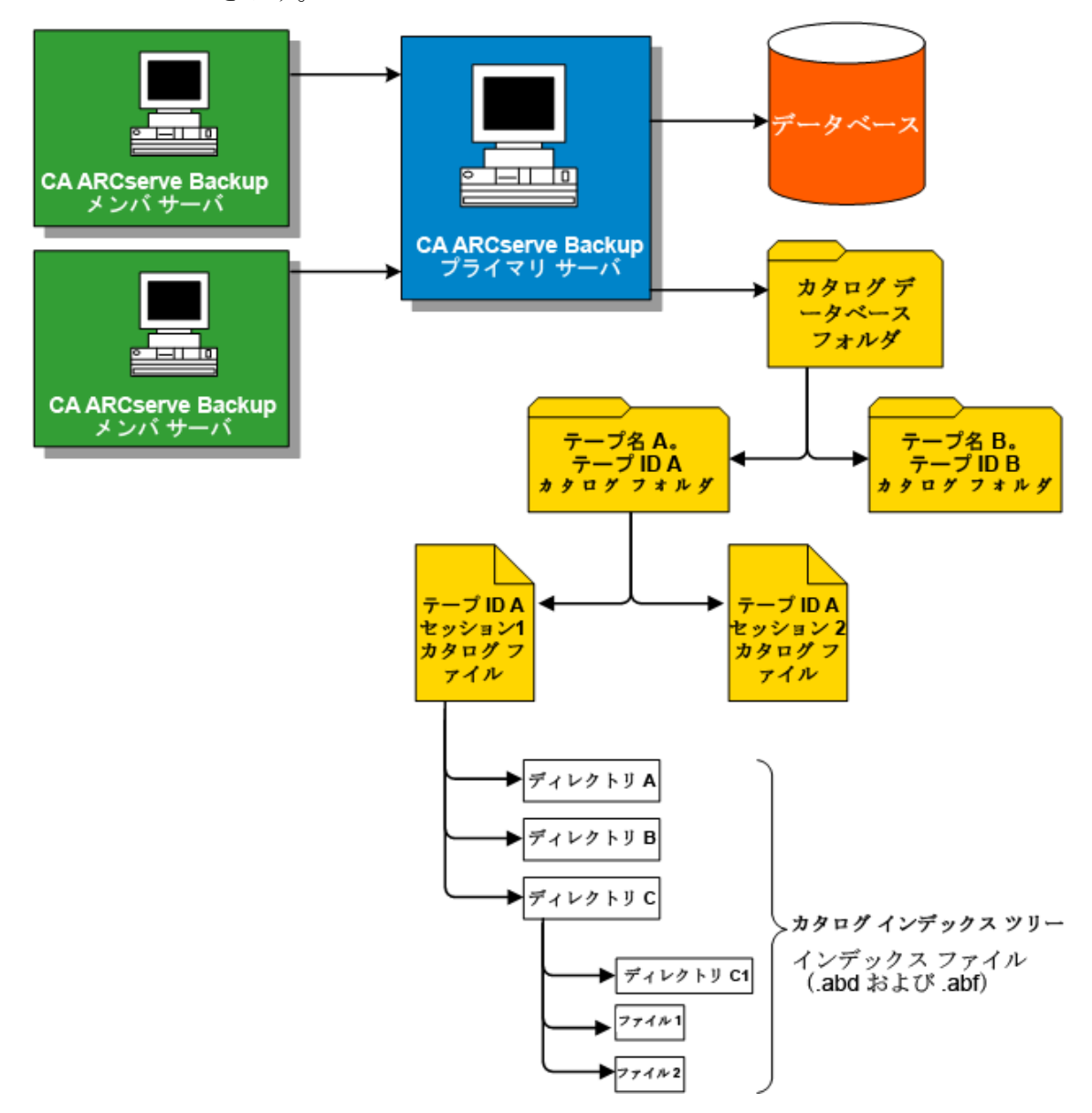

第 9 章: データベースの管理とレポート 885

#### 詳細情報

カタログ [データベースの設定](#page-887-0) (P. 888)

# カタログ参照

リストアするディレクトリやファイルのチェック、復旧ポイントの検索、 または検索のみ(データベース全体に対する照会ではなく)を実行する場 合、 CA ARCserve Backup ではカタログ インデックスを使用してカタログ ファイルのみに対する照会を実行します。このカタログ参照で、特定セッ ションのカタログ データベース フォルダの詳細が検出された場合、CA ARCserve Backup データベースは検索されません。 ただし、見つからない 場合には、CA ARCserve Backup データベースの検索が試みられます。なお、 カタログ データベース フォルダおよび CA ARCserve Backup データベース の双方におけるセッションの詳細が見つからない場合は、マージ プロセ スが、カタログ データベース フォルダにカタログ ファイルを再作成でき る、またはテープ セッションの内容から CA ARCserve Backup データベース に詳細を再生成できるように、再びセッションをマージするかどうかを選 択するように促されます。

注: SQL Server、Informix、Oracle、Microsoft Sharepoint Server、Lotus Notes な どの Microsoft Exchange Server を除くすべてのアプリケーション エージェ ントのセッションは、カタログ参照をサポートせずに、これらのセッショ ンからの詳細が、CA ARCserve Backup データベースに挿入されます。

# カタログ データベースの廃棄

CA ARCserve Backup を使用して情報とデータをバックアップする場合は必 ず、カタログ データベース フォルダに保存されている説明情報(カタロ グ ファイルおよびインデックス ファイル)の量が増加します。 一切制御 しない場合、やがてカタログ データベース フォルダのサイズが増加し、 最終的にバックアップ ディスク全体を占有するようになり、不十分な空 きディスク容量のためにバックアップ エラーが発生します。

この問題を解決するには、CA ARCserve Backup を使用して、カタログ デー タベース廃棄しきい値を指定します。 廃棄しきい値(または最小ディス ク空き容量しきい値)の設定は、サーバ管理マネージャの[環境設定]ダ イアログ ボックスからアクセスできます。 選択可能なこのしきい値の範 囲は、1 % ~ 99 % で、デフォルト値は 10 % に設定されています。また、 検出された空きディスク容量のパーセントの値に基づいています。

注: CA ARCserve Backup は定期的に、カタログ データベース フォルダがあ る場所のボリュームの、空きディスク容量のパーセントをチェックします。 検出される空き容量が指定したパーセントより尐ない場合は、警告メッ セージがアクティビティ ログに送信され、検出される空き容量のパーセ ントがしきい値の設定より大きくなるまで、自動的にディスクから、カタ ログ データベース ファイル (最短が7日間で最も古いものから開始)の 削除を開始します。

## セントラル カタログ データベースの動作

CA ARCserve Backup を一元管理環境(1 つのプライマリ サーバと 1 つ以上 のメンバ サーバ)で運用する場合、すべてのカタログ ファイルはプライ マリ サーバで一元管理されます。 その結果、バックアップ ジョブ時にメ ンバ サーバで作成されるカタログ データベース ファイルは、関連のある プライマリ サーバにあるカタログ データベース フォルダに転送されます (バックアップの完了時)。 このように、プライマリ サーバに常にロー カルであるカタログ ファイルのマージおよび参照のパフォーマンスは大 幅に改善され、タスクの廃棄およびバックアップなどのカタログ データ ベースのメンテナンスは簡素化され、プライマリ サーバからのみ実施さ れます。

CA ARCserve Backup のセントラル カタログ データベースは、エンタープラ イズレベルの、マルチサーバ環境を管理するのに役立ちます。 メディア 情報をブラウズしたり、複数のサーバのレポートを同時に生成したりでき ます。ネットワークのメンバ サーバは、自身のデータベースからのメディ ア セッション情報および詳細情報を使用して、CA ARCserve Backup のセン トラル カタログ データベースを更新します。セントラル カタログ データ ベースは、一元化されたカタログ データベースを管理するマシン上に ローカルに設定されます。企業内のすべての CA ARCserve Backup マシンの メディア セッション情報は、このデータベースに保持されます。

## <span id="page-887-0"></span>カタログ データベースの設定

カタログ データベース オプションを設定し、データベースおよび関連す る一元化されたカタログの場所とパフォーマンスをカスタマイズします。

カタログ データベースを設定する方法

1. 「サーバ管理マネージャ]を開き、「環境設定]のツールバーのボタ ンをクリックします。

[環境設定]ダイアログ ボックスが表示されます。

2. 「データベース エンジン]タブを選択します。

[データベース エンジン] ダイアログ ボックスが表示され、 ダイアロ グ ボックスの下部に「カタログ データベース] オプションが現われま す。

- 3. 以下のフィールドに入力します。
	- **■** [カタログデータベースフォルダ] -- カタログデータベースを保 存する場所を定義します。 カタログ データベース フォルダには、 関連するカタログ ファイルおよびカタログ インデックス ファイ ルがすべて含まれています。 [...](省略記号)ボタンをクリッ クし、カタログ データベース フォルダの異なる場所を参照して選 択します。

デフォルトでは、カタログ データベース フォルダはプライマリの スタンドアロン サーバの以下のディレクトリに保存されます。

C:¥Program Files¥CA¥ARCserve Backup¥CATALOG.DB¥

注: プライマリ サーバからカタログ データベース フォルダだけを 修正できます。

■ 「以下のメンバ サーバからの転送前にカタログ ファイルを圧縮 する]**--** データがメンバ サーバからプライマリ サーバへ転送され たときに、 CA ARCserve Backup はカタログ情報を圧縮します。

プライマリ サーバに、関連するメンバ サーバがある場合は、「以 下のメンバ サーバからの転送前にカタログ ファイルを圧縮する] フィールドが有効になり、メンバ サーバの名前を表示します。

デフォルトでは、この機能はオフになっています。 このオプショ ンを無効にすると、CA ARCserve Backup は、メンバ サーバからプラ イマリ サーバへ転送されるカタログ情報を圧縮しなくなります。

■ [最小ディスク空き容量しきい値] -- CA ARCserve Backup がカタロ グ ファイルを削除するときの空きディスク容量の最小のパーセン トを指定できます。

### デフォルト値:10 %

#### 範囲: $1 \sim 99\%$

注: CA ARCserve Backup は定期的に、カタログ データベース フォル ダがある場所のボリュームの、空きディスク容量のパーセントを チェックします。 検出される空き容量が指定したパーセントより 尐ない場合は、警告メッセージがアクティビティ ログに送信され、 検出される空き容量のパーセントがしきい値の設定より大きくな るまで、自動的にディスクから、カタログ データベース ファイル (最短が 7 日間で最も古いものから開始)の削除を開始します。

例:検出される空き容量が 10 % より尐ない場合は、警告メッセー ジがアクティビティ ログに送信され、検出される空き容量のパー セントが 10 % より大きくなるまで、自動的にディスクから、カタ ログ データベース ファイル(最短が 7 日間で最古のものから開始) の削除を開始します。

4. [OK]をクリックします。

カタログ データベース オプションが適用されます。

### 別の場所への CA ARCserve Backup カタログ データベースの移動

このトピックでは、CA ARCserve Backup カタログデータベースを別の場所 に移動する方法について説明します。 以下の状況のいずれかに該当する ときは、カタログ データベースを別の場所に移動することをお勧めしま す。

- カタログデータベース全体のサイズが大幅に増えた。たとえば、カタ ログデータベースのサイズが1GB (ギガバイト)から30GB に増えた 場合など。
- リストア データを取得するときに大幅なタイム ラグがある。
- データベース保護ジョブの完了にかかる時間が8時間を越える。
- データベース廃棄ジョブの完了にかかる時間が4時間を越える。
- カタログデータベースが C:¥ ドライブで大量のディスク容量を消費し ており、Windows pagefile.sys ファイルに必要なディスク容量に影響す る。
- CA ARCserve Backup のトランザクションとオーバーヘッドが増え、専 用の SQL Server システムがないため、Microsoft SQL Server のパフォー マンスが低下する。
- データベース全体のサイズが原因で、Microsoft SQL Server ユーティリ ティ使用して CA ARCserve Backup データベースをフラット ファイルに エクスポートできない。
- CA ARCserve Backup データベースの現在の設定を変更し、サマリ情報 が CA ARCserve Backup データベースに記録され、詳細情報がカタログ データベースに記録されるようにしたい。

#### 推奨事項

CA ARCserve Backup カタログ データベースを別の場所に移動する前に、以 下の推奨事項を検討してください。

■ デフォルトでは、カタログ データベースは以下のディレクトリにイン ストールされます。

C:¥Program Files または Program Files(x86)¥CA¥ARCserve Backup¥CATALOG.DB

カタログ データベースを移動する必要がある場合は、CA ARCserve Backup サーバ上の場所または CA ARCserve Backup サーバとローカルに 通信できる場所に移動することをお勧めします。

注: カタログ データベースは、NAS(Network Attached Storage)デバイ スや割り当てられたネットワーク ドライブ上のリモート ディスクに 移動しないでください。これらの場所は、デバイスにアクセスするた めに認証が必要な場合があります。

- CA ARCserve Backup で使用されるアプリケーションは、カタログデー タベースの場所とは関係がありません。ただし、以下の通信で使用さ れるプロトコルについては検討する必要があります。
	- **ODBC/RPC --** プライマリ サーバ上のカタログ データベースとメン バ サーバとの間で使用される通信プロトコル、およびプライマリ サーバ上のカタログ データベースと Microsoft SQL Server との間で 使用される通信プロトコル。
- カタログデータベースが SAN デバイス上にある構成では、CA ARCserve Backup サーバとストレージ デバイス間の通信に対応するために、CA ARCserve Backup サーバに SCSI コントローラまたは HBA カードを追加 でインストールすることを検討する必要があります。

注: 以下の手順は、Microsoft SQL Server または Microsoft SQL Server 2008 Express Edition を使用して CA ARCserve Backup データベースをホストする CA ARCserve Backup サーバに該当します。

#### CA ARCserve Backup カタログ データベースを別の場所に移動する方法

- 1. 以下のタスクを完了します。
	- データベース保護ジョブやデータベース廃棄ジョブなど、すべて のジョブが [ホールド]状態にあることを確認します。
	- CA ARCserve Backup マネージャ コンソールが、プライマリ サーバ またはスタンドアロン サーバを除き、CA ARCserve Backup ドメイン のすべてのサーバで閉じられていることを確認します。

2. CA ARCserve Backup ドメインにメンバ サーバがある場合は、すべての メンバ サーバで Cstop を実行してすべての CA ARCserve Backup サービ スを停止します。

注: Cstop の詳細については、「バッチ[ファイルを使用したすべての](#page-669-0) CA ARCserve Backup [サービスの停止と開始](#page-669-0) (P. 670)」を参照してくださ い。

- 3. CA ARCserve Backup プライマリ サーバまたはスタンドアロン サーバ上 で Cstop を実行して、すべての CA ARCserve Backup サービスを停止しま す。
- 4. すべてのサービスが停止したら、カタログ データベースの新しい場所 をオンラインにします。
- 5. カタログ データベースの新しい場所で、パスを作成します。

例:

F:¥ARCserve¥catalog.db

6. すべてのフォルダを元の場所から新しい場所にコピーします。

例:

元の場所

C:¥Program Files¥CA¥ARCserve Backup¥CATALOG.DB

#### 新しい場所

F:¥ARCserve¥catalog.db

7. 新しい場所にカタログ ファイルをコピーした後、プライマリまたはス タンドアロンの CA ARCserve Backup サーバで Cstart を実行して、すべ ての CA ARCserve Backup サービスを再起動します。

注: Cstart の詳細については、「バッチ[ファイルを使用したすべての](#page-669-0) CA ARCserve Backup [サービスの停止と開始](#page-669-0) (P. 670)」を参照してくださ い。

すべての CA ARCserve Backup サービスが開始されたことを確認するに は数分かかります。

8. サーバ管理マネージャを開きます。

サーバ ディレクトリ ツリーで CA ARCserve Backup プライマリ サーバ またはスタンドアロン サーバをクリックします。

ツールバーの [環境設定] をクリックします。

[環境設定]ダイアログ ボックスが表示されます。

9. [データベース エンジン]タブをクリックします。

[カタログ データベース フォルダ]フィールドで、カタログ データ ベースへの新しいパスを指定します。

例:

#### F:¥ARCserve¥catalog.db

または、省略記号をクリックして、カタログ データベースの新しい場 所を参照することもできます。

[OK]をクリックします。

[環境設定]ダイアログ ボックスが閉じます。

- 10. 単純なバックアップ ジョブをプライマリまたはスタンドアロン サー バからサブミットします。
- 11. 単純なバックアップ ジョブが完了したら、単純なリストア ジョブをプ ライマリまたはスタンドアロン サーバからサブミットします。
- 12. プライマリまたはスタンドアロン サーバ上で単純なバックアップ ジョブとリストア ジョブが完了したら、CA ARCserve Backup がジョブ サマリと詳細情報をカタログ データベースの新しい場所に書き込ん でいることを確認します。
- 13. CA ARCserve Backup ドメインにメンバ サーバがある場合、メンバ サー バの 1 つで Cstart を実行します。 すべての CA ARCserve Backup サービ スが開始されたことを確認するには数分かかります。
- 14. 単純なバックアップ ジョブをメンバ サーバからサブミットします。
- 15. 単純なバックアップ ジョブが完了したら、単純なリストア ジョブをメ ンバ サーバからサブミットします。
- 16. メンバ サーバ上で単純なバックアップ ジョブとリストア ジョブが完 了したら、CA ARCserve Backup がジョブ サマリと詳細情報をプライマ リ サーバ上のカタログ データベースの新しい場所に書き込んでいる ことを確認します。
- 17. CA ARCserve Backup ドメインの残りのメンバ サーバ上で Cstart を実行 します。 SAN、LAN、および CA ARCserve Backup RPC の更新を最小限に するために、Cstart の実行間隔を 5 分空ける必要があります。

注: カタログ データベースを別の場所に移動した後、リストア ジョブ、お よび同じバックアップ ジョブのサマリ データと詳細データがカタログ データベースに反映されない場合があります。 この問題を回避するには、 [サーバ環境設定ウィザード]を使用して[データベース接続を修復する] を実行します。 詳細については、「プライマリ [サーバ上での](#page-780-0) ARCserve [データベース接続の修復](#page-780-0) (P. 781)」を参照してください。

# <span id="page-893-1"></span>CA ARCserve Backup データベースとしての Microsoft SQL Server の使用法

このセクションには、以下のトピックが含まれます。

Microsoft SQL Server [データベースに関する考慮事項](#page-893-0) (P. 894) リモート [データベースの考慮事項](#page-895-0) (P. 896) リモート [データベース設定での](#page-896-0) ODBC 通信の指定 (P. 897) 必要な SQL [接続の数を計算する方法](#page-897-0) (P. 898) Microsoft SQL Server データベースで TCP/IP [通信を有効にする方法](#page-898-0) (P. 899) [データベースの整合性チェック](#page-898-1) (P. 899)

# <span id="page-893-0"></span>Microsoft SQL Server データベースに関する考慮事項

CA ARCserve Backup データベースに Microsoft SQL Server を使用することを 検討している場合は、以下の情報を確認してください。

- 本リリースへのアップグレードを予定していて、現在 CA ARCserve Backup データベースとして Microsoft SQL Server を実行している場合 は、引き続き Microsoft SQL Server を CA ARCserve Backup データベース として使用する必要があります。
- CA ARCserve Backup では、Microsoft SQL 7.0 を CA ARCserve Backup デー タベースとしてサポートしていません。
- デフォルトでは、CA ARCserve Backup は単純復旧モデルを使用して CA ARCserve Backup データベース(ASDB)を作成します。このモデルを、 正しい操作のために維持する必要があります。
- Microsoft SQL Server は、ローカルおよびリモートの通信をサポートし ます。この機能により、CA ARCserve Backup データベースを CA ARCserve Backup サーバにローカルまたはリモートで実行するように 設定できます。

注: 詳細については、「リモート [データベースの考慮事項](#page-895-0) (P. 896)」を 参照してください。

- デフォルトでは、CA ARCserve Backup はバックアップファイルとディ レクトリに関する情報をカタログ データベースに保存します。そのた め、カタログ データベースは CA ARCserve Backup データベースよりも 速いペースでサイズが大きくなります。この動作と組織のニーズを考 慮しながら、カタログ データベースの拡張に備えて十分な空きディス ク領域を確保するように計画してください。
- Global Dashboard については、セントラル プライマリ サーバ CA ARCserve Backup データベース (ASDB) に Microsoft SQL Server 2005 以 降がインストールされている必要があります(Microsoft SQL Server 2008 Express Edition および Microsoft SQL Server 2000 はデータベースと してサポートしていません)。

注: ブランチ プライマリ サーバについては、CA ARCserve Backup プラ イマリ サーバ用の最小要件以外に必要とされる追加のハードウェア やソフトウェアはありません。

■ Microsoft SQL Server をサポートする CA ARCserve Backup を正常にイン ストールするには、デバイスを作成する権限を持つ sa アカウントのよ うな管理アカウントが必要になります。

Microsoft SQL Server をサポートする CA ARCserve Backup をインストー ルする際に、CA ARCserve Backup データベース (SQL) システムアカウ ントの入力が求められた場合は、*sa* アカウントを使用する必要があり ます。

■ SQL Enterprise Manager で、データベースのセキュリティ モードを SQL セキュリティに設定します。これは SQL セキュリティを認証モードと して使用し、バックアップするシステムが Windows ドメインの内側ま たは外側に存在する場合に適用されます。

- セットアップ中に Microsoft SQL Server 2000、Microsoft SQL Server 2005、 Microsoft SQL Server 2008、または Microsoft SQL Server 2012 を CA ARCserve Backup データベースとして指定すると、Windows 認証または SQL Server 認証を使用して Microsoft SQL データベースと通信すること ができます。
- Microsoft SQL Server のアカウントが変更された場合は、サーバ環境設 定ウィザードを使用して対応する変更を行う必要があります。
- CA ARCserve Backup データベース エンジンは、Microsoft SQL Server データベースのステータスを定期的にポーリングします。 Microsoft SQL Server が正常に応答しない場合、データベース エンジンはその Microsoft SQL Server が使用不能でありシャットダウンされていると判 断します(データベース エンジンのアイコンが赤色で表示されます)。 この問題を回避するには、以下のレジストリ キーの値をより大きな値 に変更して、CA ARCserve Backup データベース エンジンの待機時間を 延長します。

HKEY LOCAL MACHINE¥SOFTWARE¥ComputerAssociates¥CA ARCserve Backup¥Base¥Database¥MSSQL¥SQLLoginTimeout

- CA ARCserve Backup は、NEC CLUSTERPRO 環境においては、Microsoft SQL Server を CA ARCserve Backup サーバにローカル インストールすること はできません。NEC CLUSTERPRO 環境では、CA ARCserve Backup データ ベース インスタンスをリモート システムにインストールする必要が あります。
- ODBC ドライバを設定できる場合、「ODBC データ ソース アドミニス トレータ]ダイアログ ボックスの「システム DSN]タブにあるシステ ム データ ソース「ASNT」で、クライアント設定により TCP/IP 通信を 使用できるようにする必要があります。

# <span id="page-895-0"></span>リモート データベースの考慮事項

リモート データベースを使用すると、ローカル マシン上のデータベース と同じような感覚で、単一のデータベースをシンプルかつ透過的な方法で 共有することができます。この設定を使用した場合、情報はすべてリモー ト データベースに保存されるので、ローカル マシンにはデータベースが 必要ありません。 この設定は、以下のような状況に最適です。

- データベースに使用できる十分なディスク容量が、ローカルに存在し ない場合。
- 組織としての要件がなく、データベースを1箇所に集約して管理を容 易にする場合。
- CA ARCserve Backup サーバではないマシンを、Microsoft SQL Server 専用 マシンとして使用する場合。
- クラスタ対応環境で SQL Server インスタンスを保護するためには、す べてのクラスタ ノードに Agent for Microsoft SQL Server を手動でイン ストールする必要があります。

注: Microsoft SQL Server データベースのバックアップとリストアの詳 細については、「Agent for Microsoft SQL Server ユーザ ガイド」を参照 してください。

- サーバ環境設定ウィザードを使用して、リモート ARCserve データベー スと ARCserve プライマリ サーバまたはスタンドアロン サーバの間の ODBC 通信を設定します。 このウィザードを使用すると、特に、使用 中の環境に複数の CA ARCserve Backup サーバがある場合、サーバ間で 効率の良い通信を設定できます。
- ARCserve データベース インスタンスをホストしているシステムと CA ARCserve Backup が通信できるようにするには、SQL Server データベー ス インスタンスと ARCserve サーバ間の TCP/IP 通信を有効にする必要 があります。

注: 詳細については、「[Microsoft SQL Server](#page-898-0) データベースで TCP/IP 通 [信を有効にする方法](#page-898-0) (P. 899)」を参照してください。

重要: Microsoft SQL Server 2008 Express Edition は、リモート データベース 通信をサポートしていません。

# <span id="page-896-0"></span>リモート データベース設定での ODBC 通信の指定

別の CA ARCserve Backup サーバが Microsoft SQL をデータベースとして使 用している場合は、そのリモート マシンにローカル データベースをリダ イレクトできます。 CA ARCserve Backup では、ODBC を使用して Microsoft SQL サーバに接続できます。サーバに SQL がインストールされており、CA ARCserve Backup SQL データベースが正しくセットアップされている場合、 そのサーバに ODBC データ ソースをリダイレクトできます。 この場合、 ローカル サーバのユーザがリモート サーバで認証を受けている必要があ ります。

リモート データベース設定で ODBC 通信を指定する方法

- 1. Windows の「コントロール パネル]を開き、「管理ツール] 「デー タ ソース(ODBC)]–[システム DSN]の順に選択します。
- 2. 以下のラベルのシステム データ ソースを追加します。

名前: ASNT

サーバ: MachineName¥InstanceName

3. 画面の指示に従ってテストし、環境設定を完了します。

# <span id="page-897-0"></span>必要な SQL 接続の数を計算する方法

各ジョブを実行するには、2 つの SQL 接続を確立する必要があります。MS SQL Server に十分な接続数(またはライセンス数)が設定されていること を確認してください。 デフォルトの SQL 接続数を確認するには、MS SQL Enterprise Manager で該当する SQL Server を選択して右クリックし、[プ ロパティ]を選択します。[接続]タブにユーザ接続数が表示されます。 これらの値を適切な数に設定してください。 「レコードが更新できませ ん」または「ログインに失敗しました」というエラー メッセージが表示 される場合は、接続数が足りない可能性があります。 同時ユーザ接続の 最大数を 2000 に増やしてください。

# <span id="page-898-0"></span>Microsoft SQL Server データベースで TCP/IP 通信を有効にする方法

Microsoft SQL Server 2000 以降を使用して ARCserve データベース インスタ ンスをホストしていて、ARCserver データベースがリモート システムにあ る場合、インストール ウィザードがリモート システム上のデータベース と通信できない場合があります。

インストール ウィザードがリモート ホストと通信できるようにするには、 CA ARCserve Backup をインストールする前に、CA ARCserve Backup サーバと CA ARCserve Backup データベースをホストするサーバの間の TCP/IP 通信 を有効にする必要があります。

- Microsoft SQL Server 2000 -- Microsoft SQL Server 2000 システム上の TCP/IP 通信を有効にするには、SQL Server Network ユーティリティを実 行し、TCP/IP が [プロトコルの有効化]に表示されるようにします。 TCP/IP が「プロトコルの有効化]リストに表示されない場合は、TCP/IP をリストに追加し、[OK]をクリックします。TCP/IP 通信を適用する には、すべての Microsoft SQL Server のサービスを再起動します。
- Microsoft SQL Server 2005 以降 -- Microsoft SQL Server 2005 以降のシス テムで TCP/IP 通信を有効にするには、SQL Server Configuration Manager を実行し、SQL Server インスタンスに対して TCP/IP 通信を有効にしま す。 TCP/IP 通信を適用するには、すべての Microsoft SQL Server のサー ビスを再起動します。

注:Microsoft SQL Server 2008 では、SQL Server Native Client 10.0 ドライバ を使用する必要があります。

# <span id="page-898-1"></span>データベースの整合性チェック

サイズの大きいデータベースの動作が遅い場合は、データベースの整合性 チェックを実行することをお勧めします。 この処理には時間を要します が、SQL データベースが充分な機能を発揮しているかどうかを判定するた めに必要な作業です。詳細については、Microsoft SQL Server のマニュアル を参照してください。

重要: ログ サイズは定期的に確認するようにしてください。ログがいっぱ いになっていると、データベースは動作しません。デフォルトで[チェッ クポイント時のログ切り捨て]が設定されていても、大量のレコードを保 存する場合は、ログ ファイルのサイズをデータベース サイズの 50% に増 やす必要があります。

# CA ARCserve Backup データベース アプリケーションの指定

以下のセクションでは、データベースを基礎にした CA ARCserve Backup と して Microsoft SQL Server および Microsoft SQL Server 2008 Express を設定す る方法を説明します。

# CA ARCserve Backup データベースとしての Microsoft SQL Server の設定

[サーバ環境設定ウィザード]を使用して、Microsoft SQL Server を CA ARCserve Backup データベースとして設定できます。

Microsoft SQL Server を CA ARCserve Backup データベースとして設定する前 に、以下を確認します。

- このタスクの開始前に、CA ARCserve Backup データベースをホストす るシステムに Microsoft SQL Server をインストールする必要があります。
- CA ARCserve Backup を設定して Microsoft SQL Server を ARCserve データ ベースとして使用するようにした後、[サーバ環境設定ウィザード] は exptosql.exe というラベルのコマンド ユーティリティを開きます。 このコマンド ユーティリティは、Microsoft SQL Server 2008 Express デー タベースのコア テーブルと詳細テーブルを、新しく設定した Microsoft SQL Server データベースにマイグレートします。
- この手順を使用して、CA ARCserve Backup Microsoft SQL Server データ ベースを別のサーバに移動できます。

注: Microsoft SQL Server を CA ARCserve Backup データベースとして使用す る方法の詳細については、「Microsoft SQL Server の [CA ARCserve Backup](#page-893-1)  [データベースとしての使用法](#page-893-1) (P. 894)」を参照してください。
Microsoft SQL Server を CA ARCserve Backup データベースとして設定する方法

- 1. Windows の [スタート]-[すべてのプログラム]-[CA]-[ARCserve Backup]-[サーバ環境設定ウィザード]の順に選択します。 [サーバ環境設定ウィザード]が開きます。
- 2. [データベースの選択]オプションを選択し、[次へ]をクリックし
- ます。 3. 画面の指示に従い、環境設定を完了します。
	- 注: Unicode ベースの東アジア言語文字 (JIS2004 など) を含むデータ を保護する必要がある場合は、データ検索および並べ替えを可能にす るために SQL 照合順序を有効にする必要があります。 このためには、 [データベースのインストール パスを選択してください]ダイアログ ボックスで [言語サポート オプション] をクリックし、画面の指示に 従って設定を完了します

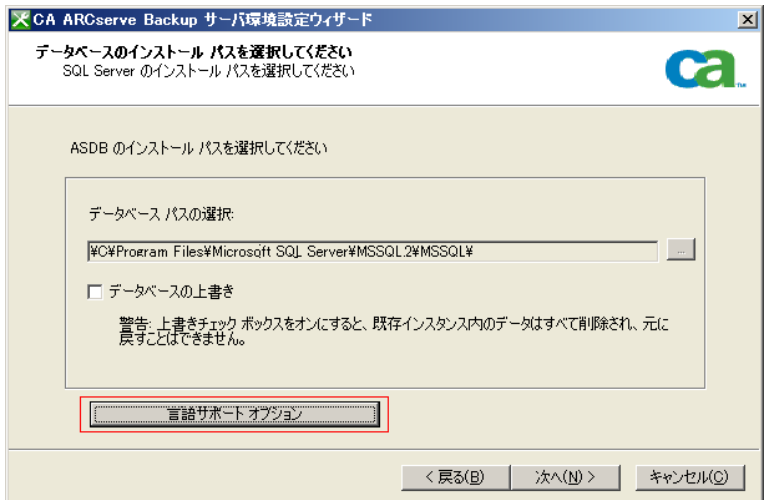

4. 環境設定が終了したら、サーバ環境設定ウィザードはコマンド ライン ウィンドウを開き、exptosql.exe を起動し、SQL Server 2008 Express のコ ア テーブルと詳細テーブルを、SQL Server の新規データベースにマイ グレートします。

exptosql.exe が起動しない場合は、コマンド ライン ウィンドウを開き、 exptosql.exe を起動します。

注: デフォルトでは、exptosql.exe は以下のディレクトリにインストー ルされます。

C:¥Program Files¥CA¥ARCserve Backup

以下のコマンドを実行します。

a. **exptosql.exe core**

これは必須手順です。引数 core は、SQL Server 2008 Express データ ベースから SQL Server データベースに、コア テーブルをマイグ レートします。

重要: このコマンドは、SQL Server の環境設定が完了したら直ちに 実行する必要があります。

#### b. **exptosql.exe detail**

この手順は省略可能です。 引数 detail は、SQL Server 2008 Express データベースから SQL Server データベースに、詳細テーブルをマイ グレートします。 このコマンドは、コア テーブルのマイグレー ション プロセスが完了した後であれば、いつでも実行できます。

注: SQL Server 2008 Express データベースのサイズに応じて、詳細テー ブルのマイグレーション プロセスでは完了までにかなりの時間がか かる場合があります。

# 別のシステムまたはインスタンスへの CA ARCserve Backup データベースの移動

[サーバ環境設定ウィザード]を使用して、CA ARCserve Backup データベー スを別のシステムまたはインスタンスに移動します。

注: このオプションは、Microsoft SQL Server のインストールのみに適用さ れます。

CA ARCserve Backup データベースを別のシステムまたはインスタンスに移 動する前に、以下を確認してください。

- サーバ環境設定ウィザードを使用すると、現在の Microsoft SQL Server の 設定を以下の設定方法に変更できます。
	- クラスタ対応
	- リモート
	- ローカル
- 新しい SOL Server のインストールにアクセスするには、認証方法を指 定する必要があります。 次のいずれかの認証方法を使用できます。
	- Windows セキュリティ
	- SQL Server のセキュリティ
- SQL Server 認証を使用するリモート SQL Server のインストールの場合、 リモート サーバ管理者アカウントのログイン ID とパスワードを指定 する必要があります。

別のシステムまたはインスタンスへの CA ARCserve Backup データベースの移 動方法

1. Windows の [スタート]-[すべてのプログラム]-[CA]-[ARCserve Backup]-[サーバ環境設定ウィザード]の順に選択します。

[サーバ環境設定ウィザード]が開きます。

2. [データベースの選択]オプションを選択し、[次へ]ボタンをクリッ クします。

画面の指示に従い、環境設定を完了します。

注: Unicode ベースの東アジア言語文字 (JIS2004 など)を含むデータ を保護する必要がある場合は、データ検索および並べ替えを可能にす るために SQL 照合順序を有効にする必要があります。 このためには、 [データベースのインストール パスを選択してください] ダイアログ ボックスで[言語サポート オプション]をクリックし、画面の指示に 従って設定を完了します

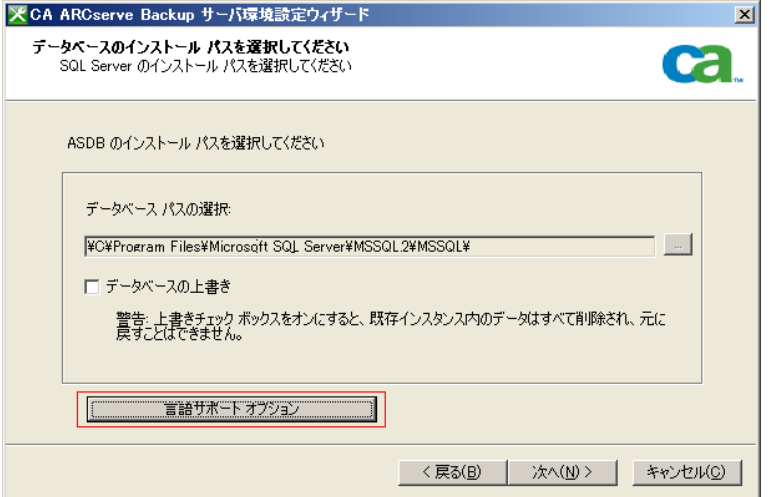

環境設定が完了したら、SQL Server データベースをホストするシステ ムに CA ARCserve Backup データベース保護エージェントをインストー ルする必要があります。

- 3. ARCserve データベース保護エージェントをインストールするには、以 下のいずれかを実行します。
	- SQL Server データベースが CA ARCserve Backup プライマリ サーバ にインストールされている場合、Windows エクスプローラを開い て、以下のディレクトリを参照します。

C:¥Program Files¥CA¥ARCserve Backup¥Packages¥ASDBSQLAgent

■ SOL Server データベースが CA ARCserve Backup プライマリ サーバ にインストールされていない場合、Windows エクスプローラを開 いて、以下のディレクトリを参照します。

C:¥Program Files¥CA¥ARCserve Backup¥Packages¥ASDBSQLAgent

ASDBSQLAgent ディレクトリの内容を SQL Server データベースをホ ストしているシステムの任意の場所にコピーします。

4. ASDBSQLAgent ディレクトリで、以下のファイルをダブルクリックしま す。

SQLAgentRmtInst.exe

[ARCserve Backup Agent for SQL セットアップ] ダイアログ ボックスが 表示されます。

- 5. 現在のインストールに合うように、以下のフィールドに入力します。
	- SQL インスタンス名

保護する SQL インスタンスの名前を指定します。

■ 認証モード

CA ARCserve Backup がデータベースと通信し、データベースを保護 するのに使用する認証モードを指定します。

[SQL 認証]を認証モードに指定する場合、以下のフィールドに入 力します。

■  $[SQL SA 4]$ 

SQL システム アカウント名を指定します。

■ 「SQL SA パスワード]

SQL システム アカウント パスワードを指定します。

6. 「インストール]をクリックして、画面の指示に従い、インストール を完了します。

# CA ARCserve Backup データベースとしての Microsoft SQL Server 2008 Express の設 定

「サーバ環境設定ウィザード]を使用して、Microsoft SQL Server 2008 Express を CA ARCserve Backup データベースとして設定できます。

Microsoft SQL Server 2008 Express を CA ARCserve Backup データベースとし て設定する前に、以下の考慮事項と制限事項を確認します。

- Microsoft SQL Server 2008 Express を使用中の環境に展開するには、 Microsoft .NET Framework 2.0 および Microsoft Data Access Components (MDAC) 2.8 Service Pack 2 をプライマリ サーバにインストールする必 要があります。[サーバ環境設定ウィザード]でこれらのいずれかの アプリケーションが検出されない場合、ウィザードはこれらを自動的 にインストールします。
- Microsoft SQL Server 2008 Express はリモート インストールをサポート していません。CA ARCserve Backup プライマリ サーバに ARCserve デー タベースをインストールする必要があります。
- Microsoft SQL Server データベースのインストールから Microsoft SQL Server 2008 Express データベースのインストールに、データベース情報 をマイグレートすることはできません。

# CA ARCserve Backup データベースとしての Microsoft SQL Server 2008 Express の設定方法

1. Windows の [スタート]-[すべてのプログラム]-[CA]-[ARCserve Backup]-[サーバ環境設定ウィザード]の順に選択します。

[サーバ環境設定ウィザード]が開きます。

- 2. 「データベースの選択]オプションを選択し、「次へ]をクリックし ます。
- 3. 画面の指示に従い、環境設定を完了します。

注: Unicode ベースの東アジア言語文字 (JIS2004 など) を含むデータ を保護する必要がある場合は、データ検索および並べ替えを可能にす るために SQL 照合順序を有効にする必要があります。 このためには、 [SQL Server Express インスタンス]ダイアログ ボックスで [言語サ ポートオプション]をクリックし、画面の指示に従って設定を完了し ます

# CA ARCserve Backup ログおよびレポート

CA ARCserve Backup には、ログおよびレポートを表示するために、以下の オプションが用意されています。

- [アクティビティ](#page-905-0)ログ (P.906) --すべての CA ARCserve Backup アクティ ビティを記録します。
- [テープ](#page-906-0)ログ (P.907) --すべてのメディアアクティビティを記録します (デバッグ用)。
- [ジョブ](#page-906-1)ログ (P.907) 特定のジョブに関連したアクティビティを記録 します。
- レポート [マネージャ](#page-906-2) (P.907) -- 印刷または表示用に、CA ARCserve Backup データベースからレポートを生成します。

# <span id="page-905-0"></span>アクティビティ ログ データ

アクティビティ ログには、CA ARCserve Backup で実行された操作の包括的 な情報が記録されます。 これは、実行されたすべてのジョブに対するす べての CA ARCserve Backup アクティビティ(グループ アクティビティな ど)の監査記録となります。 このログを毎日チェックすることで、ジョ ブの実行中にエラーが発生していないかどうかを調べることができます。 特定のセッションをリストアするときには、このログを使用してセッショ ン番号を調べることもできます。 アクティビティ ログは[ジョブ ステー タス]マネージャからアクセスできます。

このログには、それぞれのジョブについて、以下の情報が含まれます。

- ジョブの開始日時と終了日時
- ジョブの種類
- データの平均スループット
- 処理(バックアップ、コピーなど)したディレクトリとファイルの総 数
- ジョブ セッション番号とジョブ ID
- ジョブの結果
- ジョブの実行中に発生したエラーと警告
- すべての子ジョブは親ジョブの下に説明付きで表示されています。

アクティビティ ログでは、フィルタ、メッセージ グループ、またはメッ セージの送信日などを基準に、ログを並べ替えることができます。 アク ティビティ ログの詳細については、「ジョブのカスタマイズ」を参照し てください。

# <span id="page-906-0"></span>テープ ログ

テープ ログには、バックアップ デバイスから CA ARCserve Backup に送信 されたメッセージが記録されます。 このログは、通常の操作では生成さ れません。 デバッグする場合にのみ作成されます。 テープ ログを有効に するには、サーバ管理の環境設定メニューを使用してください。

注: クロスプラットフォーム環境では、テープ ログには Windows 以外の サーバの情報は表示されません。GUI で確認できるのは、Windows サーバ のテープ エンジン情報だけです。

# <span id="page-906-1"></span>ジョブ ログ

CA ARCserve Backup で実行された各ジョブに対して、ジョブ ログが生成さ れます。 ジョブをサブミットする前にログ オプションを選択すると、ロ グの詳細レベルを指定できます。 ジョブ ログの詳細については、「ジョ ブのカスタマイズ」を参照してください。

# <span id="page-906-2"></span>レポート マネージャ

レポート マネージャを使用すると、CA ARCserve Backup データベースに保 存されているバックアップ アクティビティを基に、さまざまなレポート を作成できます。 レポートをプレビューしたり、プリンタまたはファイ ルに出力したり、レポートの作成をスケジューリングすることができます。

# レポート マネージャを使用したレポートの生成

レポート マネージャを使用すると、CA ARCserve Backup アクティビティに 関するレポートを生成できます。

プライマリ サーバ、スタンドアロン サーバ、およびメンバ サーバから即 実行するレポートを生成できます。 レポートはプライマリ サーバとスタ ンドアロン サーバで特定の時間に実行されるようにスケジュールできま す。 レポートをメンバ サーバからスケジュールすると、レポートはプラ イマリ サーバから実行され、プライマリ サーバのマネージャ コンソール に表示されます。その後、<ARCSERVE\_HOME>/Reports ディレクトリに保存 されます。

#### レポート マネージャに関する注意事項

- [今すぐ作成]機能で生成されたレポートはすべて、レポートマネー ジャのウィンドウまたは Internet Explorer などのブラウザ アプリケー ションで表示できます。
- スケジュール設定により生成されたレポートはすべて、レポート マ ネージャ ウィンドウで表示する必要があります。

レポート マネージャを使用したレポートの生成方法

- 1. ホーム画面のナビゲーション バーにある「モニタとレポート]メ ニューから、[レポート]をクリックします。 レポート マネージャが開き、さまざまなカテゴリのレポートのビュー を含む、展開可能なツリーが表示されます。
- 2. レポート カテゴリ ビューで、一覧からレポート テンプレートを選択 します。

右ペインにレポート テンプレートの一覧が表示されます。

3. 生成するレポートを選択して右クリックします。 ポップアップ メ ニューから次のいずれかのオプションを指定します。

スケジュール

レポートを特定の時間に実行するようにスケジュールできます。

このオプションを指定すると、 [スケジュール レポート] ダイア ログ ボックスが表示されます。 [スケジュール レポート] ダイア ログ ボックスで、プロンプトの指示に従って、必須フィールドに 入力してレポートをスケジュールします。

今すぐ作成

今すぐ実行するレポートを生成できます。

このオプションを指定すると、[レポートの作成]ダイアログ ボッ クスが表示されます。[レポートの作成]ダイアログ ボックスで、 プロンプトの指示に従って、必須フィールドに入力して今すぐレ ポートを作成します。

レポートが作成されると、以下の図に示すように、レポートの結果が、 レポート コンテンツ ビュー ペインに表示されます。

-<br>|- ジョブ レポート\_data\_SYM-UJJPN\_2007-10-29-12-07-19.xml<br>|- 『ジョブ レポート\_data\_SYM-UJJPN\_2007-10-29-12-20-12.xml』

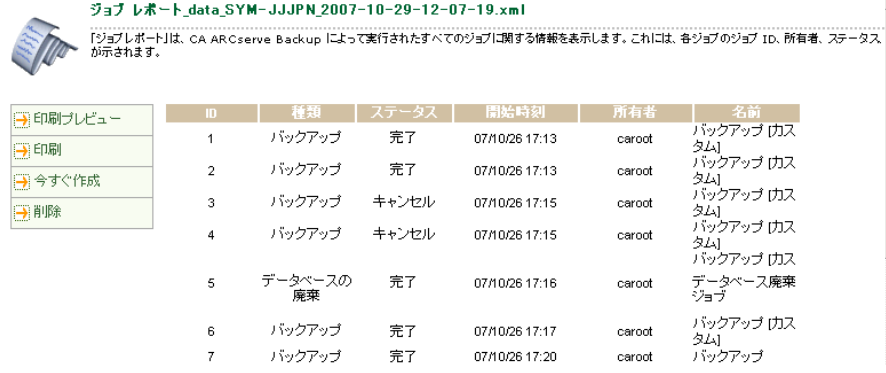

注: レポート マネージャでは、レポートを削除することもできます。削除 オプションを使用して、レポート ファイル全体を削除するか、日付に基 づいてレポートを削除します。

# レポート マネージャのレポート

レポート マネージャを使用して、以下の 3 種類のレポートを生成できます。

- 標準
- カスタム
- 拡張

これらのレポートについて、このセクションで詳細に説明します。 各レ ポートおよび種類の概要については、[「レポート](#page-911-0) カテゴリ (P. 912)」を参 照してください。

#### 標準レポート

CA ARCserve Backup には、バックアップおよびリストアに関する全般的な 情報を表示する、数種類の標準レポートが用意されています。 レポート には、ジョブの実行、メディアのバックアップ、およびバックアップ デ バイス エラーなどのアクティビティが表示されます。 レポート フィルタ を使用して、レポートに含めるバックアップ メディアを選択できます。標 準レポートはカスタマイズしたり、スケジュールを設定することはできま せん(プレフライト チェック レポートと GFS メディア予測レポートを除 く)。

注: CA ARCserve Backup がスケジュールを介してレポートを生成する場合、 CA ARCserve Backup は、レポート マネージャ内のプレフライト チェック レポートおよび GFS メディア予測レポートを表示できません。

## カスタム レポート

カスタム レポートは、特定のニーズに合わせてカスタマイズできます。レ イアウトは標準レポートと似ていますが、カスタム レポートはテンプ レートを使用して作成され、.XML 形式で保存されます。

注: レポートの列の幅を変更してカスタム レポートのレイアウトを調整 できます。Windows のメモ帳を起動し、調整するレポートを検索します。 レポート テンプレートで、FIELD タグの WIDTH 属性を追加または変更しま す。

カスタム レポートは、今すぐ、または時刻や間隔を指定して作成できま す。スケジュールは、プライマリ サーバまたはメンバ サーバから指定で きます。 また、作成したカスタム レポートを電子メールで自分宛に送信 するように指定することもできます。

カスタム レポートには以下の 2 種類があります。

- 定義済み -- CA ARCserve Backup と共にインストールされるレポートで、 7 つのカテゴリに分けられています。 定義済みレポートには基本レ ポート データの見出しが含まれていますが、レポート ライタを使用す るとこれらの見出しを必要に応じて変更できます。
- ユーザ作成 -- レポート ライタを使用すると、テンプレートを使用せず にレポートを作成できます。 作成したレポートを CA ARCserve Backup レポート ディレクトリに保存しておくと、そのレポートのタイトルが レポート マネージャの[マイ レポート]フォルダに表示されるように なります。

注: レポートのスケジュールはプライマリ サーバおよびメンバ サー バから指定できますが、レポートの生成は CA ARCserve Backup によっ てプライマリ サーバから実行されます。 ユーザ作成のカスタム レ ポートをプライマリ サーバからスケジュールどおりに実行するには、 ユーザ作成レポート テンプレートをプライマリ サーバのレポート ディレクトリにコピーする必要があります。 プライマリ サーバのデ フォルトのレポート テンプレート ディレクトリは、以下のとおりです。

C:¥Program Files¥CA¥ARCserve Backup¥templates¥reports

拡張レポート

拡張レポートは、ご使用の ARCserve 環境における現在のデータ保護ス テータスの概要を提供します。 拡張レポートは、CA ARCserve Backup をイ ンストールすると提供される定義済みのレポートで、さまざまな種類があ ります。これには、個別の要件に合わせて変更できるレポート データの 見出しが含まれています。

レポートを実行するには、レポート タイプと生成されたレポート ファイ ルの保存先パスを指定する必要があります。

拡張レポートは、カスタム レポート同様、即時実行するか、時間や繰り 返し間隔を指定して実行するようにスケジュールできます。 作成した拡 張レポートを電子メールで自分宛に送信するように選択することもでき ます。

## <span id="page-911-0"></span>レポート カテゴリ

レポート マネージャに表示されるレポート カテゴリは、CA ARCserve Backup のホーム ディレクトリにある外部 XML スキーマ ファイル (categories.xml)で定義されています。 categories.xml ファイルを編集し て、レポート カテゴリの表示順を変更できます。

以下の表では、標準レポートとカスタム レポートで使用できるカテゴリ と種類を説明します。

ステータス レポート(日単位)

このレポート カテゴリには、24 時間以内に実行されたすべてのジョブ のステータスが表示されます。これには、24 時間以内にバックアップ とメディアの書込みに失敗したすべてのクライアントを表示するレ ポートが含まれます。

以下のレポートを選択できます。

- ジョブ ステータス レポート (日単位)
- バックアップ ステータス レポート (日単位)
- バックアップ エラー レポート (日単位)
- 最近の書き込みメディアレポート

注: バックアップ ステータス レポート (日単位)には、「圧縮率] フィールドが含まれます。圧縮率は、デデュプリケーション後に実際 にディスクに書き込まれたデータ量を示します。 このフィールドは、 デデュプリケーション デバイス グループにバックアップされたセッ ションについてのみ有効になります。

## ジョブ レポート

このレポート カテゴリには、週単位で実行されたレポート ジョブのス テータス情報が表示されます。これにはすべての失敗したバックアッ プと今後実行が予定されているレポート ジョブのステータスを表示 するプレフライト チェック レポートが表示されます。

以下のレポートを選択できます。

- ジョブ レポート (標準)
- エンタープライズ ジョブ ステータス レポート(標準)
- ジョブ ステータス レポート (7日間)
- バックアップ ステータス レポート (7日間)
- バックアップ エラー レポート
- プレフライト チェック レポート

メディア レポート

このレポート カテゴリには、作成されたメディア エラーのリストを含 む、バックアップされたセッションの詳細なメディア情報が表示され ます。 GFS ジョブの今後のメディア スケジュールも表示されます。

以下のレポートを選択できます。

- バックアップ メディア エラー レポート (標準)
- セッション詳細レポート (標準)
- セッション レポート (標準)
- ARCserve Backup for Laptops and Desktops セッション詳細レポート (標準)
- GFS メディア予測レポート(標準)
- メディア使用率の比較レポート
- メディア使用レポート
- データ回復の必須メディア レポート
- メディア使用履歴レポート (7日間)
- デバイス内の再利用セット メディア レポート(標準)

注: メディア使用、セッション詳細、およびセッションの各レポート には、「デデュプリケーション セッション用圧縮率]というフィール ドが追加されました。この比率は、デデュプリケーション後に実際に ディスクに書き込まれたデータ量を示します。このフィールドは、デ デュプリケーション デバイス グループにバックアップされたセッ ションについてのみ有効になります。このフィールドは、レポート マ ネージャだけでなく、[レポート ライタ]-[ファイル]-[開く]-[CA ARCserve Backup ホーム ディレクトリ]-[テンプレート]-[レポート] で表示することができます。

## メディア プール レポート

このレポート カテゴリには、再利用セットおよび GFS ローテーション プロファイルでのメディアのステータスを含む、詳細なメディア プー ル関連情報が表示されます。

以下のレポートを選択できます。

- メディア プール レポート (標準)
- メディア プール ロケーション レポート(標準)
- GFS ローテーション プロファイル レポート(標準)
- 詳細メディア プールレポート
- 再利用セット内メディア レポート

#### デバイス レポート

このレポート カテゴリでは、デバイスでバックアップ中に発生するエ ラー数を含む、CA ARCserve Backup で使用するバックアップ デバイス についての情報が表示されます。

以下のレポートを選択できます。

■ バックアップ デバイス レポート(標準)

#### バックアップ クライアント レポート

このレポート カテゴリでは、データベースとクライアント エージェン トのデータ サイズを含むバックアップ クライアント情報が表示され ます。

以下のレポートを選択できます。

- バックアップ クライアント データ サイズ レポート
- バックアップ クライアントおよびジョブ関連レポート
- 詳細メディア使用率レポート(バックアップ クライアント別)

注:バックアップ クライアント データ サイズ レポートには、[圧縮 率]というフィールドが追加されました。この比率は、デデュプリケー ション後に実際にディスクに書き込まれたデータ量を示します。この フィールドは、デデュプリケーション デバイス グループにバックアッ プされたセッションについてのみ有効になります。このフィールドは、 レポート マネージャだけでなく、[レポート ライタ]-[ファイル]- [開く]-[CA ARCserve Backup ホーム ディレクトリ]-[テンプレート] -[レポート]で表示することができます。

#### リソースの使用量履歴レポート

このレポート カテゴリでは、履歴データに基づいて予測される使用量 情報が表示されます。

以下のレポートを選択できます。

- メディア使用履歴レポート(7日間)
- メディア使用レポート
- メディア使用率の比較レポート
- バックアップ ウィンドウとスループットの比較レポート

## ステージング レポート

このレポート カテゴリは、ステージングを使用してファイル システム デバイスにバックアップされたデータの分析と管理に使用できる情報 を提供します。

ステージング レポートでは、マイグレーション セッション、SnapLock セッション、およびステージング デバイスからパージしなかったセッ ションについてのステータス情報を表示できます。サマリ レポートで は、ユーザが指定した日付範囲に基づいて特定のジョブやジョブ グ ループについての情報を表示できます。

以下のレポートを選択できます。

- ステージング マイグレーション レポート
- ステージング パージ エラー レポート
- ステージング SnapLock レポート
- ステージング サマリ レポート

#### 監査ログ レポート

このレポート カテゴリでは、サービス開始と停止、パスワードの変更 などの既存のアクティビティ ログ情報に監査フィールドが追加され ます。これによって、だれがどのマシンからどのアプリケーションを 使用してアクションを実行したかを特定できます。

以下のレポートを選択できます。

■ 監査ログレポート

#### 統計レポート

このレポート カテゴリには、現在のデータ保護ステータスの概要が用 意されています。レポートには、バックアップおよびリストアステー タスの情報が含まれています。ただし、その出力は指定するフィルタ の組合せに基づきます。

以下のレポートを選択できます。

- バックアップ試行成功率: サマリ レポート (詳細)
- バックアップ試行成功率: 個別のクライアント レポート (詳細)
- リストア試行成功率レポート(詳細)
- ドライブ スループット レポート(詳細)
- バックアップ エラー レポート(詳細)
- バックアップの失敗回数が多いクライアントのレポート(詳細)
- バックアップに連続して失敗した回数が多いクライアントのレ ポート(詳細)
- 部分バックアップの回数が多いクライアントのレポート (詳細)
- フル バックアップ期間(詳細)
- 前回のバックアップ ステータス レポート(詳細)
- ボールト レポート (詳細)

#### マイ レポート

このレポート カテゴリには、以下のディレクトリに保存された、ユー ザ作成レポートが表示されます。

CA¥ARCserve Backup¥Templates¥Reports

## 統計レポート

統計レポートでは、さまざまなレポート フィルタを受け入れて解析でき ます。ただし、すべてのレポートにすべてのフィルタが必要なわけではあ りません。生成中のレポートのタイプに基づいて、その指定されたレポー トによって必要とされるフィルタ、およびサポートされるフィルタのみが 使用されます。

詳細レポートを実行するには、尐なくともレポート タイプと生成された レポート の保存先パスを指定する必要があります。

対応するサポートされるフィルタと一緒に、統計レポート カテゴリを使 用して、以下のレポートタイプを生成できます。

#### バックアップ試行成功率: サマリ

このレポートは、成功したバックアップ試行の比率を示します。未完 了および失敗のバックアップ試行の比率も示します。

## サポートされるフィルタ:

- 開始日
- 終了日
- ジョブ コメント

#### バックアップ試行成功率: 個別クライアント

このレポートは、成功したバックアップ試行の比率に関する情報を ノード単位で示します。

サポートされるフィルタ:

- 開始日
- 終了日
- ジョブ コメント

#### リストア試行成功率

このレポートは、全リストア試行での成功率を示します。

### サポートされるフィルタ:

- 開始日
- 終了日

#### ドライブ スループット

このレポートは、システムのテープ ドライブで観察された、平均ス ループットに関する情報を示します。 このレポートで取得されるス ループットは、ドライブのネイティブ スループットと比較することが できます。このレポートの出力は、ドライブ シリアル番号を指定して、 特定のドライブにフィルタできます。

## バックアップ エラー

このレポートは、レポート期間中にバックアップ ジョブに関連して発 生した、各バックアップ パスでのエラーおよび警告の件数を示します。 これは、最大エラー数を持つクライアントの決定を助けます。

### サポートされるフィルタ:

- 開始日
- 終了日
- ジョブ コメント

#### 失敗したバックアップ試行

このレポートは、レポート期間中にバックアップ試行が多く失敗した クライアントを示します。

### サポートされるフィルタ

- 開始日
- 終了日
- ジョブ コメント
- 最初のカウント(最初の「n」クライアントのみに出力を制限)

#### 連続して失敗したバックアップ試行

このレポートは、レポート期間中にバックアップ試行に連続して失敗 したクライアントを示します。

## サポートされるフィルタ

- 開始日
- 終了日
- 最初のカウント(最初の「n」クライアントのみに出力を制限)

## 部分バックアップ

このレポートは、部分バックアップ回数の多いクライアントを示しま す。このレポートは、重要なファイルを特定してリストアするのを助 けます。

サポートされるフィルタ

- 開始日
- 終了日
- 最初のカウント(最初の「n」クライアントのみに出力を制限)

## フル バックアップ期間

このレポートは、レポート期間でのすべてのバックアップ パスについ て、フル バックアップの平均バックアップ時間、平均バックアップ データ量、平均スループットを示します。

## サポートされるフィルタ

- 開始日
- 終了日

#### 前回のバックアップ ステータス レポート

このレポートは、キューにある全バックアップ ジョブの前回の実行ス テータスを示します。ジョブがまだアクティブである場合は、実行中 ジョブの現在のステータスが示されます。このレポートは、レポート 生成時におけるキュー内のジョブのステータスのみを示します。

### サポートされるフィルタ

■ なし

## ボールト レポート

このレポートは、レポート日にボールトに入るまたはボールトから外 れるテープのリストを示します。

## サポートされるフィルタ

■ なし

# カスタム レポート ジョブのスケジュール

カスタム レポートの実行をスケジュールするには、レポート マネージャ を使用する方法と、ジョブ スケジューラ ウィザードを使用する方法があ ります。 レポート マネージャを使用する場合は、2 種類の標準レポート (プレフライト チェック レポートと GFS メディア予測レポート)、およ びレポート カテゴリに表示されるカスタム レポート(定義済みレポート とユーザ作成レポート)のスケジュールを設定できます。

## レポート マネージャを使用したカスタム レポートのスケジューリング

### レポート マネージャからカスタム レポートをスケジュールする方法

- 1. レポート リスト ツリーからスケジュールするレポートを見つけます。
- 2. レポートの説明の横にある左側のパネル ペインで「スケジュール]を クリックします。
- 3. レポートの名前とフォーマット タイプ (.xml または .csv) を指定しま す。
- 4. (オプション)レポートが電子メールで送られると通知されるように するには、 [Alert オプション] ボックスを選択し、 [次へ] をクリッ クします。
- 5. レポートをすぐに実行するオプションか、特定の時刻に実行するオプ ションを選択し、[次へ]をクリックします。
- 6. [ジョブ サマリ]ページで選択内容を確認し、必要に応じてジョブの 説明を入力します。
- 7. [サブミット]をクリックして、レポート ジョブを実行します。

## ジョブ スケジューラ ウィザードを使ったカスタム レポートのスケジューリング

#### ジョブ スケジューラ ウィザードからカスタム レポートをスケジュールする方法

- 1. CA ARCserve Backup レポート ライタを使用して、レポート テンプレー トを作成してファイルに保存します。
- 2. CA ARCserve Backup ホーム ディレクトリにあるジョブ スケジューラ ウィザードの実行可能ファイルを見つけてダブルクリックし、起動し ます。

3. [実行するプログラム] コンボ ボックスで、 [CAReports] を選択し、 レポート テンプレート名、レポート データを保存する出力ファイル名、 およびパラメータとしてサイレント モード (-s) を入力します。

注: リモート ライタがサポートする全コマンド ラインについては、「コマ ンド ライン リファレンス ガイド」を参照してください。

# レポート ライタ ユーティリティによるカスタム レポートの作成

カスタム レポートを作成するには、CA ARCserve Backup ユーティリティで あるレポート ライタを使用します。 レポート ライタには、クイック ス タート、[モニタとレポート]メニュー、または CA ARCserve Backup ホー ム画面の[モニタとレポート]セクションからアクセスすることができま す。

注: レポート ライタを使って作成したレポートは、レポート マネージャで プレビュー、印刷、またはスケジューリングできます。

#### レポート ライタ ユーティリティを使用したカスタム レポートの作成方法

1. [クイック スタート]メニューから[モニタとレポート]を選択し、 [レポート ライタ]をクリックします。

[CA ARCserve Backup レポート ライタ]ウィンドウが表示されます。

- 2. 定義済みレポートを生成する場合は、「ファイル]メニューから「開 く]を選択して目的のレポートを見つけます。ユーザ定義のレポート を生成する場合は、手順 3 に進みます。
- 3. [レポートタイトル]テキストボックスに、レポートの名前を入力し ます。[説明]テキスト ボックスに、レポートの説明を入力すること もできます。

4. [使用可能クエリ]テーブルで、レポートで使用する情報の収集元と なるソースを選択します。 ソース(メディアやメディア プールなど) を強調表示すると、[使用可能列]テーブルに、選択したソースから 収集できるデータの種類が示されます。たとえば、[使用可能クエリ] テーブルでジョブを選択した場合、ジョブの種類、ジョブの所有者、 ジョブの開始時刻などの情報を収集できます。

レポートに含める項目を選択するには、[使用可能列]テーブルで項 目を強調表示し、[追加]をクリックします。項目はレポート列のテー ブルに移動します。

注: 複数のソースから収集した情報で構成されたレポートを作成でき ます。たとえば、ジョブの種類、テープ名、およびソース ホストにつ いてのレポートを作成できます。

- 5. 「次へ]ボタンをクリックして、「レポート選択基準]画面に移動し ます。この画面から、以下の方法でレポートをカスタマイズできます。
	- [並べ替えの方向] レポートの列内のレコード (つまり行) を昇 順または降順にソートします。 デフォルトでは、レコードは昇順 に並んでいます。
	- 「列順の設定] 「レポート列]リストの最上部にある列がレポー トの最初の(一番左の)列として表示されます。 列の位置を変更 するには、「レポート列」テーブルでその列を強調表示し、上下 の矢印ボタンをクリックします。
	- 「フィルタの設定] レポートのレコードは、定義した特定の基準 でフィルタ処理されます。 [演算子] および [条件] の各ドロッ プダウン メニューとともに、[値]フィールドを使用して、レポー トの各レコード タイプ(「レポート列]テーブルに一覧表示され るレコート タイプ)に条件を指定します。フィルタを指定したら、 [選択基準の追加]をクリックして、[クエリ選択基準]テーブ ルに追加します。

たとえば、ジョブ ID が 150 ~ 250 のジョブのみをレポートに含める場 合、以下のようにします。

- a. [レポート作成]テーブルの [ジョブ ID] をクリックします。
- b. [演算子]ドロップダウン メニューから[>=]を選択し、[値] フィールドに「150」を入力し、[条件]ドロップダウン メニュー から「and]を選択し、「選択基準の追加]をクリックします。
- c. [演算子]ドロップダウン メニューから[<=]を選択し、[値] フィールドに「250」を入力します。[選択基準の追加]をクリッ クします。 [クエリ選択基準] テーブルに、入力した条件が反映 されます。
- 6. レポートを実行するには、[レポート作成]をクリックします。
- 注: レポート ライタを使用して事前定義ディスク ステージング レポート を生成する場合、[追加]と[削除]ボタンは使用できません。

# 複数の CA ARCserve Backup サーバを対象としたレポートの生成

CAReports コマンド ライン ユーティリティで -m スイッチを指定すると、 CA ARCserve Backup サーバのレポートをいつでも生成できます。複数の CA ARCserve Backup サーバのレポートを生成する場合は、レポート テンプ レートをいずれか 1 つのサーバ上で作成して保存し、リモート サーバを データ ソースとして使用することをお勧めします。 カスタマイズしたレ ポート テンプレートを、CA ARCserve Backup サーバごとに更新する必要は ありません。 テンプレートの更新すべてが一般ジョブとしてバッチ処理 されるように、各サーバに-m スイッチを指定します。

注:CAReports コマンド ライン ユーティリティで-a スイッチを指定すると、 ファイルの自動命名機能を有効にして、日単位のレポートを生成できます。

# CA ARCserve Backup 診断ユーティリティ

CA ARCserve Backup 診断ウィザードは、さまざまな CA ARCserve Backup お よびシステム ログを収集してパッケージ化する便利なツールです。これ らの情報は、トラブルシューティングに必要となる場合があります。

診断ウィザードは、以下の CA ARCserve Backup エージェントに関する情報 を収集します。

- Agent for Informix
- Agent for Lotus Domino
- Agent for Microsoft Exchange Server
- Agent for Microsoft SharePoint Server
- Agent for Microsoft SQL Server
- Agent for Oracle
- Agent for Sybase
- Client Agent for Windows
- Network Attached Storage Agent (NDMP NAS Option)
- Universal Agent

注: 診断ユーティリティはデフォルトでインストールされます。

# 診断ユーティリティのコンポーネント

診断ユーティリティには、以下の 2 つのコンポーネントがあります。

- 診断ウィザード
- 診断レポート マネージャ

診断ウィザードは、CA ARCserve Backup プログラム グループから起動でき ます。 診断ウィザードを使用して、生成するレポートとログの種類を設 定できます。

以下の 2 種類のレポート生成モードのいずれかを実行できます。

- 高**速モード**-- ローカル マシンに関する情報を収集します。 詳細なデ バッグ情報は含まれません。
- 拡**張モード--** ローカル マシンまたはリモート マシンに関する情報を 収集し、より詳しいデバック情報を含むレポートを生成します。この モードを選択すると、関連するジョブを再実行するように要求されま す。これにより、新規に選択したデバッグのフラグがジョブ中に処理 され、レポートに出力されます。

また診断ウィザードでは、生成されたログをハードディスク上のどこに保 存するのかを指定できます。 診断ウィザードが終了すると、ファイルが 作成されます。 このファイルは、診断レポート マネージャから表示でき ます。また、CA ARCserve Backup プログラム グループからもアクセスでき ます。

以下のセクションでは、高速モードのレポートの実行と表示について説明 します。

注: 診断ウィザードを詳細モードで実行するには、[診断の種類を選択] 画面で[詳細]オプションを選択し、画面に表示される指示に従います。

# Windows Vista および Windows 7 オペレーティング システムを実行しているコン ピュータを設定して、診断ウィザードと通信させる

デフォルトでは、診断ウィザードは、Windows Vista および Windows 7 オ ペレーティング システムを実行するコンピュータに関する診断情報を収 集できません。 したがって、診断ウィザードと通信するためには、これ らのオペレーティング システムを実行するコンピュータを設定する必要 があります。

Windows Vista および Windows 7 オペレーティング システムを実行するコン ピュータを設定して、診断ウィザードと通信させる方法

- 1. Remote Registry Service が Windows サービス マネージャで実行してい ることを確認します。
- 2. Windows オペレーティング システムで TCP ポート 445 による Windows ファイアウォールを介した通信が可能であることを確認しま す。

# 高速モード診断ユーティリティを使用したレポートの作成

ARCserve 診断ウィザードを使用して、ローカル サーバの診断情報を集め たレポートを生成できます。

注: 高速モードでは、ローカル サーバの詳細なデバック情報は収集されま せん。

#### 高速モード診断ユーティリティを使用したレポートの作成方法

1. 診断ウィザードを開くには、[スタート] - [プログラム] - [CA] - [ARCserve Backup]の順に選択し、 [診断ウィザード]をクリックし ます。

[ARCserve 診断ウィザード]が開きます。

2. [次へ]をクリックします。

[診断の種類を選択]ウィンドウが開きます。

このダイアログ ボックスでは、診断ログをローカルまたはリモートの どちらのサーバから収集するか、およびレポートに詳細なデバッグ情 報を含めるかどうかを指定できます。

デバッグ情報を含めずにローカル ログを収集するには、「高速]タイ プを選択します。

- 3. [次へ]をクリックします。 ログを収集するマシンの属性を選択できます。
- 4. [次へ]をクリックします。 [診断情報ファイル名]フィールドの診断情報ファイルを保存する場 所を指定し、[次へ]をクリックします。 収集するログのサマリが表示されます。
- 5. [開始] をクリックします。

このプロセスは、システム、および要求する情報量によって時間がか かる場合があります。

6. 処理が完了したら、[OK]をクリックして[完了]をクリックします。 ファイルが作成された後に、そのファイルを CA テクニカル サポート に送信するよう求められる場合があります。

# 拡張モード診断ユーティリティを使用したレポートの作成

ARCserve 診断ウィザードを使用して、ローカル サーバの詳細なデバッグ 情報を収集したレポートを生成できます。

#### 拡張モード診断ユーティリティを使用したレポートの作成方法

- 1. 診断ウィザードを開くには、[スタート] [プログラム] [CA] [ARCserve Backup] - [診断ウィザード]の順に選択します。 [ARCserve 診断ウィザード]が開きます。
- 2. [次へ]をクリックします。

[診断の種類を選択]ウィンドウが開きます。

このウィンドウでは、診断ログをローカルまたはリモートのどちらの サーバから収集するか、およびレポートでの詳細なデバッグ情報を選 択できます。

デバッグ情報を含めずにローカル ログを収集するには、「拡張]タイ プを選択します。

- 3. [次へ]をクリックします。 [ARCserve Backup ジョブを選択]ウィンドウが開きます。 ARCserve ジョブを選択します。
- 4. [次へ]をクリックします。 ログを収集するマシンの属性を選択できます。
- 5. [次へ]をクリックします。 デバッグ モードを選択します。
- 6. [次へ]をクリックします。

[診断情報ファイル名]フィールドの診断情報ファイルを保存する場 所を指定し、[次へ]をクリックします。

収集するログのサマリが表示されます。

- 7. [開始]をクリックします。 このプロセスは、システム、および要求する情報量によって時間がか かる場合があります。
- 8. 処理が完了したら、[OK]をクリックして[完了]をクリックします。 ファイルが作成された後に、そのファイルを CA テクニカル サポート に送信するよう求められる場合があります。

# 診断レポート マネージャを使用したレポートの表示

情報の収集が完了したら、その情報を診断レポート マネージャで表示で きます。

#### 診断レポートを表示する方法

1. 「スタート] - [プログラム] - [CA] - [ARCserve Backup] を選択し、 ARCserve Backup プログラム グループから[診断レポート マネージャ] を選択して診断レポート マネージャを開きます。

#### [診断レポート マネージャ]が開きます。

2. 「ファイル]メニューから「開く]を選択します。

3. 保存されているログ ファイルを検索し、[開く] をクリックします。 コンソールが開き、左側のペインにログのリストが表示されます。左 側のペインで項目を選択すると、右下のペインに詳細な情報が表示さ れます。

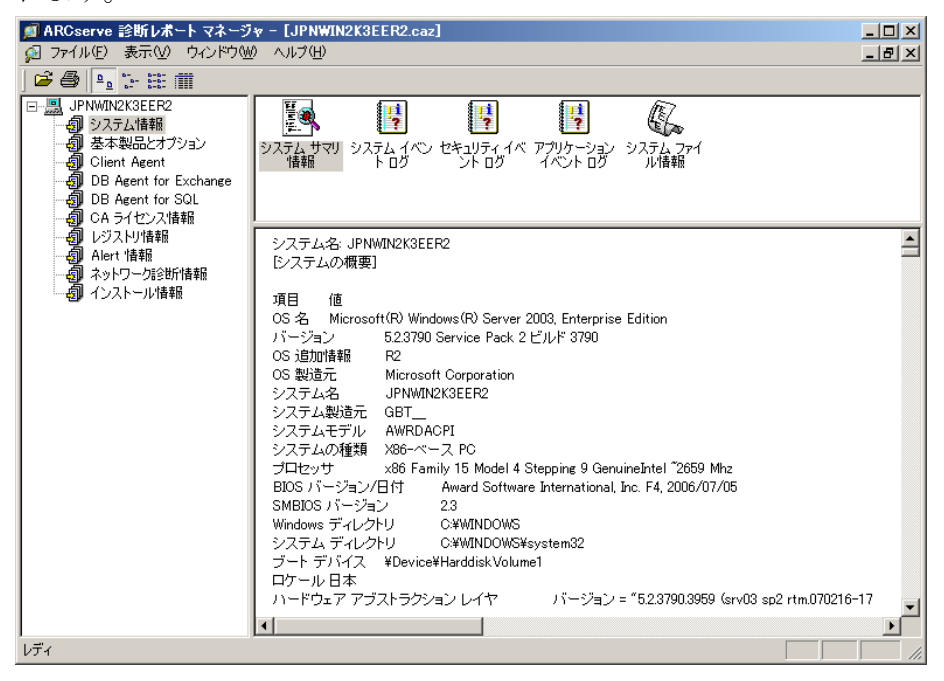

4. (オプション)また、左側ペインでベース製品とオプションノードを 選択すると、製品ログを表示できます。

すべての製品ログのリストが、テープ ログおよびジョブ ログと共に右 側ペインに表示されます。

診断レポート マネージャの[ファイル]メニューから、選択したログ ファ イルをエクスポート、保存、および印刷することもできます。

# CA ARCserve Backup Infrastructure Visualization

CA ARCserve Backup Infrastructure Visualization では、CA ARCserve Backup 環 境が視覚的に表現されるので、バックアップ ステータスや、サーバ、ノー ド、デバイス間の関係を素早く確認できます。

CA ARCserve Backup Infrastructure Visualization では、組織図に似た階層形式 で各 CA ARCserve Backup サーバが表示されます。プライマリおよびメンバ サーバは、CA ARCserve ドメインの下にある階層の最上位に表示されます。 ミニマップ機能はビューの縮小版として機能し、グラフ全体の各部を移動 できます。 ノード名またはノード層によってフィルタリングすることに より、Infrastructure Visualization をカスタマイズできます。 また、ビュー の内容を印刷することもできます。 特定のサーバ、ノード、またはデバ イスをダブルクリックするとその詳細が表示され、対応する Dashboard レ ポートにアクセスできます。

## 例: **Infrastructure Visualization** の使用方法

環境内の各 CA ARCserve Backup サーバによってバックアップされたノー ドのバックアップ ステータスを確認したいとします。 そのために、 Infrastructure Visualization を開き、 [ノード] ビューに切り替え、サブネッ ト別にノードをグループ化します。すべての CA ARCserve Backup サーバと、 サブネット別にグループ化されたバックアップ ノードを示すグラフが表 示されます。 各サブネット グループの最上部のバーには、定義済み[の色](#page-932-0) [スキーマ](#page-932-0) (P. 933)に基づいてサブネット内のすべてのノードの最新バック アップ ステータスが示されます。

- バーの全体が赤い場合、そのサブネット内のすべてのノードのバック アップが正常に実行されていません。
- バーの一部が黄色で残りが緑の場合は、一部のノードのバックアップ は未完了ですが、残りは正常に完了しています。

ノードをクリックすると詳細ウィンドウが開き、そのノード固有のバック アップ情報が表示されます。 CPU、OS およびメモリのようなマシン情報 を確認できます。関連する Dashboard レポートを起動すると、さらに詳細 な情報を確認できます。Dashboard Report を起動するには、グループ内の 項目をダブルクリックし、必要なレポートを開きます。

# Infrastructure Visualization のソフトウェア要件

CA ARCserve Backup Infrastructure Visualization には Microsoft .NET Framework 3.5 SP1 が必要です。

注: .NET Framework 3.5 SP1 が Itanium ベースのシステムでサポートされて いないため、Infrastructure Visualization は Itanium ベースのシステムではサ ポートされません。

Infrastructure Visualization は CA ARCserve Backup サーバのインストール時 にインストールされます。追加のライセンスは不要です。

Global Infrastructure Visualization を表示するには、CA ARCserve Backup プラ イマリ/スタンドアロン サーバのインストール中に Global Dashboard コン ポーネントをインストールおよび設定する必要があります。 Global Dashboard のインストールおよび設定の詳細については、「CA ARCserve Backup Dashboard ユーザ ガイド」を参照してください。

# Infrastructure Visualization の操作

フィルタ、ズーム制御、およびミニマップ ナビゲーションなどのビルト イン操作により、ユーザの環境のバックアップ ステータスを容易に確認 できます。

- フィルタ -- ノード名やノード層でフィルタすることができます。パ ターンの使用も可能です(例:パターン「PAY」を指定してノード名 に「PAY」を含むすべてのマシンをフィルタ)。 フィルタは、使用す るたびに保存できます。
- **印刷 --** ビュー全体を印刷できます。ミニマップ、ズーム スライダ、ツー ルバーのボタンは印刷されません。また、特定の領域を拡大して印刷 できます。
- **ズーム制御 --** スライダ バーで Infrastructure Visualization のスケールを 変更して、表示倍率を変更できます。
- ミニマップ ナビゲーション -- ミニマップでは、(現在表示している) ビュー全体を縮小した高レベルの概要を表示します。規模の大きい環 境の場合、ビューをズームアウトして、ミニマップ ビュー内でマウス をドラッグして境界ボックスを移動させることができます。 メイン ディスプレイは、境界ボックスに含まれる部分を表示するように更新 されます。

ツールバーの一部のコントロール([更新]や[印刷]など)は、すべて の Infrastructure Visualization ビューに共通です。 それ以外のビューには、 固有のツールバーがあります。

- ノードビュー -- ツールバーには、ノードのグループ化方法(サブネッ ト/エージェント)、ノード名フィルタ、およびノード層フィルタ コ ントロールが表示されます。
- 仮想マシン ビュー -- ツールバーには、仮想マシンの種類 (VMware/Hyper-V)、ノード名フィルタ、およびノード層フィルタ コ ントロールが表示されます。
- デバイス ビュー -- このビューに固有のコントロールはありません。

# <span id="page-932-0"></span>Infrastructure Visualization の色スキーマ

色バーを以下の色スキーマ キーと照合することによって、グループ内の すべてのノードの最新バックアップ ステータスを調べることができます。

- 赤 -- 失敗したジョブを示します。
- オレンジ-キャンセルされたジョブを示します。
- 黄色--未完了のジョブを示します。
- 青-- 試行されていないジョブを示します。
- 緑-- 成功したジョブを示します。

色バーの全体が 1 色である場合は、グループ内のすべてのノードの最新 バックアップ ステータスが同じです。 ステータスが異なる場合、バーに は比率に応じた色が付けられます。

# CA ARCserve Backup Infrastructure Visualization のビュー

Infrastructure Visualization は、関連項目のグループを表示する、以下の ビューから構成されています。 各ビューには、特定の目的および機能が あります。 ビューは、画面最上部のビューのボタンをクリックして簡単 に切り替えることができます。

- [ノード](#page-933-0)ビュー (P.934)
- [仮想マシン](#page-935-0) ビュー (P.936)
- [デバイス](#page-937-0) ビュー (P. 938)

# <span id="page-933-0"></span>ノード ビュー

ノード ビューはデフォルトのビューで、ノードのバックアップ関係を表 わします。 ツールバーの2つのラジオ ボタン(「サブネット ビュー]と [エージェント ビュー])を使用してノード ビューをフィルタリングで きます。

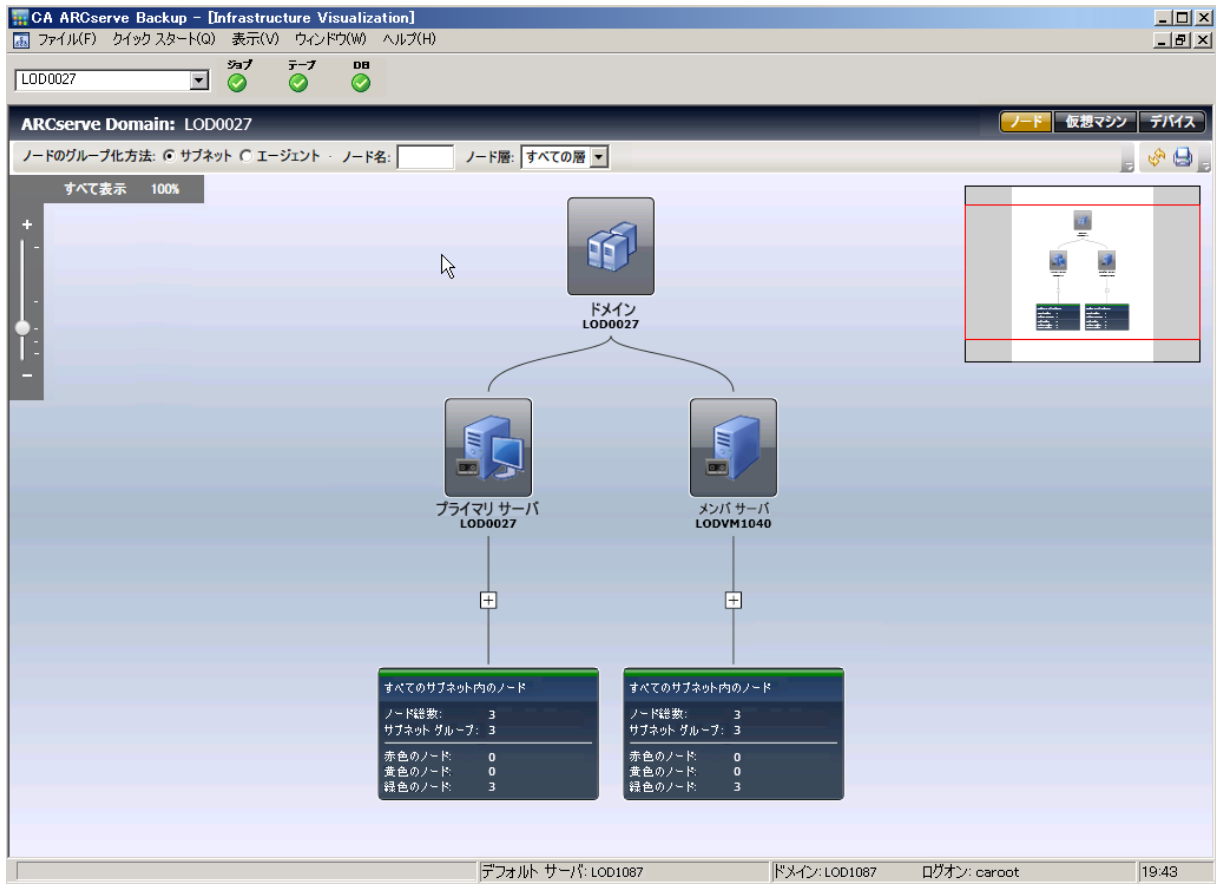

■ サブネット ビューでは、CA ARCserve Backup がバックアップするノー ドがサブネットでグループ化されて表示されます。 サーバはすべて トップに表示されます。また、それらのサーバによってバックアップ されたノードはすべてサブネットによってグループ化されて表示され ます。それらの下にあるノードを持つサーバは、サマリ項目および展 開記号(+)で表示されます。 サブネット グループを表示するには記 号をクリックします。サマリ項目にはステータス バーが表示され、事 前定義された色スキーマに基づくパーセント形式のノード総数、およ びテキスト形式の詳細(合計ノード数、サブネット グループ数、およ び色ステータスごとのノード数)が示されます。

■ エージェント ビューでは、CA ARCserve Backup がバックアップする ノードが、インストールしたエージェントでグループ化されます。 サーバはすべてトップに表示されます。また、それらのサーバによっ てバックアップされたノードはすべてそのサーバにインストールされ たエージェントごとにグループ化されて表示されます。ノードに複数 のエージェントがインストールされている場合は、それは複数エー ジェント グループの下に表示されます。 最新のバックアップ ステー タスはエージェント特有ではないので、ステータス バーは灰色です。

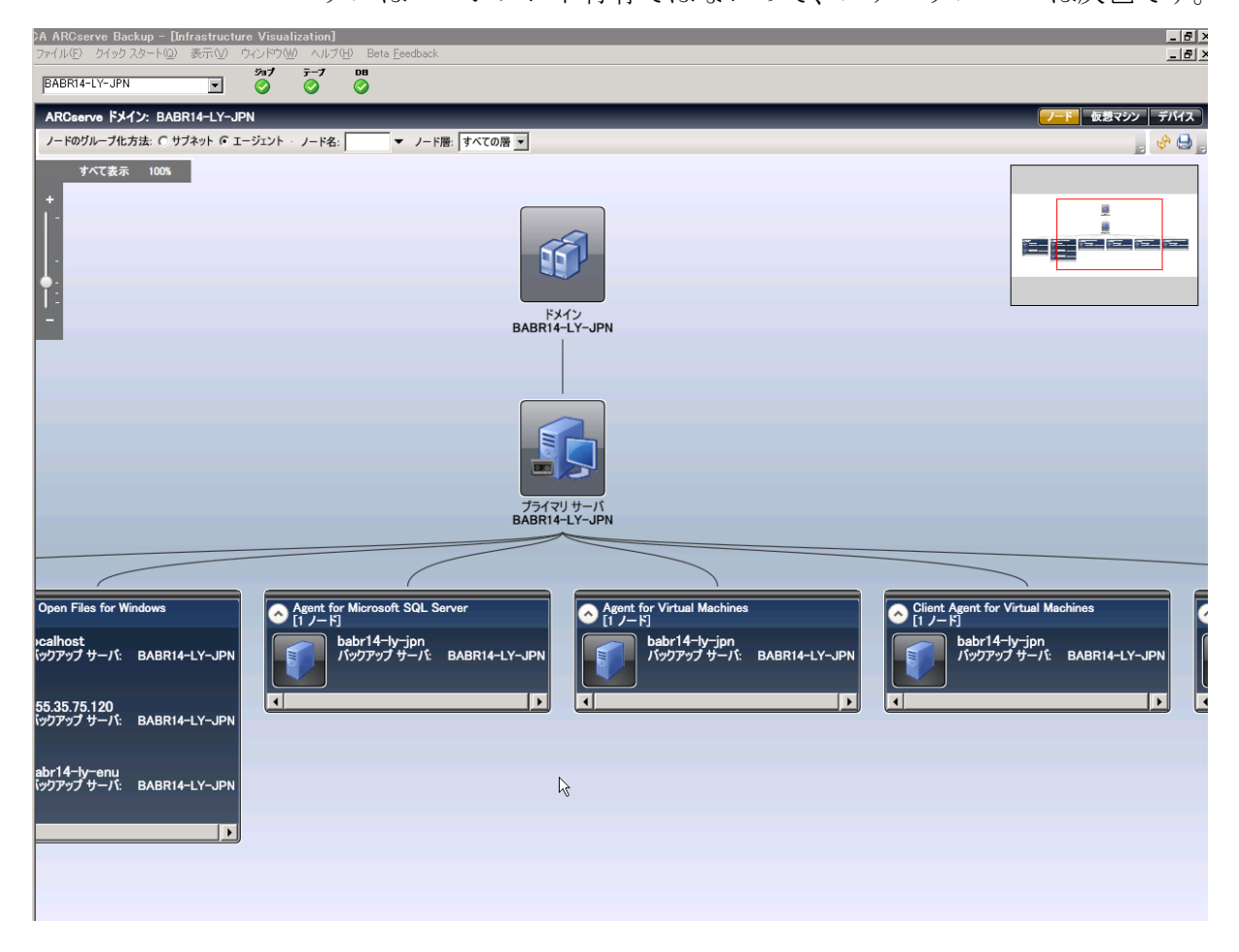

# <span id="page-935-0"></span>仮想マシン ビュー

仮想マシン ビューでは、CA ARCserve Backup ドメイン内の仮想マシン環境 (VMware および Hyper-V 仮想マシン)を参照することができます。 仮想 マシン ビューでは、CA ARCserve Backup によってバックアップされたすべ ての VM が、VMware ESX/ESXi または Hyper-V Server 別にグループ化されま す。 以下のように、仮想マシンごとにビューをフィルタできます。

#### **VMware**

CA ARCserve BackupAgent for Virtual Machines を使用してバックアップ された VMware ESX/ESXi Server VM を表示します。 スタンド アロンの VMware ESX/ESXI Server を使用して、VM がバックアップされた場合、 それは、バックアップ サーバ、VMware Proxy、VMware ESX/ESXi Server、 VM という階層で表示されます。 VMware vCenter Server を使用して、 VM がバックアップされた場合、それは、バックアップ サーバ、VMware Proxy、VMware vCenter Server、VMware ESX/ESXi Server、VM という階 層で表示されます。

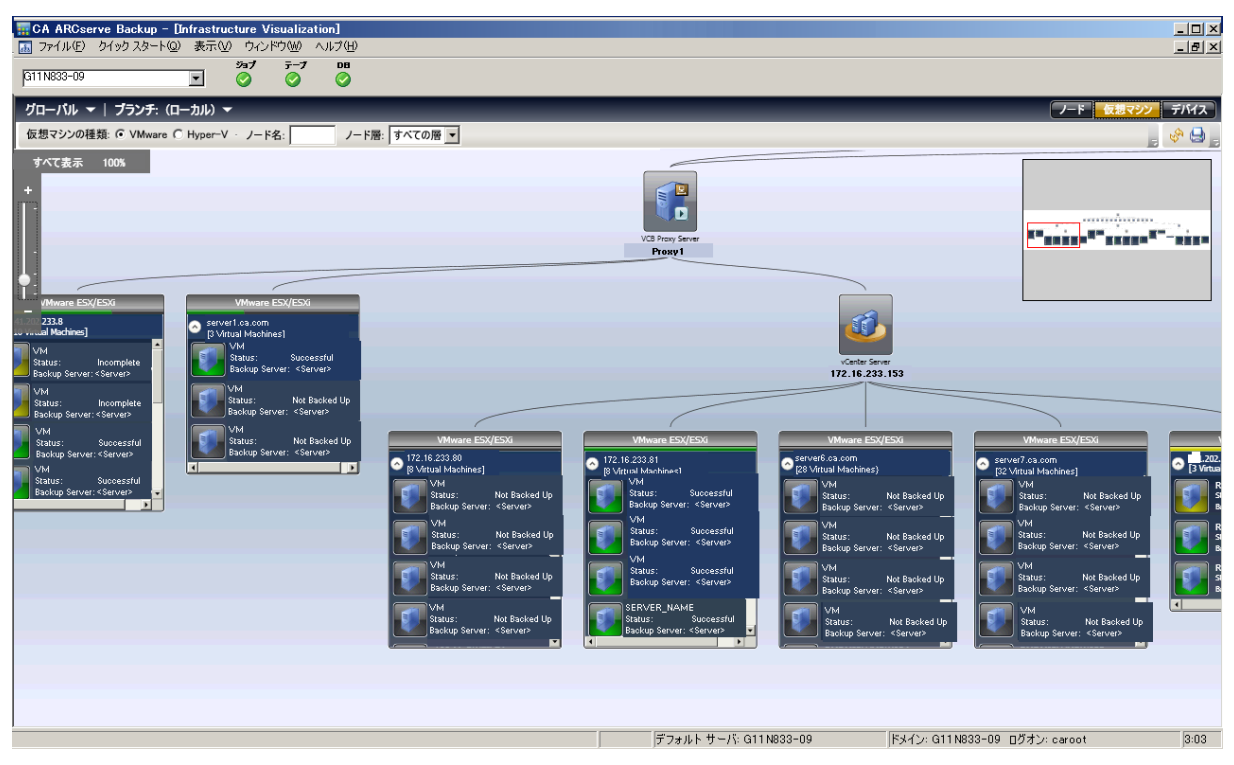

#### **Hyper-V**

CA ARCserve BackupAgent for Virtual Machines を使用してバックアップ された Microsoft Hyper-V VM が、バックアップ サーバ、Hyper-V Host Server、VM という階層で表示されます。
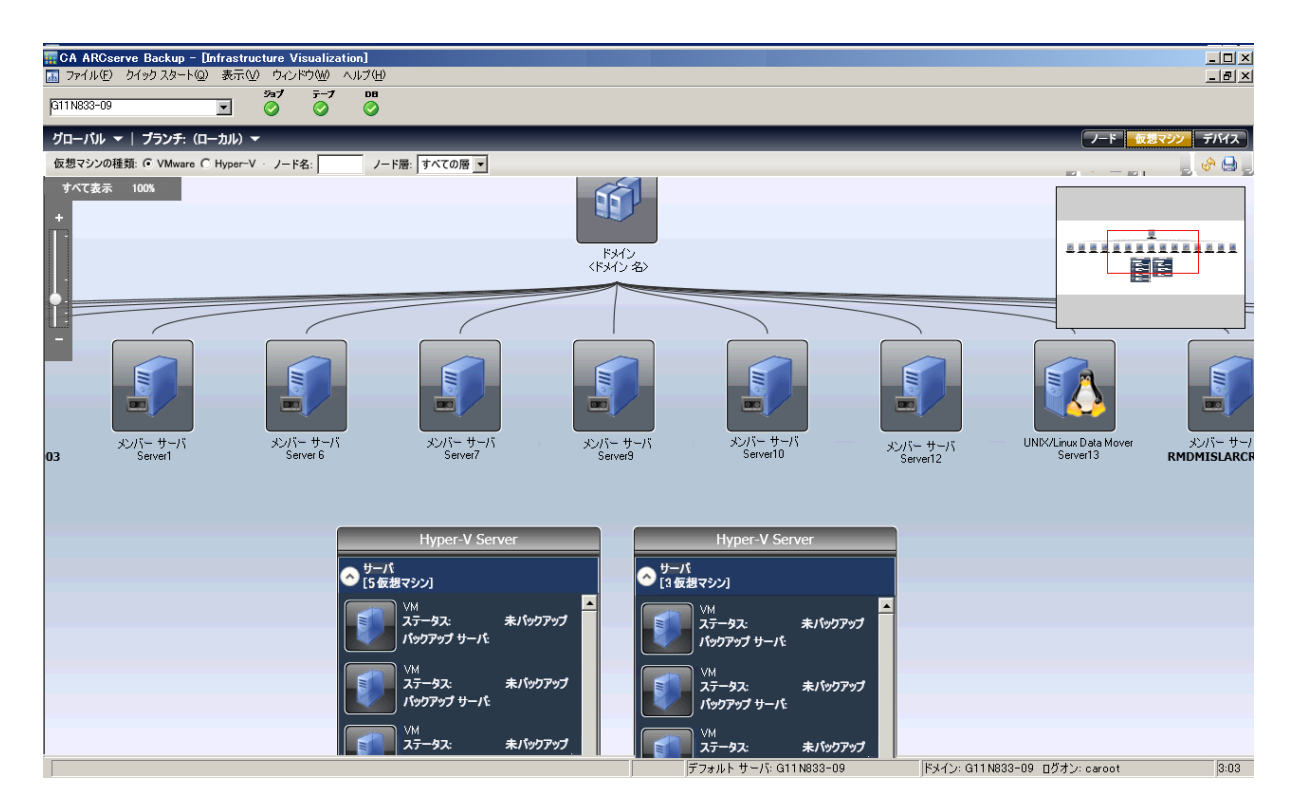

各 VM のバックアップ ステータスはテキストと視覚的なインジケータで 示されます。 VMware ESX/ESXi および Hyper-V サーバはグループのように 表示され、それらの下にある VM の全体的なバックアップ ステータスを示 すためのステータス バーが上部にあります。 灰色は VM がバックアップ されていないことを示します。これは、VM が VM データ入力ユーティリ ティによって ARCserve データベースに入力されたけれども、まだバック アップされていない場合に発生する場合があります。

VMware プロキシまたは Hyper-V Server とバックアップ サーバが線で接続 されている場合、そのノード下の尐なくとも 1 つの VM がそのサーバに よってバックアップされたことを示します。

# デバイス ビュー

このビューでは、ARCserve ドメイン内のそれぞれの CA ARCserve Backup サーバに接続されたバックアップ デバイスを参照することができます。 デバイスはデバイスの種類別にグループ化されています。

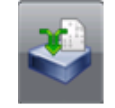

デデュプリケーション デバイス

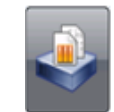

ファイル システム デバイス

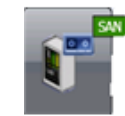

SAN デバイス

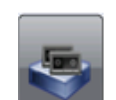

テープ デバイス

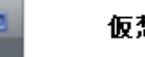

仮想テープ ライブラリ

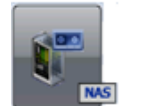

NAS デバイス

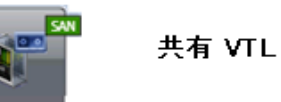

デバイスをクリックすると、[詳細]ウィンドウが開き、デバイスに関す る詳細な情報が表示されます。たとえば、テープ ライブラリについては、 [詳細]ウィンドウには、ドライブの数およびスロットの数が表示されま す。 テープ ドライブおよびライブラリと同様、ファイル システムおよび デデュプリケーション デバイスについても、デバイスの種類はそれぞれ アイコンで示されます。

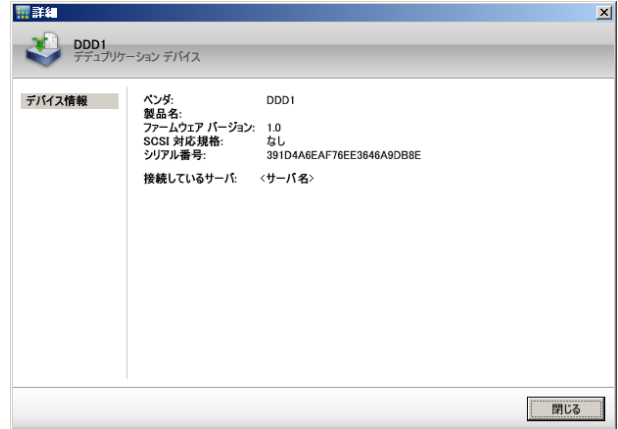

注: クラスタの環境で実行されている CA ARCserve Backup については、 ビューには現在アクティブなノードの情報が表示されます。

### Global Infrastructure Visualization

Global Dashboard をインストールし、バックアップ サーバ上にセントラル プライマリ サーバとして設定している場合、Infrastructure Visualization で は表示モードを指定できます。 グローバル モードの場合、Infrastructure Visualization では個別のブランチ サイトを選択し、そのブランチに関する 視覚化ビューを表示できます。 プライマリ サーバをセントラル サイトと して設定する詳細については、「*CA ARCserve Backup Dashboard* ユーザ ガ イド」を参照してください。

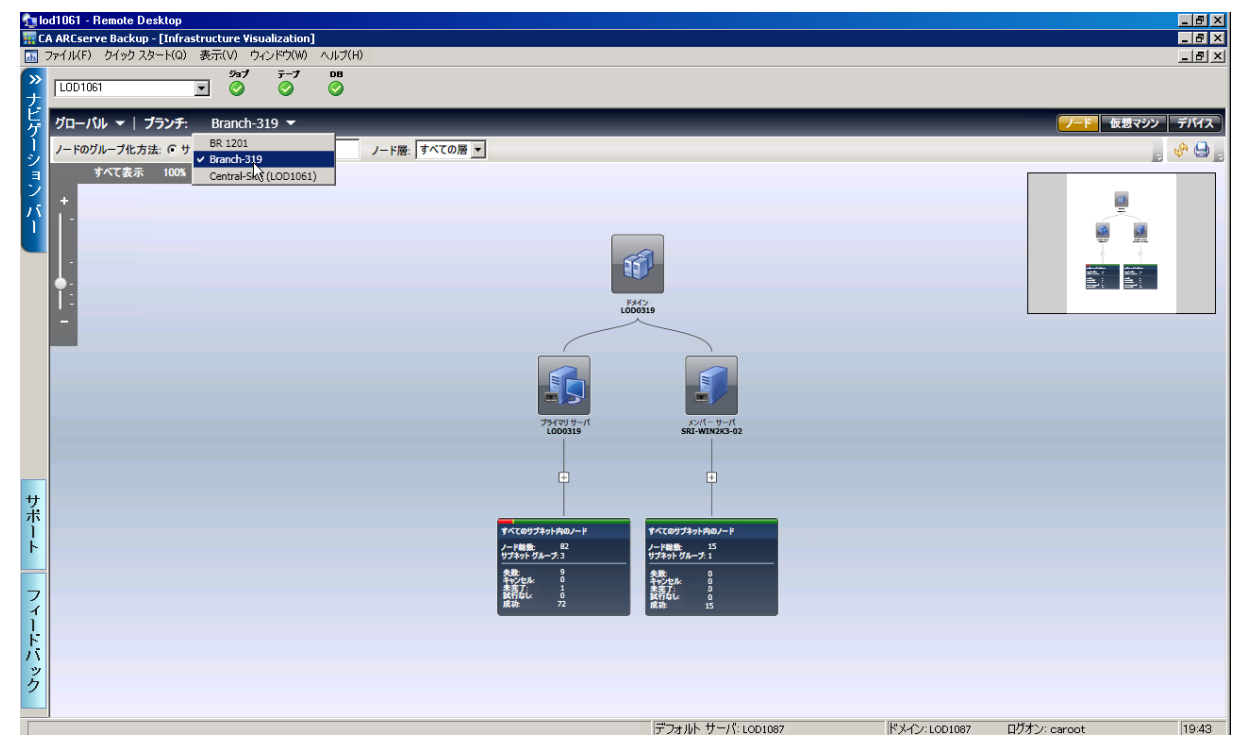

### セントラル プライマリ サーバ(またはセントラル サイト)

セントラル プライマリ サーバ(およびこれに関連付けられた CA ARCserve Backup データベース)は、同期によってブランチ プライマリ サーバから取得したダッシュボード関連情報を格納する、中心的なイ ンターフェースです。 CA ARCserve Backup 環境内でセントラル プライ マリ サーバとして設定できるプライマリ サーバは 1 台のみで、ブラン チ プライマリ サーバは 1 台のセントラル プライマリ サーバに対して のみレポートが可能です。 関連付けるすべてのブランチ プライマリ サーバをセントラル プライマリ サーバに登録し、ネットワーク通信を 有効にする必要があります。通信は常に、ブランチ サイトからセント ラル サイトへの一方向通信です。

### ブランチ プライマリ サーバ(またはブランチ サイト)

CA ARCserve Backup 環境内にあるプライマリ サーバ(またはスタンド アロン サーバ)は、どれでもブランチ プライマリ サーバとして設定 できます。 ブランチ プライマリ サーバは、指定されたセントラル プ ライマリ サーバとダッシュボード関連情報を同期します。 すべての データが、ブランチ プライマリ サーバから関連付けられたセントラル プライマリ サーバに送信されます。 CA ARCserve Backup 環境内には、 ブランチ プライマリ サーバは複数設定できますが、セントラル プラ イマリ サーバは 1 台しか設定できません。 また、ブランチ プライマ リ サーバがレポートを送信できるのは、1 台のセントラル プライマリ サーバに対してのみです。 プライマリ サーバをブランチ プライマリ サーバとして設定し、関連付けられたセントラル プライマリ サーバに 登録すると、対応するダッシュボード データが自動的にセントラル プ ライマリ サーバと同期されます。

#### 同期

データ同期は、ブランチ サイトのデータベースからセントラル サイト のデータベースにダッシュボード関連情報を送信する処理で、これに より、登録済みの各ブランチ データベースと同じ情報がセントラル データベースに格納(およびレポート)されます。Global Dashboard で は、最初のデータ同期は常にフル データ同期として実行されます。そ の後のデータ同期は、すべて増分データ同期となります。増分同期で は、前回の同期以降に変更、削除、または追加されたデータが同期さ れます。同期されたデータは、最小サイズに圧縮されてから送信され ます。

サーバがブランチ サイトとして設定されている場合、グローバル モード スイッチは画面上に表示されません。

ローカル モードは、セントラル サイトに対してのみ Infrastructure Visualization ビューを表示します。

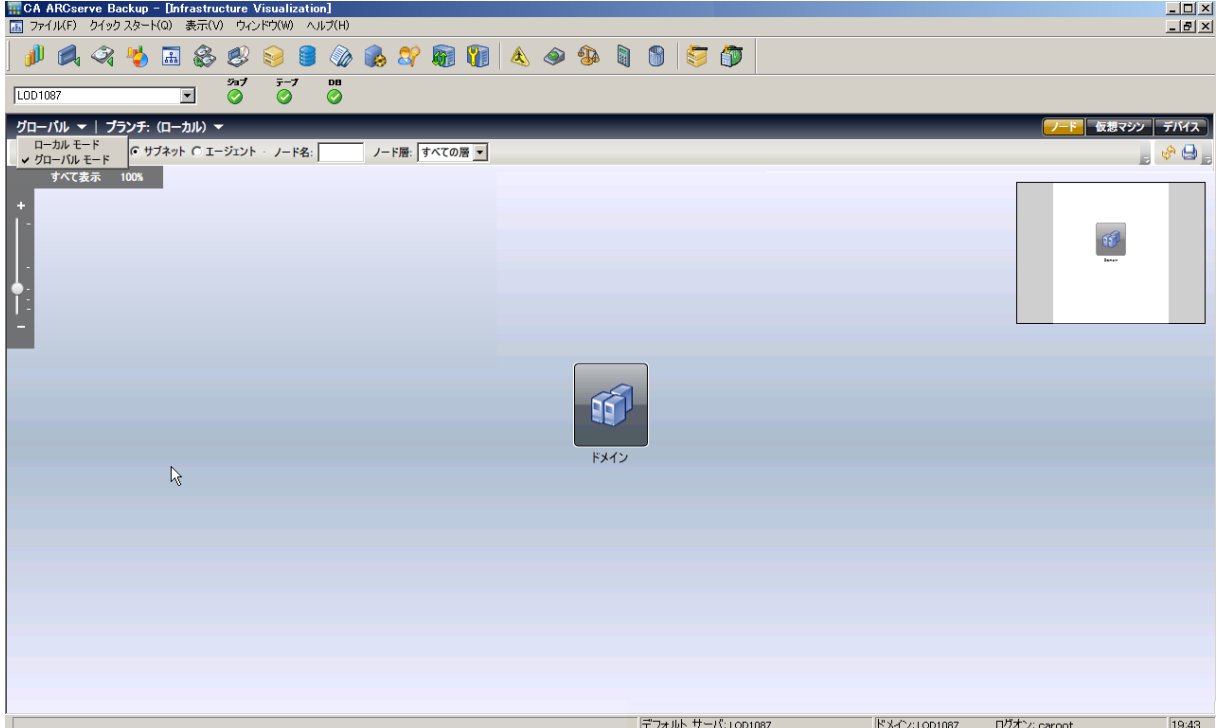

注: 各ブランチ サイトからデータの最終更新ステータスを確認するには、 Global Dashboard ウィンドウ内のセントラル マネージャ インターフェー スを確認してください。詳細については、「*CA ARCserve Backup Dashboard*  ユーザ ガイド」を参照してください。

ブランチ サイトがバージョン r12.5 で、セントラル サイトが現在のリリー スにアップグレードされた場合は、Global Visualization における以下の動作 に注意してください。

- ブランチに関するデバイス ビューが空です。
- 仮想マシン ビューには、バックアップされた VM のみが表示されます。

# バックアップ ステータスを表示する方法

Infrastructure Visualization では、関連項目のグループが表示され、バック アップ環境を確認できます。 [ノード] ビューでは、以下を表示できま す。

- サブネットまたはエージェントによるノードのグループ化
- ノード単位のバックアップ ステータスの表示
- エージェント単位のバックアップ ステータスの表示

Infrastructure Visualization を起動するには、ナビゲーション バーから「モ ニタとレポート]をクリックし、 [Infrastructure Visualization] を選択しま す(デフォルトではサブネット単位ノード 表示がロードされます)。

Infrastructure Visualization には、最新のバックアップ ステータスのみが表 示されます。 特定のノードが複数のサーバによってバックアップされる 場合、そのノードは直前にバックアップを実行したサーバの下にのみ表示 されます。各グループの上部[の色](#page-932-0) (P. 933)で、ステータスを識別できます。

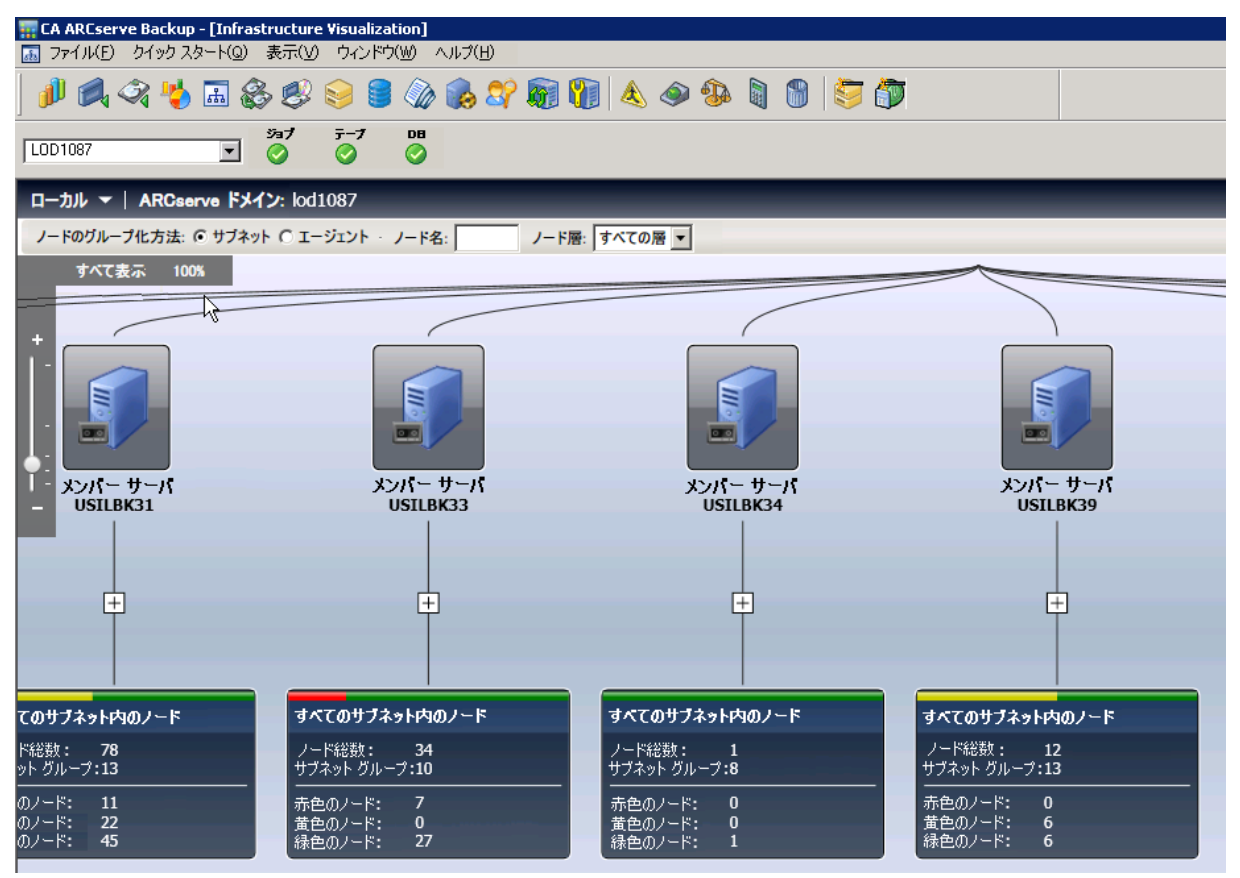

第 9 章: データベースの管理とレポート 943

### バックアップ サーバの最新バックアップ ステータスの検出

Infrastructure Visualization を使用すると、SRM での意思決定に必要な情報 を素早く見つけることができます。

バックアップ サーバの最新バックアップ ステータスを検出する方法

- 1. CA ARCserve Backup マネージャを起動し、プライマリ サーバに接続し ます。
- 2. ナビゲーション バーから Infrastructure Visualization を起動します。
- 3. バックアップ ステータスを取得するサブネット グループを見つけま す。グループ上部のバーには、そのサブネットに属するすべてのノー ドの失敗の割合が表示されます。
- 4. プラス記号をクリックして、グループを展開し、バックアップの詳細 を表示します。
- 5. グループ内のサーバをクリックすると、 [詳細]画面が開きます。

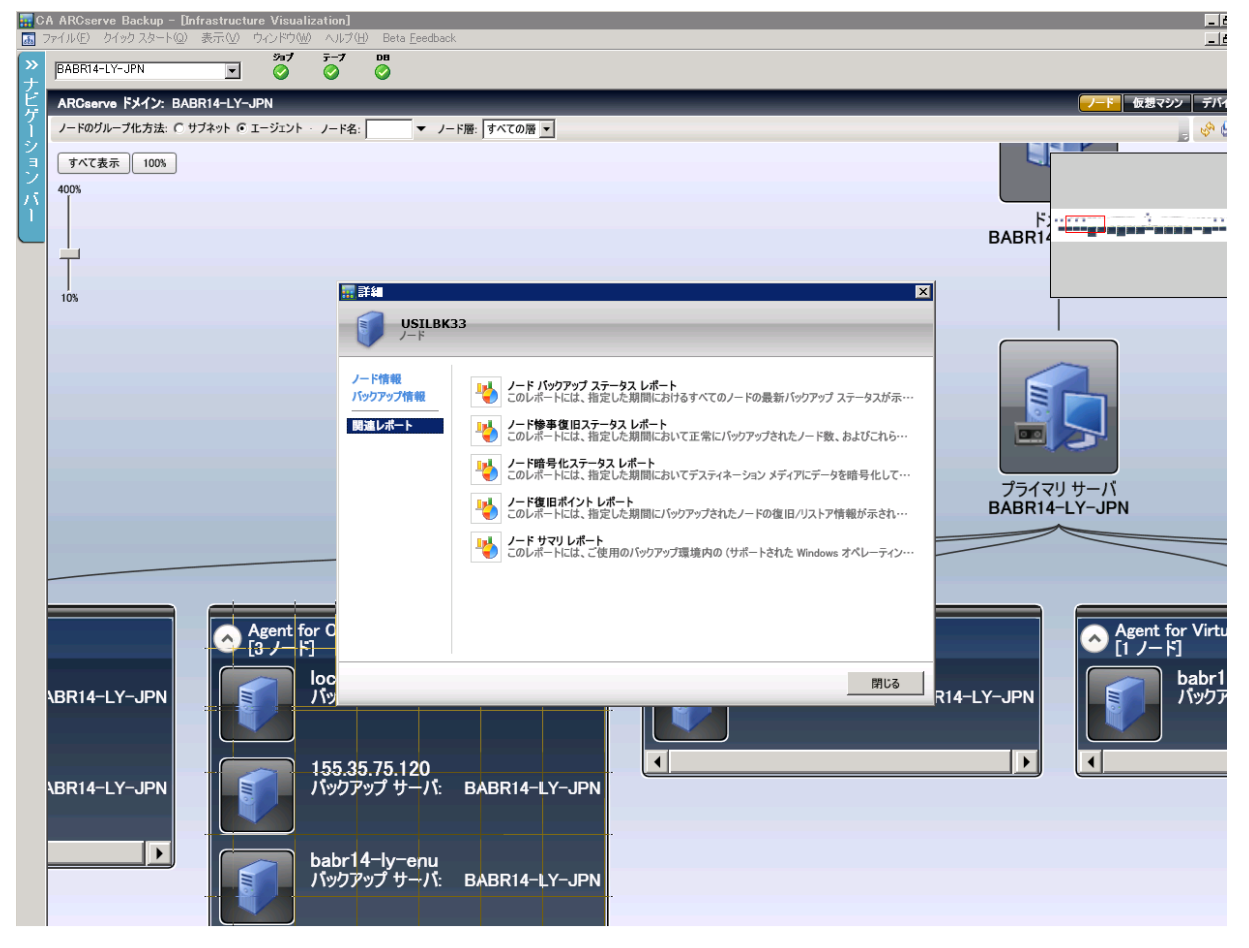

6. [関連レポート]をクリックし、起動するレポート項目を選択します。 レポートでは、報告されているエラーの原因を判定してトラブル シューティングに役立てることができます。

### サブネットまたはエージェントによるノードのグループ化

Infrastructure Visualization を起動すると、デフォルトによってバックアッ プ ステータスがノード表示に表示されます。ノード表示では、以下の 2 通 りの方法を使用して情報の表示方法をさらに細かく指定できます。

■ サブネットでグループ化 --[サブネットグループ]では、すべてのサー バと、それらのサーバがバックアップするすべてのノードが表示され ます。 デフォルトでは、ノードは折り畳まれていますが、展開し、サ ブネットの一覧と所属しているノードを表示できます。マシンが複数 のネットワーク カードを持っていて、複数のサブネットに所属してい る場合、そのマシンは複数回表示されます。

注: サブネットでグループ化する場合、Data Mover ノードは IP アドレ スなしで表示されます。

■ エージェントグループでグループ化 --<sup>[エージェントグループ]では、</sup> すべてのサーバと、各マシンにインストールされているエージェント に従ってそれらのサーバがバックアップするすべてのノードが表示さ れます。マシンに複数のエージェントがインストールされている場合、 そのマシンは複数回表示されます。

注: ノードをクリックすると、Dashboard レポートへのリンクを含むバッ クアップの詳細を取得できます。

#### ノード単位のバックアップ ステータスの表示

CA ARCserve Backup でバックアップされた各ノードは、サブネットまたは インストールされているエージェント単位で表示およびグループ化され ます。ノードに、異なるサブネットに属する複数のネットワーク インター フェース カードが存在する場合、そのノードは複数のサブネット グルー プの中に表示されます。

UNIX/Linux Data Mover がインストールされている場合は、単一のノードを 示す特別なバックアップ サーバとして表示されます。これは、Data Mover が Data Mover 自体しかバックアップしないためです。

注: ノード単位表示では、直前のバックアップ ステータスのみが表示され ます。あるマシンが 2 つのサーバによってバックアップされた場合、その マシンは直前にバックアップを実行したサーバの下にのみ表示されます。

### ノード単位でバックアップ ステータスを表示する方法

1. ナビゲーション バーから「モニタとレポート]をクリックして、 Infrastructure Visualization を起動します。

Infrastructure Visualization でノード ビュー(デフォルト)が開き、最上 位にすべての CA ARCserve Backup サーバが表示されます。 デフォルト のグループ化はサブネット単位です。

2. グループはデフォルトでは展開されていません。 + 記号をクリックし てグループを展開し、バックアップの詳細を表示します。

サブネット内のノードの数、各ノードのバックアップ サーバの名前、 およびバックアップ ステータスが表示されます。

### 仮想マシンのバックアップ ステータスの表示

Infrastructure Visualization の仮想マシン表示では、VMware Proxy、VMware vCenter Server システム、VMware ESX/ESXi ホスト システム、および Microsoft Hyper-V システムがすべて表示されます。仮想マシンは、入力時 またはバックアップ時に存在したサーバの下に表示されます。 つまり、 VMware ESX/ESXi ホスト システムは、入力またはバックアップの方法に よって、VMware vCenter Server システムまたは VMware バックアップ プロ キシ システムのいずれかの下に表示されます。 VMware vCenter Server は VMware バックアップ プロキシ システムの下に表示されます。

特定の VMware vCenter Server システムのユーザ クレデンシャルを入力し た場合、Agent for Virtual Machines は対応する ESX/ESXi サーバを検出し、 Infrastructure Visualization のグラフに各仮想マシンの ESX/ESXi サーバ情報 を表示します。

### 仮想マシンのバックアップ ステータスを表示する方法

- 1. Infrastructure Visualization を起動します。
- 2. [仮想マシン]をクリックして表示を変更します。
- 3. 環境内にある希望する種類の仮想マシンを表示するために VMware ま たは Hyper-V オプションを選択します。
- 4. ノードをダブルクリックすると、Dashboard レポートを含むバック アップの詳細を取得できます。

# ノード名によるビューのフィルタ

ノード表示と仮想マシン表示では、[ノード名]フィールドを使用できま す。 バックアップ情報を表示するノードがわかっている場合は、これを 使用します。 また、ワイルドカード「\*」を使用して、類似した名のノー ドのグループを検索できます。

### ノード名で表示をフィルタする方法

- 1. Infrastructure Visualization を起動します。
- 2. ノード表示がアクティブであることを確認します。
- 3. 表示ツールバーで、[ノード名]フィールドに表示したいノードの名 前を入力します。 たとえば、「PAY」と入力すると、文字列に PAY を 含むすべてのノード名が検索されます。

### ノード層による表示のフィルタ

必要な場合、ノード層によってノード表示または仮想マシン表示をフィル タできます。

### ノード層で表示をフィルタする方法

- 1. Infrastructure Visualization を起動します。
- 2. ノード表示がアクティブであることを確認します。
- 3. 表示ツールバーで、ノード層リストからフィルタを選択します。
	- 高優先度
	- 中優先度
	- 低優先度

### 環境内のデバイスおよび SAN の表示

デバイス ビューでは、ARCserve ドメイン内の各 CA ARCserve Backup サーバ に接続されているバックアップ デバイスを参照できます。 テープ ドライ ブ、ライブラリ、およびデバイス(ファイル システム、デデュプリケー ションデバイスなど)は、その種類を表す固有のアイコンで表示されま す。

デバイス ビューには、Data Mover サーバも表示できます。Data Mover サー バに接続されているデバイスは、Data Mover サーバの下に表示されます。 Data Mover サーバに接続できるのは、ファイル システム デバイスまたは SAN デバイスのみです。

共有デバイスは、初期状態ではプライマリ サーバの下にのみ表示されま す。他のすべての CA ARCserve Backup サーバがオンラインになると、デバ イスは SAN 内に表示されます。

#### 環境内のデバイスおよび SAN を表示する方法

- 1. Infrastructure Visualization を起動します。
- 2. 「デバイス]をクリックして表示を変更します。

Infrastructure Visualization が更新され、バックアップ サーバに接続され ているすべてのデバイスが表示されます。

3. (オプション)デバイスをクリックすると、特定のデバイスの詳細を 取得できます。

## Dashboard と Infrastructure Visualization の統合

Infrastructure Visualization で選択した項目について、Dashboard レポートを 実行することができます。たとえば、ノードをダブルクリックすると[詳 細]ウィンドウが開き、選択したノードに関する詳細情報と、関連する Dashboard レポートのリストが表示されます。レポートの項目をクリック して開きます。レポートは Infrastructure Visualization 内で表示されますが、 印刷、保存、電子メールなど、Dashboard で開いた場合と同じ機能を使用 できます。

Infrastructure Visualization からアクセスできるレポートは以下のとおりで す。

■ ドメイン レポート

注: アスタリスク(\*) が付いているレポートは、ストレージ リソース 管理(SRM)レポートです。 SRM レポートを使用すると、ストレージ 環境全体を一目でモニタし、関連するすべてのリソースのステータス を測定できます。

- ノード サマリ レポート \*
- ボリューム レポート \*
- ディスク レポート \*
- ネットワーク レポート \*
- CPU レポート \*
- メモリ レポート \*
- OS レポート \*
- SCSI/ファイバ カード レポート \*
- エージェント分布レポート
- ライセンス レポート
- ノード層レポート
- ノード バックアップ ステータス レポート
- バックアップに失敗した上位ノード レポート
- 最近のバックアップに失敗したノード レポート
- ジョブ バックアップ ステータス レポート
- バックアップサーバ レポート (プライマリサーバ、メンバサーバ、 および Data Mover サーバ)
	- バックアップ データの場所レポート
	- ジョブ バックアップ ステータス レポート
- ノードおよび VM ノード レポート
	- ノード バックアップ ステータス レポート
	- ノード惨事復旧ステータス レポート
	- ノード暗号化ステータス レポート
	- ノード復旧ポイント レポート
	- ノード サマリ レポート

# 第 10 章: Alert マネージャの使い方

このセクションには、以下のトピックが含まれています。

Alert [マネージャの動作](#page-952-0) (P. 953) Alert [マネージャのコンポーネント](#page-954-0) (P. 955) Alert [の設定](#page-955-0) (P. 956) Alert [マネージャの環境設定](#page-957-0) (P. 958)

# <span id="page-952-0"></span>Alert マネージャの動作

Alert マネージャは、さまざまな通信媒体を使用して組織内の人員にメッ セージを送信する通知システムです。 たとえば、オフィスの内外にいる システム管理者やハードウェア技術者などに Alert を送信できます。また、 ネットワークの別のセグメントにいるグループのユーザにも送信できま す。

Alert マネージャ自体はメッセージを生成しません。 送信する情報と送信 先をマネージャで設定する必要があります。 送信する情報を Alert で指定 するには、バックアップ マネージャの[Alert]オプションか、またはサー バ管理マネージャの Alert 設定を使用します。 情報の送信方法と送信先を 指定するには、Alert マネージャまたはバックアップ マネージャの[Alert] オプションを使用します。 バックアップ マネージャで送信方法や送信先 を指定する方法の詳細については、[「データのバックアップ](#page-164-0) (P. 165)」を 参照してください。

Alert を介して送信される情報を「イベント」と呼びます。 イベントはア クティビティ ログに表示される単語や語句です。「ジョブが完了した時」 や「ジョブが未完了の時」などのような、事前定義されたジョブ関連イベ ントを選択できます。また、エラー、警告、通知コードなど、ジョブに関 連するイベントをカスタマイズすることもできます。 さらに、テープ エ ンジンの開始と停止など、ジョブに関連しないイベントを指定することも できます。

以下の CA ARCserve Backup マネージャおよびユーティリティからアラー トをセットアップできます。

- バックアップ マネージャ
- リストア マネージャ
- メディア検証とスキャン ユーティリティ
- 比較ユーティリティ
- パージューティリティ
- コピー ユーティリティ
- マージューティリティ
- カウント ユーティリティ

ジョブ関連のイベントを選択するには、これらのマネージャまたはユー ティリティを開き、「オプション]ツールバー ボタンをクリックして、 [オプション]ダイアログ ボックスで[Alert]タブを選択します。

ジョブ関連のイベントは、任意の[ユーティリティ]メニューの[オプショ ン]をクリックして、入力することもできます。 ジョブに関連しないイ ベントは、サーバ管理の[環境設定]ダイアログ ボックスの[Alert]タブ で入力します。

イベントを入力し、アクティビティ ログにイベントが表示されると、Alert で通知メッセージが生成され、該当する受信者に送信されます。 Alert を 使用して送信する情報の選択の詳細については、ジョブに関連するイベン トであれば[「データのバックアップ](#page-164-0) (P. 165)」を、ジョブに関連しないイ ベントであれば[「バックアップ](#page-666-0) サーバの管理 (P. 667)」をそれぞれ参照し てください。

Alert は以下の方法で送信できます。

- ブロードキャスト -- 特定のコンピュータへポップアップ メッヤージ を送信します。
- **CA Unicenter TNG オプション -- TNG** のコンソールおよびワールド ビュー リポジトリにメッセージを送信します。
- **Lotus Notes -- L**otus Notes を使用して電子メール メッセージを送信し ます。
- **Microsoft Exchange** -- Microsoft Exchange を使用して電子メール メッ セージを送信します。
- Windows イベント ログ -- ローカル マシンおよびリモート コンピュー タのイベント ログにイベント情報を記録します。
- ポケットベル -- 文字型のポケットベル メッセージを送信します。

注: ポケットベル オプションは、CA ARCserve Backup の日本語バージョ ンでサポートされていません。

- **SMTP (Simple Mail Transfer Protocol)** -- インターネットの標準の電子 メール プロトコルを使用して、電子メール メッセージを送信します。
- **SNMP** (Simple Network Management Protocol) -- HP OpenView  $\Diamond$  CA Unicenter TNG などの SNMP マネージャにメッセージを送信します。
- トラブル チケット -- ネットワーク上の任意のプリント キューを通じ て文書を印刷します。

注: トラブル チケッの定義では、プリンタ名、ユーザ名、およびパス ワードとして指定される値は 48 バイト以下である必要があります。

# <span id="page-954-0"></span>Alert マネージャのコンポーネント

Alert は以下のコンポーネントで構成されています。

- **Alert マネージャ -- Alert** によるメッセージの送信方法と送信先を設定 します。
- Alert サービス (「Alert 通知サーバ]サービス) -- Alert メッセージの 受信、処理、および配信を行います。
- **ALBUILD.DLL** -- Alert とその他のアプリケーションの間のチャネルとし ての役割を担う DLL です。 このファイルは Alert のホーム ディレクト リに格納されています。
- **\*.CFG** -- アプリケーション プロファイルのファイルは弊社の製品別に 提供されます。 このファイルが Windows のインストール ディレクト リに存在することで、アプリケーションにより生成されるメッセージ を Alert で処理できるようになります。

# <span id="page-955-0"></span>Alert の設定

CA ARCserve Backup では、電子メール、SNMP、ブロードキャスト、イベン ト ログ、Unicenter Network and Systems Management のビューなど、さま ざまな方法でイベントを通知できます。 Unicenter がインストールされて いる場合は、Unicenter Monitoring Agent を使用して、CA ARCserve Backup プ ロセスとメディアのステータスをモニタし、バックアップ ジョブが失敗 した場合にレポートを行うことができます。

### **Alert** 通知の例

以下のように、バックアップ ジョブが正常に完了した場合にメッセージ をブロードキャストするように、Alert を設定することができます。

#### Alert を設定する方法

1. [バックアップ マネージャ]ウィンドウで、[オプション]ツールバー ボタンをクリックします。

[オプション]ダイアログ ボックスが開きます。

- 2. [Alert]タブをクリックします。 Alert オプションが表示されます。
- 3. 「環境設定]ボタンをクリックして、送信方法を指定します。 [受信者環境設定]ダイアログ ボックスが表示されます。
- 4. [受信者環境設定]ダイアログ ボックスで[新規]をクリックします。 [環境設定名]ダイアログ ボックスが開きます。
- 5. [環境設定名]フィールドに環境設定の名前を入力し、[OK]ボタン をクリックします。

「ブロードキャスト]方式を選択し、「追加]ボタンをクリックしま す。

[ブロードキャストの受信者を追加]ダイアログ ボックスが表示され ます。

6. [グループ/マシン]フィールドで、使用しているマシンをネットワー クから選択し、[追加]ボタンをクリックして[受信者]フィールド に追加します。

または、マシン名がわかっている場合は、マシン名を受信者フィール ドに直接入力します。

「OK]をクリックし、もう一度「OK]をクリックして、環境設定を保 存します。

- 7. [受信方式と受信者]ドロップダウン メニューから、保存した環境設 定を選択します。
- 8. [イベント]ドロップダウン メニューからイベントを1つ選択し、 「追加]ボタンをクリックします。

これで Alert のセットアップが完了し、バックアップを開始できます。 [OK]をクリックします。

ツールバーの[サブミット]ボタンをクリックし、ジョブをサブミッ トします。

[セキュリティおよびエージェント情報]ダイアログ ボックスが開き ます。

9. 「セキュリティおよびエージェント情報]ダイアログ ボックスで、実 行するジョブを選択します。

ユーザ名とパスワードが表示されない場合は、[セキュリティ]ボタ ンをクリックし、適切なユーザ名とパスワードを入力します。

セキュリティ情報を確認して[OK]ボタンをクリックします。

[ジョブのサブミット] ダイアログ画面が開きます。

10. 必要に応じて、バックアップ ジョブの詳細を入力し、[OK]ボタンを クリックしてジョブをサブミットします。

ジョブ ステータス ウィンドウの「ジョブ キュー]タブに、現在アク ティブなジョブが表示されます。アクティブなジョブでは、[ジョブ キュー]タブでそのジョブをダブルクリックして[ジョブ モニタ]を 表示すると、そのジョブのステータスを確認できます。

ジョブが完了すると、Alert により指定した方法で通知が行われます。

# <span id="page-957-0"></span>Alert マネージャの環境設定

Alert 通知システムを使用する前に、まずサービス アカウントを設定する 必要があります。 設定するには、Alert マネージャを開き、[サービス] メニューから[サービス アカウントの設定]を選択します。

注: Alert マネージャが弊社の他の製品と共にすでにインストールされて いる場合は、CA ARCserve Backup ディレクトリに再インストールされるの ではなく、先にインストールされたディレクトリにそのまま残ります。

Alert は、さまざまな通信メカニズムや通信アプリケーションを使用して 送信できます。 Alert を呼び出すアプリケーションには、必ず 3 種類のイ ベント優先度(クリティカル、警告、情報)のいずれかを指定する必要が あります。

Alert を呼び出すアプリケーションの一覧を表示するには、Alert マネー ジャを開き、左側のペインで[環境設定]を展開してから、[デフォルト] または「CA ARCserve Backup]を展開します。Alert のデフォルト設定 (Alert サービスを使用するすべてのアプリケーションに適用される)を使用する か、各アプリケーションに固有の設定情報を入力します。 固有の設定情 報を入力した場合は、その設定がデフォルトの Alert 設定よりも優先され ます。

以下のセクションでは、使用可能な通信メカニズムを設定する方法につい て詳しく説明します。 設定を開始するには、まず[環境設定]を展開し てから、[CA ARCserve Backup]を展開します。以下では、ここで表示さ れるオプションについて説明します。

# <span id="page-957-1"></span>ポート オプション

[ポート] オプションには通信ポートのプロファイルが含まれています。 これらのプロファイルは、シリアル ポートにアクセスする機能やポケッ トベルで使用されます。 設定を行うには、[ポート]を右クリックして [新規項目]を選択します。 以下の情報を入力します。

- 「ポート]-ポケットベル メッセージのブロードキャスト元にする、 通信ポートの名前
- [ビット レート] -- モデムが使用するデータ ビット数(7 または 8)
- 「ボー レート]-モデムが使用するボー レート
- 「パリティ -- モデムのパリティ設定(パリティなし、奇数、または 偶数)
- —[ストップ ビット] -- モデムが使用するストップ ビット数(1 または 2)

これらの設定を、シリアル ポートにアクセスする機能に適用するには、 [デフォルトとして使用]チェック ボックスをオンにします。 ポート情 報の設定が終わったら、[OK]をクリックします。

注: ポケットベル オプションは、CA ARCserve Backup の日本語バージョン でサポートされていません。

### Alert のブロードキャスト

特定のネットワーク ユーザやグループに対して情報を送信する方法とし て、Alert ブロードキャストを使用できます。

[Alert のブロードキャスト]を使用するには、Windows XP および Windows Server 2003 システム上の Windows Messenger サービスを有効にする必要 があります。 Messenger サービスは、Windows XP および Windows Server 2003 システム上ではデフォルトで無効になっています。

注: Windows Vista および Windows Server 2008 以降のバージョンは Messenger サービスをサポートしていません。そのため、これらのプラッ トフォームでは「Alert のブロードキャスト]がサポートされません。

ブロードキャスト オプションの設定を行うには、[ブロードキャスト] を右クリックして[新規項目]を選択します。

「ブロードキャスト出力先」ダイアログ ボックスが表示されたら、Alert メッセージの送信先とするネットワークの全マシン名を入力するか、ダイ アログ ボックス左側のツリーを展開して選択し、 [追加] をクリックし ます。

### CA Unicenter TNG

CA Unicenter TNG オプションを使用して、Alert の生成時に Unicenter TNG のコンソールおよびワールド ビュー リポジトリにメッセージを送信でき ます。

注: Unicenter TNG のイベント管理およびワールド ビュー マシンの双方で、 Alert が稼働している必要があります。

CA Unicenter TNG の環境設定を行うには、[CA Unicenter TNG]を右クリッ クしてから「Unicenter TNG の設定]をクリックします。 「Unicenter TNG の設定]ダイアログ ボックスが表示されたら、以下の情報を入力します。

- イベント管理マシン -- Unicenter イベント管理コンソールを実行中の マシン名を入力します。
- TNG ワールドビュー マシン -- ワールドビュー リポジトリを含むマシ ンの名前を入力します。ワールド ビュー マシンで Alert が実行されて いる場合は、Unicenter TNG リポジトリにアクセスするためのユーザ名 とパスワードを入力します。

また TNG イベント マップを設定して、Unicenter TNG 環境における Alert の使用条件を設定することもできます。 そのためには、[CA Unicenter TNG]を展開し、[クリティカル]、[警告]、[情報]のいずれかを右 クリックして[項目の編集]を選択します。[Unicenter TNG イベント マッ プ]ダイアログ ボックスが表示されたら、以下の情報を入力します。

- アプリケーション イベント優先度 -- アプリケーションから Alert に転 送するアプリケーション イベントの優先度が表示されます。[情報]、 [警告]、 [クリティカル] のいずれかを指定できます。 このフィー ルドは、TNG イベント マップを設定するために、CA Unicenter TNG オ ブジェクト下で選択したカテゴリに応じて、自動的に入力されます。
- 重要度 -- このオプションを使用して、Alert から TNG に転送するメッ セージの重要度を変更します。 ブロードキャストする Alert メッセー ジのタイプとして、[エラー]、[完了]、[警告]、[情報]、ま たは「中断]のいずれかを選択します。
- 色-- メッセージを表示する色を選択します。
- **属性 --** メッセージを点滅または反転させるかどうかを設定します。デ フォルトのオプションでは、メッセージは TNG デフォルトに設定され ます。
- フラグ -- メッセージをホールドする場合、およびコンソールでメッ セージを強調表示する場合は、それぞれ該当するチェック ボックスを オンにします。
- **コンソールに送信 -- Alert** メッセージをコンソールに出力するには、こ のチェック ボックスをオンにします。
- ワールドビュー リポジトリのオブジェクト ステータスを更新 -- TNG のワールドビュー グループでこのオプションを選択すると、ワールド ビュー リポジトリに現在のオブジェクト ステータスが格納されます。

### Unicenter TNG で実行する Alert の設定例

青色の文字で Unicenter TNG のコンソールに情報レベルのメッセージを送 信するには、以下のように出力先を設定します。

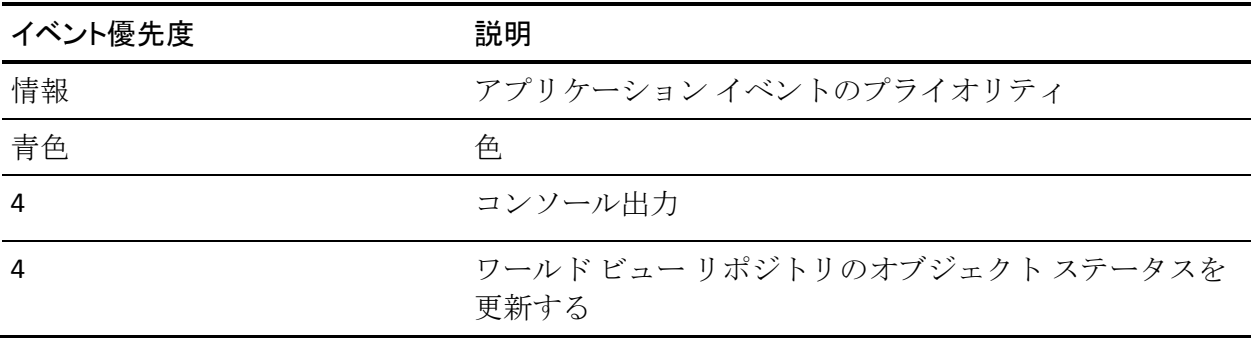

赤色の文字でエラー メッセージを Unicenter TNG のコンソールに送信し、 ワールド ビュー リポジトリのオブジェクト ステータスを更新するには、 以下のように設定します。

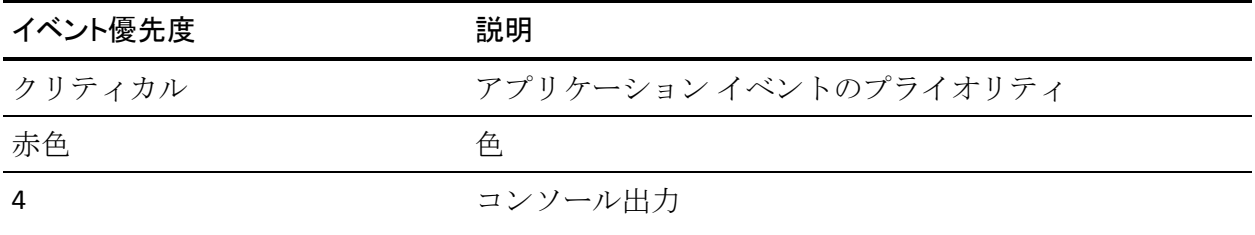

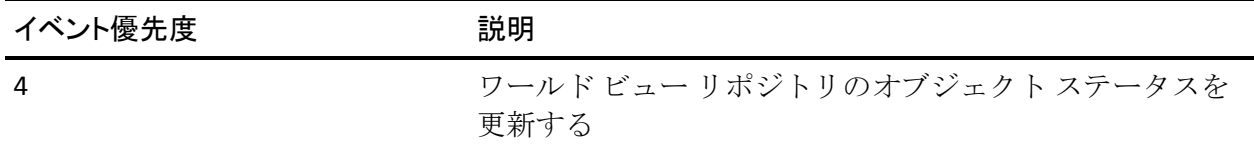

# 電子メール通知

Lotus Notes、Microsoft Exchange、または SMTP を使用して、特定のユーザ に通知メッセージを電子メールで送信できます。

重要:設定データをセットアップしてメッセージを送信するには、Lotus Notes または Microsoft Exchange のクライアントをインストールする必要 があります。 電子メール アカウントの設定方法については、Windows の ドキュメントを参照してください。

#### Lotus Notes

Lotus Notes の環境設定を行うには、[Lotus Notes]を右クリックしてから [Lotus Notes の設定]を選択します。[Lotus Notes の設定]ダイアログ ボッ クスが表示されたら、以下の情報を入力します。

- [Lotus Notes インストール]-正しいインストール パスを入力します。
- [パスワード] パスワードを入力します。
- [アカウントを指定する] -- Alert で別のユーザ ID に切り替える場合 には、このチェック ボックスをオンにし、以下のフィールドに情報を 入力します。
	- [**ID** ファイル] -- 例: joeuser.id など
	- 「メール サーバ] -- 例 : NotesServer/NotesDomain
	- [メール ファイル] -- 例: mail/joeuser.nsf

Lotus Notes の環境設定が終了したら、[Lotus Notes]を右クリックし、[新 規項目]または [メッセージの属性]を選択します。

[新規項目]を選択すると、Alert が Lotus Notes サーバと接続され、アド レス帳が表示されます。 Alert の送信先ユーザを選択します。

[メッセージの属性]を選択すると、電子メールの Alert にファイルを添 付できます。 件名を入力し、[ファイルの追加]をクリックして添付す るファイルを選択し、[OK]ボタンをクリックします。

Microsoft Exchange

Microsoft Exchange の環境設定を行うには、右クリックして以下のいずれ かを選択します。

- [新規項目] -- 電子メールの受信者を選択します。
- 「メッセージの属性] -- 電子 Alert にファイルを添付できます。 件名 を入力し、[ファイルの追加]をクリックして添付するファイルを選 択し、[OK]ボタンをクリックします。
- **[MS Exchange の設定] --** [サービス ログオン設定] ダイアログ ボッ クスが表示されます。 このダイアログ ボックスは、サービス アカウ ントをセット アップする際と同じものです。 Alert サービスが使用す るドメイン、ユーザ名、パスワードを入力します。 入力したアカウン トとユーザに、ユーザ権利として[サービスとしてログオン]が割り 当てられていること、およびそれらのアカウントが Microsoft Exchange サーバのアカウントであることを確認する必要があります。Microsoft Exchange クライアントがインストールされている場合は、サーバ名と メールボックス名も入力する必要があります。メールボックス名では 大文字と小文字が区別されます。このメールボックスが有効になって いることを確認してください。

注:Microsoft Outlook を使用している場合は、[Microsoft Outlook]アイコ ンを右クリックして「プロパティ]を選択します。 [Microsoft Exchange Server]を選択して[プロパティ]をクリックし、入力するサーバ名とメー ルボックス名を確認します。

### 電子メールによるジョブ ログの送信

Lotus NotesやMicrosoft Exchangeを使用すると、電子メールの通知メッセー ジを送信するだけでなく、ジョブ ログを電子メールに添付して送信する こともできます。 そのためには、新規のアイテムを作成し、受信者を選 択します。ジョブをサブミットする前に、バックアップ マネージャで[オ プション]アイコンをクリックするか、[バックアップ]メニューから[オ プション]を選択します。「グローバル オプション]ダイアログ ボック スが表示されたら[Alert]タブをクリックし、[ジョブ ログの添付]チェッ ク ボックスをオンにして、[OK]をクリックします。 ジョブをサブミッ トすると、ジョブ ログが指定した受信者に送信されます。

# Windows イベント ログの通知

イベント ログの送信先を設定して、選択したサーバのイベント ログに送 信させることができます。

イベント ログの送信先を設定するには、[Windows イベント ログ]を右 クリックして「新規項目]を選択します。 「イベントログ出力先] ダイ アログ ボックスが表示されたら、Alert メッセージの送信先とするネット ワークのマシン名を「出力先」に入力するか、ダイアログ ボックス左側 のツリーを展開して選択し、[追加]ボタンをクリックします。

### Alert マネージャのポケットベル オプション

注: ポケットベル オプションは、CA ARCserve Backup の日本語バージョン でサポートされていません。

ポケットベル オプションを使用すると、英数字で書かれたメッセージを 使用して情報を送信できます。 ポケットベルの受信者を追加する前に、 通信ポートを設定する必要があります。

注: ポートの設定の詳細については、「ポート [オプション」](#page-957-1) (P. 958)を参 照してください。

ポケットベルの環境設定を行うには、[ポケットベル]を右クリックして 「新規項目]を選択します。「ポケットベルの設定]ダイアログ ボック スが表示されたら、以下の情報を入力します。

- [所有者名] -- ポケットベル受信者の名前を入力します。
- [ポケットベルの種類] -- 文字型ポケットベルを選択します。数値型 ポケットベルはサポートされていません。
- [ポケットベル番号]-- 24 文字まで入力可能です。外線発信のために 9などを使用する必要がある場合、その数字もこのフィールドに指定 します。

カンマ()は1秒間のポーズを表します。1秒を超えるポーズが必要 な場合、複数のカンマを入力します。

ダッシュ(-) を入力して数字を区切ることもできますが、ダッシュ自 体には何の機能もありません(ただし、モデムの機種によってはダッ シュに機能が割り当てられている場合があるため、使用しているモデ ムのマニュアルを確認してください)。

- [I**D**]-「ポケットベル]-- Alert を受信するポケットベルを識別する数 字を最大 8 桁で入力します。
- [ID] [サイト] -- Alert が発生した場所を示す最大 4 桁の数字を入力 します。 この ID はポケットベルへのメッセージに含まれることにな るので、ID 番号が 4 桁未満の場合は、先頭に 0 を付けて 4 桁にしてく ださい。
- 「遅延]-「接続]-ポケットベル会社との接続が確立するまでの待ち 時間(秒数)を入力します。 この値はポケットベル会社、場所、時間 帯、電話機器、電話のトラフィックなどによって異なります。 接続の 確立に時間がかかって、接続が確立される前に Alert が送信されてしま う可能性がある場合は、この秒数を長く指定することで問題を回避で きます。
- - 「**遅延**]-「メッセージ] -- 接続が確立されてから Alert メッセージが 送信されるまでの待ち時間(秒数)を入力します。
- [ポート設定] -- 適切なポート設定を選択します。新しいポートプロ ファイルの作成方法の詳細については、「ポート [オプション](#page-957-1) (P. 958)」 を参照してください。

注: 文字型のポケットベルにメッセージを送信する場合の適切なモデム 設定については、ポケットベル会社にお問い合わせください。 Alert サー ビスで文字型のポケットベル メッセージを送信するには、TAP プロトコル が必要です。

### ポケットベル メッセージ オプション

文字型ポケットベルには、以下のリストにある各種メッセージを送信でき ます。 [ ]で囲まれた部分は実際の情報で置き換えてください。

- Boot Virus Detected
- Manager Detected a Virus [*virusname*] in [*path*]
- Infected File [*servername/path*] Detected
- Infected File [*path*] Accessed by user name at workstation address

注: ポケットベル オプションは、CA ARCserve Backup の日本語バージョン でサポートされていません。

# SMTP 通知の設定

SMTP を使用して、インターネットを使用した電子メール メッセージの送 信ができます。

次の手順に従ってください:

- 1. [SMTP]を右クリックし、[SMTP の設定]を選択して [SMTP の設定] 画面を開きます。
- 2. 「SMTP の設定]画面で以下のフィールドを入力します。
	- **送信者のアドレス --** アラート電子メールがメールボックスで表示 する送信者の名前。
	- **件名 --** アラート電子メールがメールボックスで表示する件名。
	- **SMTP サーバ --** SMTP サーバの名前。 例: mail.yourcompany.com [OK]をクリックします。
- 3. SMTP の設定後、SMTP 右クリックし、[新規項目]を選択して[SMTP 受信者]画面を開きます。
- 4. [SMTP 受信者]画面で以下のフィールドを入力します。
	- アドレス-- 受信者の電子メール アドレス。 たとえば、 johnsmith@bigcompany.com のように入力します。
	- 表示名 -- 受信者の名前。

[OK]をクリックします。

# SNMP 通知

SNMP オプションを使用して、SNMP トラップを SNMP マネージャに送信 できます。 SNMP マネージャの例には、HP OpenView、IBM NetView、CA Unicenter TNG などがあります。

SNMP 設定を行うには、[SNMP]を右クリックしてから[新規項目]を選 択します。[SNMP 受信者]ダイアログ ボックスが表示されたら、以下の 情報を入力します。

- 「マネージャ名] -- SNMP マネージャの名前を入力します。
- [送信方法] -- 以下のオプションから1つを選択します。
	- [IPX 経由]-- このオプションを選択する場合は、SNMP マネージャ が格納されているマシンのネットワーク アドレス (8 バイト)を 入力します。次に、SNMP マネージャを格納しているマシンのノー ドアドレス (12 バイト) を入力します。このフィールドは、Novell ネットワークを使用している際に指定します。
	- [IP 経由]-- このオプションを選択する場合は、SNMP マネージャ のあるマシンの IP アドレスを入力します。 このフィールドは TCP/IP スタックを実行中に使用します。

### トラブル チケット

トラブル チケットを使用すると、プリンタに情報を送信して出力できま す。

トラブル チケットの設定を行うには、 [トラブル チケット]を右クリッ クしてから [新規項目] を選択します。 [トラブル チケット出力先] ダ イアログ ボックスが表示されたら、以下の情報を入力します。

- [会社名] -- 会社名を入力します。
- [所在地] -- 適切な場所を入力します。
- 「トラブル チケットのヘッダ] -- 各トラブル チケットの最上部に表示 する情報を入力します。

受信者を選択するには、プリンタを選択して[追加]をクリックします。 プロンプトが表示されたら、プリンタ デバイスに接続するためのユーザ 名とパスワードを入力します。

トラブル チケットを使用すると、印刷用に通知メッセージを送信するだ けでなく、ジョブ ログを送信することもできます。 そのためには、新規 のアイテムを作成し、受信者を選択します。 ジョブをサブミットする前 に、バックアップ マネージャで[オプション]アイコンをクリックする か、[バックアップ]メニューから[オプション]を選択します。 [グ ローバル オプション]ダイアログ ボックスが表示されたら[Alert]タブ をクリックし、[ジョブ ログの添付]チェック ボックスをオンにして、 [OK]をクリックします。 ジョブをサブミットすると、ジョブ ログが指 定した受信者に送信されます。

# イベント優先度

Alert を呼び出すアプリケーションには、必ず以下のいずれかのイベント 優先度を指定する必要があります。

- クリティカル
- 警告
- 情報

# メッセージのテスト

Alert メッセージ機能をテストする場合は、ツールバーの[テスト メッセー ジの送信]を選択します。 設定を行った場合は、必ずテストを実行して ください。

その際には無用な混乱を避けるため、Alert の受信者全員にあらかじめテ ストを実施する旨を知らせておいてください。

# Alert アクティビティの詳細

Alert アクティビティをレビューするには、アクティビティ グループを展 開して、以下のいずれかを選択します。

- Alert サマリ情報 -- Alert のステータスが表示されます。
- Alert イベント ログ -- Alert によって生成されたすべてのメッセージを 保存します。特定のイベントが発生した日付と時刻、Alert を送信した アプリケーション、およびイベントを生成したアプリケーションが表 示されます。
- Alert アクティビティ ログ -- Alert の履歴リストを保存します。

これらのログは、表示、印刷、または削除できます。

# 第 11 章: セントラル エージェント管理を使 用したエージェントの管理

このセクションには、以下のトピックが含まれています。

CA ARCserve Backup セントラル [エージェント管理の仕組み](#page-970-0) (P. 971)

[エージェントの管理](#page-971-0) (P. 972) [エージェントの設定](#page-974-0) (P. 975) [コンピュータの追加](#page-976-0) (P. 977) [ノードの追加](#page-977-0) (P. 978) [エージェント](#page-979-0) ログの管理 (P. 980) SRM PKI [の環境設定](#page-981-0) (P. 982) SRM [除外パスの環境設定](#page-983-0) (P. 984) [ノード層の設定](#page-984-0) (P. 985)

# <span id="page-970-0"></span>CA ARCserve Backup セントラル エージェント管理の仕組み

セントラル エージェント管理は、エージェント マシンの管理、エージェ ント ログの表示、イベント ログの表示、1 つ以上のエージェントのデバッ グ レベル設定レジストリの表示、および、エージェント オプションの設 定を行うためのセントラル ユーティリティです。 また、セントラル エー ジェント管理を使用すると、エージェントの変更などの基本的なノード管 理タスクを実行できます。 ノードのセキュリティ情報の追加や修正を、 バックアップ マネージャを開かずに実行できます。 さらに、セントラル エージェント管理では、ノード層の設定や Agent Deployment を実行できま す。

セントラル エージェント管理は ARCserve マネージャの一部です。 セント ラル エージェント管理は、[管理]メニューまたは ARCserve のホーム画 面から開始できます。

注: クライアント エージェントと共に以前のエージェント管理もインス トールされ、従来の機能でローカルの環境設定を行います。

セントラル エージェント管理を開始すると、登録されているすべての エージェント ノードの情報を取得し、これらのエージェントをツリー表 示します。 エージェント ノードを展開すると、そのマシンにインストー ル済みの、サポートされているエージェントが表示されます。 また、リ モートのエージェント マシンのレジストリから取得した、エージェント のプロパティおよび環境設定情報が右側ペインの上部と下部に表示され ます。

注: セントラル エージェント管理は現在、Client Agent、Agent for Open Files、 Agent for SQL Server、Agent for Microsoft Exchange Server、Agent for Microsoft SharePoint Server および Agent for Oracle をサポートしています。

# <span id="page-971-0"></span>エージェントの管理

CA ARCserve Backup セントラル エージェント管理では、エージェント情報 の修正、エージェントの環境設定、エージェント サービスの管理などの エージェント管理タスクを行うことができます。

### エージェントの変更

CA ARCserve Backup セントラル エージェント管理では、バックアップ マ ネージャと似たインターフェースで、エージェントを追加、修正、および 削除できます。

#### エージェントの修正方法

1. CA ARCserve Backup マネージャ コンソールを開きます。[クイック ス タート]-[管理]-[セントラル エージェント管理]の順に選択しま す。

[セントラル エージェント管理]ウィンドウが開きます。

- 2. Windows システム オブジェクトをクリックし、リモート マシンを選択 します。
- 3. リモート マシンを右クリックし、[エージェントの修正]を選択しま す。

「エージェントの修正]ダイアログ ボックスが表示されます。

- 4. ホスト名、IP アドレスなどのエージェントの詳細情報を入力します。
- 5. [OK] ボタンをクリックして、変更を確定します。
### エージェント セキュリティの設定

CA ARCserve Backup セントラル エージェント管理では、バックアップ マ ネージャと似たインターフェースで、エージェント セキュリティを設定 できます。

#### エージェント セキュリティの設定方法

1. CA ARCserve Backup マネージャ コンソールを開きます。[クイック ス タート]-[管理]-[セントラル エージェント管理]の順に選択しま す。

[セントラル エージェント管理]ウィンドウが開きます。

- 2. Windows システム オブジェクトをクリックし、リモート マシンを選択 します。
- 3. リモート マシンを右クリックし、[セキュリティ]を選択します。 [セキュリティ] ダイアログ ボックスが表示されます。
- 4. ユーザ名とパスワードを入力します。
- 5. (オプション)同じセキュリティ設定を適用または削除する、1つ以 上のマシンを選択または選択解除します。
- 6. [OK]をクリックし、エージェント セキュリティの設定を終了しま す。

### エージェント サービスの起動または停止

CA ARCserve Backup セントラル エージェント管理を使用すると、エージェ ント サービスを起動または停止できます。

エージェント サービスを起動または停止する方法

1. CA ARCserve Backup マネージャ コンソールを開きます。[クイック ス タート]-[管理]-[セントラル エージェント管理]の順に選択しま す。

[セントラルエージェント管理]ウィンドウが開きます。

- 2. Windows システム オブジェクトをクリックし、リモート マシンを選択 します。
- 3. リモート マシンを右クリックし、[サービスの開始/停止]を選択し ます。

[Backup Agent サービス マネージャ] ダイアログ ボックスが開きます。

- 4. 「サービスの開始]または「サービスの停止]をクリックし、エージェ ント サービスを起動または終了します。
- 5. (オプション)システムの起動と共にサービスが開始されるように設 定するには、[システムの起動時に Backup Agent サービスを開始する] を選択します。

### セントラル エージェント管理からの Agent Deployment の開始

CA ARCserve Backup セントラル エージェント管理では、Agent Deployment を使用して、CA ARCserve Backup エージェントをリモート システムに展開 することができます。

セントラル エージェント管理から Agent Deployment を開始する方法

1. CA ARCserve Backup マネージャ コンソールを開きます。

[クイック スタート]-[管理]-[セントラル エージェント管理]の 順に選択します。

[セントラル エージェント管理]ウィンドウが開きます。

2. Windows システム オブジェクトを展開します。

リモート システムを特定します。

リモートシステムを右クリックし、コンテキストメニューで [Agent Deployment]をクリックします。

Agent Deployment が開始されます。

注: 詳細については、「CA ARCserve Backup Agent Deployment」を参照して ください。

### エージェントの設定

CA ARCserve Backup セントラル エージェント管理では、中央の場所から以 下の CA ARCserve Backup エージェントを設定できます。

- Client Agent for Windows
- Agent for Microsoft SQL Server

エージェントの設定方法

1. CA ARCserve Backup マネージャ コンソールを開きます。[クイック ス タート]-[管理]-[セントラル エージェント管理]の順に選択しま す。

[セントラル エージェント管理]ウィンドウが開きます。

- 2. サーバ上のエージェントを選択します。 エージェントを右クリックし、[環境設定]を選択します。 設定可能なエージェントの一覧が表示された、[環境設定]ダイアロ グ ボックスが開きます。
- 3. 設定するエージェントを選択し、設定を更新します。
- 4. (オプション)同じ環境設定を複数のエージェント マシンに適用する には、[複数への適用]をクリックします。
- 5. [OK]をクリックし、エージェントの環境設定を終了します。

#### デバッグ レベル レジストリの設定方法

- 1. サーバ上のエージェントを選択します。
- 2. エージェントを右クリックし、コンテキスト メニューから[デバッグ レベルの設定]を選択します。

[デバッグ レベルの設定]ダイアログ ボックスが表示されます。

3. [標準]、[詳細]、[デバッグ]、[トレース]から適切なデバッ グ レベルを設定し、 [OK] をクリックします。

これで、エージェントのデバッグ レベル レジストリの設定は完了です。

## コンピュータの追加

CA ARCserve Backup セントラル エージェント管理では、バックアップ マ ネージャと同様の方法で、1 つ以上のリモート コンピュータを追加できま す。

コンピュータを追加する方法

1. CA ARCserve Backup マネージャ コンソールを開きます。[クイック ス タート]-[管理]-[セントラル エージェント管理]の順に選択しま す。

[セントラル エージェント管理]ウィンドウが開きます。

2. Windows システム オブジェクトをクリックし、[マシン/オブジェク トの追加]を選択します。

[エージェントの追加] ダイアログ ボックスが開きます。

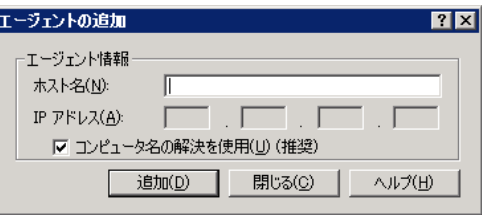

3. 「エージェントの追加]ダイアログ ボックスで入力必須フィールドに 入力して、[追加]をクリックします。

セントラル エージェント管理の左側ペインに、追加されたコンピュー タが表示されます。

### ノードの追加

ノードの追加/インポート/エクスポート機能を使用して、次のいずれかの 方法で複数のノードやエージェントをシステムに追加できます。

#### ユーザ インターフェースを使用して複数のノードやエージェントを追加 する方法

1. CA ARCserve Backup マネージャ コンソールを開きます。[クイック ス タート]-[管理]-[セントラル エージェント管理]の順に選択しま す。

[セントラル エージェント管理]ウィンドウが開きます。

2. Windows システム オブジェクトを右クリックし、[ノードの追加/イ ンポート/エクスポート]を選択します。

[ノードの追加/インポート/エクスポート]ダイアログ ボックスが表 示されます。

- 3. 追加するノードの名前を入力し、 [追加]をクリックします。また、 左側ペインのリストから 1 つ以上のノードを選択し、[追加]または [すべて追加]をクリックします。
- 4. (オプション) 左側ペインで任意のノードを選択し、「プロパティ] をクリックします。

「サーバプロパティ]ダイアログボックスが表示され、サーバの詳細 と、そのサーバにインストールされている製品のリストが表示されま す。 [OK] をクリックします。

5. (オプション)右側ペインで任意のノードを選択し、[セキュリティ] をクリックします。

[セキュリティ] ダイアログ ボックスが表示され、ノードにユーザ名 およびパスワードを設定できます。複数のノードに同じユーザ名とパ スワードを適用できます。 [OK]をクリックします。

6. [OK]をクリックします。

セントラル エージェント管理に追加されたノードとエージェントが 表示されます。

**.csv** ファイルおよび **.txt** ファイルを使用して複数のノードやエージェント を追加する方法

1. Windows システム オブジェクトを右クリックし、[ノードの追加/イ ンポート/エクスポート]を選択します。

[ノードの追加/インポート/エクスポート]ダイアログ ボックスが表 示されます。

- 2. [インポート]をクリックし、.csv または.txt ファイルが保存されてい る場所に移動します。
- 3. .csv または.txt ファイルの名前をユーザ インターフェースから指定し ます。

ノードとエージェントの名前は .csv ファイルまたは .txt ファイルから インポートされ、システムに追加されます。

4. [OK]をクリックします。

セントラル エージェント管理に追加されたノードとエージェントが 表示されます。

### エージェント ログの管理

CA ARCserve Backup セントラル エージェント管理では、エージェント ログ を表示、エクスポート、削除できます。

次の手順に従ってください:

1. CA ARCserve Backup マネージャ コンソールを開きます。[クイック ス タート]-[管理]-[セントラル エージェント管理]の順に選択しま す。

[セントラル エージェント管理]ウィンドウが開きます。

2. サーバ上のエージェントを選択します。

ログ ファイル名、サイズ、エージェントの種類などのエージェント ロ グ ファイル詳細が右側ペインの上部に表示されます。

3. エージェント ログ ファイルを右クリックし、コンテキスト メニュー から [指定期間のログを表示]をクリックします。

[ログ取得環境設定]ダイアログ ボックスが表示されます。

- 4. 以下のいずれかを選択し、[OK]をクリックします。
	- [すべてのログ ファイルを取得する]**--** 完全なログ ファイル情報 を取得します。

注: Windows Server 2008 以降のシステムは、CA ARCserve Backup マ ネージャ コンソールからのイベント ログの直接表示をサポート していません。Windows Server 2008 以降のシステムでイベント ロ グを表示するには、イベント ログ ファイルをエクスポートし、メ モ帳などのテキスト エディタを使用してエクスポートされたド キュメントを開く必要があります。

■ [エラー時刻に従ってログ ファイルを取得する] **--** 開始時刻と終 了時刻を指定してログ ファイル情報を取得します。

エージェント ログ ファイルが、メモ帳などのテキスト エディタで表 示されます。

#### エージェント ログをエクスポートする方法

- 1. サーバ上のエージェントを選択します。
	- ログ ファイル名、サイズ、エージェントの種類などのエージェント ロ グ ファイル詳細が右側ペインの上部に表示されます。
- 2. エージェント ログ ファイルを右クリックし、[ファイルへのログのエ クスポート]をクリックします。

[ログ取得環境設定]ダイアログ ボックスが表示されます。

- 3. 以下のいずれかを選択し、 [OK] をクリックします。
	- [すべてのログ ファイルを取得する] -- 完全なログ ファイル情報 を取得します。
	- 「エラー時刻に従ってログ ファイルを取得する] -- 開始時刻と終 了時刻を指定してログ ファイル情報を取得します。

[名前を付けて保存]ダイアログ ボックスが表示されます。

4. ログ ファイルをエクスポートまたは保存するデスティネーション フォルダを指定し、[OK]をクリックします。 エージェント ログ ファイルが指定した場所にエクスポートされます。

#### エージェント ログを削除する方法

1. サーバ上のエージェントを選択します。

ログ ファイル名、サイズ、エージェントの種類などのエージェント ロ グ ファイル詳細が右側ペインの上部に表示されます。

- 2. 削除するエージェント ログ ファイルを右クリックし、[選択したログ の削除]をクリックします。
- 3. エージェント ログを削除するかどうを確認するメッセージが表示さ れるので、確定します。

エージェント ログ ファイルがエージェント ログ リストから削除され ます。

### SRM PKI の環境設定

CA ARCserve Backup セントラル エージェント管理には、SRM PKI という名 前のユーティリティが含まれています。SRM PKI (パフォーマンス キー イ ンジケータ)を使用すると、お使いのバックアップ環境で実行されている エージェントのパフォーマンスをモニタすることができます。

SRM PKI は、以下のパフォーマンス指標を測定します。

- CPU 使用率
- メモリ使用率
- ディスク スループット
- ネットワーク入出力

CA ARCserve Backup では、SRM PKI を有効または無効にすることができます。 また、インジケータに対するデフォルトまたはカスタムの値を指定し、指 定した値をインジケータが超えた場合にアラート メッセージが生成され るようにすることができます。

#### SRM PKI を設定する方法

1. CA ARCserve Backup マネージャ コンソールを開きます。[クイック ス タート]-[管理]-[セントラル エージェント管理]の順に選択しま す。

[セントラル エージェント管理]ウィンドウが開きます。

2. Windows システム ノードを右クリックし、 [SRM PKI の環境設定]を 選択します。

[SRM PKI の環境設定] ダイアログ ボックスが開き、 [ポリシー] タ ブが表示されます。

- 3. 各エージェントについて、必要なオプションを指定します。
	- [デフォルト ポリシーを使用する] -- 各パフォーマンス インジ ケータに対するデフォルト値を指定できるようにします。 インジ ケータに対してカスタムの値を指定する場合は、[デフォルト ポ リシーを使用する]の横のチェック マークを外します。

注:[ブロードキャスト ステータス]タブをクリックすると、エー ジェントごとに修正されたしきい値のステータスを表示すること ができます。

■ FRIを有効にする] -- CA ARCserve Backup エージェントが SRM PKI レポート用に時間単位の PKI 値をプライマリ サーバに送信できる ようにします。

注: SRM PKI レポートの詳細については、「Dashboard ユーザ ガイ ド」を参照してください。

- 「アラートを有効にする] -- エージェントのパフォーマンスが事 前定義された PKI 値を超えた場合、CA ARCserve Backup によってア ラート マネージャにアラート メッセージが生成されるようにし ます。
- 4. 必要に応じて、[ポリシー]タブにリストされている 1 つ以上のエー ジェントに変更を加えます。
- 5. (オプション)同じ環境設定を複数のエージェント マシンに適用する には、[複数への適用]をクリックします。

[複数への適用]をクリックすると、[複数への適用]ダイアログ ボッ クスが開きます。

同じ設定を複数のエージェントに適用するには、個別にエージェント を選択するか、[すべて選択]または[すべて選択解除]をクリック して、[OK]をクリックします。

6. [SRM PKI の環境設定]ダイアログ ボックスで[適用]をクリックし、 次に [OK] をクリックします。

[SRM PKI の環境設定]ダイアログ ボックスが閉じ、PKI 値が適用されま す。

# SRM 除外パスの環境設定

CA ARCserve Backup セントラル エージェント管理では、SRM 除外パスを設 定できます。

SRM 除外パスの設定方法

1. CA ARCserve Backup マネージャ コンソールを開きます。[クイック ス タート]-[管理]-[セントラル エージェント管理]の順に選択しま す。

[セントラル エージェント管理]ウィンドウが開きます。

2. Windows システム オブジェクトを右クリックし、[SRM 除外パスの設 定]を選択します。

[SRM除外パスの設定]ダイアログボックスが表示されます。

- 3. SRM 除外パスを入力し、[OK]をクリックします。
- 4. (オプション) [追加]または [削除]を使用して、1つ以上のパス を追加または削除できます。

注: Dashboard の「未変更ファイル数の多い上位ノード レポート」では、 SRM 除外パス リストを使用して、レポートの生成時にどのファイルを除 外すべきかを判断します。 このレポートでは、セントラル エージェント 管理で指定された SRM 除外パスにあるすべてのファイルが除外されます。

# ノード層の設定

CA ARCserve Backup サーバ管理またはセントラル エージェント管理を使 用して、CA ARCserve Backup ノードに割り当てられた優先度の分類を変更 できます。 これらの層を使用して、CA ARCserve Backup Dashboard に表示 される情報が、監視されるノードの優先度レベルによってフィルタされま す。

[ノード層の設定]ダイアログ ボックスには 3 つの優先度カテゴリ(高優 先度、中優先度、低優先度)が含まれ、ノードがシステムに追加されたと きや参照されたときに自動的に挿入されます。 デフォルトでは、高優先 度層はすべての CA ARCserve Backup サーバ (プライマリおよびメンバ)お よび CA ARCserve Backup アプリケーション エージェントがインストール されているすべてのノード(Oracle、Microsoft Exchange Server、Microsoft SQL Server、Microsoft Sharepoint Server など)が含まれるように設定され、低 優先度層は他のすべてのノード(ファイル システム エージェントがイン ストールされている)が含まれるように設定されます。 中優先度層はど のノードも含まれないように設定され、カスタマイズの用途に利用できま す。

各層に対するノード割り当ては、個別のニーズを満たすように再構成やカ スタマイズが可能です。それには[ノード層の環境設定]ダイアログ ボッ クス(CA ARCserve Backup サーバ管理からアクセス可能)、バックアップ マ ネージャ([ソース]タブの Windows システム上で右クリック)、セン トラルエージェント管理 (Windows システムを右クリック)のいずれか を使用します。

ノード層を設定する方法

1. Windows システム オブジェクトを右クリックし、[ノード層の環境設 定]を選択します。

[ノード層の環境設定]ダイアログ ボックスが開き、各層カテゴリ(高 優先度、中優先度、低優先度)に割り当てられたノードが表示されま す。

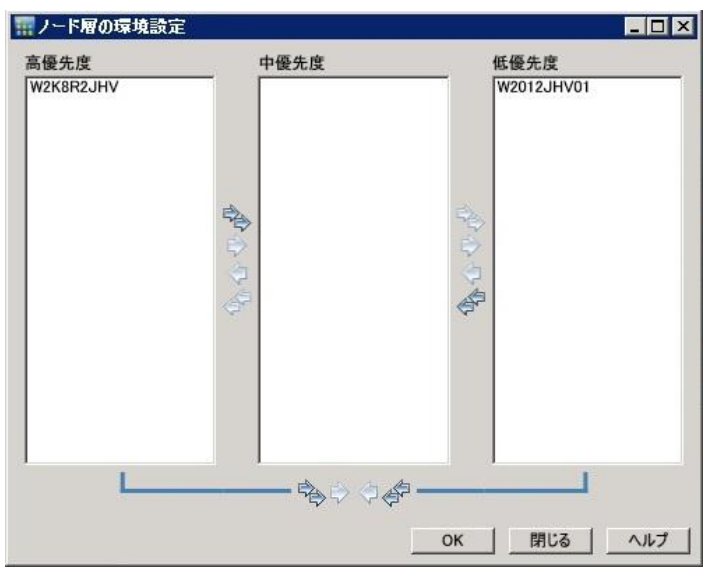

2. 別の層カテゴリに再割り当てするノードを 1 つ以上選択し、対応する 矢印アイコンをクリックすると、選択したノードが別の層カテゴリに 移動します。

注: 層の割り当てでノードを複数選択するには、Ctrl キーまたは Shift キーの組み合わせを使用します。

- 選択したノードのみを移動するには、単一矢印のアイコンをク リックします。
- 層にあるノードをすべて移動するには、二重矢印のアイコンをク リックします。
- 3. 終了したら、 [OK] ボタンをクリックします。

ニーズにあわせてノード層の割り当てが変更されました。

ローカル コンピュータの接続の表示方法

- 4. Windows システム オブジェクト下の CA ARCserve Backup マネージャ コンソールを開き、展開して詳細を表示できるコンピュータを選択し ます。
- 5. [接続] をクリックします。 そのコンピュータの接続の詳細が右ペインに表示されます。

#### デバッグ レベルの環境設定方法

- 1. Windows システム オブジェクトの下の任意のコンピュータを選択し、 展開して詳細を表示します。
- 2. Universal Agent を右クリックし、コンテキスト メニューから [デバッ グ レベルの設定] を選択します。

「デバッグレベルの設定]ダイアログ ボックスが表示されます。

3. [標準]、[詳細]、[デバッグ]、[トレース]から適切なデバッ グレベルを選択し、 [OK] をクリックします。

これで、コンピュータのデバッグ レベルの環境設定は完了です。

SRM クライアントを有効化または無効化する方法

- 1. Windows システム オブジェクトの下の任意のコンピュータを選択し、 展開して詳細を表示します。
- 2. Universal Agent を右クリックし、[SRM クライアントの無効化]を選 択して、SRM クライアントを無効にします。SRM クライアントを無効 化した場合、[SRM クライアントの有効化]を選択すると、有効化で きます。
- 3. [OK]をクリックし、SRMクライアントの有効化または無効化を確定 します。

# 第 12 章: デデュプリケーションの使用

このセクションには、以下のトピックが含まれています。

データ [デデュプリケーションの動作](#page-988-0) (P. 989) デデュプリケーション [インストールを計画する方法](#page-991-0) (P. 992) [デデュプリケーションの注意事項](#page-993-0) (P. 994) データ [デデュプリケーション](#page-997-0) デバイスの作成 (P. 998) [デデュプリケーション](#page-1000-0) デバイス グループの環境設定 (P. 1001) データ [デデュプリケーション](#page-1001-0) デバイスのデバイス コマンド (P. 1002) [デデュプリケーションを使用したデータ](#page-1001-1) バックアップ (P. 1002) [デデュプリケーション](#page-1020-0) データの回復 (P. 1021) [デデュプリケーション](#page-1028-0) レポート (P. 1029)

# <span id="page-988-0"></span>データ デデュプリケーションの動作

データ デデュプリケーションは、1 つの物理メディアに収まるバックアッ プ量の増加、バックアップの保持期間の延長、データ回復の高速化を実現 するテクノロジです。 デデュプリケーションは、バックアップのために 送信されるデータ ストリームの解析し、重複する「チャンク」を探しま す。 重複は、特別なインデックス ファイルで追跡されます。

CA ARCserve Backup では、デデュプリケーションはバックアップ サーバの 単一のセッションで実行されるインライン プロセスです。2 つの異なるコ ンピュータのルート ディレクトリで実行されたバックアップ ジョブ間の 冗長性を識別するには、グローバル [デデュプリケーション](#page-1019-0) (P. 1020)を使用 します。

#### 最初のバックアップでは、以下の操作を実行します。

- CA ARCserve Backup は、受け取ったデータをスキャンしてチャンクに 分割します。 このプロセスは、テープ エンジンの SIS レイヤで行われ ます。
- CA ARCserve Backup は、各データチャンクに一意の値を割り当て、ハッ シュ ファイルにその値を保存するハッシュ アルゴリズムを実行しま す。
- CA ARCserve Backup は、ハッシュ値を比較します。 重複が見つかった 場合、データは一度だけディスクに書き込まれ、最初に識別されたデー タ チャンクのインスタンスの格納場所をポイントする参照が参照 ファイルに追加されます。

以下の図では、このデータ ストリームをバックアップするために必要な ディスク容量は、通常のバックアップ ジョブよりもデデュプリケーショ ン バックアップのほうが小さくなっています。

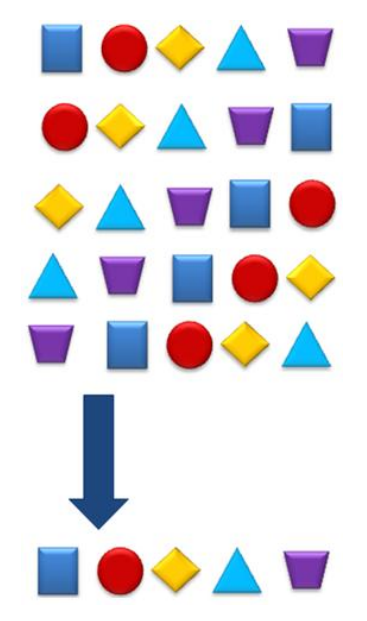

デデュプリケーションでは、各バックアップ セッションに対して、以下 の 3 つのファイルが作成されます。

- インデックス ファイル (メタデータ ファイル)
	- ハッシュ ファイル -- 余分な各データ チャンクに割り当てられる マーカーを格納します。
	- 参照ファイル -- ハッシュをカウントし、各ハッシュに対応する データ ファイルにアドレスを格納します。
- データファイル -- バックアップしたデータの一意のインスタンスを 格納します。

2 つのインデックス ファイルは、データ ストア全体のほんの数パーセント を使用するだけなので、これらのファイルを格納するドライブのサイズは、 処理速度に比べればそれほど問題ではありません。 処理速度を上げるに は、優れたシーク タイムの半導体ディスクまたはそれに類するデバイス を検討してください。

#### その後のバックアップで、以下の操作を実行します。

- CA ARCserve Backup は、受け取ったデータをスキャンしてチャンクに 分割します。
- CA ARCserve Backup は、ハッシュ アルゴリズムを実行してハッシュ値 を割り当てます。
- CA ARCserve Backup は、新しいハッシュ値を前の値と比較して重複を 探します。重複が見つかると、データはディスクに書き込まれません。 代わりに、データ チャンクの元のインスタンスの格納場所を使用して、 参照ファイルが更新されます。

注: スループットを高め、CPU 使用率を軽減するためには、最適化を使用 します。 最適化を有効にすると、CA ARCserve Backup はファイル属性をス キャンしてファイル ヘッダ レベルの変更を検索します。 変更されていな い場合、これらのファイルにハッシュ アルゴリズムは実行されず、ファ イルはディスクにコピーされません。 ハッシュ アルゴリズムは、前回の バックアップから変更されているファイルのみに実行されます。 最適化 を有効にするには、[デデュプリケーション デバイスの設定]画面の[デ デュプリケーション バックアップでの最適化を許可する]オプションを オンにします。最適化は、Windows ボリュームでのみサポートされます。 SQL VDI、Exchange DB レベル、Oracle、VMware イメージ レベルのバック アップなどのストリーム ベースのバックアップではサポートされません。

デデュプリケーション データをリストアする必要がある場合、CA ARCserve Backup はまずインデックス ファイルを参照し、次に元のデータ ストリームを再構築するために必要な各データ チャンクを探します。

# <span id="page-991-0"></span>デデュプリケーション インストールを計画する方法

データ デデュプリケーションは CA ARCserve Backup サーバで実行される ので、環境内で実行されるすべての CA ARCserve Backup エージェントで動 作します。ただし、CA ARCserve Backup Windows、UNIX/Linux、および Mac のすべてのエージェントを r12.5 にアップグレードする必要があります (このリリースよりも前の AS400 および Open VMS エージェントはアッ プグレードの必要がありません)。

バックアップ ジョブの実行中にデータ デデュプリケーションを行うには、 通常どおりにジョブをセットアップし、適切に設定されたデデュプリケー ション デバイスを、Disk to Disk to Tape バックアップ ジョブのバックアッ プ先またはステージング場所として選択します。 デデュプリケーション デバイスを設定するには、[「デデュプリケーション](#page-538-0) デバイスの管理 (P. 539)」のトピックを参照してください。デデュプリケーション デバイス グ ループを追加する場所を決定する場合は、以下の点を考慮してください。

#### バックアップするデータの変更頻度

バックアップ間で比較的変更されずに安定しているデータのデデュプ リケーションを考慮します。バックアップ間のデータの変更が少なけ れば尐ないほど、多くの重複が特定されます。

#### バックアップ イメージを保持する期間

長期間保持する必要があるデータのデデュプリケーションを考慮しま す。デデュプリケーションによって、より多くのバックアップを同じ 物理メディアに収めることができます。

#### デデュプリケーションに適しているデータの種類

データの種類に制限はありません。

#### データのサイズ

大規模なバックアップ データ ストリームは、デデュプリケーションに 適しています。

#### 可能なバックアップ ウィンドウ

デデュプリケーションはバックアップ サーバで実行されるので、デー タがネットワーク経由で転送されてからデデュプリケーションが実行 されます。

#### デデュプリケーション バックアップ ジョブの実行時のバックアップ サーバのシス テム要件

この質問の答えはバックアップに必要なデータ量によって異なり、 バックアップ ストリームごとに約 110MB のデータが必要です。 以下 は推奨されるガイドラインです。

#### 500 GB 未満の場合は CPU 1 基

500 GB ~ 2 TB の場合は CPU 2 基

2TB を超える場合はデュアル コア CPU 2 基

#### 例: デデュプリケーション インストールを計画する方法

25 TB のディスクに 10 TB をバックアップするとします。この場合、1 週間 分のフル バックアップしか格納できません。 データ デデュプリケーショ ンを使用すると、最初のフル バックアップに必要な容量は 8 TB のみにな ります。 さらに、データ デデュプリケーションを使用して実行されるそ の後のバックアップに必要な容量は、最大でも 800 GB のみになります(従 来の必要容量の約 10%)。 したがって、同じディスクに 20 のフル バック アップ(約 5 か月分のバックアップ)を格納できます。

この例では、以下のとおりバックアップ イメージを保持できます。

- デデュプリケーションを使用しない場合は2 週間
- デデュプリケーションを使用する場合は20 週間

### <span id="page-993-0"></span>デデュプリケーションの注意事項

以下にデータ デデュプリケーションの特性および注意事項をいくつか示 します。

- データデデュプリケーション デバイスを通常のバックアップ ジョブ のデスティネーションとして指定できます。
- データデデュプリケーション デバイスをステージング デバイス、最 終的なデスティネーション デバイス、またはその両方として指定でき ます。ただし、ステージング デスティネーションと最終的なデスティ ネーションの両方に対して同じデデュプリケーション デバイスを選 択することはできません。
- 同じデデュプリケーション デバイスを使用する異なるジョブに対し て、異なる保持スケジュールを指定できます。
- 前回のバックアップ以降に変更されたファイルに対してのみデデュプ リケーションを実行することによって、データ デデュプリケーション を最適化してスループット向上させることができます。ただし、最適 化できないストリーム ベースのファイル(SQL、SharePoint、Exchange、 Oracle のデータなど)は除きます。最適化はデフォルトで有効になっ ています。
- デデュプリケーションデバイスは NTFS ボリュームでのみ作成できま す。
- デデュプリケーション グループは \* グループを使用するジョブから は除外されます。
- デデュプリケーション デバイスでは暗号化や圧縮は使用できません。
- デデュプリケーション デバイスの使用時に最終的なデスティネー ションのパージ ポリシーを指定できます。これは通常の FSD を使用し た場合には指定できません。
- フル、増分、差分のバックアップがすべて同じデバイスにサブミット されるデデュプリケーション デバイスに対して GFS ローテーション を指定できます。一方、FSD に対する GFS ジョブでは、日単位、週単 位、および月単位のメディアを作成します。
- AS400 バックアップ セッションのヘッダ データが読み込まれる方法 が原因で、デデュプリケーション プロセスは重複する AS400 バック アップ セッションを検出できず、冗長なバックアップ セッションのデ デュプリケーションを実行できません。
- Oracle RMAN バックアップ セッションのヘッダ データが読み込まれ る方法が原因で、デデュプリケーション プロセスが重複する Oracle RMAN バックアップ セッションを検出できず、冗長セッションのデ デュプリケーションを実行できません。ただし、グローバル デデュプ リケーション プロセスでは、Oracle RMAN バックアップ セッションが CA ARCserve Backup によって検査および処理されます。 詳細について は、「グローバル [デデュプリケーション](#page-1019-0) (P. 1020)」を参照してくださ い。
- ベストプラクティスとして、エージェント バックアップに関連する、 Window Server 2012 が実行されているサーバ上のデータをバックアッ プする場合 (Agent for Oracle など)、バックアップ データ圧縮率が予 想より低いときに NTFS デデュプリケーションを有効にします。 NTFS デデュプリケーションを ARCserve デデュプリケーションと共に使用 した場合、バックアップ データの圧縮率は高くなります。

ただし、ARCserve のバックアップ圧縮率が比較的高い(70% を超える) 場合、ARCserve デデュプリケーションと NTFS デデュプリケーションを 組み合わせたときの全体的な圧縮率は向上しない場合があります。

### サポートされている機能

次の表は、データ デデュプリケーションでサポートされている機能を示 しています。

機能 ちょうきょう しゅう おおやく せいしん おおや サポート対象外

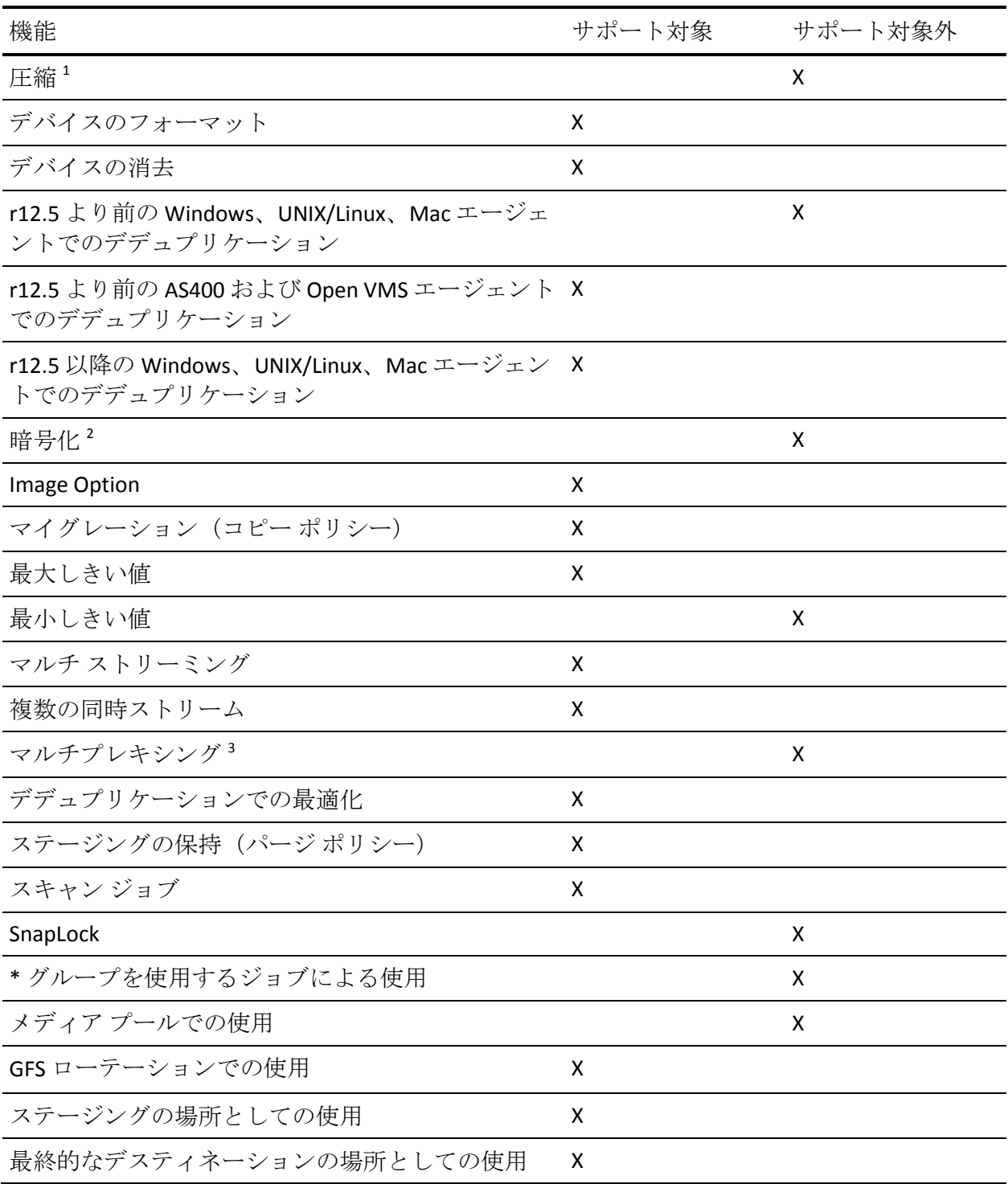

<sup>1</sup> エージェントまたはサーバでの圧縮はサポートされていません

2エージェントまたはサーバでの暗号化はサポートされていません

<sup>3</sup> マルチプレキシングの代わりに複数の同時ストリームを使用することも できます

### デデュプリケーションのライセンス要件

データ デデュプリケーションの実行に追加ライセンスは必要ありません。 この機能は CA ARCserve Backup ベース製品に組み込まれています。ただし、 以下の点を考慮する必要があります。

- デデュプリケーションデバイスは、Disk to Disk to Tape または Disk to Tape to Tape (ステージング) 操作で使用できます。 ただし、ステー ジング機能と 3 つ以上のバックアップ データ ストリームを使用する には、[CA ARCserve Backup Enterprise Module](#page-49-0) (P. 50) のライセンスを登 録する必要があります。
- デデュプリケーションの実行には、Windows、UNIX/Linux、および MAC 用のクライアント エージェントを CA ARCserve Backup r12.5 以降に アップグレードする必要があります

注: AS400 および Open VMS のクライアント エージェントは、アップグ レードする必要はありません。

■ デデュプリケーション デバイス ファイルをバックアップするには、CA ARCserve Backup Agent for Open Files が必要です。Windows 2003、2008、 および 2012 システムでは、Agent for Open Files のライセンスのみが必 要で、エージェントをインストールする必要はありません。

デデュプリケーション デバイス自体の保護の詳細については、[「デデュ](#page-1010-0) プリケーション [デバイスをバックアップする方法](#page-1010-0) (P. 1011)」を参照してく ださい。

# <span id="page-997-0"></span>データ デデュプリケーション デバイスの作成

データのデデュプリケーションを実行するには、バックアップ先としてデ デュプリケーション デバイス グループを作成し、選択します。 新しいデ デュプリケーション デバイスを作成すると、各デバイスが新しいデデュ プリケーション デバイス グループに自動的に割り当てられます。

デデュプリケーション デバイスは、ローカルまたはリモートで作成でき ます。 リモート デデュプリケーション デバイスを作成する場合、以下の 手順のように、 [デバイス環境設定] ダイアログ ボックスの [セキュリ ティ]ボタンをクリックし、手動でセキュリティ認証情報を指定する必要 があります。そうでない場合、CA ARCserve Backup は、システム アカウン トの使用を試みます。

[デバイス環境設定]では、1 つ以上のデバイスを追加できます。[デバ イス環境設定]によって、すべてのデバイスに指定された情報の有効性が 確認され、検証に失敗したデバイスがある場合は警告が表示されます。

#### データ デデュプリケーション デバイスを作成する方法

1. CA ARCserve Backup マネージャ コンソールを開きます。 ナビゲーション バーから、[管理]を展開し、[デバイス環境設定] をクリックします。

[デバイス環境設定]画面が表示されます。

- 2. 「ディスク ベース デバイス]を選択し、「次へ]をクリックします。 [ログオン サーバ]画面が表示されます。
- 3. プライマリ サーバ名、認証の種類、ユーザ名、およびパスワードを指 定し、[次へ]ボタンをクリックします。
- 4. デデュプリケーション デバイスを作成するサーバを指定し、[次へ] ボタンをクリックします。ローカル サーバ(デフォルト)では、パス の参照や選択が可能です。 リモート サーバを指定する場合は、その サーバに対する管理者権限が必要で、パスを手動で入力する必要があ ります。

「ディスクベースデバイス環境設定]ダイアログボックスが開きま す。

- 5. 「追加]をクリックして [デデュプリケーションデバイス]リストに アクセスします。
	- 「デバイス名]列のエントリをクリックして編集するか、デフォ ルトを使用します。
	- [詳細]列のエントリをクリックして編集するか、デフォルトを 使用します。
	- 「データ ファイルの場所]列のエントリをクリックして、パスを 指定します。

注: パスを手動で指定するか、または既存のパスを検索して選択で きます。 リモートの場所を入力するには、マシン名または IP アド レスに続いて共有名を指定する必要があります。 以下の形式を使 用して指定します。

¥¥マシン名¥共有名または ¥¥IP アドレス¥共有名

- \_ [インデックス ファイルの場所]列のエントリをクリックして、 パスを指定します。 エラーを回避するには、[データ ファイルの 場所]に指定された形式を使用してリモートの場所を入力するか、 矢印をクリックして既存のパスを参照します。
- 「グループ名]列をクリックし、名前を入力します。 これを空の ままにしておくと、自動的に名前が指定されます。この名前は[グ ループ環境設定]で変更できます。 この名前は、デデュプリケー ション デバイスを使用するバックアップ ジョブをサブミットす るときに選択する名前です。

#### 以下の点に注意してください。

- [データ ファイルの場所]および[インデックス ファイルの 場所]フィールドは、デフォルトでは空です。 CA ARCserve Backup では、デデュプリケーション デバイスの作成時に、指 定したパスを作成することができます。パスが存在しない場合 には、存在するパスを参照することができます。
- NTFS ボリューム上にあるインデックス ファイルの場所とデー タ ファイルの場所について別々のパスを指定する必要があり ます。また、その場所には、他のアプリケーションのデータを 含めないでください。最高のパフォーマンスを実現するために、 インデックス ファイルの場所は、たとえばソリッド ディスク など、高速のシークタイムを備えたディスク上に存在している 必要があります。
- インデックス ファイルの場所とデータ ファイルの場所がロー カルのコンピュータにある場合、ユーザ認証情報を指定する必 要はありません。
- インデックス ファイルとデータ ファイルが別のリモート コン ピュータに存在する場合は、CA ARCserve Backup が同じ認証情 報のセットを使用して、リモート コンピュータにアクセスでき るようにします。 この方法を使用する理由は、データ デデュ プリケーション デバイスを設定するときに CA ARCserve Backup では 1 セットの認証情報しか指定できないためです。
- 最初のフル バックアップ ジョブで断片化を抑える方法
- バックアップの最初に、テープ エンジンは、あらかじめデータ ファイルに 1 GB (レジストリ内で設定可能)を割り当てます。
- バックアップが実行され、データ ファイルの終わりに到達する 前に、さらに 1 GB を割り当てることにより、データ ファイル のサイズを増加させます。
- デデュプリケーション プロセスの完了後、データ ファイルが 実際の圧縮済みセッション サイズを占めるように、最後の 1 GB のデータ チャンクが切り捨てられます。

必要に応じて追加のデバイスを指定し、この手順を繰り返します。

注: CA ARCserve Backup では、総計 255 の FSD および DDD の設定をサ ポートします(接続された物理デバイスが0の場合)。

6. (オプション)リモート パスの場所を指定する場合、[セキュリティ] をクリックして、ログイン認証情報を入力します。

[セキュリティ]ダイアログ ボックスが開きます。

注: セキュリティ フィールドを有効にするため、[ARCserve システム アカウントを使用(A) (デフォルト)]オプションをクリアする必 要があります。

[セキュリティ] ダイアログ ボックスで必要なフィールドに入力し、 [OK]をクリックします。

[セキュリティ] ダイアログ ボックスが閉じます。

7. [ディスク ベース デバイス環境設定]ダイアログ ボックス上で[次 へ]をクリックして続行します。

CA ARCserve Backup は、リスト中のすべてのデバイスに指定された情 報を検証します。その情報が有効な場合、デデュプリケーション デバ イスがリストに追加されます。情報が有効でない場合、リスト内の失 敗したデバイスは、[失敗]ステータスで赤くマークされます。 それ ぞれのエラーの原因を判断し、それを解決するためには、対応する[失 敗]ステータスをクリックします。すべてのデバイスが検証を通過す ると、サマリ画面が表示されます。

8. 「次へ]をクリックして「デバイス環境設定へようこそ]に戻るか、 [終了]をクリックして [デバイス環境設定]を終了します。

重要: デデュプリケーション デバイスを作成すると、パージ ポリシーが自 動的に 4 週間に設定されます。 そのデフォルトのパージ ポリシーは、デ バイスに設定するすべてのジョブに引き継がれます。4 週間を越えてバッ クアップを保持する場合は、バックアップ ジョブのサブミット時にパー ジ時間を調整する必要があります。

#### 詳細情報:

ディスク ステージング [バックアップのコピーおよびパージ](#page-278-0) ポリシーの指 [定](#page-278-0) (P. 279)

### <span id="page-1000-0"></span>デデュプリケーション デバイス グループの環境設定

データ デデュプリケーション デバイスは、グループに割り当てる必要が あります。独自のグループを指定しない場合は、新しいデフォルト グルー プが作成され、作成時にデデュプリケーション デバイスがそのグループ に自動的に割り当てられます。 複数のデデュプリケーション デバイスを 同じグループに割り当てることはできません。

デデュプリケーション グループの名前を変更したり、グループからデ デュプリケーション デバイスを削除したり、空のグループにデデュプリ ケーション デバイスを割り当てたりすることができます。

デデュプリケーション グループをステージング グループに変換すること や、ステージング グループをデデュプリケーション グループに変換する ことはできません。

ステージング グループとデータ デデュプリケーション デバイス グルー プとの主な違いの一部を以下に挙げます。

- ステージング グループは、フォーマットや消去を行うことはできませ ん。デデュプリケーション グループは、フォーマットや消去が可能で す。
- ステージンググループは、バックアップ先として使用できません。デ デュプリケーション グループは、バックアップ先として使用可能です。

# <span id="page-1001-0"></span>データ デデュプリケーション デバイスのデバイス コマンド

データ デデュプリケーション デバイスに対して、以下のデバイス コマン ドを使用できます。

- フォーマット -- デバイスからセッションを削除し、ヘッダ ファイルを 新しいテープ名で書き換えます。
- 消去-- セッションを削除し、デバイスに空のヘッダファイルを書き込 みます。

# <span id="page-1001-1"></span>デデュプリケーションを使用したデータ バックアップ

データをバックアップしてデデュプリケーションを実行するには、以下の 2つの方法があります。

- 通常のバックアップ ジョブ -- デデュプリケーション デバイス グルー プをバックアップ先として選択します。
- ステージング バックアップ ジョブ -- デデュプリケーション デバイス グループを、ステージングの場所、最終的なバックアップ先、または その両方として選択します。ただし、両方の場合はそれぞれに異なる デデュプリケーション デバイス グループを指定します。

### デデュプリケーションを使用した通常のバックアップ ジョブの仕組み

バックアップ ジョブ実行時にデータのデデュプリケーションを行う際の 操作は、バックアップ先にデデュプリケーション デバイス グループを選 択する以外は、通常のバックアップ ジョブと同じです。

- バックアップ マネージャの「スタート]タブで「デデュプリケーショ ン バックアップ]を選択します。
- 「圧縮/暗号化]オプション以外は、通常どおりにローカル バックアッ プ オプションを指定します。デデュプリケーションでは、圧縮および 暗号化をサポートしていません。 CA ARCserve Backup が暗号化セッ ションを検出すると、デデュプリケーションはスキップされ、ジョブ は通常のバックアップ ジョブとして実行されます。 詳細については、 [「デデュプリケーションによる圧縮および暗号化」](#page-1008-0)(P. 1009)セクショ ンを参照してください。
- バックアップ ソースを選択します。
- デデュプリケーション デバイスを通常のバックアップ ジョブのバッ クアップ先として選択します。 詳細については、[「デデュプリケー](#page-538-0) ション [デバイスの管理](#page-538-0) (P. 539)」を参照してください。
- 必要に応じて、GFS ローテーションなどのスケジュールを設定します。 詳細については、[「デデュプリケーション](#page-1024-0) デバイス上での GFS ロー [テーション](#page-1024-0) (P. 1025)」を参照してください。
- パージ ポリシーを指定します。詳細については、[「デデュプリケー](#page-1007-0) ション デバイスのコピー ポリシーとパージ [ポリシーの指定に関する](#page-1007-0) [考慮事項](#page-1007-0) (P. 1008)」を参照してください。

注: バックアップ ジョブのサブミットについては、[「バックアップ](#page-169-0) ジョブ [のサブミット](#page-169-0) (P. 170)」を参照してください。

### ステージング ジョブがデデュプリケーションで機能する仕組み

Disk to Disk to Tape のバックアップ操作では、デデュプリケーション デバ イス グループをステージングの場所、最終的なバックアップ デスティ ネーション、またはその両方として指定できます。ただし、同じデデュプ リケーション デバイス グループを両方のタブで選択することはできませ  $h_{\circ}$ 

- 「ステージングの場所]タブで、デデュプリケーション デバイス グ ループを選択し、ステージングを有効にして、ステージング ポリシー を指定します。
- 「デスティネーション]タブで別のデデュプリケーション デバイス グ ループを選択し、パージ ポリシーを指定します。 パージ ポリシーを 指定しない場合、デデュプリケーション デバイスの作成から、フル バックアップの場合はデフォルト値の 4 週間、増分/差分バックアップ の場合は2 週間が引き継がれます。
- 「スケジュール]タブで、必要に応じてローテーションまたは GFS ス ケジュールを設定します。

詳細については、「ディスク ステージング バックアップ ジョブをサブ ミットする方法」を参照してください。

#### ステージング バックアップ ジョブでデデュプリケーションを使用したデータのバックアップ

該当するタブでデデュプリケーション デバイス グループを選択すること によって、ディスク ステージング バックアップ ジョブのステージング フェーズ、マイグレーション フェーズ、またはその両方のフェーズで、 データのデデュプリケーションを実行できます。

#### ステージング バックアップ ジョブでデデュプリケーションを使用してデータをバッ クアップする方法

1. [バックアップマネージャ]を開き、 [スタート] タブをクリックし ます。

[スタート] タブで、 [デデュプリケーション バックアップ] および 「ステージングを有効にする]をクリックします。

バックアップ マネージャに[ステージングの場所]タブと[ポリシー] タブが表示されます。

- 2. [ステージングの場所]タブをクリックして、ステージング サーバ オ ブジェクトを展開します。
	- a. このバックアップ ジョブのステージング グループとして選択す るデデュプリケーション グループを参照して選択します。
	- b. [ポリシー]タブをクリックし、デデュプリケーション ステージ ング ポリシーを指定します。
	- c. ジョブに必要なフル、差分、および増分バックアップのステージ ング ポリシーを指定します。
- 3. 「デスティネーション]タブをクリックして、サーバ オブジェクトを 展開します。
	- a. このバックアップ ジョブの最終的なデスティネーションとして使 用するグループを参照および選択します。

注: 通常のデバイス グループを選択することも別のデデュプリ ケーション グループを選択することもできますが、ステージング デスティネーションとして指定したのと同じデデュプリケーショ ン グループを選択することはできません。

- b. ポリシーをクリックして、[デデュプリケーション パージ ポリ シー]ダイアログ ボックスを開きます。
- c. 「フル バックアップ]タブをクリックして、ジョブに必要なフル バックアップのパージ ポリシーを指定します。
- d. [差分/増分バックアップ]タブをクリックして、ジョブに必要な 増分/差分バックアップのパージ ポリシーを指定します。
	- 以下に指定した時間後にパージ -- 処理が終了してからジョブ セッションをパージするまでの週数、日数、時間数、および分 数を指定します。

注: デフォルトの削除ポリシーは 4 週間に設定されているため、デ デュプリケーション ステージング ポリシーを必ず表示してくだ さい。 4 週間よりも長くバックアップを保持する場合は、手動で ポリシーを調整する必要があります。

- e. 「その他] タブをクリックし、目的のオプションを選択します。
	- キャンセルされたセッションをディスクからパージ -- ユーザ によってキャンセルされたセッションをすべてデデュプリ ケーション デバイスから削除します。
	- 失敗したセッションをディスクからパージ -- 失敗したセッ ションをすべてデデュプリケーション デバイスから削除しま す。
- f. [OK]をクリックします。
- 4. [スケジュール]タブをクリックして、バックアップ ジョブに使用す るスケジュールを指定します。

注: 「ローテーション スキーマ] や「GFS を有効化] を選択した場合 は、デデュプリケーション デバイス グループで[メディア プール] フィールドは無効になります。

- 5. ツール バーの[オプション]ボタンをクリックし、[グローバル オプ ション] ダイアログ ボックスを開きます。通常どおりに [グローバル オプション]を設定します。
- 6. ツールバーの [サブミット] ボタンをクリックし、通常どおりにジョ ブをサブミットします。

#### 詳細情報:

グローバル [バックアップ](#page-192-0) オプション (P. 193) バックアップ [ジョブのサブミット](#page-169-0) (P. 170) ディスク ステージング [バックアップのコピーおよびパージ](#page-278-0) ポリシーの指 [定](#page-278-0) (P. 279)

#### ステージングを使用するためのデデュプリケーション グループの設定

通常の FSD グループをステージング用に設定するには、バックアップ マ ネージャの[デバイスのプロパティ]セクションにある[ステージング グ ループの環境設定]オプションを使用します。このオプションは、デデュ プリケーション デバイス グループには適用されません。

データ デデュプリケーション デバイスをステージング用に設定する方法 は、以下の手順のみです。

#### ステージングを使用するためのデデュプリケーション デバイス グループの設定 方法

1. CA ARCserve Backup マネージャ コンソールを開きます。

ナビゲーション バーにある[保護と回復]メニューから、[バックアッ プ]をクリックします。

バックアップ マネージャが開きます。

- 2. [スタート]タブで、「デデュプリケーション バックアップ]および [ステージングを有効にする] をクリックします。 バックアップ マネージャに[ステージングの場所]タブと[ポリシー] タブが表示されます。
- 3. [ステージングの場所]タブをクリックして、ステージング サーバ オ ブジェクトを展開します。

このバックアップ ジョブのステージング グループとして選択するデ デュプリケーション グループを参照および選択します。

4. [ポリシー]タブをクリックし、デデュプリケーション ステージング ポリシーを指定します。

ジョブに必要なフル、差分、および増分バックアップのステージング ポリシーを指定します。

#### 詳細情報:

バックアップ [ステージング方式](#page-259-0) (P. 260)

#### <span id="page-1007-0"></span>デデュプリケーション デバイスのコピー ポリシーとパージ ポリシーの指定に関する考慮事項

デデュプリケーション デバイスのコピー ポリシーとパージ ポリシーを指 定する場合について、以下のようなシナリオを考慮する必要があります。

- ステージングされないバックアップ ジョブのデスティネーションと してデデュプリケーション デバイスを使用する場合は、パージ ポリ シーを設定できます。デデュプリケーション ポリシーをクリックしま す。 ポリシーはデフォルトで有効になっています。
	- 「フル バックアップ]および「差分/増分バックアップ]タブで、 必要に応じて、パージ ポリシーを指定します。デフォルト設定は、 フル バックアップでは 4 週間で、増分/差分バックアップでは 2 週 間です。
	- [その他]タブで、目的のオプションを選択します。
		- キャンセルされたセッションをディスクからパージ -- このオ プションは、デスティネーション デバイスへのバックアップが キャンセルされた場合に、デスティネーション デバイスから セッションを削除します。
		- 失敗したセッションをディスクからパージ -- このオプション は、デスティネーション デバイスへのバックアップが失敗した 場合に、デスティネーション デバイスからセッションを削除し ます。

両方のオプションとも、ディスク領域を速やかに再利用すること ができます。
- ステージング ジョブでステージング デバイスとしてデデュプリケー ション デバイスを使用する場合は、[ポリシー]タブをクリックして、 コピー ポリシーとパージ ポリシーの両方を指定できます。 詳細につ いては、「ディスク ステージング [バックアップのコピーおよびパージ](#page-278-0) [ポリシーの指定](#page-278-0) (P. 279)」を参照してください。
- ステージング場所とデスティネーションの両方にデデュプリケーショ ン デバイスを使用するステージング ジョブでは、2 つのパージ ポリ シーを指定できます。

パージ ポリシーは常に有効になります。 パージを無効にすることはでき ませんが、パージ スケジュールを調整することはできます。

#### デデュプリケーション使用時の暗号化と圧縮の動作

デデュプリケーション デバイスを使用しているときは、圧縮および暗号 化はサポートされません。 ただし、ステージング ジョブにおいては、圧 縮および暗号化は、ステージング フェーズではサポートされませんが、 マイグレーション フェーズでは最終的なデスティネーションに非デデュ プリケーション デバイスが指定されている場合のみサポートされます。 以下の表に、指定したデバイス別に利用可能なオプションを挙げます。

注: CA ARCserve Backup の暗号化および圧縮オプションの詳細(制限や考 慮事項など)については、「バックアップ[マネージャの暗号化](#page-200-0)/圧縮オプ [ション](#page-200-0) (P. 201)」を参照してください。

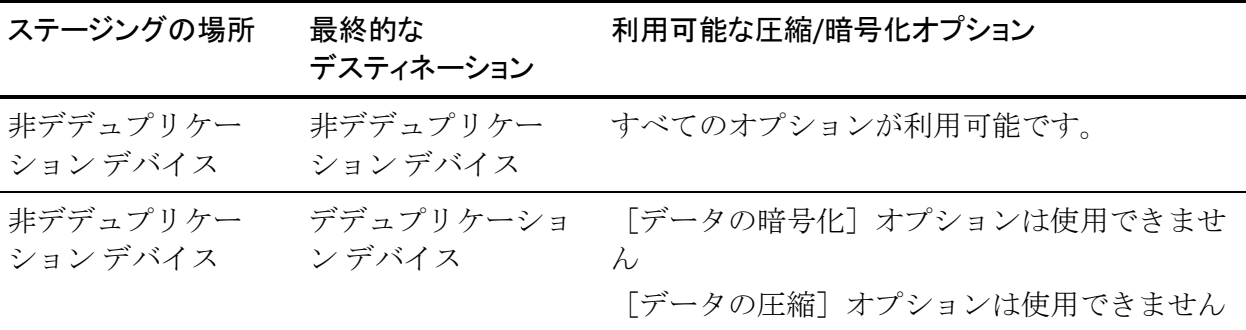

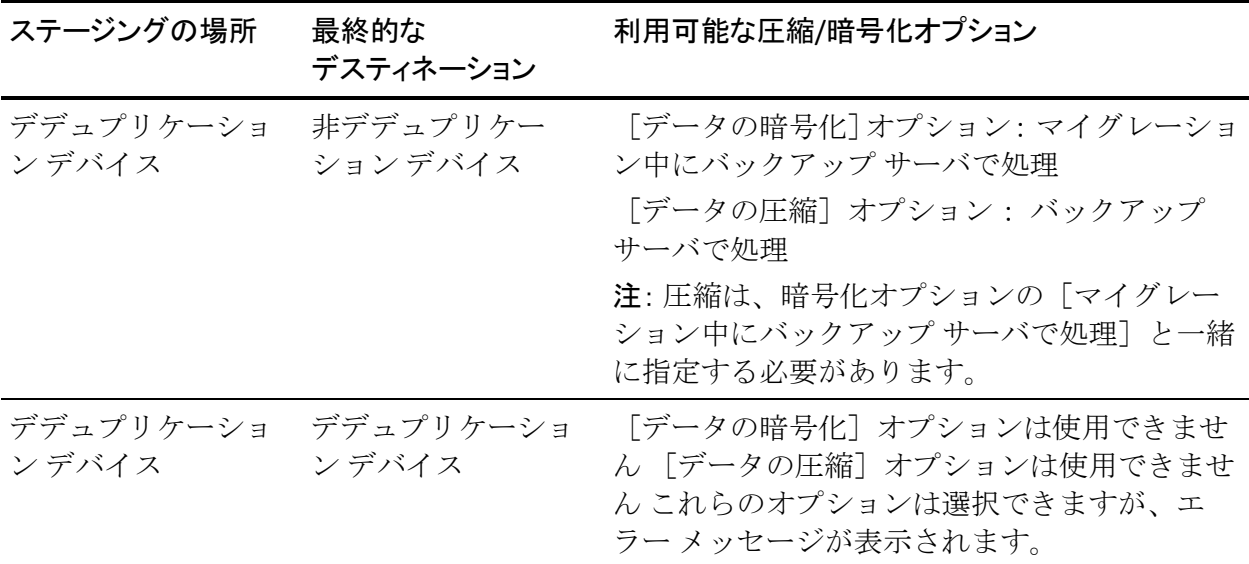

#### デデュプリケーション後の圧縮結果の表示

デデュプリケーションを使用したバックアップ ジョブの完了後の圧縮率 は、アクティビティ ログで参照できます。 圧縮は、比率またはパーセン トで表示されます。この情報は CA ARCserve Backup データベースにも格納 されるため、セッション レベル、ジョブ レベル、およびノード レベルの ジョブ履歴で表示できます。

- リストア マネージャで、セッション レベルの圧縮率情報を表示できま す。
- バックアップ マネージャ、リストア マネージャ、デバイス マネージャ で、デバイス/テープ レベルの圧縮率を表示できます。
- レポート マネージャで、セッション詳細およびセッション レポートの セッション圧縮率を表示できます。 Dashboard レポートで、デバイス レベルまたはノード レベルの圧縮率を表示できます。

圧縮率は、格納される実際のデータ量を、デデュプリケーション後に格納 されたデータ量で割った結果で、比率またはパーセントで表されます。

# デデュプリケーション デバイスをバックアップする方法

デデュプリケーション バックアップ ジョブで生成されるインデックス ファイルとデータ ファイルは、デデュプリケーション データのリストア に不可欠です。 これらのファイルが破損すると、CA ARCserve Backup は、 デデュプリケーション データが完全であっても、元のデータ ストリーム を再構築するために必要なデータ チャンクを探して再構築できなくなり ます。 デデュプリケーション デバイス ファイルはバックアップが可能で すが、最初に理解しておく必要のある重要な注意事項があります。

- デデュプリケーション デバイス ファイルは、ローカル バックアップ ジョブでは通常はスキップされます(デデュプリケーション デバイス と CA ARCserve Backup は同じマシンにあります)。 ただし、[グロー バル オプション]を開き、[操作]タブの[デデュプリケーション デ バイス データをバックアップする]を有効にすることによって、強制 的にローカル バックアップ ジョブに含めることができます。
- デデュプリケーション デバイス ファイルは、通常はリモート バック アップ ジョブに含まれます(デデュプリケーション デバイスと CA ARCserve Backup は異なるマシンにあります)。 また、データ デデュ プリケーション ファイルは、同じリモート コンピュータに置くことも、 異なるリモート コンピュータに置くこともできます。しかし、デデュ プリケーション デバイスがバックアップされているときにそのデ デュプリケーション デバイスに対する他のバックアップ ジョブが同 時に実行されている場合は、データ ファイルとインデックス ファイル が同期されない可能性があります。 そのため、CA ARCserve Backup Agent for Open Files のライセンスを取得し、VSS をサポートするマシン でデデュプリケーション デバイスを使用する必要があります。詳細に ついては、「デデュプリケーション デバイス [ファイルのバックアップ](#page-1011-0) (P. 1012)」を参照してください。
- デデュプリケーションデバイスファイルをバックアップするには、CA ARCserve Backup Agent for Open Files のライセンスが必要です。

デデュプリケーション デバイスをリストアする方法の詳細については、 [「デデュプリケーション](#page-1020-0) デバイス ファイルのリストア (P. 1021)」を参照 してください。

### <span id="page-1011-0"></span>デデュプリケーション デバイス ファイルのバックアップ

バックアップ ジョブの実行中に、デデュプリケーション デバイス データ とインデックス ファイルを含める手順は、デバイスがローカルまたはリ モートのどちらで CA ARCserve Backup サーバに接続されていても同じで す。

注: データをデデュプリケーション デバイスにバックアップする場合や、 CA ARCserve Backup がデデュプリケーション デバイスを別のデバイスに バックアップする場合、デデュプリケーション デバイスにバックアップ されるデータは他のデバイスでは不完全である可能性があります。 デ デュプリケーション デバイスを完全にバックアップする場合は、他の ジョブで使用されていないときにデデュプリケーション デバイスをバッ クアップする必要があります。

#### デデュプリケーション デバイス ファイルをバックアップする方法

- 1. 使用中のファイルもバックアップできるように、CA ARCserve Backup Agent for Open Files のライセンスが登録されていることを確認します。 デデュプリケーション デバイスがローカルでバックアップ サーバに 接続されている場合は、そのバックアップ サーバ上でライセンスを発 行する必要があります。
- 2. デデュプリケーション デバイスが接続されているマシンが VSS をサ ポートしていることを確認します。
- 3. 通常どおりにバックアップ ジョブ オプションを設定します。
	- a. バックアップするデバイスのデデュプリケーション データ フォ ルダとインデックス フォルダを選択します。 推奨に従ってこれら のフォルダが異なるフォルダに存在する場合は、2 つの異なるセッ ションにバックアップされます。

注: CA ARCserve Backup では、データ ファイルとインデックス ファ イルが異なるコンピュータに存在する場合にデデュプリケーショ ン データを保護できます。 この方法を使用している場合は、バッ クアップ マネージャの[ソース]タブで適切なソース ノードが指 定されていることを確認します。

- b. [グローバル オプション]の[操作]タブから、[デデュプリケー ションデバイスデータをバックアップする]を有効にします。
- c. [グローバル オプション]の[ボリューム シャドウ コピー サービ ス] タブから、 [VSS を使用する] を有効に、 [VSS 失敗時、標準 バックアップに戻る]を無効にします。 この手順を実行しない場 合、このオプションは、バックアップ ジョブの実行時にバックアッ プ ジョブにより自動的に有効にされます。
- 4. 通常どおりにバックアップ ジョブを保存および実行します。詳細につ いては、[「データのバックアップ](#page-164-0) (P. 165)」を参照してください。

注: ca\_backup コマンド ライン ユーティリティでは、デデュプリケーショ ン デバイスに属するデータのバックアップ プロセスはサポートされませ  $\lambda$ 

#### CA arcserve Replication でデデュプリケーション デバイスをレプリケートする方法

デデュプリケーション デバイスは多数のデータソースからのデータを格 納できるので、これらのデバイスの保護が特に重要になります。 CA arcserve Replication を使用してデデュプリケーション デバイスのデータを レプリケートすることにより、CA ARCserve Backup 環境での保護を一層強 化できます。

CA arcserve Replication によってデデュプリケーション デバイスをレプリ ケートするには、マスタ サーバとレプリカ サーバの両方に CA arcserve Replication エンジンをインストールする必要があります。詳細については、 「*CA arcserve Replication* インストール ガイド」を参照してください。

- レプリケート対象のデデュプリケーション デバイスをホストする ローカル サーバは、マスタ サーバとして指定します。
- Windows Server 2003 以降を実行しているサーバは、レプリカ サーバと して指定します。

注: マスタ サーバとレプリカ サーバの両方に CA arcserve Replication エン ジンをインストールした後、保護するデデュプリケーション デバイスの CA arcserve Replication シナリオを作成および設定する必要があります。デ デュプリケーション デバイスで障害が発生した場合は、CA arcserve Replication で生成された VSS スナップショットを使用してデータをリスト アできます。

#### デデュプリケーション デバイス用 CA arcserve Replication シナリオの作成

以下の手順では CA arcserve Replication シナリオの中でも、特に CA arcserve Replication ファイル サーバ シナリオを使用して、デデュプリケーション デバイスをレプリケートする方法を示します。 詳細については、「CA arcserve Replication ユーザ ガイド」を参照してください。

重要: マスタ サーバは、レプリケートするデデュプリケーション デバイス のローカル ホストです。

#### デデュプリケーション デバイス用 CA arcserve Replication シナリオの作成方法

- 1. CA arcserve Replication マネージャで、 [シナリオ] 「新規] を選択す るか、ツールバーの[新規シナリオ]ボタンをクリックして、シナリ オ作成ウィザードを起動します。
- 2. [ようこそ]の画面で[新規シナリオの作成]を選択し、適切なグルー プを指定して「次へ」をクリックします。
- 3. [サーバおよび製品タイプの選択]画面で、[ファイル サーバ]、[レ プリケーションおよびデータ リカバリ シナリオ(DR)]、および[ア シュアード リカバリ (AR) のための整合性テスト (AR) ] を指定しま す。 「アシュアードリカバリ (AR) のための整合性テスト (AR) ] オプションは、回復に失敗したデデュプリケーション デバイス用に VSS スナップショットを生成するために選択する必要があります。[次 へ]をクリックして続行します。
- 4. [マスタおよびレプリカ ホスト]画面では、シナリオ名を指定します。 例: DDD。 マスタ サーバとレプリカ サーバのホスト名または IP アド レスと、ポート番号を入力します。 [次へ]をクリックして続行しま す。
- 5. エンジンの検証が完了するまで待ちます。必要に応じて[インストー ル]をクリックして一方または両方のサーバでエンジンをアップグ レードし、[次へ]をクリックして続行します。
- 6. [マスタルートディレクトリ]画面では、デデュプリケーションデ バイスのデータ ファイル フォルダおよびインデックス ファイル フォ ルダを選択します。 [次へ] をクリックして続行します。

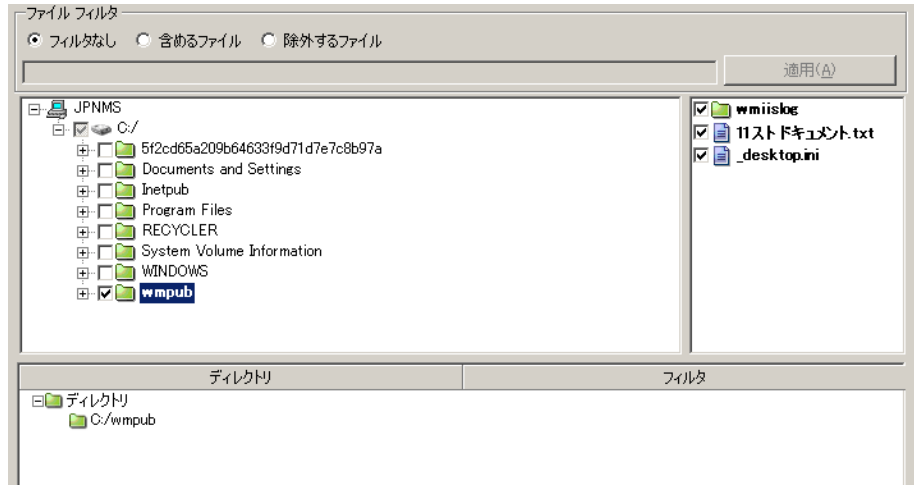

7. [レプリカ ルート ディレクトリ]画面では、レプリカ サーバ上のデー タ ファイル フォルダを選択します。VSS スナップショットのサイズを 考慮し、同じボリューム上にレプリケートするデデュプリケーション デバイスのインデックスとデータ ファイルを配置することをお勧め します。 [次へ]をクリックして続行します。

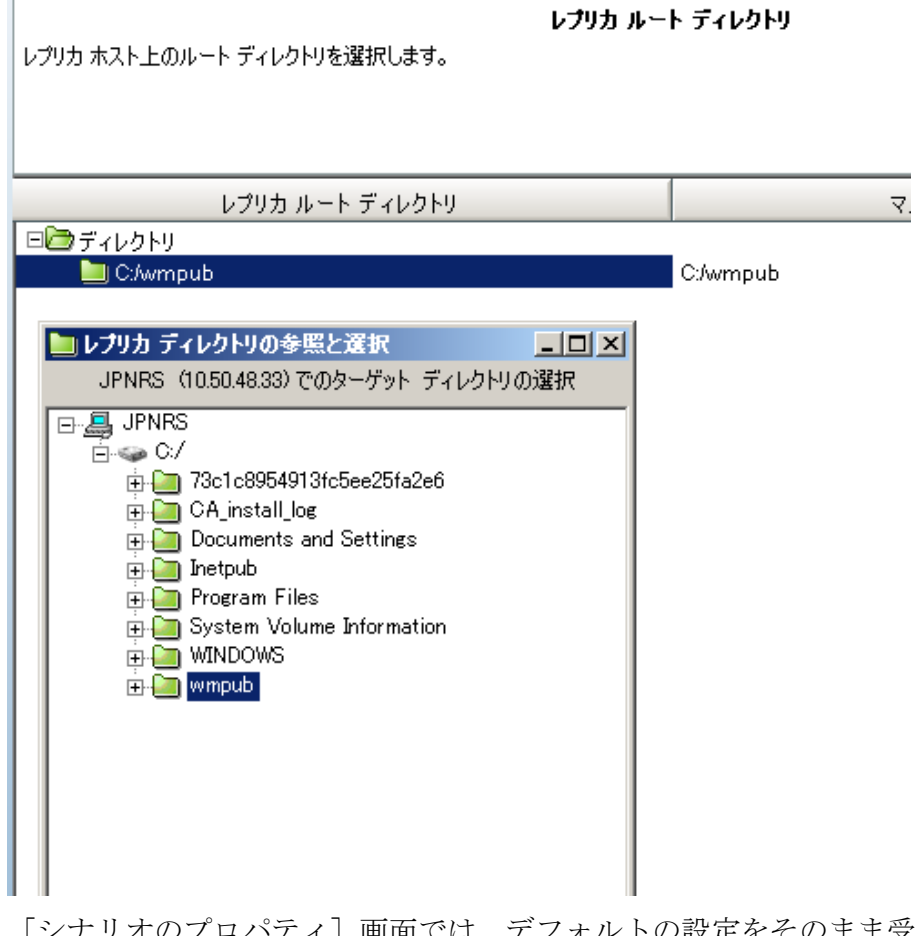

- 8. [シナリオのプロパティ]画面では、デフォルトの設定をそのまま受 け入れ、[次へ]をクリックして続行します。
- 9. [マスタとレプリカのプロパティ]画面では、デフォルトの設定をそ のまま受け入れ、[次へ]をクリックして続行します。
- 10. シナリオの検証が完了するまで待ちます。エラーや警告が表示された 場合は、続ける前にそれらを解決します。[次へ]をクリックして続 行します。
- 11. [シナリオの実行]画面では、[完了]をクリックします。

シナリオを実行する前に、デデュプリケーション デバイス用 CA arcserve Replication シナリオの設定を完了しておく必要があります。

### デデュプリケーション デバイス用の CA arcserve Replication シナリオの設定に関する考慮事項

CA arcserve Replication を使用してデデュプリケーション デバイスをレプ リケートするには、検討すべき設定方法が 2 あります。

- Online Replication Type -- デデュプリケーション デバイスは、レプリカ サーバにリアルタイムでレプリケートされます。このタイプは、ドラ イブのパフォーマンスに影響を及ぼす場合がありますが、別個のハー ド ディスクにシナリオ スプールを設定することで対処できます。 ス プール サイズの詳細については、「CA arcserve Replication ユーザ ガイ ド」を参照してください。
- **Scheduled Replication Type** -- デデュプリケーション デバイスはスケ ジュールされた時刻にレプリカ サーバにレプリケートされます。ジョ ブが実行されていない期間を指定すれば、デバイスに及ぼす影響を最 小にできます。

デデュプリケーション デバイス用オンライン CA arcserve Replication レプリケーション シナリオの 設定

> CA ARCserve Backup では、デデュプリケーション デバイスに CA arcserve Replication レプリケーション シナリオを設定できます。

#### オンライン レプリケーション用シナリオの設定方法

- 1. CA arcserve Replication マネージャで、デデュプリケーション デバイス のレプリケート用に作成したシナリオを選択します。
	- a. このシナリオの[プロパティ]タブをクリックします。
	- b. [レプリケーション] [モード] プロパティを [オンライン]に 設定します。
- 2. CA arcserve Replication マネージャで、デデュプリケーション デバイス をローカルで接続するマスタ サーバを選択します。
	- a. このサーバの [プロパティ] タブをクリックします。
	- b. 「スプール] 「スプール ディレクトリ] プロパティを、デデュプ リケーション デバイスとは別のハードディスクのフォルダに設定 します。 これにより、パフォーマンスが向上します。
- 3. CA arcserve Replication マネージャで、[レプリカ サーバ]を選択しま す。
	- a. このサーバの[プロパティ]タブをクリックします。
	- b. [スケジュール タスク]-[アシュアード リカバリを使用したレプ リカ整合性テスト]-[テスト成功時のアクション]-[シャドウ コ ピーの作成(VSS)]プロパティをオンに設定します。
	- c. 必要に応じて子プロパティを設定します。
		- 保存されるスナップショット数 -- 例として「10」が設定されて います。 必要に応じてこの値を増減します。
		- シャドウ ストレージ ボリューム -- デフォルト
		- ボリュームごとの最大ストレージ サイズ -- 無制限
	- d. スケジュール タスク]-[アシュアード リカバリを使用したレプリ カ整合性テスト] - [スケジューラ] プロパティを設定します。
- 4. 変更を保存します。

デデュプリケーション デバイスのレプリケーション シナリオを実行しま す。

デデュプリケーション デバイス用のスケジュールされた CA arcserve Replication レプリケーション のシナリオの設定

> デデュプリケーション デバイス レプリケーション シナリオ用にスケ ジュールされたレプリケーションを使用する場合、デバイスの障害発生時 にデータをリストアするには VSS スナップショットを手動で生成する必 要があります。

#### スケジュールされたレプリケーションのシナリオを設定する方法

- 1. CA arcserve Replication マネージャで、デデュプリケーション デバイス のレプリケート用に作成したシナリオを選択します。
	- a. このシナリオの[プロパティ]タブをクリックします。
	- b. [レプリケーション] [モード] プロパティを [スケジュール] に設定します。
	- c. レプリケーションのスケジュール時間を毎日 0: 00 に設定します。
- 2. CA arcserve Replication マネージャで、 [レプリカ サーバ]を選択しま す。
	- a. このサーバの[プロパティ]タブをクリックします。
	- b. [スケジュール タスク]-[アシュアード リカバリを使用したレプ リカ整合性テスト]-[テスト成功時のアクション]-[シャドウ コ ピーの作成(VSS) 7 プロパティをオンに設定します。
- 3. 変更を保存します。
- 4. デデュプリケーション デバイスのレプリケーション シナリオを実行 します。
- 5. VSS スナップショットを手動で生成します。
	- a. 作成したデデュプリケーション デバイス レプリケーション シナ リオ用のレプリカ サーバを選択します。
	- b. CA arcserve Replication マネージャのツールバーで、[レプリカの整 合性テスト7ボタンをクリックします。
	- c. [アシュアード リカバリを使用したレプリカ整合性テスト]ダイ アログ ボックスが開いたら、[OK]をクリックして開始します。

# グローバル デデュプリケーションを使用したデータのバックアップ

グローバル デデュプリケーションは、同じデデュプリケーション デバイ スにパックアップされる異なるマシン間で、C:¥ ドライブのバックアップ セッション内の重複を見つけます。一般に、マシンの C:¥ ドライブはオペ レーティング システム ファイルを保持しているため、多くの重複が存在 します。 システム ボリュームに加えて、グローバル デデュプリケーショ ンでは Oracle RMAN セッションも処理されます。

グローバル デデュプリケーションは、6 時間ごとに実行されますが、バッ クアップ ジョブとパージ ジョブがアクティブなときには実行できず、両 方のジョブが同じセッション ファイルにアクセスする場合には中断され ます。

グローバル デデュプリケーションを実行するには、通常どおりにバック アップ ジョブを設定し、[デデュプリケーション デバイス グループの環 境設定]の「グローバル デデュプリケーションを有効にする]オプショ ンをオンにしていることと、バックアップ ソースとして指定された別の マシンの C:¥ ドライブを選択していることを確認します。

#### グローバル デデュプリケーションを使用してデータをバックアップする方法

- 1. 「デデュプリケーション デバイス グループの環境設定]から、「グ ローバル デデュプリケーションを有効にする]オプションが設定され ていることを確認します(デフォルト設定では有効になっています)。
- 2. バックアップ マネージャから、通常どおりにバックアップ ジョブを設 定します。
- 3. [ソース]タブで、別のマシンの Windows C:¥ ボリューム ディレクト リを選択します。
- 4. (オプション)ステージングを使用する場合は、「ステージングの場 所]タブをクリックし、デデュプリケーション デバイス グループを選 択します。
- 5. [デスティネーション]タブで、デデュプリケーションデバイスグ ループを選択します。
- 6. 通常どおりにジョブ設定の選択を完了します。
- 7. ジョブを実行します。

# デデュプリケーション データの回復

デデュプリケーションが実行されたデータのリストアは、通常のリストア ジョブと同じ手順で行います。 Disaster Recovery はデデュプリケーション をサポートしており、通常の惨事復旧と同じ手順で行います。

CA ARCserve Backup ユーティリティもデデュプリケーション デバイスを サポートしています。

注: パージ ユーティリティに割り当てられる優先度は、バックアップ、リ ストア、マージ、およびスキャンよりも低くなります。アクティブなバッ クアップ、リストア、マージ、またはスキャン ジョブが同じデデュプリ ケーション デバイスで動作している場合、パージはスキップされます。 パージ セッションがすでに進行中のデデュプリケーション デバイスの場 合、バックアップ、リストア、マージ、およびスキャン ジョブが優先さ れ、パージ セッションは停止されます。

### デデュプリケーション データのリストア

デデュプリケーション デバイスに保存されたデータのリストア処理は、 通常の FSD の場合と同じです。 ステージング ジョブの一環としてデータ をテープへマイグレートしている場合でも、リストアはディスクから実行 する必要があります。

#### 詳細情報

[データのリストア](#page-344-0) (P. 345)

#### <span id="page-1020-0"></span>デデュプリケーション デバイスでのセッション単位のリストア

デデュプリケーション デバイスに多数のセッションが含まれている場合 は、「過去 n 日間」のオプションを使用して結果をフィルタできます。デ バイスを展開すると、プログレス バーが表示されます。 プログレス バー をキャンセルするとショートカット メニューが表示され、展開されたデ バイスからリストアするターゲット セッションを選択できます。 ショー トカット メニューの [さらに表示] オプションを使用して、残りのセッ ションを展開することもできます。

### デデュプリケーション デバイス ファイルのリストア

デデュプリケーション デバイスのデータ ファイルとインデックス ファイ ルも明示的にバックアップしている場合は、デデュプリケーションを実行 したデータをリストアできます。 デデュプリケーション デバイス ファイ ルをリストアするには、以下の手順に従います。

- バックアップしたインデックス ファイルが格納されているノードに 移動します
- 正しいセッションを選択します
- リストアするインデックス ファイルまたはデータ ファイルを選択し ます
- 別の場所にリストアします
- 競合を避けるために、元のデデュプリケーション デバイスを削除しま す
- リストアされたインデックス フォルダとデータ フォルダを使用する 新しいデデュプリケーション デバイスを作成します
- テープ エンジンを停止してから再開し、バックアップを開始したとき に実行されていたすべての操作を無効にします
- レコードが物理デバイスに一致するように、新しいデデュプリケー ション デバイスをマージします

注: バックアップ デデュプリケーション デバイスにアクティブなセッ ションが存在すると、マージ処理は完了しないか、失敗します。

#### CA arcserve Replication/VSS スナップショットを使用するデデュプリケーション デバイスのリストア

レプリケートしたデデュプリケーション デバイスで障害が発生した場合 は、VSS スナップショットを使用して、デバイスに保存したデータを回復 できます。

#### 障害が発生したデデュプリケーション デバイスの回復方法

1. CA arcserve Replication マネージャで、レプリケーション シナリオを停 止します。

- 2. VSS スナップショットを公開します。
	- a. 「スナップショット ビュー]をクリックし、リストアに使用する スナップショットを選択します。
	- b. [ドライブ文字として公開]を選択し、リストア プロセスを開始 します。

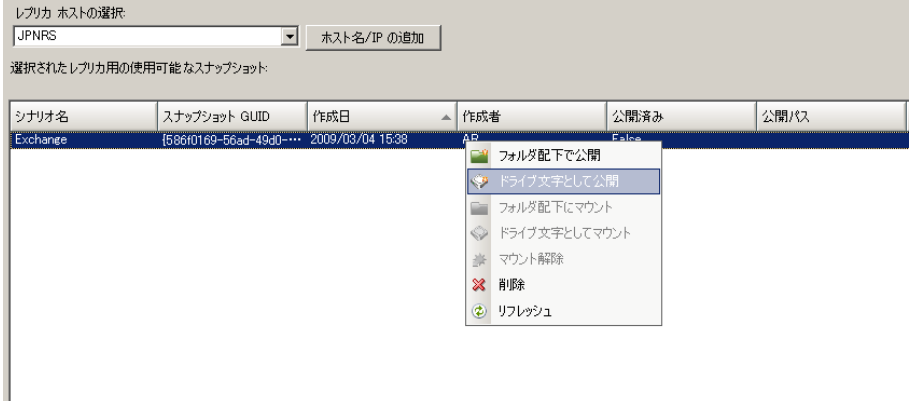

3. レプリカ サーバにログオンし、公開したドライブを開き、公開したイ ンデックスおよびデータ ファイルを別の場所にコピーします。

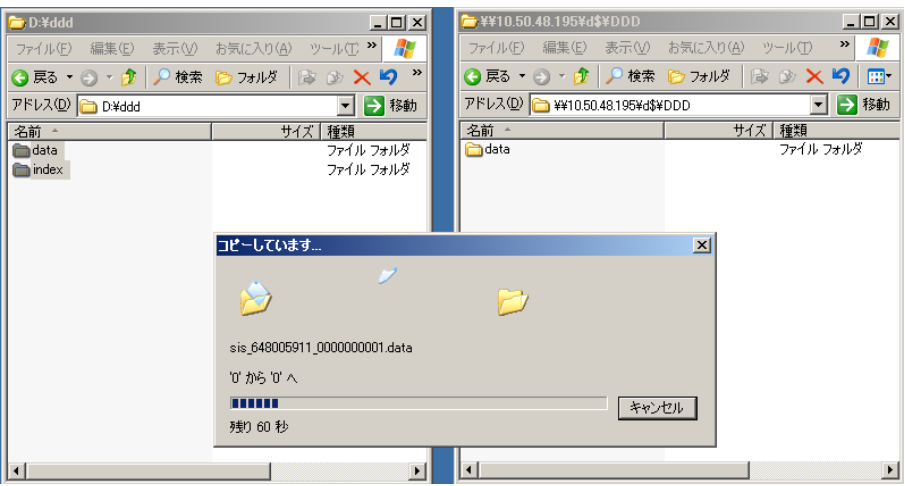

- 4. CA ARCserve Backup デバイス マネージャから、障害が発生したデデュ プリケーション デバイスを削除します。テープ名、ランダム ID、およ びシーケンス番号が同一の 2 つのデバイスによる競合を避けるため、 このデバイスは削除する必要があります。
- 5. CA ARCserve Backup デバイス マネージャで、コピーしたインデックス およびデータ ファイルのパスを使用して、新しいデデュプリケーショ ン デバイスを作成します。詳細については、[「デデュプリケーション](#page-997-0) [デバイスの作成](#page-997-0) (P. 998)」を参照してください。
- 6. テープ エンジンを停止してから再開し、バックアップを開始したとき に実行されていた操作を無効にします。
- 7. DB テープ レコードが更新され、物理デデュプリケーション テープに 一致するように、新しいデデュプリケーション デバイスをマージしま す。 これを実行するには、[データベース]メニューの[データベー ス]オプションで、[セッション ヘッダのみマージする]オプション を使用します。 バックアップ デデュプリケーション デバイスにアク ティブなセッションが存在すると、マージ処理は完了しないか、失敗 します。

新しいデデュプリケーション パスをレプリケートするために、新しい CA arcserve Replication シナリオの作成が必要な場合があります。 既存のシナ リオを使用するために、スナップショットを前のデデュプリケーション パスに戻すことができます。ただし、まず、そこに保存してあるすべての ファイルを削除する必要があります。

# デデュプリケーションを使用したジョブのスキャン

デデュプリケーションを使用したスキャン ジョブの実行プロセスは、通 常のスキャンジョブと同じです。 必要に応じて、 [メディア検証] ボタ ンをクリックして[メディア検証オプション]にアクセスし、[メディア 検証を有効にする]オプションをクリックして選択します。

メディア検証は、すべてのメディアの種類で機能しますが、数百のセッ ションが格納されているデデュプリケーション デバイスでは、基準を満 たすセッションをランダムにサンプリングして、データが回復可能である ことを確認します。

フィルタの設定オプションと同様に、すべてのデータ(デフォルト)をス キャンすることもセッション ヘッダのみをスキャンすることもできます。 1 つのノードを指定することも、複数のノードを指定することもできます。 複数のノードを指定する場合は、所定のフィールドでカンマを使用して名 前を区切ります。 デデュプリケーションのメディア検証スキャン ジョブ では、\* グループを指定することはできませんが、特定のグループの \* テー プを指定したり、特定のテープを選択したりすることはできます。 この ジョブは、選択基準を満たすセッションをスキャンし、削除されるまで定 期的に繰り返します。

注: メディア検証は、1 つのグループのみのスキャンをサポートしており、 同じメディアを対象とする他のジョブによって中断されます。 中断され ると、「E3708 グループ <グループ名> を <分> 分内に予約できません。」 というエラー メッセージが表示されます。

#### 詳細情報

[メディア検証とスキャン](#page-40-0) ユーティリティ (P. 41)

### デデュプリケーションを使用したジョブのマージ

デデュプリケーションを使用したマージ ジョブの実行プロセスは、通常 のマージ ジョブと同じです。 詳細については、「マージ [ユーティリティ](#page-37-0) (P. 38)」を参照してください。

### デデュプリケーション デバイスでの GFS ローテーション ジョブ

デデュプリケーション デバイスはメディア プールに割り当てることがで きないため、これらのデバイス上で GFS またはローテーション スキーマ を設定するときは以下を検討します。

■ GFS またはローテーション ジョブで、ステージング処理のデスティ ネーション デバイスとしてデデュプリケーション デバイスを選択し た場合、メディア プール名を指定できません。 メディア プールを使 用しなければ、GFS またはローテーション スキーマをサブミットでき ます。

- GFS またはローテーション ジョブで、ステージング処理以外のデス ティネーション デバイスとしてデデュプリケーション デバイスを選 択した場合、メディア プールは使用されず、メディアが上書きされる こともありません。 デデュプリケーション デバイス グループに、 フォーマットされたメディアが存在する場合、データはそのメディア に書き込まれます。フォーマットされたメディアが存在しない場合は、 空のメディアが現在の日時でフォーマットされます。
- GFS またはローテーション ジョブで、ステージング処理のデスティ ネーション デバイスとしてデデュプリケーション デバイスを選択し た場合、ステージング フェーズの動作は変更されませんが、マイグ レーション フェーズでメディア プールは使用されず、メディアが上書 きされることもなくなります。 デデュプリケーション デバイス グ ループに、フォーマットされたメディアが存在する場合、データはそ のメディアに追加されます。フォーマットされたメディアが存在しな い場合は、空のメディアが現在の日時でフォーマットされます。
- GFS ローテーションまたは通常のローテーションで、「メディアへ追 加]を選択してもしなくても、デデュプリケーション デバイスに保存 されたバックアップ ジョブは同様に動作します。

注: GFS ローテーションの詳細については、[「ローテーション](#page-151-0) スキーマ (P. 152)」を参照してください。

# デデュプリケーション デバイスのパージ

デデュプリケーション デバイスのパージは、ステージング FSD のパージと は異なります。 ステージング FSD をパージする場合、CA ARCserve Backup によってセッション ファイルがただちに削除されます。 一方、デデュプ リケーション セッションのパージでは、セッション ハッシュ ファイルの 名前が CA ARCserve Backup によって .hash ToPurge に変更され、参照カウ ンタが更新されます。 つまり、パージされた「しるし」がセッションに 付けられるだけで、実際には削除されません。これは、オリジナル デー タを参照するセッションがほかにあるかもしれないためです。

インデックス ファイルに保存された参照カウンタが減らされます。 参照 カウンタが 0 に達すると、オリジナル データを参照するハッシュが存在し ないことになり、データ チャンクが「ホール」になっていると見なされ ます。CA ARCserve Backup は 25% 以上のホールがあるデータ ファイルを検 出すると、6 時間おきに実行されるパージ スレッドにより、ディスク領域 が再利用されます。

#### ディスクの断片化

ディスクの断片化を抑えるために、セッションの初めてのバックアップで は必ず、セッションが終わるまで、ディスク容量の割り当てが 1 GB 単位 で行われます。 4 つのストリームを書き込み中の場合、各ストリームは ディスク領域上の事前に割り当てられたチャンクを使用します。

デデュプリケーション プロセスの完了後、データ ファイルが実際の圧縮 済みセッション サイズを占めるように、最後の 1 GB のデータ チャンクが 切り捨てられます。 この方法により、ディスクが 1GB 単位で断片化され ます。

この処理が実施されるのは、バックアップ先がデデュプリケーション デ バイスであり、かつ、単一のデバイス上の単一のルート ディレクトリを 初めてバックアップする場合のみです。

2 回目のバックアップやその後のジョブでは、ディスクに物理的に書き込 まれるデータの量は小さくなることが予想されます。

# デデュプリケーション バックアップ セッションの削除

CA ARCserve Backup は、ユーザがバックアップ ジョブのサブミット時に指 定したパージ ポリシー(保存期間)に基づいて、デデュプリケーション バックアップ セッションをデデュプリケーション デバイスから削除しま す。 ただし、指定した保存期間内に、デデュプリケーション バックアッ プ セッションが古くなるか不要になる場合もあり得ます。 CA ARCserve Backup データベースから古くなった、または不要なセッション情報を削除 してディスク容量を解放できるように、CA ARCserve Backup では、デデュ プリケーション バックアップ セッションを削除できます。

デデュプリケーション バックアップ セッションを削除する場合、CA ARCserve Backup は以下のように動作します。

- 削除されたセッションが他のデデュプリケーション バックアップ セッションから参照されている場合、セッションに関する情報は CA ARCserve Backup データベースから直ちに削除されます。しかし、削除 されたセッションが他のデデュプリケーション バックアップ セッ ションによって参照されなくなるまで、CA ARCserve Backup はディス ク容量を再利用できません。
- 削除されたセッションが他のデデュプリケーション バックアップ セッションから参照されている場合、セッションに関する情報は ARCserve データベースから削除され、ディスク容量が即座に解放され ます。

重要: デデュプリケーション バックアップ セッションの削除は、不可逆的 なプロセスです。 削除したデデュプリケーション バックアップ セッショ ンは回復できません。

#### 次の手順に従ってください:

- 1. CA ARCserve Backup ホーム画面の [クイックスタート] メニューから [リストア]をクリックします。
- 2. リストア マネージャの[ソース]タブをクリックします。 ドロップ ダウン メニューから[セッション単位]を選択します。 セッション ディレクトリ ツリーが表示されます。
- 3. セッションを展開して、バックアップ セッションが保存されているデ バイスを表示します。

4. 削除するセッションが保存されているデデュプリケーション デバイ スを参照します。 デデュプリケーション デバイスを展開して、そのデバイスに保存され

たデデュプリケーション バックアップ セッションを表示します。

5. 削除するセッションを選択します。

削除するセッションを右クリックし、コンテキスト メニューから[選 択したセッションの削除]を選択します。

メッセージが表示されたら、[はい]をクリックし、選択したセッショ ンを削除します。

セッションが削除されます。

# デデュプリケーション レポート

CA ARCserve Backup レポートは、デデュプリケーションの統計を含むよう に変更されました。 詳細については、[「レポート](#page-911-0) カテゴリ (P. 912)」を参 照してください。

# 第 13 章: 物理ディスク/ボリュームの raw バックアップおよびリストア

このセクションには、以下のトピックが含まれています。

raw [バックアップおよびリストアの概要](#page-1030-0) (P. 1031) raw [バックアップの動作](#page-1031-0) (P. 1032) raw [バックアップおよびリストアの有効化](#page-1035-0) (P. 1036) [物理ディスク](#page-1035-1)/ボリュームの raw バックアップ (P. 1036) raw [バックアップのリストア](#page-1037-0) (P. 1038)

# <span id="page-1030-0"></span>raw バックアップおよびリストアの概要

CA ARCserve Backup では、ファイル システムの有無にかかわらず、物理 ディスクおよび物理ボリュームをバックアップおよびリストアできます。 たとえば、この機能を使用して以下をバックアップできます。

- Oracle データベース スナップショット
- Windows 以外のファイル システムのパーティション
- 名前のないパーティションまたはボリューム (ドライブ文字のないボ リューム)
- クライアント システムにディスクとしてマウントされた任意のス ナップショット

# 物理ディスクおよびボリュームの raw バックアップのライセンス要件

物理ディスク/ボリュームの raw バックアップ機能を使用するには、以下 のライセンスが必要です。

- CA ARCserve Backup Client Agent のライセンス (この機能を使用する各 サーバで必要)
- CA ARCserve BackupEnterprise Module のライセンス (クライアントエー ジェントをバックアップする各サーバで必要)

#### 例: 物理ディスク**/**ボリュームの **raw** バックアップのライセンス要件

サーバ A、B、および C で物理ディスク/ボリュームの raw バックアップ機 能を使用する場合、3 つのサーバすべてに CA ARCserve Backup Client Agent のライセンスをインストールする必要があります。さらに、これら 3 つの サーバをバックアップするバックアップ サーバで、Enterprise Module のラ イセンスを 1 つ登録する必要があります。

# <span id="page-1031-0"></span>raw バックアップの動作

CA ARCserve Backup は、物理ディスク/ボリュームの raw バックアップを実 行するために、デバイスへの排他的アクセスを取得します。これにより、 CA ARCserve Backup は一貫したバックアップ イメージを取得できます。CA ARCserve Backup は、データをブロック単位でシーケンシャルに読み取り、 次に、ステージング デバイスまたは CA ARCserve Backup サーバにイメージ をコピーします。

## サポートされている機能

raw バックアップおよびリストアでは、以下の CA ARCserve Backup 機能を 使用できます。

- バックアップの推定
- 圧縮
- 圧縮/暗号化

# raw バックアップおよびリストア処理の実行に対する制限事項

物理ディスクおよび物理ボリュームの raw バックアップを実行する際は、 以下の制限事項を考慮してください。

- CA ARCserve Backup は、増分および差分の raw バックアップをサポート していません。そのようなバックアップ ジョブをサブミットしようと すると、CA ARCserve Backup によって自動的にフル バックアップ ジョ ブに変更されます。
- CA ARCserve Backup は、ボリューム シャドウ コピー サービス (VSS) スナップショット テクノロジを使用したバックアップは実行しませ  $h_{\rm o}$
- CA ARCserve Backup では、物理ディスクまたは物理ボリュームによる クラスタのバックアップおよびリストアはサポートされていません。 そのため、これらのデバイスは、バックアップ マネージャの[ソース] タブ内のクラスタ仮想ノードの下に表示されません。
- CA ARCserve Backup では、物理ディスクまたは物理ボリュームによる リムーバブル メディアのバックアップおよびリストアはサポートさ れていません。そのため、これらのデバイスは、バックアップ マネー ジャの[ソース]タブに表示されません。
- CA ARCserve Backup がデバイスに排他的にアクセスできない場合、 バックアップ ジョブが失敗する場合があります。
- ダイナミック物理ディスクを別の物理ディスクにリストアする場合、 CA ARCserve Backup はデスティネーションの物理ディスクにパーティ ション情報をコピーしません。 従って、ソースの物理ディスクのボ リュームおよびパーティションは、リストア後、デスティネーション の物理ディスクに反映されません。つまり、ダイナミック ディスクは、 元の場所にしかリストアできません。また、複数のダイナミック ディ スクがある場合は、ボリュームのパーティション分割を元の状態に戻 すために、これらすべてのダイナミック ディスクを元の場所にリスト アする必要があります。

ダイナミック ディスクを元の場所にリストアする理由は以下のとお りです。

ボリューム情報はダイナミック ディスク データベースに保存されて いるため、ダイナミック ディスクのパーティション テーブルには、 ディスク上の各ボリュームのエントリが含まれません。システムの各 ダイナミック ディスクには、このダイナミック ディスク データベー スのレプリカが含まれます。データベースの場所は、ディスクのパー ティション スタイルによって決定されます。

- マスタブート レコード (MBR) ディスク上では、このデータベー スはディスクの最後の1メガバイト (MB) に含まれています。
- GPT (Globally Unique Identifier Partition Table) ディスクでは、この データベースは、LDM(論理ディスク マネージャ)メタデータ パー ティションと呼ばれる、1MB の予約済み(非表示)パーティショ ンに含まれています。

従って、リストア中にこのデータベースがディスクに書き込まれない 場合、パーティション情報はリストアできません。複数のダイナミッ ク ディスクがあるシステムについては、各ディスクにデータベースの コピーが含まれているため、すべてのディスクを元の場所にリストア する必要があります。また、元のパーティション情報をリストアする には、データベースのコピーが同一である必要があります。

■ システム/ブート ボリュームに相当する物理ボリュームと、これらの 物理ボリュームが存在するディスクは、バックアップ マネージャの 「ソース]タブには表示されません。

■ - 「フィルタ]オプションは、物理ディスクとボリュームの raw バック アップおよびリストアには利用できません。

### 物理ディスクおよびボリュームの命名規則

raw バックアップおよびリストアを有効にすると、バックアップ マネー ジャの [ソース] タブに、エージェントに接続されている物理ディスクお よびボリュームが表示されます。 以下の図に、物理ボリュームを表示し ている「ソース]タブのセクションを示します。

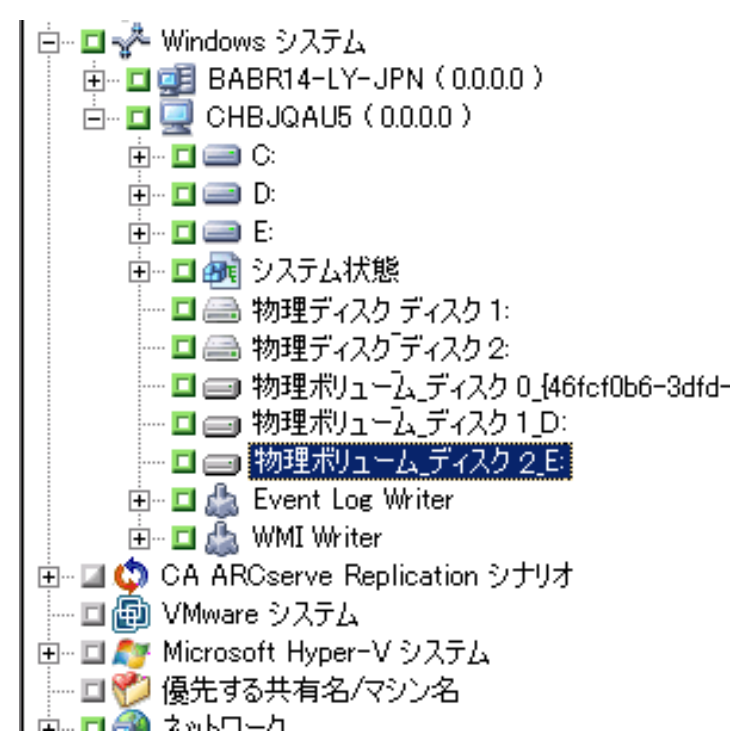

PhysicalDisk\_<ディスク ID>:

物理ディスクを示します。<ディスク ID> は、ディスクの識別タグです。 CA ARCserve Backup および Windows ディスク管理では、同じ方法で < ディスク ID> を表示します。

#### 物理ボリューム <ディスク ID> <ボリューム ID>

物理ボリュームを示します。 <ボリューム ID> はドライブ文字または GUID です。 GUID は、ボリュームに名前が付いていない(ドライブ文 字が関連付けられていない)場合にのみ表示される 16 進数です。 た とえば「物理ボリューム ディスク 2 E」は、ディスク 2 上のボリュー ム E を表します。

# <span id="page-1035-0"></span>raw バックアップおよびリストアの有効化

物理ディスクおよびボリュームの raw バックアップおよびリストアを実 行する機能は、デフォルトでは無効になっています。 各エージェントの オプションを有効にする必要があります。

物理ディスク/ボリュームの raw バックアップおよびリストアを有効にする方法

1. Windows で [スタート]-[プログラム]-[CA]-[ARCserve Backup] -[Backup Agent 管理]を選択します。

[ARCserve Backup Agent 管理]ウィンドウが表示されます。

- 2. [オプション]-[環境設定]をクリックします。 [環境設定]ウィンドウが表示されます。
- 3. [物理ディスク/ボリュームのバックアップおよびリストアを有効に する]をクリックします。
- 4. [OK]をクリックします。 raw バックアップおよびリストアの機能がエージェントで有効化され ます。

# <span id="page-1035-1"></span>物理ディスク/ボリュームの raw バックアップ

以下のいずれかの方法で、物理ディスク/ボリュームの raw バックアップ を実行できます。

- 通常のバックアップ **--** 通常のデバイス グループをバックアップ先と して指定します。
- デデュプリケーション バックアップ -- デデュプリケーション デバイ ス グループをバックアップ先として指定します。
- ステージング バックアップ -- 通常のデバイス グループまたはデデュ プリケーション デバイス グループを、ステージング場所または最終デ スティネーション メディア、またはその両方として指定します。

注: デデュプリケーション バックアップでは、ステージング場所およ び最終デスティネーション メディアとして、同じデデュプリケーショ ン デバイス グループを指定しないでください。

物理ディスク/ボリュームの raw バックアップを実行する方法

- 1. CA ARCserve Backup マネージャ コンソールを開きます。
- 2. ナビゲーション バーで、 [クイック スタート] [バックアップ]を クリックします。

バックアップ マネージャが開きます。

- 3. バックアップのタイプを指定します。
- 4. (オプション)「ステージングを有効にする]チェック ボックスを選 択します。
- 5. [ソース]タブをクリックし、バックアップする物理ディスク/ボ リュームを指定します。
- 6. 「スケジュール]タブをクリックして、バックアップ ジョブのスケ ジュールを定義します。
- 7. (オプション) [ステージングの場所] タブ]をクリックし、ステー ジング デバイス グループを指定します。

注: [ステージングの場所] タブが表示されるのは、 [スタート] タ ブの[ステージングを有効にする]チェック ボックスをオンにした場 合だけです。

8. (オプション)「ポリシー]タブをクリックし、ジョブのテープ ステー ジング ポリシーとコピー ポリシーを指定します。

注:「ポリシー]タブが表示されるのは、「スタート]タブの「ステー ジングを有効にする]チェック ボックスをオンにした場合だけです。

9. [デスティネーション] タブをクリックし、バックアップデータを保 存するデバイス グループを選択します。

10. [サブミット]をクリックします。

[ジョブのサブミット]ダイアログ ボックスが開きます。

11. [ジョブのサブミット]ダイアログ ボックスで入力必須フィールドに 入力して、 [OK] をクリックします。

ジョグがサブミットされます。

注: CA ARCserve Backup では、バックアップ ジョブを実行するサーバ上に Enterprise Module の有効なライセンスがあるかどうかが確認されます。CA ARCserve Backup によって必要なライセンスが検出された場合、バック アップ ジョブはサブミットされます。CA ARCserve Backup によって必要な ライセンスが検出されなかった場合、バックアップ ジョブはサブミット されません。

# ノード全体のバックアップ

ノード全体をバックアップする場合、Windows ファイル システム ボ リュームに対応する物理ボリュームは raw バックアップの対象とはなり ません。これらのボリュームは、Client Agent for Windows が従来の方法で バックアップします。さらに、CA ARCserve Backup は重複データのバック アップを避けるため、ファイル システム ボリュームの任意の一部をホス トしている物理ディスク上ではバックアップを実行しません。

# <span id="page-1037-0"></span>raw バックアップのリストア

物理ディスク/ボリュームの raw バックアップ データは、以下の方法でリ ストアできます。

- バックアップデータをバイナリファイルとして別の場所にリストア する。
- バックアップデータを元の場所にリストアする。
- バックアップ データを別の物理ディスク/ボリュームにリストアする。

## 別の場所にファイルとしてリストア

CA ARCserve Backup では、物理ディスク/ボリュームの raw バックアップ データをバイナリ ファイルとして別の場所にリストアできます。 すべて のファイルの上書き、ファイル名の変更、既存ファイルのスキップ、新し いファイルのみ上書き、などのオプションを選択できます。

raw バックアップ データをバイナリ ファイルとして別の場所にリストアする方法

- 1. CA ARCserve Backup マネージャ コンソールを開きます。
- 2. ナビゲーション バーで、[クイック スタート]-[リストア]をクリッ クします。

リストア マネージャが開きます。

- 3. 「ソース]タブをクリックします。
- 4. ソースの物理ディスク/ボリュームを参照し、選択します。
- 5. [デスティネーション]タブをクリックし、物理ディスク/ボリューム 上のフォルダを選択します。

注: リストア先は、[ソース]タブで指定したソース ディレクトリと は別の場所に指定する必要があります。

- 6. [スケジュール]タブをクリックして、リストア ジョブのスケジュー ルを定義します。
- 7. ツールバーの「サブミット]をクリックし、ジョブをサブミットしま す。

リストア ジョブがサブミットされ、CA ARCserve Backup は raw バック アップ データをバイナリ ファイルとして別の場所へリストアします。

## 元の場所へリストア

CA ARCserve Backup では、物理ディスク/ボリュームの raw バックアップ データを、バックアップ元の場所にリストアできます。

#### raw バックアップ データの元の場所へのリストア方法

- 1. CA ARCserve Backup マネージャ コンソールを開きます。
- 2. ナビゲーション バーで、 [クイック スタート] [リストア] をクリッ クします。

リストア マネージャが開きます。

- 3. 「ソース]タブをクリックします。
- 4. ソースの物理ディスク/ボリュームを参照し、選択します。
- 5. 「デスティネーション]タブをクリックします。 [ファイルを元の場所へリストア]オプションがオンになっているこ とを確認します。
- 6. 「スケジュール]タブをクリックして、リストアジョブのスケジュー ルを定義します。
- 7. ツールバーの「サブミット]をクリックし、ジョブをサブミットしま す。

リストア ジョブがサブミットされ、CA ARCserve Backup は raw バック アップ データを元の場所へリストアします。

### 別の物理ディスク/ボリュームへのリストア

物理ディスク/ボリュームの raw バックアップ データを、別の物理ディス ク/ボリュームにリストアできます。物理ディスクの raw バックアップは、 別の物理ディスクにリストアできますが、物理ボリュームにはリストアで きません。同様に、物理ボリュームの raw バックアップは、別の物理ボ リュームにリストアできますが、物理ディスクにはリストアできません。

#### raw バックアップ データを別の物理ディスク/ボリュームにリストアする方法

- 1. CA ARCserve Backup マネージャ コンソールを開きます。
- 2. ナビゲーション バーで、「クイック スタート] 「リストア]をクリッ クします。 リストア マネージャが開きます。
- 3. [ソース]タブをクリックし、ソースの物理ディスク/ボリュームを選 択します。
- 4. [デスティネーション]タブをクリックし、ソースとして選択したも のとは異なる物理ディスク/ボリュームを選択します。
- 5. [スケジュール] タブをクリックし、リストアプロセスの開始時刻を 指定します。

6. ツールバーの [サブミット]をクリックします。

リストアが開始されるか、またはスケジュールした時刻に実行するた めに保存されます。

注: ターゲット デバイスに書き込む前に、CA ARCserve Backup は、ター ゲット デバイスのサイズと、リストアに選択した、バックアップ セッ ションのデバイスのサイズとを比較します。ターゲット デバイスのサ イズのほうが小さい場合、CA ARCserve Backup によるリストア ジョブ は失敗します。

# 第 14 章: D2D/UDP データのバックアップと 回復

このセクションには、以下のトピックが含まれています。

D2D/UDP バックアップ [オプションの指定](#page-1042-0) (P. 1043) [CA ARCserve Backup](#page-1043-0) による暗号化済み D2D/UDP バックアップ セッション [の処理方法](#page-1043-0) (P. 1044) D2D/UDP [ノードのバックアップ](#page-1044-0) ジョブのサブミット (P. 1045) プロキシ サーバを介した D2D/UDP [ノードのバックアップ](#page-1046-0) ジョブのサブ [ミット](#page-1046-0) (P. 1047) D2D/UDP [データが含まれる静的バックアップ](#page-1049-0) ジョブのサブミット (P. 1050) D2D/UDP [データが含まれる動的バックアップ](#page-1051-0) ジョブのサブミット (P. 1052) ファイル レベルでの D2D/UDP [データの回復](#page-1053-0) (P. 1054) [アプリケーション](#page-1055-0) レベルでの D2D/UDP データの回復 (P. 1056) D2D/UDP [復旧ポイントからのファイルとフォルダの回復](#page-1063-0) (P. 1064) raw [セッションからの](#page-1065-0) D2D/UDP データの回復 (P. 1066) D2D/UDP カタログ [ファイルを生成するための](#page-1068-0) CA ARCserve Backup の設定 (P. 1069)

# <span id="page-1042-0"></span>D2D/UDP バックアップ オプションの指定

バックアップ マネージャから、D2D/UDP のホーム ページを開いて、 D2D/UDP のバックアップ オプションを指定できます。バックアップ オプ ションでは、以下のような処理を指定します。

- バックアップ ソースおよびバックアップ デスティネーション
- バックアップの種類ごとのスケジュール
- バックアップ ジョブの詳細設定
- バックアップの実行前および実行後の処理

次の手順に従ってください:

1. CA ARCserve Backup マネージャ コンソールを開きます。 [クイック スタート]メニューから、[バックアップ]ボタンをクリッ クします。

バックアップ マネージャ ウィンドウが開きます。

- 2. 「ソース]タブをクリックします。 ソース ツリーが表示されます。
- 3. D2D/UDP サーバ オブジェクトを展開します。

設定する D2D/UDP サーバを右クリックし、ポップアップ メニューの [D2D/UDP バックアップ設定の変更]をクリックします。

[D2D/UDP バックアップ設定]ダイアログ ボックスが表示されます。

4. D2D/UDP のバックアップに必要なバックアップ設定を指定します。

注: D2D/UDP バックアップ設定の指定方法の詳細については、「バッ クアップ設定]ダイアログ ボックスの[ヘルプ]をクリックしてくだ さい。

# <span id="page-1043-0"></span>CA ARCserve Backup による暗号化済み D2D/UDP バックアップ セッションの処理方法

D2D/UDP では、データ暗号化を使用して、機密性の高いデータを保護する ことができます。 データは、バックアップのサブミット時に指定する暗 号化パスワードを使用して保護されます。 D2D/UDP データを回復するに は、リストアのサブミット時にパスワードを指定します。

D2D/UDP セッションを CA ARCserve Backup メディアにバックアップする には、バックアップのサブミット前に、「バックアップ マネージャ]ソー ス ディレクトリ ツリーに D2D/UDP サーバを追加します。 ソース ツリー に D2D/UDP サーバを追加するには、D2D/UDP のコンピュータ名および認 証情報(ユーザ名とパスワード)の指定が必要です。CA ARCserve Backup で は、D2D/UDP 認証情報を使用して D2D/UDP 暗号化パスワードの取得、デー タの復号化、CA ARCserve Backup メディアへのデータのバックアップを行 います。その結果、CA ARCserve Backup は復号化された形式で CA ARCserve Backup メディア上に D2D/UDP バックアップ セッションを保存します。
CA ARCserve Backup メディアから D2D/UDP データを回復するには、パス ワードは必要ありません。CA ARCserve Backup メディア上で D2D/UDP デー タを暗号化したい場合は、ジョブのサブミット時に CA ARCserve Backup 暗 号化オプションを指定します。 暗号化オプションの詳細については「管 理者ガイド」の「バックアップ マネージャの圧縮/暗号化オプション」を 参照してください。

### D2D/UDP ノードのバックアップ ジョブのサブミット

CA ARCserve Backup では、D2D/UDP セッションを CA ARCserve Backup メ ディアにバックアップできます。 CA ARCserve Backup メディアは、ファイ ル システム デバイス、テープ メディア、NAS デバイス、および SAN 上の デバイスです。 D2D/UDP データをバックアップするプロセスは、ファイ ル、フォルダ、ノード、サーバなどのバックアップに必要な手順と同じで す。

このバックアップ方式では、CA ARCserve Backup はフルおよび増分 D2D/UDP バックアップ セッションからフル バックアップ セッションを 合成できます。 合成されたバックアップ セッションを使用すると、ファ イル レベル、フォルダ レベル、およびアプリケーション レベルで D2D/UDP データを回復し、D2D/UDP サーバのフルシステム復旧(ベアメ タル復旧など)を実行できます。

#### 次の手順に従ってください:

1. バックアップ マネージャで、[\[スタート](#page-172-0) (P. 173)]、[\[ソース](#page-174-0) (P. 175)]、 [デスティネーション]、および[\[スケジュール](#page-189-0) (P. 190)]タブを選 択し、ジョブに必要なオプションを指定します。

注: マルチ ストリーミングを使用して D2D/UDP セッションをバック アップするには、[デスティネーション]タブで[マルチ ストリーミ ング]オプションをクリックし、ジョブに対して許可するストリーム の最大数を指定します。

- 2. 「オプション]ツールバー ボタンをクリックして、ジョブに必要な バックアップ オプションを指定します。詳細については、[「グローバ](#page-192-0) ル [バックアップ](#page-192-0) オプション (P. 193)」を参照してください。
- 3. ツールバーの「サブミット]ボタンをクリックし、ジョブをサブミッ トします。 [セキュリティおよびエージェント情報]ダイアログ ボックスが表示

されます。

- 4. [セキュリティおよびエージェント情報]ダイアログ ボックスで、 ジョブのセキュリティおよびエージェント情報を編集または確認して、 [OK]をクリックします。
- 5. [ジョブのサブミット]ダイアログ ボックスが開きます。 [即実行] を選択して今すぐジョブを実行するか、[実行日時指定]を選択して ジョブを実行する日時を選択します。

注: [即実行] オプションの詳細については、「[ジョブ キュー] タ ブ」を参照してください。

- 6. ジョブに対して、ジョブ名を入力します。
- 7. 複数のソースのバックアップを選択した場合に、ジョブ セッションの 開始順序を設定するには、「ソース優先度]をクリックします。「一 番上へ]、[上へ]、[下へ]、[一番下へ]の各ボタンを使用して、 ジョブが処理される順序を変更します。 優先順位付けが終わったら、 [OK]をクリックします。
- 8. ジョブを CA ARCserve Backup ジョブ スクリプトとして保存するには、 「ジョブの保存]ボタンをクリックします。
- 9. ジョブ テンプレートを保存するには、「テンプレートの保存]ボタン をクリックします。
- 10. ジョブのプレフライト チェックを実行するには、[プレフライト チェック]ボタンをクリックします。プレフライト チェックが失敗し た場合は、[キャンセル]ボタンをクリックしてジョブの設定を変更 してください。
- 11. [ジョブのサブミット]ダイアログ ボックスで、[OK]をクリックし ます。

ジョブがサブミットされます。

# プロキシ サーバを介した D2D/UDP ノードのバックアップ ジョブ のサブミット

CA ARCserve Backup では、プロキシ サーバを介して D2D/UDP セッションを CA ARCserve Backup メディアにバックアップできます。プロキシ サーバに CA ARCserve Host-Based VM Backup がインストールされている場合、 Host-Based VM Backup プロキシ サーバを介してバックアップ ジョブをサ ブミットできます。CA ARCserve Backup メディアは、ファイル システム デ バイス、テープ メディア、NAS デバイス、および SAN 上のデバイスです。

プロキシ サーバを介して D2D/UDP サーバをバックアップする場合、CA ARCserve Backup は、プロキシ サーバによって保護されるすべての D2D/UDP サーバのすべての D2D/UDP バックアップ セッションを取得しま す。 プロキシ サーバに CA ARCserve Host-Based VM Backup がインストール されている場合、CA ARCserve Backup は、プロキシ サーバによって保護さ れるすべての D2D/UDP 仮想マシンのすべての D2D/UDP バックアップ セッションを取得します。

このバックアップ方式では、CA ARCserve Backup はフルおよび増分 D2D/UDP バックアップ セッションからフル バックアップ セッションを 合成できます。 合成されたバックアップ セッションを使用すると、ファ イル レベル、フォルダ レベル、およびアプリケーション レベルで D2D/UDP データを回復し、D2D/UDP サーバのフルシステム復旧(ベアメ タル復旧など)を実行できます。

プロキシ サーバを介して D2D/UDP をバックアップするプロセスは、ファ イル、フォルダ、ノード、サーバなどのバックアップに必要な手順とほと んど同じです。

障害が発生した D2D/UDP サーバ上の D2D/UDP ノードをプロキシ サーバ を介してバックアップする場合、D2D/UDP サーバでの障害発生時に少なく とも 1 つのバックアップが実行されていれば、その D2D/UDP サーバは依 然としてサポートおよびバックアップされます。 D2D/UDP デスティネー ションからの詳細がキャッシュされ、D2D/UDP サーバで障害が発生したと きに以後のバックアップで使用されます。

### 次の手順に従ってください:

1. [バックアップ マネージャ]から、[\[スタート](#page-172-0) (P. 173)]タブをクリッ クし、サブミットするバックアップ ジョブの種類を指定します。

2. [\[ソース](#page-174-0) (P. 175)]タブをクリックして、D2D/UDP ノードおよびプロ キシ サーバを表示します。

以下の画面に示すように、バックアップするノードを含んでいるプロ キシ サーバを指定します。

白 回向 CA ARCserve UDP/D2D Agent for Windows

 $\Box$   $\Box$  2K8R2-P (0.0.0.0)

白…回 <mark>國</mark>I CA ARCserve UDP/D2D プロキシ サーバ

**白…口或** W2012 (0.0.0.0)

 $\Box$   $\Box$  2K3X86-M (0.0.0.0)

3. [デスティネーション]タブをクリックして、バックアップ データを 保存する場所を指定します。

注: マルチ ストリーミングを使用して <D2D/UDP> セッションをバッ クアップするには、[デスティネーション]タブで[マルチ ストリー ミング]オプションをクリックし、ジョブに対して許可するストリー ムの最大数を指定します。

- 4. [\[スケジュール](#page-189-0) (P. 190)]タブをクリックして、ジョブの実行日時お よび頻度を指定します。
- 5. [オプション]ツールバー ボタンをクリックして、ジョブに必要な バックアップ オプションを指定します。詳細については、[「グローバ](#page-192-0) ル [バックアップ](#page-192-0) オプション (P. 193)」を参照してください。
- 6. ツールバーの「サブミット]ボタンをクリックし、ジョブをサブミッ トします。

[セキュリティおよびエージェント情報]ダイアログ ボックスが表示 されます。

- 7. 「セキュリティおよびエージェント情報]ダイアログ ボックスで、 ジョブのセキュリティおよびエージェント情報を編集または確認して、 [OK]をクリックします。
- 8. [ジョブのサブミット]ダイアログ ボックスが開きます。[即実行] を選択して今すぐジョブを実行するか、[実行日時指定]を選択して ジョブを実行する日時を選択します。

注: 「即実行]オプションの詳細については、「「ジョブキュー]タ ブ」を参照してください。

9. ジョブに対して、ジョブ名を入力します。

- 10. 複数のソースのバックアップを選択した場合に、ジョブ セッションの 開始順序を設定するには、[ソース優先度]をクリックします。 [一 番上へ]、[上へ]、[下へ]、[一番下へ]の各ボタンを使用して、 ジョブが処理される順序を変更します。 優先順位付けが終わったら、 [OK]をクリックします。
- 11. ジョブを CA ARCserve Backup ジョブ スクリプトとして保存するには、 [ジョブの保存] ボタンをクリックします。
- 12. ジョブ テンプレートを保存するには、 [テンプレートの保存] ボタン をクリックします。
- 13. ジョブのプレフライト チェックを実行するには、[プレフライト チェック]ボタンをクリックします。プレフライト チェックが失敗し た場合は、[キャンセル]ボタンをクリックしてジョブの設定を変更 してください。
- 14. [ジョブのサブミット] ダイアログ ボックスで、 [OK] をクリックし ます。

ジョブがサブミットされます。

## D2D/UDP データが含まれる静的バックアップ ジョブのサブミット

[静的バックアップを有効にする]オプションを使用すると、ソース グ ループおよびコンピュータのスケジュールされたバックアップをサブ ミットし、ソース ボリュームの静的なセットを保持することができます。 静的バックアップの場合、D2D/UDP データのステージングとデデュプリ ケーションのバックアップをサブミットできます。

静的なバックアップ ジョブは、D2D/UDP 復旧ポイント サーバ オブジェク トの下に表示される D2D/UDP 復旧ポイント サーバへのみをサブミットで きます。これには D2D/UDP のエージェント ベースのサーバおよび D2D/UDP エージェントレス VM ノードなどがあります。

静的バックアップは、ジョブをサブミットしたときに指定されたソース グループまたはコンピュータの直下にあるオブジェクトのみに影響しま す。 これ以降のバックアップには、バックアップをサブミットした後に ソース グループまたはコンピュータに追加されたオブジェクトおよびボ リュームは含まれません。CA ARCserve Backup では、オリジナル ソース ボ リュームを動的にバックアップします。 これ以降に実行するジョブには、 オリジナル ソース ボリューム内に含まれているファイルおよびフォルダ に対する変更のみが含まれます。

注: 詳細については、[「静的なジョブのパッケージ](#page-407-0) (P. 408)」を参照してく ださい。

### 次の手順に従ってください:

1. 「バックアップ マネージャ]を開き、「スタート]タブをクリックし ます。

バックアップ タイプが表示されます。

2. [標準バックアップ]を選択し、次に[ソース]タブをクリックしま す。

ソース ディレクトリ ツリーが表示されます。

3. ドロップダウン リストから[クラシック ビュー]を選択します。

D2D/UDP 復旧ポイント サーバ オブジェクトを展開し、バックアップす る D2D/UDP 復旧ポイント サーバを参照します。

- a. D2D/UDP 復旧ポイント サーバ名の横のチェック ボックスをク リックします。
- b. D2D/UDP 復旧ポイント サーバを右クリックし、ポップアップ メ ニューで「静的バックアップを有効にする]をクリックします。
- 古…回画 CA ARCserve UDP/D2D プロキシサーバ

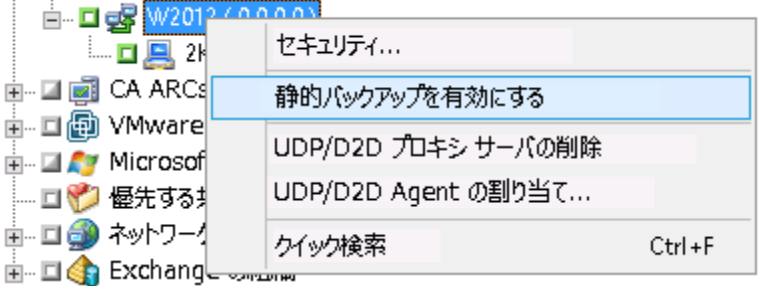

以下に示すように、静的バックアップ オプションがコンピュータに適 用されます。

- 画 回向 CA ARCserve UDP/D2D Agent for Windows
- 画…回画 CA ARCserve UDP/D2D プロキシサーバ
- 自… 国 國 CA ARCserve UDP 復旧ポイント サーバ

**白… ■ 國 2012R2-DC (0.0.0.0) (静的パックアップ)** 

注: このオプションを無効にするまで、静的バックアップ オプション は指定したコンピュータに継続して適用されます。静的バックアップ を無効にするには、この手順を繰り返します。

- 4. 「スケジュール]タブをクリックして、バックアップ ジョブに使用す るスケジュールを指定します。 注: 詳細については、[「ローテーション](#page-410-0) スキーム (P. 411)」および[「カ](#page-427-0) スタム [スケジュール](#page-427-0) (P. 428)」を参照してください。
- 5. 「デスティネーション]タブをクリックします。 [デスティネーション]グループ ディレクトリ ツリーが表示されます。
- 6. バックアップ データの保存に使用するグループを指定します。 ストレージ グループが適用されます。
- 7. ツールバーの[オプション]ボタンをクリックします。 [オプション] ダイアログ ボックスが開きます。

8. ジョブに必要なオプションを指定します。 注: 詳細については、「グローバル [バックアップ](#page-192-0) オプション (P. 193)」 を参照してください。

[OK]をクリックします。

バックアップ オプションが適用されます。

9. (オプション) コンピュータのコンテンツを展開します。

コンピュータに含まれるドライブまたはボリュームを選択します。

指定のドライブまたはボリュームにバックアップ オプションを適用 するには、前の 2 つの手順を繰り返します。

(オプション)コンピュータのすべてのドライブまたはボリュームに 対して、この手順を繰り返します。

10. ツールバーの「サブミット]をクリックします。

「ジョブのサブミット]ダイアログ ボックスが表示されます。

11. [ジョブのサブミット]ダイアログ ボックスで入力必須フィールドに 入力して、 [OK] をクリックします。

ジョブがサブミットされます。

### D2D/UDP データが含まれる動的バックアップ ジョブのサブミット

CA ARCserve Backup では、D2D/UDP データを動的にバックアップすること ができます。 動的なパッケージとは、選択内容がジョブの実行時に決定 されるという意味です。

たとえば、ソース グループまたはサーバのバックアップを選択し、その ソース グループまたはサーバにリストされているノードまたはボリュー ムが、ジョブをスケジュールして実際にジョブを実行するまでの間に変更 された場合、ジョブ実行時の、変更後のノードおよびボリュームがバック アップされます。

次の手順に従ってください:

1. 「バックアップ マネージャ]を開き、「スタート]タブをクリックし ます。

バックアップ タイプが表示されます。

2. [標準バックアップ]を選択し、次に[ソース]タブをクリックしま す。

ソース ディレクトリ ツリーが表示されます。

3. ドロップダウン リストから[クラシック ビュー]を選択します。 D2D/UDP 復旧ポイント サーバ オブジェクトを展開し、バックアップす る D2D/UDP エージェント ベースのノードまたはエージェントレス ノードが含まれるプロキシ サーバを参照します。

バックアップする D2D/UDP ノードを含む D2D/UDP 復旧ポイント サー バの横にあるチェック ボックスをオンにします。

4. [スケジュール] タブをクリックして、バックアップ ジョブに使用す るスケジュールを指定します。

注: 詳細については、[「ローテーション](#page-410-0) スキーム (P. 411)」および[「カ](#page-427-0) スタム [スケジュール](#page-427-0) (P. 428)」を参照してください。

- 5. 「デスティネーション]タブをクリックします。 [デスティネーション]グループ ディレクトリ ツリーが表示されます。
- 6. バックアップ データの保存に使用するグループを指定します。 ストレージ グループが適用されます。
- 7. ツールバーの「オプション]ボタンをクリックします。 「オプション]ダイアログ ボックスが開きます。
- 8. ジョブに必要なオプションを指定します。
	- 注: 詳細については、「グローバル [バックアップ](#page-192-0) オプション (P. 193)」 を参照してください。

[OK]をクリックします。

バックアップ オプションが適用されます。

9. (オプション) コンピュータのコンテンツを展開します。 コンピュータに含まれるドライブまたはボリュームを選択します。 指定のドライブまたはボリュームにバックアップ オプションを適用 するには、前の 2 つの手順を繰り返します。

(オプション)コンピュータのすべてのドライブまたはボリュームに 対して、この手順を繰り返します。

10. ツールバーの「サブミット]をクリックします。

[ジョブのサブミット]ダイアログ ボックスが表示されます。

11. [ジョブのサブミット]ダイアログ ボックスで入力必須フィールドに 入力して、 [OK] をクリックします。

ジョブがサブミットされます。

### ファイル レベルでの D2D/UDP データの回復

CA ARCserve Backup では、CA ARCserve Backup メディアからファイル レベ ルで D2D/UDP バックアップ データを回復することができます。 CA ARCserve Backup メディアから D2D/UDP サーバに個別のファイル、フォル ダ、ディレクトリなどを回復するには、以下の手順に従います。

以下の回復を実行する方法について、以下に手順を説明します。

- D2D/UDP サーバを介してバックアップされた D2D/UDP データをファ イル レベルで回復します。
- D2D/UDP Central Host-Based VM Backup プロキシ サーバを介してバッ クアップされた D2D/UDP 仮想マシン データをファイル レベルで回復 します。

注: 以下の手順では、セッション単位方式でリストア ジョブをサブミット する方法について説明します。 ツリー単位方式で D2D/UDP データおよび D2D/UDP 仮想マシン データをリストアするプロセスは、他のすべての種 類のデータの場合と同じです。ツリー単位方式の詳細については、「デー タのリストア」を参照してください。

次の手順に従ってください:

- 1. CA ARCserve Backup マネージャ コンソールを開きます。 [クイックスタート]メニューの [リストア]をクリックします。 「リストア マネージャ]ウィンドウが開きます。
- 2. ドロップダウン リストの「セッション単位]をクリックします。 バックアップ セッションがセッション ツリーに表示されます。
- 3. セッション ツリーで[セッション]を展開し、回復する D2D/UDP サー バを特定します。

回復するサーバを展開し、ファイル レベル単位でデータを回復する セッションを特定します。

次に、以下の画面に示すように、回復するファイル、フォルダ、また はディレクトリのチェック ボックスをオンにします。

- 白…回◇ UDPDEDU [ID:D17C] □ 回のセッション 0000000001:¥¥2K3X86-P¥C: 由 350453a5175b6d0d7289d5dfb8cc **E** Config.Msi **E** Documents and Settings  $\mathbb{R}$   $\Box$  FSDS i mountdir **E** D newdir **E** Program Files <sub>E</sub>. □ temp **E- E** WINDOWS E-□ wmpub 由- □ r セッション 0000000001:¥¥2K3X86-P¥E: 由- □ rd セッション 0000000001:¥¥2K3X86-P¥F: 由- □ の セッション 0000000001:¥¥2K3X86-P¥G: 由 回のセッション 0000000001:¥¥2K3X86-P¥SqlServerWriter - □ D セッション0000000001:¥¥2K3X86-P¥UDP Agent RAW Session
- 4. 「デスティネーション]タブをクリックします。

デスティネーション オプションが表示されます。

5. 「ファイルを元の場所へリストア]オプションが指定されていること を確認し、[スケジュール]タブをクリックします。

スケジュール オプションが表示されます。

6. ジョブに必要なスケジュール オプションを指定します。

7. ツールバーの「オプション]をクリックし、ジョブに必要なグローバ ル オプションを指定します。

注:詳細については、[「グローバル](#page-363-0)リストアオプション(P.364)」を参 照してください。

8. ツールバーの [サブミット] ボタンをクリックし、ジョブをサブミッ トします。

「リストアメディア]ダイアログボックスが開かれ、操作の実行に必 要なメディアのリストが表示されます。

9. 必要なメディアが複数の CA ARCserve Backup サーバに配置されている 場合は、ドロップダウン リストをクリックし、ジョブを実行するバッ クアップ サーバを指定し、[OK]をクリックします。

[セッション ユーザ名およびパスワード]ダイアログ ボックスが開き ます。

10. 「セッション ユーザ名およびパスワード]ダイアログ ボックスで、 セッションへのアクセスに必要なユーザ名とパスワードを編集または 確認し、 [OK] をクリックします。

「ジョブのサブミット]ダイアログ ボックスが表示されます。

11. 「ジョブのサブミット]ダイアログ ボックスで入力必須フィールドに 入力して、[OK]をクリックします。

ジョブがサブミットされます。

### アプリケーション レベルでの D2D/UDP データの回復

CA ARCserve Backup では、D2D/UDP から CA ARCserve Backup メディアに バックアップされた Microsoft SQL Server および Microsoft Exchange Server のデータベース オブジェクトを回復できます。 データベース オブジェク トをアプリケーション レベル単位で回復できます。

以下の回復を実行する方法について、以下に手順を説明します。

■ アプリケーション レベルで D2D/UDP 復旧ポイント サーバを介して バックアップされた D2D/UDP ノードを復旧します。

### 以下の点に注意してください。

- CA ARCserve Backup では、Microsoft Exchange Server データはメール ボックス レベルでのみ回復できます。 メッセージ レベルでデータを 回復するには、データを一時的な場所に回復し、次に、D2D/UDP を使 用して Granular Recovery Technology (GRT)レベルで回復します。 詳 細については、「D2D/UDP ユーザ ガイド」を参照してください。
- 以下の手順では、セッション単位方式でリストア ジョブをサブミット する方法について説明します。 ツリー単位方式で D2D/UDP データ ノードをリストアするプロセスは、他のすべての種類のデータの場合 と同じです。ツリー単位方式の詳細については、「データのリストア」 を参照してください。

### 次の手順に従ってください:

- 1. D2D/UDP デスティネーション サーバに以下のいずれかの条件が存在 することを確認します。
	- D2D/UDP デスティネーション サーバにログインしている。
	- D2D/UDP サービスは D2D/UDP デスティネーション サーバ上で実 行されている。
- 2. CA ARCserve Backup マネージャ コンソールを開きます。

[クイックスタート]メニューの「リストア]をクリックします。 [リストアマネージャ]ウィンドウが開きます。

3. ドロップダウンリストの [セッション単位] をクリックします。 バックアップ セッションがセッション ツリーに表示されます。

4. セッション ツリーから[セッション]を展開し、回復する D2D/UDP ノー ドを特定します。

回復するサーバを展開し、アプリケーション レベル単位で Microsoft データベース データを回復するセッションを特定します。

次に、以下の画面に示すように、回復するオブジェクトのチェック ボックスをオンにします。

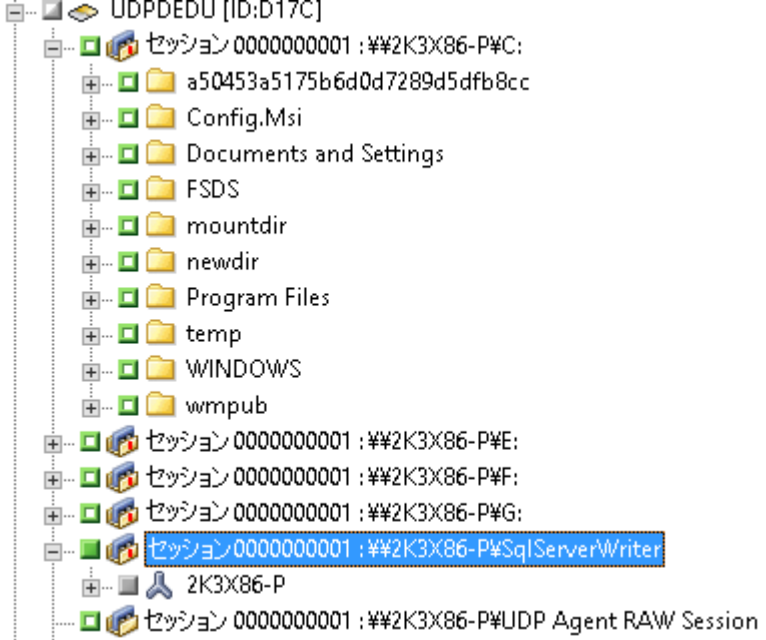

5. (オプション)このリストア ジョブだけに影響するオプションを指定 するには、選択したオブジェクトを右クリックし、コンテキスト メ ニューの[ローカル オプション]を選択して、以下のいずれかまたは 両方のオプションを実行します。

**Microsoft SQL Server** データベース -- [D2D/UDP SQL Server オプション]ダ イアログ ボックスの以下のフィールドに入力します。

- ファイルを元の場所へリストア -- このオプションを使用すると、 バックアップ イメージがキャプチャされた元の場所にデータをリ ストアできます。
- ファイルのみをダンプする -- このオプションを使用すると、CA ARCserve Backup は選択した Microsoft SQL データベース ファイル を指定したフォルダにダンプすることができます。 また、ダンプ ファイルのリストア先となるフォルダを指定または参照すること もできます。
- 別の場所へリストアする -- このオプションを使用すると、別の場 所にデータをリストアできます。

バックアップをネットワーク上の場所にコピーできるので、複数 の SQL サーバ インスタンスを使用できます。 複数のデータベース のリストアは、インスタンスレベルで(同時に)実行できます。こ のリストからデータベース インスタンスを選択し、新しいデータ ベース名およびデータベースのリストア先となる別の場所を指定 できます。 また、データベースのリストア先となる別の場所を参 照することもできます。

**Microsoft Exchange Server** データベース -- [D2D/UDP Exchange オプショ ン]ダイアログ ボックスの以下のフィールドに入力します。

– 元の場所にリストアする -- このオプションを使用すると、バック アップ イメージがキャプチャされた元の場所にデータをリストア できます。

注: ログ フォルダを元の場所にリストアする場合、ログ フォルダ 内にあるファイルはスキップされます。

– ファイルのみをダンプする -- このオプションを使用すると、ダン プ ファイルのみをリストアできます。 このオプションの場合、CA ARCserve Backup は Microsoft Exchange データベース ファイルを指 定のフォルダにリストアし、回復が完了するまで Exchange データ ベースをオンラインにしません。 次に、このファイルを別のサー バに移動し、Exchange サーバにマウントして、ファイル内に含ま れているデータを表示できます。

注:回復用メールボックスデータベースが存在し、「ファイルの みをダンプする]オプションを使用した場合、リストアは失敗し ます。

データベースでログを再生する -- このオプションを使用すると、 データベース ファイルをデスティネーション フォルダにダンプ する際に、すべての Exchange トランザクション ログ ファイルの再 生および適用を行い、それらをデータベースにコミットするよう に指定できます。

注: このオプションは Microsoft Exchange Server 2003 データベース には該当しません。

– 回復用ストレージ グループにリストアする(**Exchange 2007**)**/**回復 **用データベースにリストアする (Exchange 2010/2013)** -- データ ベースを回復用ストレージグループ (RSG) または回復用データ ベースにリストアします。

RSG は、回復用に使用できるストレージ グループです。 回復用ス トレージ グループでは、バックアップから Microsoft Exchange Server メールボックス データベースをリストアし、そこからデー タを抽出して回復することができます。その際、エンド ユーザが アクセスしている実稼働データベースに影響を及ぼすことはあり ません。

1 つのストレージ グループ、または同じストレージ グループの データベース(パブリック フォルダ データベース以外)がリスト アに選択された場合、デフォルトのリストア デスティネーション は、[回復用ストレージ グループにリストアする] (または[回 復用データベースにリストアする])です。

複数のストレージ グループ、または複数のストレージ グループの データベースがリストアに選択された場合、Exchange は元の場所 にリストアするか、または [ダンプ ファイルのみ]オプションで リストアする必要があります。 デフォルトのリストア デスティ ネーションは「元の場所にリストアする]です。

Exchange 2007 データベースを回復用ストレージ グループにリス トアするには、回復用ストレージ グループ、および同じ名前のメー ルボックス データベースを作成しておく必要があります。

#### 例:

第 1 ストレージ グループから MailboxDatabase1 を回復用ストレー ジ グループにリストアする場合、回復用ストレージ グループを作 成し、データベース「MailboxDatabase1」をその回復用ストレージ グループに追加する必要があります。

注: このオプションは Microsoft Exchange Server 2003 では適用され ません。

– データベースをマウント解除する -- このオプションを使用すると、 リストア前にデータベースをマウント解除し、リストア後にマウ ントできます。

通常、Microsoft Exchange は、リストアの前にいくつかのチェック を実行して以下を確認します。

– リストアされるデータベースが「マウント解除済み」ステータ スにある。

– データベースが予期せずリストアされることがない。

Microsoft Exchange 実稼働データベースが予期せずリストアさ れるのを防ぐため、リストア処理中にデータベースへの上書き を許可するためのスイッチが追加されています。このスイッチ が設定されていないと、Microsoft Exchange ではデータベースの リストアを拒否します。

D2D/UDP では、これらの 2 つのオプションは、[リストア前に データベースのマウントを解除し、リストア後にデータベース をマウントする]オプションによって制御されます。このオプ ションを使用することで、D2D/UDP では、手動操作なしでリス トア プロセスを自動的に起動できます。 (データベースを手 動でマウント解除/マウントするよう指定することもできま す)。

- オンに設定した場合、回復処理によってリストアの実行前に自 動的に Microsoft Exchange データベースがマウント解除され、 リストアが完了した後マウントされます。また、このオプショ ンをオンにすると、リストア中に Microsoft Exchange データ ベースへの上書きが可能になります。
- オフに設定した場合、回復処理で Microsoft Exchange データ ベースを回復前に自動的にマウント解除することはなく、回復 後にマウントすることもありません。

その場合、Microsoft Exchange 管理者は手動で一部の操作を実行 する必要があります。たとえば、Microsoft Exchange データベー スのマウント解除、データベース上での「上書きを許可」フラ グの設定、Microsoft Exchange データベースのマウントなどです。 (回復手順は、データベースのマウント中に Exchange によって 実行されます。)

また、このオプションをオフにすると、リストア中の Microsoft Exchange データベースへの上書きはできなくなります。

- [OK]をクリックします。
- 6. [デスティネーション]タブをクリックします。 デスティネーション オプションが表示されます。
- 7. [デスティネーション]タブで、以下のいずれかを行います。
	- 「ファイルを元の場所へリストア]チェック ボックスをオンにし ます。 このオプションを指定すると、バックアップが行われた場 所にデータがリストアされます。
	- 「ファイルを元の場所にリストア]チェック ボックスをオフにし ます。 このオプションを指定しない場合は、別の場所を指定する 必要があります。また、データベースに対して指定されたローカ ル リストア オプションを使用して、別の場所にデータがリストア されます。

例: マシン A に以下のデータベースが含まれます。

C:¥Program Files¥SQL Server¥example.dat

「ファイルを元の場所にリストア]オプションを指定する場合、 データベースはマシン A の元のパスにリストアされます。 [ファ イルを元の場所にリストア]チェック ボックスをオフにし、別の 場所にマシン B を指定し、ローカル リストア オプションの[元の 場所へリストアする]をデータベースに対して指定する場合は、 マシン B 上の元のパス (C:¥Program Files¥SQL Server¥example.dat) にデータベースがリストアされます。

[スケジュール]タブをクリックします。

スケジュール オプションが表示されます。

- 8. ジョブに必要なスケジュール オプションを指定します。
- 9. ツールバーの「オプション]をクリックし、ジョブに必要なグローバ ル オプションを指定します。

注: 詳細については、[「グローバル](#page-363-0) リストア オプション (P. 364)」を参 照してください。

10. ツールバーの[サブミット]ボタンをクリックし、ジョブをサブミッ トします。

[リストア メディア]ダイアログ ボックスが開かれ、操作の実行に必 要なメディアのリストが表示されます。

11. 必要なメディアが複数の CA ARCserve Backup サーバに配置されている 場合は、ドロップダウン リストをクリックし、ジョブを実行するバッ クアップ サーバを指定し、[OK]をクリックします。

[セッション ユーザ名およびパスワード]ダイアログ ボックスが開き ます。

12. 「セッション ユーザ名およびパスワード]ダイアログ ボックスで、 セッションへのアクセスに必要なユーザ名とパスワードを編集または 確認し、 [OK] をクリックします。

[ジョブのサブミット]ダイアログ ボックスが表示されます。

13. [ジョブのサブミット]ダイアログ ボックスで入力必須フィールドに 入力して、 [OK] をクリックします。

ジョブがサブミットされます。

# D2D/UDP 復旧ポイントからのファイルとフォルダの回復

D2D/UDP では、バックアップが正常に完了するたびに、日時指定のスナッ プショット イメージが作成されます。 CA ARCserve Backup から D2D/UDP を開くことができるので、ファイルとフォルダを検索し、D2D/UDP のリス トア ジョブをサブミットできます。

### 次の手順に従ってください:

1. CA ARCserve Backup マネージャ コンソールを開きます。 [クイック スタート]メニューから、[バックアップ]ボタンをクリッ クします。

バックアップ マネージャ ウィンドウが開きます。

2. [ソース]タブをクリックします。 ソース ツリーが表示されます。

1064 管理者ガイド

3. D2D/UDP サーバ オブジェクトを展開し、リストアする D2D/UDP サー バを特定します。

注: D2D/UDP サーバがプロキシ サーバに割り当てられている場合は、 D2D/UDP プロキシ サーバ オブジェクトを展開してサーバー特定しま す。

復旧する D2D/UDP サーバを右クリックし、[D2D リストア]を指定し て、ポップアップ メニューの[リストアするファイル/フォルダの検 索]をクリックします。

[リストアするファイル/フォルダの検索]ダイアログ ボックスが表 示されます。

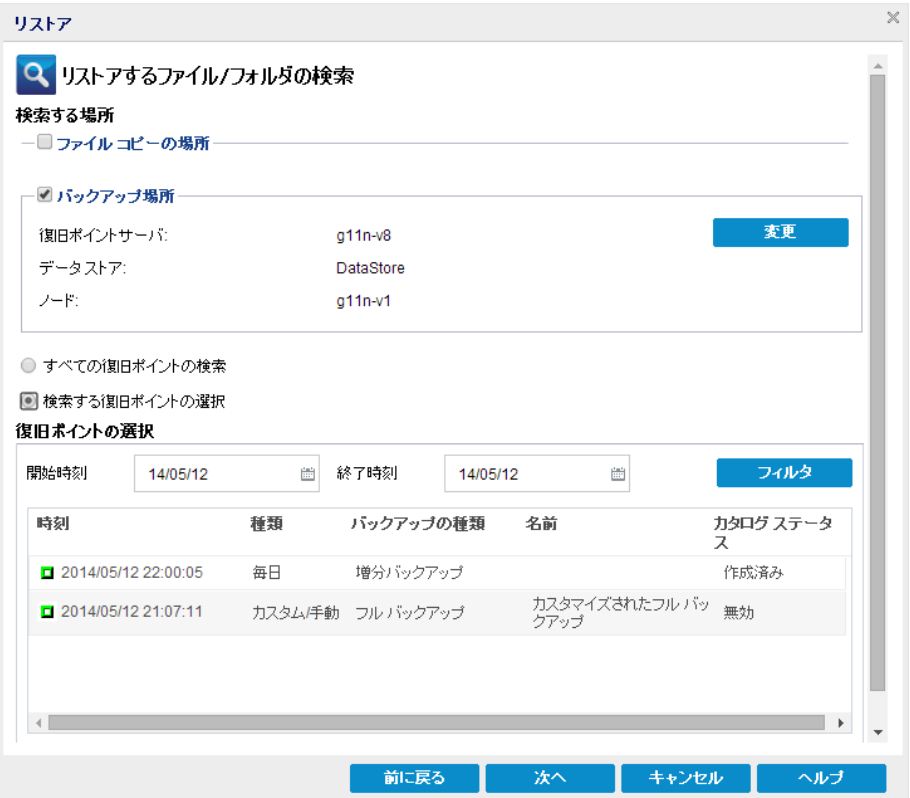

4. リストアをサブミットするには、プロンプトに従って、[リストアす るファイル/フォルダの検索]ダイアログ ボックスの必須フィールド に入力します。

注: リストアをサブミットする方法の詳細については、「リストアす るファイル/フォルダの検索]ダイアログ ボックスの[ヘルプ]をク リックしてください。

### raw セッションからの D2D/UDP データの回復

CA ARCserve Backup では、D2D/UDP 復旧ポイントをバックアップし、デー タを CA ARCserve Backup メディアに保存することができます。D2D/UDP 復 旧ポイントは、raw セッションとして CA ARCserve Backup メディアに保存 されます。

CA ARCserve Backup では、Microsoft SQL Server と Microsoft Exchange Server のアプリケーションに関して、ファイル、フォルダおよびアプリケーショ ンのレベルで arcserve UDP データを回復することができます。 ただし、 Exchange GRT が有効なバックアップのメールボックスから個別の電子 メール メッセージを回復する場合は、raw セッションを D2D/UDP サーバ に回復し、次に、D2D/UDP を使用して、個別電子メール メッセージを D2D/UDP サーバの Exchange GRT セッションから回復します。 個別の電子 メール メッセージを回復するには、D2D/UDP ホーム ページを開いて回復 された raw セッションを参照し、回復するオブジェクトを見つけます。

raw セッションは D2D/UDP サーバのベア メタル復旧 (BMR) の実行にも 使用できます。 raw セッションを使用した BMR プロセスは 2 段階から構 成されます。

- 1. 失敗したサーバが BMR 中にアクセスできる、共有フォルダ、ネット ワーク ファイル共有、またはデバイスに raw セッションを回復します。
- 2. D2D/UDP BMR メディアを使用して、回復するサーバを起動してから、 raw セッションを回復した場所を参照します。次に、画面の指示に従っ て BMR プロセスを完了します。

注: ファイルやフォルダの回復、および D2D/UDP サーバ上での BMR の 実行の詳細については、D2D/UDP のマニュアルを参照してください。

### 以下の点に注意してください。

■ CA ARCserve Backup は、D2D/UDP バックアップ デスティネーションと 同じディレクトリ構造を使用して raw セッションを回復します。

例: E:¥restore は別の場所です。

■ CA ARCserve Backup では、以下のパターンを使用して raw セッショ ンを回復します。

E:¥restore¥VSTORE¥<original session number>¥

■ CA ARCserve Backup では、以下のパターンを使用して raw セッショ ンのカタログ ファイルを回復します。

E:¥restore¥CATALOG¥<original session number>¥

■ CA ARCserve Backup では、raw セッションは別の場所へのリストアのみ が可能です。元の場所へはリストアできません。

以下の回復を実行する方法について、以下に手順を説明します。

■ raw セッションからの D2D/UDP ノードの回復

注: 以下の手順では、セッション単位方式でリストア ジョブをサブミット する方法について説明します。 ツリー単位方式で D2D/UDP のエージェン ト ベースのノードまたはエージェントレス ノードをリストアするプロセ スは、他のすべての種類のデータの場合と同じです。 ツリー単位方式の 詳細については、「データのリストア」を参照してください。

### 次の手順に従ってください:

1. CA ARCserve Backup マネージャ コンソールを開きます。

[クイックスタート] メニューの「リストア]をクリックします。 [リストア マネージャ]ウィンドウが開きます。

2. ドロップダウン リストの「セッション単位]をクリックします。 セッションがセッション ツリーに表示されます。

- 3. 回復する raw セッションが含まれる D2D/UDP サーバを見つけます。  $\Box \Leftrightarrow \text{UDPDEDU [ID:D17C]}$ 
	- 亩… □ drd セッション 0000000001:¥¥2K3X86-P¥C: 亩… □ drd セッション 0000000001:¥¥2K3X86-P¥E: 由… □ (内 セッション 0000000001:¥¥2K3X86-P¥F: 亩… □ drd セッション 0000000001:¥¥2K3X86-P¥G: 亩… □ (内 セッション 0000000001 : ¥¥2K3X86-P¥SqlServerWriter - コインセッション0000000001 :¥¥2K3X86-P¥UDP Agent RAW Session

raw セッションの横のチェック ボックスをクリックします。

[デスティネーション]タブをクリックします。

デスティネーション オプションが表示されます。

4. [デスティネーション] タブで [ファイルを元の場所へリストア]の 横のチェック ボックスをオフにし、データをリストアする別の場所を 指定します。

「スケジュール]タブをクリックします。

スケジュール オプションが表示されます。

- 5. ジョブに必要なスケジュール オプションを指定します。
- 6. ツールバーの「オプション]をクリックし、ジョブに必要なグローバ ル オプションを指定します。

注:詳細については、[「グローバル](#page-363-0)リストアオプション(P.364)」を参 照してください。

7. ツールバーの「サブミット]ボタンをクリックし、ジョブをサブミッ トします。

[リストアメディア]ダイアログボックスが開かれ、操作の実行に必 要なメディアのリストが表示されます。

8. 必要なメディアが複数の CA ARCserve Backup サーバに配置されている 場合は、ドロップダウン リストをクリックし、ジョブを実行するバッ クアップ サーバを指定し、 [OK] をクリックします。

[セッション ユーザ名およびパスワード]ダイアログ ボックスが開き ます。

9. 「セッション ユーザ名およびパスワード]ダイアログ ボックスで、 セッションへのアクセスに必要なユーザ名とパスワードを編集または 確認し、[OK]をクリックします。

「ジョブのサブミット]ダイアログ ボックスが表示されます。

- 10. [ジョブのサブミット]ダイアログ ボックスで入力必須フィールドに 入力して、 [OK] をクリックします。
	- ジョブがサブミットされます。
	- リストア ジョブの完了後、別の場所にリストアしたセッションを使用 して D2D/UDP データを回復します。

# D2D/UDP カタログ ファイルを生成するための CA ARCserve Backup の設定

CA ARCserve Backup が D2D/UDP バックアップ セッションをバックアップ する場合、バックアップ処理で D2D/UDP セッションのカタログ ファイル は生成されません。 カタログ ファイルの生成処理は時間がかかるタスク であるため、D2D/UDP バックアップ セッションのバックアップに必要な 時間(バックアップ ウィンドウ)が増える場合があります。 バックアッ プ ウィンドウを減らすために、CA ARCserve Backup はデフォルトでカタロ グ ファイルを生成しません。

CA ARCserve Backup では、ファイル レベル、フォルダ レベル、およびアプ リケーション レベルの単位で D2D/UDP バックアップ セッションを回復 するにはカタログ ファイルが必要となります。 ファイル レベル、フォル ダ レベル、およびアプリケーション レベルの単位で D2D/UDP バックアッ プ セッションを回復する必要がある場合、バックアップ処理中に D2D/UDP バックアップ セッション用のカタログ ファイルを生成するよう に CA ARCserve Backup を設定できます。

以下の手順では、CA ARCserve Backup を設定して、バックアップ処理中に カタログ ファイルを生成するようにする方法および生成しないようにす る方法について説明します。

次の手順に従ってください:

1. D2D/UDP 復旧ポイント サーバにログインし、Windows のレジストリ エディタを開きます。

重要: バックアップ マネージャ ソース ツリーで、D2D/UDP 復旧ポイン ト サーバを使用してノードをバックアップする際に、D2D/UDP 復旧ポ イント サーバにログインします。

注: D2D/UDP 復旧ポイント サーバを使用して D2D/UDP ノード上で バックアップを実行する場合、D2D/UDP 復旧ポイント サーバが利用可 能な場合にのみカタログ ファイルの生成がサポートされます。 D2D/UDP 復旧ポイント サーバが利用可能でない場合、カタログ ファイ ルの生成は失敗します。

2. 以下のキーを参照します。

HKEY LOCAL MACHINE¥SOFTWARE¥ComputerAssociates¥CA ARCServe Backup¥ClientAgent¥Parameters¥GenerateCatalog

- 3. GenerateCatalog の REG DWORD タイプのキー値を以下のように定義し ます。
	- Generate catalogs : 1
	- (Default) Do not generate catalogs: **0**
- 4. Windows レジストリ エディタを閉じます。

# 第 15 章: arcserve UDP 復旧ポイント サーバ からの arcserve UDP ノードのバックアップお よび回復

このセクションには、以下のトピックが含まれています。

arcserve UDP 復旧ポイント サーバ [を使用した、](#page-1071-0)arcserve UDP ノードのバッ クアップ [ジョブのサブミット](#page-1071-0) (P. 1072)

arcserve UDP [データが含まれる静的バックアップ](#page-1074-0) ジョブのサブミット (P. 1075)

arcserve UDP [データが含まれる動的バックアップ](#page-1076-0) ジョブのサブミット(P. 1077)

ファイル レベルでの arcserve UDP [データの回復](#page-1078-0) (P. 1079)

[アプリケーション](#page-1080-0) レベルでの arcserve UDP データの回復 (P. 1081)

raw [セッションからの](#page-1088-0) arcserve UDP データの回復 (P. 1089)

arcserve UDP カタログ [ファイルを生成するための](#page-1091-0) CA ARCserve Backup の設 [定](#page-1091-0) (P. 1092)

# <span id="page-1071-0"></span>arcserve UDP 復旧ポイント サーバ を使用した、arcserve UDP ノードのバックアップ ジョブのサブミット

CA ARCserve Backup では、プロキシ サーバによって CA ARCserve Backup メ ディアへの RPS データ ストアで保護されている arcserve Unified Data Protection(UDP)セッションをバックアップできます。CA ARCserve Backup メディアは、ファイル システム デバイス、テープ メディア、NAS デバイ ス、および SAN 上のデバイスです。

arcserve UDP 復旧ポイント サーバ (RPS) を介して arcserve UDP サーバを バックアップする場合、CA ARCserve Backup は、arcserve UDP 復旧ポイン ト サーバ データ ストアによって保護されているすべての arcserve UDP サーバのすべての arcserve UDP バックアップ セッションを取得します。

このバックアップ方式では、CA ARCserve Backup はフルおよび増分 arcserve UDP バックアップ セッションからフル バックアップ セッション を合成できます。 合成されたバックアップ セッションを使用すると、ファ イル レベル、フォルダ レベル、およびアプリケーション レベルで arcserve UDP データを回復し、arcserve UDP サーバのフル システム復旧(ベア メタ ル復旧など)を実行できます。

arcserve UDP 復旧ポイント サーバ を介して arcserve UDP をバックアップ するプロセスは、ファイル、フォルダ、ノード、サーバなどのバックアッ プに必要な手順とほとんど同じです。

arcserve UDP 復旧ポイント サーバ によって arcserve UDP ノードをバック アップすると、ダウンしていて動作していない arcserve UDP ノードまたは arcserve UDP サービスもバックアップできます。

次の手順に従ってください:

1. [バックアップ マネージャ]から、[\[スタート](#page-172-0) (P. 173)]タブをクリッ クし、サブミットするバックアップ ジョブの種類を指定します。

2. [\[ソース](#page-174-0) (P. 175)]タブをクリックし、arcserve UDP ノードおよびプロ キシ サーバを表示します。

以下の画面に示すように、バックアップするノードを含んでいるプロ キシ サーバを指定します。

由 回d CA ARCserve UDP/D2D Agent for Windows 亩… □ 画 CA ARCserve UDP/D2D プロキシ サーバ 古…回 國 CA ARCserve UDP 復旧ポイント サーバ  $\mathbf{u} = \mathbf{u}$   $\mathbf{v} = 2012R2$ -DC (0.0.0.0)  $\Box$   $\Box$  2012R2-DC (0.0.0.0)  $=$   $\blacksquare$   $\blacksquare$  W2012 (0.0.0.0)  $\Box$   $\Box$  2K3X86-P (0.0.0.0)

3. [デスティネーション]タブをクリックして、バックアップ データを 保存する場所を指定します。

注: マルチ ストリーミングを使用して arcserve UDP セッションをバッ クアップするには、[デスティネーション]タブで[マルチ ストリー ミング]オプションをクリックし、ジョブに対して許可するストリー ムの最大数を指定します。

- 4. [\[スケジュール](#page-189-0) (P. 190)]タブをクリックして、ジョブの実行日時お よび頻度を指定します。
- 5. [オプション]ツールバー ボタンをクリックして、ジョブに必要な バックアップ オプションを指定します。詳細については、[「グローバ](#page-192-0) ル [バックアップ](#page-192-0) オプション (P. 193)」を参照してください。
- 6. ツールバーの「サブミット]ボタンをクリックし、ジョブをサブミッ トします。

注: arcserve UDP セッションが arcserve UDP セッション パスワードに よって保護されている場合は、以下のメッセージが表示され、CA ARCserve Backup 暗号化を有効にできます。

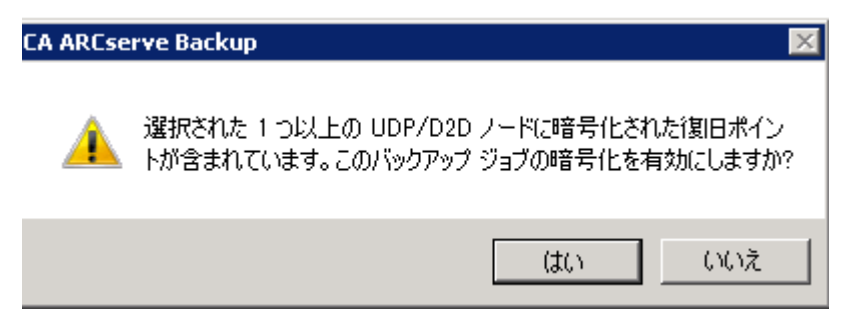

[セキュリティおよびエージェント情報]ダイアログ ボックスが表示 されます。

- 7. [セキュリティおよびエージェント情報]ダイアログ ボックスで、 ジョブのセキュリティおよびエージェント情報を編集または確認して、 [OK]をクリックします。
- 8. [ジョブのサブミット]ダイアログ ボックスが開きます。[即実行] を選択して今すぐジョブを実行するか、[実行日時指定]を選択して ジョブを実行する日時を選択します。
	- 注: [即実行] オプションの詳細については、「[ジョブ キュー] タ ブ」を参照してください。
- 9. ジョブに対して、ジョブ名を入力します。
- 10. 複数のソースのバックアップを選択した場合に、ジョブ セッションの 開始順序を設定するには、「ソース優先度]をクリックします。「一 番上へ]、[上へ]、[下へ]、[一番下へ]の各ボタンを使用して、 ジョブが処理される順序を変更します。 優先順位付けが終わったら、 [OK]をクリックします。
- 11. ジョブを CA ARCserve Backup ジョブ スクリプトとして保存するには、 「ジョブの保存]ボタンをクリックします。
- 12. ジョブ テンプレートを保存するには、[テンプレートの保存]ボタン をクリックします。
- 13. ジョブのプレフライト チェックを実行するには、[プレフライト チェック]ボタンをクリックします。プレフライト チェックが失敗し た場合は、[キャンセル]ボタンをクリックしてジョブの設定を変更 してください。
- 14. [ジョブのサブミット]ダイアログ ボックスで、[OK]をクリックし ます。

ジョブがサブミットされます。

# <span id="page-1074-0"></span>arcserve UDP データが含まれる静的バックアップ ジョブのサブ ミット

[静的バックアップを有効にする]オプションを使用すると、ソース グ ループおよびコンピュータのスケジュールされたバックアップをサブ ミットし、ソース ボリュームの静的なセットを保持することができます。 静的バックアップの場合、arcserve UDP データのステージングとデデュプ リケーションのバックアップをサブミットできます。

静的なバックアップ ジョブは、arcserve UDP 復旧ポイント サーバ オブ ジェクトの下に表示される arcserve UDP 復旧ポイント サーバへのみサブ ミットできます。これには arcserve UDP エージェント ベースのサーバおよ び arcserve UDP エージェントレス VM ノードなどがあります。

静的バックアップは、ジョブをサブミットしたときに指定されたソース グループまたはコンピュータの直下にあるオブジェクトのみに影響しま す。 これ以降のバックアップには、バックアップをサブミットした後に ソース グループまたはコンピュータに追加されたオブジェクトおよびボ リュームは含まれません。CA ARCserve Backup では、オリジナル ソース ボ リュームを動的にバックアップします。 これ以降に実行するジョブには、 オリジナル ソース ボリューム内に含まれているファイルおよびフォルダ に対する変更のみが含まれます。

注: 詳細については、[「静的なジョブのパッケージ](#page-407-0) (P. 408)」を参照してく ださい。

#### 次の手順に従ってください:

1. 「バックアップ マネージャ]を開き、「スタート]タブをクリックし ます。

バックアップ タイプが表示されます。

2. [標準バックアップ]を選択し、次に[ソース]タブをクリックしま す。

ソース ディレクトリ ツリーが表示されます。

3. ドロップダウン リストから[クラシック ビュー]を選択します。

arcserve UDP 復旧ポイント サーバ オブジェクトを展開し、バックアッ プする arcserve UDP 復旧ポイント サーバを参照します。

- a. arcserve UDP 復旧ポイント サーバ名の横のチェック ボックスをク リックします。
- b. arcserve UDP 復旧ポイント サーバを右クリックし、ポップアップ メニューで[静的バックアップを有効にする]をクリックします。
- 白… □ 画 CA ARCserve UDP 復旧ポイント サーバ 白… 口 c 2012R2-DC (0.0.0.0.0) **ニコロ2012R2-DC(の話題) 静的パックアップを有効にする**

以下に示すように、静的バックアップ オプションがコンピュータに適 用されます。

- 由 回向 CA ARCserve UDP/D2D Agent for Windows
- 面…回 國 CA ARCserve UDP/D2D プロキシ サーバ
- 白… 画 CA ARCserve UDP 復旧ポイント サーバ
- **白… ロ dB** 2012R2-DC (0.0.0.0) (静的パックアップ)

注: このオプションを無効にするまで、静的バックアップ オプション は指定したコンピュータに継続して適用されます。静的バックアップ を無効にするには、この手順を繰り返します。

4. 「スケジュール]タブをクリックして、バックアップ ジョブに使用す るスケジュールを指定します。

注: 詳細については、[「ローテーション](#page-410-0) スキーム (P. 411)」および[「カ](#page-427-0) スタム [スケジュール](#page-427-0) (P. 428)」を参照してください。

- 5. 「デスティネーション]タブをクリックします。 [デスティネーション]グループ ディレクトリ ツリーが表示されます。
- 6. バックアップ データの保存に使用するグループを指定します。 ストレージ グループが適用されます。
- 7. ツールバーの [オプション] ボタンをクリックします。 [オプション]ダイアログ ボックスが開きます。
- 8. ジョブに必要なオプションを指定します。 注: 詳細については、「グローバル [バックアップ](#page-192-0) オプション (P. 193)」 を参照してください。

[OK]をクリックします。

バックアップ オプションが適用されます。

9. (オプション) コンピュータのコンテンツを展開します。 コンピュータに含まれるドライブまたはボリュームを選択します。 指定のドライブまたはボリュームにバックアップ オプションを適用 するには、前の 2 つの手順を繰り返します。

(オプション)コンピュータのすべてのドライブまたはボリュームに 対して、この手順を繰り返します。

10. ツールバーの「サブミット]をクリックします。

[ジョブのサブミット]ダイアログ ボックスが表示されます。

11. [ジョブのサブミット]ダイアログ ボックスで入力必須フィールドに 入力して、 [OK] をクリックします。

ジョブがサブミットされます。

# <span id="page-1076-0"></span>arcserve UDP データが含まれる動的バックアップ ジョブのサブ ミット

CA ARCserve Backup では、arcserve UDP データを動的にバックアップする ことができます。 動的なパッケージとは、選択内容がジョブの実行時に 決定されるという意味です。

たとえば、ソース グループまたはサーバのバックアップを選択し、その ソース グループまたはサーバにリストされているノードまたはボリュー ムが、ジョブをスケジュールして実際にジョブを実行するまでの間に変更 された場合、ジョブ実行時の、変更後のノードおよびボリュームがバック アップされます。

### 次の手順に従ってください:

1. 「バックアップ マネージャ]を開き、「スタート]タブをクリックし ます。

バックアップ タイプが表示されます。

2. [標準バックアップ]を選択し、次に[ソース]タブをクリックしま す。

ソース ディレクトリ ツリーが表示されます。

3. ドロップダウン リストから[クラシック ビュー]を選択します。 arcserve UDP 復旧ポイント サーバ オブジェクトを展開し、バックアッ プする arcserve UDP エージェント ベースのノードまたはエージェン トレス ノードが含まれるプロキシ サーバを参照します。

バックアップする arcserve UDP ノードを含む arcserve UDP 復旧ポイン ト サーバの横にあるチェック ボックスをオンにします。

4. [スケジュール]タブをクリックして、バックアップ ジョブに使用す るスケジュールを指定します。

注:詳細については、[「ローテーション](#page-410-0)スキーム(P.411)」および[「カ](#page-427-0) スタム[スケジュール](#page-427-0) (P.428)」を参照してください。

- 5. [デスティネーション]タブをクリックします。 [デスティネーション]グループ ディレクトリ ツリーが表示されます。
- 6. バックアップ データの保存に使用するグループを指定します。 ストレージ グループが適用されます。
- 7. ツールバーの「オプション]ボタンをクリックします。 「オプション]ダイアログ ボックスが開きます。
- 8. ジョブに必要なオプションを指定します。

注: 詳細については、「グローバル [バックアップ](#page-192-0) オプション (P. 193)」 を参照してください。

「OK<sup>T</sup>をクリックします。

バックアップ オプションが適用されます。

9. (オプション)コンピュータのコンテンツを展開します。

コンピュータに含まれるドライブまたはボリュームを選択します。

指定のドライブまたはボリュームにバックアップ オプションを適用 するには、前の 2 つの手順を繰り返します。

(オプション)コンピュータのすべてのドライブまたはボリュームに 対して、この手順を繰り返します。

10. ツールバーの「サブミット]をクリックします。

「ジョブのサブミット]ダイアログ ボックスが表示されます。

11. [ジョブのサブミット]ダイアログ ボックスで入力必須フィールドに 入力して、[OK]をクリックします。

ジョブがサブミットされます。

### <span id="page-1078-0"></span>ファイル レベルでの arcserve UDP データの回復

CA ARCserve Backup では、CA ARCserve Backup メディアからファイル レベ ルで arcserve UDP バックアップ データを回復することができます。 CA ARCserve Backup メディアから arcserve UDP ノードへ個別のファイル、フォ ルダ、ディレクトリなどを回復するには、以下の手順に従います。

以下の回復を実行する方法について、以下に手順を説明します。

■ arcserve UDP 復旧ポイント サーバを介してバックアップされた arcserve UDP データをファイル レベルで回復します。

注: 以下の手順では、セッション単位方式でリストア ジョブをサブミット する方法について説明します。 ツリー単位方式で arcserve UDP データ ノードをリストアするプロセスは、他のすべての種類のデータの場合と同 じです。 ツリー単位方式の詳細については、「データのリストア」を参 照してください。

### 次の手順に従ってください:

- 1. CA ARCserve Backup マネージャ コンソールを開きます。 [クイック スタート] メニューの [リストア] をクリックします。 「リストア マネージャ]ウィンドウが開きます。
- 2. ドロップダウン リストの「セッション単位]をクリックします。 バックアップ セッションがセッション ツリーに表示されます。

3. セッション ツリーからセッションを展開し、回復する arcserve UDP ノードを特定します。

回復するノードを展開し、ファイル レベル単位でデータを回復する セッションを特定します。

次に、以下の画面に示すように、回復するファイル、フォルダ、また はディレクトリのチェック ボックスをオンにします。

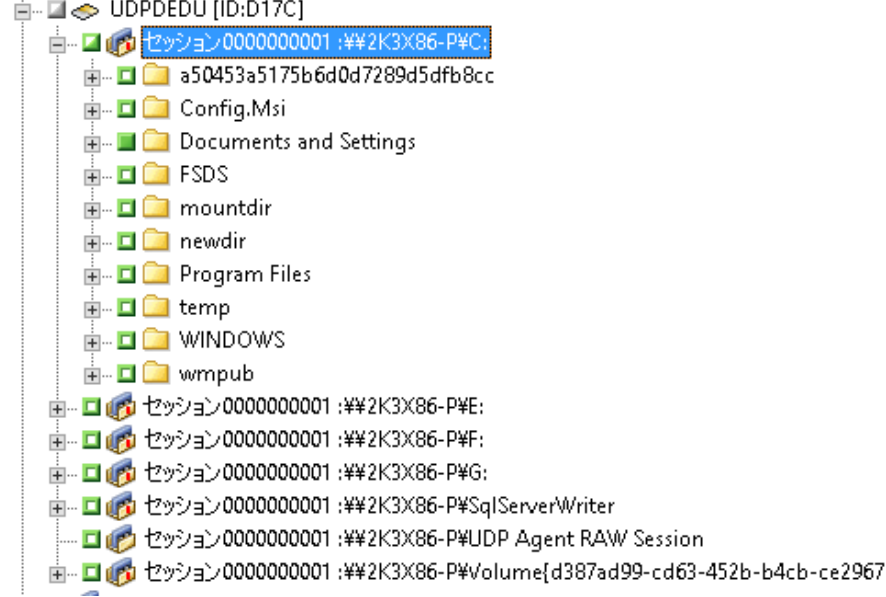

4. [デスティネーション]タブをクリックします。

デスティネーション オプションが表示されます。

5. 「ファイルを元の場所へリストア]オプションが指定されていること を確認し、[スケジュール]タブをクリックします。

スケジュール オプションが表示されます。

- 6. ジョブに必要なスケジュール オプションを指定します。
- 7. ツールバーの「オプション]をクリックし、ジョブに必要なグローバ ル オプションを指定します。

注: 詳細については、[「グローバル](#page-363-0) リストア オプション (P. 364)」を参 照してください。

8. ツールバーの [サブミット]ボタンをクリックし、ジョブをサブミッ トします。

[リストア メディア]ダイアログ ボックスが開かれ、操作の実行に必 要なメディアのリストが表示されます。
9. 必要なメディアが複数の CA ARCserve Backup サーバに配置されている 場合は、ドロップダウン リストをクリックし、ジョブを実行するバッ クアップ サーバを指定し、[OK]をクリックします。

[セッション ユーザ名およびパスワード]ダイアログ ボックスが開き ます。

10. 「セッション ユーザ名およびパスワード]ダイアログ ボックスで、 セッションへのアクセスに必要なユーザ名とパスワードを編集または 確認し、[OK]をクリックします。

arcserve UDP セッションがセッション パスワードによって保護される 場合、arcserve UDP セッション パスワードが必要です。(arcserve UDP セッション パスワードは、テープにバックアップされた各 arcserve UDP セッションの arcserve UDP 復旧ポイント サーバ プランで指定さ れたパスワードです)。

「ジョブのサブミット]ダイアログ ボックスが表示されます。

11. [ジョブのサブミット]ダイアログ ボックスで入力必須フィールドに 入力して、 [OK] をクリックします。

ジョブがサブミットされます。

### アプリケーション レベルでの arcserve UDP データの回復

CA ARCserve Backup では、arcserve UDP から CA ARCserve Backup メディアに バックアップされた Microsoft SQL Server および Microsoft Exchange Server のデータベース オブジェクトを回復できます。 データベース オブジェク トをアプリケーション レベル単位で回復できます。

以下の回復を実行する方法について、以下に手順を説明します。

■ arcserve UDP 復旧ポイント サーバを介してバックアップされた arcserve UDP ノードをアプリケーション レベルで回復します。

#### 以下の点に注意してください。

- CA ARCserve Backup では、Microsoft Exchange Server データはメール ボックス レベルでのみ回復できます。 メッセージ レベルでデータを 回復するには、データを一時的な場所に回復し、次に、arcserve UDP を 使用して Granular Recovery Technology (GRT)レベルで回復します。詳 細については、「arcserve UDP ユーザ ガイド」を参照してください。
- 以下の手順では、セッション単位方式でリストア ジョブをサブミット する方法について説明します。 ツリー単位方式で arcserve UDP ノード データをリストアするプロセスは、他のすべての種類のデータの場合 と同じです。ツリー単位方式の詳細については、「データのリストア」 を参照してください。

#### 次の手順に従ってください:

- 1. arcserve UDP デスティネーション サーバに以下のいずれかの条件が存 在することを確認します。
	- arcserve UDP デスティネーション サーバにログインしている。
	- arcserve UDP サービスが arcserve UDP デスティネーション サーバ 上で実行されている。
- 2. CA ARCserve Backup マネージャ コンソールを開きます。

「クイックスタート」メニューの [リストア]をクリックします。 [リストアマネージャ]ウィンドウが開きます。

3. ドロップダウンリストの [セッション単位] をクリックします。 バックアップ セッションがセッション ツリーに表示されます。

4. セッション ツリーからセッションを展開し、回復する arcserve UDP ノードを特定します。

回復するサーバを展開し、アプリケーション レベル単位で Microsoft データベース データを回復するセッションを特定します。

次に、以下の画面に示すように、回復するオブジェクトのチェック ボックスをオンにします。

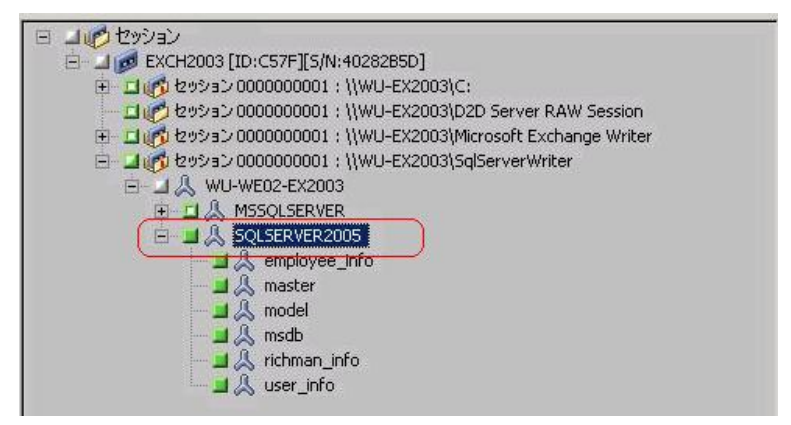

5. (オプション)このリストア ジョブだけに影響するオプションを指定 するには、選択したオブジェクトを右クリックし、コンテキスト メ ニューの[ローカル オプション]を選択して、以下のいずれかまたは 両方のオプションを実行します。

**Microsoft SQL Server** データベース -- [arcserve UDP SQL Server オプション] ダイアログ ボックスで以下のフィールドに入力します。

- ファイルを元の場所へリストア -- このオプションを使用すると、 バックアップ イメージがキャプチャされた元の場所にデータをリ ストアできます。
- ファイルのみをダンプする -- このオプションを使用すると、CA ARCserve Backup は選択した Microsoft SQL データベース ファイル を指定したフォルダにダンプすることができます。 また、ダンプ ファイルのリストア先となるフォルダを指定または参照すること もできます。
- 別の場所へリストアする -- このオプションを使用すると、別の場 所にデータをリストアできます。

バックアップをネットワーク上の場所にコピーできるので、複数 の SQL サーバ インスタンスを使用できます。 複数のデータベース のリストアは、インスタンスレベルで(同時に)実行できます。こ のリストからデータベース インスタンスを選択し、新しいデータ ベース名およびデータベースのリストア先となる別の場所を指定 できます。 また、データベースのリストア先となる別の場所を参 照することもできます。

**Microsoft Exchange Server** データベース -- [arcserve UDP Exchange オプ ション]ダイアログ ボックスで以下のフィールドに入力します。

– 元の場所にリストアする -- このオプションを使用すると、バック アップ イメージがキャプチャされた元の場所にデータをリストア できます。

注: ログ フォルダを元の場所にリストアする場合、ログ フォルダ 内にあるファイルはスキップされます。

– ファイルのみをダンプする -- このオプションを使用すると、ダン プ ファイルのみをリストアできます。 このオプションの場合、CA ARCserve Backup は Microsoft Exchange データベース ファイルを指 定のフォルダにリストアし、回復が完了するまで Exchange データ ベースをオンラインにしません。 次に、このファイルを別のサー バに移動し、Exchange サーバにマウントして、ファイル内に含ま れているデータを表示できます。

注:回復用メールボックスデータベースが存在し、「ファイルの みをダンプする]オプションを使用した場合、リストアは失敗し ます。

データベースでログを再生する -- このオプションを使用すると、 データベース ファイルをデスティネーション フォルダにダンプ する際に、すべての Exchange トランザクション ログ ファイルの再 生および適用を行い、それらをデータベースにコミットするよう に指定できます。

注: このオプションは Microsoft Exchange Server 2003 データベース には該当しません。

– 回復用ストレージ グループにリストアする(**Exchange 2007**)**/**回復 **用データベースにリストアする (Exchange 2010/2013)** -- データ ベースを回復用ストレージグループ (RSG) または回復用データ ベースにリストアします。

RSG は、回復用に使用できるストレージ グループです。 回復用ス トレージ グループでは、バックアップから Microsoft Exchange Server メールボックス データベースをリストアし、そこからデー タを抽出して回復することができます。その際、エンド ユーザが アクセスしている実稼働データベースに影響を及ぼすことはあり ません。

1 つのストレージ グループ、または同じストレージ グループの データベース(パブリック フォルダ データベース以外)がリスト アに選択された場合、デフォルトのリストア デスティネーション は、[回復用ストレージ グループにリストアする] (または[回 復用データベースにリストアする])です。

複数のストレージ グループ、または複数のストレージ グループの データベースがリストアに選択された場合、Exchange は元の場所 にリストアするか、または [ダンプ ファイルのみ]オプションで リストアする必要があります。 デフォルトのリストア デスティ ネーションは「元の場所にリストアする]です。

Exchange 2007 データベースを回復用ストレージ グループにリス トアするには、回復用ストレージ グループ、および同じ名前のメー ルボックス データベースを作成しておく必要があります。

#### 例:

第 1 ストレージ グループから MailboxDatabase1 を回復用ストレー ジ グループにリストアする場合、回復用ストレージ グループを作 成し、データベース「MailboxDatabase1」をその回復用ストレージ グループに追加する必要があります。

注: このオプションは Microsoft Exchange Server 2003 では適用され ません。

– データベースをマウント解除する -- このオプションを使用すると、 リストア前にデータベースをマウント解除し、リストア後にマウ ントできます。

通常、Microsoft Exchange は、リストアの前にいくつかのチェック を実行して以下を確認します。

– リストアされるデータベースが「マウント解除済み」ステータ スにある。

– データベースが予期せずリストアされることがない。

Microsoft Exchange 実稼働データベースが予期せずリストアさ れるのを防ぐため、リストア処理中にデータベースへの上書き を許可するためのスイッチが追加されています。このスイッチ が設定されていないと、Microsoft Exchange ではデータベースの リストアを拒否します。

arcserve UDP では、これらの 2 つのオプションは、[リストア 前にデータベースのマウントを解除し、リストア後にデータ ベースをマウントする]オプションによって制御されます。こ のオプションを使用することで、arcserve UDP では、手動操作 なしでリストア プロセスを自動的に起動できます。 (データ ベースを手動でマウント解除/マウントするよう指定すること もできます)。

- オンに設定した場合、回復処理によってリストアの実行前に自 動的に Microsoft Exchange データベースがマウント解除され、 リストアが完了した後マウントされます。また、このオプショ ンをオンにすると、リストア中に Microsoft Exchange データ ベースへの上書きが可能になります。
- オフに設定した場合、回復処理で Microsoft Exchange データ ベースを回復前に自動的にマウント解除することはなく、回復 後にマウントすることもありません。

その場合、Microsoft Exchange 管理者は手動で一部の操作を実行 する必要があります。たとえば、Microsoft Exchange データベー スのマウント解除、データベース上での「上書きを許可」フラ グの設定、Microsoft Exchange データベースのマウントなどです。 (回復手順は、データベースのマウント中に Exchange によって 実行されます。)

また、このオプションをオフにすると、リストア中の Microsoft Exchange データベースへの上書きはできなくなります。

- [OK]をクリックします。
- 6. [デスティネーション]タブをクリックします。 デスティネーション オプションが表示されます。
- 7. [デスティネーション]タブで、以下のいずれかを行います。
	- \_ 「ファイルを元の場所へリストア]チェック ボックスをオンにし ます。 このオプションを指定すると、バックアップが行われた場 所にデータがリストアされます。
	- 「ファイルを元の場所にリストア]チェック ボックスをオフにし ます。 このオプションを指定しない場合は、別の場所を指定する 必要があります。また、データベースに対して指定されたローカ ル リストア オプションを使用して、別の場所にデータがリストア されます。

例: マシン A に以下のデータベースが含まれます。

C:¥Program Files¥SQL Server¥example.dat

「ファイルを元の場所にリストア]オプションを指定する場合、 データベースはマシン A の元のパスにリストアされます。 [ファ イルを元の場所にリストア]チェック ボックスをオフにし、別の 場所にマシン B を指定し、ローカル リストア オプションの[元の 場所へリストアする]をデータベースに対して指定する場合は、 マシン B 上の元のパス (C:¥Program Files¥SQL Server¥example.dat) にデータベースがリストアされます。

[スケジュール]タブをクリックします。

スケジュール オプションが表示されます。

- 8. ジョブに必要なスケジュール オプションを指定します。
- 9. ツールバーの「オプション]をクリックし、ジョブに必要なグローバ ル オプションを指定します。

注: 詳細については、[「グローバル](#page-363-0) リストア オプション (P. 364)」を参 照してください。

10. ツールバーの[サブミット]ボタンをクリックし、ジョブをサブミッ トします。

[リストア メディア]ダイアログ ボックスが開かれ、操作の実行に必 要なメディアのリストが表示されます。

11. 必要なメディアが複数の CA ARCserve Backup サーバに配置されている 場合は、ドロップダウン リストをクリックし、ジョブを実行するバッ クアップ サーバを指定し、[OK]をクリックします。

[セッション ユーザ名およびパスワード]ダイアログ ボックスが開き ます。

12. 「セッション ユーザ名およびパスワード]ダイアログ ボックスで、 セッションへのアクセスに必要なユーザ名とパスワードを編集または 確認し、[OK]をクリックします。

「ジョブのサブミット]ダイアログ ボックスが表示されます。

13. [ジョブのサブミット]ダイアログ ボックスで入力必須フィールドに 入力して、[OK]をクリックします。

ジョブがサブミットされます。

### raw セッションからの arcserve UDP データの回復

CA ARCserve Backup では、arcserve UDP 復旧ポイントをバックアップし、 データを CA ARCserve Backup メディアに保存することができます。 arcserve UDP 復旧ポイントは、raw セッションとして CA ARCserve Backup メディアに保存されます。

CA ARCserve Backup では、Microsoft SQL Server と Microsoft Exchange Server のアプリケーションに関して、ファイル、フォルダおよびアプリケーショ ンのレベルで arcserve UDP データを回復することができます。 ただし、 Exchange GRT が有効なバックアップのメールボックスから個別の電子 メール メッセージを回復する場合は、raw セッションを arcserve UDP サー バに回復し、次に、arcserve UDP を使用して Exchange GRT セッションの個 別電子メール メッセージを arcserve UDP サーバから回復します。 個別の 電子メール メッセージを回復するには、arcserve UDP ホーム画面を開いて 回復された raw セッションを参照し、回復するオブジェクトを見つけます。

raw セッションは arcserve UDP サーバのベア メタル復旧(BMR)を実行す るためにも使用できます。 raw セッションを使用した BMR プロセスは 2 段階から構成されます。

- 1. 失敗したサーバが BMR 中にアクセスできる、共有フォルダ、ネット ワーク ファイル共有、またはデバイスに raw セッションを回復します。
- 2. 回復するサーバを arcserve UDP BMR メディアを使用して起動してから、 raw セッションを回復した場所を参照します。次に、画面の指示に従っ て BMR プロセスを完了します。

注: ファイルやフォルダの回復、および arcserve UDP サーバ上での BMR の実行の詳細については、arcserve UDP のマニュアルを参照して ください。

#### 以下の点に注意してください。

■ CA ARCserve Backup は、arcserve UDP バックアップ デスティネーション と同じディレクトリ構造を使用して raw セッションを回復します。

例: E:¥restore は別の場所です。

■ CA ARCserve Backup では、以下のパターンを使用して raw セッショ ンを回復します。

E:¥restore¥VSTORE¥<original session number>¥

■ CA ARCserve Backup では、以下のパターンを使用して raw セッショ ンのカタログ ファイルを回復します。

E:¥restore¥CATALOG¥<original session number>¥

■ CA ARCserve Backup では、raw セッションは別の場所へのリストアのみ が可能です。元の場所へはリストアできません。

以下の回復を実行する方法について、以下に手順を説明します。

■ raw セッションからの arcserve UDP データの回復

注: 以下の手順では、セッション単位方式でリストア ジョブをサブミット する方法について説明します。ツリー単位方式で arcserve UDP エージェン ト ベースのノードおよびエージェントレス ノードをリストアするプロセ スは、他のすべての種類のデータの場合と同じです。 ツリー単位方式の 詳細については、「データのリストア」を参照してください。

#### 次の手順に従ってください:

1. CA ARCserve Backup マネージャ コンソールを開きます。

[クイックスタート]メニューの「リストア]をクリックします。 「リストア マネージャ]ウィンドウが開きます。

2. ドロップダウンリストの「セッション単位]をクリックします。 セッションがセッション ツリーに表示されます。

- 3. 回復する raw セッションが含まれる arcserve UDP サーバを見つけます。  $\Box \Leftrightarrow \text{UDPDEDU [ID:D17C]}$ 
	- 亩… □ drd セッション 0000000001:¥¥2K3X86-P¥C: 亩… □ drd セッション 0000000001:¥¥2K3X86-P¥E: 由… □ (内 セッション 0000000001:¥¥2K3X86-P¥F:
		- 亩… □ drd セッション 0000000001:¥¥2K3X86-P¥G:
		- 亩… □ (内 セッション 0000000001 : ¥¥2K3X86-P¥SqlServerWriter
		- ロンセッション0000000001 :¥¥2K3X86-P¥UDP Agent RAW Session

raw セッションの横のチェック ボックスをクリックします。

[デスティネーション]タブをクリックします。

デスティネーション オプションが表示されます。

4. [デスティネーション] タブで [ファイルを元の場所へリストア]の 横のチェック ボックスをオフにし、データをリストアする別の場所を 指定します。

[スケジュール]タブをクリックします。

スケジュール オプションが表示されます。

- 5. ジョブに必要なスケジュール オプションを指定します。
- 6. ツールバーの「オプション]をクリックし、ジョブに必要なグローバ ル オプションを指定します。

注:詳細については、[「グローバル](#page-363-0)リストアオプション(P.364)」を参 照してください。

7. ツールバーの「サブミット]ボタンをクリックし、ジョブをサブミッ トします。

[リストアメディア]ダイアログボックスが開かれ、操作の実行に必 要なメディアのリストが表示されます。

8. 必要なメディアが複数の CA ARCserve Backup サーバに配置されている 場合は、ドロップダウン リストをクリックし、ジョブを実行するバッ クアップ サーバを指定し、 [OK] をクリックします。

[セッション ユーザ名およびパスワード]ダイアログ ボックスが開き ます。

9. 「セッション ユーザ名およびパスワード]ダイアログ ボックスで、 セッションへのアクセスに必要なユーザ名とパスワードを編集または 確認し、[OK]をクリックします。

「ジョブのサブミット]ダイアログ ボックスが表示されます。

10. [ジョブのサブミット]ダイアログ ボックスで入力必須フィールドに 入力して、 [OK] をクリックします。

ジョブがサブミットされます。

リストア ジョブの完了後、別の場所にリストアしたセッションを使用 して arcserve UDP データを回復します。 個別の arcserve UDP ファイル およびフォルダを回復する方法、および arcserve UDP サーバ上で BMR 操作を実行する方法の詳細については、arcserve UDP のマニュアルを 参照してください。

注: ファイルやフォルダの回復、および arcserve UDP サーバ上での BMR の実行の詳細については、arcserve UDP のマニュアルを参照して ください。

# arcserve UDP カタログ ファイルを生成するための CA ARCserve Backup の設定

CA ARCserve Backup が arcserve UDP バックアップ セッションをバックアッ プする場合、バックアップ処理では arcserve UDP セッションのカタログ ファイルが生成されません。 カタログ ファイルの生成処理は時間がかか るタスクであるため、arcserve UDP バックアップ セッションのバックアッ プに必要な時間(バックアップ ウィンドウ)が増える場合があります。 バックアップ ウィンドウを減らすために、CA ARCserve Backup はデフォル トでカタログ ファイルを生成しません。

注: ファイル システム カタログ生成処理はオプションであり、arcserve UDP 5.0 以降のリリースではデフォルトで無効になっています。

CA ARCserve Backup では、ファイル レベル、フォルダ レベル、およびアプ リケーション レベルの単位で CAUDP バックアップ セッションを回復す るために、カタログ ファイルが必要です。ファイル レベル、フォルダ レ ベル、およびアプリケーション レベルで arcserve UDP バックアップ セッ ションを回復する必要がある場合、バックアップ処理中に arcserve UDP バックアップ セッション用のカタログ ファイルを生成するように CA ARCserve Backup を設定できます。

以下の手順では、CA ARCserve Backup を設定して、バックアップ処理中に カタログ ファイルを生成するようにする方法および生成しないようにす る方法について説明します。

次の手順に従ってください:

1. arcserve UDP 復旧ポイント サーバにログインし、Windows のレジスト リ エディタを開きます。

重要: バックアップ マネージャ ソース ツリーで、arcserve UDP 復旧ポ イント サーバを使用してノードをバックアップする際に、arcserve UDP 復旧ポイント サーバにログインします。

注: arcserve UDP 復旧ポイント サーバを使用して arcserve UDP ノード 上でバックアップを実行する場合、arcserve UDP 復旧ポイント サーバ が利用可能な場合にのみカタログ ファイルの生成がサポートされま す。 arcserve UDP 復旧ポイント サーバが利用可能でない場合、カタロ グ ファイルの生成は失敗します。

2. 以下のキーを参照します。

HKEY LOCAL MACHINE¥SOFTWARE¥ComputerAssociates¥CA ARCServe Backup¥ClientAgent¥Parameters¥GenerateCatalog

- 3. GenerateCatalog の REG DWORD タイプのキー値を以下のように定義し ます。
	- Generate catalogs : 1
	- (Default) Do not generate catalogs: **0**
- 4. Windows レジストリ エディタを閉じます。

# 第 16 章: 合成フル バックアップの使用

このセクションには、以下のトピックが含まれています。

合成フル [バックアップの概要](#page-1095-0) (P. 1096) 合成フル [バックアップの仕組み](#page-1097-0) (P. 1098) 合成フル バックアップ [ジョブのサブミット](#page-1100-0) (P. 1101) 合成フル [バックアップの合成スケジュールの指定](#page-1103-0) (P. 1104) ローテーション [スキーマを使用した](#page-1104-0) D2D2T 合成フル バックアップ ジョ [ブのサブミット](#page-1104-0) (P. 1105) GFS スキーマを使用した D2D2T 合成フル [バックアップジョブのサブミッ](#page-1113-0)  $\vdash$  (P. 1114) カスタム [スケジュールを使用した](#page-1121-0) D2D2T 合成フル バックアップ ジョブ [のサブミット](#page-1121-0) (P. 1122) 次のフル [バックアップ実行日にリアル](#page-1129-0) フル バックアップを実行 (P. 1130) オンデマンドの合成フル [バックアップのサブミット](#page-1130-0) (P. 1131) 合成フル バックアップ [セッションのみのスキャン](#page-1130-1) (P. 1131) 合成フル バックアップでパージ [ポリシーとデータベース廃棄ジョブが機](#page-1131-0) [能する仕組み](#page-1131-0) (P. 1132) 合成フル [バックアップでメークアップ](#page-1132-0) ジョブが機能する仕組み (P. 1133) [Point-in-Time](#page-1133-0) リストア (P. 1134) 合成フル [バックアップに関する考慮事項](#page-1136-0) (P. 1137) 合成フル [バックアップの使用](#page-1138-0) (P. 1139)

## <span id="page-1095-0"></span>合成フル バックアップの概要

合成フル バックアップ(SFB)では、前回のフル セッションとその後の増 分セッションを 1 つのフル セッションに合成することができます。

合成フル バックアップ オプションを使用すると、以下の操作を行うこと ができます。

- 合成フル バックアップを有効にして、合成スケジュールを選択できま す。
- 増分セッションを合成して新しい合成フル バックアップ セッション を作成できます。
- データを保証するため、合成スケジュール基づいてリアル フル バック アップを生成できます。
- スケジュール済みフル バックアップの実行を待機せずに、次のフル バックアップ実行日にリアル フル バックアップを実行できます。
- スケジュール済みデータ合成ジョブの開始を待機せずに、オンデマン ド合成フル バックアップをサブミットできます。
- 合成フル バックアップ セッションのスキャンを許可してデータを検 証できます。
- D2D2Tを使用して、合成フル バックアップ セッションを、テープ、ク ラウド、およびディスク デバイスにマイグレートできます。
- Point-in-Time リストアを実行できます。
- 惨事復旧プロセスおよび Point-in-Time リストアを使用してデータを回 復できます。 CA ARCserve Backup では、以前のフル セッションまたは 増分セッションを参照することなく、合成フル バックアップ セッショ ンを使用して惨事復旧を実行することができます。

SFB は以下のアプリケーションおよびプラットフォームでサポートされて います。

- クライアント エージェント CA ARCserve Backup for Windows Client Agent がサポートするすべてのプラットフォーム。 SFB は、r16 以降の Windows Client Agent (UNIX/Linux ではない)だけに適用可能です。
- サーバ CA ARCserve Backup サーバがサポートするすべてのプラット フォーム。 合成フル バックアップは、任意の CA ARCserve Backup r16 サーバ、プライマリ サーバ、メンバ サーバ、またはスタンドアロン サーバでサブミットできる「ジョブの種類」です。
- 注: 合成フル バックアップ ジョブを実行するには、 バックアップする コンピュータ上に CA ARCserve Backup Agent for Open Files をインス トールしてライセンス登録する必要があります。

# <span id="page-1097-0"></span>合成フル バックアップの仕組み

CA ARCserve Backup を使用して、合成フル バックアップを実行できます。 合成フル バックアップでは、以前のフル セッションとその後の増分セッ ションを、Windows Client Agent 用の 1 つのフル セッションに合成できま す。

合成フル バックアップでは、以下のタスクを実行できます。

- 増分セッションを合成して新しい合成フル バックアップ セッション を作成できます。
- データを保証するため、合成スケジュールに基づいたリアル フル バッ クアップを生成できます。
- スケジュール済みフル バックアップの実行を待機せずに、次のフル バックアップ実行日にリアル フル バックアップを実行できます。
- スケジュール済みデータ合成ジョブの開始を待機せずに、オンデマン ド合成フル バックアップをサブミットできます。
- 合成フル バックアップ セッションのスキャンを許可してデータを検 証できます。
- D2D2T を使用して、合成フル バックアップ セッションを、テープ、ク ラウド、およびディスク デバイスにマイグレートできます。
- Point-in-Time リストアを実行できます。
- 惨事復旧プロセスおよび Point-in-Time リストアを使用してデータを回 復できます。 CA ARCserve Backup では、以前のフル セッションまたは 増分セッションを参照することなく、合成フル バックアップ セッショ ンを使用して惨事復旧を実行することができます。
- 合成フル バックアップを有効にして、合成スケジュールを選択できま す。

注: サーバ上のオブジェクトをバックアップ ソースに含めるには、まず サーバをクライアント データベースに入力する必要があります。 サーバ をこのデータベースに追加するには、CA ARCserve Backup ソフトウェアが 実行されている必要があります。

合成フル バックアップは、以下のアプリケーションおよびプラット フォーム上で実行できます。

- クライアント エージェント CA ARCserve Backup for Windows Client Agent がサポートするすべてのプラットフォーム。 SFB は、r16 以降の Windows Client Agent (UNIX/Linux ではない)だけに適用可能です。
- サーバ CA ARCserve Backup サーバがサポートするすべてのプラット フォーム。 合成フル バックアップは、任意の CA ARCserve Backup r16 サーバ、プライマリ サーバ、メンバ サーバ、またはスタンドアロン サーバでサブミットできる「ジョブの種類」です。

以下の図 では、CA ARCserve Backup がどのように合成フル バックアップ セッションを作成するかを示します。

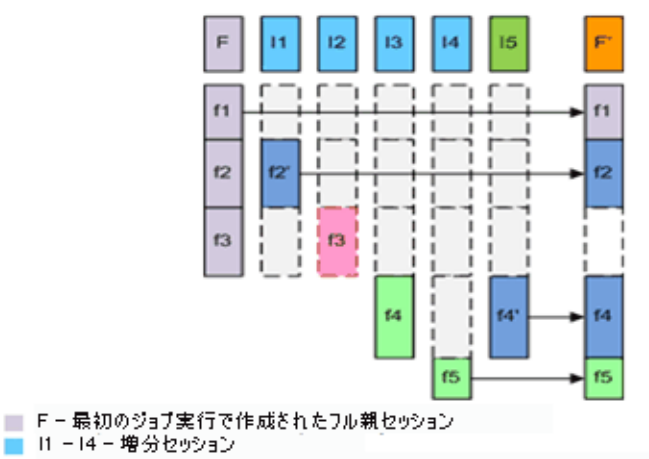

- 15 変更/未変更ファイルのフルカタログを作成する増分セッション
- F'-SFBは、セッション F および It -15 を集めて新しいフル セッション F'に統合します。削除をれたファイルにつ いては、15 のフル カタロゲに存在しないため、統合されません。 11: f2 が変更されました。このセッションでは、変更された f2 のみがパッケアップされます。
	- 12: f3 が削除されました。いずれのファイルもパッケアップされません。
	- 13: 科 が作成されました。新規ファイル 科 のみがパッケアップされます。
	- 14: 15 が作成されました。新規ファイル 15 のみがパックアップされます。
	- 15: 科が変更されました。変更された 科のみがパックアップされます。

ジョブの環境設定を行うには、[ソース]、[スケジュール]、[ポリシー]、 および[デスティネーション]の各タブで適切な選択を行い、ツールバー の [オプション] をクリックしてバックアップ ジョブのその他のプロパ ティを設定します。 ステージング ジョブを選択した場合は、ステージン グの場所を指定する必要もあります。完了したら、[サブミット]をク リックしてジョブをサブミットします。

#### 以下の制限に注意してください。

- SFB は、ディスク ステージングデバイスおよびデデュプリケーション デバイス上でのみサポートされています。 D2D2T を使用すると、テー プ、クラウド、およびディスク デバイスに SFB セッションをマイグ レートできます。
- SFB では、CA ARCserve Backup r16 (またはそれ以降) Windows クライ アント エージェントのみがサポートされます。ただし、同じジョブの バックアップ ソースに他のエージェントが存在する場合は(データ ベース エージェントや r16 より前の Windows Client Agent など)、合成 フル バックアップの実行日に、CA ARCserve Backup は他のエージェン トについてスケジュールされたバックアップの元の方法を使用します。 CA ARCserve Backup では、CA ARCserve Backup r16 (またはそれ以降) Windows クライアント エージェントのみが合成されます。
- 合成のフル バックアップに関する詳細情報は、Dashboard のジョブ バックアップ ステータス レポート、ノード バックアップ ステータス レポート、および保護サイズ合計レポートで見ることができます。
- 合成フル バックアップ ジョブを実行するには、バックアップするコン ピュータ上に CA ARCserve Backup Agent for Open Files をインストール してライセンス登録します。
- 合成フル バックアップ ジョブを変更した場合、以下のように動作しま す。
	- ジョブに適用する暗号化または圧縮オプションの値を変更した場 合、リアル フル バックアップ ジョブは、フル バックアップ ジョ ブがスケジュールされた日の翌日に実行されます。
	- 合成バックアップ ジョブのスケジュールまたはパージ ポリシー の値を変更すると、関連するすべてのセッションのパージ時刻が 更新されます。リアル フル バックアップ ジョブは実行されません。
	- 合成バックアップ ジョブにノードまたはディスクを追加すると、 リアル フル バックアップ ジョブは追加されたノードおよびディ スクに対してのみ実行されます。 そのジョブでは、リアル フル バックアップ ジョブは実行されません。
- バックアップ デスティネーションのデバイス(グループまたはテー プ)を変更した場合、以下のように動作します。
	- バックアップ ジョブのデスティネーション デバイスがデータ デ デュプリケーション デバイスの場合、リアル フル バックアップ ジョブは、フル バックアップ ジョブがスケジュールされた日の翌 日に実行されます。
	- バックアップのデスティネーション デバイスがテープにマイグ レートするファイル システム デバイスまたはデータ デデュプリ ケーション デバイスで、ステージングの場所を変更した場合、リ アル フル バックアップ ジョブは、フル バックアップ ジョブがス ケジュールされた日の翌日に実行されます。
	- バックアップのデスティネーション デバイスがテープにマイグ レートするファイル システム デバイスまたはデータ デデュプリ ケーション デバイスで、デスティネーション テープを変更した場 合、ジョブは、そのジョブのスケジュールに基づいて実行されま す。(リアル フル バックアップは、ジョブの実行がスケジュール された日の翌日に実行されません。)

### <span id="page-1100-0"></span>合成フル バックアップ ジョブのサブミット

[合成フル バックアップ有効化]オプションを使用すると、ソース グルー プおよびソース コンピュータのスケジュールされたバックアップをサブ ミットすることができます。合成フル バックアップでは、標準バックアッ プと共に、ステージングとデデュプリケーションのバックアップをサブ ミットできます。ステージングとデデュプリケーションのバックアップは、 最初の(親)フル バックアップと、それ以降に行われたすべての増分バッ クアップが 1 つのセッションに結合されたものから構成されます。

注: 合成フル バックアップが Windows Client Agent でサポートされるのは r16 以降です。r16 より前のバージョンの Windows Client Agent、データベー ス エージェント、またはアプリケーション エージェントでは、合成フル バックアップはサポートされません。r16 以降の Windows Client Agent、r16 より前の Windows Client Agent、データベース エージェント、またはアプ リケーション エージェントをまとめて 1 つのジョブにバックアップする ために合成フル バックアップ ジョブをサブミットする場合は、r16 以降の Windows Client Agent だけが合成されます。 合成フル バックアップをサ ポートしていないエージェントおよびアプリケーション エージェントの 場合、標準のバックアップ方式が代わりに使用されます。

#### 例: 合成フル バックアップの仕組み

合成フル バックアップ(SFB)を使用すると、以前のフル セッションとそ の後の増分セッションを、Windows Client Agent 用の 1 つのフル セッショ ンに合成できます。

注: 合成フル バックアップ ジョブを実行するには、バックアップするコン ピュータ上に CA ARCserve Backup Agent for Open Files をインストールして ライセンス登録する必要があります。 エージェントのインストールおよ びライセンス取得を行わない場合、CA ARCserve Backup は合成フル バック アップを通常のバックアップに変換し、アクティビティ ログに警告メッ セージを作成します。

- SFB に対応したバックアップ ジョブをサブミットします。
- ジョブが起動するとき、最初の実行はリアル フル バックアップで、以 降のバックアップは増分バックアップになります。フル セッションは 最初の親のフル セッションになります。以降の増分バックアップは、 定義した増分バックアップ ポリシーに基づいて実行されます。
- 最後の増分バックアップ ジョブの実行時には、変更されたファイルと 未変更のファイルのすべてがクライアント エージェントに対して照 会されます。最後の増分バックアップの後に、データ合成ジョブが作 成されます。
- データ合成ジョブでは、最後のフル セッション(親セッション)とそ れ以降の増分セッションを 1 つの SFB セッションに合成します。
- 新しい SFB セッションは、次の SFB ジョブの親のフル セッションにな ります(SFB セッションの後にリアル フル バックアップ セッションが 実行される場合を除く)。

#### 合成フル バックアップ ジョブをサブミットする方法

- 1. 「バックアップ マネージャ]を開き、「スタート]タブをクリックし ます。
- 2. [標準バックアップ]または[デデュプリケーション バックアップ] のいずれかを選択し、[合成フル バックアップ有効化]を選択します。

注:「標準バックアップ]と「合成フル バックアップ有効化]を選択 すると、[ステージングを有効にする]がデフォルトで選択されます。 [ステージングを有効にする]を無効にすると、[合成フル バック アップ有効化]オプションを選択することができなくなります。

- 3. [\[ソース](#page-174-0) (P. 175)]、[\[スケジュール](#page-189-0) (P. 190)]、[\[ポリシー](#page-1103-0) (P. 1104)]、 および[デスティネーション]の各タブを選択し、ジョブに必要なオ プションを指定します。 ステージング ジョブを選択した場合は、ス テージングの場所を指定する必要もあります。
- 4. 「オプション]ツールバー ボタンをクリックして、ジョブに必要なグ ローバル オプションを指定します。 詳細については、[「グローバル](#page-192-0) [バックアップ](#page-192-0) オプション (P. 193)」を参照してください。
- 5. [サブミット]ツールバー ボタンをクリックしてジョブをサブミット します。

[セキュリティおよびエージェント情報]ダイアログ ボックスが表示 されます。

- 6. ジョブについてのセキュリティおよびエージェント情報を編集または 確認して、[OK]をクリックします。
- 7. [ジョブのサブミット]ダイアログ ボックスが開きます。[即実行] を選択して今すぐジョブを実行するか、[実行日時指定]を選択して ジョブを実行する日時を選択します。

注:「即実行]オプションの詳細については、「「ジョブキュー]タ ブ」を参照してください。

- 8. ジョブの説明を入力します。
- 9. 複数のソースのバックアップを選択した場合に、ジョブ セッションの 開始順序を設定するには、 [ソース優先度] をクリックします。 [一 番上へ]、[上へ]、[下へ]、[一番下へ]の各ボタンを使用して、 ジョブが処理される順序を変更します。 優先順位付けが終わったら、 [OK]をクリックします。
- 10. ジョブを CA ARCserve Backup ジョブ スクリプトとして保存するには、 「ジョブの保存]ボタンをクリックします。
- 11. ジョブ テンプレートを保存するには、[テンプレートの保存]ボタン をクリックします。
- 12. ジョブのプレフライト チェックを実行するには、[プレフライト チェック]ボタンをクリックします。プレフライト チェックが失敗し た場合は、[キャンセル]ボタンをクリックしてジョブの設定を変更 してください。
- 13. [ジョブのサブミット] ダイアログ ボックスで、 [OK] をクリックし ます。

ジョグがサブミットされます。

注: ディスク ステージング (D2D2T) およびテープ ステージング (D2T2T) を使用してバックアップ操作を管理する方法については、「Backup to Disk to Tape の動作」を参照してください。

### <span id="page-1103-0"></span>合成フル バックアップの合成スケジュールの指定

CA ARCserve Backup では、合成フル バックアップの合成スケジュールを指 定することができます。 合成スケジュールを使用すると、合成フル バッ クアップ ジョブを実行するタイミング、およびリアル フル バックアップ ジョブのスケジュールを指定するためのオプションを定義できます。

#### 合成フル バックアップの合成スケジュールを指定する方法

1. [バックアップマネージャ]を開き、[スタート]タブをクリックし ます。

[スタート]タブで、[標準バックアップ]または[デデュプリケー ション バックアップ]のいずれかを選択し、[ステージングを有効に する]および「合成フル バックアップ有効化]を選択します。

- 2. [スケジュール]タブをクリックします。
- 3. ジョブの必要性に応じて、以下の合成スケジュール オプションを指定 します。

#### バックアップ ジョブ後に合成

最後の増分バックアップ ジョブの後、合成フル バックアップ(リ アル フル バックアップではなく)を実行する前までの経過時間を 時間および分単位で指定します。

#### 合成スケジュール

合成スケジュールを指定します。 合成フル バックアップが実行さ れる前に何週間または何か月経過すべきか、および、合成フル バッ クアップを実行する曜日を指定します。 スケジュールの種類に基 づいて、合成フル バックアップを実行する曜日と週を指定できま す。

#### フル バックアップを実行する

リアル フル バックアップ(合成フル バックアップではなく)を実 行するかどうか、およびこのバックアップの頻度を指定します。

注: リアル フル バックアップを指定すると、バックアップ方式(増 分/差分) がリアル フル バックアップに変更されます。

# <span id="page-1104-0"></span>ローテーション スキーマを使用した D2D2T 合成フル バックアッ プ ジョブのサブミット

バックアップ マネージャでは、スケジュール オプションやローテーショ ン スキーマを使用して、自動バックアップの計画を立てることができま す。 環境に適したローテーション スキーマを使用して、D2D2T の合成フ ル バックアップ ジョブを指定できます。

注: 合成フル バックアップ ジョブを実行するには、バックアップするコン ピュータ上に CA ARCserve Backup Agent for Open Files をインストールして ライセンス登録する必要があります。 エージェントのインストールおよ びライセンス取得を行わない場合、CA ARCserve Backup は合成フル バック アップを通常のバックアップに変換し、アクティビティ ログに警告メッ セージを作成します。

ローテーション スキーマを使用して D2D2T 合成フル バックアップ ジョブをサブ ミットする方法

- 1. [バックアップマネージャ]を開き、 [スタート] タブをクリックし ます。
- 2. [標準バックアップ]と [合成フル バックアップ有効化]を選択しま す。「ステージングを有効にする]オプションがデフォルトで選択さ れます。

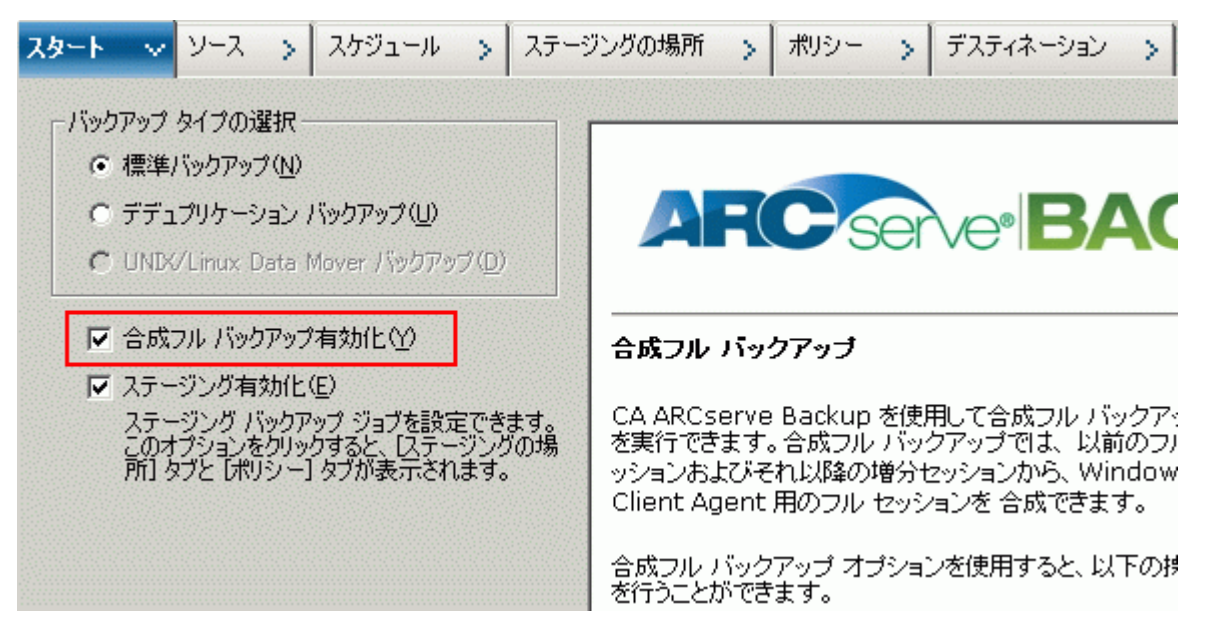

#### 以下の点に注意してください。

- 「標準バックアップ]と「合成フル バックアップ有効化]を選択 すると、[ステージングを有効にする]がデフォルトで選択され ます。 これは、合成フル バックアップを有効にできるのが、[ス テージングを有効にする]オプションを使用した標準バックアッ プに限られるためです。データは、テープ、クラウド、およびディ スク デバイスにマイグレートできます。
- 「デデュプリケーション バックアップ]と「合成フル バックアッ プ有効化]を選択すると、[ステージングを有効にする]はデフォ ルトで選択されません。これは、合成フル バックアップでは、[ス テージングを有効にする]オプションを使用しないデデュプリ ケーション デバイスへのサブミットをサポートしているためです。 ただし、「ステージングを有効にする]オプションを使用して、 デデュプリケーション デバイスに合成フル バックアップ ジョブ をサブミットすることもできます。
- 合成フル バックアップは、Unix/Linux Data Mover バックアップをサ ポートしていません。
- 3. [ソース] タブをクリックし、バックアップ ソースを選択します。

注: 合成フル バックアップでは、r16 以降の Windows Client Agent だけ がサポートされます。また、混合ジョブをサブミットするために r16 以 降の Windows Client Agent と共に、他のエージェント(r16 より前の Windows Client Agent、データベース エージェント、アプリケーション エージェントなど)を選択することもできます。この混合ジョブでは、 合成フル バックアップをサポートしないエージェントのバックアッ プ方式を変更しません。

#### ローテーション スキーマを使用した D2D2T 合成フル バックアップ ジョブのサブミット

4. [スケジュール] タブをクリックし、[ローテーション スキーマ]オ プションを選択して、[週 *5* 日*:* 増分バックアップ、金曜日にフル バッ クアップ]を選択します。

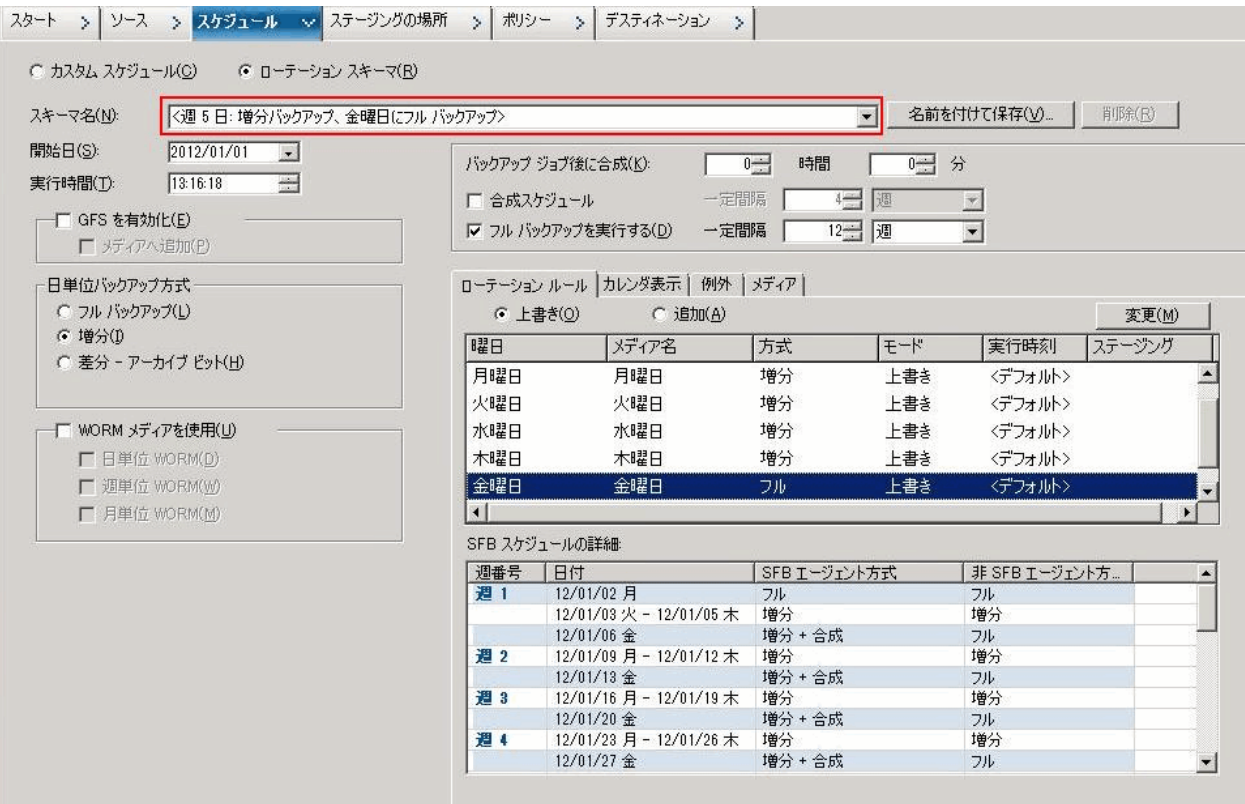

注: 選択する日単位バックアップ方式が何であれ、最初の日、および、 [フル バックアップを実行する]スケジュールに一致する日以外に、 ファイル システム エージェントの増分バックアップが実行されます。 [フル バックアップを実行する]スケジュールに一致する日は、ファ イル システム エージェントのフル バックアップが実行されます。

### ローテーション スキーマを使用した D2D2T 合成フル バックアップ ジョブのサブミット

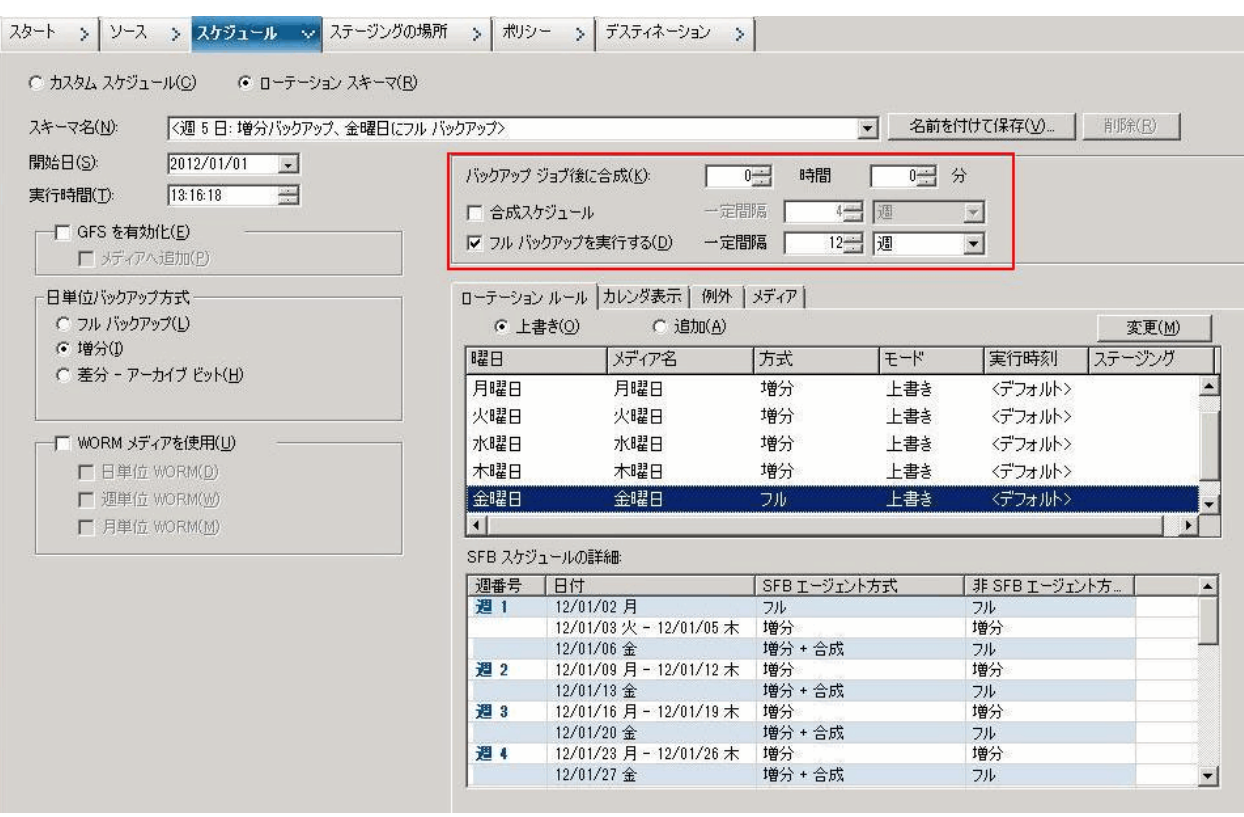

5. 合成スケジュールを設定します。

以下の点に注意してください。

- バックアップ ジョブ後に合成:最後の増分バックアップ ジョブを 完了すると、データ合成ジョブが実行日時指定のジョブとして生 成されます。複数のジョブによる CPU/ディスク リソースの競合を 回避するため、最後の増分バックアップ ジョブの完了後にデータ 合成ジョブを開始するタイミングを選択できます。
- 合成スケジュール:合成フル バックアップ セッションの生成のた めにデータ合成ジョブを実行する時間の長さを設定します。 この オプションが選択されていない場合、合成スケジュールは 1 週間 ごと(デフォルト)に設定されます。 このシナリオの場合、デー タ合成ジョブは毎週金曜日に実行されます。[合成スケジュール] チェック ボックスをオンにして、合成スケジュールを *n* 週間ごと に設定することもできます。
- フル バックアップを実行する: データを保証するための標準のフ ル バックアップをどれくらいの期間実行するかについて、スケ ジュールを設定できます。

「フル バックアップを実行する]オプションを有効にした場合は、 [フル バックアップを実行する]のスケジュールが「合成スケジュー ル]より長くなっていることを確認してください。そうしないと、デー タ合成ジョブが実行されない可能性があります。 [SFB スケジュール の詳細]では、データ合成ジョブ、フル バックアップ ジョブ、増分バッ クアップ ジョブの実行予定日時を確認することができます。

6. [ステージングの場所]タブをクリックし、ジョブのステージング場 所を選択します。

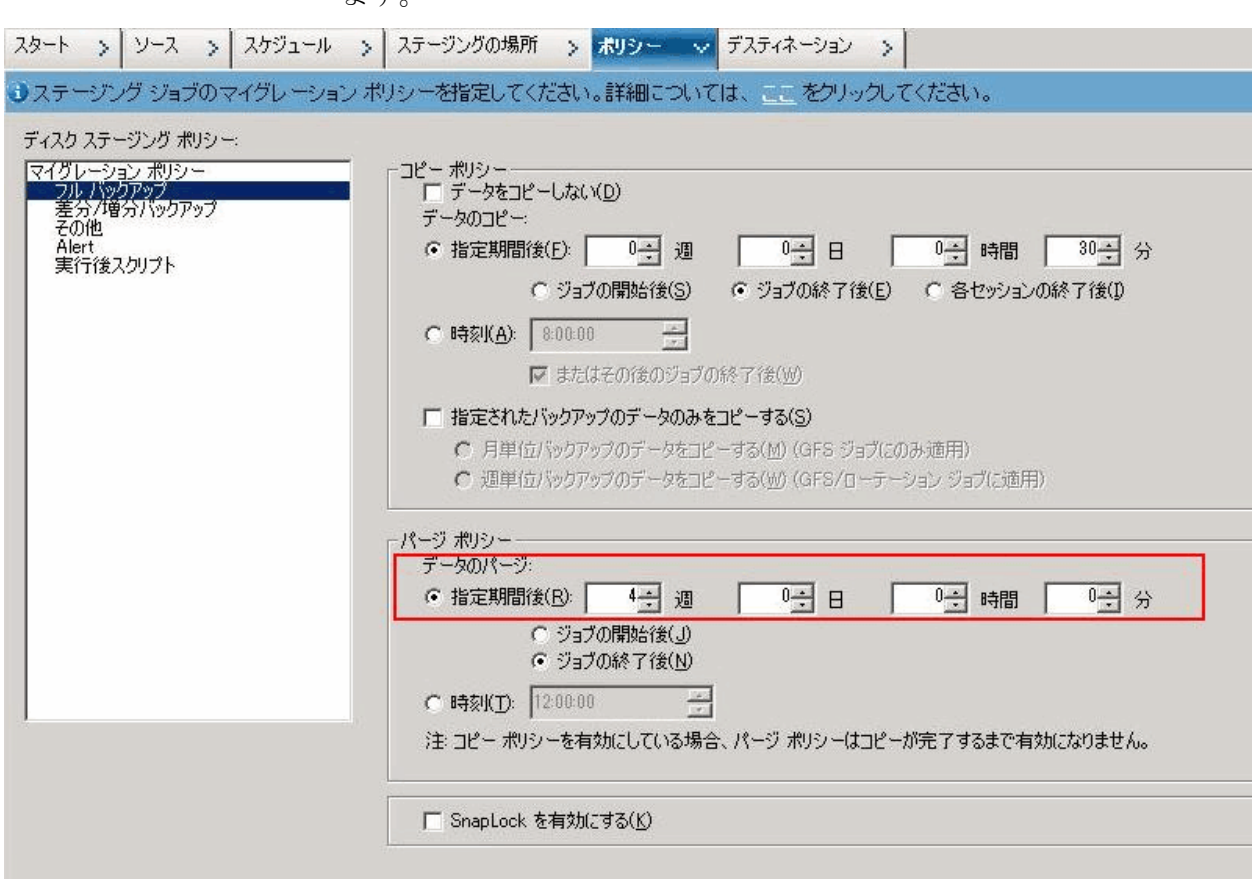

7. [ポリシー]タブをクリックし、マイグレーション ポリシーを設定し ます。

- 8. [デスティネーション] タブをクリックし、デスティネーションとし てテープを選択し、メディア プール名を指定します。
- 9. 「オプション]ツールバー ボタンをクリックして、ジョブに必要なグ ローバル オプションを指定します。 詳細については、[「グローバル](#page-192-0) [バックアップ](#page-192-0) オプション (P. 193)」を参照してください。
- 10. [サブミット]ツールバー ボタンをクリックしてジョブをサブミット します。

[セキュリティおよびエージェント情報]ダイアログ ボックスが表示 されます。

11. ジョブについてのセキュリティおよびエージェント情報を編集または 確認して、 [OK] をクリックします。

[ジョブのサブミット]ダイアログ ボックスが開きます。

12. ジョブに必要なオプションを指定します。

#### 即実行

ジョブを即座に実行するよう指定します。

#### 実行日時指定

ジョブを実行する日付と時刻を指定し、ジョブの説明を入力しま す。 合成フル バックアップのジョブ名は「合成バックアップ」で 始まります。

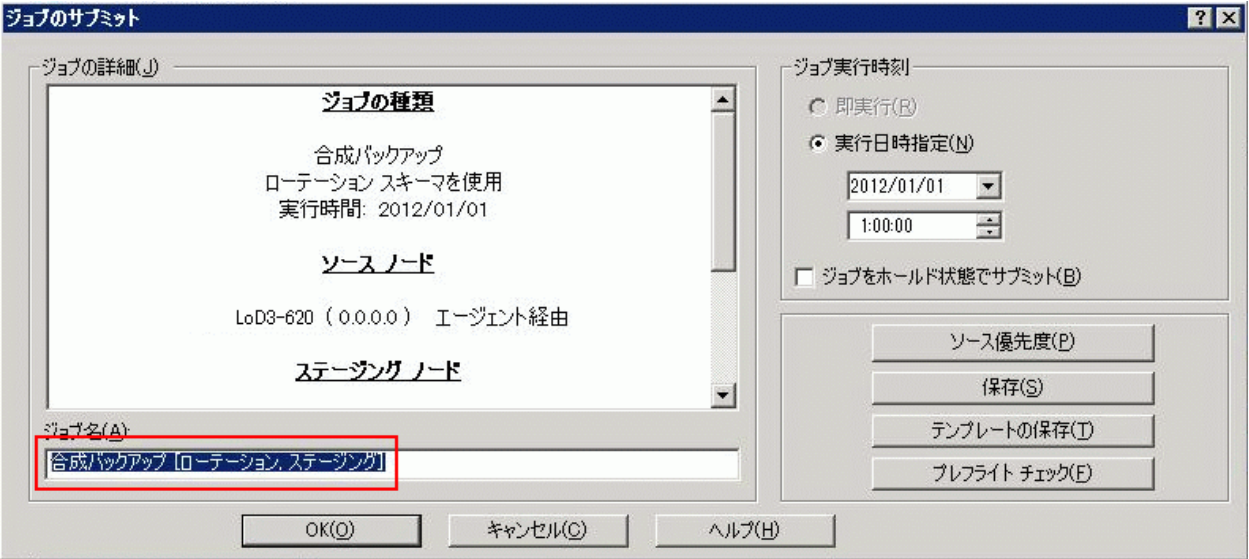

#### ソース優先度

バックアップの対象として複数のソースを選択した場合、ジョブ セッションを開始する優先順位を指定します。[一番上へ]、[上 へ]、[下へ]、[一番下へ]の各ボタンを使用して、ジョブが 処理される順序を変更します。

#### ジョブの保存

ジョブを CA ARCserve Backup ジョブ スクリプトとして保存します。

#### テンプレートの保存

ジョブ テンプレートを保存します。

#### プレフライト チェック

ジョブのプレフライト チェックを行うことを指定します。 プレフ ライト チェックに失敗した場合は、[キャンセル]ボタンをクリッ クしてジョブの設定を変更します。

13. 設定が終わったら、 [OK] をクリックします。

ジョブがジョブ キューにサブミットされます。

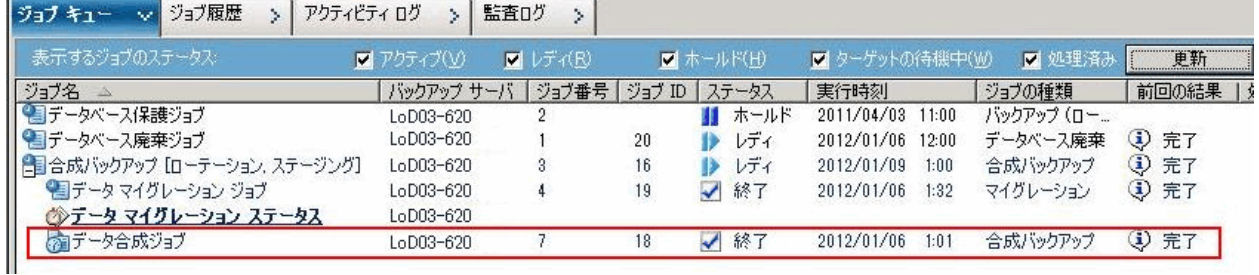

注: マイグレーション ジョブと同様、最後の増分バックアップが完了 した後は、新しいデータ合成ジョブが作成され、マスタ ジョブ下の ジョブ キューに追加されます。 データ合成ジョブに失敗した場合は、 メークアップ ジョブが作成され、ジョブ キューに追加されます。

# <span id="page-1113-0"></span>GFS スキーマを使用した D2D2T 合成フル バックアップジョブの サブミット

GFS (Grandfather-Father-Son)ローテーション計画では、日、週、月の単 位でバックアップをメンテナンスすることができます。 この計画を使用 して、D2D2T 合成フル バックアップ ジョブを指定できます。

注: 合成フル バックアップ ジョブを実行するには、バックアップするコン ピュータ上に CA ARCserve Backup Agent for Open Files をインストールして ライセンス登録する必要があります。 エージェントのインストールおよ びライセンス取得を行わない場合、CA ARCserve Backup は合成フル バック アップを通常のバックアップに変換し、アクティビティ ログに警告メッ セージを作成します。

#### GFS スキーマを使用して、D2D2T 合成フル バックアップ ジョブをサブミットする 方法

- 1. [バックアップマネージャ]を開き、 [スタート] タブをクリックし ます。
- 2. [標準バックアップ]と [合成フル バックアップ有効化]を選択しま す。「ステージングを有効にする]オプションがデフォルトで選択さ れます。

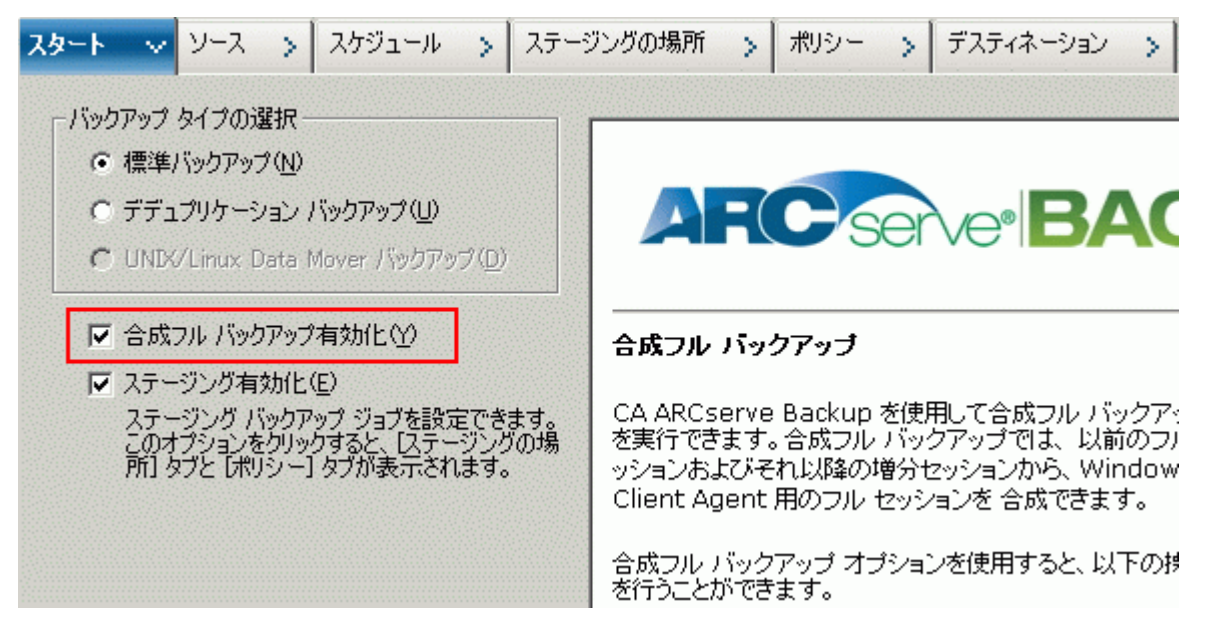

#### 以下の点に注意してください。

- 「標準バックアップ]と「合成フル バックアップ有効化]を選択 すると、[ステージングを有効にする]がデフォルトで選択され ます。 これは、合成フル バックアップを有効にできるのが、[ス テージングを有効にする]オプションを使用した標準バックアッ プに限られるためです。データは、テープ、クラウド、およびディ スク デバイスにマイグレートできます。
- 「デデュプリケーション バックアップ]と「合成フル バックアッ プ有効化]を選択すると、[ステージングを有効にする]はデフォ ルトで選択されません。これは、合成フル バックアップでは、[ス テージングを有効にする]オプションを使用しないデデュプリ ケーション デバイスへのサブミットをサポートしているためです。 ただし、「ステージングを有効にする]オプションを使用して、 デデュプリケーション デバイスに合成フル バックアップ ジョブ をサブミットすることもできます。
- 合成フル バックアップは、Unix/Linux Data Mover バックアップをサ ポートしていません。
- 3. [ソース] タブをクリックし、バックアップ ソースを選択します。

注: 合成フル バックアップでは、r16 以降の Windows Client Agent だけ がサポートされます。また、混合ジョブをサブミットするために r16 以 降の Windows Client Agent と共に、他のエージェント(r16 より前の Windows Client Agent、データベース エージェント、アプリケーション エージェントなど)を選択することもできます。この混合ジョブでは、 合成フル バックアップをサポートしないエージェントのバックアッ プ方式を変更しません。

4. [スケジュール] タブをクリックし、[ローテーション スキーマ]オ プションを選択して、[週 *5* 日*:* 増分バックアップ、金曜日にフル バッ クアップ *(GFS* 有効*)*]を選択します。

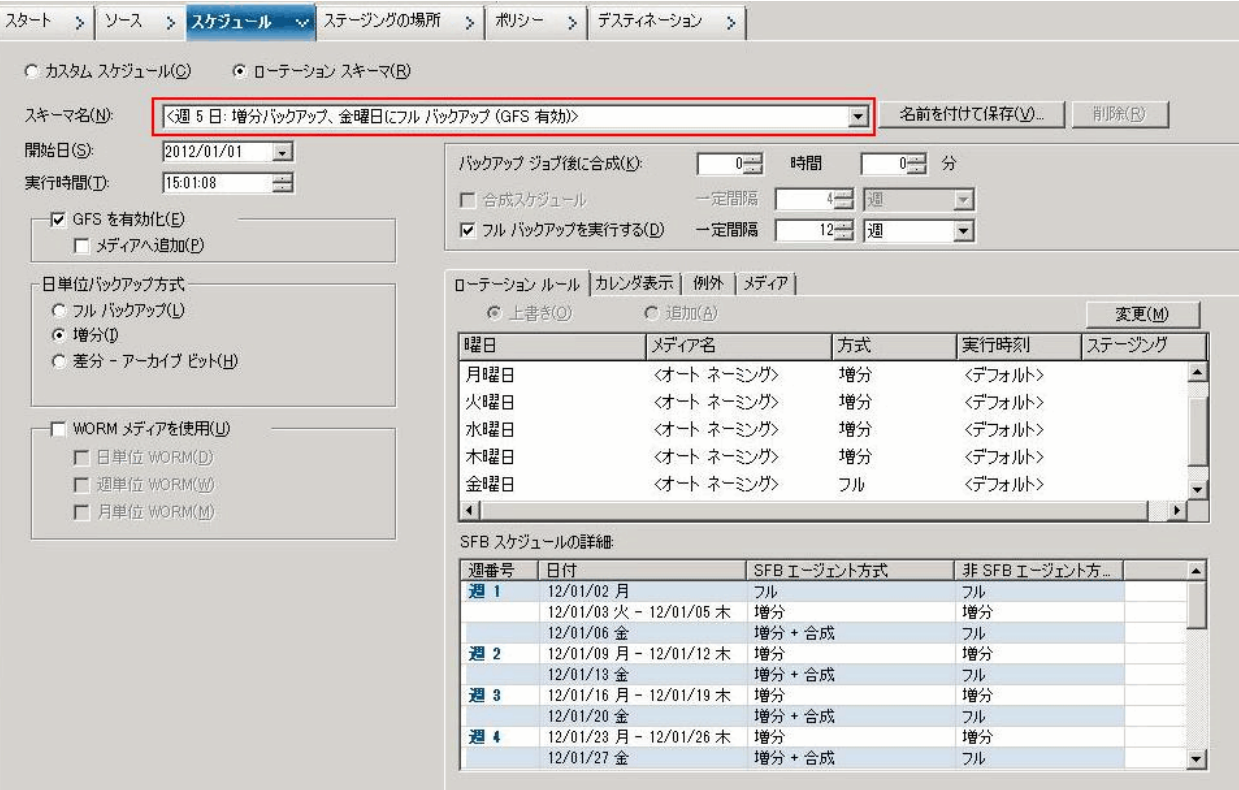

注: 選択する日単位バックアップ方式が何であれ、最初の日、および、 [フル バックアップを実行する]スケジュールに一致する日以外に、 ファイル システム エージェントの増分バックアップが実行されます。 [フル バックアップを実行する]スケジュールに一致する日は、ファ イル システム エージェントのフル バックアップが実行されます。
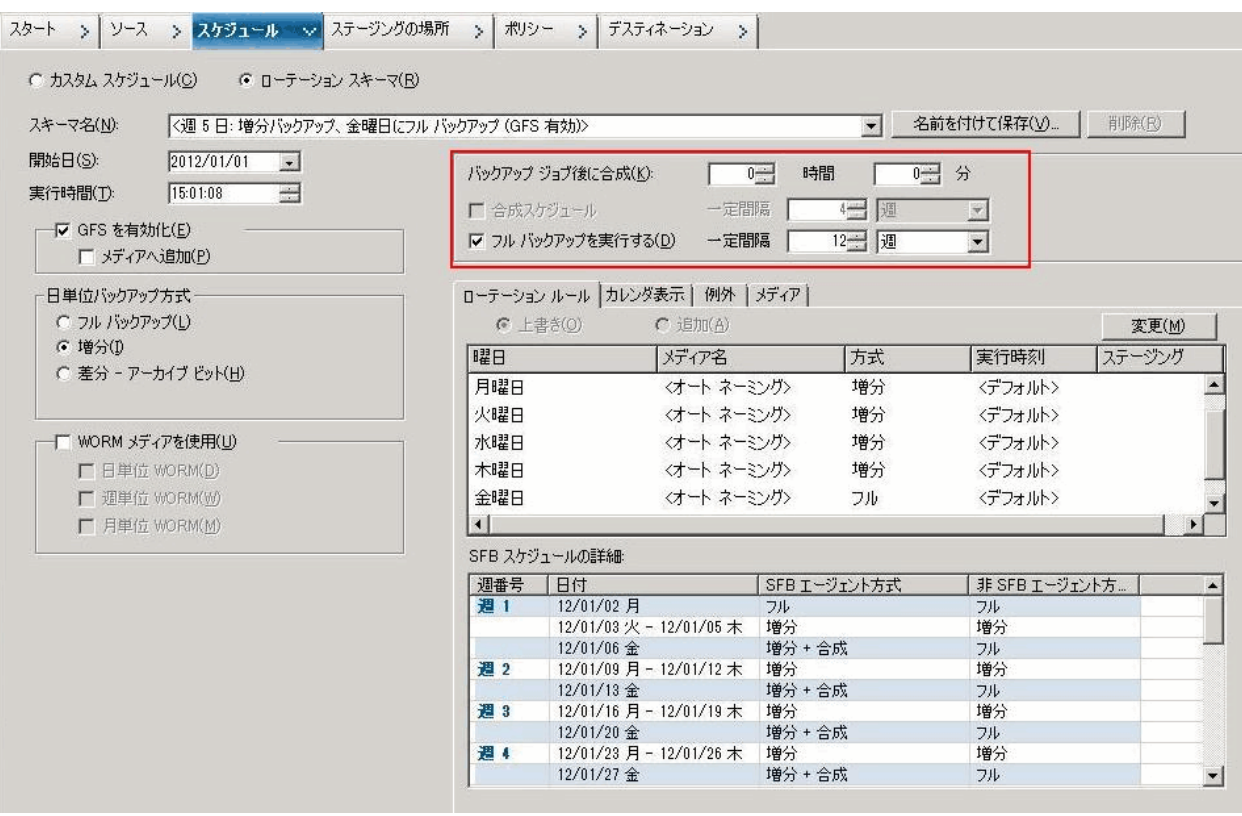

5. 合成スケジュールを設定します。

以下の点に注意してください。

- バックアップ ジョブ後に合成:最後の増分バックアップ ジョブを 完了すると、データ合成ジョブが実行日時指定のジョブとして生 成されます。複数のジョブによる CPU/ディスク リソースの競合を 回避するため、最後の増分バックアップ ジョブの完了後にデータ 合成ジョブを開始するタイミングを選択できます。
- 合成スケジュール: 「GFS を有効化]が選択されている場合、こ のオプションは使用できません。 つまり、GFS ジョブについて合 成スケジュールを n 週間ごとに設定することはできず、合成スケ ジュールは 1 週間ごとに設定されることになります。 このシナリ オの場合、データ合成ジョブは毎週金曜日に実行されます。
- フル バックアップを実行する:データを保証するための標準のフ ル バックアップをどれくらいの期間実行するかについて、スケ ジュールを設定できます。

[フルバックアップを実行する]オプションを有効にした場合は、 [フル バックアップを実行する]のスケジュールが [合成スケジュー ル]より長くなっていることを確認してください。 [SFB スケジュー ルの詳細]では、合成ジョブ、フル バックアップ ジョブ、増分バック アップ ジョブの実行予定日時を確認することができます。

6. [ステージングの場所]タブをクリックし、ジョブのステージング場 所を選択します。

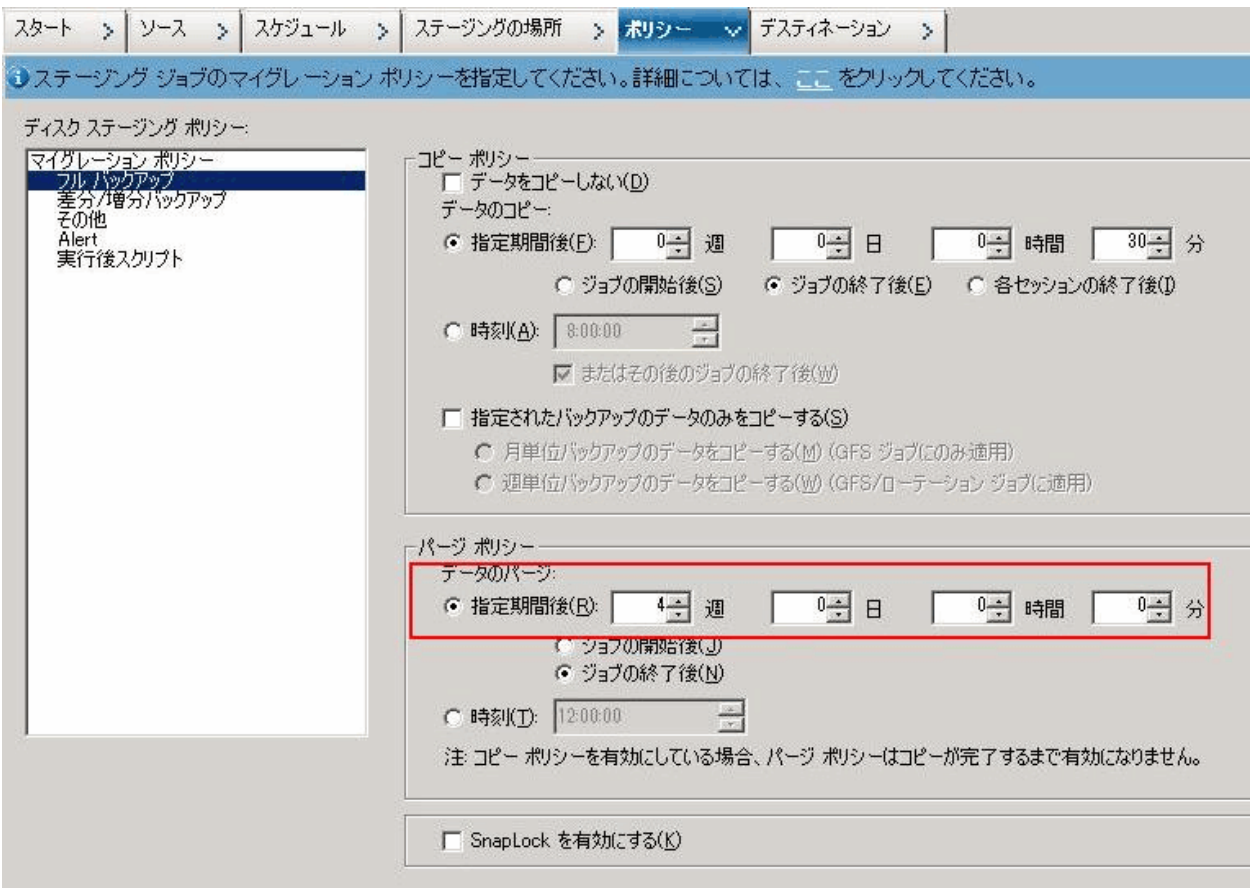

7. [ポリシー]タブをクリックし、マイグレーション ポリシーを設定し ます。

- 8. [デスティネーション] タブをクリックし、デスティネーションとし てテープを選択し、メディア プール名を指定します。
- 9. 「オプション]ツールバー ボタンをクリックして、ジョブに必要なグ ローバル オプションを指定します。 詳細については、[「グローバル](#page-192-0) [バックアップ](#page-192-0) オプション (P. 193)」を参照してください。
- 10. [サブミット]ツールバー ボタンをクリックしてジョブをサブミット します。

[セキュリティおよびエージェント情報]ダイアログ ボックスが表示 されます。

11. ジョブについてのセキュリティおよびエージェント情報を編集または 確認して、[OK]をクリックします。

「ジョブのサブミット]ダイアログ ボックスが開きます。

12. ジョブに必要なオプションを指定します。

即実行

ジョブを即座に実行するよう指定します。

#### 実行日時指定

ジョブを実行する日付と時刻を指定し、ジョブの説明を入力しま す。 合成フル バックアップのジョブ名は「合成バックアップ」で 始まります。

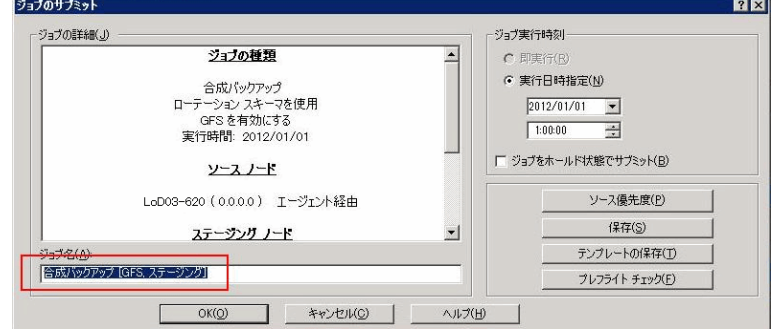

#### ソース優先度

バックアップの対象として複数のソースを選択した場合、ジョブ セッションを開始する優先順位を指定します。[一番上へ]、[上 へ]、[下へ]、[一番下へ]の各ボタンを使用して、ジョブが 処理される順序を変更します。

#### ジョブの保存

ジョブを CA ARCserve Backup ジョブ スクリプトとして保存します。

#### テンプレートの保存

ジョブ テンプレートを保存します。

## プレフライト チェック

ジョブのプレフライト チェックを行うことを指定します。 プレフ ライト チェックに失敗した場合は、[キャンセル]ボタンをクリッ クしてジョブの設定を変更します。

13. 設定が終わったら、[OK]をクリックします。

ジョブがジョブ キューにサブミットされます。

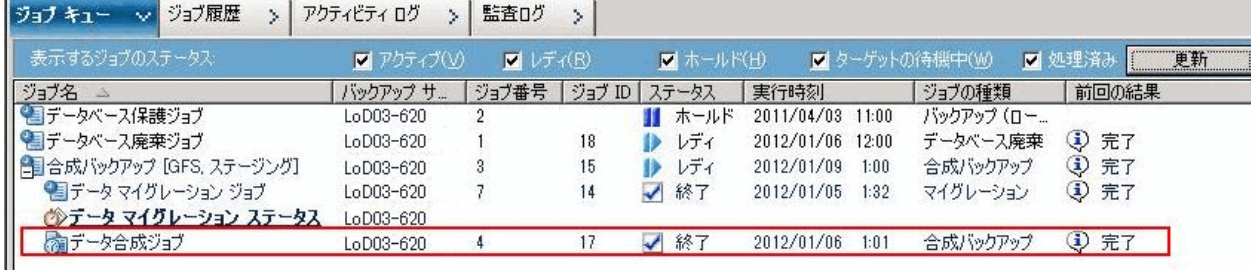

注: マイグレーション ジョブと同様、最後の増分バックアップが完了 した後は、新しいデータ合成ジョブが作成され、マスタ ジョブ下の ジョブ キューに追加されます。 データ合成ジョブに失敗した場合は、 メークアップ ジョブが作成され、ジョブ キューに追加されます。

# カスタム スケジュールを使用した D2D2T 合成フル バックアップ ジョブのサブミット

バックアップ マネージャでは、スケジュール オプションやローテーショ ン スキーマを使用して、自動バックアップの計画を立てることができま す。環境に適したカスタム バックアップ スケジュールを使用して、D2D2T の合成フル バックアップ ジョブを指定できます。

注: 合成フル バックアップ ジョブを実行するには、バックアップするコン ピュータ上に CA ARCserve Backup Agent for Open Files をインストールして ライセンス登録する必要があります。 エージェントのインストールおよ びライセンス取得を行わない場合、CA ARCserve Backup は合成フル バック アップを通常のバックアップに変換し、アクティビティ ログに警告メッ セージを作成します。

#### カスタム スケジュールを使用して D2D2T 合成フル バックアップ ジョブをサブ ミットする方法

- 1. [バックアップマネージャ]を開き、[スタート]タブをクリックし ます。
- 2. 「標準バックアップ]と「合成フル バックアップ有効化]を選択しま す。「ステージングを有効にする]オプションがデフォルトで選択さ れます。

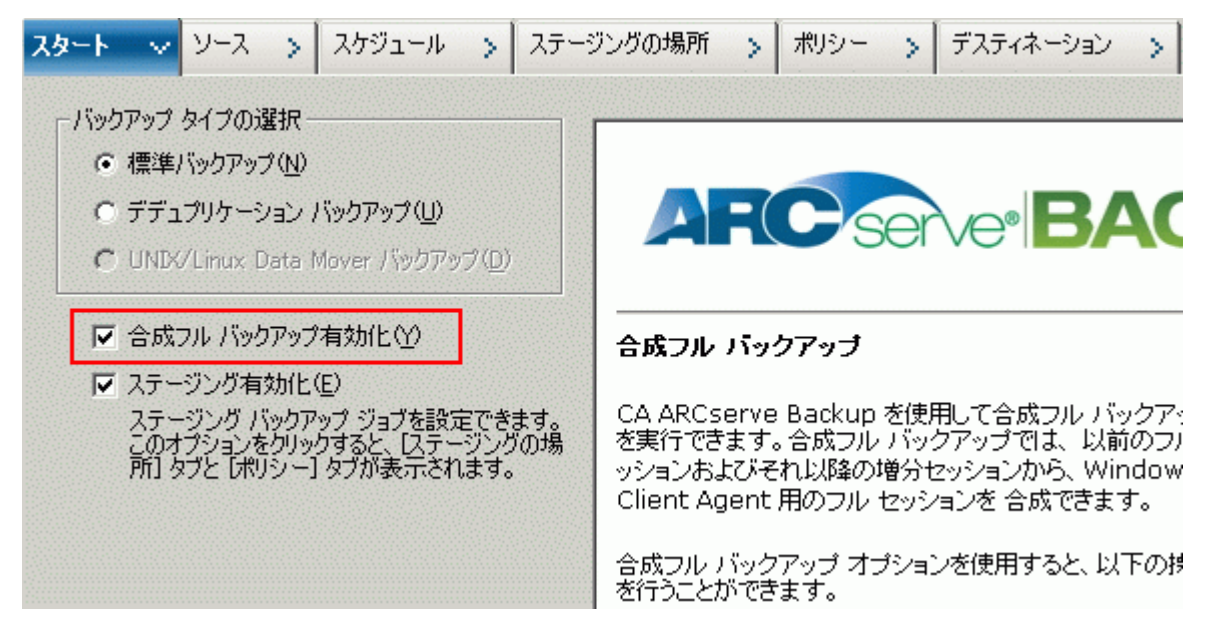

#### 以下の点に注意してください。

- 「標準バックアップ]と「合成フル バックアップ有効化]を選択 すると、[ステージングを有効にする]がデフォルトで選択され ます。 これは、合成フル バックアップを有効にできるのが、[ス テージングを有効にする]オプションを使用した標準バックアッ プに限られるためです。データは、テープ、クラウド、およびディ スク デバイスにマイグレートできます。
- 「デデュプリケーション バックアップ]と「合成フル バックアッ プ有効化]を選択すると、[ステージングを有効にする]はデフォ ルトで選択されません。これは、合成フル バックアップでは、[ス テージングを有効にする]オプションを使用しないデデュプリ ケーション デバイスへのサブミットをサポートしているためです。 ただし、「ステージングを有効にする]オプションを使用して、 デデュプリケーション デバイスに合成フル バックアップ ジョブ をサブミットすることもできます。
- 合成フル バックアップは、Unix/Linux Data Mover バックアップをサ ポートしていません。
- 3. [ソース] タブをクリックし、バックアップ ソースを選択します。

注: 合成フル バックアップでは、r16 以降の Windows Client Agent だけ がサポートされます。また、混合ジョブをサブミットするために r16 以 降の Windows Client Agent と共に、他のエージェント(r16 より前の Windows Client Agent、データベース エージェント、アプリケーション エージェントなど)を選択することもできます。この混合ジョブでは、 合成フル バックアップをサポートしないエージェントのバックアッ プ方式を変更しません。

## カスタム スケジュールを使用した D2D2T 合成フル バックアップ ジョブのサブミット

4. [スケジュール] タブをクリックし、[カスタム スケジュール]オプ ションを選択して、[繰り返し方法]を指定します。

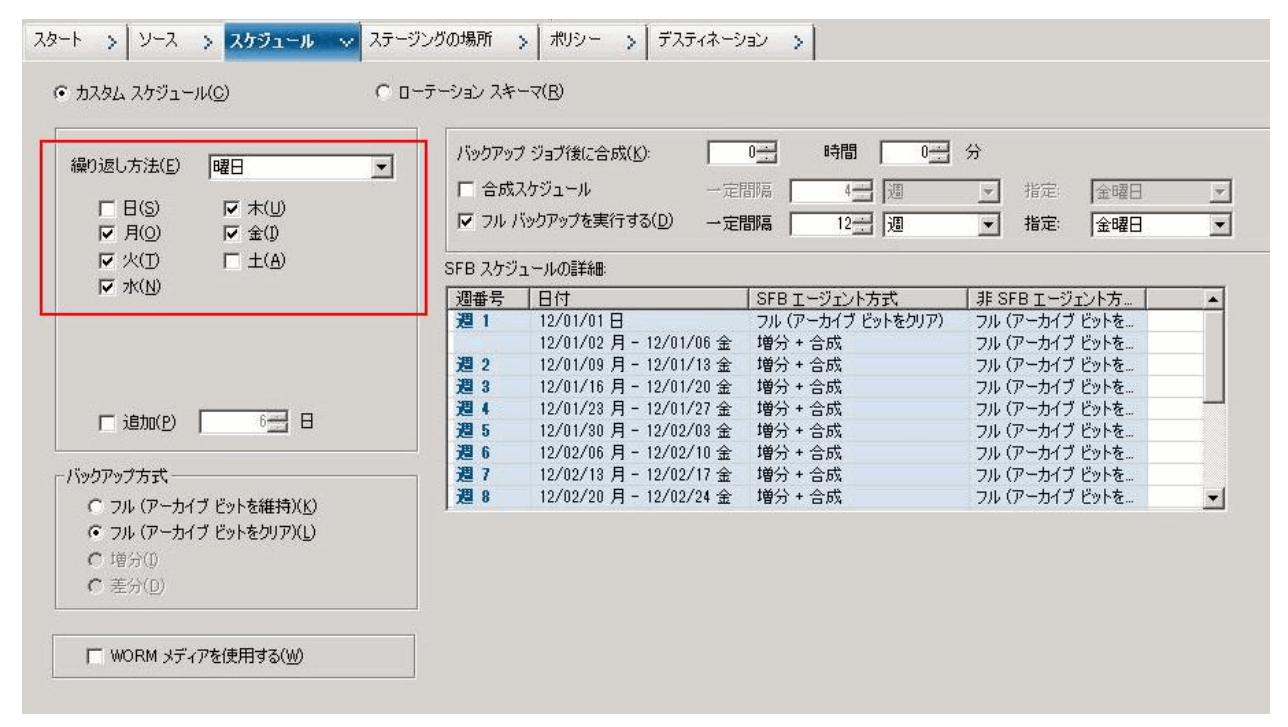

注: 選択する日単位バックアップ方式が何であれ、最初の日、および、 [フル バックアップを実行する]スケジュールに一致する日以外に、 ファイル システム エージェントの増分バックアップが実行されます。 [フル バックアップを実行する]スケジュールに一致する日は、ファ イル システム エージェントのフル バックアップが実行されます。

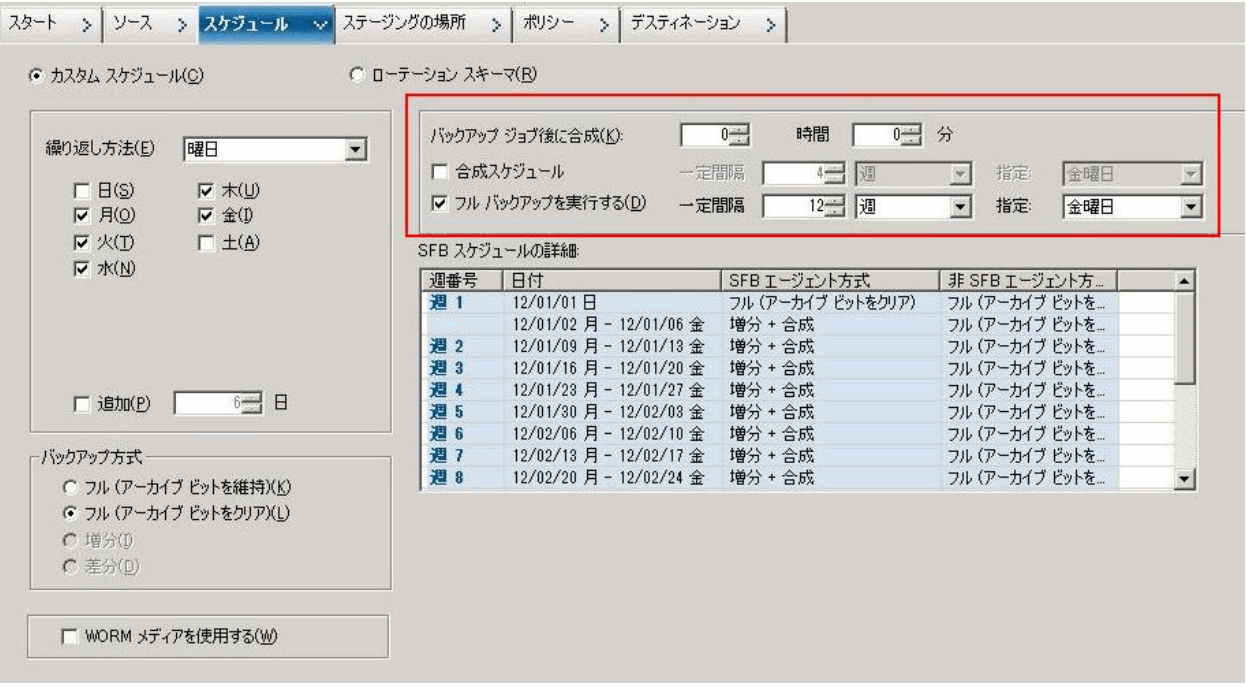

5. 合成スケジュールを設定します。

以下の点に注意してください。

- バックアップ ジョブ後に合成:最後の増分バックアップ ジョブを 完了すると、データ合成ジョブが実行日時指定のジョブとして生 成されます。複数のジョブによる CPU/ディスク リソースの競合を 回避するため、最後の増分バックアップ ジョブの完了後にデータ 合成ジョブを開始するタイミングを選択できます。
- 合成スケジュール:合成フル バックアップ セッションの生成のた めに合成ジョブを実行する時間の長さを設定します。 このオプ ションが選択されていない場合、合成スケジュールは1日ごと(デ フォルト)に設定されます。 このシナリオでは、データ合成ジョ ブは、各バックアップの日に増分バックアップが完了した後に実 行されます。 [合成スケジュール]チェック ボックスをオンにし て、合成スケジュールを *n* 週間ごとに設定することもできます。
- フル バックアップを実行する: データを保証するための標準のフ ル バックアップをどれくらいの期間実行するかについて、スケ ジュールを設定できます。

[フル バックアップを実行する]を有効にした場合は、[フル バック アップを実行する]のスケジュールが「合成スケジュール]より長く なっていることを確認してください。そうしないと、データ合成ジョ ブが実行されない可能性があります。 [SFB スケジュールの詳細]で は、合成ジョブ、フル バックアップ ジョブ、増分バックアップ ジョ ブの実行予定日時を確認することができます。

6. [ステージングの場所]タブをクリックし、ジョブのステージング場 所を選択します。

7. [ポリシー]タブをクリックし、マイグレーション ポリシーを設定し

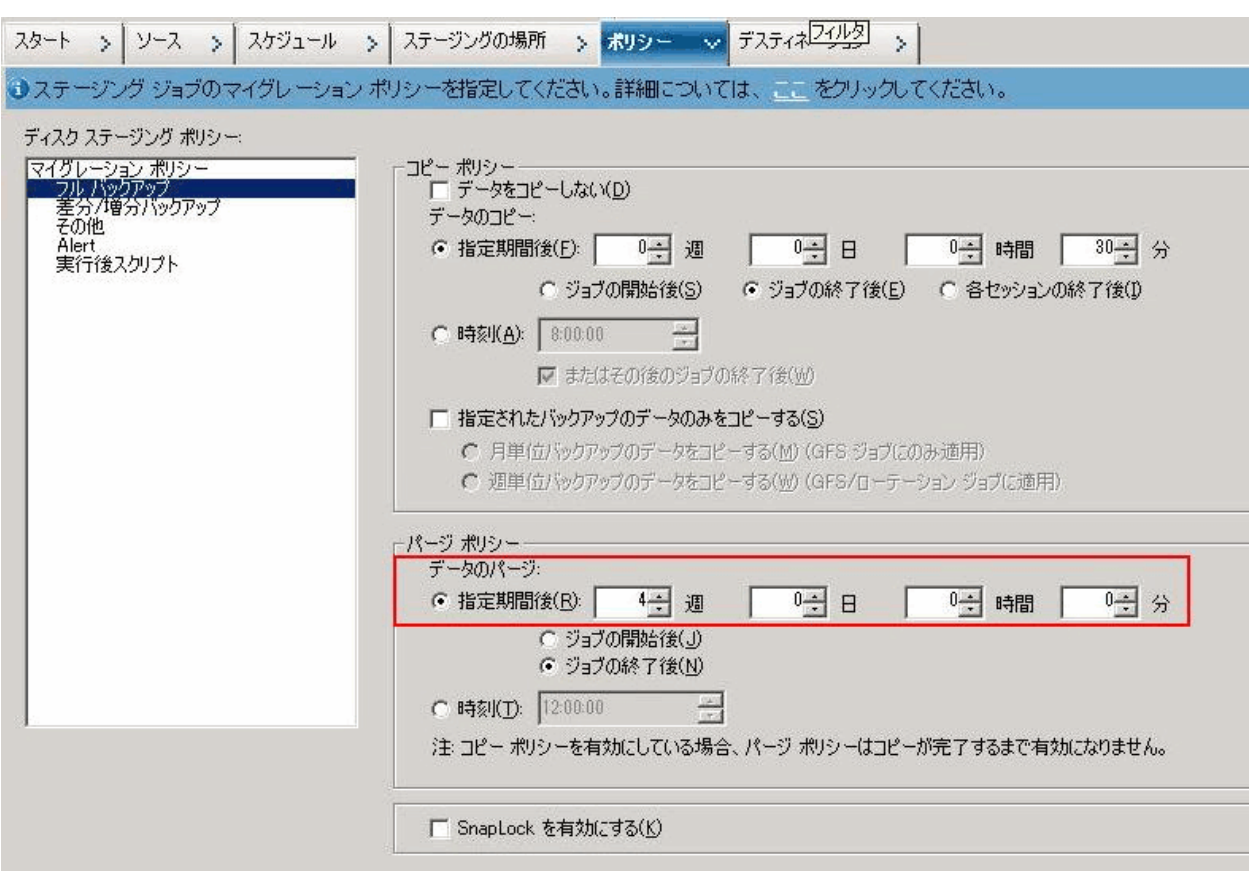

ます。

- 8. [デスティネーション] タブをクリックし、デスティネーションとし てテープを選択し、メディア プール名を指定します。
- 9. 「オプション]ツールバー ボタンをクリックして、ジョブに必要なグ ローバル オプションを指定します。 詳細については、[「グローバル](#page-192-0) [バックアップ](#page-192-0) オプション (P. 193)」を参照してください。
- 10. [サブミット]ツールバー ボタンをクリックしてジョブをサブミット します。

[セキュリティおよびエージェント情報]ダイアログ ボックスが表示 されます。

11. ジョブについてのセキュリティおよびエージェント情報を編集または 確認して、 [OK] をクリックします。

「ジョブのサブミット]ダイアログ ボックスが開きます。

12. ジョブに必要なオプションを指定します。

#### 即実行

ジョブを即座に実行するよう指定します。

#### 実行日時指定

ジョブを実行する日付と時刻を指定し、ジョブの説明を入力しま す。 合成フル バックアップのジョブ名は「合成バックアップ」で 始まります。

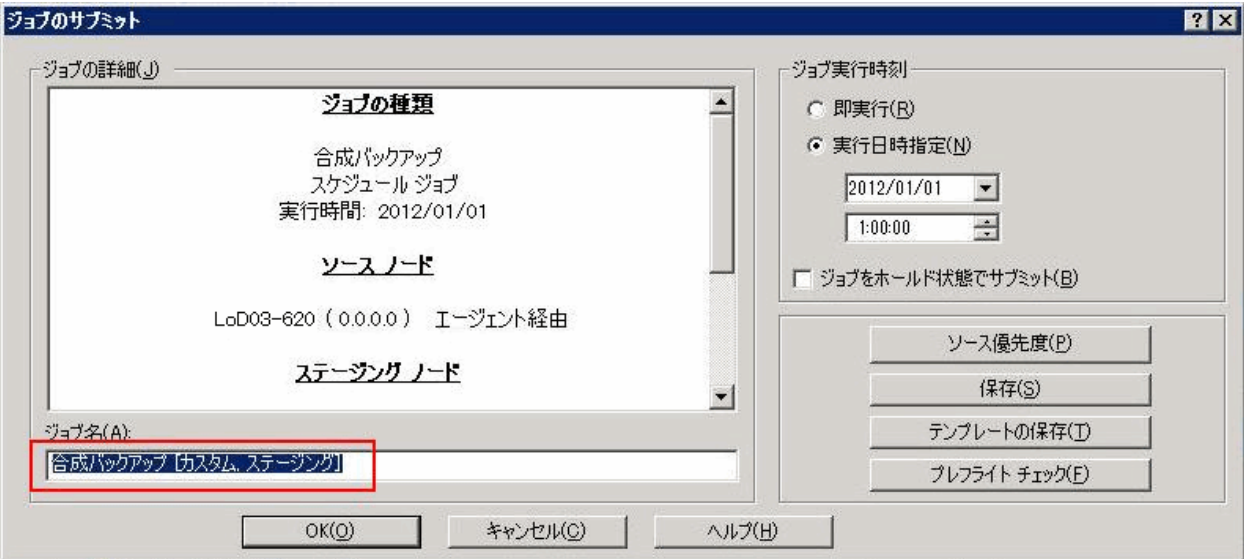

#### ソース優先度

バックアップの対象として複数のソースを選択した場合、ジョブ セッションを開始する優先順位を指定します。[一番上へ]、[上 へ]、[下へ]、[一番下へ]の各ボタンを使用して、ジョブが 処理される順序を変更します。

#### ジョブの保存

ジョブを CA ARCserve Backup ジョブ スクリプトとして保存します。

#### テンプレートの保存

ジョブ テンプレートを保存します。

#### プレフライト チェック

ジョブのプレフライト チェックを行うことを指定します。 プレフ ライト チェックに失敗した場合は、[キャンセル]ボタンをクリッ クしてジョブの設定を変更します。

13. 設定が終わったら、 [OK] をクリックします。

ジョブがジョブ キューにサブミットされます。

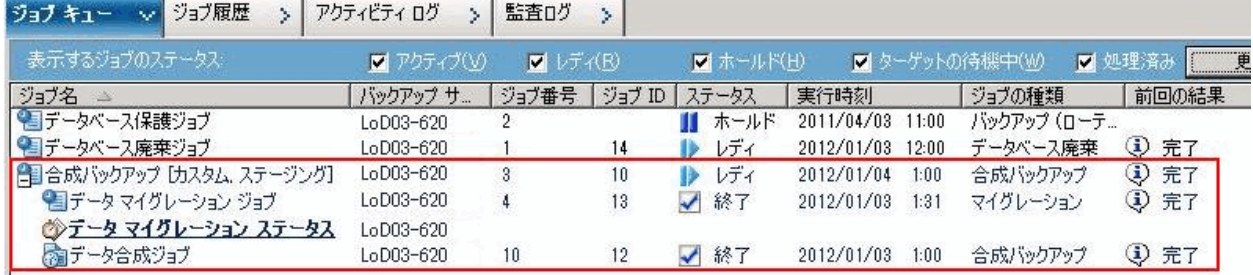

注: マイグレーション ジョブと同様、最後の増分バックアップが完了 した後は、新しいデータ合成ジョブが作成され、マスタ ジョブ下の ジョブ キューに追加されます。 データ合成ジョブに失敗した場合は、 メークアップ ジョブが作成され、ジョブ キューに追加されます。

# 次のフル バックアップ実行日にリアル フル バックアップを実行

スケジュールされているリアル フル バックアップの実行日でなくても、 リアル フル バックアップを実行して、フル バックアップ セッションを生 成できます。

次のフル バックアップ実行日にリアル フル バックアップを実行する方法

- 1. ジョブ ステータス マネージャを開き、[ジョブ キュー]タブをクリッ クします。
- 2. 変換する合成ジョブを右クリックし、[次のフル バックアップ実行日 にリアル フル バックアップを実行] オプションを選択します。

リアル フル バックアップは次のフル バックアップ実行日に実行され ます。フル バックアップ実行日は、合成スケジュールではなく元のス ケジュールに基づいてフル バックアップを実行する日です。

たとえば、月曜日に、[週 5 日: 増分バックアップ、金曜日にフル バック アップ]ローテーション SFT ジョブで、合成スケジュールを 4 週間ごとに 設定してサブミットし、最初の木曜日にそのジョブを右クリックして[次 のフル バックアップ実行日にリアル フル バックアップを実行]オプショ ンを選択すると、リアル フル バックアップは最初の金曜日に実行されま す。

同様に、SFB ジョブを変更すると、次のフル バックアップ実行日にリアル フル バックアップが実行されます。

# オンデマンドの合成フル バックアップのサブミット

[Point-in-Time リストアを有効にする]オプションを選択して合成フル バックアップ ジョブをサブミットする際、オンデマンド合成フル バック アップ ジョブをサブミットすることで、スケジュールされた合成フル バックアップ実行日以外であっても、増分セッションとそのフル セッ ションを合成して新しいフル セッションを作成することができます。

#### オンデマンドの合成フル バックアップをサブミットする方法

- 1. ジョブ ステータス マネージャを開き、[ジョブ キュー]タブをクリッ クします。
- 2. すぐに実行したい合成ジョブを右クリックし、[今すぐ合成]を選択 します。

合成ジョブがサブミットされます。

# 合成フル バックアップ セッションのみのスキャン

すべての合成フル バックアップ セッションをスキャンするだけの目的で、 別個のメディア検証ジョブをサブミットできます。

#### SFB セッションをスキャンするためにメディア検証ジョブをサブミットする方法

- 1. メディア検証とスキャン マネージャを開きます。
- 2. 合成フル バックアップ セッションが含まれるテープを選択し、[メ ディア検証]をクリックします。
- 3. 「メディア検証を有効にする]オプションと「合成フル バックアップ セッションのみをスキャン]オプションを選択し、[OK]をクリック します。
- 4. 「サブミット]をクリックします。

メディア検証ジョブがサブミットされます。ジョブによって、以前に スキャンされなかったテープ上の合成フル バックアップ セッション がすべてスキャンされます。

# 合成フル バックアップでパージ ポリシーとデータベース廃棄 ジョブが機能する仕組み

合成が保留されているセッションのテープ データ、ASDB 情報、およびカ タログ ファイルは、ジョブ エンジンおよびデータベース廃棄ジョブで パージできません。 合成が保留されているセッションの最小データ保持 期間を取得するためには、以下のアルゴリズムが使用されます。

MAX ( MIN ( 合成サイクル期間 \* 2, リアル フル サイクル期間) , パージ ポリシーのセッション保 持期間 )

これによって、少なくとも1回のフル バックアップ(リアルフル バック アップまたは合成フル バックアップにかかわらず)セッションと、それ 以降のすべての増分セッションが常に行われます。CA ARCserve Backup で はこのようなセッションのカタログ ファイルが廃棄されないので、ディ スク領域が CATALOG.DB フォルダによって消費される場合があります。 フォルダのサイズはバックアップ ソースとパージのポリシーによって異 なります。

CA ARCserve Backup は、1 つのフル バックアップ(リアル フル バックアッ プまたは合成フル バックアップにかかわらず)セッションと、それ以降 のすべての増分セッションを、次回の合成ジョブで使用される一意のセッ ション セットとして扱います。したがって、フル バックアップと増分バッ クアップについて別のパージ ポリシーを設定したとしても、フル バック アップ セッションと、それ以降のすべての増分セッションでは、同じパー ジ ポリシーが適用されます。 CA ARCserve Backup は、フル セッションだ けについてのパージ時刻を計算し、それ以降のすべての増分セッションに ついて同じパージ時刻を適用します。

合成関連のセッションのパージ時刻を確認するには、アクティビティ ロ グのマスタ ジョブ ログを表示します。

# 合成フル バックアップでメークアップ ジョブが機能する仕組み

合成フル バックアップの実行日に増分セッションの中に完了したものと 失敗したものがある場合、失敗したクライアント エージェントに対して 標準のメークアップ ジョブがサブミットされます。 完了したセッション をすべて合成するデータ合成ジョブもサブミットされます。 失敗したク ライアント エージェント用のメークアップ ジョブが完了すると、失敗し たクライアント エージェント用の増分セッションが作成され、失敗した クライアント エージェント用の別のデータ合成ジョブがサブミットされ ます。

# Point-in-Time リストア

合成フル バックアップで、Point-in-Time リストア(PIT リストア)を有効 にすることができます。

Point-in-Time リストアを有効にする方法

- 1. [スタート] タブで [合成フル バックアップ有効化] オプションを選 択します。
- 2. [オプション]ボタンをクリックし、[拡張]パネルをクリックしま す。
- 3. [Point-in-Time リストア (PIT リストア)を有効にする]オプションを 選択します。

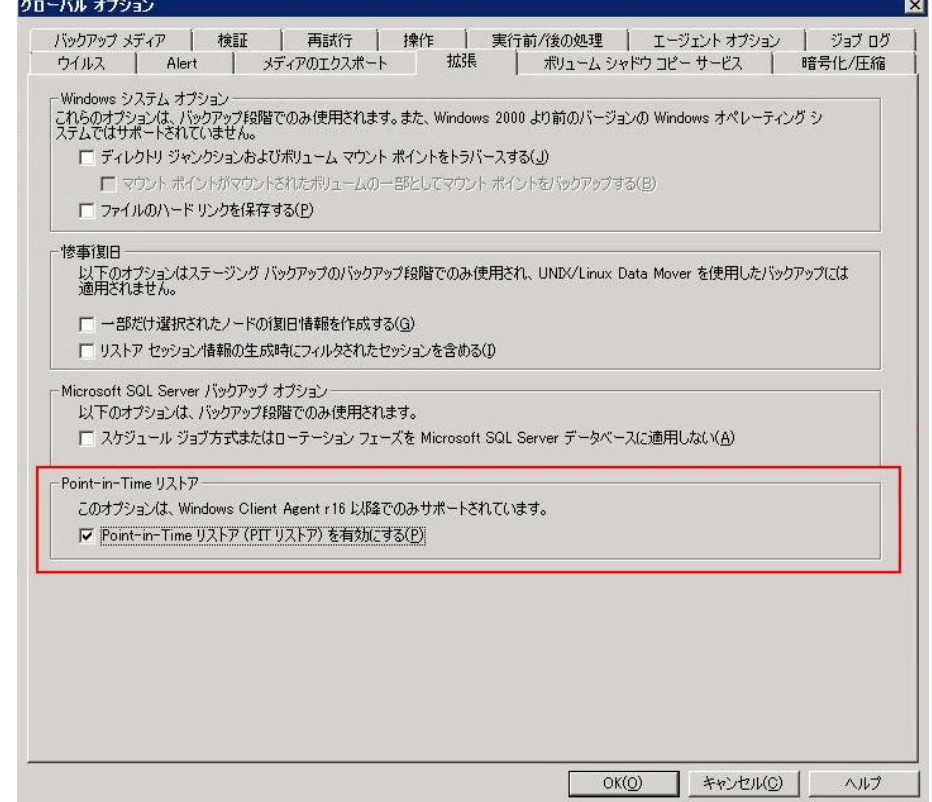

注: [Point-in-Time リストア (PIT リストア)を有効にする7オプションが 有効になっていると、選択する日単位バックアップ方式が何であれ、最初 の日、および、[フル バックアップを実行する]スケジュールに一致す る日以外に、ファイル システム エージェントの Point-in-Time 増分バック アップが実行されます。 [フル バックアップを実行する]スケジュール に一致する日は、ファイル システム エージェントのフル バックアップが 実行されます。

アクティビティログ内の[バックアップ方式]および[セッション単位] ウィンドウ内のセッション方式は、「増分」から「Point-in-Time 増分」に 変更されます。しかし、バックアップ GUI 上のバックアップ方式は「増分」 のままです。

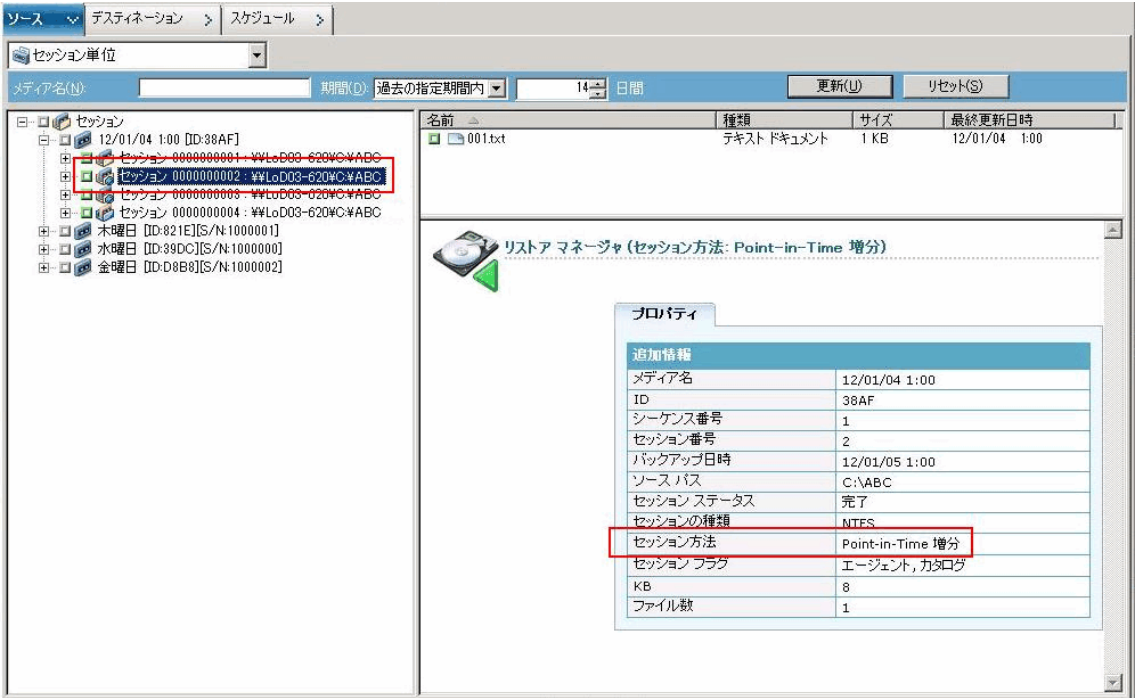

Point-in-Time 増分バックアップ方式については、Client Agent は通常の増分 バックアップの日に未変更のカタログ情報を送信します。 その後、 *mergcat.exe* により、変更されたカタログ ファイルおよび未変更のカタロ グ ファイルの両方について、フル ファイル システム構造にインデックス が作成されます。インデックス作成後、Point-in-Time リストア ジョブを実 行することができます。 ただし、これにはより多くのディスク容量およ び CPU が必要になります。

[Point-in-Time リストア(PIT リストア)を有効にする]オプションを無 効にすると、日単位バックアップ方式は増分になります。これは SFB ジョ ブのデフォルトの設定です。

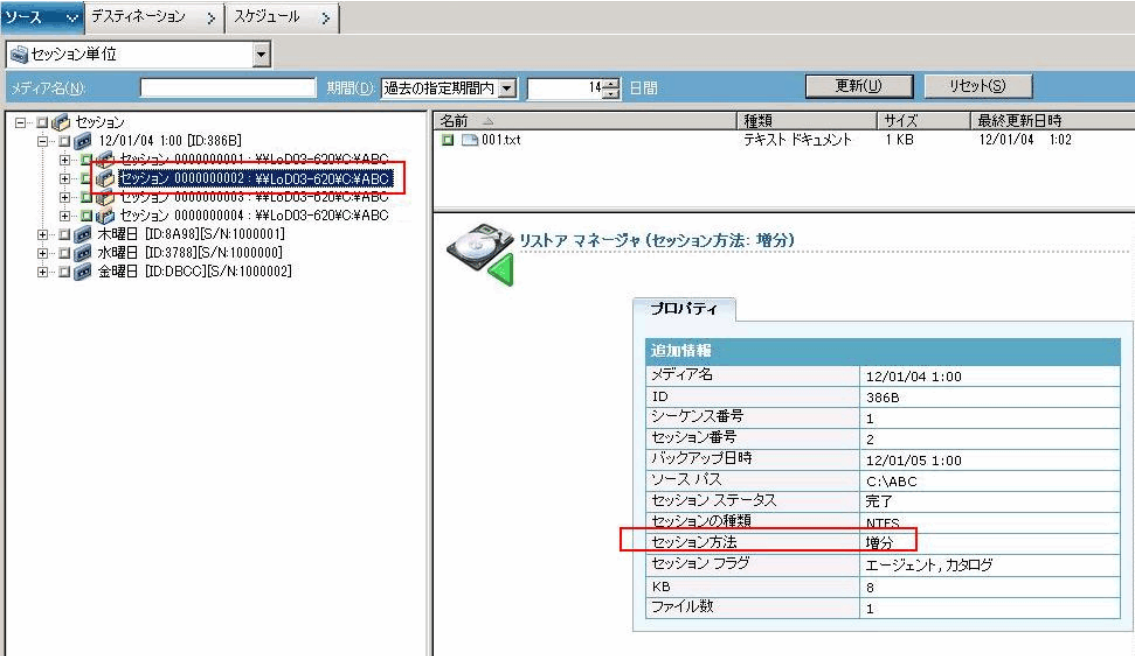

増分バックアップ方式については、Client Agent は通常の増分バックアップ の日に未変更のカタログ ファイルを送信しません。 Client Agent は合成日 にのみ未変更のカタログ情報を送信します。 *Mergcat.exe* は、未変更のカ タログ ファイルについてインデックスを作成しません。これにより、ディ スク容量および CPU が少なくて済みます。

Point-in-Time リストア ジョブをサブミットするには、ソース ツリーから ノードを選択して復旧ポイントの日付を選択します。関連するセッション バージョンが[復旧ポイント]ドロップダウン リストに表示されます。復 旧ポイントを選択した後は、関連するセッション情報がツリー表示とリス ト表示で更新されます。

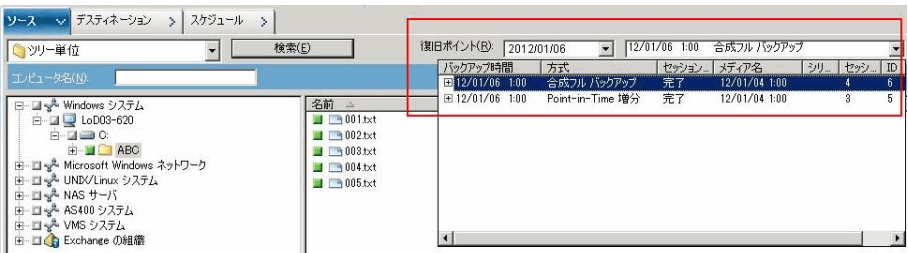

# 合成フル バックアップに関する考慮事項

合成フル バックアップ ジョブをサブミットするときは、以下の点に注意 してください。

- 合成フル バックアップでは、r16 以降の Windows Client Agent だけがサ ポートされます。 r16 より前の Windows Client Agent、データベース エージェント、およびアプリケーション エージェントはサポートされ ません。ただし、混合のソース (r16 以降の Windows Client Agent、r16 より前の Windows Client Agent、データベース エージェント、アプリ ケーション エージェントを含む)をバックアップするために、合成フ ル バックアップ ジョブをサブミットすることはできます。 合成フル バックアップでサポートされていないエージェントの場合は、事前に 指定する日単位バックアップ方式が使用されます。
- 合成フル バックアップでは、ディスク ステージング デバイスとデ デュプリケーション デバイスだけがサポートされます。D2D2T を使用 すると、テープ、クラウド、およびディスク デバイスに合成フル バッ クアップ セッションをマイグレートできます。
- 合成フル バックアップ ジョブをサブミットするとき、データを保証す るため、バックアップ マネージャの[スケジュール]タブにある[<sup>フ</sup> ル バックアップを実行する] オプションを定義してください。
- 既存の合成フル バックアップ ジョブを変更した場合、従来のフル バックアップは、フル バックアップがスケジュールされた日の翌日に 実行されます。この動作を無効にするには、以下のレジストリ キーを 変更します。
	- 1. バックアップ サーバの以下のキーを開きます。

HKEY CURRENT USER¥Software¥ComputerAssociates¥CA ARCserve Backup¥Base¥ASMgr

2. 以下の値名を指定します。

(DWORD) SFBCheckedRealFull

3. 以下の値を指定します。

1

値 1 を指定すると、この動作は無効になります。

注: ジョブに特定の変更を加えると、常に従来のフル バックアッ プ ジョブが実行されます。特に、バックアップ ソース、合成スケ ジュール、ディスク ステージング場所、暗号化/圧縮オプションを 変更した場合がこれに該当します。 これにより、ジョブにこれら 特定の変更を行った場合、合成バックアップがスケジュールされ た日に、合成バックアップを確実に行うことができます。

- 合成フル バックアップ ジョブをサブミットすると、CA ARCserve Backup ユーザ インターフェースに 90 日間の詳細合成スケジュールが 参照用に表示されます。 しかし、既存の合成フル バックアップ ジョ ブを変更した場合、ユーザ インターフェースに表示される詳細合成ス ケジュールが実際のスケジュールと一致していない場合があります。
- 合成フル バックアップ ジョブのスケジュール時、「SFB スケジュール の詳細]フィールドにはデフォルト開始日として現在の日付が表示さ れます。 しかし、[ジョブのサブミット]画面の[実行日時指定]で 日付を選択すると、合成フル バックアップ ジョブは指定された日付に 基づいてスケジュールされます。

■ 合成フル バックアップでは、一週より長い時間枠を使用して、合成フ ル バックアップをスケジュールすることができます。この設定を使用 する際、ローテーション スキーマ用のメディア プールのデフォルト保 存期間(6日間)によって、必要なデータの上書きが妨げられること はありません。そのため、ローテーション スキーマおよび 1 週間より 長い合成スケジュールを持つ D2D2T 合成フル バックアップ ジョブを サブミットする場合、メディア プールの保存期間が合成スケジュール より長いこと(より大きなメディアが必要)を確認する必要がありま す。

注: 合成フル バックアップ ジョブを実行するには、バックアップする コンピュータ上に CA ARCserve Backup Agent for Open Files をインス トールしてライセンス登録する必要があります。

# 合成フル バックアップの使用

以下の情報は、合成フル バックアップの仕組みに関する一般的な質問へ の回答です。

## 合成フル バックアップでは、どのような種類のエージェントがサポート されますか。

合成フル バックアップでは、r16 以降の Windows Client Agent だけがサ ポートされます。 r16 より前の Windows Client Agent、データベース エー ジェント、またはアプリケーション エージェントはサポートされません。

注: 合成フル バックアップ ジョブを実行するには、バックアップするコン ピュータ上に CA ARCserve Backup Agent for Open Files をインストールして ライセンス登録する必要があります。

## [合成フル バックアップ] オプションでは、どのバックアップ方式をサ ブミットできますか。

合成フル バックアップでは 3 種類のバックアップをサブミットできます。

- [ステージングを有効にする]を使用した標準バックアップ
- 「ステージングを有効にする]を使用したデデュプリケーション バッ クアップ
- デデュプリケーション バックアップ

## 合成フル バックアップでは、どの種類のデバイスがサポートされますか。

合成フル バックアップは、ディスク ステージング デバイスとデデュプリ ケーション デバイスをサポートしています。 ただし、D2D2T を使用する と、テープ、クラウド、および FSD に合成フル バックアップ セッション をマイグレートできます。

## 合成フル バックアップ ジョブでは、サポートされているエージェントと サポートされていないエージェントをバックアップできますか。

はい。 合成フル バックアップでは r16 以降の Windows Client Agent だけが サポートされますが、混合のソースをバックアップするために合成フル バックアップ ジョブをサブミットすることはできます。 混合のソースに は、r16 以降の Windows Client Agent、r16 より前の Windows Client Agent、 データベース エージェント、またはアプリケーション エージェントが含 まれます。 混合のソースを含む合成フル バックアップ ジョブをサブミッ トするときは、r16 以降の Windows Client Agent だけが合成されます。 合 成フル バックアップをサポートしていないエージェントとアプリケー ション エージェントの場合、標準のバックアップ方式が代わりに使用さ れます(合成フル バックアップをサポートしていないエージェント用の バックアップ方式は変わりません)。

## **1** 週間にわたる混合の合成フル バックアップ ジョブのための日単位バッ クアップ方式は何ですか。

r16 の Windows Client Agent、r15 の Windows Client Agent、および SQL 2008 エージェントをまとめて月曜日にバックアップするために、[週 *5* 日*:* 増 分バックアップ、金曜日にフル バックアップ]方式を使って合成フル バッ クアップ ジョブをサブミットするとします。

エージェント用の 1 週間の日単位バックアップ方式は以下のとおりです。

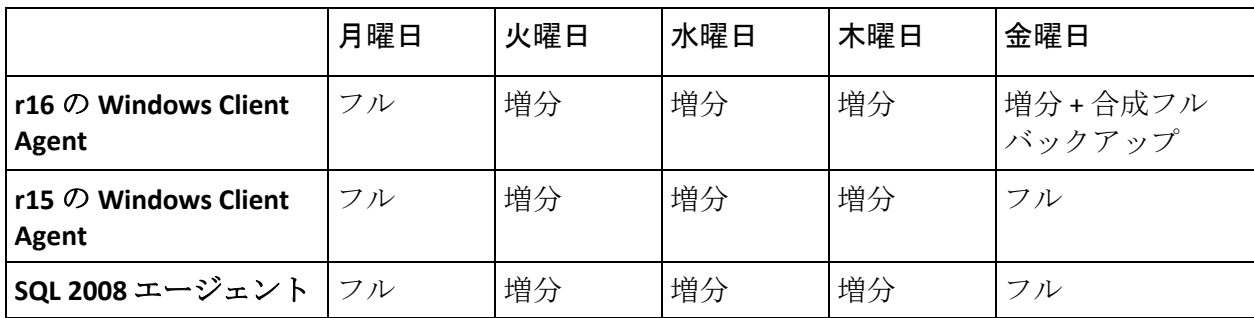

## **GFS** スキーマを選択すると、合成スケジュールは無効になります。データ 合成ジョブはいつ行われますか。

GFS スキーマを使った合成フル バックアップ ジョブの場合、データ合成 ジョブはフル バックアップの実行日に行われます。たとえば、 [週5日: 増分バックアップ、金曜日にフル バックアップ *(GFS* 有効*)*]方式を選択し た場合、データ合成ジョブは毎週金曜日に行われます。[週 *7* 日*:* 増分バッ クアップ、日曜日にフル バックアップ *(GFS* 有効*)*]方式を選択した場合、 データ合成ジョブは毎週日曜日に行われます。

#### 合成フル バックアップ ジョブのパージ ポリシーは何ですか。

ステージングを有効にして合成フル バックアップ ジョブをサブミットす る場合、2 つのパージ ポリシーがあります。1 つはマイグレーション ポリ シー用、もう 1 つは合成ポリシー用です。 合成フル バックアップ ジョブ のステージングでは、ステージング デバイス上での合成に関連するセッ ションは、合成パージ ポリシーに基づいてパージされます。 ステージン グ デバイス上での合成に関連しないセッションは、マイグレーション パージ ポリシーに基づいてパージされます。

標準のデデュプリケーション合成ジョブの場合、デデュプリケーション デバイス上での合成に関連するセッションは、合成パージ ポリシーに基 づいてパージされます。 デデュプリケーション デバイス上での合成に関 連しないセッションは、デデュプリケーション ポリシー内のパージ設定 に基づいてパージされます。

注: 合成パージ ポリシーは、以下の式で計算できます。

MAX (MIN (合成サイクル期間 \* 2, リアル フル サイクル期間), パージ ポリシーのセッション保持期 間)

#### リアル フル バックアップ ジョブはいつ実行されますか。

リアル フル バックアップは、以下の任意の条件のときに行われます。

- スケジュールされているリアル フル バックアップの実行日。
- 合成フル バックアップ ジョブが変更された場合、リアル フル バック アップは次のスケジュール済みフル バックアップ日に行われます。
- 合成の実行日に最後のデータ合成ジョブに失敗した場合、リアルフル バックアップは次の合成の実行日に行われます。
- 合成の実行日にデータ合成ジョブが行われるときに親のフル バック アップ セッションが見つからない場合、データ合成ジョブはリアル フ ル バックアップに変換されます。

# 第17章: Storage Area Network での CA ARCserve Backup の使用

このセクションには、以下のトピックが含まれています。

Storage Area Network (SAN) Option [のライセンスを登録する方法](#page-1142-0) (P. 1143) SAN [環境](#page-1143-0) (P. 1144) SAN Option [のインストール](#page-1146-0) (P. 1147) [SAN Option](#page-1150-0) の使用法 (P. 1151)

# <span id="page-1142-0"></span>Storage Area Network (SAN) Option のライセンスを登録する方 法

CA ARCserve Backup Storage Area Network (SAN) Option のライセンスを登 録するには、以下のインストール要件を満たす必要があります。

- オプションをインストールし、ライセンスを登録して、SAN で共有さ れるライブラリにバックアップ処理を実行する必要があります。
- CA ARCserve Backup プライマリ サーバにオプションをインストールす る必要があります。
- プライマリ サーバに対してすべてのライセンスを登録する必要があ ります。
- 実行環境をサポートするために必要な数の Storage Area Network (SAN) Option ライセンスがあることを確認してください。

Central Management Option は Storage Area Network (SAN) Option の前 提条件のコンポーネントです。

Storage Area Network (SAN) Option はカウントベースのライセンスで す。別の ARCserver サーバとライブラリを共有している ARCserve サー バすべてに対して 1 つのライセンスを登録する必要があります。

#### 例: **Storage Area Network** (**SAN**) **Option** のライセンスを登録する方法

以下の例は、Storage Area Network (SAN)Option とカウントベースのライ センス登録の関連を説明しています。

- 1つのプライマリ サーバと3つのメンバ サーバで構成された環境が あると仮定します。 これら 1 つのプライマリ サーバと 3 つのメンバ サーバは、SAN の 1 つの複数ドライブのライブラリを共有しています。 このような設定の場合、プライマリ サーバで 4 つの Storage Area Network Option (SAN) ライセンスを登録する必要があります。 ARCserve ドメイン内のサーバはすべてライブラリを共有しています。
- 1つのプライマリ サーバと3つのメンバ サーバで構成された環境が あると仮定します。2 つのメンバ サーバは 1 つの複数ドライブ ライブ ラリを共有し、3 番目のメンバ サーバにはローカルに接続された複数 ドライブ ライブラリが設定されています。このような設定の場合、プ ライマリ サーバで 4 つの Tape Library Option ライセンスと 3 つの Storage Area Network (SAN) Option ライセンスを登録する必要があり ます。ARCserve ドメインのすべてのサーバに、1 つの複数ドライブ ラ イブラリに対するアクセス権があります。ただし、3 つの ARCserve サー バは1つのライブラリを共有しています。

# <span id="page-1143-0"></span>SAN 環境

SAN グループのサーバには、1 つのプライマリ SAN サーバと 1 つ以上の SAN に接続されたメンバ サーバが含まれます。 プライマリ SAN サーバは 最も重要なサーバです。これは、プライマリ サーバが SAN 上のテープ ラ イブラリを初期化するまで、タスクを一切実行できないためです。

プライマリ SAN サーバには、以下の役割があります。

- SAN 上の共有デバイスの初期化、管理、および維持
- また、SAN のサーバ間での共有ライブラリ リソースの使用を調整する ことで、2 つのサーバが 1 つのデバイスまたはメディアを同時に割り 当てようとした場合の競合を回避します。

プライマリ サーバには、任意の CA ARCserve Backup SAN サーバを指定でき ます。 ただし、プライマリ SAN サーバは SAN 上の共有デバイスを管理お よび初期化するので、最も信頼性の高いサーバを SAN プライマリ サーバ として使用してください。

## SAN 環境での CA ARCserve Backup の動作

CA ARCserve Backup のインストール中に、指定された プライマリ SAN サー バと関連付けられたメンバ SAN サーバで SAN ドメインを作成します。SAN 環境では、すべてのサーバは 次のいずれかのグループに分けられます。 プライマリ SAN サーバ、SAN に接続されたメンバ サーバ、または SAN メ ンバ以外のサーバです。

ドメイン内のプライマリ サーバは 1 つのみであり、SAN に接続された各メ ンバ サーバは 1 つのプライマリ SAN サーバにしかレポートできません。 また、1 つのプライマリ SAN サーバは 1 つのドメインにしか所属すること ができません。

以下の図は、CA ARCserve Backup および SAN Option がインストールされて いるプライマリ サーバを使用した SAN 構成を示しています。s

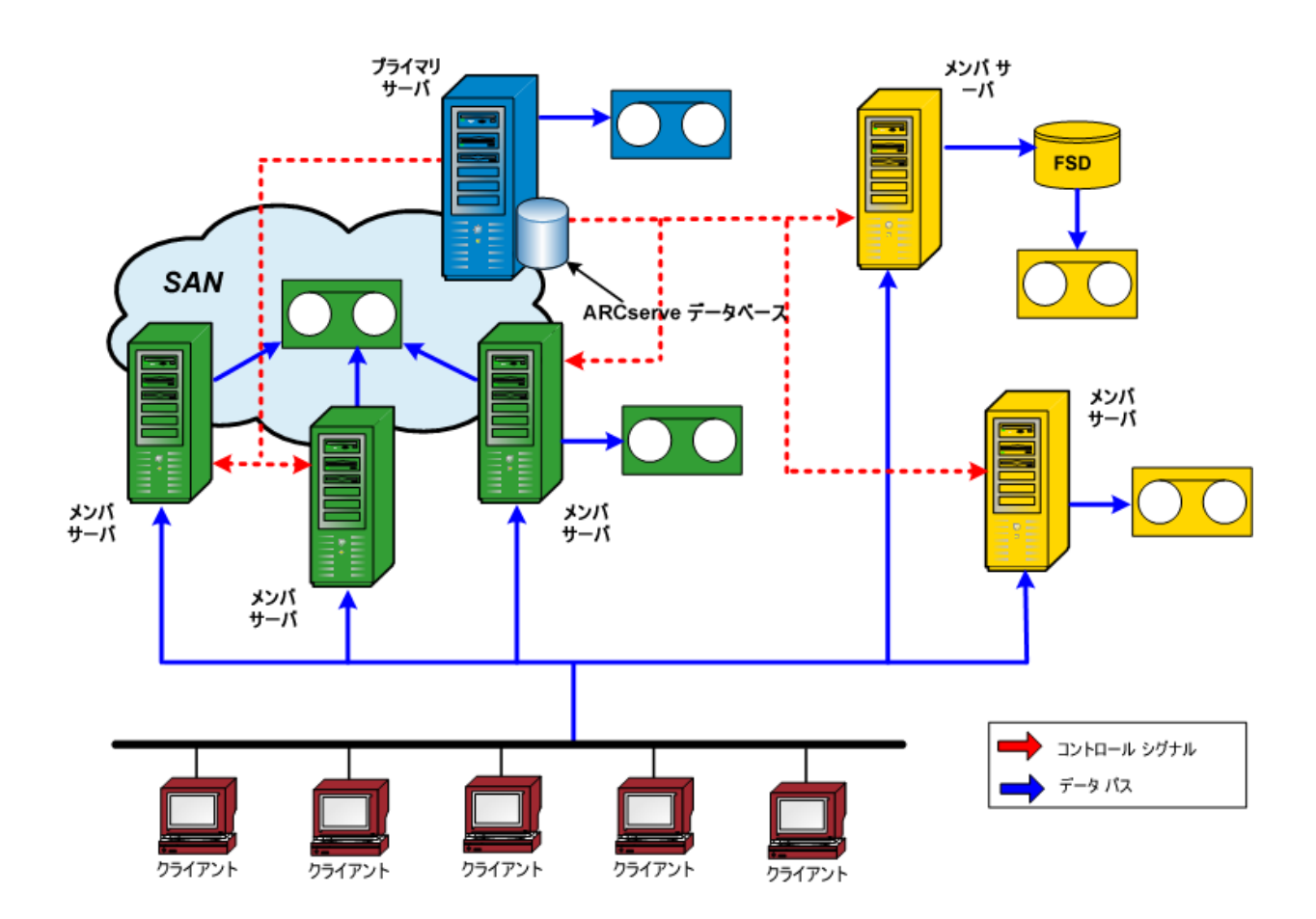

ジョブの実行準備が整うと、デバイスとメディアが予約されます。 予約 されたデバイスとメディアは、どの SAN サーバも他のジョブに使用するこ とはできません。

SAN Option により、仮想リングを作成することで、CA ARCserve Backup サー バ間で 1 つ以上のテープ ライブラリを共有できるようになります。 この Option がインストールされたサーバ上のバックアップまたはリストア ジョブは、ローカル ジョブとして実行されます。 バックアップの進行に 伴い、CA ARCserve Backup は、データを LAN ケーブル経由ではなく、SAN ハードウェア経由で、ストレージ用のテープ ライブラリに送信します。こ れにより、速度がさらに増加し、ネットワーク トラフィックが低減し、 バックアップとリストアの処理量は最大化されます。

#### SAN でのサーバ管理

SAN Option を使用しても、 CA ARCserve Backup サーバの管理方法は変わり ません。バックアップ マネージャまたはリストア マネージャを使用して、 SAN Option の各サーバに接続し、バックアップ ジョブとリストア ジョブ のスケジュール設定、および CA ARCserve Backup データベースの管理を行 います。

## バックアップ計画

ご使用の SAN の環境設定に適したバックアップ方法を計画する必要があ ります。複数の CA ARCserve Backup サーバによる単一デバイスの共有によ る影響を考慮する必要があります。たとえば、バックアップ デバイスに 2 台のテープ ドライブが含まれ、メディア ライブラリを共有する 5 台のオ プション サーバがある場合、それらすべてのサーバでバックアップ ジョ ブが同時に開始されるようなスケジュールは設定しないでください。 そ のようにスケジュールを設定すると、5 つのバックアップ ジョブのうち、 最初に実行する 2 つのジョブがこのオプションによって決定されてしま います。 そうではなく、バックアップ計画に合うようにジョブの開始時 間についてよく考慮してスケジュールし、スケジュールの順番を自分でコ ントロールするようにしてください。

注:スケジュールされた各バックアップ ジョブは、そのバックアップで テープ ドライブが使用可能になるまで待機します。

# オプションを使用する利点

SAN Option には、以下の利点があります。

- コストの軽減 サーバ間で1つ以上のテープ ライブラリを共有できま す。
- バックアップおよびリストア速度の向上 ローカル エリア ネット ワーク(LAN)を通じてリモート バックアップを行う必要がなくなり ます。
- 効率化 ハードウェアおよびメディアのバックアップを一元管理しま す。
- 柔軟性 デバイスの障害が発生した場合、リダイレクトまたは再設定 により最大限の柔軟性を提供します。

## 用語集

以下は、SAN 環境で使用される用語です。

- Storage Area Network (SAN) 接続されたテープ ライブラリを共有す るために設計された高速ネットワーク。
- SAN サーバ グループ Storage Area Network 上の一連のテープ ライブ ラリを共有できる CA ARCserve Backup サーバのグループ。
- プライマリ SAN サーバ 共有テープ ライブラリを初期化する CA ARCserve Backup サーバ。使用状況を制御し、ライブラリ デバイスのス テータスの変更を検出します。
- SAN に接続されたメンバ サーバ プライマリ サーバの管理下におか れ、共有テープ ライブラリを使用する SAN 環境内のサーバ。
- 共有デバイス SAN サーバ グループが使用する、SAN 上のデバイス。

# <span id="page-1146-0"></span>SAN Option のインストール

この章では、プライマリ SAN サーバと SAN に接続されたメンバ サーバの 両方で SAN Option をインストールおよび環境設定する方法について説明 します。

# オペレーティング システムの互換性

オペレーティング システムの互換性に関する情報については、CA ARCserve Backup for Windows の Readme を参照してください。

## インストールの前提条件

SAN Option をインストールする前に、以下の前提条件を検証してください。

注: CA ARCserve Backup は、1 台のドライブで構成されるライブラリをサ ポートしています。 ライブラリが複数のドライブを搭載している場合は、 CA ARCserve Backup Tape Library Option のライセンスを取得して、複数ドラ イブを使用できるようにする必要があります。

- Option をインストールするシステムが、インストールの条件を満たし ていること。インストール要件の詳細については、「実装ガイド」を 参照してください。
- システムが CA ARCserve Backup および CA ARCserve Backup Tape Library Option (必要に応じて)のインストールに必要なハードウェアとソフ トウェアの最小要件を満たしていること。
- ファイバ チャンネル アダプタに接続されたデバイスへのアクセスに 必要な、アダプタのすべての SAN ハードウェア デバイス ドライバを インストールしていていること。

注: SAN ハードウェアおよびドライバの詳細については、CA ARCserve Backup for Windows の認定デバイス リストを参照してください。 認定 デバイス リストには、CA ARCserve Backup のホーム画面からアクセス できます。

■ オプションをインストールするコンピュータに CA ARCserve Backup お よび Central Management Option をインストールしてあること。さらに、 マルチドライブのライブラリがある場合、Tape Library Option もインス トールしてある必要があります。そのコンピュータは、ローカル コン ピュータまたはリモート コンピュータのどちらかになります。

注: これらアプリケーションがインストール済みでない場合は、SAN Option のインストール時にインストールする必要があります。

- これらのオプション(Central Management Option、SAN Option、お よび Tape Library Option)はすべて、プライマリサーバにのみイン ストールされています。
- プライマリ サーバと各 SAN メンバ サーバに関して、次のようなラ イセンス数の設定があります。 Central Management Option は SAN 全体につき 1 ライセンス、SAN Option および Tape Library Option は SAN内の各サーバ(プライマリサーバおよび関連するすべての SAN メンバ サーバ)につき1ライセンスとなっています。
- デフォルトのインストール パスが記録されている。
- このオプションをインストールするコンピュータにソフトウェアをイ ンストールするための管理者権限を持っている。

注: 適切な権限の割り当てを依頼する場合、または情報が必要な場合 は、CA ARCserve Backup の管理者に問い合わせてください。

- プライマリ SAN サーバと SAN に接続されたメンバ サーバのユーザ名、 パスワード、および IP アドレスを知っている。
- すべての SAN ハードウェアと関連のデバイス ドライバがインストー ルされている。
- Windows バックアップ サーバが、メディア チェンジャやテープ ドラ イブなど、必要なすべての SAN デバイスを認識できる。
- 各サーバを名前で ping するか、各サーバの IP アドレスを表示サーバ名 スイッチで ping して、Storage Area Network 内での SAN サーバ間の通信 が可能である。

SAN を構成するすべてのサーバ間で、IP 接続の確立と名前解決を行う 必要があります。IP 接続の確立と名前解決を確実に行うには、各サー バ上の IP ホスト ファイルを更新して、他のすべてのサーバの IP ホス ト ファイルに各サーバの名前と IP アドレスが設定された状態にする 必要があります。 各サーバ上の IP ホスト ファイルは、 ¥windows¥system32¥drivers¥etc フォルダにあります。

## SAN Option のインストール

SAN Option は、CA ARCserve Backup のシステム コンポーネント、エージェ ント、およびオプションの標準的なインストール手順に従ってインストー ルします。 setup.exe を実行してすべてのインストール セッションを開始 します。

- CA ARCserve Backup のベース製品、エージェント、オプションはすべ て 1 回のセッションでインストールできます。
- 最初に CA ARCserve Backup のベース製品をインストールし、その後、 エージェントとオプションを個別にインストールします。
- Storage Area Network (SAN) Option は、 プライマリ SAN サーバ (のみ) にインストールできます。

インストールの詳細については、「*実装ガイド*」を参照してください。

インストールにはさまざまな方法があり、CA ARCserve Backup のさまざま なコンポーネント、エージェント、オプションなどを 1 回のセッションで インストールするか、複数回のセッションに分けてインストールするかを 選択できます。 理想的な方法は、すべてのコンポーネントを 1 回のイン ストール セッションでインストールすることですが、 各コンポーネント を個別のセッションで順番にインストールするか、または特定のコンポー ネントを 1 回のセッションでインストールしてから残りのコンポーネン トを個別セッションでインストールしていくこともできます。

インストールを開始する前に、このセッションでインストールする CA ARCserve Backup のコンポーネント、エージェント、およびオプションを 決定します。 次に、インストールするエージェントやオプションの前提 条件となる情報を収集します。 これらの情報は、各エージェントおよび オプションのマニュアルや Readme に記載されています。 最適なインス トール セッションの組み合わせを選択してください。

たとえば、CA ARCserve Backup サーバ、Tape Library Option および Agent for SQL Server をインストールする場合、以下のインストール セッションの組 み合わせを使用できます。

■ 同じインストール セッションにサーバ、オプション、およびエージェ ントをインストールする。

- 3回のインストール セッションに分けて、それぞれを個別にインス トールする。1 回目のセッションでサーバをインストールし、2 回目の セッションでオプションをインストールし、3 回目のセッションで エージェントをインストールします。
- 2回のインストール セッションを個別に実行する。2回の個別の セッ ションを使用する場合、次のようにコンポーネントをグループ化する ことができます。サーバをあるセッションでインストールし、オプショ ンとエージェントを別のセッションでインストールするか、サーバと オプションをあるセッションでインストールし、エージェントを別の セッションでインストールするか、またはサーバとエージェントをあ るセッションでインストールし、オプションを別のセッションでイン ストールすることができます。

## Storage Area Network Option の環境設定

Storage Area Network (SAN) Option は、プライマリ サーバおよびスタンド アロン サーバ ベースでインストールされるオプションです。サーバ ベー スのオプションをアンインストールするには、サーバ管理を使用する必要 があります。 詳細については、「[CA ARCserve Backup](#page-799-0) サーバ ベース オプ [ションのインストールおよびアンインストール](#page-799-0) (P. 800)」を参照してくだ さい。

# <span id="page-1150-0"></span>SAN Option の使用法

ここでは、SAN Option の使用に必要な情報について説明します。特に、オ プションを使用して以下のタスクを実行する方法について説明します。

- 共有デバイス グループの作成
- データのバックアップおよびリストア
- デバイスの管理
- メディアの管理
- ジョブ ステータスのモニタ
- ジョブの実行時期の制御
- レポートおよびログの作成
- 仮想ライブラリの使用

## Storage Area Network(SAN)環境設定

SAN (Storage Area Network)の環境設定ユーティリティを使用して、CA ARCserve Backup プライマリ サーバとメンバ サーバ間の環境設定を行うこ とができます。 すべてのサーバに SAN Option がインストールされたら、 任意のサーバから SAN 環境設定ユーティリティを実行できます。

SAN 環境設定ユーティリティ用の実行ファイルは、バックアップ サーバ上 の CA ARCserve Backup インストール ディレクトリに格納されています。 例:

C:¥Program Files¥CA¥ARCserve Backup¥ELOConfig.exe

SAN 環境設定ユーティリティを開始するには、上記のディレクトリにアク セスし、ELOConfig.exe という名前のファイルをダブルクリックします。

## 共有デバイス グループの作成

デバイスのグループ化機能は、CA ARCserve Backup の柔軟性と効率性に不 可欠です。

注: 共有デバイス グループの変更、作成、削除は、プライマリ サーバから のみ可能です。

#### 共有デバイス グループの作成方法

1. [デバイスマネージャ]ウィンドウで、プロパティペインから [デバ イス グループ環境設定]を選択します。

[デバイス グループ環境設定] ダイアログ ボックスが表示されます。

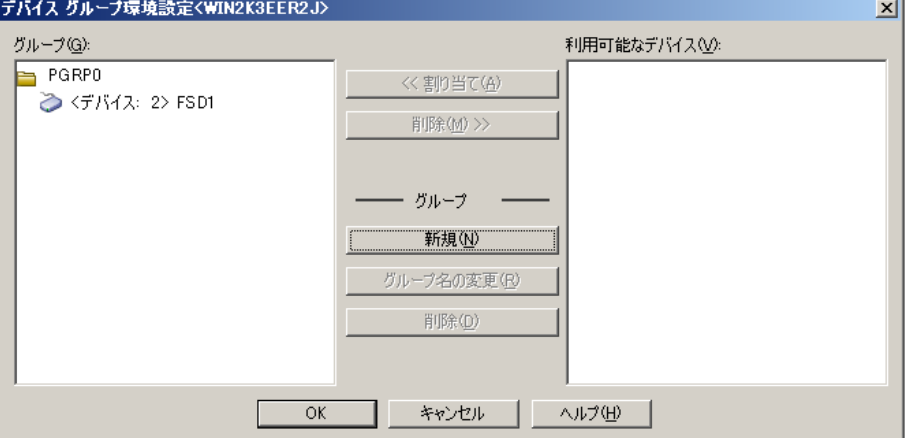
2. [新規]をクリックします。

「新しいグループ]ダイアログ ボックスが表示されます。

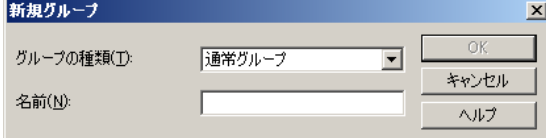

3. [種類]フィールドでデバイス グループの種類を選択し、デバイス グ ループの名前を「名前]フィールドに入力します。 [OK] をクリック します。

[デバイス グループ環境設定]ダイアログ ボックスに新規デバイス グループが表示されます。

### SAN 環境でのデータのバックアップとリストア

SAN 環境においてバックアップ ジョブまたはリストア ジョブを設定、サ ブミットするには、バックアップ マネージャまたはリストア マネージャ を使用する必要があります。 これらのバックアップ ジョブおよびリスト ア ジョブは、SAN Option がインストールされているサーバでローカルに実 行されます。データは、LAN ケーブル経由ではなく、SAN ハードウェア経 由でライブラリに送信されます。このため、ジョブの処理速度が向上し、 イーサネット トラフィックは緩和されます。 メディア表示を使用する場 合、SAN サーバにより実行されるバックアップの情報はデータベースから 使用できます。

この Option では、バックアップおよびリストア オプション、フィルタ、 スケジューリングなど豊富な機能も提供します。詳細については、「デー タのバックアップ」と「データのリストア」を参照してください。

SAN に接続されたライブラリ内のテープにあるデータのリストア ジョブ をサブミットするには、 [リストア メディア] ポップ アップに表示され る、そのテープにアクセス可能なすべての SAN サーバのリストを含むド ロップ ダウン メニューを使用できます。 ここで選択するサーバは、リス トア操作が実行されるサーバであり、バックアップを実行したサーバであ る必要はありません。

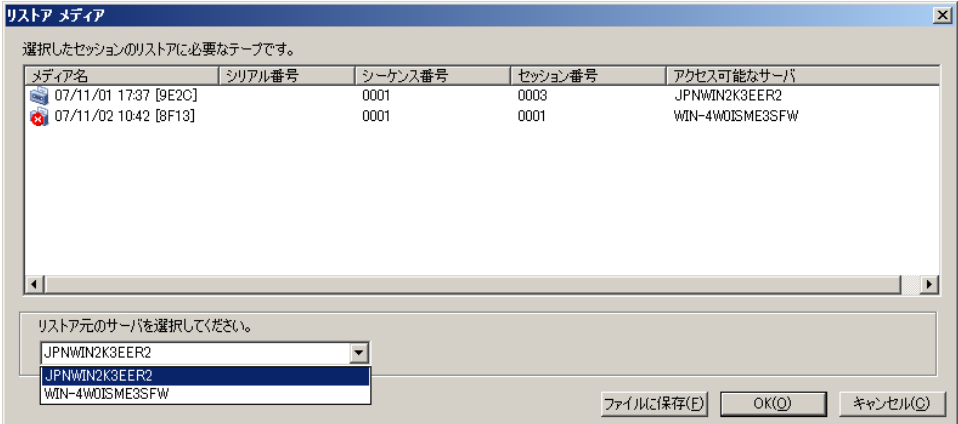

# デバイス管理のトラブルシューティング

デバイス マネージャを使用して、SAN サーバ グループに接続されている ストレージ デバイス、ストレージ デバイス内のメディア、およびストレー ジ デバイスのステータスに関する情報を表示できます。 デバイス管理マ ネージャでは、SAN サーバ グループに接続されている共有デバイスがすべ て表示されます。

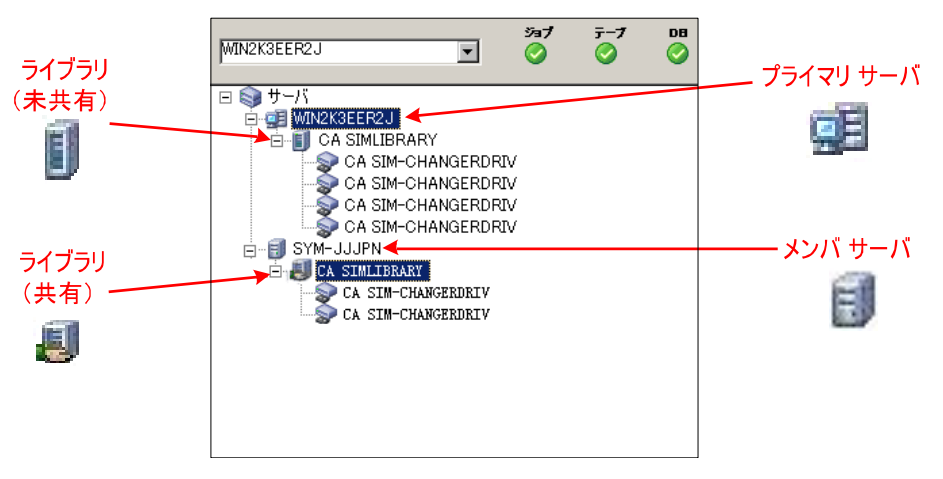

メディアを管理する際には、以下の点を考慮してください。

- SAN サーバ グループ内の、CA ARCserve Backup SAN Option がインス トールされた各サーバには、SAN に接続されているデバイスの同じ ビューが表示されます。
- プライマリサーバのデバイス環境設定を変更した場合(たとえば、ラ イブラリを RAID として再設定したり、ライブラリにドライブを追加す るなど)、すべての SAN サーバ(プライマリおよびすべてのメンバ) のテープ エンジン サービスを停止した後、最初にプライマリ サーバ のテープ エンジンを起動する必要があります。 プライマリ サーバの Tape Engine が起動した後、SAN に接続された各メンバ サーバを起動し、 新しい環境設定を正常に確認することができます。

デバイスの管理の詳細については、「デバイス [マネージャ](#page-539-0) (P. 540)」を参 照してください。

### メディア管理

メディアを管理する際には、以下の点を考慮してください。

- SAN サーバはメディアを共有しているので、再利用セットからメディ アを選択する場合は注意が必要です。メディアが使用できなくなると、 スケジュール済みのジョブに影響する可能性があります。
- すべてのメディア プールを管理する1人の管理者が、SAN サーバ グ ループを管理する必要があります。
- 保存セット内のテープは、再利用セットに移動しない限り、破棄 (フォーマットまたは消去)できません。

メディア プールの管理の詳細については、「メディア プール [マネージャ](#page-616-0) (P. 617)」を参照してください。

### メディア プール

メディア プールは、SAN 内でユニットとして管理および共有される、メ ディアの集合です。各メディア プールにはそれぞれ名前が割り当てられ、 メディアにはシリアル番号が付いています。 メディア プールを管理する には、[メディアプールマネージャ]アイコンをクリックして、CA ARCserve Backup 「メディア プール マネージャ]ウィンドウを開きます。

メディア プールの詳細は、「メディア [プールの働き](#page-604-0) (P. 605)」を参照して ください。

### ジョブの実行時の制御

CA ARCserve Backup では、SAN に接続された異なるサーバ上にあるデバイ スでも、それがジョブによって使用されているかどうかを判別できます。 そのため、デバイスが解放されてから別のジョブを開始することができま す。

同じ共有デバイスを使用する待機中のジョブが多数ある場合、どのジョブ を次に実行するかを決定することはできません。 優先度が重要な場合は、 前のジョブの所要時間を推測し、それをもとに開始時刻を設定します。同 じ時刻に複数のジョブが開始しないように、開始時刻は慎重に設定してく ださい。

注: スケジューリング、ジョブの管理、ジョブ ステータス マネージャの詳 細については、「ジョブ ステータス [マネージャを使用して実行できるタ](#page-430-0) [スク](#page-430-0) (P. 431)」を参照してください。

### レポートとログ

CA ARCserve Backup には、ログおよびレポートを表示するために、以下の オプションが用意されています。

■ アクティビティログ - CA ARCserve Backup で実行された操作の包括的 な情報が記録されます。アクティビティ ログには、実行された各ジョ ブを含むすべてのバックアップ アクティビティの監査記録が含まれ、 セッションのリストアに必要なセッション番号も表示します。

アクティビティ ログは、ジョブ ステータス マネージャから表示でき ます。

- テープログ(TAPE.LOG) テープ エンジン関連のすべてのメッセージ が記録されます。
- ジョブログ 特定のジョブに関連したアクティビティが記録されます。
- レポート マネージャ 印刷または表示用に、CA ARCserve Backup データ ベースからレポートを生成します。[クイック アクセス]メニューか らレポート マネージャを起動して、ジョブ レポート、バックアップ メ ディア エラー レポート、セッション レポート、バックアップ デバイ ス レポート、およびメディア プール レポートなどの各種レポートを 表示できます。

レポートの詳細については、「CA ARCserve Backup [のログおよびレポート](#page-905-0) (P. 906)」を参照してください。

# ARCserve 仮想ライブラリ

Tape Library Option は ARCserve 仮想ライブラリと共に使用され、ストレー ジに関するさまざまな要求に対応するためのツールを提供します。

ARCserve 仮想ライブラリは Tape Library Option とシームレスに動作し、物 理ライブラリをより小規模な仮想(論理)ライブラリとして設定すること を可能にします。 これらの仮想ライブラリは、同じロボティックスおよ びインポート/エクスポート スロットを共有することで、ドライブやスト レージ スロットをグループ化できるようにします。

ARCserve 仮想ライブラリを使用するときは、以下の制限に注意してくださ い。

- 共有テープ ライブラリに対する ARCserve 仮想ライブラリの設定は、プ ライマリ サーバのみで実行できます。
- プライマリサーバのデバイス環境設定が変更される場合(ライブラリ を複数の ARCserve 仮想ライブラリに再設定する場合など)、すべての SAN サーバ(プライマリとすべてのメンバ)のテープ エンジン サービ スを停止した後、最初にプライマリ サーバのテープ エンジンを起動す る必要があります。 プライマリ サーバの Tape Engine が起動した後、 SAN に接続された各メンバ サーバを起動し、新しい環境設定を正常に 確認することができます。

ARCserve 仮想ライブラリの詳細については、[「仮想ライブラリの設定オプ](#page-517-0) [ション](#page-517-0) (P. 518)」を参照してください。

# 付録 A: トラブルシューティング

このセクションでは、CA ARCserve Backup の使用中に発生する可能性があ る問題について、問題の特定と解決に役立つトラブルシューティング情報 を提供します。

このセクションには、以下のトピックが含まれています。

[ログインの問題](#page-1158-0) (P. 1159) [認証の問題](#page-1167-0) (P. 1168) [バックアップおよびリストアに関する問題](#page-1178-0) (P. 1179) [メディアの問題](#page-1194-0) (P. 1195) SAN [環境設定に関する問題](#page-1205-0) (P. 1206) [クラスタに基づくバックアップおよびリストアに関する問題](#page-1210-0) (P. 1211) [その他の問題](#page-1214-0) (P. 1215)

# <span id="page-1158-0"></span>ログインの問題

このセクションには、以下のトピックが含まれています。

caroot [パスワードの変更後ログインできない](#page-1158-1) (P. 1159) [メディアがいっぱいのときに作成されるメークアップ](#page-1160-0) ジョブ (P. 1161) [コンピュータ名変更後](#page-1161-0) CA ARCserve Backup にログインできない (P. 1162) CA ARCserve Backup サーバの IP [アドレスが変更された後、](#page-1161-1)CA ARCserve Backup [で通信上の問題が発生する](#page-1161-1) (P. 1162)

### <span id="page-1158-1"></span>caroot パスワードの変更後ログインできない

Windows プラットフォームで有効

症状:

caroot アカウントのパスワードを変更しました。 それ以後、CA ARCserve Backup にログインしようとすると、無効なパスワードであると表示される のはなぜですか。

#### 解決策:

パスワードがセットアップ時に変更されなかったためです。 これにはさ まざまな原因が考えられます(マシン名が拡張文字を含んでいたり、マシ ン名が英語以外の言語であるなど)。 この場合は、調査用のログを弊社 テクニカル サポートに送信するために、以下のデバッグ認証コマンドを 実行します (AB MACHINE は使用しているマシン名で置き換えてくださ  $V)$ 。

注:caroot パスワードは、任意の英数字と特殊文字を組み合わせて指定で きますが、15 バイトを超えないようにしてください。合計 15 バイトのパ スワードは、およそ7~15文字に相当します。

1. マシン名で ping コマンドを実行します。 例:

ping.exe AB\_MACHINE

AB MACHINE は使用しているマシン名です。 上記のコマンドがうまく 行かない場合は、etc/hosts ファイルまたは DNS を変更して、IP アドレ スによる名前解決を有効にします。

2. 以下のコマンドを実行します。

ipconfig /all > ipconfig.log

3. 以下のコマンドを入力し、マシン上で Portmapper が実行中であるかど うかを、弊社テクニカル サポートにお知らせください。

netstat -na >netstat.log

4. 以下のコマンドを実行し、クライアント マシン上で実行している rpc サーバで、どの CA ARCserve Backup サービスが登録されているかを、 弊社テクニカル サポートにお知らせください。

rpcinfo.exe -p AB\_MACHINE >rpcinfo.log

AB\_MACHINE は使用しているマシン名です。

5. 以下のコマンドを入力します。

rpcinfo.exe -t AB\_MACHINE 395648 1 > caauthd.txt

AB MACHINE は使用しているマシン名です。

注: 「>」を使用すると、出力結果を画面に表示する代わりに、ファイ ルに出力します。

6. レジストリ キーを以下のように設定します。

HKEY LOCAL MACHINE¥SOFTWARE¥ComputerAssociates¥CA ARCserve Backup¥Base¥LogARCserve¥[DWORD]DebugLogs ==1

ホーム ディレクトリ内の ¥¥log ディレクトリ内に、ファイル「rpc.log」 が作成されます。

# <span id="page-1160-0"></span>メディアがいっぱいのときに作成されるメークアップ ジョブ

Windows 64-bit オペレーティング システムで有効

### 症状:

Client Agent for Windows を使用してテープへのバックアップ操作を実行中 に、メディアの空き領域がなくなったことが ARCserve によって検出され ます。検出から 20 分以内にメディアを交換する必要があります。検出か ら 20 分経過後にメディアを交換した場合、以下の現象が発生します。

- エラー E3392 (バックアップ サーバ TCP 再接続タイムアウト) がアク ティビティ ログに記録されます。
- ジョブは終了ステータスが失敗で正常終了します。
- ARCserve はメークアップ ジョブを作成します。

#### 解決方法:

この問題の修復方法は以下のとおりです。

- ジョブは正常終了しましたが、エラー E3392 が発生したため、ジョブ は失敗として報告されました。ARCserve が失敗したジョブを検出した ので、メークアップ ジョブが作成されました。したがって、このメー クアップ ジョブを安全に削除できます。
- 以下のレジストリキーを変更することにより、タイムアウト待ち時間 を増やすことができます。

HKEY LOCAL MACHINE¥Software¥ComputerAssociates¥CA ARCserve Backup¥ClientAgent¥Parameters¥SendTimeOut

デフォルト: 1200(秒)

HKEY LOCAL MACHINE¥Software¥ComputerAssociates¥CA ARCserve Backup¥ClientAgent¥Parameters¥ReceiveTimeOut

デフォルト: 1200(秒)

例: 待ち時間を 60 分に増やすには、上記の DWORD 値を 3600 に変更 します。

# <span id="page-1161-0"></span>コンピュータ名変更後 CA ARCserve Backup にログインできない

Windows プラットフォームで有効

症状:

CA ARCserve Backup をインストールしてマシン名を変更し、再起動しまし た。CA ARCserve Backup マネージャ コンソールが使用できなくなったので すが、なぜですか。

### 解決策:

コンピュータ名は、ネットワークまたはドメインで自分自身を特定するた めにコンピュータが使用する名前です。 一元化された管理環境では、 ARCserve ドメインはプライマリ サーバと 1 つ以上のメンバ サーバ、また はスタンドアロンのサーバから構成されています。CA ARCserve Backup は プライマリ サーバおよびメンバサーバのコンピュータ名を使用し、サー バ間の通信を確立します。

ARCserve ドメインでコンピュータ名の変更を処理する方法の詳細につい ては、「ARCserve [ドメインでコンピュータ名を変更する方法」](#page-736-0) (P. 737)を 参照してください。

# <span id="page-1161-1"></span>CA ARCserve Backup サーバの IP アドレスが変更された後、CA ARCserve Backup で 通信上の問題が発生する

Windows プラットフォームで有効

#### 概要

CA ARCserve Backup サーバの IP アドレスは、いくつかの理由によって変更 される場合があります。 一般的な理由としては以下が挙げられます。

- CA ARCserve Backup サーバで、ネットワーク インターフェース カード (NIC)が交換された場合。 コンピュータがネットワークに再接続す ると、以前のネットワーク カードとは異なる IP アドレスが使用されま す。
- DHCP サーバを介して IP アドレスを取得する CA ARCserve Backup サー バが、別の DHCP サーバに接続した場合。

### 症状

CA ARCserve Backup マネージャ コンソールをホストするプライマリ サー バ、スタンドアロン サーバ、およびシステムで IP アドレスが変更される と、CA ARCserve Backup で以下の問題が発生します。

- CA ARCserve Backup マネージャ コンソールをホストするメンバ サーバ およびシステムにおいて、マネージャ コンソールの[デフォルト サー バとセキュリティ]フィールドでドメインの値が「なし」と表示され る。
- メンバ サーバでナビゲーション バーの「バックアップ]リンクをク リックすると、エラー メッセージが表示される。たとえば、「プライ マリ サーバに接続しています」というポップアップ メッセージが表示 されます。
- メンバ サーバからコマンド ラインを通じてプライマリ サーバに対す る PING を実行すると、「リクエストがタイムアウトしました」という メッセージが返される。
- プライマリ サーバまたはスタンドアロン サーバで、CA ARCserve Backup コマンド ライン ユーティリティを使用してタスクを実行する と、権限に関するエラーが発生する。たとえば、以下のいずれかのメッ セージが表示されます。

*Ntuser* は右記にある認証サーバで検証されていません: *Hostname* 同等の権限を作成しますか(デフォルト: y) ?

メンバ サーバで IP アドレスが変更されると、CA ARCserve Backup で以下の 問題が発生します。

- メンバサーバにおいて、マネージャ コンソールの「デフォルトサー バとセキュリティ]セクションでドメインの値が「なし」と表示され る。
- CA ARCserve Backup マネージャ コンソールをホストするプライマリ サーバまたはシステムからメンバ サーバにログインできない。
- プライマリ サーバからコマンド ラインを通じてメンバ サーバに対す る PING を実行すると、「リクエストがタイムアウトしました」という メッセージが返される。
- メンバサーバで、CA ARCserve Backup コマンド ライン ユーティリティ を使用してタスクを実行すると、権限に関するエラーが発生する。た とえば、以下のいずれかのメッセージが表示されます。

*Ntuser* は右記にある認証サーバで検証されていません: *Hostname* 同等の権限を作成しますか(デフォルト: y) ?

ソリューション

通信上の問題を解決するには、IP アドレスが変更された CA ARCserve Backup サーバの種類に応じた対応策を実施してください。

#### プライマリ サーバ/スタンドアロン サーバで IP アドレスが変更された場合

重要: プライマリ サーバまたはスタンドアロン サーバの IP アドレスを変 更した場合、そのサーバから実行される基本的なバックアップ ジョブお よびリストア ジョブは、正常に完了できます。 また、プライマリ サーバ の CA ARCserve Backup マネージャには、メンバ サーバのホスト名が正しく 表示されます。 ただし、メンバ サーバにおいてバックアップ ジョブおよ びリストア ジョブを確実に成功させるためには、タスクを完了する前に メンバ サーバで下記の手順 1 を必ず実行する必要があります。

- 1. CA ARCserve Backup サーバがプライマリ サーバの場合、以下のコマン ドを使用して CA ARCserve Backup サービスの停止と再起動を行います。
	- cstop
	- cstart
- 2. CA ARCserve Backup ドメイン内にメンバ サーバがある場合、メンバ サーバで Windows コマンド ラインを開きます。

ipconfig コマンドを、/flushdns スイッチを使用して実行します。 例:

c:¥documents and settings¥windows user name>ipconfig /flushdns

注: CA ARCserve Backup ドメイン内のすべてのメンバ サーバでこの手 順を繰り返す必要があります。

3. プライマリ サーバまたはスタンドアロン サーバで、ca\_auth コマンド を使用して、同等の権限を作成します。構文は以下のようになります。

ca\_auth [-cahost HOST-NAME] -equiv add ntuser HOST-NAME ARCserveBackupUser [caroot\_username] [caroot\_password]

注: ca\_auth コマンドの使用に関する詳細については、「コマンド ライ ン リファレンス ガイド」を参照してください。

メンバ サーバで IP アドレスが変更された場合

1. メンバ サーバで ca\_auth コマンドを使用して同等の権限を作成します。 構文は以下のようになります。

ca\_auth [-cahost HOST-NAME] -equiv add ntuser HOST-NAME ARCserveBackupUser [caroot\_username] [caroot\_password]

注: ca\_auth コマンドの使用に関する詳細については、「コマンド ライ ン リファレンス ガイド」を参照してください。

2. プライマリ サーバで Windows コマンド プロンプトを開きます。

ipconfig コマンドを、/flushdns スイッチを使用して実行します。 例:

c:¥documents and settings¥windows user name>ipconfig /flushdns

### ARCserve マネージャ コンソールをホストするサーバで IP アドレスが変更された 場合

CA ARCserve Backup マネージャ コンソールをホストするサーバで IP アド レスが変更された場合は、何も行う必要はありません。 通信上の問題が 発生することなく、引き続きその他の CA ARCserve Backup サーバを管理で きます。

### エージェント システムで IP アドレスが変更された場合

以下のいずれかの対応策を選択します。

■ エージェント システムをバックアップする CA ARCserve Backup サーバ で Windows コマンド ラインを開きます。

ipconfig コマンドを、/flushdns スイッチを使用して実行します。 例:

c:¥documents and settings¥windows user name>ipconfig /flushdns

- エージェント システムをプライマリ サーバ、メンバ サーバ、または スタンドアロン サーバに追加した際、エージェント システムのホスト 名ではなく IP アドレスを参照している場合、CA ARCserve Backup サー バにログインし、エージェント システムの IP アドレスを手動で変更で きます。 そのためには、以下の手順に従います。
	- 1. CA ARCserve Backup サーバにログインし、バックアップ マネージャ を開いて Windows システム オブジェクトを展開します。
	- 2. エージェント システムを右クリックし、ポップアップ メニューか ら[エージェントの修正]を選択します。

「エージェント オプション]ダイアログ ボックスが開きます。

3. [IP アドレス] フィールドに変更後の IP アドレスを入力して [OK] をクリックします。

新しい IP アドレスがエージェント システムに適用されます。

### 静的 IP アドレスを使用するシステムで IP アドレスが変更された場合

以下のいずれかの対応策を選択します。

■ 静的 IP アドレスを使用している場合、新しい静的 IP アドレスを DNS サーバに登録できます。 サーバの種類(プライマリ サーバやメンバ サーバなど)に応じて、前述の ipconfig コマンド タスクを使用して、 ローカル DNS クライアントをリフレッシュします。

この操作により、ホスト名と IP アドレス間の新しい関係を確立するた めのキャッシュを解決できます。

新しい静的 IP アドレスを DNS サーバに登録しない場合は、サーバ上の Hosts ファイルを修正して、アドレスの変更を反映させる必要がありま す。

この状況では、以下の手順に従います。

1. Windows エクスプローラから、メモ帳などのテキスト編集アプリ ケーションを使用して、次のファイルを開きます。

C:¥WINDOWS¥system32¥drivers¥etc¥hosts

2. 以下の画面に示すように、システムの静的 IP アドレスとホスト名 を指定します。

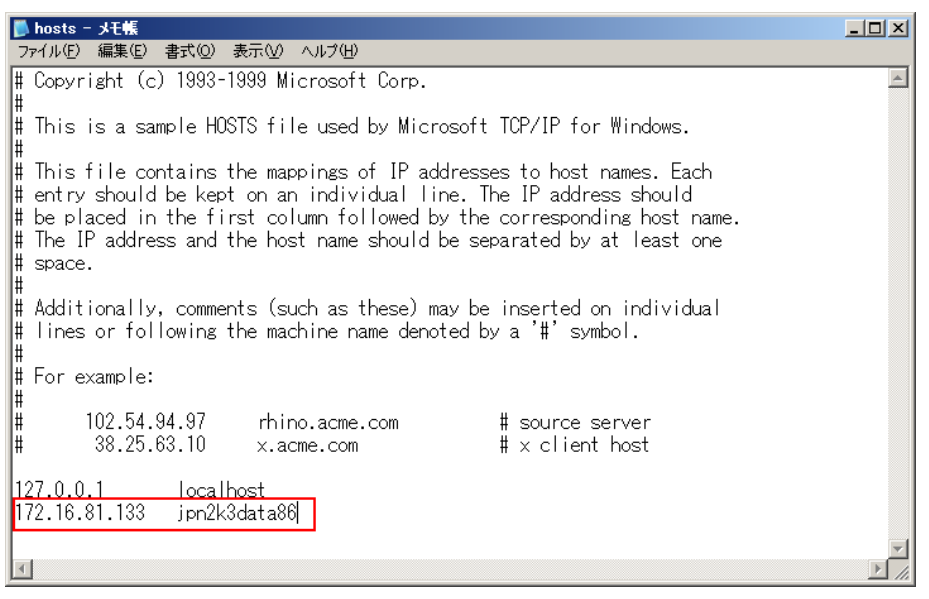

3. ファイルを閉じ、変更内容を保存します。

注: この解決法を使用する場合、IP アドレスを変更するときに Hosts ファイルを修正し、動的 IP アドレスに戻すときに指定された情報を削 除する必要があります。

# <span id="page-1167-0"></span>認証の問題

このセクションには、以下のトピックが含まれています。

[認証セキュリティ設定](#page-1167-1) (P. 1168)

[制限されたユーザがアクティビティ](#page-1169-0) ログと監査ログにアクセスできない (P. 1170) CAportmapper [サービスの停止および開始時に認証エラーが発生する](#page-1173-0) (P. 1174) [クラウド接続での認証情報に関する問題](#page-1173-1) (P. 1174) レポート [ライタを開くことができない](#page-1174-0) (P. 1175) レポート [マネージャからレポートを作成できない](#page-1176-0) (P. 1177) ca\_jobsecmgr [を使用したパスワードの更新が成功しない](#page-1177-0) (P. 1178)

# <span id="page-1167-1"></span>認証セキュリティ設定

以下のセクションでは、CA ARCserve Backup を使用する際のセキュリティ に関する問題に対処する方法を説明します。 セキュリティに関する問題 の症状は多岐に渡るため、このセクションでは考えられる解決策のみを説 明します。

### 考えられる解決策

以下に、セキュリティ関連の問題に対処するための解決策を示します。

- CA ARCserve Backup で caroot アカウントが適切に認証されていること を確認します。サーバ環境設定ウィザードを使用してこの認証を実行 します。「バックアップ サーバのログオン/管理パスワード]オプショ ンを選択して、caroot アカウントとパスワードを設定します。
- CA ARCserve Backup ディレクトリで、以下のように共有が設定されて いることを確認します。
	- Administrator--Full Control
	- ARCserve Backup システム アカウント -- フル コントロール
	- Backup Operators -- [変更] および「読み取り]

■ 使用している環境でストレージ機能を実行するために、バックアップ アカウントにどのような権限が必要になるのかわからない場合は、以 下の点を考慮してください。

ローカルの CA ARCserve Backup サーバのみをバックアップする場合は、 インストール時に設定された CA ARCserve Backup システム アカウント に、充分な権限(Administrator および Backup Operator の権限)が付与 されています。

Client Agent for Windows または CA ARCserve Backup のネットワーク機 能を使用して、ドメイン内のリモート データをバックアップする場合 は、バックアップ アカウントに追加の権限が必要です。強力なバック アップ アカウントを作成する際に共通して必要となる権限の、全般的 なガイドラインを以下に示します。バックアップ アカウントは、使用 する環境のニーズに合わせてカスタマイズできます。また、環境によっ ては必要でない権限もあります。

注: ストレージ関連機能のセキュリティ要件は、アクセス対象のリ ソースにより異なります。 Windows のセキュリティ ルールと要件を、 常に考慮しておく必要があります。

バックアップ アカウントは、以下のグループに追加する必要がありま す。

- Administrator
- Backup Operators

注: バックアップ オペレータ グループに属するユーザには、CA ARCserve Backup データベースにアクセスする権限がありません。 そのため、バックアップ マネージャでメンバ サーバはユーザに表 示されません。

– Domain Admins

バックアップ アカウントには、以下のユーザ権利を割り当てる必要が あります。

- オペレーティング システムの一部として機能
- ローカル ログオン
- サービスとしてのログオン
- CA ARCserve Backup によってドメイン内のセキュリティを入力するよ うに求められたら、常に「<ドメイン>¥<ユーザ名>」の形式で入力して ください。
- 1つのログイン/パスワード セッションで2台のコンピュータ間の接続 を確立した場合、同じログイン/パスワード セッションで 2 つ目の接 続を確立しようとすると、セッション認証の競合が発生する可能性が あります。すでにどのようなセッションを確立しているのか、またそ のセッションが CA ARCserve Backup のリソースへのアクセス機能にど のような影響を与えるのかを考慮してください。
- CA ARCserve Backup のジョブに入力したセキュリティ情報は静的であ り、Windows セキュリティ アカウント情報をオペレーティング システ ム レベルで変更しても、動的に更新されることはありません。 CA ARCserve Backup ジョブにパッケージしたアカウントの情報を変更し た場合は、ジョブの設定を変更して、適切なセキュリティ情報と共に 再パッケージする必要があります。
- CA ARCserve Backup Client Agent for Windows を使用して、リモートのレ ジストリ情報またはシステム状態情報(あるいはその両方)をバック アップする必要があります。
- cstop および cstart コマンドを使わずに、CA Remote Procedure Call サー ビス(CASportmap)を手動で停止および再起動した場合は、サービス がポート割り当てと正しく通信できません。 この場合、caroot と同等 の権限を持つユーザ アカウントは CA ARCserve Backup ドメインにログ インできません。

CA ARCserve Backup ドメインにログインできるようにするには、cstop コマンドを実行してから、cstart コマンドを実行します。 これでサー ビスが正しく通信でき、caroot と同等の権限を持つユーザ アカウント が CA ARCserve Backup ドメインにログインできるようになります。

# <span id="page-1169-0"></span>制限されたユーザがアクティビティ ログと監査ログにアクセスできない

Windows Server 2003、Windows Vista、および Windows Server 2008 システム で有効。

### 症状:

Windows 認証および制限された権限(Backup Operator や Remote Desktop User など)を持つ Windows アカウントを使用して CA ARCserve Backup にロ グインした場合、CA ARCserve Backup アクティビティ ログおよび監査ログ にアクセスできません。

注: SQL Server 認証を使用して CA ARCserve Backup データベースで認証す るように CA ARCserve Backup を設定する場合、この問題は発生しません。

### 解決方法:

この問題を解決するには、アクティビティ ログおよび監査ログにアクセ スする必要があるすべての Windows アカウントに対して、Microsoft SQL Server 認証を使用して SQL Server に接続する権限を付与します。

### Microsoft SQL Server 2000 で権限を付与する方法

- 1. Microsoft SQL Server を Windows ファイアウォール例外リストに追加し て通信できるようにします。
- 2. 制限された Windows アカウントが SQL インスタンス グループまたは sysadmin グループのメンバとして通信することを許可します。

Microsoft SQL Server 2008 Express Edition および Microsoft SQL Server 2005 以 降で権限を付与する方法

- 1. Microsoft SQL Server を Windows ファイアウォール例外リストに追加し て通信できるようにします。
- 2. 制限された Windows アカウントが SQL インスタンス グループまたは sysadmin グループのメンバとして通信することを許可します。
- 3. 以下を行うことにより、Microsoft SQL Server に制限された Windows ア カウントを追加します。
	- a. Microsoft SQL Server 管理ツールを開きます。

オブジェクト エクスプローラを開きます。

以下の画面に示すように、CA ARCserve Backup サーバ、セキュリ ティ、ログインの順に展開します。

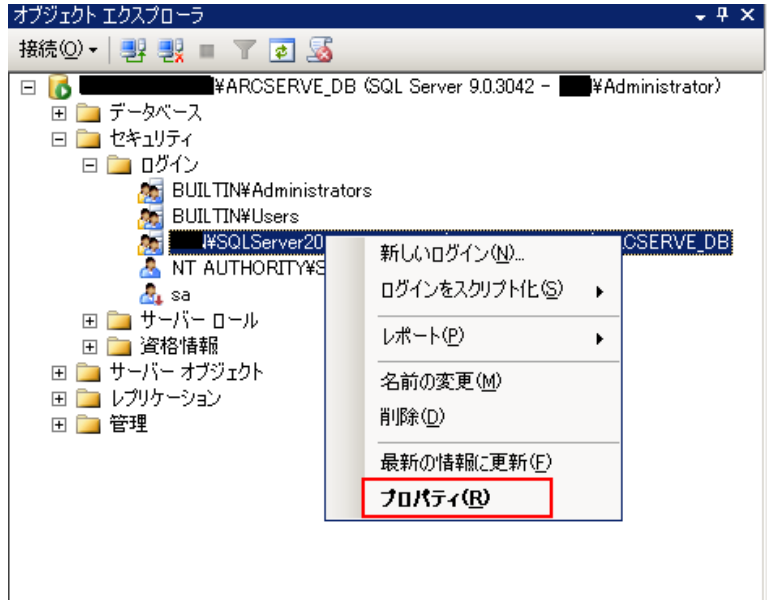

b. 新しく作成された CA ARCserve Backup インスタンスを右クリック して、ポップアップ メニューの[プロパティ]をクリックします。

以下の画面に示すように、[ログインのプロパティ]ダイアログ ボックスが表示されます。

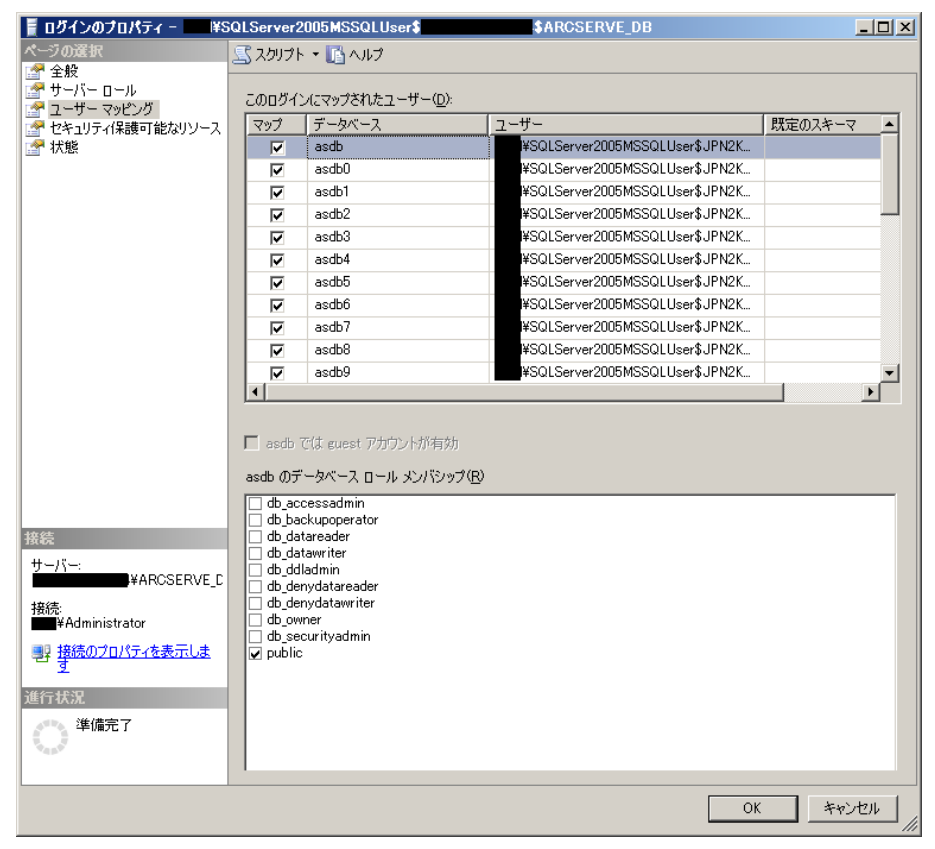

- c. [ユーザ マッピング]をクリックします。
- d. [このログインにマップされたユーザ]フィールドで、[マップ] チェックボックスをクリックして、マップするデータベースを選 択します。
- e. [データベース ロール メンバシップ]フィールドで、選択した データベースについてこのユーザに適用するロールを選択して [OK]をクリックします。

### <span id="page-1173-0"></span>CAportmapper サービスの停止および開始時に認証エラーが発生する

Windows プラットフォームで有効

### 症状:

認証エラーが発生し、CAportmapper サービスの停止および再開後にマ ネージャ コンソールを開けません。

### 解決方法:

この条件は、以下のイベントのシーケンス下でのみ発生します。

- すべての CA ARCserve Backup サービスが実行中です。
- Net Stop コマンドを使用するか、Windows の「コンピュータの管理] コンソールからサービスを停止して、CAportmapper サービスを停止し ます。
- CAportmapper サービスを再開します。

重要: CAportmapper サービスを停止および開始するには、cstop コマンド または cstart コマンドを使用する必要があります。これらのコマンドを使 用すると、他の CA ARCserve Backup サービスとの依存関係を考慮したうえ で、すべての CA ARCserve Backup サービスを適切な順序で停止および開始 できます。

### 詳細情報:

バッチ [ファイルを使用したすべての](#page-669-0) CA ARCserve Backup サービスの停止 [と開始](#page-669-0) (P. 670)

### <span id="page-1173-1"></span>クラウド接続での認証情報に関する問題

Windows Server 2003、Windows Server 2008、および Windows Server 2012 シ ステムで有効。

### 症状:

デバイス マネージャにログインして、クラウド接続を作成します。 認証 情報を入力すると、入力した認証情報が正しいかどうかの情報が渡されま す。 入力した認証情報が無効である可能性があるため、クラウドにアク セスしても接続に失敗します。

#### 解決方法:

発生したエラーがプロキシ エラーである場合は、プロキシのパラメータ が正しいかどうかを確認する必要があります。たとえば、IP アドレスや、 ユーザ名とパスワードを確認します。

発生したエラーがネットワーク エラーである場合は、ベンダ サイトが利 用可能かどうかを確認する必要があります。

# <span id="page-1174-0"></span>レポート ライタを開くことができない

Windows プラットフォームで有効

#### 症状:

マネージャ コンソールから「レポート ライタ]を開くとき、以下のメッ セージが表示されます。

レポート ライタを開くには、管理者権限のあるアカウントで Windows にログインしている必要がありま す。 詳細については、CA ARCserve Backup のマニュアルを参照してください。

#### 解決方法:

この問題は、管理グループのメンバでないドメイン ユーザ アカウントを 使用して CA ARCserve Backup サーバにログインした場合に発生します。こ のアカウントに caroot と同等の権限を適用すると、マネージャ コンソー ルを開くことはできますが、レポート ライタを開くことはできません。

この問題を解決するには、ドメイン ユーザ アカウントを管理グループに 参加させます。 しかし、ユーザ アカウントを管理グループに参加させた くない場合は、以下の手順を実行してください。

- 1. Windows 管理者アカウントを使用して CA ARCserve Backup サーバにロ グインします。
- 2. Windows レジストリ エディタ を開き、以下のキーを探します。

HKEY LOCAL MACHINE¥Software¥Microsoft¥Internet Explorer

- 3. 以下の手順を実行して、このキーの権限を編集します。
	- a. Internet Explorer を右クリックして、ポップアップメニューの[ア クセス許可]をクリックします。

Internet Explorer の[アクセス許可]ダイアログ ボックスが開きま す。

- b. ユーザ アカウントを追加して、このキーにフル コントロールを許 可します。
- c. ダイアログ ボックスをすべて閉じ、ログオフします。
- 4. ドメイン ユーザ アカウントを使用して CA ARCserve Backup サーバに ログインします。

マネージャ コンソールを開きます。

レポート ライタを開きます。

レポート ライタが開きます。

# <span id="page-1176-0"></span>レポート マネージャからレポートを作成できない

Windows プラットフォームで有効

### 症状:

レポート マネージャからレポートを作成しようとすると、以下のメッ セージが表示されます。

CA ARCserve Backup は、指定のディレクトリに書き込めないか、CA ARCserve Backup エンジンと 通信できません。

### 解決方法:

この問題は、以下の状況で発生する可能性があります。

- ユーザに、指定されたディレクトリへの書き込み権限がない。 この状態を解決するには、ユーザに指定されたディレクトリへの書き 込み権限があることを確認します。
- 指定されたパスが正しくない。

この状態を解決するには、指定されたパスが正しいことを確認します。

■ レポートマネージャが CA ARCserve テープ エンジン、CA ARCserve デー タベース エンジン、またはその両方と通信できていない。

この状態を解決するには、テープ エンジン サービスおよびデータベー ス エンジン サービスがバックアップ サーバ上で実行されていること を確認します。

### <span id="page-1177-0"></span>ca\_jobsecmgr を使用したパスワードの更新が成功しない

Windows プラットフォームで有効

### 症状:

ca\_jobsecmgr コマンドは、変更(ユーザ名およびパスワード)を特定の CA ARCserve Backup サーバに適用するか、または現在の CA ARCserve Backup ド メインのすべての CA ARCserve Backup サーバに適用するかを指定する方 法を提供します。ca\_jobsecmgr -s を使用したパスワードの更新では、パス ワードの更新処理が完了しない場合があります。

### 解決方法:

この動作を修正するには、以下の手順に従います。

- 1. CA ARCserve Backup サーバにログインします。
- 2. [バックアップ マネージャ]を開き、[ソース]タブをクリックして ソース ディレクトリ ツリーを表示させます。
- 3. 「バックアップ」メニューから「ソース コンテキスト メニュー]をク リックし、[セキュリティ]をクリックして [セキュリティ]ダイア ログ ボックスを開きます。
- 4. [セキュリティ] ダイアログ ボックスで必要な情報を入力し、[OK] をクリックします。
- 5. (オプション)スケジュールされていないジョブについては、失敗し たジョブを再サブミットします。

# <span id="page-1178-0"></span>バックアップおよびリストアに関する問題

このセクションには、以下のトピックが含まれます。

[ジョブが、スケジュール通りに開始されない](#page-1179-0) (P. 1180) オープン [ファイルをバックアップできない](#page-1179-1) (P. 1180) Citrix [サーバのリストア](#page-1181-0) ジョブが失敗する (P. 1182) [圧縮または暗号化を使用してバックアップされたデータのローカル](#page-1181-1) リス [トアに失敗する](#page-1181-1) (P. 1182) CA ARCserve Backup がファイル [アクセス時刻に基づいてデータを回復し](#page-1182-0) [ない](#page-1182-0) (P. 1183) Active Directory のリストア モードで GUI [がフリーズする](#page-1182-1) (P. 1183) エージェント [コンピュータのログイン認証情報を変更した後、スケ](#page-1183-0) [ジュールされたバックアップ](#page-1183-0) ジョブが失敗する (P. 1184) SFB [ジョブで以前にバックアップされたソースに対してフル](#page-1185-0) バックアッ プ(アーカイブ [ビットをクリア\)または増分バックアップを実行すると、](#page-1185-0) [データの損失が発生する](#page-1185-0) (P. 1186) オンデマンドの合成フル [バックアップを実行できない](#page-1186-0) (P. 1187) リストア [ジョブのアクティビティ](#page-1188-0) ログ エラー (P. 1189) CA ARCserve D2D バックアップ [ジョブがバックアップ](#page-1189-0) マネージャからサ [ブミットされるとバックアップ](#page-1189-0) ジョブが失敗する (P. 1190) [移動または名前変更されたファイルが](#page-1190-0) CA ARCserve Backup によってバッ [クアップされない](#page-1190-0) (P. 1191) CA ARCserve Backup で、SMB [共有上にあるデータを含む](#page-1192-0) Hyper-V バック アップ [ジョブを実行できない](#page-1192-0) (P. 1193) CA ARCserve Backup で、SMB [共有上にあるデータを含む](#page-1192-1) Hyper-V Writer ま たは SQL VSS Writer バックアップ [ジョブを実行できない](#page-1192-1) (P. 1193) Windows 2008 SP2 および Windows 2008 R2 [サーバ上のリモート](#page-1193-0) FSD から のデータ [リストア時にメモリ使用率が増加する](#page-1193-0) (P. 1194) MAC [エージェントのリストア](#page-1193-1) ジョブの失敗 (P. 1194)

# <span id="page-1179-0"></span>ジョブが、スケジュール通りに開始されない

Windows、UNIX、および Linux プラットフォームで有効

### 症状:

スケジュールしたジョブが、スケジュール通りに開始されません。

この問題は、一般に一元管理環境に複数の CA ARCserve Backup サーバが存 在しており、CA ARCserve Backup プライマリ サーバ、メンバ サーバ、 ARCserve コンソールが異なるタイム ゾーンに存在する場合に発生します。

### 解決方法:

この問題を解決するには、プライマリ サーバのシステム時刻と、その CA ARCserve Backup ドメインに含まれる全メンバ サーバのシステム時刻を同 期させます。

これを行うには、Windows Time Service を使用します。

注: Windows Time Service を使用して時刻を同期する方法については、 Windows の [ヘルプとサポート]を参照してください。

# <span id="page-1179-1"></span>オープン ファイルをバックアップできない

以下のセクションでは、CA ARCserve Backup を使用する際のオープン ファ イルに関する問題に対処する方法を説明します。

### 発生する可能性がある問題と考えられる解決策

バックアップしている特定のリソースがロックされている場合や、オペ レーティング システムで使用中の場合には、以下のエラーが発生する可 能性があります。 これらのエラーには、W3404 というエラー コードが表 示される場合があります。

注: CA ARCserve Backup Agent for Open Files を使用すると、オープン ファイ ルで一般的に発生する多くのエラーを解決できます。 このエージェント を使用していない場合は、導入を検討してください。また、リモート バッ クアップの実行には、CA ARCserve Backup Client Agent for Windows を使用 することをお勧めします。

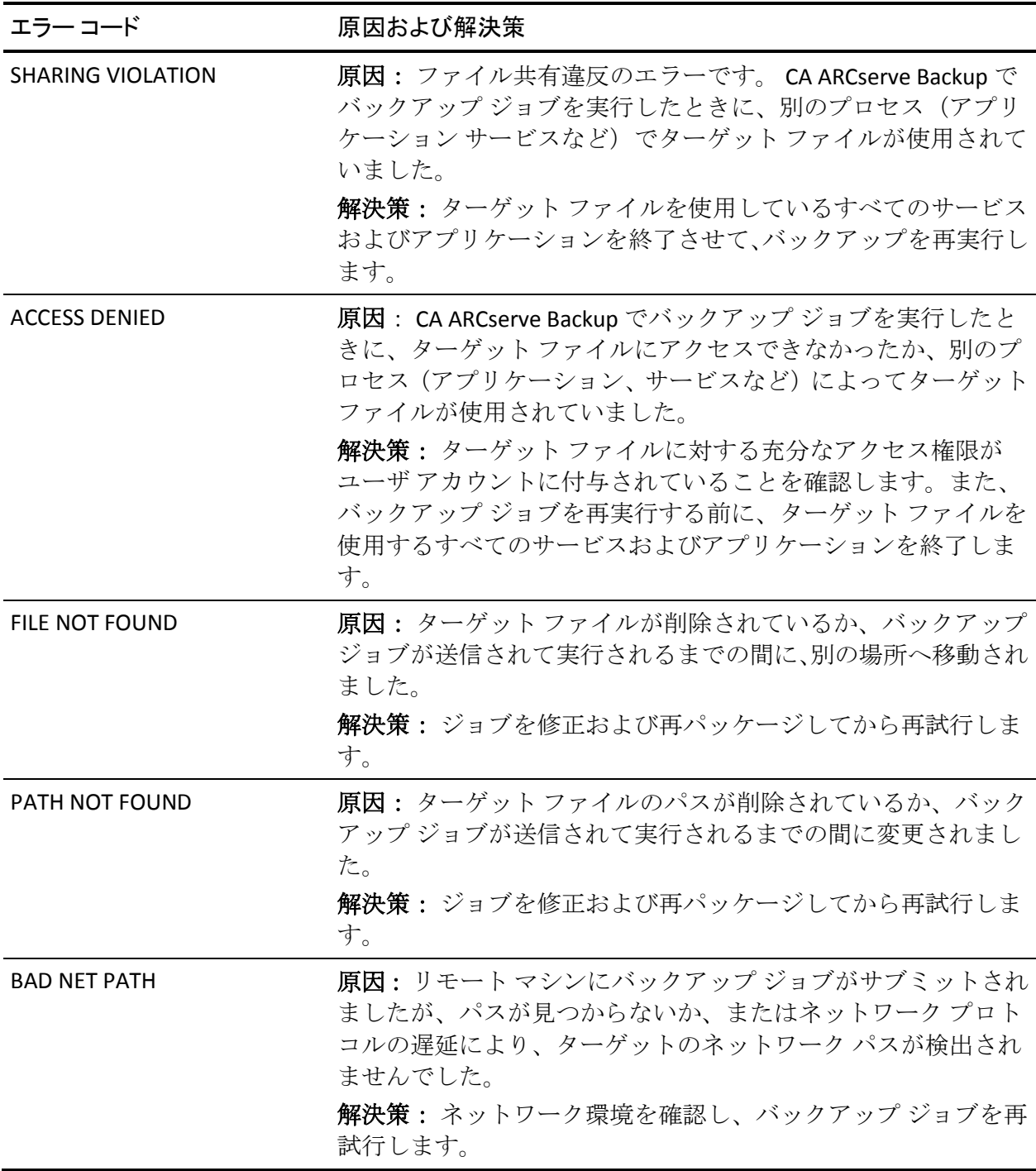

# <span id="page-1181-0"></span>Citrix サーバのリストア ジョブが失敗する

Windows プラットフォームで有効

### 症状:

Citrix を実行しているサーバで、リストアジョブに失敗します。Citrix サー バの環境は以下のとおりです。

- Citrix 4.0
- Microsoft SQL Server (Citrix データベース インスタンスをホスト)
- Client Agent for Windows
- Agent for Microsoft SQL Server

### 解決方法:

Citrix 4.0 サーバをリストアすると、Citrix データベース インスタンスをホ ストしている Microsoft SQL Server インスタンスがリストアジョブの完了 後に起動しないため、ジョブが失敗します。

この問題を解決するには、Citrix データベース インスタンスを手動で再起 動します。

# <span id="page-1181-1"></span>圧縮または暗号化を使用してバックアップされたデータのローカル リストアに失 敗する

### Windows プラットフォームで有効

### 症状:

圧縮または暗号化を使用しているバックアップでは、ファイルのサイズが 増加します。 ローカル リストアを実行した場合、ジョブは完了できずエ ラー E3453 (ストリームデータを書き込めません)が発生します。

#### 解決方法:

- 1. RestoreDCENDataByWriteFile という DWORD 値を以下のレジストリ キーに作成し、値を1に設定します。 HKEY\_LOCAL\_MACHINE ¥SOFTWARE¥ComputerAssociates¥Base¥Task¥Restore
- 2. リストアに失敗したファイルを選択し、デスティネーションを設定し て、新しいリストア ジョブをサブミットします。

### <span id="page-1182-0"></span>CA ARCserve Backup がファイル アクセス時刻に基づいてデータを回復しない

Windows プラットフォームで有効

### 症状:

前回ファイル アクセス時刻に基づいてフィルタした場合、CA ARCserve Backup はデータを回復しません

### 解決方法:

リストア マネージャおよび ca\_restore コマンド ライン ユーティリティを 使用すると、前回アクセス時刻に基づいてファイルを回復できます。 し かし、CA ARCserve Backup は前回ファイル アクセス時刻をバックアップ レ コードに格納しません。そのため、CA ARCserve Backup は前回ファイル ア クセス時刻に基づいてデータを回復できません。

この問題を解決するには、エージェント コンピュータの以下のレジスト リ キーを修正して、バックアップをサブミットします。

HKEY LOCAL MACHINE¥SOFTWARE¥ComputerAssociates¥CA ARCServe Backup¥ClientAgent¥Parameters¥FileAccessTimeFlag

値: 1

# <span id="page-1182-1"></span>Active Directory のリストア モードで GUI がフリーズする

Windows プラットフォームで有効

### 症状:

Windows が Active Directory リストア モードで開始されると CA ARCserve Backup マネージャがフリーズするので、Windows が Active Directory リスト ア モードの場合に Active Directory をリストアできません。

### 解決方法:

この動作は、Windows を Active Directory リストア モードで起動した場合、 Microsoft SQL Server Express Edition および Microsoft SQL Server が機能しな いために発生します。 この問題を解決するには、Windows の標準モード で Active Directory リストア ジョブをサブミットし、Windows を再起動後、 Active Directory リストア モードを使用して Active Directory リストア ジョ ブを実行します。

# <span id="page-1183-0"></span>エージェント コンピュータのログイン認証情報を変更した後、スケジュールされた バックアップ ジョブが失敗する

すべてのオペレーティング システムで有効

### 症状:

エージェント コンピュータ用のログイン認証情報(ユーザ名、パスワー ド、またはその両方)を変更した後、スケジュールされたバックアップ ジョブが失敗します。

### 解決方法:

これは正常な動作です。

CA ARCserve Backup では、エージェント コンピュータのログイン認証情報 に関する情報を CA ARCserve Backup データベースに保存します。 スケ ジュールされたバックアップ ジョブが実行されると、CA ARCserve Backup はデータベースからログイン認証情報を取得します。これにより、CA ARCserve Backup がエージェントにログインし、スケジュールされたバッ クアップ ジョブを処理できるようになります。 エージェント コンピュー タのログイン認証情報を変更し、データベースを更新していない場合、CA ARCserve Backup はジョブを処理するためにエージェントにログインでき ないため、ジョブは失敗します。

ベスト プラクティスとして、エージェント コンピュータのログイン認証 情報を変更した場合は、新しいログイン認証情報で CA ARCserve Backup データベースをすぐに更新するようにしてください。

新しいログイン認証情報で CA ARCserve Backup データベースを更新する には、以下の手順に従います。

1. 「バックアップ マネージャ]を開き、「ソース]タブをクリックしま す。

バックアップ ソース ディレクトリ ツリーが表示されます。

注:「表示] メニューから、「クラシック ビュー]または「グループ ビュー]のいずれかを選択できます。

2. 対象のエージェント コンピュータを見つけます。

エージェント コンピュータを右クリックして、コンテキスト メニュー の[セキュリティ]をクリックします。

[セキュリティ] ダイアログ ボックスが開きます。

3. エージェント コンピュータへのログインに必要な新しいユーザ名、パ スワード、またはその両方を指定し、[OK]をクリックします。

「セキュリティ]ダイアログ ボックスが閉じます。CA ARCserve Backup データベースはエージェント コンピュータの最新のログイン認証情 報で更新されます。

# <span id="page-1185-0"></span>SFB ジョブで以前にバックアップされたソースに対してフル バックアップ(アーカイ ブ ビットをクリア)または増分バックアップを実行すると、データの損失が発生す る

Windows プラットフォームで有効

### 症状:

合成フル バックアップ ジョブでバックアップされたソースをバックアッ プするためにフル バックアップ (アーカイブビットをクリア)または増 分バックアップを実行すると、データが損失します。

これは、合成バックアップを有効にしてバックアップ ジョブをサブミッ トし、バックアップ ソースとしてフォルダとファイルを選択すると発生 します。 そのバックアップ ソース内のデータが変更された場合、スケ ジュールされた次のフル バックアップ ジョブの前に標準のフル バック アップ(アーカイブ ビットをクリア)または増分バックアップをサブミッ トすると、変更されたデータは次回の日時指定増分バックアップで失われ ます。その理由は、フォルダ内の変更されたファイルに対してアーカイブ ビットがクリアされるためです。 最終的に、変更されたファイルは次回 の合成フル バックアップ セッションで失われることになります。 CA ARCserve Backup から警告メッセージが表示されます:W29893 失敗ファイ ル: <%s>。このファイルは別のジョブでバックアップされる可能性があり ます。 CA ARCserve Backup では、次の合成日にリアル フル バックアップ が実行されます。

### 解決方法:

同じソースを合成フル バックアップ ジョブとしてバックアップするため に標準のフル バックアップ ジョブをサブミットする場合は、標準のフル (アーカイブ ビットを維持) バックアップ ジョブを使用することをお勧 めします。

# <span id="page-1186-0"></span>オンデマンドの合成フル バックアップを実行できない

Windows プラットフォームで有効

### 症状:

オンデマンドの合成フル バックアップ ジョブをサブミットするとき、そ のジョブは実行されず、合成フル バックアップが実行されなかった理由 を示すメッセージ ダイアログ ボックスが表示されます。

以下の 4 つのメッセージのうちのいずれかが表示されます。

1. このジョブは変更されたので、合成ジョブをサブミットできません。

合成フル バックアップ ジョブは変更されているため、リアル フル バックアップおよび増分ジョブは行われません。

2. データ合成ジョブをサブミットできません。または合成の必要がある セッションが存在しません。

合成できる適切なセッションがないため、合成フル バックアップ ジョ ブでフル セッションを合成できません。これは以下の 2 つのシナリオ で発生する可能性があります。

- このジョブがサブミットされる前にセッションはすでに合成され ていました。したがって、再度それらを合成する必要はありませ  $h_n$
- 前の増分セッションが正常にバックアップされませんでした。
- 3. データ合成ジョブは正常にサブミットされました。
- 4. データ合成ジョブは正常にサブミットされました。 失敗した *n* 個のセッションはスキップされました

一部のセッションはフル セッションに合成されたものの、スキップま たは失敗したセッションもありました。これは以下の 2 つのシナリオ で発生する可能性があります。

- このジョブがサブミットされる前にセッションはすでに合成され ていました。したがって、再度それらを合成する必要はありませ  $h_{\circ}$
- 前の増分セッションが正常にバックアップされませんでした。

### 解決方法:

- 1. 何も行う必要はありません。 次の合成日にリアル フル バックアップ が実行されます。
- 2. 失敗したセッションがある場合は、前の増分セッションを確認し、バッ クアップが正常に行われるように必要な調整を行ってください。
- 3. 何も行う必要はありません。
- 4. 失敗したセッションがある場合は、前の増分セッションを確認し、バッ クアップが正常に行われるように必要な調整を行ってください。
# リストア ジョブのアクティビティ ログ エラー

## 症状:

リストア ジョブのサブミット時に接続できないクラウド デバイスがある 場合、リストア ジョブは正常に完了しますが、リストア ジョブのアクティ ビティ ログに以下のエラーが表示される場合があります。

### E6008 [サーバ名] [日時]

デバイスの通信障害です。[クラウド デバイス[クラウド デバイス名]: [クラウド ライブラリ内部エラーです。]]

## E6112 「サーバ名]「日時]

テープのヘッダの読み取りに失敗しました。 ([シリアル番号] = [])

#### 解決方法:

リストア ジョブの実行時、タスクによってテープ名、ランダム ID、およ びシーケンス番号を、デバイスがあるグループの検索に使用するテープ エンジンに送信します。 グループが見つかったら、テープ エンジンはグ ループをすべて列挙し、グループ内のデバイスを開き、テープ ヘッダを 読み取り、それから、読み取りテープ名、ランダム ID およびシーケンス 番号を入力と比較します。 それらがすべて等しいなら、グループが見つ かったことになります。 リストア ジョブがクラウド デバイスを開いて テープ ヘッダを読み取ろうとすると、上記 2 つのエラーのうち 1 つが再度 表示されます。 これは、クラウド デバイスが必要かどうかをテープ エン ジンが認識していないためです。 このことは実際のリストア ジョブには 影響せず、ジョブは正常に終了します。

# CA ARCserve D2D バックアップ ジョブがバックアップ マネージャからサブミットされ るとバックアップ ジョブが失敗する

Windows プラットフォームで有効

## 症状:

バックアップ マネージャから CA ARCserve D2D バックアップをサブミッ トするとき、過去に CA ARCserve Backup によってバックアップされた CA ARCserve D2D セッションがソース データに含まれていると、ジョブは失 敗します。 アクティビティ ログにエラー メッセージ AW0813 が表示され ます。

## 解決方法:

これは正常な動作です。過去にバックアップされた CA ARCserve D2D セッ ションからバックアップ ジョブが構成されている場合、CA ARCserve Backup ではそのジョブが失敗し、アクティビティ ログにエラー メッセー ジ AW0813 がレポートされます。 この動作は、CA ARCserve D2D データの 冗長バックアップを防ぐために設計されたものです。

過去にバックアップされた CA ARCserve D2D セッションを CA ARCserve Backup でバックアップできるように動作を変更するには、以下の手順に従 います。

- 1. バックアップ対象の CA ARCserve D2D サーバ (ノード)から Windows レ ジストリ エディタを開きます。
- 2. 次のキーを開きます。

HKEY\_LOCAL\_MACHINE¥SOFTWARE¥ComputerAssociates¥CA ARCserve Backup¥ClientAgent¥Parameters¥AllowRedundantD2DBackups

3. AllowRedundantD2DBackups の DWORD 値を 1 に変更します。

注: バックアップ対象のノードに上記のレジストリ キーが存在しない 場合は、キーを作成する必要があります。

4. Windows レジストリ エディタを閉じます。

# 移動または名前変更されたファイルが CA ARCserve Backup によってバックアップ されない

### Windows プラットフォームで有効

### 症状:

ファイル システム バックアップの実行時、前回のバックアップの完了後 に移動または名前変更されたファイルが CA ARCserve Backup によって バックアップされません。CA ARCserve Backup では、アクティビティ ログ にエラーまたは警告メッセージが表示されません。

### 解決方法:

これは正常な動作です。Client Agent for Windows では、前回のバックアッ プが完了した後にファイルが変更された場合のみ、ファイルをバックアッ プすることができます。Client Agent for Windows では、変更されたファイ ルの場合とは異なり、移動または名前変更されたファイルを識別すること ができません。

この動作の発生を防ぐには、CA ARCserve Backup Agent for Open Files のイン ストールおよびライセンス取得を行い、ノード上でファイルの移動または 名前変更を行う前に、CA Universal Agent サービスがバックアップ環境で実 行されていることを確認します。CA Universal Agent サービスにより、エー ジェント ノード上で変更または移動されたファイルおよびディレクトリ が CA ARCserve Backup で検出できるようになります。ファイルが移動され たり、名前変更されたり、あるいはその両方が行われた際に Universal Agent サービスが実行中でない場合、CA ARCserve Backup がすべてのファイルを 確実にバックアップするように、CA ARCserve Backup Agent for Open Files が インストールおよびライセンス取得済みであることを確認してください。

ファイルまたはフォルダを移動したり名前変更する際、オブジェクトの アーカイブ ビットは更新されません。 その結果、次に増分バックアップ ジョブを実行するときに CA ARCserve Backup ではファイルまたはフォル ダがバックアップされません。 移動または名前変更されたファイルが Universal Agent によって検出およびバックアップされるようにするため、 Universal Agent は特定の間隔でノードに存在するすべての修正済みボ リュームを列挙します。その後、Universal Agent は、移動または名前変更 されたファイルおよびフォルダがあるかどうかボリュームをモニタしま す。 ファイルまたはフォルダが検出された場合、オブジェクトのアーカ イブ ビットが更新されます。

CA Universal Agent サービスのこの機能は、有効または無効にすることがで きます。 デフォルトではこの機能は有効になっています。 デフォルト動 作を変更するには、以下の手順に従います。

- 1. Windows のレジストリ エディタを開きます。
- 2. 以下のレジストリ キーを参照します。

HKEY\_LOCAL\_MACHINE¥SOFTWARE¥ComputerAssociates¥CA ARCserve Backup¥UniversalClientAgent¥Parameters¥VolChangeMgr

3. VolChangeMgr に必要な値を変更します。

デフォルト値 **--** 1 有効

オプションの値 **--** 0 無効

- 4. Windows レジストリ エディタを閉じます。
- 5. CA Universal Agent サービスを再開します。

ボリューム列挙のデフォルト間隔は 1 時間です。デフォルト動作を変更す るには、以下の手順に従います。

- 1. Windows のレジストリ エディタを開きます。
- 2. 以下のレジストリ キーを参照します。

HKEY\_LOCAL\_MACHINE¥SOFTWARE¥ComputerAssociates¥CA ARCserve Backup¥UniversalClientAgent¥Parameters¥RefreshVolEnum

3. ResfreshVolEnum に必要な値を指定します。

デフォルト値 **--** 3600000 (1 時間のミリ秒による表記)

注: 1 分は 60000 ミリ秒です。

- 4. Windows レジストリ エディタを閉じます。
- 5. CA Universal Agent サービスを再開します。

# CA ARCserve Backup で、SMB 共有上にあるデータを含む Hyper-V バックアップ ジョ ブを実行できない

## Windows プラットフォームで有効

### 症状:

仮想マシンのディスクまたは環境設定ファイルがリモート SMB (Server Message Block) 共有上にある場合、Hyper-V バックアップ ジョブをサブ ミットすると、バックアップ ジョブが失敗する。

### 解決方法:

この動作は、ファイル サーバ VSS エージェント サービスがファイル サー バ上で有効化されていないために発生します。 ファイル サーバ VSS エー ジェント サービスを有効にするには、サーバ マネージャにログインし、 次のメニュー オプションを選択します:[サーバの役割]-[ファイル サー ビスおよびストレージサービス]-[ファイルおよび iSCSI サービス]-[ファ イル サーバ VSS エージェント サービス]。

# CA ARCserve Backup で、SMB 共有上にあるデータを含む Hyper-V Writer または SQL VSS Writer バックアップ ジョブを実行できない

## Windows プラットフォームで有効

#### 症状:

アプリケーションに、リモート SMB (サーバ Message ブロック)共有上 のデータがある場合、Hyper-V Writer または SQL VSS Writer バックアップ ジョブをサブミットすると、バックアップ ジョブが失敗する。

## 解決方法:

この動作は、ファイル サーバ VSS エージェント サービスがファイル サー バ上で有効化されていないために発生します。 ファイル サーバ VSS エー ジェント サービスを有効にするには、サーバ マネージャにログインし、 次のメニュー オプションを選択します:[サーバの役割]-[ファイル サー ビスおよびストレージ サービス]-[ファイルおよび iSCSI サービス]-[ファ イル サーバ VSS エージェント サービス]。

Windows 2008 SP2 および Windows 2008 R2 サーバ上のリモート FSD からのデー タ リストア時にメモリ使用率が増加する

すべてのオペレーティング システムで有効

## 症状:

メモリ使用量が増加するため、システム レスポンスが非常に遅くなりま す。 これが発生するのは Windows オペレーティング システムの動作が原 因であり、システム ファイル キャッシュが物理 RAM のほとんどを消費す るためです。

## 解決方法:

この問題を解決するには、次の Microsoft のリンクにあるナレッジ ベース 記事の回避策に従います。<http://support.microsoft.com/kb/976618/ja-jp>

# MAC エージェントのリストア ジョブの失敗

Macintosh オペレーティング システムにのみ有効です。

## 症状:

複数の MAC セッションからのリストアを単一のリストア ジョブの一部と して試みると、MAC エージェントのリストア ジョブが失敗します。

# 解決方法:

この問題を解決するには、「/etc/sysctl.conf」ファイルに移動し、 「kern.sysv.shmall」パラメータを「kern.sysv.shmall=4096」に変更します。 変更後、コンピュータを再起動します。

# メディアの問題

このセクションには、以下のトピックが含まれます。

[データのバックアップまたはリストア中にテープ](#page-1194-0) エラーが発生する (P. 1195) CA ARCserve Backup が x64 [プラットフォーム上で](#page-1198-0) RSM 制御デバイスを検 [出できない](#page-1198-0) (P. 1199) CA ARCserve Backup がクリーニング [テープを検出しない](#page-1199-0) (P. 1200) [ハードウェアが予期したように機能しない](#page-1200-0) (P. 1201) [オートローダとチェンジャがオフラインであるかのように表示される](#page-1202-0) (P. 1203) カタログ データベースのログ [ファイルが大量のディスク容量を消費する](#page-1203-0) (P. 1204) [認識できないボールトがメディア管理マネージャ内に表示される](#page-1204-0) (P. 1205)

# <span id="page-1194-0"></span>データのバックアップまたはリストア中にテープ エラーが発生する

以下のセクションでは、CA ARCserve Backup を使用する際のテープ エラー に関する問題に対処する方法を説明します。

# 発生する可能性がある問題

いずれかのテープで障害が発生していることを示すエラーが表示された ら、データを安全に保護するために、一刻も早く対策を講じる必要があり ます。 ただしテープを交換する前に、障害の原因が間違いなくテープで あり、システムの他の部分に起因するものではないことを確認する必要が あります。 障害がテープ以外に起因していないことを確認するには、以 下の手順に従います。

■ アクティビティログの履歴をチェックして、エラーの原因となってい るタスクを確認します。 メディア エラーが記録されているだけでは、 メディアが障害の原因である確実な証拠にはなりません。それ以前に 発生した別のエラーが原因で、メディア エラーが発生した可能性があ るからです。

たとえば、バックアップ ジョブの最中に SCSI ポート エラーが表示さ れ、その後テープやドライブに問題があることを示すエラーが表示さ れる場合がありますが、テープやドライブのエラーは SCSI ポートで発 生したエラーに起因している可能性があります。したがって、テープ の障害を示すエラーが表示されるまでに表示されたメッセージおよび エラーすべてを、アクティビティ ログで確認する必要があります。こ れにより、テープ自体に問題があるのか、またはテープのエラーが別 のエラーに起因しているのかを判断できます。

■ ライブラリ ロボットをモニタします。 ライブラリ ロボットが正しく 動作していないと、テープ エラーが表示される場合があります。 ロ ボットによるテープの挿入/排出に問題がないことを確認してくださ い。

- テープ ドライブに機械的な問題が発生している可能性がないかどう かを確認します。 そのためには、以下のいずれかを試してください。
	- テープ ドライブをクリーニングしてから、同じタスクを再び実行 します。
	- テープ ドライブをクリーニングしてもテープで障害が発生する場 合は、正しく動作することがわかっているドライブにこのテープ を移動し、同じタスクを再び実行します。 それでも同じエラーが 表示される場合は、テープに問題があると考えられます。

注: ドライブがライブラリ内部にある場合、別のドライブでテープ を試すには、問題のドライブをオフラインにする必要があります。 メディアエラーを検出した際に CA ARCserve Backup が自動的にド ライブをオフラインのステータスに設定しない場合は、ライブラ リを右クリックし、コンテキスト メニューから 「オフライン]を 選択します。

– 同じドライブで別のテープを使って同じタスクを実行します。 同 じエラーが表示された場合、問題の原因はテープ自体ではなく、 ドライブやその他のシステム コンポーネントに問題があると考え られます。

### 考えられる解決策

テープに障害(テープの一部を読み取れない、テープが物理的に損傷して いるなど)があることを確認したら、一刻も早くそのテープを交換する必 要があります。 ただしその前に、障害のあるテープのデータを、信頼で きるテープにバックアップする必要があります。この時点では、以下の 2 つの選択肢があります。

- データを新しいテープにコピーする
- 新しいバックアップテープを作成する

# 新しいテープへのデータのコピー

テープからデータを読み取れる場合は、以下の手順に従います。 データ をまったく読み取れない場合は、[「新しいバックアップ](#page-1197-0) テープの作成 (P. 1198)」を参照して、新しいバックアップ テープを作成してください。

## データを新しいテープにコピーする方法

- 1. 正しく動作していることがわかっているドライブにテープを移動しま す。事前にドライブのクリーニングを実行しておくことをお勧めしま す。
- 2. Tapecopy ユーティリティを使用して、障害のあるテープから新しい テープにデータをコピーします。

注: 障害のあるテープがライブラリの一部である場合、今後このテープが 使用されないようにライブラリからエクスポートしてください。

# <span id="page-1197-0"></span>新しいバックアップ テープの作成

障害のあるテープからデータをまったく読み取れない場合は、以下の手順 に従って、新しいバックアップ テープを作成してください。

## 新しいバックアップ テープを作成する方法

- 1. 障害のあるテープを取り除きます。このテープがライブラリの一部で ある場合はエクスポートします。
- 2. 新しいテープを挿入し、バックアップ ジョブを再びサブミットします。

# <span id="page-1198-0"></span>CA ARCserve Backup が x64 プラットフォーム上で RSM 制御デバイスを検出できな い

Windows Server 2003 x64 プラットフォーム上で有効

## 症状:

CA ARCserve Backup が Windows Server 2003 x64 システムにインストールさ れています。デバイス マネージャで、CA ARCserve Backup が、RSM(リムー バブル記憶域マネージャ)によって制御されるデバイスを検出できず、そ のデバイスを有効/無効にすることができません。

## 解決方法:

CA ARCserve Backup マネージャ コンソールは、x86 アーキテクチャを使用 して設計されています。マネージャ コンソールは、Windows 64 ビット プ ラットフォームで RSM が制御するデバイスを検出できません。 この問題 を回避するために、コンピュータの管理ユーティリティの RSM を使用し て、RSM が制御するデバイスを有効/無効にできます。

# <span id="page-1199-0"></span>CA ARCserve Backup がクリーニング テープを検出しない

Windows プラットフォームで有効

## 症状:

ライブラリにクリーニング テープがありますが、CA ARCserve Backup はク リーニング テープを検出しません。

## 解決方法:

この問題を解決するには、CA ARCserve Backup はクリーニング テープの場 所(スロット)を検出する必要があります。 CA ARCserve Backup がクリー ニング テープの場所(スロット)を検出できるようにするには 2 つの方法 があります。

- 方法 1 -- CA ARCserve Backup がクリーニング テープの場所 (スロット) を発見できるようにします。 そのためには、以下の手順に従います。
	- 1. クリーニング テープをライブラリ内の使用可能な任意のスロット に挿入します。
	- 2. [デバイス マネージャ]ウィンドウを開き、ライブラリを右クリッ クして、ポップアップ メニューから[インベントリ]を選択しま す。

CA ARCserve Backup はスロット内のメディアをインベントリ処理 します。インベントリ処理が終了すると、CA ARCserve Backup はク リーニング テープの存在を検出します。クリーニング テープが存 在するスロットはクリーニング スロットになります。

- 方法2--クリーニングテープの場所(スロット)を手動で指定します。 そのためには、以下の手順に従います。
	- 1. [デバイス マネージャ]ウィンドウを開き、ライブラリを右クリッ クして、ポップアップ メニューから[プロパティ]を選択します。 [ライブラリプロパティ] ダイアログ ボックスが開きます。
	- 2. [クリーニング] タブをクリックします。 クリーニング オプションが表示されます。
	- 3. [利用可能なスロット]リストから、利用可能なスロットをクリッ クし、「追加]ボタンをクリックします。 利用可能なスロットが「クリーニング対象スロット]リストに移 動します。
	- 4. [OK]をクリックします。
	- 5. クリーニング テープを指定されたスロットに挿入します。

# <span id="page-1200-0"></span>ハードウェアが予期したように機能しない

以下のセクションでは、CA ARCserve Backup を使用する際のハードウェア に関する問題に対処する方法を説明します。

# 発生する可能性がある問題

CA ARCserve Backup でハードウェアに関する問題が発生した場合は、以下 の症状が伴う可能性があります。

- CA ARCserve Backup のアクティビティログに「E6300 Windows NT SCSI ポート エラー」が表示される。
- スロットに正しいステータスが表示されないか、または正しく更新さ れない。
- CA ARCserve Backup のデバイス管理マネージャにデバイスが正しく表 示されない。
- CA ARCserve Backup のアクティビティ ログに、重大なハードウェアの エラーが表示される。
- テープデバイスを適切に環境設定できない。
- 日常的に使用している CA ARCserve Backup の機能において、ハード ウェアの動作が不安定になる。

## 考えられる解決策

以下に、ハードウェア関連の問題に対処するための解決策を示します。

- オペレーティング システムでデバイスが正しく認識されていること を確認します。オペレーティング システムでデバイスが正しく認識さ れていないと、CA ARCserve Backup が正しく動作しない場合がありま す。
- CA ARCserve Backup に最新のデバイス パッチがインストールされてい ることを確認します。
- CA ARCserve Backup の認定デバイスリストを参照し、デバイスの ファームウェアに互換性があることを確認します。
- 適切なSCSIドライバがSCSIアダプタにロードされていることを確認し ます。
- 別のテープを使用して、エラーの原因がメディアではないことを確認 します。
- デバイスの物理的な接続状熊および SCSI ケーブルに異常がないことを 確認します。物理的な問題が原因(SCSIケーブルのコネクタのピンが 曲がっているなど)でエラーが発生する場合もあります。
- CA ARCserve Backup を Windows プラットフォームで実行している場合 は、[環境設定]メニューの[デバイス環境設定]を選択して、[デ バイス環境設定]を実行します。[デバイスの有効/無効(RSM 対応)] を選択します。[対象デバイス]ウィンドウのリストにデバイスが表 示されていることを確認し、そのデバイスのチェック ボックスがオン になっていることを確認します。これにより、デバイスが CA ARCserve Backup によって専有的に制御されるようになり、Windows のリムーバ ブル ストレージ マネージャ サービスによるデバイスへの干渉を回避 できます。
- デバイスをモニタまたは制御しているサード パーティ製品のサービ スが実行中かどうかを確認します。それらのサービスが、CA ARCserve Backup のデバイス制御機能と競合している場合があります。必要に応 じて、サード パーティ製品のサービスを無効にしてください。

■ ライブラリのクイック初期化を使用している場合、ハードウェアおよ びデバイスのトラブルシューティングを行うときには必ずこのオプ ションを無効にしてください。トラブルシューティングの終了後にラ イブラリのクイック初期化オプションを適用できます。

注: ライブラリのクイック初期化オプションは、[ライブラリ プロパ ティ]ダイアログ ボックスの「一般]タブにあります。

# <span id="page-1202-0"></span>オートローダとチェンジャがオフラインであるかのように表示される

# すべての Windows プラットフォームで有効。 スタンドアロン ライブラリおよび チェンジャに影響。

### 症状:

デバイス マネージャで、デバイスがオフラインであるかのように表示さ れます。 デバイスと関連付けられたジョブが失敗します。 テープ エンジ ンは動作しています。

## 解決方法:

テープ エンジンがデバイスに関する問題を検出すると、CA ARCserve Backup はデバイスのステータスをオフラインに設定し、以下のようなメッ セージをアクティビティ ログに生成します。

[ライブラリ エラー: 手動での操作が必要です。 [デバイス:5][Iomega REV LOADER]]

この問題を解決するには、以下の手順に従います。

- 1. テープ エンジンを停止します。
- 2. デバイスを切断し、デバイスに関する問題を修正します。

注: デバイスのトラブルシューティングの詳細については、デバイス 製造元のマニュアルを参照してください。

- 3. CA ARCserve Backup にデバイスを接続します。
- 4. テープ エンジンを開始します。

デバイスが正常に動作していれば、CA ARCserve Backup はデバイスを 検出し、ステータスをオンラインとして設定します。

# <span id="page-1203-0"></span>カタログ データベースのログ ファイルが大量のディスク容量を消費する

Windows Server 2003、Windows Server 2008、および Windows Server 2012 シ ステムで有効。

### 症状:

CA ARCserve Backup によって多くのカタログ データベース ログ ファイル が生成され、CA ARCserve Backup サーバ上の大量のディスク空き容量を消 費しています。

### 解決方法:

CA ARCserve Backup は、デバッグ目的で使用できるカタログ データベース ログ ファイルを生成します。 このログ ファイルは、CA ARCserve Backup サーバ上の以下のディレクトリに保存されます。

### C:¥Program Files¥CA¥ARCserve Backup¥LOG

デフォルトでは、CA ARCserve Backup はログ ファイルを 3 つまで生成しま す。各ログ ファイルの全体のサイズは最大 300MB です。 ただし、CA ARCserve Backup では、ログ ファイルの数およびサイズを制御するレジス トリ キーを作成することにより、ログ ファイルの動作をカスタマイズで きます。

必要なオプションのキーを作成し、ログ ファイルの数およびサイズに高 い値を指定した場合、ログ ファイルはバックアップ サーバ上の大量の ディスク容量を消費する可能性があります。

カタログ データベース ログ ファイルの数およびサイズを制御するには、 以下の手順に従います。

- 1. Windows のレジストリ エディタを開きます。
- 2. 次のキーを開きます。

HKEY LOCAL MACHINE¥SOFTWARE¥ComputerAssociates¥CA ARCServe Backup¥Base¥Database

- 3. 以下の値を変更します。
	- **DebugLogFileSize**
		- 範囲: 1 MB  $\sim$  1024 MB  $(1)$  GM)
		- 推奨される値: 300 MB

注: カタログ データベースのログ作成アクティビティによって、 現在のログ ファイルのサイズが指定された値を超えた場合、CA ARCserve Backup は新しいログ ファイルを生成します。

- **LogFileNum**
	- 範囲:  $1 \sim 1023$
	- 推奨される値: 3

以下の点に注意してください。

- CA ARCserve Backup は、ここで指定された数のログファイルを 保持します。
- カタログデータベースのログ作成アクティビティによって、現 在のログ ファイルの数が指定された最大数を超えた場合、CA ARCserve Backup は、ログ ファイルの数が指定された数と等し くなるまで、最も古いものからログ ファイルを削除します。

# <span id="page-1204-0"></span>認識できないボールトがメディア管理マネージャ内に表示される

# Data Mover サーバを管理する Windows バックアップ サーバ上で有効

## 症状:

TMSDB と OVERFLOW という名前の認識できない 2 つのボールトがメディ ア管理マネージャ(MM Admin)に表示されます。 どちらのボールトも設 定していません。 以下のようなボールトが表示されます。

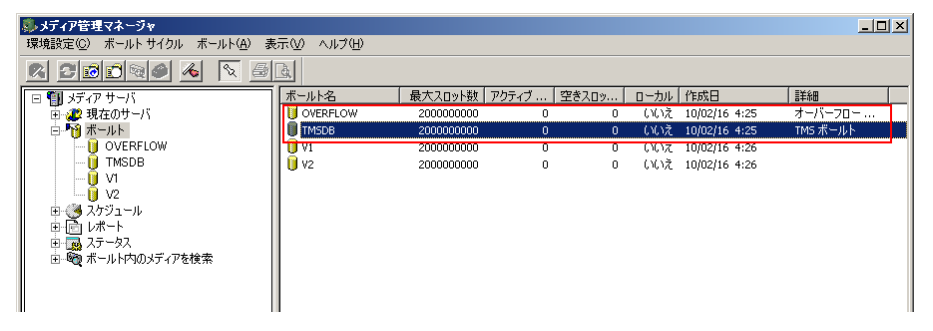

### 解決方法:

これは正常な動作です。UNIX/Linux Data Mover をインストールし、プライ マリ サーバに Data Mover サーバを登録して、以前の CA ARCserve Backup インストールからメディア管理マネージャ データをマイグレートすると、 CA ARCserve Backup では、関連するメディアのない 2 つのデフォルト ボー ルトを作成します。 認識できないボールトは、バックアップおよびスト レージの操作には影響しません。

# SAN 環境設定に関する問題

このセクションでは、CA ARCserve Backup の SAN 環境でのインストールに おけるトラブルシューティングについて説明します。

# デバイスを共有できない

Windows プラットフォームで有効

### 症状:

ARCserve (SAN)プライマリ サーバに接続されたデバイスが、CA ARCserve Backup の GUI 上で「共有」とマークされていないか、スロットが表示でき ませんでした。

デバイスが「共有」かどうかは、動的に決定されるようになりました。CA ARCserve Backup メンバ サーバは、「共有」デバイスを検出し、検出した 「共有」デバイスを CA ARCserve Backup (SAN) プライマリ サーバへ報告 する役割を担います。 したがって、CA ARCserve Backup テープ エンジン サービスが、SAN に接続されたどのメンバ サーバでも実行中でない場合、 「共有」は発生せず、「共有」と表示されるデバイスもありません。

### 解決方法:

CA ARCserve Backup テープ エンジン サービスが SAN に接続されたメンバ サーバの尐なくとも 1 台で開始されていることを確認します。必要に応じ て、1 台またはすべての SAN メンバ サーバでテープ エンジン サービスを 開始します。

# デバイスを共有できないが、テープエンジンは動作している

Windows プラットフォームで有効

### 症状:

CA ARCserve Backup ドメイン内のテープ エンジン サービスが起動され、す べての SAN メンバ サーバで実行されているが、デバイスは CA ARCserve Backup GUI で「共有」とマークされません。SAN に接続されたデバイスは、 すべての SAN メンバ サーバによって正しく検出されるわけではありませ  $h_n$ 

### 解決方法:

SAN に含まれるすべてのサーバで SAN で「共有」されているすべてのデバ イスが認識できることを確認するため、SAN ゾーニングの分析が必要にな る場合があります。そのためには、以下をチェックする必要があります。

- 各サーバで Windows の「デバイス マネージャ]を確認し、「共有」デ バイスがオペレーティング システムで認識されていることを確認し ます。
	- 「共有」デバイスが Windows で認識されていない場合は、SAN ゾー ニングを再度チェックして、このサーバが含まれていることを確 認します。 含まれている場合は、サーバを再起動して Windows で デバイスを検出させます。 Windows でデバイスを検出できたら、 そのマシンでテープ エンジンを再起動できます。
	- デバイスの認識に問題があるサーバがプライマリ サーバの場合は、 CA ARCserve Backup テープ エンジン サービスをこのサーバで再開 してから、そのドメイン内にある SAN メンバ サーバすべてで再開 します。
- CA ARCserve Backup 「デバイス マネージャ]で、各サーバの下を確認 し、「共有」デバイスが CA ARCserve Backup によって認識されている かを確認します。
	- 「共有」デバイスが CA ARCserve Backup で認識できない場合で、 Windows では認識されている場合は、テープ エンジン サービスを 再開する必要があります。
	- デバイスの認識に問題があるサーバがプライマリ サーバの場合は、 CA ARCserve Backup テープ エンジン サービスをこのサーバで再開 してから、そのドメイン内にある SAN メンバ サーバすべてで再起 動する必要があります。

# 共有デバイスが使用不可またはオフラインとマークされる

Windows プラットフォームで有効

## 症状:

SAN に接続したメンバ サーバ上の共有デバイスが使用不可またはオフラ インとマークされます。

これは、ドメインで CA ARCserve Backup テープ エンジン サービスが開始 された順序が原因で発生する可能性があります。

- CA ARCserve Backup メンバ サーバのテープ エンジン サービスが、プラ イマリ サーバのテープ エンジンの初期化完了の前に開始された場合、 メンバ サーバはしばらくの間プライマリ サーバを待機しますが、最終 的には、デバイスを「共有」できないまま開始します。
- CA ARCserve Backup メンバ サーバのテープ エンジン サービスが、プラ イマリ サーバのテープ エンジンの開始前に開始された場合、メンバ サーバはしばらくの間プライマリ サーバを待機しますが、最終的には、 デバイスを「共有」できないまま開始します。

### 解決方法:

CA ARCserve Backup アクティビティ ログを参照して、サービスがいつ、ど の順序で開始されたかを確認します。CA ARCserve Backup プライマリ サー バ上のすべてのデバイスが初期化されたことを確認してから、メンバ サーバ上のテープ エンジン サービスを再開します。

重要: SAN の一部である CA ARCserve Backup ドメイン内でテープ エンジン サービスを開始する場合は常に、メンバ サーバ上のテープ エンジン サー ビスを起動する前に、まずプライマリ サーバのサービスを起動し、完全 に初期化しておくことが重要です。

# 共有 IBM デバイスが使用不可またはオフラインとマークされる

Windows プラットフォームで有効

# 症状:

SAN に接続したメンバ サーバトの共有 IBM テープ デバイスが使用不可ま たはオフラインとマークされます。

IBM Ultrium/LTO テープ ドライブの場合、CA ARCserve Backup プライマリ サーバがデバイスを開く際に、IBM LTO テープ ドライバ(Windows Server 2003)が SCSI Reserve コマンドをテープ デバイスに発行する場合がありま す。 これはプライマリ サーバの問題ではありませんが、SAN 接続メンバ サーバがこれらのテープ デバイスにアクセスしようとすると、このアク セスは失敗し、そのテープ デバイスがそのサーバから使用できなくなり ます。

### 解決方法:

メンバ サーバの CA ARCserve Backup アクティビティ ログでは、CA ARCserve Backup テープ エンジン サービスが開始された時点、およびこれ らのドライブにアクセスしようとした時点で、SCSI ポート エラーが示され ていることがあります。

以下の手順を実行して、IBM テープ ドライバが SCSI Reserve コマンドを発 行しないように設定することができます。

1. レジストリ エディタで、以下のレジストリ キーにアクセスします。

¥HKEY\_LOCAL\_MACHINE¥SYSTEM¥CurrentControlSet¥Services¥

2. IBMtape ドライバがインストールされている場合、サービス キーの下 で、IBMtape ドライバのファイル名と同じキー名を検索します。

たとえば、IBMtape ドライバの名前が ibmtp2k3.sys の場合、キー名は ibmtp2k3 です。

キーを選択し、「DisableReserveUponOpen」という DWORD 値を追加し、 「1」に設定します。

3. レジストリ エディタを終了して、サーバを再起動します。

# バックアップ ジョブに失敗する

Windows プラットフォームで有効

症状:

- バックアップを実行しようとしているサーバの CA ARCserve Backup SAN ライセンスの有効期限が切れています。
- SAN 接続サーバそれぞれに SAN ライセンスが必要です。ライセンスは すべて、対応する CA ARCserve Backup ドメインでプライマリ サーバに 適用されます。
- バックアップを実行しようとしているサーバの CA ARCserve Backup TLO ライセンスの有効期限が切れています。
- 複数のドライブ ライブラリを共有している SAN メンバ サーバそれぞ れに TLO ライセンスが必要です。 ライセンスはすべて、対応する CA ARCserve Backup ドメインでプライマリ サーバに適用されます。
- CA ARCserve Backup プライマリ サーバのテープ エンジン サービスは 使用できなくなっています。

解決方法:

- 1. SAN ライセンス エラーについては、CA ARCserve Backup アクティビ ティ ログを確認します。 必要に応じて、適用できる SAN ライセンスを追加します。
- 2. TLO ライセンス エラーについては、CA ARCserve Backup アクティビ ティ ログを確認します。

必要に応じて、適用できる TLO ライセンスを追加します。

- 3. CA ARCserve Backup プライマリ サーバのテープ エンジン サービスの ステータスを確認します。
	- a. CA ARCserve Backup GUI で、 [サーバ管理] 画面にアクセスして、 テープ エンジン サービスのステータスを確認します。
	- b. CA ARCserve Backup アクティビティ ログで、プライマリ サーバの テープ エンジンの停止イベントを確認します。
	- c. Windows システムの[イベント ビューア]で、プライマリ サーバ のテープ エンジンの停止イベントまたは例外を確認します。

問題が、停止しているプライマリ テープ エンジン サービスに関連し ている場合は、再開して再試行します。

問題が解決しない場合は、CA サポート ([http://ca.com/jp/support](http://www.ca.com/jp/support/))に アクセスして、テクニカル サポートの所在地とサービス時間、電話番 号をご確認ください。

# クラスタに基づくバックアップおよびリストアに関する問題

このセクションには、以下のトピックが含まれます。

- [ジョブのエラー防止](#page-1211-0) (P.1212)
- リモート マシンでの MSCS [ノードのバックアップ](#page-1212-0) (P.1213)
- クラスタ環境での CA ARCserve Backup [データベースのバックアップ](#page-1213-0) (P. 1214)
- ジョブの失敗: [メディアがマウントされていない](#page-1214-0) (P.1215)

# <span id="page-1211-0"></span>ジョブのエラー防止

Windows プラットフォームで有効

## 症状:

フェールオーバを発生させずに、クラスタ ノードで CA ARCserve Backup サービスを停止させる方法はありますか。

## 解決策:

CA ARCserve Backup サーバがクラスタ対応として環境設定されている場合、 すべての重要な CA ARCserve Backup サービスはクラスタ アプリケーショ ン(MSCS または NEC CLUSTERPRO/ExpressCluster)によりモニタされます。 サービスの一部が失敗すると、クラスタ アプリケーションはそのサービ スの再起動を試みるか、または再起動の試みが失敗した場合フェールオー バをトリガします。 これは、CA ARCserve Backup サーバ管理を使用して サービスを停止できなくなることを意味します。CA ARCserve Backup サー ビスの停止を試行すると、停止が許可されていないことを示すポップアッ プ メッセージが表示されます。

CA ARCserve Backup を別のノードにフェールオーバさせずに、保守や環境 設定のために CA ARCserve Backup サービスをシャットダウンするには、以 下の手順に従います。

- MSCS クラスタについては、「[Windows Server 2003](#page-1242-0) システム上の CA ARCserve Backup サービスの MSCS [によるモニタの停止](#page-1242-0) (P. 1243)」を参照してください。
- [NEC](#page-1259-0) CLUSTERPRO/ExpressCluster クラスタについては、「NEC [CLUSTERPRO/ExpressCluster](#page-1259-0) による HA サービス モニタリングの停 [止」](#page-1259-0) (P. 1260)を参照してください。

# <span id="page-1212-0"></span>リモート マシンでの MSCS ノードのバックアップ

Windows プラットフォームで有効

## 症状:

リモート マシンにインストールされている CA ARCserve Backup を使用し て MSCS ノードを確実にバックアップするにはどうすればよいですか。

クラスタの回復の詳細については、「*CA ARCserve Backup Disaster Recovery Option* ユーザ ガイド」を参照してください。

#### 解決策:

クラスタの各ノードに CA ARCserve Backup Windows File System Agent をイ ンストールしておく必要があります。

重要な点は、クラスタ共有ディスクが別のディスクへフェールオーバした 場合でも、共有ディスクが確実にバックアップされるように設定すること です。 そのためには以下の手順に従います。

1. ローカル ディスクとシステム状態を使用して各ノードをバックアッ プします。バックアップ ジョブをサブミットするときには各ノードの ホスト名を使用します。

注:共有ディスクは、バックアップ中に各ノード間を移動する可能性が あり、バックアップ中に共有ディスクを所有することになるノードを 確実に予測する手段はないので、共有ディスクのバックアップ時には マシンのホスト名を使用しないでください。

2. 共有ディスクをバックアップします。バックアップ ジョブをサブミッ トするときにはクラスタの仮想サーバ名を使用します。共有ディスク が特定のノードから別のノードにフェールオーバすると、クラスタの 仮想名もフェールオーバするので、CA ARCserve Backup によって常に クラスタ共有ディスクがバックアップされることになります。これを 確実に行うには、クラスタ名とクラスタ共有ディスクが同時にフェー ルオーバするように、クラスタの依存関係を設定します。

注:クラスタ ノードを惨事から保護するには、各ノードを完全にバッ クアップする必要があります。

白… <mark>ロッ<sup>え</sup> Windows システム</mark> 白… **ZI DE WIN2K3EER2J (0.0.0.0)** Ė∼∎≘C □ ■■ システム状態 **E-DIR** Microsoft SQL Server h □ 日 SYMBIOJPNWJ (0.0.0.0)

# <span id="page-1213-0"></span>クラスタ環境での CA ARCserve Backup データベースのバックアップ

Windows プラットフォームで有効

## 症状:

クラスタ環境で CA ARCserve Backup データベース(ASDB)を効率的にバッ クアップするには、どうすればよいでしょうか (recoverdb 操作を使用し て回復できるように)。

### 解決策:

バックアップされた ASDB セッションが recoverdb 操作で使用できるよう にするには、セットアップ中に設定するネットワーク名を使用して ASDB をバックアップする必要があります。

## 例:

- 1. MS SQL Server 2008 Express については、CA ARCserve Backup を展開した 仮想名を使用する必要があります。
- 2. MS SQL Server 2005 クラスタについては、SQL Server Cluster を展開した 仮想名を使用する必要があります。(この場合、CA ARCserve Backup の インストール時に SQL Server クラスタの正しい仮想名を設定してくだ さい)。SQL Server Cluster 仮想名を確認するには、SQL Server クラスタ のドキュメントを参照してください。

# <span id="page-1214-0"></span>ジョブの失敗: メディアがマウントされていません

Windows プラットフォームで有効

## 症状:

あるクラスタ ノードから別のクラスタ ノードにジョブがフェールオーバ すると、「メディア 「メディア名」をマウントしてください」などのメッ セージが表示されます。この問題を解決するにはどうすればよいですか?

### 解決策:

バックアップ ジョブをサブミットするときに、バックアップ マネージャ の [デスティネーション] タブでバックアップ メディアを選択すると、 ジョブはこの選択されたメディアにのみバックアップされます。 複数の クラスタ ノードでこのバックアップ デバイスが共有されていない場合、 このメディアはフェールオーバ後に使用できません。 その結果、バック アップ処理は失敗します。 この問題を解決するには、バックアップ ジョ ブをサブミットするときに、バックアップ マネージャで[任意のグルー プ]を選択します。

共有デバイスにバックアップしている場合、この問題は発生しません。

# その他の問題

このセクションには、以下のトピックが含まれています。

ディスカバリ [サービスが正しく機能しない](#page-1215-0) (P. 1216) CA ARCserve Backup サーバとエージェント [サーバが互いに通信できない](#page-1215-1) (P. 1216) SRM PKI [アラートがデフォルトで有効になる](#page-1217-0) (P. 1218) ジョブ キューのログ [ファイルが大量のディスク容量を消費する](#page-1220-0) (P. 1221) [データベースのパージ後にローテーション](#page-1222-0) バックアップのすべてのジョ ブ [ログを表示できない](#page-1222-0) (P. 1223)

# <span id="page-1215-0"></span>ディスカバリ サービスが正しく機能しない

以下のセクションでは、CA ARCserve Backup を使用する際のディスカバリ サービスに関する問題に対処する方法を説明します。

### 症状:

特定のマシンで、CA ARCserve Backup アプリケーションの検出時に問題が 発生する場合があります。 検出対象のマシンが、ディスカバリ サービス を実行中のマシンと同じサブネット内に存在していない可能性がありま す(ディスカバリ サービスはデフォルトではローカル サブネットを使用 します)。

### 解決方法:

[環境設定]ウィンドウで「サブネット スイープ]オプションを選択し、 ディスカバリ サービスを再起動します。 または、該当するサブネット名 あるいはマシン名 (IP アドレス) を追加してから、ディスカバリ サービ スを再起動するという方法もあります。

# <span id="page-1215-1"></span>CA ARCserve Backup サーバとエージェント サーバが互いに通信できない

Windows Server 2008 R2 および Windows Server 2012 システムで有効。

症状:

Windows Server 2008 R2 のファイアウォール接続の設定を変更した場合、 CA ARCserve Backup サーバ、CA ARCserve Backup エージェント サーバ、ま たはその両方が互いに通信できなくなる可能性があります。

### 解決方法:

Windows Server 2008 R2 を実行する CA ARCserve Backup プライマリ サーバ、 メンバ サーバ、およびスタンドアロン サーバで、Windows Server 2008 R2 を実行する CA ARCserve Backup 上に存在するデータの参照、バックアップ、 リストアを確実に実行できるようにするには、バックアップ サーバおよ びエージェント サーバ上の CA ARCserve Backup アプリケーションが、以下 の Windows ネットワーク ロケーション タイプの 1 つを使用して通信でき るようにします:

- Windows ドメイン
- Windows プライベート ネットワーク
- Windows パブリック ネットワーク

上記の Windows ネットワークロケーション タイプを使用してアプリケー ションが通信できるようにする方法については、Windows Server 2008 R2 ドキュメントを参照してください。

# <span id="page-1217-0"></span>SRM PKI アラートがデフォルトで有効になる

Windows プラットフォームで有効

症状:

CA ARCserve Backup には、SRM PKI (パフォーマンス キー インジケータ) という名前のオプションが含まれています。これは、お使いのバックアッ プ環境で実行されているエージェントのパフォーマンスをモニタするた めに使用できます。セントラル エージェント管理を使用して CA ARCserve Backup を設定し、エージェントのパフォーマンスが事前定義済みのパ フォーマンス キー インジケータを下回った場合にアラート メッセージが 生成されるようにすることができます。

注: アラート メッセージは、アラート マネージャの設定方法に基づいて、 アラート マネージャ上に表示されます。 詳細については、「Alert マネー ジャの使い方」を参照してください。

CA ARCserve Backup の新規インストールを実行すると、以下のダイアログ ボックスに示されるとおり、 [アラートを有効にする] オプションはデ フォルトで無効になります。

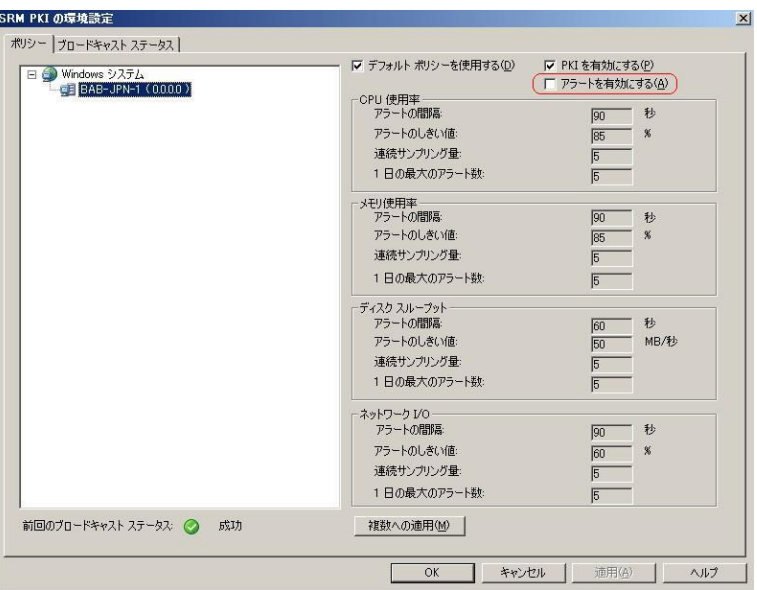

ただし、CA ARCserve Backup の以前のバージョンからアップグレードする 場合、[アラートを有効にする]オプションはデフォルトで有効になりま す。特定のシナリオに基づいて、「アラートを有効にする]オプション を無効にするためのアクションとして、以下に解決策を説明します。

### 解決策:

[アラートを有効にする] オプションを無効にするには、以下のいずれか を実行します。

### 解決策 1:

現在バックアップ環境に存在するすべてのエージェントに対して[アラー トを有効にする]オプションを無効にする場合。

1. セントラル エージェント管理を開きます。

Windows システム オブジェクトを右クリックし、コンテキスト メ ニューの「SRM PKI の環境設定]をクリックします。

[SRM PKI の環境設定]ダイアログ ボックスが開きます。

- 2. エージェント ツリー (左ペイン) でエージェントをクリックします。 [アラートを有効にする]の横のチェック マークを外します。 [複数への適用]をクリックします。 [複数への適用]ダイアログ ボックスが開きます。
- 3. 「複数への適用]ダイアログ ボックスで、個別にエージェントを選択 するか、[すべて選択]または[すべて選択解除]をクリックして、 [OK]をクリックします。
- [アラートを有効にする]オプションが無効になります。

### 解決策 2:

現在バックアップ環境に存在するすべてのエージェント、および新しく追 加されたエージェントに対して[アラートを有効にする]オプションを無 効にする場合。

注: 以下の手順は、CA ARCserve Backup データベースに Microsoft SQL Server 2005 を使用している場合に CA ARCserve Backup サーバに対して実行しま す。

- 1. Microsoft SQL Server 管理コンソールを使用して、CA ARCserve Backup データベース インスタンスを開きます。
- 2. [接続] をクリックし、asdb、tables、dbo.tbl\_wcf\_pkiAlertCft を開きま す。
- 3. validalert フィールドで、値を1 (アラートを有効にする)から0 (ア ラートを無効にする)に変更します。
- 4. Windows のコマンド ラインを開きます。

Microsoft SQL Server のインストール ディレクトリに変更します。 例:

C:¥ Program Files¥Microsoft SQL Server¥90¥Tools¥Binn

5. 以下のコマンドを実行して、validalert フィールドの値を変更します。 SQLCMD.exe -S <Server\_Name>¥<ARCserve\_Instance\_Name> -d asdb 以下のコマンドを実行して、validalert の値を確認します。 SELECT validalert FROM tbl wcf pkiAlertCfg; go 以下のコマンドを実行して、validalert の値を変更します。 UPDATE tbl\_wcf\_pkiAlertCfg SET validalert=0 where validalert=1; go

「アラートを有効にする]オプションが無効になります。

# <span id="page-1220-0"></span>ジョブ キューのログ ファイルが大量のディスク容量を消費する

Windows プラットフォームで有効

## 症状:

ジョブ キューのログ ファイルが、CA ARCserve Backup サーバ上で大量の ディスク空き容量を消費しています。

### 解決方法:

CA ARCserve Backup では、JobQueue.log という名前の 1 つ以上のログ ファ イルにジョブ キューに関するデバッグ情報が格納されます。 このログ ファイルは、CA ARCserve Backup サーバ上の以下のディレクトリに保存さ れます。

### %HOME%¥LOG

## 例:

C:¥Program Files¥CA¥ARCserve Backup¥LOG¥JobQueue.log

指定されたサイズ (たとえば 300MB)にログファイルが達すると、CA ARCserve Backup はログ ファイルの名前を変更し、新しいジョブ キュー ロ グ ファイルを作成します。 デフォルトでは、ログ ファイルが生成された 後、31 日間経過すると CA ARCserve Backup によってファイルが削除されま す。

以下の条件によっては、ジョブ キュー ログ ファイルがバックアップ サー バ上の大量のディスク容量を消費する可能性があります。

- 保護しているエージェントおよびノードの数
- スケジュールされたジョブの数

CA ARCserve Backup では、以下を実行することにより、ジョブ キュー ログ ファイ ルのサイズおよび数をユーザが制御できます。

- 1. CA ARCserve Backup サーバで、Windows レジストリ エディタを開きま す。
- 2. CA ARCserve Backup で生成されるログ ファイルのサイズを制限するに は、以下のレジストリ キーを開きます。

HKEY LOCAL MACHINE¥SOFTWARE¥ComputerAssociates¥CA ARCServe Backup¥Base¥QueueSystem¥DebugFileSize

必要に応じて値を変更します。

- デフォルト: 100000000 バイト (約 100 MB)
- 範囲: 10000000 バイト (約 10 MB) から 1000000000 バイト (約 1 GB)
- 推奨される値: 100000000 バイト (約 100 MB)
- 3. CA ARCserve Backup で保持されるログ ファイルの数を制限するには、 以下のレジストリ キーを開きます。

HKEY\_LOCAL\_MACHINE¥SOFTWARE¥ComputerAssociates¥CA\_ARCServe Backup¥Base¥Task¥Common¥JobQueueMaxFiles

必要に応じて値を変更します。

- デフォルト: 10
- 範囲:5  $\sim$  30
- 推奨される値: 10

4. (オプション)デバッグの詳細レベルを下げるため、以下のレジスト リ キーを作成します。

HKEY\_LOCAL\_MACHINE¥SOFTWARE¥ComputerAssociates¥CA ARCServe Backup¥Base¥QueueSystem¥DebugLevel

このキーの値は以下のとおりです。

- 範囲:  $1~ \sim 5$
- 推奨される値: 3

注: 値を大きくすると、デバッグの詳細レベルが上がります。

1または2の値を指定します。

以下の点に注意してください。

- 値が低すぎる場合 -- CA ARCserve Backup で、問題をデバッグするため に十分なレベルの情報を提供できない可能性があります。
- 値が高すぎる場合 -- ログ ファイルが、バックアップ サーバ上のディス ク空き容量を大量に消費する可能性があります。

# <span id="page-1222-0"></span>データベースのパージ後にローテーション バックアップのすべてのジョブ ログを 表示できない

Windows プラットフォームで有効

症状:

ローテーション ジョブと繰り返しジョブに関するジョブ ログをすべて表 示させたい場合でも、最も最近のジョブ実行のログしか表示できません。

### 解決方法:

CA ARCserve Backup データベース廃棄ジョブが実行されると、廃棄ジョブ は、最新のログ ファイルを除き、特定のジョブのジョブ ログをすべて削 除します。 この動作により、繰り返しジョブおよびローテーション スケ ジュールで定義されたジョブに関するログ ファイルがユーザに表示され なくなります。 データベース廃棄ジョブを設定して、繰り返しジョブお よびローテーション ジョブに関するすべてのジョブ ログを保持するよう にするには、以下の手順に従います

1. バックアップ サーバから、Windows レジストリ エディタを使用して以 下のキーを開きます。

x86 オペレーティング システムの場合

HKEY LOCAL MACHINE¥SOFTWARE¥ComputerAssociates¥CA ARCServe Backup¥Base¥Database

x64 オペレーティング システムの場合

HKEY\_LOCAL\_MACHINE¥SOFTWARE¥Wow6432Node¥ComputerAssociates¥CA ARCServe Backup¥Base¥Database

2. 以下のキーワードを作成します。

DoNotPruneRecentJobLogs

3. キーワードに対する DWORD (32 ビット) 値を1に定義します。

以下の点に注意してください。

- このキーワードを作成した後、CA ARCserve Backup はデータベース エ ンジンの[古いアクティビティ ログ廃棄間隔]オプションで定義され た値に基づいてジョブ ログを廃棄します。詳細については[、「データ](#page-697-0) ベース [エンジンの環境設定」](#page-697-0) (P. 698)を参照してください。
- この動作はジョブ ログのみに適用されます。CA ARCserve Backup では、 最近実行されたジョブのアクティビティ ログは廃棄されません。
- ジョブ キュー、ジョブ履歴、およびデータベース マネージャ内のジョ ブ ログを表示できます。
# 付録 B: クラスタ対応環境での CA ARCserve Backup の使用

ここでは、クラスタ環境でデータをバックアップおよび回復できる CA ARCserve Backup クラスタ サポートの概要について説明します。 さらに、 高可用性機能を備えたクラスタ対応バックアップ サーバとして CA ARCserve Backup を環境設定する方法についても説明します。

ジョブ フェールオーバ機能のあるクラスタ環境への CA ARCserve Backup のインストールは、以下のクラスタ プラットフォームで可能です。

- Microsoft Cluster Server  $(MSCS)$   $(x86/x64)$
- NEC CLUSTERPRO/ExpressCluster X 2.1 for Windows
- NEC CLUSTERPRO/ExpressCluster X 3.0 for Windows
- NEC CLUSTERPRO/ExpressCluster X 3.1 for Windows

このセクションには、以下のトピックが含まれています。 [クラスタ対応環境への](#page-1224-0) CA ARCserve Backup のインストール (P. 1225)

[クラスタの概要](#page-1225-0) (P. 1226) CA ARCserve Backup [によるクラスタの保護](#page-1236-0) (P. 1237)

# <span id="page-1224-0"></span>クラスタ対応環境への CA ARCserve Backup のインストール

クラスタ対応環境での CA ARCserve Backup のインストールおよびアップ グレード方法については、「実装ガイド」を参照してください。

# <span id="page-1225-0"></span>クラスタの概要

コンピュータのクラスタとは、密接に連動する接続されたコンピュータの グループで、さまざまな場面において 1 台のコンピュータであるように扱 うことができます。 クラスタには HA (高可用性)クラスタと高性能クラ スタの2種類があります。HAクラスタ内では、アクティブ/アクティブと アクティブ/パッシブという 2 つの動作モードがあります。 現在、CA ARCserve Backup はアクティブ/パッシブ HA モードのみで展開されていま す。

クラスタの主な機能はクラスタ内で 1 台のサーバ(つまりノード)が障害 状態やオフライン状態になったときに発揮されます。 クラスタ環境では、 障害が発生したサーバの操作をクラスタ内のその他のノードが引き継ぎ ます。 サーバ リソースを使用する ARCserve マネージャでは動作の中断が ほとんど、またはまったくありません。これは、リソース機能がアクティ ブ ノードから障害の発生したノードに透過的にマイグレートされるため です。

クラスタ環境内のサーバはケーブルによって物理的に接続されているだ けでなく、クラスタ化ソフトウェアによってプログラムでも接続されてい ます。この接続によって、クラスタ化されたサーバはスタンドアロン サー バ ノードで使用できない機能(フォールト トレランスや負荷分散など) を利用できます。 クラスタ化されたサーバはクラスタ化データベースな ど、重要な情報を含むディスク ドライブも共有できます。

たとえば、ノード A とノード B がクラスタ化された CA ARCserve Backup HA サーバを構成しているとします。 CA ARCserve Backup クラスタ サーバは 「アクティブ/パッシブ」モードのみで動作するため、同時に動作するの は 1 つの CA ARCserve Backup インスタンスのみとなります。この環境では、 ARCserve マネージャは、どのノードがアクティブで、現在サーバを管理し ているのかを知らなくても、CA ARCserve Backup サーバ AS1 または CA ARCserve Backup サーバ AS2 に接続できます。 仮想サーバ名と IP アドレス によって、CA ARCserve Backup アプリケーションはサーバの場所を意識す る必要がありません。 ARCserve マネージャからは、CA ARCserve Backup サーバは CL1 と呼ばれる仮想サーバ上で動作しているように見えます。

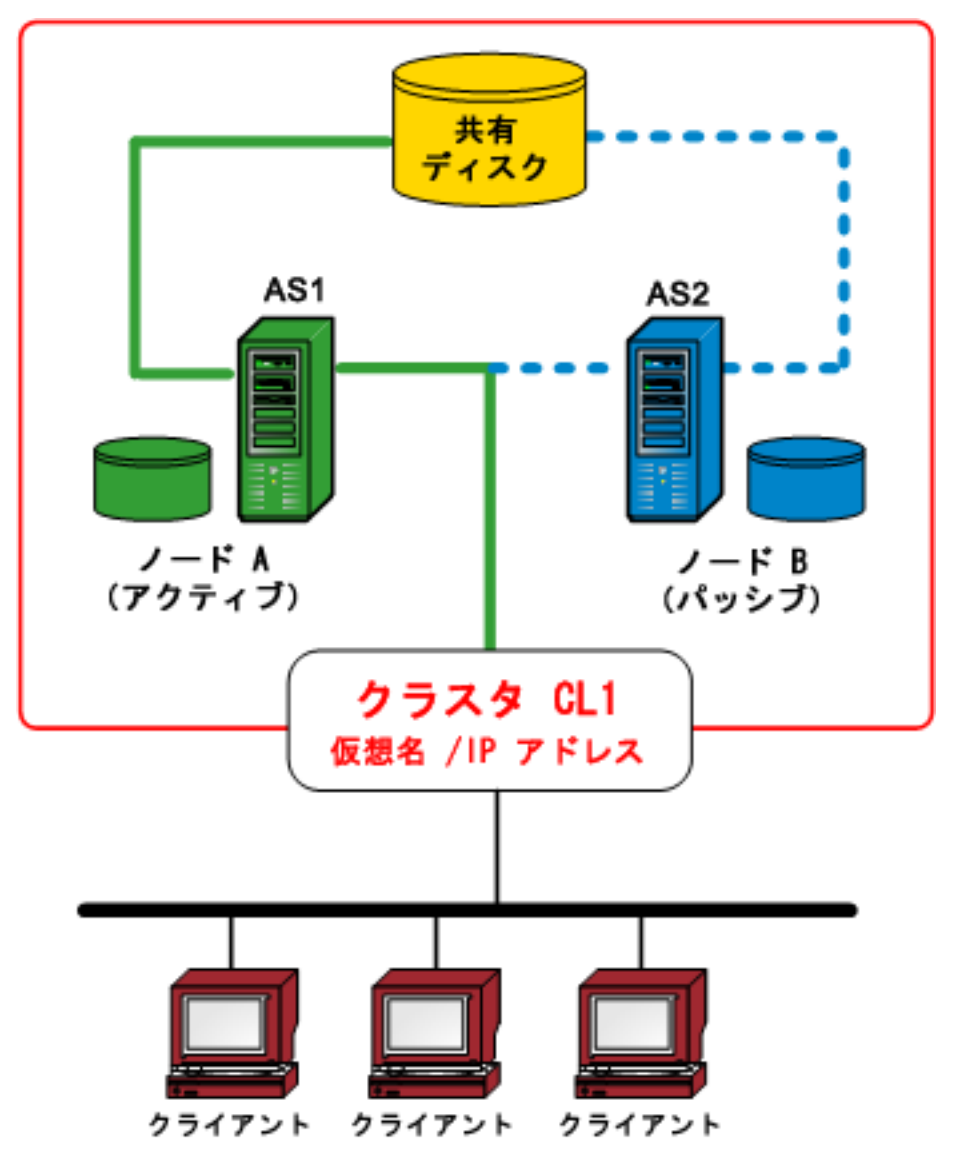

ソフトウェア リソースまたはハードウェア リソースのいずれかが障害ま たはシャットダウン状態となると、フェールオーバが発生します。リソー ス (アプリケーション、ディスク、または IP アドレスなど)は、障害が 発生したアクティブ ノードからパッシブ ノードにマイグレートします。 これでパッシブ ノードは CA ARCserve Backup サーバのリソース グループ を引き継ぎ、サービスを提供できるようになります。

ノード A に障害が発生すると、ノード B は自動的にアクティブ ノードの 役割を引き受けます。 ARCserve マネージャ側からは、ノード A の電源が オフになって、すぐにオンになったかのように見えます。 CA ARCserve Backup はクラスタ (CL1)のアクティブ ノード (A または B)の場所を意 識する必要がありません。

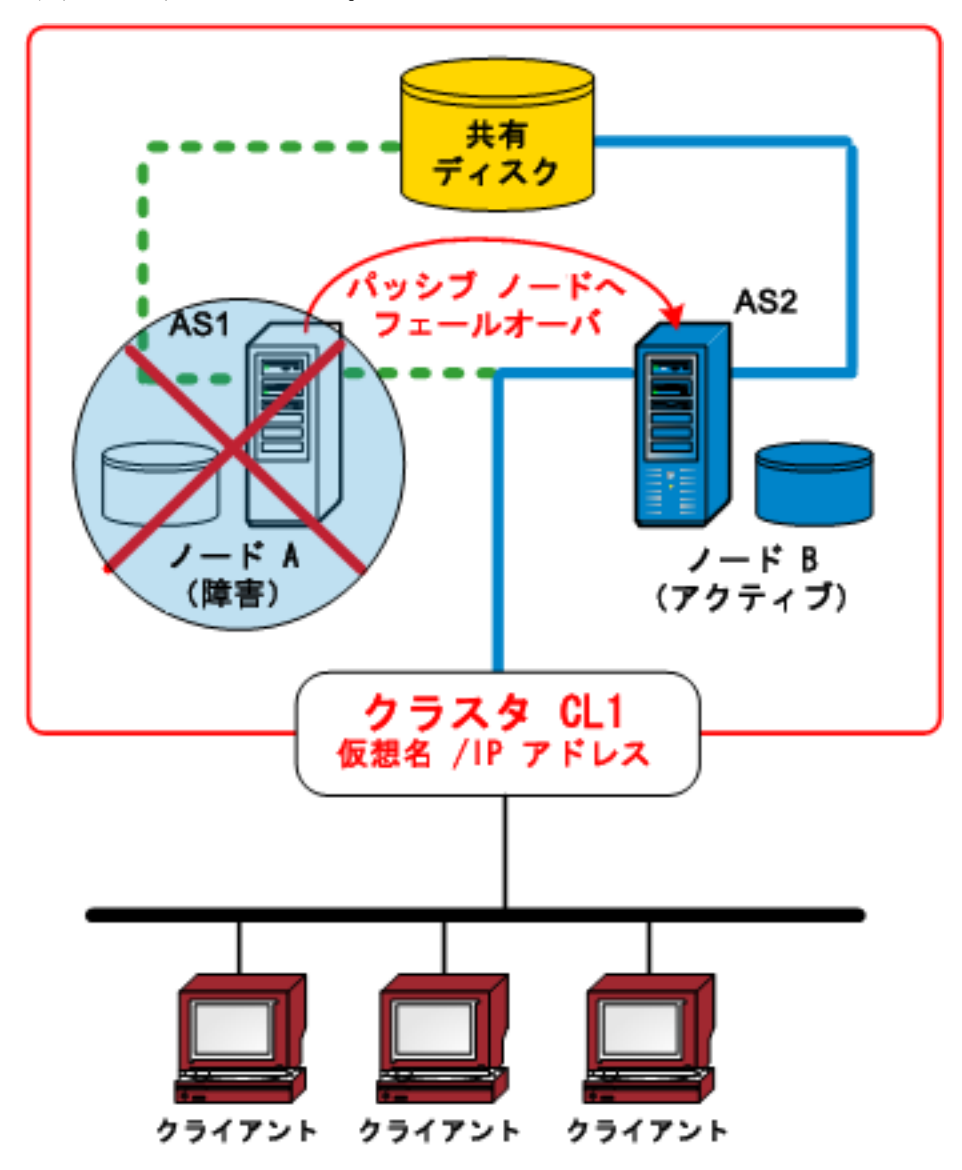

# フェールオーバの仕組み

フェールオーバは、使用できないノードから使用できるノードにクラスタ リソースをマイグレート(つまり転送)するプロセスです。フェールオー バは、クラスタ ノードの 1 つに障害が検出されると自動的に開始されます。 クラスタはリソースを監視して、障害がいつ発生したかを特定し、クラス タ化されたリソースをクラスタ内の別のノードに移動することによって 障害から復旧するための処理を実行します。

CA ARCserve Backup HA クラスタ環境では、CA ARCserve Backup は各クラス タ ノードにインストールされていますが、1 つのインスタンスのみが動作 します。このクラスタでは、アクティブ ノードが自動的にバックアップ リ ソースを制御し、バックアップ サーバと呼ばれます。 パッシブ ノード内 で管理されているその他の CA ARCserve Backup のインスタンスは、スタン バイ(またはフェールオーバ)サーバと呼ばれ、フェールオーバの際には その中の 1 つのみがクラスタ システムによって有効化されます。 アク ティブ ノードに障害が発生すると、すべてのバックアップ リソースが パッシブ ノードにマイグレートされ、このパッシブ ノードが新しいアク ティブ ノードとなります。新しいアクティブ ノードはバックアップ サー バとしての機能を開始し、元のバックアップ操作を続行し、ジョブ スケ ジューリングおよびメディア管理サービスが保持されます。

CA ARCserve Backup には、以下の 2 種類のフェールオーバ保護が用意され ています。

- 予定されているフェールオーバ -- 予定されているフェールオーバは、 クラスタ内のアクティブ ノードのメンテナンスを実行するために必 要な場合、および CA ARCserve Backup を使用してクラスタ リソースを クラスタ内のアクティブ ノードからパッシブ ノードにマイグレート する場合に実行されます。予定されているフェールオーバの例として は、システム メンテナンス、惨事復旧テスト、トレーニングなどが挙 げられます。予定されているフェールオーバは、プライマリ サーバと メンバ バックアップ サーバの両方に実行中のジョブがなく、その他の CA ARCserve Backup 関連のサービス(メディア操作やレポートなど) が発生していない場合のみ実行できます。
- 予定されていないフェールオーバ -- 予定されていないフェールオーバ は、ハードウェアまたはソフトウェアの障害によって発生します。ク ラスタ内のアクティブなノードに障害が発生した場合、障害が発生し たサーバからジョブが移管され、重要なデータ(ジョブ情報など)は 共有ディスクに保存されます。障害が発生すると、クラスタ システム は共有ディスクをパッシブ ノードに移動し、そのノード内の CA ARCserve Backup インスタンスを有効化します。 CA ARCserve Backup サービスがフェールオーバ サーバ内で再開された後、前のサーバで失 敗したすべてのジョブは新しいアクティブなクラスタ ノードで再実 行されます。チェックポイント情報がフェールオーバが発生する前に ジョブによって作成されていた場合、再起動されたジョブはその チェックポイントから再開されます。

## リソース グループ

クラスタ リソースは、複数のクラスタ ノード間で物理的に共有できる物 理的または論理的コンポーネントですが、同時に 1 つのアクティブ ノード によってしかホスト(所有)されません。仮想 IP アドレス、仮想コンピュー タ名、共有ディスクに加え、アプリケーションもがクラスタ リソースと 見なされます。 クラスタ システムでは、これらのリソースを特定の機能 を目的とした「グループ」として分類できます。これらのリソース グルー プは、リソースの「コンテナ」として扱うことができます。 クラスタ リ ソース グループはアプリケーション展開のための論理ユニットです。つ まり、クラスタ対応アプリケーションをグループにインストールして、そ のグループに関連付けられているリソースとアプリケーション自らをバ インドさせる必要があります。 リソース グループはフェールオーバのた めの最小単位です。

# 仮想名と仮想 IP アドレス

仮想サーバ名は、仮想サーバが動作している物理サーバの名前には依存せ ず、サーバからサーバにマイグレートできます。 クラスタ環境では、ア クティブ ノードは物理ホスト名と IP アドレスではなく常にクラスタ仮想 名と IP アドレスを使用してサービスを提供します。クラスタを使用して、 別のサーバにジョブが引き継がれる場合でもサービスが継続して利用で きるように仮想サーバを作成します。仮想名と IP アドレスは CA ARCserve Backup とリンクされています。同様に、その他のクラスタ対応アプリケー ション(SQL/Exchange Cluster)でも、高可用性を目的として、インストー ル中に専用の仮想名と仮想 IP アドレスが作成されることがよくあります。

物理サーバとは異なり、仮想サーバは特定のコンピュータに関連付けられ ていないため、1 つのサーバから別のサーバにフェールオーバできます。 仮想サーバをホストするサーバに障害が発生した場合でも、クライアント は同じ仮想サーバ名を使用してそのリソースにアクセスできますが、クラ スタ内の別のサーバにリダイレクトされることになります。

# 共有ディスク

共有ディスクは、クラスタ対応アプリケーションがデータを保存する共有 の場所です。 クラスタ対応アプリケーションは、フェールオーバが原因 で別のノードで実行される場合がありますが、共有ディスクによって、論 理ボリュームが各ノードにローカルに存在する場合と同様に、一貫した方 法でそれらにアクセスすることができるようになります。 各仮想共有 ディスクは、実際にはいずれか 1 つのノードにローカルに存在する論理ボ リュームに相当し、サーバまたはプライマリ ノードと呼ばれます。 クラ スタ内の各ノードがクラスタ内で動作するためには、共有ディスクへのア クセス権が必要です クラスタ システムは、アクティブ ノードのみがいつ でも共有ディスクにアクセスできるように構成されています。

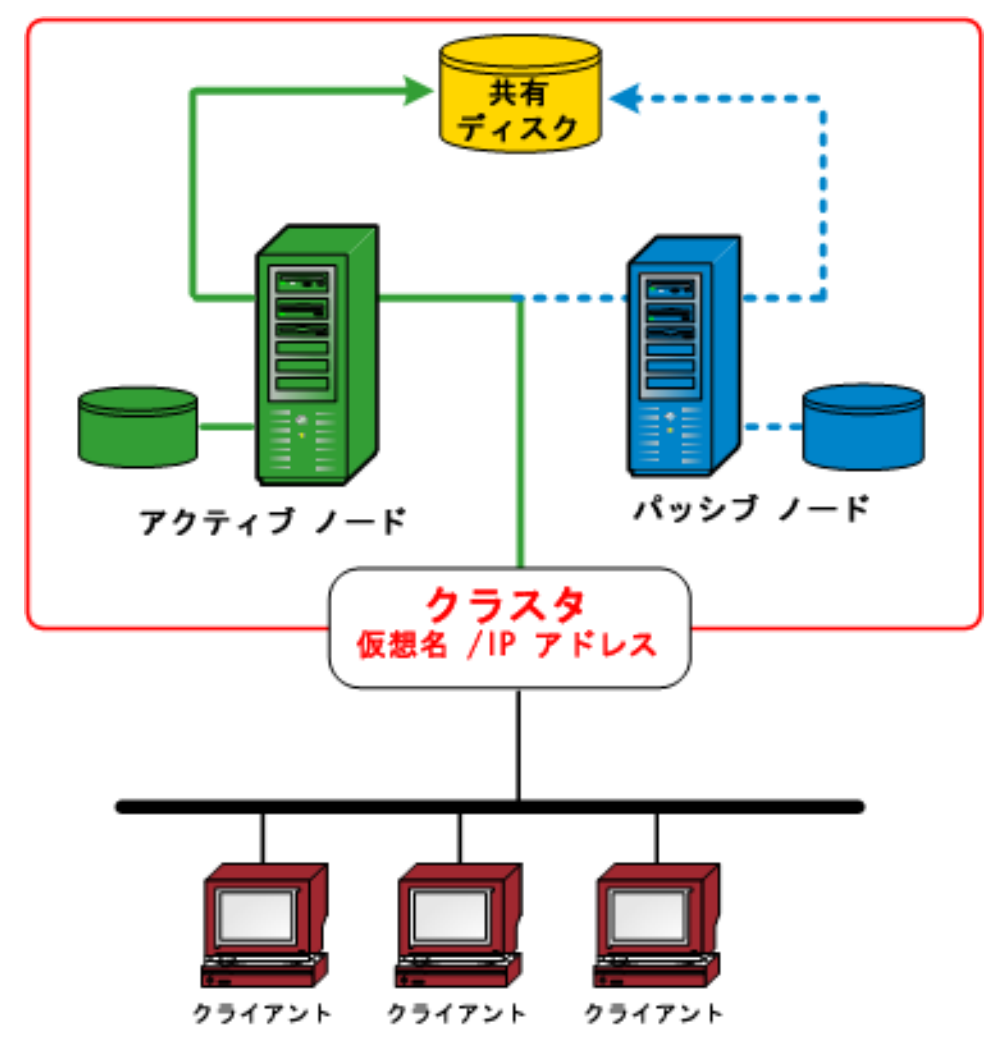

# ミラーディスク

ミラーディスクは、クラスタ対応アプリケーションがデータを保存する共 有の場所です。ミラーディスク (NEC クラスタのみに適用可能)は、物理 的にホストに接続されている別のディスク デバイスですが、論理的には 単一のデバイスのように動作します。 ミラー ディスクには、ミラーリン グするディスクとまったく同じ複製が含まれます。 データはローカル ディスクとそのリモート ミラー ディスクの両方に書き込むことで 2 回保 存されます。 ディスクに障害が発生してもデータを再構築する必要があ りません。ミラー ディスクから置換ディスクにデータをコピーすること で簡単に復旧できます。 シングルポイント ディスク障害によって両方の データが共に破損することのないように、ミラー ディスクは別のディバ イスに配置することをお勧めします。 ミラー ディスクの主な欠点は、有 効なストレージ容量がディスクの全容量の半分のみという点です。これは すべてのデータが 2 回書き込まれるためです。 クラスタ システムは、ア クティブなノードのみがミラー ボリュームにアクセスでき、異なる 2 つの 物理ディスク間でデータを同期できるように設定されています。

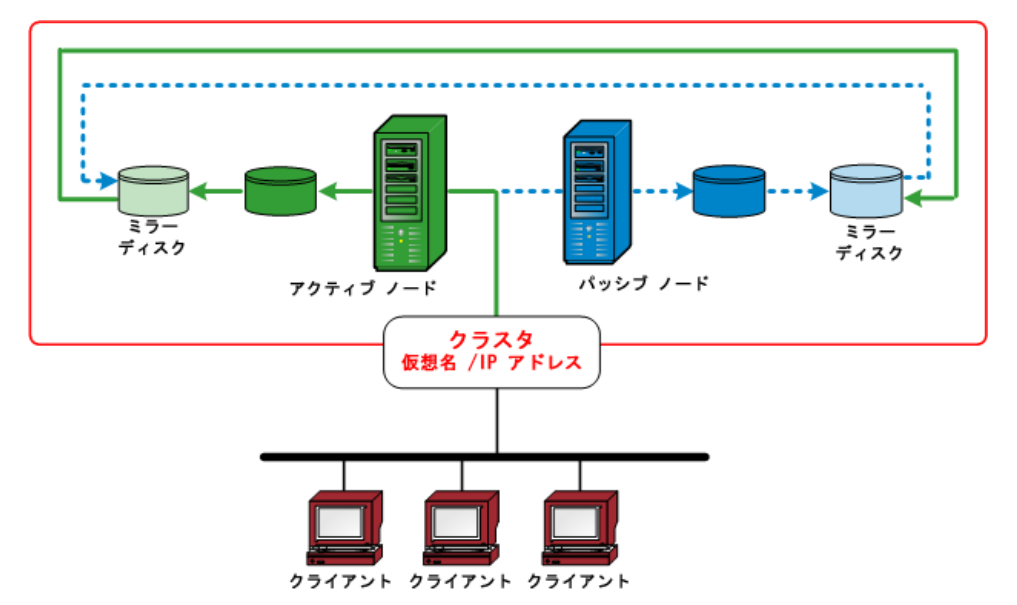

# クォーラム ディスク

各クラスタ対応アプリケーション用に作成されたリソース グループに加 えて、クラスタにはクラスタのクォーラムを表すリソース グループが必 ず存在します。 このリソース グループはクラスタの作成時に作成され、 デフォルトで「クラスタ グループ」という名前が付けられます。共有ディ スク クォーラムでは、クォーラム リソースを含むディスクはクォーラム ディスクと呼ばれ、デフォルトのクラスタ グループのメンバである必要 があります。 クォーラム ディスクはクラスタ環境設定データベースの チェックポイントとログ ファイルを保存するために使用され、クラスタ の管理や整合性の保持に役立ちます。 クォーラム リソースは、どのノー ドがクラスタを構成しているかを決定するために使用されます。 クラス タ環境設定はクォーラム ディスク リソースで保持されるため、クラスタ 内のいずれのノードもクラスタ内のノードにアクセスでき、通信できる必 要があります。

注: クォーラムディスクは Microsoft Cluster Server (MSCS) 環境のみに適 用されます。

## CA ARCserve Backup HA サーバによるジョブ フェールオーバのサポート

クラスタ CA ARCserve Backup サーバでは、仮想名でサービスを提供し、 バックアップ ジョブ フェールオーバ機能をサポートします。 クラスタ内 のアクティブな CA ARCserve Backup サーバに障害が発生した場合、これら のバックアップ ジョブが、障害が発生したサーバから同じクラスタにあ る別の CA ARCserve Backup サーバに移管されます。 別のクラスタ ノード で CA ARCserve Backup サービスが再開されると、前のサーバで失敗したす べてのジョブが、新しいクラスタ ノードで再実行されます。

CA ARCserve Backup HA サーバは、予定されたフェールオーバおよび予定さ れていないフェールオーバの 2 種類のフェールオーバをサポートします。

#### ■ 予定されているフェールオーバ

予定されているフェールオーバは、クラスタ内のアクティブ ノードの メンテナンスを実行する場合に、CA ARCserve Backup を使用してクラ スタ リソースをクラスタ内のアクティブ ノードからパッシブ ノード にマイグレートする場合に発生します。予定されているフェールオー バの例としては、システム メンテナンス、惨事復旧テスト、トレーニ ングなどが挙げられます。

予定されているフェールオーバが発生すると、別のノードで CA ARCserve Backup が復旧し、スケジュール ジョブはすべて保持されます。

#### ■ 予定されていないフェールオーバ

予定されていないフェールオーバは、ハードウェアまたはソフトウェ アの障害によって発生します。予定されていないフェールオーバが発 生すると、CA ARCserve Backup は別のノードで復旧し、CA ARCserve Backup ジョブ キューから失敗したジョブを取り出し、失敗したポイン トからそのジョブを再開します。フェールオーバが発生した場合、以 下のようなチェックポイント メカニズムに基づいてジョブが再開さ れます。

– ローカルのバックアップ ジョブでは、フェールオーバ後、ジョブ はボリューム レベルで再開します。

たとえば、2つのボリューム (C と D) を含むバックアップ ジョブ があり、ボリューム C のバックアップの終了後、ボリューム D の バックアップの進行中にフェールオーバが発生したとします。 フェールオーバ後、バックアップ ジョブが再開されると、ボリュー ム C のバックアップはスキップされ、ボリューム D のバックアッ プが継続されます。

– リモートのバックアップ ジョブでは、ジョブはホスト レベルで再 開します。

たとえば、Host1 と Host2 を含むバックアップ ジョブがあり、Host1 のバックアップの終了後、まだ Host2 のバックアップが終了してい ないときにフェールオーバが発生したとします。 フェールオーバ 後、バックアップ ジョブが再開されると、Host1 のバックアップは スキップされ、Host2 のバックアップが継続されます。(この場合、 Host2 のバックアップにおいて、フェールオーバ前にバックアップ された可能性のあるボリュームはいずれもスキップしません)。

ドメインの HA サーバ以外のバックアップ サーバで実行中のジョブは、 フェールオーバによって影響を受けることはほとんどありません。た とえば、プライマリ サーバが HA サーバの場合、フェールオーバして も、メンバ サーバで実行中のジョブは 1 つの状況を除いて影響を受け ません。 HA プライマリ サーバを使用している場合、HA プライマリ サーバで予定されていないフェールオーバが発生すると、メンバ サー バ上で実行しているジョブは失敗することがあります。 (失敗は、 フェールオーバが発生してメンバ サーバのジョブが終了する場合の み発生します)

注: CA ARCserve Backup エージェントを使用してクラスタのアクティ ブ ノードまたは仮想ノードをバックアップする場合、予定されていな いフェールオーバが発生すると(アクティブ ノードが停止する)、ジョ ブは未完了となります。これらのノードをフェールオーバ後にバック アップできるようにするには、メークアップ ジョブを作成するジョブ を設定する必要があります。

# <span id="page-1236-0"></span>CA ARCserve Backup によるクラスタの保護

クラスタ環境に展開されているミッションクリティカルなアプリケー ションについては、データが最も価値ある投資であり、このデータの保護 は不可欠です。 クラスタ環境には常に複数の物理ノード、仮想名/仮想 IP アドレス、およびクラスタ固有のアプリケーションが含まれ、これらはす べてバックアップとリストアの複雑さが増す要因となっています。 これ らの複雑さに対応するため、CA ARCserve Backup にはクラスタ環境内で動 作するサーバ向けのバックアップとリストアの機能が複数用意されてい ます。

注: CA ARCserve Backup は Microsoft Cluster Server (MSCS) と NEC Cluster Server (CLUSTERPRO/ExpressCluster)向けのクラスタ環境をサポートして います。

以下の図は、一般的なアクティブ/パッシブ クラスタ環境を示しています。 このクラスタ内のアクティブ ノードは、2 つの名前と IP アドレスに関連付 けられています。これらの名前のうち 1 つはマシンの物理名であり、もう 1 つはクラスタ自身によって、またはクラスタ対応アプリケーションに よって作成された仮想名です。 パッシブ ノードに関連付けられている名 前は 1 つのみで、マシンの物理名です。 クラスタを完全に保護するには、 これらの物理ノードの両方に CA ARCserve Backup エージェントをインス トールする必要があります。 これらの各インスタンスでは、保護対象に 合わせて CA ARCserve Backup が展開され、物理ノードと仮想ノードのいず れかを使用したクラスタの保護とデータのバックアップが実行されます。

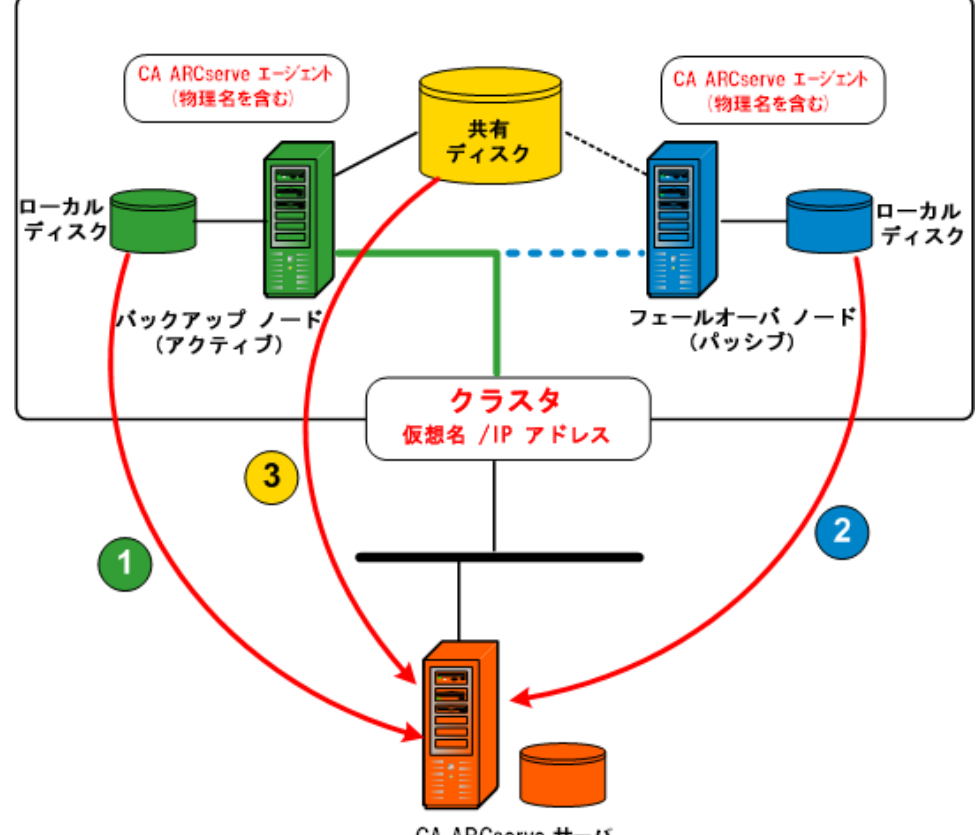

CA ARCserve サーバ

#### ■ 物理ノードを使用したデータの保護

各クラスタ ノードのシステム状態とローカル アプリケーション デー タを保護するには、マシンの物理名/物理 IP アドレスに基づいてバッ クアップ ジョブをスケジュールする必要があります。 アクティブ ノード(1)については、ローカル ディスクや共有ディスクなど、接 続されているすべてのディスクをバックアップできます。 パッシブ ノード(2)については、ローカル ディスクのみをバックアップでき ます。ただし、物理名のみに基づいて共有ディスクをバックアップす ることはお勧めできません。クラスタ環境では、各ノードの役割(ア クティブとパッシブ)は、フェールオーバの状態によって動的に変化 する可能性があります。障害の発生したノードの物理名を指定した場 合、バックアップは失敗し、共有ディスクに存在するデータはバック アップされません。

#### ■ 仮想ノードを使用したデータの保護

クラスタ対応アプリケーション(SQL Server クラスタまたは MS Exchange クラスタ)では、すべてのデータが共有ディスクに保存され、 HA 機能を提供します。 このデータをバックアップするために、CA ARCserve Backup エージェント(各物理ノードにインストールされてい る)は、クラスタ(3)の仮想名と仮想 IP アドレスを介してデータを 共有ディスクにアーカイブします。 通常の状態では、CA ARCserve Backup はアクティブ ノードの物理名と物理 IP アドレスではなく、ク ラスタの仮想名と仮想 IP アドレスを使用して共有ディスクからデー タをソースとしてバックアップします。この方法の利点は、アクティ ブ ノードに障害やシャットダウンが生じた場合に、クラスタのフェー ルオーバ機構によってパッシブ ノードが新しいアクティブ ノードに なり、CA ARCserve Backup が自動的に共有ディスクからのバックアッ プを続行するという点です。結果として、アクティブなクラスタ ノー ドが何であれ、ローテーション バックアップ ジョブをスケジュールし て共有ディスクに配置されているデータを保護できます。

注: アプリケーション指定のデータ (SQL Server データベースなど)を バックアップするには、対応する CA ARCserve Backup エージェントを 展開し、このクラスタ対応アプリケーションに関連付けられた仮想名 を使用してバックアップを実行する必要があります。

# MSCS の保護

Microsoft Cluster Server (MSCS) ソフトウェアは、個々のコンポーネントに 障害が発生していても、サーバベースのアプリケーションの高用性を保つ クラスタ化テクノロジを提供します。 MSCS には、バックアップによる保 護を必要とする 2 種類の基本対象タイプがあります。クラスタそのもの (メタデータと構成情報)が保護されるクラスタ自身の保護とクラスタ化 アプリケーションの保護です。

#### CA ARCserve Backup を MSCS と統合する方法

CA ARCserve Backup はフォールトトレラントなアプリケーションで、クラ スタ環境でのフェールオーバをサポートしています。 共有ディスク、 クォーラム リソース、ディスク シグネチャ、およびクラスタ レジストリ ハイブなど、クラスタに固有のリソースをバックアップしてリストアする ことで、クラスタ ノードを保護します。 Microsoft Cluster Service (MSCS) を使用すると、Windows 上で稼働する複数のサーバを相互に接続し、可用 性の高い単一のシステムとしてネットワーク クライアントに認識させる ことができます。

CA ARCserve Backup で提供される MSCS サポートを使用すると、以下の操 作を行うことができます。

- MSCS ノードのバックアップとリストア
- 以下のような MSCS 高可用性機能の実行と活用
	- クラスタ上にある特定の CA ARCserve Backup ノードから別のノー ドへの、ジョブのフェールオーバの対応
	- クラスタ上にある特定のノードから別のノードへの、CA ARCserve Backup サービスの自動フェールオーバによる高可用性の提供
	- CA ARCserve Backup を SAN プライマリ サーバとしてアクティブ/ パッシブ クラスタにインストール。これにより、フェールオーバ 時にメンバ サーバのバックアップを継続して実行可能
	- クラスタ管理ツールによる管理の簡易化
- CA ARCserve Backup Disaster Recovery Option を使用した MSCS ノードの 惨事復旧の提供。詳細については、「*Disaster Recovery Option* ユーザ ガ イド」を参照してください。
- CA ARCserve Backup Agent を使用して MSCS クラスタにインストールさ れた、Microsoft SQL Server や Microsoft Exchange Server などのアプリ ケーションのバックアップおよびリストア。使用可能なエージェント の詳細については、「実装ガイド」を参照してください。

#### MSCS クラスタ自身の保護

MSCS の場合、すべてのクラスタ環境設定情報はクラスタ データベースに 保存されています。 クラスタ データベースは、各クラスタ ノードの Windows レジストリに格納されており、クラスタ オブジェクト、そのプ ロパティ、およびクラスタ構成データなどの、クラスタ内のすべての物理 要素および論理要素に関する情報が記録されています。 クラスタ データ ベースにはクラスタ状態データがあり、このデータがノード間でレプリ ケートされるので、クラスタに含まれるすべてのノードの構成が、整合性 が維持された状態となります。 クラスタ データベースのレジストリ は%WINDIR%¥CLUSTER¥CLUSDB にあります。

クラスタ データベースはシステム状態の一部です。 バックアップするシ ステム状態を選択すると、クラスタ データベースも自動的にバックアッ プされます。 したがって、クラスタ データベースがシステム状態のバッ クアップに含まれるのは、ノードがクラスタの一部となっており、しかも クラスタ サービスがそのノード(アクティブ ノード)で実行中の場合に 限られます。 クラスタ サービスが実行中でない場合は、クラスタ データ ベースはバックアップされません。

クラスタ ノード自身を保護し、偶発的なノード障害によって引き起こさ れる潜在的なリスクを軽減するために、ノードの物理名を使用して以下の データをバックアップする必要があります。

- Windows ブート/システム パーティションに含まれるローカル ディス クのすべてのデータ
- システム状態データ

リストア処理中には、まず問題の重大度を決定する必要があります。ノー ドをまったく起動できない場合は、「*CA ARCserve Backup Disaster Recovery Option* ユーザ ガイド」の「クラスタの復旧」を参照してください。 オペ レーション システムを起動でき、クラスタ データベースのみが損傷して いる場合、クラスタ データベース単体を明示的にリストアすることはで きません。システム状態セッションのリストアの一部としてリストアする 必要があります。

注: クラスタ データベースのバックアップやリストアには、クラスタ サー ビスが実行されているノードのシステム状態のバックアップ/リストアで 対応できます。 クラスタ ノードがディレクトリ サービス復元モードにあ る場合は、クラスタ サービスのユーザ アカウントのログオン プロパティ は、[管理者]に設定する必要があります。これは、Windows をセーフ モー ドで実行した状態で、CA ARCserve Backup にアクセスできるようにするた めです。

## MSCS クラスタ アプリケーションの保護

CA ARCserve Backup には、クラスタにインストールされた Microsoft SQL Server や Microsoft Exchange Server などのアプリケーションを迅速にバッ クアップおよびリストアするための、優れた機能が提供されています。使 用可能なエージェントの最新リストについては、readme ファイルまたは CA の Web サイト(http://www.ca.com/jp/)を参照してください。 クラス タにインストールされたアプリケーションのバックアップとリストアに ついては、該当する CA ARCserve Backup エージェントのユーザ ガイドを 参照してください。たとえば、Microsoft SQL Server のバックアップとリス トアについては、「Agent for Microsoft SQL Server ユーザ ガイド」を参照し てください。

#### <span id="page-1242-0"></span>Windows Server 2003 システム上の CA ARCserve Backup サービスの MSCS によるモニタの停止

CA ARCserve Backup サーバがクラスタ対応として環境設定されている場合、 すべての重要な CA ARCserve Backup サービスは MSCS によってモニタされ ます。 サービスの一部が失敗すると、MSCS はそのサービスの再起動を試 みるか、または再起動の試みが失敗した場合フェールオーバをトリガしま す。 これは、CA ARCserve Backup サーバ管理を使用してサービスを停止で きなくなることを意味します。CA ARCserve Backup サービスの停止を試行 すると、以下のメッセージが表示されます。

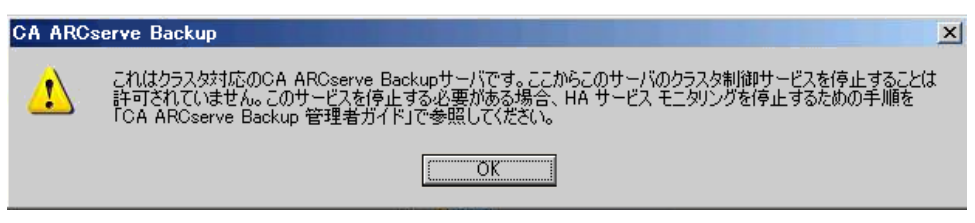

しかし、CA ARCserve Backup サービスを停止する必要がある場合もありま す。 たとえば、ハードウェアのメンテナンスのためにいくつかのサービ スを停止したい場合があります。

注: Windows Server 2008 システムでこのタスクを実行する方法の詳細に ついては、「[Windows Server 2008](#page-1244-0) システム上の CA ARCserve Backup サービ スの MSCS [によるモニタの停止](#page-1244-0) (P. 1245)」を参照してください。

Windows Server 2003 システム上の CA ARCserve Backup サービスの MSCS に よるモニタを停止する方法

1. Microsoft クラスタ アドミニストレータを開きます。

注:クラスタ アドミニストレータは Microsoft が提供するユーティリ ティであり、MSCS がインストール済みのサーバにインストールされて います。クラスタ アドミニストレータでは、クラスタに関連したほと んどの環境設定および管理タスクを実行できます。

2. ARCserve サーバが展開されているグループを選択し、適切な ARCserve リソースを探します。ARCserve リソースを右クリックして、コンテキ スト メニューの[プロパティ]をクリックします。

[ARCserve HA のプロパティ]ダイアログ ボックスが表示されます。

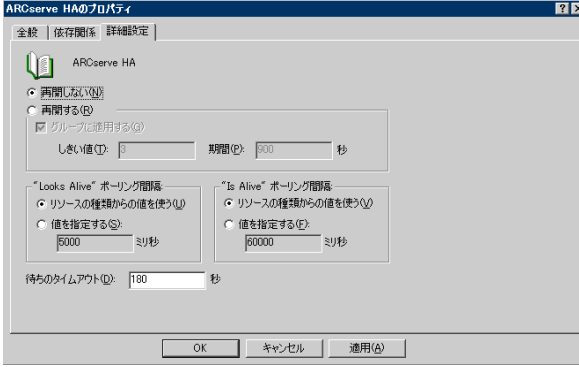

3. [拡張] タブをクリックします。

[詳細設定]タブで、[再起動しない]オプションをクリックし、[OK] をクリックします。

このオプションを指定すると、MSCS は CA ARCserve Backup サービスを 自動的に再起動したり、フェールオーバ プロセスを開始したりしませ  $h_n$ 

注: すべての CA ARCserve Backup サービスは ARCserve HA リソースに より制御されます。 ただし、テープ エンジン サービスおよび ASDB サービスは、別のリソースによっても制御されます。以下のテーブル を参照し、各 CA ARCserve Backup サービス用に変更する必要があるリ ソースを特定します。 該当する各リソースについて、[拡張]タブで [再起動しない]を選択する必要があります。

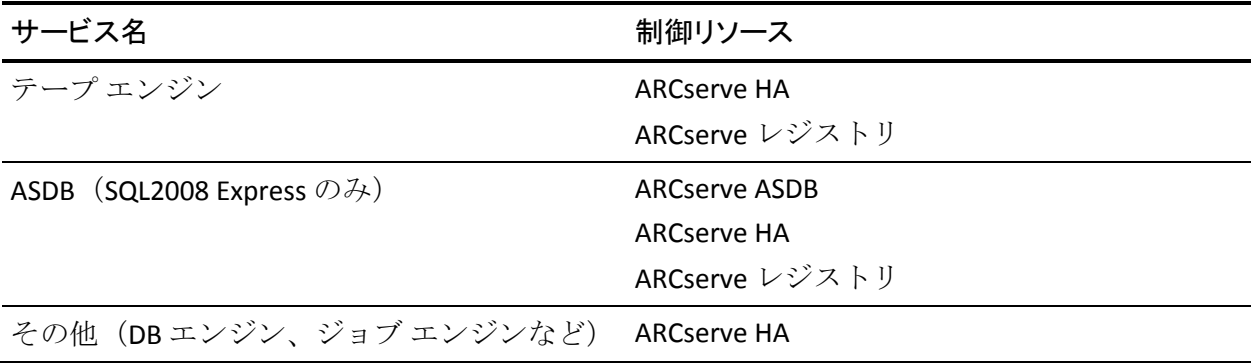

- 4. Windows サービス マネージャを使用して該当する CA ARCserve Backup サービスを停止し、必要なメンテナンスを実行できるようにします。
- 5. メンテナンスが完了したら、すべての設定を元に戻します。

#### <span id="page-1244-0"></span>Windows Server 2008 システム上の CA ARCserve Backup サービスの MSCS によるモニタの停止

CA ARCserve Backup サーバがクラスタ対応として環境設定されている場合、 すべての重要な CA ARCserve Backup サービスは MSCS によってモニタされ ます。 サービスの一部が失敗すると、MSCS はそのサービスの再起動を試 みるか、または再起動の試みが失敗した場合フェールオーバをトリガしま す。 これは、CA ARCserve Backup サーバ管理を使用してサービスを停止で きなくなることを意味します。CA ARCserve Backup サービスの停止を試行 すると、以下のメッセージが表示されます。

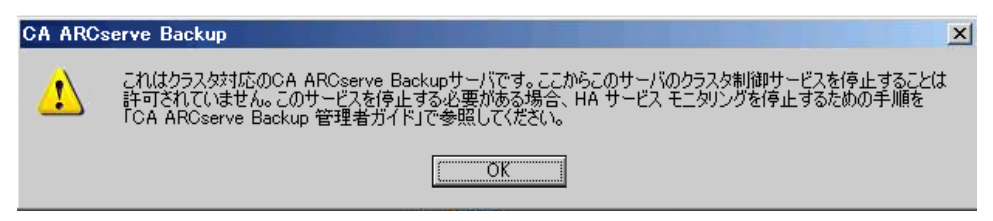

CA ARCserve Backup サービスを停止する必要がある場合もあります。たと えば、ハードウェアのメンテナンスのためにいくつかのサービスを停止し たい場合などです。

注: Windows Server 2003 システムでこのタスクを実行する方法の詳細に ついては、「[Windows Server 2003](#page-1242-0) システム上の CA ARCserve Backup サービ スの MSCS [によるモニタの停止](#page-1242-0) (P. 1243)」を参照してください。

Windows Server 2008 システム上の CA ARCserve Backup サービスの MSCS に よるモニタを停止する方法

1. フェールオーバ クラスタ マネージャにアクセスします。

[クラスタ アドミニストレータ]ダイアログ ボックスが表示されます。

注:クラスタ アドミニストレータは Microsoft が提供するユーティリ ティであり、MSCS がインストール済みのサーバにインストールされて います。クラスタ アドミニストレータでは、クラスタに関連したほと んどの環境設定および管理タスクを実行できます。

2. ARCserve サービスが展開されている CA ARCserve Backup サーバを選択 し、適切な ARCserve リソースを探します。 ARCserve サービスまたは アプリケーションを右クリックして、コンテキスト メニューの[プロ パティ]をクリックします。

[ARCserve HA のプロパティ]ダイアログ ボックスが表示されます。

3. [ポリシー]タブをクリックします。

「リソースが失敗状態になった場合は、再起動しない]オプションを クリックし、[OK]をクリックします。

このオプションを指定すると、MSCS は CA ARCserve Backup サービスを 自動的に再起動したり、フェールオーバ プロセスを開始したりしませ  $h<sub>o</sub>$ 

注: すべての CA ARCserve Backup サービスは ARCserve HA リソースに より制御されます。 ただし、テープ エンジン サービスおよび ASDB サービスは、別のリソースによっても制御されます。以下のテーブル を参照し、各 CA ARCserve Backup サービス用に変更する必要があるリ ソースを特定します。 該当する各リソースについて、[拡張]タブで [再起動しない]を選択する必要があります。

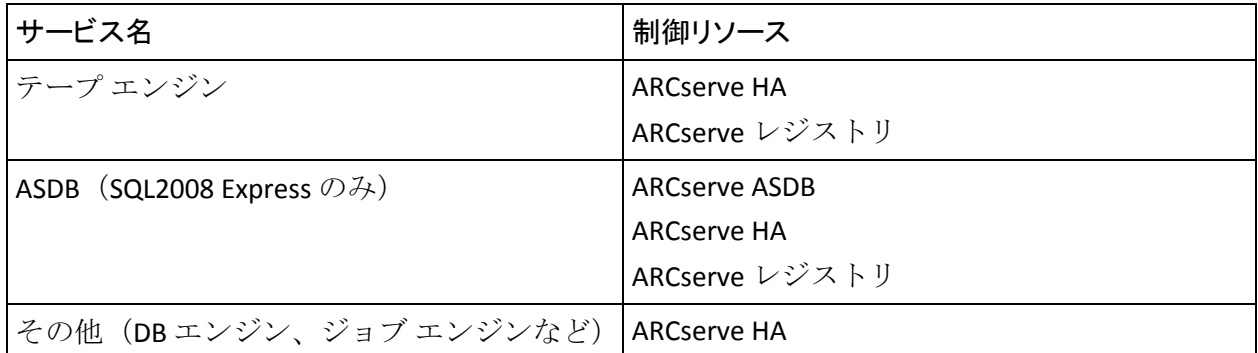

- 4. Windows サービス マネージャを使用して該当する CA ARCserve Backup サービスを停止し、必要なメンテナンスを実行できるようにします。
- 5. メンテナンスが完了したら、すべての設定を元に戻します。

#### Windows Server 2012 システム上での MSCS による CA ARCserve Backup サービスのモニタの停止

CA ARCserve Backup サーバがクラスタ対応として環境設定されている場合、 すべての重要な CA ARCserve Backup サービスは MSCS によってモニタされ ます。 サービスの一部が失敗すると、MSCS はそのサービスの再起動を試 みるか、または再起動の試みが失敗した場合フェールオーバをトリガしま す。 これは、CA ARCserve Backup サーバ管理を使用してサービスを停止で きなくなることを意味します。CA ARCserve Backup サービスの停止を試行 すると、以下のメッセージが表示されます。

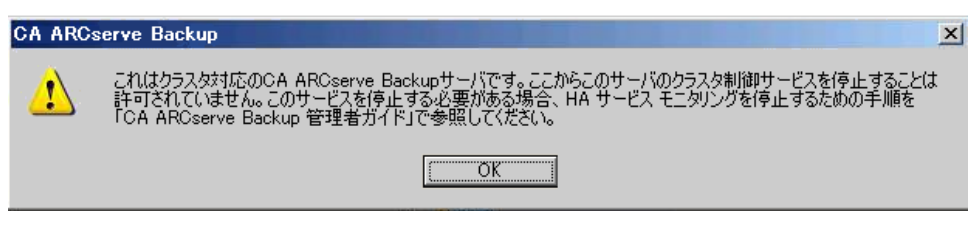

CA ARCserve Backup サービスを停止する必要がある場合もあります。たと えば、ハードウェアのメンテナンスのためにいくつかのサービスを停止し たい場合などです。

注: Windows Server 2003 システムでこのタスクを実行する方法の詳細に ついては、「[Windows Server 2003](#page-1242-0) システム上の CA ARCserve Backup サービ スの MSCS [によるモニタの停止](#page-1242-0) (P. 1243)」を参照してください。

#### 次の手順に従ってください:

1. フェールオーバ クラスタ マネージャにアクセスします。

[クラスタ アドミニストレータ]ダイアログ ボックスが表示されます。

注:クラスタ アドミニストレータは Microsoft が提供するユーティリ ティであり、MSCS がインストール済みのサーバにインストールされて います。クラスタ アドミニストレータでは、クラスタに関連したほと んどの環境設定および管理タスクを実行できます。

2. ARCserve クラスタ役割が展開されている CA ARCserve Backup サーバを 選択し、適切な ARCserve リソースを探します。ARCserve RHA リソース を右クリックし、ポップアップ メニューで「プロパティ]をクリック します。

[ARCserve HA のプロパティ]ダイアログ ボックスが表示されます。

3. [ポリシー]タブをクリックします。

「リソースが失敗状態になった場合は、再起動しない]オプションを クリックし、[OK]をクリックします。

このオプションを指定すると、MSCS は CA ARCserve Backup サービスを 自動的に再起動したり、フェールオーバ プロセスを開始したりしませ  $\lambda$ 

注: すべての CA ARCserve Backup サービスは ARCserve HA リソースに より制御されます。 ただし、テープ エンジン サービスおよび ASDB サービスは、別のリソースによっても制御されます。以下のテーブル を参照し、各 CA ARCserve Backup サービス用に変更する必要があるリ ソースを特定します。 該当する各リソースについて、[拡張]タブで [再起動しない]を選択する必要があります。

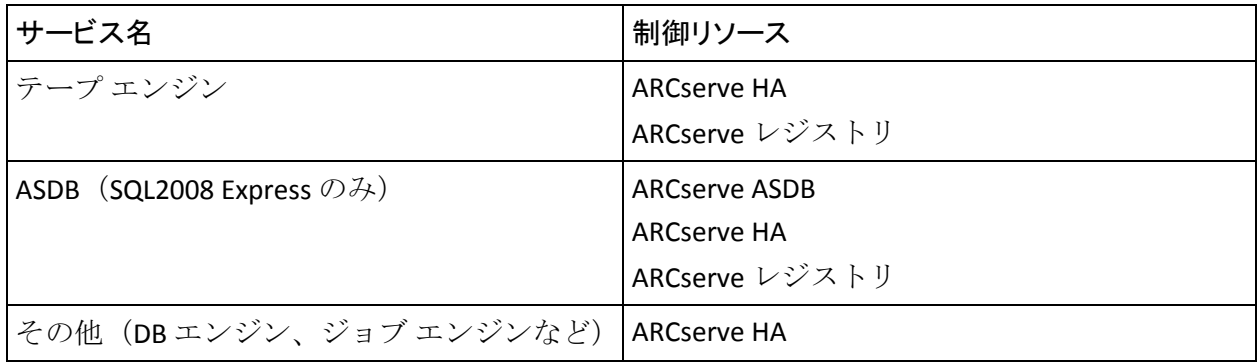

- 4. Windows サービス マネージャを使用して該当する CA ARCserve Backup サービスを停止し、必要なメンテナンスを実行できるようにします。
- 5. メンテナンスが完了したら、すべての設定を元に戻します。

#### <span id="page-1247-0"></span>クラスタ リソースの手動での再構築

ほとんどの場合、必要な HA クラスタ リソースはインストール中に自動作 成されます。 しかし、これらのクラスタ リソースを手動で作成しなけれ ばならない場合があります。

新しいリソースを手動で作成する前に、CA ARCserve Backup が展開されて いるグループからすべての既存のクラスタ リソースを停止し、削除する 必要があります。 クラスタ リソースの削除の詳細については[、「クラス](#page-1249-0) タ [リソースの削除」](#page-1249-0) (P. 1250)を参照してください。

#### クラスタ リソースを手動で再構築する方法

- 1. コマンド コンソールを開き、現在のディレクトリを %bab\_home% (%bab\_home% は実際の CA ARCserve Backup インストール パスを表 す)に変更します。
- 2. 「babha.exe -postsetup」ユーティリティを実行して、新しい ARCserve クラスタ リソースを設定します。

クラスタ対応のインストールが正常に終了すると、セットアップ後の ポップアップ画面が表示され、HA リソースを作成するオプションが示 されます。

3. [MSCS 用 HA リソースを作成する]オプションを選択して [OK] をク リックすると、新しいクラスタ リソースが作成されます。

注: このオプションは、クラスタの最終ノードで CA ARCserve Backup の インストールを完了するまで指定しないでください。

以下の新しい ARCserve クラスタ リソースが作成されます。

- Windows Server 2003 -- Windows Server 2003 システムで、以下のク ラスタ リソースが作成されます。
	- ARCserve HA
	- ARCserve ASDB
	- ARCserve レジストリ
	- ARCserve 共有
- Windows Server 2008 -- Windows Server 2008 システムで、以下のク ラスタ リソースが作成されます。
	- ARCserve HA
	- ARCserve ASDB
	- ARCserve レジストリ
- Windows Server 2012 -- Windows Server 2012 システムで、以下のク ラスタ リソースが作成されます。
	- ARCserve HA
	- ARCserve ASDB
	- ARCserve レジストリ

#### <span id="page-1249-0"></span>CA ARCserve Backup クラスタ リソースの削除

新しいクラスタ リソースを作成する前に、CA ARCserve Backup が展開され ているグループからすべての既存のクラスタ リソースをすべて削除する 必要があります。

利用可能な MSCS クラスタ リソースは以下のとおりです。

- Windows Server 2003 システム
	- ARCserve HA
	- ARCserve ASDB
	- ARCserve レジストリ
	- ARCserve 共有
- Windows Server 2008 システム
	- ARCserve HA
	- ARCserve ASDB
	- ARCserve レジストリ
- Windows Server 2012 システム
	- ARCserve HA
	- ARCserve ASDB
	- ARCserve レジストリ

次の手順に従ってください:

1. 以下のいずれかを行います。

**Windows Server 2003** システム:

- クラスタ アドミニストレータを開きます。
- グループ名を右クリックし、コンテキスト メニューの「オフライ ンにする]をクリックします。

#### **Windows Server 2008** システム:

- フェールオーバ クラスタ マネージャを開きます。
- サービスまたはアプリケーション名を右クリックし、「このサー ビスまたはアプリケーションをオフラインにする]をクリックし ます。

ARCserve クラスタ リソースの状態は、オンラインからオフラインに変 更されます。

#### **Windows Server 2012** システム:

- フェールオーバクラスタマネージャを開きます。
- クラスタ役割および停止役割を右クリックします。

ARCserve クラスタ リソースの状態は、オンラインからオフラインに変 更されます。

- 2. 使用する Windows サーバ システムに基づいて、以下のいずれかのオプ ションを実行します。
	- **Windows Server 2003** または **2008** システムの場合

ARCserve サーバが展開される ARCserve グループを選択します。

■ **Windows Server 2012** システムの場合

ARCserve サーバが展開される ARCserve クラスタ役割を選択します。

対応する ARCserve クラスタ リソースを見つけます。

各 ARCserve クラスタ リソースを右クリックし、コンテキスト メ ニューの「削除]をクリックします。

選択した ARCserve クラスタ リソースが削除されます。

#### MSCS クラスタ内の CA ARCserve Backup クラスタ サーバの管理

サーバ環境設定ウィザードにより、さまざまな管理タスクを実行し、CA ARCserve Backup サーバのクラスタ環境における動作を指定することがで きます。 クラスタ環境では、これらの管理タスクはアクティブなノード でのみ実行でき、クラスタ内のすべてのノードに対しても実行される必要 があります。 これら管理タスクには、以下が含まれます。

- データベースの変更
- メンバ サーバのプライマリ サーバへの昇格
- プライマリ サーバのメンバ サーバへの降格

#### MSCS クラスタ内の CA ARCserve Backup クラスタ サーバを管理する方法

1. すべてのクラスタ リソースを削除します。 詳細については、「[CA](#page-1249-0)  [ARCserve Backup](#page-1249-0) クラスタ リソースの削除 (P. 1250)」を参照してくだ さい。

すべての CA ARCserve Backup クラスタ リソースが削除されます。

2. CA ARCserve Backup ホーム ディレクトリから、cstart.bat ユーティリ ティを実行し、すべての CA ARCserve Backup サービスを開始します。

- 3. 「スタート]メニューからサーバ環境設定ウィザードにアクセスし、 アクティブなノードに対して ARCserveCfg.exe ユーティリティを実行 し、必要な変更を行います。サーバ設定ウィザードの最後の画面で[最 後のクラスタ ノード] チェックボックスをオンにしないでください。
	- データベースの変更の詳細については、「[CA ARCserve Backup](#page-899-0) デー タベース [アプリケーションの指定」](#page-899-0) (P. 900)を参照してください。

注: NEC CLUSTERPRO/ExpressCluster を使用して CA ARCserve Backup を高可用性にしている場合、ローカルの SQL Server はサポートされ ません。

- メンバ サーバをプライマリ サーバに昇格することの詳細につい ては、「メンバ [サーバのプライマリ](#page-768-0) サーバへの昇格」(P. 769)を参 照してください。
- プライマリ サーバをプライマリ サーバに降格することの詳細に ついては、「プライマリ サーバのメンバ [サーバへの降格」](#page-772-0)(P. 773) を参照してください。

注: このユーティリティがクラスタ内の最初のノードで実行される場 合、通常モードで実行されます。

最初の「アクティブな」クラスタ ノードのプロパティが新規に設定さ れ、新しい arcservecfg.ICF 設定ファイルが作成されます。

4. ARCserve ホーム ディレクトリから、[cstop.bat]ユーティリティを実 行してすべての CA ARCserve Backup サービスを停止します。

すべての CA ARCserve Backup サービスが停止します。

5. 以下のいずれかを行います。

#### **Windows Server 2003** システム:

- クラスタ アドミニストレータを開きます。
- グループ名を右クリックし、コンテキスト メニューの[グループ の移動]を選択します。

#### **Windows Server 2008** システム:

- フェールオーバ クラスタ マネージャを開きます。
- サービスまたはアプリケーション名を右クリックし、コンテキス ト メニューの[このサービスまたはアプリケーションを別のノー ドに移動]をクリックします。

#### **Windows Server 2012** システム:

- フェールオーバ クラスタ マネージャを開きます。
- ARCserve クラスタ役割名を右クリックし、ポップアップ メニュー で「この役割を別のノードに移動]をクリックします。

元のノードの状態は、「パッシブ」に変更され、クラスタ内の次のノー ドの状態は 「アクティブ」 に変更されます。

6. 「スタート]メニューからサーバ環境設定ウィザードにアクセスし、 新たにアクティブになったノードに対して ARCserveCfg.exe ユーティ リティを実行し、必要な変更を行います。

注: このユーティリティが、引き続き同じクラスタ内のいずれかの ノードで再び実行される場合、arcservecfg.ICF 設定ファイルが検出され、 ユーティリティをクラスタ モードで自動的に実行します。

次の「アクティブな」クラスタ ノードのプロパティが新規に設定され ます。

7. クラスタ内の残りのすべてのノードに対して、ステップ 5 と 6 を繰り 返します。この設定手順をクラスタの最後のノードで実行するときに、 サーバ環境設定ウィザードの最後の画面で [最後のノード] チェック ボックスをオンにします。

クラスタの全ノードのプロパティが新規に設定されます。

8. 以下のいずれかを行います。

**Windows Server 2003** システム:

- クラスタ アドミニストレータを開きます。
- グループ名を右クリックし、コンテキスト メニューの[グループ の移動]を選択します。

#### **Windows Server 2008** システム:

- フェールオーバ クラスタ マネージャを開きます。
- サービスまたはアプリケーション名を右クリックし、コンテキス ト メニューの[このサービスまたはアプリケーションを別のノー ドに移動]をクリックします。

#### **Windows Server 2012** システム:

- フェールオーバ クラスタ マネージャを開きます。
- ARCserve クラスタ役割名を右クリックし、ポップアップ メニュー で「この役割を別のノードに移動]をクリックします。

最後のノードの状態が「パッシブ」に変更され、クラスタ内の元のノー ドの状態が「アクティブ」に変更されます。

9. すべての CA ARCserve Backup クラスタ リソースを手動で作成します。 詳細については、「クラスタ [リソースの手動での再構築」](#page-1247-0) (P. 1248) を参照してください。

新しい ARCserve クラスタ リソースが作成されます。

- 10. 以下のいずれかを行います。
	- Windows Server 2003 システム -- クラスタ アドミニストレータで. グループを右クリックし、コンテキスト メニューの[オンライン にする] をクリックします。
	- Windows Server 2008 システム -- フェールオーバ クラスタ マネー ジャで、サービスまたはアプリケーション名を右クリックし、コ ンテキスト メニューの[このサービスまたはアプリケーションを オンラインにする]をクリックします。
	- **Windows Server 2012** システム**--** Failover Cluster Manager から ARCserve クラスタ役割名を右クリックし、ポップアップ メニュー で [開始] 役割をクリックします。

新しい ARCserve クラスタ リソースの状態はオフラインからオンライ ンに変わります。

#### MSCS クラスタでの CA ARCserve Backup ドメインの変更

MSCS クラスタ環境で、メンバ サーバを異なる CA ARCserve Backup ドメイ ンに移動することができます。 クラスタ環境でのドメインへの変更は、 アクティブなノードでのみ実行でき、クラスタ内のすべてのノードについ て変更される必要があります。

#### MSCS クラスタで CA ARCserve Backup ドメインを変更する方法

1. すべてのクラスタ リソースを削除します。 詳細については、「[CA](#page-1249-0)  [ARCserve Backup](#page-1249-0) クラスタ リソースの削除 (P. 1250)」を参照してくだ さい。

すべての CA ARCserve Backup クラスタ リソースが削除されます。

2. [ARCserve Backup] ホームディレクトリから、 [cstart.bat] ユーティ リティを実行し、すべての CA ARCserve Backup サービスを開始します。

すべての CA ARCserve Backup サービスが開始されます。

3. [スタート] メニューからサーバ環境設定ウィザードにアクセスし、 アクティブなノードに対して ARCserveCfg.exe ユーティリティを実行 し、新しい CA ARCserve Backup ドメインを指定します。 ドメインの変 更の詳細については、「メンバ サーバを異なる [CA ARCserve Backup](#page-777-0) ド [メインに移動」](#page-777-0) (P. 778)を参照してください。

最初の「アクティブな」クラスタ ノードが新規のドメインに対して設 定されます。

4. ARCserve ホーム ディレクトリから、[cstop.bat]ユーティリティを実 行してすべての CA ARCserve Backup サービスを停止します。

すべての CA ARCserve Backup サービスが停止します。

5. クラスタ アドミニストレータでグループ名を右クリックし、ポップ アップメニューで[グループを移動]を選択してアクティブなノード を変更します。

元のノードの状態は、「パッシブ」に変更され、クラスタ内の次のノー ドの状態は 「アクティブ」 に変更されます。

6. [ARCserve Backup]ホーム ディレクトリから、[cstart.bat]ユーティ リティを実行し、すべての CA ARCserve Backup サービスを開始します。

すべての CA ARCserve Backup サービスが開始されます。

7. ARCserve ホーム ディレクトリから、[cstop.bat]ユーティリティを実 行してすべての CA ARCserve Backup サービスを停止します。

すべての CA ARCserve Backup サービスが停止します。

8. クラスタの残りのすべてのノードに対して、ステップ 5 ~ 7 を繰り返 します。

クラスタのすべてのノードが新規のドメインに変更されました。

9. クラスタ アドミニストレータでグループ名を右クリックし、ポップ アップメニューで[グループを移動]を選択してアクティブなノード を元のノードに変更します。

最後のノードの状態が「パッシブ」に変更され、クラスタ内の元のノー ドの状態が「アクティブ」に変更されます。

10. すべての CA ARCserve Backup クラスタ リソースを手動で作成します。 詳細については、「クラスタ [リソースの手動での再構築」](#page-1247-0) (P. 1248) を参照してください。

注: 新しい ARCserve データベース タイプに基づいてクラスタ リソー スを作成する必要があります。

新しい ARCserve クラスタ リソースが作成されます。

11. クラスタ アドミニストレータでグループ名を右クリックし、ポップ アップメニューで[オンラインにする]を選択します。

新しい ARCserve クラスタ リソースの状態はオフラインからオンライ ンに変わります。

#### NEC CLUSTERPRO/ExpressCluster の保護

NEC CLUSTERPRO/ExpressCluster は、迅速な惨事復旧と高い信頼性を提供し、 重要なアプリケーションとデータの可用性を最大化する高可用性クラス タ ソリューションです。 NEC クラスタはアプリケーションとデータの統 合された保護を提供することで、重要なシステムの迅速で容易な復旧およ び継続性を実現します。

NEC クラスタでは、Windows ベースの複数のサーバを相互に接続し、可用 性の高い単一のシステムとしてネットワーク クライアントに認識させる ことができます。CA ARCserve Backup は、NEC CLUSTERPRO/ExpressCluster X 2.1 for Windows、NEC CLUSTERPRO/ExpressCluster X 3.0 for Windows、および NEC CLUSTERPRO/ExpressCluster X 3.1 for Windows をサポートしています。

NEC クラスタには、バックアップによる保護を必要とする 2 種類の基本対 象タイプがあります。クラスタそのもの(メタデータと構成情報)が保護 されるクラスタ自身の保護とクラスタ化アプリケーションの保護です。

#### CA ARCserve Backup を NEC CLUSTERPRO と統合する方法

CA ARCserve Backup はフォールト トレラントなアプリケーションで、 フェールオーバに対応し、クラスタ環境内のデータをバックアップおよび リストアする機能を提供します。

NEC CLUSTERPRO/ExpressCluster では、Windows ベースの複数のサーバを相 互に接続し、可用性の高い単一のシステムとしてネットワーク クライア ントに認識させることができます。 CA ARCserve Backup は、NEC CLUSTERPRO/ExpressCluster X 2.1 for Windows、NEC CLUSTERPRO/ExpressCluster X 3.0 for Windows、および NEC CLUSTERPRO/ExpressCluster X 3.1 for Windows をサポートしています。 MSCS と同様に、クラスタそのもの、およびこれらのクラスタ化アプリケー ションを保護する必要があります。

CA ARCserve Backup の NEC CLUSTERPRO/ExpressCluster サポートには、以下 の利点があります。

- 以下のような NEC CLUSTERRPO/ExpressCluster の実行サポートおよび高 可用性機能の活用
	- クラスタ上にある特定のノードから別のノードへの、CA ARCserve Backup サービスの自動フェールオーバ
	- CA ARCserve Backup のフェールオーバが発生した場合に、クラスタ 上にある特定の CA ARCserve Backup のノードから別のノードへ ジョブをフェールオーバさせる
	- フェールオーバ後にジョブを再開できる
	- SAN プライマリ サーバとしてアクティブ/パッシブ クラスタに CA ARCserve Backup をインストールし、これにより、フェールオーバ 後にメンバ サーバのバックアップを継続して実行可能
	- NEC クラスタ管理ツールを使用できる
- NEC クラスタ ノードのデータ バックアップおよびリストア機能
- Disaster Recovery Option を使用した NEC CLUSTERPRO/ExpressCluster ノードの惨事保護機能 詳細については、「*Disaster Recovery Option* ユー ザ ガイド」を参照してください。

#### NEC Cluster Server 自身の保護

NEC CLUSTERPRO/ExpressCluster では、すべてのクラスタ環境設定情報は通 常のファイルとしてファイル システムに保存されています。

クラスタ ノード自身を保護し、偶発的なノード障害によって引き起こさ れる潜在的なリスクを軽減するために、ノードの物理名を使用して以下の データをバックアップする必要があります。

- Windows ブート/システム パーティションに含まれるローカルディス クのすべてのデータ
- システム状能データ

リストア処理中には、まず問題の重大度を決定する必要があります。ノー ドをまったく起動できない場合は、「*CA ARCserve Backup Disaster Recovery Option* ユーザ ガイド」の「NEC クラスタの復旧」を参照してください。オ ペレーティング システムを起動でき、破損しているのが NEC クラスタ ファイルのみである場合は、適切な NEC CLUSTERPRO/ExpressCluster のド キュメントを参照し、NEC クラスタに関連付けられている環境設定ファイ ルを手動でリストアしてください。

#### NEC CLUSTERPRO/ExpressCluster アプリケーションの保護

NEC CLUSTERPRO/ExpressCluster には、ネイティブのクラスタ対応であるア プリケーションはほとんどありません。 ネイティブのクラスタ対応とは、 クラスタ環境で動作することを認識しているアプリケーションを指しま す。HA をサポートし、設計段階でクラスタ環境が特別配慮されています。

NEC クラスタについては、クラスタ対応として設計されているアプリケー ションはほとんどなく、多くが NEC の仮想名/仮想 IP アドレスを認識しま せん。 しかしながら、より一般的なアプリケーションについては、これ らのアプリケーションを「クラスタ対応」として設定し、ジョブのバック アップおよびリストアを実行できるように展開するための特定ドキュメ ントが NEC から提供されています。 サポートされているアプリケーショ ンの一覧、およびクラスタ対応として設定する方法の詳細については、NEC の Web サイトを参照してください。 これらのサポートされているアプリ ケーションのいずれかをすでに展開している場合は、クラスタ サポート でバックアップとリストアを行う方法の詳細について、対応する NEC のド キュメントを参照してください。

### NEC ClusterPro/ExpressCluster による HA サービス モニタリングの停止

CA ARCserve Backup サーバがクラスタ対応として環境設定されている場合、 すべての重要な CA ARCserve Backup サービスは NEC ClusterPro/ExpressCluster によってモニタされます。サービスの一部が失敗 すると、NEC ClusterPro/ExpressCluster はそのサービスの再起動を試みるか、 または再起動の試みが失敗した場合はフェールオーバをトリガします。 これは、CA ARCserve Backup サーバ管理を使用してサービスを停止できな くなることを意味します。CA ARCserve Backup サービスの停止を試みると、 以下のようなポップアップ メッセージが表示されます。

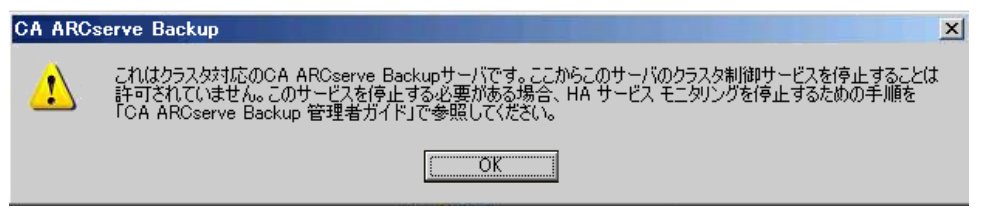

しかし、CA ARCserve Backup サービスのを停止したい状況も考えられます。 たとえば、ハードウェアのメンテナンスのためにテープ エンジンを停止 したい場合などです。

注: このセクションで提供されている画像は、NEC ClusterPro/ExpressCluster バージョン 8.0 に対応しています。 NEC ClusterPro/ExpressCluster の最新 バージョンを実行している場合は、NEC ClusterPro/ExpressCluster のドキュ メントを参照してください。
NEC ClusterPro/ExpressCluster による CA ARCserve Backup サービスのモニタを 停止する方法

1. タスク マネージャにアクセスします。

[タスク マネージャ] ウィンドウが表示されます。

注: モニタリング サービスは、アクティブ ノードからのみ停止するこ とができます。パッシブ ノードでこのタスクの実行を試みた場合、タ スク マネージャのアプリケーション/サービス名リストは空になりま す。

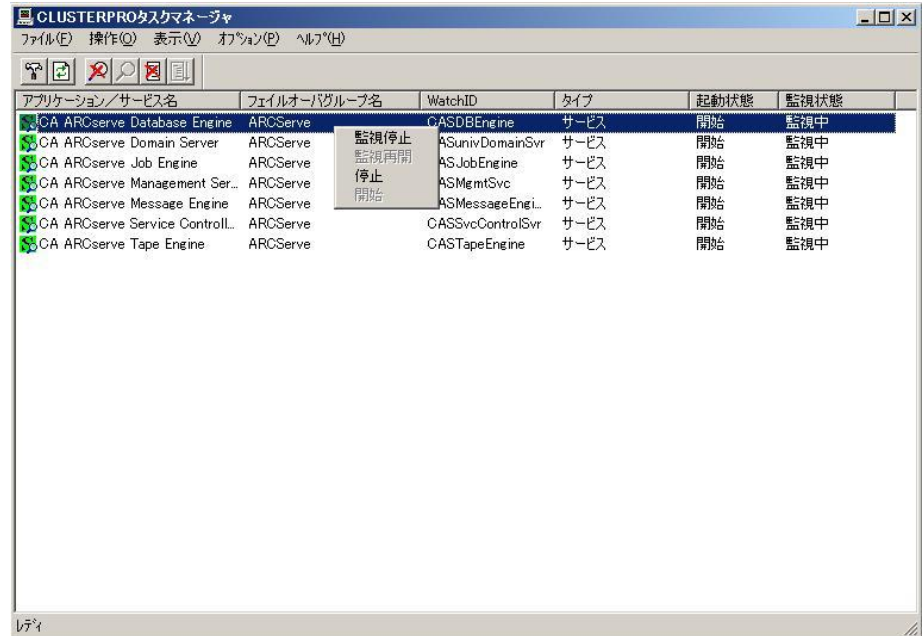

2. 適切な CA ARCserve サービスを見つけて選択します。 サービスを右ク リックし、ポップアップメニューで [モニタの停止]を選択します。 選択したサービスのモニタを停止する確認画面が表示されます。[OK] をクリックします。

選択した CA ARCserve Backup サービスは NEC ClusterPro/ExpressCluster によりモニタされなくなりました。

### NEC CLUSTERPRO/ExpressCluster での CA ARCserve Backup ドメインの変更

NEC CLUSTERPRO/ExpressCluster クラスタ環境で、メンバ サーバを異なる CA ARCserve Backup ドメインに移動することができます。クラスタ環境で のドメインへの変更は、アクティブなノードでのみ実行でき、クラスタ内 のすべてのノードについて変更される必要があります。

#### NEC クラスタで CA ARCserve Backup ドメインを変更する方法

1. クラスタ グループを停止します。詳細については、「NEC [クラスタ](#page-1265-0) グ [ループの停止」](#page-1265-0) (P. 1266)を参照してください。

注: グループを停止して、グループ プロパティを編集する必要があり ます。

- 2. レジストリ sync を削除し、start.bat および stop.bat スクリプトを編集 して、インストール中に追加された CA ARCserve Backup スクリプトを 無効にします。 詳細については、「NEC クラスタ [スクリプトでの](#page-1266-0) CA [ARCserve Backup](#page-1266-0) の無効化」 (P. 1267)を参照してください。
- 3. [ARCserve Backup] ホームディレクトリから、 [cstart.bat] ユーティ リティを実行し、すべての CA ARCserve Backup サービスを開始します。

すべての CA ARCserve Backup サービスが開始されます。

4. [スタート] メニューからサーバ環境設定ウィザードにアクセスし、 アクティブなノードに対して ARCserveCfg.exe ユーティリティを実行 し、新しい CA ARCserve Backup ドメインを指定します。 ドメインの変 更の詳細については、「メンバ サーバを異なる [CA ARCserve Backup](#page-777-0) ド [メインに移動」](#page-777-0) (P. 778)を参照してください。

最初の「アクティブな」クラスタ ノードが新規のドメインに対して設 定されます。

5. ARCserve ホーム ディレクトリから、[cstop.bat]ユーティリティを実 行してすべての CA ARCserve Backup サービスを停止します。

すべての CA ARCserve Backup サービスが停止します。

6. クラスタ マネージャでグループ名を右クリックし、ポップアップメ ニューで[グループを移動]を選択してアクティブなノードを変更し ます。

オリジナルのノードのステータスは、オフライン(パッシブ)に変更 され、クラスタ内の次のノードのステータスは オンライン(アクティ ブ)に変更されます。

- 7. [ARCserve Backup] ホーム ディレクトリから、 [cstart.bat] ユーティ リティを実行し、すべての CA ARCserve Backup サービスを開始します。 すべての CA ARCserve Backup サービスが開始されます。
- 8. ARCserve ホーム ディレクトリから、[cstop.bat]ユーティリティを実 行してすべての CA ARCserve Backup サービスを停止します。

すべての CA ARCserve Backup サービスが停止します。

9. クラスタの残りのすべてのノードに対して、ステップ 6 ~ 8 を繰り返 します。

クラスタのすべてのノードが新規のドメインに変更されました。

10. クラスタ マネージャでグループ名を右クリックし、ポップアップメ ニューで[グループを移動]を選択してアクティブなノードを元のノー ドに変更します。

最後のノードの状態がオフライン (パッシブ)に変更され、クラスタ 内の元のノードの状態がオンライン(アクティブ)に変更されます。

11. NEC クラスタ スクリプトおよびレジストリ Sync を再構築します。 詳 細については、「NEC クラスタ スクリプトでの [CA ARCserve Backup](#page-1269-0) の [有効化」](#page-1269-0) (P. 1270)を参照してください。

新規の NEC HA スクリプトが作成され、レジストリが同期化されます。

12. クラスタ グループを開始します。

NEC ClusterPro/ExpressCluster における CA ARCserve Backup クラスタ サーバの管理

サーバ環境設定ウィザードにより、さまざまな管理タスクを実行し、CA ARCserve Backup サーバのクラスタ環境における動作を指定することがで きます。 クラスタ環境では、これらの管理タスクはアクティブなノード でのみ実行でき、クラスタ内のすべてのノードに対しても実行される必要 があります。 これら管理タスクには、以下が含まれます。

- データベースの変更
- メンバ サーバのプライマリ サーバへの昇格
- プライマリ サーバのメンバ サーバへの降格

### NEC ClusterPro/ExpressCluster で CA ARCserve Backup クラスタ サーバを管理す る方法

1. CA ARCserve Backup が展開されたフェールオーバ グループを停止し、 クラスタ グループを中断します。

詳細については、「NEC クラスタ [グループの停止」](#page-1265-0) (P. 1266)を参照し てください。

注: グループを停止して、グループ プロパティを編集する必要があり ます。

2. レジストリ sync を削除し、start.bat および stop.bat スクリプトを編集 して、インストール中に追加された CA ARCserve Backup スクリプトを 無効にします。 詳細については、「NEC クラスタ [スクリプトでの](#page-1266-0) CA [ARCserve Backup](#page-1266-0) の無効化 (P. 1267)」を参照してください。

クラスタを再開し、フェールオーバ グループを開始します。

- 3. 「スタート]メニューからサーバ環境設定ウィザードにアクセスし、 アクティブなノードに対して ARCserveCfg.exe ユーティリティを実行 し、必要な変更を行います。サーバ設定ウィザードの最後の画面で[最 後のクラスタ ノード] チェックボックスをオンにしないでください。
	- データベースの変更の詳細については、「[CA ARCserve Backup](#page-899-0) デー タベース [アプリケーションの指定」](#page-899-0) (P. 900)を参照してください。

注: NEC CLUSTERPRO/ExpressCluster を使用して CA ARCserve Backup を高可用性にしている場合、ローカルの SQL Server はサポートされ ません。

- メンバ サーバをプライマリ サーバに昇格することの詳細につい ては、「メンバ [サーバのプライマリ](#page-768-0) サーバへの昇格」(P. 769)を参 照してください。
- プライマリ サーバをプライマリ サーバに降格することの詳細に ついては、「プライマリ サーバのメンバ [サーバへの降格」](#page-772-0)(P. 773) を参照してください。

注: このユーティリティがクラスタ内の最初のノードで実行される場 合、通常モードで実行されます。

最初の「アクティブな」クラスタ ノードのプロパティが新規に設定さ れ、新しい arcservecfg.ICF 設定ファイルが作成されます。

4. [スタート] メニューからサーバ環境設定ウィザードにアクセスし、 新たにアクティブになったノードに対して ARCserveCfg.exe ユーティ リティを実行し、必要な変更を行います。

注: このユーティリティが、引き続き同じクラスタ内のいずれかの ノードで再び実行される場合、arcservecfg.ICF 設定ファイルが検出され、 ユーティリティをクラスタ モードで自動的に実行します。

次の「アクティブな」クラスタ ノードのプロパティが新規に設定され ます。

5. クラスタ内の残りのすべてのノードに対して、ステップ 4 と 5 を繰り 返します。この設定手順をクラスタの最後のノードで実行するときに、 サーバ環境設定ウィザードの最後の画面で「最後のノード]チェック ボックスをオンにします。

クラスタの全ノードのプロパティが新規に設定されます。

6. クラスタ マネージャでグループ名を右クリックし、ポップアップメ ニューで「グループを移動]を選択してアクティブなノードを元のノー ドに変更します。

最後のノードの状態がオフライン (パッシブ)に変更され、クラスタ 内の元のノードの状態がオンライン(アクティブ)に変更されます。

7. CA ARCserve Backup サーバが展開されたフェールオーバ グループを停 止し、クラスタ グループを中断します。

NEC クラスタ スクリプトおよびレジストリ Sync を再構築します。 詳 細については、「NEC クラスタ スクリプトでの [CA ARCserve Backup](#page-1269-0) の [有効化](#page-1269-0) (P. 1270)」を参照してください。

新規の NEC HA スクリプトが作成され、レジストリが同期化されます。

8. クラスタを再開し、フェールオーバ グループを開始します。

### <span id="page-1265-0"></span>NEC クラスタ グループの停止

グループ プロパティを編集する必要がある場合(たとえば、 start.bat/stop.bat ファイルを編集したり、レジストリ sync を削除/追加する ため)は、先にグループを停止する必要があります。さらに、NEC ClusterPro/ExpressCluster から CA ARCserve Backup を削除する必要がある場 合も、グループを停止する必要があります。

注: このセクションで提供されている画像は、NEC ClusterPro/ExpressCluster バージョン 8.0 に対応しています。 NEC ClusterPro/ExpressCluster の最新 バージョンを実行している場合は、NEC ClusterPro/ExpressCluster のドキュ メントを参照してください。

### NEC クラスタ グループの停止方法

1. クラスタ マネージャにアクセスします。 「クラスタ マネージャ]ウィンドウが表示されます。 2. ツリーから ARCserve グループを右クリックし、ポップアップ メニュー で[グループの停止]を選択します。

確認のポップアップ画面が表示されます。

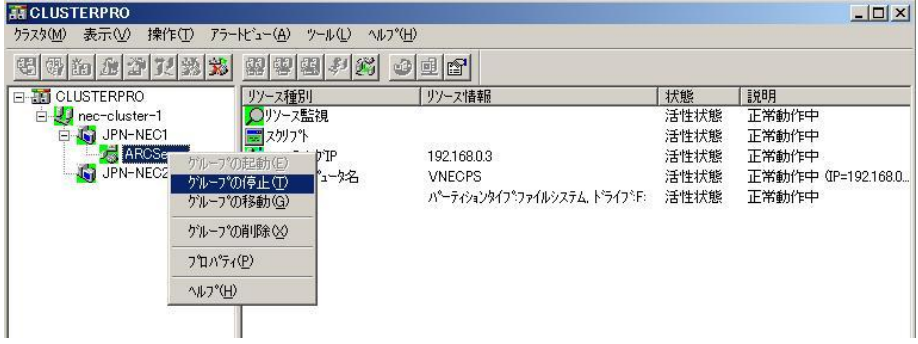

3. [OK]をクリックします。

選択したグループが停止します。

### <span id="page-1266-0"></span>NEC クラスタ スクリプトでの CA ARCserve Backup の無効化

クラスタ スクリプトとレジストリ キーは、NEC のセットアップ後プロセ スの際に挿入されます。 前のリリースからアップグレードする場合は、 クラスタ スクリプトを無効にし、レジストリ キーを削除する必要があり ます。

注: このセクションで提供されている画像は、NEC ClusterPro/ExpressCluster バージョン 8.0 に対応しています。 NEC ClusterPro/ExpressCluster の最新 バージョンを実行している場合は、NEC ClusterPro/ExpressCluster のドキュ メントを参照してください。

#### NEC クラスタ スクリプトで CA ARCserve Backup を無効化する方法

1. クラスタ マネージャにアクセスします。

[クラスタ マネージャ]ウィンドウが表示されます。

注: クラスタ マネージャは NEC のユーティリティで、NEC

CLUSTERPRO/ExpressCluster をインストールしたサーバにインストール されています。クラスタ マネージャから、クラスタに関連したほとん どの環境設定および管理タスクを実行できます。

2. NEC サーバが展開されている ARCserve グループを選択し、対応する ARCserve クラスタ リソースを見つけます。 各 ARCserve クラスタ リ ソースで右クリックして、ポップアップ メニューの[プロパティ]を 選択します。

 $\sim$   $\sim$   $\sim$ 

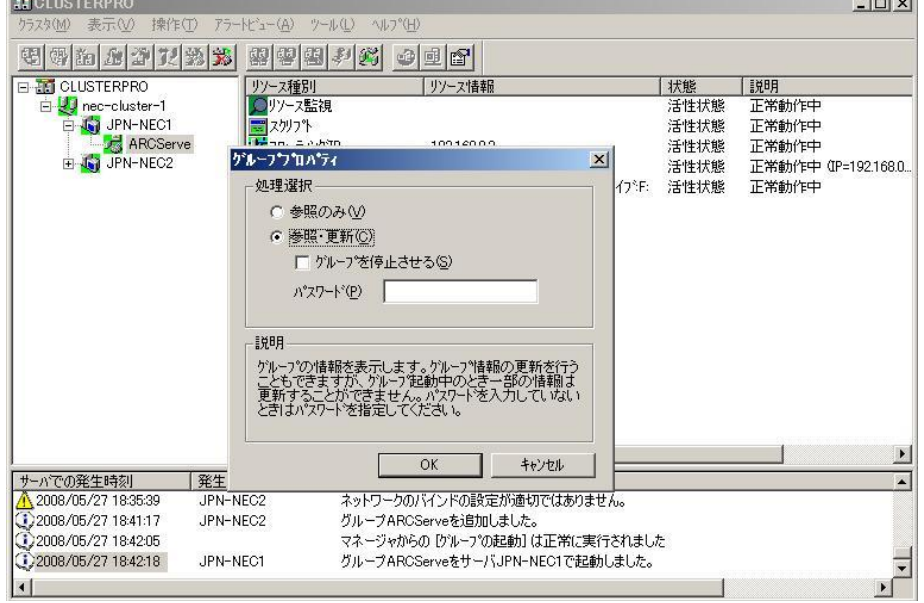

[グループ プロパティ] ダイアログ ボックスが表示されます。

3. [参照および変更]オプションを選択します。[グループプロパティ] ダイアログ ボックスが開いたら、[スクリプト]タブを選択します。 [スクリプト] タブ ダイアログ ボックスが表示されます。

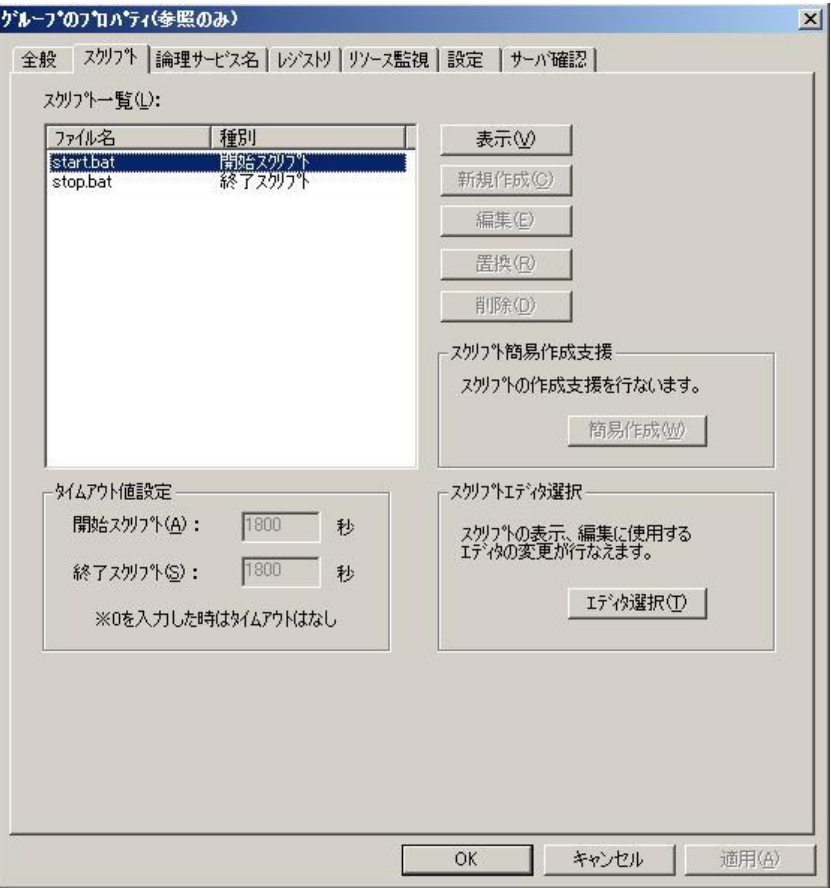

4. [スクリプト]リストで、start.bat を選択して [編集]をクリックし ます。 start.bat スクリプトが表示されたら、REM SET プロセス スクリ プトを見つけて(2 か所)値を以下のようにゼロに設定します。

SET process=0

注: start.bat ファイルでは、REM SET プロセス スクリプトは NORMAL の後と FAILOVER の後にあります。

start.bat スクリプトが変更されます。

5. [スクリプト]リストで、stop.bat を選択して [編集] をクリックし ます。 stop.bat スクリプトが表示されたら、REM SET プロセス スクリ プトを見つけて(2か所)値を以下のようにゼロに設定します。

SET process=0

注: stop.bat ファイルでは、REM SET プロセス スクリプトは NORMAL の 後と FAILOVER の後にあります。

stop.bat スクリプトが変更されます。

6. [グループ プロパティ] ダイアログ ボックスで、[レジストリ] タブ を選択します。

[レジストリ]ダイアログ ボックスが表示されます。

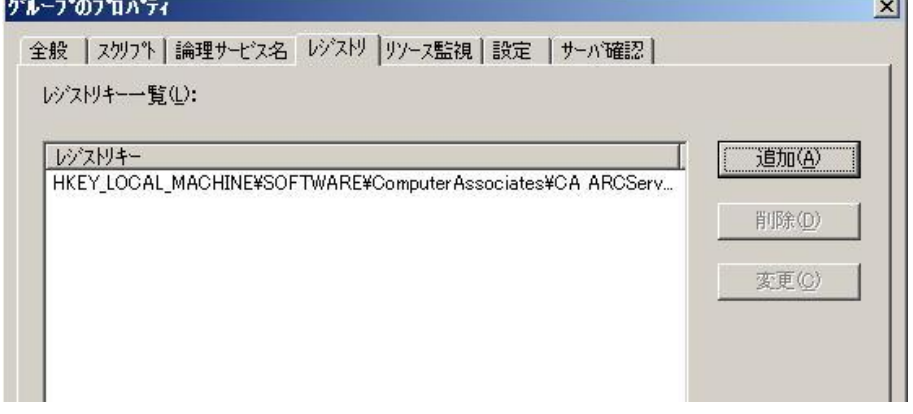

7. レジストリ キー リストで、既存のレジストリ キーを選択して[削除] をクリックします。

レジストリ キーが削除されます。

#### <span id="page-1269-0"></span>NEC クラスタ スクリプトでの CA ARCserve Backup の有効化

クラスタ スクリプトとレジストリ キーは、NEC のセットアップ後プロセ スの際に挿入されます。 アップグレード処理中、クラスタ スクリプトは 無効になり、レジストリ キーは削除されます。 アップグレードが終了す ると、これらのクラスタ スクリプトを有効化してレジストリ キーをリビ ルドする必要があります。

注: このセクションで提供されている画像は、NEC ClusterPro/ExpressCluster バージョン 8.0 に対応しています。 NEC ClusterPro/ExpressCluster の最新 バージョンを実行している場合は、NEC ClusterPro/ExpressCluster のドキュ メントを参照してください。

#### NEC クラスタ スクリプトで CA ARCserve Backup を有効化する方法

1. クラスタ マネージャにアクセスします。

[クラスタ マネージャ] ダイアログ ボックスが表示されます。

注: クラスタ マネージャは NEC のユーティリティで、NEC CLUSTERPRO/ExpressCluster をインストールしたサーバにインストール されています。クラスタ マネージャから、クラスタに関連したほとん どの環境設定および管理タスクを実行できます。

2. NEC サーバが展開されている ARCserve グループを選択し、対応する ARCserve クラスタ リソースを見つけます。 各 ARCserve クラスタ リ ソースで右クリックして、ポップアップ メニューの[プロパティ]を 選択します。

「グループ プロパティ]ダイアログ ボックスが表示されます。

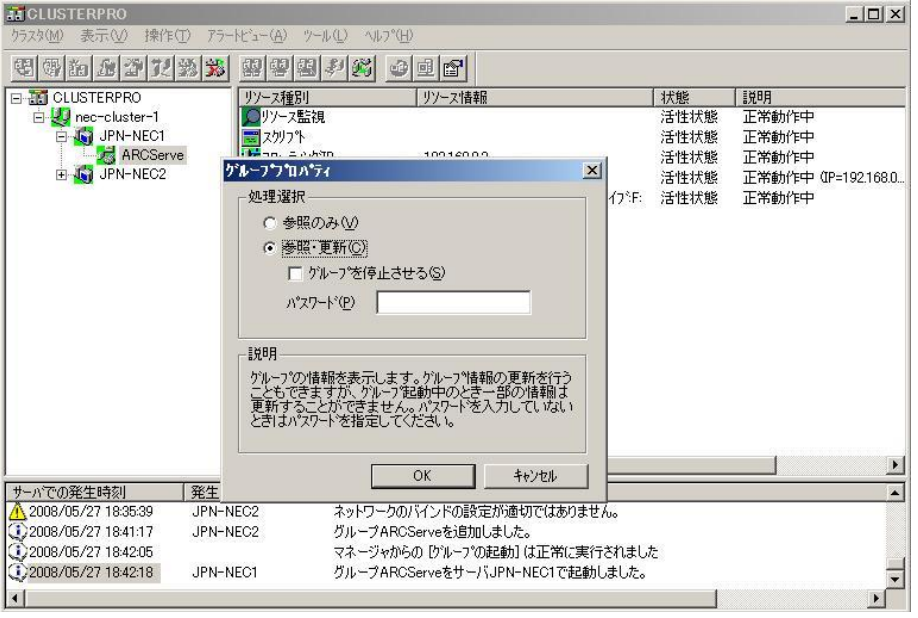

3. [参照および変更]オプションを選択します。[グループプロパティ] ダイアログ ボックスが開いたら、[スクリプト]タブを選択します。

[スクリプト] タブ ダイアログ ボックスが表示されます。

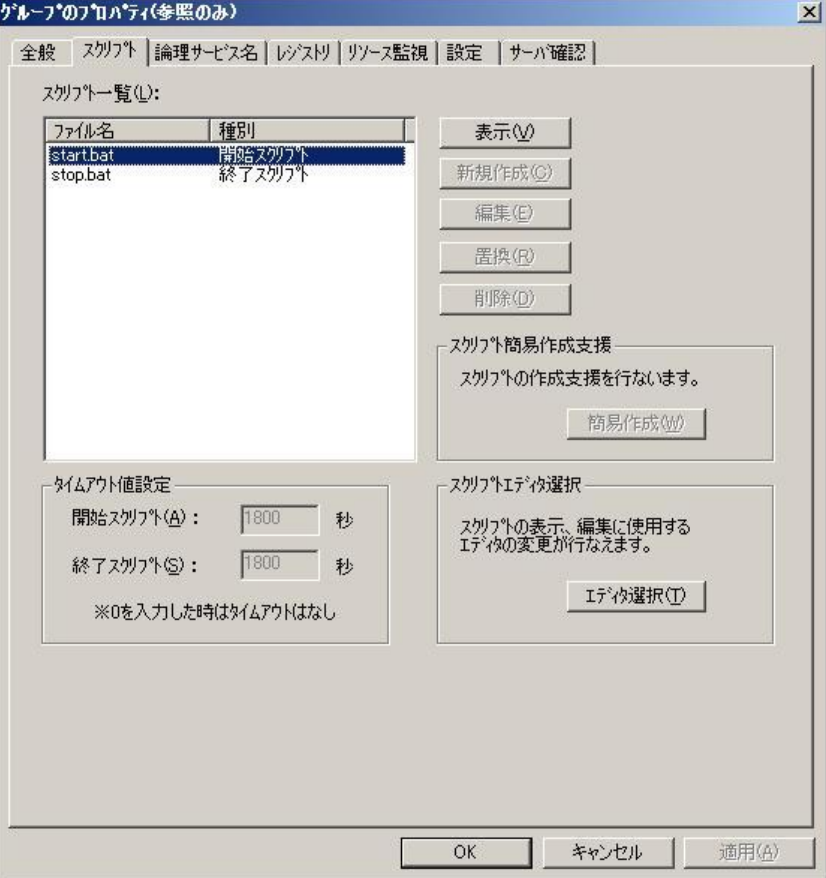

4. [スクリプト]リストで、start.bat を選択して [編集]をクリックし ます。 start.bat スクリプトが表示されたら、REM SET プロセス スクリ プトを見つけて(2か所)値を以下のように1に設定します。

SET process=1

注: start.bat ファイルでは、REM SET プロセス スクリプトは NORMAL の後と FAILOVER の後にあります。

start.bat スクリプトが変更されます。

5. [スクリプト] リストで、stop.bat を選択して [編集] をクリックし ます。 stop.bat スクリプトが表示されたら、REM SET プロセス スクリ プトを見つけて(2か所)値を以下のように1に設定します。

SET process=1

注: stop.bat ファイルでは、REM SET プロセス スクリプトは NORMAL の 後と FAILOVER の後にあります。

stop.bat スクリプトが変更されます。

6. [グループ プロパティ] ダイアログ ボックスで、[レジストリ] タブ を選択します。[レジストリ]ダイアログ ボックスが開いたら[追加] をクリックします。

[レジストリ キーの追加/変更]ダイアログ ボックスが開きます。

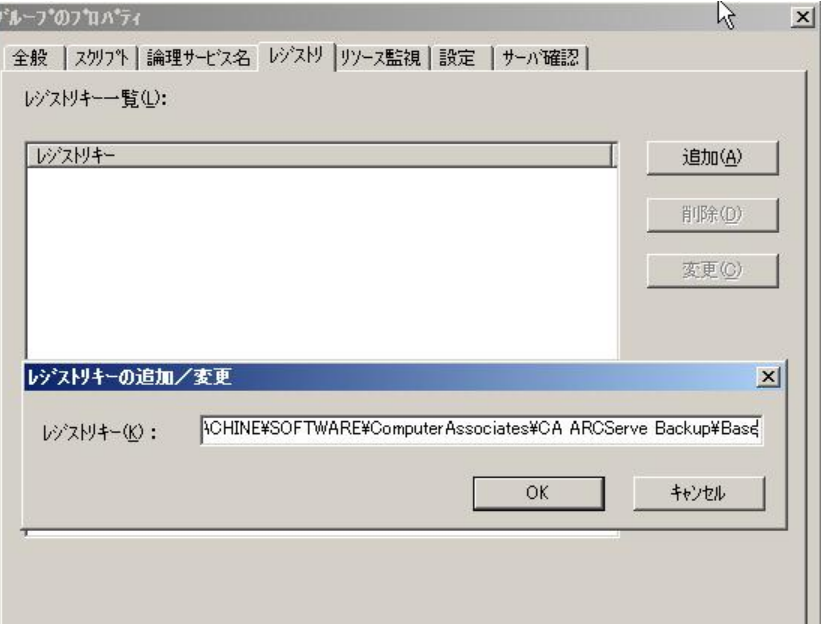

- 7. お使いのコンピュータのアーキテクチャに一致するレジストリ キー を追加します。
	- **x86** プラットフォーム

HKEY\_LOCAL\_MACHINE¥SOFTWARE¥ComputerAssociates¥CA ARCServe Backup¥Base

■ **x64** プラットフォーム

HKEY\_LOCAL\_MACHINE¥SOFTWARE¥Wow6432Node¥ComputerAssociates¥CA\_ARCServe Backup¥Base

[OK]をクリックします。

レジストリ キーが[グループ プロパティ]ダイアログ ボックスのレ ジストリ キー リストに追加されます。

# 付録 C: CA ARCserve Backup での JIS2004 Unicode 文字の使用

このセクションには、以下のトピックが含まれています。

[JIS2004 Unicode](#page-1274-0) 文字の概要 (P. 1275) JIS2004 Unicode [用の環境設定要件](#page-1274-1) (P. 1275) JIS2004 Unicode [文字をサポートするプラットフォーム](#page-1275-0) (P. 1276) CA ARCserve Backup で JIS2004 Unicode [文字を使用して実行できるタスク](#page-1276-0) (P. 1277) CA ARCserve Backup JIS2004 Unicode [文字をサポートするアプリケーション](#page-1277-0) (P. 1278) CA ARCserve Backup における JIS2004 Unicode [文字の使用に関する制限](#page-1278-0) (P. 1279)

# <span id="page-1274-0"></span>JIS2004 Unicode 文字の概要

さまざまな Windows プラットフォームが、Unicode 文字を使用して、デー タの処理およびテキストと記号の表示を行う機能をサポートしています。 CA ARCserve Backup は、以下の Windows システム属性に関連する JIS2004 Unicode 文字を表示する機能をサポートします。

- クライアント エージェント システム上で、CA ARCserve Backup は JIS2004 Unicode 文字を使用して、フォルダ名、ファイル名、およびレ ジストリ文字列を表示します。
- アプリケーション エージェントをホストするシステムで、CA ARCserve Backup は JIS2004 Unicode 文字を使用して、データベース名、テーブル 名、およびデータベース インスタンス名を表示します。

# <span id="page-1274-1"></span>JIS2004 Unicode 用の環境設定要件

以下の要件は、CA ARCserve Backup 環境で JIS2004 Unicode 文字のサポート が必要な場合に適用されます。

■ CA ARCserve Backup ドメイン内のすべてのサーバ (プライマリ サーバ およびメンバサーバ)で、本リリースの CA ARCserve Backup が実行さ れ、同じ言語パックがインストールされている必要があります。

- CA ARCserve Backup r16、r15、r12.5、r12 SP1、および CA ARCserve Backup r12.5 エージェントと CA ARCserve Backup r16 ベースの製品は、同じコ ンピュータ上で共存できません。 ただし、CA ARCserve Backup r16.5 ベースの製品は同じネットワーク内のこれらのエージェントと共存で きます。
- JIS2004 Unicode 文字がサポートされている環境で Microsoft Exchange Server および Microsoft SharePoint Server のデータをバックアップおよ びリストアするには、ARCserve カタログ データベースを有効にする必 要があります。
- 単一の Microsoft SQL Server データベースを共有するすべての CA ARCserve Backup サーバは、同じバージョンの CA ARCserve Backup に アップグレードする必要があります。
- 1つの Microsoft SQL Server データベースを共有するすべての CA ARCserve Backup ドメインで、同じ SQL Server 照合順序設定が指定され ている必要があります。 SQL Server 照合順序設定は、プライマリ サー バおよびスタンドアロン サーバからサーバ環境設定ウィザードを使 用して指定できます。

# <span id="page-1275-0"></span>JIS2004 Unicode 文字をサポートするプラットフォーム

以下の Windows オペレーティング システムは JIS2004 Unicode 文字をサ ポートします。

- Windows Server 2008、日本語バージョン。
- Windows Server 2008 R2、日本語バージョン。
- Windows Vista、日本語バージョン。
- Windows Server 2003、日本語バージョン、日本語フォント パッチ付き。 注: 詳細については、Microsoft の Web サイトを参照してください。
- Windows XP 日本語バージョン、日本語フォント パッチ付き。 注: 詳細については、Microsoft の Web サイトを参照してください。
- Windows 7、日本語バージョン。
- Windows 8、日本語バージョン。
- Windows Server 2012、日本語バージョン。

# <span id="page-1276-0"></span>CA ARCserve Backup で JIS2004 Unicode 文字を使用して実行で きるタスク

CA ARCserve Backup を JIS2004 Unicode 文字ベースのオペレーティング シ ステムで実行するときに、以下のタスクを実行できます。

- CA ARCserve Backup マネージャにおけるシステムおよびボリューム情 報の参照と表示、ログの表示、および未認識テキストの表示を伴わな いレポートの生成。
- CA ARCserve Backup エージェントをホストするシステムのバックアッ プ。
- ファイル、フォルダ、データベース、テーブル、インスタンス、およ び Microsoft Exchange メッセージのバックアップ。
- ツリー、セッション、照会、およびメディア単位のデータのリストア。
- ジョブ ステータス マネージャにおけるジョブ詳細およびアクティビ ティ ログの表示。
- JIS2004 文字の使用によるローカル フィルタとグローバル フィルタの 指定。
- JIS2004 Unicode テキスト添付ファイル(たとえば、ジョブログなど) を Alert マネージャ電子メール メッセージの生成。
- 以前のリリースの CA ARCserve Backup で作成されたスクリプトを使用 したジョブ スクリプトの実行。

注: この機能は、CA ARCserve Backup r12 を使用して作成されたスクリ プトにおいてのみ有効です。

■ JIS2004 文字を使用した CA ARCserve Backup のコマンド ラインからの 操作実行。

# <span id="page-1277-0"></span>CA ARCserve Backup JIS2004 Unicode 文字をサポートするアプリ ケーション

以下の CA ARCserve Backup アプリケーションは JIS2004 Unicode 文字をサ ポートします。

■ x86 および x64 システム上の、CA ARCserve Backup r12 Service Pack 1 か ら本リリースまでの CA ARCserve Backup ベース製品のすべてのリリー ス。

注: Unicode サポートは、ローカル バックアップ、リストア、および比 較操作にのみ適用されます。

- x86 および x64 システム上の、CA ARCserve Backup r12 Service Pack 1 か ら本リリースまでの CA ARCserve Backup Client Agent for Windows のす べてのリリース。
- x86 および x64 システム上の、CA ARCserve Backup r12 Service Pack 1 か ら本リリースまでの CA ARCserve Backup Agent for Microsoft Exchange Server のすべてのリリース。
- x86 および x64 システム上の、CA ARCserve Backup r12 Service Pack 1 か ら本リリースまでの CA ARCserve Backup Agent for Microsoft SQL Server のすべてのリリース。
- x86 および x64 システム上の、CA ARCserve Backup r12 Service Pack 1 か ら本リリースまでの CA ARCserve Backup Agent for Microsoft SharePoint Server 2007 のすべてのリリース。
- VCB Proxy システム上の CA ARCserve Backup r12 Service Pack 1 から本リ リースまでの CA ARCserve Backup Agent for Virtual Machines のすべての リリース。
- x86 および x64 システム上の、CA ARCserve Backup r12 Service Pack 1 か ら本リリースまでの CA ARCserve Backup Agent for Open Files のすべて のリリース。

注: Unicode サポートは VSS ベースのバックアップおよびリストア操 作にのみ適用されます。

- x86 と x64 システム上の CA ARCserve® Replication および High Availability エージェント。
- CA ARCserve Backup Disaster Recovery Option のすべてのリリース。

注: CA ARCserve Backup ベース製品を Windows オペレーティング システ ムにインストールすると、英語以外の一部の言語に文字化けが発生するこ とがあります。 この制限は、バックアップ ジョブおよびリストア ジョブ の結果には影響しません。

# <span id="page-1278-0"></span>CA ARCserve Backup における JIS2004 Unicode 文字の使用に関 する制限

CA ARCserve Backup において JIS2004 Unicode 文字を使用するときには以下 の制限が適用されます。

## オペレーティング システム

以下のエージェントが保護するオペレーティング システムは JIS2004 Unicode 文字をサポートしません。

- Client Agent for UNIX
- Client Agent for Linux
- Client Agent for Mac OS X
- Client Agent for AS400
- Client Agent for OpenVMS

CA ARCserve Backup エージェントおよびオプション

以下の CA ARCserve Backup エージェントおよびオプションは JIS2004 Unicode 文字をサポートしません。

この制限に対処するには、JIS2004 文字を含むパスではなく、親レベル のパスのデータをバックアップしてリストアします。

重要: ANSI 文字ベースのエージェントを正しく表示するには、CA ARCserve Backup をインストールする前に、そのエージェントが置かれ ているシステムのロケールおよび製品言語オプションを、CA ARCserve Backup データベースが置かれているシステムのロケールおよび言語 オプションと同じ値に設定する必要があります。

- Agent for Informix: サポートされているすべてのリリースおよび サービス パック
- Agent for Lotus Domino: サポートされているすべてのリリースおよ びサービス パック
- Agent for Microsoft Exchange Server 2000 および 2003: サポートされ ているすべてのリリースおよびサービス パック
- Windows Server 2003  $\pm \oslash$  Agent for Microsoft Exchange Server 2007: サポートされているすべてのリリースおよびサービス パック
- Windows Server 2008  $\pm \oslash$  Agent for Microsoft Exchange Server 2007 Service Pack 1: r12
- Agent for Microsoft SharePoint Server 2003: サポートされているす べてのリリースおよびサービス パック
- Agent for Microsoft SharePoint Server 2007: r12
- Agent for Microsoft SQL Server: r12
- Agent for Open Files: r12
- Agent for Oracle: r12
- Agent for Sybase: サポートされているすべてのリリースおよび サービス パック
- Client Agent for Windows: r12
- Enterprise Option for SAP R3 for Oracle: サポートされているすべて のリリースおよびサービス パック

■ NDMP NAS Option : サポートされているすべてのリリースおよび サービス パック

注: EMC/Celera ファイラおよび NetApp NAS ファイラは JIS2004 Unicode 文字をサポートしません。

■ Image Option ベースのバックアップおよびリストア: サポートさ れているすべてのリリースおよびサービス パック

注: CA ARCserve Backup Enterprise Module は、Image Option の前提条 件のコンポーネントです。

CA ARCserve Backup のコンポーネント

以下の CA ARCserve Backup コンポーネントは JIS2004 Unicode 文字をサ ポートしません。

- Alert マネージャ
- 以下の CA ARCserve Backup マネージャおよびユーティリティで、 Alert オプションはグローバル オプションとして指定されています。
	- バックアップ マネージャ
	- リストア マネージャ
	- メディア検証とスキャン ユーティリティ
	- マージ ユーティリティ
	- カウント ユーティリティ
	- パージ ユーティリティ
- BConfig.exe

注: このコンポーネントは、CA ARCserve Backup のインストールま たはアップグレードを行う際に CA ARCserve Backup サーバを設定 できるようにします。

■ DBAConfig.exe

注: このコンポーネントは、インストール時に CA ARCserve Backup でデータベース インスタンスを設定できるようにします。

- 検出設定
- ライセンス管理ダイアログ ボックス

注: このコンポーネントで CA ARCserve Backup ライセンスを管理 できます。[ライセンス管理]ダイアログ ボックスは、[ヘルプ] - [CA ARCserve Backup のバージョン情報] ダイアログ ボックスの [ライセンスの管理]からアクセスできます。

- レポート ライタ
- サーバ環境設定ウィザード
- サーバ マイグレーション コンポーネント
- SetupSQL.exe

注: CA ARCserve Backup をインストールする、または CA ARCserve Backup を前のリリースからアップグレードするときに、このコン ポーネントにより、インストール ウィザードで Microsoft SQL Server を使用したデータベースを作成できます。

### CA ARCserve Backup タスク

CA ARCserve Backup は以下のタスクの実行をサポートしません。

- Agent Deployment を使用して、リモート システム上で CA ARCserve Backup エージェントをインストールする。Agent Deployment では、 ホスト名、ユーザ名、およびパスワードに JIS2004 Unicode 文字を 使用できません。
- CA ARCserve Backup インストール時の「ユーザ情報]ダイアログ ボックスで、Unicode JIS2004 文字を使用したユーザ情報を指定する。
- JIS2004 Unicode ベースのエージェント マシン名、ユーザ名、およ びパスワードを参照する。
- CA ARCserve Backup ホスト名、プライマリ サーバ名、スタンドアロ ン サーバ名、およびメンバ サーバ名に JIS2004 Unicode ベースの名 前を指定する。
- CA ARCserve Backup または任意の CA ARCserve Backup コンポーネン トのインストール パス、ファイル システム デバイス パス、カタロ グ データベース パスなどに、JIS2004 Unicode ベースのディレクト リ パスを指定する。
- リモート システムで CA ARCserve Backup、エージェント、およびオ プションをインストールしてアップグレードする場合、Unicode 文 字を含むファイル名でテキスト ファイルからホスト リストをイ ンポートする。
- Remote Agent Deployment を実行している場合、Unicode 文字を含む ファイル名でテキスト ファイルからホスト リストをインポート する。
- ARCserve 固有オブジェクトにおいて JIS2004 Unicode ベースの名前 を指定する。 たとえば、ジョブ名、デバイス グループ名、メディ ア プール名、メディア名、場所名、暗号化用のセッション パスワー ドなど。
- メディア管理マネージャを使用したボールト スケジュールの作成 条件として、JIS2004 Unicode 文字を使用してファイル名およびファ イル パスを指定する。
- ネットワーク ディレクトリおよびファイル共有において JIS2004 Unicode 文字を指定する。
- CA ARCserve Backup サーバ環境設定ウィザードを使用して caroot パスワードに、JIS2004 Unicode 文字を指定する。 サーバ環境設定 ウィザードでは Unicode 文字はすべて「?」として認識され、caroot パスワードの有効な文字として扱われます。 ただし、サーバ環境 設定ウィザードを使用して caroot パスワードを設定すると、その caroot パスワードをマネージャ コンソールから変更することはで きません。
- 添付ファイルが Unicode 文字で構成される名前のディレクトリに 格納されている場合に、その添付ファイルを含む Alert 電子メール を送信する。

注: 添付ファイル自体には、Unicode 文字を含むことができます。

■ レポート テンプレート ファイル内の XML コンテンツを、JIS2004 Unicode 文字を使用して名前変更および編集する。 生成されたレ ポートは正しく表示されません。レポート テンプレート ファイル は、以下のディレクトリに格納されています。

ARCserve\_Home¥template¥reports

CA ARCserve Backup レポート

CA ARCserve Backup は、CA ARCserve Backup for Windows r15 を実行中の ARCserve サーバを使用して、CA ARCserve Backup for Windows r12 Service Pack 1 または CA ARCserve Backup for Windows r12 を実行中の ARCserve サーバにリモート接続する場合、以下のレポート作成をサ ポートしません。

- 7 days Backup Status Report.xml
- 7 days Job Status Report.xml
- 7 days Media Usage History Report.xml
- Backup Client Data Size Report.xml
- Backup Clients And Job Associations Report.xml
- Backup Window And Throughput Comparison Report.xml
- Daily Backup Status Report.xml
- Daily Failed Backups Report.xml
- Daily Job Status Report.xml
- Detailed Media Pool Report.xml
- Detailed Media Usage By Backup Clients Report.xml
- Failed Backups Report.xml
- Media Required For Data Recovery Report.xml
- Staging Migration Report.xml
- Staging Purge Failed Report.xml
- Staging SnapLock Report.xml
- Staging Summary Report.xml
- カスタム レポート (新規レポート)

# 付録 D: Hyper-V VSS Writer を使用した Hyper-V システムの保護

このセクションには、以下のトピックが含まれています。

[Hyper-V VS Writer](#page-1284-0) を使用した Hyper-V VM の保護の概要 (P. 1285) Hyper-V VSS [ライタ保護用の前提条件コンポーネント](#page-1285-0) (P. 1286) Hyper-V VM を保護するための [CA ARCserve Backup](#page-1286-0) の環境設定 (P. 1287) [保存済み状態を使用したバックアップ機能](#page-1287-0) (P. 1288) 子パーティション [スナップショットを使用したバックアップ機能](#page-1288-0) (P. 1289) [Hyper-V VSS Writer](#page-1288-1) を使用した Hyper-V VM のバックアップ (P. 1289) [元の場所へのデータのリストア](#page-1289-0) (P. 1290)

# <span id="page-1284-0"></span>Hyper-V VS Writer を使用した Hyper-V VM の保護の概要

CA ARCserve Backup によって、ARCserve ボリューム シャドウ コピー サー ビス(VSS)エージェントを使用して Hyper-V VM を保護できます。 ボ リュームシャドウ コピー サービス テクノロジを使用し、VSS Writer に よって Microsoft Hyper-V データを保護することができます。

以下のセクションでは、Hyper-V VSS Writer を使用して Hyper-V VM を設定、 バックアップ、およびリストアする方法を説明します。 ここで説明する プロセスは、CA ARCserve Backup for Windows r12 SP1 のインストールに適 用でき、CA ARCserve Backup for Windows r12.5、CA ARCserve Backup for Windows r15、および本リリース内の Hyper-V システムを保護する際にも使 用できます。

### 制限事項および考慮事項

- raw (フル VM) バックアップ データからファイル レベルの単位でデー タをリストアできません。
- 週単位の raw (フル VM) バックアップと日単位のファイル モード バッ クアップから構成された混在モード バックアップを実行することは できません。
- ARCserve Hyper-V 環境設定ツールを実行する際に、電源オフ状態の Hyper-V VM を保護できます。

# <span id="page-1285-0"></span>Hyper-V VSS ライタ保護用の前提条件コンポーネント

Hyper-V VSS Writer 保護の前提条件コンポーネントは、標準的な VSS ライタ 要件のものと同一です。環境内に Hyper-V VSS テクノロジを展開するには、 以下のアプリケーションが必要です。

- CA ARCserve Backup for Windows ベース製品の本リリース
- CA ARCserve Backup Client Agent for Windows の本リリース

CA ARCserve Backup Client Agent for Windows は、Hyper-V Server マシン のパーティションゼロ(0)にインストールする必要があります。 マ シンのパーティションゼロ(0)は、ホストオペレーティングシステ ムおよびそのアプリケーション用として予約されています。パーティ ション 1、2 などのほかのパーティションは、仮想マシン (VM)の子 パーティションとして予約されています。

■ CA ARCserve Backup Agent for Open Files for Windows の本リリース

Hyper-V ホスト システム用の Agent for Open Files のライセンスを CA ARCserve Backup サーバに登録する必要があります。

注: オプションとして、Windows 上で Agent for Open Files for Virtual Machines 用のライセンス キーを使用して、Agent for Open Files のライ センスを登録できます。

# <span id="page-1286-0"></span>Hyper-V VM を保護するための CA ARCserve Backup の環境設定

Hyper-V VSS Writer を使用してマシンでバックアップ処理およびリストア 処理を実行するには、Hyper-V Server を検出するように CA ARCserve Backup を設定する必要があります。

Hyper-V VM を検出するよう CA ARCserve Backup の環境設定を行う方法

- 1. バックアップ環境の環境設定に基づいて、以下のアクションのいずれ かを実行してから、次の手順に進みます。
	- CA ARCserve Backup サーバ コンポーネントが Hyper-V Server システ ムにインストールされている場合は、ローカルの Hyper-V Server を バックアップ マネージャに追加します。
	- CA ARCserve Backup サーバ コンポーネントが Hyper-V Server システ ムにインストールされていない場合は、以下の手順を実行して、 リモートの Hyper-V Server をバックアップ マネージャに追加しま す。
		- a. バックアップ マネージャの[ソース]ツリーから[Windows シ ステム] オブジェクトを右クリックし、コンテキスト メニュー から [マシン/オブジェクトの追加] を選択します。

「エージェントの追加]ダイアログ ボックスが開きます。

b. 「エージェントの追加]ダイアログ ボックスの「ホスト名]に Hyper-V Server の名前を入力、または[IP アドレス]フィール ドに IP アドレスを入力し、[追加]ボタンをクリックします。

Hyper-V Server システムをバックアップ マネージャに追加したら、以 下の画面に示されているように、Hyper-V Server を展開して Microsoft Hyper-V VSS Writer を表示します。

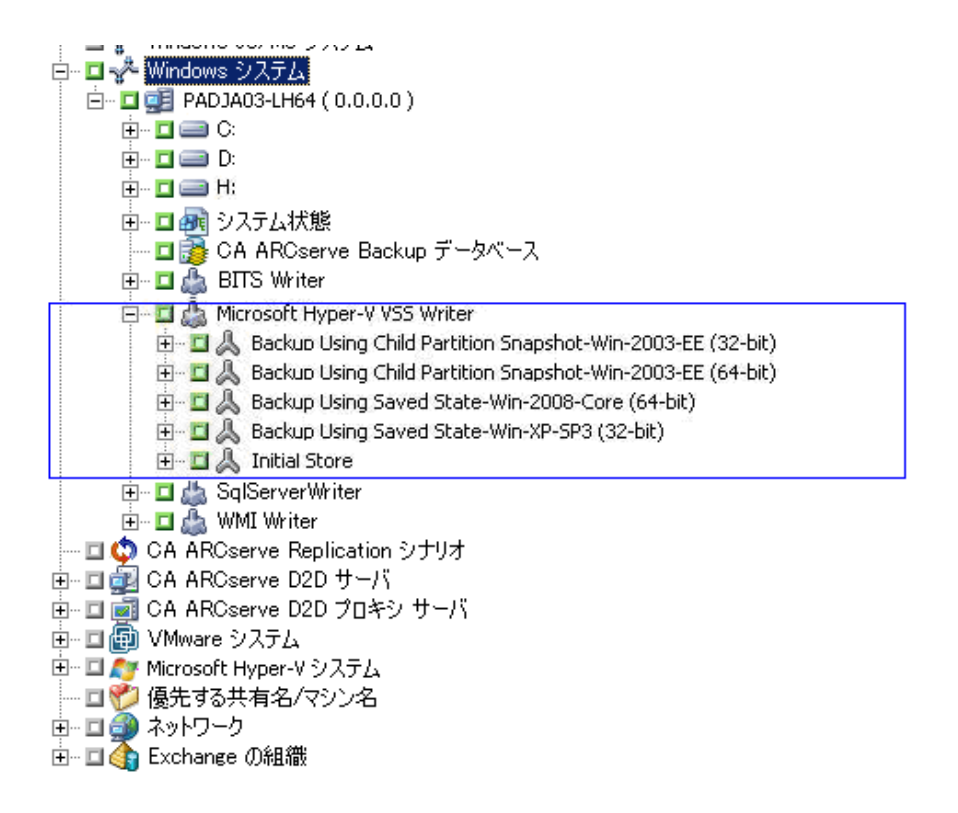

# <span id="page-1287-0"></span>保存済み状態を使用したバックアップ機能

保存済み状態を使用したバックアップ機能は、バックアップが実行される 前に VM を保存された状態にして行うバックアップ操作です。この状態を 使用すると、ゲスト オペレーティング システムの Point-in-Time バック アップを実行することができます。これは、処理状態を把握できる、デー タに一貫性のないバックアップです。 保存済み状態を使用したバック アップ機能では、VM バックアップにおいて以下のような制限があります。

- バックアップの仮想ハード ディスクは、オフラインでマウントして特 定のファイルを取得することはできません。
- VM のアプリケーションは、バックアップされたデータをリストアす る場合に、バックアップ、リストア、またはその両方が行われている ことを認識しません。

注: これらの制限の詳細については、Microsoft の Web サイトを参照して ください。

# <span id="page-1288-0"></span>子パーティション スナップショットを使用したバックアップ機能

子パーティション スナップショットを使用したバックアップ機能は、VSS Writer を使用して VM のゲスト オペレーティング システムからデータの スナップショットをとることができるバックアップ操作です。 このバッ クアップのタイプでは、VSS をサポートする VM をバックアップし、統合 コンポーネントをインストールして有効にすることができます。 これは、 処理状態を把握しない、データに一貫性のあるバックアップです。

子パーティション スナップショットを使用したバックアップ機能では、 VM バックアップにおいて以下のような利点があります。

- 仮想ハード ディスクをこのバックアップからオフラインでマウント して特定のファイルを取得できます。
- VM にある VSS 対応アプリケーションは、VM のバックアップまたはリ ストアが行われることを検出し、そのバックアップまたはリストア プ ロセスに参加してアプリケーション データに一貫性があることを確 認します。
- 注: 詳細については、Microsoft の Web サイトを参照してください。

# <span id="page-1288-1"></span>Hyper-V VSS Writer を使用した Hyper-V VM のバックアップ

Hyper-V VSS Writer を使用して、オンライン状態およびオフライン状態の VM をバックアップできます。 これらの処理は、CA ARCserve Backup に対 して透過的に行われます。

注: Hyper-V VSS Writer は、フル バックアップのみをサポートします。

以下の手順で、Hyper-V VSS Writer を使用して Hyper-V VM をバックアップ する方法について説明します。VSS Writer を使用したバックアップの詳細 については、「*CA ARCserve Backup for Windows Microsoft Volume Shadow Copy Service* ユーザ ガイド」を参照してください。

Hyper-V VSS Writer を使用して Hyper-V VM をバックアップする方法

1. バックアップマネージャを開き、「ソース]タブ - [Microsoft Hyper-V VSS Writer]オブジェクトを選択します。

すべての Hyper-V 設定および仮想マシンがバックアップ対象に指定さ れます。 一部の VM のみをバックアップする場合は、[Microsoft Hyper-V VSS Writer]オブジェクトを展開して(すべてのサーバを表示 して)、バックアップする必要のないサーバの隣にあるチェック マー クを外します。

- 2. (オプション) [Microsoft Hyper-V VSS Writer] オブジェクトを右クリッ クし、コンテキスト メニューから[ライタ オプション]を選択します。
- 3. [デスティネーション] タブをクリックして、バックアップ用のデス ティネーションを指定します。
- 4. ツールバーの [サブミット] ボタンをクリックし、ジョブをサブミッ トします。

[ジョブのサブミット] ダイアログ ボックスが開きます。

5. [ジョブのサブミット]ダイアログ ボックスで必要なフィールドに入 力して、[OK]をクリックします。 ジョグがサブミットされます。

# <span id="page-1289-0"></span>元の場所へのデータのリストア

この方式を使用して、Hyper-V 環境設定、VM 環境設定、およびバックアッ プ データを、元の場所にリストアできます。 現在の Hyper-V 環境設定お よび VM 環境設定とデータは、バックアップされたときの状態にリストア されます。

#### 制限事項および考慮事項

- リストア処理中は、Hyper-V Server がオンライン状態でもオフライン状 態でもかまいません。
- Hyper-V VSS Writer によって、バックアップデータの元の場所への適切 なリストアが確実に行われます。
- リストア処理中やリストア処理の完了後に、追加的な手順を行う必要 はありません。
- リストア完了後すぐに VM を使用できます。

CA ARCserve Backup を使用して Hyper-V Server データをリストアすると、以 下のシナリオでデータを回復できます。

- Hyper-V Server バックアップ データを元の場所にリストアできます。
- VM バックアップ データを元の場所にリストアできます。
- OM内のゲストオペレーティングシステムを元の場所に復旧できま す。

注: VSS Writer の使用の詳細については、「*CA ARCserve Backup for Windows Microsoft Volume Shadow Copy Service* ユーザ ガイド」を参照してください。

### 元の場所にデータをリストアする方法

- 1. リストア マネージャを開き、以下のいずれかを実行します。
	- ドロップダウン リストから [ツリー単位] 方式を選択し、 [Windows システム]オブジェクトを展開して Microsoft Hyper-V VSS Writer を参照し、リストアする VM を 1 つ以上指定します。

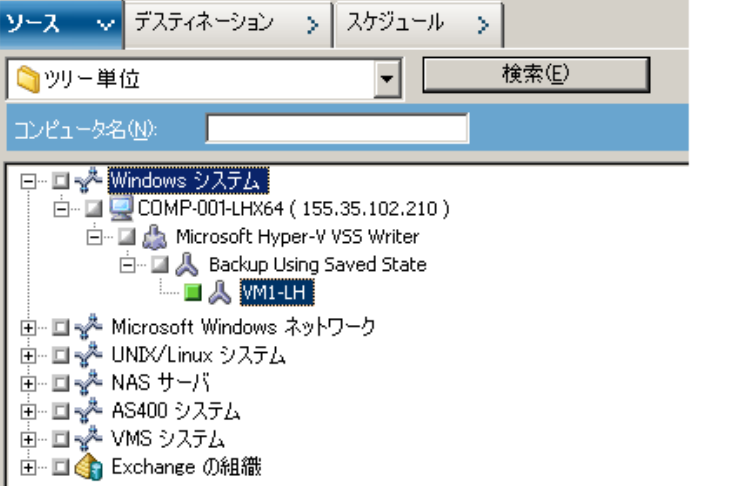

■ ドロップ ダウン リストから「セッション単位]を選択し、リスト アするセッションを参照して選択します。

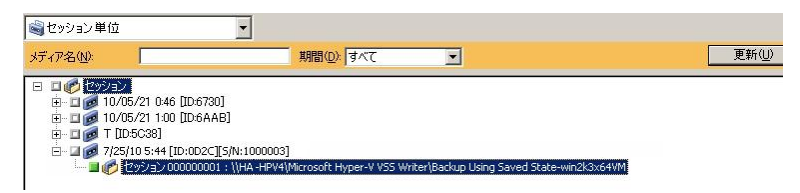

- 2. [デスティネーション]タブをクリックします。 [ファイルを元の場所にリストア]オプションをクリックします。
- 3. ツールバーの [サブミット] ボタンをクリックし、ジョブをサブミッ トします。

[ジョブのサブミット] ダイアログ ボックスが開きます。

4. [ジョブのサブミット]ダイアログ ボックスで入力必須フィールドに 入力して、[OK]をクリックします。

ジョグがサブミットされます。

注: リストアが終了すると、リストアされた VM は「保存済み」の状態に なります。つまり、オンラインのリストアでは、リストアが完了すると、 VM はオフライン状態になります。 このため、VM を再度オンラインにす るには、手動で VM を起動する必要があります。

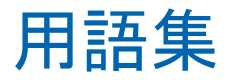

#### **Data Mover** サーバ

CA ARCserve Backup Data Mover サーバは、ローカル ストレージ デバイスへ のデータの転送を容易にします。 ストレージ デバイスには、共有ライブ ラリとファイル システム デバイスがあります。 Data Mover サーバは、 UNIX または Linux オペレーティング システムでサポートされています。 CA ARCserve Backup では、プライマリ サーバから複数の Data Mover サーバ を一元管理します。CA ARCserve Backup Data Mover サーバの動作はメンバ サーバと似ています。

#### **Grandfather-Father-Son** ローテーション

Grandfather-Father-Son (GFS) ローテーションは、日単位(Son)、週単位 (Father)、および月単位(Grandfather)のバックアップ メディア セット (テープ)を使用するバックアップ スケジュール ポリシーです。

### アーカイブ ジョブのスケジュール

アーカイブ ジョブのスケジュールでは、アーカイブ マネージャの[スケ ジュール] タブにある「繰り返し方法]を使用して、アーカイブ ジョブ を設定できます。 スケジュールによって、アーカイブ ジョブを繰り返し 実行できます。

### アーカイブ マネージャ

アーカイブ マネージャでは、フィルタを使用し、オプションを指定し、 スケジュールを設定して、アーカイブ ジョブをカスタマイズできます。

### 仮想テープ ライブラリ

仮想テープ ライブラリ (VTL) はテープ ライブラリのように動作するよう に設定されるハード ディスクです。CA ARCserve Backup を使用して、ハー ド ディスクを設定する必要があります。

### クラウド ストレージ

クラウド ストレージはユーザのクラウド デバイスが保存される最終デス ティネーションです。

#### クラウド接続環境設定

クラウド接続は、指定されたクラウド ベンダと通信するために CA ARCserve Backup が必要とする情報を含むユーザ定義の設定です。 クラウ ド接続によって、クラウド ベンダに作成したアカウントを使ってバック アップ データが保存されます。

#### クラウド ベース デバイス

クラウド ベース デバイスは、仮想の CA ARCserve Backup デバイスであり、 CA ARCserve Backup クラウド接続に関連して作成できます。クラウド ベー スデバイスを使用すると、CA ARCserve Backup クラウド接続によって指定 されるクラウド ベンダにデータを保存するように CA ARCserve Backup に 指示することができます。

### 合成フル バックアップ

合成フル バックアップ(SFB)は、Windows Client Agent のためのバックアッ プです。このバックアップは、ステージング オプションを使った標準バッ クアップ、ステージング オプションを使ったデデュプリケーション バッ クアップ、または初期セッションとそれ以降の増分バックアップを 1 つの セッションに合成する(組み合わせる)デデュプリケーション バックアッ プの一部として実行されます。 それぞれの合成フル セッションは、次回 の SFB ジョブの親のフル セッションになります(SFB セッションの後にリ アル フル バックアップ セッションを実行する場合を除く)。

#### ステージング

ステージングは、データを一時格納場所にバックアップし、次に、選択し たポリシー オプションに基づいて最終デスティネーション メディアへ データをマイグレート(コピー)してデータを保護する方式です。 ディスク ステージング方式は、ディスクをステージング領域として使用 し、一般的に「Backup to Disk to Tape」(D2D2T)と呼ばれます。 テープ ステージング方式は、テープ ライブラリまたは CA ARCserve Backup 仮想テープ ライブラリをステージング領域として使用し、一般的に 「Backup to Tape to Tape」 (D2T2T) と呼ばれます。

### データ デデュプリケーション

データ デデュプリケーションは、1 つの物理メディアに収まるバックアッ プ量の増加、バックアップの保持期間の延長、データ回復の高速化を実現 するテクノロジです。

### プライマリ サーバ

プライマリ サーバはマスタ サーバとして機能し、自分自身および 1 つ以 上のメンバ サーバおよび Data Mover サーバを制御します。 プライマリ サーバを使用すると、プライマリ サーバ、メンバ サーバ、および Data Mover サーバ上で実行されるバックアップ、リストア、およびその他の ジョブを管理およびモニタできます。プライマリ サーバ、メンバ サーバ、 および Data Mover サーバを使用することで、環境内にある複数の CA ARCserve Backup サーバを一元管理できます。この環境では、マネージャ コ ンソールを使用してプライマリ サーバを管理できます。

### マルチ ストリーミング

マルチ ストリーミングは、同時に実行する複数のサブジョブ(ストリー ム)ごとにバックアップ ジョブを分割し、デスティネーション メディア (テープ デバイスまたはファイル システム デバイス)にデータを送信で きるプロセスです。

#### マルチプレキシング

マルチプレキシングとは、複数のソースからのデータが、同じメディア (テープ)に同時に書き込まれるプロセスのことです。

メディア プール

メディア プールは、特定のジョブ用に設けられたバックアップ メディア (テープ)の集合体で、1 つのユニットとして管理されます。

#### メンバ サーバ

メンバ サーバは、プライマリ サーバの実行サーバとして機能します。 メ ンバ サーバはプライマリ サーバによって割り当てられたジョブを処理し ます。 プライマリ サーバとメンバ サーバを使用することで、環境内にあ る複数の CA ARCserve Backup サーバを一元管理できます。 プライマリ サーバ上のマネージャ コンソールを使用して、そのメンバ サーバを管理 できます。

### ライタ

ライタは、CA ARCserve Backup にアプリケーション ベースのデータのシャ ドウ コピーを作成させる、アプリケーション固有のソフトウェアです。ボ リューム シャドウ コピーは、特定の時点でボリューム内に存在するデー タのコピーです。